# HP Business Service Management

Für Windows ®- und Linux-Betriebssysteme

Softwareversion: 9.20

<span id="page-0-0"></span>Monitoring Automation für HP Operations Manager i – Administratorhandbuch

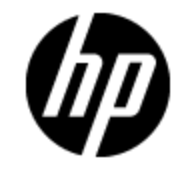

Datum der Dokumentveröffentlichung: Mai 2013 Datum des Software-Release: Mai 2013

# **Rechtliche Hinweise**

# **Garantie**

Die Garantiebedingungen für Produkte und Services von HP sind in der Garantieerklärung festgelegt, die diesen Produkten und Services beiliegt. Keine der folgenden Aussagen kann als zusätzliche Garantie interpretiert werden. HP haftet nicht für technische oder redaktionelle Fehler oder Auslassungen.

Die hierin enthaltenen Informationen können ohne vorherige Ankündigung geändert werden.

# **Eingeschränkte Rechte**

Vertrauliche Computersoftware. Gültige Lizenz von HP für den Besitz, Gebrauch oder die Anfertigung von Kopien erforderlich. Entspricht FAR 12.211 und 12.212. Kommerzielle Computersoftware, Computersoftwaredokumentation und technische Daten für kommerzielle Komponenten werden an die U.S.-Regierung per Standardlizenz lizenziert.

# **Copyright-Hinweis**

© Copyright 2012-2013 Hewlett-Packard Development Company, L.P.

# **Markenhinweise**

Adobe® und Acrobat® sind Marken von Adobe Systems Incorporated.

AMD und das AMD-Pfeilsymbol sind Marken von Advanced Micro Devices, Inc.

Google™ und Google Maps™ sind Marken von Google Inc.

Intel®, Itanium®, Pentium® und Intel® Xeon® sind Marken der Intel Corporation in den USA und anderen Ländern.

iPod ist eine Marke der Apple Computer, Inc.

Java ist eine eingetragene Marke von Oracle und/oder den Tochtergesellschaften.

Microsoft®, Windows®, Windows NT®, Windows® XP und Windows Vista® sind in den USA eingetragene Marken der Microsoft Corporation.

Oracle ist eine eingetragene Marke der Oracle Corporation und/oder ihren Tochterunternehmen.

UNIX® ist eine eingetragene Marke von The Open Group.

# **Rechtliche Hinweise**

Dieses Produkt beinhaltet Software, die von Apache Software Foundation [\(www.apache.org\)](http://www.apache.org/) entwickelt wurde.

Dieses Produkt beinhaltet Software, die vom JDOM-Projekt entwickelt wurde [\(www.jdom.org](http://www.jdom.org/)).

Dieses Produkt beinhaltet Software, die vom MX4J-Projekt entwickelt wurde (http://mx4j.sourceforge.net).

# **Aktualisierte Dokumentation**

Auf der Titelseite dieses Dokuments befinden sich die folgenden identifizierenden Informationen:

- Software-Versionsnummer, die Auskunft über die Version der Software gibt.
- Datum der Dokumentveröffentlichung, das bei jeder Änderung des Dokuments ebenfalls aktualisiert wird.
- Datum des Software-Release, das angibt, wann diese Version der Software veröffentlicht wurde.

Unter der unten angegebenen Internetadresse können Sie überprüfen, ob neue Updates verfügbar sind, und sicherstellen, dass Sie mit der neuesten Version eines Dokuments arbeiten:

#### **http://h20230.www2.hp.com/selfsolve/manuals**

Für die Anmeldung an dieser Website benötigen Sie einen HP Passport. Hier können Sie sich für eine HP Passport-ID registrieren:

#### **http://h20229.www2.hp.com/passport-registration.html**

Alternativ können Sie auf den Link **New user registration** (Neue Benutzer registrieren) auf der HP Passport-Anmeldeseite klicken.

Wenn Sie sich beim Support-Service eines bestimmten Produkts registrieren, erhalten Sie ebenfalls aktualisierte Softwareversionen und überarbeitete Ausgaben der zugehörigen Dokumente. Weitere Informationen erhalten Sie bei Ihrem HP-Kundenbetreuer.

# **Support**

Besuchen Sie die HP Software Support Online-Website von HP unter:

#### **http://www.hp.com/go/hpsoftwaresupport**

Auf dieser Website finden Sie Kontaktinformationen und Details zu Produkten, Services und Support-Leistungen von HP Software.

Der Online-Support von HP Software bietet Kunden mit Hilfe interaktiver technischer Support-Werkzeuge die Möglichkeit, ihre Probleme intern zu lösen. Als Valued Support Customer können Sie die Support-Website für folgende Aufgaben nutzen:

- Suchen nach interessanten Wissensdokumenten
- Absenden und Verfolgen von Support-Fällen und Erweiterungsanforderungen
- Herunterladen von Software-Patches
- Verwalten von Support-Verträgen
- Nachschlagen von HP-Support-Kontakten
- Einsehen von Informationen über verfügbare Services
- Führen von Diskussionen mit anderen Softwarekunden
- Suchen und Registrieren für Softwareschulungen

Für die meisten Support-Bereiche müssen Sie sich als Benutzer mit einem HP Passport registrieren und anmelden. In vielen Fällen ist zudem ein Support-Vertrag erforderlich. Hier können Sie sich für eine HP Passport-ID registrieren:

#### **http://h20229.www2.hp.com/passport-registration.html**

Weitere Informationen zu Zugriffsebenen finden Sie unter:

**http://h20230.www2.hp.com/new\_access\_levels.jsp**

# <span id="page-5-0"></span>**Inhalt**

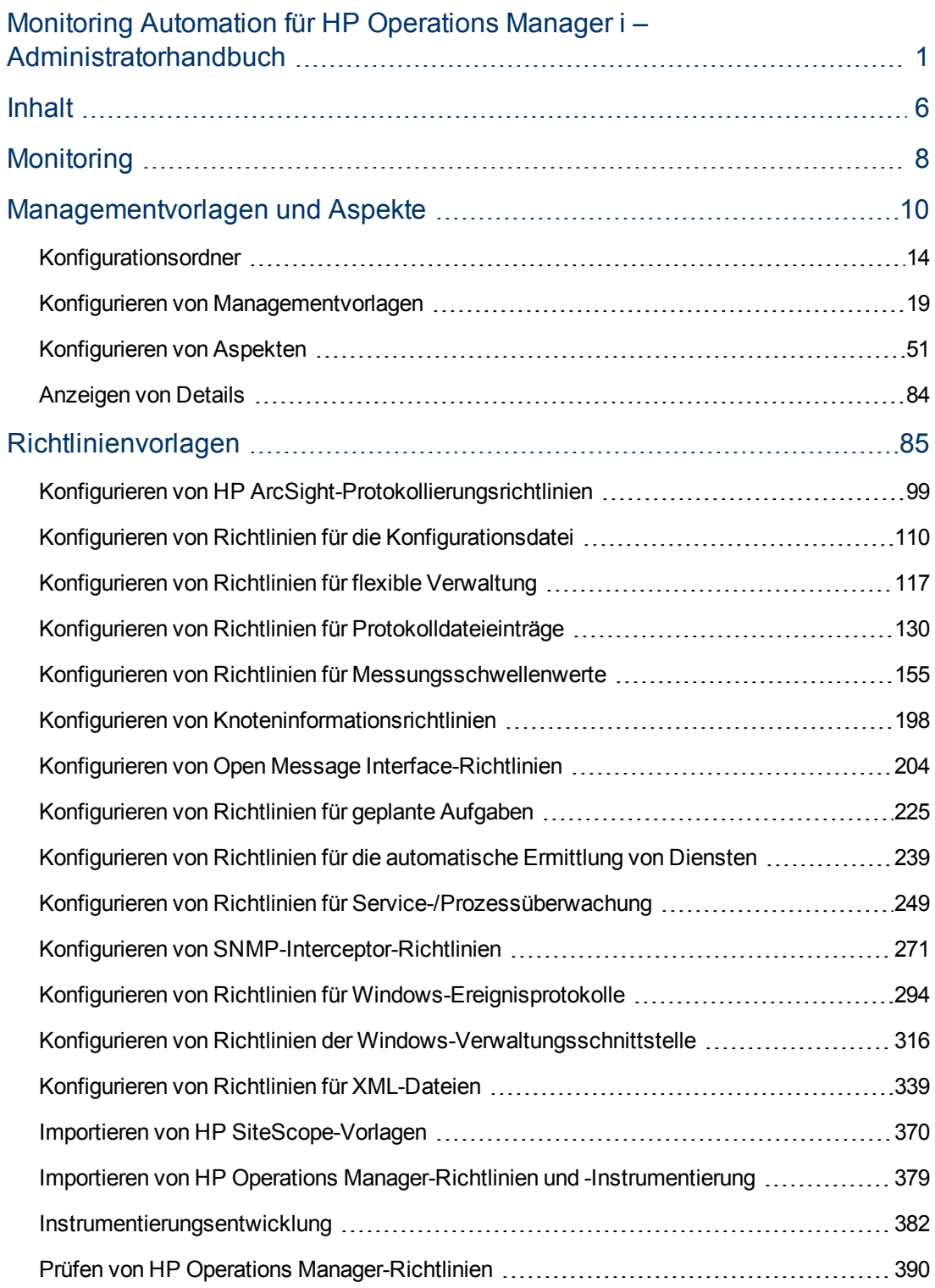

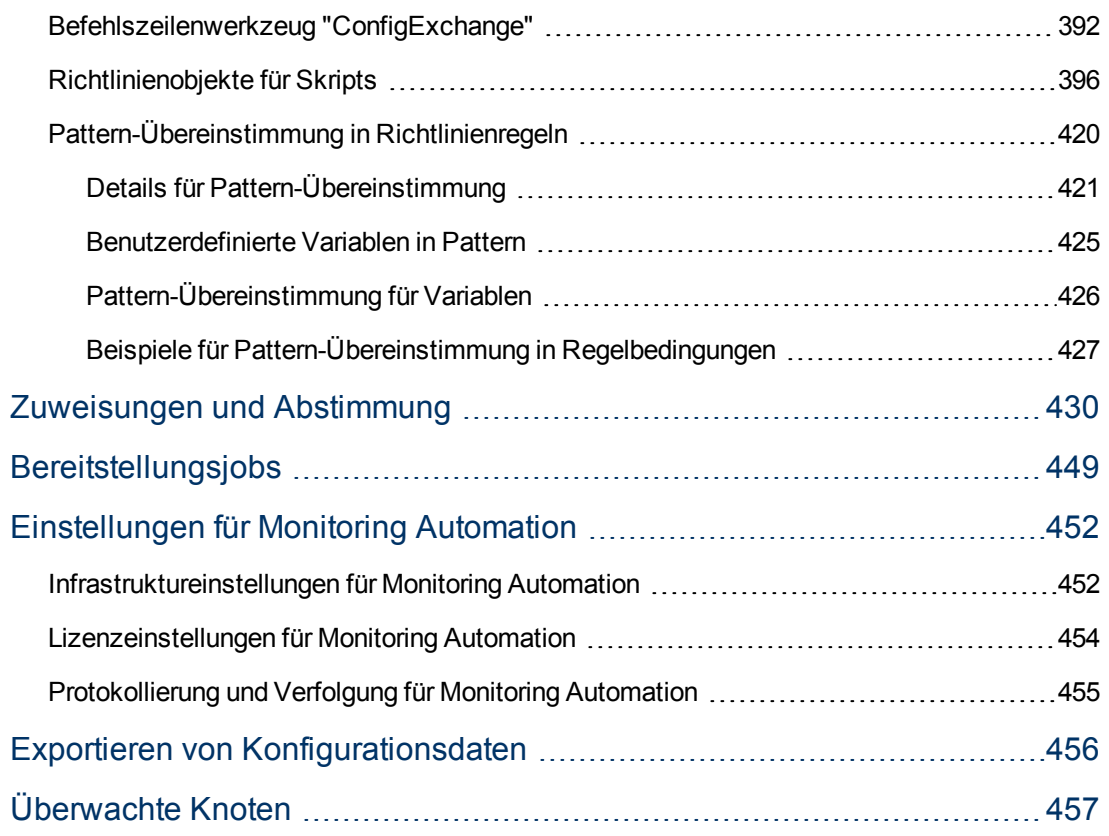

# <span id="page-7-0"></span>**Kapitel 1**

# **Monitoring**

**Tipp:** Zur Verwendung der Operationenverwaltung in Verwaltungsbereichen müssen Sie über die Berechtigung verfügen, damit zu arbeiten.

**Hinweis:** Monitoring Automation ist in zwei Ebenen gegliedert:

**Monitoring Automation für Server** ist in der Ereignisverwaltung-Foundation-Lizenz von HP Operations Manager i enthalten. Monitoring Automation für Server konzentriert sich auf virtuelle und physische Systeme und serverorentierte Anwendungen.

**HP Monitoring Automation für Composite Applications** fügt die Fähigkeit zur Verwendung von Managementvorlagen hinzu und vereinfacht so die Entwicklung der Überwachung von Lösungen für dynamische Rechenzentren. Eine Lizenz für HP Monitoring Automation für Composite Applications kann als Add-On zur Ereignisverwaltung-Foundation von HP Operations Manager i erworben werden. Weitere Informationen erhalten Sie bei Ihrer lokalen HP-Vertriebsniederlassung.

Die Lizenzstruktur wirkt sich auf die folgenden Aspekte der Benutzeroberfläche aus:

- Die Auswahlmöglichkeiten in der Benutzeroberflächenreferenz der Hilfe angeführten Managementvorlagen sind nur dann vorhanden, wenn Sie über eine Lizenz für HP Monitoring Automation für Composite Applications verfügen.
- Aspekte und alle zugrunde liegenden Funktionen, wie z. B. Verschachtelung, bedingte Bereitstellung und das Kombinieren von Parametern sind mit der Ereignisverwaltung-Foundation-Lizenz verfügbar. Wenn Sie nicht über eine HP Monitoring Automation für Composite Applications-Lizenz verfügen, sollten Sie diese als operatorseitige Elemente verwenden. Sie können Richtlinienvorlagen auch direkt zu CIs zuweisen und bereitstellen; dieser Ansatz wird jedoch nicht empfohlen. Weitere Informationen finden Sie unter ["Zuweisungen und Abstimmung" auf Seite 430.](#page-429-0)

Dieser Teil des Handbuchs umfasst die folgenden Kapitel:

#### <sup>l</sup> **["Konfigurationsordner" auf Seite 14](#page-13-0)**

In diesem Kapitel wird die Organisation von Managementvorlagen und Aspekten in einer hierarchischen Struktur beschrieben.

#### **["Managementvorlagen und Aspekte" auf Seite 10](#page-9-0)**

In diesem Kapitel wird beschrieben, wie Sie Managementvorlagen und Aspekte beschreiben und verwenden. Eine Managementvorlage bietet eine vollständige Lösung für die Verwaltung einer Anwendung oder eines Services. Managementvorlagen sind Container für Aspekte. Jeder Aspekt bietet die Möglichkeit zur Überwachung eines Aspekts eines Konfigurationselements (CI). Durch das Gruppieren von Aspekten können Sie eine Lösung für die Verwaltung mehrere CIs erstellen, die miteinander in Beziehung stehen.

#### <sup>l</sup> **["Richtlinienvorlagen" auf Seite 85](#page-84-0)**

In diesem Kapitel wird beschrieben, wie Sie Richtlinienvorlagen konfigurieren. Eine Richtlinienvorlage besteht aus einer Reihe von Konfigurationsinformationen für HP Operations Agent, HP SiteScope oder HP ArcSight Logger. Diese Produkte ermöglichen es Ihnen, die Konfiguration und Überwachung von Netzwerken und Computern zu automatisieren. Richtlinienvorlagen definieren die Details bestimmter Konfigurations und Überwachungsaufgaben.

#### <sup>l</sup> **["Zuweisungen und Abstimmung" auf Seite 430](#page-429-0)**

In diesem Kapitel wird beschrieben, wie Sie Managementvorlagen, Aspekte und Richtlinienvorlagen zuweisen.

#### <sup>l</sup> **["Bereitstellungsjobs" auf Seite 449](#page-448-0)**

In diesem Kapitel wird beschrieben, wie Sie Bereitstellungsjobs verwalten. Sobald Sie eine Managementvorlage, einen Aspekt oder eine Richtlinienvorlage zu einem CI zuweisen, erstellt die Operationenverwaltung einen Bereitstellungsjob, um die Überwachungskonfiguration an die entsprechende Überwachungssoftware (HP Operations Agent, HP SiteScope oder HP ArcSight Logger) zu übertragen.

#### **- ["Einstellungen für Monitoring Automation" auf Seite 452](#page-451-0)**

Dieses Kapitel enthält einen Überblick über die für Monitoring Automation erforderlichen Einstellungen.

#### **- ["Exportieren von Konfigurationsdaten" auf Seite 456](#page-455-0)**

In diesem Kapitel wird beschrieben, wie Sie Konfigurationsdaten exportieren.

# <span id="page-9-0"></span>**Kapitel 2**

# **Managementvorlagen und Aspekte**

Der Bildschirm **Managementvorlagen und Aspekte** hat folgende Bereiche:

<sup>l</sup> **Bereich "Konfigurationsordner"**

Der Bereich **Konfigurationsordner** (linker Bereich) dient zum Erstellen und Verwalten von Konfigurationsordnern. Eine Konfigurationsordnerstruktur wird zum Organisieren der Managementvorlagen und Aspekte verwendet.

Wenn Sie einen Unterordner auswählen, werden alle darin enthaltenen Managementvorlagen oder Aspekte im Bereich **Managementvorlagen und Aspekte** (Mitte) aufgeführt. Wenn kein Ordner oder ein Ordner nur mit Unterordnern ausgewählt ist, ist der Bereich leer.

Weitere Informationen zum Erstellen und Verwenden von Konfigurationsordnern finden Sie unter ["Konfigurationsordner" auf Seite 14.](#page-13-0)

<sup>l</sup> **Bereich "Managementvorlagen und Aspekte"**

Der Bereich **Managementvorlagen und Aspekte** (Mitte) dient zum Erstellen und Verwalten von Managementvorlagen und Aspekten. Navigieren Sie zum Anzeigen von Managementvorlagen oder Aspekten zum entsprechenden Konfigurationsordner im Bereich **Konfigurationsordner** (links).

Weitere Informationen zum Erstellen und Verwenden von Managementvorlagen finden Sie unter ["Konfigurieren von Managementvorlagen" auf Seite 19](#page-18-0). Weitere Informationen zum Erstellen und Verwenden von Aspekten finden Sie unter ["Konfigurieren von Aspekten" auf Seite 51](#page-50-0).

<sup>l</sup> **Bereich "Details"**

Der Bereich **Details** (rechts) enthält Details zur Managementvorlage oder zum Aspekt, der im Bereich **Verwaltung und Aspekte** (Mitte) ausgewählt wurde. Wenn keine Managementvorlage oder kein Aspekt ausgewählt wird, ist der Bereich leer.

Die angezeigten Details sind abhängig von der im Bereich **Managementvorlagen und Aspekte** ausgewählten Managementvorlage oder von dem hier ausgewählten Aspekt. Weitere Informationen zum Anzeigen von Details finden Sie unter ["Anzeigen von Details" auf Seite 84](#page-83-0).

# **Aufgaben**

### **So generieren Sie Reports**

Sie können die folgenden Typen von Reports generieren:

<sup>l</sup> **Report für Bestand**

Der Report für Bestand listet auf, welche Managementvorlagen, Aspekte und Richtlinienvorlagen auf dem Server verfügbar sind. Zum Generieren des Reports für Bestand wechseln Sie zum Bildschirm **Managementvorlagen und Aspekte** und klicken Sie im Bereich **Konfigurationsordner** (links) auf **Report generieren** .

**Hinweis:** Es gibt nur einen Report für Bestand. Aus diesem Grund ist der Report immer gleich, unabhängig davon, welcher Konfigurationsordner ausgewählt ist, wenn Sie den Report generieren. Sie können den Report für Bestand nur über den Bildschirm **Managementvorlagen und Aspekte** generieren.

#### **• Report für Zuweisung**

Reports für Zuweisung listen auf, welche CIs einer ausgewählten Managementvorlage, einem Aspekt oder einer Richtlinienvorlage zugewiesen sind. Zum Generieren eines Reports für Zuweisung über den Bildschirm **Managementvorlagen und Aspekte** wählen Sie eine Managementvorlage oder einen Aspekt aus und klicken Sie im Bereich **Managementvorlagen und Aspekte** (Mitte) auf **Report generieren** .

Sie können Reports für Zuweisung sowie andere Report-Typen auch über den Bildschirm ["Zuweisungen und Abstimmung" auf Seite 430](#page-429-0) generieren.

# **Elemente der Benutzeroberfläche**

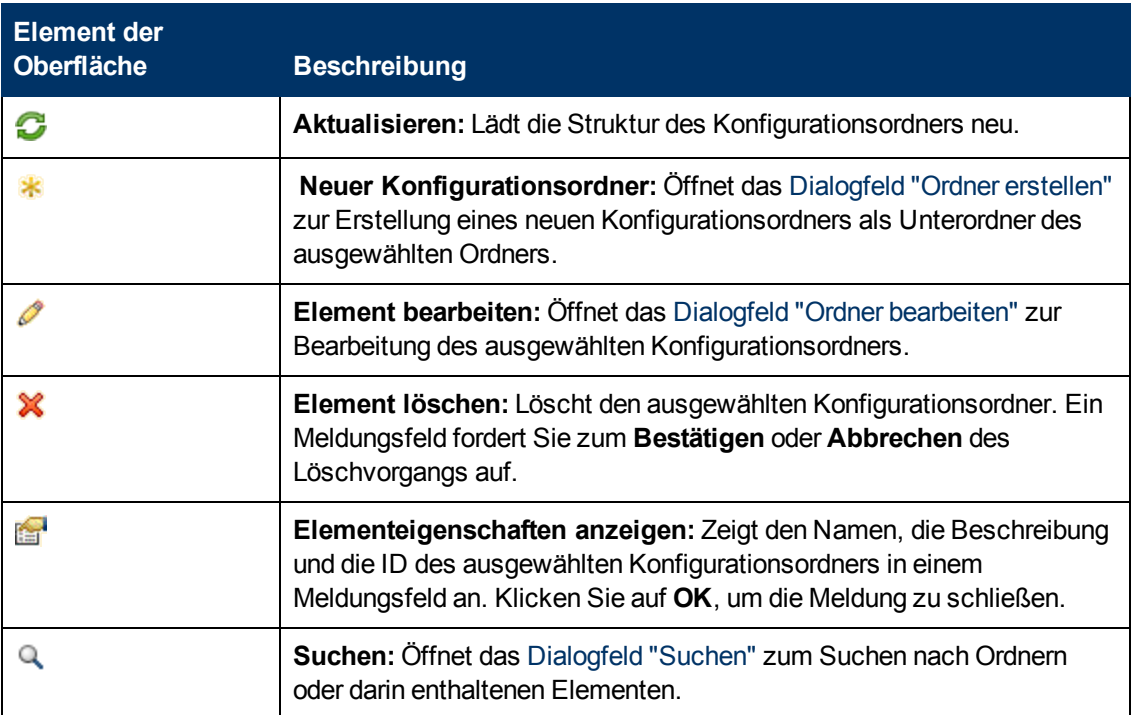

#### **Bereich "Konfigurationsordner"**

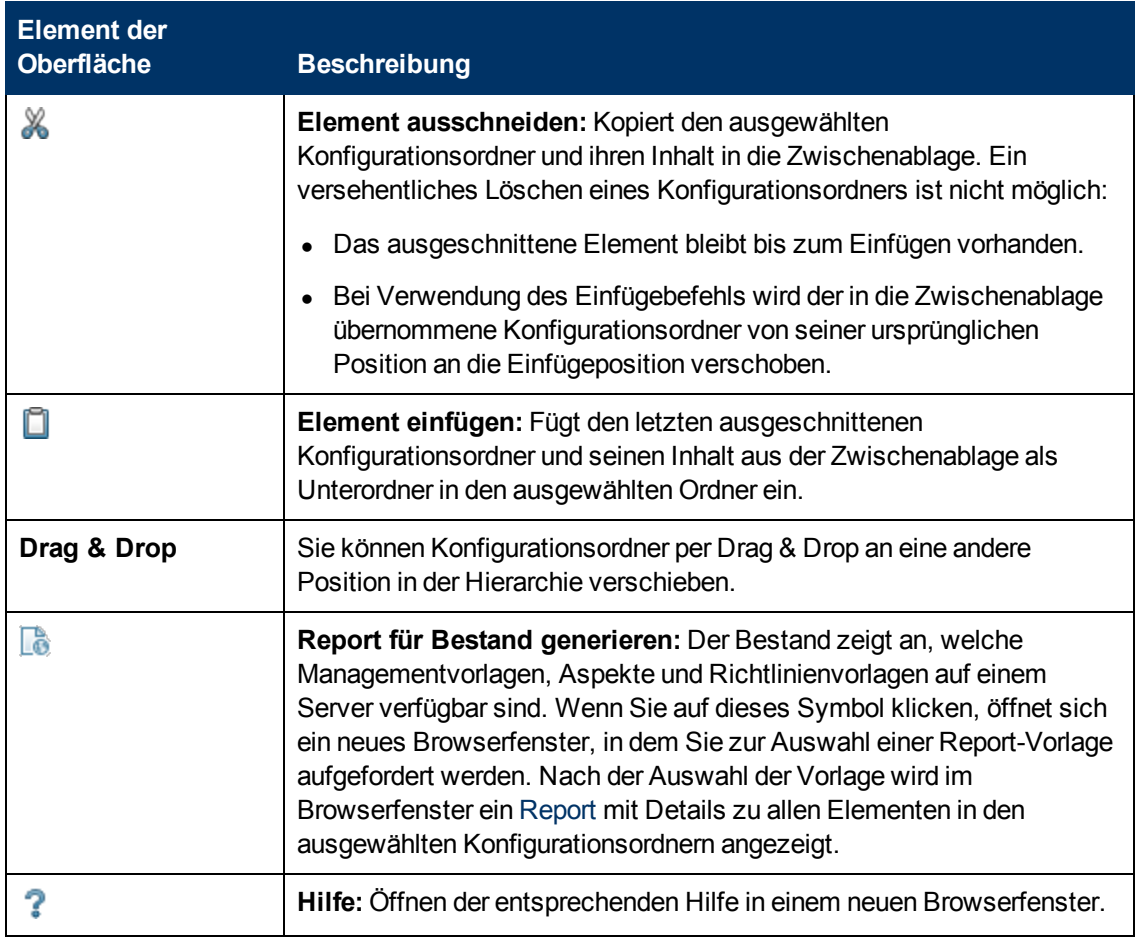

## **Bereich "Managementvorlagen und Aspekte"**

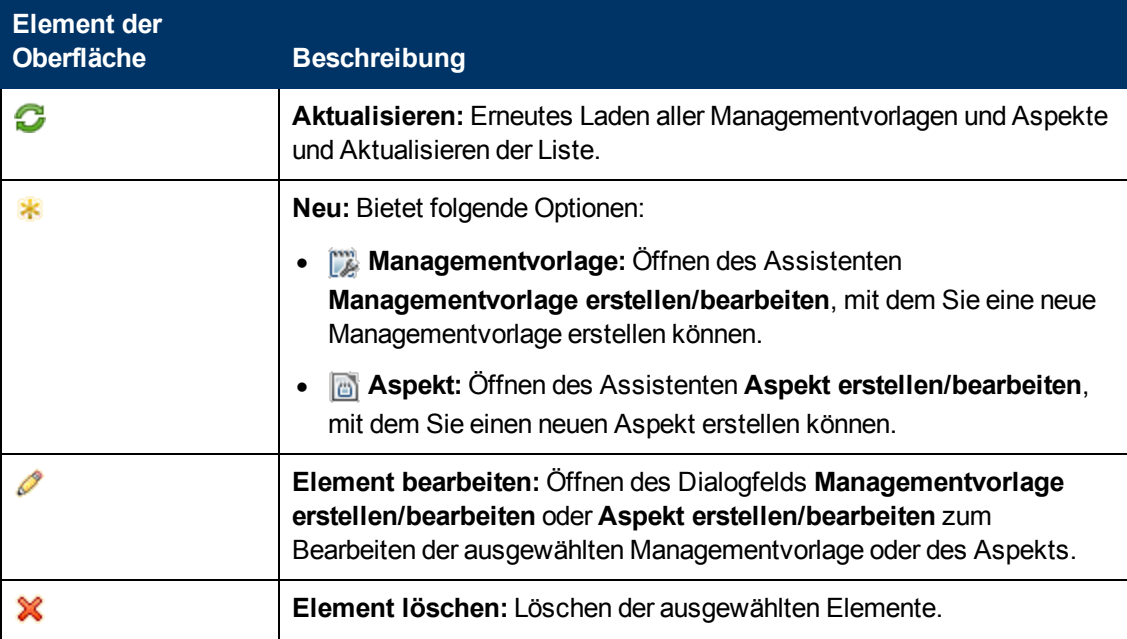

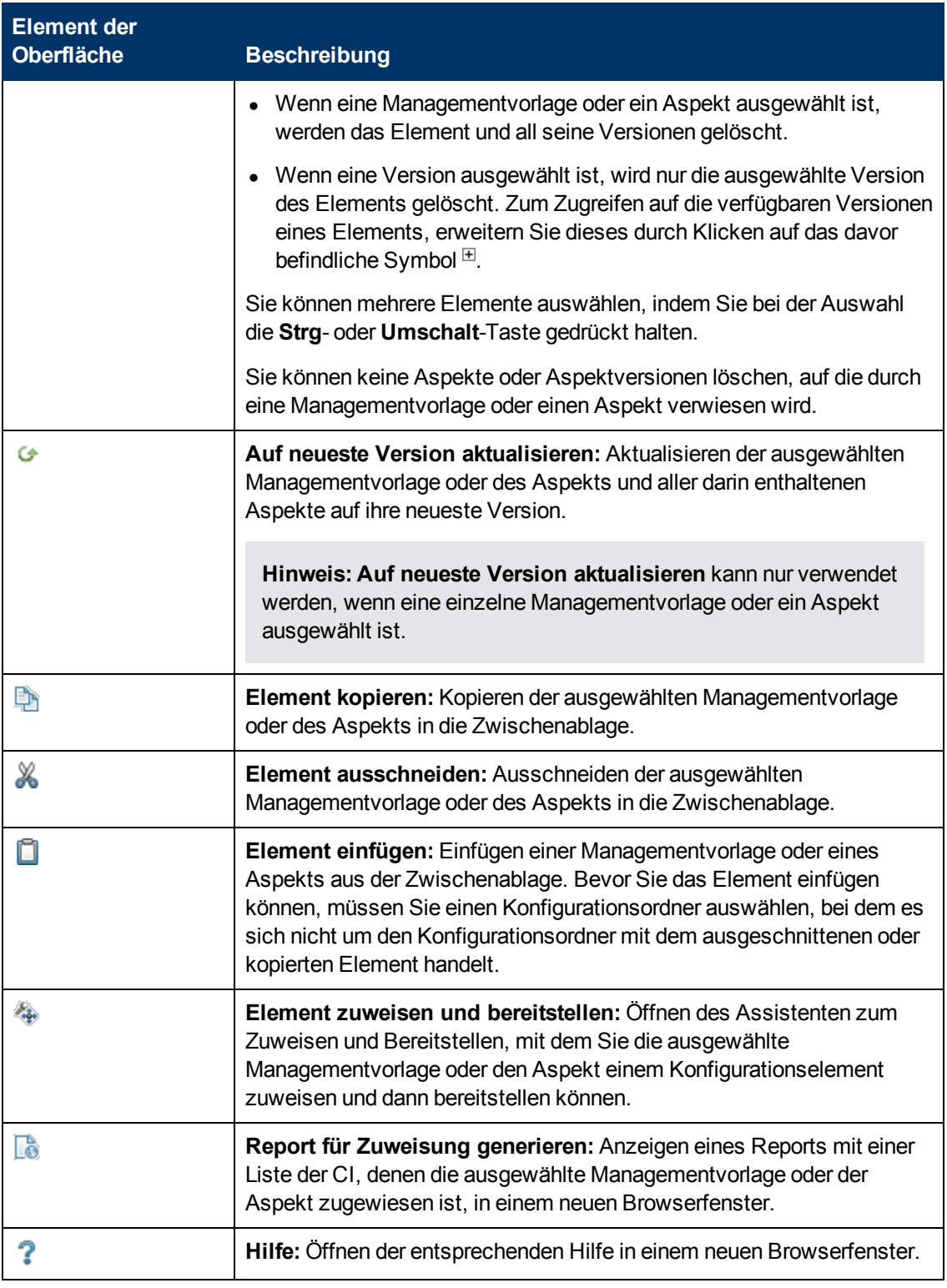

## <span id="page-12-0"></span>**Bereich "Details"**

## **– Bildschirm "Attribute"**

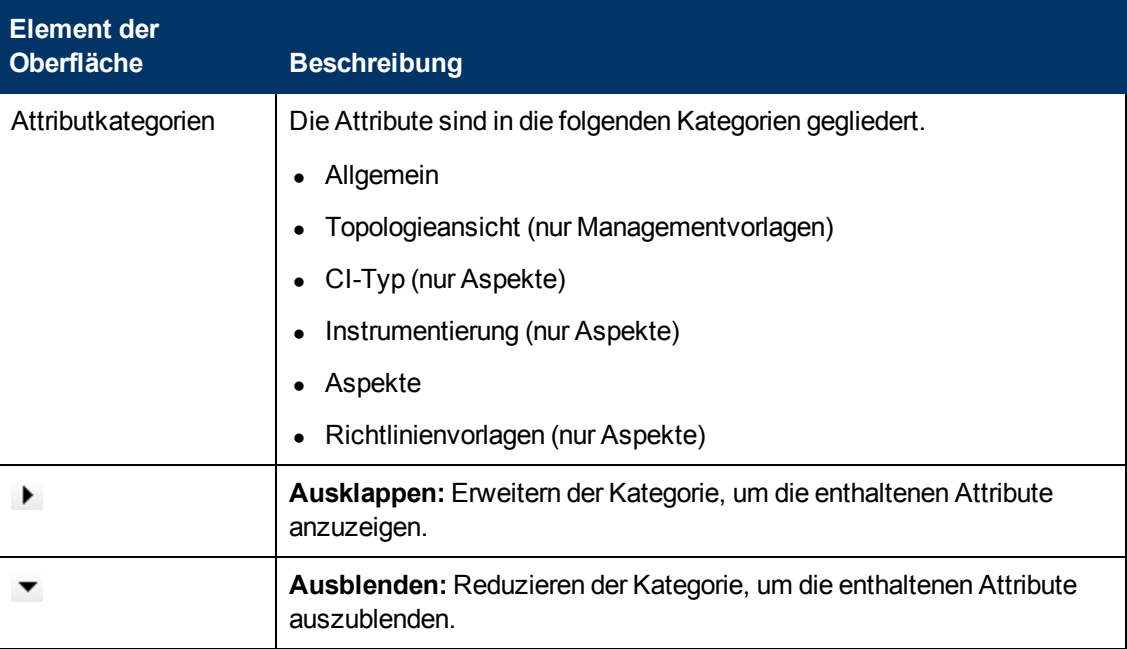

## **– Bildschirm "Struktur"**

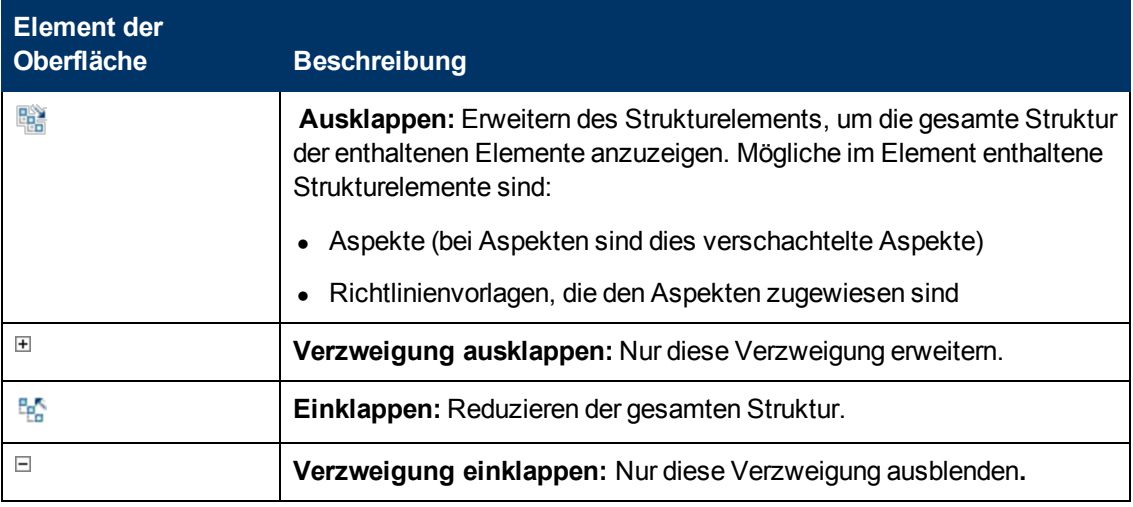

# <span id="page-13-0"></span>**Konfigurationsordner**

Ein Konfigurationsordner dient der Organisation von Managementvorlagen und Aspekten in einer hierarchischen Struktur.

# **Aufgaben**

### **Organisieren von Managementvorlagen und Aspekten**

Managementvorlagen und Aspekte werden in einer hierarchischen Konfigurationsordnerstruktur gespeichert. Der Stammordner heißt Konfigurationsordner.

So verwalten Sie Managementvorlagen und Aspekte:

- 1. Erstellen Sie im Stammordner Konfigurationsordner mehrere Unterordner, die die Struktur der verwalteten Cloud wiedergeben. Wählen Sie zur Erstellung eines Unterordners einen vorhandenen Ordner aus und klicken Sie auf **Neuer Konfigurationsordner** . Der neue Unterordner wird unterhalb des ausgewählten Ordners erstellt.
- 2. Sie können Konfigurationsordner, Managementvorlagen und Aspekte folgendermaßen neu anordnen:
	- a. Per Drag & Drop.

.

- **b.** Durch Ausschneiden und Einfügen mit den Symbolen Ausschneiden X und Einfügen
- 3. Erstellen Sie zusätzliche Managementvorlagen und Aspekte, die Sie für die Verwaltung der Cloud benötigen:
	- a. Wählen Sie zur Erstellung eines Aspekts einen entsprechenden Ordner aus und klicken Sie auf **Neu \*** im Bereich Managementvorlagen und Aspekte und wählen Sie **Aspekt erstellen** aus. Weitere Informationen zum Erstellen von Aspekten finden Sie unter ["Konfigurieren von Aspekten" auf Seite 51](#page-50-0).
	- b. Wählen Sie zur Erstellung einer Managementvorlage einen entsprechenden Ordner aus und klicken Sie auf Neu  $\cdot$  im Bereich **Managementvorlagen und Aspekte** und wählen Sie **Managementvorlage erstellen** aus. Die Aspekte, die Sie im vorherigen Schritt erstellt haben, sind Teil der Informationen, die Sie bei der Erstellung der Managementvorlage bereitstellen müssen. Weitere Informationen zum Erstellen von Managementvorlagen finden Sie unter ["Konfigurieren von Managementvorlagen" auf Seite](#page-18-0) [19](#page-18-0).

Sie weisen allen neuen Elementen, die Sie manuell erstellen, eine Versionsnummer zu. Sie können alle Versionen eines Elements durch das Klicken auf das Symbol Erweitern **E** vor dem Element anzeigen. Weitere Informationen zur Versionierung finden Sie unter ["Managementvorlagen und Aspekte" auf Seite 10.](#page-9-0)

#### **Suchen nach einer Managementvorlage oder einem Aspekt**

- 1. Klicken Sie auf das Symbol Erweitern  $\exists$ , um die entsprechenden Ordner und Unterordner zu erweitern. Alle darin enthaltenen Elemente werden im Bereich **Managementvorlagen und Aspekte** (Mitte) aufgelistet.
- 2. Wählen Sie ein Element im Bereich **Managementvorlagen und Aspekte** aus. Die relevanten Informationen zum Element werden im Bereich [Details](#page-12-0) (rechts) angezeigt. Der Inhalt und die Elemente der Benutzeroberfläche des Bereichs [Details](#page-12-0) sind abhängig vom ausgewählten Elementtyp. Weitere Informationen zu Managementvorlagen und Aspekte finden Sie unter ["Konfigurieren von Managementvorlagen" auf Seite 19](#page-18-0) und ["Konfigurieren von Aspekten" auf](#page-50-0) [Seite 51.](#page-50-0)

## **Suchen nach Konfigurationsordnern, Managementvorlagen oder Aspekten**

1. Klicken Sie auf **Suchen** Q, um das [Dialogfeld "Suchen"](#page-16-2) zu öffnen. Sie können nach einen beliebigen Element in der Struktur suchen: Es werden sowohl Unterordner als auch die darin enthaltenen Elemente gefunden.

- 2. Geben Sie unter Beachtung der folgenden Prinzipien Suchkriterien ein:
	- <sup>n</sup> Alle angegeben Kriterien werden über ein logisches UND miteinander verknüpft.
	- Bei der Suche werden alle Elemente gefunden, in deren Namen oder Beschreibung die in den Feldern **Name** und **Beschreibung** angegebenen Zeichenfolgen vorkommen.
	- <sup>n</sup> Sie müssen mindestens einen Teil des Namens oder der Beschreibung eingeben, um eine Suche durchführen zu können. Die Schaltfläche **Suchen** wird erst aktiviert, wenn Sie eines dieser Kriterien angeben.
	- **Verwenden Sie das Zeichen**  $*$  **als Platzhalter. Suchen Sie beispielsweise nach einem** Aspekt, wählen Sie Aspekt als Kriterium für **Typ:** aus und geben Sie \* im Feld **Beschreibung** ein. Die Schaltfläche **Suchen** wird aktiviert. Beim Klicken darauf werden alle Aspekte in der Datenbank zurückgegeben.

Wenn Sie Wörter durch Leerzeichen trennen, wird die gesamte Zeichenfolge einschließlich aller Leerzeichen berücksichtigt. Beispiel: Wenn Sie im Feld **Beschreibung** die Zeichenfolge Oracle Server angeben, gibt die Suche ein Element mit der Beschreibung Dies ist ein Oracle Server-Aspekt zurück. Es wird kein Element mit der Beschreibung Dies ist ein Oracle 11 Server-Aspekt zurückgegeben. (Die Suchzeichenfolge Oracle\* Server hingegen gibt beide Elemente zurück.)

- 3. Klicken Sie auf **Suchen**, um die Suche zu starten. Es werden alle Elemente aufgeführt, die den Suchkriterien entsprechen.
- 4. Wählen Sie ein Element in der Liste aus. Sie können die folgenden Aktionen ausführen:
	- a. Klicken Sie auf **Element anzeigen <sup>6</sup>g**, um das ausgewählte Element im Bereich **Managementvorlagen und Aspekte** auszuwählen. Die Auswahl erfolgt im Hintergrund unmittelbar nach Klicken auf die Schaltfläche, ohne dass das Dialogfeld geschlossen wird.
	- b. Klicken Sie auf **Element bearbeiten A**, um das entsprechende Dialogfeld für das ausgewählte Element zu öffnen. (Gleichzeitig wird das Suchdialogfeld geschlossen und das ausgewählte Element wird im Bereich **Managementvorlagen und Aspekte** im Hintergrund ausgewählt.) Bearbeiten Sie das Element und klicken Sie auf **OK**, um zum Hauptbildschirm zurückzukehren.
	- c. Klicken Sie auf **Schließen**, um das Dialogfeld zu schließen.
- 5. Weitere Informationen finden Sie unter [Dialogfeld "Suchen"](#page-16-2).

**Hinweis:** Wenn Sie nur eine Suchzeichenfolge für **Name** angeben, gibt die Suche nur die aktuell zugewiesenen Versionen eines Aspekts oder einer Managementvorlage zurück. Wenn Sie eine **Beschreibung** angeben, werden alle Versionen zurückgegeben, auch wenn der **Name** fehlt.

### **Anzeigen eines Reports für Bestand**

Klicken Sie im Bereich **Konfigurationsordner** (links) auf **Report für Bestand generieren** .

Der vorkonfigurierte Report für Bestand, der in einem neuen Browserfenster geöffnet wird, enthält alle Managementvorlagen, Aspekte und Richtlinienvorlagen, die auf einem Server verfügbar sind.

# **Elemente der Benutzeroberfläche**

### **Dialogfeld "Verzeichnis erstellen"**

<span id="page-16-0"></span>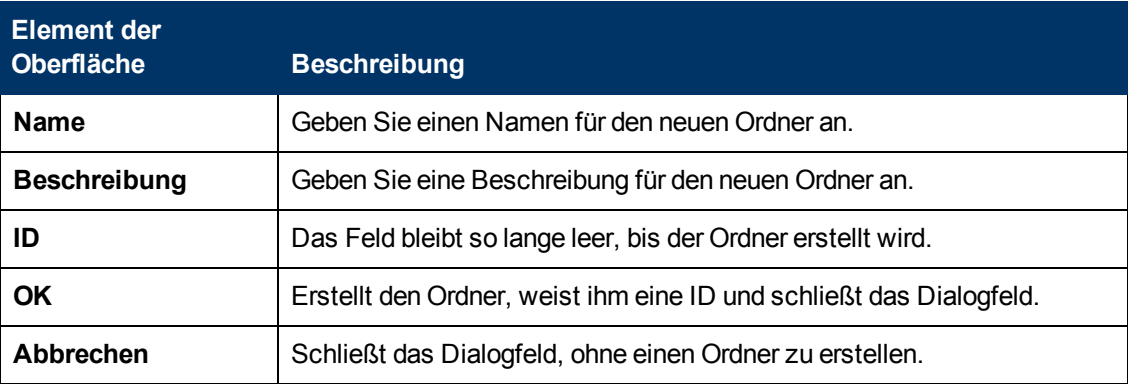

## **Dialogfeld "Ordner bearbeiten"**

<span id="page-16-1"></span>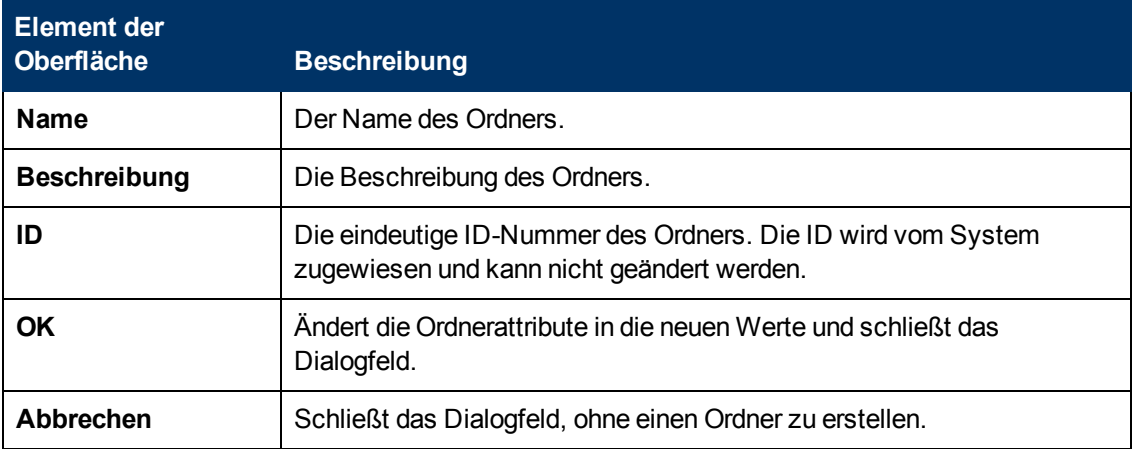

## **Fenster "Reports"**

<span id="page-16-3"></span>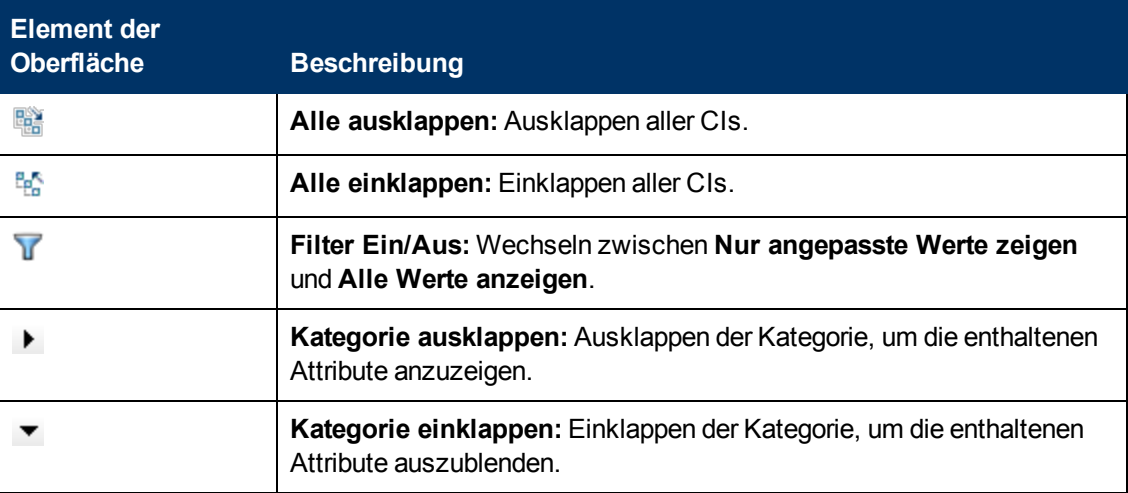

### <span id="page-16-2"></span>**Dialogfeld "Suchen"**

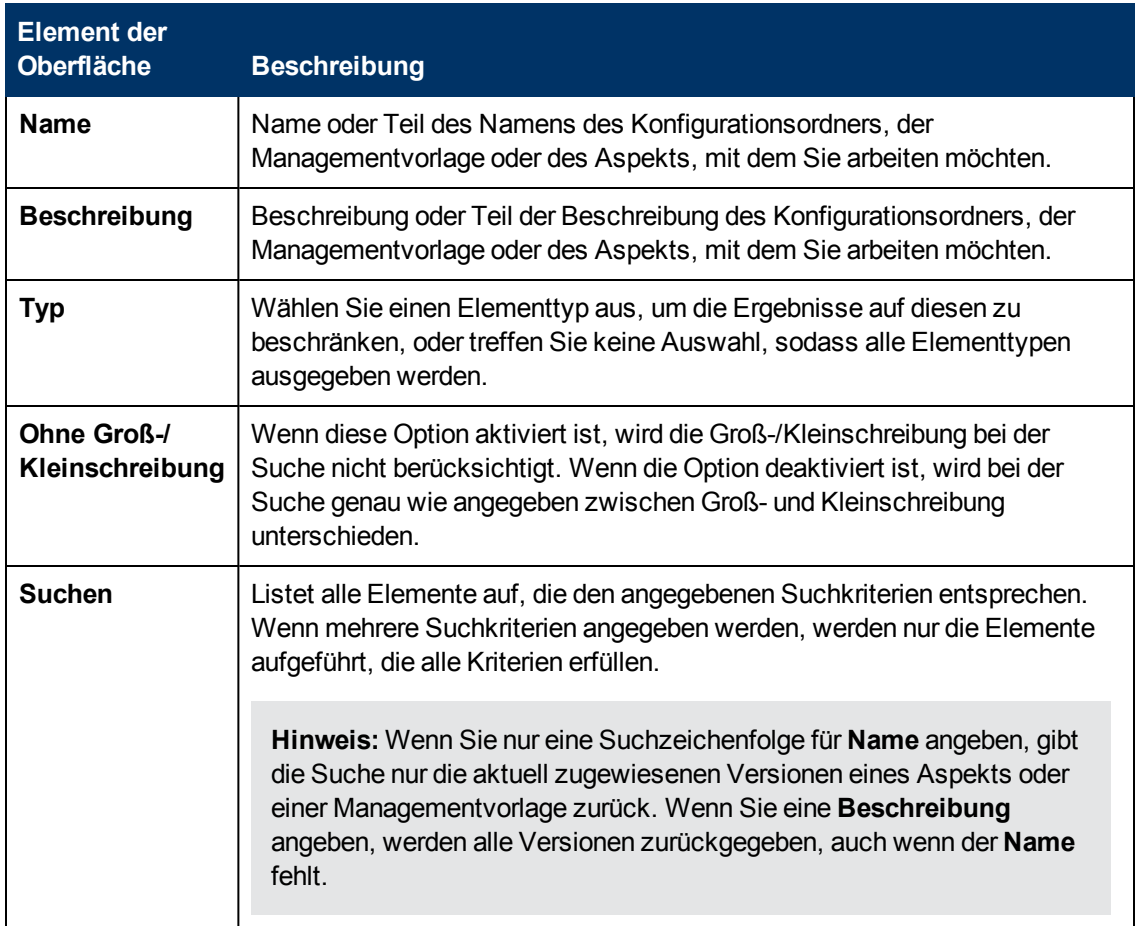

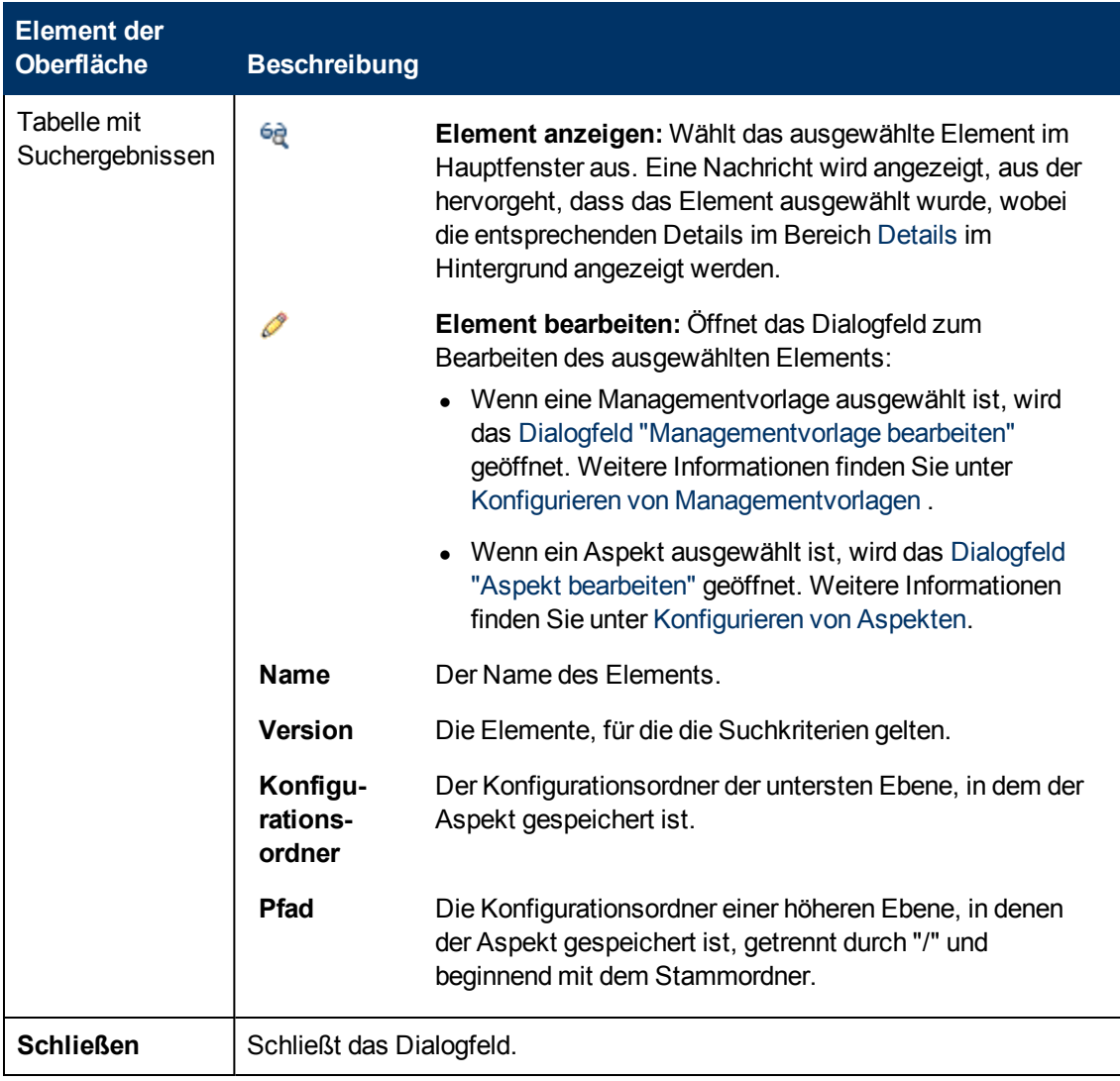

# <span id="page-18-0"></span>**Konfigurieren von Managementvorlagen**

Eine Managementvorlage bietet eine vollständige Lösung für die Verwaltung einer Anwendung oder eines Services. Managementvorlagen sind Container für Aspekte. Jeder Aspekt bietet die Möglichkeit zur Überwachung eines Aspekts eines Konfigurationselements (CI). Durch das Gruppieren von Aspekten können Sie eine Lösung für die Verwaltung mehrere CIs erstellen, die miteinander in Beziehung stehen.

# **Weitere Informationen**

### **Topologieansichten für Managementvorlagen**

BSM-RTSM (Run-time Service Model) ist eine Datenbank der physischen und logischen Entitäten in Ihrer verwalteten Umgebung (z. B. Hardware, Software, Services usw.). Die Entitäten werden in RTSM als Konfigurationselemente (CIs) dargestellt, von denen es viele verschiedene Arten gibt (z. B. Computer, CPU, Datenträgergerät, Webserver, Oracle).

RTSM kann automatisch über Data Flow Probes und mit Daten von externen Datenanbietern (z. B. HP Operations Manager, HP BSM Integration Adapter) mit CIs aufgefüllt werden. Die Anzahl der CIs in RTSM kann groß sein kann, aber Sie können sich mithilfe von Ansichten auf bestimmte CIs konzentrieren. Ansichten sind Abfragen, mit denen CIs basierend auf dem CI-Typ und der Beziehungen zu anderen CIs anderer Typen in RTSM ausgewählt werden.

Die folgende Grafik zeigt eine der Standardansichten, die BSM bietet und die als "Systems\_ Infrastructure" bezeichnet wird.

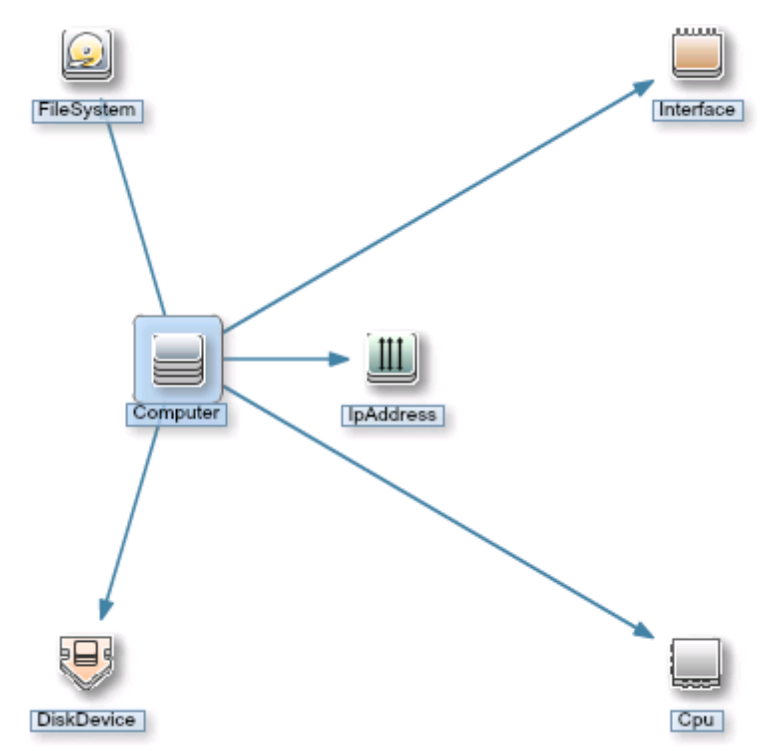

Die Ansicht "Systems\_Infrastructure" wählt CIs des Typs Computer und zugehörige CIs der Typen CPU, IP-Adresse, Datenträgergerät, Schnittstelle und Dateisystem aus.

Wenn Sie eine Managementvorlage erstellen, erstellen Sie eine vollständige Managementlösung für eine Applikation oder einen Service, die aus mehreren zusammengehörenden CIs besteht.

Wenn Sie eine Managementvorlage erstellen, beginnen Sie mit einer Ansicht, die die CIs auswählt, die der Applikation oder dem Service zugeordnet sind, die bzw. der verwaltet werden soll.

Die folgenden Grafik zeigt eine Beispiel für eine Ansicht, die CIs des Typs Geschäftsapplikation und die zugehörigen CIs der Typen Applikationsserver, Datenbank und Computer auswählt.

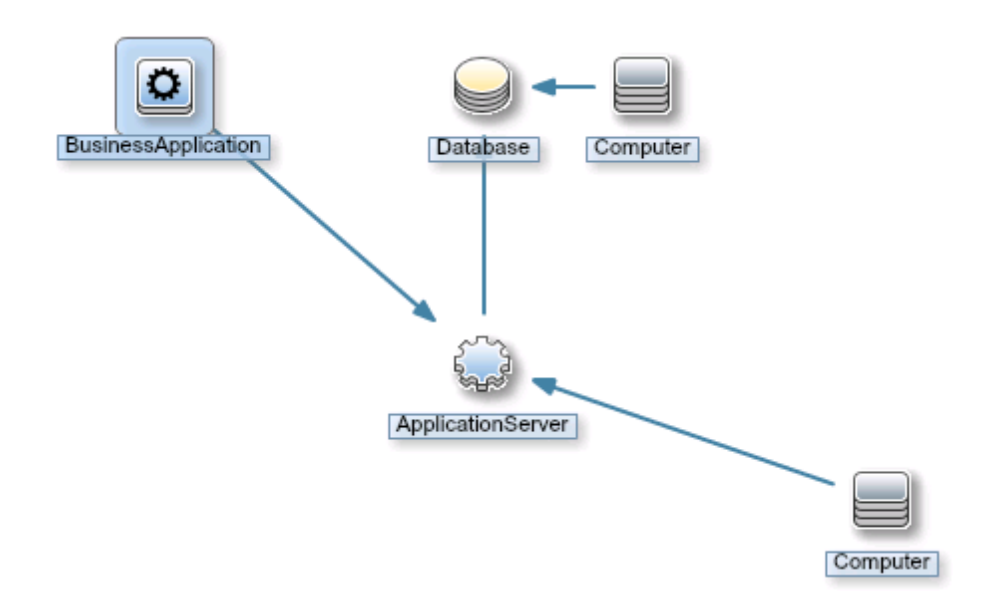

Bevor Sie eine Managementvorlage erstellen, stellen Sie sicher, dass Sie über eine Ansicht verfügen, die die entsprechenden CI-Typen auswählt. Falls erforderlich, können Sie eine neue Ansicht mit dem Modeling Studio erstellen.

Jeder Aspekt, den Sie einer Managementvorlage hinzufügen, wird auf einen oder mehrere CI-Typen in der Topologieansicht angewendet. So könnte eine Managementvorlage für eine Versicherungsapplikation beispielsweise drei Aspekte umfassen, die die Applikationsdatenbank überwachen: Datenbankleistung, Datenbankprozessstatus und Datenbankverbindungen. In diesem Fall werden diese drei Aspekte der Managementvorlage hinzugefügt und auf den CI-Typ Datenbank in der Topologieansicht angewendet.

#### **Versionsnummern**

Alle Elemente in einer Managementvorlage weisen Versionen auf. Beachten Sie Folgendes in Bezug auf die Versionsnummern:

- Die Versionsnummer besteht aus Haupt- und Nebenversionsnummer, die durch einen Punkt getrennt sind. Beispiel: 1.2.
- Wenn Sie eine vorhandene Managementvorlage ändern, erstellen Sie eine neue Version der Managementvorlage mit einer eindeutigen Versionsnummer und Versions-ID in der Datenbank. Standardmäßig wird die Nebenversionsnummer automatisch auf die nächsthöhere Zahl erhöht, wenn Sie die Managementvorlage geändert haben.
- Wenn die Versionsnummern in Inhalten, die hochgeladen werden, bereits im System enthalten sind (z. B. beim Anwenden eines Management Packs), wird der im Konflikt stehende Inhalt nicht hochgeladen, und vom Uploadprozess wird ein Fehler ausgegeben.
- Nur eine Version eines Elements ist jeweils einer Managementvorlage zugewiesen. Sie können mit der Funktion **Auf neueste Version aktualisieren** alle Elemente in einer Managementvorlage auf die aktuelle Version aktualisieren.

**Hinweis:** Wenn Sie eine Managementvorlage ändern, die Teil eines HP Operations Management Packs ist, empfiehlt HP, nur die Nebenversionsnummer zu erhöhen. Die nächste Version des Management Packs nutzt normalerweise die nächste Hauptversionsnummer,

sodass die Einhaltung dieses Prinzips potenzielle Versionskonflikte verhindert, wenn das Management Pack aktualisiert wird.

Um leichter den Überblick über Versionen zu behalten, hat es sich bewährt, Informationen im Änderungsprotokoll anzugeben. Weitere Informationen über die Versionsverwaltung finden Sie in den entsprechenden Aufgaben im Abschnitt *Aufgaben*.

Alle Versionen eines Elements sind im Bereich **Managementvorlagen und Aspekte** sichtbar. Erweitern Sie ein Element, um eine Liste mit allen verfügbaren Versionen zu öffnen, wobei die neueste Version oben angegeben ist, wie weiter unten für den Aspekt AspectComputer dargestellt, der die beiden Versionen 1.0 und 1.1 aufweist:

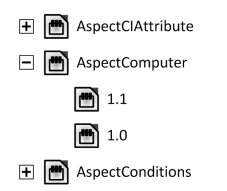

Wenn Sie eine Vorlage oder einen Aspekt erstellen, schlägt das System die Versionsnummer 1.0 standardmäßig vor, aber Sie können die Versionsnummer des Elements und aller darin enthaltenen Elemente wie gewünscht festlegen. Wenn Sie die Managementvorlage mit einer spezifischen Versionsnummer speichern möchten, können Sie die gewünschte Haupt- und Nebenversionsnummer auswählen. Es ist jedoch nicht möglich, eine vorhandene Version einer Managementvorlage zu ersetzen.

#### **Parametrierung**

Aspekte verwenden Parameter, die Variablen in Richtlinienvorlagen entsprechen, um zu steuern, wie CIs eines bestimmten Typs überwacht werden. Der Wert des Parameters wird durch einen Operator für den CI-Typ festgelegt, dem der Aspekt zugewiesen ist. Die entsprechende Variable wird festgelegt und gemäß der Definition in der Richtlinienvorlage an das CI übergeben.

Ein Parameter entkoppelt einen Wert aus der physischen Definition in einer Richtlinienvorlage. Dies hat folgende Vorteile:

- Ein Wert kann zum Zeitpunkt der Bereitstellung in der Applikation festgelegt werden, anstatt hardcodierte Variablen in einer Richtlinienvorlage ändern zu müssen.
- Ein Parameter kann bedingt bereitgestellt werden, sodass der Wert, den er repräsentiert, in mehreren Situationen eingesetzt werden kann, aber nur einmal festgelegt werden muss.
- Parameterwerte können auf verschiedenen Ebenen festgelegt werden, sodass Standardeinstellungen auf niedrigeren Ebenen verwendet werden können. Dies kann die Anzahl der Werte, die von einem Bearbeiter festgelegt werden müssen, beträchtlich reduzieren.
- Es ist möglich, alle konfigurierten Werte durch das Optimieren von Zuweisungen zu überschreiben, wenn der Überwachungsprozess gestartet wird.
- Parameter können kombiniert werden, um Werte, die mehrfach auftreten, wiederzuverwenden, ohne die Werte wiederholt angeben zu müssen. Ein typisches Beispiel ist ein Kennwortparameter, der von mehreren Richtlinienvorlagen in einem Aspekt für die Anmeldung am gleichen Service verwendet wird.

#### **Bedingte Bereitstellung**

Sie können die folgenden Kriterien für die bedingte Bereitstellung einer Richtlinienvorlage verwenden:

<sup>l</sup> *OS-Typ*

Sie können eine Richtlinienvorlage zur Bereitstellung für bestimmte Betriebssysteme konfigurieren. Die bedingte Bereitstellung von mehreren Richtlinienvorlagen in einem Aspekt ermöglicht die Erstellung plattformneutraler Aspekte

Ein Beispiel wäre MySQL, das auf mehreren Plattformen ausgeführt werden kann. Ein Aspekt zur Überwachung des Prozesszustands wird mit bedingt bereitgestellten Richtlinienvorlagen für Windows, Linux und Solaris konfiguriert. Wenn der Aspekt einem MySQL-CI zugewiesen ist, das auf einem Linux-Knoten gehostet wird, stellt die Operationenverwaltung automatisch die Linux-Variante der Richtlinienvorlage bereit.

<sup>l</sup> *CI-Typ*

Sie können eine Richtlinienvorlage zur Bereitstellung für bestimmte CI-Typen konfigurieren. Die bedingte Bereitstellung ermöglicht Ihnen das Erstellen von Aspekten zur Überwachung von CIs, die den gleichen Parametern unterliegen, aber CI-Typ-spezifische Richtlinienvorlagen haben, sodass die Operationenverwaltung automatisch die richtige Richtlinienvorlage für den CI-Typ eines CIs auswählt, wenn der Aspekt diesem zugewiesen ist.

**.** *CI-Attribut* 

Sie können eine Richtlinienvorlage konfigurieren, die bereitgestellt wird, wenn ein CI-Attribut einen bestimmten Wert hat. Die bedingte Bereitstellung ermöglicht Ihnen das Erstellen von Aspekten, die nur CIs zugewiesen werden, bei denen bestimmte Attribute einen bestimmten Wert besitzen.

#### **Angeben eines Standardwerts**

Parameterwerte werden bei der Bereitstellung einer Richtlinienvorlage in den Überwachungs-Agenten gesetzt. Parameterwerte können in den folgenden Fällen definiert und geändert werden:

- Die Richtlinienvorlage enthält einen Standardwert für den Parameter.
- Sie können etwaige Standardwerte für Richtlinienvorlagen auf der Aspektebene in der Richtlinienvorlagenkonfiguration des Aspekts überschreiben.
- Sie können alle Werte auf der Aspektebene in der Managementvorlagenebene der Aspektkonfiguration der Managementvorlage überschreiben.
- Sie können einen beliebigen Wert auf der Managementvorlagen- oder Aspektebene bei der Bereitstellung einer Managementvorlage oder eines Aspekts überschreiben, sofern der Parameter nicht als ausgeblendet oder schreibgeschützt konfiguriert ist.

#### **Kombinieren von Parametern**

Sie können mehrere Parameter zum Erstellen eines einzigen, kombinierten Parameters kombinieren. Der Wert eines kombinierten Parameters wird an alle zugehörigen Parameter übergeben und ermöglicht so die Verwendung einer einzelnen Wertdefinition für mehrere CIs. Dies vereinfacht das Zuweisen und Verwalten der Managementvorlage oder Aspekts, die bzw. der ihn verwendet.

**Beispiel:** Denken Sie an einen Aspekt zur Verwaltung der MySQL-Leistung, der mehrere

Richtlinienvorlagen enthält, die die Anmeldedaten (Benutzername und Passwort) für den Zugriff auf MySQL verwenden. In diesem Fall ist es hilfreich, die Parameter zu kombinieren, die die Anmeldeinformationen auf Aspektebene übergeben, sodass diese auf einmal definiert werden können, wenn der Aspekt zugewiesen wird.

Weitere Informationen finden Sie unter "Kombinieren von Parametern" und im Abschnitt über das Dialogfeld "Parameter bearbeiten/kombinieren" in der Referenz zur Benutzeroberfläche.

# **Aufgaben**

#### **Erstellen oder Bearbeiten von Managementvorlagen**

- 1. Wählen Sie im Bereich **Konfigurationsordner** den Konfigurationsordner aus, in dem Sie die neue Managementvorlage erstellen möchten, oder erstellen Sie einen neuen Ordner. Weitere Informationen zum Erstellen und Verwalten von Konfigurationsordnern finden Sie unter ["Konfigurationsordner" auf Seite 14.](#page-13-0)
- 2. Wenn Sie eine vorhandene Managementvorlage bearbeiten möchten, wählen Sie sie im Bereich **Managementvorlagen und Aspekte** in der Liste der Managementvorlagen aus, und klicken Sie auf die Schaltfläche **Element bearbeiten** . Das Dialogfeld **Managementvorlage bearbeiten** wird mit der Seite **Allgemein** geöffnet.

Wenn Sie eine neue Managementvorlage erstellen möchten, klicken Sie im Bereich **Managementvorlage und Aspekte** auf die Schaltfläche **Neu**  $\ast$ , und wählen Sie  $\mathbb{F}_k^n$ **Managementvorlage erstellen** aus. Der Assistent zum Erstellen von Managementvorlagen wird mit der Seite **Allgemein** geöffnet.

**Hinweis:** Verwenden Sie die Schaltfläche Neu  $*$  nur für die Erstellung einer von Grund auf neuen Managementvorlage und nicht für eine neue *Version* einer vorhandenen Managementvorlage. Wenn Sie eine neue Version einer vorhandenen Managementvorlage erstellen möchten, verwenden Sie die Schaltfläche **Bearbeiten** , wählen Sie auf der Seite **Allgemein** eine neue Version aus, nehmen Sie alle erforderlichen Änderungen vor, und klicken Sie auf **OK**.

3. Auf der Seite **Allgemein** können Sie allgemeine Informationen zur Managementvorlage eingeben.

**Hinweis:** Erforderliche Felder sind mit einem roten Sternchen **\*** gekennzeichnet. Solange noch nicht alle erforderlichen Felder ausgefüllt wurden, ist die Schaltfläche **Weiter** inaktiv. Vom System ausgefüllte Felder sind durch einen blauen Hintergrund gekennzeichnet. Diese Felder erfordern keine manuelle Interaktion.

- a. Geben Sie einen eindeutigen **Namen** für die Managementvorlage ein.
- b. *Optional.* Geben Sie eine **Beschreibung** für die Managementvorlage ein.
- c. Geben Sie gegebenenfalls die Haupt- und Nebenversionsnummer für die Managementvorlage an. Standardmäßig wird für neue Managementvorlagen die Nummer der aktuellen Hauptversion ausgewählt.
- d. *Optional.* Geben Sie in das Feld **Änderungsprotokoll** den Grund für die Erstellung der neuen Managementvorlage ein.
- e. Klicken Sie auf die Registerkarte **Topologieansicht** oder auf **Weiter**, um die Werte zu übernehmen, die ID zu generieren, und zur Seite **Topologieansicht** zu wechseln.
- f. Die Seite **Topologieansicht** dient zum Festlegen des CI-Typs, dem die Managementvorlage zugewiesen werden kann, und der Applikationstopologie für die Managementvorlage. Der CI-Typ, dem die Managementvorlage zugewiesen werden kann, wird als Stamm-CI-Typ bezeichnet.

Beachten Sie Folgendes:

- <sup>o</sup> Der Stamm-CI-Typ sollte nur einmal in der Topologieansicht vorkommen, um Konsistenz mit Bezug auf automatische Zuweisungen sicherzustellen.
- <sup>o</sup> Alle CI-Typen in der Applikation, die Sie mit der Managementvorlage überwachen möchten, müssen in der ausgewählten Topologieansicht vorhanden sein. Wenn eine solche Ansicht nicht vorhanden ist, müssen Sie sie erstellen.

So konfigurieren Sie die CI-Typen:

- i. Wählen Sie nach einer der folgenden Methoden eine Ansicht mit den Elementen aus, die Sie verwalten möchten:
	- <sup>o</sup> Wählen Sie eine vorhandene Ansicht aus der Dropdownliste aus, die zum Feld **Topologieansicht** gehört.
	- <sup>o</sup> Wenn Sie weitere Auswahlmöglichkeiten benötigen, klicken Sie auf die Schaltfläche **Durchsuchen**. Das Dialogfeld **Ansichten durchsuchen** wird geöffnet. Durchsuchen Sie die Ansichten im System. Sofern keine geeignete Ansicht vorhanden ist, klicken Sie auf die Schaltfläche **Modell <b>&**, um Modeling Studio zu starten und eine neue Ansicht zu erstellen.
- ii. Wählen Sie ein geeignetes Layout aus der Dropdownliste aus, die mit dem Feld **Layout** verknüpft ist. Wenn nicht alle CIs eindeutig sichtbar sind, können Sie einen Bildlauf in der Grafik ausführen und die Ansicht mit den Schaltflächen Qund Q vergrößern oder verkleinern.
- iii. Klicken Sie in der Topologieansicht auf den CI-Typ, dem die Managementvorlage zugewiesen werden soll. Der CI-Typ des ausgewählten CI wird im Feld **CI-Typ** ausgewählt und mit einem blauen Hintergrund in der Topologieansicht markiert.

**Hinweis:** Wenn mehrere CIs des Stamm-CI-Typs in der zugewiesenen Topologieansicht vorhanden sind, wird eine Meldung angezeigt, die Sie vor möglichen Unstimmigkeiten warnt, aber der CI-Typ wird dennoch als Stamm-CI-Typ konfiguriert. Wenn Unstimmigkeiten also auftreten könnten, wählen Sie einen anderen CI-Typ aus, der nur einmal vorkommt, bevor Sie fortfahren.

Alternativ können Sie einen CI-Typ aus der Dropdownliste auswählen, die mit dem Feld **CI-Typ** verknüpft ist. Die Liste enthält die CI-Typen aller CIs in der Topologieansicht.

Klicken Sie auf die Registerkarte **Aspekte** oder auf **Weiter**, um die Werte zu übernehmen, und zur Seite **Aspekte** zu wechseln.

- 4. Die Seite **Aspekte** wird für die Definition der Aspekte für die Managementvorlage verwendet.
	- a. Identifizieren Sie die aufzunehmenden Aspekte:
		- <sup>o</sup> Wählen Sie einen Knoten in der Topologieansicht auf der linken Seite aus. Alle Aspekte, die dem CI-Typ des ausgewählten Knotens zugewiesen werden können, werden in der Liste der verfügbaren Aspekte auf der rechten Seite oben im Bereich aufgeführt.
		- <sup>o</sup> Wählen Sie zur Aufnahme von Aspekten in die Managementvorlage diese in der Liste der verfügbaren Aspekte aus, und klicken Sie auf . Die ausgewählten Aspekte werden der Liste der ausgewählten Aspekte unten im Bereich hinzugefügt. Das Ziel wird automatisch auf den CI-Typ des ausgewählten Knotens festgelegt, um alle verfügbaren Aspekte aufzulisten.

**Hinweis:** Jeder Aspekt muss mit mindestens einem Zielknoten mit einem entsprechenden CI-Typ in der Ansicht verknüpft sein.

<sup>o</sup> Standardmäßig wird die neueste Version eines Aspekts hinzugefügt. Wenn Sie eine ältere Version verwenden müssen, wählen Sie die erforderliche Version nach dem Hinzufügen aus.

**Hinweis:** Zum Aktualisieren aller Aspekte in einer Managementvorlage und den darin enthaltenen Parametern und Instrumentierungselementen in einem Durchgang verwenden Sie die Funktion **Auf neueste Version aktualisieren** aus dem Bereich **Managementvorlagen und Aspekte**.

- $\circ$  Um alle ausgewählten Aspekte zu entfernen, wählen Sie sie in der Liste der ausgewählten Aspekte aus, und klicken Sie auf  $\bigcap$ .
- b. Klicken Sie auf die Registerkarte **Parameter** oder auf **Weiter**, um die Werte zu übernehmen, und zur Seite **Parameter** zu wechseln.
- 5. Auf der Seite **Parameter** werden alle in den Aspekten enthaltenen Parameter aufgelistet, die Sie auf der Registerkarte oder dem Bildschirm **Aspekte** hinzugefügt haben.

Zur leichteren Überwachung kann es sinnvoll sein, Parameter zu kombinieren, wie in der Aufgabe *So kombinieren Sie Parameter* beschrieben. Um Parameter zu kombinieren, stellen Sie sicher, dass mindestens zwei Parameter ausgewählt sind, und klicken Sie auf die Schaltfläche ... Das Dialogfeld **Parameter bearbeiten/kombinieren** wird geöffnet.

Darüber hinaus können Sie Parameterwerte auf Ebene der Managementvorlage festlegen. Um einen Parameter zu bearbeiten, stellen Sie sicher, dass ein Parameter ausgewählt ist, und klicken Sie auf die Schaltfläche . Das Dialogfeld **Parameter bearbeiten/kombinieren** wird geöffnet.

6. Klicken Sie auf **OK** oder **Fertig stellen**, um die Managementvorlage zu speichern und den Assistenten zu schließen. Die geänderte oder neue Managementvorlage wird im Bereich **Managementvorlagen und Aspekte** angezeigt.

#### **Starten der Überwachung mit einer Managementvorlage**

Es gibt zwei Orte zum Starten des Überwachungsprozesses:

1. Bildschirm **Zuweisungen und Abstimmung** unter **Verwaltung > Operationenverwaltung > Überwachung > Zuweisungen und**

#### **Abstimmung**

Sie verwenden diesen Ort, wenn Sie bereits konfigurierte Lösungen auf Ihre Cloud anwenden. Weitere Informationen finden Sie unter ["Zuweisungen und Abstimmung" auf Seite 430.](#page-429-0)

2. Bereich **Managementvorlagen und Aspekte**, der in diesem Abschnitt beschrieben wird.

Sie verwenden diesen Bereich, wenn Sie eine Lösung konfigurieren.

So können Sie eine Managementvorlage oder einen Aspekt über den Bereich **Managementvorlagen und Aspekte** zuweisen und bereitstellen:

- 1. Wählen Sie die bereitzustellende Managementvorlage bzw. den Aspekt im Bereich **Managementvorlagen und Aspekte** aus, und klicken Sie dann auf die Schaltfläche **Element** zuweisen und bereitstellen ... Der Assistent zum Zuweisen und Bereitstellen wird geöffnet.
- 2. Klicken Sie auf der Seite **Konfigurationselement** auf die Konfigurationselemente, denen Sie die Managementvorlage oder den Aspekt zuweisen möchten. Sie können mehrere Managementvorlagen oder Aspekte auswählen, indem Sie bei der Auswahl die **Strg**- oder die **Umschalt**-Taste gedrückt halten. Klicken Sie auf **Weiter**, um die CIs zuzuweisen, und wechseln Sie zu der Seite **Parameter**.
- 3. Geben Sie auf der Seite **Parameter** einen Wert für jeden Parameter ein:
	- a. *Optional.* Standardmäßig werden in der Liste nur erforderliche Parameter angezeigt. Um optionale Parameter anzuzeigen, klicken Sie auf die Schaltfläche  $\mathbf T$ . Sie können auch auf die Schaltfläche klicken, um Expertenparameter zu sehen.
	- b. Wählen Sie einen Parameter in der Liste aus, und klicken Sie anschließend auf die Schaltfläche . Das Dialogfeld **Parameter bearbeiten** wird geöffnet.
	- c. Klicken Sie auf **Wert**, geben Sie den Wert an, und klicken Sie dann auf **OK**.

Klicken Sie auf **Weiter**, um die Parameter zuzuweisen und zum Bildschirm **Konfigurationsoptionen** zu wechseln, oder klicken Sie auf **Fertig stellen**, um die Parameter zuzuweisen und den Assistenten zu schließen.

4. *Optional.* Deaktivieren Sie auf der Seite **Konfigurationsoptionen** das Kontrollkästchen **Zugewiesene Objekte aktivieren**, wenn Sie die Zuweisung nicht sofort aktivieren möchten. (Sie können später über **Zuweisungen und Abstimmung** unter **Verwaltung > Operationenverwaltung > Überwachung > Zuweisungen und Abstimmung** Zuweisungen aktivieren.) Klicken Sie auf **Fertig stellen**, um den Assistenten zu schließen.

Die Operationenverwaltung erstellt Bereitstellungsjobs für die Übertragung der Überwachungskonfiguration auf die Knoten. Nachdem eine Richtlinienvorlage bereitgestellt wurde, wird der BSM-Server, der in der Infrastruktureinstellung **URL des standardmäßigen virtuellen Gateway-Servers für Datenerfassungsinstanzen** angegeben ist, der Besitzer der Richtlinie auf dem Knoten.

### **So aktualisieren Sie eine Managementvorlage oder einen Aspekt**

Wenn Sie Änderungen an Richtlinienvorlagen oder Aspekten vornehmen (z. B. beim Aktualisieren eines Management Pack oder Anpassen einer Richtlinienvorlage oder eines Aspekts), werden die enthaltenen Richtlinienvorlagen und Aspekte der Datenbank als neue Versionen hinzugefügt. Managementvorlagen und Aspekte verweisen auf bestimmte Versionen von Aspekten. Deshalb ist es bei Management Pack-Aktualisierungen erforderlich, dass alle Managementvorlagen und Aspekte, die auf die aktualisierten Aspekte und Richtlinienvorlagen verweisen, ebenfalls

aktualisiert werden.

Die Operationenverwaltung verfügt über einen Assistenten zum Aktualisieren auf die neueste Version, der Ihnen hilft, Ihre Managementvorlagen und Aspekte automatisch zu aktualisieren. Der Assistent zum Aktualisieren auf die neueste Version unterstützt verschiedene Arten der Versionsverwaltung für die aktualisierten Elemente. Es ist abhängig von Ihrem Anwendungsszenario, welche Art in einer bestimmten Situation am besten funktioniert.

So aktualisieren Sie alle Elemente in einer Managementvorlage oder einem Aspekt auf die neueste Version in der Datenbank:

- 1. Wechseln Sie zum entsprechenden Konfigurationsordner und wählen Sie die zu aktualisierende Managementvorlage oder den Aspekt im Bereich **Managementvorlagen und Aspekte** aus. Wählen Sie eine einzelne Managementvorlage oder einen Aspekt aus. Aktualisierungen können nur für einzelne Managementvorlagen oder Aspekte durchgeführt werden.
- 2. Klicken Sie auf **Auf neueste Version aktualisieren** . Der Assistent zum Aktualisieren auf die neueste Version wird angezeigt.
- 3. Legen Sie die folgenden Optionen Ihrem Anwendungsszenario entsprechend fest:
	- a. Versionsverwaltungsalternativen:
		- i. **Auf die neueste Haupt- und Nebenversion aktualisieren** führt dazu, dass sowohl Haupt- als auch Nebenversion die neueste Version darstellen.
		- ii. **Auf die neueste Nebenversion aktualisieren, aber alle Hauptversionen beibehalten** beschränkt Änderungen auf die Nebenversionsnummer. Sofern die neueste Version eines Elements eine höhere Hauptversionsnummer besitzt als das aktuelle Element, hat die neue Version die niedrigste verfügbare Nebenversionsnummer für die gleiche Hauptversionsnummer wie die aktuelle Version.

Beispiel: Die aktuelle Version ist 1.5 und es gibt zwei neuere Versionen mit den Versionsnummern 1.6 und 2.1.

- i. **Auf die neueste Haupt- und Nebenversion aktualisieren** aktualisiert die Versionsnummer auf 2.1.
- ii. **Auf die neueste Nebenversion aktualisieren, aber alle Hauptversionen beibehalten** aktualisiert die Versionsnummer auf 1.6.
- b. Umfang der Aktualisierung:
	- i. **Nur dieses Objekt aktualisieren und nicht das darin enthaltene Objekt** sorgt dafür, dass nur das ausgewählte Objekt auf die neueste Version aktualisiert wird. Alle Objekte weiter unten in der Struktur werden als aktuelle Version belassen.
	- ii. **Dieses Objekt und alle darin enthaltenen Objekte rekursiv aktualisieren** sorgt dafür, dass alle Objekte in der durch die Managementvorlage oder den Aspekt dargestellten Struktur auf die neueste Version aktualisiert werden.
- 4. Klicken Sie auf **Weiter**. Eine Vorschau der Aktualisierung wird als erweiterte Strukturansicht der Managementvorlage oder des Aspekts angezeigt. Darin haben Elemente, die aktualisiert werden, das Label" (alte Version > neue Version) <a>
O</a>und Elemente, die nicht aktualisiert werden, das Label "(*aktuelle Version*)".

Wenn Sie möchten, dass bestimmte Elemente nicht aktualisiert werden, können Sie diese über den Vorschaubildschirm ausschließen:

- a. Wählen Sie das Element aus, das aus der Aktualisierung ausgeschlossen werden soll.
- b. Klicken Sie auf **Aus Aktualisierung ausschließen**  $\mathcal{O}_n$ . Obwohl das Versionslabel für das Element nicht geändert wird, wird das ausgewählte Element nun aus der Aktualisierung ausgeschlossen, wie durch das Label gefolgt von dem Symbol **Aus Aktualisierung ausschließen**  $\psi$  angegeben.

**Hinweis: Aus Aktualisierung ausschließen** wird nur für zu aktualisierende Elemente aktiviert, wie durch das Label "(*alte Version* > *neue Version*) " angegeben.

c. Klicken Sie auf **Vorschau neu laden**, um die manuellen Ausschlüsse anzuwenden. Die Liste wird aktualisiert.

Wenn Sie ein manuell ausgeschlossenes Element wieder einbeziehen möchten, wählen Sie dieses aus und klicken Sie auf **In Aktualisierung einbeziehen** , gefolgt von **Vorschau neu laden**.

5. Klicken Sie auf **Fertig stellen**, um die Aktualisierung wie in der Vorschau angezeigt anzuwenden.

#### **Automatisches Zuweisen von Managementvorlagen oder Aspekten**

- 1. Wechseln Sie zum Bildschirm **Zuweisungen und Abstimmung**.
- 2. Wählen Sie in der Dropdownliste oben auf der Registerkarte **Ansichten durchsuchen** (linker Bereich) die Ansicht aus, für die Sie die automatische Zuweisung konfigurieren möchten. Der Ansicht und die erste Ebene zugewiesener COs werden im Ansichts-Browser angezeigt.
- 3. Wählen Sie die Ansicht selbst aus. Sie ist das Element der obersten Ebene mit der Bezeichnung **I Kame der Ansicht>. In der Liste der Zuweisungen (oben im rechten** Bereich) sehen Sie nun die automatischen Zuweisungen für die Ansicht, wie die Kopfzeile **Automatische Zuweisungen** angibt.

**Hinweis:** Stellen Sie sicher, dass die für die automatische Zuweisung ausgewählte Ansicht den Stamm-CI-Typ der Managementvorlage bzw. bei der automatischen Zuweisung von Aspekten den CI-Typ des Aspekts enthält.

Es ist nicht erforderlich, dass die Ansicht alle CI-Typen der Aspekte enthält, die in einer Managementvorlage enthalten sind, um automatisch zugewiesen zu werden.

- 4. Klicken Sie auf **Neue Zuweisung**  $\cdot$  in der Symbolleiste der Liste der automatischen Zuweisungen, und wählen Sie die entsprechende Option aus. Der Assistent zum Zuweisen und Bereitstellen wird angezeigt.
- 5. Klicken Sie auf der Seite **Konfigurationsobjekt auswählen** auf den Namen der Managementvorlage oder des Aspekts, die bzw. den Sie automatisch zuweisen möchten.

Die Liste zeigt nur die Managementvorlagen an, die einen Stamm-CI-Typ aufweisen, der in der Ansicht erscheint, die Sie ausgewählt haben. Bei automatisch zugewiesenen Aspekten werden kompatible Aspekte angezeigt.

6. Wählen Sie die Version der Managementvorlage oder des Aspekts aus, die bzw. den Sie zuweisen möchten.

Klicken Sie auf **Weiter**.

- 7. Geben Sie auf der Seite **Parameter** einen Wert für jeden Parameter ein:
	- a. *Optional.* Standardmäßig werden in der Liste nur erforderliche Parameter angezeigt. Um alle Parameter anzuzeigen, klicken Sie auf die Schaltfläche  $\mathbf T$ . Sie können auch auf die Schaltfläche klicken, um Expertenparameter zu sehen.
	- b. Wählen Sie einen Parameter in der Liste aus, und klicken Sie anschließend auf die Schaltfläche 2.
		- <sup>o</sup> Bei Standardparametern wird das Dialogfeld **Parameter bearbeiten** geöffnet.

Klicken Sie auf **Wert**, geben Sie den Wert an, und klicken Sie dann auf **OK**.

<sup>o</sup> Bei Instanzparametern wird das Dialogfeld **Instanzparameter bearbeiten** geöffnet.

Fügen Sie Instanzwerte hinzu, und geben Sie anschließend für jeden Instanzwert abhängige Parameterwerte an. Nachdem Sie die Instanzen und abhängigen Parameterwerte angeben haben, klicken Sie auf **OK**.

Klicken Sie auf der Seite **Parameter** auf **Weiter**.

- 8. *Optional.* Wenn Sie auf der Seite **Optionen konfigurieren** die Zuweisung nicht sofort aktivieren möchten, deaktivieren Sie das Kontrollkästchen **Zugewiesene Objekte aktivieren**. Sie können dann die Zuweisung zu einem späteren Zeitpunkt aktivieren.
- 9. Klicken Sie auf **Fertig stellen**. Die Managementvorlage oder der Aspekt wird der Liste der automatischen Zuweisungen hinzugefügt.

Die Operationenverwaltung erstellt Bereitstellungsjobs für die Übertragung der Überwachungskonfiguration auf die Knoten. Nachdem eine Richtlinienvorlage bereitgestellt wurde, wird der BSM-Server, der in der Infrastruktureinstellung **URL des standardmäßigen virtuellen Gateway-Servers für Datenerfassungsinstanzen** angegeben ist, der Besitzer der Richtlinie auf dem Knoten.

### **Anzeigen des Zuweisungs-Reports für eine Managementvorlage**

- 1. Wählen Sie die Managementvorlage aus, für die Sie den Report erstellen möchten.
- 2. Klicken Sie im Bereich **Managementvorlagen und Aspekte** (Mitte) auf **Report für Zuweisung generieren** .

Der vorkonfigurierte Zuweisungs-Report wird angezeigt.

**Mit den Schaltflächen Alle CIs einklappen** (醫) und **Alle CIs ausklappen** (腎) können Sie die zugewiesenen CI-Informationen erweitern oder reduzieren. Die Schaltfläche **Alle Werte anzeigen** ( $\mathbf{\nabla}$ ) wechselt zwischen der Anzeige aller Werte und der Anzeige nur der angepassten Werte.

Sie können zusätzliche Typen von Reports über den Bildschirm ["Zuweisungen und Abstimmung"](#page-429-0) [auf Seite 430](#page-429-0) anzeigen.

## **Elemente der Benutzeroberfläche**

### **Vorhandenen Aspekt hinzufügen**

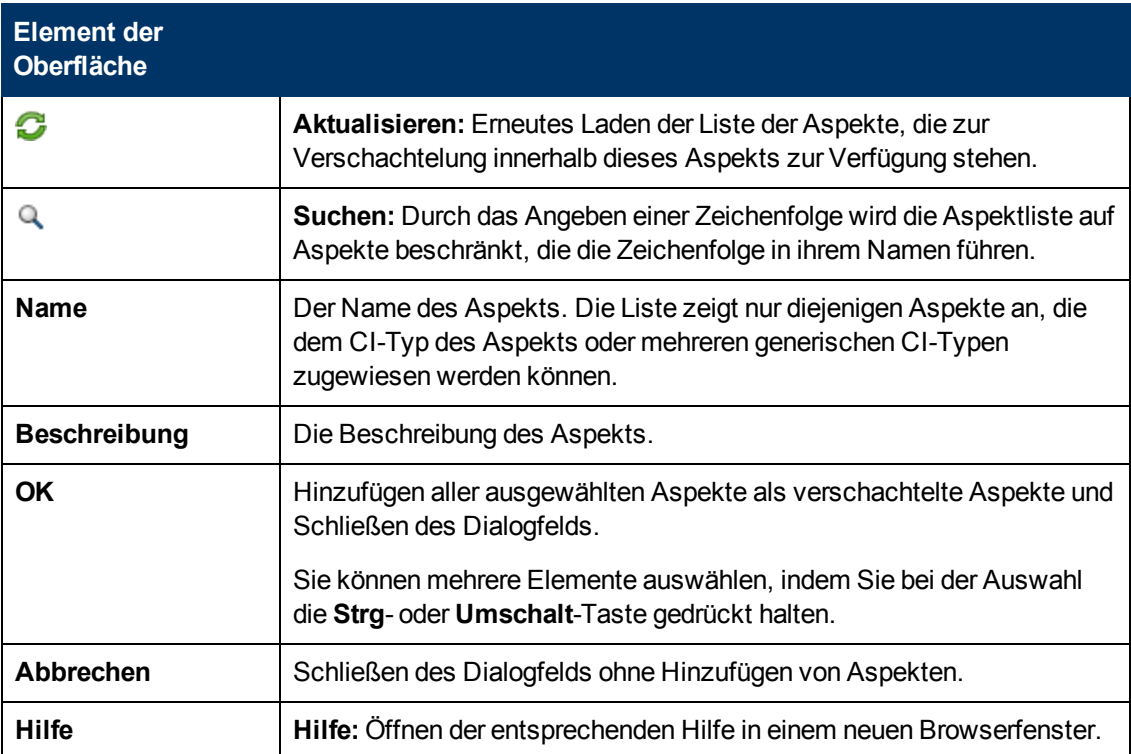

### **Assistent zum Zuweisen und Bereitstellen**

## **– Bildschirm "Konfigurationselement"**

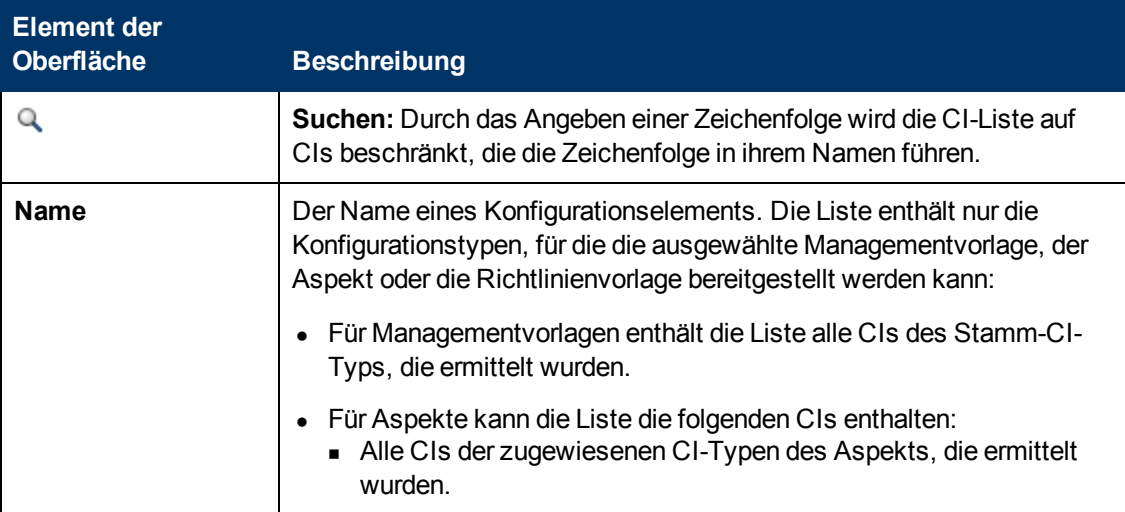

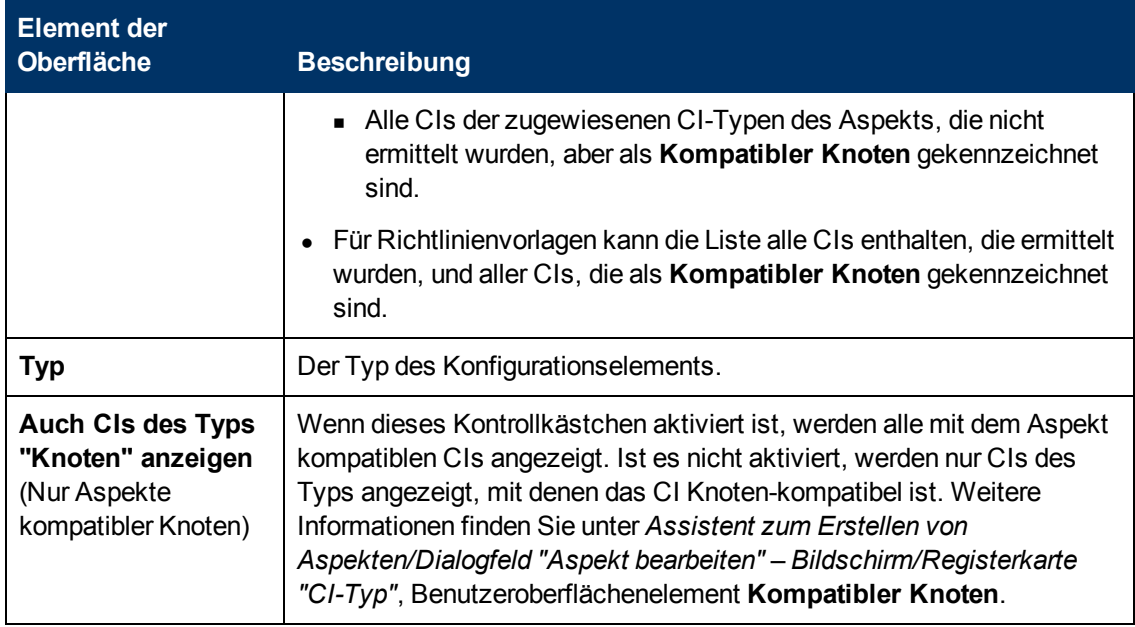

## **– Bildschirm "Parameter"**

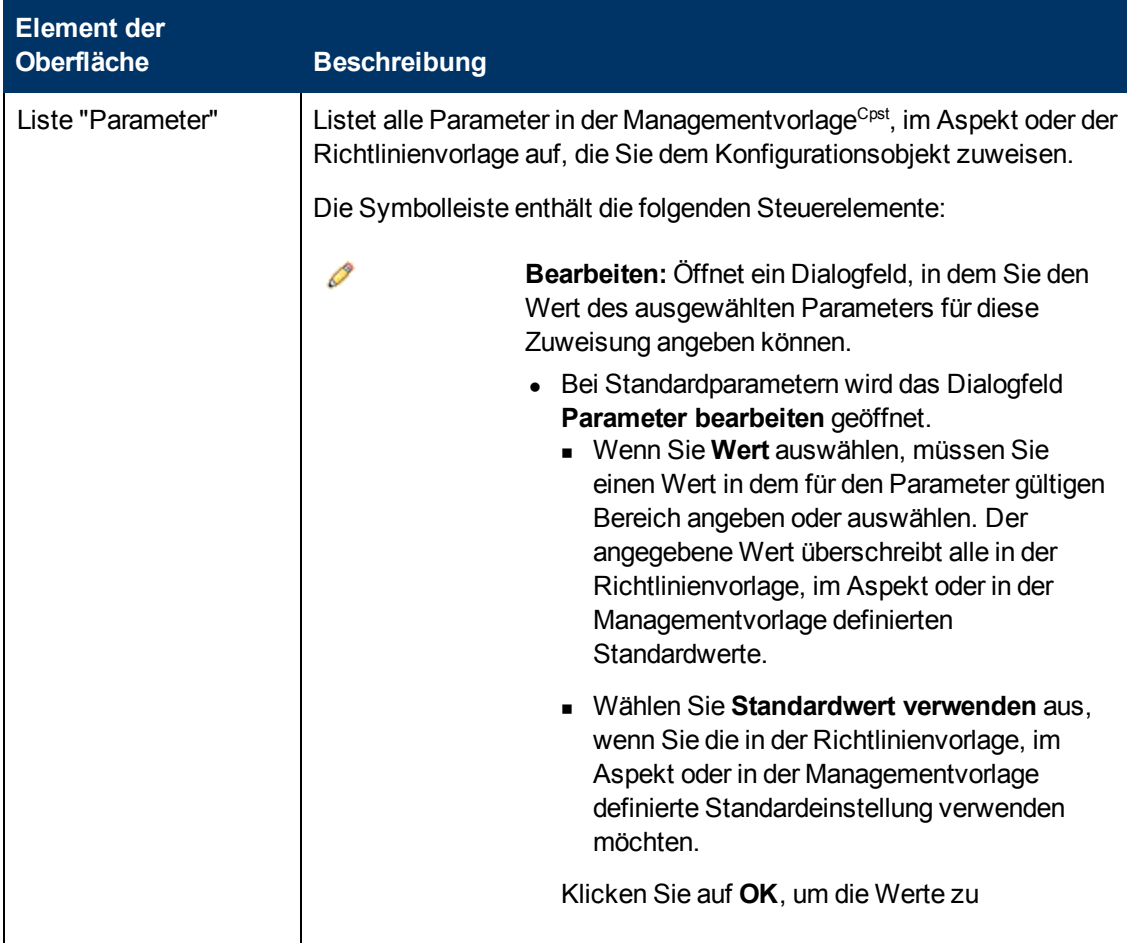

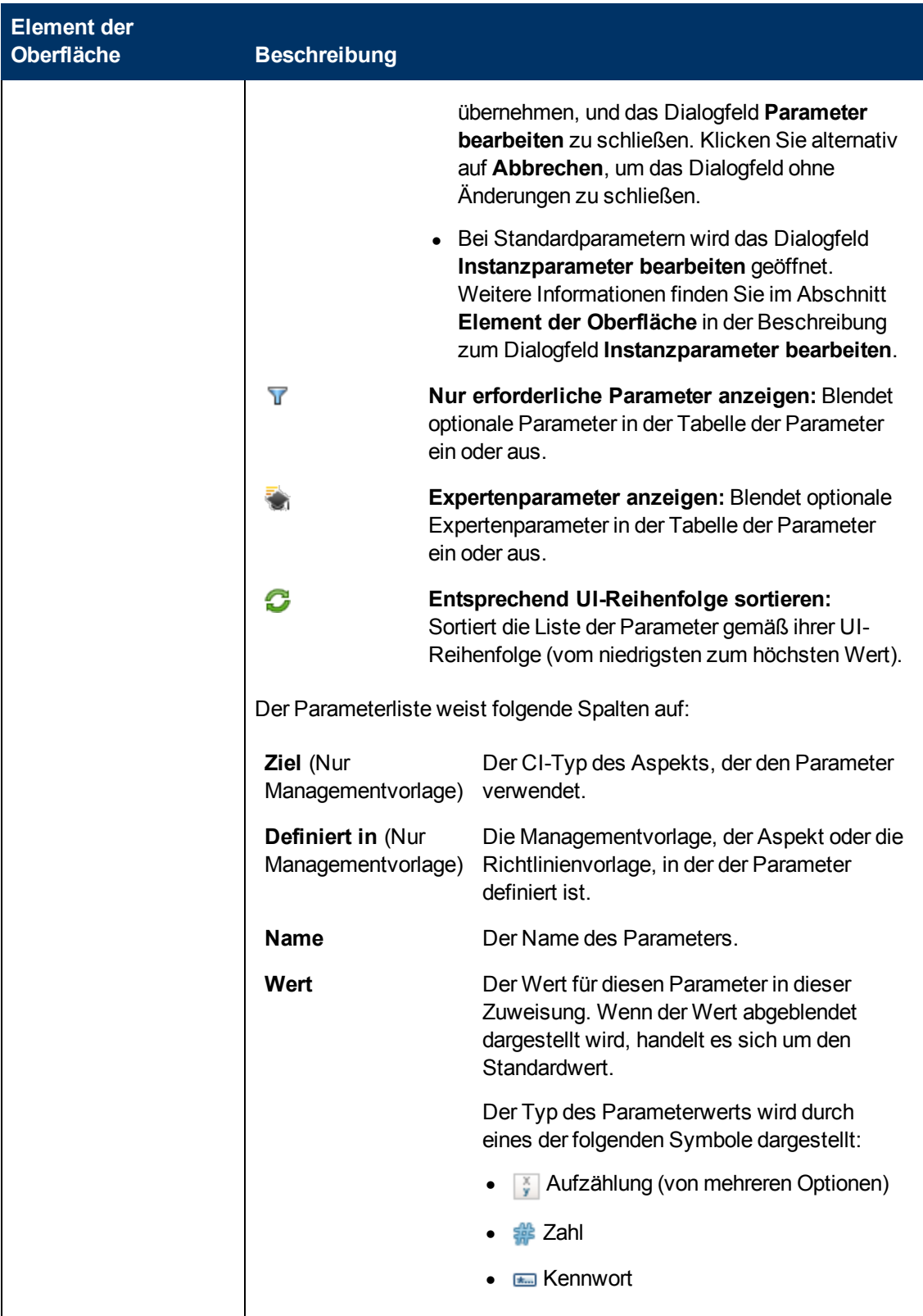

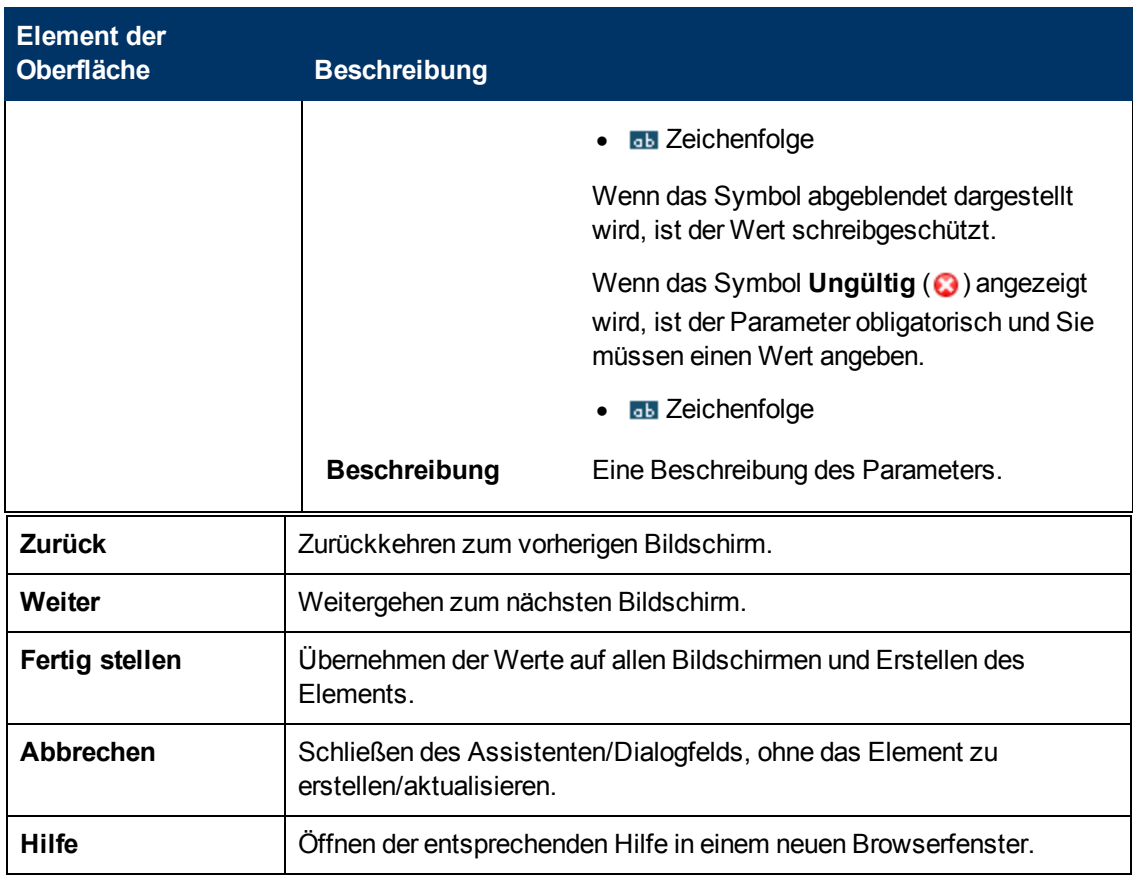

## **– Bildschirm "Optionen konfigurieren"**

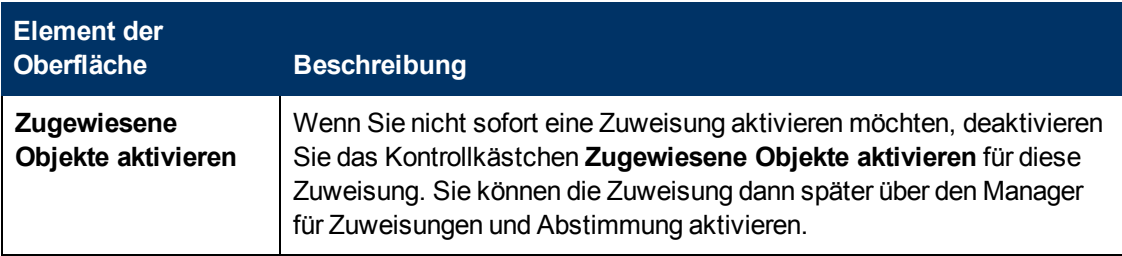

## **Assistent zum Erstellen von Managementvorlagen/Dialogfeld "Managementvorlage bearbeiten"**

## <span id="page-33-0"></span>**– Bildschirm/Registerkarte "Allgemein"**

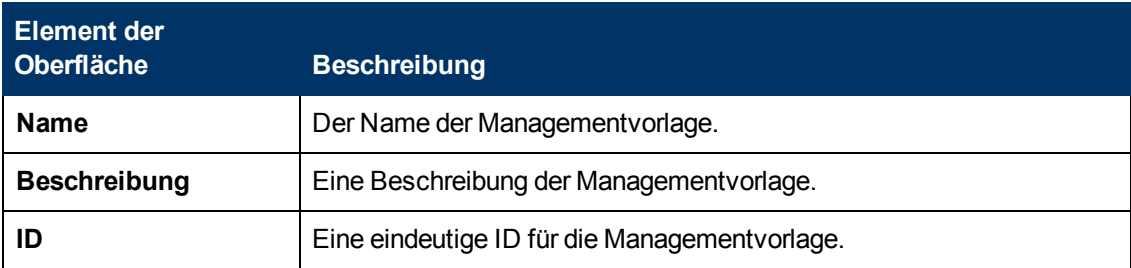

#### **Monitoring Automation für HP Operations Manager i – Administratorhandbuch** Kapitel 2: Managementvorlagen und Aspekte

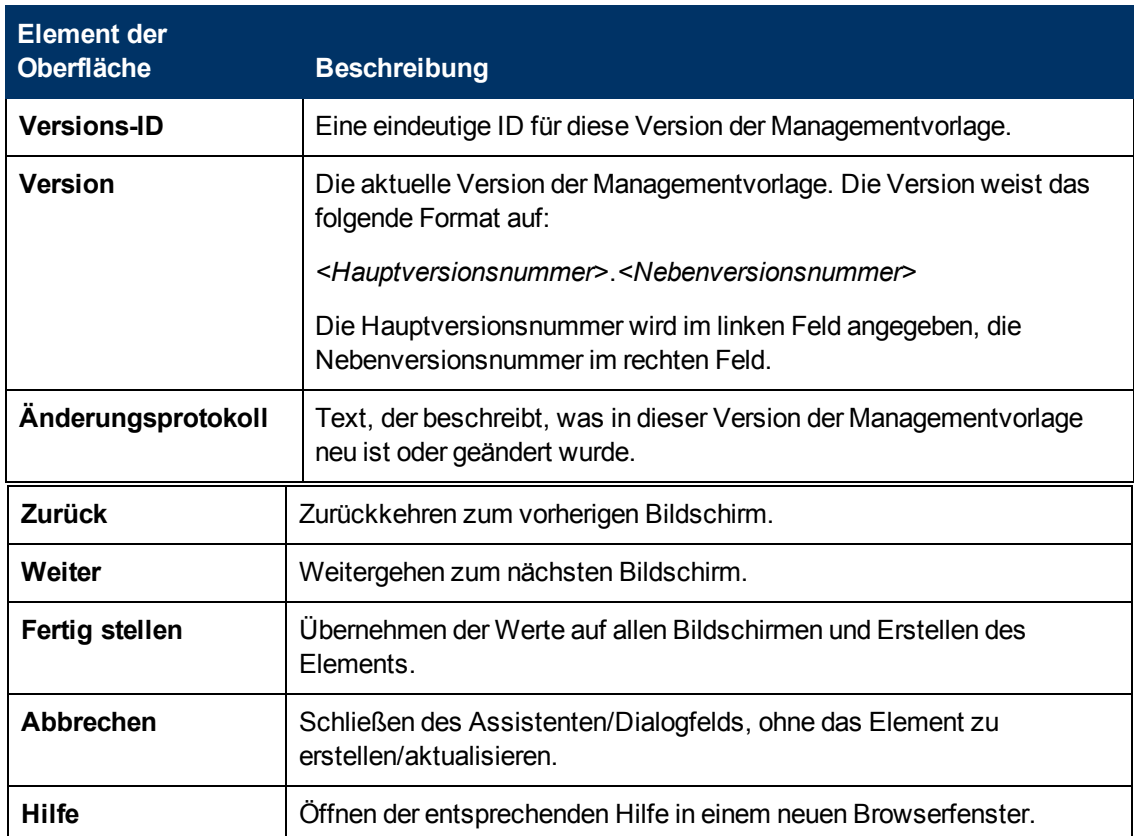

## **– Bildschirm/Registerkarte "Topologieansicht"**

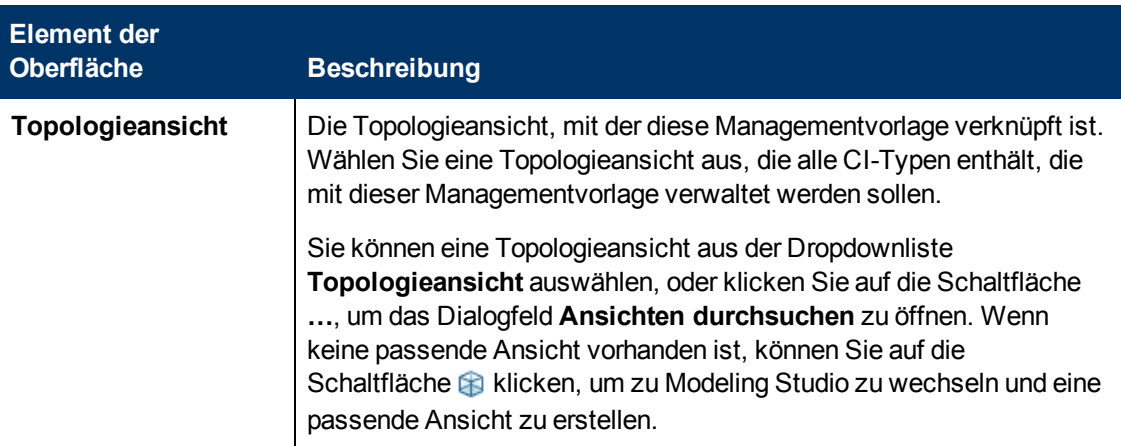

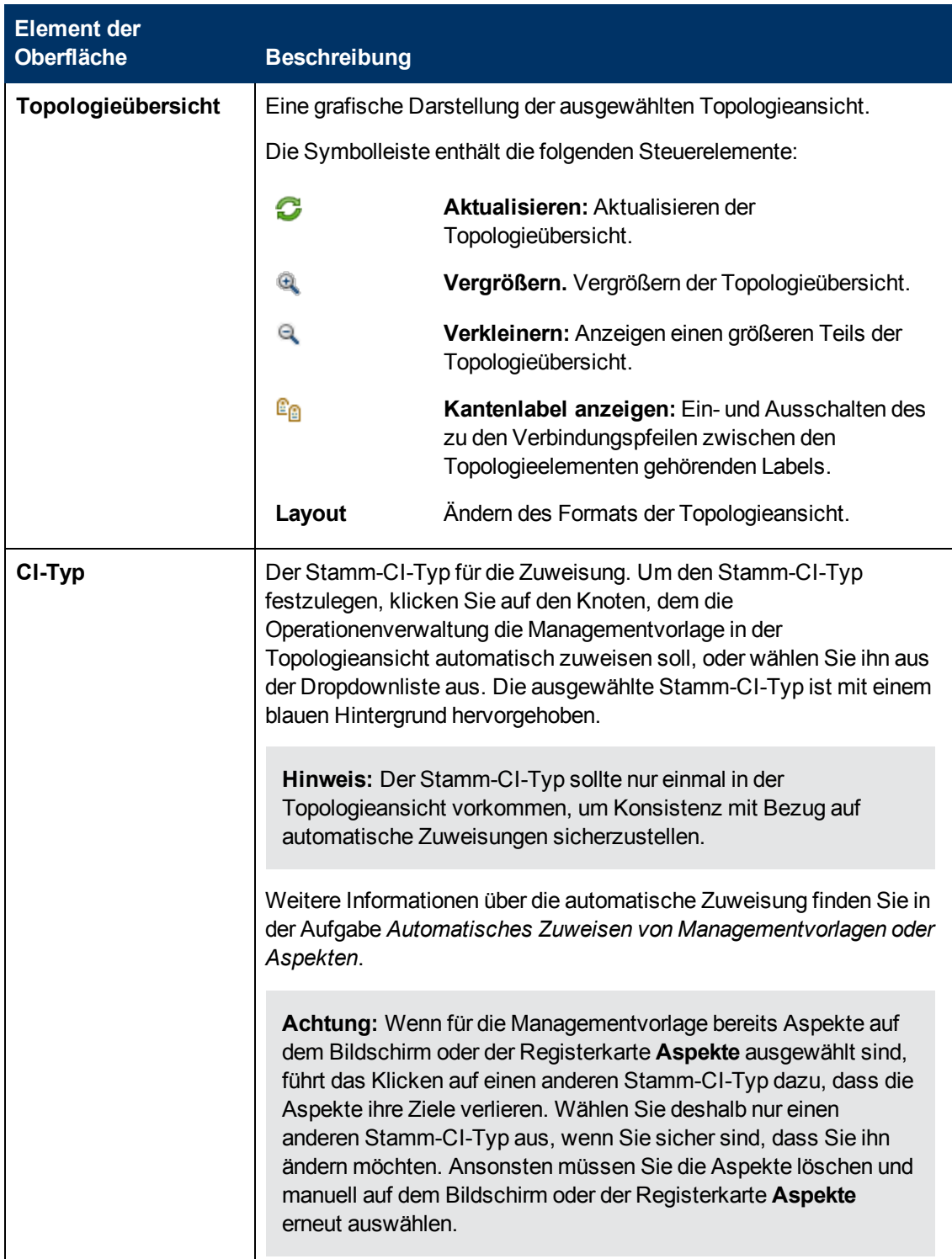
#### **Monitoring Automation für HP Operations Manager i – Administratorhandbuch** Kapitel 2: Managementvorlagen und Aspekte

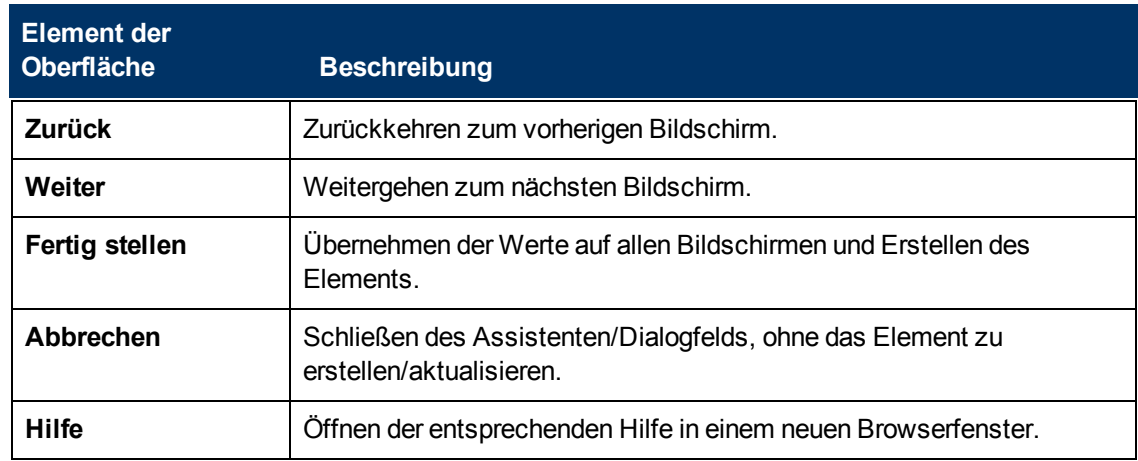

# **– Bildschirm/Registerkarte "Aspekte"**

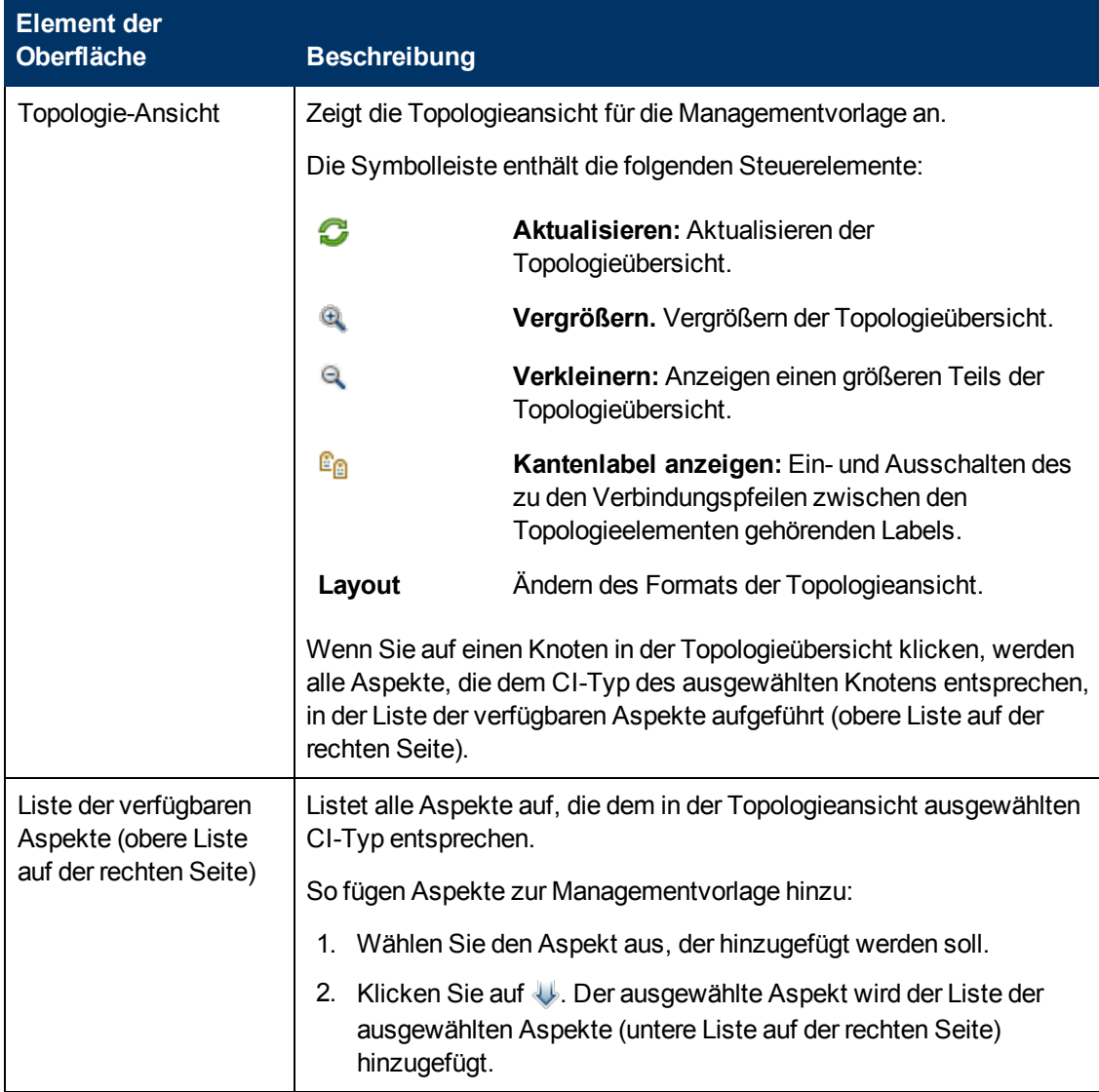

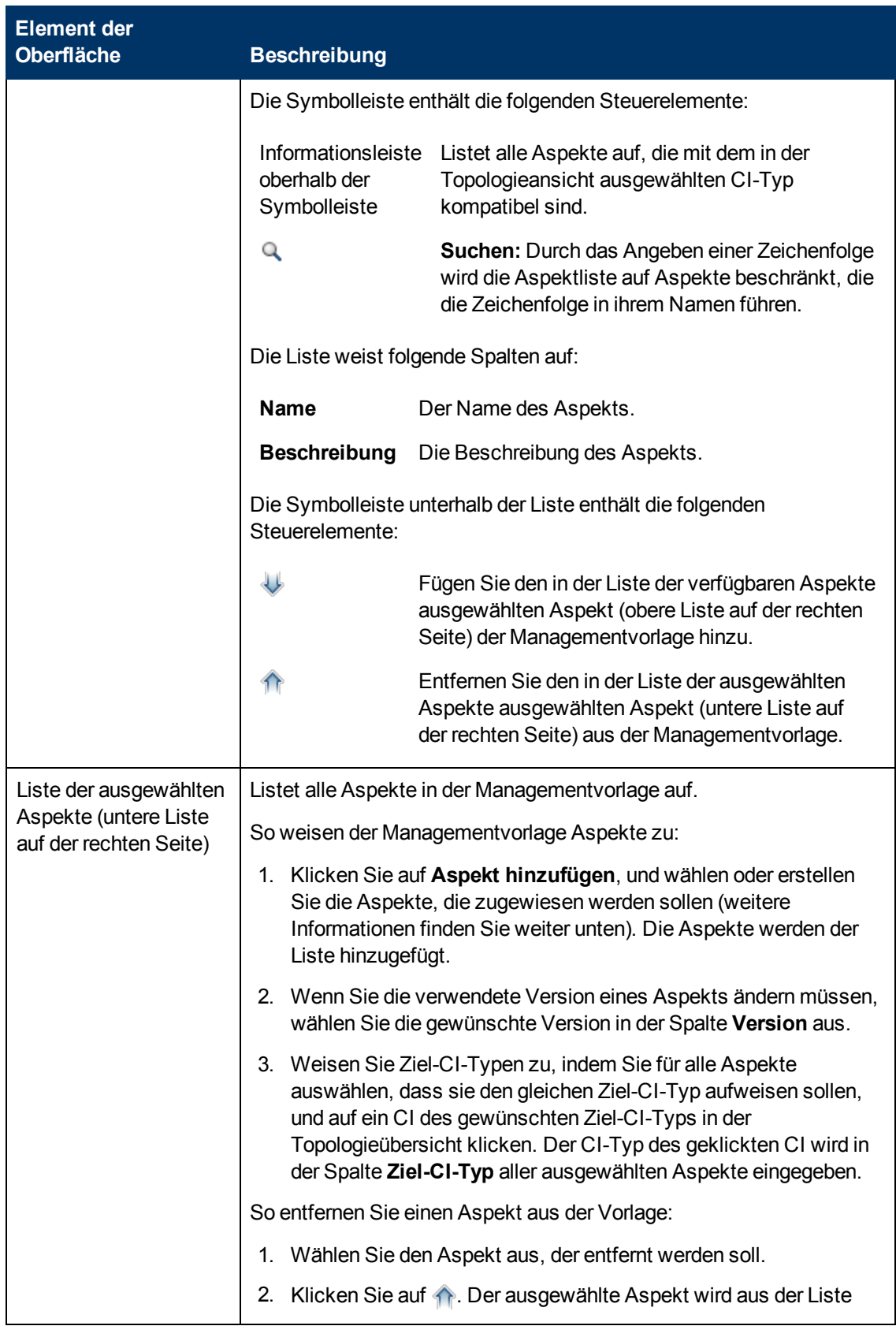

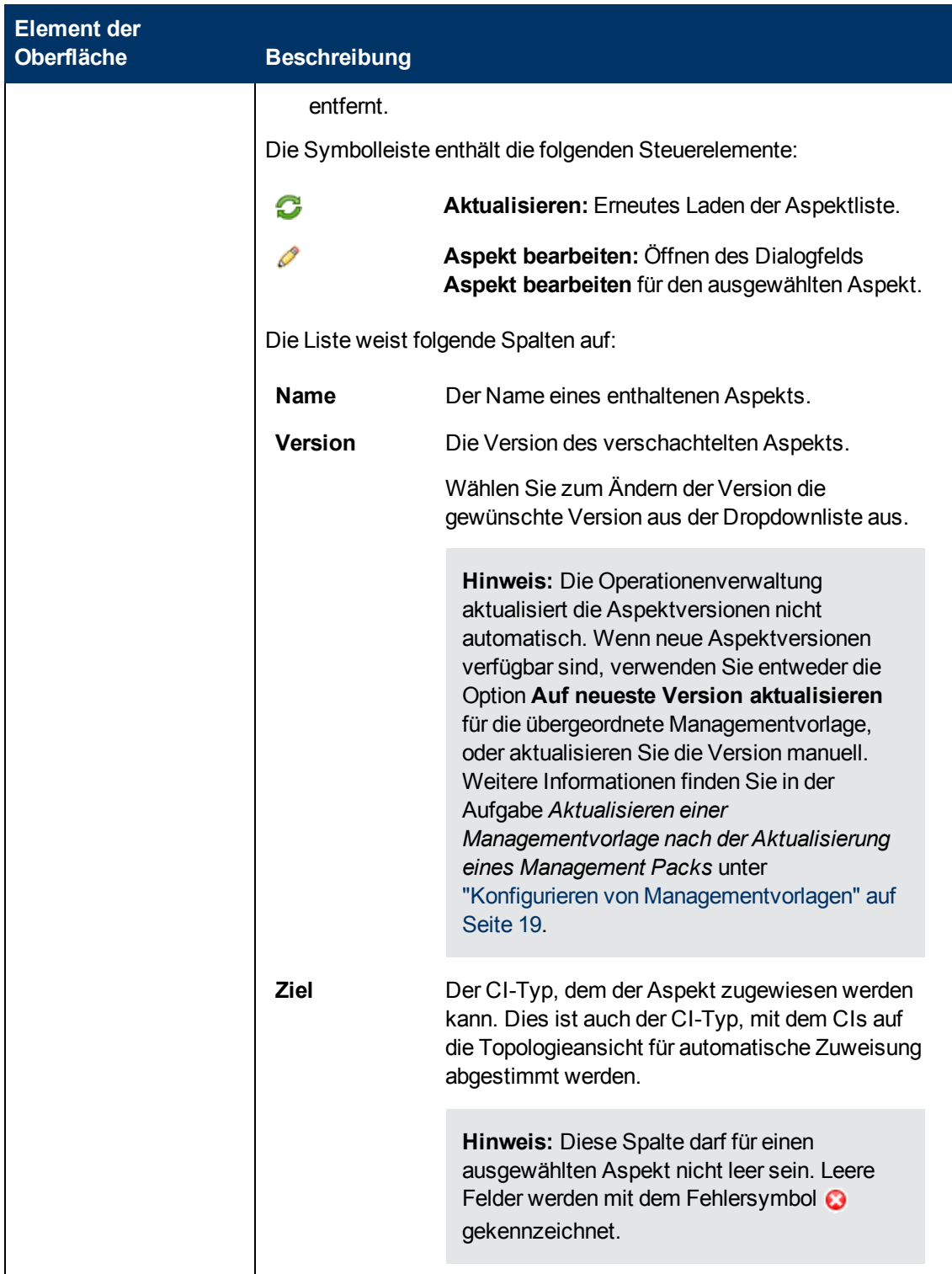

#### **Monitoring Automation für HP Operations Manager i – Administratorhandbuch** Kapitel 2: Managementvorlagen und Aspekte

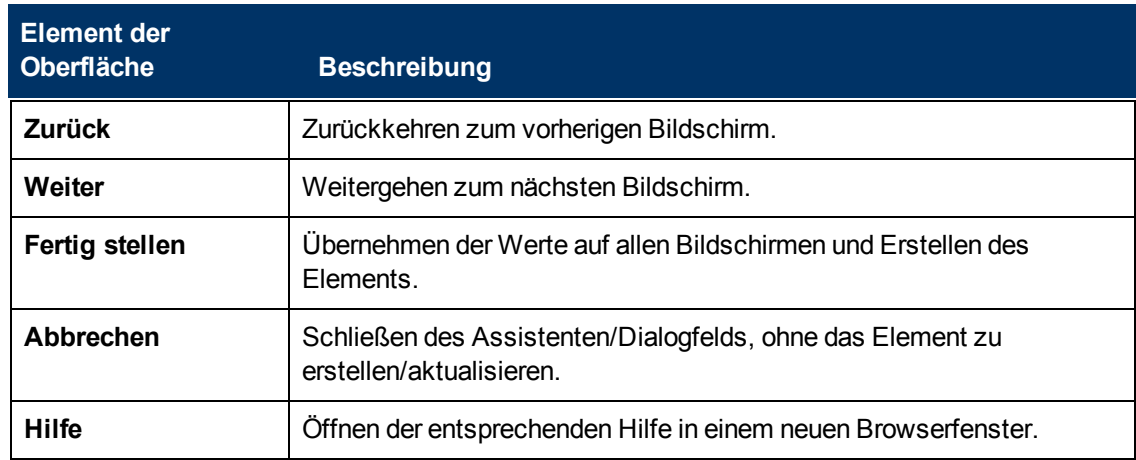

# **– Bildschirm/Registerkarte "Parameter"**

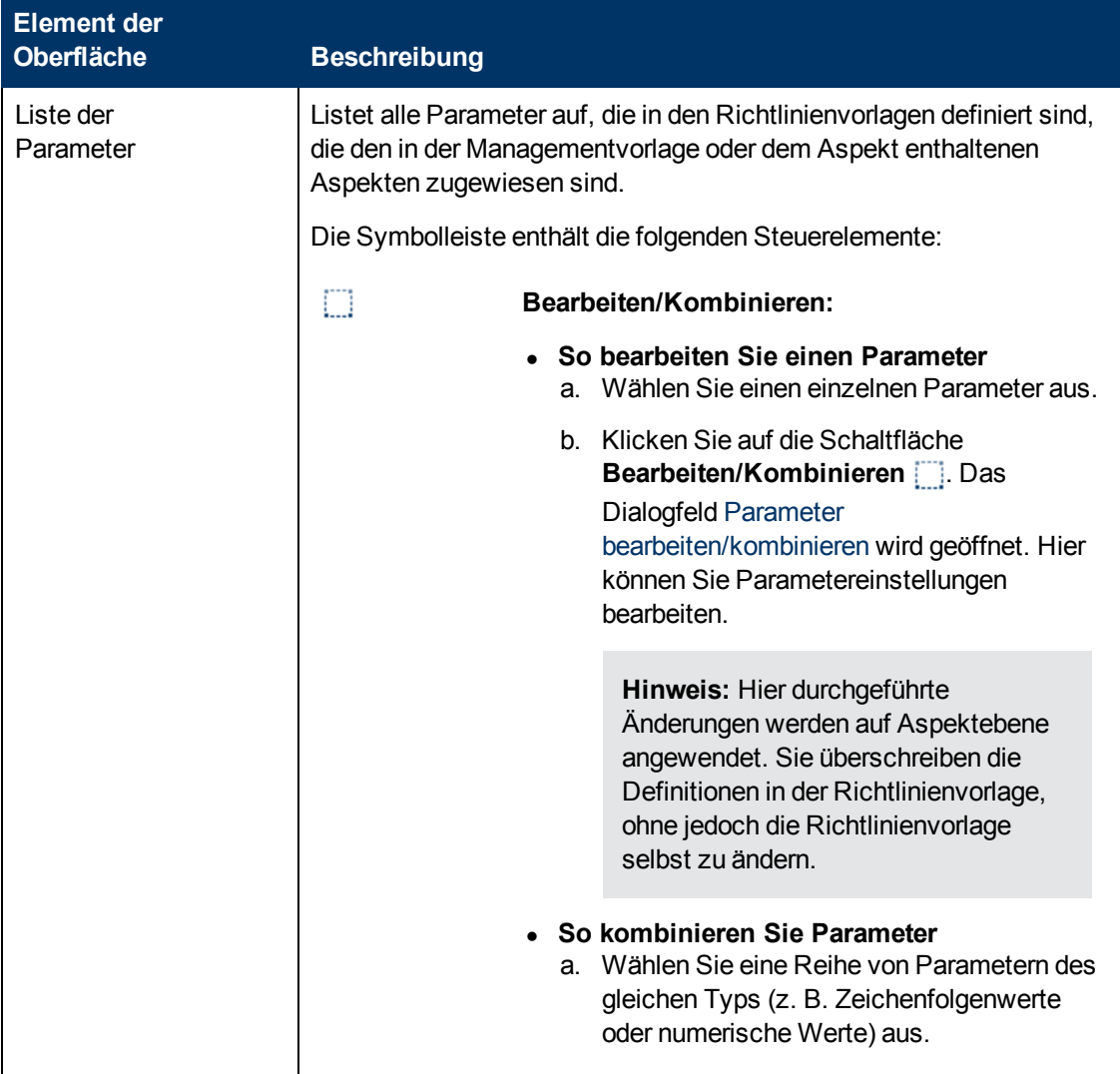

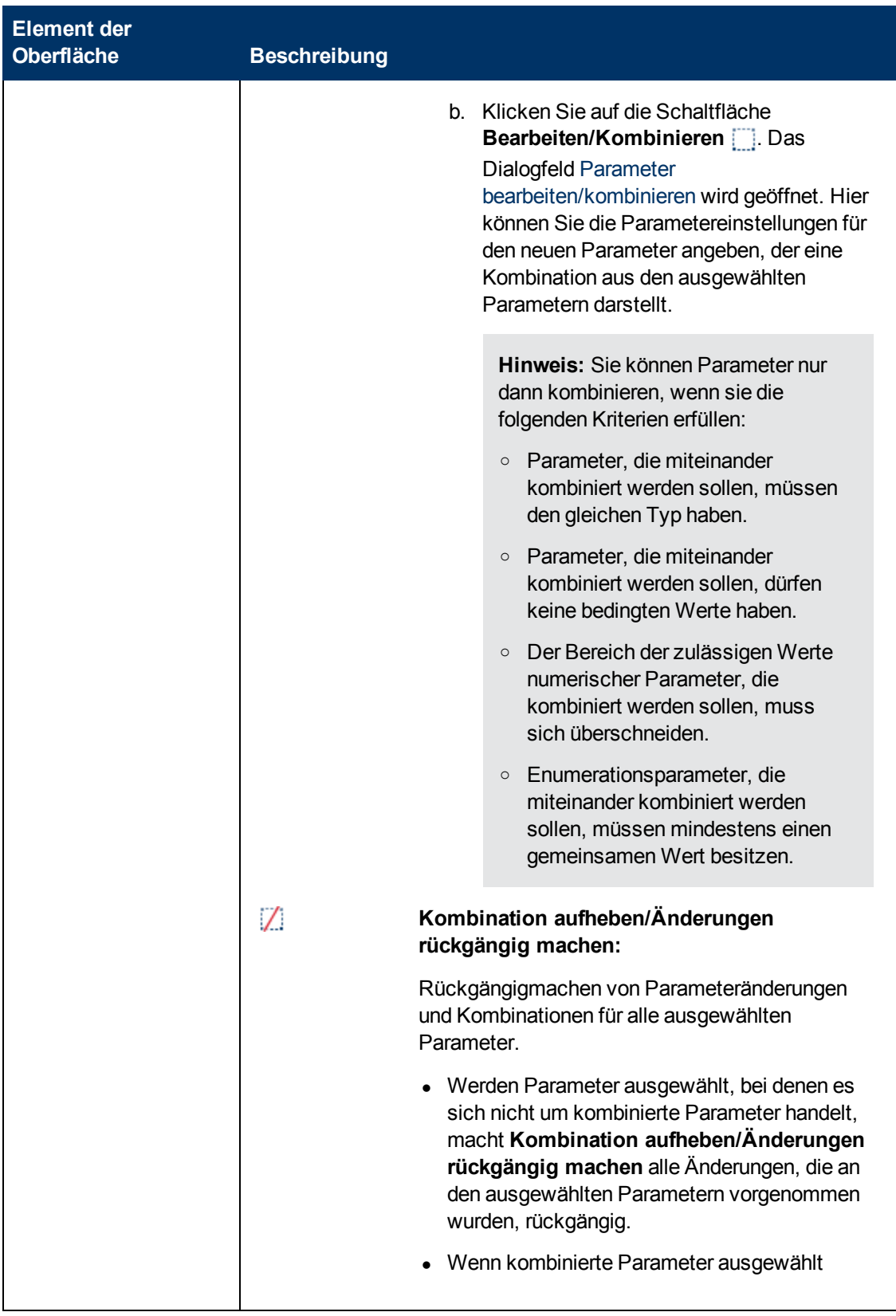

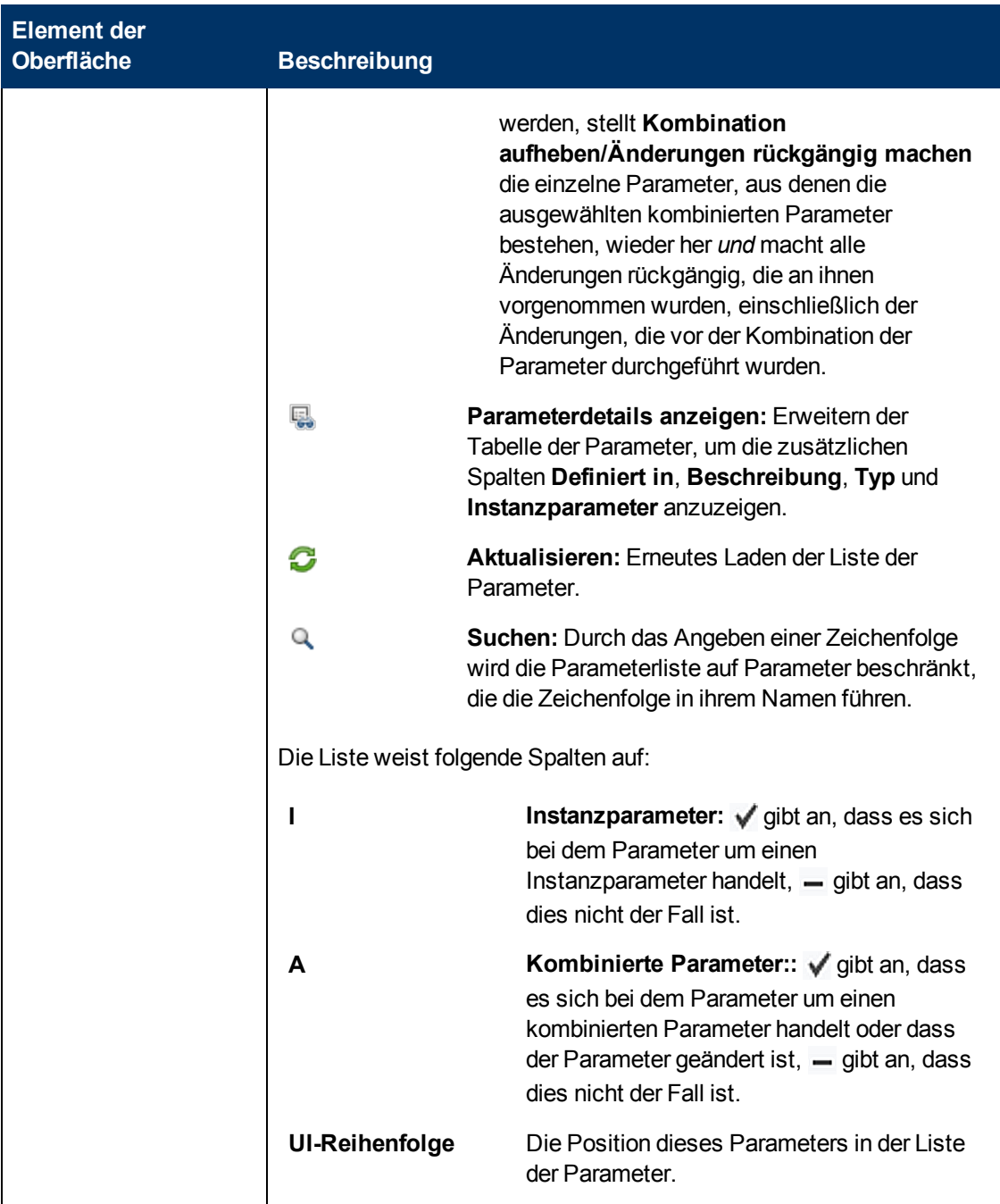

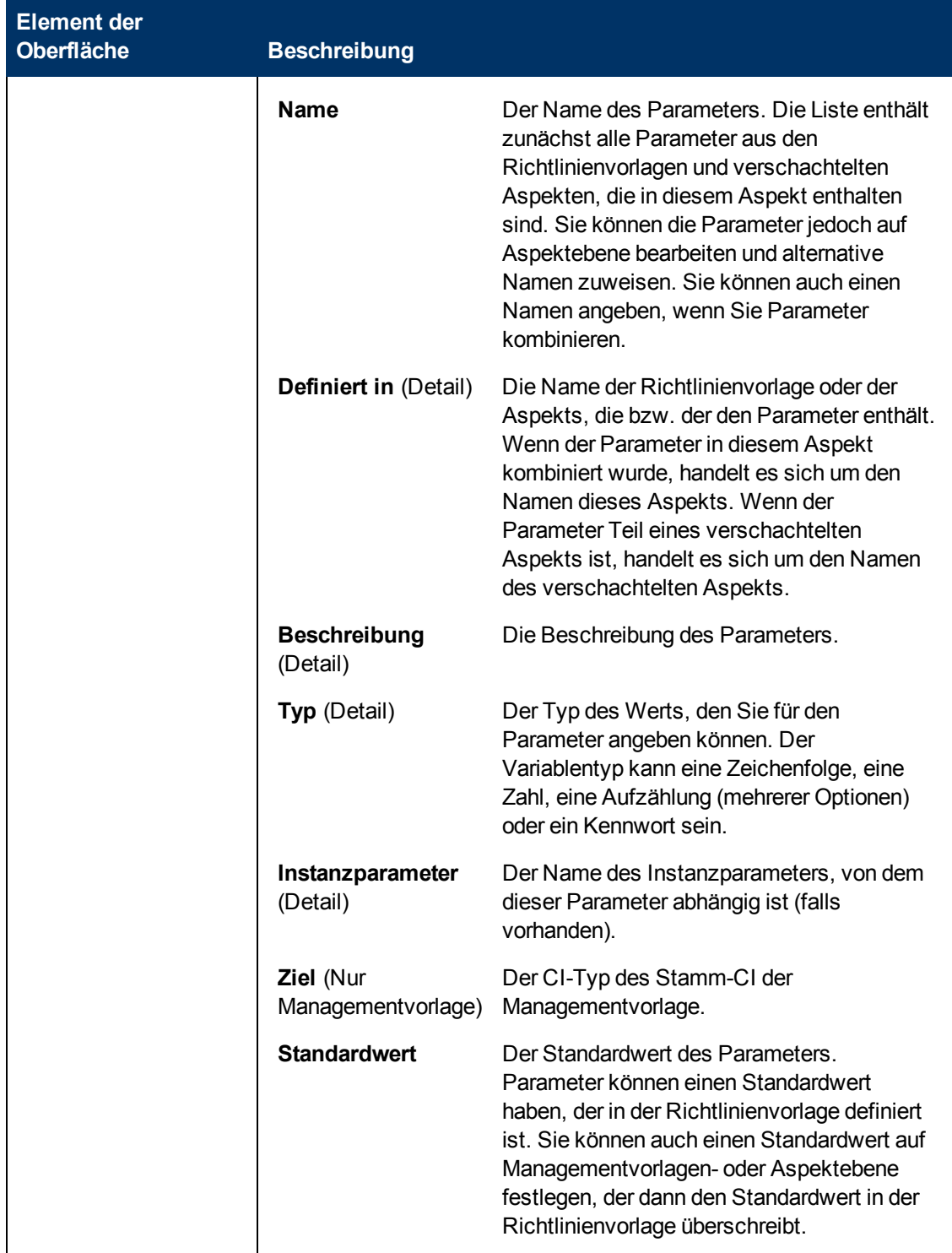

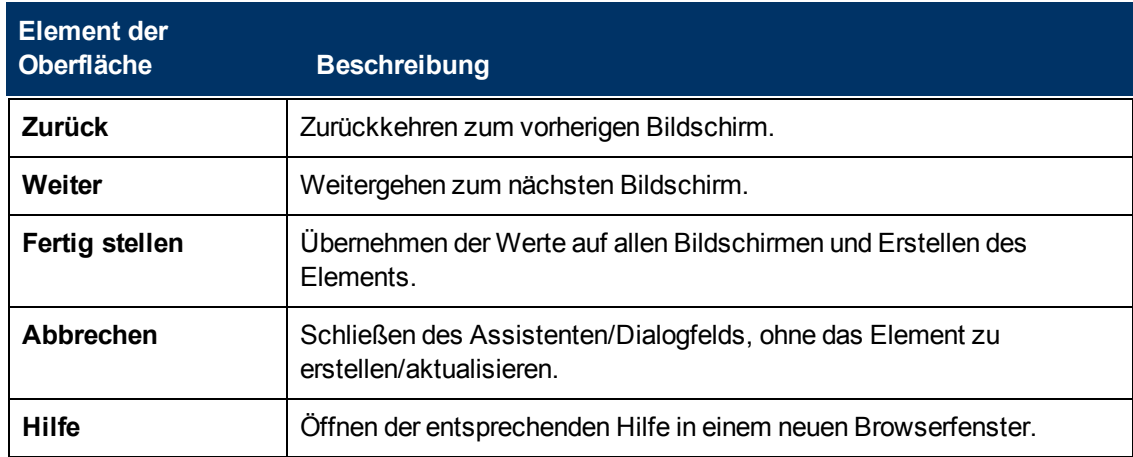

# **Dialogfeld "Parameter bearbeiten/kombinieren"**

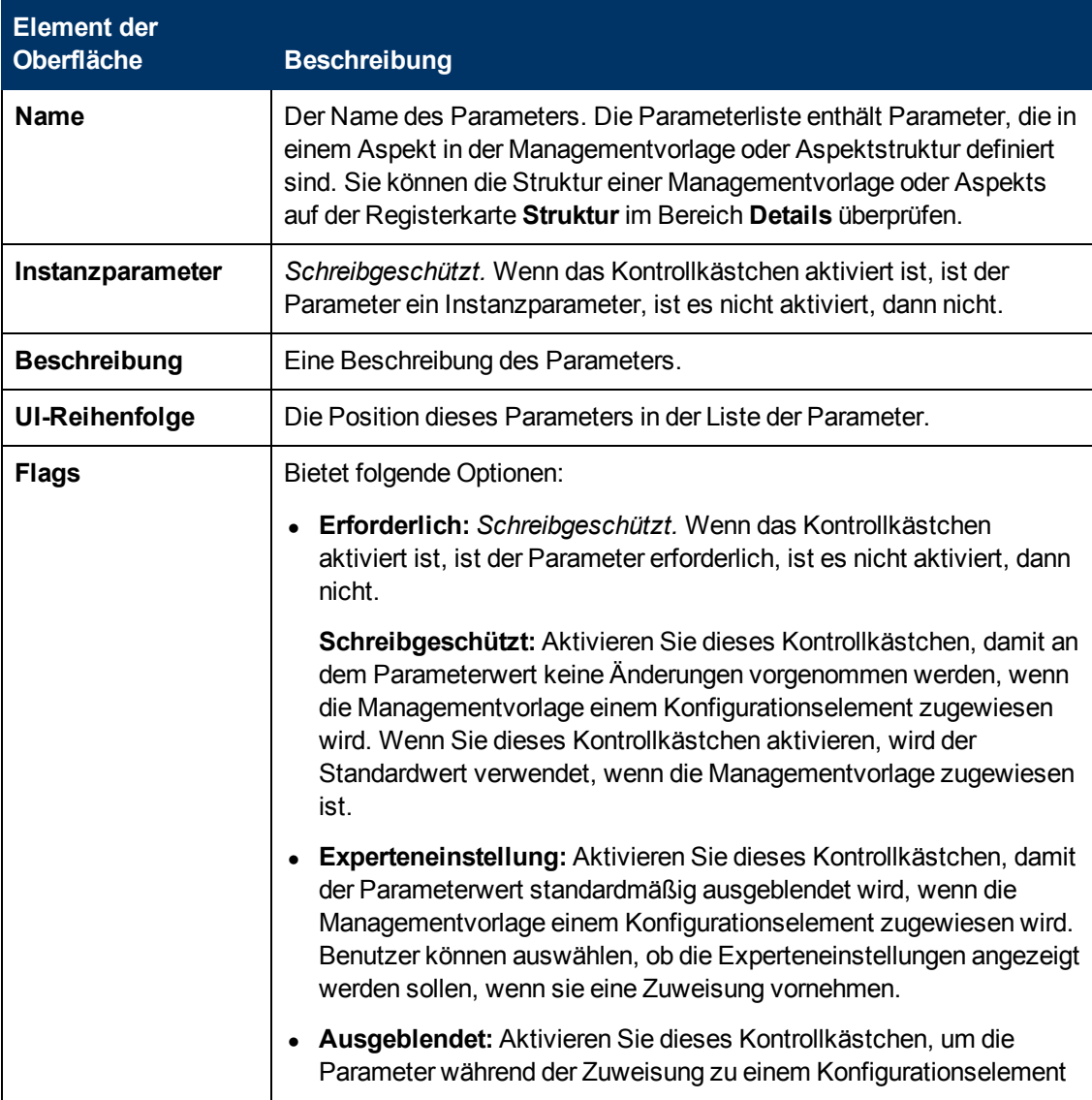

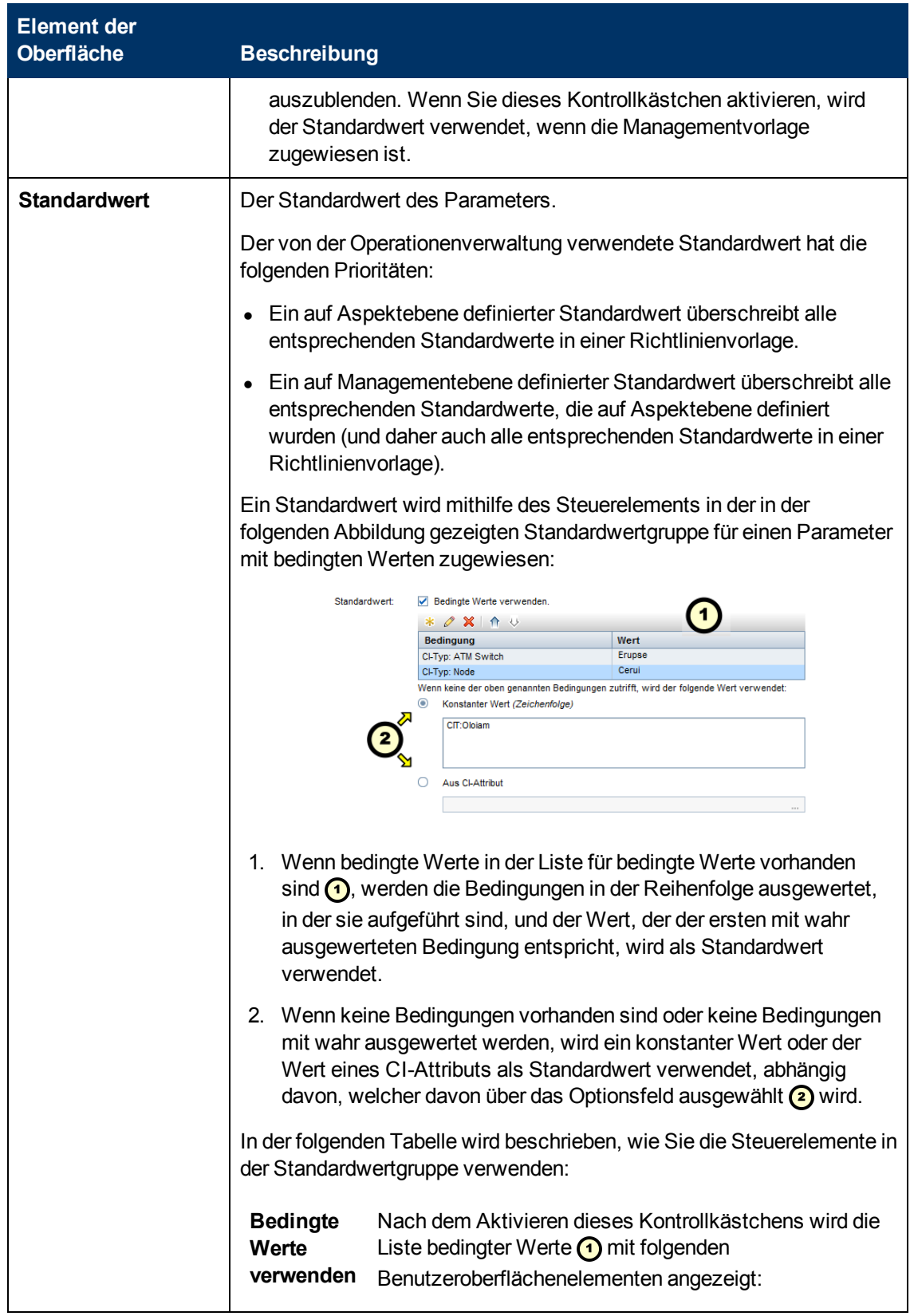

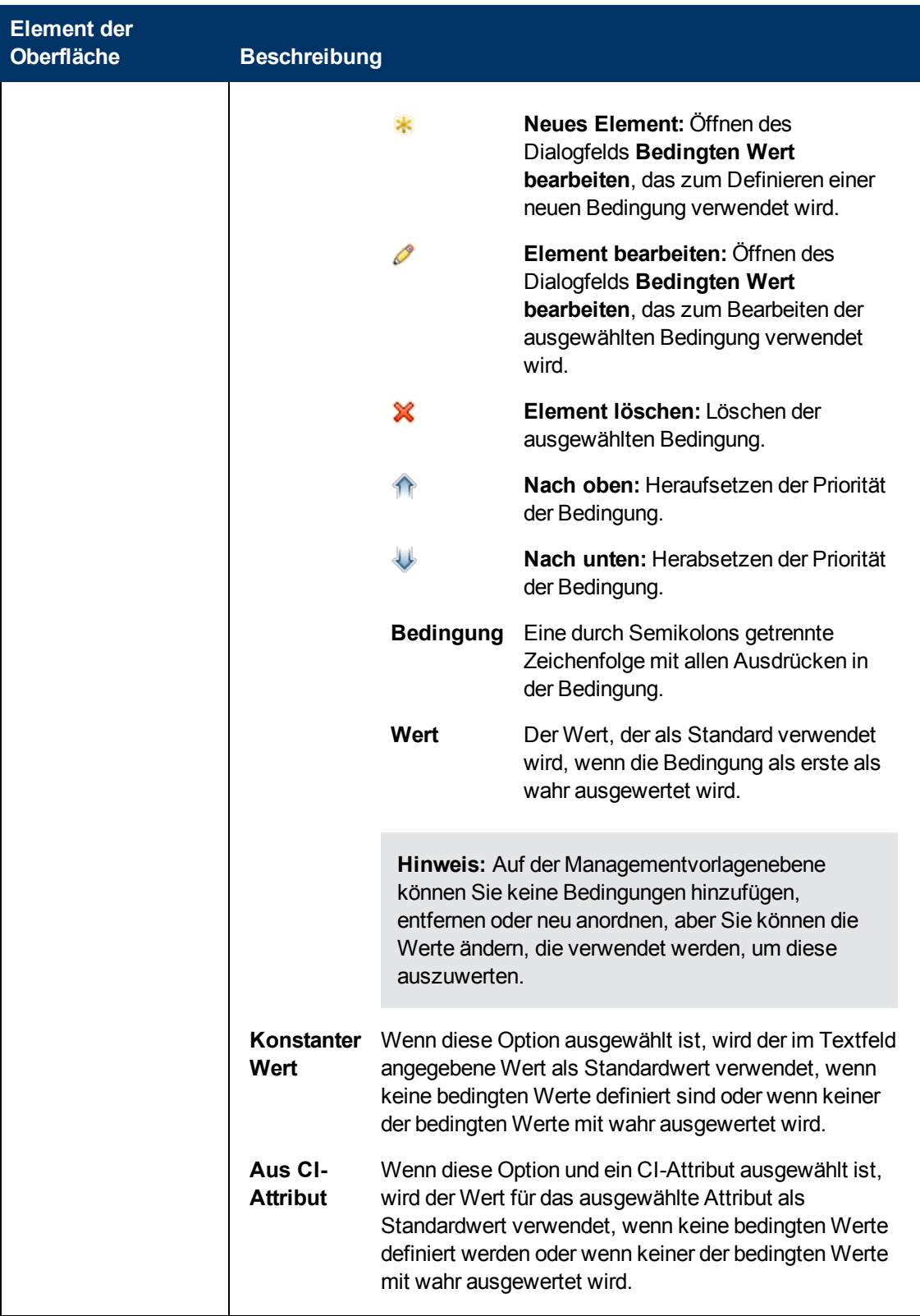

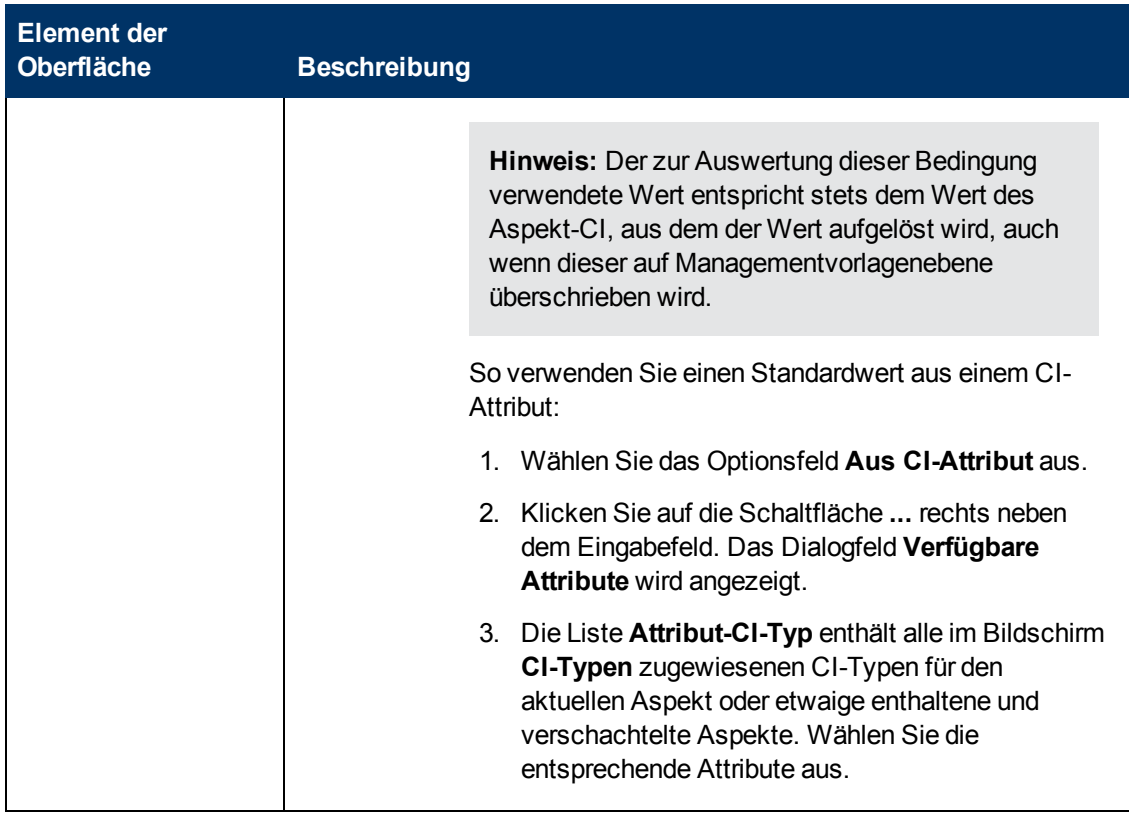

# **Dialogfeld "Bedingten Wert bearbeiten"**

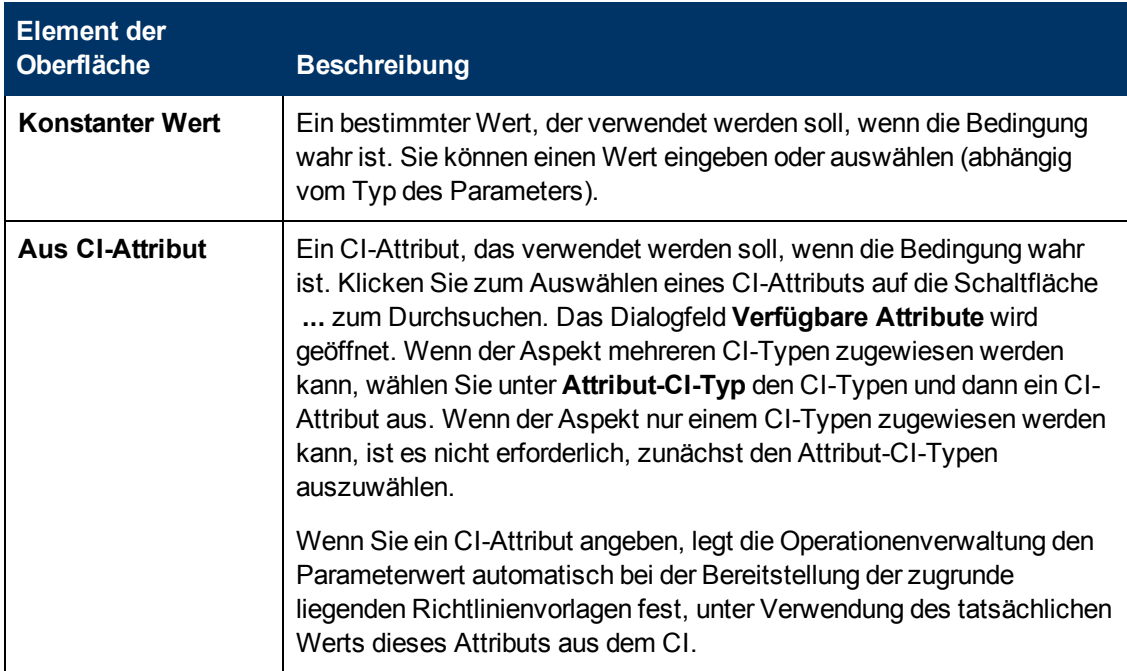

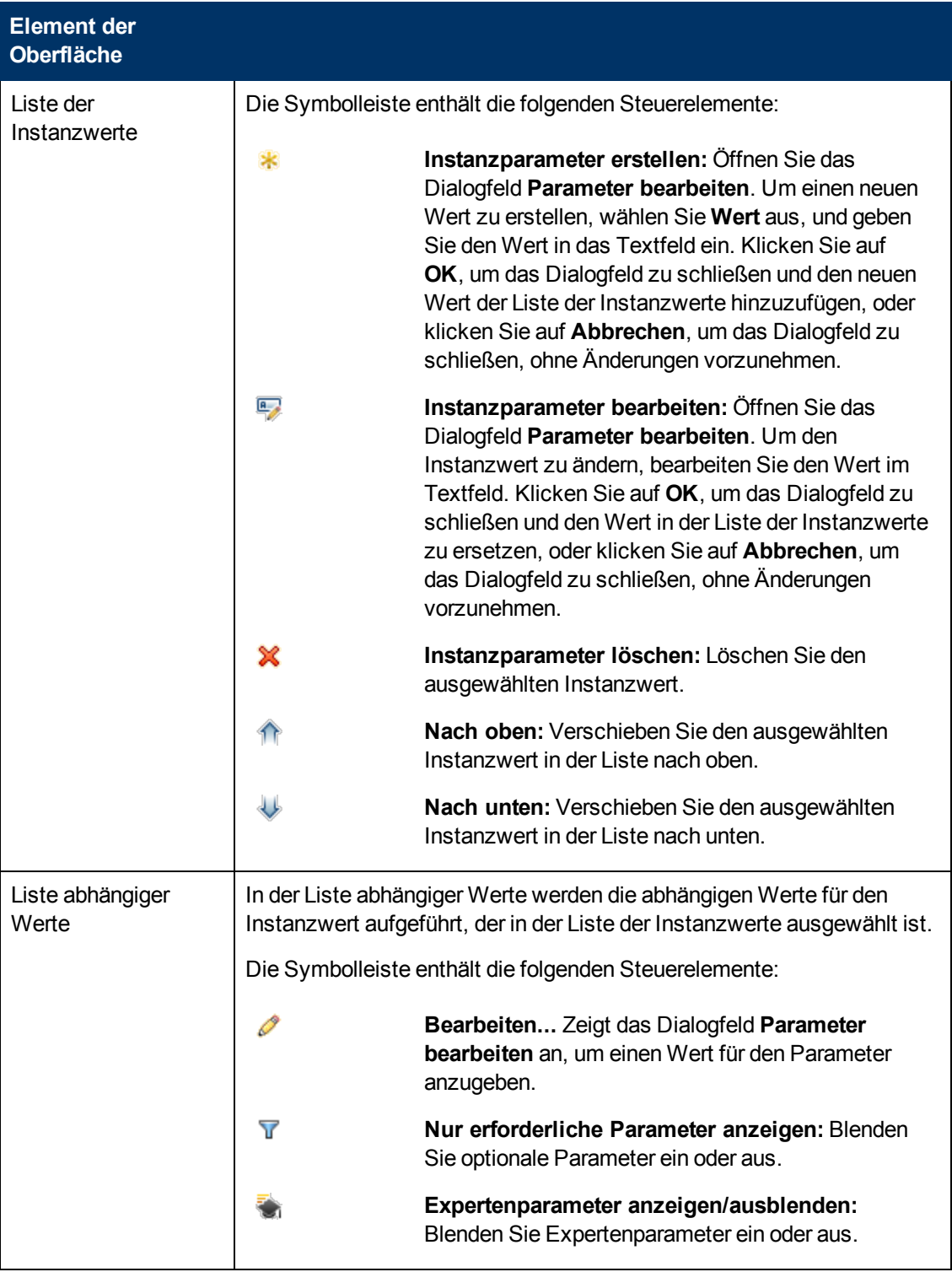

# **Dialogfeld "Instanzparameter bearbeiten"**

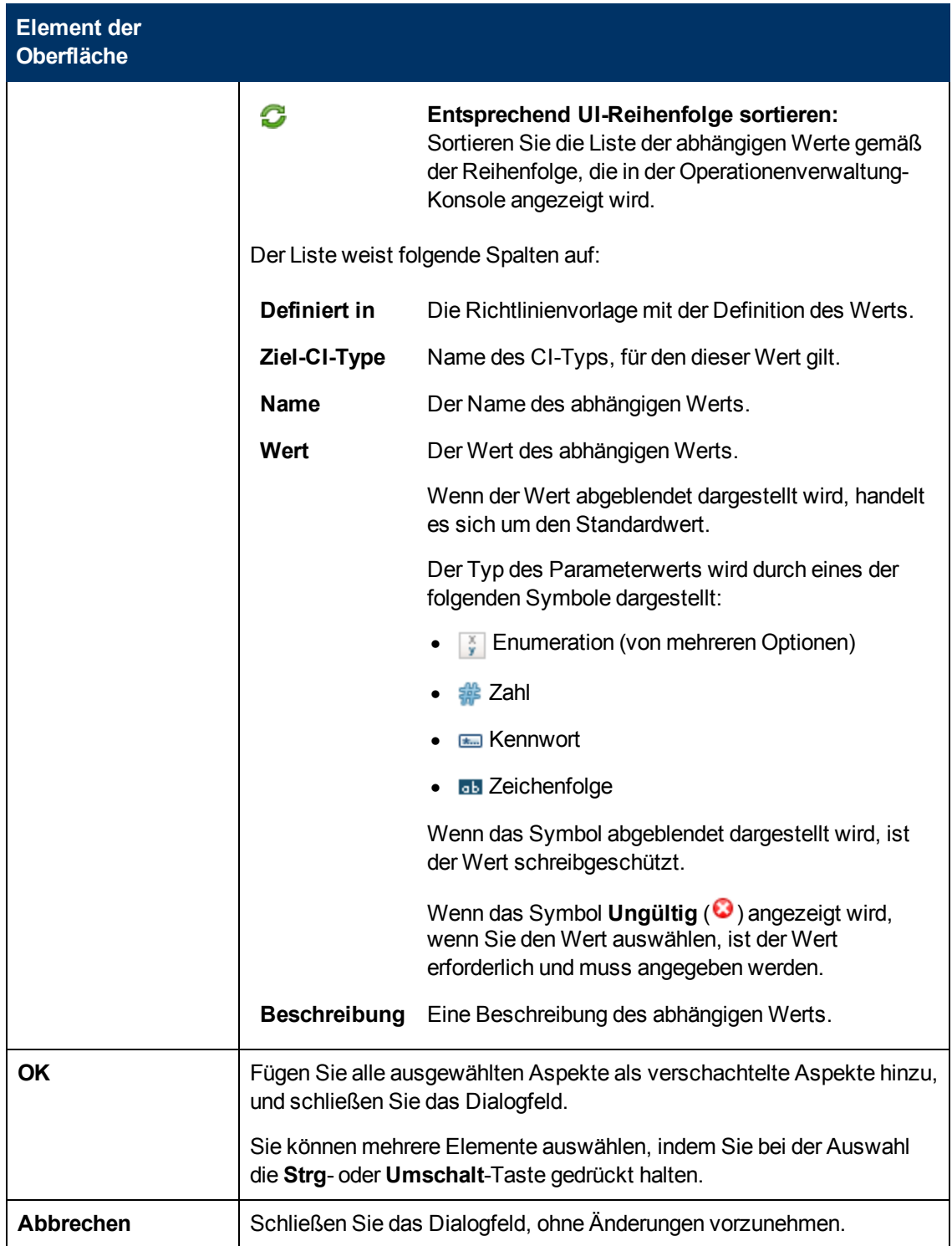

# **Fenster "Reports"**

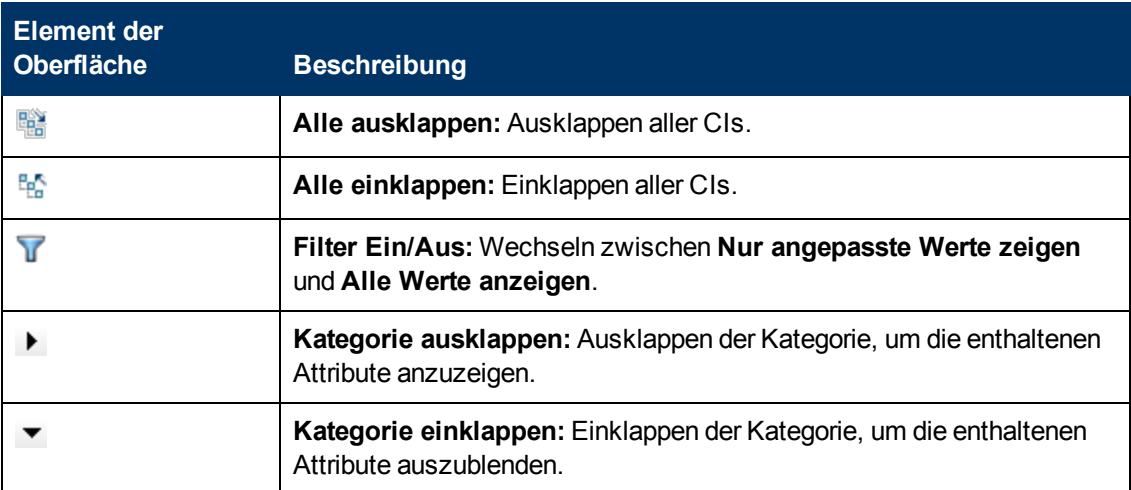

## **Assistent zum Aktualisieren auf die neueste Version**

– Bildschirm "Optionen"

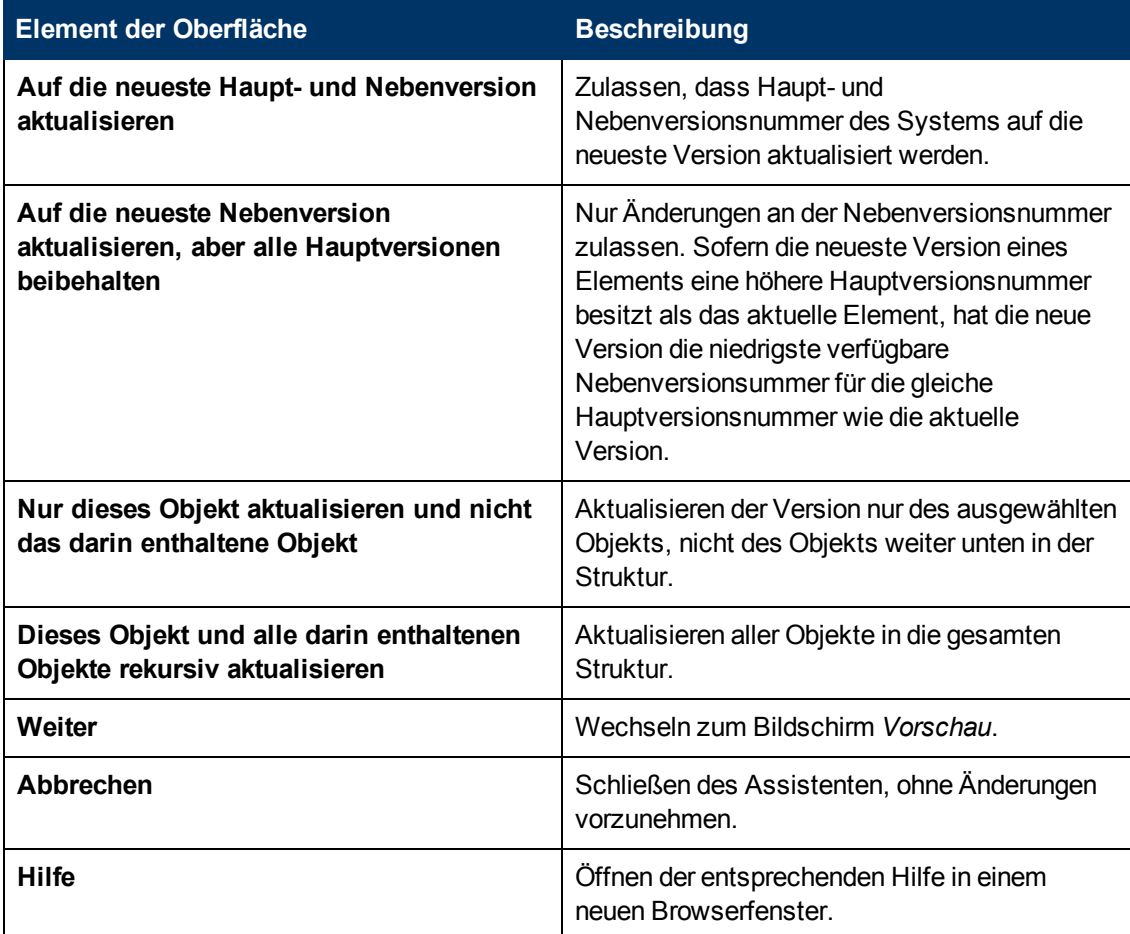

– Bildschirm "Vorschau"

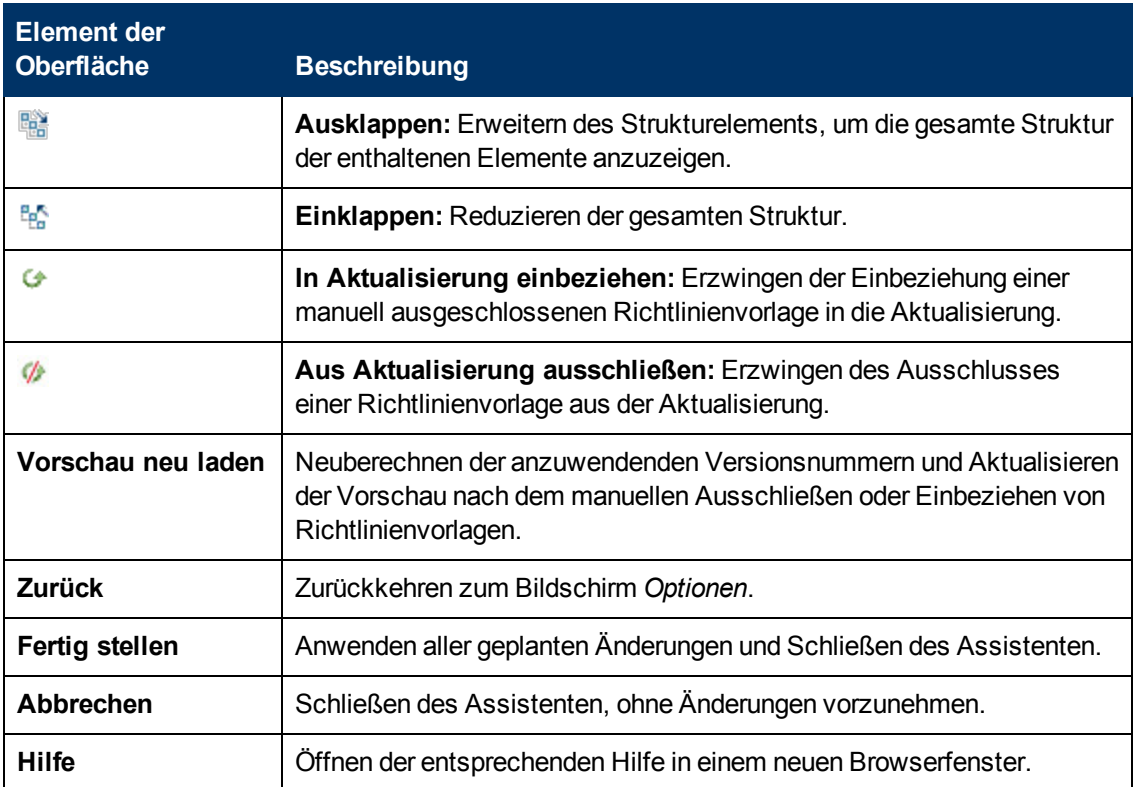

# **Konfigurieren von Aspekten**

Aspekte dienen als Container für Richtlinienvorlagen, Instrumentierung und Parameter. Jeder Aspekt bietet die Möglichkeit zur Überwachung eines Konfigurationselements (CI). Aspekte können so konzipiert sein, dass sie unabhängig von anderen Aspekten funktionieren, und können in mehreren Managementvorlagen enthalten sein. Sie können aber auch einen oder mehrere Aspekte innerhalb eines anderen Aspekts schachteln, um Duplikate zu vermeiden und die Verwaltung zu vereinfachen.

# **Weitere Informationen**

### **Verschachtelte Aspekte**

Manchmal kann es sinnvoll sein, einen Aspekt als Erweiterung vorhandener Aspekte zu erstellen. In solchen Fällen können Sie einen oder mehrere Aspekte innerhalb eines anderen Aspekts schachteln.

Sie können z. B. zwei wiederverwendbare Aspekte zur Definition der Überwachungskonfigurationen für Server erstellen:

#### <sup>l</sup> **Einfache Serverüberwachung**

Ein Aspekt, der Richtlinienvorlagen für die Überwachung von zehn Leistungsmetriken des Servers enthält.

<sup>l</sup> **Ausführliche Serverüberwachung**

Ein Aspekt, der neben der Überwachungskonfiguration des Aspekts für die einfache Serverüberwachung zusätzliche Richtlinienvorlagen für die Überwachung von weiteren zwanzig Leistungsmetriken des Servers bereitstellt.

Im obigen Beispiel könnten Sie zunächst den Aspekt für die einfache Serverüberwachung konfigurieren und diesen dann innerhalb des Aspekts für die ausführliche Überwachung schachteln. Durch Verschachtelung von Aspekten vermeiden Sie Duplikate und vereinfachen die Verwaltung.

Wenn Sie einen Aspekt erstellen, müssen Sie einen oder mehrere CI-Typen auswählen, denen der Aspekt zugewiesen werden kann. Verschachtelte Aspekte müssen so konfiguriert werden, dass sie entweder denselben oder allgemeineren CI-Typen zugewiesen werden können. Ein Aspekt für den CI-Typ Computer kann zum Beispiel geschachtelte Aspekte des CI Typs Computer oder des allgemeineren CI-Typs Knoten enthalten.

### **Parametrierung**

Aspekte verwenden Parameter, die Variablen in Richtlinienvorlagen entsprechen, um zu steuern, wie CIs eines bestimmten Typs überwacht werden. Der Wert des Parameters wird durch einen Operator für den CI-Typ festgelegt, dem der Aspekt zugewiesen ist. Die entsprechende Variable wird festgelegt und gemäß der Definition in der Richtlinienvorlage an das CI übergeben.

Ein Parameter entkoppelt einen Wert aus der physischen Definition in einer Richtlinienvorlage. Dies hat folgende Vorteile:

- Ein Wert kann zum Zeitpunkt der Bereitstellung in der Applikation festgelegt werden, anstatt hardcodierte Variablen in einer Richtlinienvorlage ändern zu müssen.
- Ein Parameter kann bedingt bereitgestellt werden, sodass der Wert, den er repräsentiert, in mehreren Situationen eingesetzt werden kann, aber nur einmal festgelegt werden muss.
- Parameterwerte können auf verschiedenen Ebenen festgelegt werden, sodass Standardeinstellungen auf niedrigeren Ebenen verwendet werden können. Dies kann die Anzahl der Werte, die von einem Bearbeiter festgelegt werden müssen, beträchtlich reduzieren.
- Es ist möglich, alle konfigurierten Werte durch das Optimieren von Zuweisungen zu überschreiben, wenn der Überwachungsprozess gestartet wird.
- Parameter können kombiniert werden, um Werte, die mehrfach auftreten, wiederzuverwenden, ohne die Werte wiederholt angeben zu müssen. Ein typisches Beispiel ist ein Kennwortparameter, der von mehreren Richtlinienvorlagen in einem Aspekt für die Anmeldung am gleichen Service verwendet wird.

#### **Bedingte Bereitstellung**

Sie können die folgenden Kriterien für die bedingte Bereitstellung einer Richtlinienvorlage verwenden:

<sup>l</sup> *OS-Typ*

Sie können eine Richtlinienvorlage zur Bereitstellung für bestimmte Betriebssysteme konfigurieren. Die bedingte Bereitstellung von mehreren Richtlinienvorlagen in einem Aspekt ermöglicht die Erstellung plattformneutraler Aspekte

Ein Beispiel wäre MySQL, das auf mehreren Plattformen ausgeführt werden kann. Ein Aspekt zur Überwachung des Prozesszustands wird mit bedingt bereitgestellten Richtlinienvorlagen für Windows, Linux und Solaris konfiguriert. Wenn der Aspekt einem MySQL-CI zugewiesen ist,

das auf einem Linux-Knoten gehostet wird, stellt die Operationenverwaltung automatisch die Linux-Variante der Richtlinienvorlage bereit.

 $\bullet$  *CI-Typ* 

Sie können eine Richtlinienvorlage zur Bereitstellung für bestimmte CI-Typen konfigurieren. Die bedingte Bereitstellung ermöglicht Ihnen das Erstellen von Aspekten zur Überwachung von CIs, die den gleichen Parametern unterliegen, aber CI-Typ-spezifische Richtlinienvorlagen haben, sodass die Operationenverwaltung automatisch die richtige Richtlinienvorlage für den CI-Typ eines CIs auswählt, wenn der Aspekt diesem zugewiesen ist.

<sup>l</sup> *CI-Attribut*

Sie können eine Richtlinienvorlage konfigurieren, die bereitgestellt wird, wenn ein CI-Attribut einen bestimmten Wert hat. Die bedingte Bereitstellung ermöglicht Ihnen das Erstellen von Aspekten, die nur CIs zugewiesen werden, bei denen bestimmte Attribute einen bestimmten Wert besitzen.

#### **Angeben eines Standardwerts**

Parameterwerte werden bei der Bereitstellung einer Richtlinienvorlage in den Überwachungs-Agenten gesetzt. Parameterwerte können in den folgenden Fällen definiert und geändert werden:

- Die Richtlinienvorlage enthält einen Standardwert für den Parameter.
- Sie können etwaige Standardwerte für Richtlinienvorlagen auf der Aspektebene in der Richtlinienvorlagenkonfiguration des Aspekts überschreiben.
- Sie können alle Werte auf der Aspektebene in der Managementvorlagenebene der Aspektkonfiguration der Managementvorlage überschreiben.
- Sie können einen beliebigen Wert auf der Managementvorlagen- oder Aspektebene bei der Bereitstellung einer Managementvorlage oder eines Aspekts überschreiben, sofern der Parameter nicht als ausgeblendet oder schreibgeschützt konfiguriert ist.

#### **Kombinieren von Parametern**

Sie können mehrere Parameter zum Erstellen eines einzigen, kombinierten Parameters kombinieren. Der Wert eines kombinierten Parameters wird an alle zugehörigen Parameter übergeben und ermöglicht so die Verwendung einer einzelnen Wertdefinition für mehrere CIs. Dies vereinfacht das Zuweisen und Verwalten der Managementvorlage oder Aspekts, die bzw. der ihn verwendet.

**Beispiel:** Denken Sie an einen Aspekt zur Verwaltung der MySQL-Leistung, der mehrere Richtlinienvorlagen enthält, die die Anmeldedaten (Benutzername und Passwort) für den Zugriff auf MySQL verwenden. In diesem Fall ist es hilfreich, die Parameter zu kombinieren, die die Anmeldeinformationen auf Aspektebene übergeben, sodass diese auf einmal definiert werden können, wenn der Aspekt zugewiesen wird.

Weitere Informationen finden Sie unter "Kombinieren von Parametern" und im Abschnitt über das Dialogfeld "Parameter bearbeiten/kombinieren" in der Referenz zur Benutzeroberfläche.

# **Aufgaben**

#### **Erstellen oder Bearbeiten von Aspekten**

- 1. Wählen Sie im Bereich **Konfigurationsordner** den Konfigurationsordner aus, in dem Sie den neuen Aspekt erstellen möchten, oder erstellen Sie einen neuen Ordner. Weitere Informationen zum Erstellen und Verwalten von Konfigurationsordnern finden Sie unter ["Konfigurationsordner" auf Seite 14.](#page-13-0)
- 2. Wenn Sie einen vorhandenen Aspekt bearbeiten möchten, wählen Sie ihn im Bereich **Managementvorlagen und Aspekte** in der Liste der Aspekte aus und klicken Sie auf die Schaltfläche **Element bearbeiten** . Auf der Seite **Allgemein** wird das Dialogfeld **Aspekt bearbeiten** geöffnet.

Wenn Sie einen neuen Aspekt erstellen möchten, klicken Sie im Bereich **Managementvorlage und Aspekte** auf die Schaltfläche **Neu**  $\frac{1}{2}$  und wählen Sie Aspekt erstellen aus. Auf der Seite **Allgemein** wird der Assistent zum Bearbeiten von Aspekten geöffnet.

Hinweis: Verwenden Sie die Schaltfläche Neu \* nur für die Erstellung eines von Grund auf neuen Aspekts und nicht für eine neue *Version* eines vorhandenen Aspekts. Wenn Sie eine neue Version eines vorhandenen Aspekts erstellen möchten, verwenden Sie die Schaltfläche **Bearbeiten** , geben Sie auf der Seite **Allgemein** eine neue Versionsnummer an, nehmen Sie alle erforderlichen Änderungen vor und klicken Sie auf **OK**.

3. Auf der Seite **Allgemein** können Sie allgemeine Informationen zum Aspekt eingeben.

**Hinweis:** Erforderliche Felder sind mit einem roten Sternchen **\*** gekennzeichnet. Solange noch nicht alle erforderlichen Felder ausgefüllt wurden, ist die Schaltfläche **Weiter** inaktiv. Vom System ausgefüllte Felder sind durch einen blauen Hintergrund gekennzeichnet. Diese Felder erfordern keine manuelle Interaktion.

- a. Geben Sie einen eindeutigen **Namen** für den Aspekt ein.
- b. *Optional.* Geben Sie eine **Beschreibung** für den Aspekt ein.
- c. Geben Sie gegebenenfalls die Haupt- und Nebenversionsnummer für den Aspekt an. Standardmäßig wird für neue Aspekte die aktuelle Hauptversionsnummer ausgewählt.
- d. *Optional.* Geben Sie in das Feld **Änderungsprotokoll** den Grund für die Erstellung des neues Aspekts ein.

Klicken Sie auf die Registerkarte **CI-Typ** oder auf **Weiter**, um die Werte zu übernehmen, die ID zu generieren und zur Seite **CI-Typ** zu wechseln.

4. Jeder Aspekt ermöglicht die Überwachung eines bestimmten Merkmals von einem oder mehreren CI-Typen mit denselben Merkmalen. Wählen Sie auf der Seite **CI-Typen** einen oder mehrere **Verfügbare CI-Typ(en)** aus, die Sie für die Zuweisung des Aspekts benötigen, und klicken Sie auf die Schaltfläche  $\Rightarrow$ . Die ausgewählten CI-Typen werden zur Liste der zugewiesenen CI-Typen hinzugefügt. Sie können mehrere Elemente auswählen, indem Sie bei der Auswahl die **Strg**- oder **Umschalt**-Taste gedrückt halten. Soll der Aspekt mehreren CIs

des Typs **Knoten** zuweisbar sein, aktivieren Sie die Option **Kompatibler Knoten**.

Klicken Sie auf die Registerkarte **Instrumentierung** oder auf **Weiter**, um die Werte zu übernehmen, und zur Seite **Instrumentierung** zu wechseln.

5. Klicken Sie auf der Seite **Instrumentierung** auf die Schaltfläche **Instrumentierung hinzufügen** , um dem Aspekt eine Instrumentierung hinzuzufügen. Das Dialogfeld **Instrumentierung hinzufügen** wird geöffnet, in dem Sie die hinzuzufügende Instrumentierung auswählen können.

Die Instrumentierung umfasst von HP Operations Agent ausgeführte Skripts und ausführbare Dateien, wie definiert in den Richtlinien für verwaltete Knoten, auf denen der Agent installiert ist.

Klicken Sie auf die Registerkarte **Aspekte** oder auf **Weiter**, um die Werte zu übernehmen, und zur Seite **Aspekte** zu wechseln.

- 6. *Optional.* Auf der Seite **Aspekte** können Sie verschachtelte Aspekte einfügen.
	- <sup>n</sup> Wenn Sie einen Aspekt von Grund auf neu erstellen möchten, klicken Sie auf die Schaltfläche Aspekt hinzufügen **in der wählen Sie die Option in Neuen Aspekt hinzufügen** aus. Der Assistent **Aspekt erstellen** wird angezeigt. Die Erstellung eines neuen Aspekts entspricht der Erstellung des übergeordneten Aspekts. Wenn Sie nach Beenden des Prozesses auf **Fertig stellen** klicken, wird der Assistent zum Erstellen von Aspekten geschlossen und der neue Aspekt wird zur Liste der verschachtelten Aspekte hinzugefügt.
	- <sup>n</sup> Wenn Sie einen zuvor erstellten Aspekt hinzufügen möchten, klicken Sie auf die **Schaltfläche Aspekt hinzufügen & und wählen Sie die Option <b>in Vorhandenen Aspekt hinzufügen** aus. Das Dialogfeld **Vorhandenen Aspekt hinzufügen** wird geöffnet. So fügen Sie einen vorhandenen Aspekt hinzu und schachteln ihn:
		- i. Wählen Sie die entsprechende Version der Aspekte, die hinzugefügt werden sollen, in der Dropdownliste **Version** aus.
		- ii. Erstellen Sie den oder die Aspekte, die Sie in dem Aspekt aus der Liste schachteln möchten, oder wählen Sie sie aus der Liste aus. Sie können mehrere Aspekte auswählen, indem Sie bei der Auswahl die **Strg**- oder **Umschalt**-Taste gedrückt halten.
		- iii. Klicken Sie auf **OK**, um die Aspekte zu übernehmen, und schließen Sie das Dialogfeld **Vorhandenen Aspekt hinzufügen**.

Klicken Sie auf die Registerkarte **Richtlinienvorlagen** oder auf **Weiter**, um die Werte zu übernehmen, und zur Seite **Richtlinienvorlagen** zu wechseln.

7. Auf der Seite **Richtlinienvorlagen** können Sie Richtlinienvorlagen zuweisen, indem Sie die Parameter und die Instrumentierung definieren, die für die Überwachung der konfigurierten CI-Typen erforderlich sind.

Wenn Sie eine Richtlinienvorlage zuweisen möchten, klicken Sie auf die Schaltfläche **Richtlinienvorlage hinzufügen** . Das Dialogfeld **Richtlinienvorlage zu Aspekt hinzufügen** wird mit einer Liste aller auf dem System installierten Richtlinienvorlagen geöffnet.

- <sup>n</sup> Wenn Sie eine Richtlinienvorlage von Grund auf neu erstellen möchten, klicken Sie auf die Schaltfläche **Neu** . Der Assistent zum Erstellen einer neuen Richtlinienvorlage wird angezeigt. Erstellen Sie eine neue Richtlinienvorlage, wie unter ["Richtlinienvorlagen" auf](#page-84-0) [Seite 85](#page-84-0) beschrieben. Wenn Sie nach Beenden des Prozesses auf **Fertig stellen** klicken, wird der Assistent zum Erstellen von neuen Richtlinienvorlagen geschlossen und die neue Richtlinienvorlage wird zur Liste der Richtlinienvorlagen hinzugefügt.
- **So fügen Sie zuvor erstellte Richtlinienvorlagen hinzu:** 
	- i. Wählen Sie alle Richtlinienvorlagen aus, die Sie dem Aspekt zuweisen möchten. Sie können mehrere Richtlinienvorlagen auswählen, indem Sie bei der Auswahl die **Strg**oder **Umschalt**-Taste gedrückt halten.
	- ii. Klicken Sie auf **OK**, um die Werte zu übernehmen, und Sie kehren zur Seite **Richtlinienvorlagen** des Assistenten zurück.
- <sup>n</sup> Wenn Sie Änderungen an einer Richtlinienvorlage vornehmen möchten, klicken Sie auf die Schaltfläche **Element bearbeiten** und wählen Sie die entsprechende Option aus. Weitere Informationen zum Ändern von Richtlinienvorlagen finden Sie unter ["Richtlinienvorlagen"](#page-84-0) [auf Seite 85](#page-84-0).

Klicken Sie auf die Registerkarte **Parameter** oder auf **Weiter**, um die Werte zu übernehmen, und zur Seite **Parameter** zu wechseln.

8. Auf der Seite **Parameter** werden alle Parameter aufgeführt, die Sie in den zur Seite **Richtlinienvorlage hinzufügen** hinzugefügten Richtlinienvorlagen definiert haben.

Manchmal ist es empfehlenswert, das Verhalten der Parameter zu ändern:

- **Bie können den Wert eines Parameters auf Aspektebene festlegen.**
- <sup>n</sup> Sie können Parameter miteinander kombinieren (siehe Aufgabe *Verbinden von Parametern*).
- <sup>n</sup> Sie können Änderungen rückgängig machen oder kombinierte Parameter teilen.

Weitere Informationen finden Sie im Abschnitt **Element der Oberfläche** in der Beschreibung zum Dialogfeld **Parameter bearbeiten/kombinieren** sowie im Abschnitt **Weitere Informationen** zur Aspektparametrierung.

9. Klicken Sie auf **OK** oder auf **Fertig stellen**, um die Werte in allen Bildschirmen zu speichern, und schließen Sie das Dialogfeld. Der geänderte oder neue Aspekt wird im Bereich **Managementvorlagen und Aspekte** angezeigt.

#### **So kombinieren oder bearbeiten Sie Parameter**

Um einen Parameter zu bearbeiten, wählen Sie einen *einzelnen* Parameter aus und klicken auf die Schaltfläche ... Um Parameter in einem einzigen neuen Parameter zu kombinieren, wählen Sie *mehrere* zu kombinierende Parameter aus, indem Sie die **Strg**- oder **Umschalt**-Taste drücken und auf die Schaltfläche **in klicken. Das Dialogfeld Parameter bearbeiten/kombinieren** wird geöffnet, in dem Sie die folgenden Informationen für bestehende oder kombinierte Parameter anzeigen können:

- 1. Geben Sie einen **Namen** für die Parameter ein.
- 2. *Optional.* Geben Sie eine **Beschreibung** an.
- 3. *Optional.* Geben Sie einen **Standardwert** an. Zum Festlegen des Standardwerts stehen Ihnen

die folgenden Verfahren zur Verfügung:

- **n** Geben Sie einen bedingten Wert an, indem Sie **Bedingter Wert** aktivieren und auf die Schaltfläche **Neu** klicken, um das Dialogfeld **Bedingten Wert bearbeiten** zu öffnen.
- <sup>n</sup> Legen Sie einen bestimmten Wert fest, indem Sie **Konstanter Wert** und einen Wert in der Liste auswählen.
- <sup>n</sup> Rufen Sie einen Wert ab, der einem CI-Attribut entspricht, indem Sie **Aus CI-Attribut** auswählen und dann nach einem CI-Attribut suchen. Wenn Sie ein CI-Attribut angeben, legt die Operationenverwaltung den Parameterwert automatisch bei der Bereitstellung der Richtlinienvorlagen fest, unter Verwendung des tatsächlichen Werts dieses Attributs aus dem CI dieses Aspekts. Sie können hier auch bedingte Parameterwerte festlegen.

Wenn Sie eine bedingten Wert angeben, aber keine der definierten Bedingungen zutrifft, wird der konstante Wert oder der Wert aus dem CI-Attribut verwendet (je nachdem, welcher ausgewählt ist).

- 4. *Optional.* Legen Sie nach Bedarf die Optionen **Schreibgeschützt**, **Experteneinstellung** und **Ausgeblendet** fest.
	- **Durch das Aktivieren von Schreibgeschützt verhindern Sie, dass an dem Parameterwert** Änderungen vorgenommen werden, wenn der Aspekt einem CI zugewiesen wird.
	- <sup>n</sup> Bei Aktivieren von **Ausgeblendet** werden Änderungen ebenfalls verhindert und außerdem dafür gesorgt, dass der Parameter nicht sichtbar ist.
	- **Durch das Aktivieren von Experteneinstellungen** werden die Experteneinstellungen beim Zuweisen von Parametern aktiviert. Weitere Informationen finden Sie unter der Aufgabe *So stellen Sie Aspekte bereit* unten.
- 5. Klicken Sie auf **OK**, um die Parameter zu kombinieren und das Dialogfeld **Parameter bearbeiten/kombinieren** zu schließen.

### **Bereitstellen von Aspekten**

**Hinweis:** Zum Starten oder Überwachen einer Anwendung oder eines Diensts können Sie einen Aspekt direkt zu einem CI zuweisen. Wenn Sie allerdings eine Lizenz für das Add-On Monitoring Automation für Composite Applications haben, empfiehlt HP, dass Sie stattdessen die Managementvorlage bereitstellen, die den Aspekt enthält. Weitere Informationen zur Bereitstellung von Managementvorlagen finden Sie in der Aufgabe *Bereitstellen von Managementvorlagen* unter ["Konfigurieren von Managementvorlagen" auf Seite 19.](#page-18-0)

Auch Benutzer, die keine Add-On-Lizenz installiert haben, und Entwickler können Aspekte bereitstellen. Der Assistent zum Zuweisen und Bereitstellen wird im Abschnitt **Elemente der Benutzeroberfläche** in der Beschreibung zum Dialogfeld **Zuweisen und bereitstellen** unter ["Konfigurieren von Managementvorlagen" auf Seite 19](#page-18-0) beschrieben, nicht aber im Abschnitt **Elemente der Benutzeroberfläche** in diesem Thema. Sie können auch Aspekte auf dem Bildschirm ["Zuweisungen und Abstimmung" auf Seite 430](#page-429-0) bereitstellen.

### **Anzeigen eines Reports für Zuweisung**

- 1. Wählen Sie den Aspekt aus, für den Sie den Report erstellen möchten.
- 2. Klicken Sie im Bereich **Managementvorlagen und Aspekte** auf die Schaltfläche **Report für Zuweisung generieren B**. Ein neues Browserfenster mit allen Managementvorlagen und

Aspekten wird geöffnet.

- 3. Wählen Sie die Managementvorlage oder den Aspekt aus, für den Sie den Report erstellen möchten. Der Report für Zuweisung wird angezeigt.
	- <sup>n</sup> Verwenden Sie zum Ein- und Ausblenden der Liste der zugewiesenen CIs die Schaltflächen **Einblenden ■ und Ausblenden · ·**
	- **N** Verwenden Sie die Schaltfläche Anzeigen **V**, um zwischen der Anzeige aller Werte und benutzerdefinierter Werte umzuschalten.

#### **So aktualisieren Sie eine Managementvorlage oder einen Aspekt**

Wenn Sie Änderungen an Richtlinienvorlagen oder Aspekten vornehmen (z. B. beim Aktualisieren eines Management Pack oder Anpassen einer Richtlinienvorlage oder eines Aspekts), werden die enthaltenen Richtlinienvorlagen und Aspekte der Datenbank als neue Versionen hinzugefügt. Managementvorlagen und Aspekte verweisen auf bestimmte Versionen von Aspekten. Deshalb ist es bei Management Pack-Aktualisierungen erforderlich, dass alle Managementvorlagen und Aspekte, die auf die aktualisierten Aspekte und Richtlinienvorlagen verweisen, ebenfalls aktualisiert werden.

Die Operationenverwaltung verfügt über einen Assistenten zum Aktualisieren auf die neueste Version, der Ihnen hilft, Ihre Managementvorlagen und Aspekte automatisch zu aktualisieren. Der Assistent zum Aktualisieren auf die neueste Version unterstützt verschiedene Arten der Versionsverwaltung für die aktualisierten Elemente. Es ist abhängig von Ihrem Anwendungsszenario, welche Art in einer bestimmten Situation am besten funktioniert.

So aktualisieren Sie alle Elemente in einer Managementvorlage oder einem Aspekt auf die neueste Version in der Datenbank:

- 1. Wechseln Sie zum entsprechenden Konfigurationsordner und wählen Sie die zu aktualisierende Managementvorlage oder den Aspekt im Bereich **Managementvorlagen und Aspekte** aus. Wählen Sie eine einzelne Managementvorlage oder einen Aspekt aus. Aktualisierungen können nur für einzelne Managementvorlagen oder Aspekte durchgeführt werden.
- 2. Klicken Sie auf Auf neueste Version aktualisieren G. Der Assistent zum Aktualisieren auf die neueste Version wird angezeigt.
- 3. Legen Sie die folgenden Optionen Ihrem Anwendungsszenario entsprechend fest:
	- a. Versionsverwaltungsalternativen:
		- i. **Auf die neueste Haupt- und Nebenversion aktualisieren** führt dazu, dass sowohl Haupt- als auch Nebenversion die neueste Version darstellen.
		- ii. **Auf die neueste Nebenversion aktualisieren, aber alle Hauptversionen beibehalten** beschränkt Änderungen auf die Nebenversionsnummer. Sofern die neueste Version eines Elements eine höhere Hauptversionsnummer besitzt als das aktuelle Element, hat die neue Version die niedrigste verfügbare Nebenversionsnummer für die gleiche Hauptversionsnummer wie die aktuelle Version.

Beispiel: Die aktuelle Version ist 1.5 und es gibt zwei neuere Versionen mit den Versionsnummern 1.6 und 2.1.

- i. **Auf die neueste Haupt- und Nebenversion aktualisieren** aktualisiert die Versionsnummer auf 2.1.
- ii. **Auf die neueste Nebenversion aktualisieren, aber alle Hauptversionen beibehalten** aktualisiert die Versionsnummer auf 1.6.
- b. Umfang der Aktualisierung:
	- i. **Nur dieses Objekt aktualisieren und nicht das darin enthaltene Objekt** sorgt dafür, dass nur das ausgewählte Objekt auf die neueste Version aktualisiert wird. Alle Objekte weiter unten in der Struktur werden als aktuelle Version belassen.
	- ii. **Dieses Objekt und alle darin enthaltenen Objekte rekursiv aktualisieren** sorgt dafür, dass alle Objekte in der durch die Managementvorlage oder den Aspekt dargestellten Struktur auf die neueste Version aktualisiert werden.
- 4. Klicken Sie auf **Weiter**. Eine Vorschau der Aktualisierung wird als erweiterte Strukturansicht der Managementvorlage oder des Aspekts angezeigt. Darin haben Elemente, die aktualisiert werden, das Label "(*alte Version* > *neue Version*) " und Elemente, die nicht aktualisiert werden, das Label "(*aktuelle Version*)".

Wenn Sie möchten, dass bestimmte Elemente nicht aktualisiert werden, können Sie diese über den Vorschaubildschirm ausschließen:

- a. Wählen Sie das Element aus, das aus der Aktualisierung ausgeschlossen werden soll.
- b. Klicken Sie auf **Aus Aktualisierung ausschließen**  $\mathcal{O}_k$ . Obwohl das Versionslabel für das Element nicht geändert wird, wird das ausgewählte Element nun aus der Aktualisierung ausgeschlossen, wie durch das Label gefolgt von dem Symbol **Aus Aktualisierung ausschließen**  $\psi$  angegeben.

**Hinweis: Aus Aktualisierung ausschließen** wird nur für zu aktualisierende Elemente aktiviert, wie durch das Label "(*alte Version* > *neue Version*) " angegeben.

c. Klicken Sie auf **Vorschau neu laden**, um die manuellen Ausschlüsse anzuwenden. Die Liste wird aktualisiert.

Wenn Sie ein manuell ausgeschlossenes Element wieder einbeziehen möchten, wählen Sie dieses aus und klicken Sie auf **In Aktualisierung einbeziehen** , gefolgt von **Vorschau neu laden**.

5. Klicken Sie auf **Fertig stellen**, um die Aktualisierung wie in der Vorschau angezeigt anzuwenden.

### **Automatisches Zuweisen von Managementvorlagen oder Aspekten**

- 1. Wechseln Sie zum Bildschirm **Zuweisungen und Abstimmung**.
- 2. Wählen Sie in der Dropdownliste oben auf der Registerkarte **Ansichten durchsuchen** (linker Bereich) die Ansicht aus, für die Sie die automatische Zuweisung konfigurieren möchten. Der Ansicht und die erste Ebene zugewiesener COs werden im Ansichts-Browser angezeigt.
- 3. Wählen Sie die Ansicht selbst aus. Sie ist das Element der obersten Ebene mit der Bezeichnung **Independent Ansicht>. In der Liste der Zuweisungen (oben im rechten**

Bereich) sehen Sie nun die automatischen Zuweisungen für die Ansicht, wie die Kopfzeile **Automatische Zuweisungen** angibt.

**Hinweis:** Stellen Sie sicher, dass die für die automatische Zuweisung ausgewählte Ansicht den Stamm-CI-Typ der Managementvorlage bzw. bei der automatischen Zuweisung von Aspekten den CI-Typ des Aspekts enthält.

Es ist nicht erforderlich, dass die Ansicht alle CI-Typen der Aspekte enthält, die in einer Managementvorlage enthalten sind, um automatisch zugewiesen zu werden.

- 4. Klicken Sie auf **Neue Zuweisung**  $\cdot$  in der Symbolleiste der Liste der automatischen Zuweisungen, und wählen Sie die entsprechende Option aus. Der Assistent zum Zuweisen und Bereitstellen wird angezeigt.
- 5. Klicken Sie auf der Seite **Konfigurationsobjekt auswählen** auf den Namen der Managementvorlage oder des Aspekts, die bzw. den Sie automatisch zuweisen möchten.

Die Liste zeigt nur die Managementvorlagen an, die einen Stamm-CI-Typ aufweisen, der in der Ansicht erscheint, die Sie ausgewählt haben. Bei automatisch zugewiesenen Aspekten werden kompatible Aspekte angezeigt.

6. Wählen Sie die Version der Managementvorlage oder des Aspekts aus, die bzw. den Sie zuweisen möchten.

Klicken Sie auf **Weiter**.

- 7. Geben Sie auf der Seite **Parameter** einen Wert für jeden Parameter ein:
	- a. *Optional.* Standardmäßig werden in der Liste nur erforderliche Parameter angezeigt. Um alle Parameter anzuzeigen, klicken Sie auf die Schaltfläche  $\mathbf{T}$ . Sie können auch auf die Schaltfläche klicken, um Expertenparameter zu sehen.
	- b. Wählen Sie einen Parameter in der Liste aus, und klicken Sie anschließend auf die Schaltfläche 2.
		- <sup>o</sup> Bei Standardparametern wird das Dialogfeld **Parameter bearbeiten** geöffnet.

Klicken Sie auf **Wert**, geben Sie den Wert an, und klicken Sie dann auf **OK**.

<sup>o</sup> Bei Instanzparametern wird das Dialogfeld **Instanzparameter bearbeiten** geöffnet.

Fügen Sie Instanzwerte hinzu, und geben Sie anschließend für jeden Instanzwert abhängige Parameterwerte an. Nachdem Sie die Instanzen und abhängigen Parameterwerte angeben haben, klicken Sie auf **OK**.

Klicken Sie auf der Seite **Parameter** auf **Weiter**.

- 8. *Optional.* Wenn Sie auf der Seite **Optionen konfigurieren** die Zuweisung nicht sofort aktivieren möchten, deaktivieren Sie das Kontrollkästchen **Zugewiesene Objekte aktivieren**. Sie können dann die Zuweisung zu einem späteren Zeitpunkt aktivieren.
- 9. Klicken Sie auf **Fertig stellen**. Die Managementvorlage oder der Aspekt wird der Liste der automatischen Zuweisungen hinzugefügt.

Die Operationenverwaltung erstellt Bereitstellungsjobs für die Übertragung der Überwachungskonfiguration auf die Knoten. Nachdem eine Richtlinienvorlage bereitgestellt wurde, wird der BSM-Server, der in der Infrastruktureinstellung **URL des standardmäßigen virtuellen**

**Gateway-Servers für Datenerfassungsinstanzen** angegeben ist, der Besitzer der Richtlinie auf dem Knoten.

# **Elemente der Benutzeroberfläche**

**Dialogfeld "Vorhandenen Aspekt hinzufügen"**

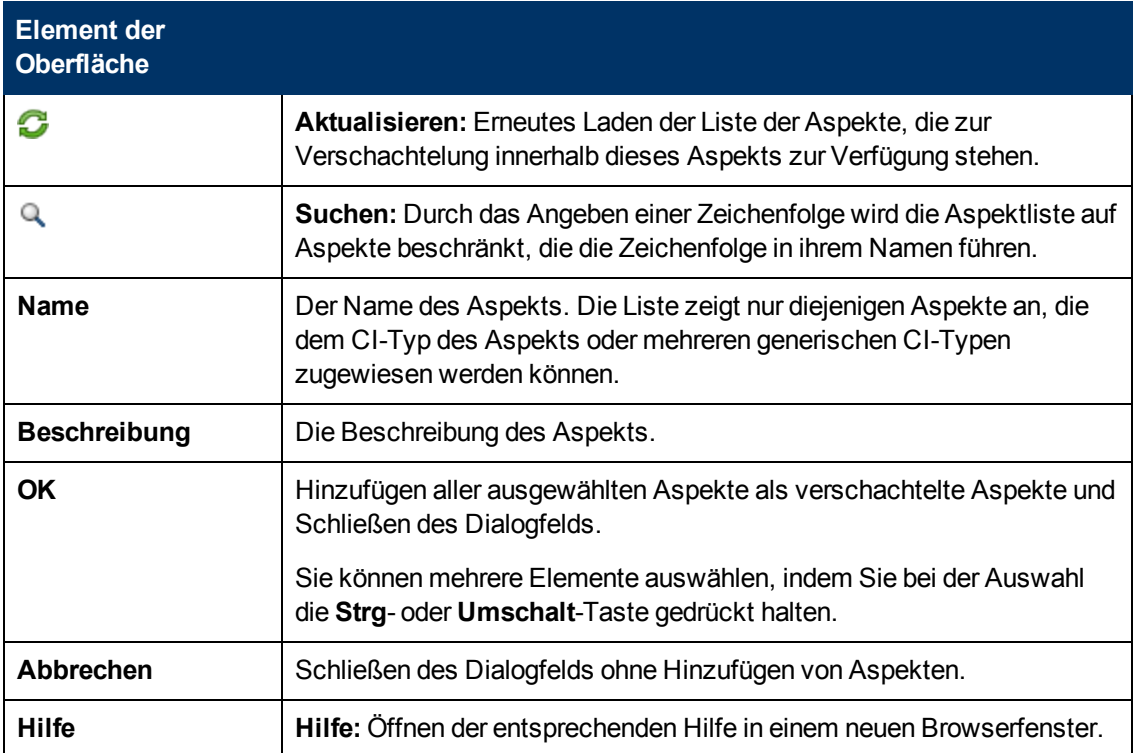

# **Dialogfeld "Instrumentierung hinzufügen"**

<span id="page-60-0"></span>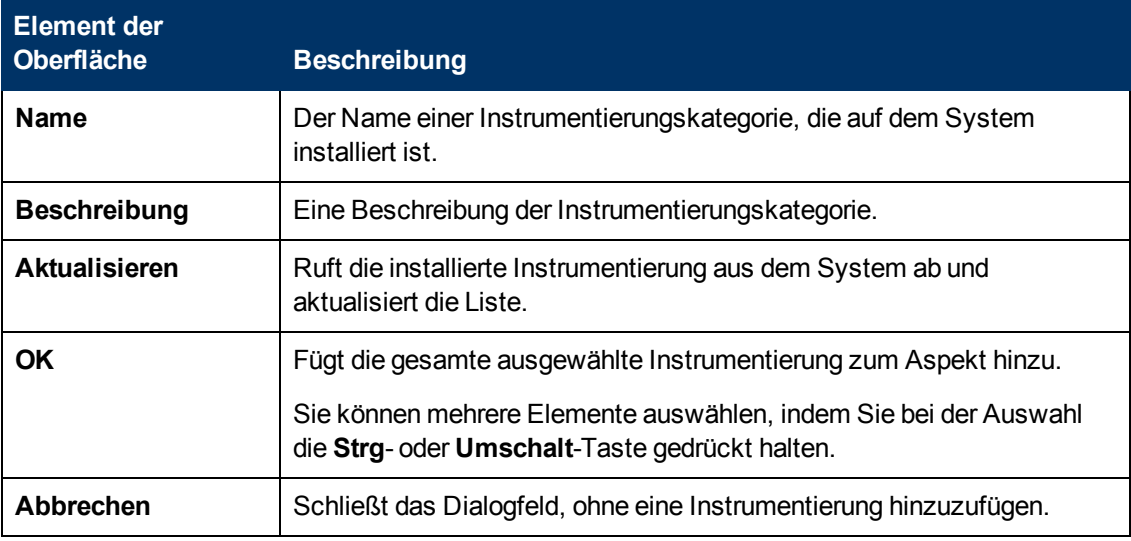

## <span id="page-60-1"></span>**Dialogfeld "Richtlinienvorlage zu Aspekt hinzufügen"**

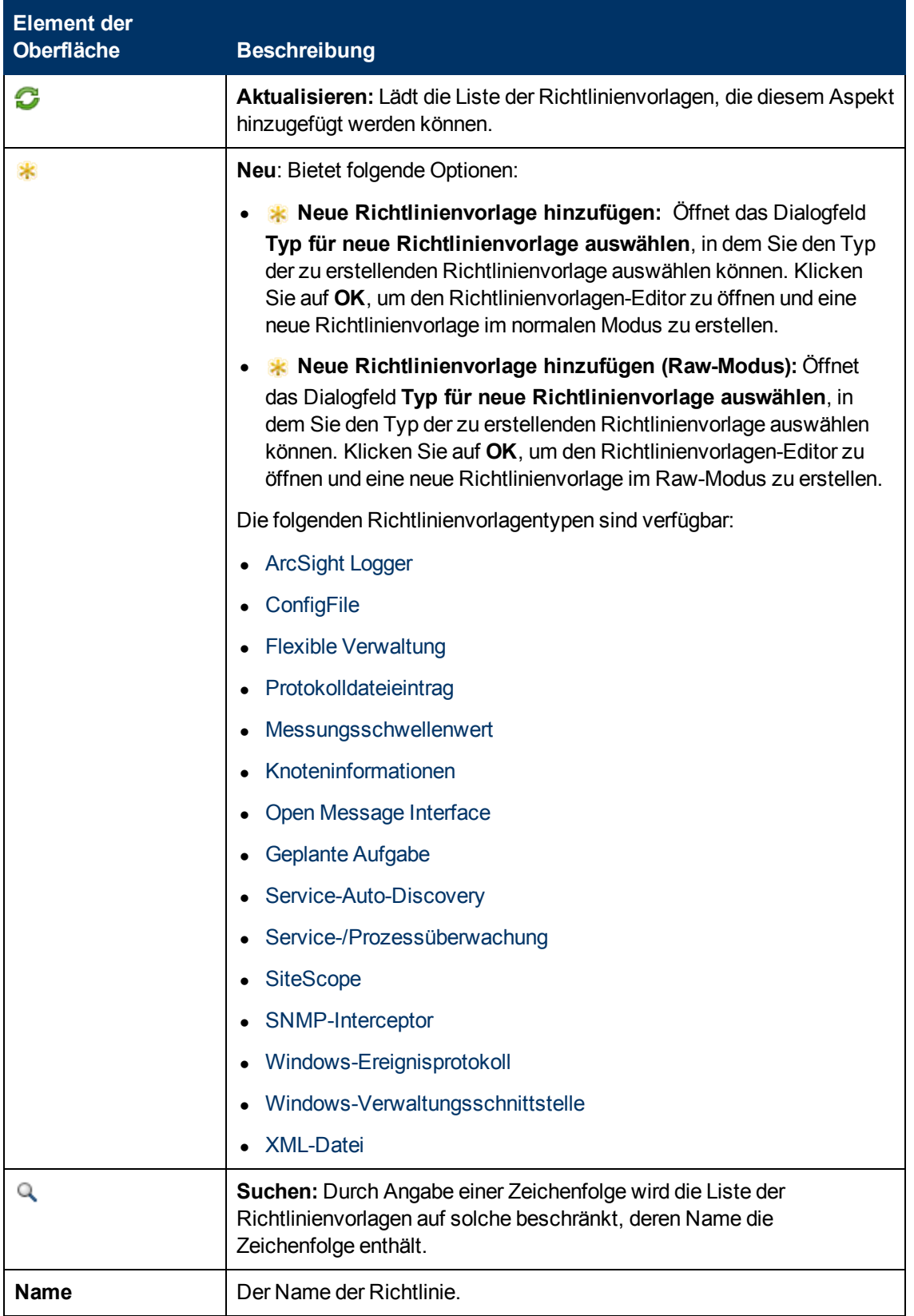

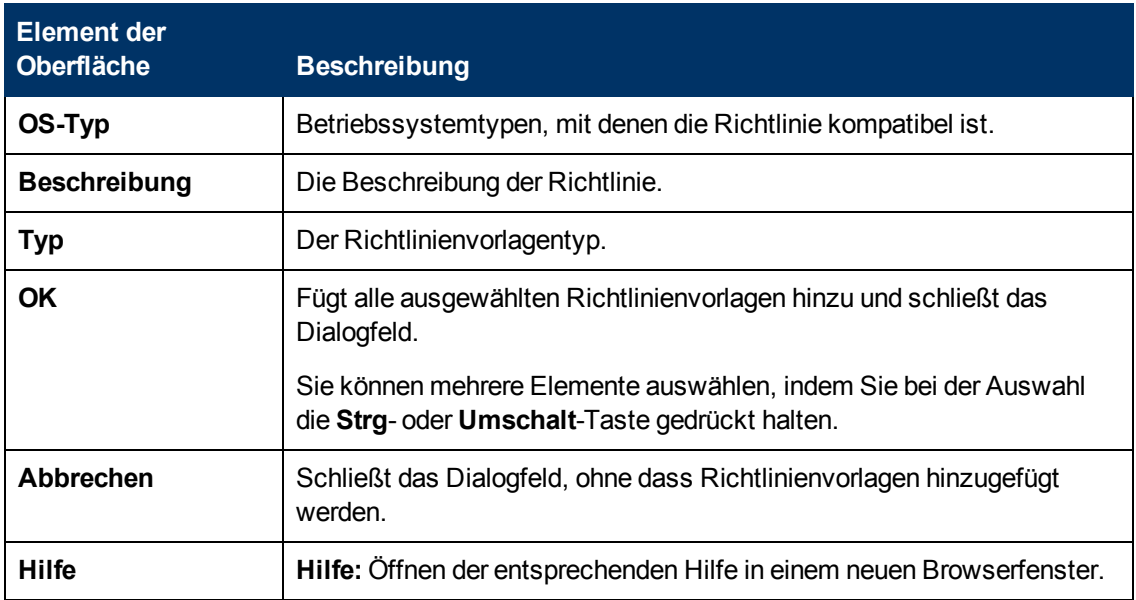

## **Assistent zum Zuweisen und Bereitstellen**

## **– Bildschirm "Konfigurationselement"**

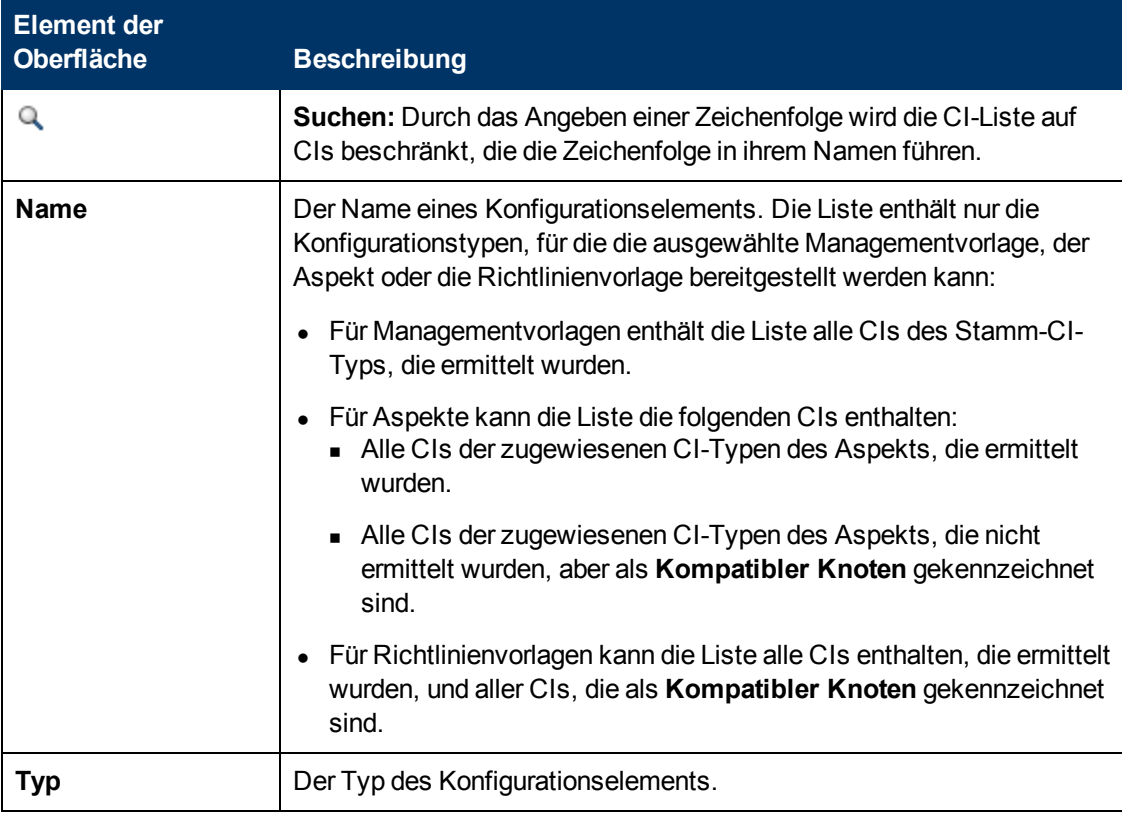

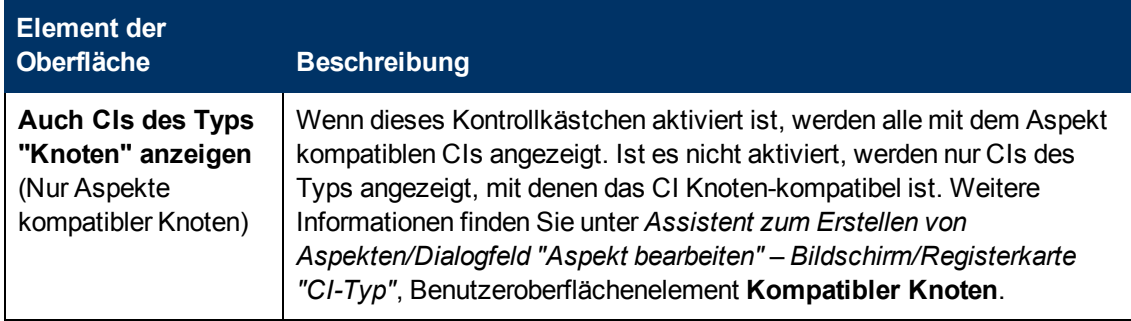

# **– Bildschirm "Parameter"**

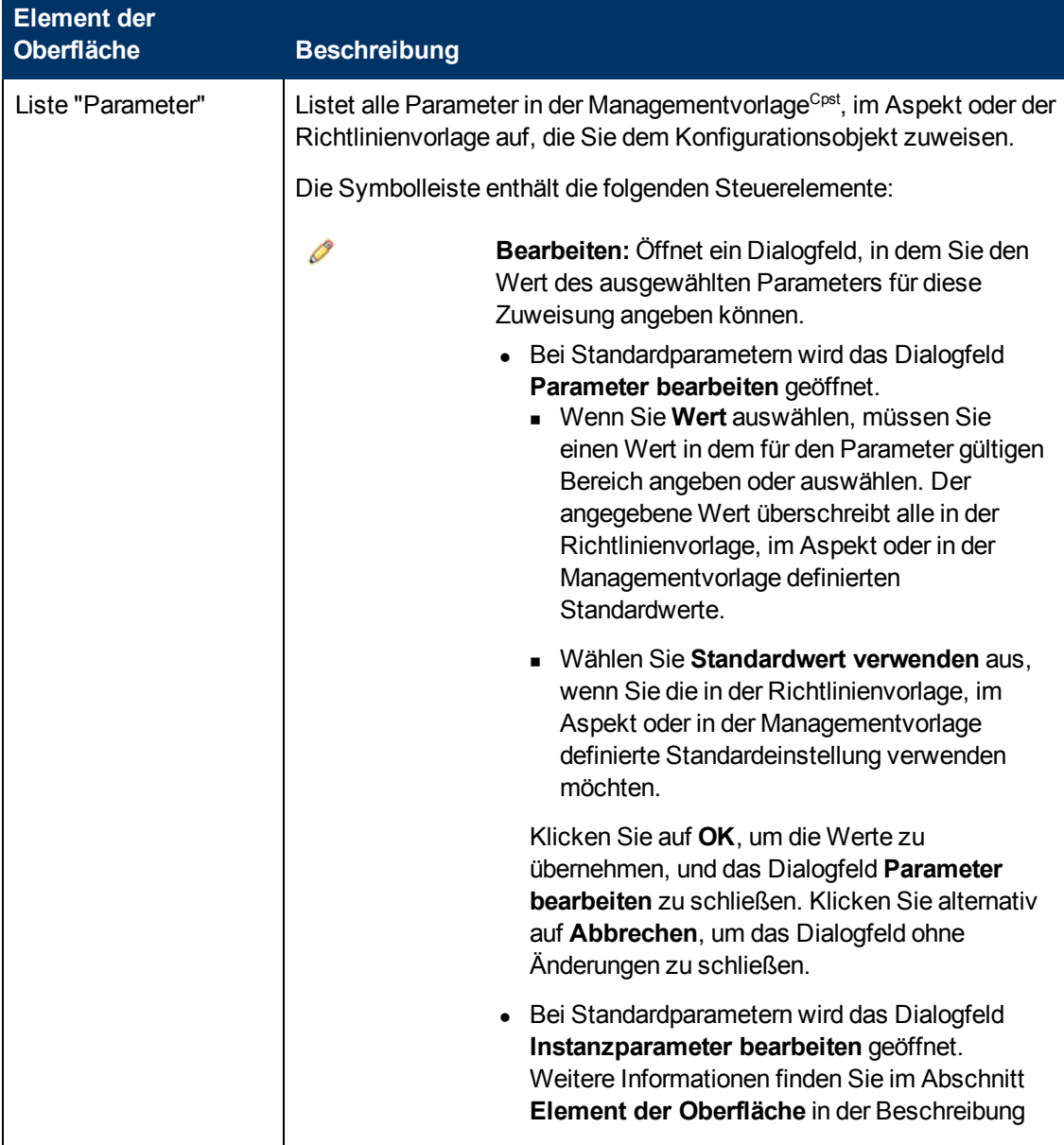

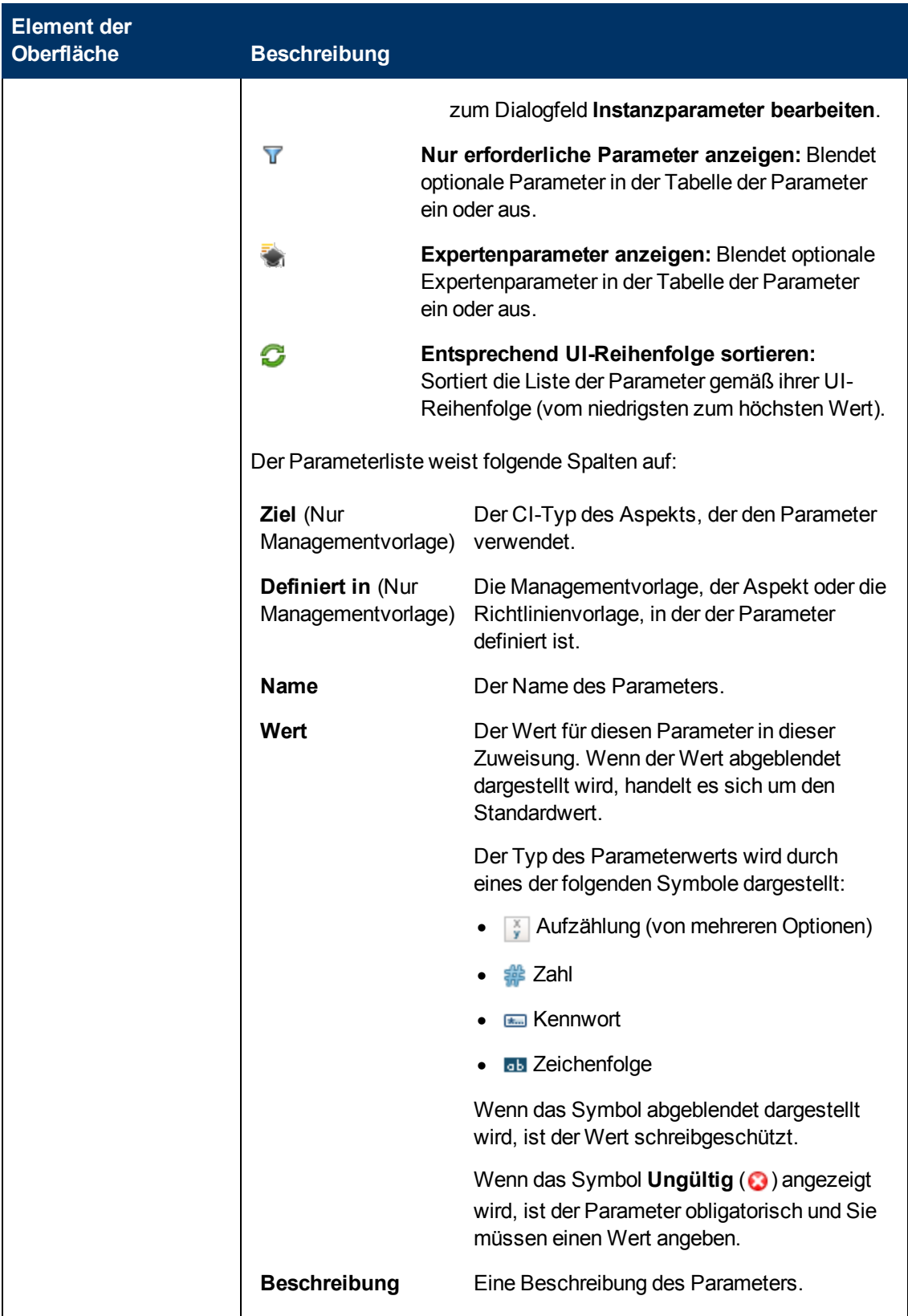

#### **Monitoring Automation für HP Operations Manager i – Administratorhandbuch** Kapitel 2: Managementvorlagen und Aspekte

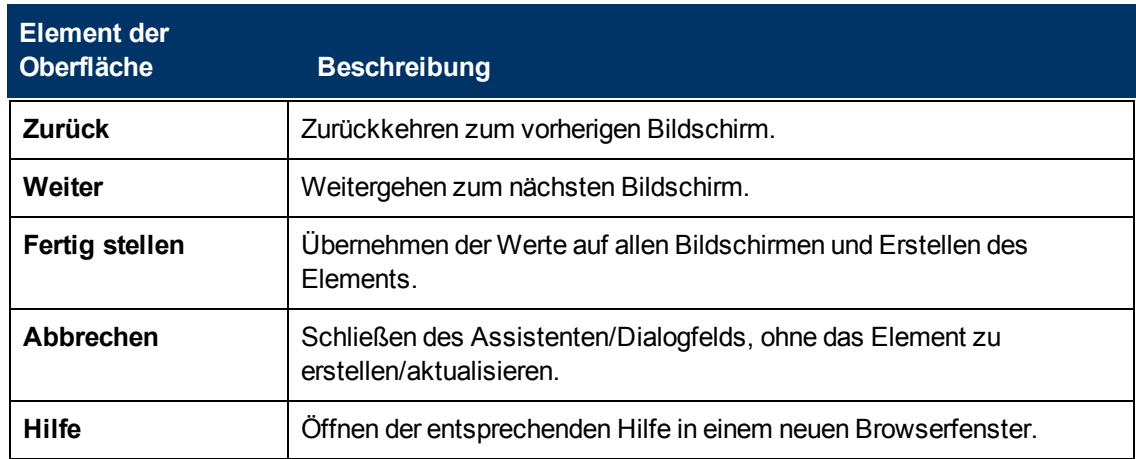

## **– Bildschirm "Optionen konfigurieren"**

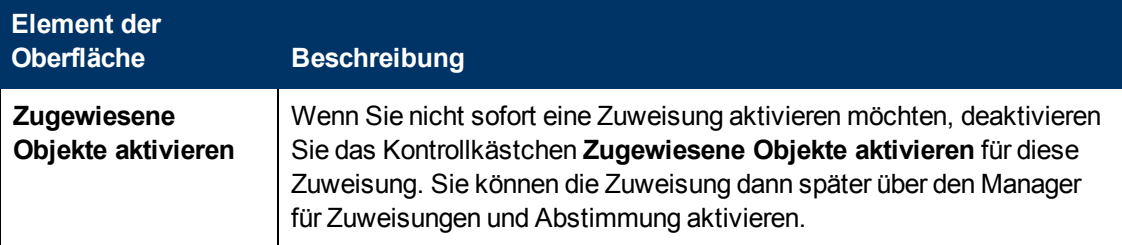

# **Assistent zum Erstellen von Aspekten/Dialogfeld "Aspekt bearbeiten"**

# **– Bildschirm/Registerkarte "Allgemein"**

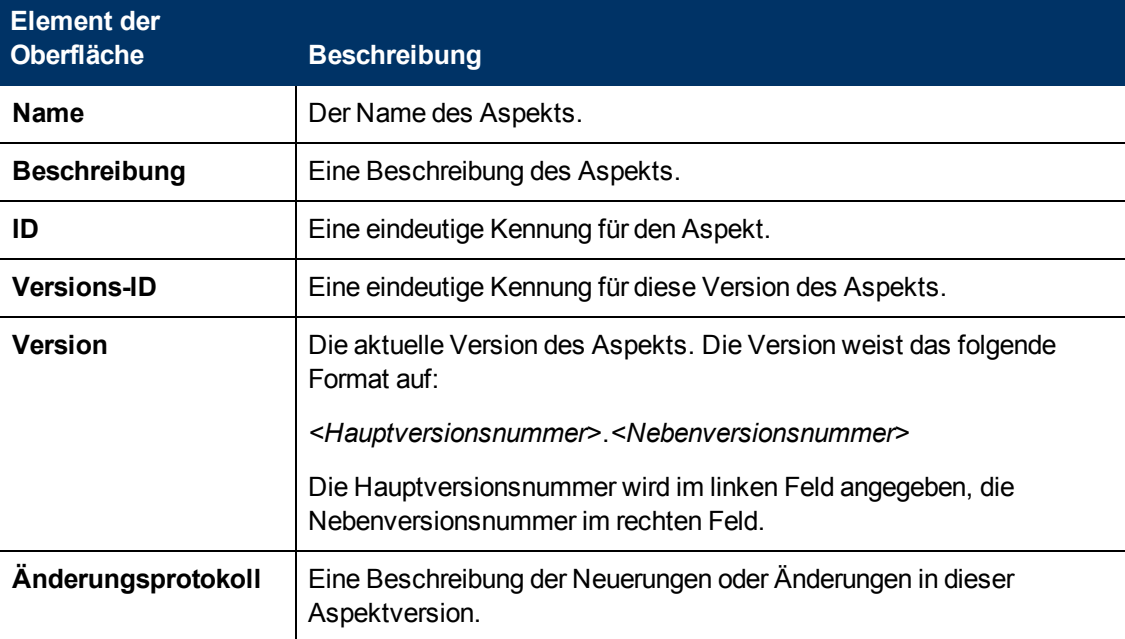

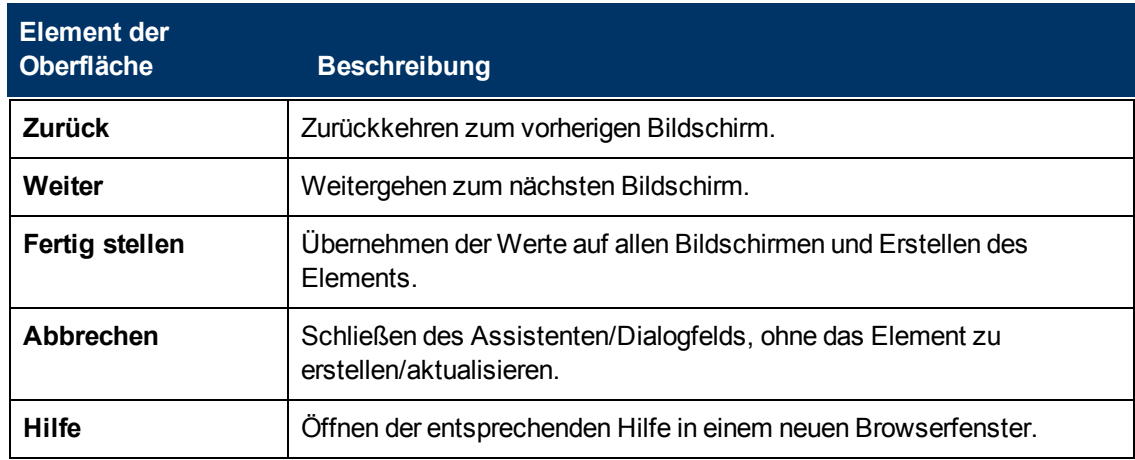

# **– Bildschirm/Registerkarte "CI-Typ"**

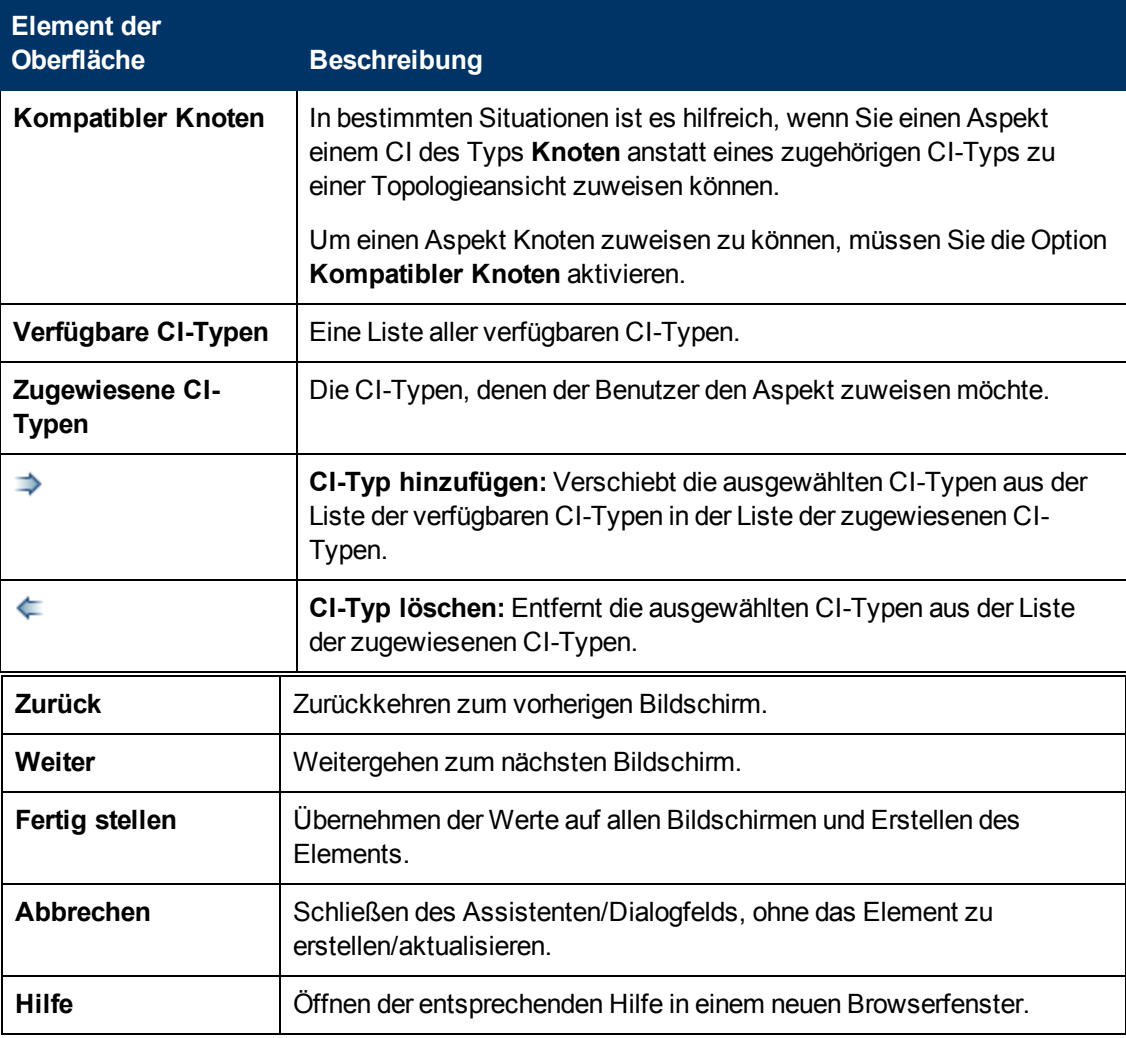

## **– Registerkarte/Bildschirm "Instrumentierung"**

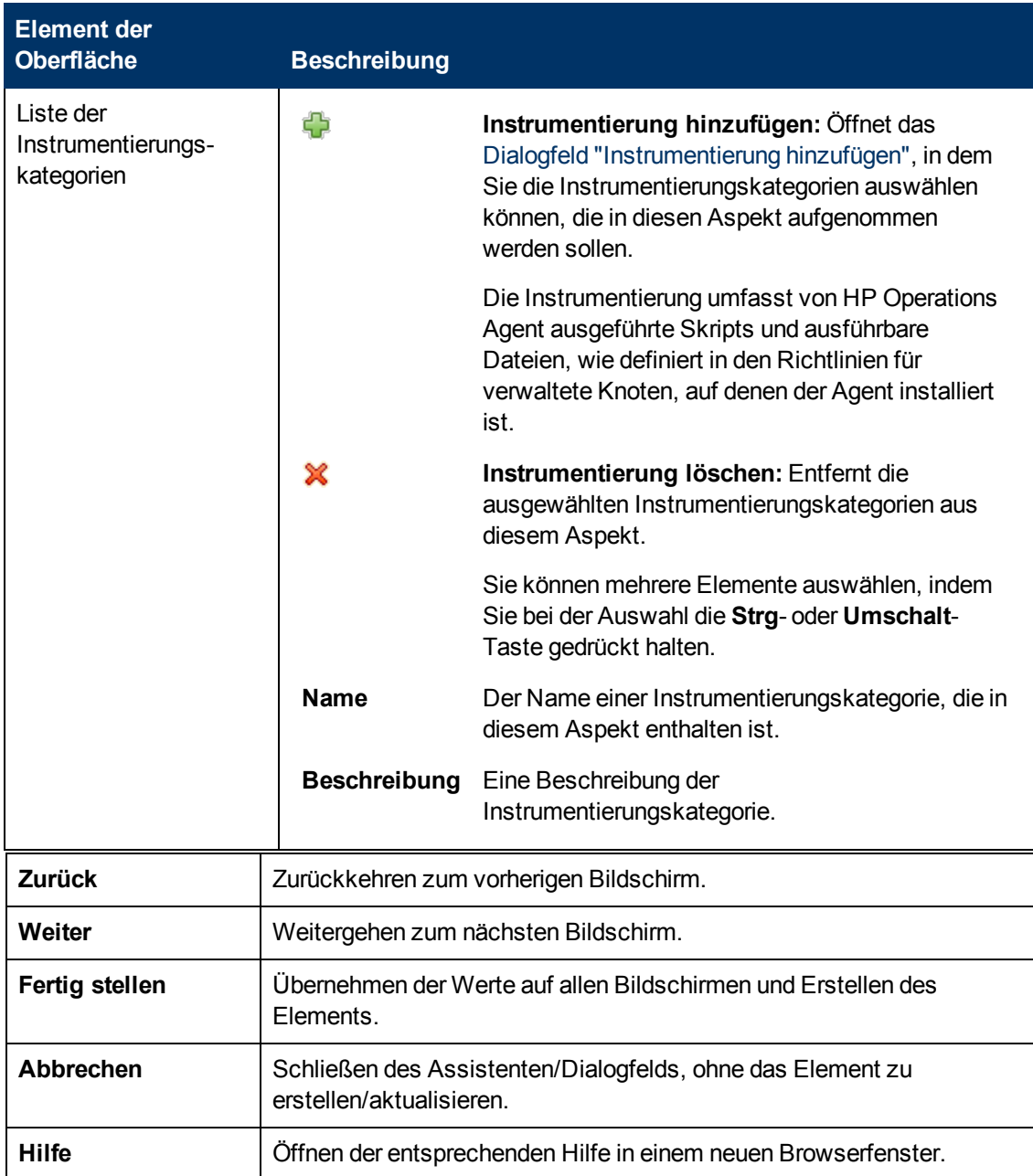

# **– Bildschirm/Registerkarte "Aspekte"**

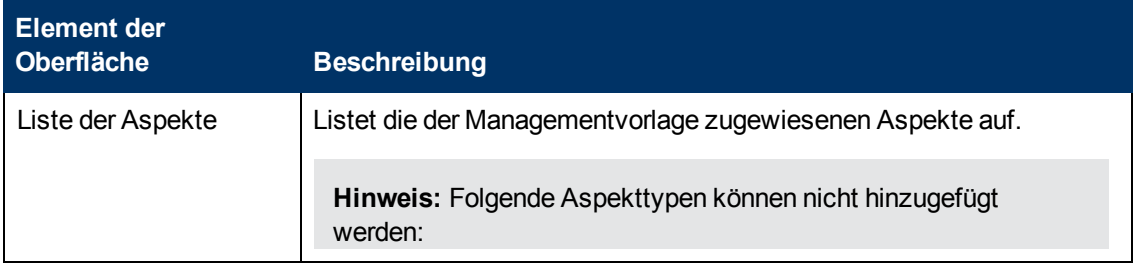

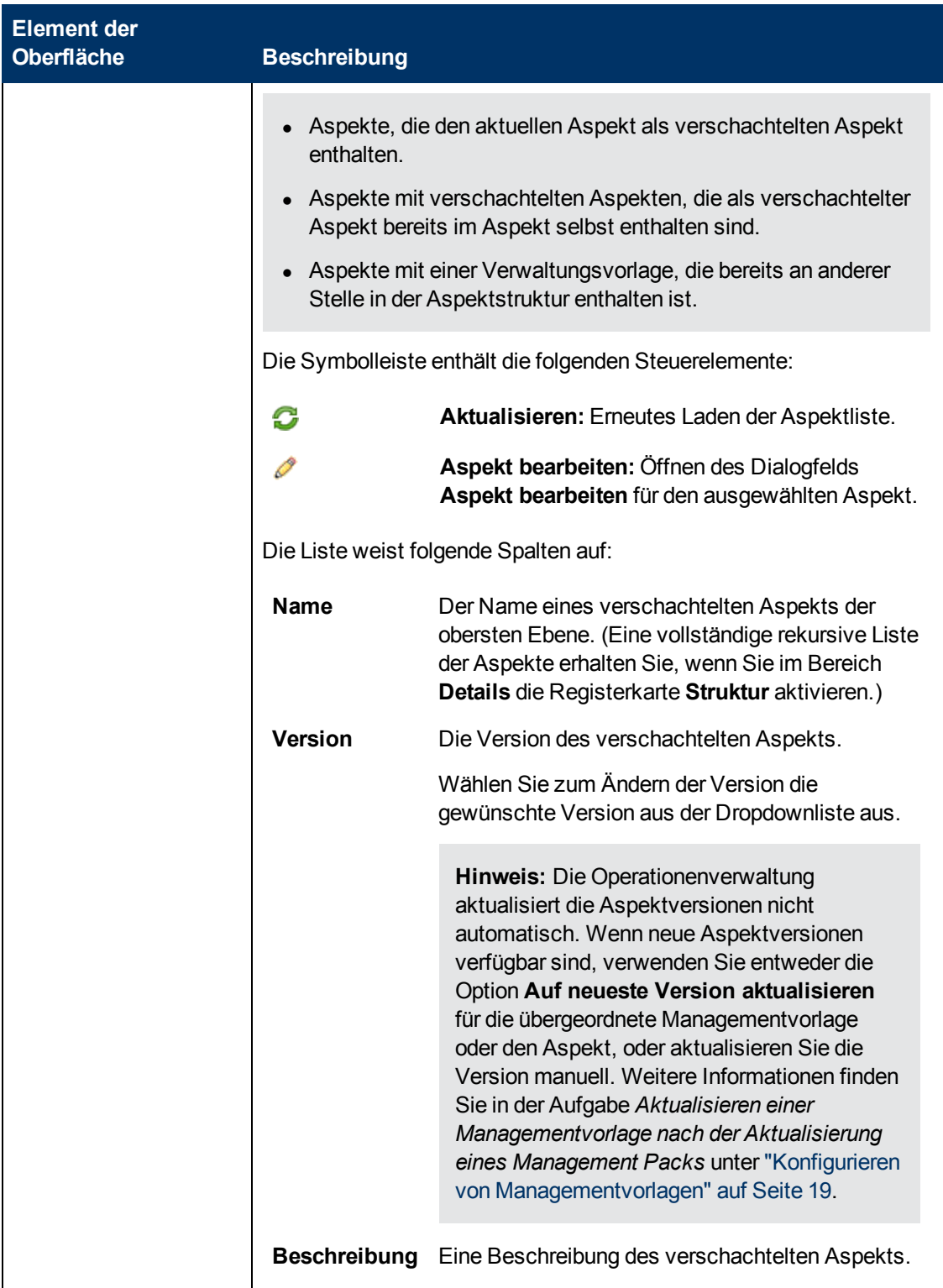

#### **Monitoring Automation für HP Operations Manager i – Administratorhandbuch** Kapitel 2: Managementvorlagen und Aspekte

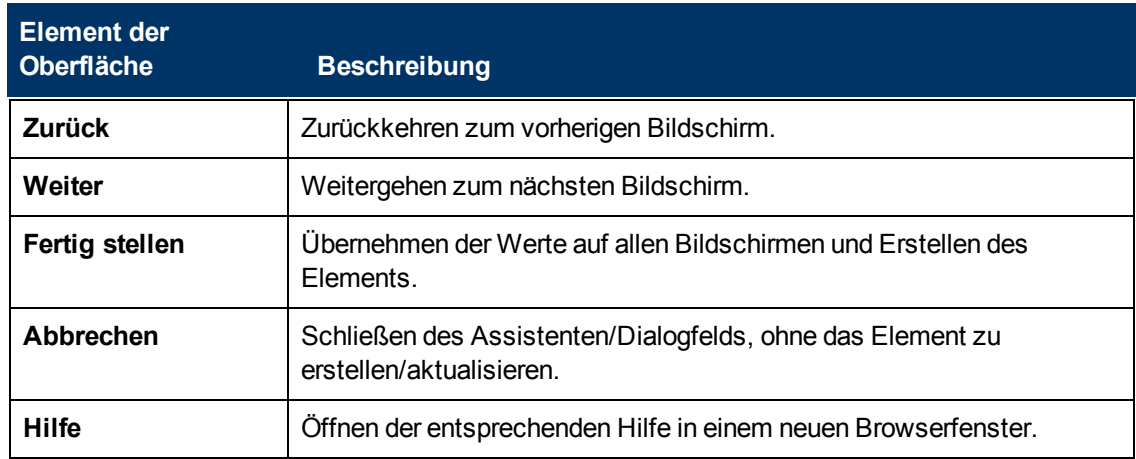

# **– Registerkarte/Bildschirm "Richtlinienvorlagen"**

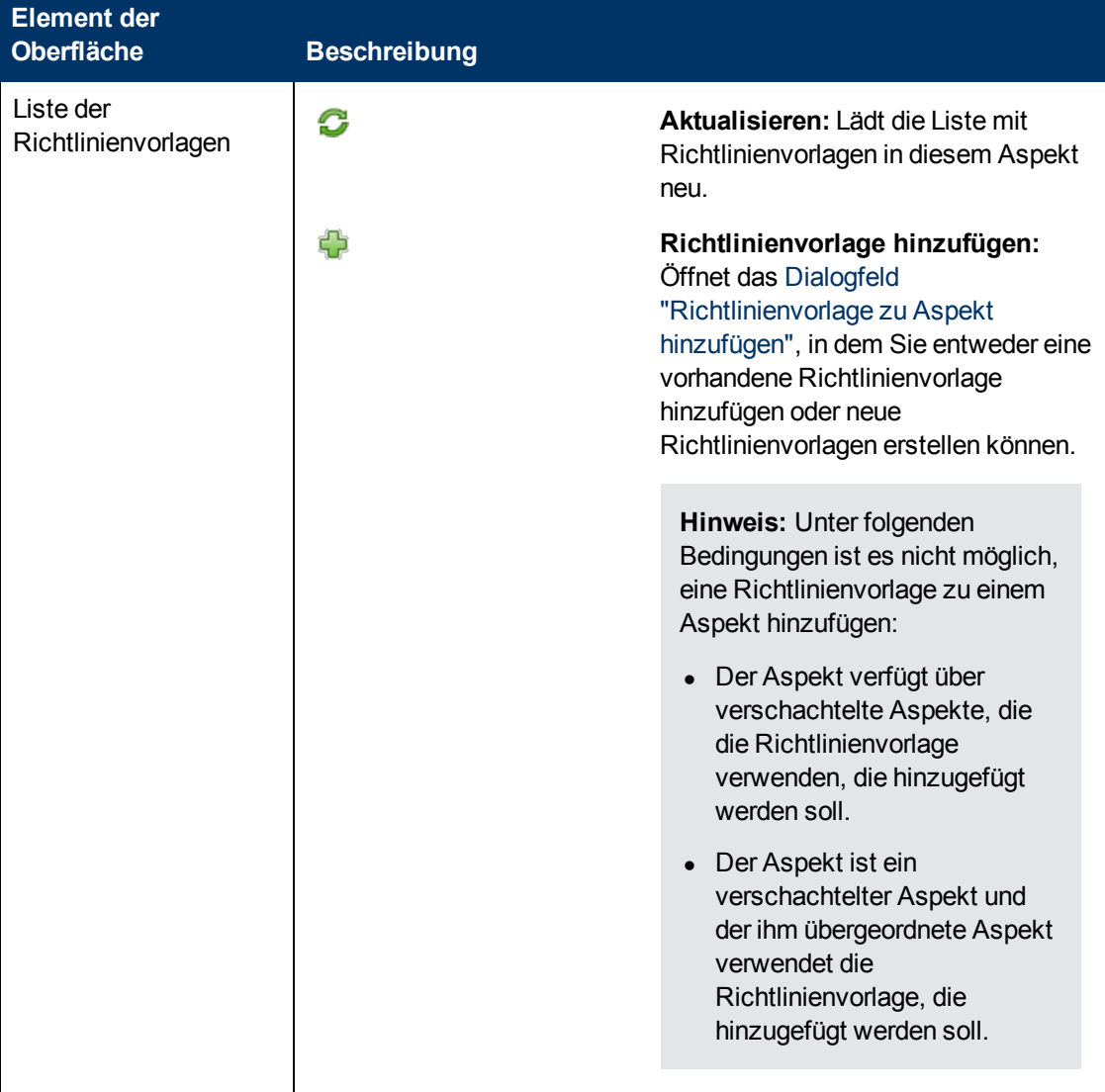

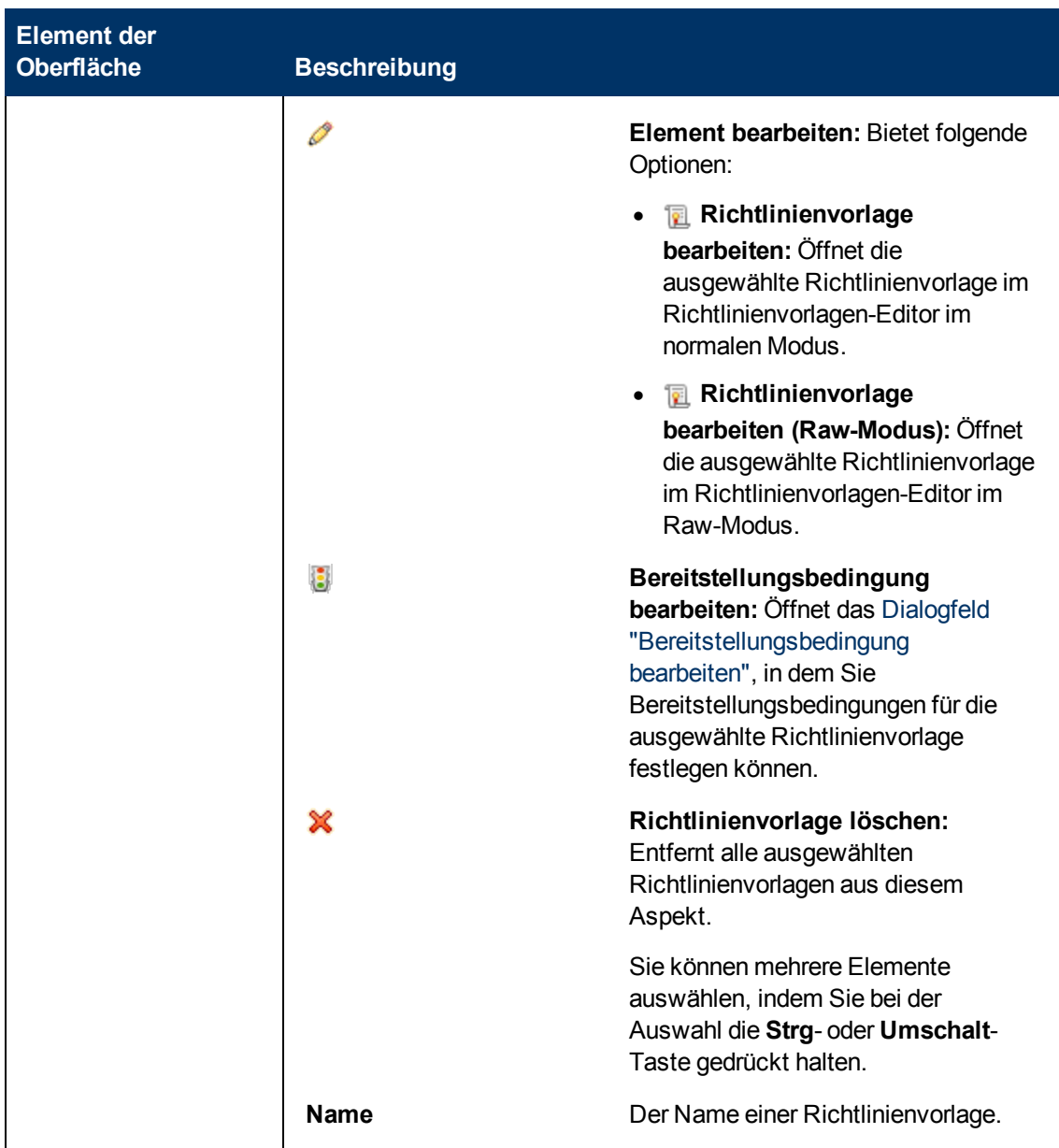

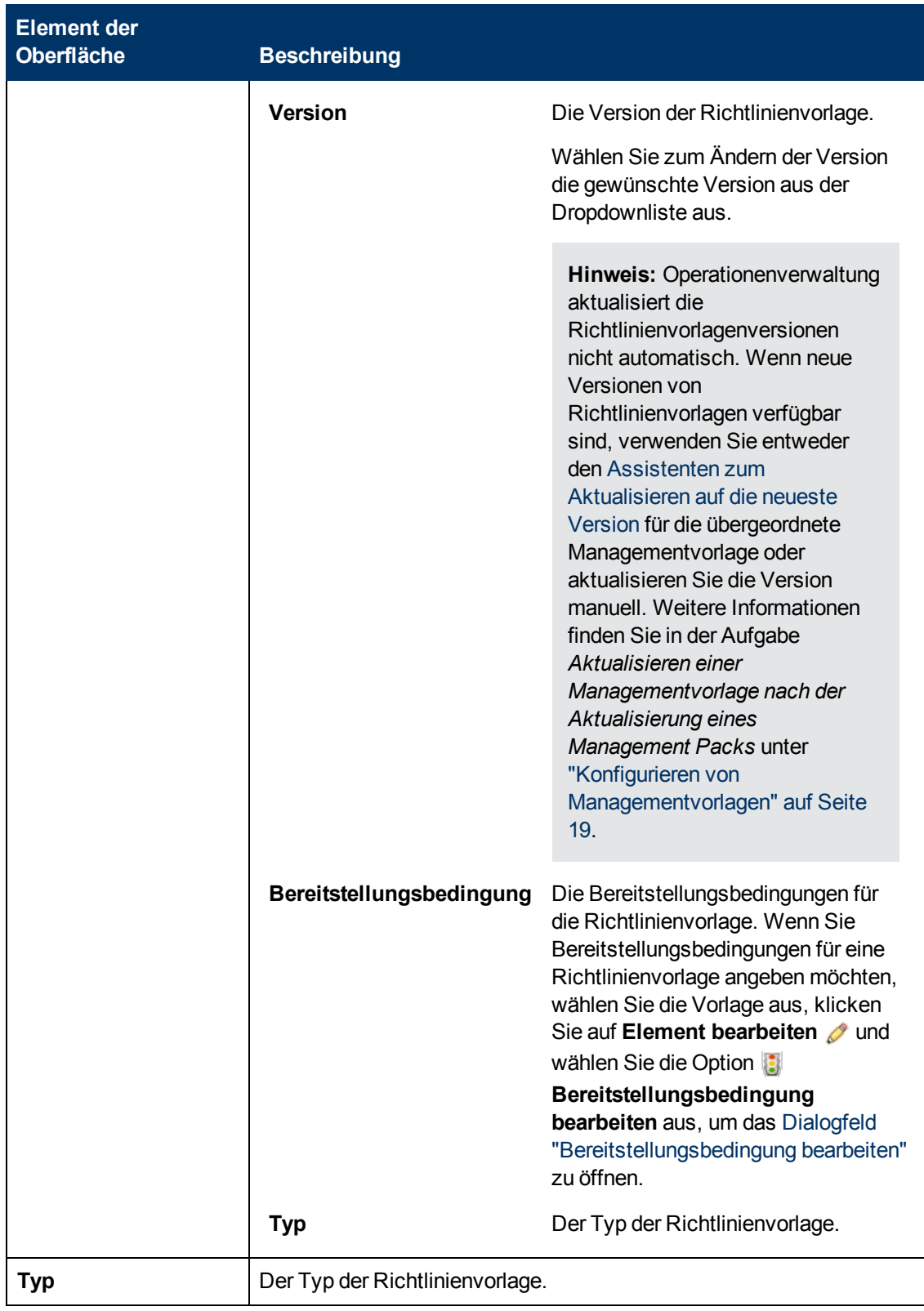
#### **Monitoring Automation für HP Operations Manager i – Administratorhandbuch** Kapitel 2: Managementvorlagen und Aspekte

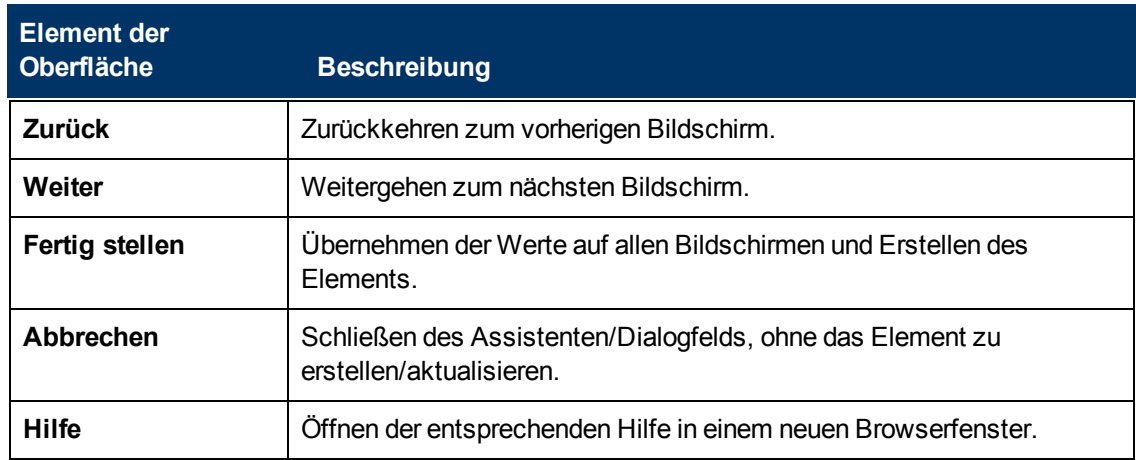

## **– Bildschirm/Registerkarte "Parameter"**

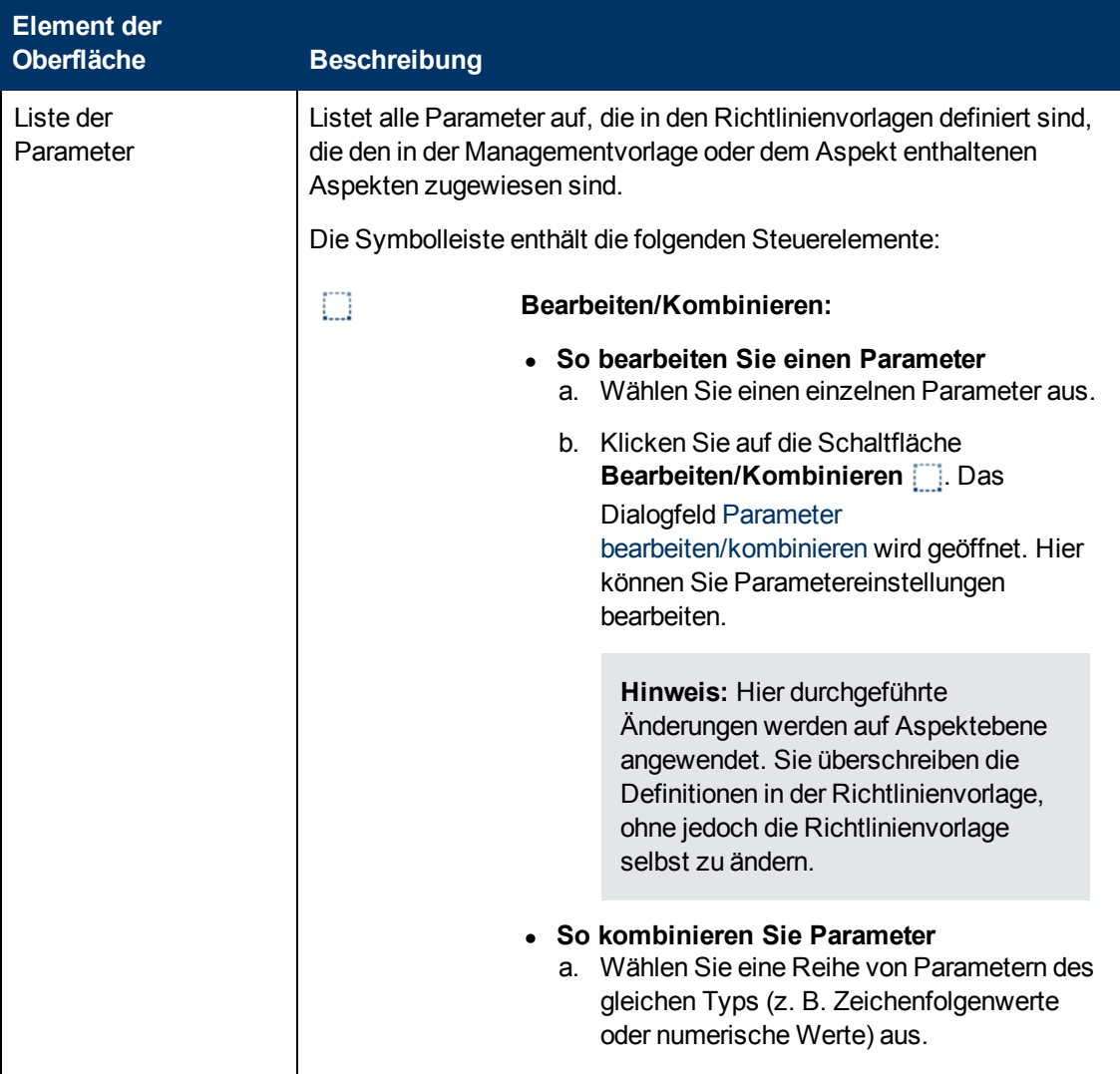

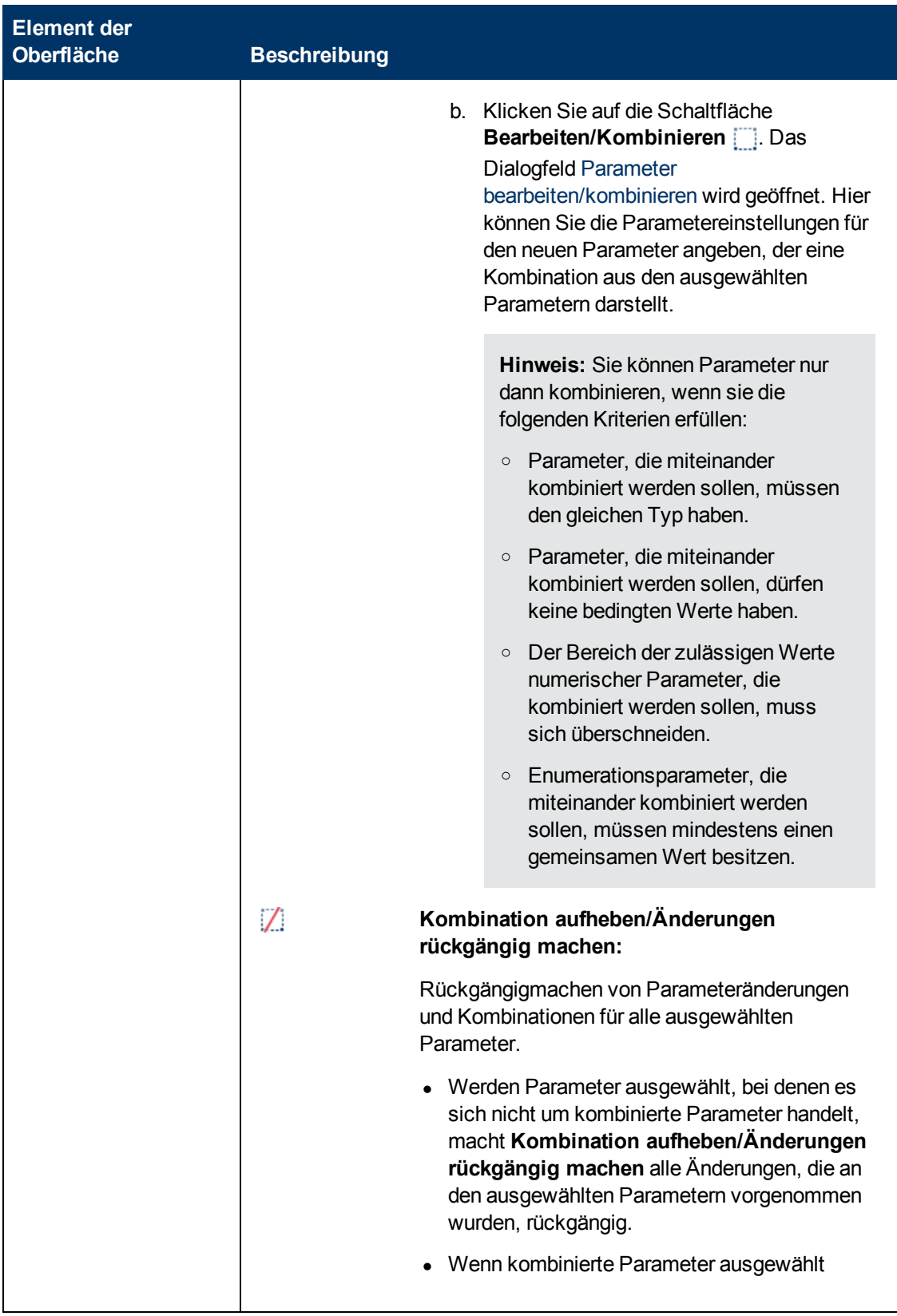

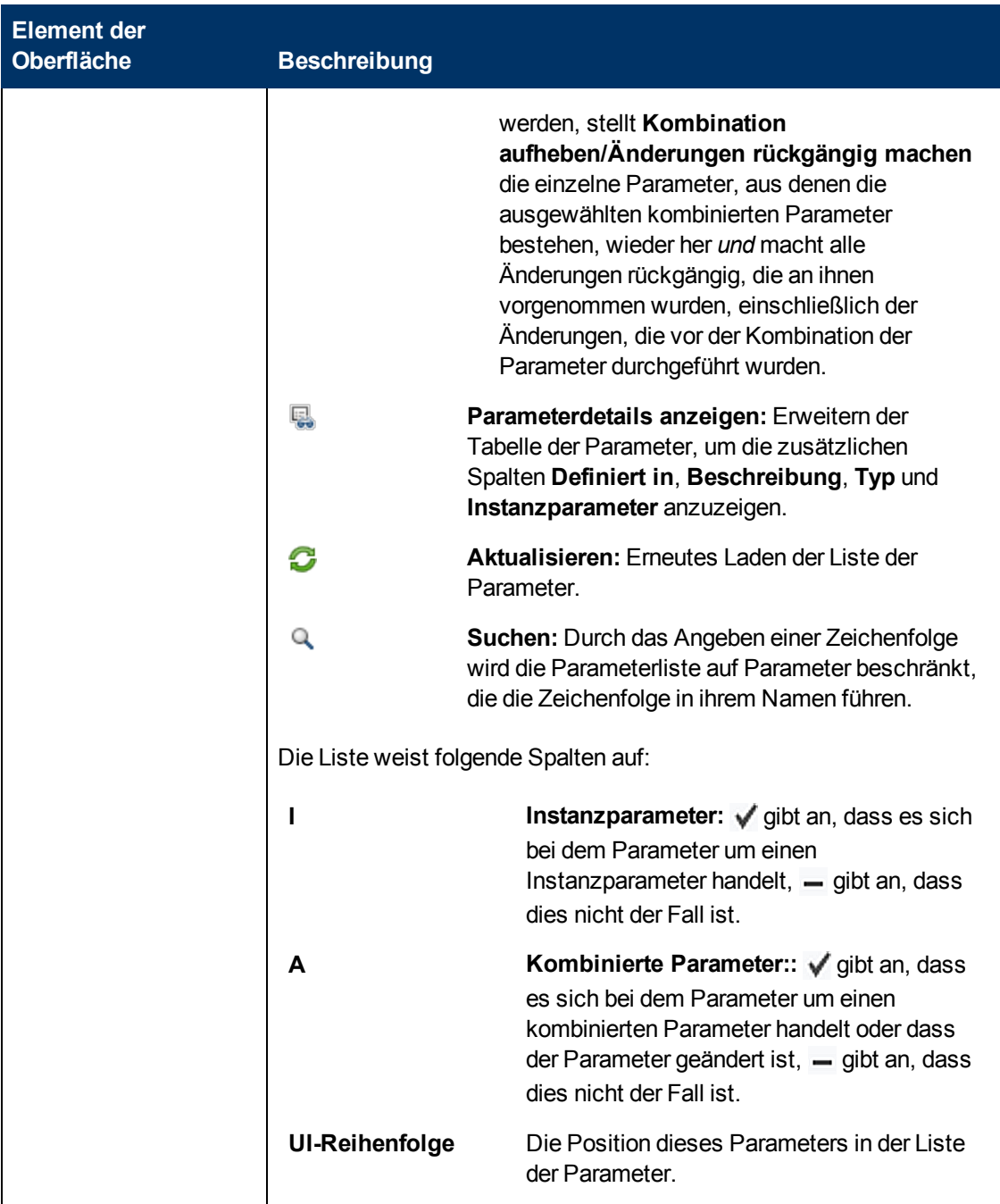

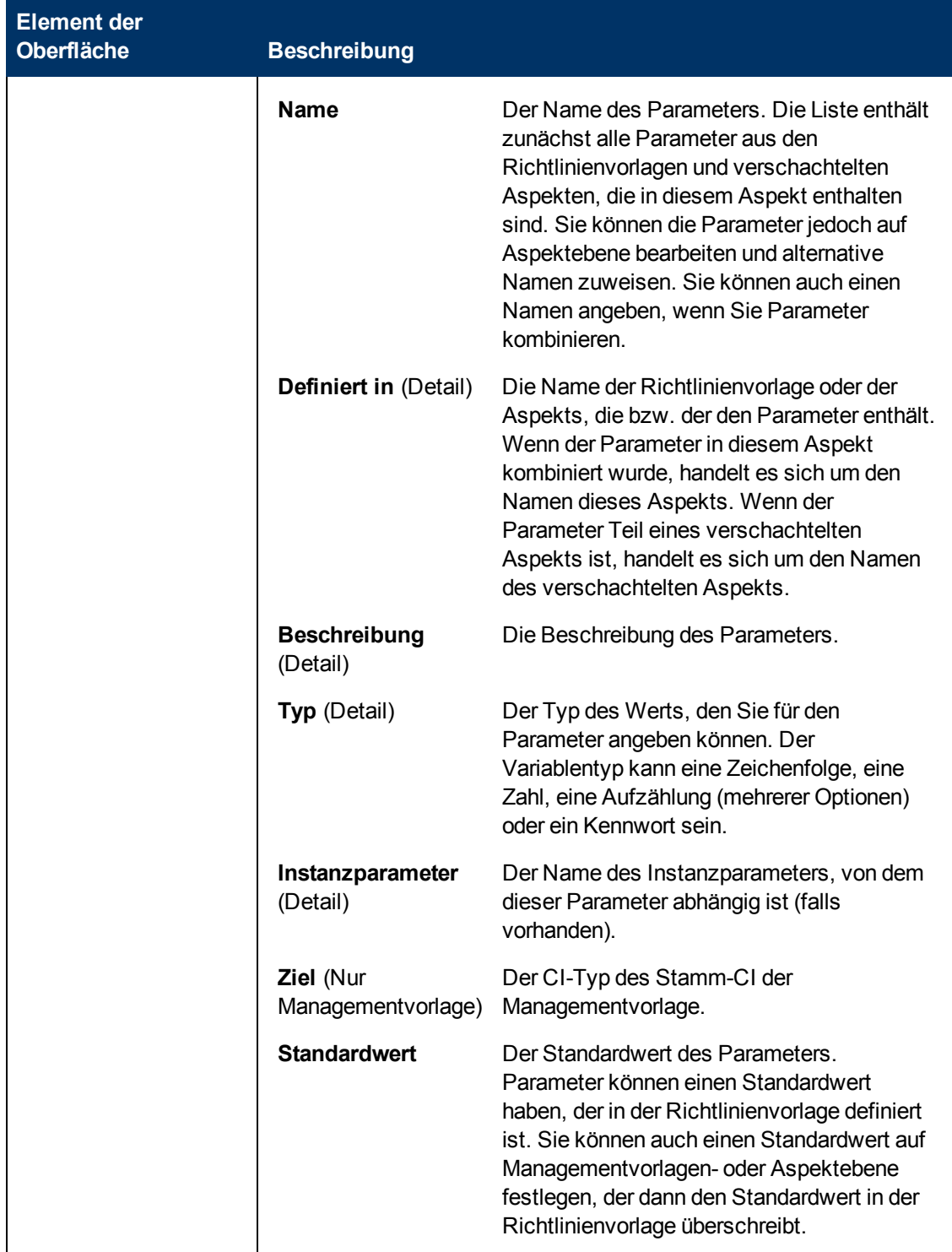

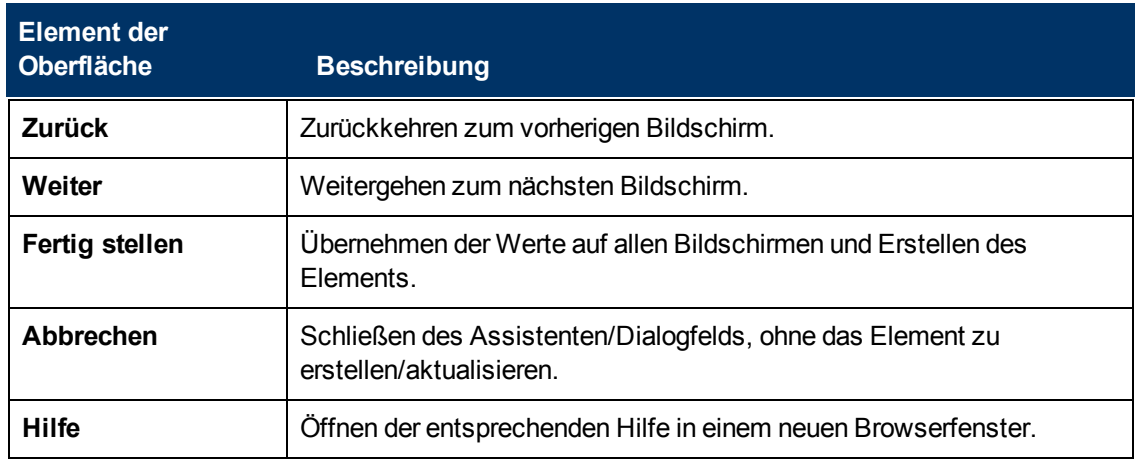

## **Dialogfeld "Parameter bearbeiten/kombinieren"**

<span id="page-76-0"></span>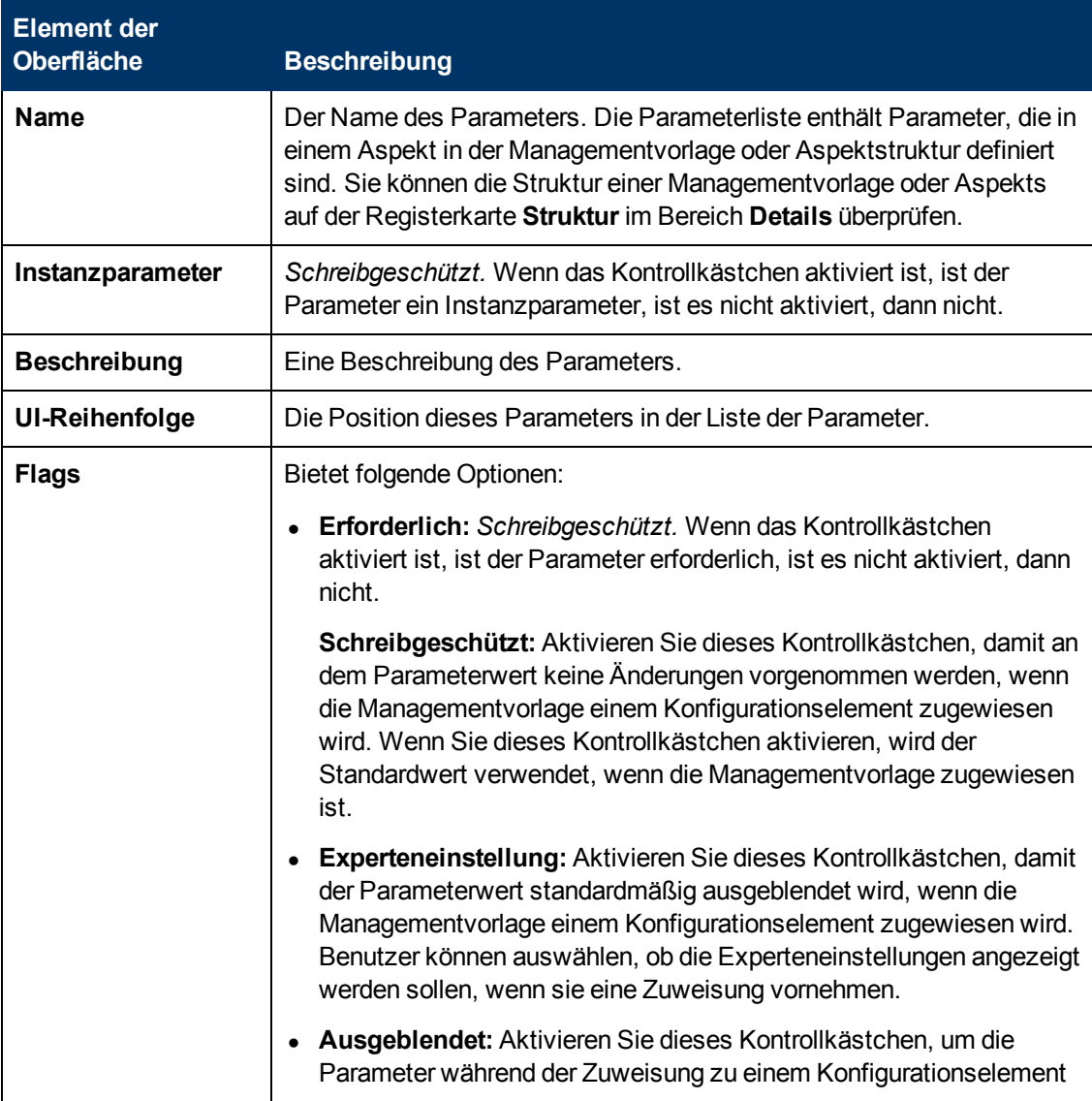

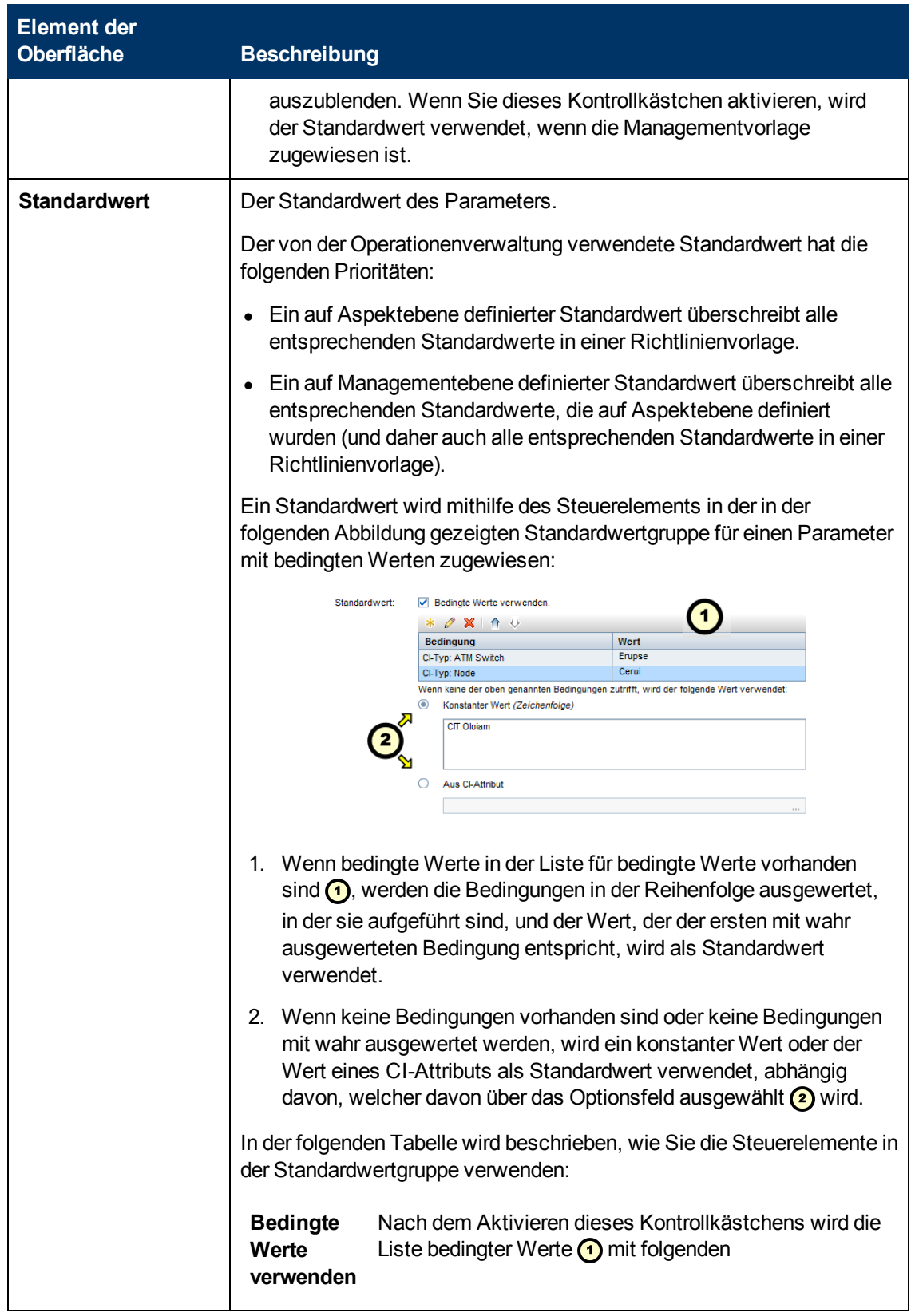

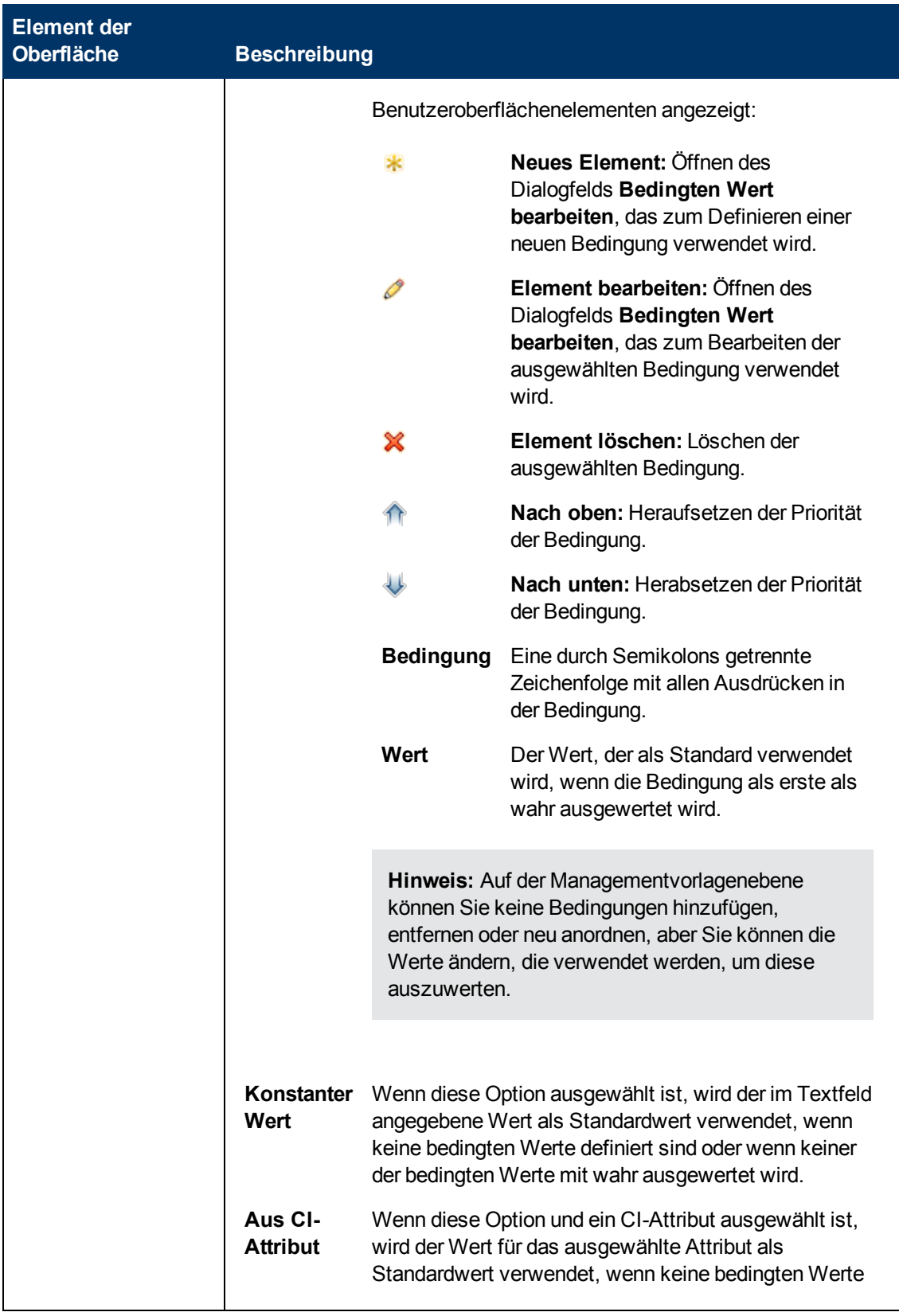

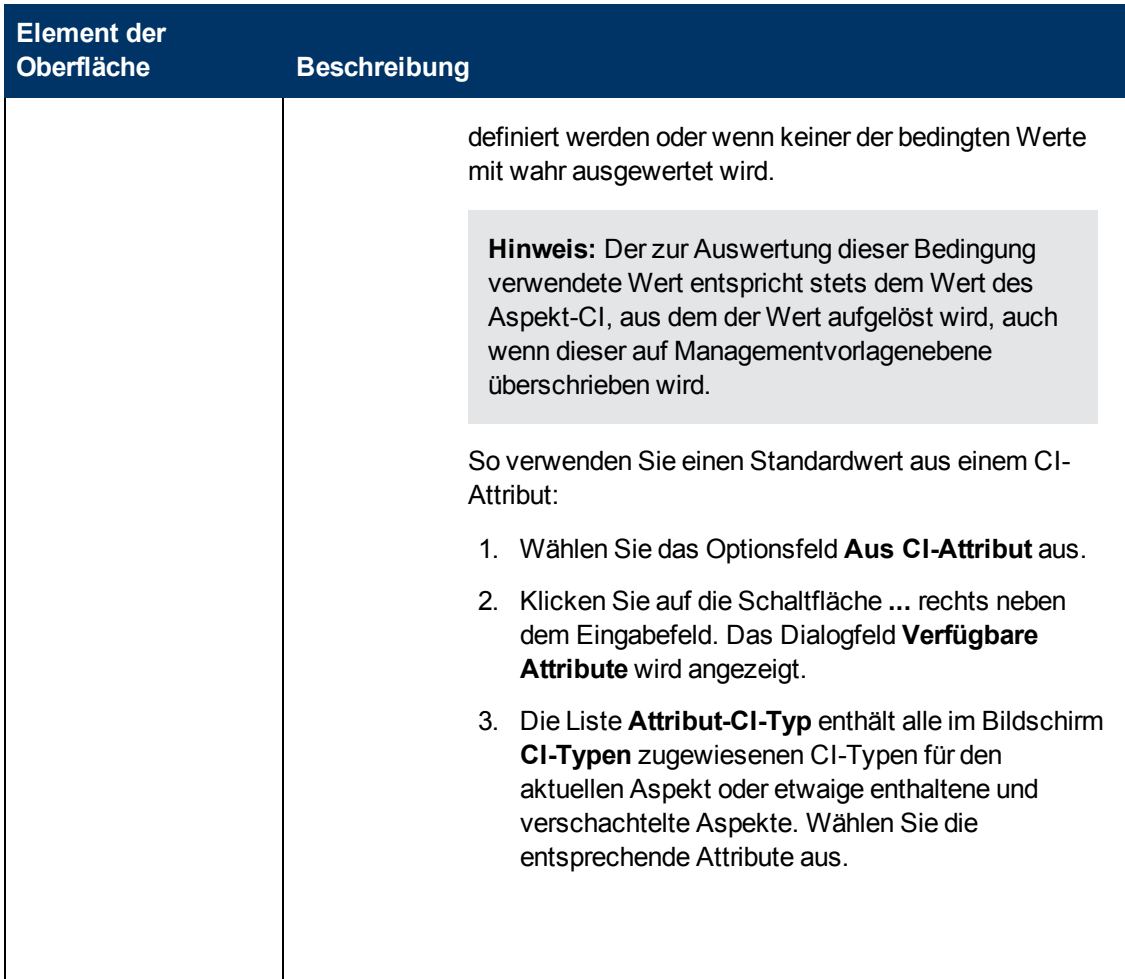

## **Dialogfeld "Bedingten Wert bearbeiten"**

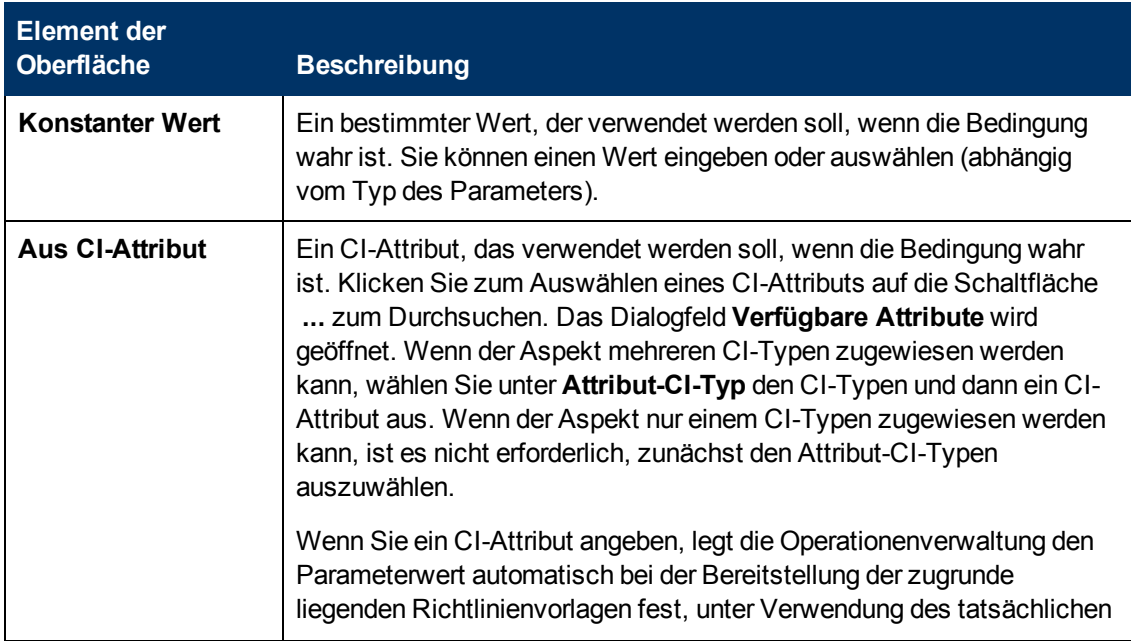

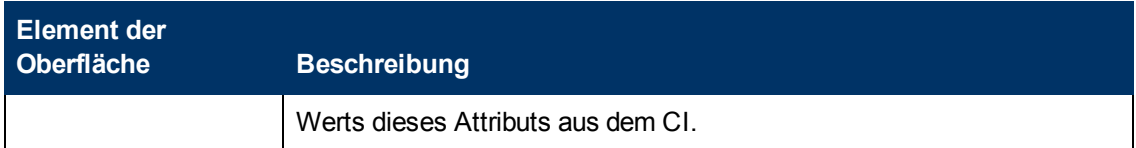

## **Dialogfeld "Bereitstellungsbedingung bearbeiten"**

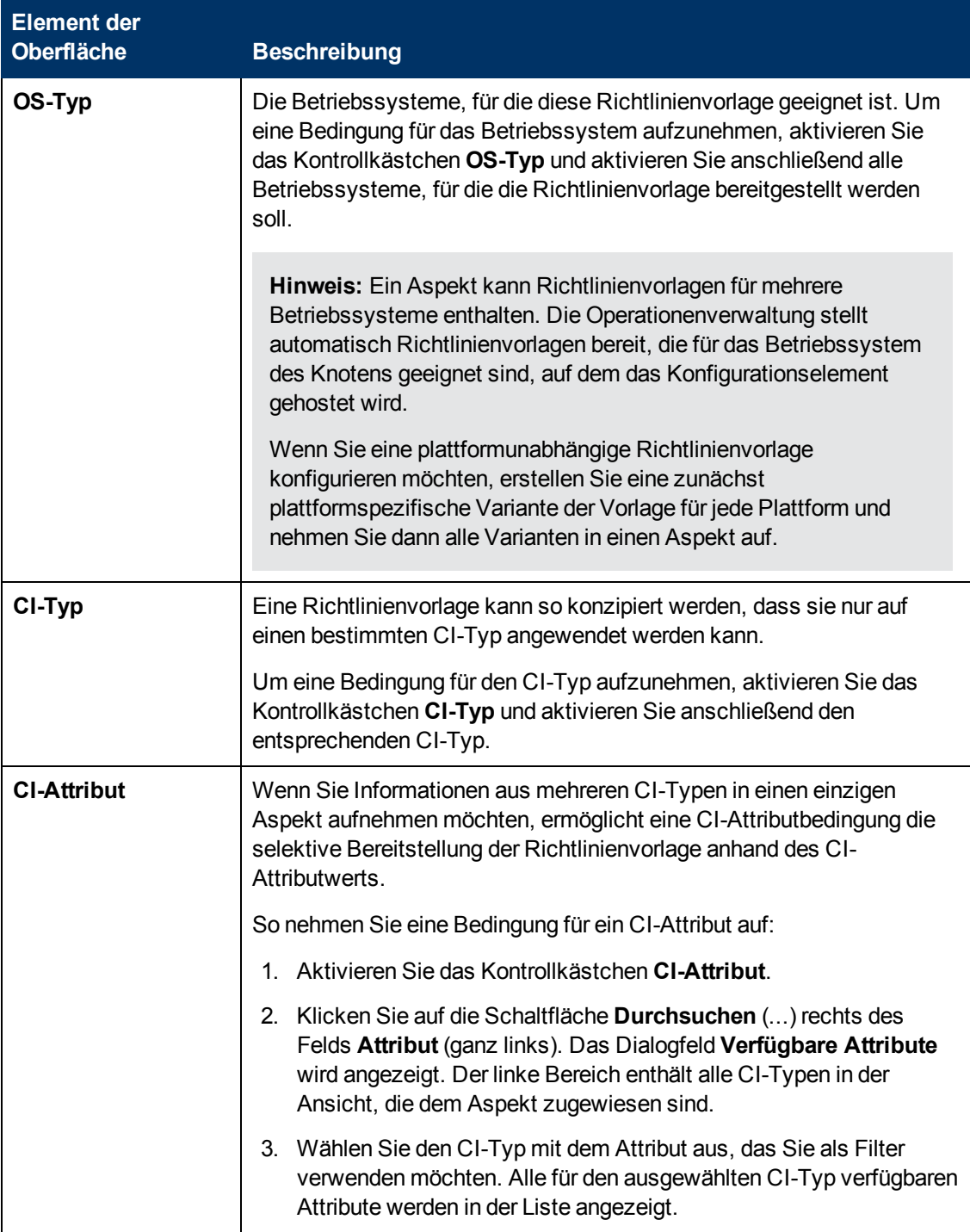

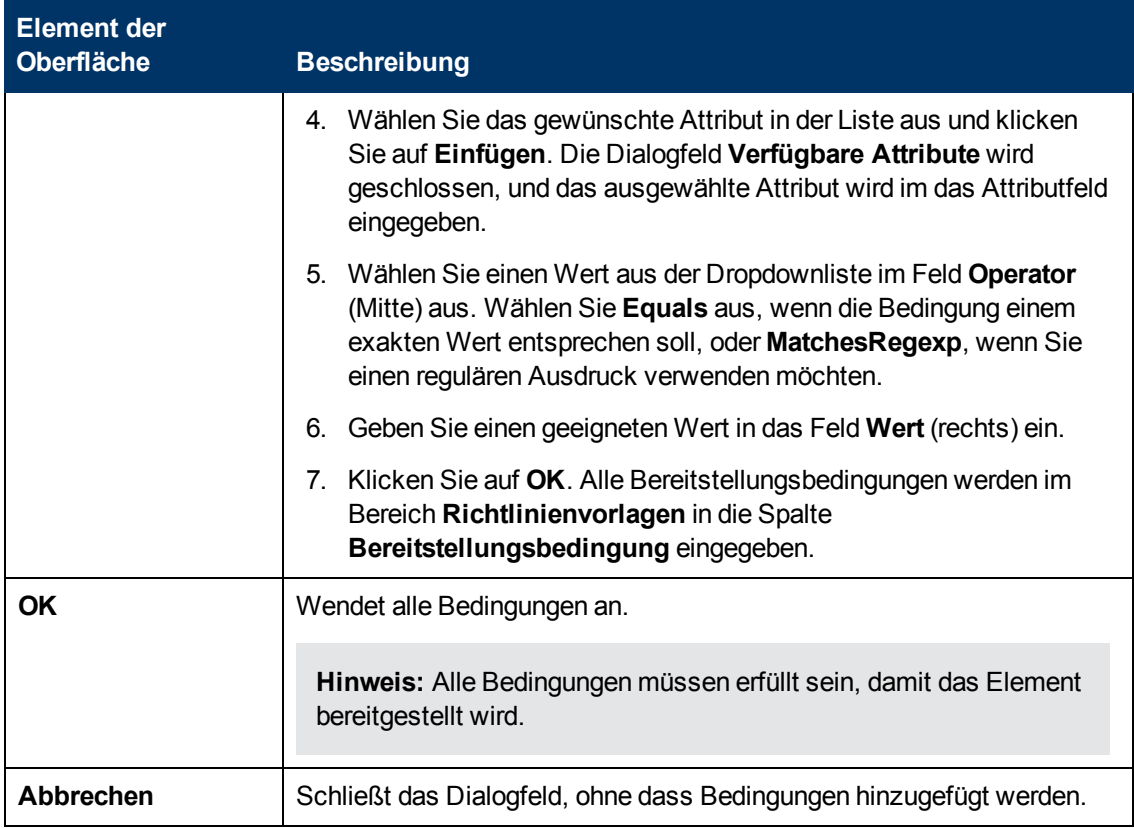

## **Bildschirm "Reports"**

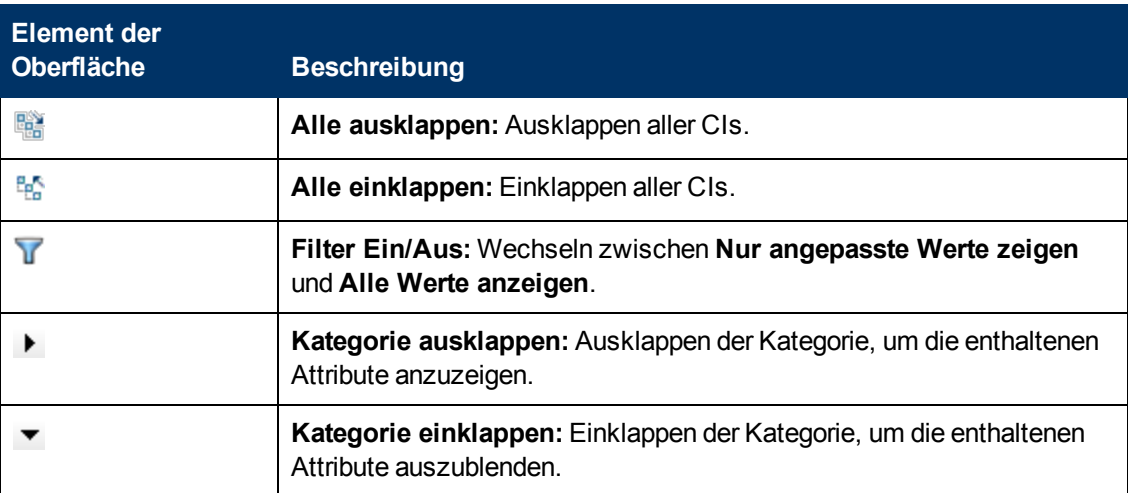

### **Assistent zum Aktualisieren auf die neueste Version**

## **– Bildschirm "Optionen"**

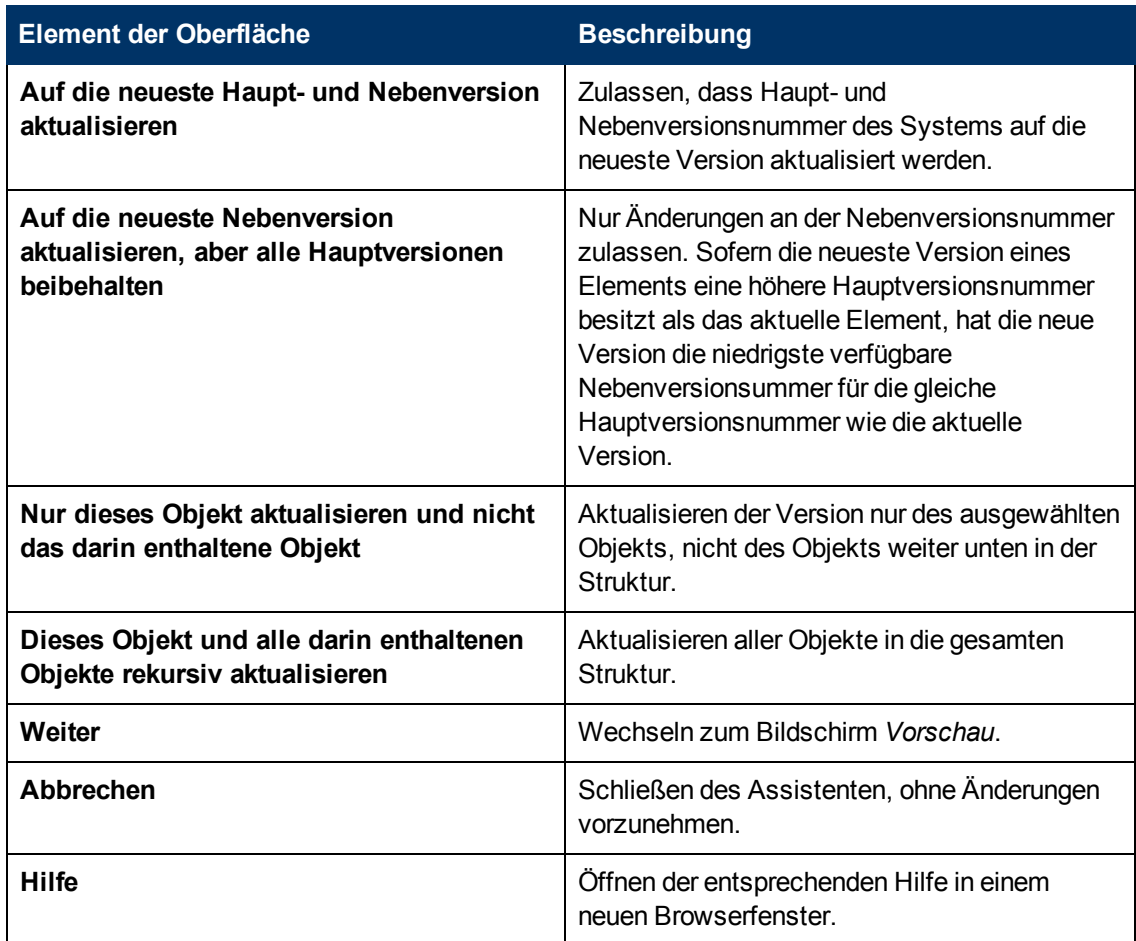

## **– Bildschirm "Vorschau"**

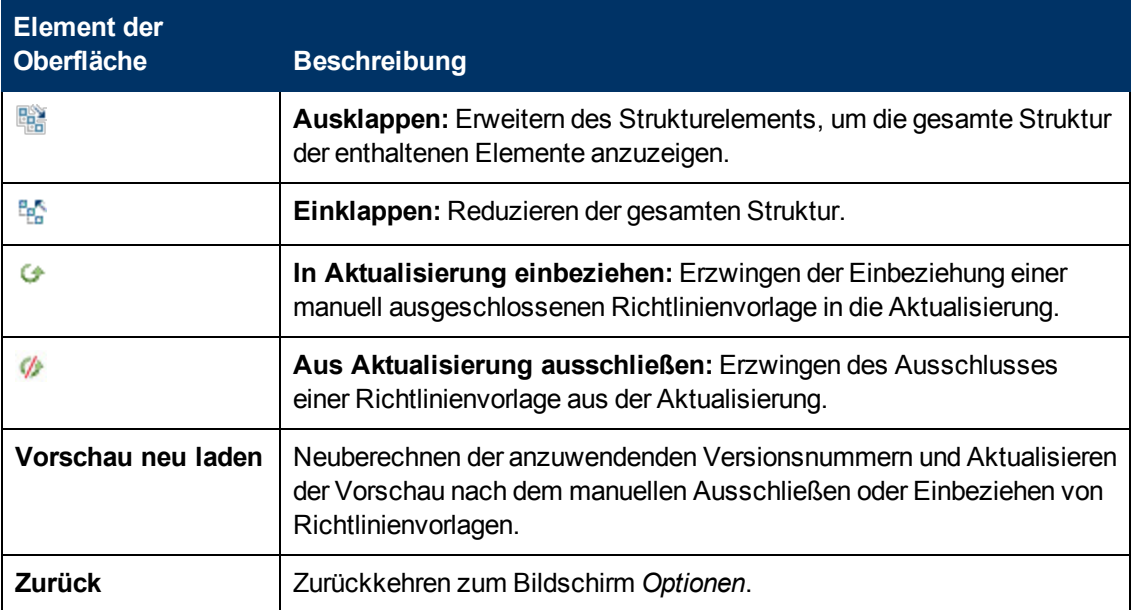

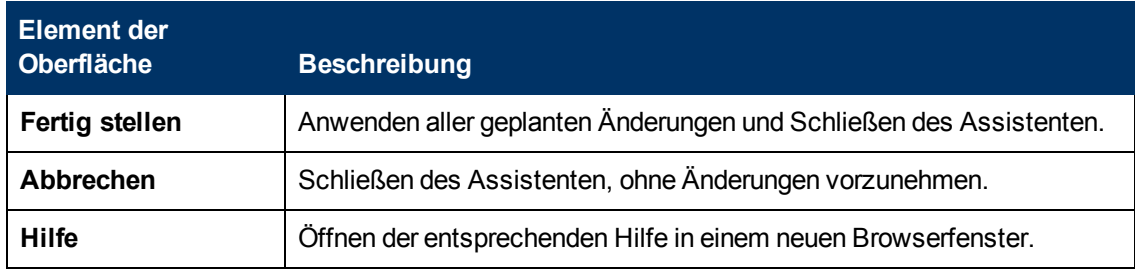

# **Anzeigen von Details**

Managementvorlagen und Aspekte verfügen über eine Reihe von Eigenschaften und weisen eine Struktur auf. Der Bereich **Details** (rechts) enthält Details zur Managementvorlage oder zum Aspekt, der im Bereich **Managementvorlagen und Aspekte** (Mitte) ausgewählt wurde. Wenn keine Managementvorlage oder kein Aspekt ausgewählt wird, ist der Bereich leer.

Die angezeigten Details sind abhängig von der im Bereich **Managementvorlagen und Aspekte** ausgewählten Managementvorlage oder von dem hier ausgewählten Aspekt. In der nachfolgenden Referenz zur Benutzeroberfläche werden nur die Kategorien zu den Details für Managementvorlagen oder Aspekte entsprechend gekennzeichnet.

# **Kapitel 3**

# **Richtlinienvorlagen**

Eine Richtlinienvorlage besteht aus einer Reihe von Konfigurationsinformationen für HP Operations Agent, HP SiteScope oder HP ArcSight Logger. Diese Produkte ermöglichen es Ihnen, die Konfiguration und Überwachung von Netzwerken und Computern zu automatisieren. Richtlinienvorlagen definieren die Details bestimmter Konfigurations und Überwachungsaufgaben.

Sie können einzelne Richtlinienvorlagen entwickeln und an Computer bereitstellen, auf denen HP Operations Agent, HP SiteScope oder HP ArcSight Logger ausgeführt wird. Darüber hinaus können Sie Richtlinienvorlagen mit Aspekten und Managementvorlagen zusammenfassen, um umfassende Managementlösungen für Applikationen oder Services zu erstellen.

# **Weitere Informationen**

In diesem Abschnitt wird Folgendes behandelt:

- ["Typen von Richtlinienvorlagen" unten](#page-84-0)
- ["Richtlinienvorlagengruppen" auf der nächsten Seite](#page-85-0)
- ["Richtlinienvorlagenversionen" auf der nächsten Seite](#page-85-1)
- <sup>l</sup> ["Richtlinienvorlagenparametrierung" auf der nächsten Seite](#page-85-2)
- <span id="page-84-0"></span>• ["Instanzparameter" auf Seite 87](#page-86-0)

#### **Typen von Richtlinienvorlagen**

Folgende Typen von Richtlinienvorlagen sind verfügbar:

- [ArcSight Logger](#page-98-0)
- **[ConfigFile](#page-109-0)**
- **[Flexible Verwaltung](#page-116-0)**
- **[Protokolldateieintrag](#page-129-0)**
- **[Messungsschwellenwert](#page-154-0)**
- <sup>l</sup> [Knoteninformationen](#page-197-0)
- [Open Message Interface](#page-203-0)
- **[Geplante Aufgabe](#page-224-0)**
- [Service-Auto-Discovery](#page-238-0)
- [Service-/Prozessüberwachung](#page-248-0)
- [SiteScope](#page-369-0)
- [SNMP-Interceptor](#page-270-0)
- [Windows-Ereignisprotokoll](#page-293-0)
- [Windows-Verwaltungsschnittstelle](#page-315-0)
- <span id="page-85-0"></span>• [XML-Datei](#page-338-0)

#### **Richtlinienvorlagengruppen**

Richtlinienvorlagengruppen werden zum Organisieren von Richtlinienvorlagen verwendet. Sie können Ihre eigenen Richtlinienvorlagengruppen definieren und darin Richtlinien platzieren. Dadurch wird eine Richtlinienvorlage mit der Richtlinienvorlagengruppe verbunden. Eine Richtlinienvorlage kann in mehreren Gruppen platziert werden.

Die Vorlagengruppe **Nach Typ gruppierte Vorlagen** wird zum automatischen Organisieren von Vorlagen nach dem jeweiligen Wert für ihren Typ verwendet.

#### <span id="page-85-1"></span>**Richtlinienvorlagenversionen**

Wenn Sie eine vorhandene Richtlinienvorlage ändern, erstellen Sie dadurch eine neue Version der Richtlinie in der Datenbank mit einer eindeutigen Versionsnummer. Standardmäßig wird die Nummer der Nebenversion automatisch um eins erhöht, nachdem Sie die Richtlinie geändert und gespeichert haben. Wenn Sie die Richtlinie mit einer spezifischen Versionsnummer speichern möchten, können Sie die gewünschte Haupt- und Nebenversionsnummer auswählen. Es ist nicht möglich, die vorhandene Version einer Richtlinie zu ersetzen. Sie haben jedoch die Möglichkeit, eine bestimmte Version einer Richtlinie zu löschen.

**Hinweis:** Wenn Sie eine Managementvorlage ändern, die Teil eines HP Operations Smart Plug-In (SPI) ist, erhöhen Sie nur die Nummer der Hauptversion. Die nächste Version des SPI verwendet normalerweise die nächste primäre Versionsnummer.

#### <span id="page-85-2"></span>**Richtlinienvorlagenparametrierung**

Parameter ermöglichen das Erstellen von Richtlinienvorlagen, die andere Benutzer auf einfache Weise anpassen können. Jeder Parameter entspricht einer Variable in einer Richtlinienvorlage. Ein Parameter gibt den Benutzern einer Richtlinienvorlage die Möglichkeit, den Wert einer Variable anzugeben, ohne die Richtlinienvorlage selbst ändern zu müssen.

Wenn Sie beispielsweise eine Richtlinienvorlage haben, die den Grad der CPU-Auslastung überwacht, könnten Sie Parameter für den Schwellenwert eines unbedeutenden Ereignisses, den Schwellenwert eines bedeutenden Ereignisses und den Schwellenwert eines kritischen Ereignisses festgelegt haben. Benutzer der Richtlinienvorlage legen die Parameter für sich selbst fest, um anzugeben, bei welchem Grad an CPU-Auslastung es sich um ein unbedeutendes, bedeutendes oder kritisches Ereignis auf dem Computer handelt, den Sie überwachen möchten. Der Benutzer muss die Richtlinienvorlage nicht ändern und keine detaillierten Kenntnisse darüber haben, wie die Richtlinienvorlage die CPU überwacht. Der Benutzer muss nur wissen, welche Überwachungsfunktionen die Richtlinienvorlage bereitstellt und welchen Zweck die Parameter haben.

Parameter ermöglichen es Ihnen außerdem, Richtlinienvorlagen zu erstellen, die Werte verwenden, die Sie nicht im Voraus angeben konnten.

Beispielsweise könnte eine Richtlinienvorlage zur Überwachung der Datenbankleistung einen Benutzernamen und ein Kennwort für die Verbindung mit der Datenbank benötigen. Mit den

entsprechenden Parametern ließe sich eine generische Richtlinienvorlage ohne hartcodierte Benutzeranmeldeinformationen bereitstellen.

Nach dem Zuweisen und Bereitstellen einer Richtlinienvorlage kann ein Applikationsexperte den Wert von Parametern so oft wie nötig ändern, um die Überwachungslösung zu optimieren.

Sie können eine Variable in einem beliebigen Textfeld einer Richtlinienvorlage im Format %%<*Variablenname*>%% angeben (Beispiel: %%CriticalThreshold%%). Variablennamen können alphanumerische Zeichen (a-z, A-Z, 0-9) und Unterstriche (\_) enthalten. Keine anderen Zeichen (oder Leerzeichen) sind in Variablennamen gültig.

Variablen sind interne Elemente der Richtlinienvorlage und für die Vorlagenbenutzer nicht sichtbar. Benutzer sehen die entsprechenden Parameter und können den Wert festlegen.

Sie können angeben, welche Typen von Parameterwerten akzeptiert werden. Parameterwerte können Zeichenfolgen, Zahlen, Kennwörter sein. Sie können auch eine Aufzählung (Enumeration) zulässiger Werte zur Auswahl einrichten. Außerdem können Sie einen Standardwert für einen Parameter festlegen. Für Kennwort- und Enumerationsparameter ist ein Wert stets obligatorisch, aber Sie können steuern, ob ein Wert für Zeichenfolgen- und numerische Parameter obligatorisch ist. Für numerische Parameter können Sie den Bereich akzeptabler Werte angeben. Sie können auch die Reihenfolge angeben, in der die Parameter aufgeführt werden.

#### <span id="page-86-0"></span>**Instanzparameter**

Eine Instanzparameter ermöglicht das Erstellen von Richtlinienvorlagen, die mehrere Instanzen desselben Objekttyps überwachen (z. B. mehrere Datenbankinstanzen oder mehrere Festplatten).

Jede Richtlinienvorlage kann immer nur einen Instanzparameter haben. Wenn Sie einen Instanzparameter zu einer Richtlinienvorlage hinzufügen, werden alle anderen Parameter davon abhängig. Der Benutzer kann separate Werte für die abhängigen Parameter der einzelnen Instanzen angeben.

Beispiel: Sie haben eine Richtlinienvorlage zur Überwachung des Prozentsatzes des verwendeten Speicherplatzes und könnten einen Instanzparameter namens "Datenträger" und abhängige Parameter namens "Schwellenwert für unbedeutende Datennutzung", "Schwellenwert für bedeutende Datenträgernutzung" und "Schwellenwert für kritische Datenträgernutzung" erstellen. Ein Benutzer dieser Richtlinienvorlage kann mit dem Parameter "Datenträger" mehrere Datenträgerinstanzen angeben (z. B. durch Hinzufügen der Instanzwerte C:, D: und E:). Für jeden Datenträgerinstanz kann der Benutzer dann unterschiedliche Werte für abhängige Parameter festlegen (z. B. könnte der Wert von "Schwellenwert für kritische Datenträgernutzung" für Laufwerk C: 85 %, für Laufwerk D: 90 % und für Laufwerk E: 95 % betragen).

# **Aufgaben**

In diesem Abschnitt wird Folgendes behandelt:

- ["So stellen Sie Richtlinienvorlagen bereit" unten](#page-86-1)
- ["So erstellen Sie eine Richtliniengruppe" auf der nächsten Seite](#page-87-0)
- <span id="page-86-1"></span>• ["So suchen Sie nach Richtlinienvorlagen" auf Seite 89](#page-88-0)

#### **So stellen Sie Richtlinienvorlagen bereit**

1. Öffnen Sie den Manager für Richtlinienvorlagen:

#### **Admin > Operationenverwaltung > Überwachung > Richtlinienvorlagen**

- 2. Erweitern Sie im Bereich **Richtlinienvorlagengruppen** die Struktur und navigieren Sie zu der Richtlinienvorlage, die Sie bereitstellen möchten.
- 3. Wählen Sie im Bereich **Richtlinienvorlagen** die Richtlinienvorlage, die Sie bereitstellen möchten, und klicken Sie dann auf die Schaltfläche . Die Assistent zum Zuweisen und Bereitstellen wird geöffnet.
- 4. Klicken Sie auf der Seite **CI** auf das CI, das Sie zuweisen möchten, und klicken Sie dann auf **Weiter**.
- 5. Geben Sie auf der Seite **Parameter** einen Wert für jeden Parameter ein:
	- a. *Optional.* Standardmäßig werden in der Liste nur erforderliche Parameter angezeigt. Um alle Parameter anzuzeigen, klicken Sie auf die Schaltfläche  $\mathbf \bar V$ .
	- b. Wählen Sie einen Parameter in der Liste aus, und klicken Sie anschließend auf die Schaltfläche 2.
		- <sup>o</sup> Bei Standardparametern wird das Dialogfeld **Parameter bearbeiten** geöffnet.

Klicken Sie auf **Wert**, geben Sie den Wert an, und klicken Sie dann auf **OK**.

<sup>o</sup> Bei Instanzparametern wird das Dialogfeld **Instanzparameter bearbeiten** geöffnet.

Ändern Sie den Instanzwert, falls erforderlich, und ändern Sie dann für jeden Instanzwert abhängige Parameterwerte. Nachdem Sie die Instanzen und abhängigen Parameterwerte geändert haben, klicken Sie auf **OK**.

Klicken Sie auf **Weiter**.

- 6. *Optional.* Wenn Sie die Zuweisung nicht sofort aktivieren möchten, deaktivieren Sie das Kontrollkästchen **Zugewiesene Objekte aktivieren**. Sie können die Zuweisung dann später über den Manager für Zuweisungen und Abstimmung aktivieren.
- 7. Klicken Sie auf **Fertig stellen**. Die Operationenverwaltung erstellt Bereitstellungsjobs, welche die Richtlinienvorlage an die Knoten bereitstellen.

Nachdem eine Richtlinienvorlage bereitgestellt wurde, wird der BSM-Server, der in der Infrastruktureinstellung **URL des standardmäßigen virtuellen Gateway-Servers für Datenerfassungsinstanzen** angegeben ist, der Besitzer der Richtlinie auf dem Knoten.

#### <span id="page-87-0"></span>**So erstellen Sie eine Richtliniengruppe**

1. Öffnen Sie den Manager für Richtlinienvorlagen:

#### **Admin > Operationenverwaltung > Überwachung > Richtlinienvorlagen**

- 2. Wählen Sie im Bereich **Richtlinienvorlagengruppen** den Eintrag **Vorlagengruppen** aus und klicken Sie auf die Schaltfläche  $\mathbb{R}$ . Alternativ können Sie auch eine verschachtelte Vorlagengruppe erstellen. Wählen Sie dazu eine vorhandene Gruppe aus und klicken Sie auf die Schaltfläche **\***. Das Dialogfeld **Neue Vorlagengruppe** wird geöffnet.
- 3. Geben Sie den Namen und die Beschreibung der neuen Vorlagengruppe ein und und klicken Sie auf **OK**. Die neue Vorlagengruppe wird unterhalb der ausgewählten Vorlagengruppe hinzugefügt.
- 4. Fügen Sie der Vorlagengruppe Vorlagenrichtlinien hinzu, indem Sie diese im Bereich

**Richtlinienvorlagen** auswählen und in die Vorlagengruppe ziehen.

Alternativ können Sie eine Vorlagenrichtlinie auswählen und auf die Schaltfläche klicken. Wählen Sie dann die Vorlagengruppe aus, der Sie die Richtlinienvorlagen hinzufügen möchten, und klicken Sie im Bereich **Richtlinienvorlagen** auf die Schaltfläche .

#### **Hinweis:**

- <sup>n</sup> Vorlagengruppen enthalten immer die neueste Version einer Richtlinienvorlage.
- <sup>n</sup> Wenn Sie Vorlagenrichtlinien einer Vorlagengruppe hinzufügen, werden die Vorlagen mit der Gruppe verknüpft. Zum Löschen von Vorlagen aus einer Gruppe wählen Sie die Vorlagen aus und klicken Sie auf **Element aus Gruppe löschen**. Dadurch werden die Vorlagenverknüpfungen aus der Gruppe gelöscht. Die eigentlichen Richtlinienvorlagen bleiben unter **Nach Typ gruppierte Vorlagen** bestehen.

#### <span id="page-88-0"></span>**So suchen Sie nach Richtlinienvorlagen**

1. Öffnen Sie den Manager für Richtlinienvorlagen:

#### **Admin > Operationenverwaltung > Überwachung > Richtlinienvorlagen**

- 2. Klicken Sie im Bereich **Richtlinienvorlagengruppen** auf die Schaltfläche Q. Das Dialogfeld **Suchen** wird geöffnet.
- 3. Geben Sie eine Suchzeichenfolge in eines oder beide der Felder **Name** und **Beschreibung** ein. Sie können auch Platzhalterzeichen (\*) verwenden.

Wenn Sie sowohl nach dem Namen als auch der Beschreibung suchen, gibt die Suche nur Richtlinienvorlagen zurück, bei denen beide Zeichenfolgen übereinstimmen.

- 4. Wählen Sie aus, wo gesucht werden soll. Wählen Sie **Richtlinienvorlagengruppen** für die Suche nach Richtlinienvorlagen aus, die Vorlagengruppen zugewiesen sind. Wählen Sie **Richtlinienvorlagen** für die Suche nach allen Richtlinienvorlagen aus.
- 5. Klicken Sie auf **Suchen**. Die Suchergebnisse werden in der unteren Hälfte des Dialogfelds angezeigt.
- 6. *Optional.* Wählen Sie eine Richtlinienvorlage in den Suchergebnissen aus und klicken Sie auf , um die Vorlagenversion im Bereich **Richtlinienvorlagen** zu markieren.

Optional. Wählen Sie eine Richtlinienvorlage aus und klicken Sie auf **S**, um den entsprechenden Richtlinien-Editor für die Vorlage zu öffnen.

## **Elemente der Benutzeroberfläche**

In diesem Abschnitt wird Folgendes behandelt:

- ["Zuweisen und bereitstellen Konfigurationselement" auf der nächsten Seite](#page-89-0)
- ["Zuweisen und bereitstellen Parameter" auf der nächsten Seite](#page-89-1)
- ["Zuweisen und bereitstellen Optionen konfigurieren" auf Seite 92](#page-91-0)
- ["Dialogfeld "Richtlinienparameter"" auf Seite 93](#page-92-0)
- <sup>l</sup> ["Detailbereich "Richtlinienvorlage"" auf Seite 96](#page-95-0)
- <sup>l</sup> ["Bereich "Richtlinienvorlagengruppen"" auf Seite 96](#page-95-1)
- <sup>l</sup> ["Bereich "Richtlinienvorlagen"" auf Seite 97](#page-96-0)
- ["Dialogfeld "Suchen"" auf Seite 98](#page-97-0)
- <span id="page-89-0"></span><sup>l</sup> ["Dialogfeld "Vorlagengruppe"" auf Seite 99](#page-98-1)

### **Zuweisen und bereitstellen – Konfigurationselement**

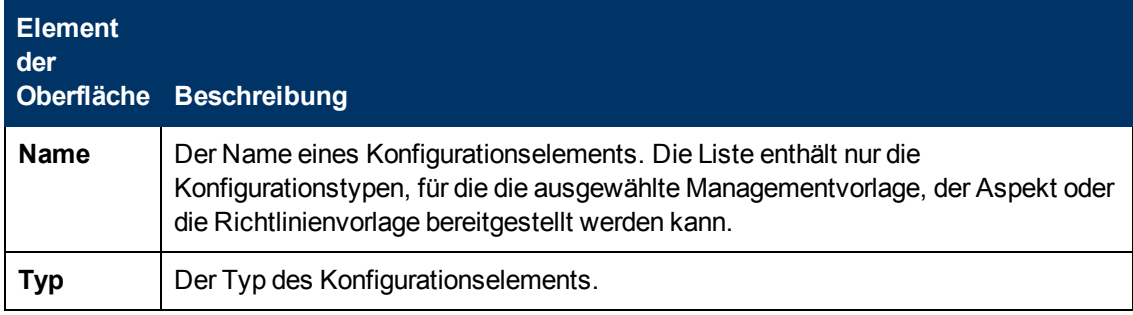

## <span id="page-89-1"></span>**Zuweisen und bereitstellen – Parameter**

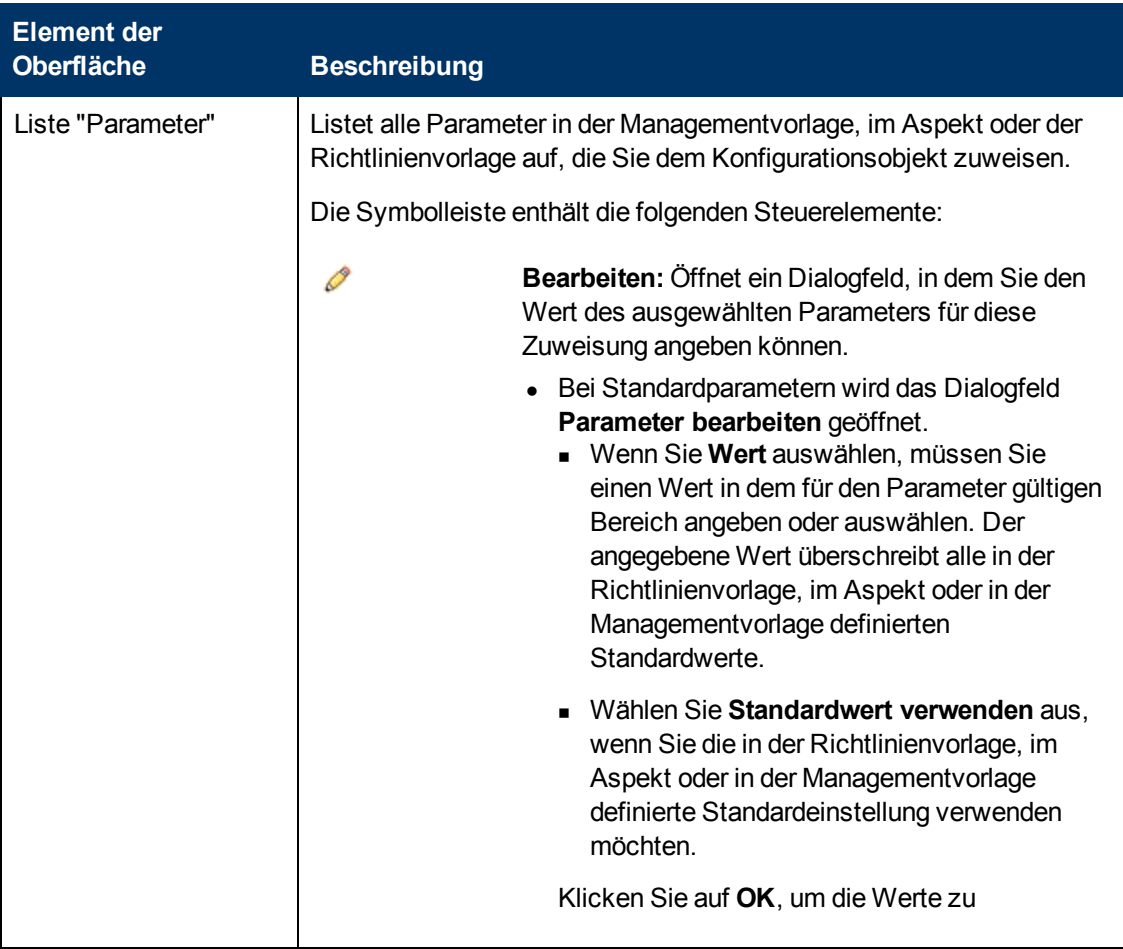

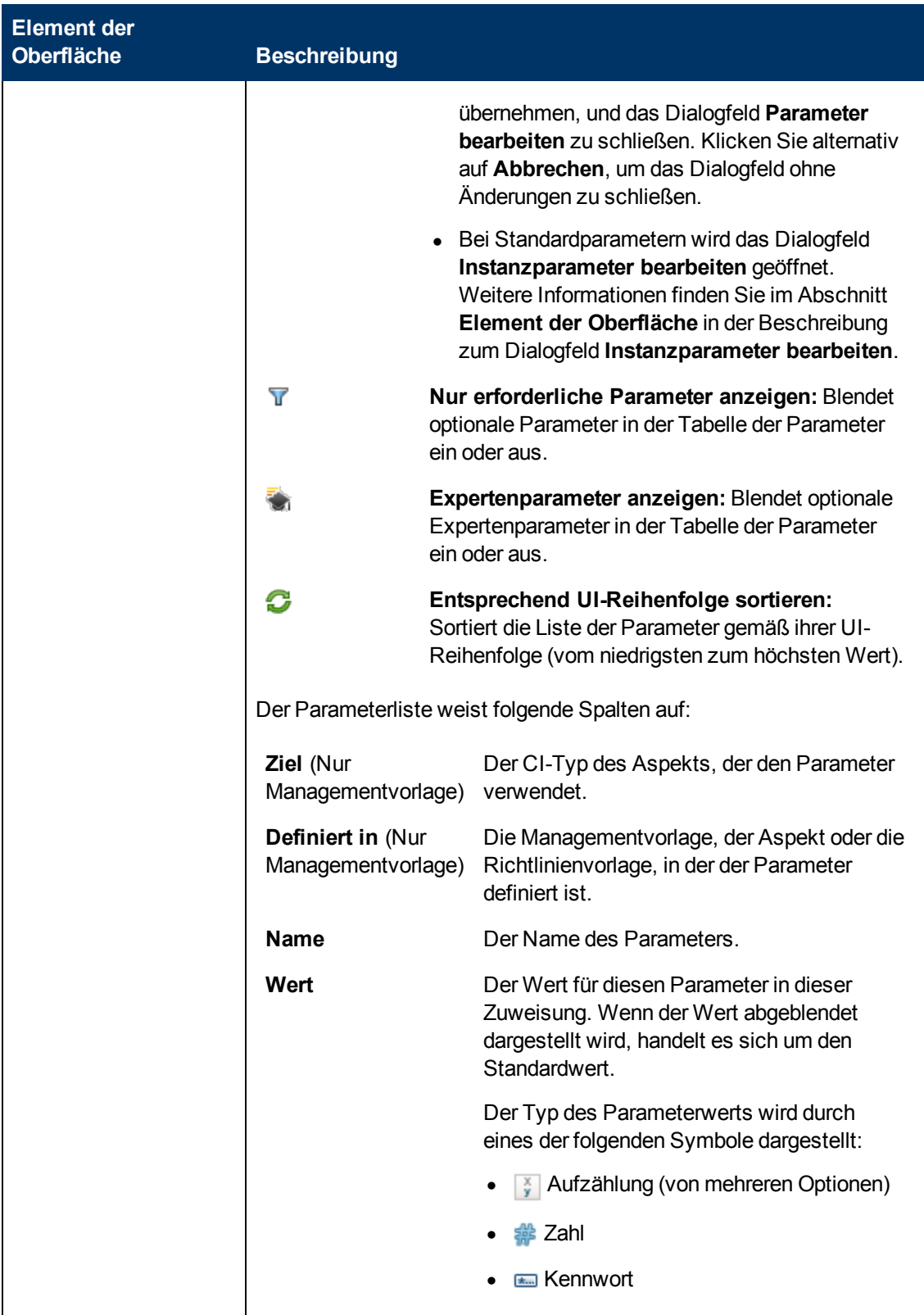

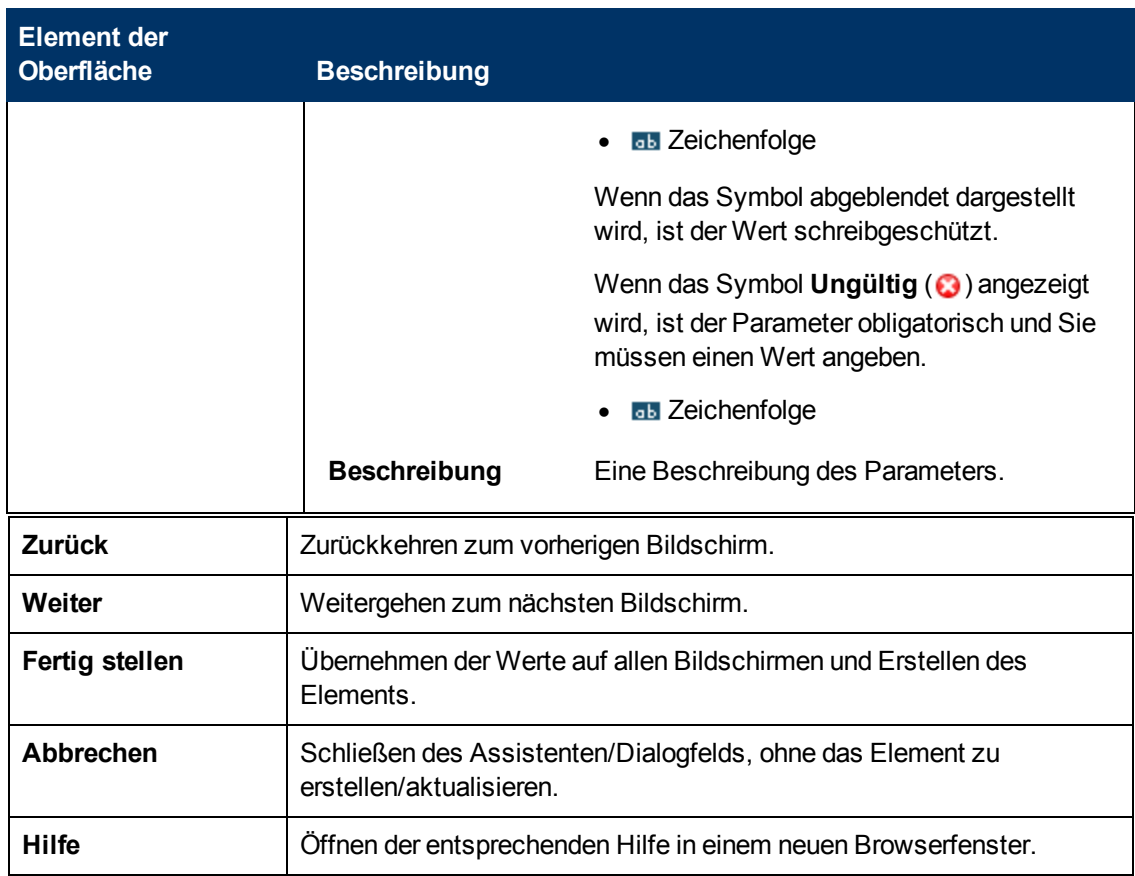

## <span id="page-91-0"></span>**Zuweisen und bereitstellen – Optionen konfigurieren**

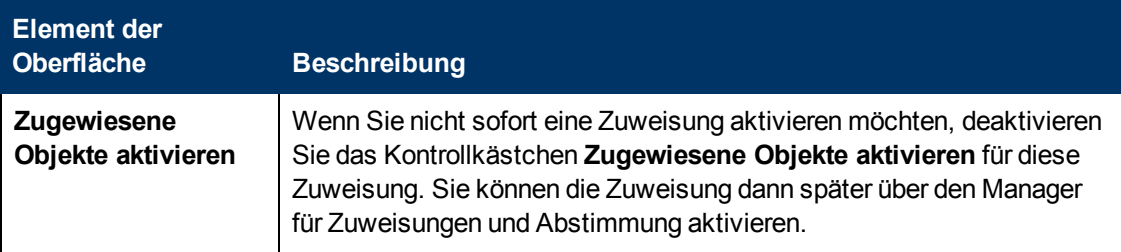

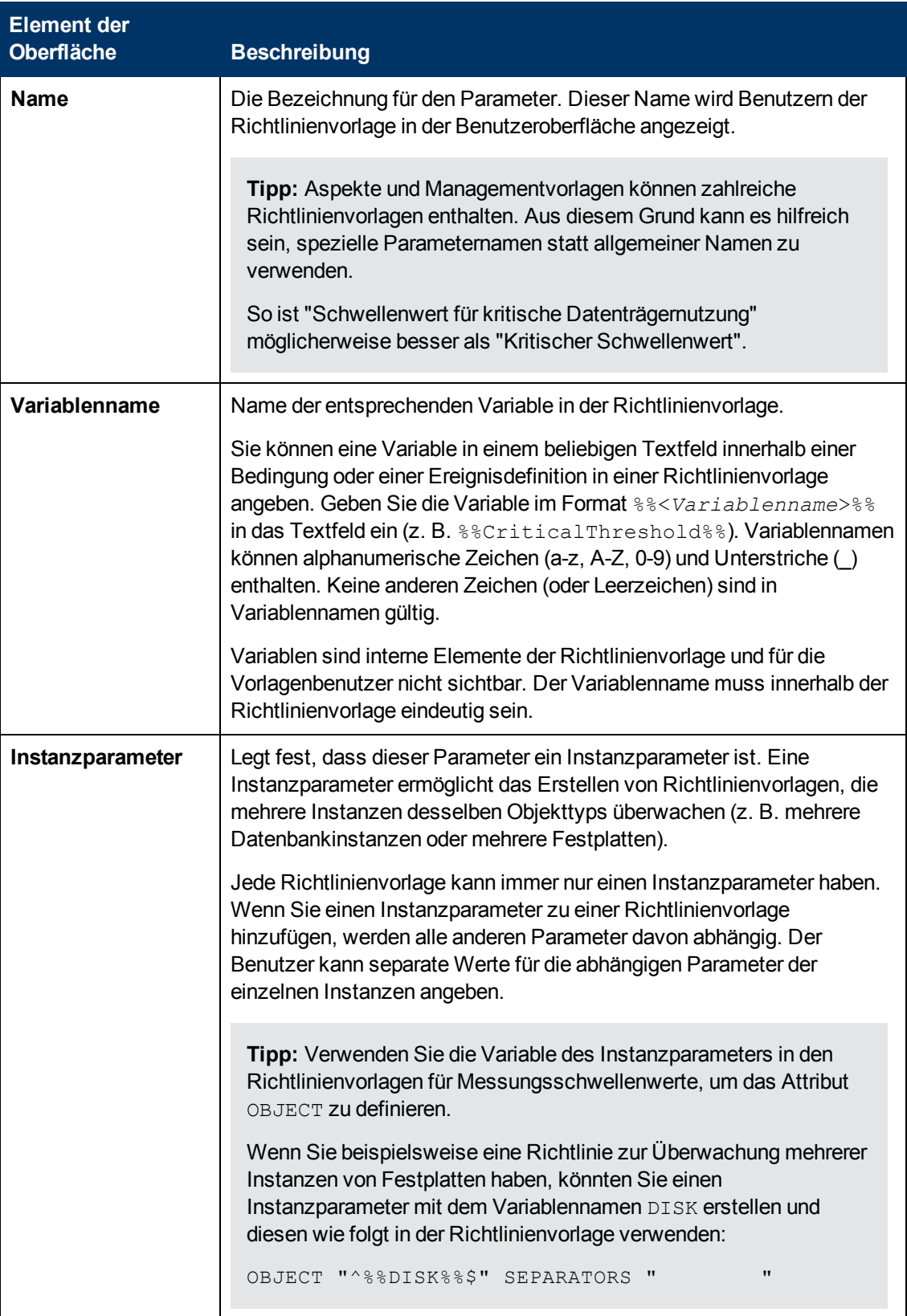

## <span id="page-92-0"></span>**Dialogfeld "Richtlinienparameter"**

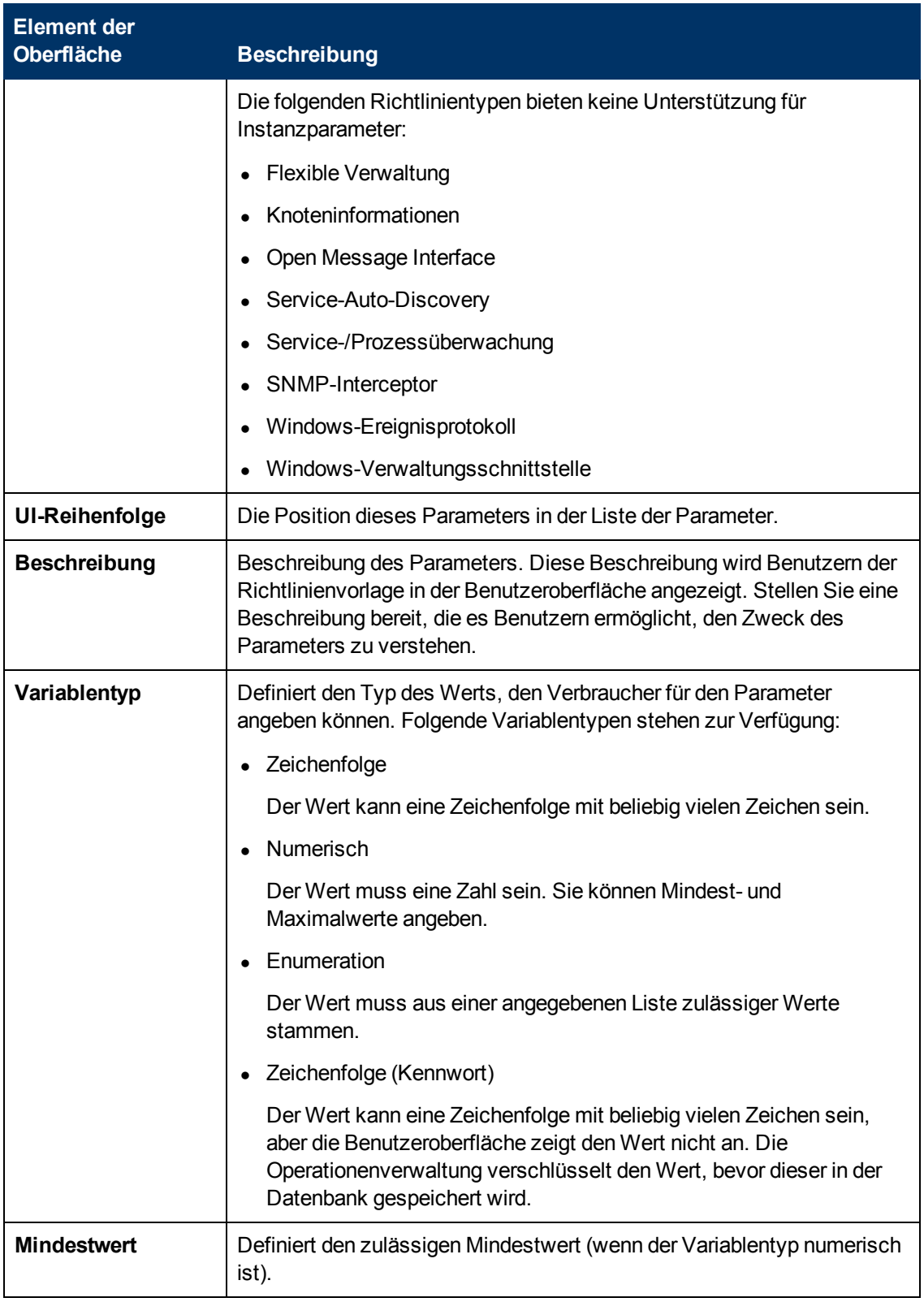

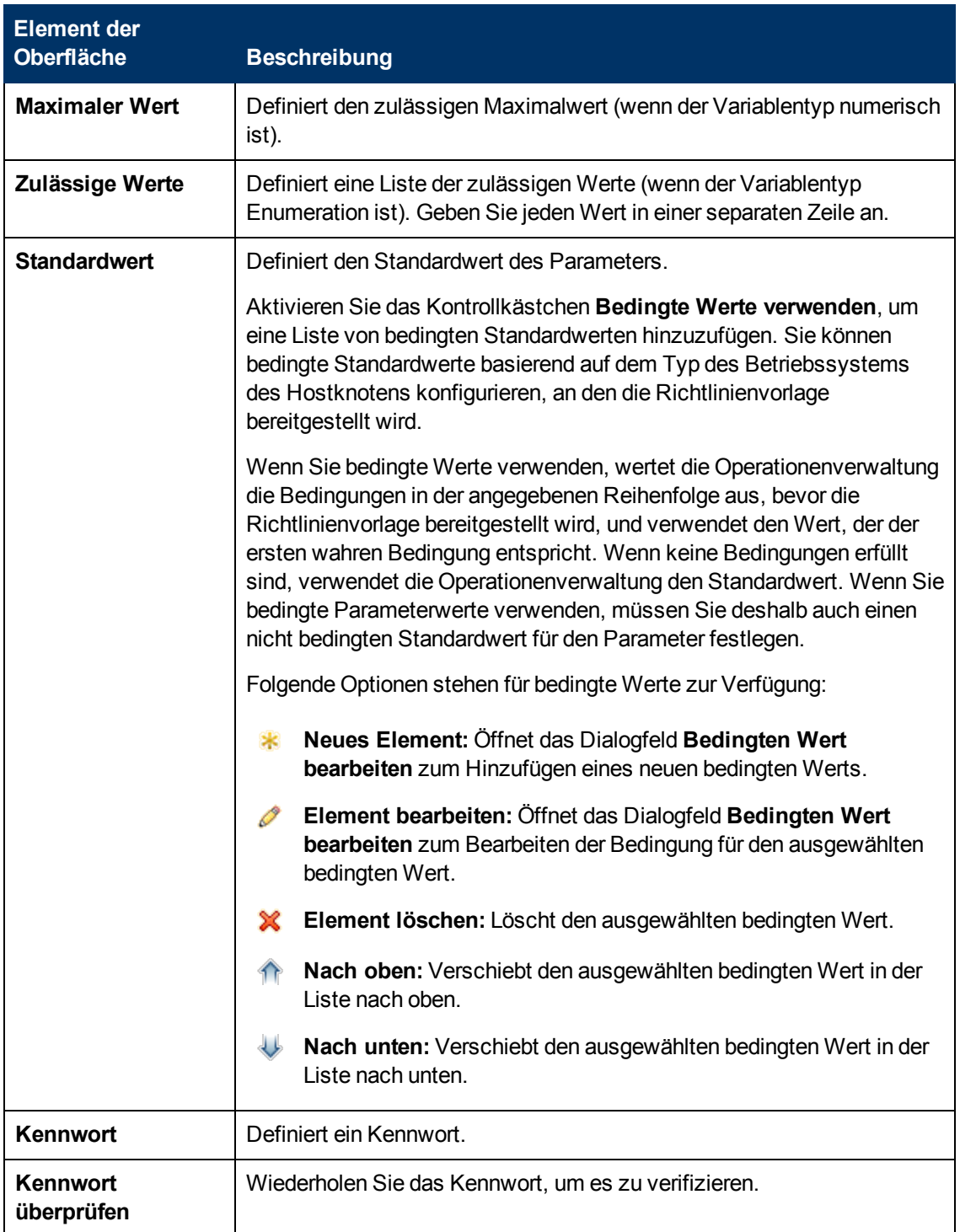

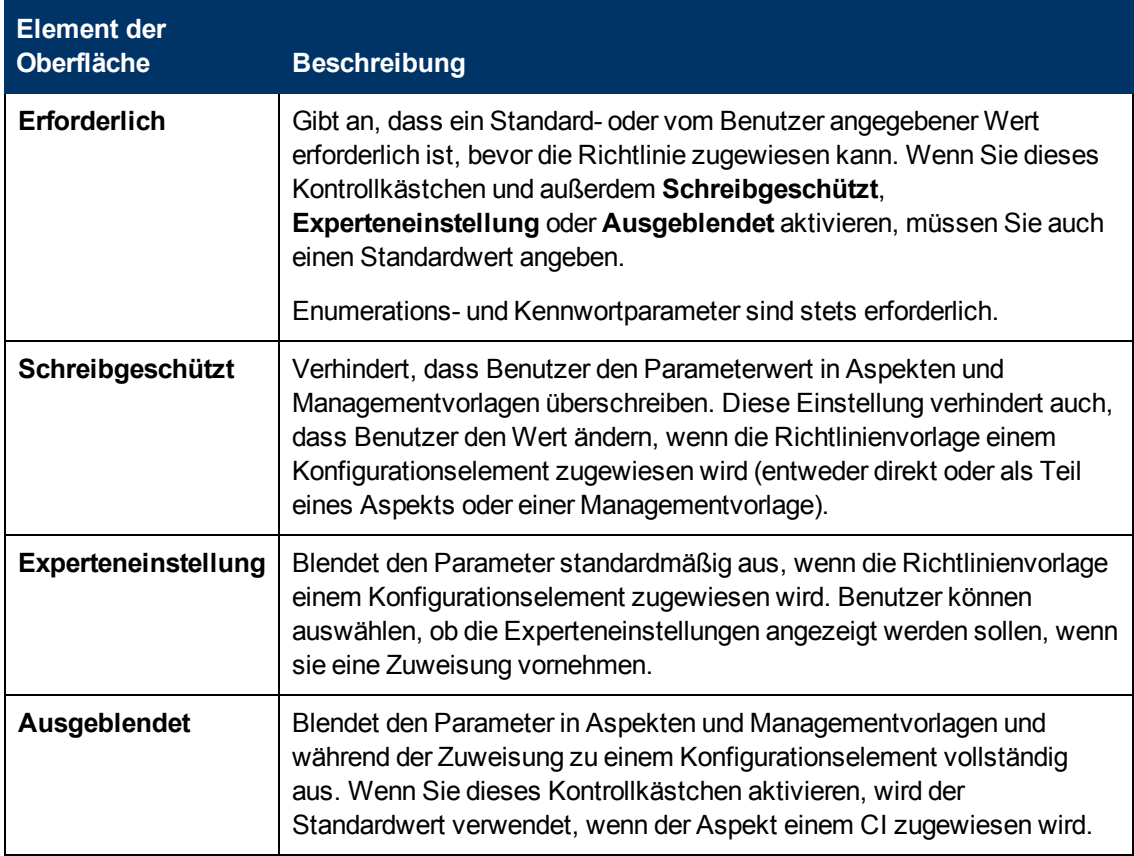

## <span id="page-95-0"></span>**Detailbereich "Richtlinienvorlage"**

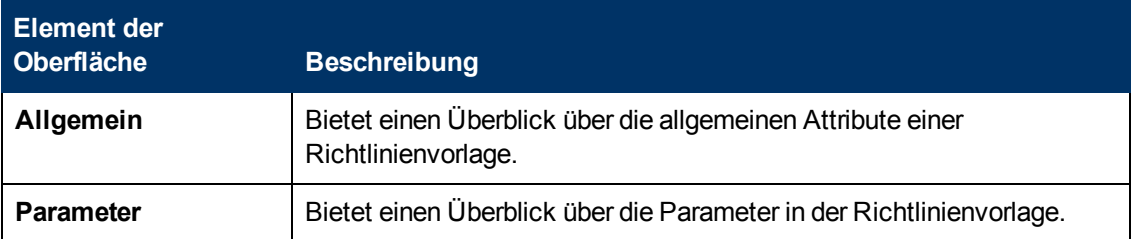

## <span id="page-95-1"></span>**Bereich "Richtlinienvorlagengruppen"**

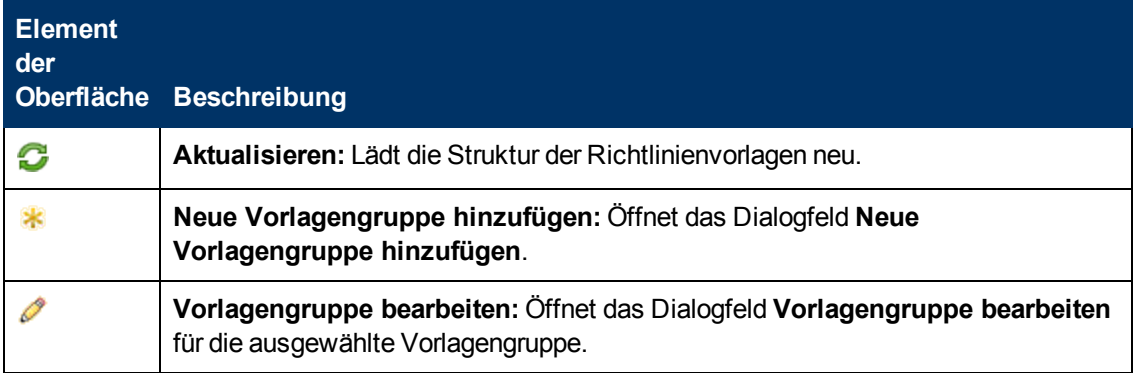

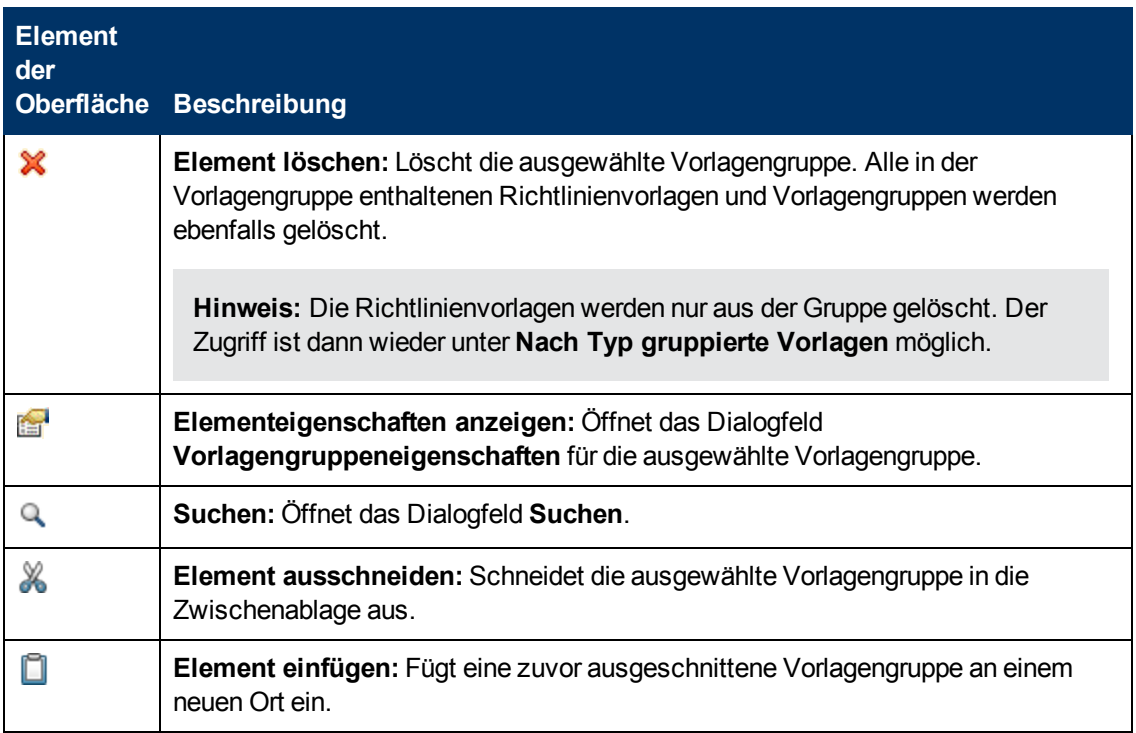

## <span id="page-96-0"></span>**Bereich "Richtlinienvorlagen"**

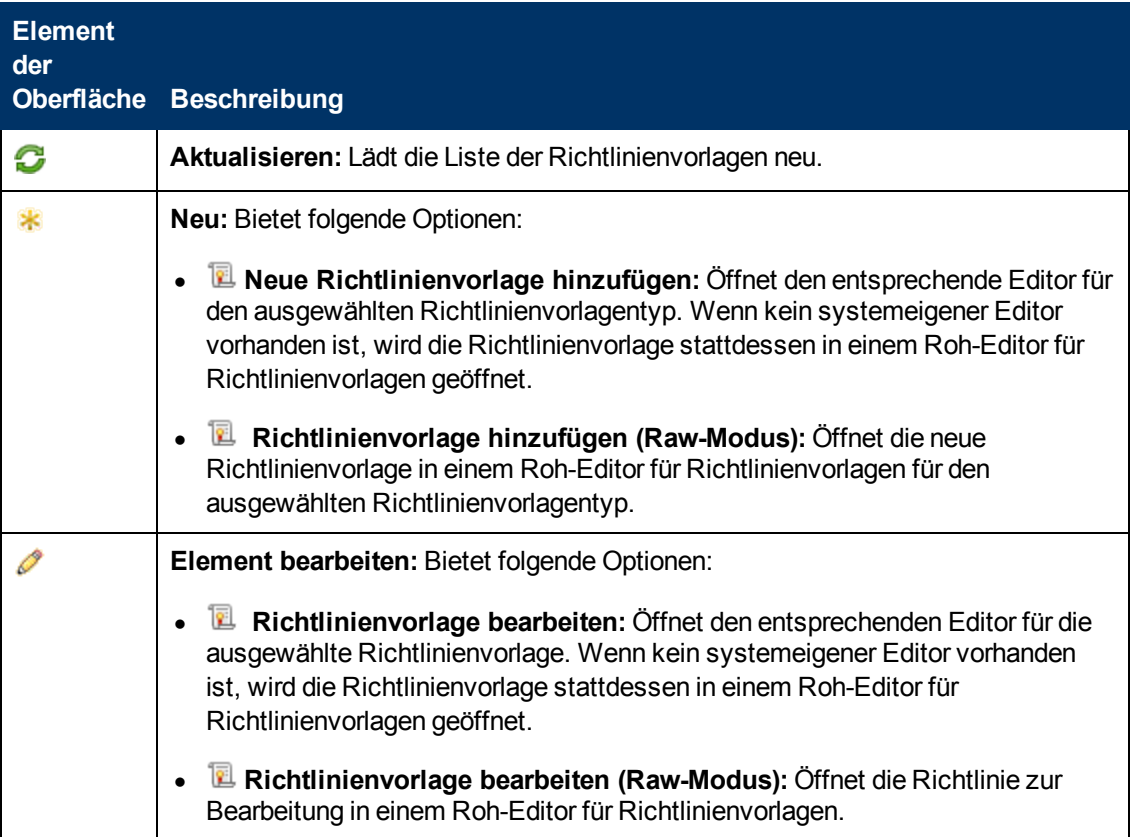

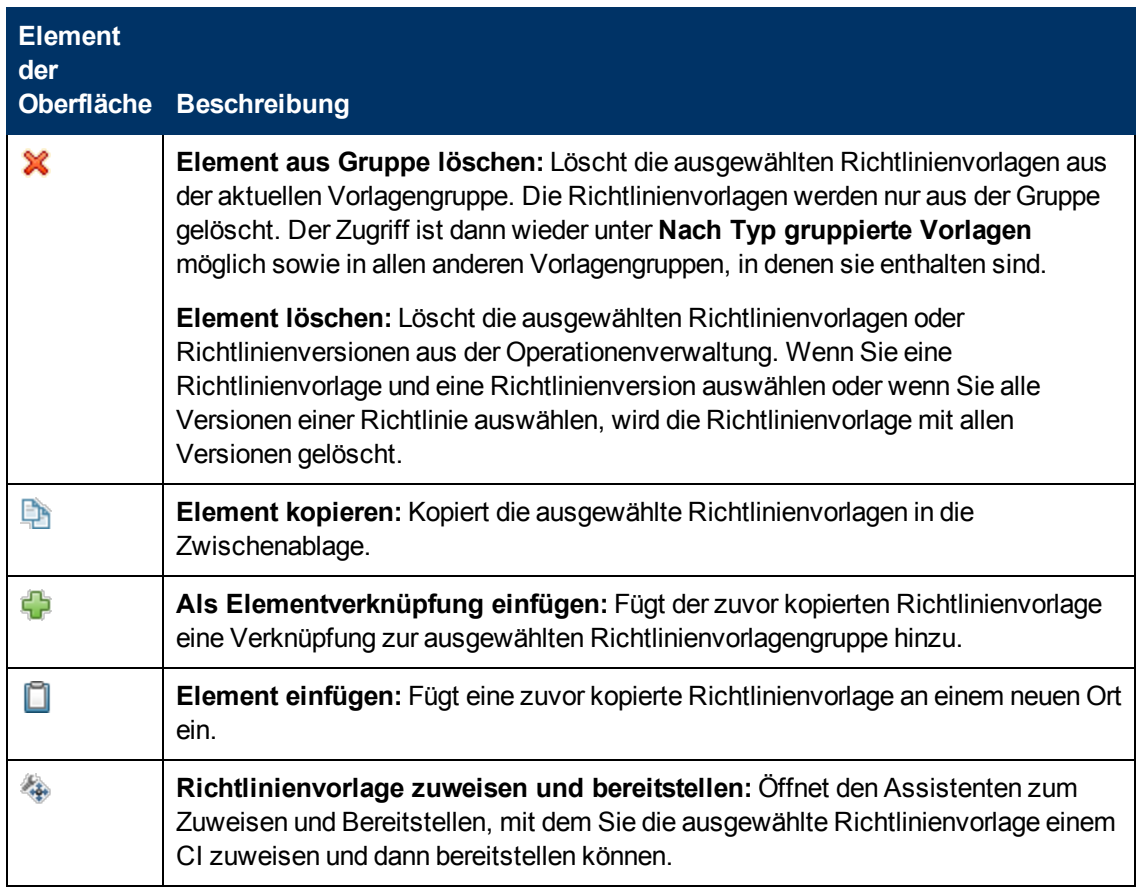

## <span id="page-97-0"></span>**Dialogfeld "Suchen"**

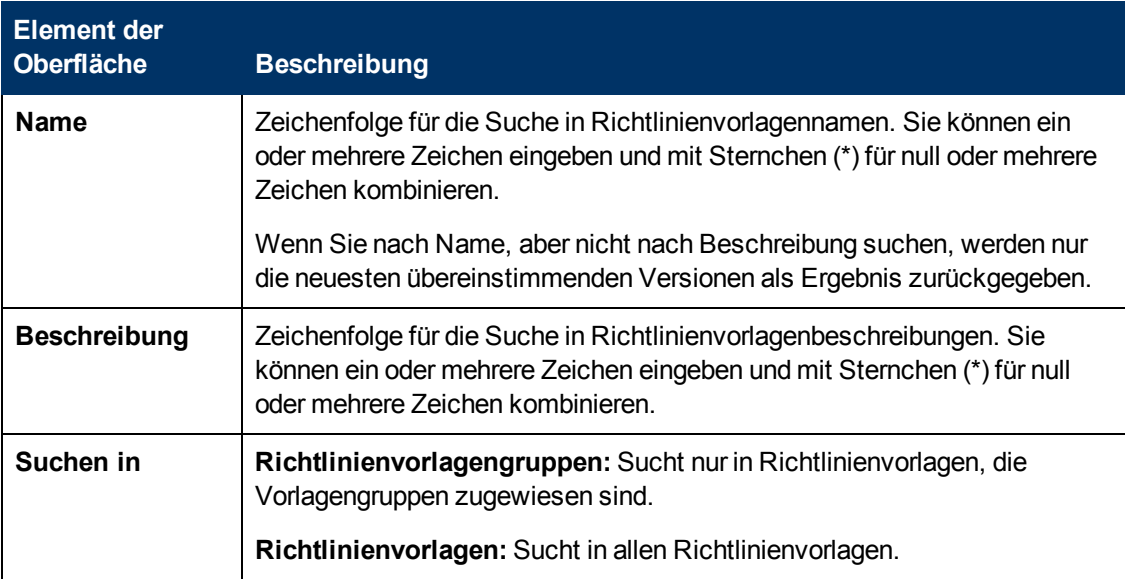

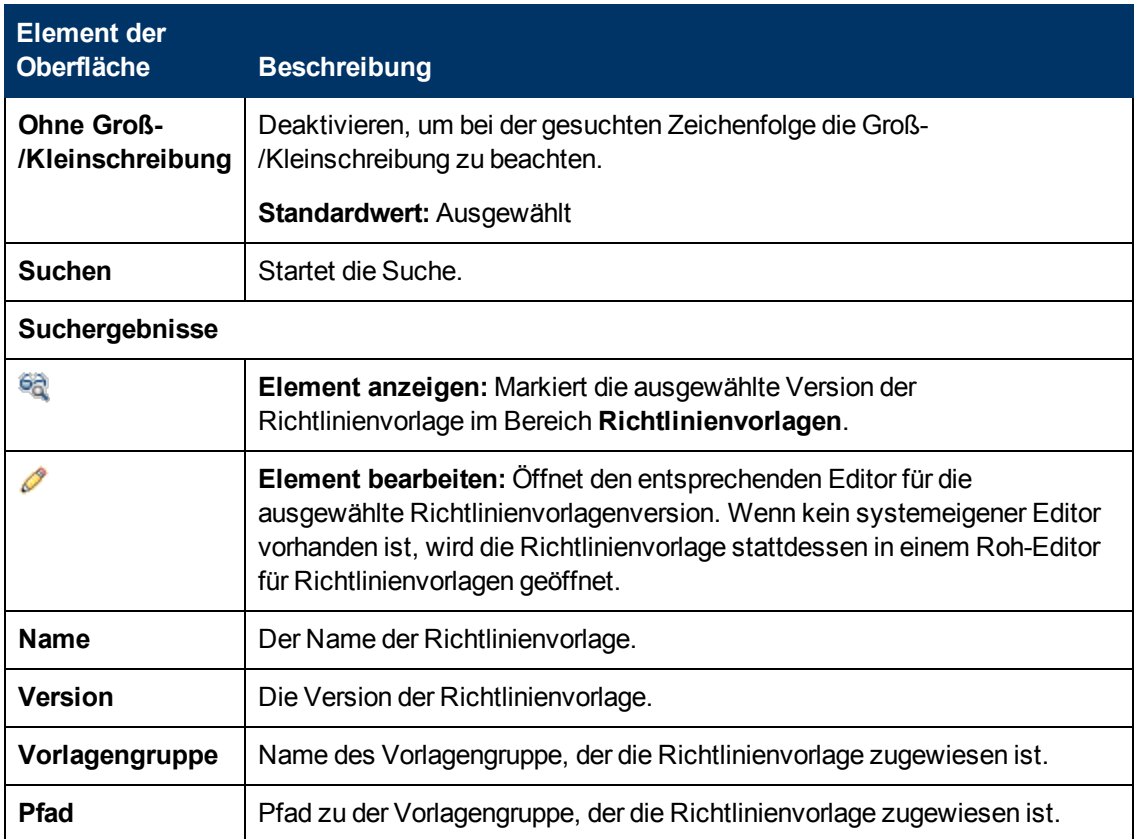

## <span id="page-98-1"></span>**Dialogfeld "Vorlagengruppe"**

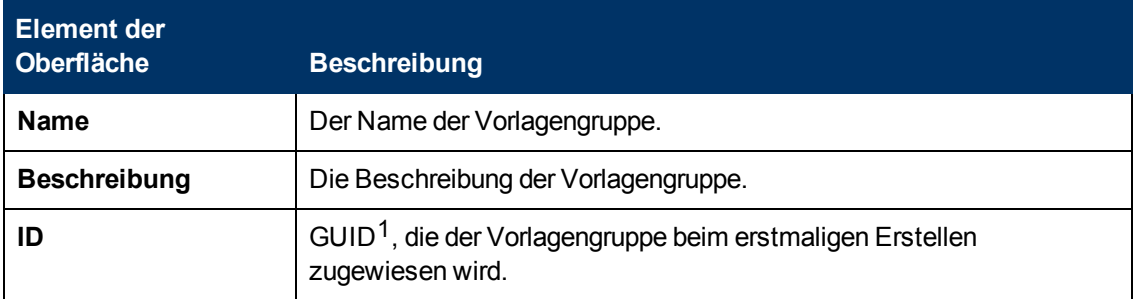

## <span id="page-98-0"></span>**Konfigurieren von HP ArcSight-Protokollierungsrichtlinien**

HP ArcSight Logger (ArcSight Logger) ist eine Protokollmanagementlösung, die für sehr hohe Ereignisdurchsätze, einen effizienten langfristigen Speicher und eine schnelle Datenanalyse optimiert wurde. ArcSight Logger empfängt und speichert Ereignisse, unterstützt Such-, Abruf- und Reportvorgänge und kann optional ausgewählte Ereignisse weiterleiten.

 $1$ (global eindeutige ID)

Mithilfe von ArcSight Logger-Richtlinienvorlagen für die Empfängerkonfiguration können Sie einen oder mehrere Empfänger in ArcSight Logger konfigurieren. Empfänger in ArcSight Logger können Ereignisdaten lokal oder auf Remotesystemen abhören und erfassen.

## **Zugriff**

Sie können ArcSight Logger-Vorlagen mithilfe des Vorlagen-Editors für ArcSight Logger erstellen oder bearbeiten, den Sie wie folgt öffnen können.

- **So öffnen Sie den Editor über das Dialogfeld Aspekt bearbeiten:** 
	- a. Öffnen Sie den Manager **Managementvorlagen und Aspekte**:

**Admin > Operationenverwaltung > Überwachung > Managementvorlagen und Aspekte**

- b. Erweitern Sie im Bereich **Konfigurationsordner** die Konfigurationsordner.
- c. Klicken Sie im Bereich **Managementvorlagen und Aspekte** auf einen Aspekt und klicken Sie dann auf die Schaltfläche

Das Dialogfeld **Aspekt bearbeiten** wird geöffnet.

- d. Klicken Sie auf die Registerkarte **Richtlinienvorlagen** und führen Sie dann einen der folgenden Schritte aus:
	- <sup>o</sup> So fügen Sie eine neue Richtlinienvorlage hinzu:
		- <sup>o</sup> Klicken Sie auf die Schaltfläche . Das Dialogfeld **Richtlinienvorlage zu Aspekt hinzufügen** wird geöffnet.
		- <sup>o</sup> Klicken Sie auf die Schaltfläche **\*** und anschließend auf **\* Richtlinienvorlage hinzufügen** oder die Schaltfläche **Neue Richtlinienvorlage hinzufügen (Raw-Modus)**. Das Dialogfeld **Typ für neue Richtlinienvorlage auswählen** wird geöffnet.
		- <sup>o</sup> Wählen Sie den Typ **ArcSight Logger-Vorlage** und klicken Sie dann auf **OK**.
	- <sup>o</sup> Um eine vorhandene Richtlinienvorlage zu bearbeiten, klicken Sie auf die Richtlinienvorlage in der Liste, klicken auf die Schaltfläche und klicken dann auf **Richtlinienvorlage bearbeiten** oder auf die Schaltfläche **Richtlinienvorlage bearbeiten (Raw-Modus)**.

Der Vorlagen-Editor von ArcSight Logger wird geöffnet.

- So öffnen Sie den Editor über den Manager für Richtlinienvorlagen:
	- a. Öffnen Sie den Manager für Richtlinienvorlagen:

#### **Admin > Operationenverwaltung > Überwachung > Richtlinienvorlagen**

- b. Erweitern Sie im Bereich **Richtlinienvorlagengruppe** den Eintrag **Richtlinienvorlagengruppe > Nach Typ gruppierte Vorlagen**.
- c. Klicken Sie auf den Ordner für die Konfigurationsvorlagen für ArcSight Logger-Empfänger und führen Sie dann einen der folgenden Schritte aus:
	- <sup>o</sup> Um eine neue Richtlinienvorlage hinzuzufügen, klicken Sie im Bereich **Richtlinienvorlagen** auf die Schaltfläche  $*$  und dann auf **R** Richtlinienvorlage hinzufügen oder auf die Schaltfläche **图 Neue Richtlinienvorlage hinzufügen (Raw-**

#### **Modus)**.

Der Editor für neue ArcSight Logger-Vorlagen wird geöffnet.

<sup>o</sup> Um eine bestehende Richtlinienvorlage zu bearbeiten, klicken Sie auf die Richtlinienvorlage im Bereich Richtlinienvorlagen, klicken auf die Schaltfläche und anschließend auf **Richtlinienvorlage bearbeiten** oder auf die Schaltfläche **Richtlinienvorlage bearbeiten (Raw-Modus)**.

Der Editor zum Bearbeiten von ArcSight Logger-Vorlagen wird geöffnet.

## **Weitere Informationen**

Dieser Abschnitt umfasst die folgenden Themen:

- ["Syntax für die ArcSight Logger-Konfiguration" unten](#page-100-0)
- <sup>l</sup> ["Beispiel: Konfigurationsrichtlinie für ArcSight Logger-Empfänger" auf Seite 104](#page-103-0)
- <span id="page-100-0"></span>• ["Zuweisen und Bereitstellen von ArcSight Logger-Richtlinienvorlagen" auf Seite 105](#page-104-0)

### **Syntax für die ArcSight Logger-Konfiguration**

Mit ArcSight Logger-Richtlinien lassen sich ArcSight Logger-Empfänger auf dem System konfigurieren, auf dem sie bereitgestellt werden. Die Richtlinien müssen die folgende Syntax aufweisen:

### <span id="page-100-1"></span><sup>l</sup> **Syntax: Empfängername, Typ und Status**

Der Richtlinienname gibt den Namen des Empfängers in ArcSight an. Die Richtlinienparameter logger receiver type und logger receiver state definieren den Typ und den Status des Empfängers.

Beispiel: Die Richtlinie **Audit-Protokoll**, die den Richtlinienparameter logger receiver type mit dem Wert localfile und den Parameter logger receiver state mit dem Wert true enthält, erstellt einen Empfänger namens **Audit-Protokoll** vom Typ **Dateiempfänger**, der nach der Bereitstellung in ArcSight Logger aktiviert wird.

Wenn die Richtlinienparameter logger receiver type und logger receiver state nicht definiert sind, erstellt die Richtlinienvorlage standardmäßig einen Empfänger vom Typ **Dateiempfänger** und aktiviert diesen nach der Bereitstellung.

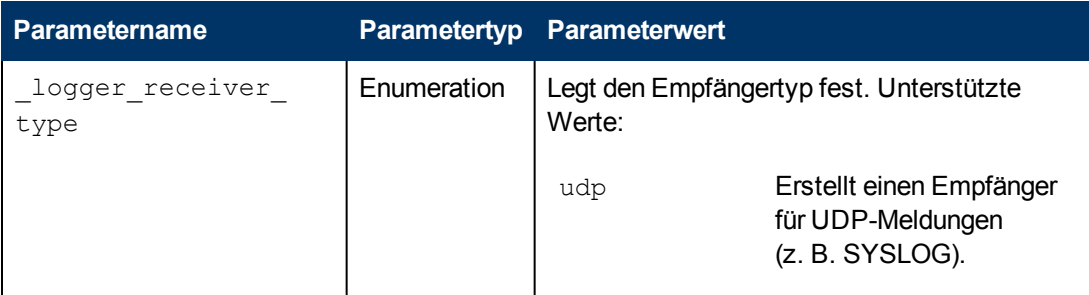

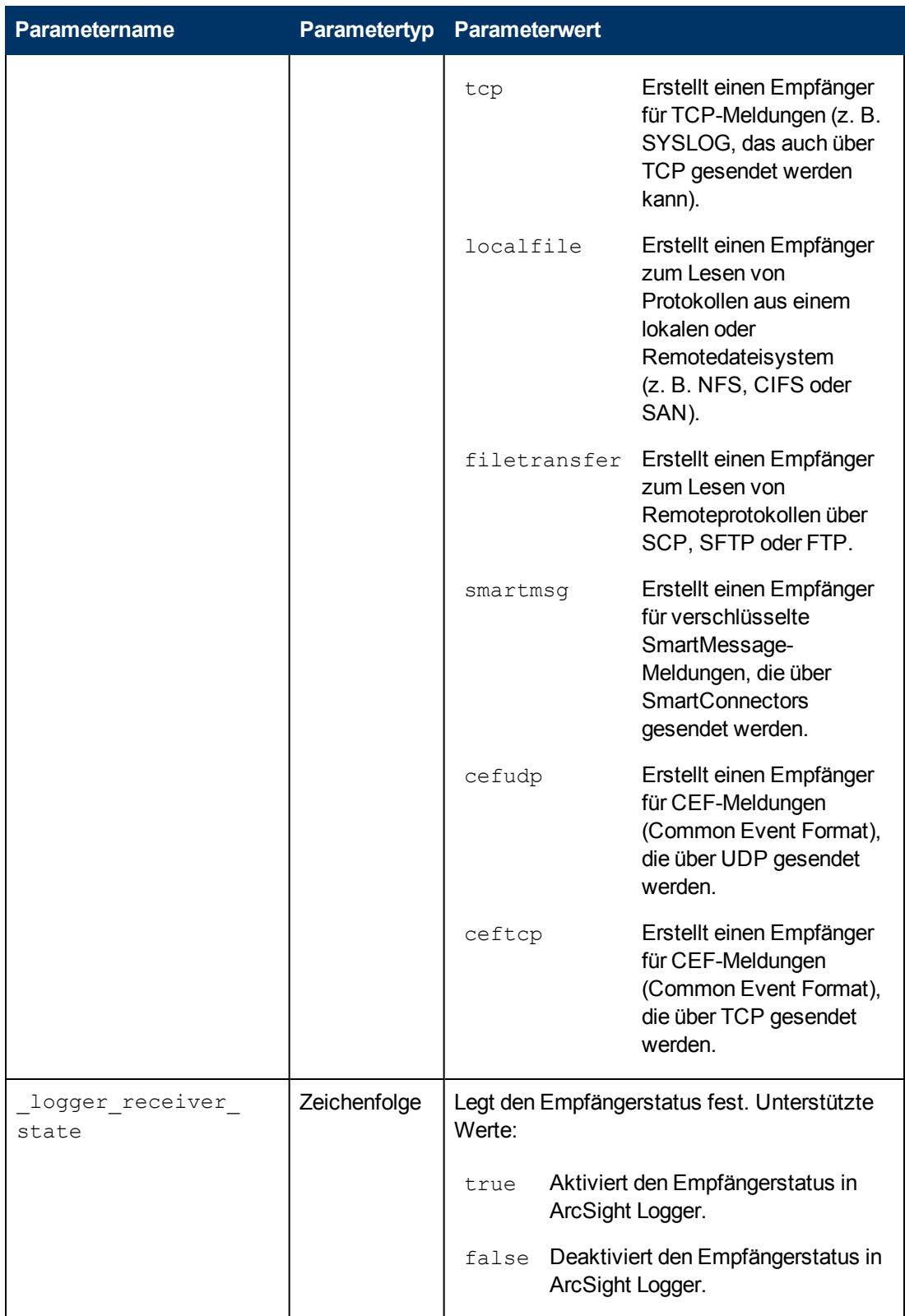

## <span id="page-101-0"></span><sup>l</sup> **Syntax: Empfängerparameter**

Der Datenteil einer ArcSight Logger-Richtlinienvorlage definiert die Details für einen Empfänger.

Jede Empfängereigenschaft wird durch ein Name/Wert-Paar eines Empfängerparameters definiert. Optional können Sie Richtlinienparameter für jeden Empfängerparameter erstellen und diese anstelle der Werte als Variablen einfügen.

Weitere Informationen zu den Empfängerparametern finden Sie im ArcSight Logger-Administratorhandbuch.

**Tipp:** Sie können beliebig viele unterschiedliche Name/Wert-Paare für Parameter in die ArcSight Logger-Richtlinienvorlage aufnehmen. ArcSight Logger ignoriert die Parameter, die für den Empfänger, der durch die Richtlinienvorlage konfiguriert wird, nicht relevant sind.

## **UDP-, TCP-, CEF UDP- und CEF TCP-Empfängerparameter**

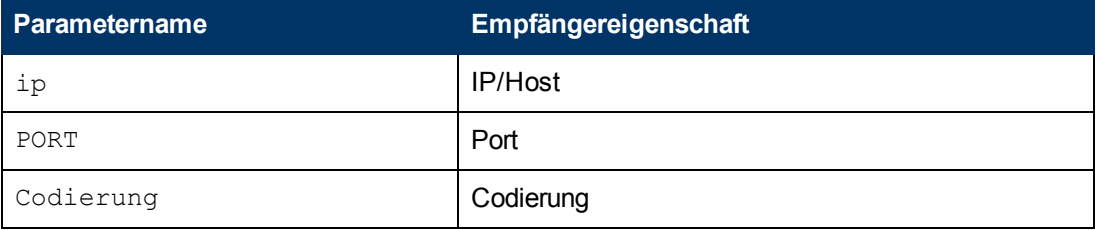

## **Dateiempfängerparameter**

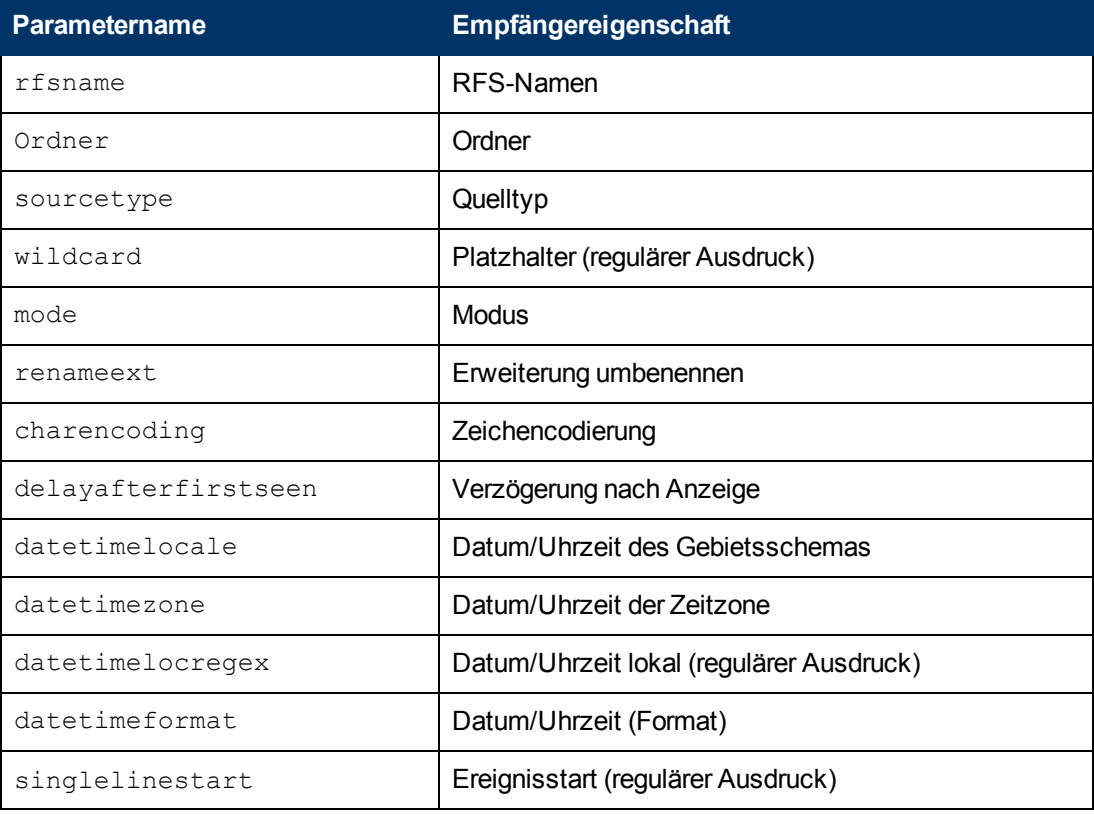

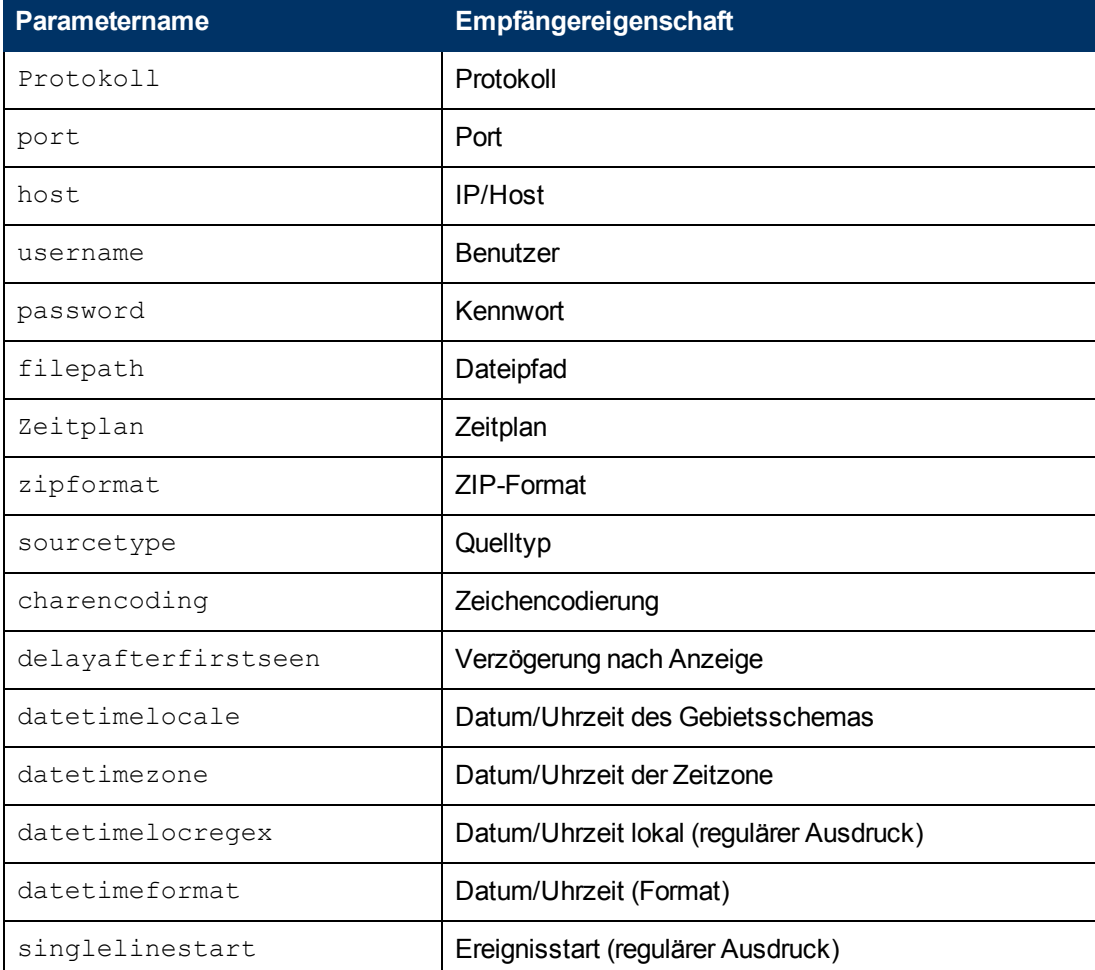

### **Dateiübertragung – Empfängerparameter**

#### **SmartMessage – Empfängerparameter**

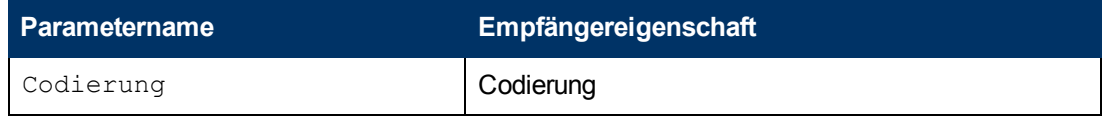

### <span id="page-103-0"></span>**Beispiel: Konfigurationsrichtlinie für ArcSight Logger-Empfänger**

Mit den folgenden Richtliniendaten wird ein aktivierter ArcSight Logger-Empfänger vom Typ **Dateiempfänger** erstellt. Der Empfänger liest alle Dateien im Ordner **/home/arcsight/filereceiver01** des ArcSight Logger-Systems.

#### **Beispiel:**

```
<?xml version="1.0" encoding="UTF-8"?>
<ParameterValues>
     <Parameter Name="_logger_receiver_type" Value="localfile"/>
  <Parameter Name=" logger receiver state" Value="true/>
  <Parameter Name="rfsname" Value="LOCAL"/>
     <Parameter Name="folder" Value="/home/arcsight/filereceiver01"/>
     <Parameter Name="sourcetype" Value="Other"/>
```

```
   <Parameter Name="wildcard" Value=".*"/>
     <Parameter Name="mode" Value="persist"/>
     <Parameter Name="renameext" Value=".done"/>
     <Parameter Name="charencoding" Value="US-ASCII"/>
     <Parameter Name="delayafterfirstseen" Value="10"/>
     <Parameter Name="datetimelocale" Value="en_US"/>
     <Parameter Name="datetimezone" Value="Europe/Berlin"/>
     <Parameter Name="datetimelocregex" Value=""/>
     <Parameter Name="datetimeformat" Value=""/>
     <Parameter Name="singlelinestart" Value=""/>
</ParameterValues>
```
### <span id="page-104-0"></span>**Zuweisen und Bereitstellen von ArcSight Logger-Richtlinienvorlagen**

ArcSight Logger-Richtlinienvorlagen werden den Remotesystemen zugewiesen, aus denen Sie Daten in ArcSight Logger empfangen möchten. Je nach Konfiguration des verbundenen Servers wählt die Operationenverwaltung dann einen ArcSight Logger-Server aus und stellt auf diesem Server die Richtlinienvorlage bereit. Der ArcSight Logger-Server erstellt schließlich die jeweiligen Empfänger und beginnt mit dem Empfang der Daten von den entsprechenden Hosts.

Damit Sie eine ArcSight Logger-Richtlinienvorlage zuweisen und bereitstellen können, muss das ArcSight Logger-System als verbundener Server in der Operationenverwaltung eingerichtet werden und unter **Überwachte Knoten** muss sich ein Knoten-CI für das System befinden. Darüber hinaus muss das Remotesystem, das Daten an ArcSight Logger sendet, als Knoten-CIs in RTSM dargestellt werden.

Wenn die ArcSight Logger-Richtlinienvorlage Parameter enthält, können Sie die Richtlinienvorlage wahlweise mit den Standardwerten bereitstellen oder für die Zuweisung oder Abstimmung benutzerdefinierte Werte angeben. Beispiel: Auch wenn der Standardwert des  $logger$ receiver type-Parameters localfile lautet, können Sie diesen Parameter vor der Bereitstellung abstimmen und ihn in udp ändern.

## **Aufgaben**

Dieser Abschnitt umfasst die folgenden Themen:

- ["Voraussetzungen" unten](#page-104-1)
- ["Installieren von HP Operations Subagent for ArcSight Logger" auf der nächsten Seite](#page-105-0)
- <span id="page-104-1"></span>• ["Erstellen einer HP ArcSight Logger-Richtlinie" auf der nächsten Seite](#page-105-1)

#### **Voraussetzungen**

Bevor Sie mithilfe von ArcSight Logger Protokolldaten von einem Knoten erfassen können, müssen Sie die folgenden Schritte ausführen:

- Installieren Sie HP Operations Agent und HP Operations Subagent für ArcSight Logger auf dem ArcSight Logger-System. Weitere Informationen finden Sie unter ["Installieren von HP](#page-105-0) [Operations Subagent for ArcSight Logger" auf der nächsten Seite](#page-105-0).
- Richten Sie das ArcSight Logger-System als verbundenen Server in der Operationenverwaltung ein.

Weitere Informationen finden Sie im BSM-Anwendungsverwaltungshandbuch unter "Verbundene Server"

• Stellen Sie sicher, dass ein Knoten-CI für das ArcSight Logger-System erstellt wurde. Greifen Sie folgendermaßen darauf zu:

#### **Admin > Operationenverwaltung > Setup > Überwachte Knoten**

• Stellen Sie sicher, dass die Systeme, die Daten an ArcSight Logger senden, als Knoten-CIs in RTSM dargestellt werden. Greifen Sie folgendermaßen darauf zu:

<span id="page-105-0"></span>**Admin > Operationenverwaltung > Setup > Überwachte Knoten**

#### **Installieren von HP Operations Subagent for ArcSight Logger**

- 1. *Voraussetzung:* Vergewissern Sie sich, dass HP Operations Agent auf dem ArcSight Logger-System installiert ist.
- 2. Navigieren Sie auf dem BSM-Datenverarbeitungsserver zu den Installationsdateien des Subagenten:

<*HPBSM-Stammverzeichnis*>/opr/subagents/arcsight\_logger

- 3. Kopieren Sie die Installationsdateien des Subagenten vom BSM-Datenverarbeitungsserver in ein temporäres Verzeichnis auf dem ArcSight Logger-System.
- 4. Führen Sie auf dem ArcSight Logger-System das Installationsskript install asloggersubagent.sh aus.

Das Skript fordert Sie zur Eingabe des Installationsverzeichnisses auf dem ArcSight Logger-System auf. Geben Sie z. B. /opt/arcsight/ ein.

#### <span id="page-105-1"></span>**Erstellen einer HP ArcSight Logger-Richtlinie**

1. Geben Sie im Richtlinien-Editor von HP ArcSight Logger auf der Eigenschaftenseite einen **Namen** für die Richtlinie ein.

Sie können auch eine **Beschreibung** der Richtlinie eingeben, die mit der Richtlinie bereitzustellende **Instrumentierung** auswählen und die **OS-Typen** auswählen, mit denen diese Richtlinie kompatibel ist.

Weitere Informationen finden Sie unter ["Seite "Eigenschaften"" auf Seite 108](#page-107-0).

2. Erstellen Sie auf der Registerkarte **Richtlinienparameter** die Parameter \_logger\_ receiver state und logger receiver type.

Weitere Informationen finden Sie unter ["Syntax: Empfängername, Typ und Status" auf Seite](#page-100-1) [101](#page-100-1) und ["Registerkarte "Richtlinienparameter"" auf der nächsten Seite.](#page-106-0)

3. Geben Sie auf der Seite **Richtliniendaten** die Empfängerdetails mithilfe von die Name/Wert-Paaren an. Wenn Sie eine neue Richtlinie erstellen, kopieren Sie die Vorlagendaten aus einer vorhandenen Richtlinienvorlage und fügen Sie sie ein. Klicken Sie alternativ auf die Schaltfläche  $\sum_{n=1}^{\infty}$ um die Richtliniendaten aus der Vorlagendatei auf den Computer zu laden.

Weitere Informationen finden Sie unter ["Syntax: Empfängerparameter" auf Seite 102.](#page-101-0)

- 4. Klicken Sie auf **OK**, um die Richtlinienvorlage zu speichern.
- 5. *Optional.* Wenn der Empfängerstatus auf **false** (deaktiviert) festgelegt wurde, muss der Empfänger nach der Bereitstellung in ArcSight Logger (**Configuration > Event Inpout/Output**) aktiviert werden.

## **Elemente der Benutzeroberfläche**

Dieser Abschnitt umfasst die folgenden Themen:

- <sup>l</sup> ["Seite "Richtliniendaten"" unten](#page-106-1)
- <sup>l</sup> ["Registerkarte "Richtlinienparameter"" unten](#page-106-0)
- <span id="page-106-1"></span><sup>l</sup> ["Seite "Eigenschaften"" auf der nächsten Seite](#page-107-0)

#### **Seite "Richtliniendaten"**

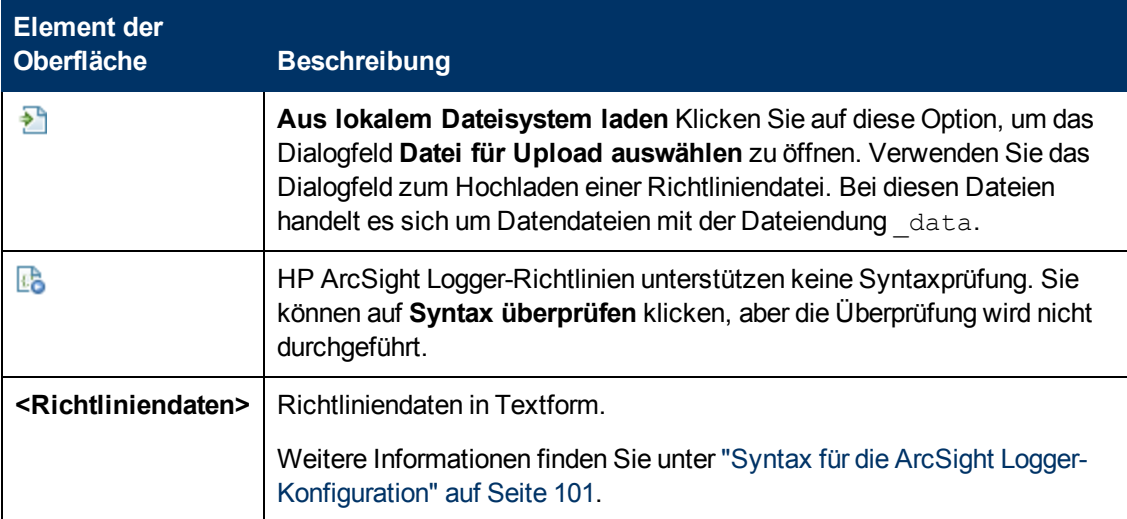

## <span id="page-106-0"></span>**Registerkarte "Richtlinienparameter"**

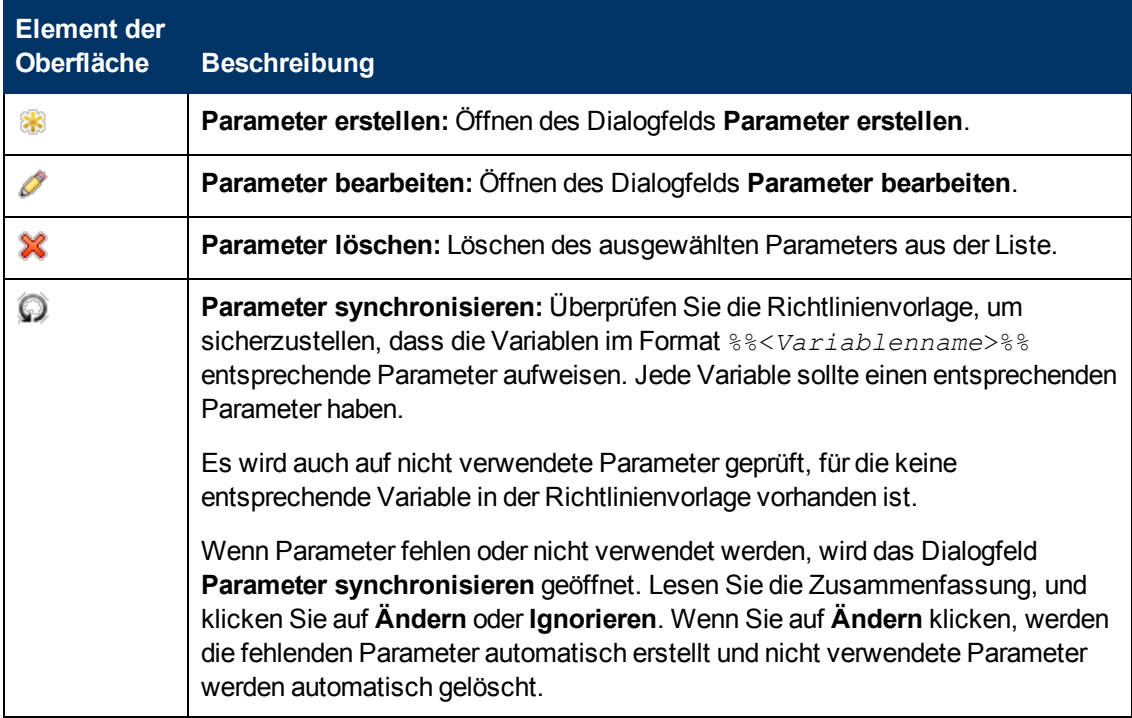

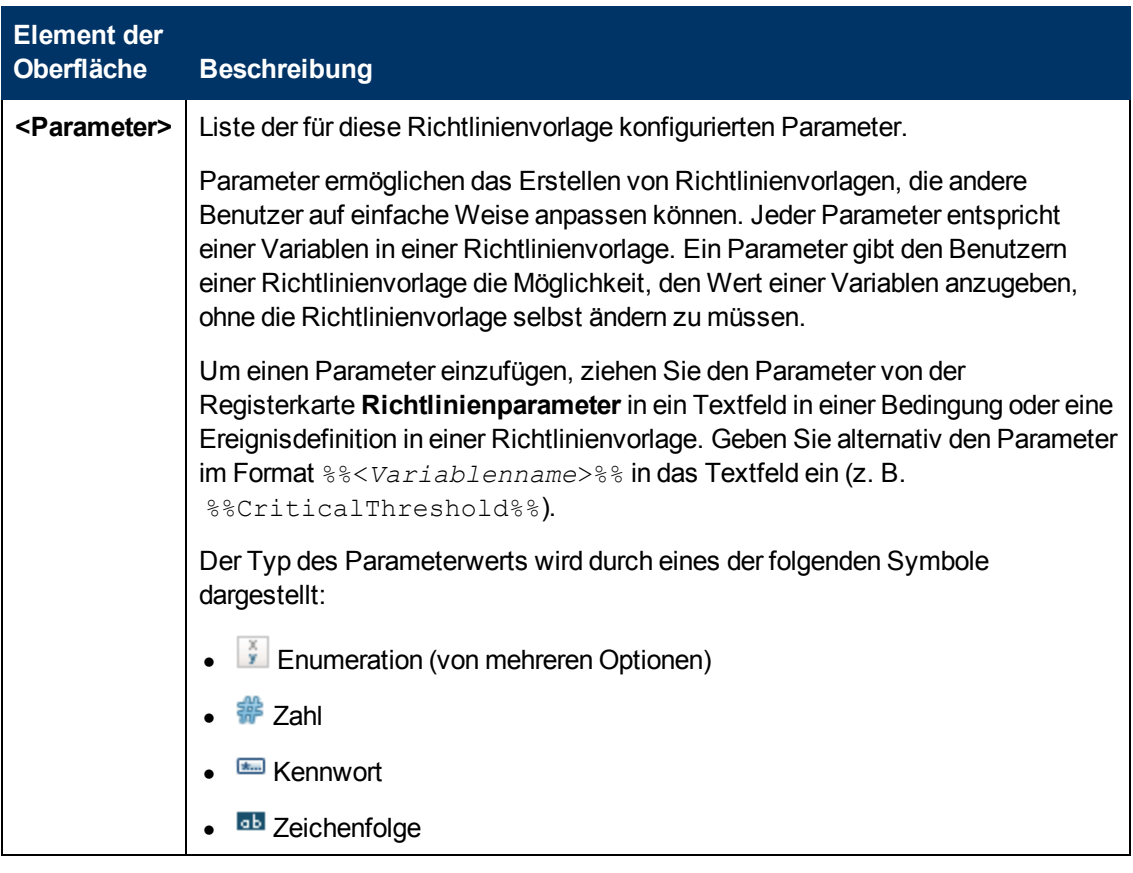

## <span id="page-107-0"></span>**Seite "Eigenschaften"**

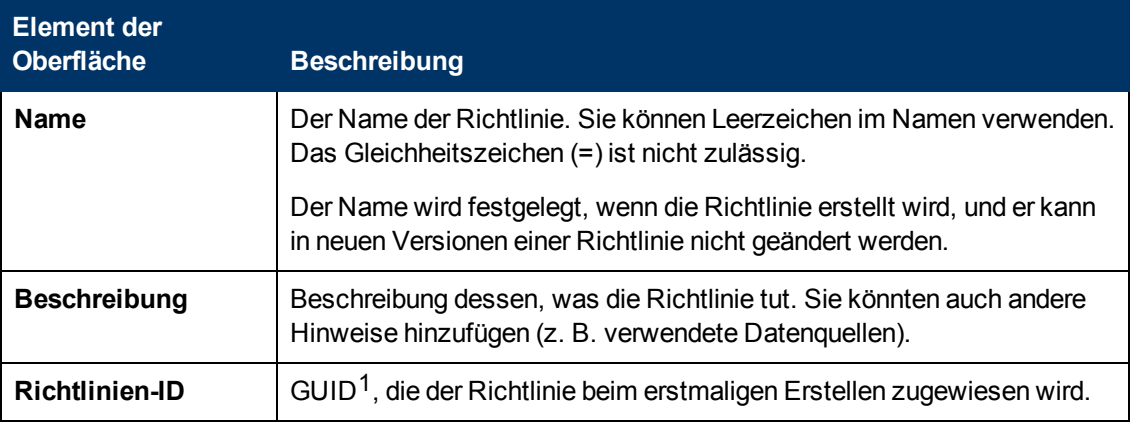

<sup>1</sup>(global eindeutige ID)
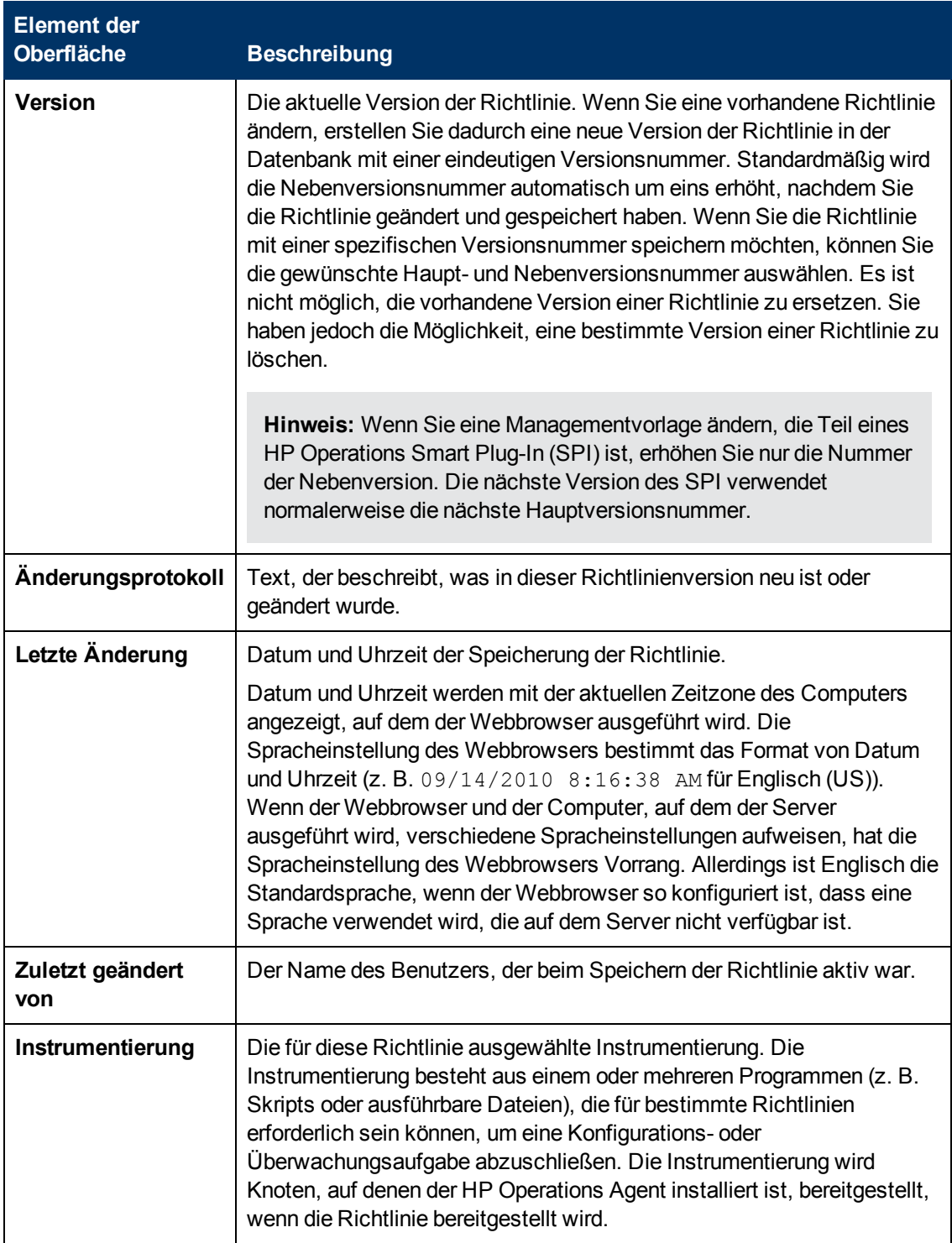

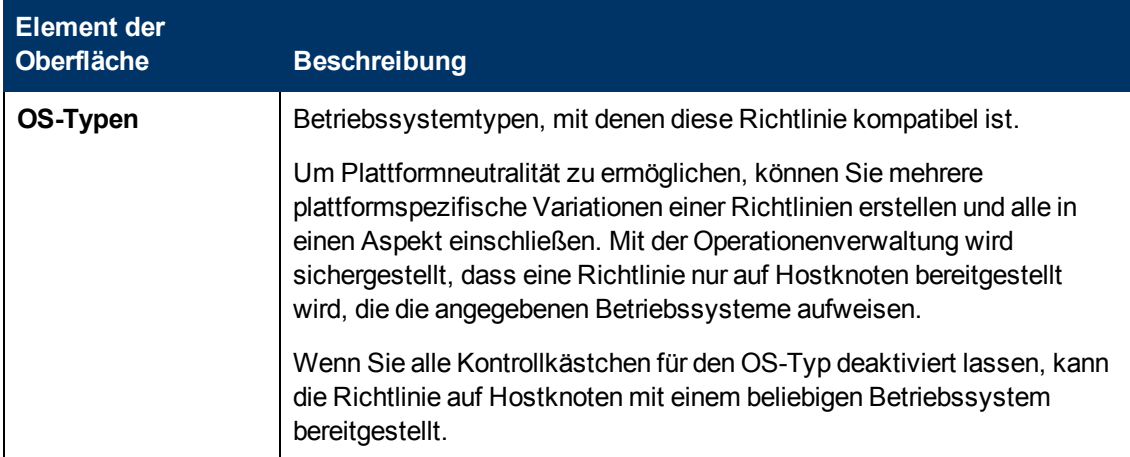

# **Konfigurieren von Richtlinien für die Konfigurationsdatei**

HP Operations Smart Plug-Ins (SPIs) bieten vordefinierte Überwachungs- und Managementfunktionen für die Infrastruktur, Betriebssysteme und Anwendungen. SPIs können Skripts oder Programme beinhalten, so genannte Instrumentierungen, mit denen bestimmte Management- und Überwachungsaufgaben möglich sind. Manchmal ist es erforderlich, eine Instrumentierung nach ihrer Bereitstellung zu konfigurieren. Richtlinien für die Konfigurationsdatei enthalten Regeln oder Anweisungen zum Konfigurieren der SPI-Instrumentierung.

#### **Hinweis:**

- Diese Version der Operationenverwaltung verschlüsselt Richtlinien für die Konfigurationsdatei nicht. Deshalb ist es nicht erforderlich, Passwörter in den Datenteil dieser Richtlinien einzufügen.
- Diese Version der Operationenverwaltung unterstützt keine Vorlagen für die Konfigurationsdatei.

### **Zugriff**

Sie können eine Richtline für die Konfigurationsdatei mithilfe des Richtlinien-Editors für Konfigurationsdateien erstellen oder bearbeiten, den Sie wie folgt öffnen können.

- **.** So öffnen Sie den Editor über das Dialogfeld **Aspekt bearbeiten**:
	- a. Öffnen Sie den Manager **Managementvorlagen und Aspekte**:

**Admin > Operationenverwaltung > Überwachung > Managementvorlagen und Aspekte**

- b. Erweitern Sie im Bereich **Konfigurationsordner** die Konfigurationsordner.
- c. Klicken Sie im Bereich **Managementvorlagen und Aspekte** auf einen Aspekt und klicken Sie dann auf die Schaltfläche ...

Das Dialogfeld **Aspekt bearbeiten** wird geöffnet.

- d. Klicken Sie auf die Registerkarte **Richtlinienvorlagen** und führen Sie dann einen der folgenden Schritte aus:
	- <sup>o</sup> So fügen Sie eine neue Richtlinienvorlage hinzu:
		- <sup>o</sup> Klicken Sie auf die Schaltfläche . Das Dialogfeld **Richtlinienvorlage zu Aspekt hinzufügen** wird geöffnet.
		- <sup>o</sup> Klicken Sie auf die Schaltfläche **\*** und anschließend auf **\* Richtlinienvorlage hinzufügen** oder die Schaltfläche **Neue Richtlinienvorlage hinzufügen (Raw-Modus)**. Das Dialogfeld **Typ für neue Richtlinienvorlage auswählen** wird geöffnet.
		- <sup>o</sup> Wählen Sie den Typ **Vorlage für Konfigurationsdatei** und klicken Sie dann auf **OK**.
	- <sup>o</sup> Um eine vorhandene Richtlinienvorlage zu bearbeiten, klicken Sie auf die Richtlinienvorlage in der Liste, klicken auf die Schaltfläche und klicken dann auf **Richtlinienvorlage bearbeiten** oder auf die Schaltfläche **Richtlinienvorlage bearbeiten (Raw-Modus)**.

Der Richtlinien-Editor für Konfigurationsdateien wird geöffnet.

- So öffnen Sie den Editor über den Manager für Richtlinienvorlagen:
	- a. Öffnen Sie den Manager für Richtlinienvorlagen:

**Admin > Operationenverwaltung > Überwachung > Richtlinienvorlagen**

- b. Erweitern Sie im Bereich **Richtlinienvorlagengruppe** den Eintrag **Richtlinienvorlagengruppe > Nach Typ gruppierte Vorlagen**.
- c. Klicken Sie auf den Ordner für die Vorlagen der Konfigurationsdatei und führen Sie dann einen der folgenden Schritte aus:
	- <sup>o</sup> Um eine neue Richtlinienvorlage hinzuzufügen, klicken Sie im Bereich **Richtlinienvorlagen** auf die Schaltfläche  $*$  und dann auf **R** Richtlinienvorlage **hinzufügen** oder auf die Schaltfläche **Neue Richtlinienvorlage hinzufügen (Raw-Modus)**.

Der Editor für neue Konfigurationsdatei-Richtlinien wird geöffnet.

<sup>o</sup> Um eine bestehende Richtlinienvorlage zu bearbeiten, klicken Sie auf die Richtlinienvorlage im Bereich Richtlinienvorlagen, klicken auf die Schaltfläche und anschließend auf **Richtlinienvorlage bearbeiten** oder auf die Schaltfläche **Richtlinienvorlage bearbeiten (Raw-Modus)**.

Der Editor zum Bearbeiten von Konfigurationsdatei-Richtlinien wird geöffnet.

# **Weitere Informationen**

Dieser Abschnitt umfasst die folgenden Themen:

- ["Definition der Konfigurationsdatei" auf der nächsten Seite](#page-111-0)
- ["Konfigurationsdateidaten" auf der nächsten Seite](#page-111-1)

<span id="page-111-0"></span><sup>l</sup> ["Richtlinie für die Konfigurationsdatei – Beispiel" unten](#page-111-2)

### **Definition der Konfigurationsdatei**

Der erste Teil einer Richtlinie für die Konfigurationsdatei (auch als Variante der Konfigurationsdatei bezeichnet) definiert den Pfad und den Dateinamen für die Konfigurationsdatei, der der Richtlinie zugeordnet ist. Die Definition der Konfigurationsdatei enthält die folgenden Attribute:

```
Application
```
Gibt den Namen der verwalteten Anwendung an. Dabei handelt es sich in der Regel um den Namen des SPI (z. B. dbspi).

SubGroup

Zusätzlicher Gruppierungsmechnismus für die Verwaltung der SPI-Konfigurationsdateien nach benutzerdefinierten Kategorien. So weist beispielsweise dbspi eine Untergruppe für jeden unterstützten Datenbankanbieter auf.

Filename

Gibt den Namen der Konfigurationsdatei an (z. B. dbmon.cfg).

### <span id="page-111-1"></span>**Konfigurationsdateidaten**

Der Datenteil einer Richtlinie für die Konfigurationsdatei enthält die Regeln oder Anweisungen für die Konfiguration der Instrumentierung auf dem Knoten und beginnt mit dem folgenden Schlüsselwort:

Data:

Nach Data: können die folgenden allgemeinen Schlüsselwörter verwendet werden:

```
#$Installcommand=<Befehl>
#$Deinstallcommand=<Befehl>
```
<*Befehl*> steht hier für den auszuführenden Befehl einschließlich aller erforderlichen Parameter. Verwenden Sie gegebenenfalls Anführungszeichen, um alle Plattformen zu verarbeiten. **\$Installcommand** wird ausgeführt, wenn die Richtlinie bereitgestellt oder aktiviert wird. **\$Deinstallcommand** wird ausgeführt, wenn die Richtlinie entfernt oder deaktiviert wird.

```
#$Commandtype=<Wert>
```
<*Wert*> gibt den Typ des auszuführenden Befehls an:

1–Ausführbare Datei (Standard)

Wenn Sie keinen Befehlstyp angeben, nimmt die Richtlinie für die Konfigurationsdatei an, dass es sich bei dem Befehl um eine ausführbare Datei handelt.

2–VBScript oder Shell-Skript

Es ist nicht nötig, die Erweiterung **.vbs** oder **.sh** an den Befehl anzufügen. Die Operationenverwaltung hängt die entsprechende Erweiterung automatisch an, sodass eine einzelne Richtlinie sowohl auf Windows- als auch auf UNIX-Knoten ausgeführt werden kann.

3–Perl-Skript

### <span id="page-111-2"></span>**Richtlinie für die Konfigurationsdatei – Beispiel**

Wenn Sie die folgende Beispielrichtline für die Konfigurationsdatei bereitstellen oder aktivieren, wird

die Datei **acme.cfg** erstellt, die letzten drei Zeilen werden zur Datei hinzugefügt, und die Datei **install.bat** wird ausgeführt. Wenn Sie die Richtlinie entfernen oder deaktivieren, wird die Datei **acme.cfg** entfernt und die Datei **deinstall.bat** ausgeführt.

#### **Beispiel:**

```
Application=acme
SubGroup=acme_application
FileName=acme.cfg
Data:
#$Installcommand="C:\data\install.bat"
#$Deinstallcommand=C:\data\deinstall.bat"
AcmeSystemID = ACME
AcmeUserName = acme_root
```
AcmePassword = acme\_password

# **Aufgaben**

#### **Erstellen einer Richtlinie für die Konfigurationsdatei**

1. Geben Sie im Konfigurationsdateirichtlinien-Editor auf der Eigenschaftenseite einen **Namen** für die Richtlinie ein.

Sie können auch eine **Beschreibung** der Richtlinie eingeben, die mit der Richtlinie bereitzustellende **Instrumentierung** auswählen und die **OS-Typen** auswählen, mit denen diese Richtlinie kompatibel ist.

Weitere Informationen finden Sie unter ["Seite "Eigenschaften"" auf Seite 115](#page-114-0).

2. Geben Sie auf der Seite **Richtliniendaten** die Definition und die Daten für die Konfigurationsdatei an; verwenden Sie dazu die Syntax der Richtline für die HP Operations Agent-Konfigurationsdatei. Wenn Sie eine neue Richtlinie erstellen, kopieren Sie die Vorlagendaten aus einer vorhandenen Richtlinienvorlage und fügen Sie sie ein. Klicken Sie alternativ auf die Schaltfläche <sup>2</sup>, um die Richtliniendaten aus der Vorlagendatei auf den Computer zu laden.

Weitere Informationen finden Sie unter ["Definition der Konfigurationsdatei" auf der vorherigen](#page-111-0) [Seite](#page-111-0) und ["Konfigurationsdateidaten" auf der vorherigen Seite](#page-111-1).

Sie können auch Richtlinienparameter verwenden. Weitere Informationen finden Sie unter ["Registerkarte "Richtlinienparameter"" auf der nächsten Seite.](#page-113-0)

3. Klicken Sie auf **OK**, um die Richtlinienvorlage zu speichern.

### **Elemente der Benutzeroberfläche**

Dieser Abschnitt umfasst die folgenden Themen:

- ["Seite "Richtliniendaten"" auf der nächsten Seite](#page-113-1)
- ["Registerkarte "Richtlinienparameter"" auf der nächsten Seite](#page-113-0)

### <span id="page-113-1"></span><sup>l</sup> ["Seite "Eigenschaften"" auf der nächsten Seite](#page-114-0)

### **Seite "Richtliniendaten"**

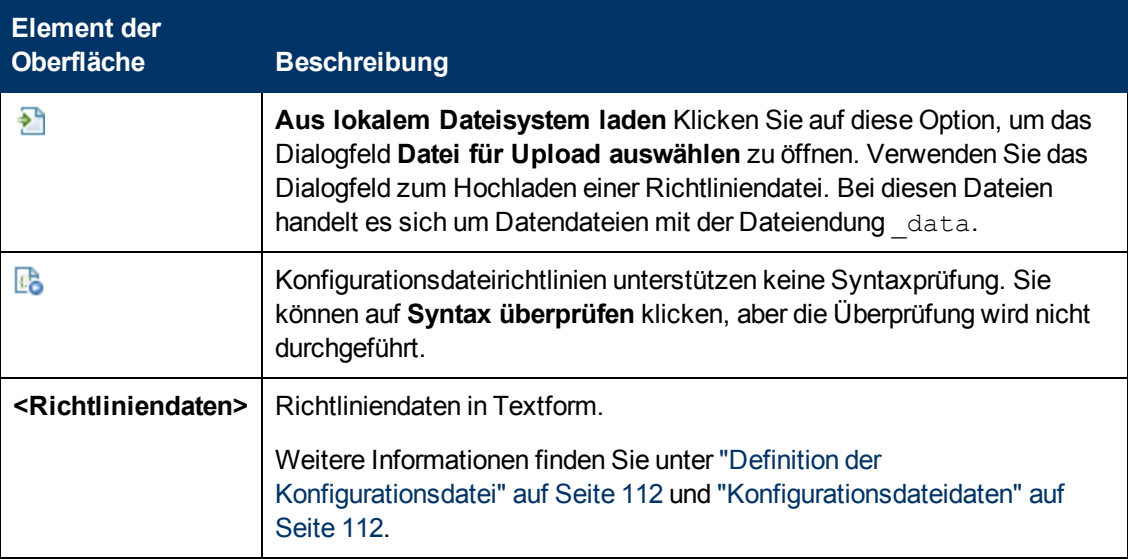

### <span id="page-113-0"></span>**Registerkarte "Richtlinienparameter"**

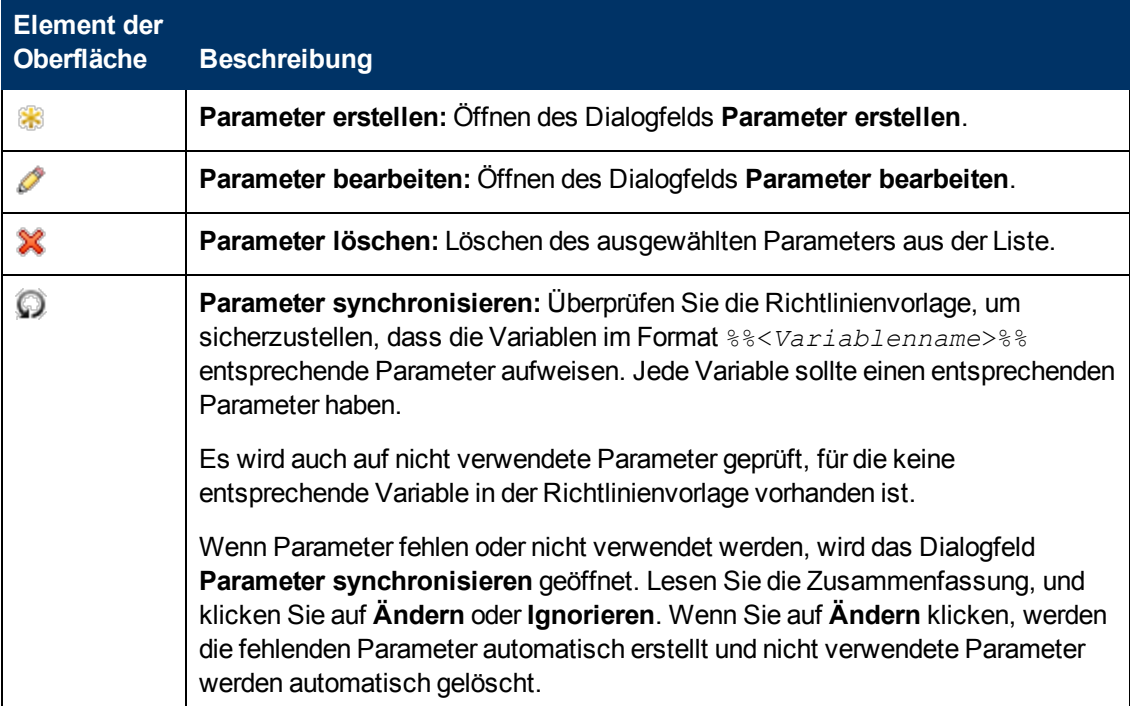

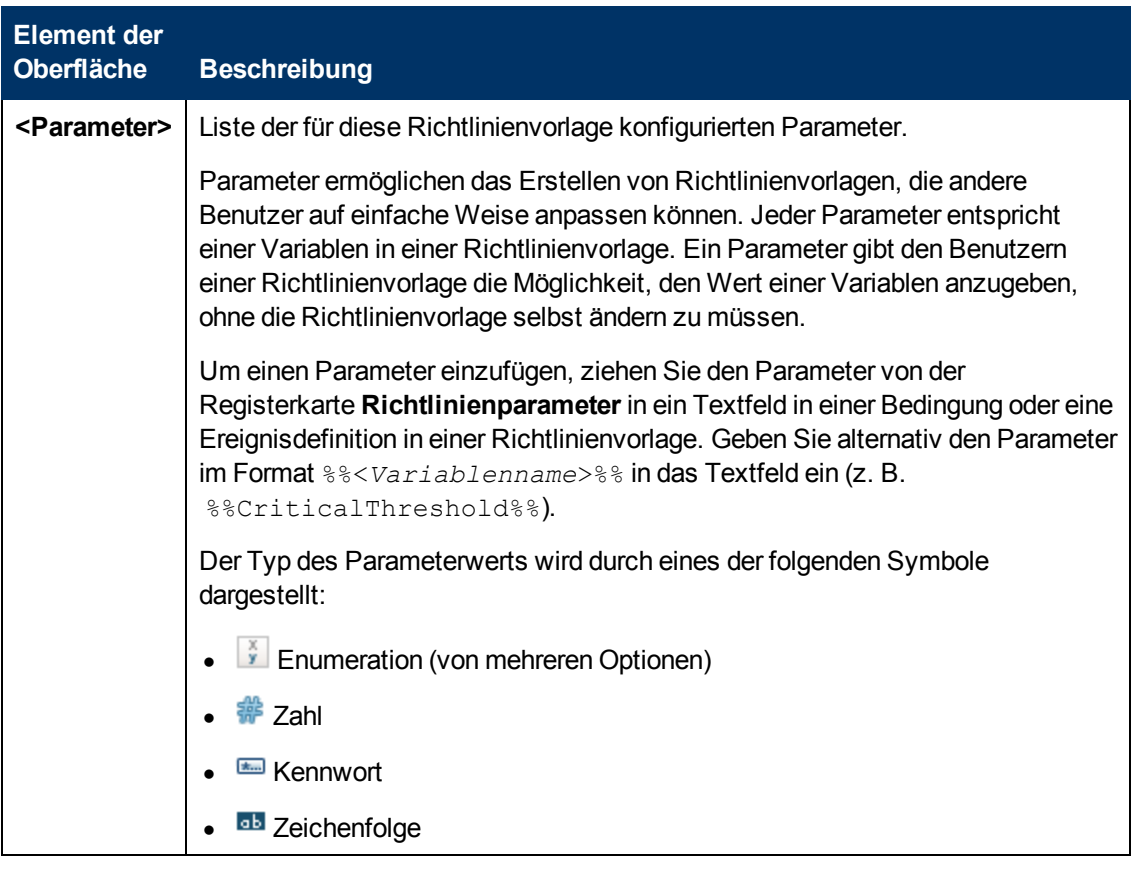

### <span id="page-114-0"></span>**Seite "Eigenschaften"**

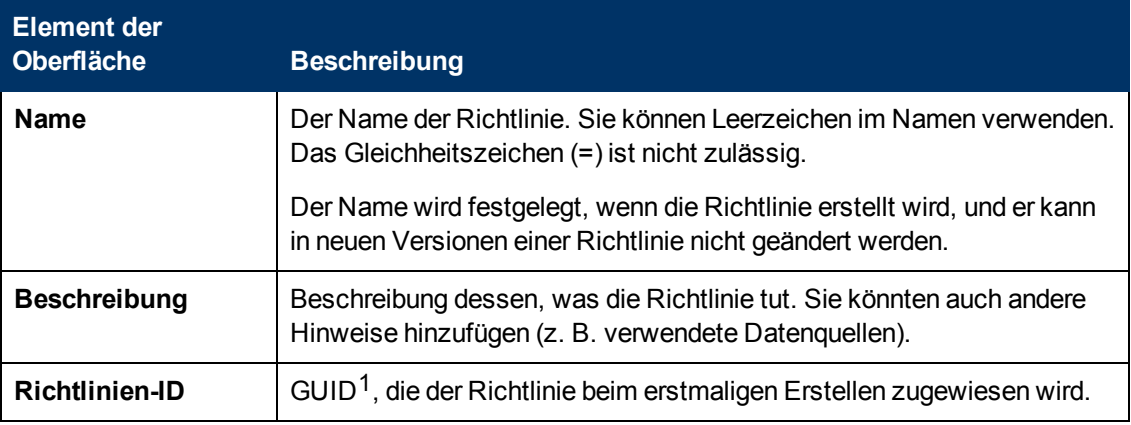

<sup>1</sup>(global eindeutige ID)

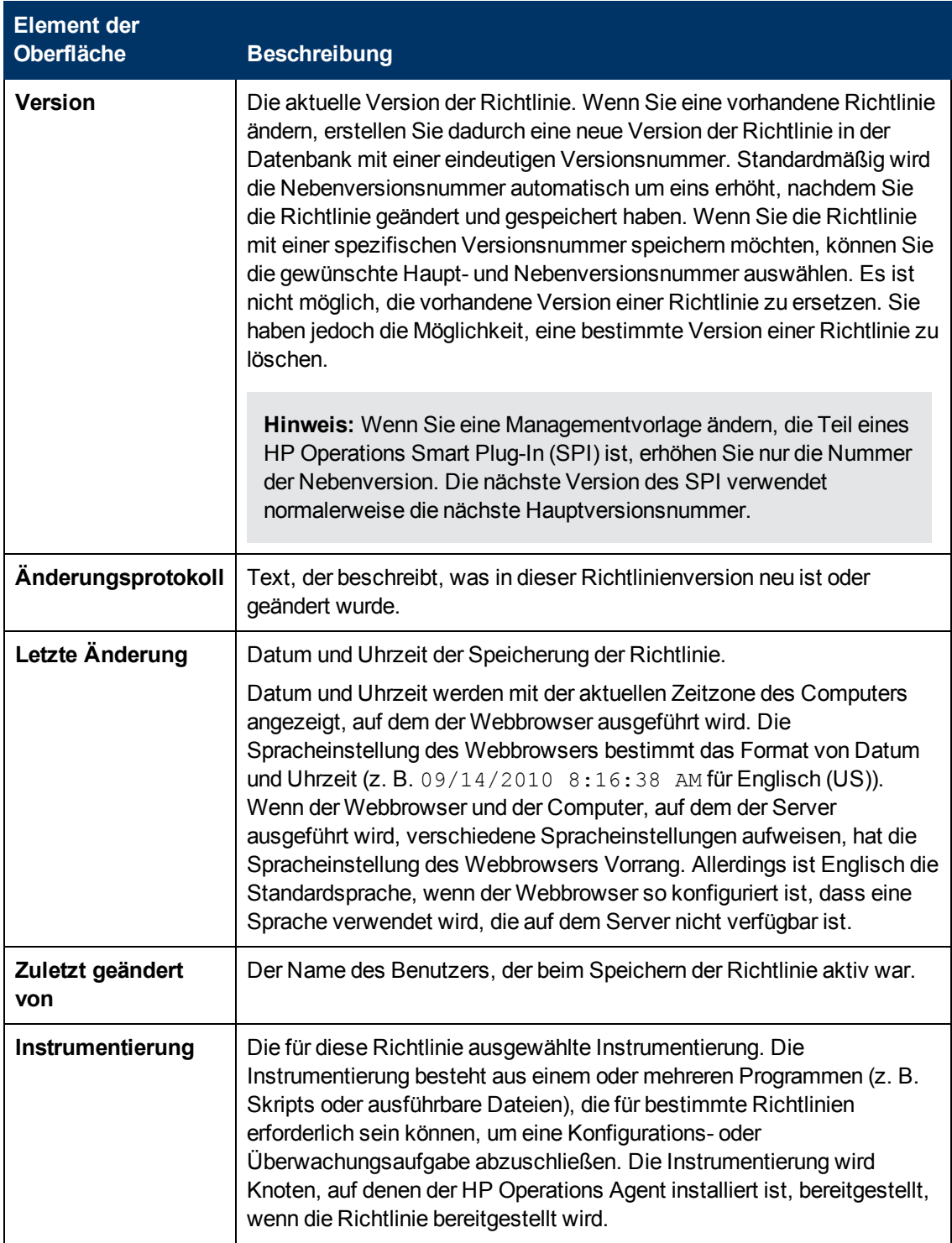

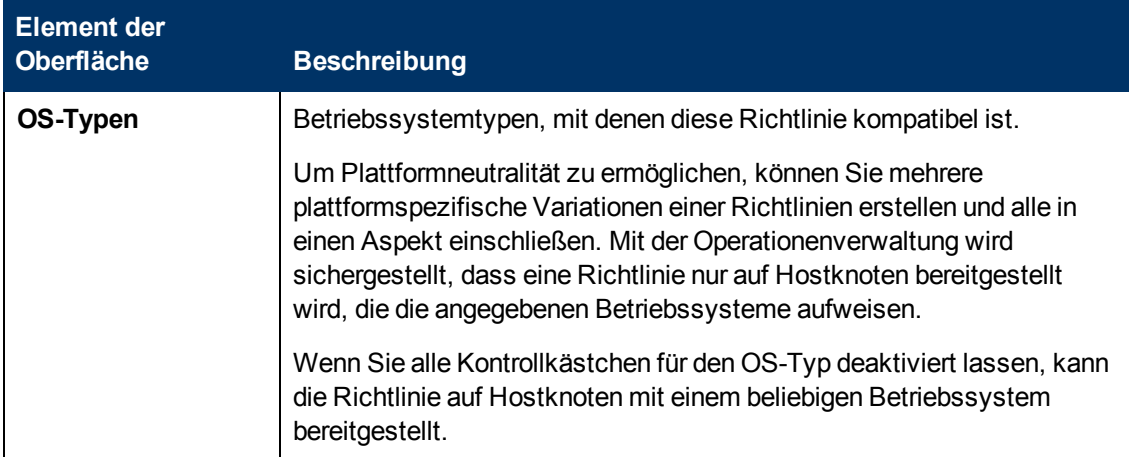

# **Konfigurieren von Richtlinien für flexible Verwaltung**

Mit Richtlinien für flexible Verwaltung können Sie HP Operations Agents für das Senden von Ereignissen an verschiedene Server auf der Grundlage der Tageszeit und der Ereignisattribute konfigurieren. Sie ermöglichen auch das Konfigurieren von sekundären Servern und von Servern, die Aktionen auf dem Agenten starten können.

### **Zugriff**

Sie können eine Richtlinie für flexible Verwaltung mithilfe des Richtlinien-Editors für flexible Verwaltung erstellen oder bearbeiten, den Sie wie folgt öffnen können.

- **.** So öffnen Sie den Editor über das Dialogfeld **Aspekt bearbeiten**:
	- a. Öffnen Sie den Manager **Managementvorlagen und Aspekte**:

**Admin > Operationenverwaltung > Überwachung > Managementvorlagen und Aspekte**

- b. Erweitern Sie im Bereich **Konfigurationsordner** die Konfigurationsordner.
- c. Klicken Sie im Bereich **Managementvorlagen und Aspekte** auf einen Aspekt und klicken Sie dann auf die Schaltfläche

Das Dialogfeld **Aspekt bearbeiten** wird geöffnet.

- d. Klicken Sie auf die Registerkarte **Richtlinienvorlagen** und führen Sie dann einen der folgenden Schritte aus:
	- <sup>o</sup> So fügen Sie eine neue Richtlinienvorlage hinzu:
		- <sup>o</sup> Klicken Sie auf die Schaltfläche . Das Dialogfeld **Richtlinienvorlage zu Aspekt hinzufügen** wird geöffnet.
		- **o** Klicken Sie auf die Schaltfläche **\*** und anschließend auf **\* Richtlinienvorlage hinzufügen** oder die Schaltfläche **Neue Richtlinienvorlage hinzufügen (Raw-Modus)**. Das Dialogfeld **Typ für neue Richtlinienvorlage auswählen** wird geöffnet.
- <sup>o</sup> Wählen Sie den Typ **Vorlage für flexible Verwaltung** und klicken Sie dann auf **OK**.
- <sup>o</sup> Um eine vorhandene Richtlinienvorlage zu bearbeiten, klicken Sie auf die Richtlinienvorlage in der Liste, klicken auf die Schaltfläche und klicken dann auf  $\blacksquare$ **Richtlinienvorlage bearbeiten** oder auf die Schaltfläche **Richtlinienvorlage bearbeiten (Raw-Modus)**.

Der Richtlinien-Editor für flexible Verwaltung wird geöffnet.

- So öffnen Sie den Editor über den Manager für Richtlinienvorlagen:
	- a. Öffnen Sie den Manager für Richtlinienvorlagen:

#### **Admin > Operationenverwaltung > Überwachung > Richtlinienvorlagen**

- b. Erweitern Sie im Bereich **Richtlinienvorlagengruppe** den Eintrag **Richtlinienvorlagengruppe > Nach Typ gruppierte Vorlagen**.
- c. Klicken Sie auf den Ordner für die Vorlagen der flexiblen Verwaltung und führen Sie dann einen der folgenden Schritte aus:
	- <sup>o</sup> Um eine neue Richtlinienvorlage hinzuzufügen, klicken Sie im Bereich **Richtlinienvorlagen** auf die Schaltfläche  $*$  und dann auf **R** Richtlinienvorlage **hinzufügen** oder auf die Schaltfläche **Neue Richtlinienvorlage hinzufügen (Raw-Modus)**.

Der Editor für neue flexible Verwaltungsrichtlinien wird geöffnet.

<sup>o</sup> Um eine bestehende Richtlinienvorlage zu bearbeiten, klicken Sie auf die Richtlinienvorlage im Bereich **Richtlinienvorlagen**, klicken auf die Schaltfläche und anschließend auf **Richtlinienvorlage bearbeiten** oder auf die Schaltfläche **Richtlinienvorlage bearbeiten (Raw-Modus)**.

Der Editor zum Bearbeiten von flexiblen Verwaltungsrichtlinien wird geöffnet.

# **Weitere Informationen**

In diesem Abschnitt wird Folgendes behandelt:

- ["Richtlinien für flexible Verwaltung" unten](#page-117-0)
- ["Richtlinie für flexible Verwaltung Syntax und Schlüsselwörter" auf der nächsten Seite](#page-118-0)
- ["Zeitvorlagen" auf Seite 124](#page-123-0)
- ["Regeln für Ereignisziele" auf Seite 124](#page-123-1)
- <span id="page-117-0"></span>• ["Für Aktionen zulässige und sekundäre Server" auf Seite 125](#page-124-0)

### **Richtlinien für flexible Verwaltung**

Mit einer Richtlinie für flexible Verwaltung können Sie Folgendes konfigurieren:

- Für Aktionen zulässige und sekundäre Server, die definieren, welche Server Aktionen auf dem Knoten ausführen können.
- Regeln für Datum und Uhrzeit, die definieren, wann der Knoten Ereignisse an welchen Server sendet.

• Regeln für Ereignisattribute, die definieren, wann der Knoten Ereignisse an welchen Server sendet.

Wenn die Konfiguration für alle Knoten in einer bestimmten Umgebung gelten soll, würden Sie eine Richtlinie für alle Knoten entwickeln. Wenn Sie unterschiedliche Konfigurationen auf verschiedenen Knoten verwenden möchten, würden Sie eine Richtlinie für jeden Konfigurationstyp entwickeln.

### <span id="page-118-0"></span>**Richtlinie für flexible Verwaltung – Syntax und Schlüsselwörter**

Sie können die in den folgenden Abschnitten beschriebene Syntax als Grundlage für die Konfiguration von Richtlinien für flexible Verwaltung verwenden.

• Sonderzeichen in der Syntax

In der Syntax werden die folgenden Sonderzeichen verwendet:

- **e.** Bezeichnet eine leere Zeichenfolge.
- **# (Nummernzeichen). Kommentar. Beispiel: # Dies ist ein Kommentar**
- <sup>n</sup> **\ (Umgekehrter Schrägstrich).** Escape-Zeichen. Verwenden Sie einen umgekehrter Schrägstrich als Escape-Zeichen für Anführungszeichen in einer Syntaxzeichenfolge. Beispiel: \"Zitat\"
- Syntax für Richtlinien zur Konfiguration zuständiger Server

Verwenden Sie die folgende Syntax für Richtlinien zur Konfiguration zuständiger Server:

```
respmgrconfigs ::= <respmgrconfigs> RESPMGRCONFIG DESCRIPTION
<string> <respmgrconds> | e
respmgrconds ::= SECONDARYMANAGERS <secondmgrs>
ACTIONALLOWMANAGERS <actallowmgrs>
                  [MSGTARGETRULES <msgtargetrules>]
secondmgrs ::= <secondmgrs> SECONDARYMANAGER NODE <node>
[DESCRIPTION <string>] | e
actallowmgrs ::= <actallowmgrs> ACTIONALLOWMANGER NODE <node>
[DESCRIPTION <string>] | e
msgtargetrules ::= <msgtargetrules> MSGTARGETRULE DESCRIPTION
<string> <msgtargetrule> | e
msgtargetrule ::= MSGTARGETRULECONDS <mtrconditions>
MSGTARGETMANAGERS <msqtargetmgrs>
                   | MSGTARGETRULECONDS <mtrconditions>
MSGTARGETMANAGERS <msgtargetmgrs> ACKNONLOCALMGR
mtrconditions ::= <mtrconditions> MSGTARGETRULECOND DESCRIPTION
<string> <mtrcond> | e
mtrcond ::= <mtrcond> SEVERITY <severity> |
                   <mtrcond> NODE <nodelist> |
                  <mtrcond> APPLICATION <string> |
                  <mtrcond> MSGGRP <string> |
                  <mtrcond> OBJECT <string> |
                  <mtrcond> MSGTYPE <string> |
                  <mtrcond> TEXT <pattern> |
                  <mtrcond> SERVICE_NAME <pattern> |
                   <mtrcond> MSGCONDTYPE <msgcondtype> | e
severity ::= Unknown | Normal | Warning | Critical |
                  Minor | Major
```

```
msgcondtype ::= Match | Suppress
nodelist ::= <node> | <nodelist> <node><br>
::= TP <inaddress> | TP <inaddress>
node ::= IP <ipaddress> | IP <ipaddress> <string> | IP
<ipaddress> <string> ID <string>
string ::= "any alphanumeric string"
ipaddress ::= <digits>.<digits>.<digits>.<digits>
pattern ::= <string> <separators> <icase>
separators ::= SEPARATORS <string>
icase ::= ICASE
```
• Syntax für Zeitvorlagen

Verwenden Sie die folgende Syntax für Zeitvorlagen:

```
timetmpls ::= <timetmpls> TIMETEMPLATE <string>
                 DESCRIPTION
                  <string> <conditions> | e
conditions ::= TIMETMPLCONDS <timetmplconds> | e
timetmplconds ::= <timetmplconds> TIMETMPLCOND <timetmplcond>
timetmplcond ::= [TIMECONDTYPE <timecondtype>] [TIME FROM
                  <time> TO <time>] [WEEKDAY <weekday>]
                 [DATE <exact_date>] | e
timecondtype ::= Match | Suppress
time ::= <hh>:<mm><br>weekday ::= ON <day>
            ::= ON <day> | FROM <day> TO <day>
exact_date ::= ON <date> | FROM <date> TO <date>
day ::= Monday | Tuesday | Wednesday | Thursday
                  | Friday | Saturday | Sunday
date ::= <mm>/<dd>/<yyyy> |<mm>/<dd>/*
```
**Hinweis:** Die Zeitvorlage wird mit der Erstellungszeit des Ereignisses auf dem Knoten verglichen. Die Erstellungszeit von Ereignissen ist immer in GMT definiert.

• Syntax für den Wechsel der Verwaltungszuständigkeit

Verwenden Sie die folgende Syntax für Vorlagen, die die Serverzuständigkeit wechseln:

configfile ::= [TIMETEMPLATES <timetmpls>] RESPMGRCONFIGS <respmgrconfigs>

• Syntax für Regeln für Meldungsziele

Verwenden Sie die folgende Syntax für Vorlagen, die Regeln für Meldungsziele definieren:

msgtargetmgrs ::= <msgtargetmgrs> MSGTARGETMANAGER TIMETEMPLATE <string> OPCMGR <node> | <msgtargetmgrs> MSGTARGETMANAGER TIMETEMPLATE <string> OPCMGR <node> MSGCONTROLLINGMGR | <msgtargetmgrs> MSGTARGETMANAGER TIMETEMPLATE <string> OPCMGR <node> NOTIFYMGR | e

**Hinweis:** Sie können <string> durch \$OPC\_ALWAYS ersetzen, um anzugeben, dass die

Zeitbedingung immer gilt. Um festzulegen, dass der aktuelle primäre Server immer als Zielserver für Ereignisse verwendet wird, ersetzen Sie <node> durch \$OPC\_PRIMARY\_ MGR. Eine Pattern-Übereinstimmung gibt es nur in <string>.

• Schlüsselwörter in Richtlinien für flexible Verwaltung

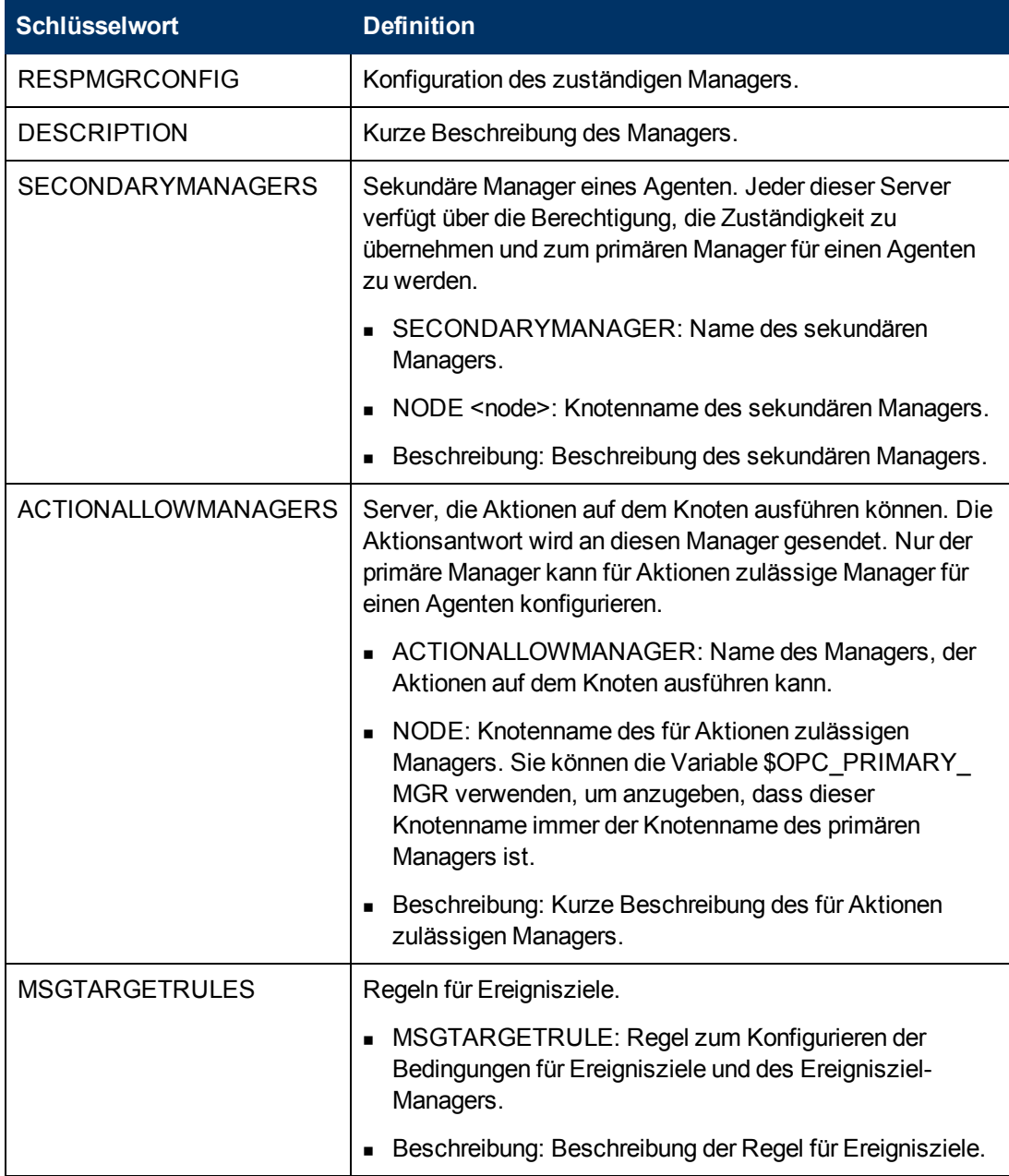

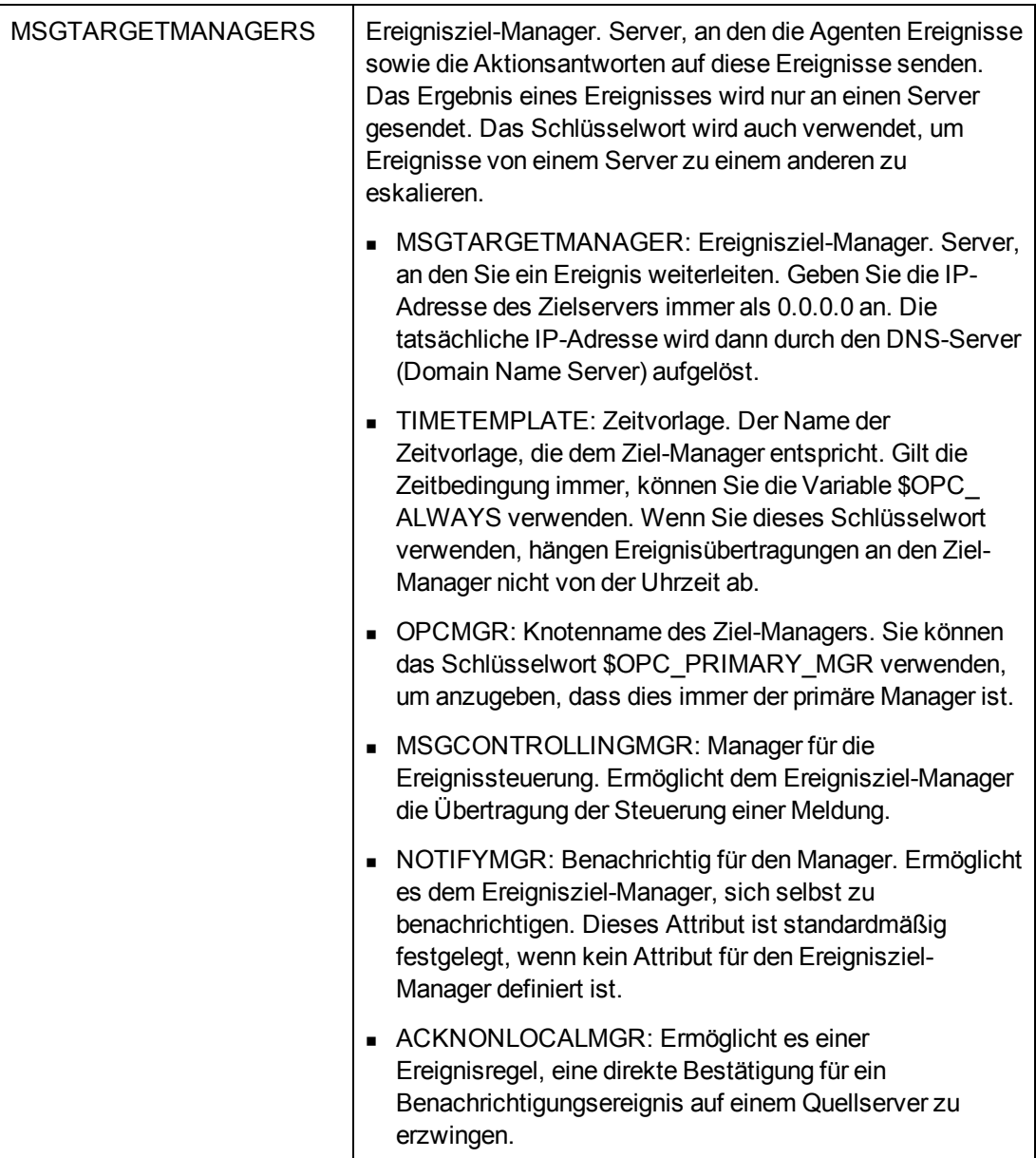

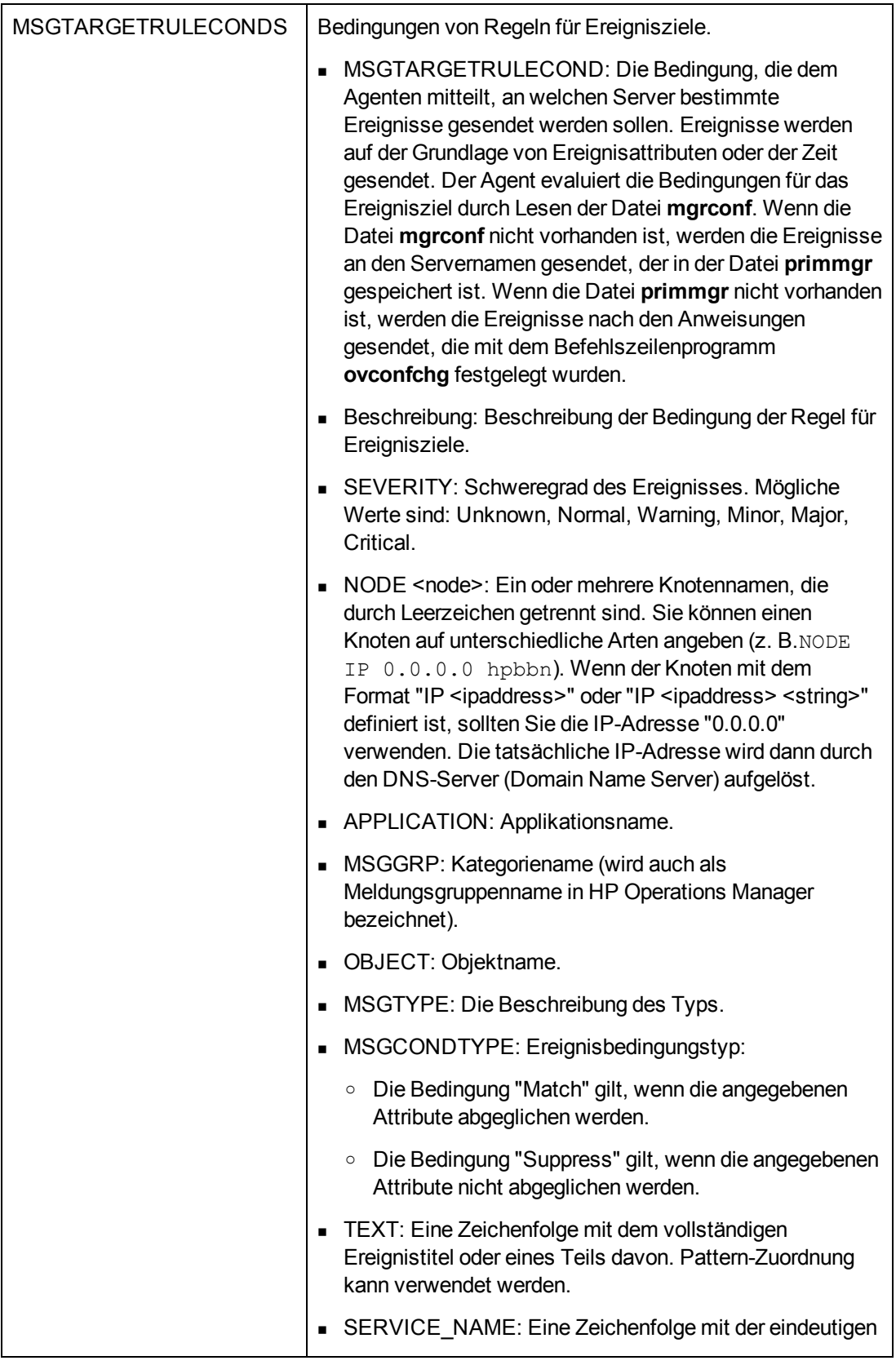

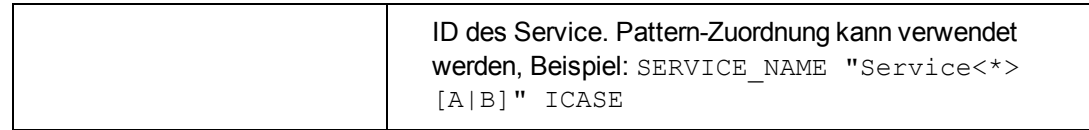

### <span id="page-123-0"></span>**Zeitvorlagen**

Bei einer Zeitvorlage handelt es sich um eine Reihe von Bedingungen (oder Regeln), die dem Agenten mitteilen, an welchen Server und wann ein bestimmter Knoten bestimmte Ereignisse senden sollte. Sie erstellen Zeitbedingungen und speichern sie in Zeitvorlagen. Sie können einfache Regeln kombinieren, um komplexere Konstruktionen einzurichten (z. B. "am Montag, Mittwoch und Donnerstag von 10.00 Uhr bis 11:35 Uhr zwischen Januar und März"). Zeitbedingungen werden im 24-Stunden-Format angegeben (z. B. geben Sie für 13:00 Uhr "13:00" ein).

• Festlegen von Zeitintervallen

Sie können mehrere verschiedene Zeitintervalle folgendermaßen festlegen:

**Keine Zeit.** Wenn Sie keinen bestimmten Zeitpunkt, Tag der Woche bzw. kein Jahr angeben, geht HP Operations Agent davon aus, dass die Bedingung von 00:00 bis 24:00 an jeden Tag im Jahr und jedes Jahr gelten soll. Wenn Sie eine Bedingung angeben, geht HP Operations Agent davon aus, dass die Bedingung fortlaufend für die Zeit und den Tag gelten soll.

Beispiel: Die Angabe von "Dienstag" löst jeden Dienstag von 00:00 bis 24:00 für das ganze Jahr und jedes Jahr eine Bedingung aus.

- **Zeitspanne.** Geben Sie einen Zeitbereich an (z. B. "von 7:00 bis 17:00").
- **Platzhalter (\*) für Datum oder Zeitraum.** Verwenden Sie Platzhalter (\*) in den Daten oder Zeiträumen (um z. B. eine Bedingung für jedes Jahr am 31. Januar festzulegen, würden Sie "1/31/\*" eingeben).
- Konfigurieren von zeitneutralen Vorlagen

Für HP Operations Agent ist es erforderlich, dass Sie eine Zeitvorlage für die Regeln für Ereignisziele auch dann festlegen, wenn die geplante Aktion zeitneutral ist. Verwenden Sie die Variable \$OPC\_ALWAYS , um zeitneutrale Vorlagen zu konfigurieren.

### <span id="page-123-1"></span>**Regeln für Ereignisziele**

Sie können eine Liste der Regeln für Ereignisziele verwenden, um zu ermitteln, an welchen Server ein Ereignis gesendet werden soll.

Eine Regel für Ereignisziele besteht aus drei Teilen:

- Ereignisattributregel
- Zeitvorlage
- Definierter Server
- Beispiel für eine Regel für Ereignisziele für eine Druckgruppe

Eine Regel für Ereignisziele für eine Druckgruppe würde den folgenden konzeptionellen Aufbau haben:

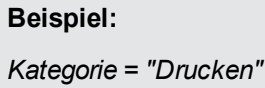

Aktuelle Zeit passt zu *Zeitvorlage 2 ............(Ereignis) --> Manager 2* Aktuelle Zeit passt zu *Zeitvorlage 1 ............(Ereignis) --> Manager 1* Aktuelle Zeit passt zu *Zeitvorlage 3 ............(Ereignis) --> Manager 3*

In diesem Beispiel leitet der HP Operations Agent alle Ereignisse mit der Kategorie "Drucken", die die Zeitbedingungen in der Vorlage 1 erfüllen, an Server 1 weiter. Alle Ereignisse, die die Zeitbedingungen in der Vorlage 2 erfüllen, werden an Server 2 weitergeleitet. Zeitvorlage 3 funktioniert in gleicher Weise.

• Beispiel für eine Regel für Ereignisziele für eine Datenbankgruppe

Eine Regel für Ereignisziele für eine Datenbankgruppe würde den folgenden konzeptionellen Aufbau haben:

#### **Beispiel:**

*Kategorie = "Datenbank"* Aktuelle Zeit passt zu *Zeitvorlage 1 ............(Ereignis) --> Manager 2* Aktuelle Zeit passt zu *Zeitvorlage 2 ............(Ereignis) --> Manager 3* Aktuelle Zeit passt zu *Zeitvorlage 3 ............(Ereignis) --> Manager 1*

In diesem Beispiel leitet der HP Operations Agent alle Ereignisse mit der Kategorie "Datenbank", die die Zeitbedingungen in der Vorlage 1 erfüllen, an Server 2 weiter. Alle Ereignisse, die die Zeitbedingungen in der Vorlage 2 erfüllen, werden an Server 3 weitergeleitet. Und so weiter.

### <span id="page-124-0"></span>**Für Aktionen zulässige und sekundäre Server**

Standardmäßig kann nur der primäre Server eines Knotens Aktionen auf dem Knoten starten. Damit auch andere Server Aktionen auf einem Knoten starten können, müssen Sie für Aktionen zulässige Server in einer Richtlinie für flexible Verwaltung angeben und auf dem Knoten bereitstellen. Diese Richtlinie ist von Bedeutung, wenn Sie Ereignisse, die automatische und von Operatoren initiierte Aktionen aufweisen, an andere Server weiterleiten.

Der primäre Server wird ursprünglich während der Agenteninstallation festgelegt. Damit auch andere Server primäre Server eines Knotens werden können, können Sie in derselben Richtlinie sekundäre Server angeben. Die sekundären Server können dem Knoten Richtlinien und Pakete bereitstellen, ohne zuerst zum primären Verwaltungsserver zu werden.

Eine Richtlinie für flexible Verwaltung, die für Aktionen zulässige und sekundäre Server konfiguriert, muss die folgenden Anweisungen enthalten:

```
RESPMGRCONFIGS
```

```
RESPMGRCONFIG DESCRIPTION "Policy description"
SECONDARYMANAGERS
ACTIONALLOWMANAGERS
```
Sie können dieser minimalen Richtlinie beliebig viele sekundäre Servern und für Aktionen zulässige Manager hinzufügen, wie Sie benötigen. Sie können die IP-Adresse oder den Hostnamen, gefolgt von der Core-ID der einzelnen Server angeben. Um nur einen Hostnamen anzugeben, verwenden Sie die IP-Adresse 0.0.0.0.

Um eine Core-ID des Servers abzurufen, öffnen Sie eine Eingabeaufforderung, und geben Sie dann den folgenden Befehl ein:

bbcutil -ping <*Server*>

Die Antwort enthält die Core-ID des Servers.

#### **Beispiel:**

```
RESPMGRCONFIGS
     RESPMGRCONFIG DESCRIPTION "Enable manager1, manager2, and 192.168.1.3"
     SECONDARYMANAGERS
            SECONDARYMANAGER NODE IP 0.0.0.0 "manager1.example.com"
                                                                     ID "e77b4992-5d78-753f-1387-c01230fe2648"
            SECONDARYMANAGER NODE IP 0.0.0.0 "manager2.example.com"
                                                                     ID "68f01602-8bfa-7557-0403-8467ba97477a"
     ACTIONALLOWMANAGERS
            ACTIONALLOWMANAGER NODE IP 0.0.0.0 "manager1.example.com"
                                      ID "e77b4992-5d78-753f-1387-c01230fe2648"
            ACTIONALLOWMANAGER NODE IP 0.0.0.0 "manager2.example.com"
                                      ID "68f01602-8bfa-7557-0403-8467ba97477a"
            ACTIONALLOWMANAGER NODE IP 192.168.1.3
                                        ID "bc180332-d338-7557-0384-a10be68caa36"
```
Die Beispielrichtlinie gibt "manager1.example.com" und "manager2.example.com" als sekundäre und für Aktionen zulässige Manager an. Darüber hinaus gibt sie an, dass der Verwaltungsserver mit der IP-Adresse 192.168.1.3 ein für Aktionen zulässiger Manager ist.

# **Aufgaben**

### **Erstellen einer Richtlinie für flexible Verwaltung**

1. Geben Sie im Editor der Richtlinie für flexible Verwaltung auf der Eigenschaftenseite einen **Namen** für die Richtlinie ein.

Sie können auch eine **Beschreibung** der Richtlinie eingeben, die mit der Richtlinie bereitzustellende **Instrumentierung** auswählen und die **OS-Typen** auswählen, mit denen diese Richtlinie kompatibel ist.

Weitere Informationen finden Sie unter ["Seite "Eigenschaften"" auf Seite 128](#page-127-0).

2. Geben Sie auf der Seite **Richtliniendaten** die Daten der Richtlinie für flexible Verwaltung mit der Syntax für Richtlinien für flexible Verwaltung an. Wenn Sie eine neue Richtlinie erstellen, kopieren Sie die Vorlagendaten aus einer vorhandenen Richtlinienvorlage, und fügen Sie sie ein. Klicken Sie alternativ auf die Schaltfläche <sup>D</sup>. um die Richtliniendaten aus der Richtlinienvorlagendatei auf den Computer zu laden.

Weitere Informationen finden Sie unter ["Richtlinie für flexible Verwaltung – Syntax und](#page-118-0) [Schlüsselwörter" auf Seite 119.](#page-118-0)

Sie können auch Richtlinienparameter verwenden. Weitere Informationen finden Sie unter ["Registerkarte "Richtlinienparameter"" unten.](#page-126-0)

3. Klicken Sie auf **OK**, um die Richtlinienvorlage zu speichern.

# **Elemente der Benutzeroberfläche**

In diesem Abschnitt wird Folgendes behandelt:

- <sup>l</sup> ["Seite "Richtliniendaten"" unten](#page-126-1)
- <sup>l</sup> ["Registerkarte "Richtlinienparameter"" unten](#page-126-0)
- <span id="page-126-1"></span><sup>l</sup> ["Seite "Eigenschaften"" auf der nächsten Seite](#page-127-0)

### **Seite "Richtliniendaten"**

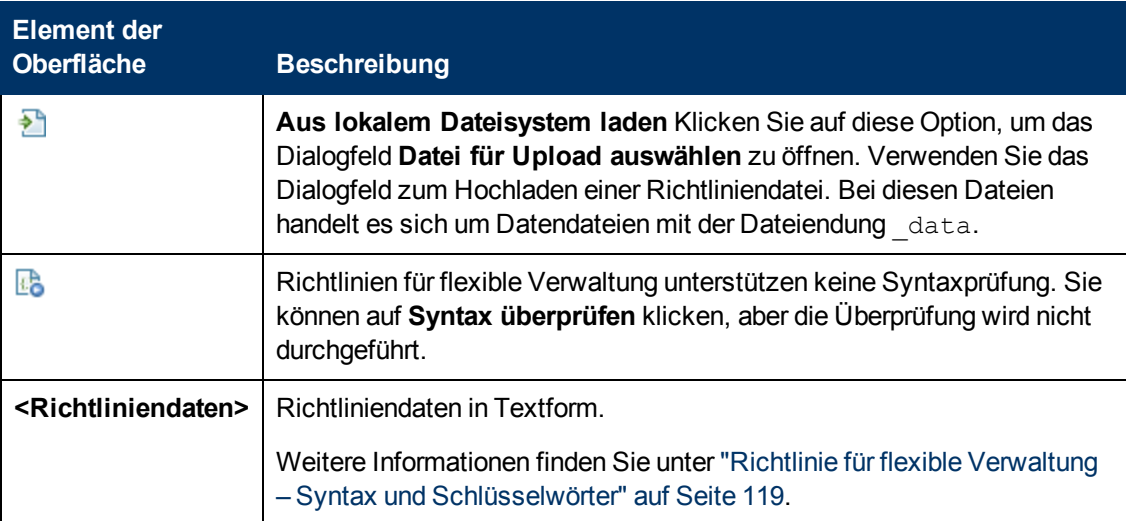

### <span id="page-126-0"></span>**Registerkarte "Richtlinienparameter"**

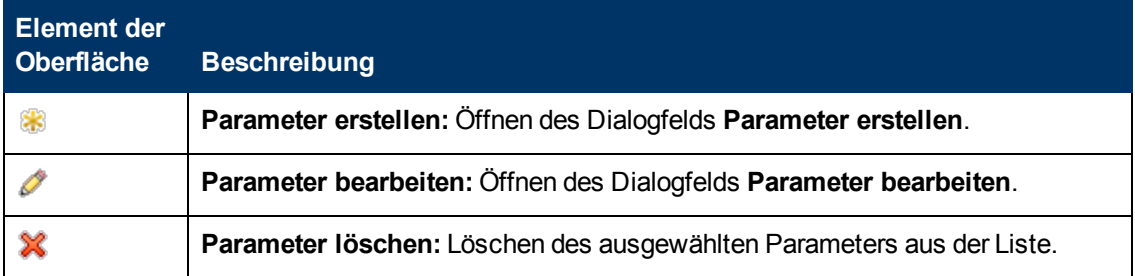

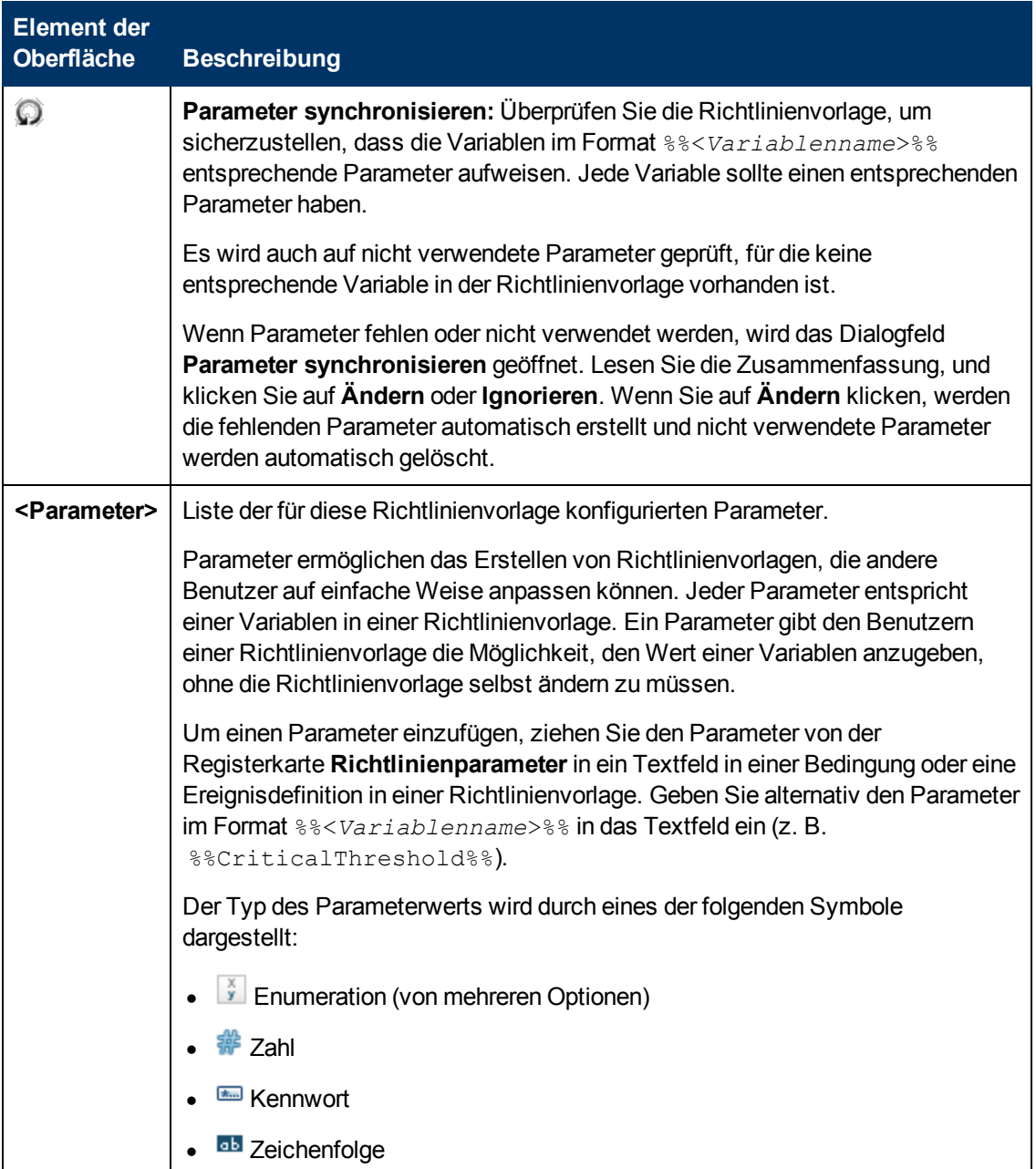

### <span id="page-127-0"></span>**Seite "Eigenschaften"**

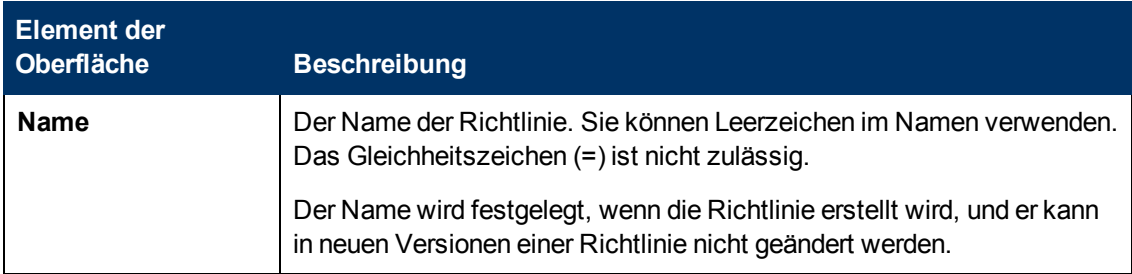

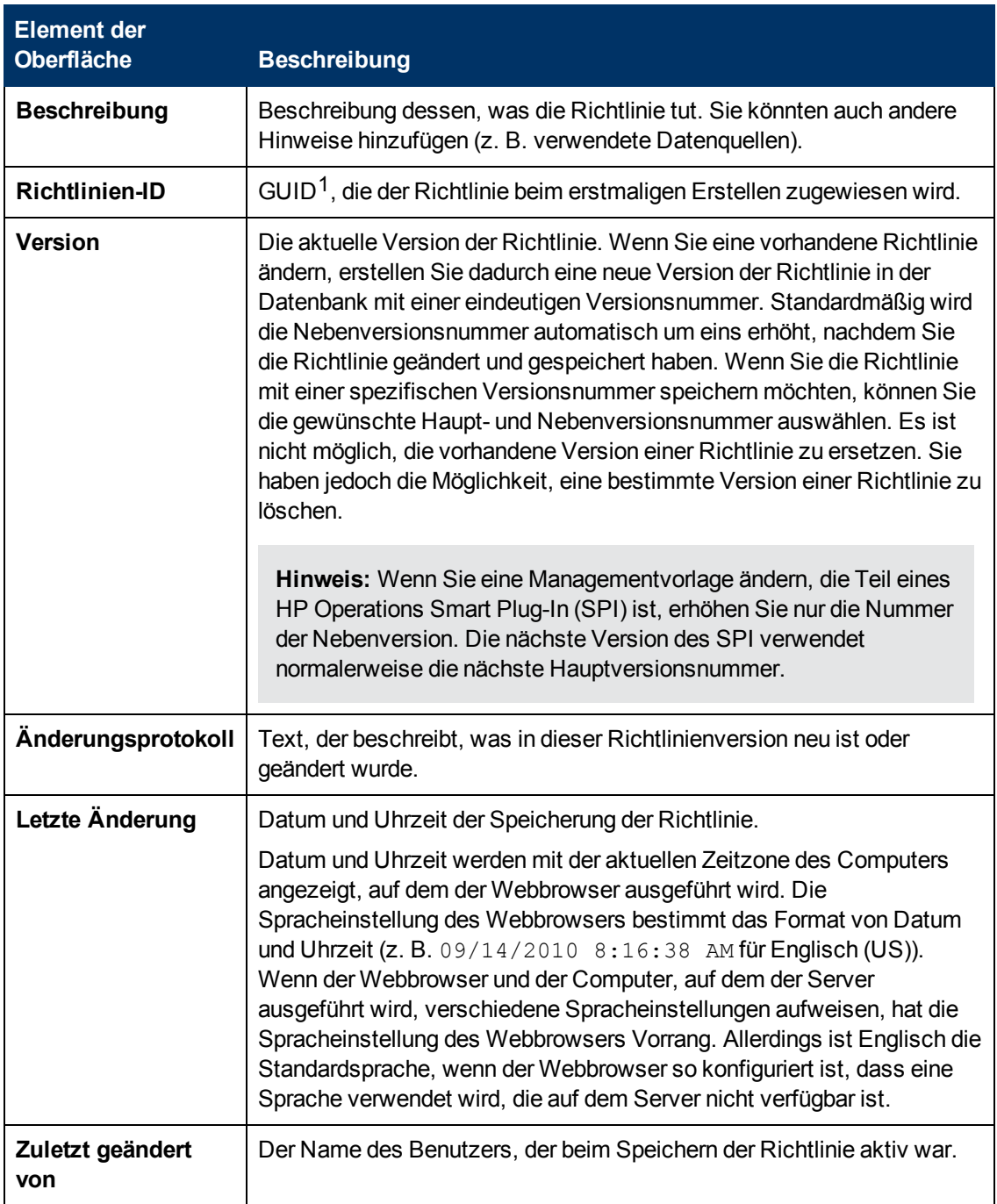

<sup>1</sup>(global eindeutige ID)

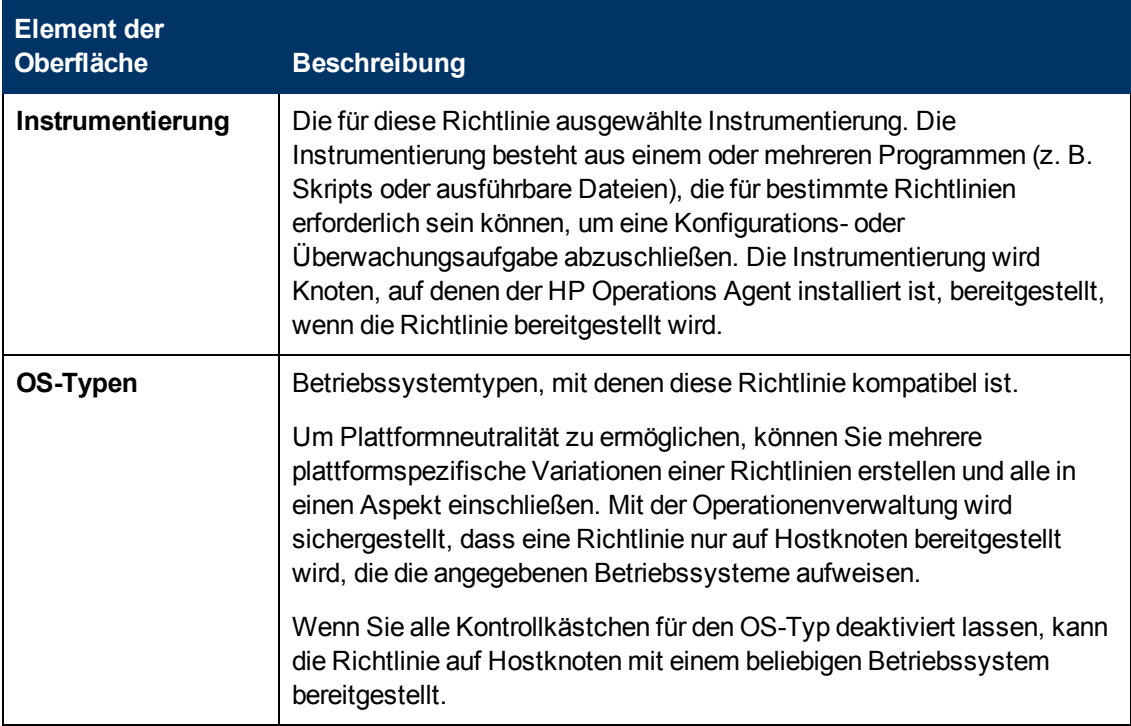

# **Konfigurieren von Richtlinien für Protokolldateieinträge**

Richtlinien für Protokolldateieinträge ermöglichen die Überwachung von Protokolldateien auf Einträge, die bestimmten Regeln entsprechen. Sie können Richtlinien konfigurieren, um Ereignisse zu erstellen und Befehlen zu starten, sobald ein Protokolldateieintrag ihren Regeln entspricht.

### **Zugriff**

Sie können Richtlinien für Protokolldateieinträge mithilfe des Richtlinien-Editors für Protokolldateieinträge erstellen oder bearbeiten, den Sie wie folgt öffnen können.

- <sup>l</sup> So öffnen Sie den Editor über das Dialogfeld **Aspekt bearbeiten**:
	- a. Öffnen Sie den Manager **Managementvorlagen und Aspekte**:

### **Admin > Operationenverwaltung > Überwachung > Managementvorlagen und Aspekte**

- b. Erweitern Sie im Bereich **Konfigurationsordner** die Konfigurationsordner.
- c. Klicken Sie im Bereich **Managementvorlagen und Aspekte** auf einen Aspekt und klicken Sie dann auf die Schaltfläche

Das Dialogfeld **Aspekt bearbeiten** wird geöffnet.

d. Klicken Sie auf die Registerkarte **Richtlinienvorlagen** und führen Sie dann einen der folgenden Schritte aus:

- <sup>o</sup> So fügen Sie eine neue Richtlinienvorlage hinzu:
	- <sup>o</sup> Klicken Sie auf die Schaltfläche . Das Dialogfeld **Richtlinienvorlage zu Aspekt hinzufügen** wird geöffnet.
	- <sup>o</sup> Klicken Sie auf die Schaltfläche **\*** und anschließend auf **\* Richtlinienvorlage hinzufügen** oder die Schaltfläche **Neue Richtlinienvorlage hinzufügen (Raw-Modus)**. Das Dialogfeld **Typ für neue Richtlinienvorlage auswählen** wird geöffnet.
	- <sup>o</sup> Wählen Sie den Typ **Vorlage für Protokolldateieintrag** und klicken Sie dann auf **OK**.
- <sup>o</sup> Um eine vorhandene Richtlinienvorlage zu bearbeiten, klicken Sie auf die Richtlinienvorlage in der Liste, klicken auf die Schaltfläche und klicken dann auf **Richtlinienvorlage bearbeiten** oder auf die Schaltfläche **Richtlinienvorlage bearbeiten (Raw-Modus)**.

Der Richtlinien-Editor für Protokolldateieinträge wird geöffnet.

- So öffnen Sie den Editor über den Manager für Richtlinienvorlagen:
	- a. Öffnen Sie den Manager für Richtlinienvorlagen:

#### **Admin > Operationenverwaltung > Überwachung > Richtlinienvorlagen**

- b. Erweitern Sie im Bereich **Richtlinienvorlagengruppe** den Eintrag **Richtlinienvorlagengruppe > Nach Typ gruppierte Vorlagen**.
- c. Klicken Sie auf den Ordner für die Vorlagen des Protokolldateieintrags und führen Sie dann einen der folgenden Schritte aus:
	- <sup>o</sup> Um eine neue Richtlinienvorlage hinzuzufügen, klicken Sie im Bereich **Richtlinienvorlagen** auf die Schaltfläche  $*$  und dann auf **R** Richtlinienvorlage **hinzufügen** oder auf die Schaltfläche **Neue Richtlinienvorlage hinzufügen (Raw-Modus)**.

Der Editor für neue Richtlinien für Protokolldateieinträge wird geöffnet.

<sup>o</sup> Um eine bestehende Richtlinienvorlage zu bearbeiten, klicken Sie auf die Richtlinienvorlage im Bereich Richtlinienvorlagen, klicken auf die Schaltfläche und anschließend auf **Richtlinienvorlage bearbeiten** oder auf die Schaltfläche **Richtlinienvorlage bearbeiten (Raw-Modus)**.

Der Editor zum Bearbeiten von Richtlinien für Protokolldateieinträge wird geöffnet.

# **Aufgaben**

### **Erstellen einer Richtlinie für Protokolldateieinträge**

1. Geben Sie im Editor für Richtlinien für Protokolldateieinträge auf der Eigenschaftenseite einen **Namen** für die Richtlinie ein.

Sie können auch eine **Beschreibung** der Richtlinie eingeben, die mit der Richtlinie bereitzustellende **Instrumentierung** auswählen und die **OS-Typen** auswählen, mit denen diese Richtlinie kompatibel ist.

Weitere Informationen finden Sie unter ["Seite "Eigenschaften"" auf Seite 148](#page-147-0).

- 2. Definieren Sie auf der Seite **Quelle** die Protokolldatei, die die Richtlinie liest (z. B. Name und Pfad der Protokolldatei).
	- a. Geben Sie in **Pfad/Name der Protokolldatei** den vollständigen Pfad der Protokolldatei auf Knoten ein.
	- b. *Optional.*Bereiten Sie die Protokolldatei vor.

Wenn Sie eine ursprüngliche Protokolldatei neu formatieren möchten, bevor der Agent sie liest, können Sie sie mithilfe eines Befehls oder Programms, den bzw. das Sie angeben, vorbereiten. Sie können z. B. eine binäre Protokolldatei vorbereiten, um eine Textdatei in einem Format zu erzeugen, die der Agent dann lesen kann.

So bereiten Sie eine Protokolldatei vor:

- i. Aktivieren Sie das Kontrollkästchen **Vorbereitung**.
- ii. Geben Sie in **Auszuführende Datei** den vollständigen Pfad und die Erweiterung des Befehls oder Programms ein, mit dem die Protokolldatei vorbereitet werden soll. Die Datei, die Sie angeben, muss auf dem Knoten vorhanden sein.

Wenn **Pfad/Name der Protokolldatei** leer ist, führt der Agent den Befehl in dem Abfrageintervall aus, das von Ihnen angegeben wurde. Wenn **Pfad/Name der Protokolldatei** den Pfad einer Protokolldatei enthält, führt der Agent den Befehl im angegebenen Abfrageintervall nur dann aus, wenn die Protokolldatei geändert wurde.

iii. *Optional.* Geben Sie in **Zu lesende Datei** den vollständigen Pfad der Protokolldatei ein, die mit dem Befehl zur Vorbereitung erstellt oder aktualisiert wird.

Wenn Sie einen Pfad in **Zu lesende Datei** angeben, liest der Agent diese Protokolldatei. Lassen Sie **Zu lesende Datei** leer, liest der Agent stattdessen die Protokolldatei, die Sie in **Pfad/Name der Protokolldatei** angegeben haben.

c. Klicken Sie auf **Protokolldatei-Zeichensatz**, und wählen Sie den Zeichensatz der Protokolldatei aus, die Sie überwachen möchten.

Weitere Informationen finden Sie unter ["Seite "Quelle"" auf Seite 150](#page-149-0).

3. *Optional.* Legen Sie auf der Seite mit Standardeinstellungen die Standardattribute für alle Ereignisse fest, die eine Richtlinie sendet. Die Standardeinstellungen für Ereignisse wirken sich nur auf neue Regeln aus. Sie können die Standardwerte für einzelne Regeln überschreiben.

**Hinweis:** Sie können Standardwerte nur für eine Teilmenge der Ereignisattribute festlegen. Sie können die anderen Ereignisattribute in einzelnen Regeln festlegen.

Weitere Informationen finden Sie unter ["Registerkarte "Ereignisattribute"" auf Seite 139,](#page-138-0) ["Registerkarte "Ereigniskorrelation"" auf Seite 140](#page-139-0), ["Registerkarte "Anweisungen" " auf Seite](#page-141-0) [142](#page-141-0) und ["Registerkarte "Erweitert"" auf Seite 136.](#page-135-0)

- 4. Definieren Sie auf der Seite **Regeln** eine oder mehrere Richtlinienregeln.
	- a. Klicken Sie in der Liste **Richtlinienregeln** auf die Schaltfläche **&**, und klicken Sie dann auf eine der folgenden Optionen:
- <sup>o</sup> **Ereignis bei Regel mit Übereinstimmung**: Verwenden Sie diese Option, wenn Sie ein Ereignis an BSM senden möchten, sobald die Bedingungen erfüllt sind.
- <sup>o</sup> **Unterdrücken bei Regel mit Übereinstimmung**: Verwenden Sie diese Option, wenn Sie die Verarbeitung der Richtlinie beenden möchten, sobald die von Ihnen angegebenen Bedingungen erfüllt sind.
- <sup>o</sup> **Unterdrücken bei Regel ohne Übereinstimmung**: Verwenden Sie diese Option, wenn Sie die Verarbeitung der Richtlinie beenden möchten, wenn die von Ihnen angegebenen Bedingungen *nicht* erfüllt sind.
- b. Klicken Sie auf **Regelbeschreibung**, und geben Sie eine kurze Beschreibung für die Regel ein.

Weitere Informationen finden Sie unter ["Liste "Richtlinienregeln"" auf Seite 146.](#page-145-0)

5. Verwenden Sie unter **Regelinhalt** die Registerkarte **Bedingung**, um eine Zeichenfolge anzugeben, nach der die Richtlinie in der Protokolldatei suchen soll, die von der Richtlinie überwacht wird.

Sie können Richtlinienvariablen und Richtlinienparameter in den meisten Textfeldern verwenden. Ausdrücke für Pattern-Übereinstimmungen können nur in den Textfeldern **Protokolldateizeile stimmt überein mit** eingegeben werden.

Legen Sie diese Bedingungen beispielsweise so fest, dass sie mit der folgenden Protokolldateizeile übereinstimmen:

Warning: too many users on node celery.example.com

- **Knoten gleich:** celery.example.com
- <sup>n</sup> **Protokolldateizeile stimmt überein mit:** ^Warning:<\*.text>on node<@.node>\$

Diesem Pattern entspricht jede Meldung, die mit Warning beginnt. Es weist too many users zu text und celery.example.com zu node zu.

Weitere Informationen finden Sie unter ["Registerkarte "Bedingung"" auf Seite 138](#page-137-0) und ["Pattern-Übereinstimmung in Richtlinienregeln" auf Seite 420](#page-419-0).

6. *Optional.* Wenn Sie eine Regel mit dem Typ "Ereignis bei Regel mit Übereinstimmung" erstellen, legen Sie Attribute für Ereignisse fest, die die Richtlinie senden soll. Sie können die standardmäßigen Ereignisattribute hier überschreiben. Sie können auch Anweisungen schreiben, die Operatoren beim Verarbeiten des zugehörigen Ereignisses unterstützen, und Aktionen konfigurieren, um Probleme automatisch oder manuell zu lösen.

In Textfeldern können Sie Indikatoren, Richtlinienvariablen und Richtlinienparameter verwenden.

Weitere Informationen finden Sie unter ["Registerkarte "Ereignisattribute"" auf Seite 139,](#page-138-0) ["Registerkarte "Ereigniskorrelation"" auf Seite 140](#page-139-0), ["Benutzerdefinierte Attribute " auf Seite](#page-137-1) [138](#page-137-1), ["Registerkarte "Anweisungen" " auf Seite 142,](#page-141-0) ["Registerkarte "Erweitert"" auf Seite 136](#page-135-0) und ["Registerkarte "Aktionen" " auf der nächsten Seite](#page-133-0).

7. *Optional.* Konfigurieren Sie auf der Seite **Optionen** Optionen für lokale Ereignisprotokolle, nicht übereinstimmende Ereignisse und Pattern-Übereinstimmung.

Weitere Informationen finden Sie unter ["Seite "Optionen"" auf Seite 142](#page-141-1).

8. Klicken Sie auf **OK**, um die Richtlinienvorlage zu speichern.

# **Elemente der Benutzeroberfläche**

In diesem Abschnitt wird Folgendes behandelt:

- ["Registerkarte "Aktionen" " unten](#page-133-0)
- ["Registerkarte "Erweitert"" auf Seite 136](#page-135-0)
- <sup>l</sup> ["Registerkarte "Bedingung"" auf Seite 138](#page-137-0)
- <sup>l</sup> ["Benutzerdefinierte Attribute " auf Seite 138](#page-137-1)
- ["Seite mit Standardeinstellungen" auf Seite 139](#page-138-1)
- <sup>l</sup> ["Registerkarte "Ereignisattribute"" auf Seite 139](#page-138-0)
- <sup>l</sup> ["Registerkarte "Ereigniskorrelation"" auf Seite 140](#page-139-0)
- <sup>l</sup> ["Registerkarte "Indikatoren"" auf Seite 141](#page-140-0)
- <sup>l</sup> ["Registerkarte "Anweisungen" " auf Seite 142](#page-141-0)
- ["Seite "Optionen"" auf Seite 142](#page-141-1)
- ["Seite "Richtliniendaten"" auf Seite 144](#page-143-0)
- <sup>l</sup> ["Registerkarte "Richtlinienparameter"" auf Seite 145](#page-144-0)
- <sup>l</sup> ["Liste "Richtlinienregeln"" auf Seite 146](#page-145-0)
- <sup>l</sup> ["Registerkarte "Richtlinienvariablen"" auf Seite 148](#page-147-1)
- ["Seite "Eigenschaften"" auf Seite 148](#page-147-0)
- ["Seite "Regeln"" auf Seite 150](#page-149-1)
- <span id="page-133-0"></span>• ["Seite "Quelle"" auf Seite 150](#page-149-0)

### **Registerkarte "Aktionen"**

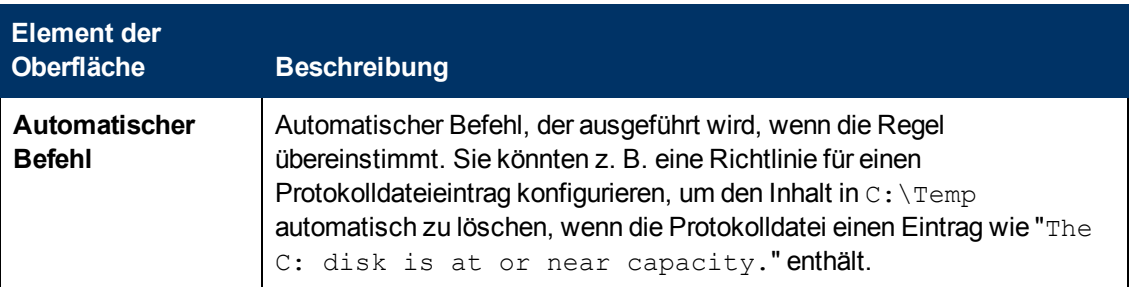

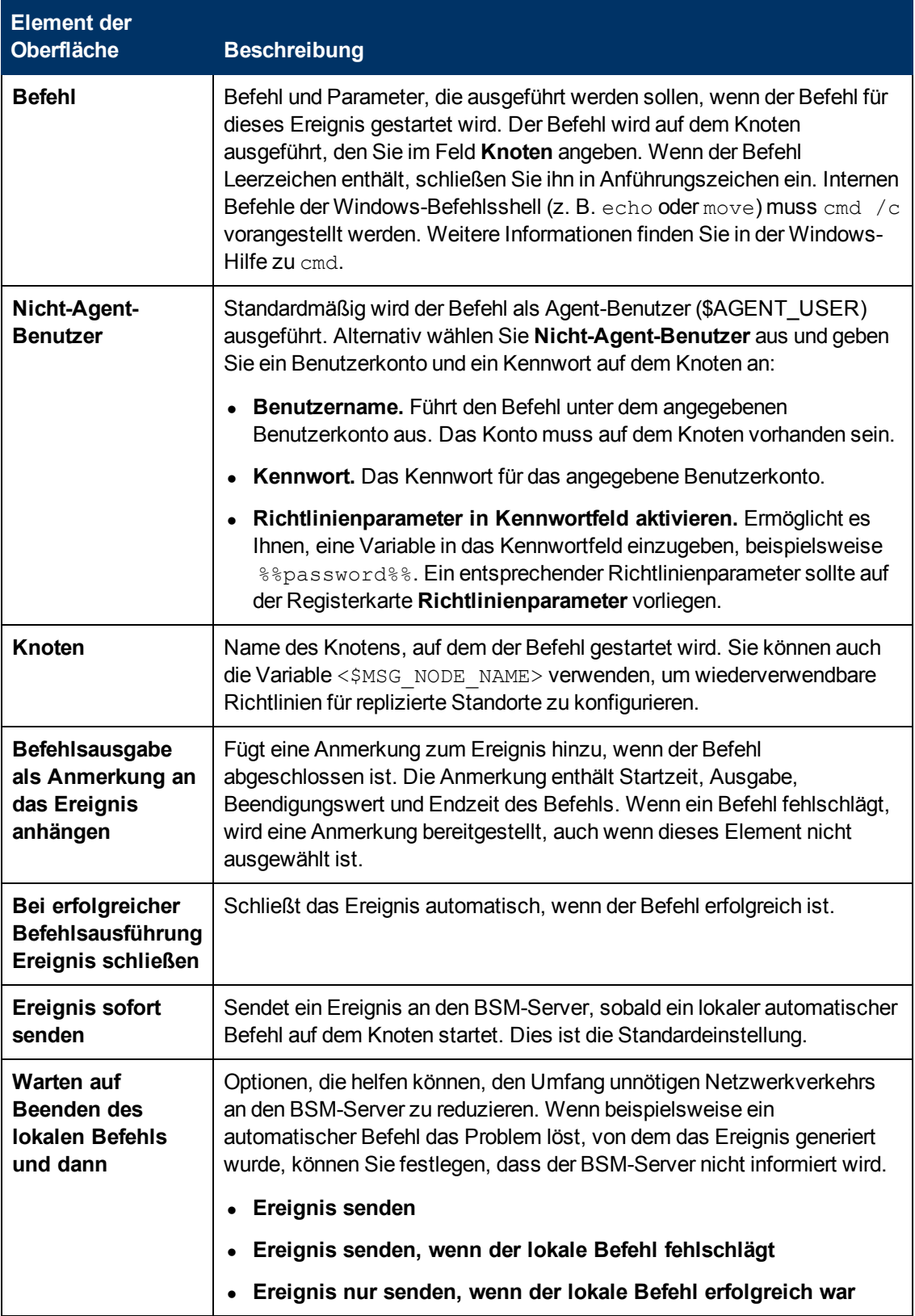

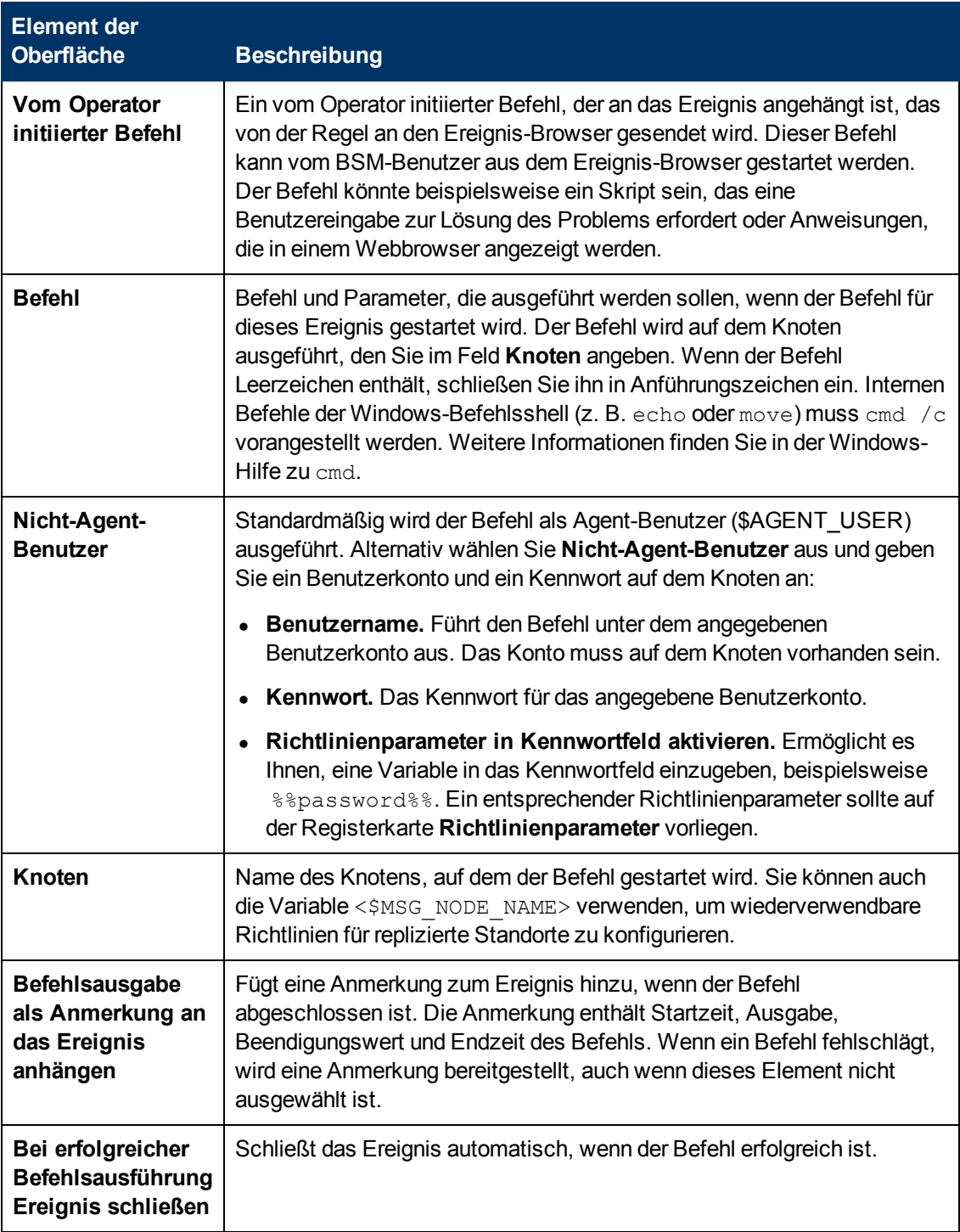

### <span id="page-135-0"></span>**Registerkarte "Erweitert"**

**Hinweis:** In den standardmäßigen Ereignisattributen können Sie das Attribut **URL für Ereignis-Drilldown** nicht festlegen. Sie können dieses Ereignisattribut innerhalb einzelner Regeln festlegen.

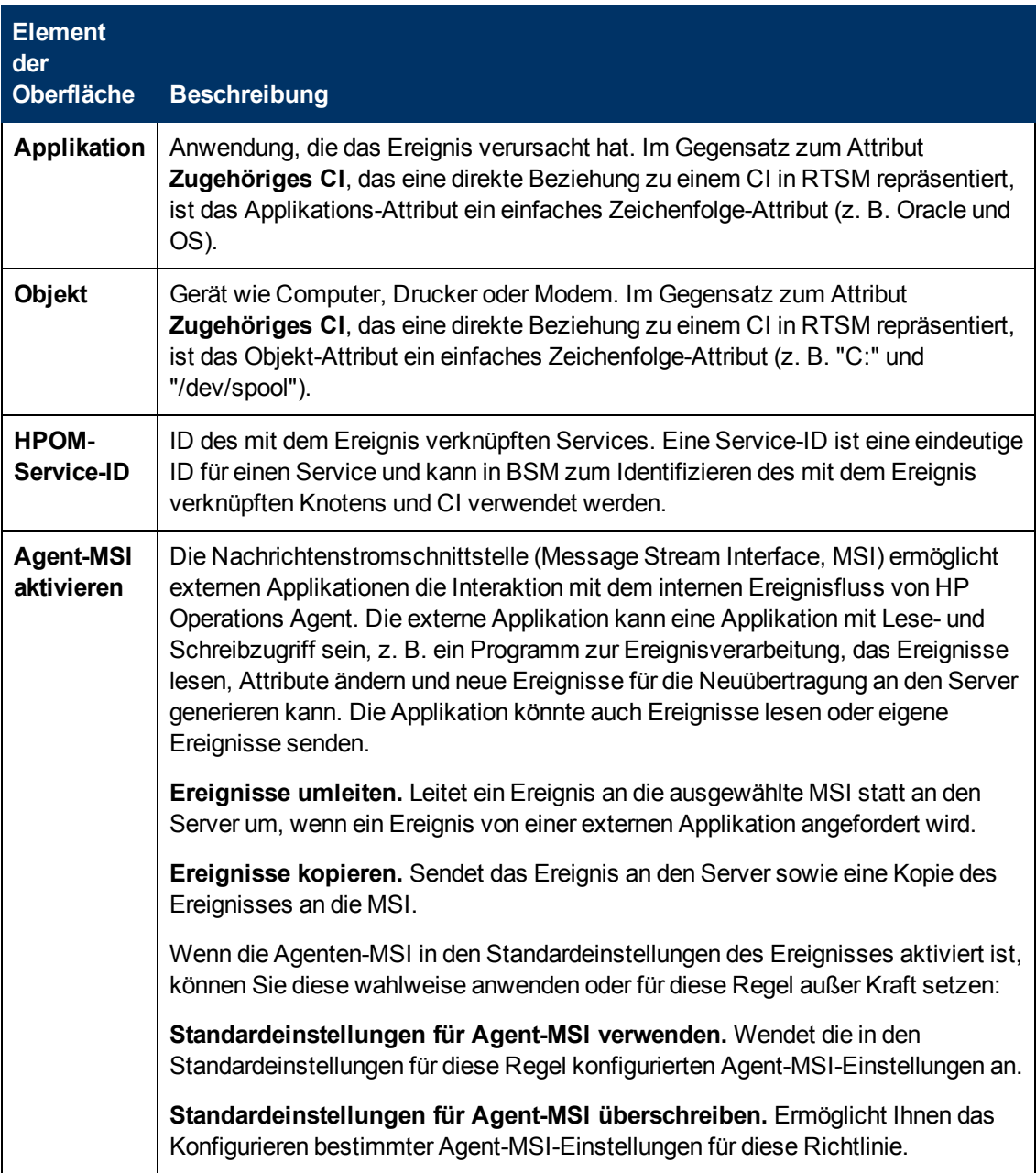

### <span id="page-137-0"></span>**Registerkarte "Bedingung"**

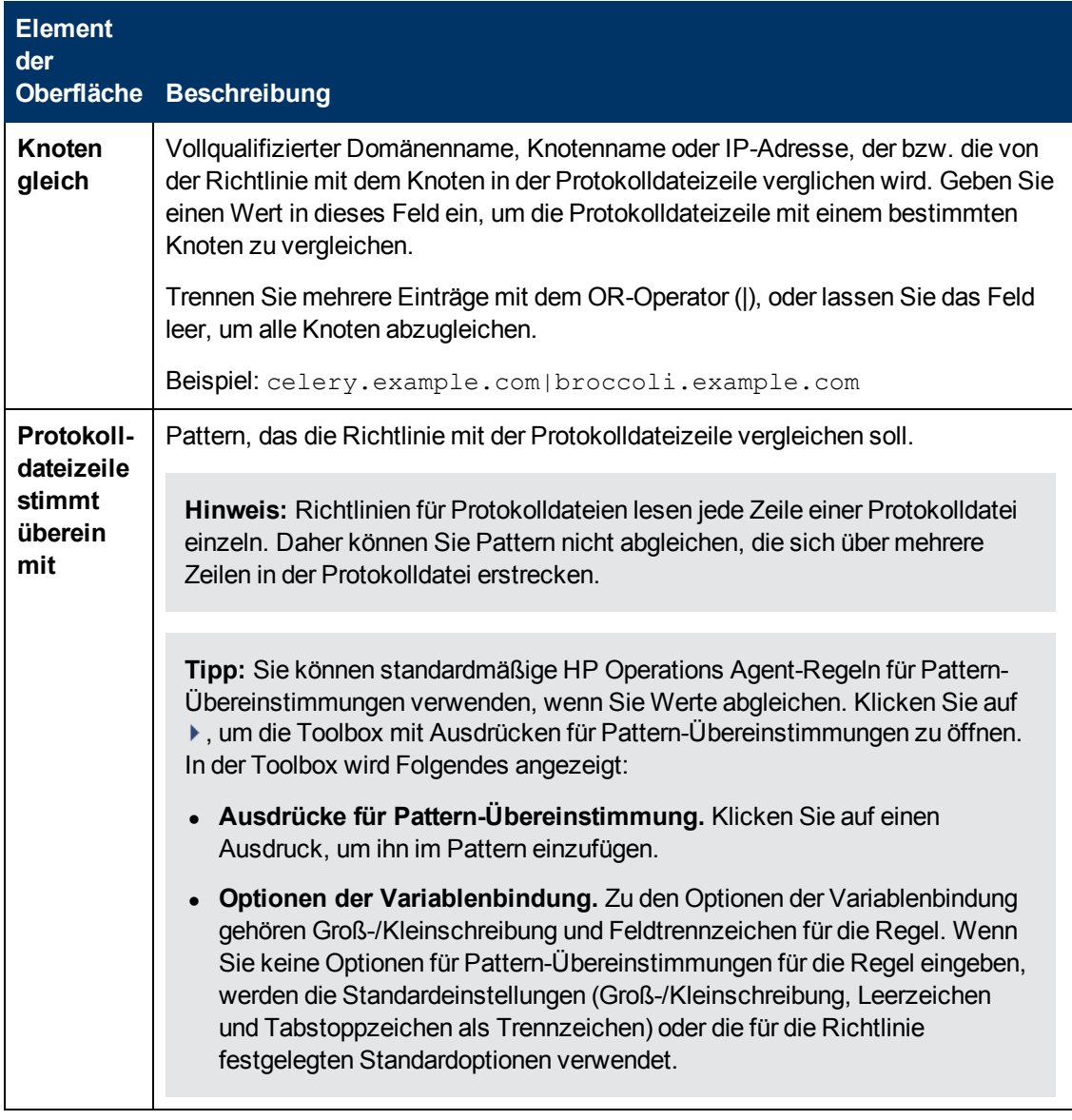

### <span id="page-137-1"></span>**Benutzerdefinierte Attribute**

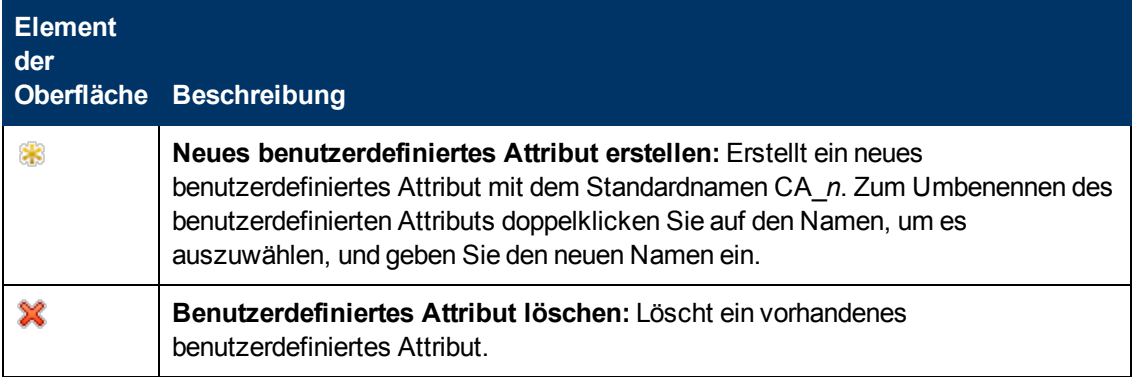

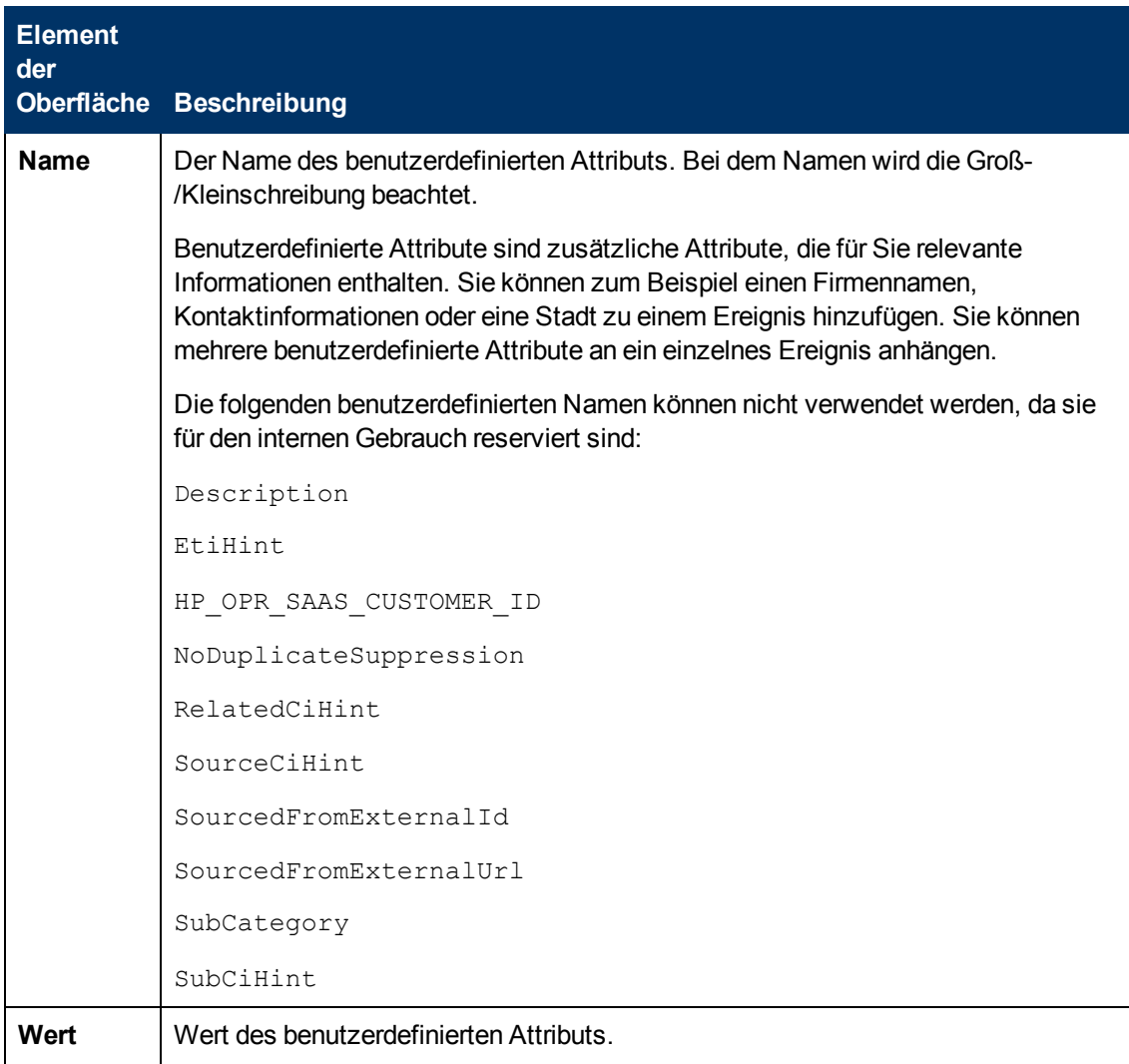

### <span id="page-138-1"></span>**Seite mit Standardeinstellungen**

Auf der Seite mit Standardeinstellungen können Sie Standardattribute für alle Ereignisse festlegen, die eine Richtlinie sendet. Die Standardeinstellungen für Ereignisse wirken sich nur auf neue Regeln aus. Sie können die Standardwerte für einzelne Regeln überschreiben.

Weitere Informationen finden Sie unter ["Registerkarte "Ereignisattribute"" unten](#page-138-0), ["Registerkarte](#page-139-0) ["Ereigniskorrelation"" auf der nächsten Seite,](#page-139-0) ["Registerkarte "Anweisungen" " auf Seite 142](#page-141-0) und ["Registerkarte "Erweitert"" auf Seite 136](#page-135-0).

### <span id="page-138-0"></span>**Registerkarte "Ereignisattribute"**

**Hinweis:** In den standardmäßigen Ereignisattributen können Sie nur die Attribute für Schweregrad, Kategorie und Knoten festlegen. Sie können die anderen Ereignisattribute in einzelnen Regeln festlegen.

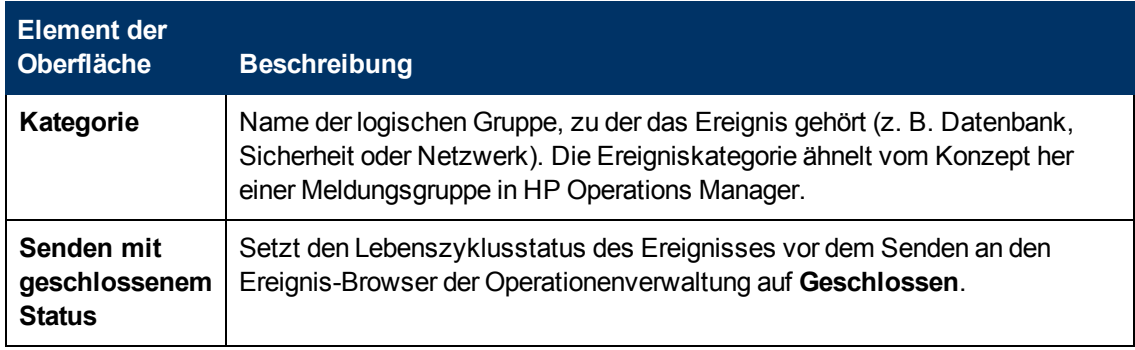

### <span id="page-139-0"></span>**Registerkarte "Ereigniskorrelation"**

**Hinweis:** In den standardmäßige Ereignisattributen können Sie folgende Attribute nicht festlegen:

- Schließen-Ereignisse mit Schlüssel
- Deduplizierung auf Server unterdrücken

Sie können diese Ereignisattribute innerhalb einzelner Regeln festlegen.

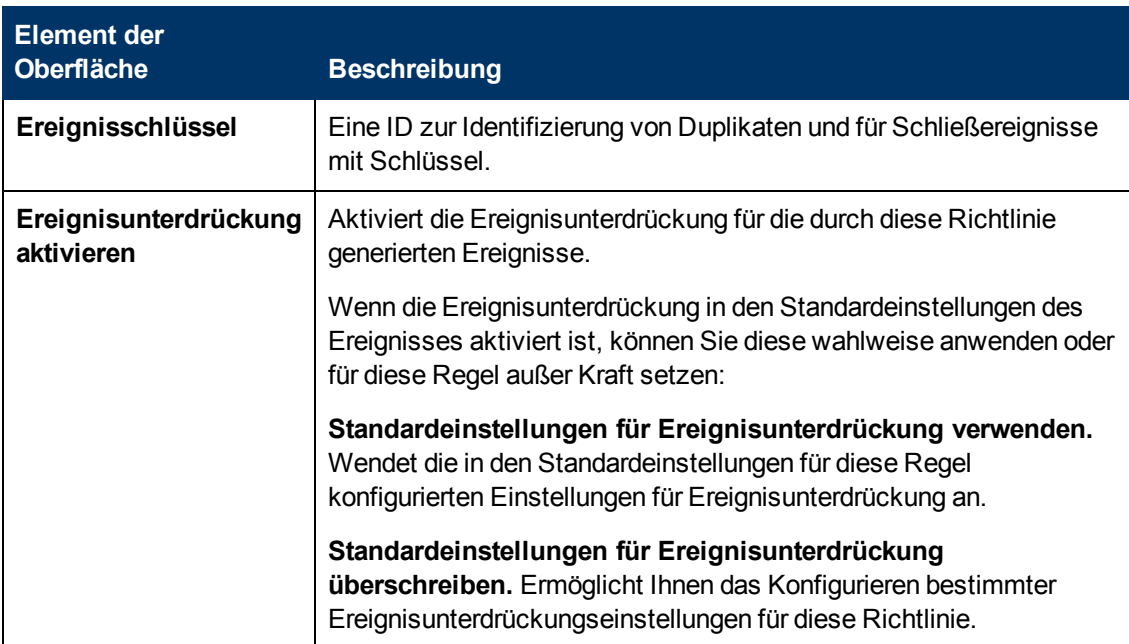

<span id="page-140-0"></span>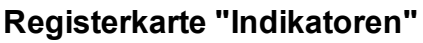

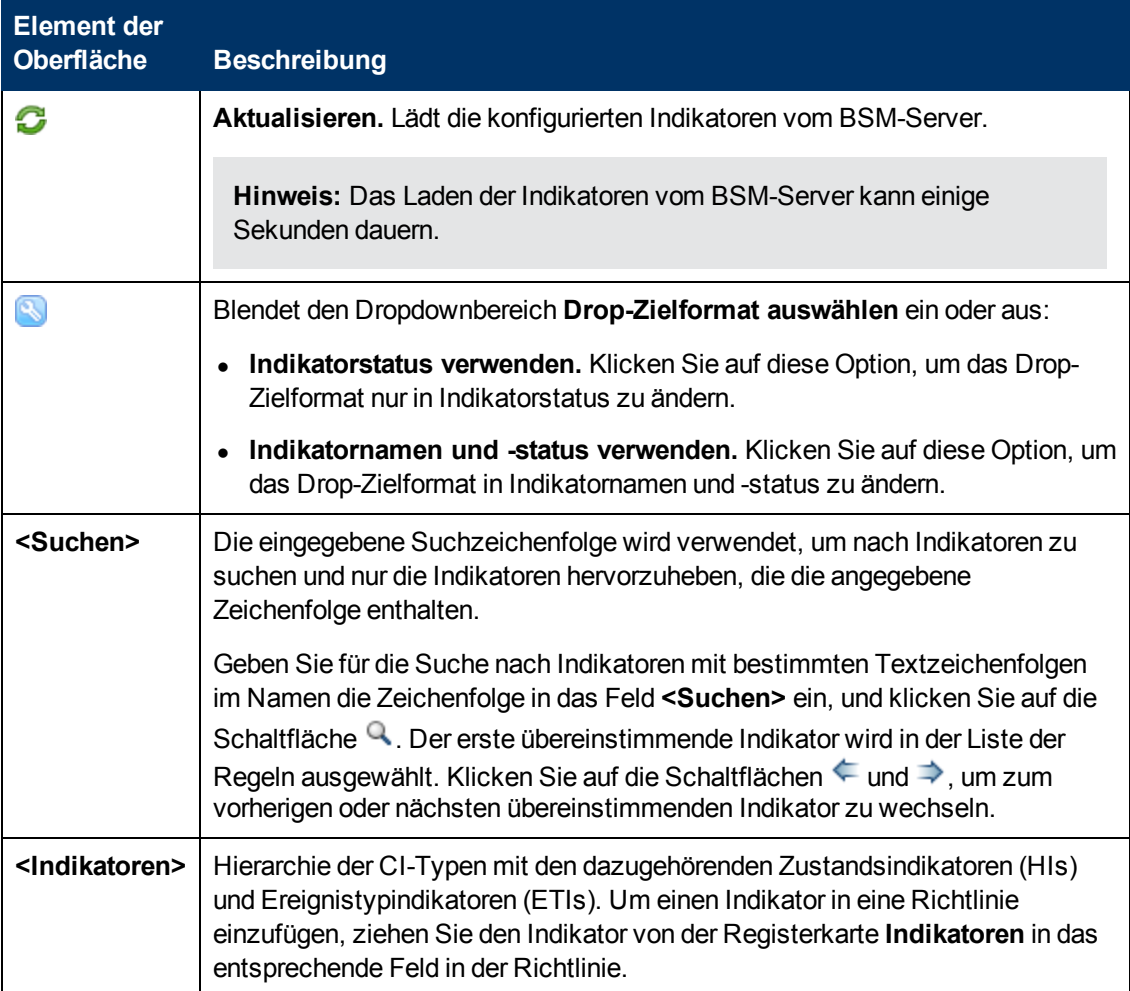

### <span id="page-141-0"></span>**Registerkarte "Anweisungen"**

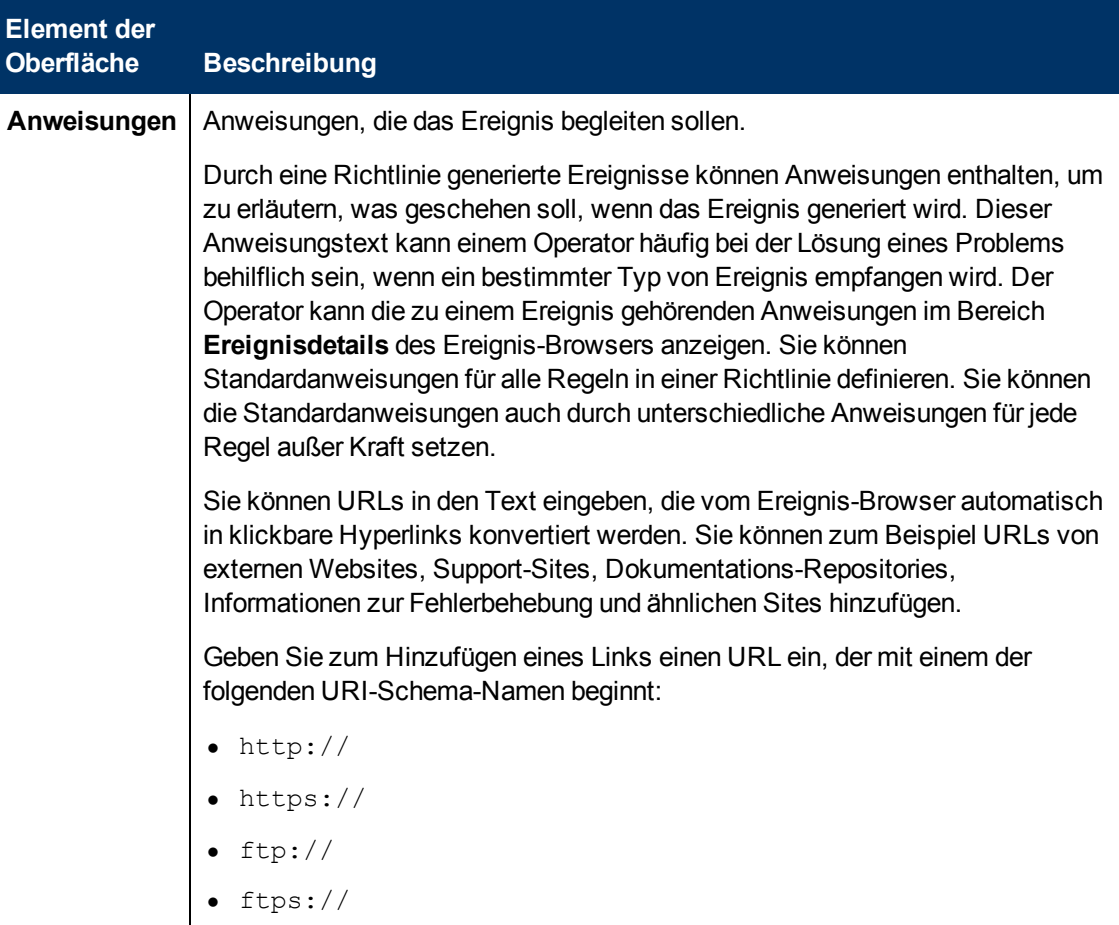

### <span id="page-141-1"></span>**Seite "Optionen"**

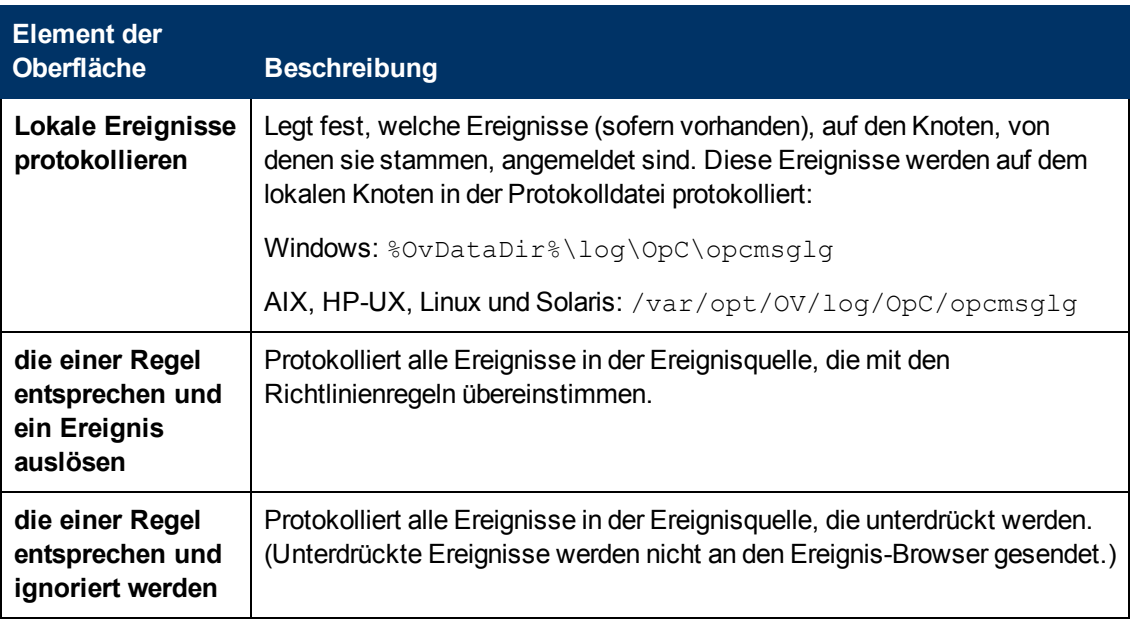

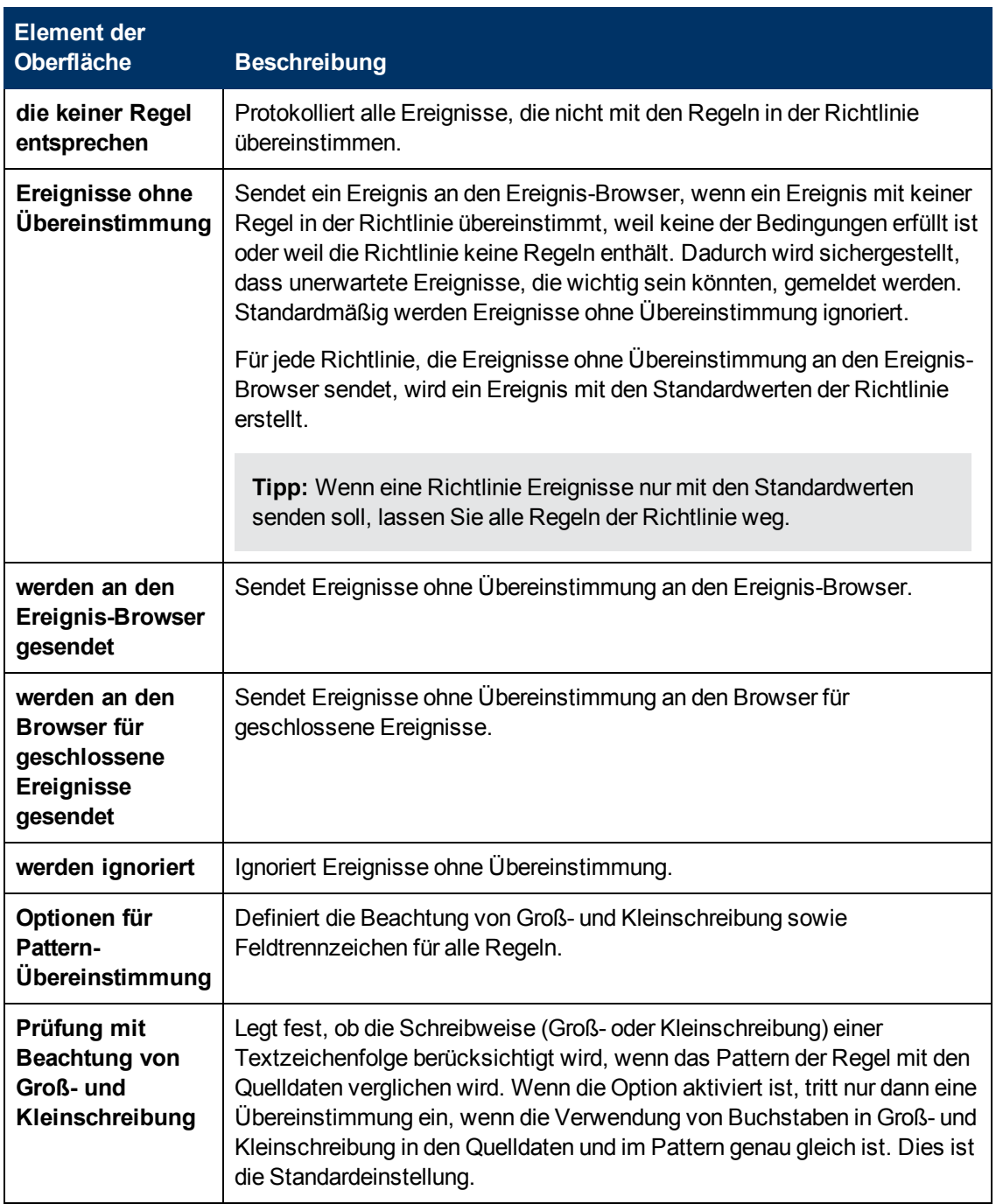

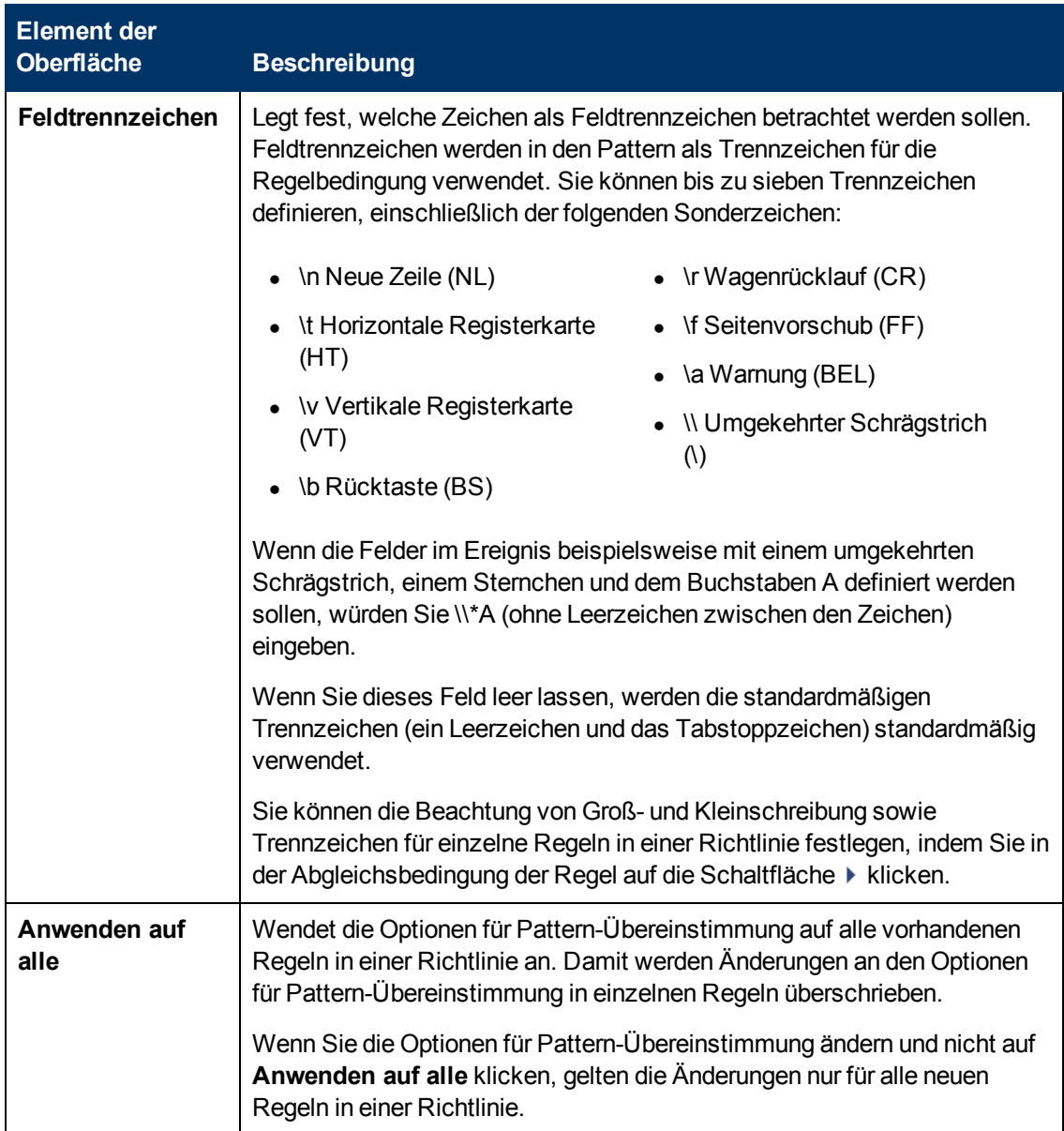

### <span id="page-143-0"></span>**Seite "Richtliniendaten"**

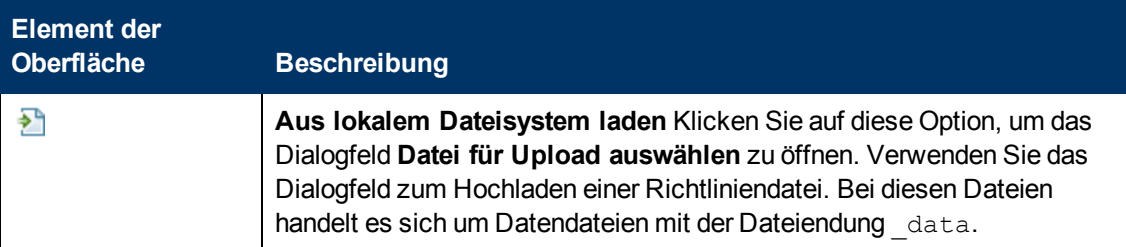
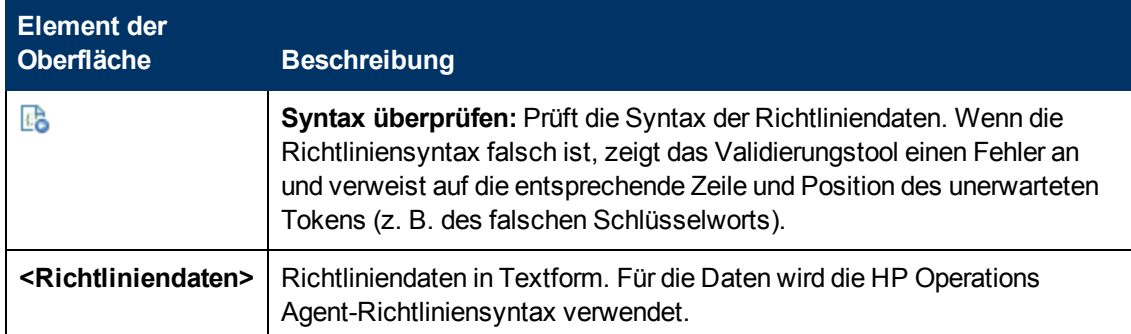

# **Registerkarte "Richtlinienparameter"**

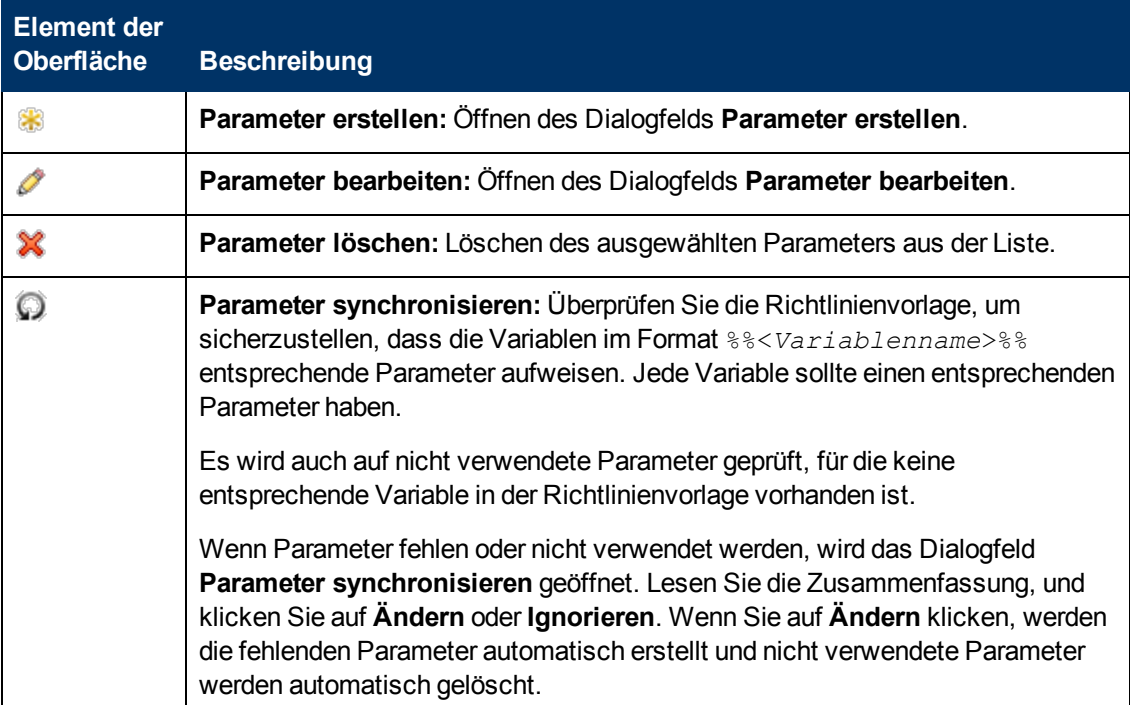

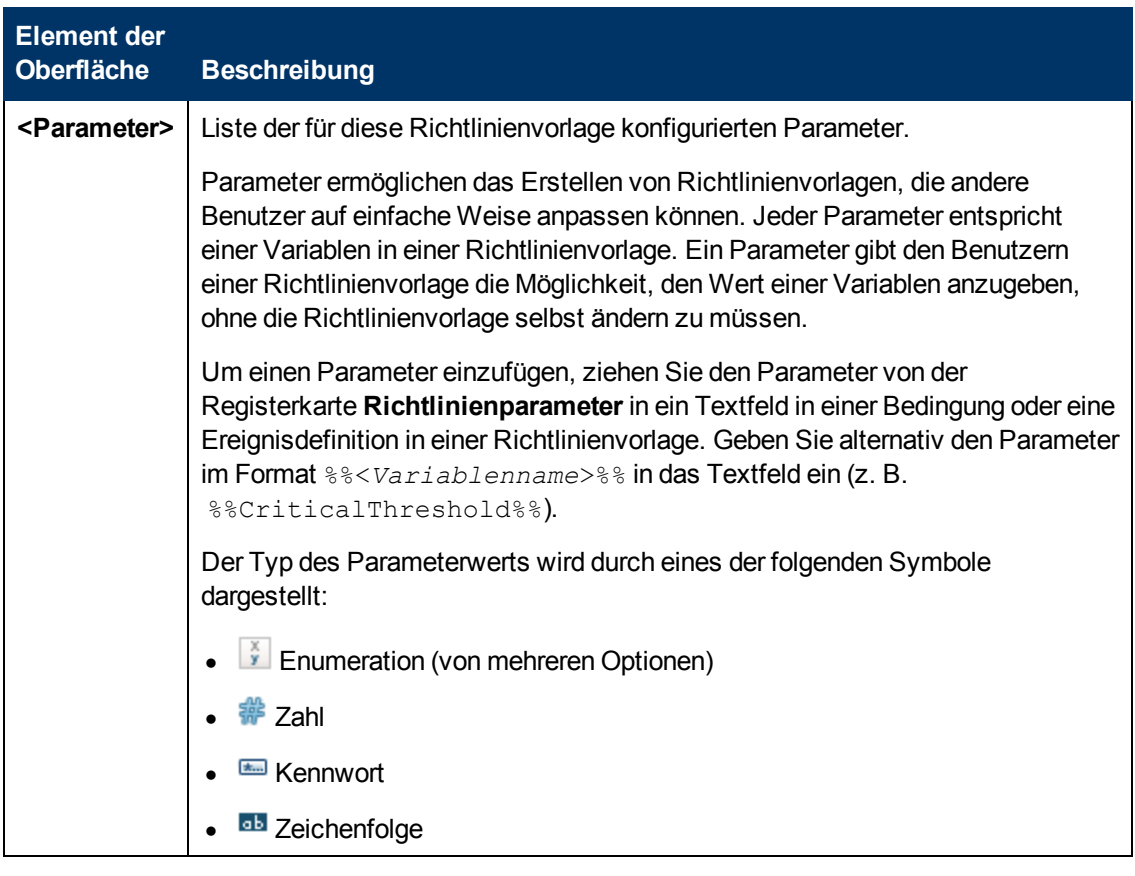

# <span id="page-145-0"></span>**Liste "Richtlinienregeln"**

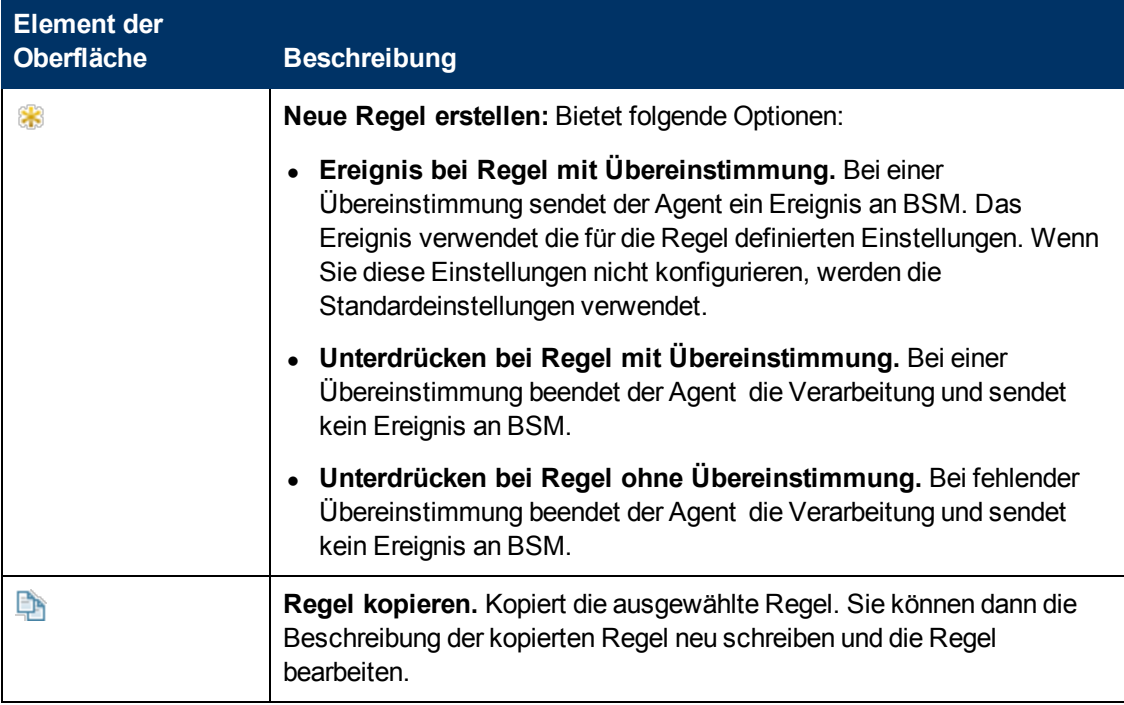

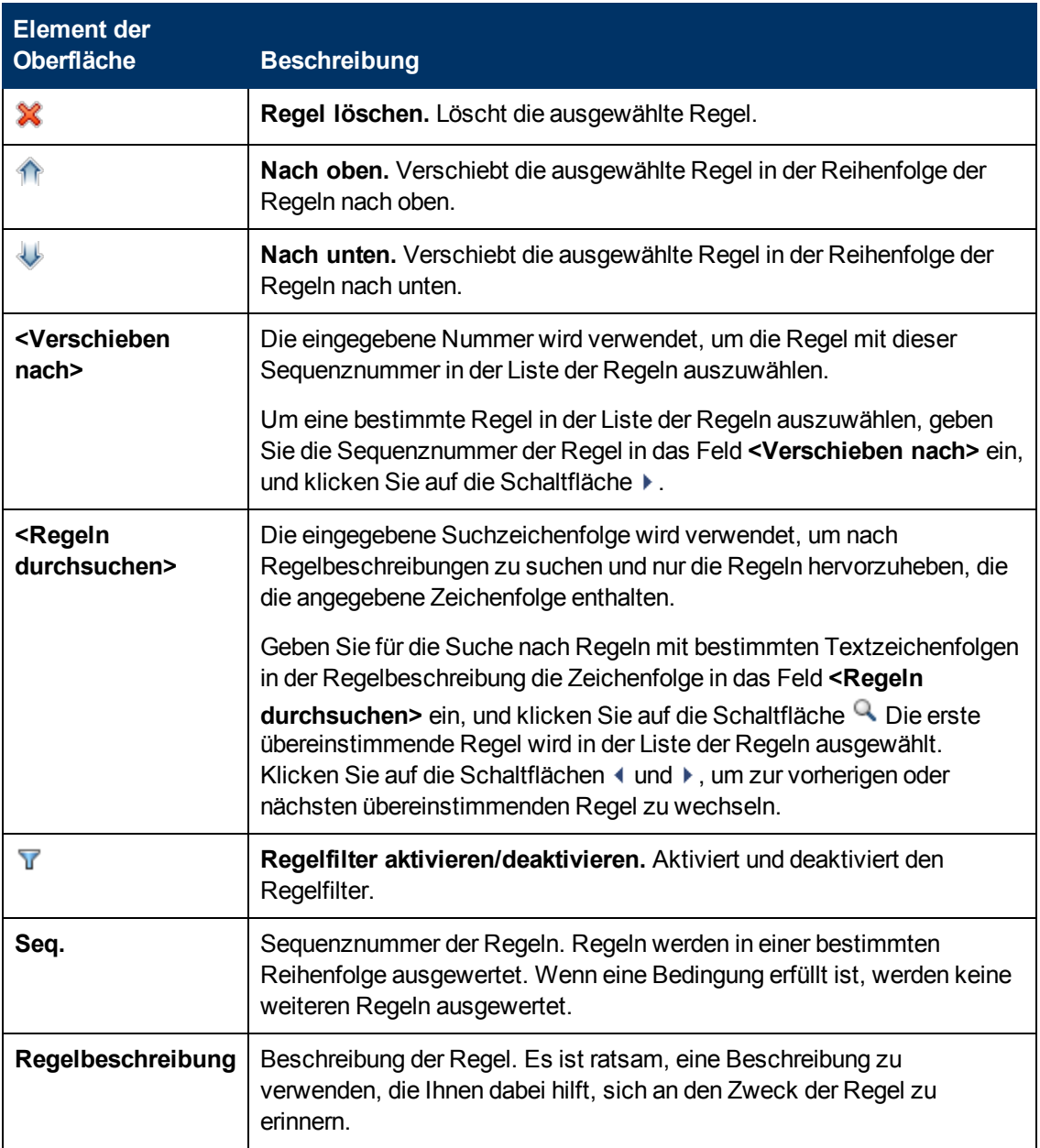

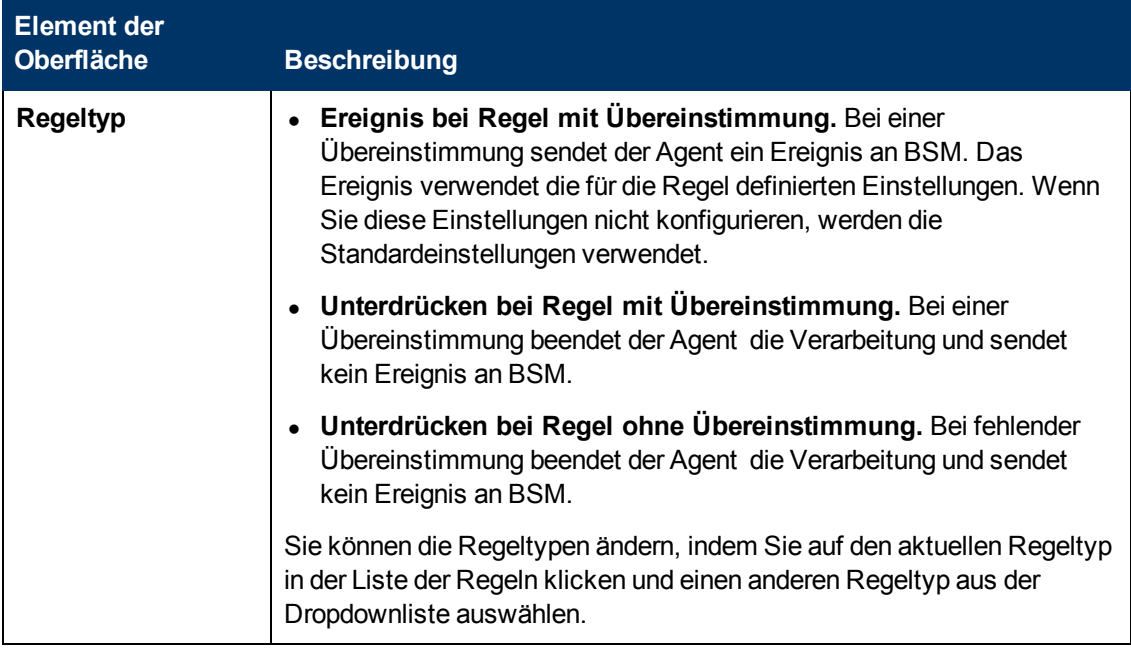

### **Registerkarte "Richtlinienvariablen"**

Sie können die folgenden Variablen in Richtlinien für Protokolldateieinträge verwenden. Wenn eine Variable Werte zurückgibt, die Leerzeichen enthalten, setzen Sie die Variable in Anführungszeichen.

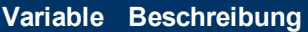

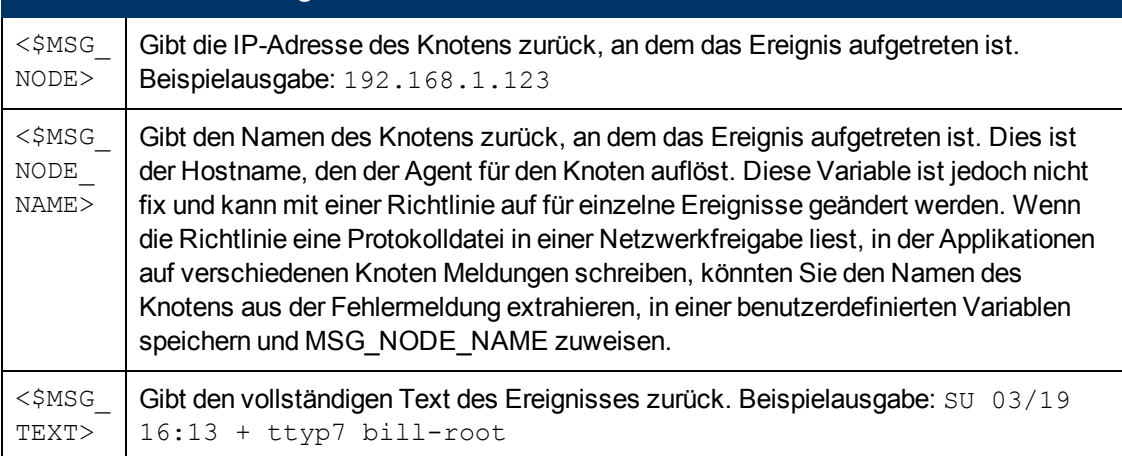

### **Seite "Eigenschaften"**

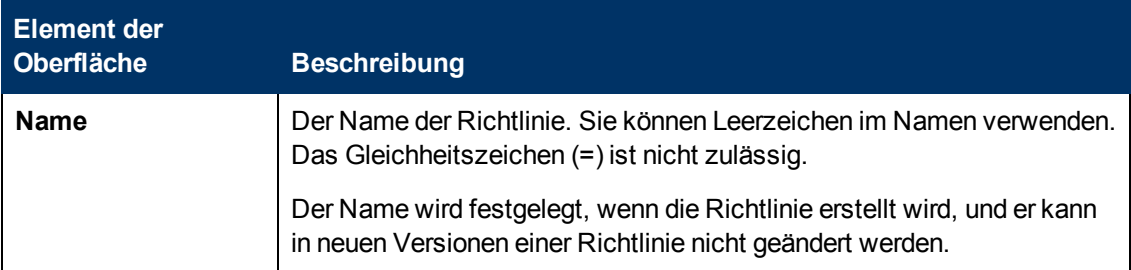

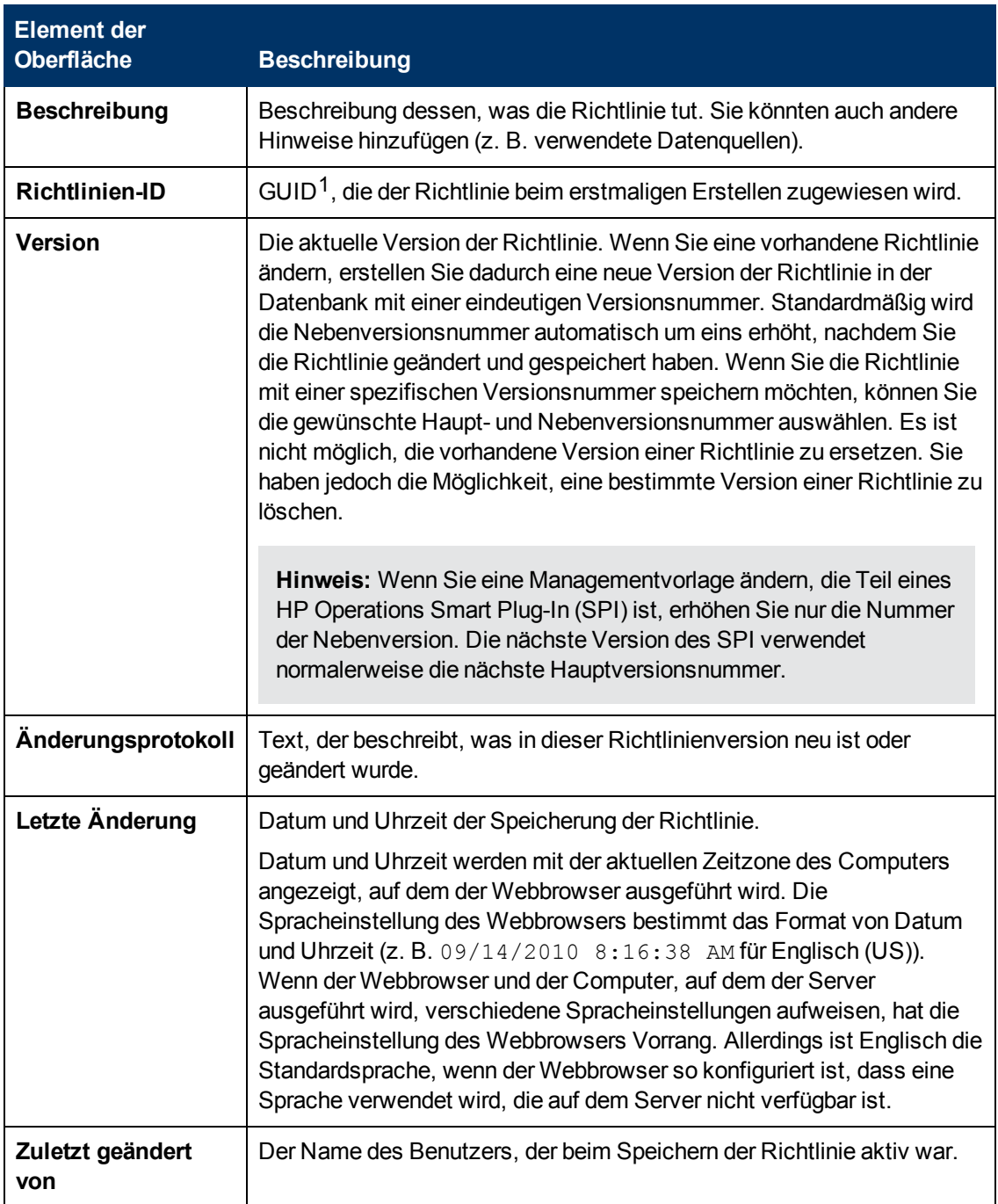

<sup>1</sup>(global eindeutige ID)

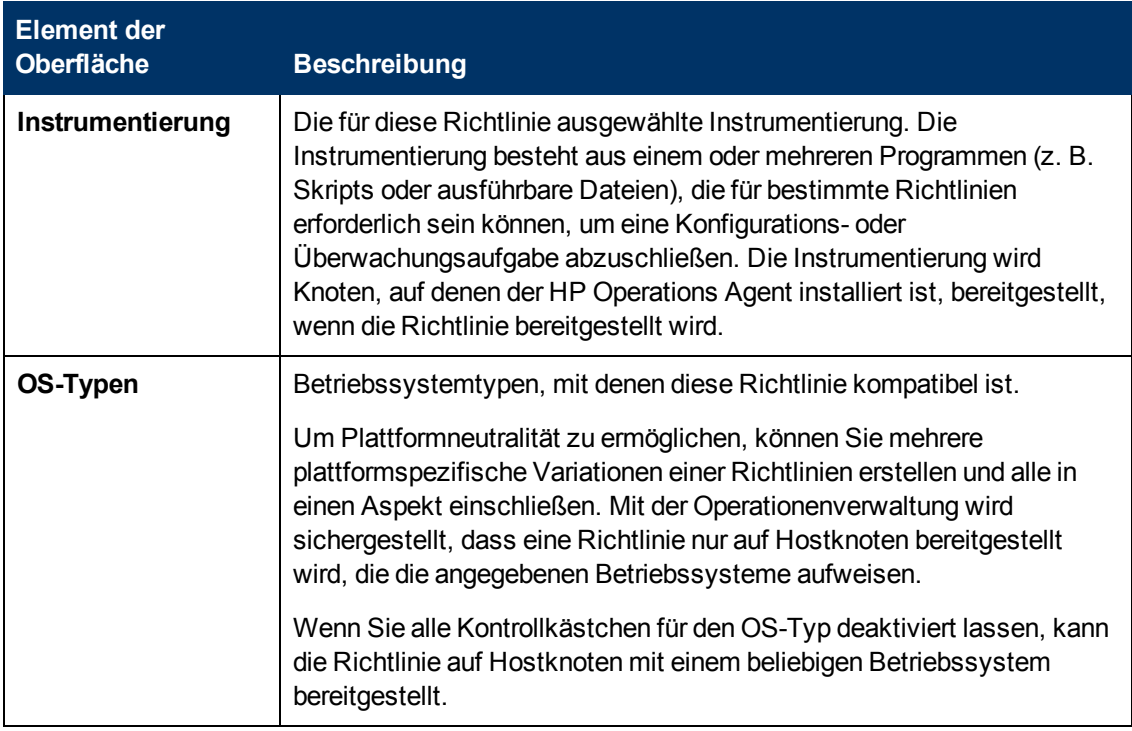

#### **Seite "Regeln"**

Die Seite **Regeln** bietet die Möglichkeit, eine oder mehrere Richtlinienregeln zu definieren.

Weitere Informationen finden Sie unter ["Liste "Richtlinienregeln"" auf Seite 146](#page-145-0), ["Registerkarte](#page-137-0) ["Bedingung"" auf Seite 138,](#page-137-0) ["Registerkarte "Ereignisattribute"" auf Seite 139,](#page-138-0) ["Registerkarte](#page-139-0) ["Ereigniskorrelation"" auf Seite 140](#page-139-0), ["Benutzerdefinierte Attribute " auf Seite 138](#page-137-1), ["Registerkarte](#page-135-0) ["Erweitert"" auf Seite 136](#page-135-0) und ["Registerkarte "Aktionen" " auf Seite 134.](#page-133-0)

#### **Seite "Quelle"**

**Element der Beschreibung** 

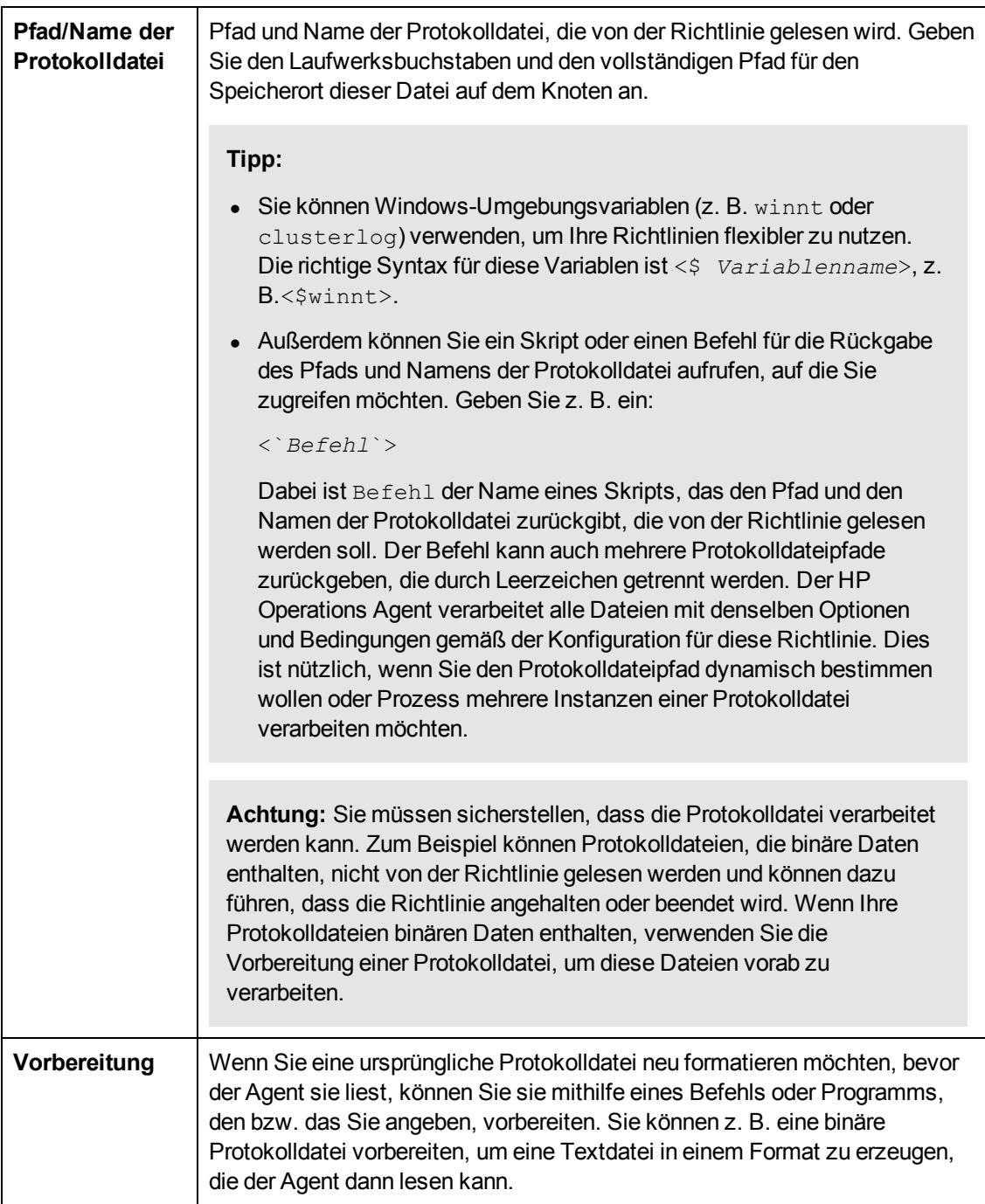

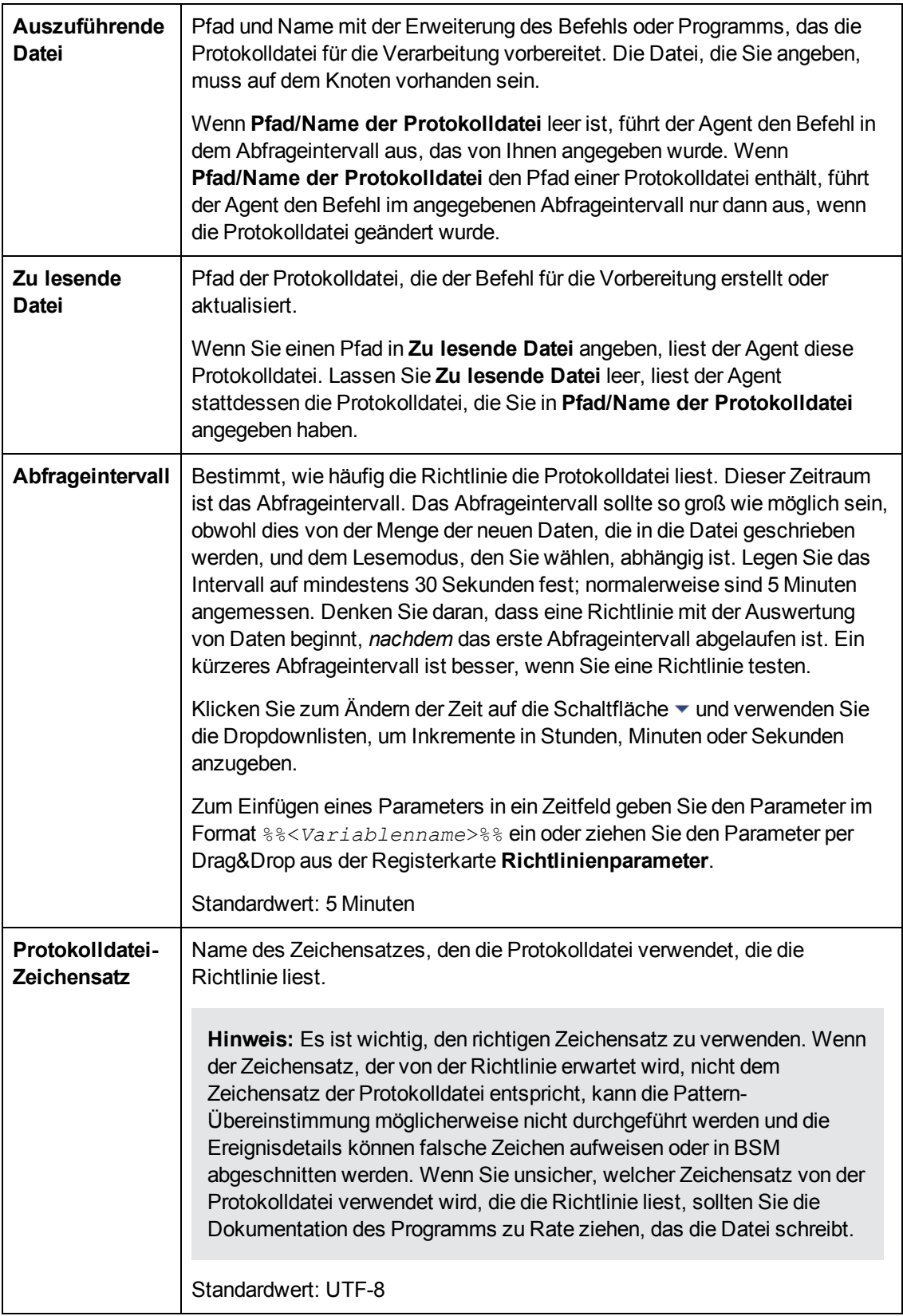

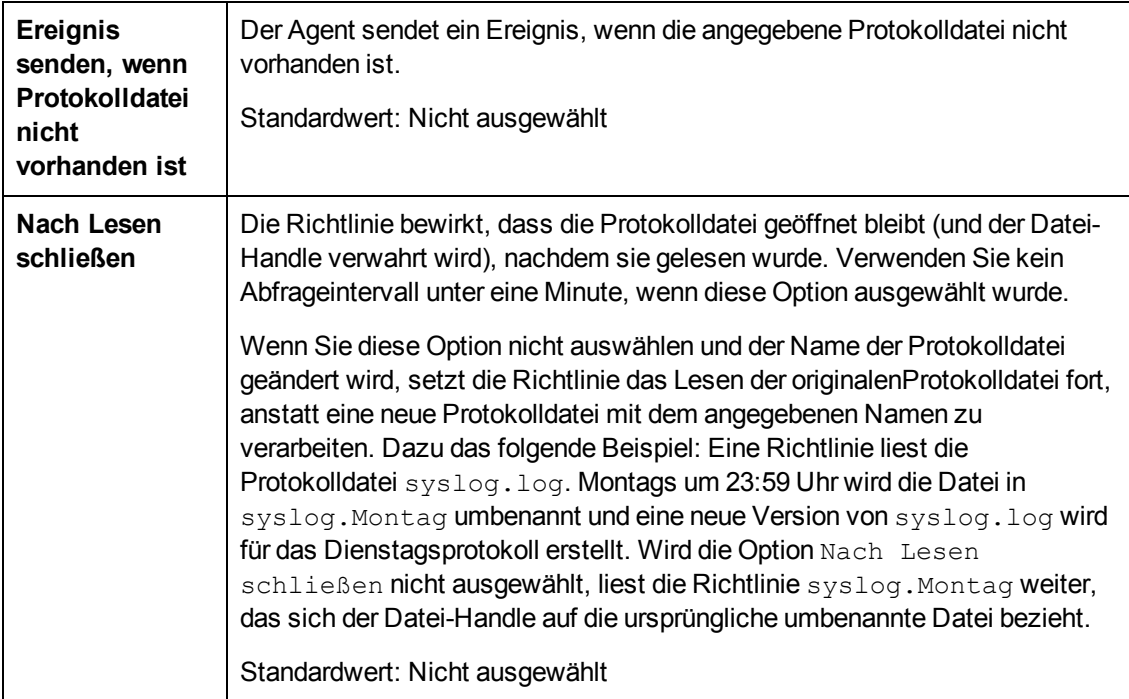

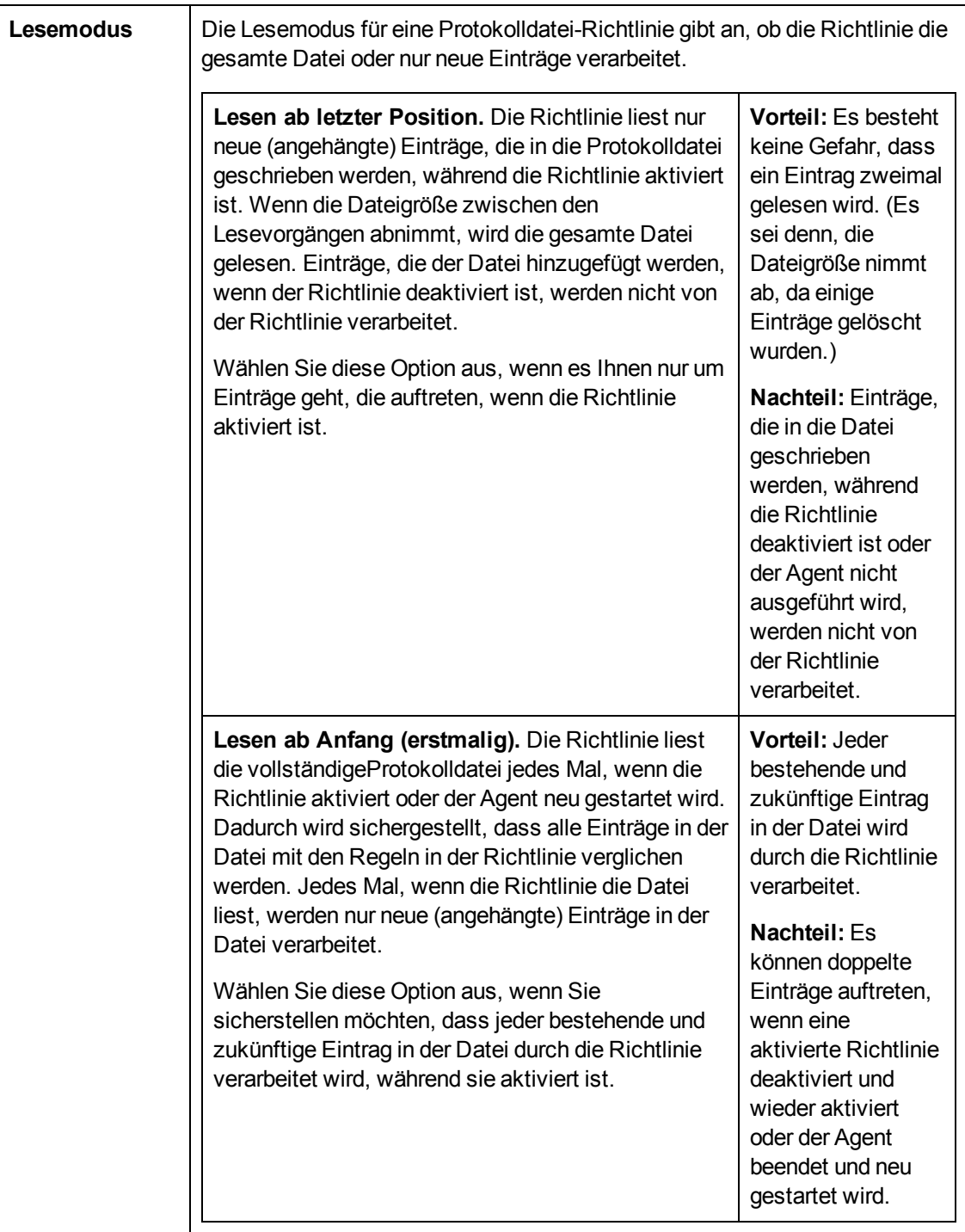

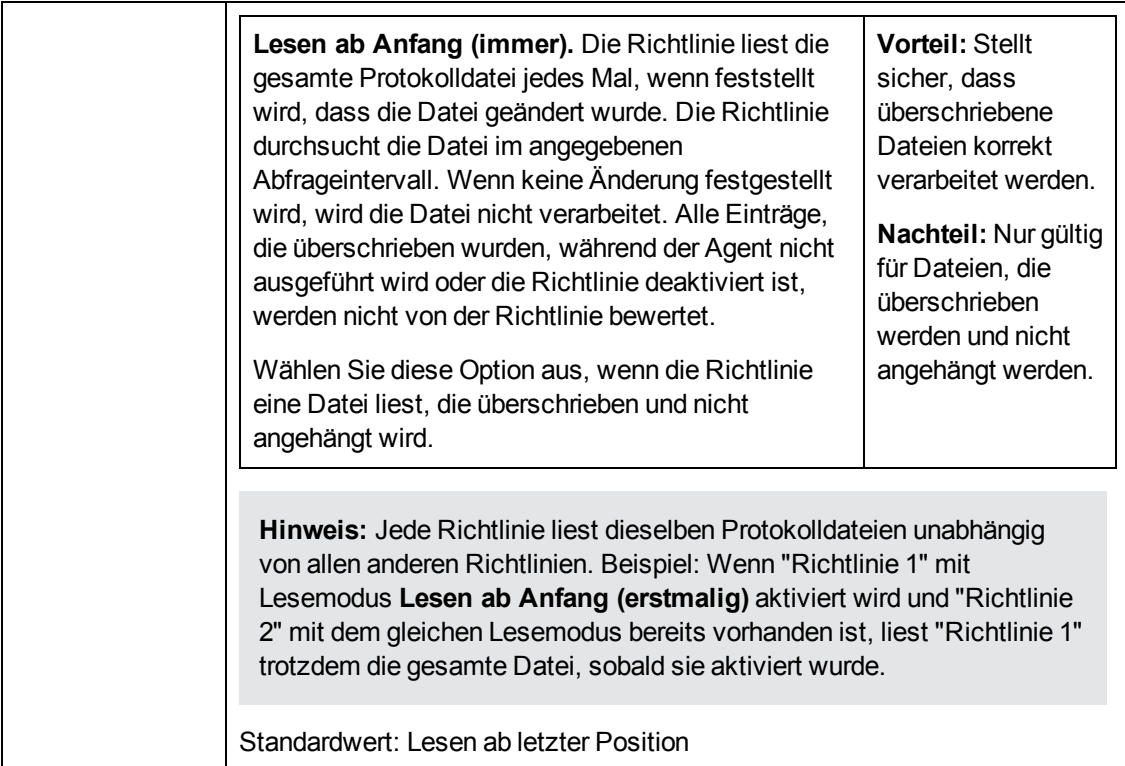

# **Konfigurieren von Richtlinien für Messungsschwellenwerte**

Richtlinien für Messungsschwellenwerte ermöglichen die Überwachung von Leistungsmetriken aus verschiedenen Quellen. Sie können Richtlinien zum Erstellen von Ereignissen konfigurieren und Befehle starten, sobald eine Leistungsmetrik einen von Ihnen angegebenen Schwellenwert erreicht.

### **Zugriff**

Sie können eine Richtlinie für den Messungsschwellenwert mithilfe des Richtlinien-Editors für den Messungsschwellenwert erstellen oder bearbeiten, den Sie wie folgt öffnen können.

- **.** So öffnen Sie den Editor über das Dialogfeld **Aspekt bearbeiten**:
	- a. Öffnen Sie den Manager **Managementvorlagen und Aspekte**:

**Admin > Operationenverwaltung > Überwachung > Managementvorlagen und Aspekte**

- b. Erweitern Sie im Bereich **Konfigurationsordner** die Konfigurationsordner.
- c. Klicken Sie im Bereich **Managementvorlagen und Aspekte** auf einen Aspekt und klicken Sie dann auf die Schaltfläche

Das Dialogfeld **Aspekt bearbeiten** wird geöffnet.

d. Klicken Sie auf die Registerkarte **Richtlinienvorlagen** und führen Sie dann einen der folgenden Schritte aus:

- <sup>o</sup> So fügen Sie eine neue Richtlinienvorlage hinzu:
	- <sup>o</sup> Klicken Sie auf die Schaltfläche . Das Dialogfeld **Richtlinienvorlage zu Aspekt hinzufügen** wird geöffnet.
	- **Klicken Sie auf die Schaltfläche <sup>ak</sup> und anschließend auf <sup>ak</sup> Richtlinienvorlage hinzufügen** oder die Schaltfläche **Neue Richtlinienvorlage hinzufügen (Raw-Modus)**. Das Dialogfeld **Typ für neue Richtlinienvorlage auswählen** wird geöffnet.
	- <sup>o</sup> Wählen Sie den Typ **Vorlage für Messungsschwellenwerte** und klicken Sie dann auf **OK**.
- <sup>o</sup> Um eine vorhandene Richtlinienvorlage zu bearbeiten, klicken Sie auf die Richtlinienvorlage in der Liste, klicken auf die Schaltfläche und klicken dann auf **Richtlinienvorlage bearbeiten** oder auf die Schaltfläche **Richtlinienvorlage bearbeiten (Raw-Modus)**.

Der Richtlinien-Editor für Messungsschwellenwerte wird geöffnet.

- So öffnen Sie den Editor über den Manager für Richtlinienvorlagen:
	- a. Öffnen Sie den Manager für Richtlinienvorlagen:

#### **Admin > Operationenverwaltung > Überwachung > Richtlinienvorlagen**

- b. Erweitern Sie im Bereich **Richtlinienvorlagengruppe** den Eintrag **Richtlinienvorlagengruppe > Nach Typ gruppierte Vorlagen**.
- c. Klicken Sie auf den Ordner für die Vorlagen der Messungsschwellenwerte und führen Sie dann einen der folgenden Schritte aus:
	- <sup>o</sup> Um eine neue Richtlinienvorlage hinzuzufügen, klicken Sie im Bereich **Richtlinienvorlagen** auf die Schaltfläche  $*$  und dann auf **R** Richtlinienvorlage **hinzufügen** oder auf die Schaltfläche **Neue Richtlinienvorlage hinzufügen (Raw-Modus)**.

Der Editor für neue Messungsschwellenwert-Richtlinien wird geöffnet.

<sup>o</sup> Um eine bestehende Richtlinienvorlage zu bearbeiten, klicken Sie auf die Richtlinienvorlage im Bereich Richtlinienvorlagen, klicken auf die Schaltfläche und anschließend auf **Richtlinienvorlage bearbeiten** oder auf die Schaltfläche **Richtlinienvorlage bearbeiten (Raw-Modus)**.

Der Editor zum Bearbeiten von Messungsschwellenwert-Richtlinien wird geöffnet.

# **Weitere Informationen**

In diesem Abschnitt wird Folgendes behandelt:

- ["Messungsschwellenwert-Richtlinien" auf der nächsten Seite](#page-156-0)
- <sup>l</sup> ["Instanzfilter" auf der nächsten Seite](#page-156-1)
- <sup>l</sup> ["opcmon-Befehl" auf der nächsten Seite](#page-156-2)
- ["Java-API" auf der nächsten Seite](#page-157-0)
- <span id="page-156-0"></span><sup>l</sup> ["C-API" auf der nächsten Seite](#page-157-1)

#### **Messungsschwellenwert-Richtlinien**

Messungsschwellenwert-Richtlinien können Werte aus der eingebetteten Leistungskomponente (Coda), aus externen Prozessen (opcmon) oder von Programmen, die von den Richtlinien ausgeführt werden, überwachen. Sie können auch Werte in einer Management Information Base, im Windows-Echtzeit-Systemmonitor und in einer Windows Management Instrumentation-Datenbank (WMI) überwachen.

Messungsschwellenwert-Richtlinien stellen vordefinierte minimale und maximale Verarbeitungsregeln bereit, die einen Grenzwert festlegen, unter den der überwachte Wert fallen oder den der überwachte Wert überschreiten muss, damit eine Regel übereinstimmt. Sie können jedoch auch eigene Perl- oder VB-Skripts schreiben, um die Quellen auszuwerten, die Sie überwachen und den Schwellenwert zu bestimmen.

Sie müssen ein Skript verwenden, um den Schwellenwert für Ihre Richtlinie für den Messungsschwellenwert zu bestimmen, wenn die ausgewählte Quelle keine Zahl oder keinen booleschen Wert liefert oder wenn Sie mehrere Quellen auswerten möchten. Ein Skript macht es möglich, dass Sie Ihre eigenen Berechnungen durchführen und entscheiden können, ob der Schwellenwert überschritten wurde.

Richtlinien mit nur einer Datenquelle können Daten unter Berücksichtigung der vordefinierten Minimal- und Maximalregeln verarbeiten oder Skripts verwenden. Richtlinien mit mehreren Quellen erfordern, dass Sie Skripts erstellen, um die Schwellenwerte auszuwerten.

#### <span id="page-156-1"></span>**Instanzfilter**

Instanzfilter bieten eine Möglichkeit für die Richtlinie, verschiedene Sätze von Schwellenwerten auf unterschiedliche Instanzen des überwachten Objekts anzuwenden. Beispiel: Eine Schwellenwertrichtlinie, die die Datenträgernutzung überwacht, wendet den gleichen Schwellenwert auf alle Datenträger an. Wenn Sie aber Instanzfilter angeben, können Sie einen Satz von Schwellenwerten für Datenträger C: und einen anderen Satz für Datenträger D: usw.

Instanzfilter können mit Richtlinien verwendet werden, die den Schwellenwert basierend auf dem Minimum, dem Maximum oder Skripten auswerten. Instanzfilter sind für Schwellenwertrichtlinien, die auf der Quell-MIB basieren, nicht verfügbar. Der Wechsel einer Richtlinie zu Instanzfiltern kann nicht zurückgesetzt werden.

#### <span id="page-156-2"></span>**opcmon-Befehl**

Mit dem opcmsg-Befehl können Sie über eine Befehlszeile oder ein Skript Meldungen an HP Operations Agent senden. HP Operations Agent evaluiert und verarbeitet die gesendeten Werte auf der Grundlage der Messungsschwellenwerte in den Richtlinienkonfigurationen.

```
opcmon [-help]
       <object_name>[-<shortname>]=<value>
[-object <object>]
[-option <var>=<value>]
```
opcmon ist an folgenden Stellen verfügbar.

- AIX, HP-UX, Linux und Solaris: /opt/OV/bin/opcmon
- Windows 32-Bit: %OvInstallDir%\bin\opcmon

. Windows 64-Bit: %OvInstallDir%\bin\win64\opcmon

<span id="page-157-0"></span>Weitere Informationen finden Sie im *Referenzhandbuch zu HP Operations Agent*

#### **Java-API**

Die Java-API ermöglicht Ihnen das Erstellen von Java-Programmen, die überwachte Werte an HP Operations Agent senden. Die erforderlichen JAR-Dateien (jopcagtbase.jar und jopcagtmsg.jar) werden mit HP Operations Agent an einem der folgenden Speicherorte installiert:

- AIX: /usr/lpp/OV/java/
- $\bullet$  HP-UX, Linux und Solaris: /opt/0V/java/
- Windows: %OvInstallDir%\java\

Die Javadoc-Klassen-Dokumentation ist an folgendem Speicherort verfügbar::

- AIX: /usr/lpp/OV/www/htdocs/jdoc agent/index.html
- HP-UX, Linux und Solaris: /opt/OV/www/htdocs/jdoc\_agent/index.html
- Windows: %OvInstallDir%\www\htdocs\jdoc agent\index.html

<span id="page-157-1"></span>Weitere Informationen finden Sie im *Referenzhandbuch zu HP Operations Agent*

#### **C-API**

Die C-API ermöglicht Ihnen das Erstellen von C-Programmen, die überwachte Werte an HP Operations Agent senden. Die erforderliche Headerdatei (opcapi.h) wird mit HP Operations Agent in einem der folgenden Verzeichnisse installiert:

- AIX:  $\text{/usr/lpp/include/}$
- HP-UX, Linux und Solaris: /opt/OV/include/
- . Windows: %OvInstallDir%\include\

Die erforderlichen Bibliotheken (libopcagtapi und auf UNIX und Linux libOvXpl) werden mit HP Operations Agent in einem der folgenden Verzeichnisse installiert:

- $\bullet$  AIX 32-Bit: /usr/lpp/0V/lib/
- AIX 64-Bit: /usr/lpp/0V/lib64/
- HP-UX Itanium: /opt/0V/lib/hpux32
- $\bullet$  HP-UX PA-RISC: /opt/OV/lib/
- $\bullet$  Linux und Solaris 32-Bit: /opt/0V/lib/
- $\bullet$  Linux und Solaris 64-Bit: /opt/0V/lib64/
- **Windows 32-Bit:** %OvInstallDir%\bin\
- Windows 64-Bit: %OvInstallDir%\bin\win64\

Weitere Informationen über die C-API und die erforderlichen Compiler-Optionen finden Sie im *Referenzhandbuch zu HP Operations Agent*.

# **Aufgaben**

#### **So erstellen Sie eine Messungsschwellenwert-Richtlinie**

1. Geben Sie im Editor für Messungsschwellenwert-Richtlinien auf der Eigenschaftenseite einen **Namen** für die Richtlinie ein.

Sie können auch eine **Beschreibung** der Richtlinie eingeben, die mit der Richtlinie bereitzustellende **Instrumentierung** auswählen und die **OS-Typen** auswählen, mit denen diese Richtlinie kompatibel ist.

Weitere Informationen finden Sie unter ["Seite "Eigenschaften"" auf Seite 183](#page-182-0).

- 2. Definieren Sie auf der Seite "Quelle" die Quellen, die Sie überwachen möchten.
	- a. Klicken Sie auf **& Quelle hinzufügen** und wählen Sie einen der folgenden Quelltypen aus:
		- <sup>o</sup> **Quelle für eingebettete Leistungskomponente hinzufügen:** Verwenden Sie diese Option, wenn Sie von der eingebetteten Leistungskomponente (Coda) gesammelte Leistungsindikatoren und Instanzdaten überwachen möchten.
		- <sup>o</sup> **Externe Quelle hinzufügen:** Verwenden Sie diese Option, wenn Sie von einem externen Programm (wie dem Befehlszeilenwerkzeug **opcmon**) gesendete Daten überwachen möchten. HP Operations Agent ruft die Daten nicht vom externen Programm ab, sondern wartet auf die Werte.
		- <sup>o</sup> **Management Information Base-Quelle hinzufügen:** Verwenden Sie diese Option, wenn Sie von Management Information Base (MIB) gespeicherte Daten überwachen wollen.
		- <sup>o</sup> **Programmquelle hinzufügen:** Verwenden Sie diese Option, wenn Sie von einem externen Programm gesendete Daten überwachen wollen. HP Operations Agent führt das externe Programm bei jedem Abfrageintervall aus.
		- <sup>o</sup> **Quelle für Echtzeit-Leistungsmessung hinzufügen:** Verwenden Sie diese Option, wenn Sie vom Windows-Systemmonitor gesammelte Daten überwachen wollen.
		- <sup>o</sup> **Quelle für Windows-Verwaltungsinstrumentation hinzufügen:** Verwenden Sie diese Option, wenn Sie in der WMI-Datenbank gespeicherte Daten überwachen wollen.
	- b. Geben Sie **Kurzname** und optional eine **Beschreibung** der Quelle ein. Diese Bezeichnungen helfen Ihnen, den Wert bzw. die Metrik für die Schwellenwertquelle zu erkennen.
	- c. *Optional.* Klicken Sie auf **In Coda speichern**, um die Richtlinie zum Speichern der gesammelten Daten in der eingebetteten Leistungskomponente (Coda) zu speichern. Andere Benutzer können die Daten aus Coda dann verwenden (zum Beispiel, um Diagramme in den Leistungsdiagrammen zu erstellen).

Sie können hier eine eigene **Datenquelle**, ein **Objekt** und eine **Metrik** eingeben. Die Richtlinie erstellt sie in der eingebettete Leistungskomponente (Coda) und speichert die Daten aus der Quelle der Richtlinie bei jedem Abfrageintervall.

d. *Optional.* Klicken Sie auf **\*** und fügen Sie eine andere Quelle zur Richtlinie hinzu. Sie können nach Bedarf beliebig viele Quellen hinzufügen.

e. Übernehmen Sie das standardmäßige **Abfrageintervall** von fünf Minuten oder legen Sie ein anderes Intervall fest.

Weitere Informationen finden Sie unter ["Seite "Quelle"" auf Seite 185](#page-184-0).

3. *Optional.* Legen Sie auf der Seite mit Standardeinstellungen Standardattribute für alle Ereignisse fest, die eine Richtlinie sendet.

Die Standardwerte für Ereignisse wirken sich nur auf neue Regeln aus. Sie können die Standardwerte für einzelne Regeln überschreiben.

**Hinweis:** Sie können Standardwerte nur für eine Teilmenge der Ereignisattribute festlegen. Sie können die anderen Ereignisattribute in einzelnen Regeln festlegen.

Weitere Informationen finden Sie unter ["Registerkarte "Ereignisattribute"" auf Seite 170](#page-169-0), ["Registerkarte "Anweisungen" " auf Seite 176](#page-175-0) und ["Registerkarte "Erweitert"" auf Seite](#page-167-0) [168.](#page-167-0)

- 4. Legen Sie auf der Verarbeitungsseite Optionen fest, die bestimmen, wie die gesammelten Daten von der Richtlinie verarbeitet werden.
	- a. Wählen Sie aus, wie Sie den Schwellenwert festlegen möchten:
		- <sup>o</sup> **Minimum:** Legt einen minimalen Schwellenwert fest, unter den der überwachte Wert fallen muss, damit eine Regel übereinstimmt.
		- <sup>o</sup> **Maximum:** Legt einen maximalen Schwellenwert fest, den der überwachte Wert übersteigen muss, damit eine Regel übereinstimmt.
		- <sup>o</sup> **Perl-Skript:** Konfiguriert die Richtlinie für die Verwendung eines Perl-Skripts, das die Quellen ausgewertet, die Sie überwachen, und bestimmt den Schwellenwert.
		- <sup>o</sup> **VB-Skript:** Konfiguriert die Richtlinie für die Verwendung eines VB-Skripts, das die Quellen ausgewertet, die Sie überwachen, und bestimmt den Schwellenwert.
	- b. *Optional.* Klicken Sie auf **Instanzfilter verwenden**, um Instanzfilter für die Richtlinie zu aktivieren. Der Wechsel zu Instanzfiltern kann nicht zurückgesetzt werden.
	- c. *Optional.* Wenn Sie Skripts verwenden, um den Schwellenwert festzulegen und auszuwerten, können Sie auswählen, wie die Richtlinie mehrere Instanzen des gemessenen Werts verarbeiten soll.

Klicken Sie auf **Jede Instanz separat verarbeiten**, wenn jede Instanz von der Richtlinie separat verarbeitet werden soll. Wenn beispielsweise die Richtlinie jede CPU in einem Server mit mehreren CPUs überwacht und die Aktivität aller CPUs den Schwellenwert überschreitet, wird ein Ereignis für jede CPU generiert.

Alternativ können Sie die Standardeinstellung übernehmen, bei der alle Instanzen auf einmal verarbeitet werden.

Weitere Informationen finden Sie unter ["Seite "Verarbeitung"" auf Seite 181](#page-180-0).

- 5. Wenn keine Instanzfilter aktiviert sind, definieren Sie eine oder mehrere Schwellenwertregeln auf der Regelseite.
	- a. Klicken Sie auf **Neuen Schwellenwert erstellen**, um eine neue Schwellenwertregel hinzuzufügen.
- b. Verwenden Sie die Registerkarte **Definition** in der Schwellenwertdefinition, um den Schwellenwert zu definieren, der anhand des überwachten Werts ausgewertet werden soll:
	- i. Geben Sie in **Beschreibung der Schwellenwertebene** eine Beschreibung der Regel ein, um diese einfacher identifizieren zu können.
	- ii. Definieren Sie den Schwellenwert:
		- <sup>o</sup> Minimale Schwellenwerte: **<= (kleiner als oder gleich):** Legen Sie den Wert fest, der ein Ereignis auslöst, wenn der überwachte Wert gleich oder kleiner ist.
		- <sup>o</sup> Maximale Schwellenwerte: **<= (größer als oder gleich):** Legen Sie den Wert fest, der ein Ereignis auslöst, wenn der überwachte Wert gleich oder höher ist.
		- <sup>o</sup> Skripts: Schreiben Sie ein Skript, das die Quellen ausgewertet, die Sie überwachen, und das Regelobjekt auf TRUE oder FALSE festlegt.

Im Skript sollten die Kurznamen und die Richtlinienobjekte für den Zugriff auf den Wert jeder Quelle verwendet werden, und es sollte mit einer Berechnung ermitteln, ob ein Schwellenwert überschritten wurde. Das Skript sollte das Regelobjekt auf TRUE festlegen, wenn der Schwellenwert überschritten wurde, oder auf FALSE, wenn er nicht überschritten wurde.

Sobald die Richtlinie bereitgestellt wird, wertet das Skript die Quellen aus und legt das Regelobjekt nach jedem Abfrageintervall auf TRUE oder FALSE fest. Wenn das Regelobjekt auf TRUE festgelegt ist, führt die Richtlinie Start-, Fortführungsund Beenden-Aktionen aus, je nachdem, wie lange der Schwellenwert überschritten wurde. Sie können das Skript auch zum direkten Senden von Ereignissen oder Ausführen von Befehlen verwenden, wenn Sie mehr Flexibilität benötigen, als die Start-, Fortführungs- und Beenden-Aktionen bieten.

- iii. *Optional.* Klicken Sie auf **Kurzzeitige Höchstwerte ignorieren bei Auftreten in** und legen Sie einen Wert fest, der ein Vielfaches des Abfrageintervalls der Richtlinie beträgt. Wenn die Dauer auf 0 festgelegt ist oder das Feld leer bleibt, wird ein Alarm generiert, sobald HP Operations Agent erkennt, dass der Schwellenwert erreicht oder überschritten wurde.
- iv. *Optional.* Klicken Sie auf **Speziellen Zurücksetzungswert für den Schwellenwert angeben** und legen Sie den Zurücksetzungswert fest. Geben Sie für Minimal- und Maximalregeln den Wert in das Feld ein. Schreiben Sie bei Skripts ein Skript, das die Quellen auswertet und den Zurücksetzungswert bestimmt. Verwenden Sie alternativ den gleichen Wert wie den Schwellenwert.

Weitere Informationen finden Sie unter ["Schwellenwertregeln – Registerkarte "Definition""](#page-192-0) [auf Seite 193](#page-192-0).

- c. *Optional.* Klicken Sie auf **Aktionen** und geben Sie an, wie die Richtlinie verfahren soll, wenn der Schwellenwert ausgewertet wurde. Die Richtlinie kann ein Ereignis senden, einen Befehl starten, einen Befehl zum Starten durch den Bearbeiter vorbereiten oder eine beliebige Kombination der genannten Aktionen ausführen.
	- <sup>o</sup> Start-Aktionen werden stets durchgeführt.
	- <sup>o</sup> Fortführungs-Aktionen sind optional. Sie werden bei jedem Abfrageintervall durchgeführt, wenn die Start-Aktion der Regel in einem vorherigen Abfrageintervall durchgeführt und der Zurücksetzungswert nicht erreicht wurde. Klicken Sie zum

Konfigurieren von Fortführungs-Aktionen auf **Spezielle 'Fortführungs-Aktionen' definieren**.

<sup>o</sup> Beenden-Aktionen sind ebenfalls optional. Sie werden nur dann durchgeführt, nachdem der Schwellenwert den Zurücksetzungswert überschritten hat, wenn die Start-Aktion für die entsprechende Regel durchgeführt wurde. Klicken Sie zum Konfigurieren von Beenden-Aktionen auf **Angegebene 'Beenden-Aktionen' starten**.

Führen Sie die folgenden Schritte zum Konfigurieren von Start-, Fortführungs- und Beenden-Aktionen durch:

- i. *Optional.* Klicken Sie auf **Start-Aktionen** und verwenden Sie die Registerkarten zum Konfigurieren des Ereignisses, das der Agent sendet, wenn der Schwellenwert zum ersten Mal überschritten wird. Wenn Sie keine Details für das Ereignis konfigurieren, werden die Standardeinstellungen für das Ereignis verwendet.
- ii. *Optional.* Klicken Sie auf **Fortführungs-Aktionen** und verwenden Sie die Registerkarten zum Konfigurieren des Ereignisses, das der Agent bei jedem Abfrageintervall sendet, wenn der Zurücksetzungswert nicht erreicht wird. Wenn Sie keine Details für das Ereignis konfigurieren, werden die Standardeinstellungen für das Ereignis verwendet.
- iii. *Optional.* Klicken Sie auf **Beenden-Aktionen** und verwenden Sie die Registerkarten zum Konfigurieren des Ereignisses, das der Agent sendet, wenn der Schwellenwert den Zurücksetzungswert überschreitet. Wenn Sie keine Details für das Ereignis konfigurieren, werden die Standardeinstellungen für das Ereignis verwendet.

Weitere Informationen finden Sie unter ["Schwellenwertregeln – Registerkarte "Aktionen""](#page-196-0) [auf Seite 197](#page-196-0).

- 6. Wenn Instanzfilter aktiviert sind, definieren Sie eine oder mehrere Instanzregeln auf der Regelseite.
	- a. Klicken Sie auf **Neue Regel erstellen** und wählen Sie dann einen der folgenden Regeltypen aus:
		- <sup>o</sup> **Schwellenwerte bei Übereinstimmung auswerten.** Wenn die Instanz mit der Bedingung übereinstimmt, werden alle Schwellenwerte ausgewertet, und ein Ereignis wird an BSM gesendet.
		- <sup>o</sup> **Auswertung bei Übereinstimmung beenden.** Wenn die Instanz mit der Bedingung übereinstimmt, beendet der Agent die Verarbeitung und sendet kein Ereignis an BSM.
		- <sup>o</sup> **Auswertung bei Nichtübereinstimmung beenden.** Wenn die Instanz nicht mit der Bedingung übereinstimmt, beendet der Agent die Verarbeitung und sendet kein Ereignis an BSM.

Weitere Informationen finden Sie unter ["Instanzregeln – Übersicht" auf Seite 172.](#page-171-0)

- b. Verwenden Sie die Registerkarte **Definition** in der Instanzregeldefinition, um die Bedingung zu definieren, der die Instanz entsprechen muss.
	- i. Geben Sie eine **Regelbeschreibung** ein (z. B. *stimmt überein mit Laufwerk C:*).
	- ii. *Optional.* Überprüfen Sie den **Regeltyp**. Dies ist der Typ, den Sie im vorhergehenden Schritt ausgewählt haben. Wählen Sie ggf. einen anderen Typ aus der Dropdownliste aus.
- iii. Geben Sie die Instanzen an, die Sie überwachen möchten:
	- <sup>o</sup> Minimum und Maximum:

Geben Sie in **Objektname** eine Zeichenfolge für Pattern-Übereinstimmung ein, die die Instanz (oder Instanzen) abgleicht, für die Sie bestimmte Regeln schreiben möchten.

o Skripts:

Klicken Sie auf **Filter verwendet Objektnamenmuster**, wenn Sie eine Zeichenfolge für die Pattern-Übereinstimmung mit der Instanz (bzw. den Instanzen) verwenden möchten, für die Sie bestimmte Regeln schreiben möchten.

Alternativ können Sie auf **Filter verwendet Skript** klicken und ein VB-Skript oder Perl-Skript eingeben, das die Objektinstanzen filtert.

Legen Sie für einen VB-Skriptschwellenwert Rule.Status = True fest, wenn die Objektinstanz die Bedingung erfüllt. Legen Sie ansonsten Rule. Status = False fest.

Legen Sie für einen Perl-Skriptschwellenwert \$Rule->Status (TRUE) ; fest, wenn die Objektinstanz die Bedingung erfüllt. Legen Sie ansonsten \$Rule->Status(FALSE); fest.

Weitere Informationen finden Sie unter ["Instanzregeln – Definition" auf Seite 174](#page-173-0).

c. *Optional.* Wenn Sie eine Regel des Typs "Schwellenwerte bei Übereinstimmung auswerten" erstellen, erstellen Sie die Schwellenwerte, die Sie anhand der Instanzwerte auswerten möchten.

Klicken Sie in der Instanzregeldefinition auf **Schwellenwerte** und klicken Sie dann auf **Neuen Schwellenwert erstellen**, um eine neue Schwellenwertregel hinzuzufügen.

- d. Verwenden Sie die Registerkarte **Definition** in der Schwellenwertdefinition, um den Schwellenwert zu definieren, der anhand des Instanzwerts ausgewertet werden soll:
	- i. Geben Sie in **Beschreibung der Schwellenwertebene** eine Beschreibung der Regel ein, um diese einfacher identifizieren zu können.
	- ii. Definieren Sie den Schwellenwert:
		- <sup>o</sup> Minimale Schwellenwerte: **<= (kleiner als oder gleich):** Legen Sie den Wert fest, der ein Ereignis auslöst, wenn der überwachte Wert gleich oder kleiner ist.
		- <sup>o</sup> Maximale Schwellenwerte: **<= (größer als oder gleich):** Legen Sie den Wert fest, der ein Ereignis auslöst, wenn der überwachte Wert gleich oder höher ist.
		- <sup>o</sup> Skripts: Schreiben Sie ein Skript, das die Quellen ausgewertet, die Sie überwachen, und das Regelobjekt auf TRUE oder FALSE festlegt.

Im Skript sollten die Kurznamen und die Richtlinienobjekte für den Zugriff auf den Wert jeder Quelle verwendet werden, und es sollte mit einer Berechnung ermitteln, ob ein Schwellenwert überschritten wurde. Das Skript sollte das Regelobjekt auf TRUE festlegen, wenn der Schwellenwert überschritten wurde, oder auf FALSE, wenn er nicht überschritten wurde.

Sobald die Richtlinie bereitgestellt wird, wertet das Skript die Quellen aus und legt das Regelobjekt nach jedem Abfrageintervall auf TRUE oder FALSE fest. Wenn das Regelobjekt auf TRUE festgelegt ist, führt die Richtlinie Start-, Fortführungsund Beenden-Aktionen aus, je nachdem, wie lange der Schwellenwert überschritten wurde. Sie können das Skript auch zum direkten Senden von Meldungen oder Ausführen von Befehlen verwenden, wenn Sie mehr Flexibilität benötigen, als die Start-, Fortführungs- und Beenden-Aktionen bieten.

- iii. *Optional.* Klicken Sie auf **Kurzzeitige Höchstwerte ignorieren bei Auftreten in** und legen Sie einen Wert fest, der ein Vielfaches des Abfrageintervalls der Richtlinie beträgt. Wenn die Dauer auf 0 festgelegt ist oder das Feld leer bleibt, wird ein Alarm generiert, sobald HP Operations Agent erkennt, dass der Schwellenwert erreicht oder überschritten wurde.
- iv. *Optional.* Klicken Sie auf **Speziellen Zurücksetzungswert für den Schwellenwert angeben** und legen Sie den Zurücksetzungswert fest. Geben Sie für Minimal- und Maximalregeln den Wert in das Feld ein. Schreiben Sie bei Skripts ein Skript, das die Quellen auswertet und den Zurücksetzungswert bestimmt. Verwenden Sie alternativ den gleichen Wert wie den Schwellenwert.

Weitere Informationen finden Sie unter ["Schwellenwertregeln – Registerkarte "Definition""](#page-192-0) [auf Seite 193](#page-192-0).

- e. *Optional.* Klicken Sie auf **Aktionen** und geben Sie an, wie die Richtlinie verfahren soll, wenn der Schwellenwert ausgewertet wurde. Die Richtlinie kann ein Ereignis senden, einen Befehl starten, einen Befehl zum Starten durch den Bearbeiter vorbereiten oder eine beliebige Kombination der genannten Aktionen ausführen.
	- <sup>o</sup> Start-Aktionen werden stets durchgeführt.
	- <sup>o</sup> Fortführungs-Aktionen sind optional. Sie werden bei jedem Abfrageintervall durchgeführt, wenn die Start-Aktion der Regel in einem vorherigen Abfrageintervall durchgeführt und der Zurücksetzungswert nicht erreicht wurde. Klicken Sie zum Konfigurieren von Fortführungs-Aktionen auf **Spezielle 'Fortführungs-Aktionen' definieren**.
	- <sup>o</sup> Beenden-Aktionen sind ebenfalls optional. Sie werden nur dann durchgeführt, nachdem der Schwellenwert den Zurücksetzungswert überschritten hat, wenn die Start-Aktion für die entsprechende Regel durchgeführt wurde. Klicken Sie zum Konfigurieren von Beenden-Aktionen auf **Angegebene 'Beenden-Aktionen' starten**.

Führen Sie die folgenden Schritte zum Konfigurieren von Start-, Fortführungs- und Beenden-Aktionen durch:

- i. *Optional.* Klicken Sie auf **Start-Aktionen** und verwenden Sie die Registerkarten zum Konfigurieren des Ereignisses, das der Agent sendet, wenn der Schwellenwert zum ersten Mal überschritten wird. Wenn Sie keine Details für das Ereignis konfigurieren, werden die Standardeinstellungen für das Ereignis verwendet.
- ii. *Optional.* Klicken Sie auf **Fortführungs-Aktionen** und verwenden Sie die Registerkarten zum Konfigurieren des Ereignisses, das der Agent bei jedem Abfrageintervall sendet, wenn der Zurücksetzungswert nicht erreicht wird. Wenn Sie keine Details für das Ereignis konfigurieren, werden die Standardeinstellungen für das Ereignis verwendet.

iii. *Optional.* Klicken Sie auf **Beenden-Aktionen** und verwenden Sie die Registerkarten zum Konfigurieren des Ereignisses, das der Agent sendet, wenn der Schwellenwert den Zurücksetzungswert überschreitet. Wenn Sie keine Details für das Ereignis konfigurieren, werden die Standardeinstellungen für das Ereignis verwendet.

Weitere Informationen finden Sie unter ["Schwellenwertregeln – Registerkarte "Aktionen""](#page-196-0) [auf Seite 197](#page-196-0).

- f. Wiederholen Sie diesen Vorgang für jede Objektinstanz.
- 7. *Optional.* Konfigurieren Sie auf der Seite **Optionen** Optionen für lokale Ereignisprotokolle, nicht übereinstimmende Ereignisse und Pattern-Übereinstimmung.

Weitere Informationen finden Sie unter ["Seite "Optionen"" auf Seite 176](#page-175-1).

8. Klicken Sie auf **OK**, um die Richtlinienvorlage zu speichern.

# **Elemente der Benutzeroberfläche**

In diesem Abschnitt wird Folgendes behandelt:

- <sup>l</sup> ["Registerkarte "Aktionen" " auf der nächsten Seite](#page-165-0)
- <sup>l</sup> ["Registerkarte "Erweitert"" auf Seite 168](#page-167-0)
- ["Benutzerdefinierte Attribute " auf Seite 169](#page-168-0)
- <sup>l</sup> ["Seite "Standardwerte"" auf Seite 170](#page-169-1)
- <sup>l</sup> ["Registerkarte "Ereignisattribute"" auf Seite 170](#page-169-0)
- <sup>l</sup> ["Registerkarte "Ereigniskorrelation"" auf Seite 171](#page-170-0)
- <sup>l</sup> ["Registerkarte "Indikatoren"" auf Seite 171](#page-170-1)
- <sup>l</sup> ["Instanzregeln Übersicht" auf Seite 172](#page-171-0)
- <sup>l</sup> ["Instanzregeln Definition" auf Seite 174](#page-173-0)
- <sup>l</sup> ["Instanzregeln Schwellenwerte" auf Seite 174](#page-173-1)
- <sup>l</sup> ["Registerkarte "Anweisungen" " auf Seite 176](#page-175-0)
- ["Seite "Optionen"" auf Seite 176](#page-175-1)
- <sup>l</sup> ["Seite "Richtliniendaten"" auf Seite 178](#page-177-0)
- <sup>l</sup> ["Registerkarte "Richtlinienparameter"" auf Seite 179](#page-178-0)
- <sup>l</sup> ["Registerkarte "Richtlinienvariablen"" auf Seite 180](#page-179-0)
- <sup>l</sup> ["Seite "Verarbeitung"" auf Seite 181](#page-180-0)
- ["Seite "Eigenschaften"" auf Seite 183](#page-182-0)
- ["Seite "Regeln"" auf Seite 184](#page-183-0)
- ["Registerkarte "Skript-API"" auf Seite 184](#page-183-1)
- <sup>l</sup> ["Registerkarte "Quellobjekte"" auf Seite 185](#page-184-1)
- <sup>"</sup>Seite "Quelle"" auf Seite 185
- <sup>l</sup> ["Schwellenwertregeln Übersicht" auf Seite 192](#page-191-0)
- ["Schwellenwertregeln Registerkarte "Definition"" auf Seite 193](#page-192-0)
- ["Schwellenwertregeln Registerkarte "Aktionen"" auf Seite 197](#page-196-0)
- ["Schwellenwertregeln Registerkarte "Start-Aktionen"" auf Seite 197](#page-196-1)
- ["Schwellenwertregeln Registerkarte "Fortführungs-Aktionen"" auf Seite 198](#page-197-0)
- <span id="page-165-0"></span><sup>l</sup> ["Schwellenwertregeln – Registerkarte "Beenden-Aktionen"" auf Seite 198](#page-197-1)

#### **Registerkarte "Aktionen"**

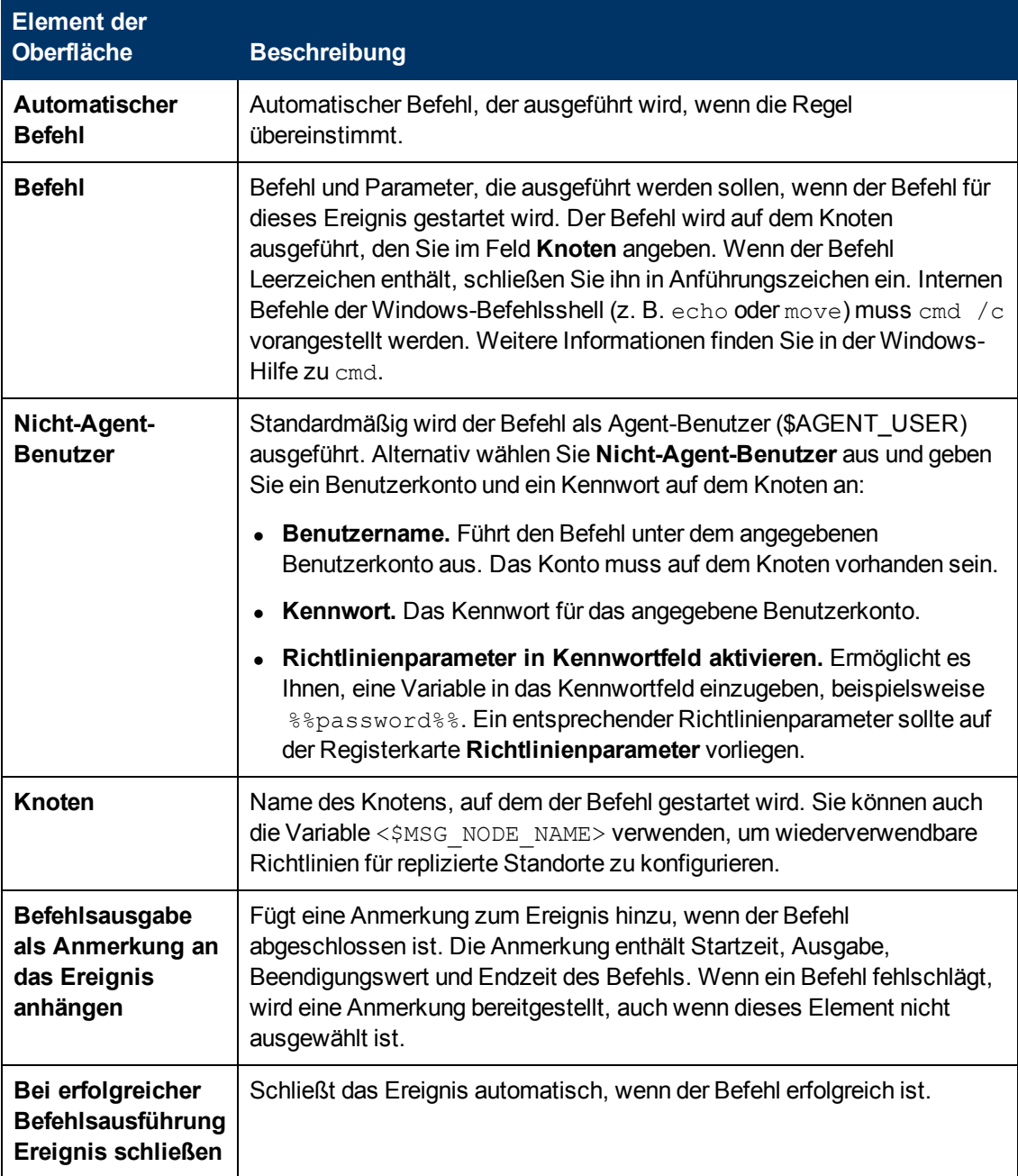

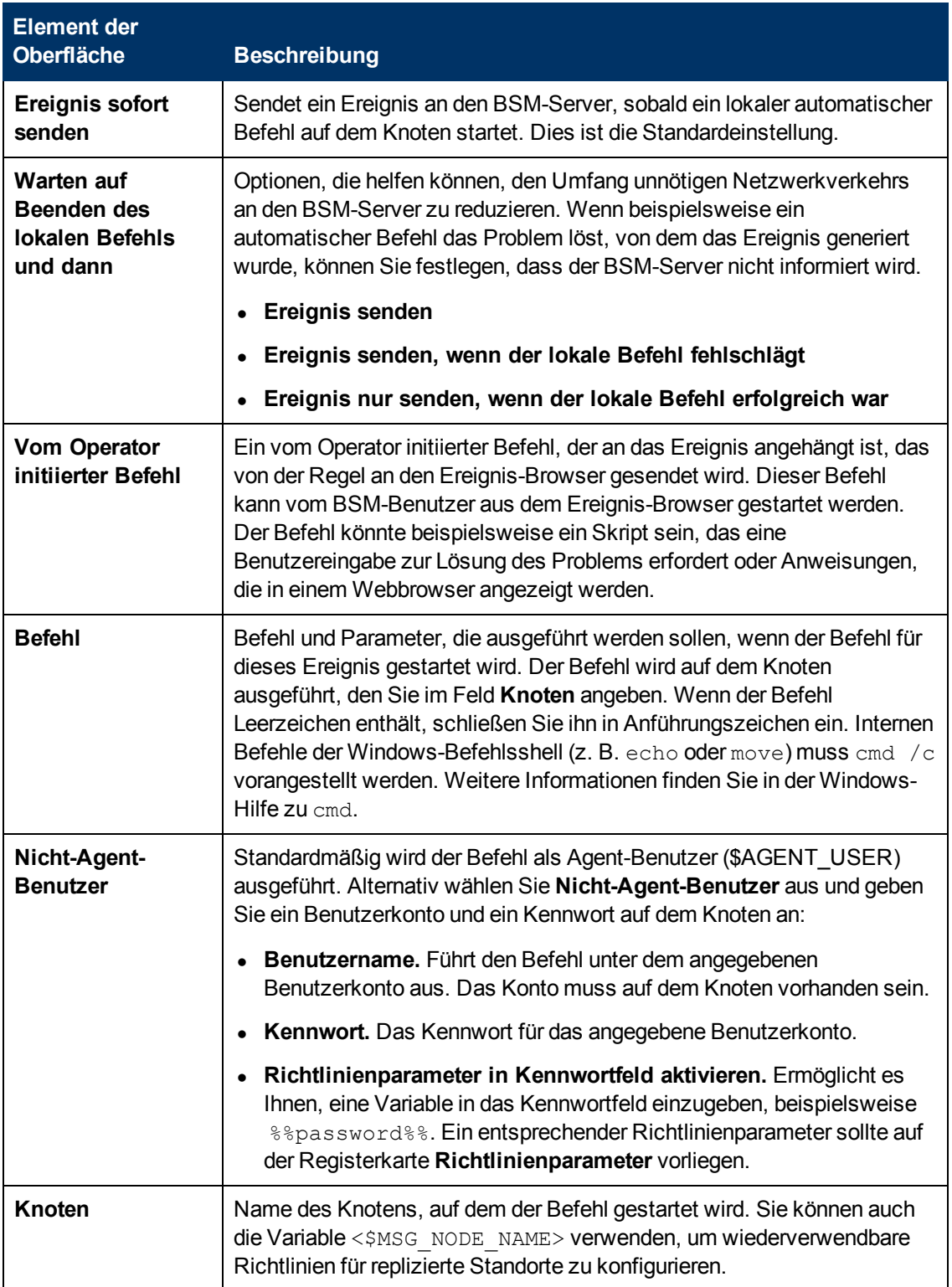

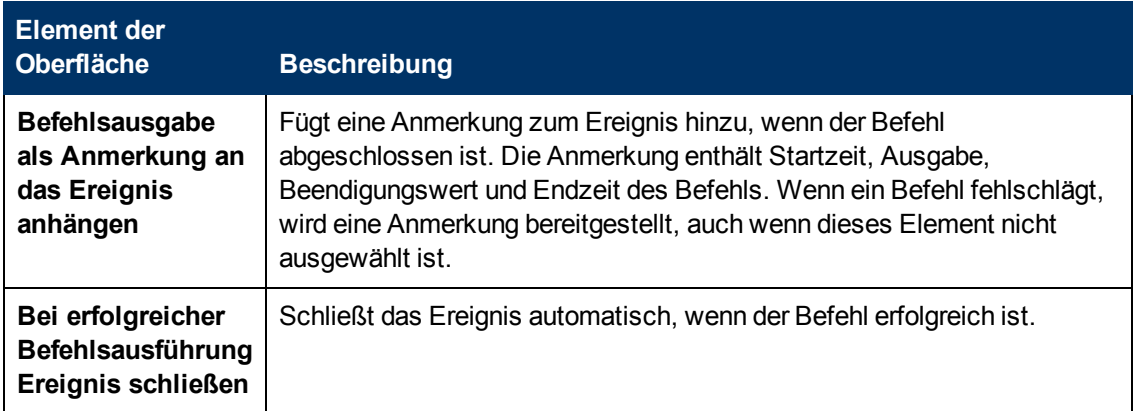

### <span id="page-167-0"></span>**Registerkarte "Erweitert"**

**Hinweis:** In den standardmäßigen Ereignisattributen können Sie folgende Attribute nicht festlegen:

- URL für Ereignis-Drilldown
- $\bullet$  Typ

Sie können diese Ereignisattribute innerhalb einzelner Regeln festlegen.

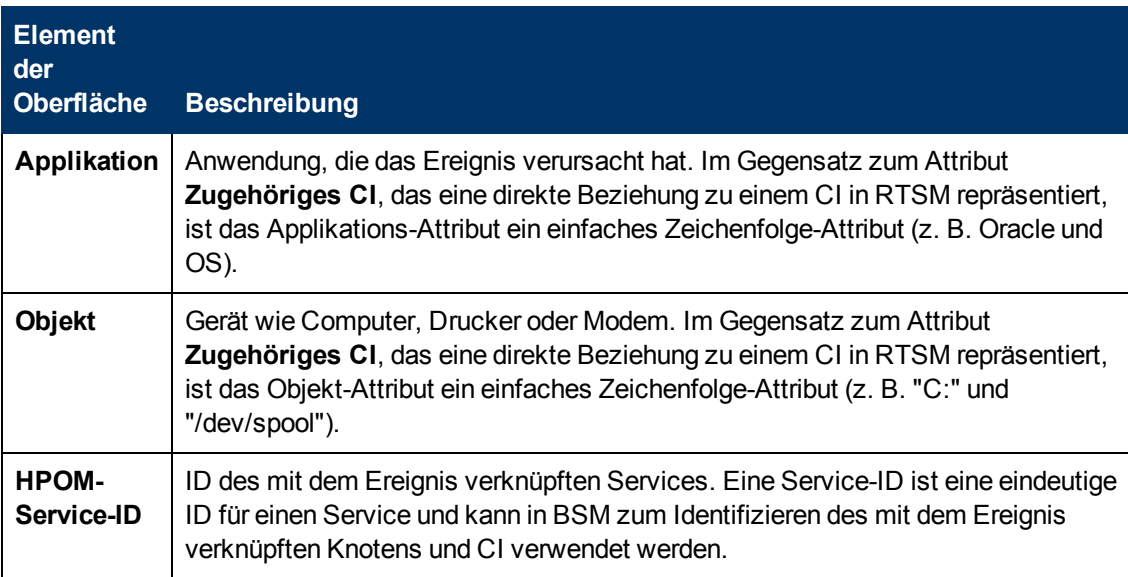

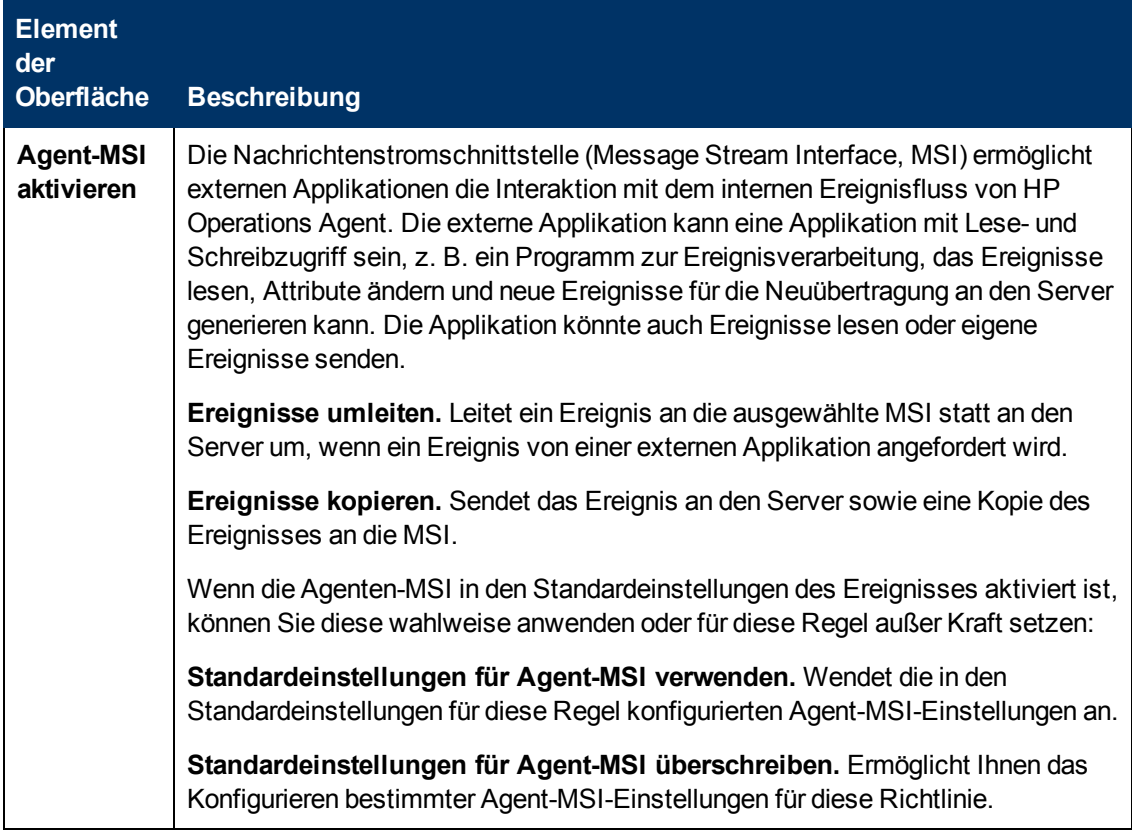

# <span id="page-168-0"></span>**Benutzerdefinierte Attribute**

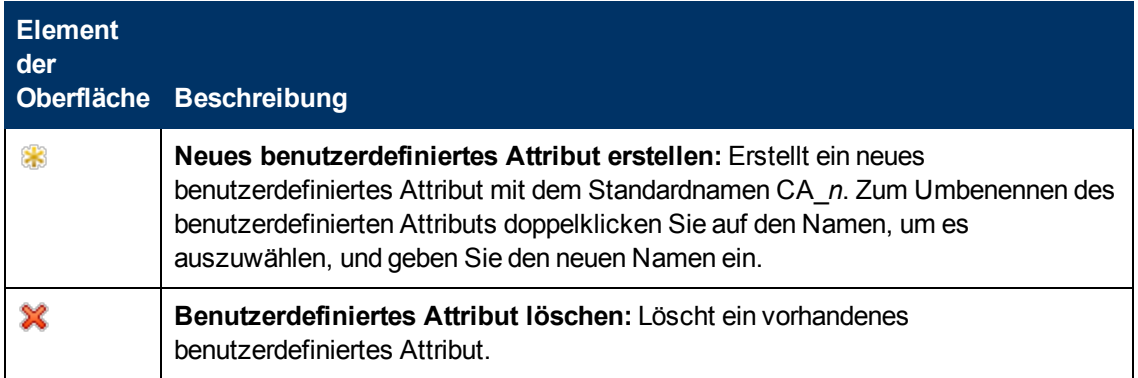

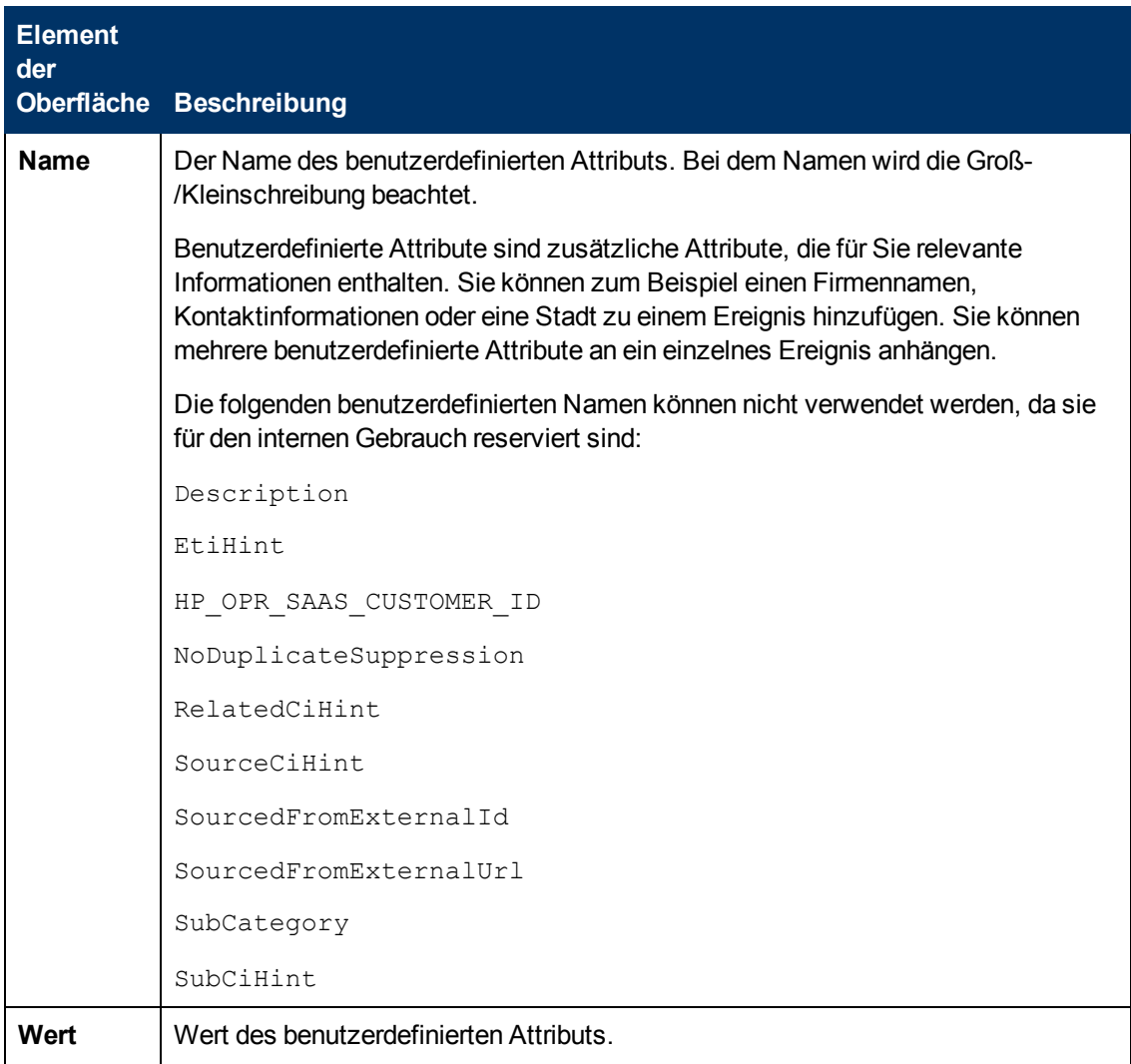

#### <span id="page-169-1"></span>**Seite "Standardwerte"**

Auf der Seite **Standardwerte** können Sie Standardattribute für alle Ereignisse festlegen, die eine Richtlinie sendet. Die Standardwerte für Ereignisse wirken sich nur auf neue Regeln aus. Sie können die Standardwerte für einzelne Regeln überschreiben.

Weitere Informationen finden Sie unter ["Registerkarte "Ereignisattribute"" unten](#page-169-0) und ["Registerkarte](#page-167-0) ["Erweitert"" auf Seite 168.](#page-167-0)

#### <span id="page-169-0"></span>**Registerkarte "Ereignisattribute"**

**Hinweis:** In den standardmäßigen Ereignisattributen können Sie nur folgende Attribute festlegen:

- Schweregrad
- Kategorie
- $\bullet$  Knoten

Sie können die anderen Ereignisattribute in einzelnen Regeln festlegen.

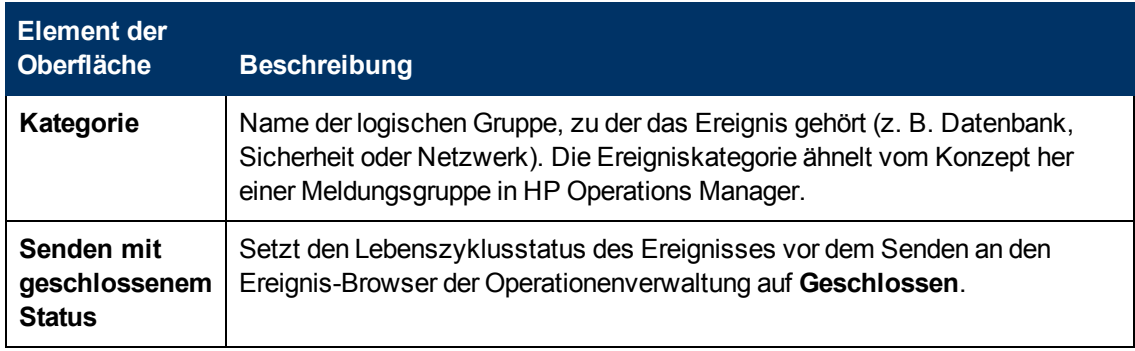

### <span id="page-170-0"></span>**Registerkarte "Ereigniskorrelation"**

**Hinweis:** In den standardmäßigen Ereignisattributen können Sie folgende Attribute nicht festlegen:

- Schließen-Ereignisse mit Schlüssel
- Deduplizierung auf Server unterdrücken

Sie können diese Ereignisattribute innerhalb einzelner Regeln festlegen.

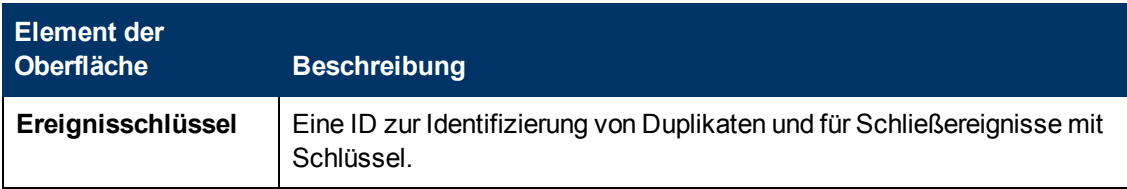

# <span id="page-170-1"></span>**Registerkarte "Indikatoren"**

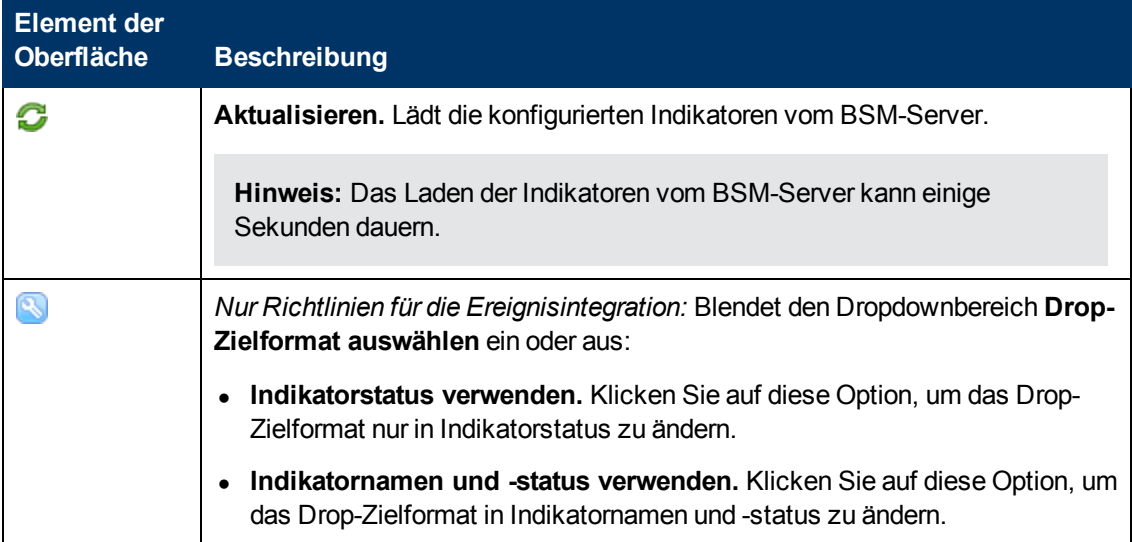

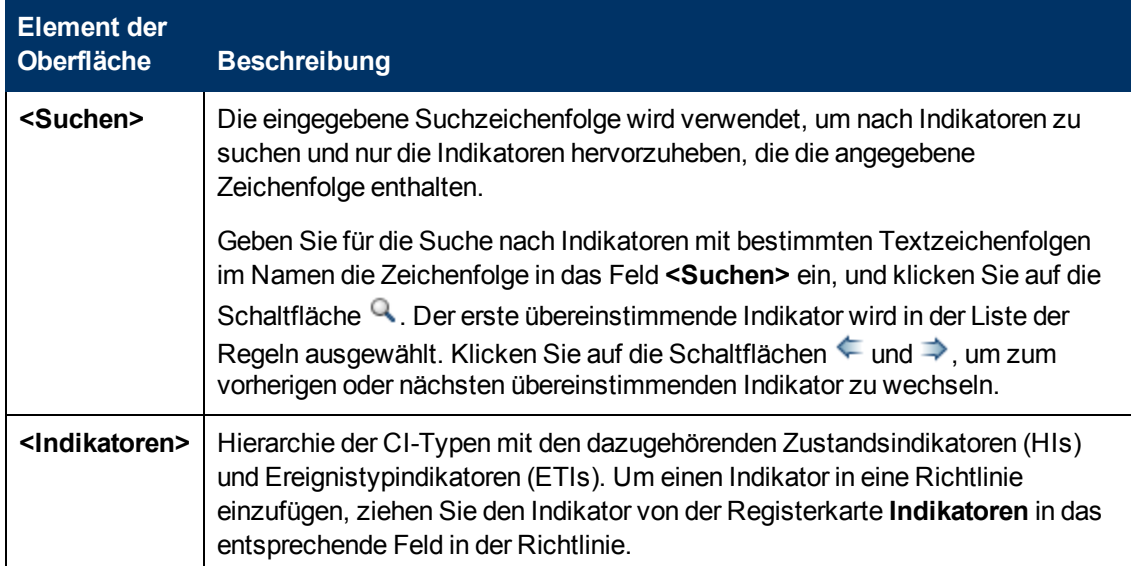

# <span id="page-171-0"></span>**Instanzregeln – Übersicht**

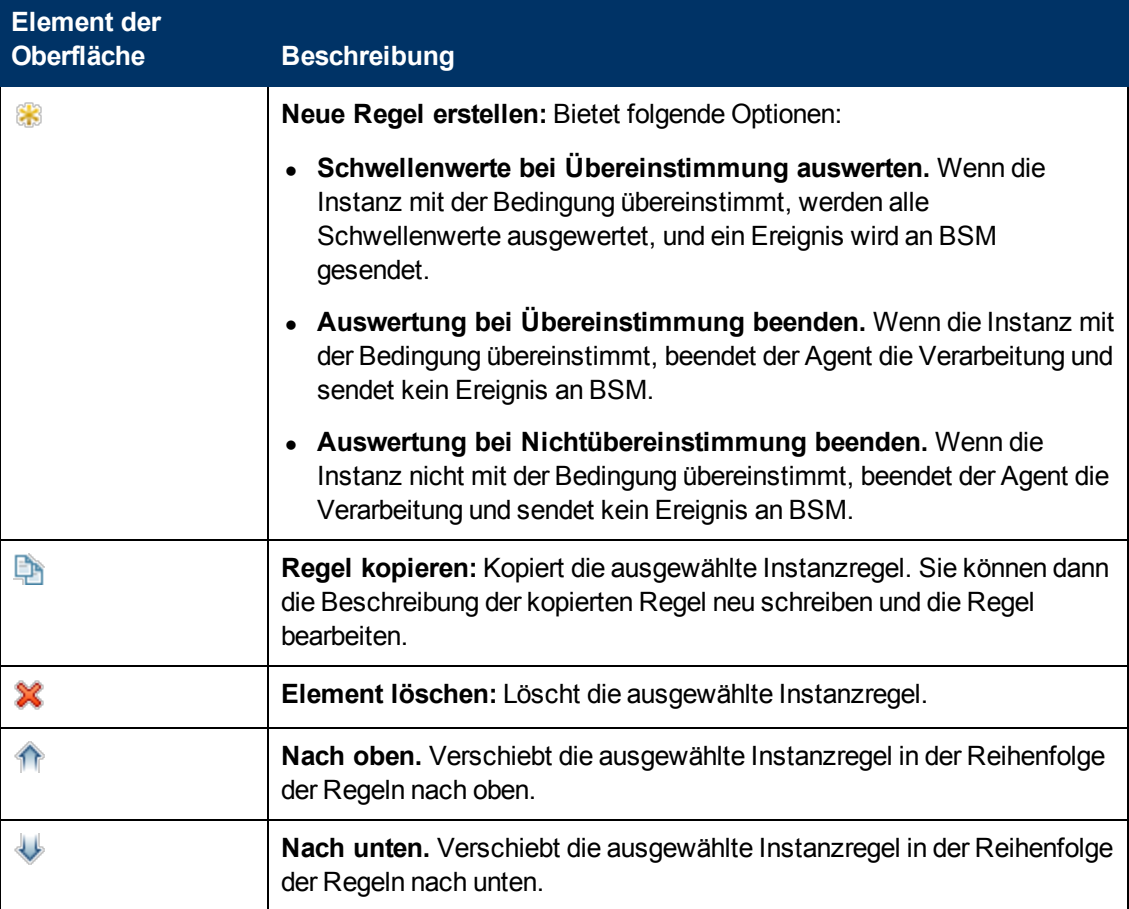

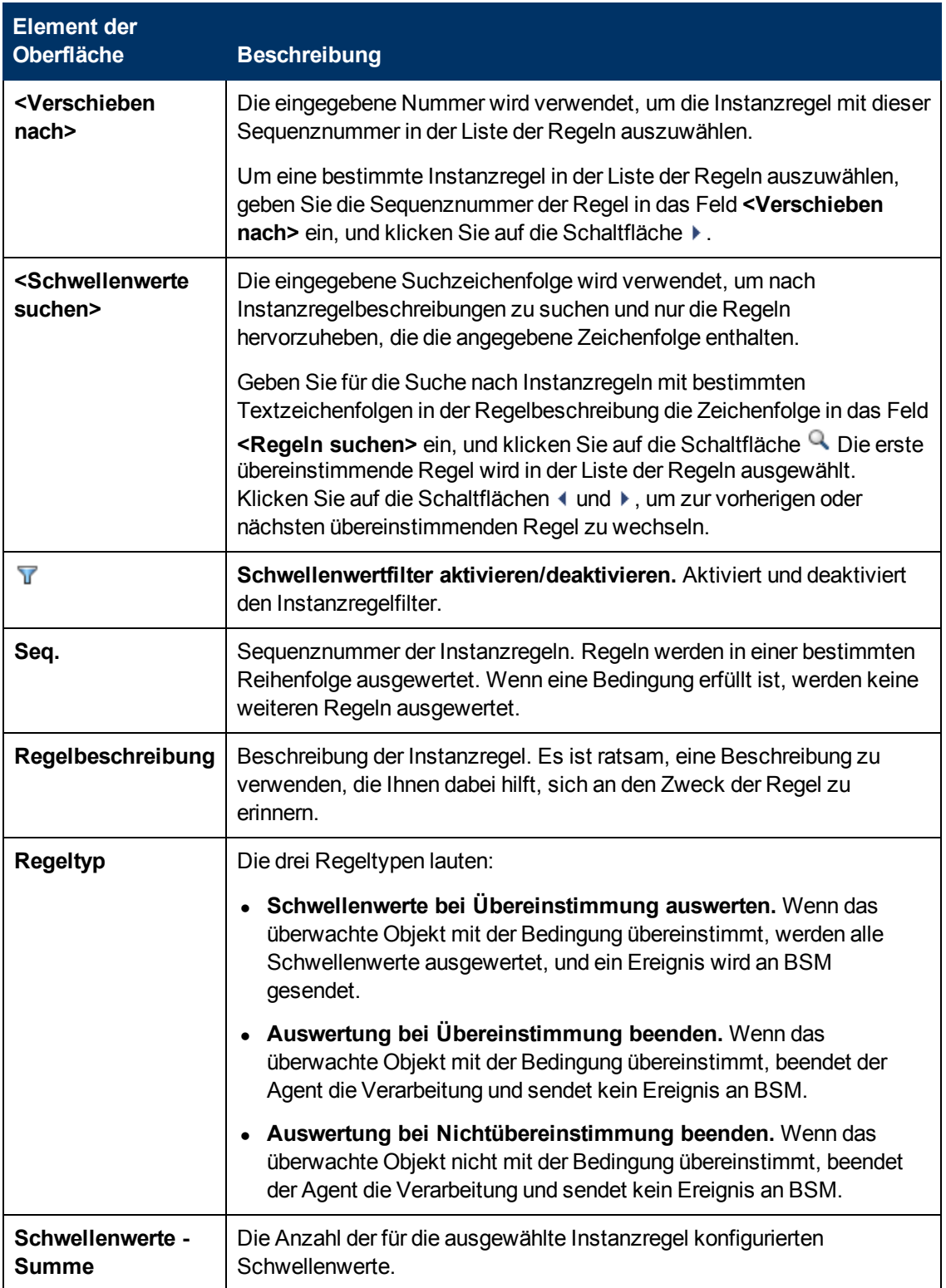

### <span id="page-173-0"></span>**Instanzregeln – Definition**

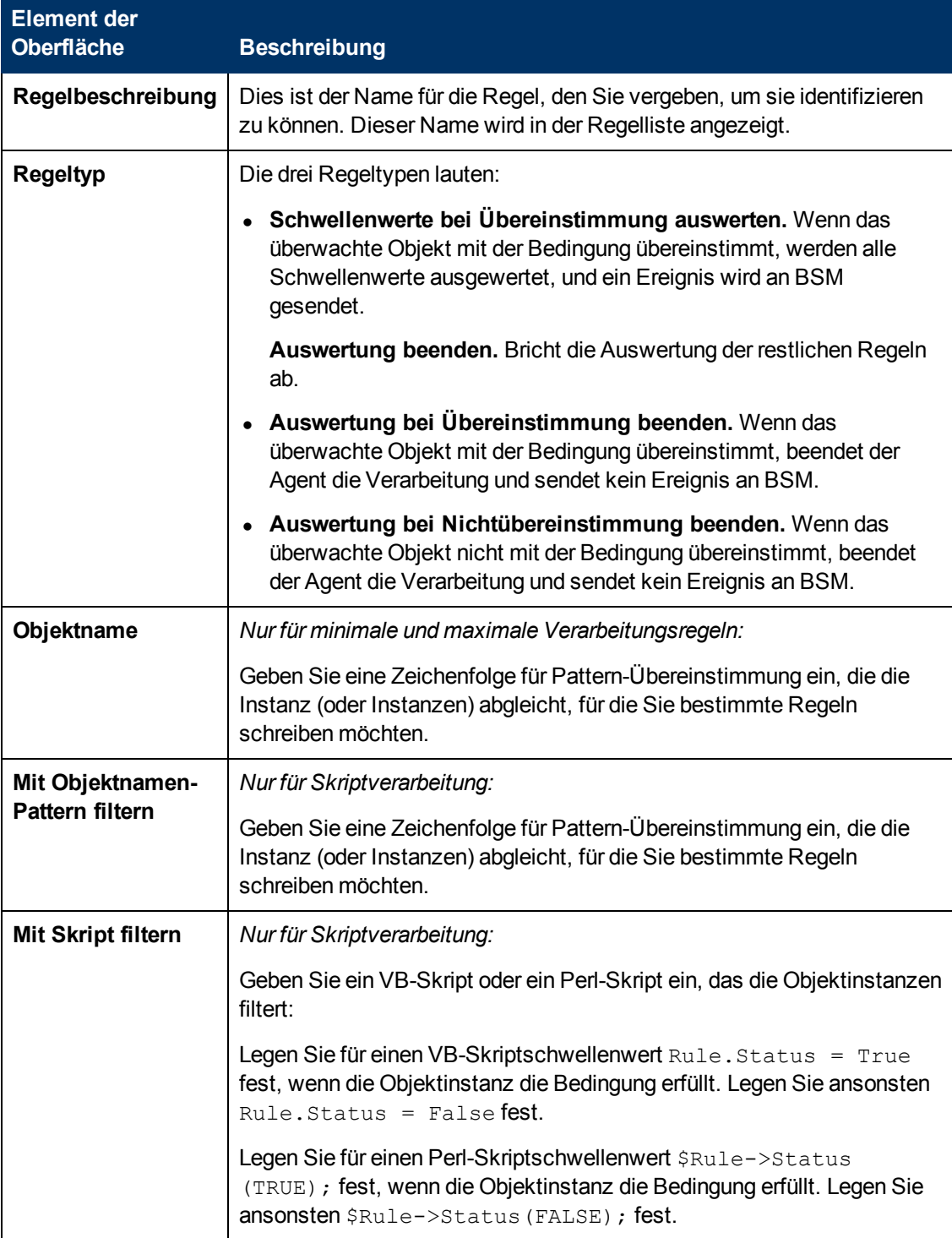

# <span id="page-173-1"></span>**Instanzregeln – Schwellenwerte**

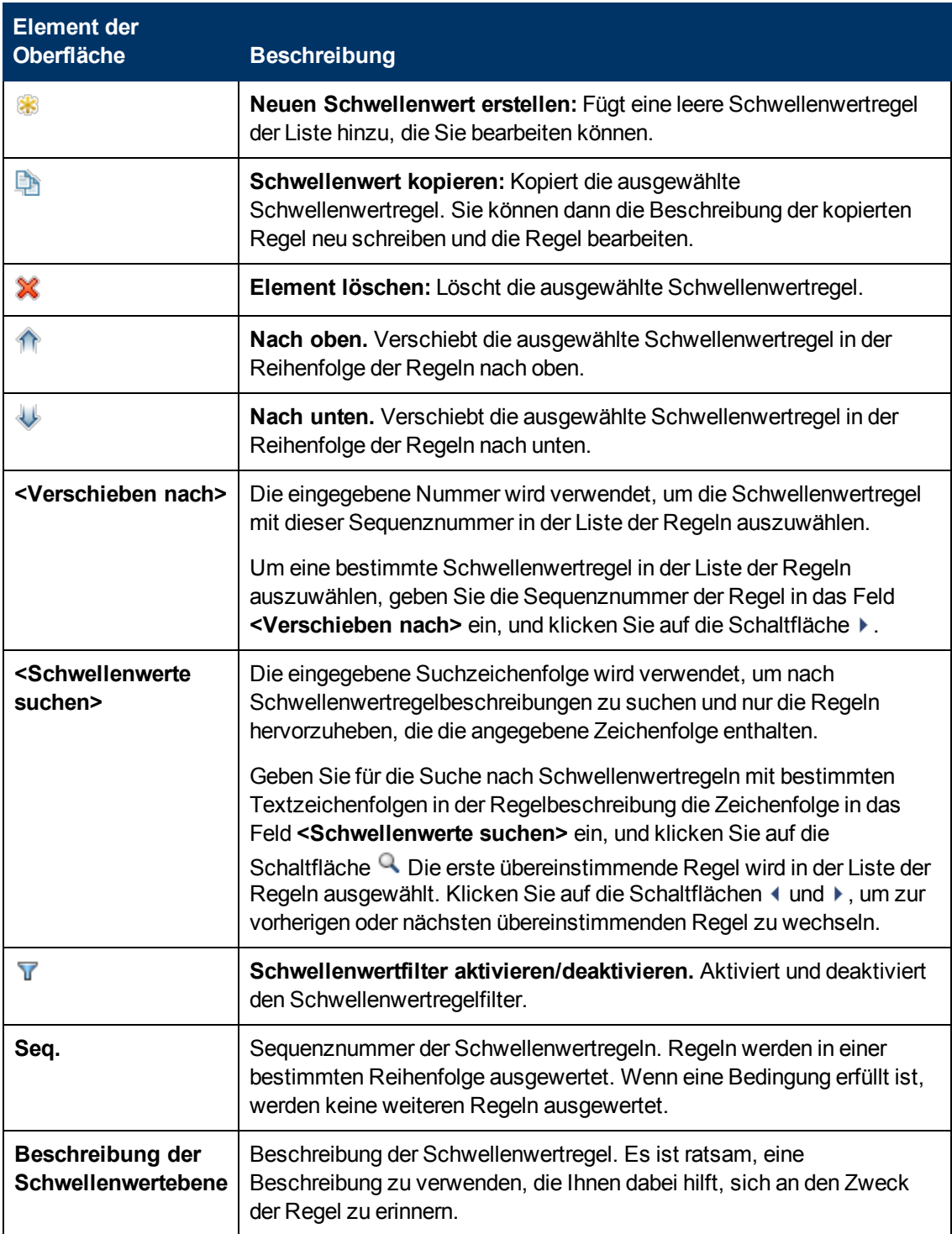

# <span id="page-175-0"></span>**Registerkarte "Anweisungen"**

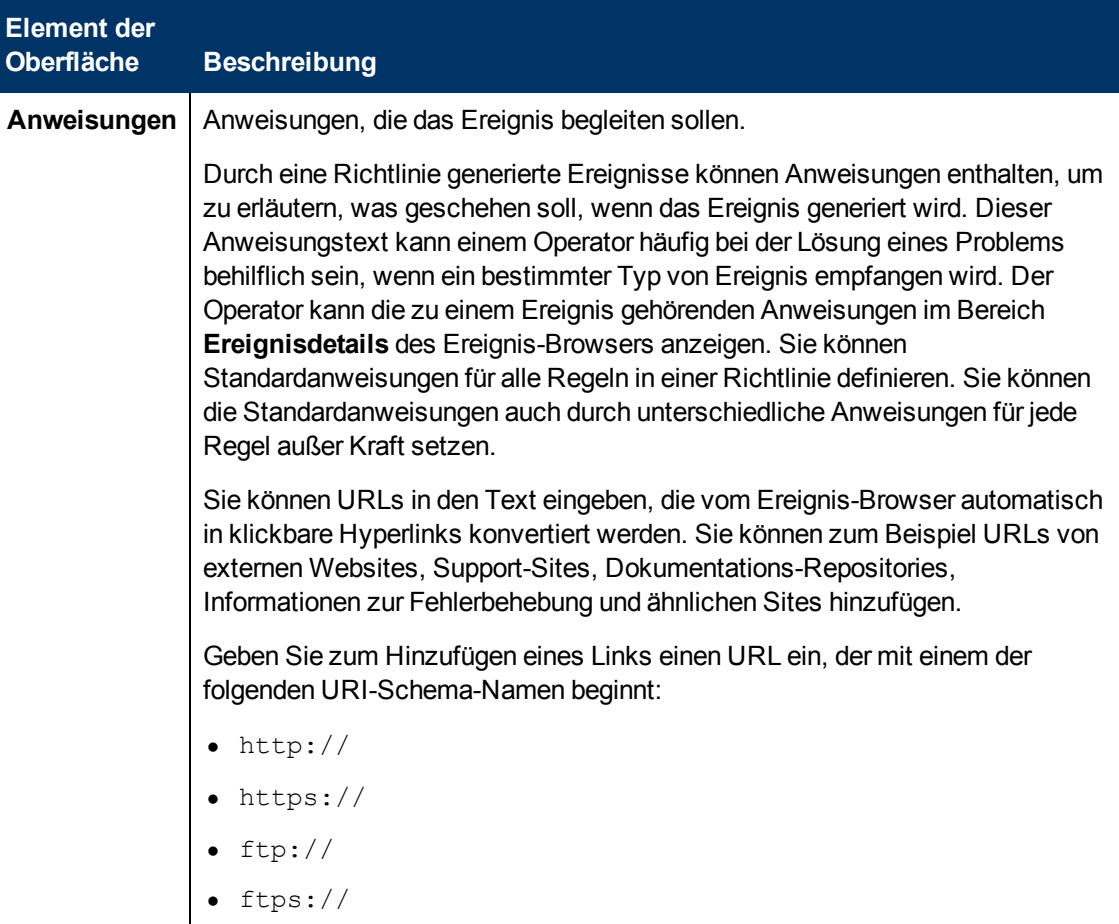

# <span id="page-175-1"></span>**Seite "Optionen"**

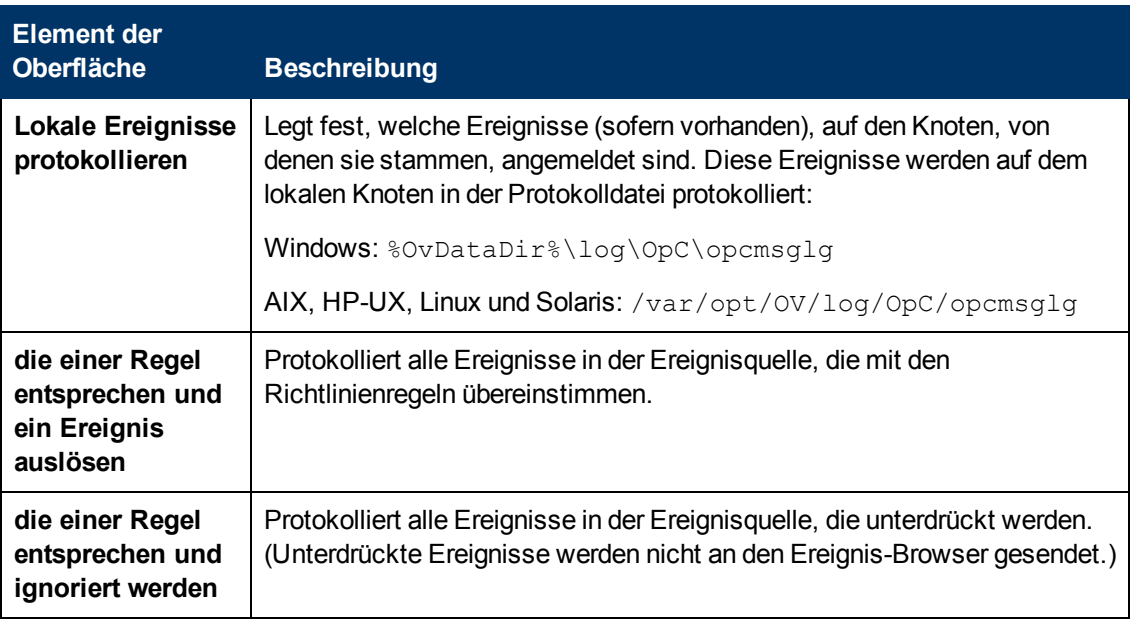

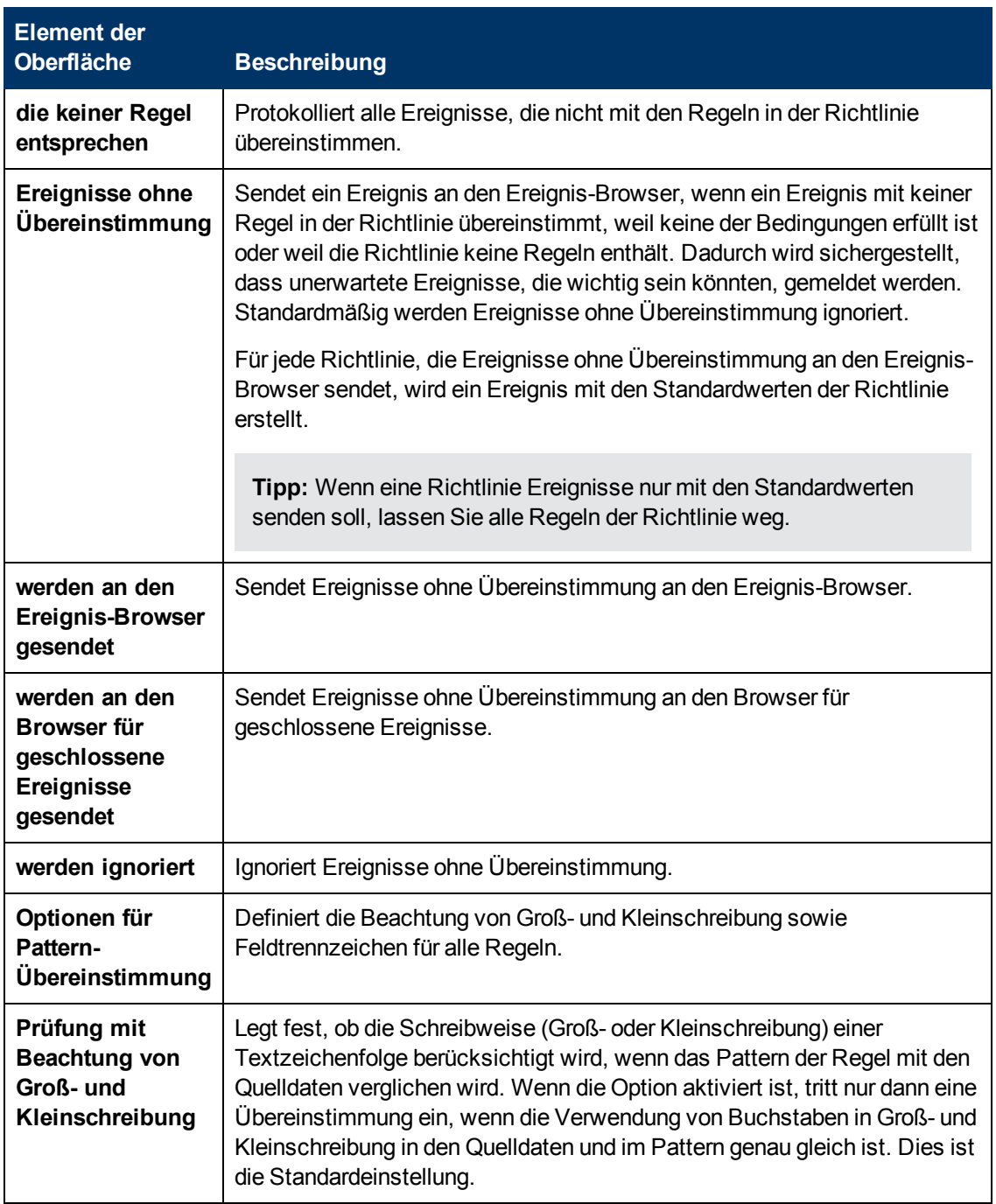

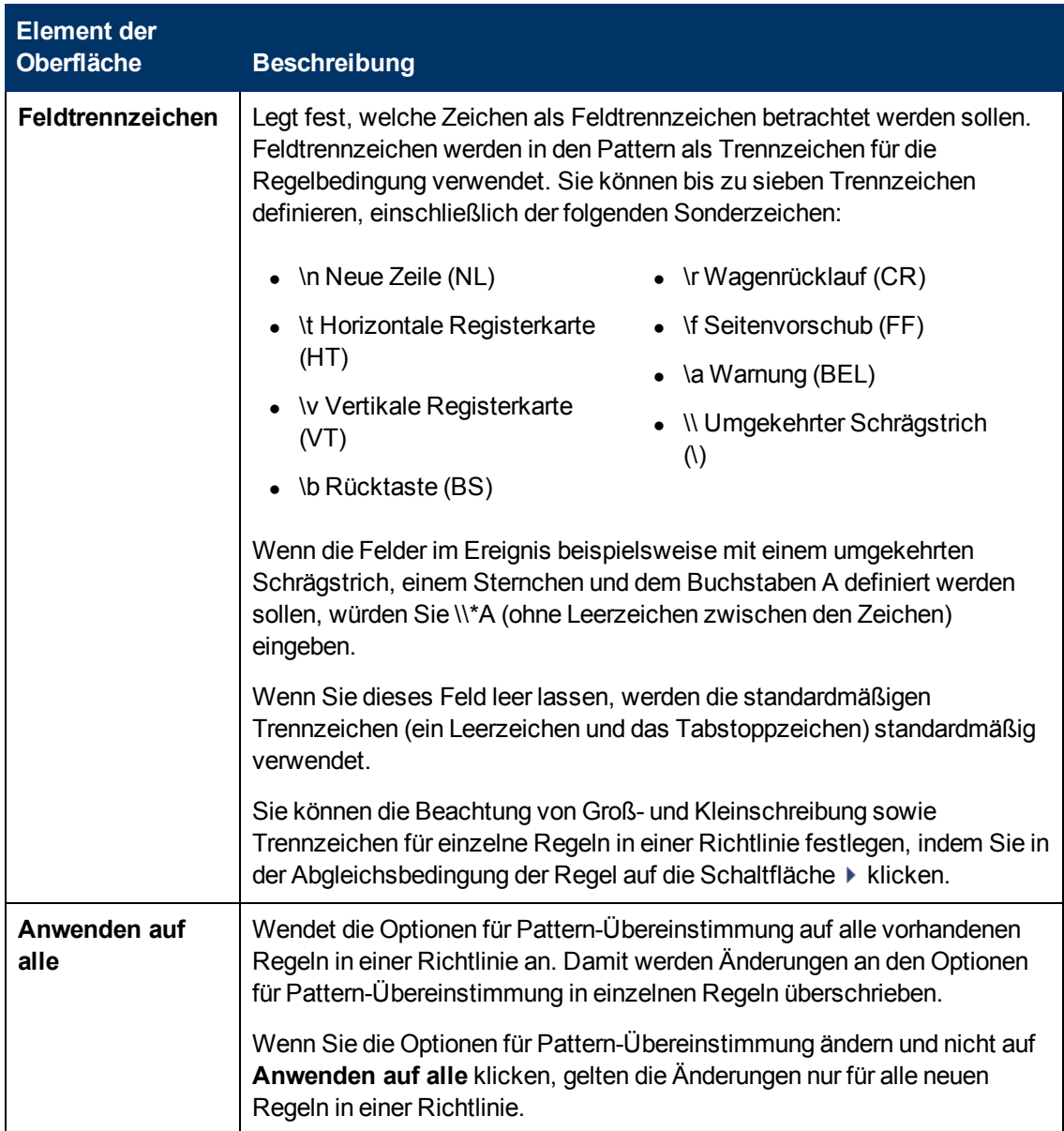

# <span id="page-177-0"></span>**Seite "Richtliniendaten"**

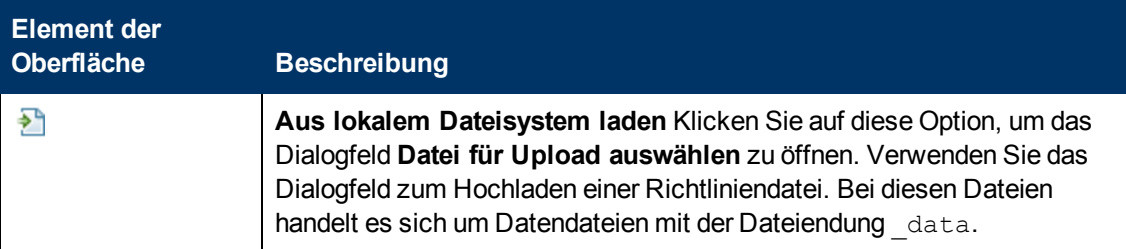

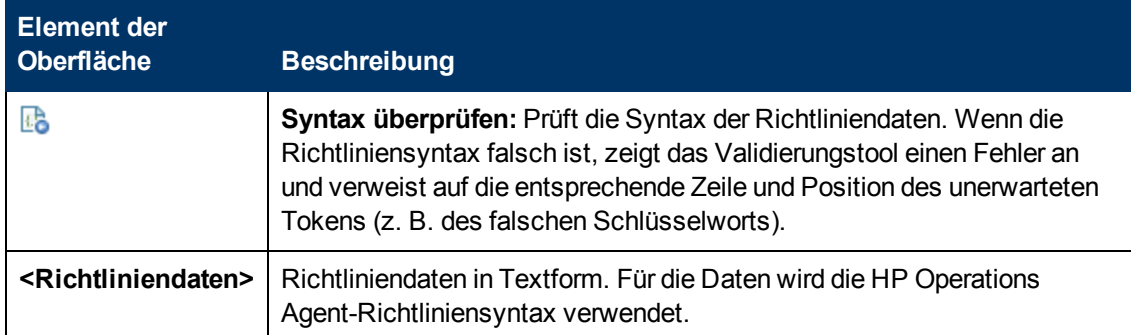

# <span id="page-178-0"></span>**Registerkarte "Richtlinienparameter"**

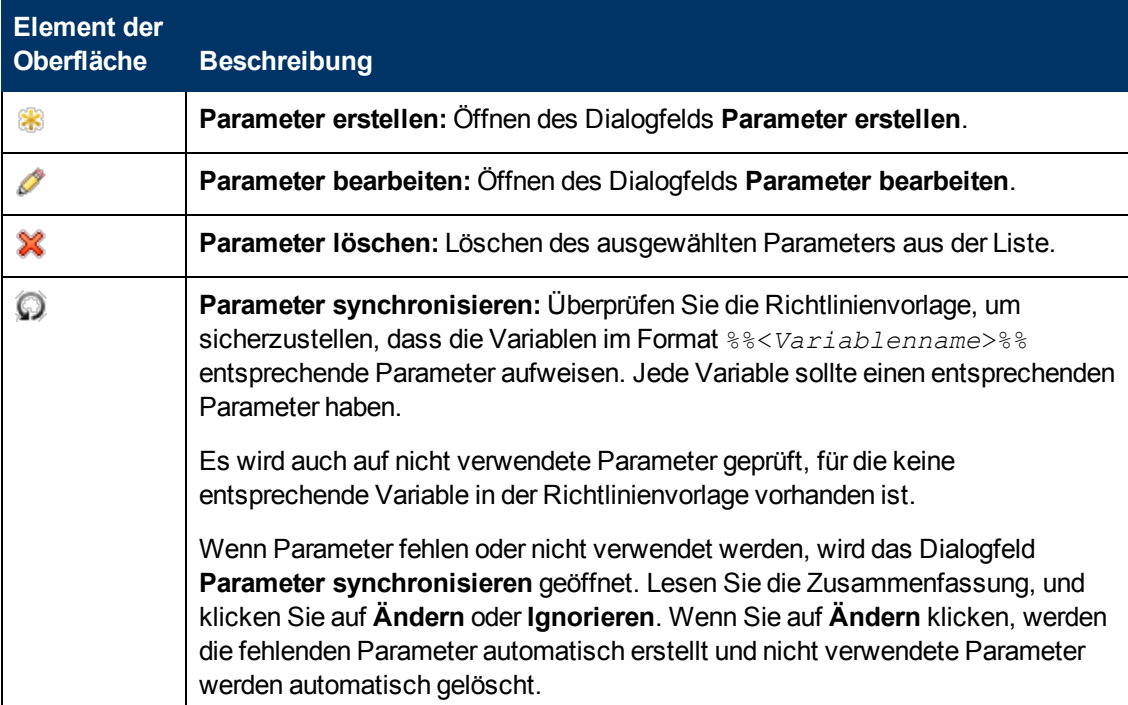

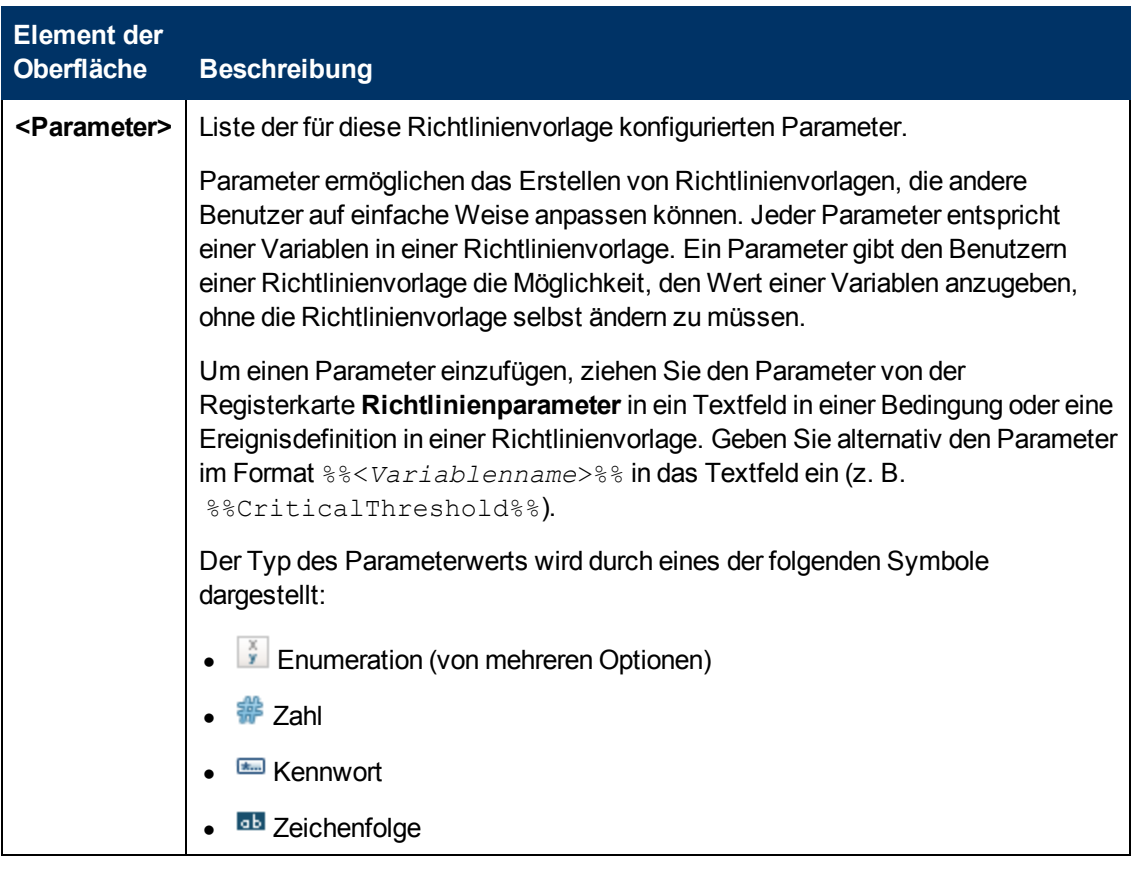

# <span id="page-179-0"></span>**Registerkarte "Richtlinienvariablen"**

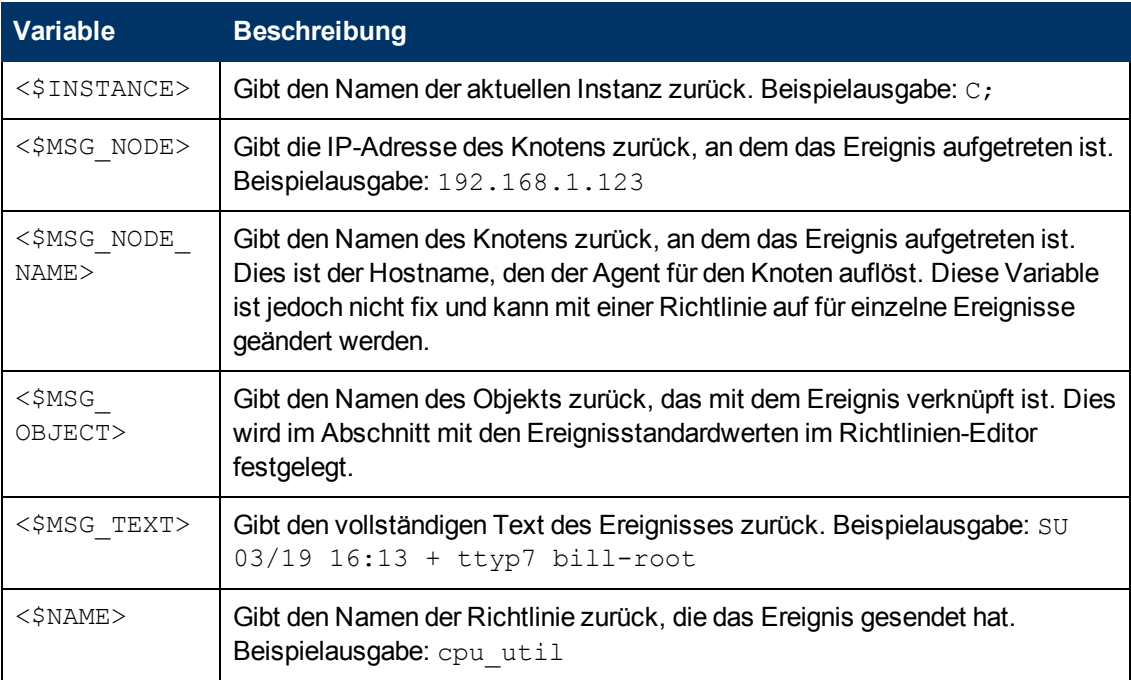
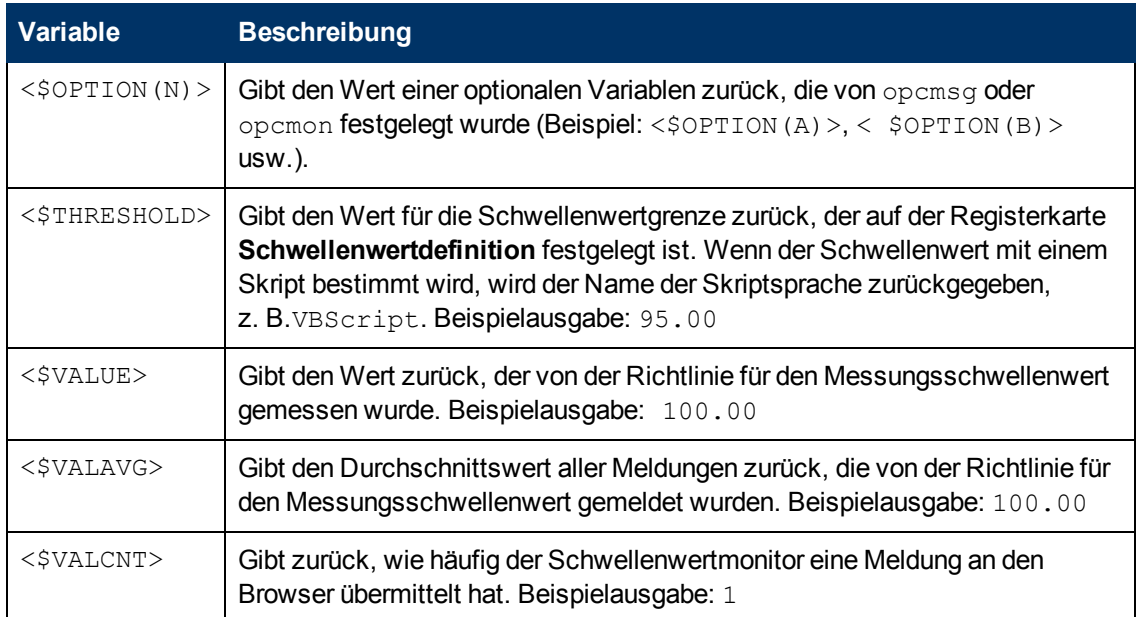

### **Seite "Verarbeitung"**

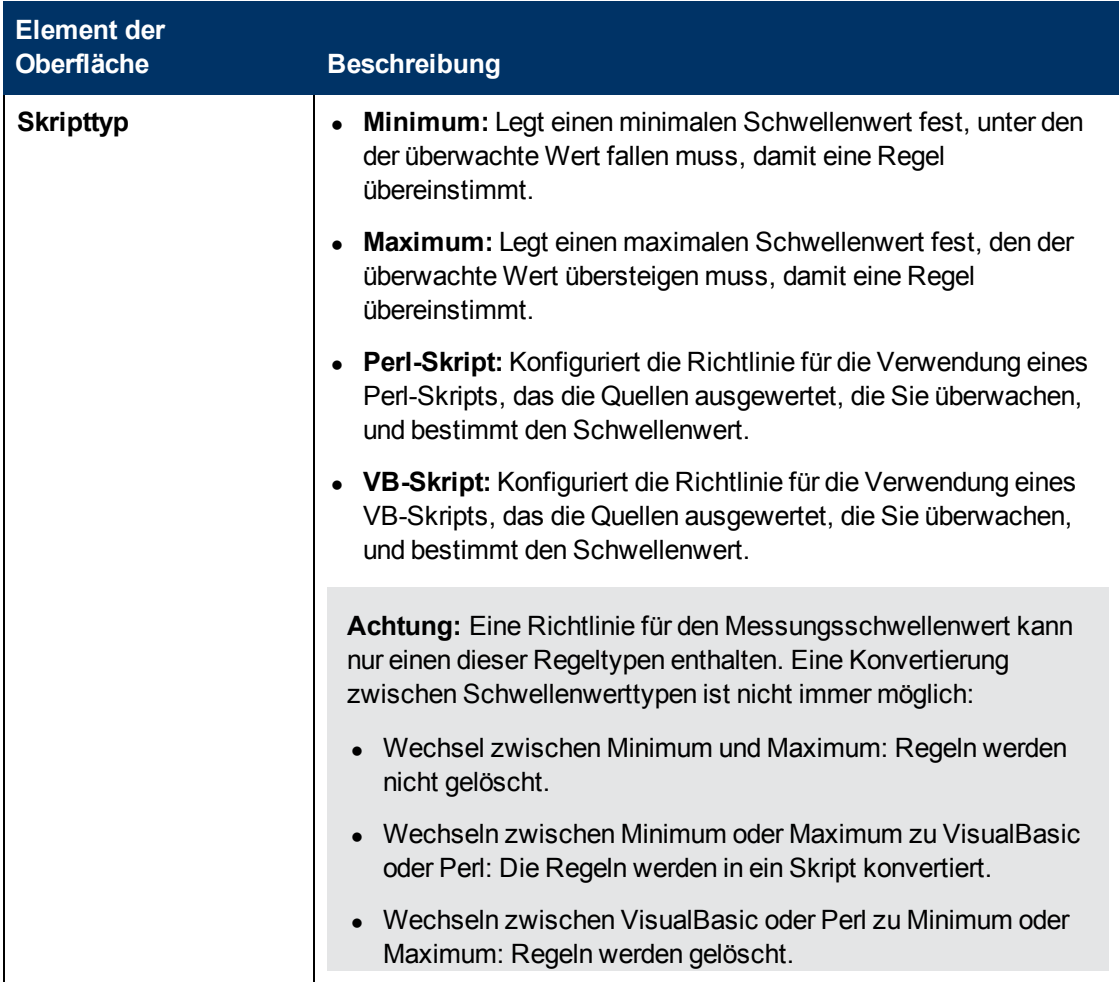

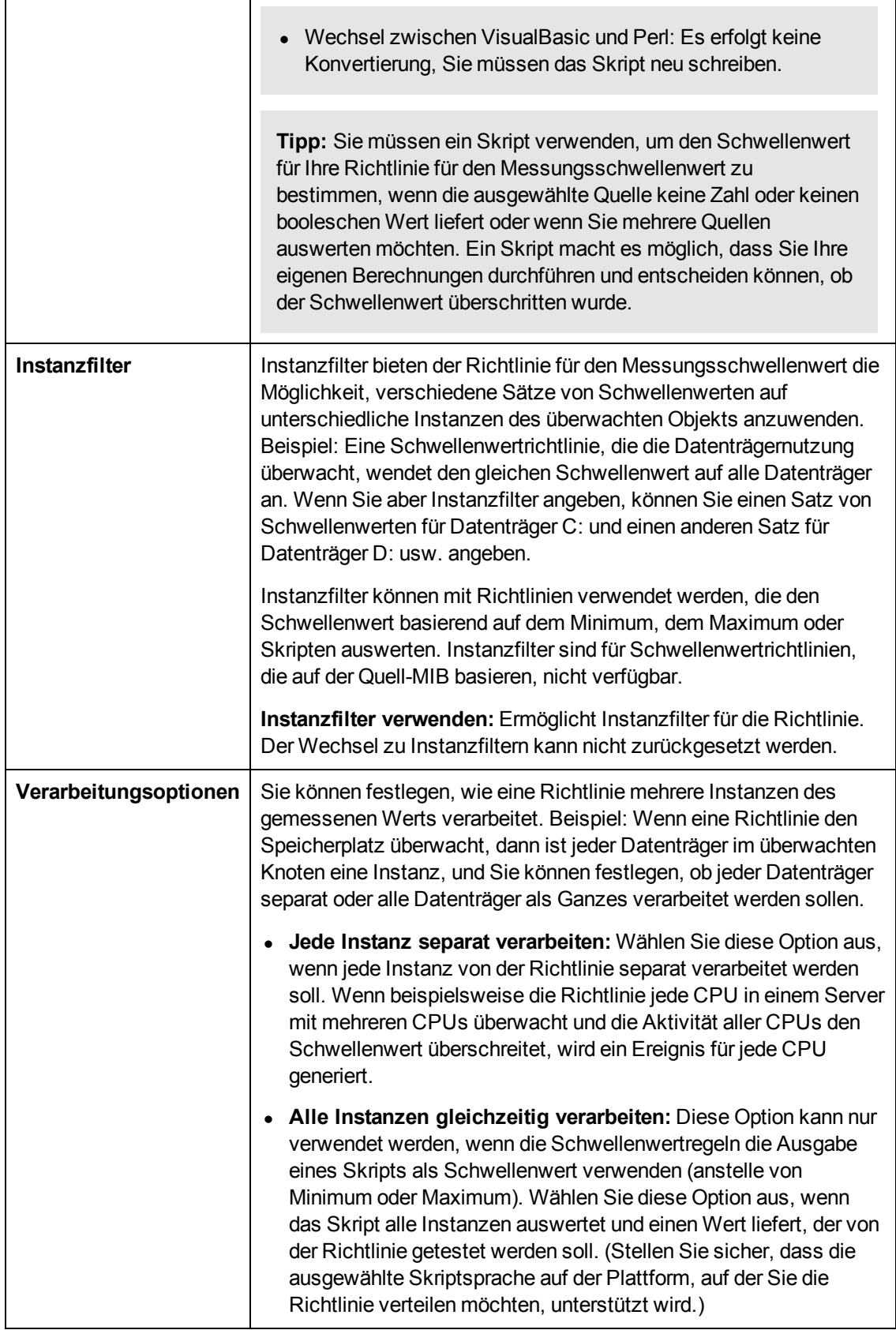

### **Seite "Eigenschaften"**

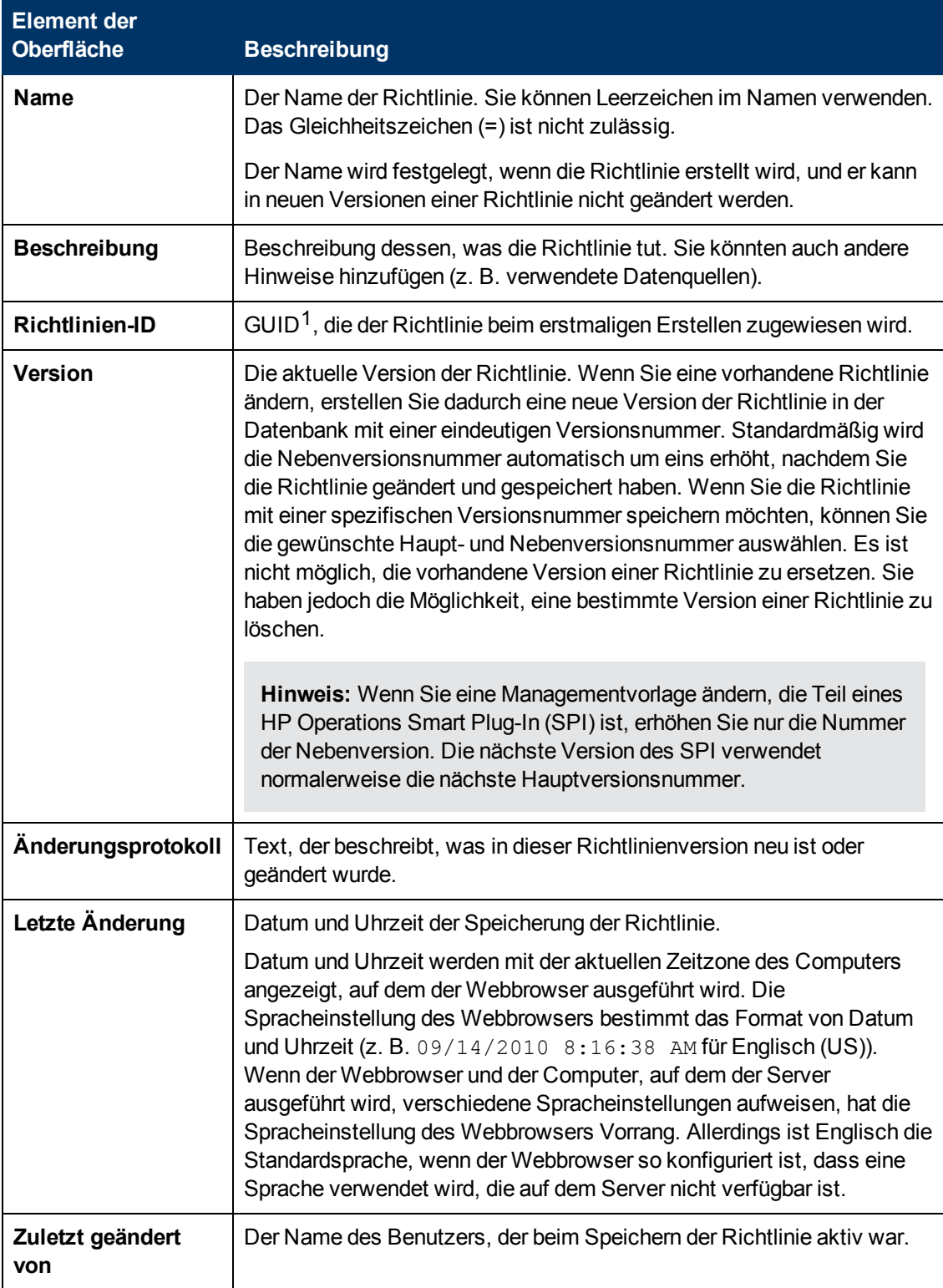

<sup>1</sup>(global eindeutige ID)

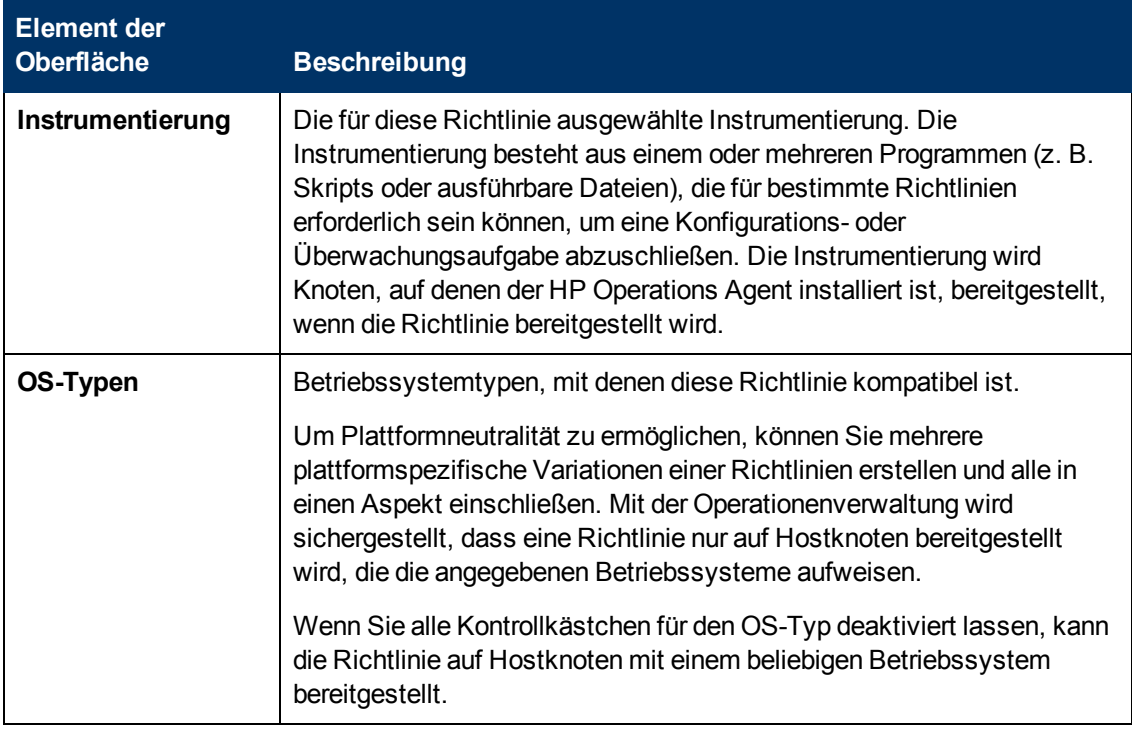

### **Seite "Regeln"**

Auf der Seite **Regeln** können Sie eine oder mehrere Instanzen oder Schwellenwertregeln definieren.

Weitere Informationen zu Instanzregeln finden Sie unter ["Schwellenwertregeln – Übersicht" auf](#page-191-0) [Seite 192](#page-191-0), ["Schwellenwertregeln – Registerkarte "Definition"" auf Seite 193](#page-192-0), ["Schwellenwertregeln](#page-196-0) [– Registerkarte "Aktionen"" auf Seite 197](#page-196-0), ["Schwellenwertregeln – Registerkarte "Start-Aktionen""](#page-196-1) [auf Seite 197](#page-196-1), ["Schwellenwertregeln – Registerkarte "Fortführungs-Aktionen"" auf Seite 198](#page-197-0) und ["Schwellenwertregeln – Registerkarte "Beenden-Aktionen"" auf Seite 198.](#page-197-1)

Weitere Informationen zu Schwellenwertregeln finden Sie unter ["Instanzregeln – Übersicht" auf](#page-171-0) [Seite 172](#page-171-0), ["Instanzregeln – Definition" auf Seite 174](#page-173-0), ["Instanzregeln – Schwellenwerte" auf Seite](#page-173-1) [174,](#page-173-1) ["Schwellenwertregeln – Registerkarte "Definition"" auf Seite 193](#page-192-0), ["Schwellenwertregeln –](#page-196-0) [Registerkarte "Aktionen"" auf Seite 197,](#page-196-0) ["Schwellenwertregeln – Registerkarte "Start-Aktionen""](#page-196-1) [auf Seite 197](#page-196-1), ["Schwellenwertregeln – Registerkarte "Fortführungs-Aktionen"" auf Seite 198](#page-197-0) und ["Schwellenwertregeln – Registerkarte "Beenden-Aktionen"" auf Seite 198.](#page-197-1)

### **Registerkarte "Skript-API"**

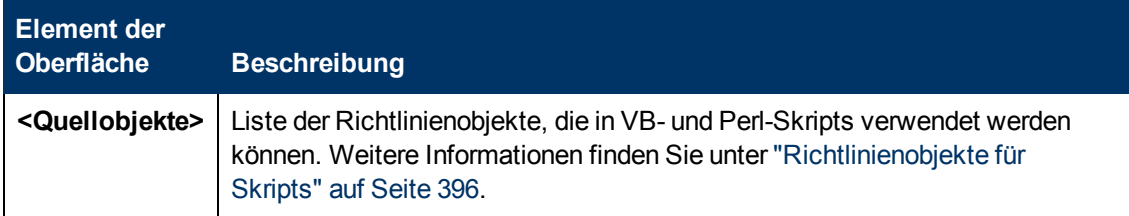

### **Registerkarte "Quellobjekte"**

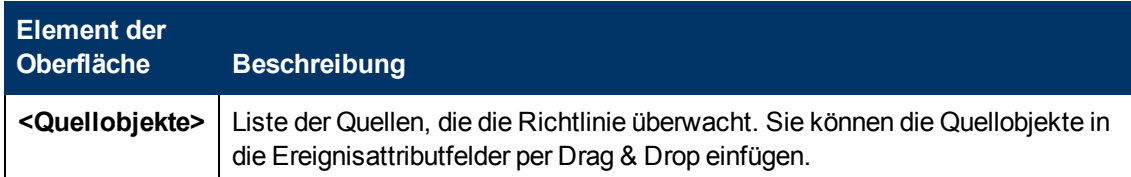

### **Seite "Quelle"**

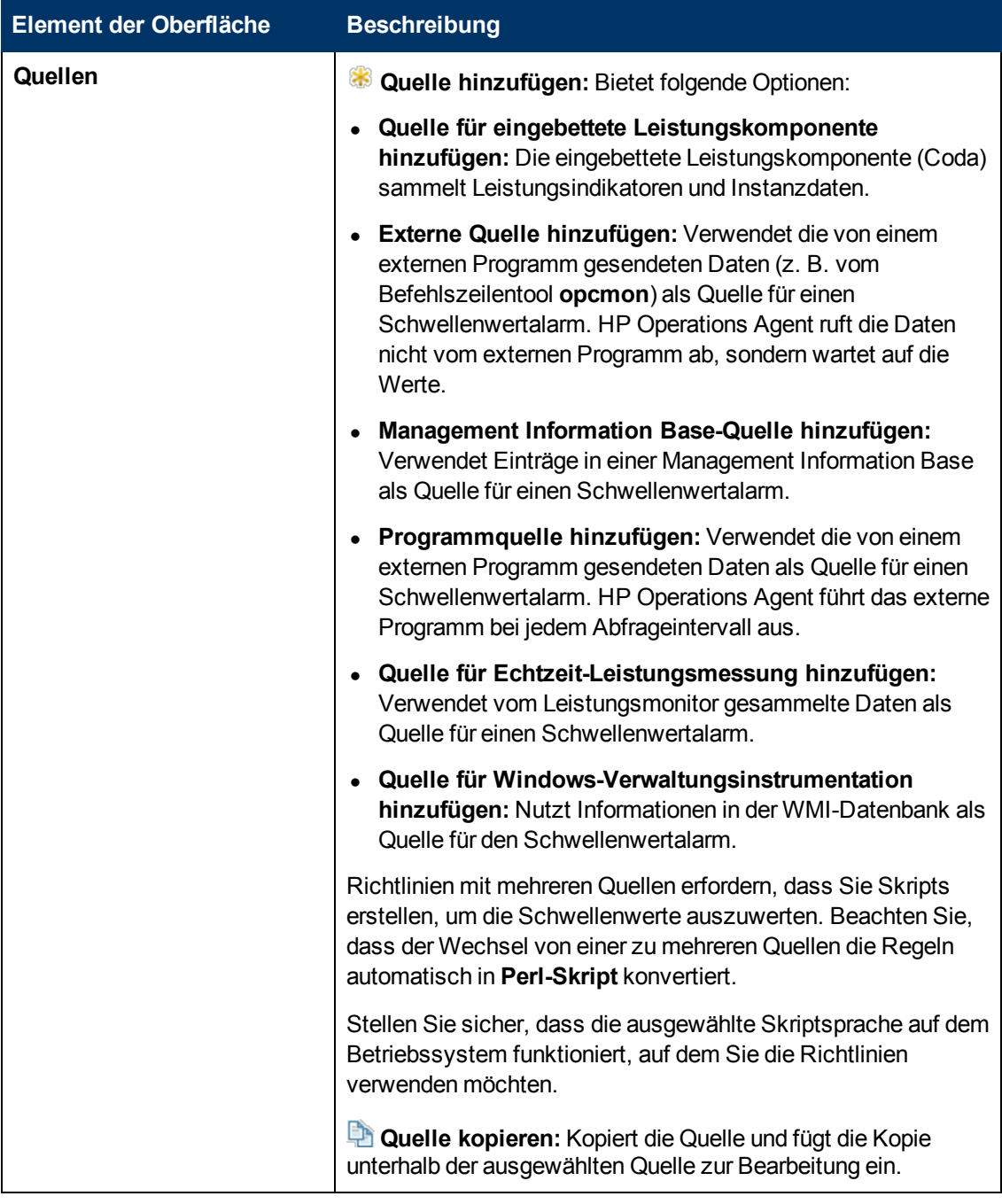

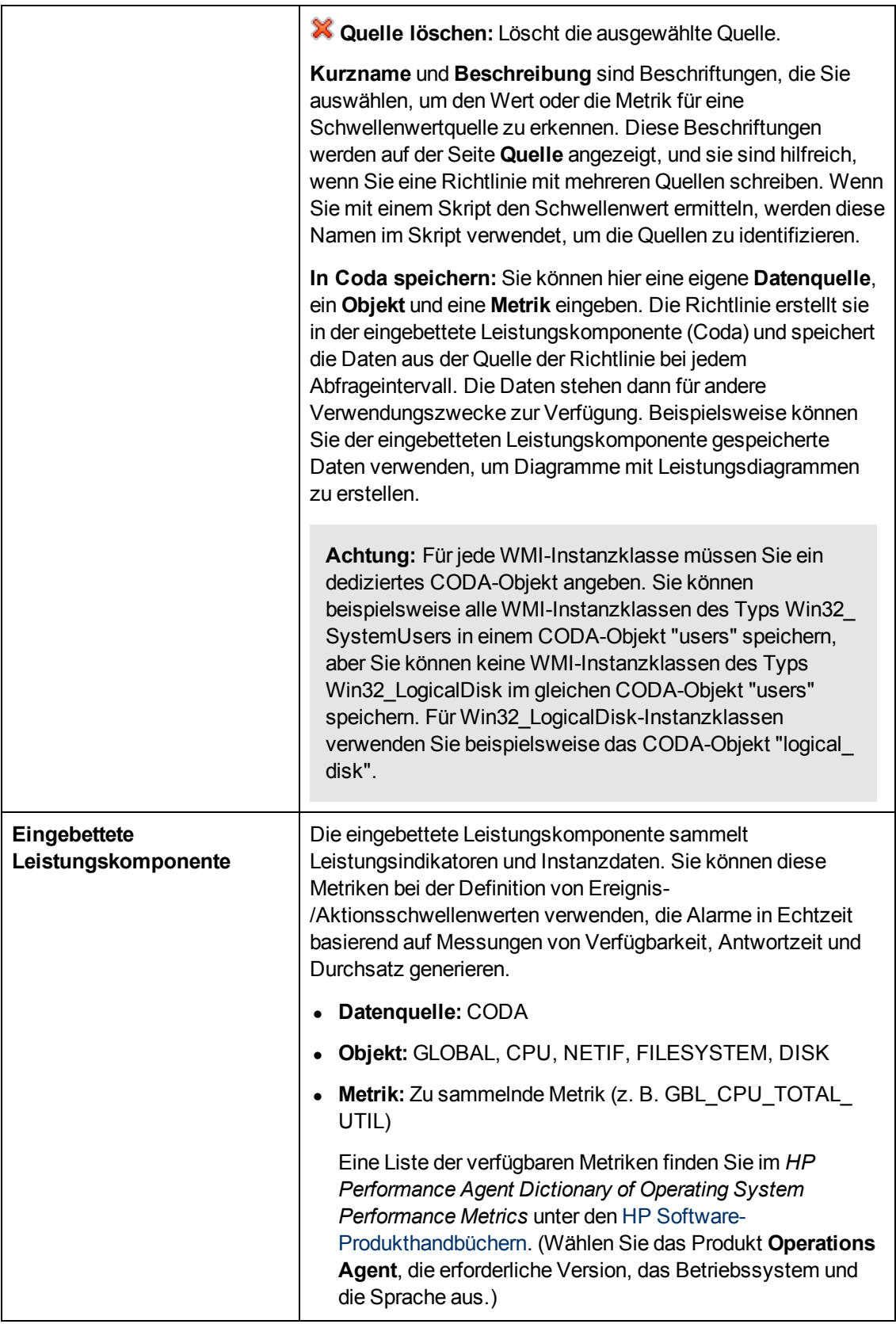

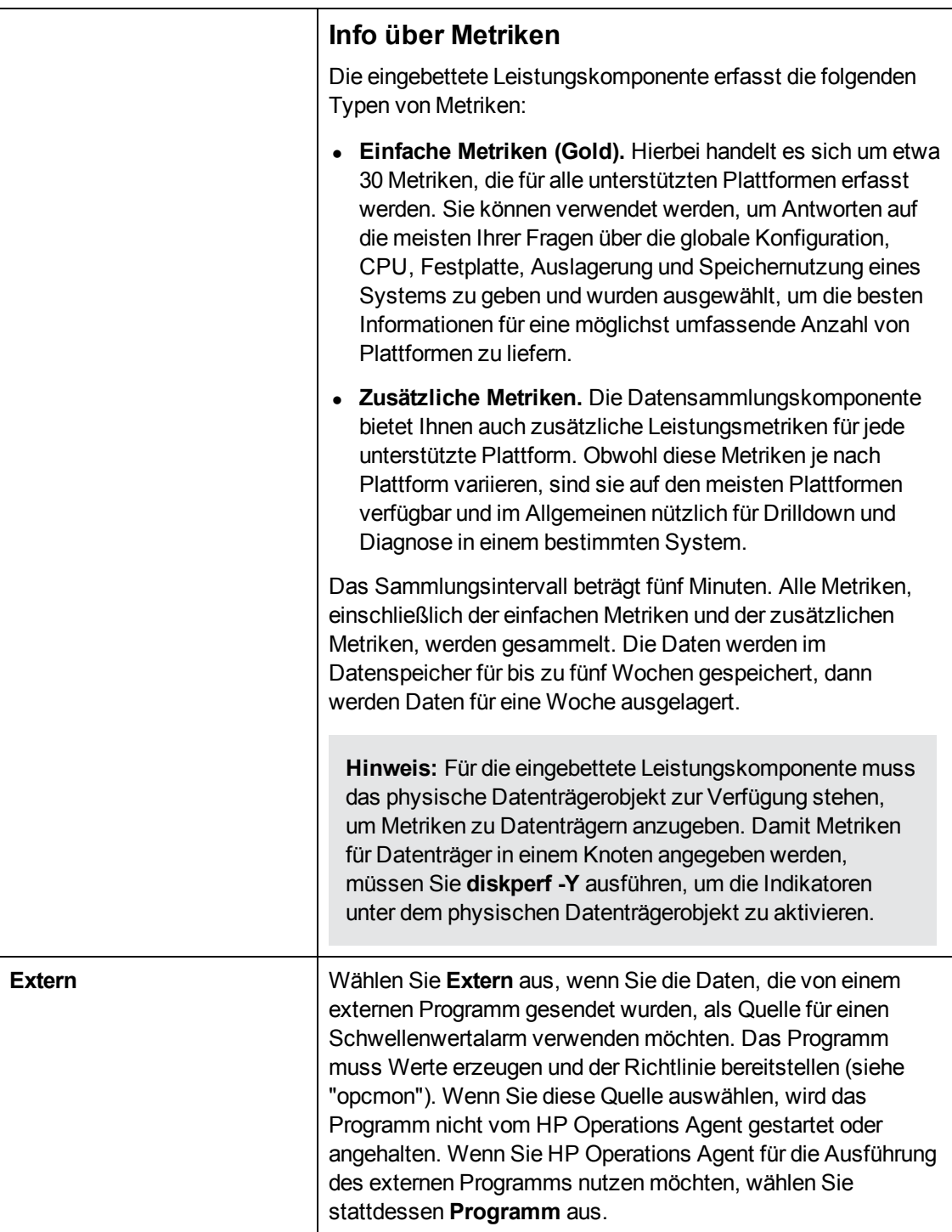

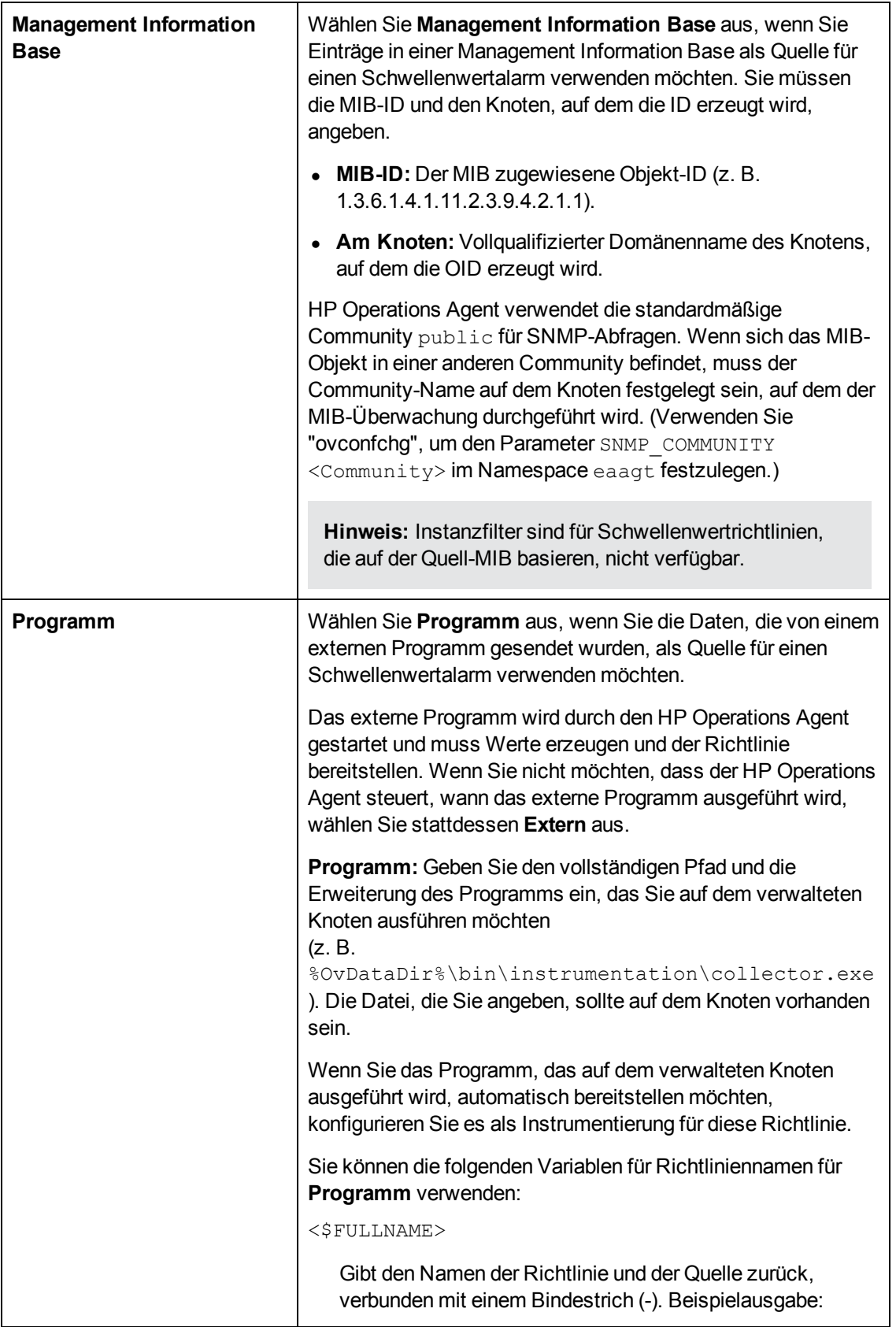

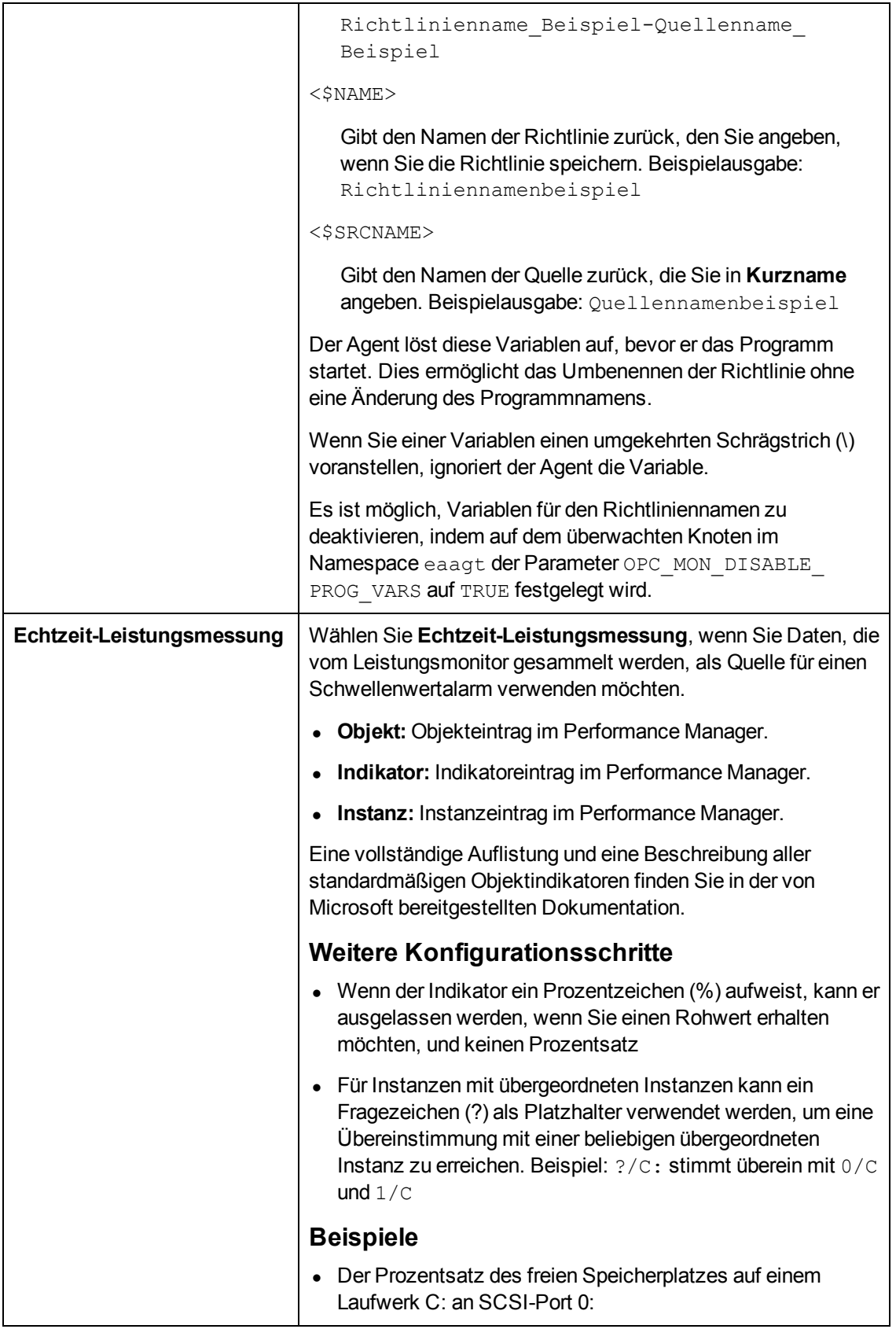

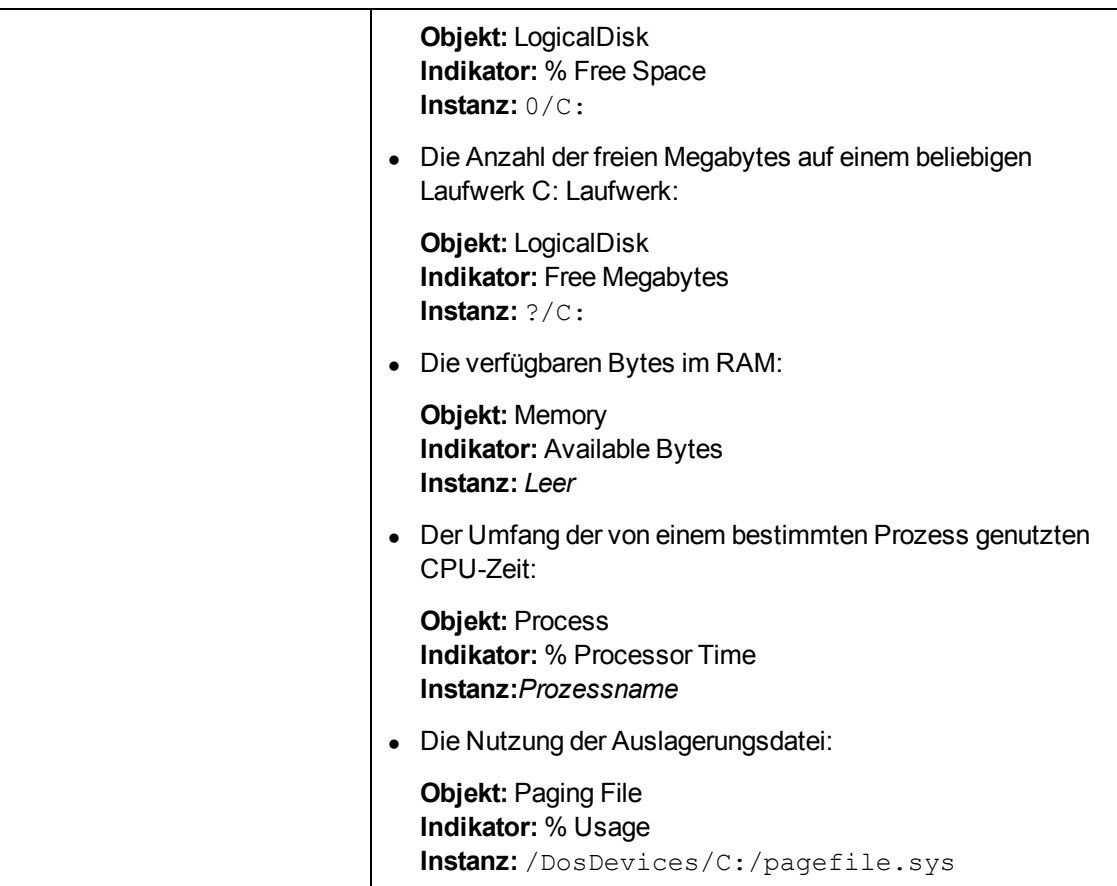

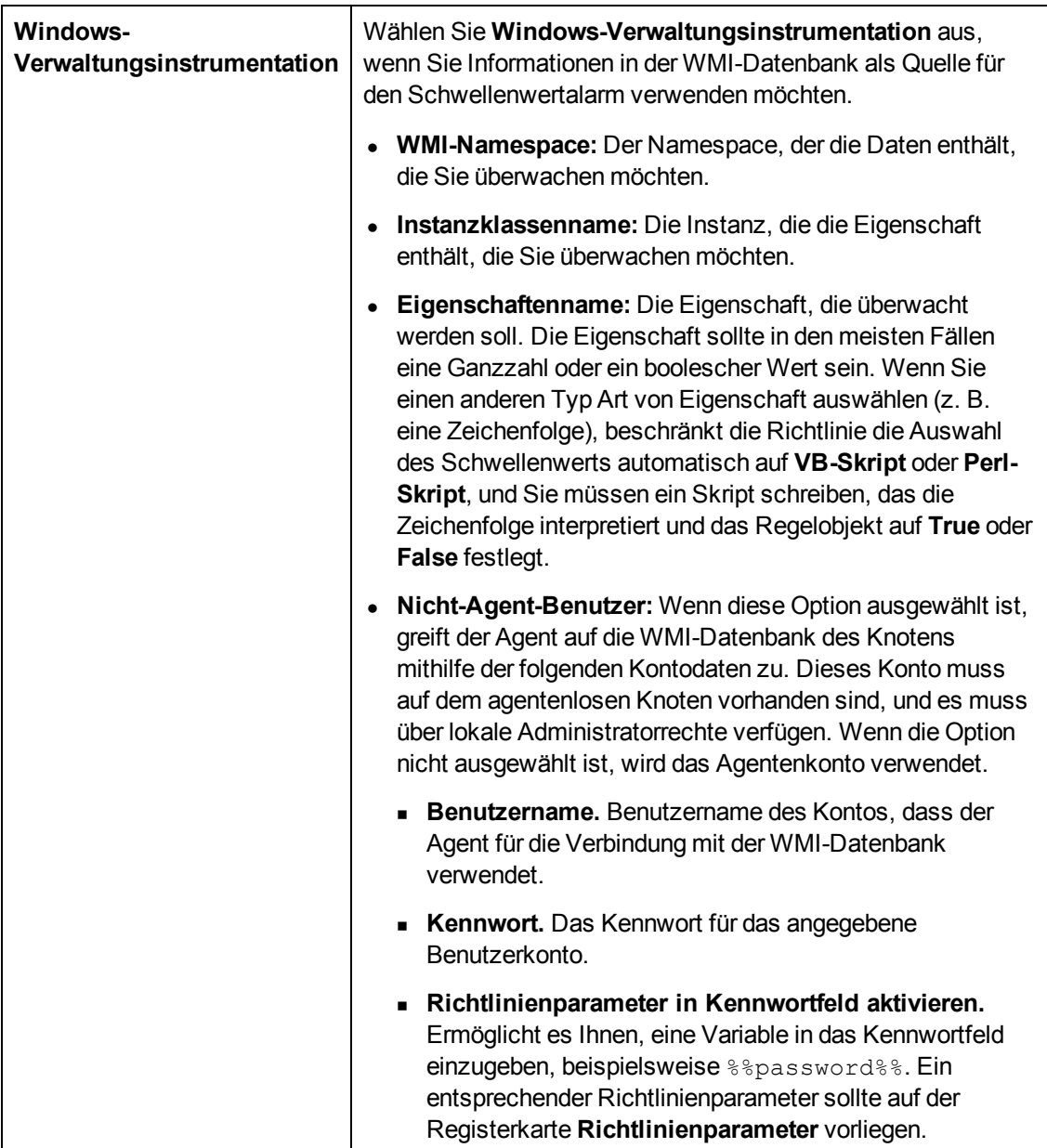

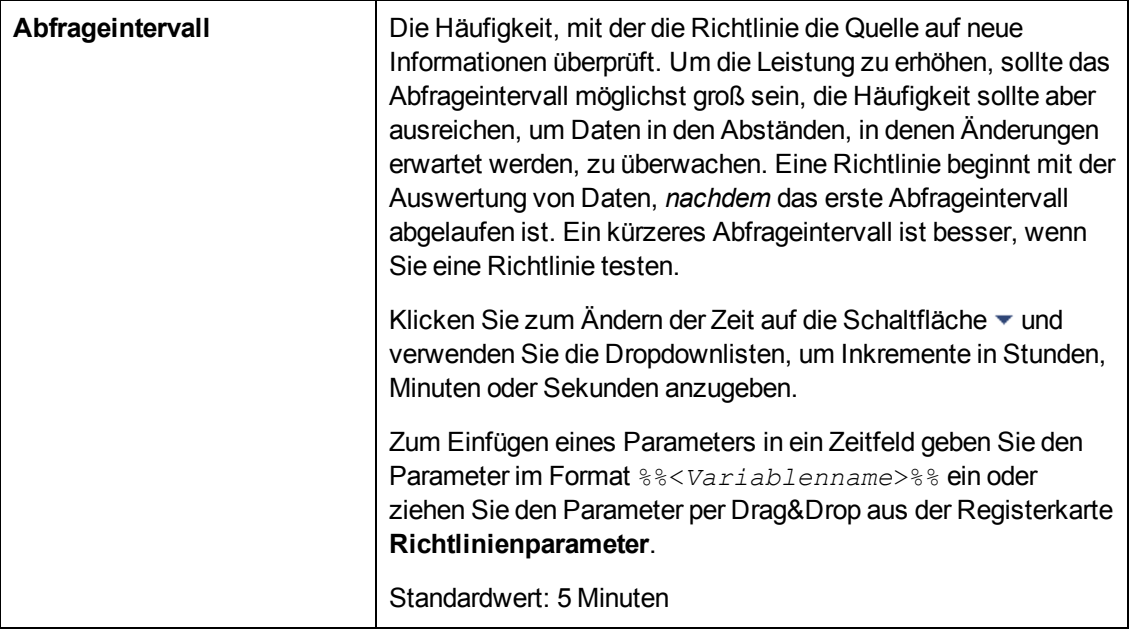

# <span id="page-191-0"></span>**Schwellenwertregeln – Übersicht**

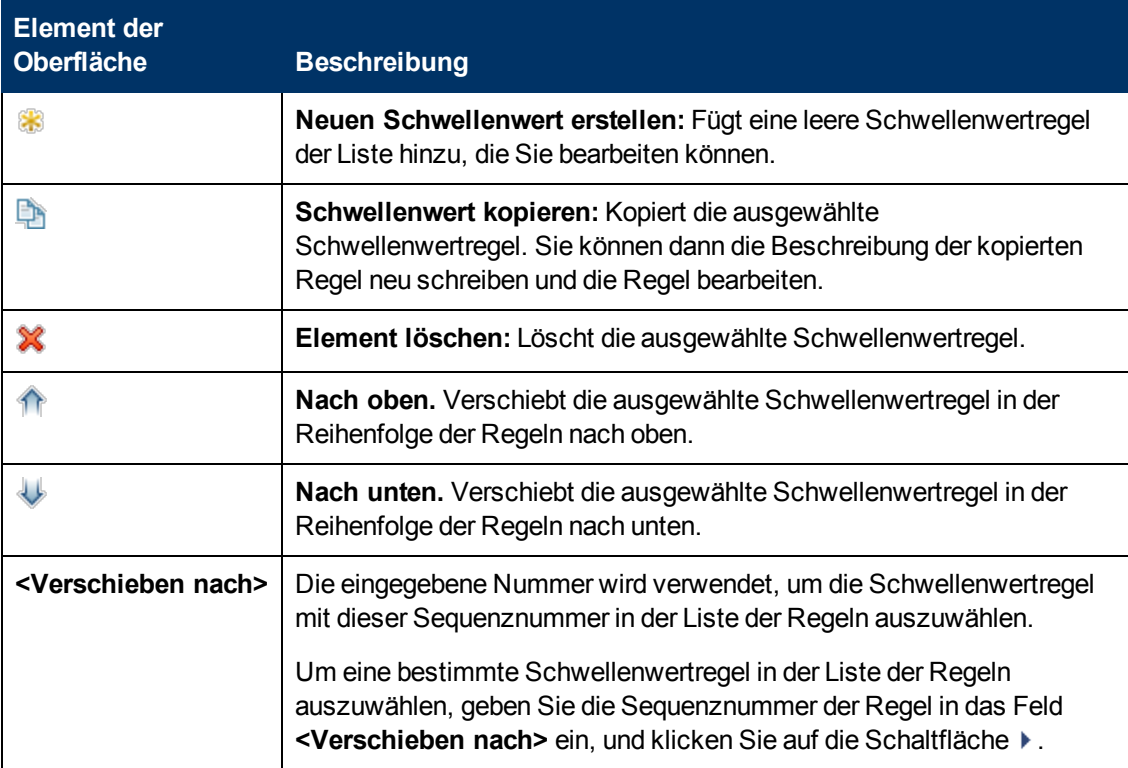

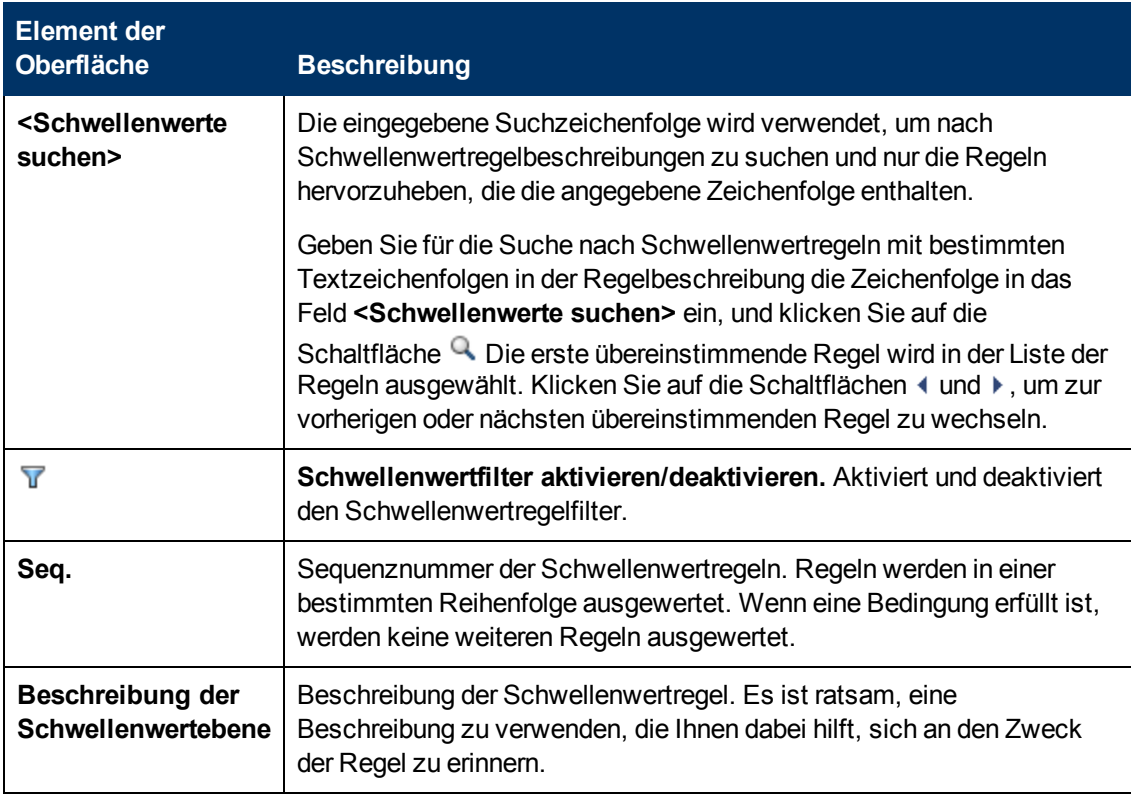

### <span id="page-192-0"></span>**Schwellenwertregeln – Registerkarte "Definition"**

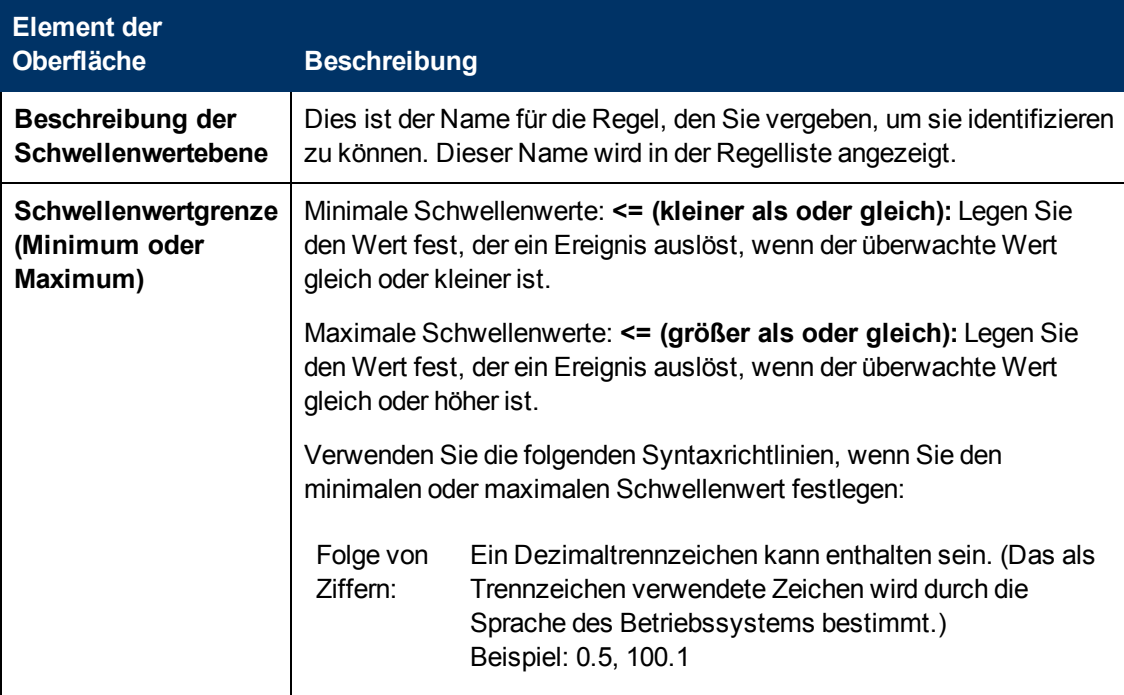

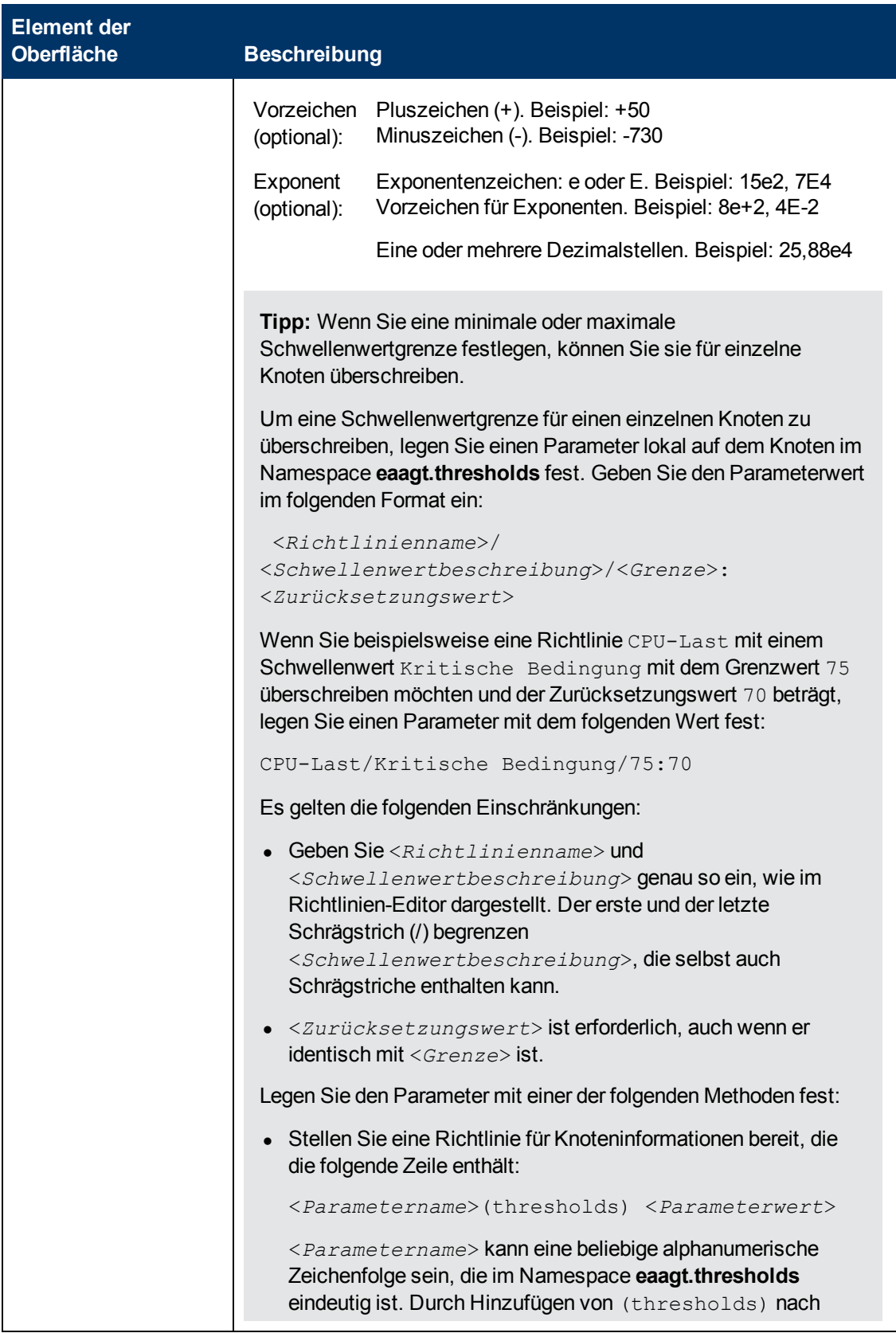

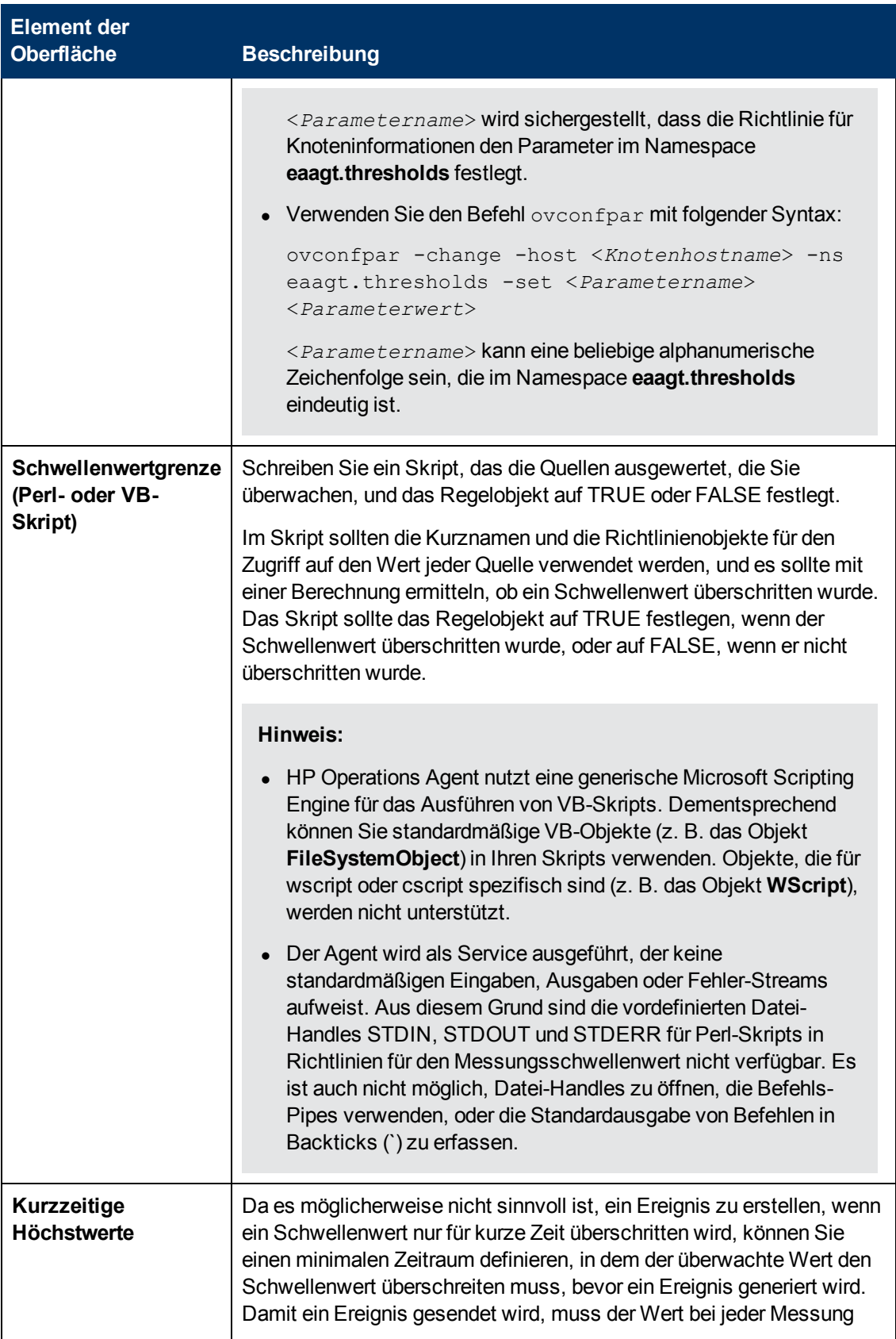

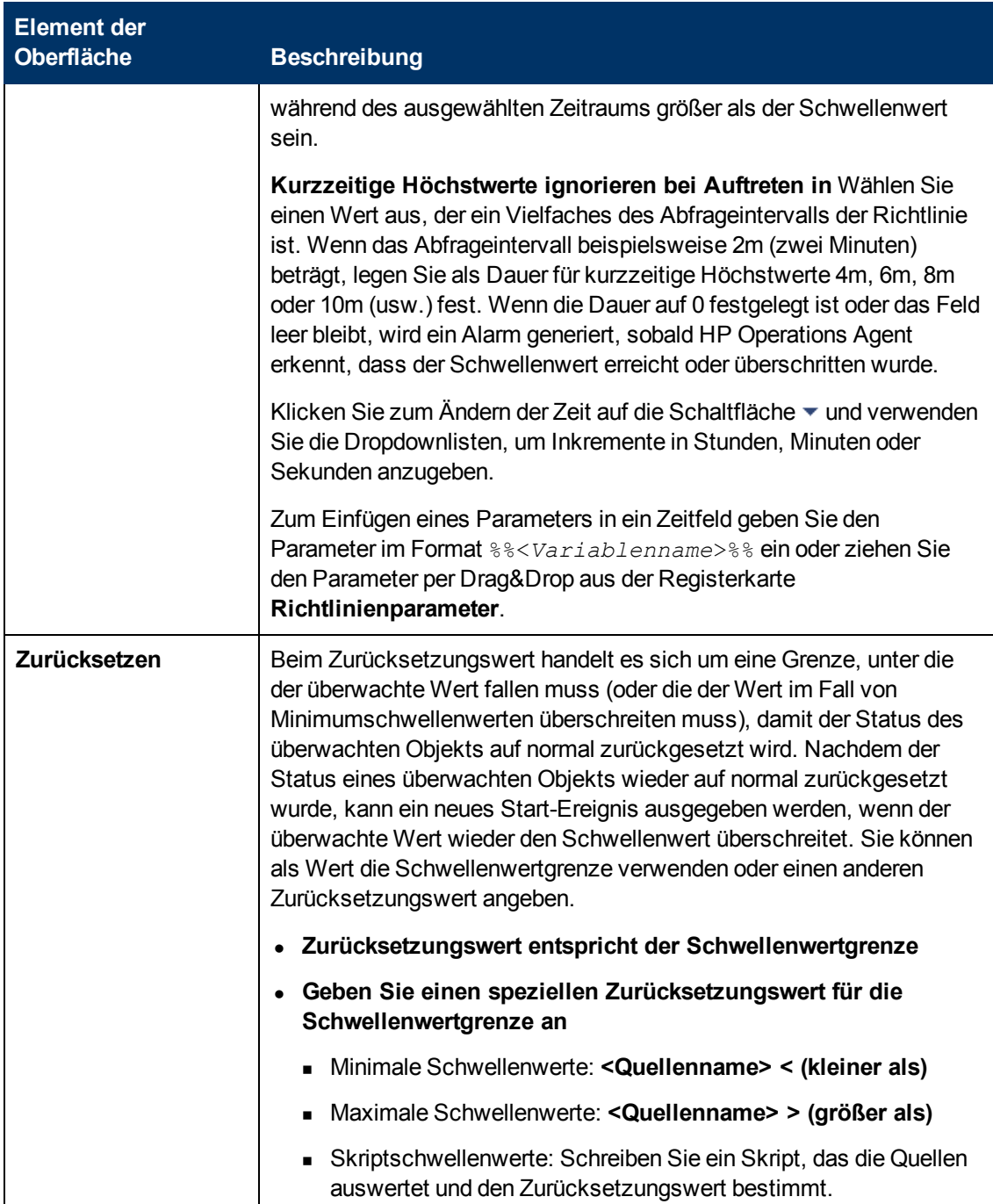

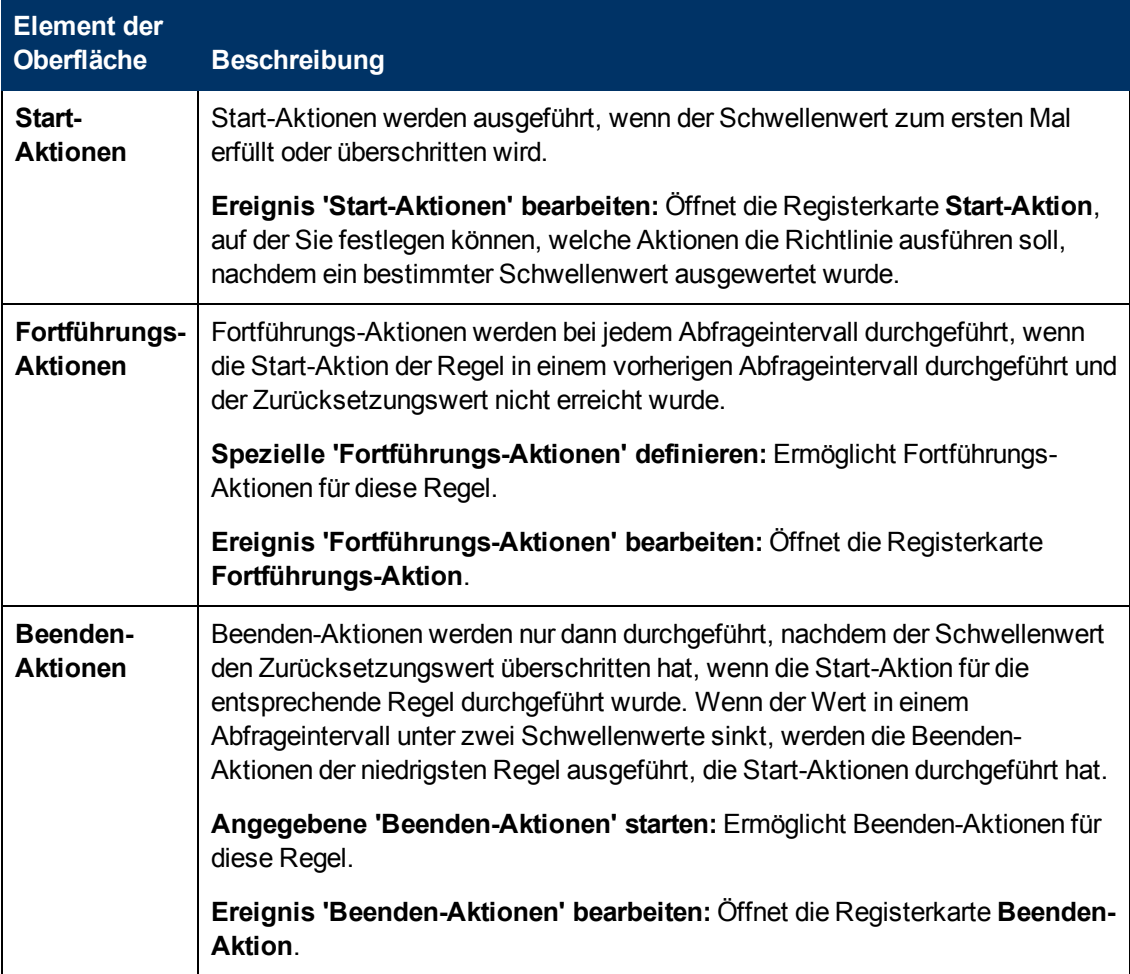

### <span id="page-196-0"></span>**Schwellenwertregeln – Registerkarte "Aktionen"**

### <span id="page-196-1"></span>**Schwellenwertregeln – Registerkarte "Start-Aktionen"**

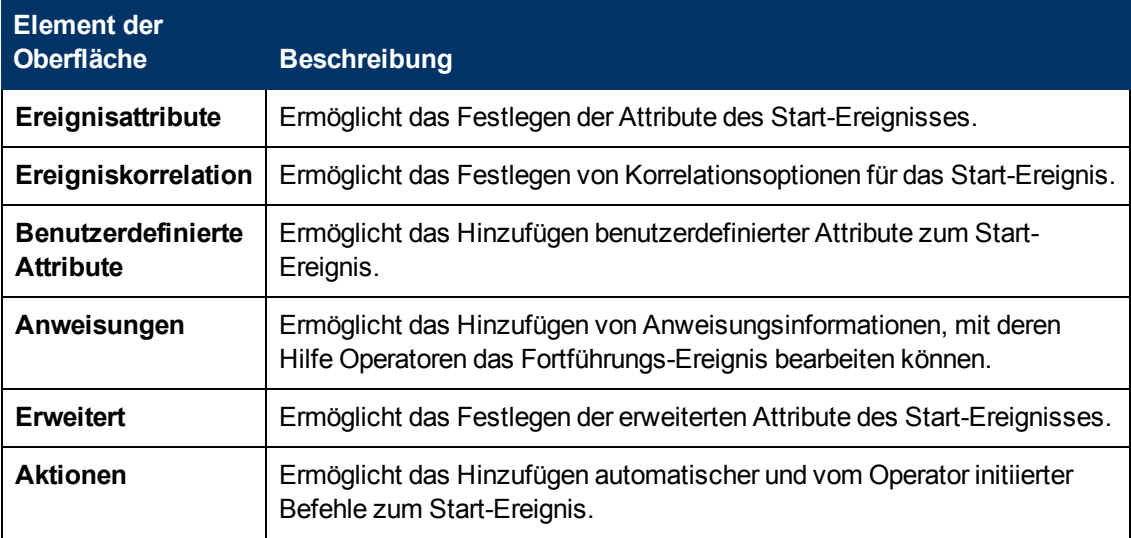

### <span id="page-197-0"></span>**Schwellenwertregeln – Registerkarte "Fortführungs-Aktionen"**

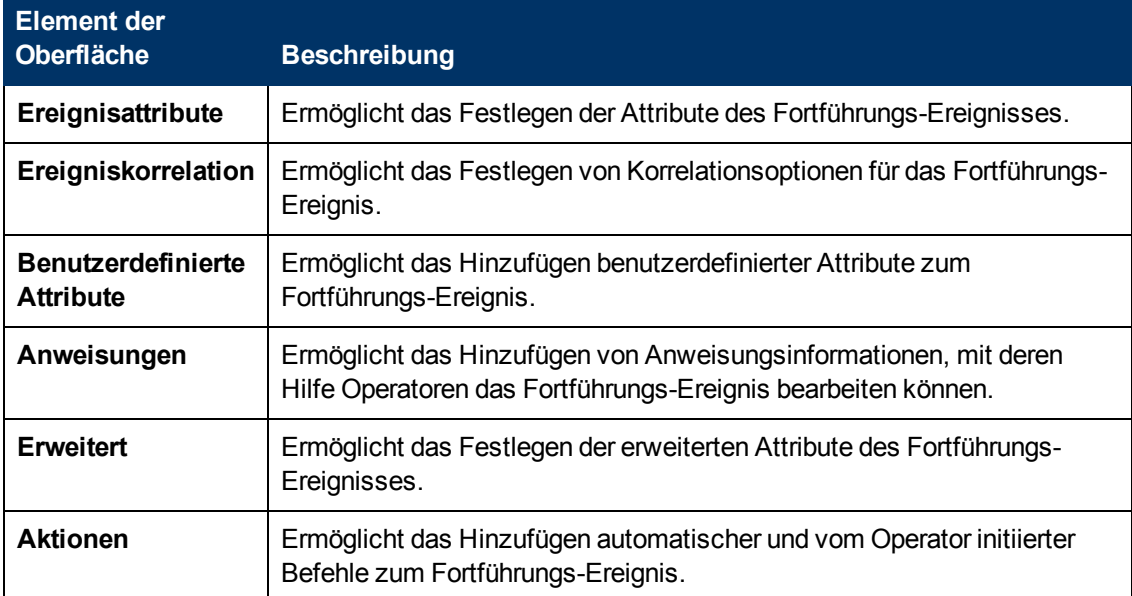

### <span id="page-197-1"></span>**Schwellenwertregeln – Registerkarte "Beenden-Aktionen"**

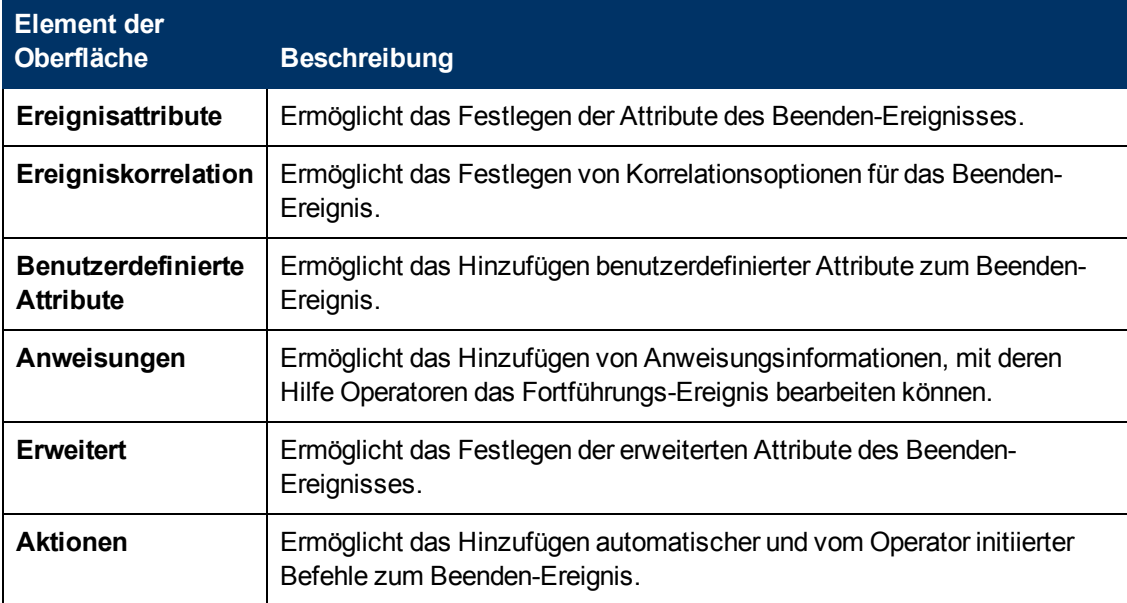

# **Konfigurieren von Knoteninformationsrichtlinien**

Knoteninformationsrichtlinien ermöglichen die Änderung der Konfigurationsparameter von HP Operations Agent auf verwalteten Knoten.

### **Zugriff**

Sie können eine Knoteninformationsrichtlinie mithilfe des Richtlinien-Editors für Knoteninformationen erstellen oder bearbeiten, den Sie wie folgt öffnen können.

- **.** So öffnen Sie den Editor über das Dialogfeld **Aspekt bearbeiten**:
	- a. Öffnen Sie den Manager **Managementvorlagen und Aspekte**:

**Admin > Operationenverwaltung > Überwachung > Managementvorlagen und Aspekte**

- b. Erweitern Sie im Bereich **Konfigurationsordner** die Konfigurationsordner.
- c. Klicken Sie im Bereich **Managementvorlagen und Aspekte** auf einen Aspekt und klicken Sie dann auf die Schaltfläche

Das Dialogfeld **Aspekt bearbeiten** wird geöffnet.

- d. Klicken Sie auf die Registerkarte **Richtlinienvorlagen** und führen Sie dann einen der folgenden Schritte aus:
	- <sup>o</sup> So fügen Sie eine neue Richtlinienvorlage hinzu:
		- <sup>o</sup> Klicken Sie auf die Schaltfläche . Das Dialogfeld **Richtlinienvorlage zu Aspekt hinzufügen** wird geöffnet.
		- **Klicken Sie auf die Schaltfläche <sup>ak</sup> und anschließend auf <sup>ak</sup> Richtlinienvorlage hinzufügen** oder die Schaltfläche **Neue Richtlinienvorlage hinzufügen (Raw-Modus)**. Das Dialogfeld **Typ für neue Richtlinienvorlage auswählen** wird geöffnet.
		- <sup>o</sup> Wählen Sie den Typ **Vorlage für Knoteninformation** und klicken Sie dann auf **OK**.
	- <sup>o</sup> Um eine vorhandene Richtlinienvorlage zu bearbeiten, klicken Sie auf die Richtlinienvorlage in der Liste, klicken auf die Schaltfläche und klicken dann auf **Richtlinienvorlage bearbeiten** oder auf die Schaltfläche **Richtlinienvorlage bearbeiten (Raw-Modus)**.

Der Richtlinien-Editor für Knoteninformationen wird geöffnet.

- So öffnen Sie den Editor über den Manager für Richtlinienvorlagen:
	- a. Öffnen Sie den Manager für Richtlinienvorlagen:

**Admin > Operationenverwaltung > Überwachung > Richtlinienvorlagen**

- b. Erweitern Sie im Bereich **Richtlinienvorlagengruppe** den Eintrag **Richtlinienvorlagengruppe > Nach Typ gruppierte Vorlagen**.
- c. Klicken Sie auf den Ordner für die Vorlagen der Knoteninformation und führen Sie dann einen der folgenden Schritte aus:
	- <sup>o</sup> Um eine neue Richtlinienvorlage hinzuzufügen, klicken Sie im Bereich **Richtlinienvorlagen** auf die Schaltfläche  $*$  und dann auf **R** Richtlinienvorlage hinzufügen oder auf die Schaltfläche<sup>1</sup> Neue Richtlinienvorlage hinzufügen (Raw-**Modus)**.

Der Editor für neue Richtlinien für Knoteninformationen wird geöffnet.

<sup>o</sup> Um eine bestehende Richtlinienvorlage zu bearbeiten, klicken Sie auf die

Richtlinienvorlage im Bereich Richtlinienvorlagen, klicken auf die Schaltfläche und anschließend auf **Richtlinienvorlage bearbeiten** oder auf die Schaltfläche **Richtlinienvorlage bearbeiten (Raw-Modus)**.

Der Editor zum Bearbeiten von Richtlinien für Knoteninformationen wird geöffnet.

# **Weitere Informationen**

Dieser Abschnitt umfasst die folgenden Themen:

- ["Syntax von Knoteninformationsrichtlinien" unten](#page-199-0)
- <span id="page-199-0"></span>• ["Knoteninformationsrichtlinie – Beispiel" unten](#page-199-1)

#### **Syntax von Knoteninformationsrichtlinien**

Knoteninformationsrichtlinien verwenden die folgende Syntax:

```
;XPL config
[<namespace>]
<Parametername>=<Parameterwert>
```
#### [<*Namespace*>]

Der Namespace der zu aktualisierenden HP Operations Agent-Konfiguration.

```
<Parametername>
```
Der Name des HP Operations Agent-Konfigurationsparameters.

```
<Parameterwert>
```
Der Wert des HP Operations Agent-Konfigurationsparameters. Es werden nur ASCII-Zeichen unterstützt. Das Zeichen für eine neue Zeilen ist nicht zulässig.

Eine Liste der unterstützten Konfigurationsparameter und der zugehörigen Namespaces finden Sie im Referenzhandbuch zu HP Operations Agent.

#### <span id="page-199-1"></span>**Knoteninformationsrichtlinie – Beispiel**

Das folgende Beispiel einer Knoteninformationsrichtlinie aktiviert die Nachrichtenstromschnittstelle (Message Stream Interface, MSI) auf dem verwalteten Knoten und bewirkt, dass MSI-Instanzen Ereignisse mit automatischen Aktionen erstellen oder ändern können. Die Richtlinie konfiguriert zudem den Agent, sodass die gesamte Kommunikation an den Proxy-Server **proxy1.example.com** an Port 8080 umgeleitet wird.

#### **Beispiel:**

```
;XPL config
[eaaqt]
OPC_AGTMSI_ENABLE=TRUE
OPC_AGTMSI_ALLOW_AA=FALSE
[bbc.http]
PROXY=proxy1.example.com:8080
```
# **Aufgaben**

#### **Erstellen einer Knoteninformationsrichtlinie**

1. Geben Sie im Knoteninformationsrichtlinien-Editor auf der Eigenschaftenseite einen **Namen** für die Richtlinie ein.

Sie können auch eine **Beschreibung** der Richtlinie eingeben, die mit der Richtlinie bereitzustellende **Instrumentierung** auswählen und die **OS-Typen** auswählen, mit denen diese Richtlinie kompatibel ist.

Weitere Informationen finden Sie unter ["Seite "Eigenschaften"" auf Seite 203](#page-202-0).

2. Geben Sie auf der Seite **Richtliniendaten** die Konfigurationsparameter und ihre Werte ein; beachten Sie dabei die Syntax der Richtlinie für HP Operations-Knoteninformationen. Wenn Sie eine neue Richtlinie erstellen, kopieren Sie die Vorlagendaten aus einer vorhandenen Richtlinienvorlage und fügen Sie sie ein. Klicken Sie alternativ auf die Schaltfläche <sup>21</sup>. um die Richtliniendaten aus der Vorlagendatei auf den Computer zu laden.

Weitere Informationen finden Sie in ["Syntax von Knoteninformationsrichtlinien" auf der](#page-199-0) [vorherigen Seite](#page-199-0).

Sie können auch Richtlinienparameter verwenden. Weitere Informationen finden Sie unter ["Registerkarte "Richtlinienparameter"" auf der nächsten Seite.](#page-201-0)

3. Klicken Sie auf **OK**, um die Richtlinienvorlage zu speichern.

# **Elemente der Benutzeroberfläche**

Dieser Abschnitt umfasst die folgenden Themen:

- ["Seite "Richtliniendaten"" unten](#page-200-0)
- ["Registerkarte "Richtlinienparameter"" auf der nächsten Seite](#page-201-0)
- <span id="page-200-0"></span><sup>l</sup> ["Seite "Eigenschaften"" auf Seite 203](#page-202-0)

#### **Seite "Richtliniendaten"**

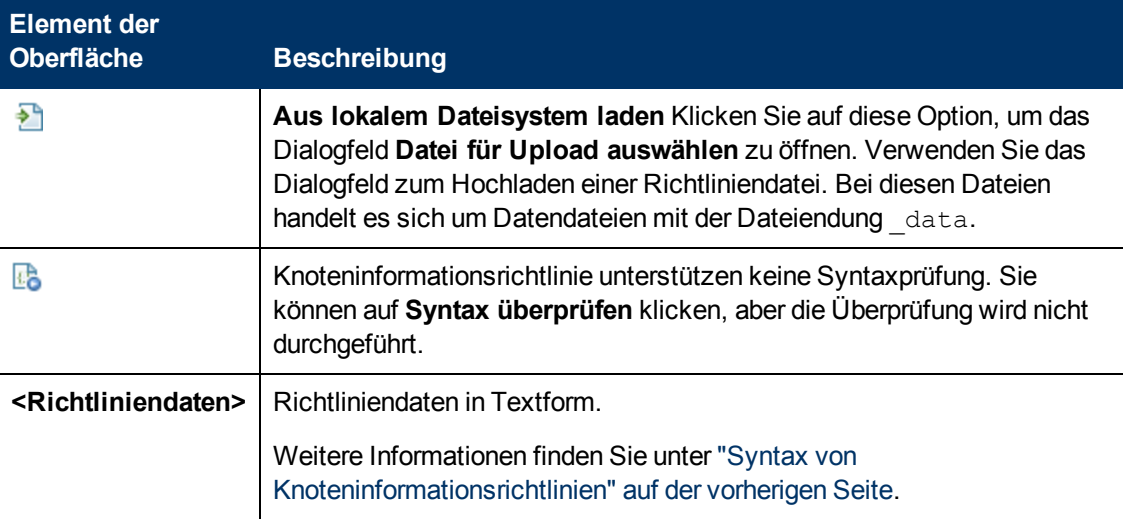

### <span id="page-201-0"></span>**Registerkarte "Richtlinienparameter"**

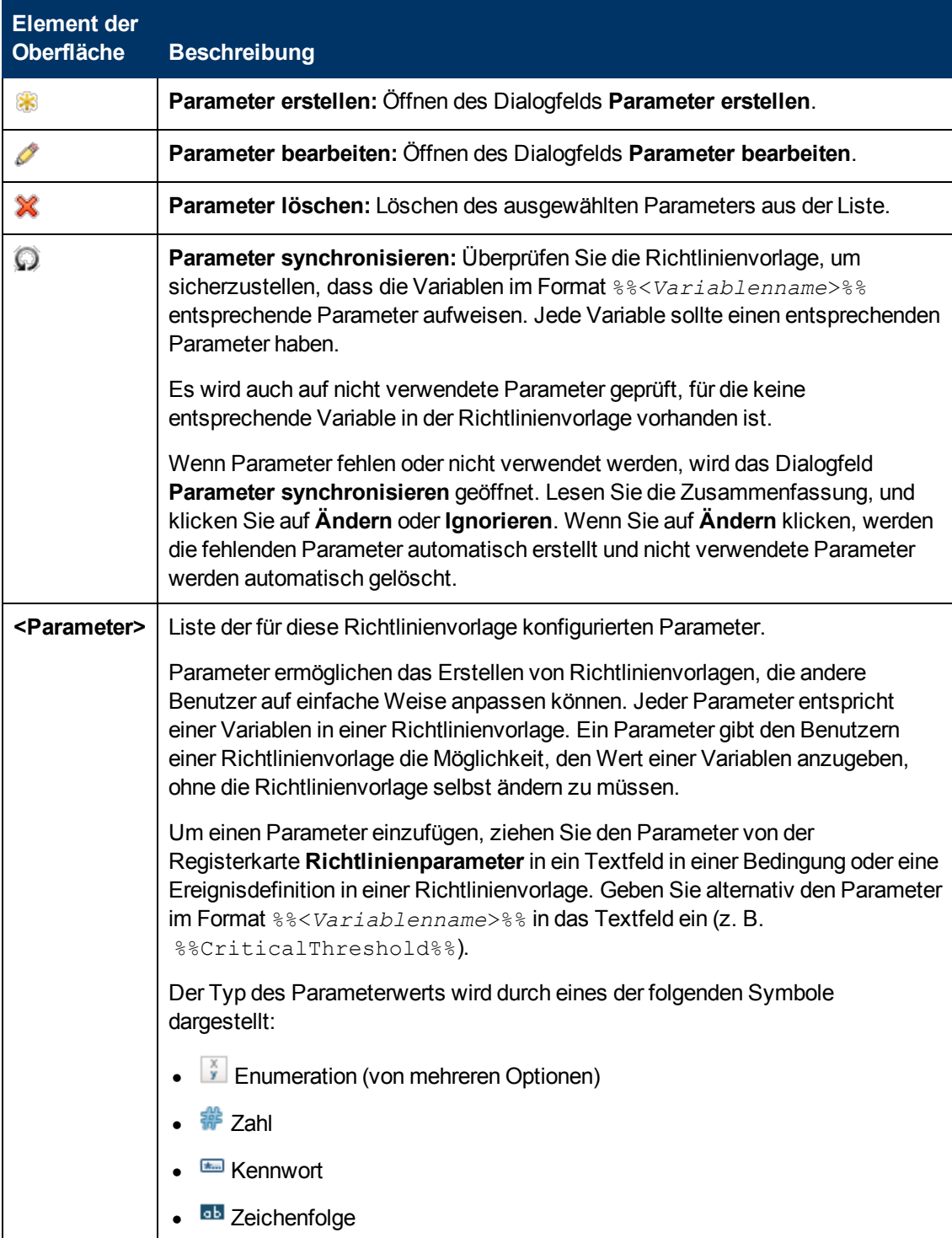

### <span id="page-202-0"></span>**Seite "Eigenschaften"**

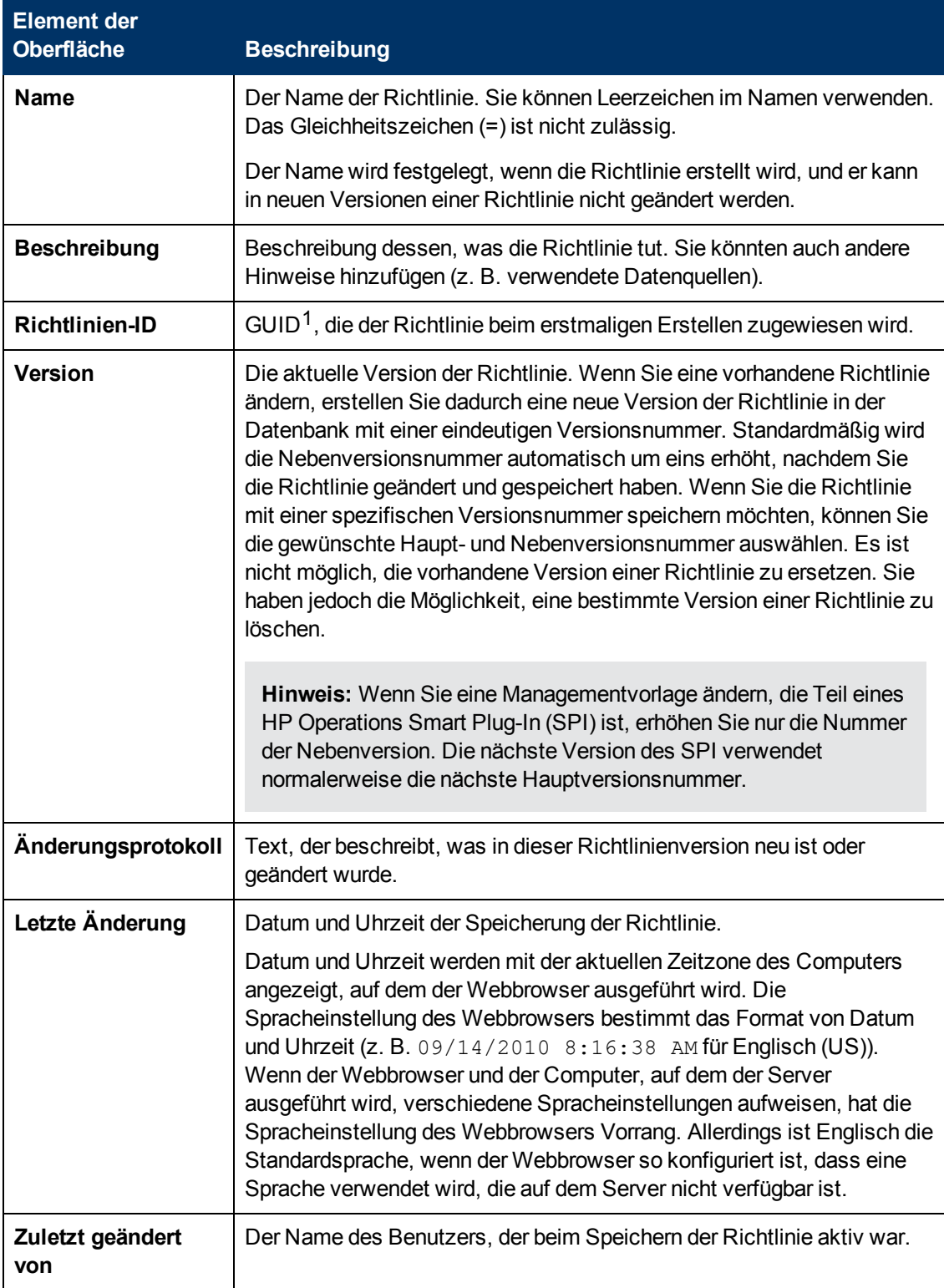

<sup>1</sup>(global eindeutige ID)

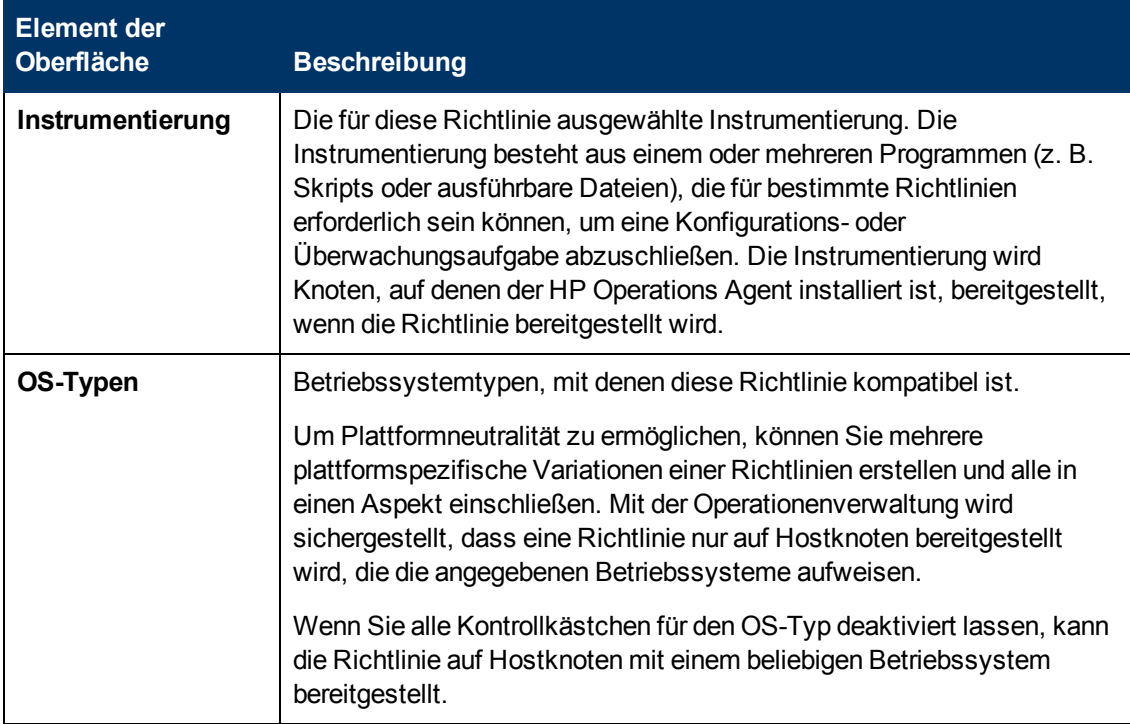

# **Konfigurieren von Open Message Interface-Richtlinien**

Der HP Operations Agent bietet einen Befehl (opcmsg), eine Java-API und eine C-API, mit denen Sie Meldungen an die Meldungsschnittstelle des Agenten senden können. Mit Open Message Interface-Richtlinien können Sie diese Meldungen durch Regeln filtern. Jede Regel besteht aus einer Definition von Bedingungen und optional aus einer Ereignisdefinition. Sobald eine Meldung Ihren Bedingungen entspricht, können Sie ein Ereignis erstellen.

### **Zugriff**

Sie können eine Open Message Interface-Richtlinie mithilfe des Richtlinien-Editors für Open Message Interface erstellen oder bearbeiten, den Sie wie folgt öffnen können.

- **.** So öffnen Sie den Editor über das Dialogfeld Aspekt bearbeiten:
	- a. Öffnen Sie den Manager **Managementvorlagen und Aspekte**:

#### **Admin > Operationenverwaltung > Überwachung > Managementvorlagen und Aspekte**

- b. Erweitern Sie im Bereich **Konfigurationsordner** die Konfigurationsordner.
- c. Klicken Sie im Bereich **Managementvorlagen und Aspekte** auf einen Aspekt und klicken Sie dann auf die Schaltfläche

Das Dialogfeld **Aspekt bearbeiten** wird geöffnet.

d. Klicken Sie auf die Registerkarte **Richtlinienvorlagen** und führen Sie dann einen der folgenden Schritte aus:

- <sup>o</sup> So fügen Sie eine neue Richtlinienvorlage hinzu:
	- <sup>o</sup> Klicken Sie auf die Schaltfläche . Das Dialogfeld **Richtlinienvorlage zu Aspekt hinzufügen** wird geöffnet.
	- **Klicken Sie auf die Schaltfläche <sup>ak</sup> und anschließend auf <sup>ak</sup> Richtlinienvorlage hinzufügen** oder die Schaltfläche **Neue Richtlinienvorlage hinzufügen (Raw-Modus)**. Das Dialogfeld **Typ für neue Richtlinienvorlage auswählen** wird geöffnet.
	- <sup>o</sup> Wählen Sie den Typ **Vorlage für Open Message Interface** und klicken Sie dann auf **OK**.
- <sup>o</sup> Um eine vorhandene Richtlinienvorlage zu bearbeiten, klicken Sie auf die Richtlinienvorlage in der Liste, klicken auf die Schaltfläche und klicken dann auf **Richtlinienvorlage bearbeiten** oder auf die Schaltfläche **Richtlinienvorlage bearbeiten (Raw-Modus)**.

Der Richtlinien-Editor für Open Message Interface wird geöffnet.

- So öffnen Sie den Editor über den Manager für Richtlinienvorlagen:
	- a. Öffnen Sie den Manager für Richtlinienvorlagen:

#### **Admin > Operationenverwaltung > Überwachung > Richtlinienvorlagen**

- b. Erweitern Sie im Bereich **Richtlinienvorlagengruppe** den Eintrag **Richtlinienvorlagengruppe > Nach Typ gruppierte Vorlagen**.
- c. Klicken Sie auf den Ordner für die Vorlagen von Open Message Interface und führen Sie dann einen der folgenden Schritte aus:
	- <sup>o</sup> Um eine neue Richtlinienvorlage hinzuzufügen, klicken Sie im Bereich **Richtlinienvorlagen** auf die Schaltfläche  $*$  und dann auf **R** Richtlinienvorlage **hinzufügen** oder auf die Schaltfläche **Neue Richtlinienvorlage hinzufügen (Raw-Modus)**.

Der Editor für neue Open Message Interface-Richtlinien wird geöffnet.

<sup>o</sup> Um eine bestehende Richtlinienvorlage zu bearbeiten, klicken Sie auf die Richtlinienvorlage im Bereich Richtlinienvorlagen, klicken auf die Schaltfläche und anschließend auf **Richtlinienvorlage bearbeiten** oder auf die Schaltfläche **Richtlinienvorlage bearbeiten (Raw-Modus)**.

Der Editor zum Bearbeiten für Open Message Interface-Richtlinien wird geöffnet.

# **Weitere Informationen**

In diesem Abschnitt wird Folgendes behandelt:

- <sup>l</sup> ["opcmsg-Befehl" auf der nächsten Seite](#page-205-0)
- ["Java-API" auf der nächsten Seite](#page-205-1)
- ["C-API" auf der nächsten Seite](#page-205-2)

### <span id="page-205-0"></span>**opcmsg-Befehl**

Mit dem opcmsg-Befehl können Sie über eine Befehlszeile oder ein Skript Meldungen an die Open Message Interface senden.

```
opcmsg [-help]
        [-id][severity=normal|warning|minor|major|critical]
               application=<application>
              object=<object>
              msg_text=<text>
        [msg_grp=<message group>]
        [node=<node>]
        [service_id=<svcid>]
        [-option <var>=<value>]
```
opcmsg ist an folgenden Stellen verfügbar.

- AIX, HP-UX, Linux und Solaris: /opt/OV/bin/opcmsg
- . Windows 32-Bit: %OvInstallDir%\bin\opcmsg
- . Windows 64-Bit: %OvInstallDir%\bin\win64\opcmsg

<span id="page-205-1"></span>Weitere Informationen finden Sie im *Referenzhandbuch zu HP Operations Agent*

#### **Java-API**

Der Java-API ermöglicht Ihnen das Erstellen von Java-Programmen, die Meldungen an die Open Message Interface senden. Die erforderlichen JAR-Dateien (jopcagtbase.jar und jopcagtmsg.jar) werden mit HP Operations Agent an einem der folgenden Speicherorte installiert:

- AIX: /usr/lpp/OV/java/
- HP-UX, Linux und Solaris: /opt/0V/java/
- Windows: %OvInstallDir%\java\

Die Javadoc-Klassen-Dokumentation ist an folgendem Speicherort verfügbar::

- AIX: /usr/lpp/OV/www/htdocs/jdoc agent/index.html
- HP-UX, Linux und Solaris: /opt/OV/www/htdocs/jdoc\_agent/index.html
- Windows: %OvInstallDir%\www\htdocs\jdoc agent\index.html

<span id="page-205-2"></span>Weitere Informationen finden Sie im *Referenzhandbuch zu HP Operations Agent*

#### **C-API**

Der C-API ermöglicht Ihnen das Erstellen von C-Programmen, die Meldungen an die Open Message Interface senden. Die erforderliche Headerdatei (opcapi.h) wird mit HP Operations Agent in einem der folgenden Verzeichnisse installiert:

- AIX: /usr/lpp/include/
- HP-UX, Linux und Solaris: /opt/OV/include/
- . Windows: %OvInstallDir%\include\

Die erforderlichen Bibliotheken (libopcagtapi und auf UNIX und Linux libOvXpl) werden mit HP Operations Agent in einem der folgenden Verzeichnisse installiert:

- AIX 32-Bit: /usr/lpp/0V/lib/
- AIX 64-Bit: /usr/lpp/0V/lib64/
- HP-UX Itanium: /opt/OV/lib/hpux32
- HP-UX PA-RISC: /opt/0V/lib/
- $\bullet$  Linux und Solaris 32-Bit: /opt/0V/lib/
- $\bullet$  Linux und Solaris 64-Bit: /opt/0V/lib64/
- Windows 32-Bit: %OvInstallDir%\bin\
- . Windows 64-Bit: %OvInstallDir%\bin\win64\

Weitere Informationen über die C-API und die erforderlichen Compiler-Optionen finden Sie im *Referenzhandbuch zu HP Operations Agent*.

# **Aufgaben**

#### **So erstellen Sie eine Open Message Interface-Richtlinie**

1. Geben Sie im Message Interceptor-Richtlinien-Editor auf der Eigenschaftenseite einen **Namen** für die Richtlinie ein.

Sie können auch eine **Beschreibung** der Richtlinie eingeben, die mit der Richtlinie bereitzustellende **Instrumentierung** auswählen und die **OS-Typen** auswählen, mit denen diese Richtlinie kompatibel ist.

Weitere Informationen finden Sie unter ["Seite "Eigenschaften"" auf Seite 223](#page-222-0).

2. *Optional.* Legen Sie auf der Seite mit Standardeinstellungen die Standardattribute für alle Ereignisse fest, die eine Richtlinie sendet. Die Standardwerte für Ereignisse wirken sich nur auf neue Regeln aus. Sie können die Standardwerte für einzelne Regeln überschreiben.

**Hinweis:** Sie können Standardwerte nur für eine Teilmenge der Ereignisattribute festlegen. Sie können die anderen Ereignisattribute in einzelnen Regeln festlegen.

Weitere Informationen finden Sie unter ["Registerkarte "Ereignisattribute"" auf Seite 214,](#page-213-0) ["Registerkarte "Ereigniskorrelation"" auf Seite 215](#page-214-0), ["Registerkarte "Anweisungen" " auf Seite](#page-216-0) [217](#page-216-0) und ["Registerkarte "Erweitert"" auf Seite 211.](#page-210-0)

- 3. Definieren Sie auf der Seite **Regeln** eine oder mehrere Richtlinienregeln.
	- a. Klicken Sie in der Liste **Richtlinienregeln** auf die Schaltfläche **&**, und klicken Sie dann auf eine der folgenden Optionen:
		- <sup>o</sup> **Ereignis bei Regel mit Übereinstimmung**: Verwenden Sie diese Option, wenn Sie ein Ereignis an BSM senden möchten, sobald die Bedingungen erfüllt sind.
		- <sup>o</sup> **Unterdrücken bei Regel mit Übereinstimmung**: Verwenden Sie diese Option, wenn Sie die Verarbeitung der Richtlinie beenden möchten, sobald die von Ihnen angegebenen Bedingungen erfüllt sind.
- <sup>o</sup> **Unterdrücken bei Regel ohne Übereinstimmung**: Verwenden Sie diese Option, wenn Sie die Verarbeitung der Richtlinie beenden möchten, wenn die von Ihnen angegebenen Bedingungen *nicht* erfüllt sind.
- b. Klicken Sie auf **Regelbeschreibung**, und geben Sie eine kurze Beschreibung für die Regel ein.

Weitere Informationen finden Sie unter ["Liste "Richtlinienregeln"" auf Seite 221.](#page-220-0)

4. Verwenden Sie in **Regelinhalt** die Registerkarte **Bedingung** zur Definition von Werten, mit denen Sie die Meldungen auswerten möchten, die bei der Meldungsschnittstelle des Agenten eintreffen. Die auf der Registerkarte **Bedingung** zur Verfügung stehenden Attribute entsprechen den Attributen, die Sie festlegen können, wenn Sie eine Meldung an die Meldungsschnittstelle senden.

In Textfeldern können Sie Richtlinienvariablen, Richtlinienparameter und Pattern-Übereinstimmung verwenden.

Sie können beispielsweise die folgenden Attribute festlegen, um alle Abbruchfehler für den Serverprozess der Versicherungsapplikation abzugleichen:

- **Applikation:** Insurance Application
- **Dbjekt:** Server Process
- <sup>n</sup> **Meldungstext:** FATAL ERROR< \* >

Diese Bedingung würde mit einer Meldung übereinstimmen, die Sie mithilfe des folgenden Befehls an die Meldungsschnittstelle senden:

opcmsg application="Insurance Application" object="Server Process" msg text="FATAL ERROR: The server process failed to start."

Weitere Informationen finden Sie unter ["Registerkarte "Bedingung"" auf Seite 212](#page-211-0).

5. *Optional.* Wenn Sie eine Regel mit dem Typ "Ereignis bei Regel mit Übereinstimmung" erstellen, legen Sie Attribute für Ereignisse fest, die die Richtlinie senden soll. Sie können die standardmäßigen Ereignisattribute hier überschreiben. Sie können auch Anweisungen schreiben, die Operatoren beim Verarbeiten des zugehörigen Ereignisses unterstützen, und Aktionen konfigurieren, um Probleme automatisch oder manuell zu lösen.

In Textfeldern können Sie Indikatoren, Richtlinienvariablen und Richtlinienparameter verwenden.

Weitere Informationen finden Sie unter ["Registerkarte "Ereignisattribute"" auf Seite 214,](#page-213-0) ["Registerkarte "Ereigniskorrelation"" auf Seite 215](#page-214-0), ["Benutzerdefinierte Attribute " auf Seite](#page-212-0) [213](#page-212-0), ["Registerkarte "Anweisungen" " auf Seite 217,](#page-216-0) ["Registerkarte "Erweitert"" auf Seite 211](#page-210-0) und ["Registerkarte "Aktionen" " auf der nächsten Seite](#page-208-0).

6. *Optional.* Konfigurieren Sie auf der Seite **Optionen** Optionen für lokale Ereignisprotokolle, nicht übereinstimmende Ereignisse und Pattern-Übereinstimmung.

Weitere Informationen finden Sie unter ["Seite "Optionen"" auf Seite 217](#page-216-1).

7. Klicken Sie auf **OK**, um die Richtlinienvorlage zu speichern.

## **Elemente der Benutzeroberfläche**

In diesem Abschnitt wird Folgendes behandelt:

- ["Registerkarte "Aktionen" " unten](#page-208-0)
- <sup>l</sup> ["Registerkarte "Erweitert"" auf Seite 211](#page-210-0)
- ["Registerkarte "Bedingung"" auf Seite 212](#page-211-0)
- **-** ["Benutzerdefinierte Attribute " auf Seite 213](#page-212-0)
- <sup>l</sup> ["Seite "Standardwerte"" auf Seite 214](#page-213-1)
- ["Registerkarte "Ereignisattribute"" auf Seite 214](#page-213-0)
- ["Registerkarte "Ereigniskorrelation"" auf Seite 215](#page-214-0)
- <sup>l</sup> ["Registerkarte "Indikatoren"" auf Seite 216](#page-215-0)
- ["Registerkarte "Anweisungen" " auf Seite 217](#page-216-0)
- ["Seite "Optionen"" auf Seite 217](#page-216-1)
- <sup>l</sup> ["Seite "Richtliniendaten"" auf Seite 219](#page-218-0)
- ["Registerkarte "Richtlinienparameter"" auf Seite 220](#page-219-0)
- ["Liste "Richtlinienregeln"" auf Seite 221](#page-220-0)
- ["Registerkarte "Richtlinienvariablen"" auf Seite 223](#page-222-1)
- <sup>l</sup> ["Seite "Eigenschaften"" auf Seite 223](#page-222-0)
- <span id="page-208-0"></span>• ["Seite "Regeln"" auf Seite 225](#page-224-0)

#### **Registerkarte "Aktionen"**

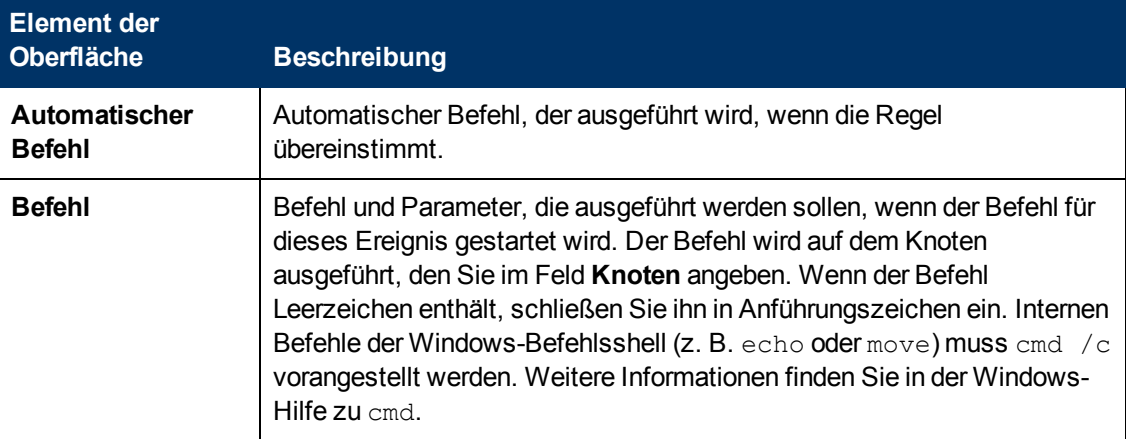

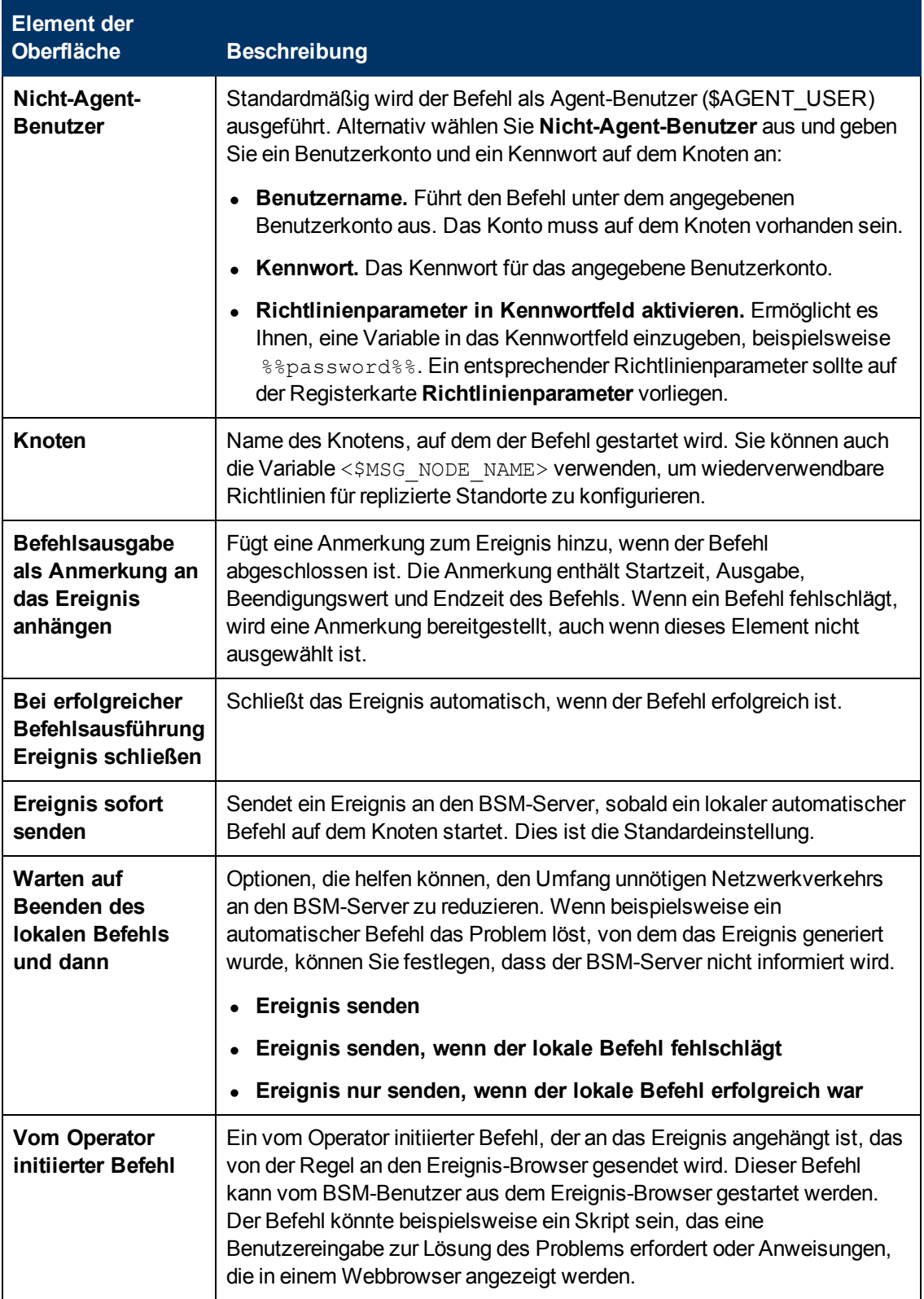

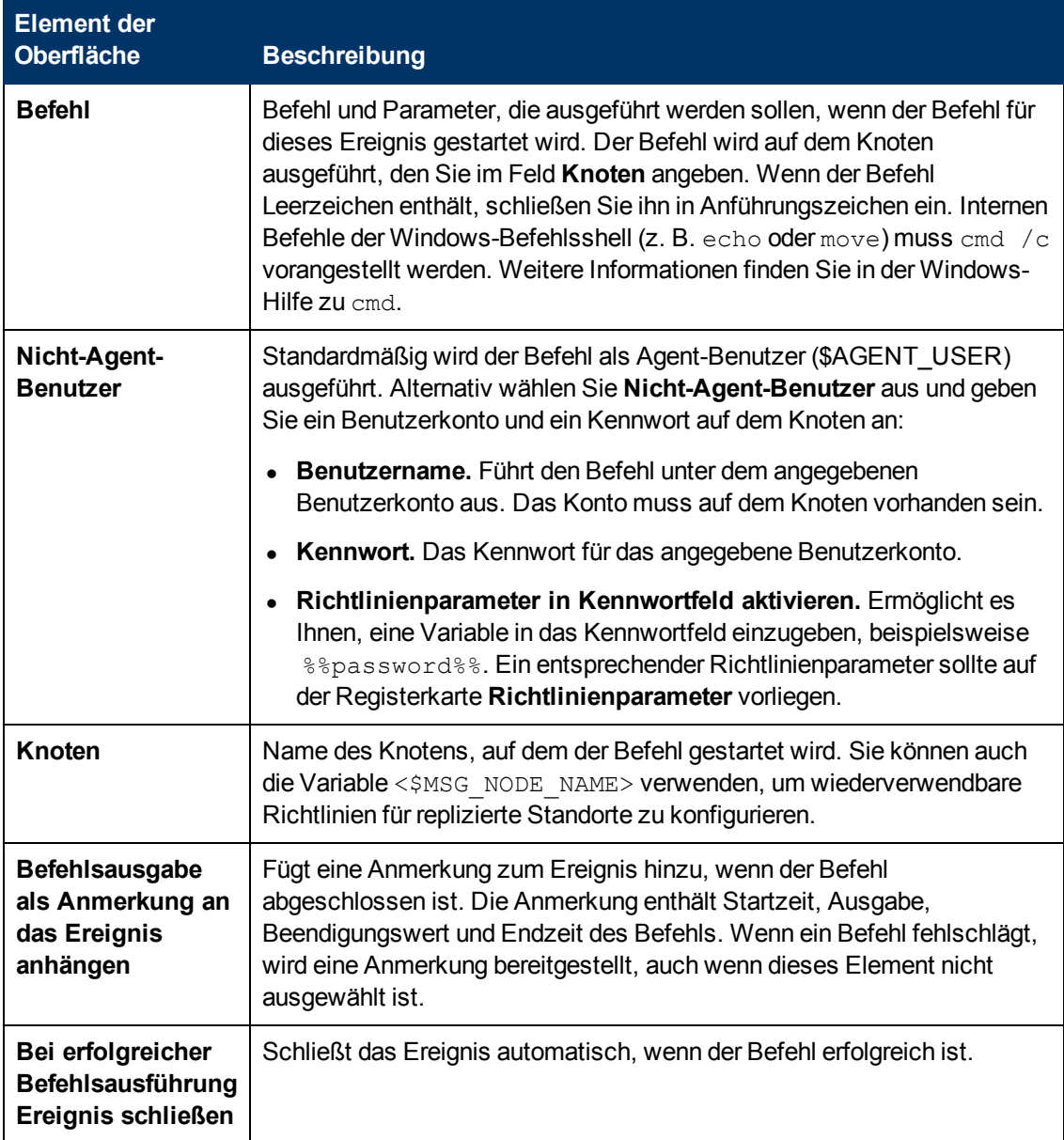

### <span id="page-210-0"></span>**Registerkarte "Erweitert"**

**Hinweis:** In den standardmäßigen Ereignisattributen können Sie folgende Attribute nicht festlegen:

- URL für Ereignis-Drilldown
- $\bullet$  Typ

Sie können diese Ereignisattribute innerhalb einzelner Regeln festlegen.

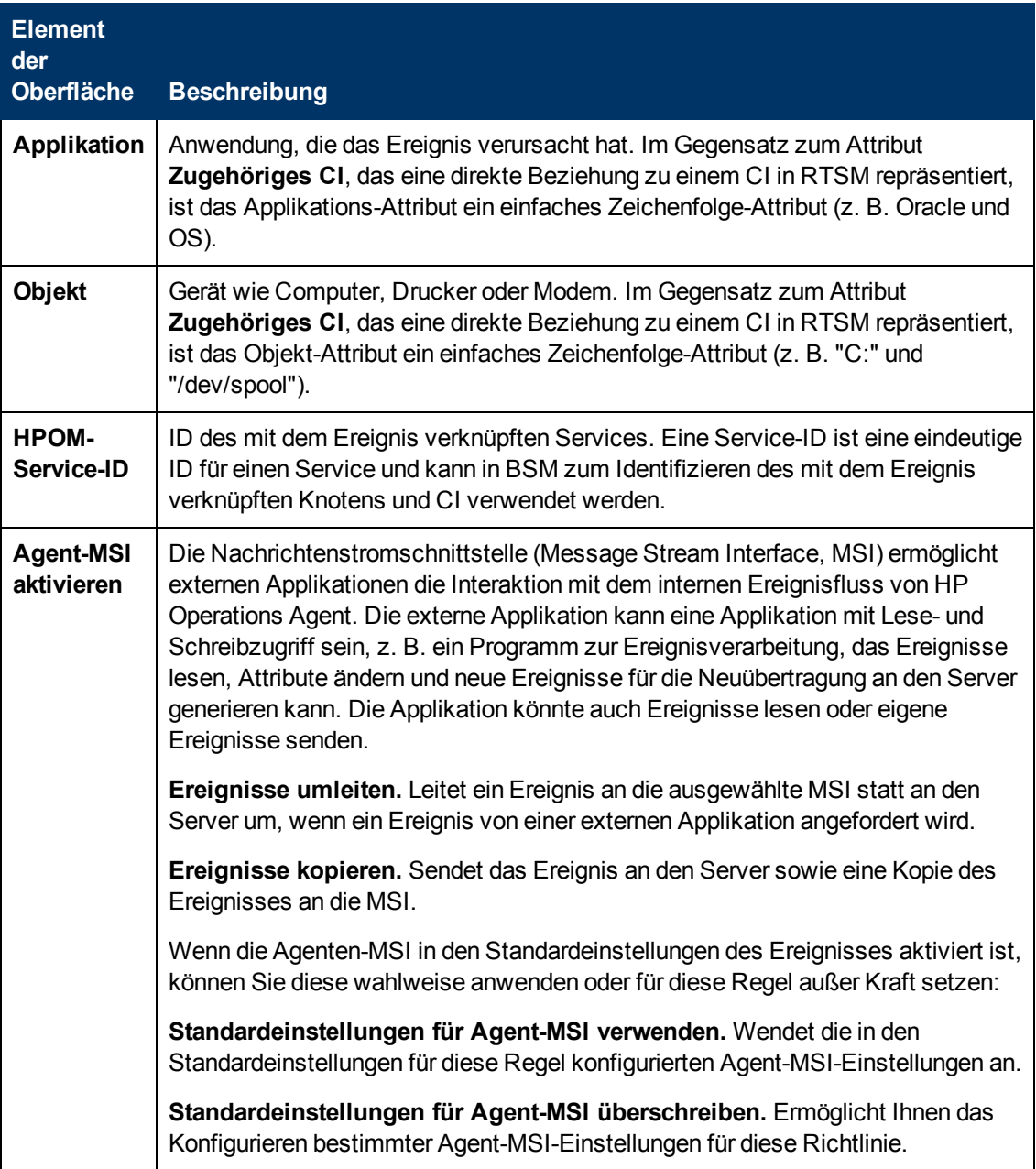

## <span id="page-211-0"></span>**Registerkarte "Bedingung"**

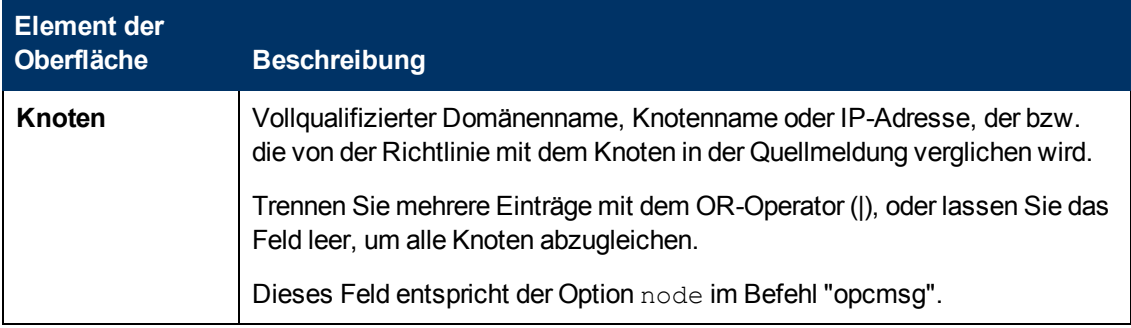

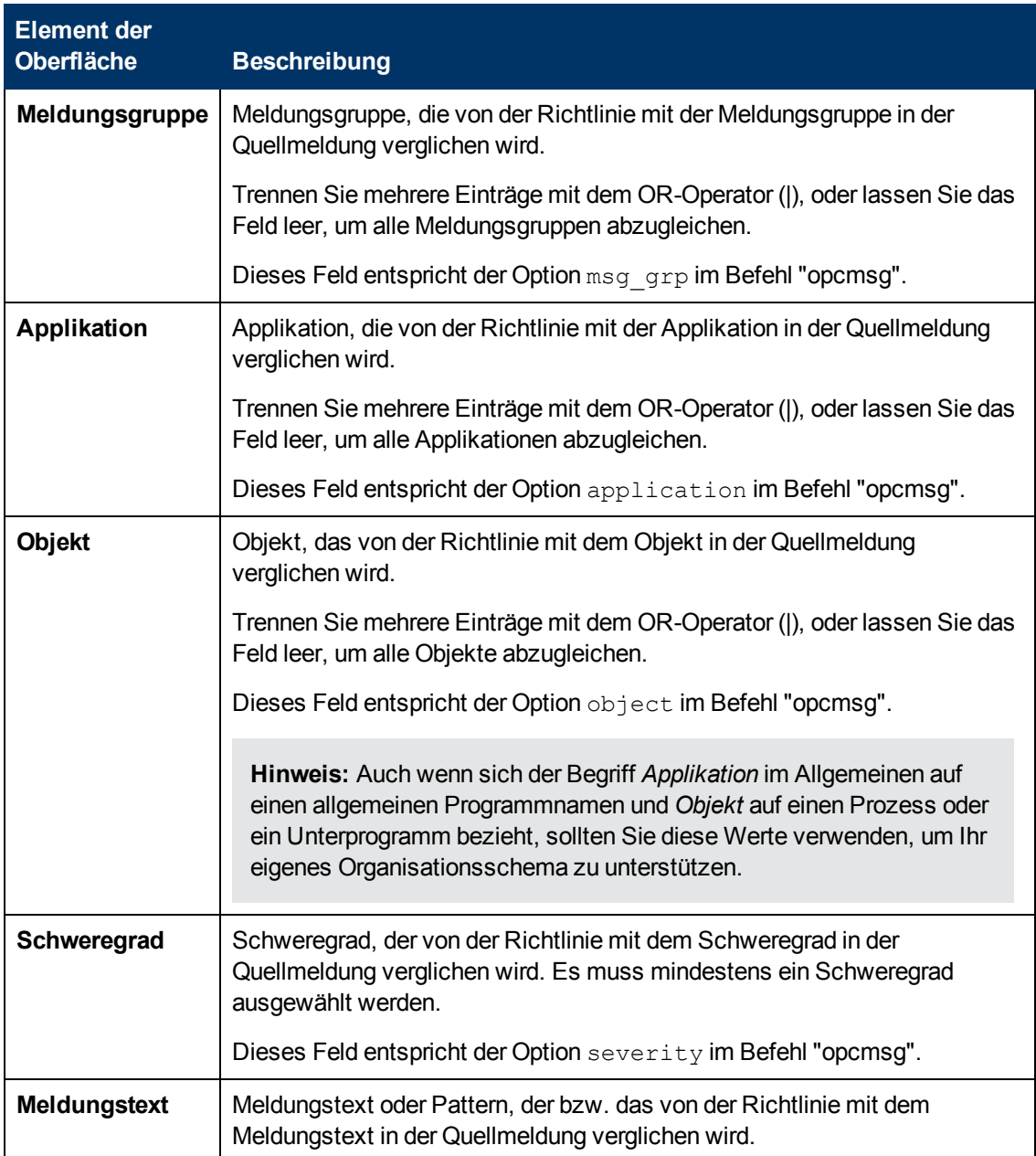

### <span id="page-212-0"></span>**Benutzerdefinierte Attribute**

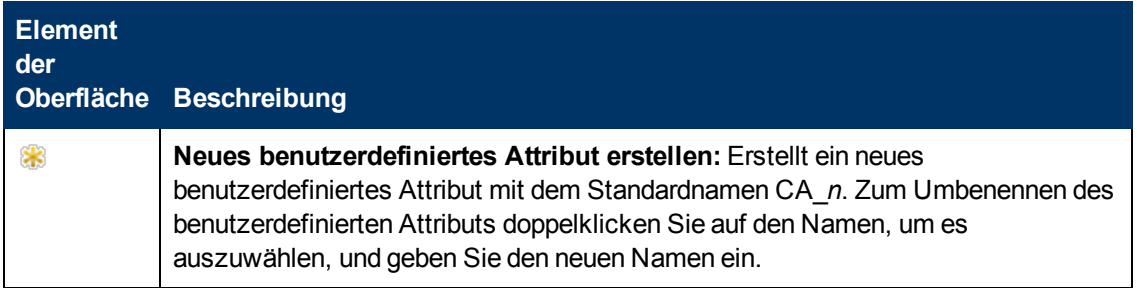

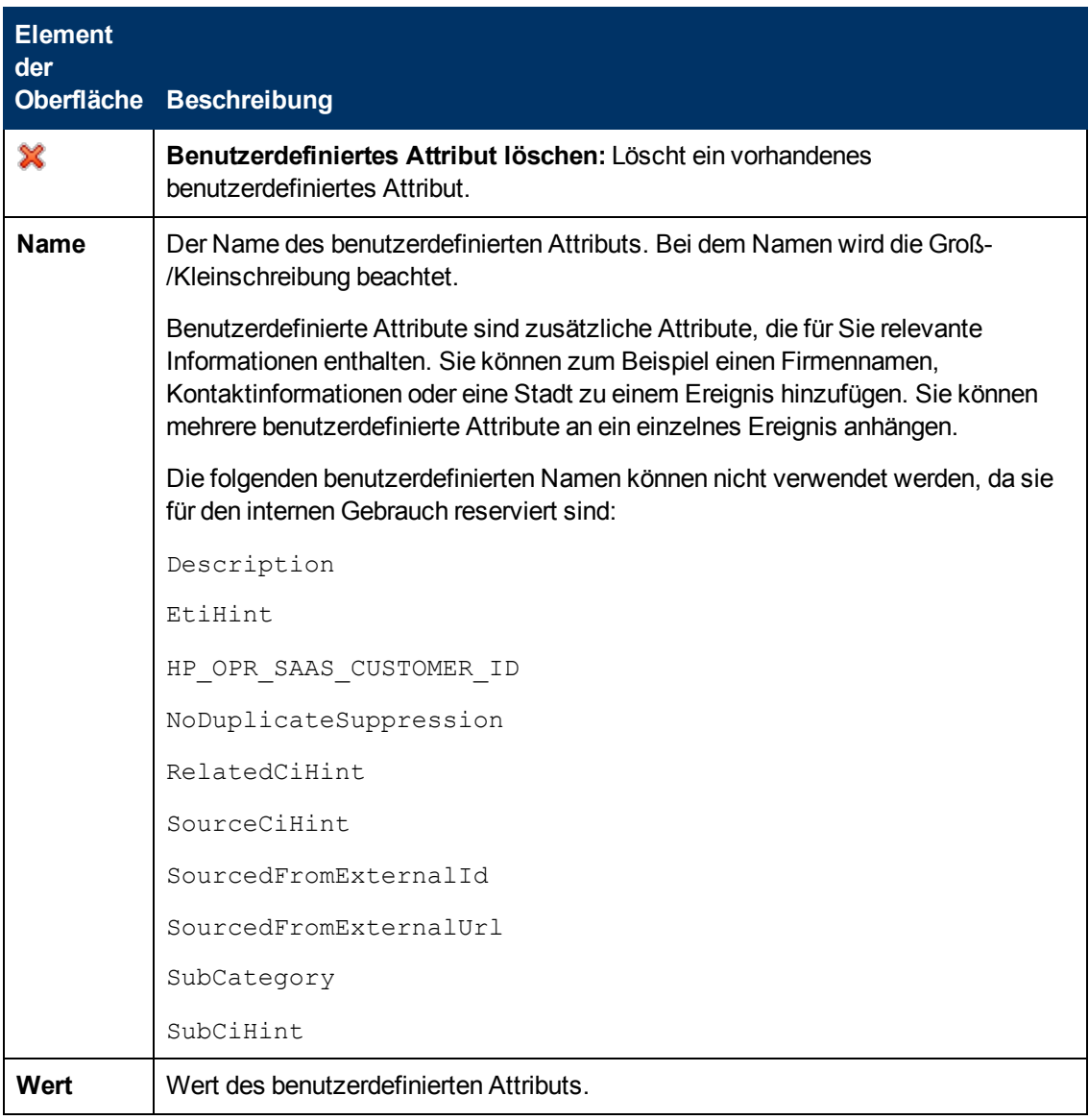

#### <span id="page-213-1"></span>**Seite "Standardwerte"**

Auf der Seite **Standardwerte** können Sie Standardattribute für alle Ereignisse festlegen, die eine Richtlinie sendet. Die Standardwerte für Ereignisse wirken sich nur auf neue Regeln aus. Sie können die Standardwerte für einzelne Regeln überschreiben.

Weitere Informationen finden Sie unter ["Registerkarte "Ereignisattribute"" unten](#page-213-0), ["Registerkarte](#page-214-0) ["Ereigniskorrelation"" auf der nächsten Seite](#page-214-0) und ["Registerkarte "Erweitert"" auf Seite 211](#page-210-0).

### <span id="page-213-0"></span>**Registerkarte "Ereignisattribute"**

**Hinweis:** In den standardmäßigen Ereignisattributen können Sie nur das Attribut für die Kategorie festlegen. Sie können die anderen Ereignisattribute in einzelnen Regeln festlegen.

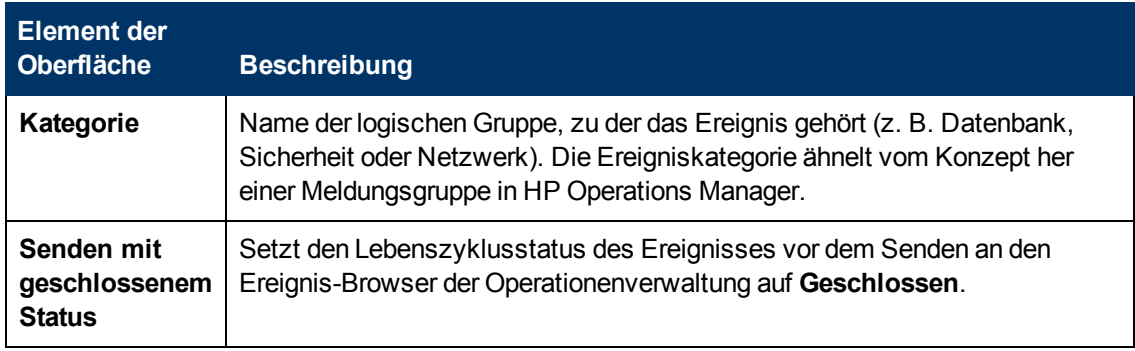

### <span id="page-214-0"></span>**Registerkarte "Ereigniskorrelation"**

**Hinweis:** In den standardmäßigen Ereignisattributen können Sie folgende Attribute nicht festlegen:

- Schließen-Ereignisse mit Schlüssel
- Deduplizierung auf Server unterdrücken

Sie können diese Ereignisattribute innerhalb einzelner Regeln festlegen.

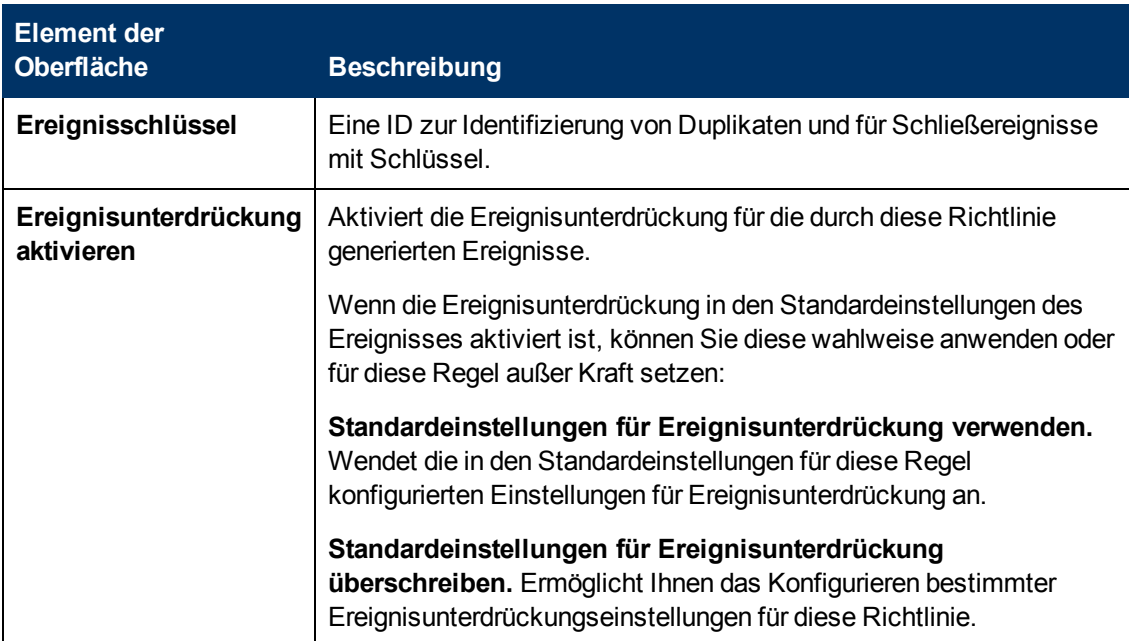

<span id="page-215-0"></span>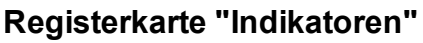

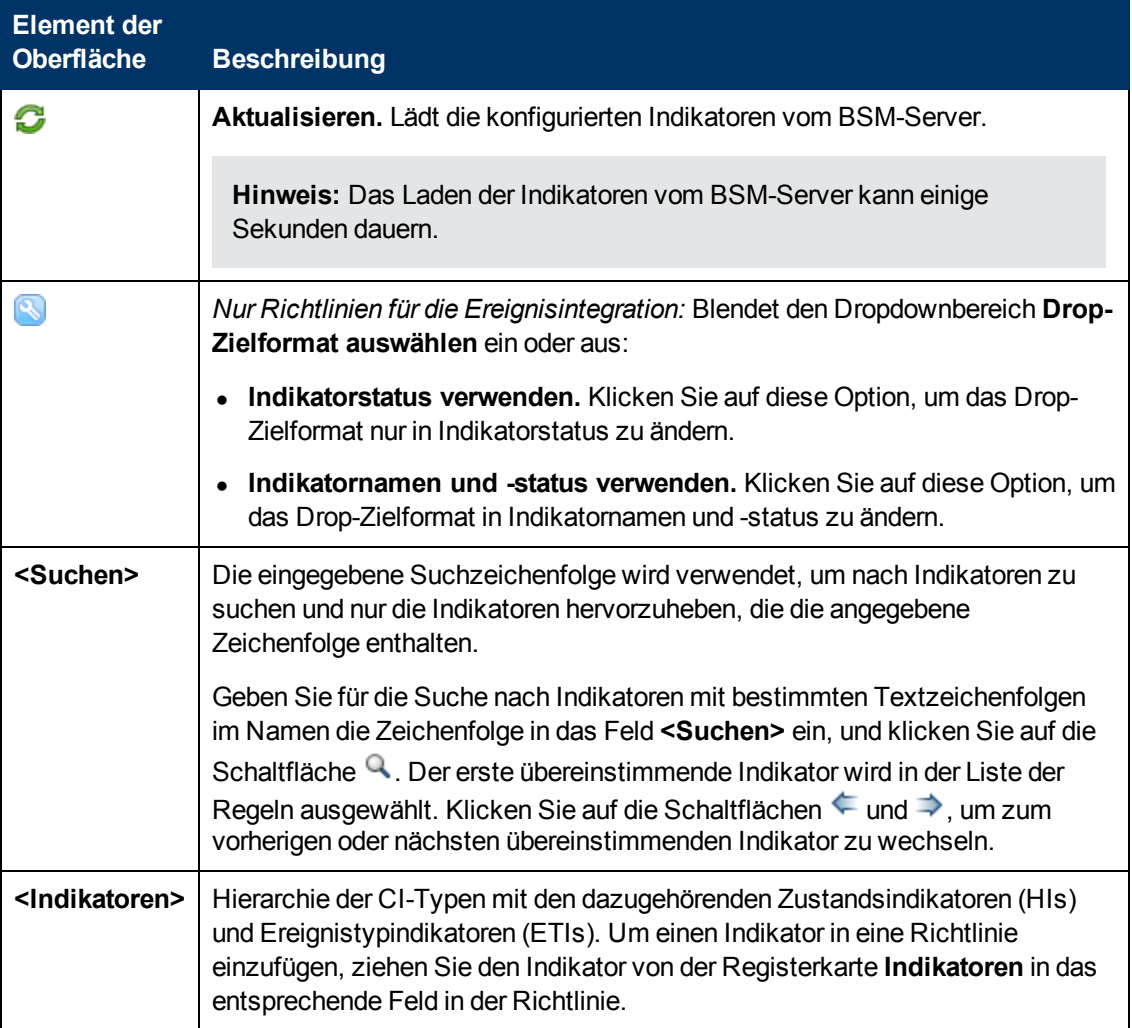
### **Registerkarte "Anweisungen"**

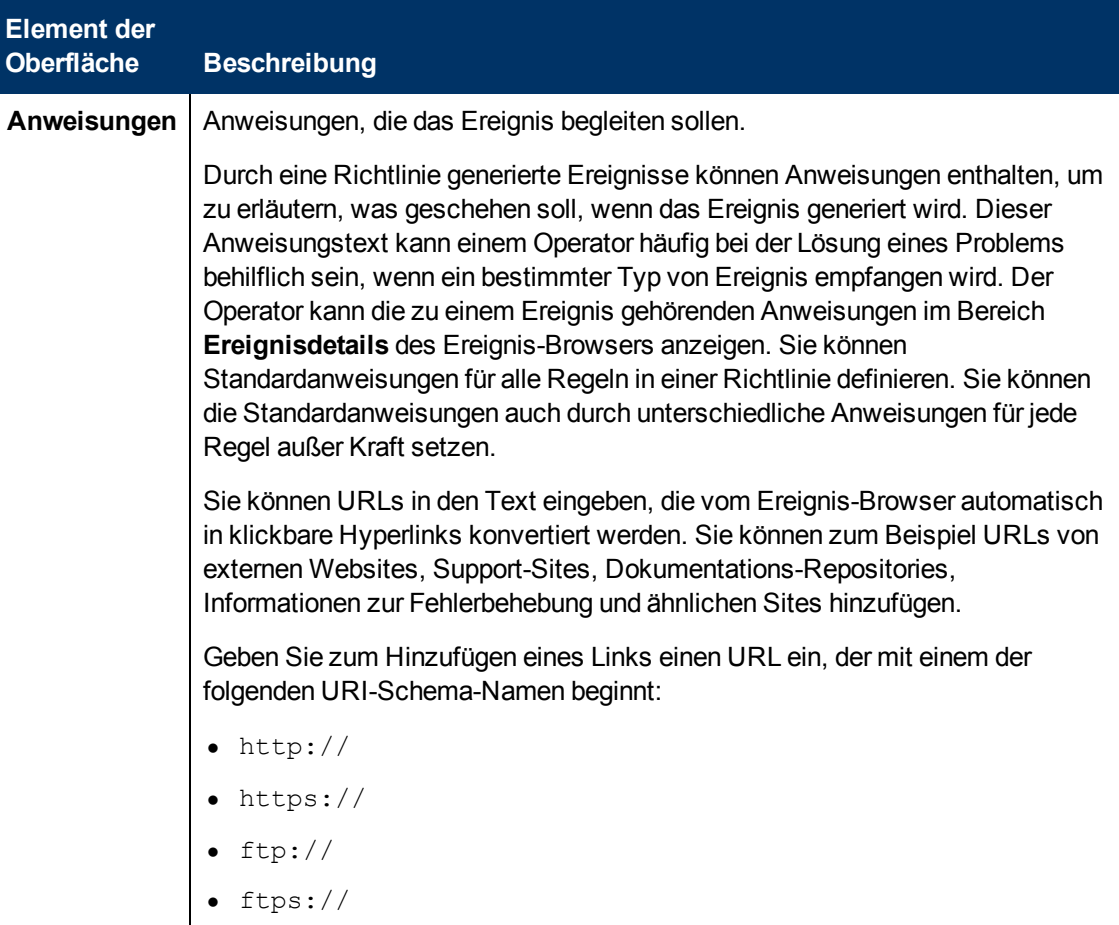

### **Seite "Optionen"**

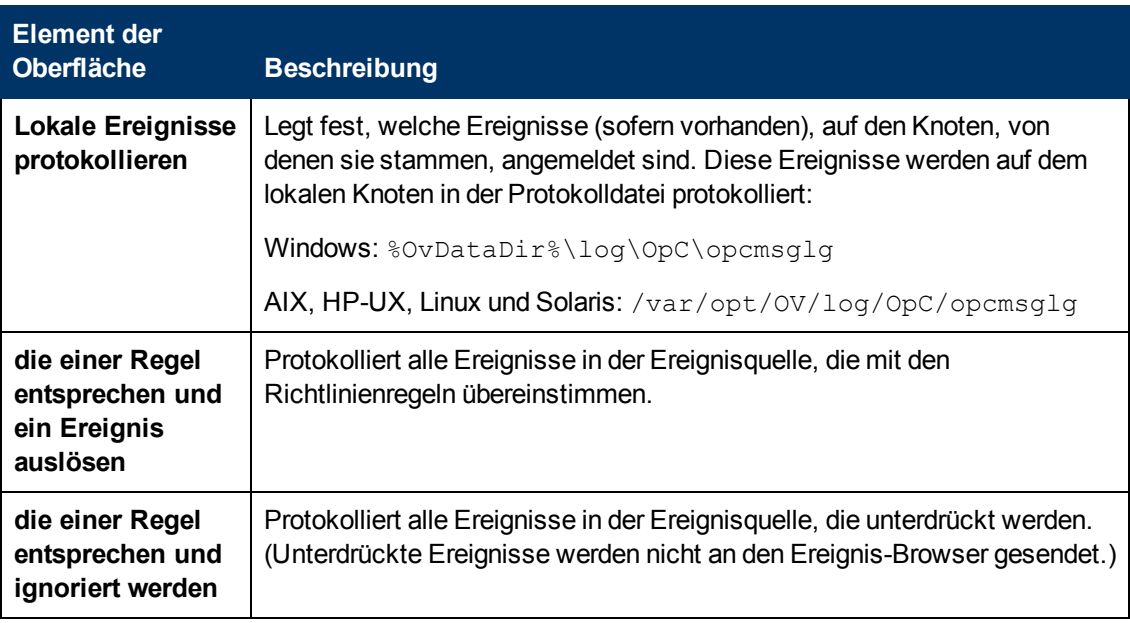

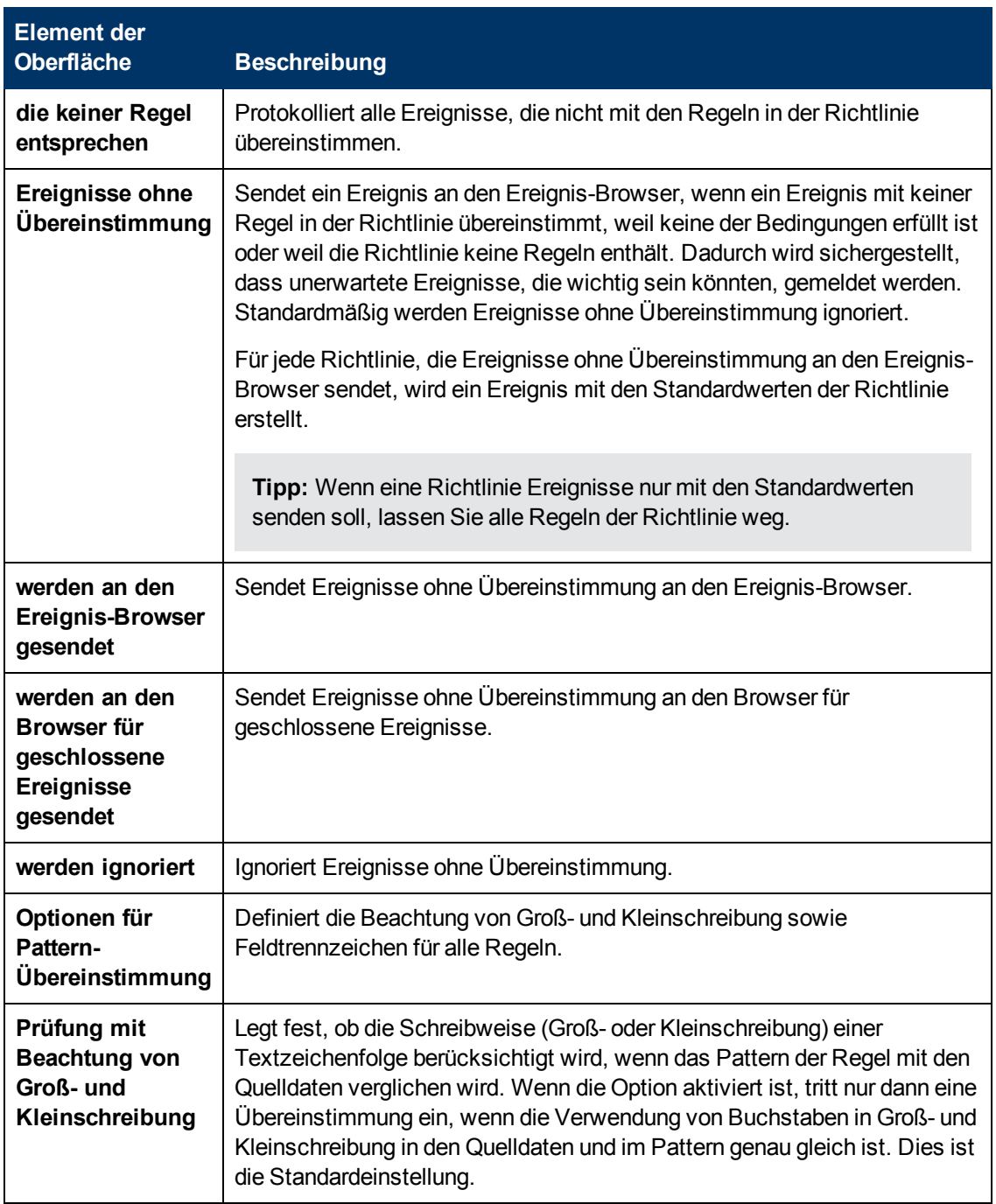

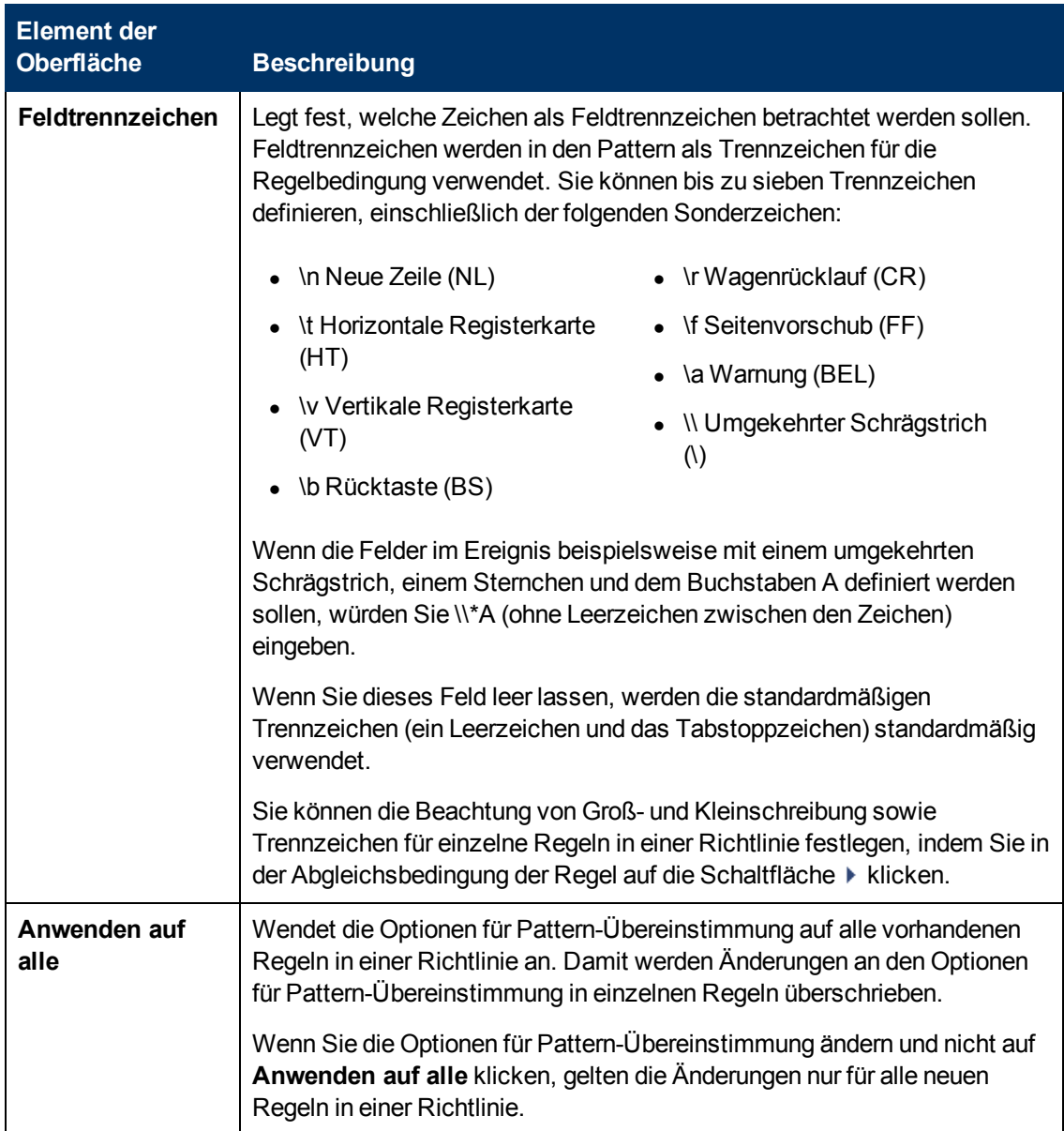

### **Seite "Richtliniendaten"**

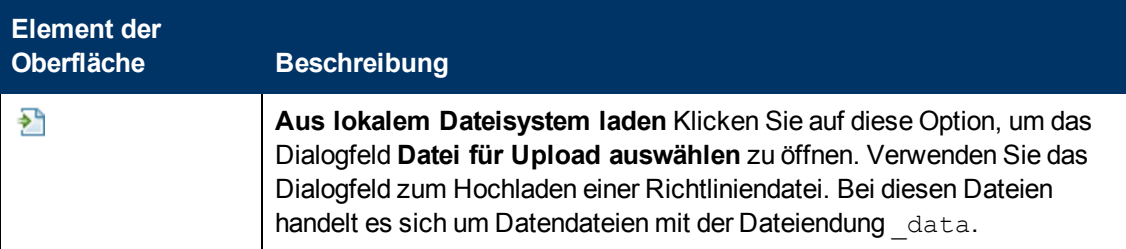

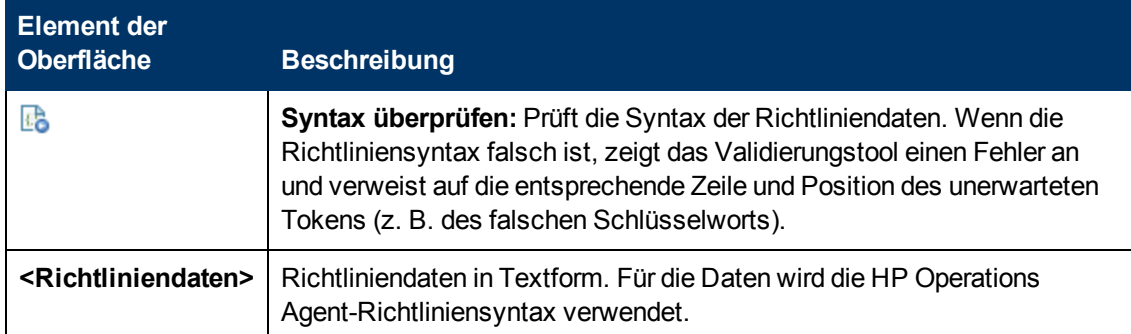

### **Registerkarte "Richtlinienparameter"**

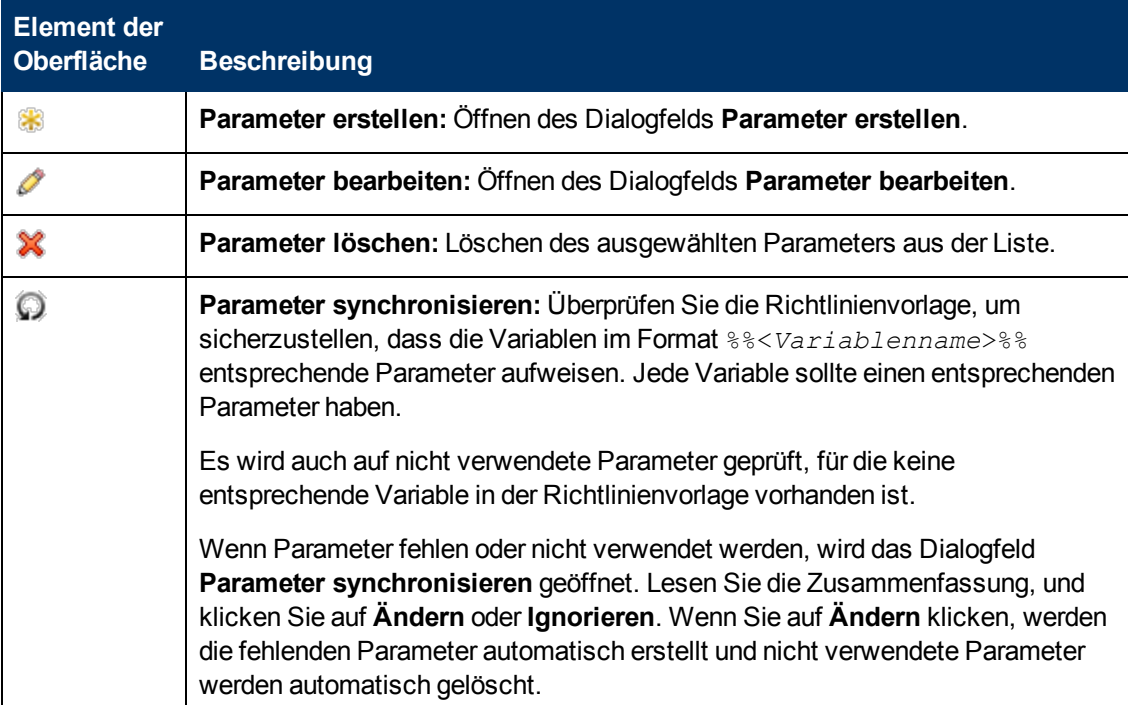

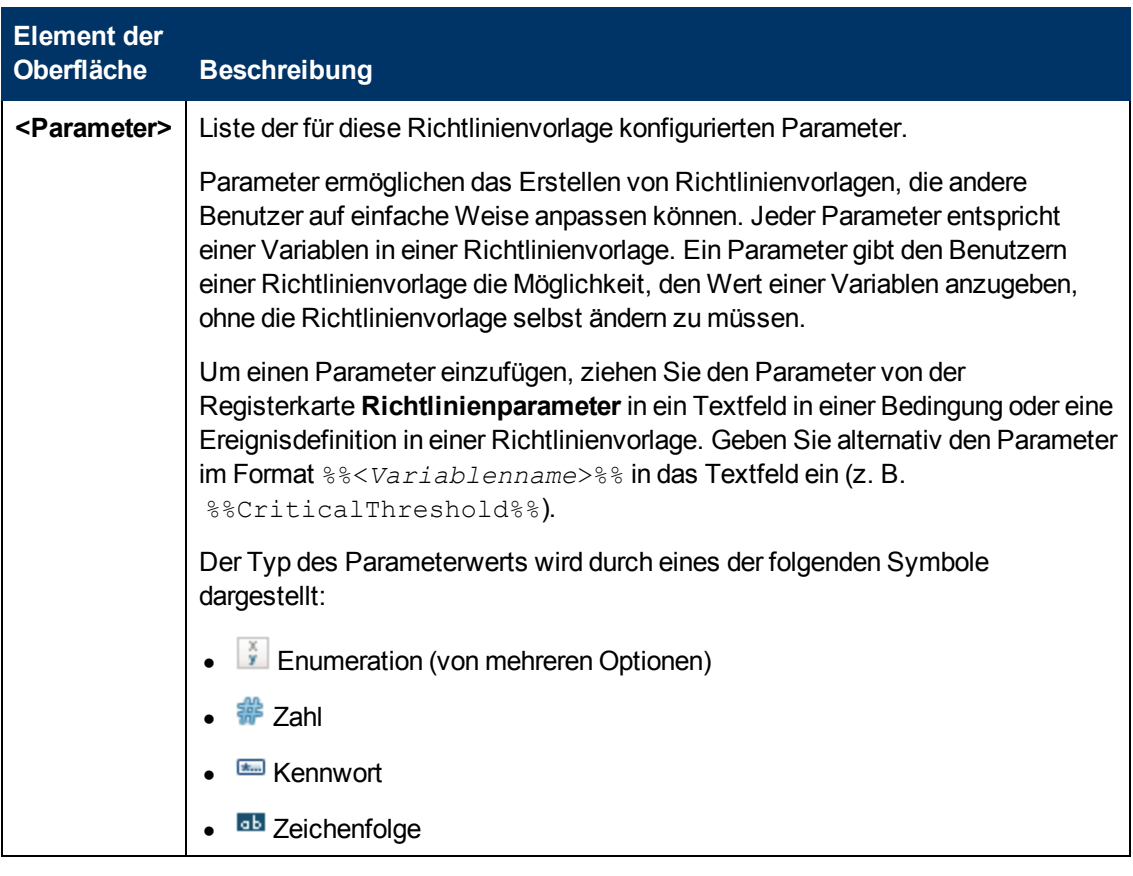

### <span id="page-220-0"></span>**Liste "Richtlinienregeln"**

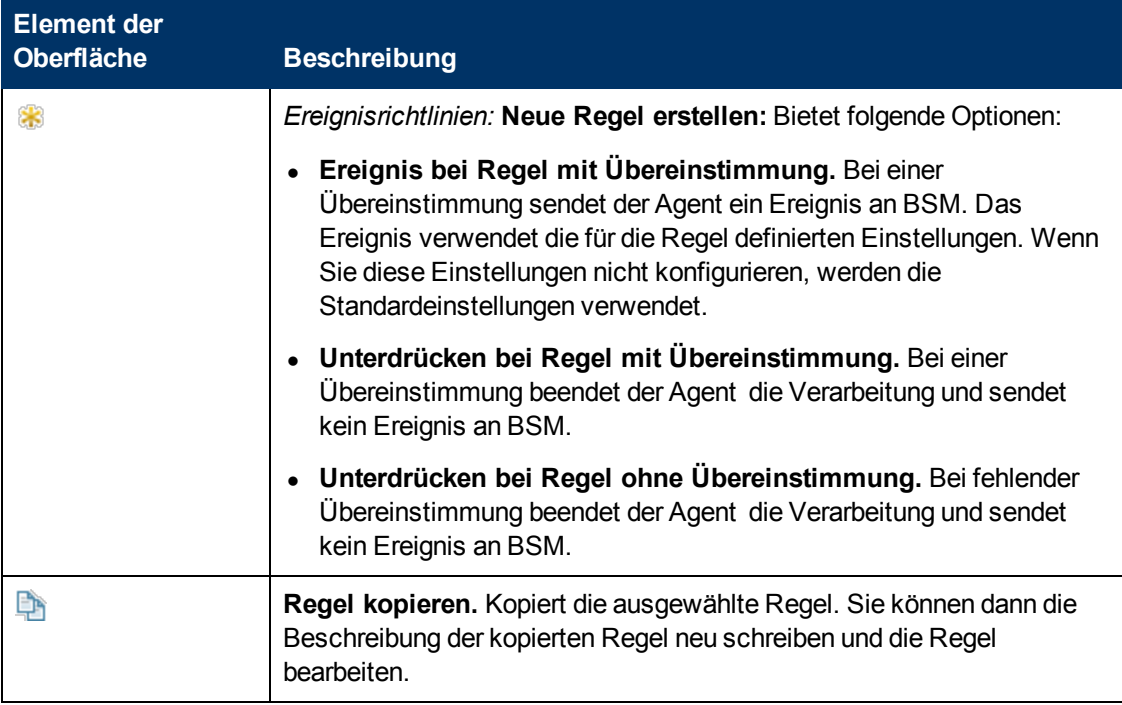

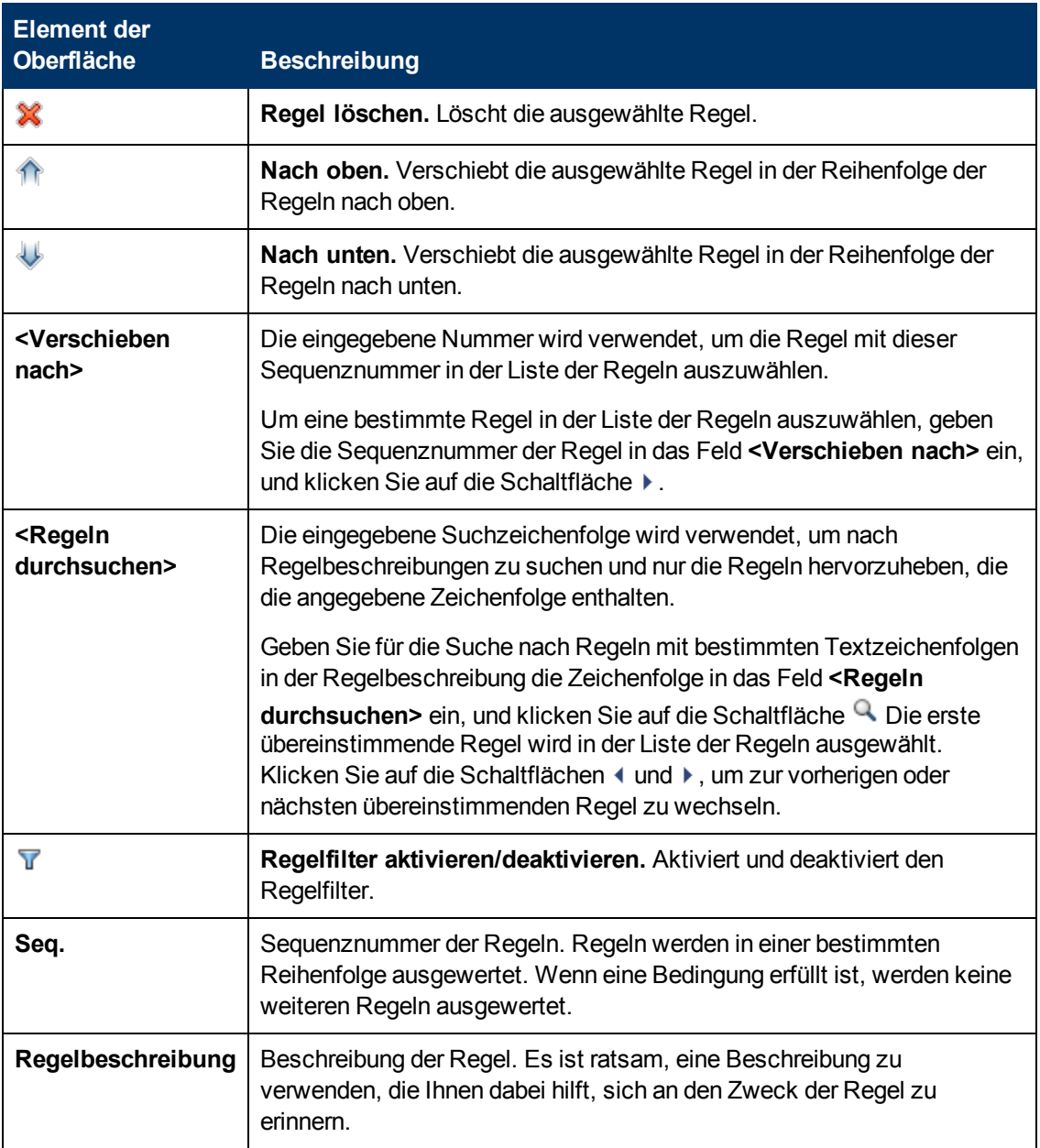

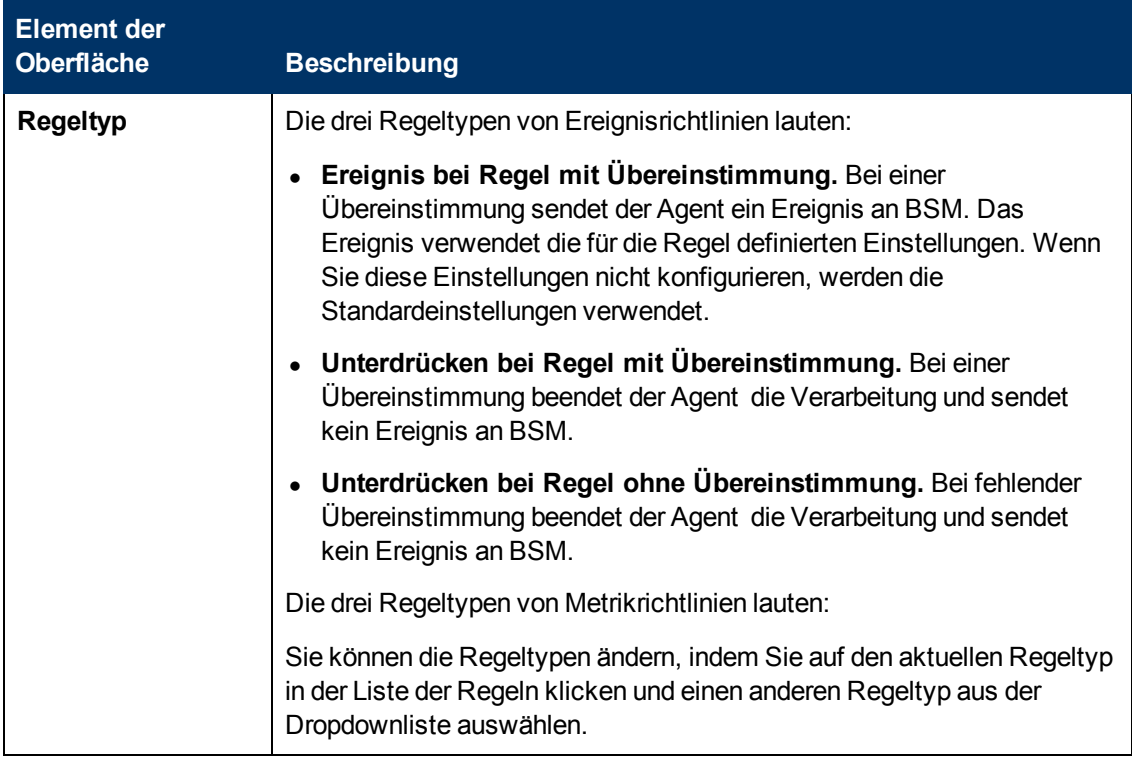

### **Registerkarte "Richtlinienvariablen"**

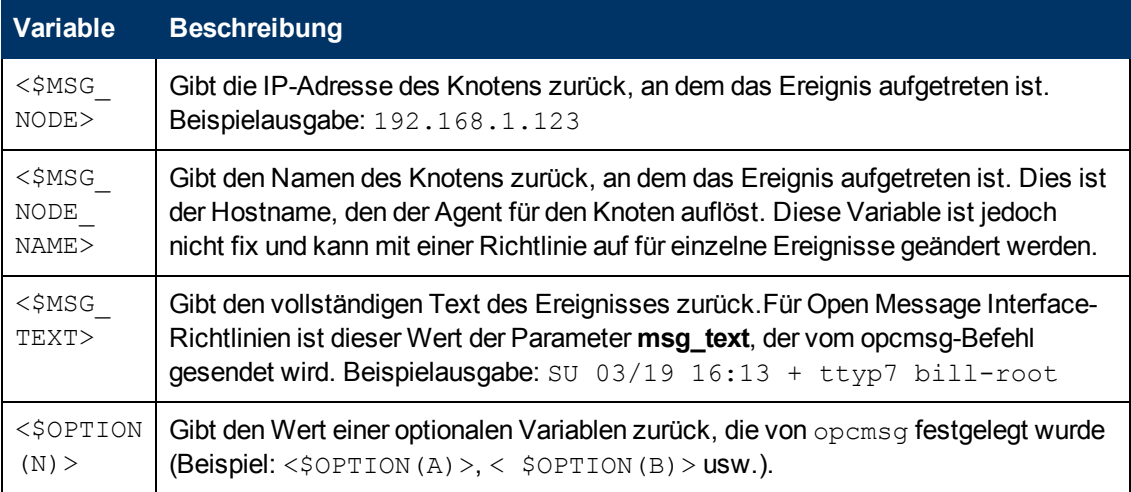

### **Seite "Eigenschaften"**

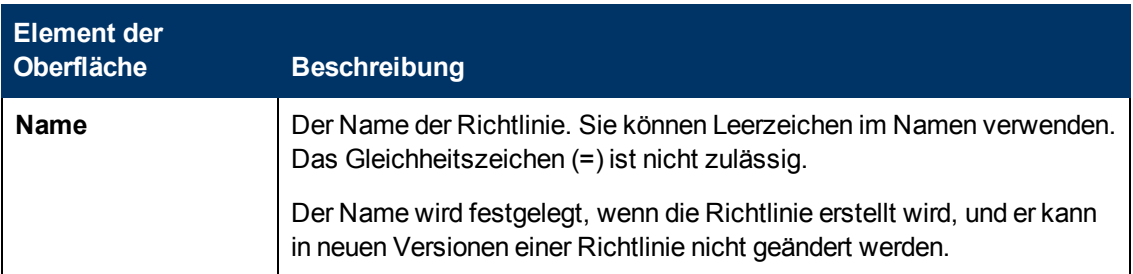

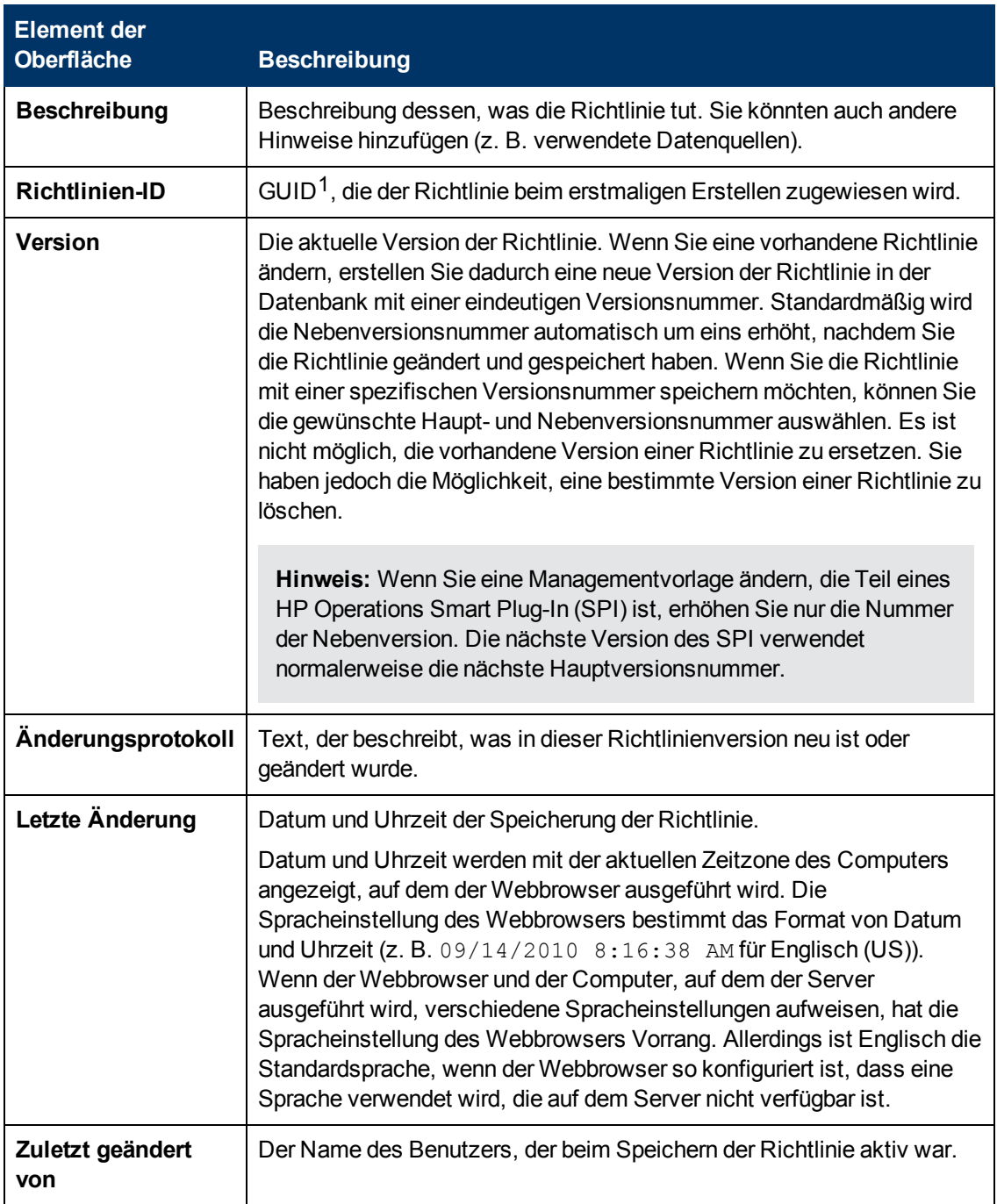

<sup>1</sup>(global eindeutige ID)

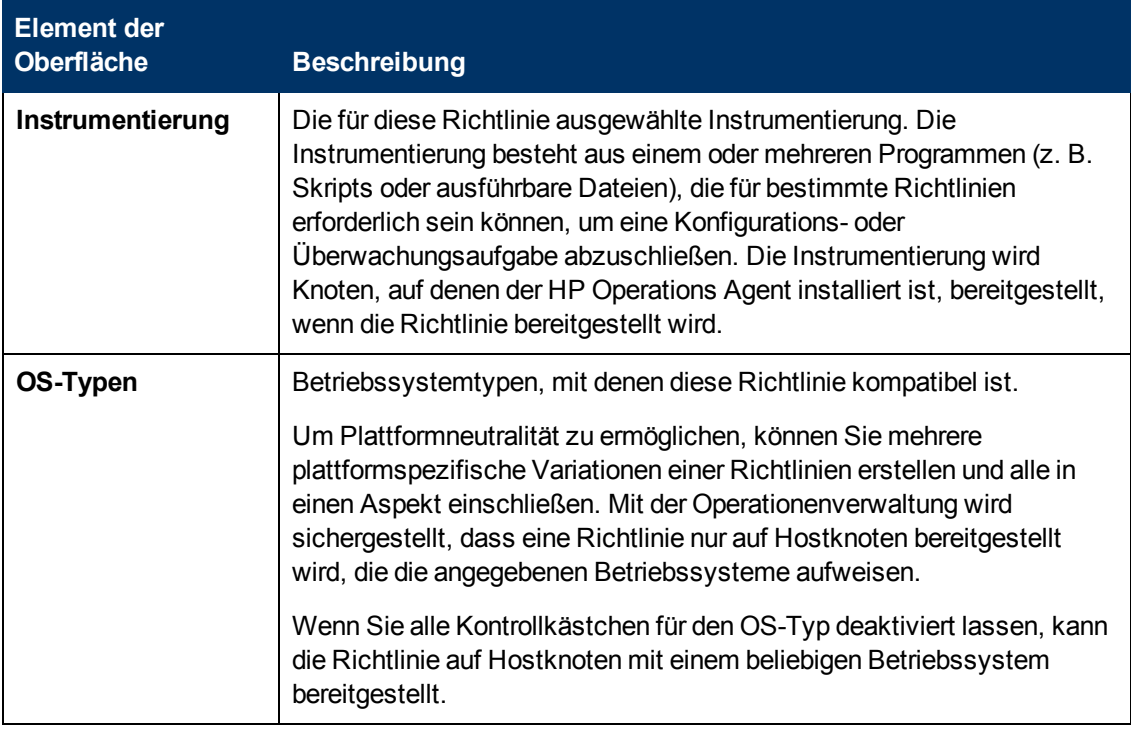

#### **Seite "Regeln"**

Die Seite **Regeln** bietet die Möglichkeit, eine oder mehrere Richtlinienregeln zu definieren.

Weitere Informationen finden Sie unter ["Liste "Richtlinienregeln"" auf Seite 221](#page-220-0), ["Registerkarte](#page-211-0) ["Bedingung"" auf Seite 212,](#page-211-0) ["Registerkarte "Ereignisattribute"" auf Seite 214,](#page-213-0) ["Registerkarte](#page-214-0) ["Ereigniskorrelation"" auf Seite 215](#page-214-0), ["Benutzerdefinierte Attribute " auf Seite 213](#page-212-0), ["Registerkarte](#page-210-0) ["Erweitert"" auf Seite 211](#page-210-0) und ["Registerkarte "Aktionen" " auf Seite 209.](#page-208-0)

# **Konfigurieren von Richtlinien für geplante Aufgaben**

Mit Richtlinien für geplante Aufgaben können Sie Befehle und Skripts auf Knoten starten, die über HP Operations Agent verfügen. Sie können eine Aufgabe einmal starten oder regelmäßig gemäß einem Zeitplan. Sie können die Richtlinien zum Erstellen von Ereignissen konfigurieren, wenn die Aufgabe beginnt und wenn sie erfolgreich durchgeführt wird oder fehlschlägt.

### **Zugriff**

Sie können eine Richtlinie für geplante Aufgaben mithilfe des Richtlinien-Editors für geplante Aufgaben erstellen oder bearbeiten, den Sie wie folgt öffnen können.

- **.** So öffnen Sie den Editor über das Dialogfeld **Aspekt bearbeiten**:
	- a. Öffnen Sie den Manager **Managementvorlagen und Aspekte**:

#### **Admin > Operationenverwaltung > Überwachung > Managementvorlagen und Aspekte**

b. Erweitern Sie im Bereich **Konfigurationsordner** die Konfigurationsordner.

c. Klicken Sie im Bereich **Managementvorlagen und Aspekte** auf einen Aspekt und klicken Sie dann auf die Schaltfläche ...

Das Dialogfeld **Aspekt bearbeiten** wird geöffnet.

- d. Klicken Sie auf die Registerkarte **Richtlinienvorlagen** und führen Sie dann einen der folgenden Schritte aus:
	- <sup>o</sup> So fügen Sie eine neue Richtlinienvorlage hinzu:
		- <sup>o</sup> Klicken Sie auf die Schaltfläche . Das Dialogfeld **Richtlinienvorlage zu Aspekt hinzufügen** wird geöffnet.
		- **Klicken Sie auf die Schaltfläche <sup>ab</sup> und anschließend auf <sup>ab</sup> Richtlinienvorlage hinzufügen** oder die Schaltfläche **Neue Richtlinienvorlage hinzufügen (Raw-Modus)**. Das Dialogfeld **Typ für neue Richtlinienvorlage auswählen** wird geöffnet.
		- <sup>o</sup> Wählen Sie den Typ **Vorlage für geplante Aufgabe** und klicken Sie dann auf **OK**.
	- <sup>o</sup> Um eine vorhandene Richtlinienvorlage zu bearbeiten, klicken Sie auf die Richtlinienvorlage in der Liste, klicken auf die Schaltfläche und klicken dann auf **Richtlinienvorlage bearbeiten** oder auf die Schaltfläche **Richtlinienvorlage bearbeiten (Raw-Modus)**.

Die Richtlinien-Editor für geplante Aufgaben wird geöffnet.

- So öffnen Sie den Editor über den Manager für Richtlinienvorlagen:
	- a. Öffnen Sie den Manager für Richtlinienvorlagen:

**Admin > Operationenverwaltung > Überwachung > Richtlinienvorlagen**

- b. Erweitern Sie im Bereich **Richtlinienvorlagengruppe** den Eintrag **Richtlinienvorlagengruppe > Nach Typ gruppierte Vorlagen**.
- c. Klicken Sie auf den Ordner für die Vorlagen der geplanten Aufgabe und führen Sie dann einen der folgenden Schritte aus:
	- <sup>o</sup> Um eine neue Richtlinienvorlage hinzuzufügen, klicken Sie im Bereich

**Richtlinienvorlagen** auf die Schaltfläche  $*$  und dann auf **R** Richtlinienvorlage **hinzufügen** oder auf die Schaltfläche **Neue Richtlinienvorlage hinzufügen (Raw-Modus)**.

Die Editor für neue Richtlinien für geplante Aufgaben wird geöffnet.

<sup>o</sup> Um eine bestehende Richtlinienvorlage zu bearbeiten, klicken Sie auf die Richtlinienvorlage im Bereich Richtlinienvorlagen, klicken auf die Schaltfläche *u*nd anschließend auf **Richtlinienvorlage bearbeiten** oder auf die Schaltfläche **Richtlinienvorlage bearbeiten (Raw-Modus)**.

Die Editor zum Bearbeiten von Richtlinien für geplante Aufgaben wird geöffnet.

# **Aufgaben**

#### **So erstellen Sie eine Richtlinie für geplante Aufgaben**

1. Geben Sie im Richtlinien-Editor für geplante Aufgaben auf der Eigenschaftenseite einen **Namen** für die Richtlinie ein.

Sie können auch eine **Beschreibung** der Richtlinie eingeben, die mit der Richtlinie bereitzustellende **Instrumentierung** auswählen und die **OS-Typen** auswählen, mit denen diese Richtlinie kompatibel ist.

Weitere Informationen finden Sie unter ["Seite "Eigenschaften"" auf Seite 234](#page-233-0).

- 2. Klicken Sie auf der Aufgabenseite auf einen Aufgabentyp und klicken Sie dann auf eine der folgenden Optionen:
	- **Befehl**: Verwenden Sie diese Option, wenn Sie einen Befehl oder ein Programm starten möchten, der bzw. das bereits auf dem Knoten vorhanden ist.
	- <sup>n</sup> **VB-Skript**: Verwenden Sie diese Option, wenn Sie ein VB-Skript starten möchten, das Sie in die Richtlinie einbinden.
	- <sup>n</sup> **Perl-Skript**: Verwenden Sie diese Option, wenn Sie ein Perl-Skript starten möchten, das Sie in die Richtlinie einbinden.

Weitere Informationen finden Sie unter ["Seite "Aufgabe"" auf Seite 238](#page-237-0).

- 3. Geben Sie auf der Zeitplanseite an, wann die Aufgabe ausgeführt werden soll. Folgende Optionen stehen zur Verfügung:
	- **Einmal**: Verwenden Sie diese Option, wenn die Aufgabe an einem bestimmten Datum zu einer bestimmten Uhrzeit ausgeführt werden soll.
	- **Einmal pro Intervall:** Verwenden Sie diese Option, wenn die Aufgabe in regelmäßigen Intervallen ausgeführt werden soll.
	- **Erweitert:** Verwenden Sie diese Option, wenn die Aufgabe nach einem komplexen Zeitplan ausgeführt werden soll. Sie verfügen über die vollständige Kontrolle über das Jahr, die Monate, Tage, Stunden und Minuten, zu denen die Aufgabe ausgeführt wird.

Weitere Informationen finden Sie unter ["Seite "Zeitplan"" auf Seite 236.](#page-235-0)

4. *Optional.* Legen Sie auf den Seiten **Startereignis**, **Erfolgsereignis** und **Fehlerereignis** Attribute für Ereignisse fest, die die Richtlinie senden soll, wenn die Aufgabe startet, erfolgreich ist oder fehlschlägt. Sie können auch Anweisungen schreiben, mit deren Hilfe Operatoren das zugehörige Ereignis verarbeiten können.

In Textfeldern können Sie Richtlinienvariablen und Richtlinienparameter verwenden.

Weitere Informationen finden Sie unter ["Registerkarte "Ereignisattribute"" auf Seite 230,](#page-229-0) ["Registerkarte "Ereigniskorrelation"" auf Seite 231](#page-230-0), ["Benutzerdefinierte Attribute " auf Seite](#page-228-0) [229](#page-228-0), ["Registerkarte "Anweisungen" " auf Seite 232](#page-231-0) und ["Registerkarte "Erweitert"" auf der](#page-227-0) [nächsten Seite](#page-227-0)

5. Klicken Sie auf **OK**, um die Richtlinienvorlage zu speichern.

## **Elemente der Benutzeroberfläche**

In diesem Abschnitt wird Folgendes behandelt:

- ["Registerkarte "Erweitert"" unten](#page-227-0)
- <sup>l</sup> ["Benutzerdefinierte Attribute " auf der nächsten Seite](#page-228-0)
- ["Registerkarte "Ereignisattribute"" auf Seite 230](#page-229-0)
- ["Registerkarte "Ereigniskorrelation"" auf Seite 231](#page-230-0)
- <sup>l</sup> ["Registerkarte "Indikatoren"" auf Seite 231](#page-230-1)
- <sup>l</sup> ["Registerkarte "Anweisungen" " auf Seite 232](#page-231-0)
- <sup>l</sup> ["Seite "Richtliniendaten"" auf Seite 232](#page-231-1)
- ["Registerkarte "Richtlinienparameter"" auf Seite 233](#page-232-0)
- ["Registerkarte "Richtlinienvariablen"" auf Seite 234](#page-233-1)
- ["Seite "Eigenschaften"" auf Seite 234](#page-233-0)
- <sup>l</sup> ["Seite "Zeitplan"" auf Seite 236](#page-235-0)
- ["Seite "Startereignis", "Erfolgsereignis" und "Fehlerereignis"" auf Seite 237](#page-236-0)
- <span id="page-227-0"></span>• ["Seite "Aufgabe"" auf Seite 238](#page-237-0)

#### **Registerkarte "Erweitert"**

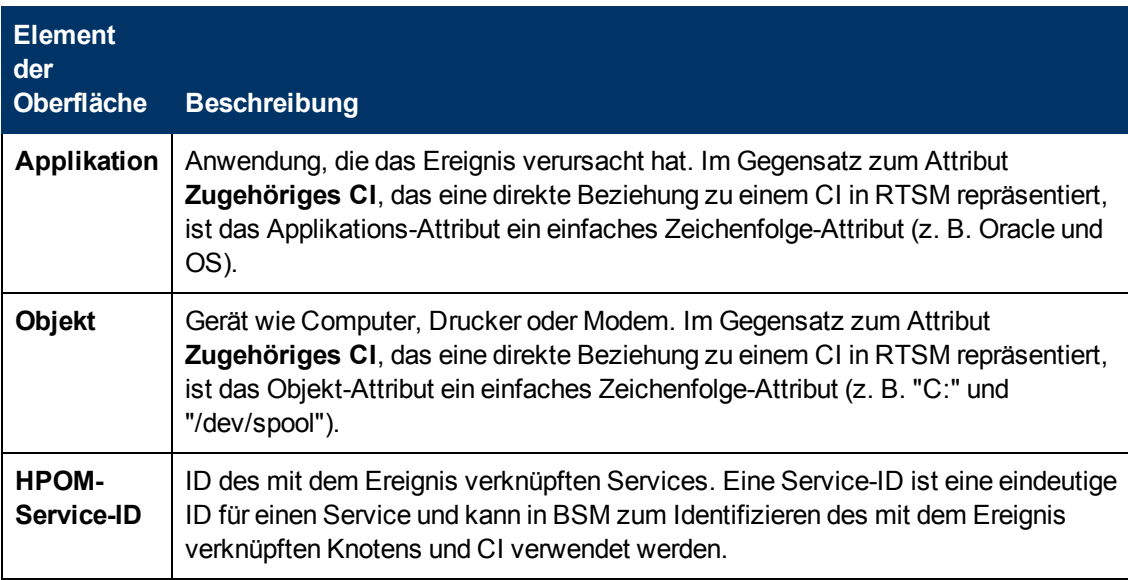

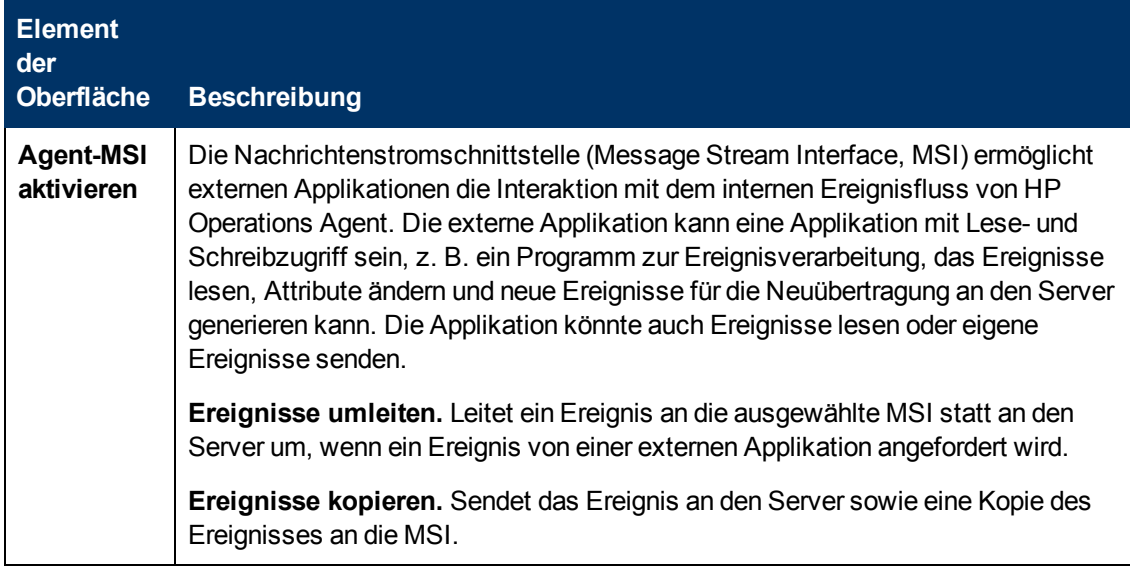

#### <span id="page-228-0"></span>**Benutzerdefinierte Attribute**

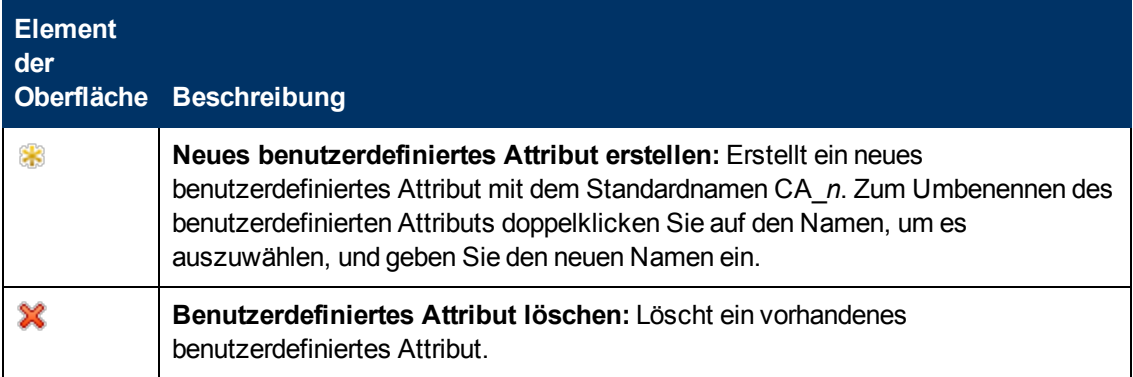

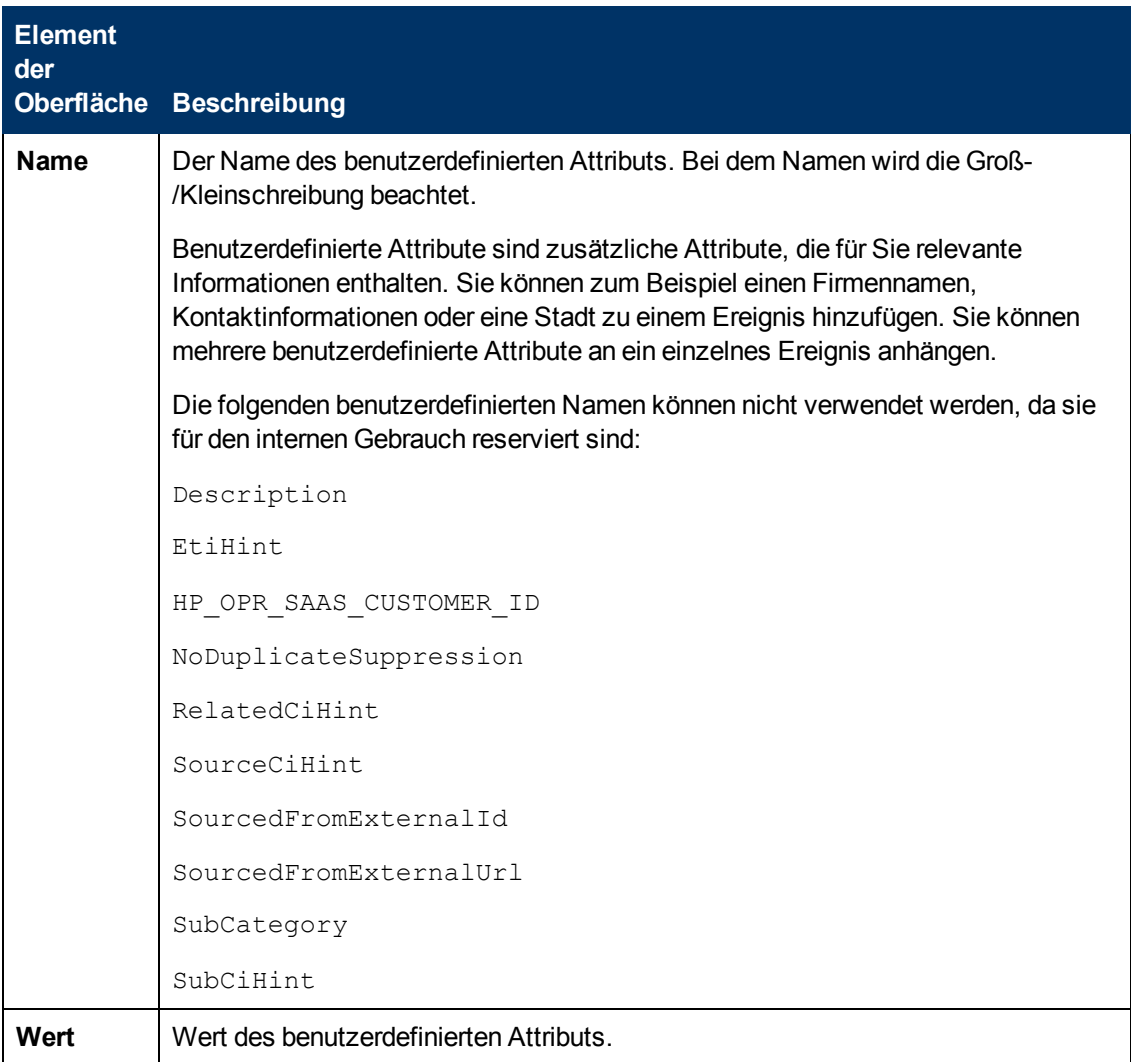

### <span id="page-229-0"></span>**Registerkarte "Ereignisattribute"**

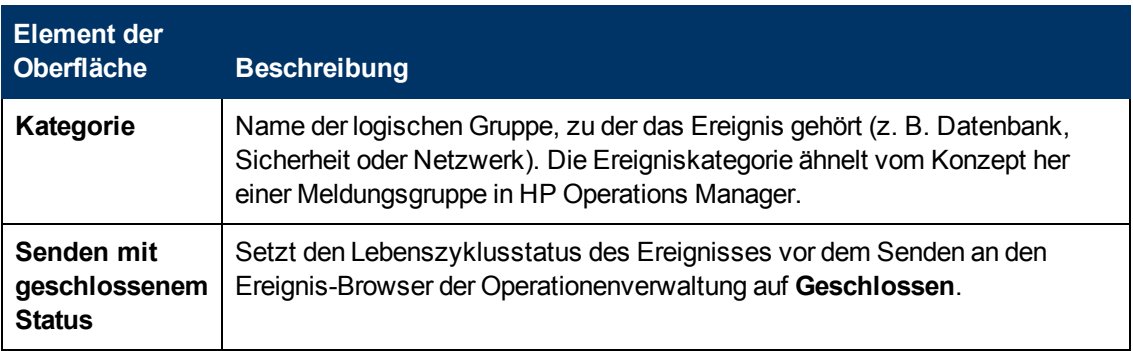

### <span id="page-230-0"></span>**Registerkarte "Ereigniskorrelation"**

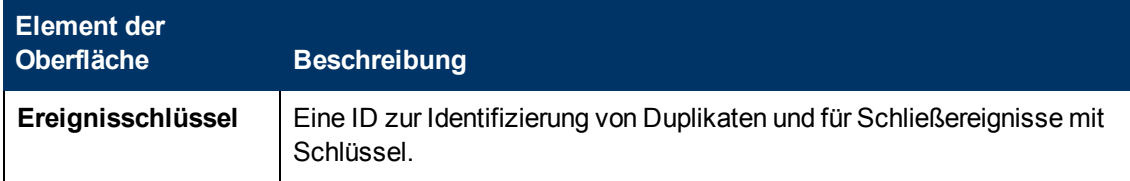

### <span id="page-230-1"></span>**Registerkarte "Indikatoren"**

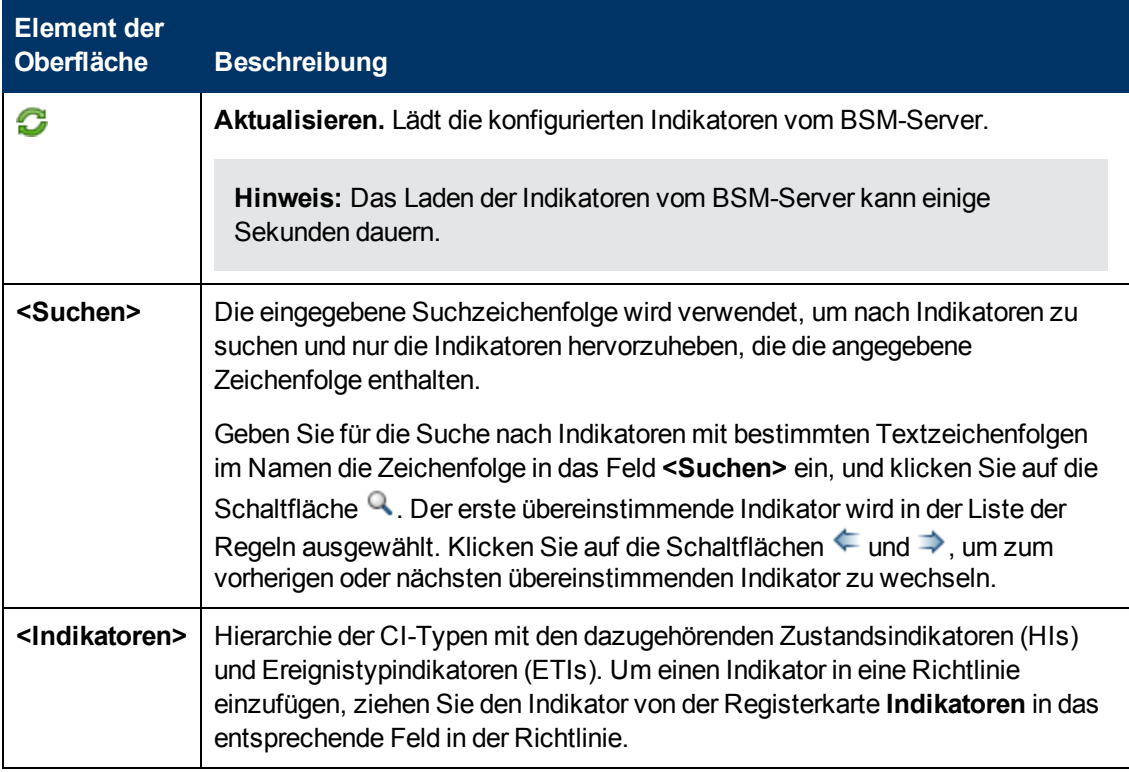

### <span id="page-231-0"></span>**Registerkarte "Anweisungen"**

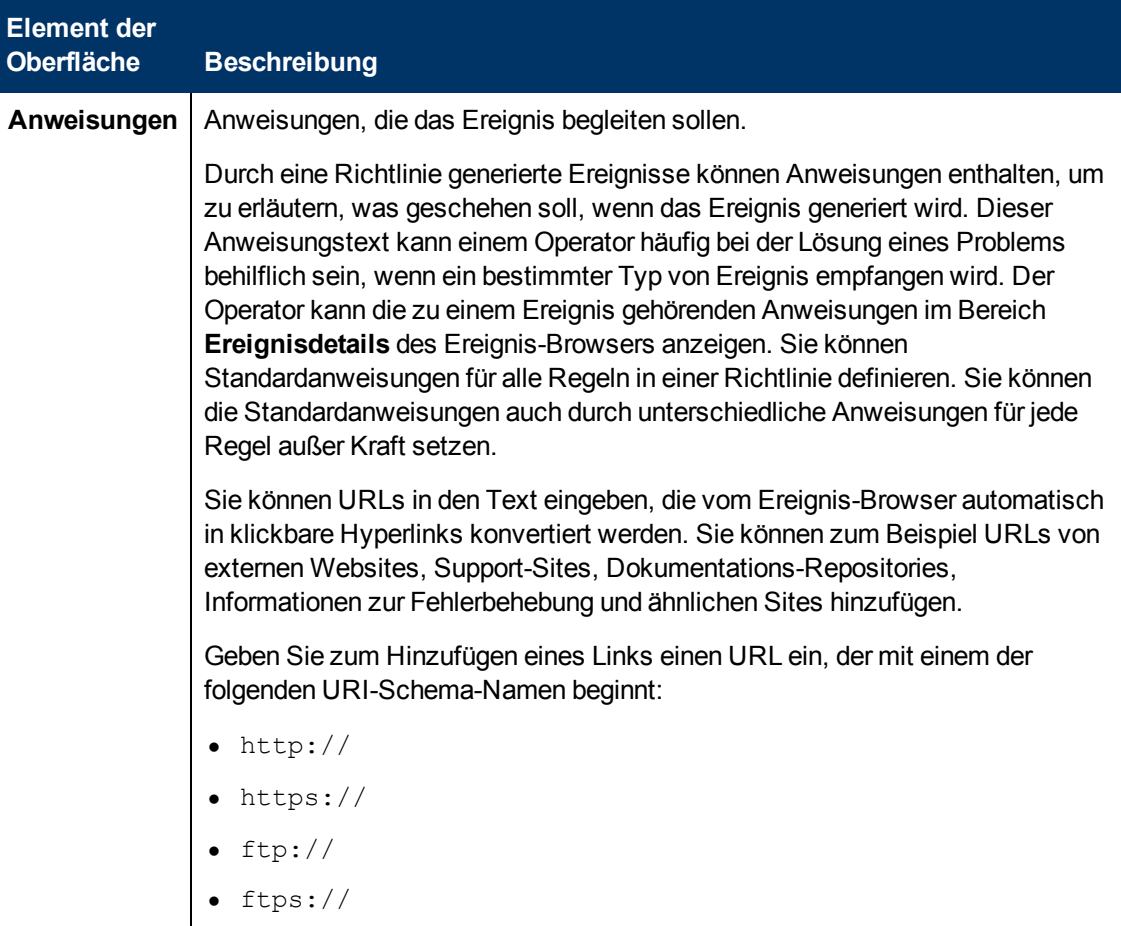

### <span id="page-231-1"></span>**Seite "Richtliniendaten"**

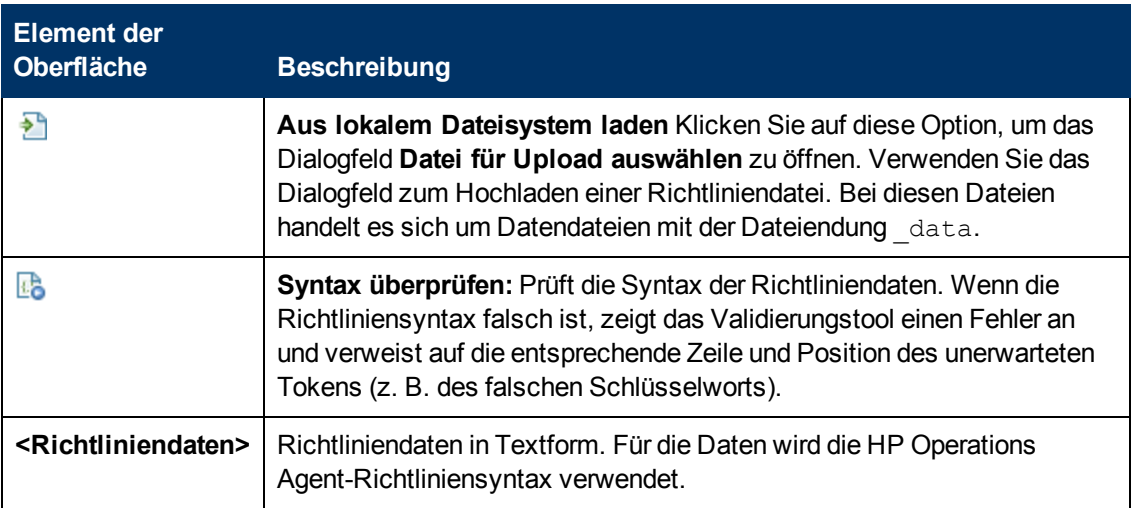

### <span id="page-232-0"></span>**Registerkarte "Richtlinienparameter"**

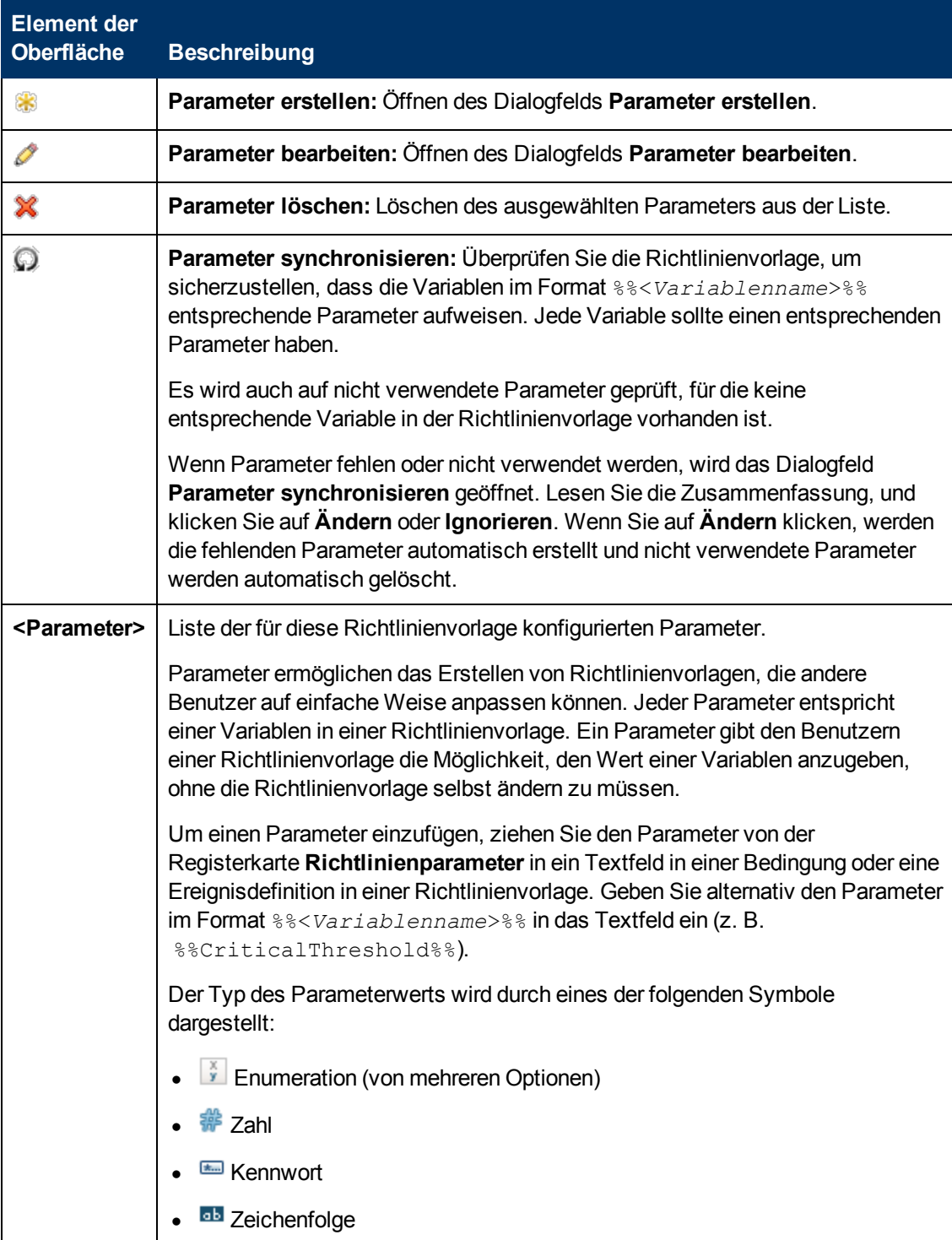

### <span id="page-233-1"></span>**Registerkarte "Richtlinienvariablen"**

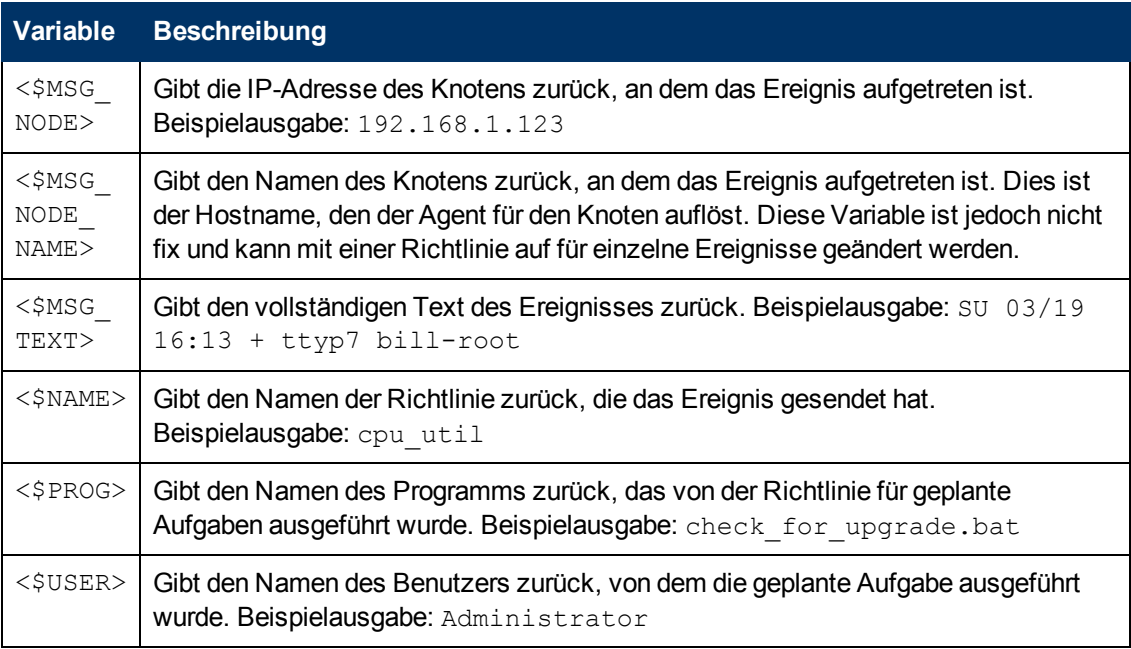

### <span id="page-233-0"></span>**Seite "Eigenschaften"**

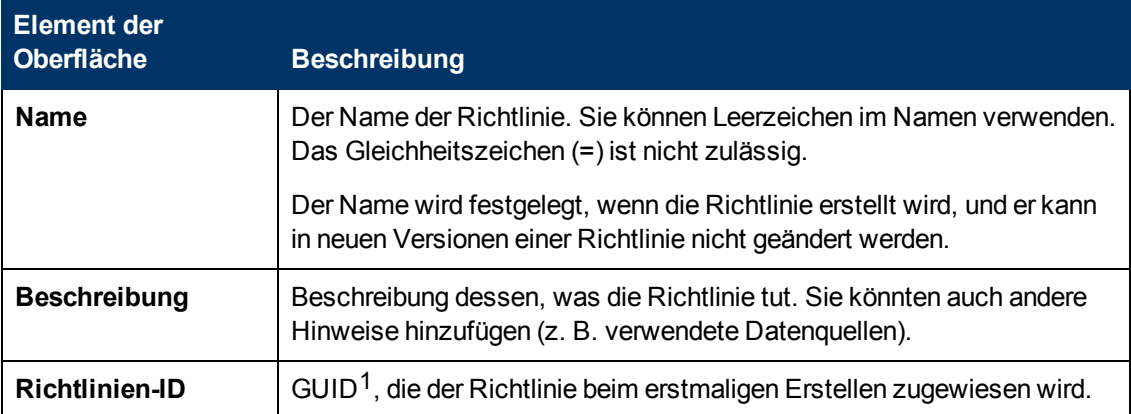

<sup>1</sup>(global eindeutige ID)

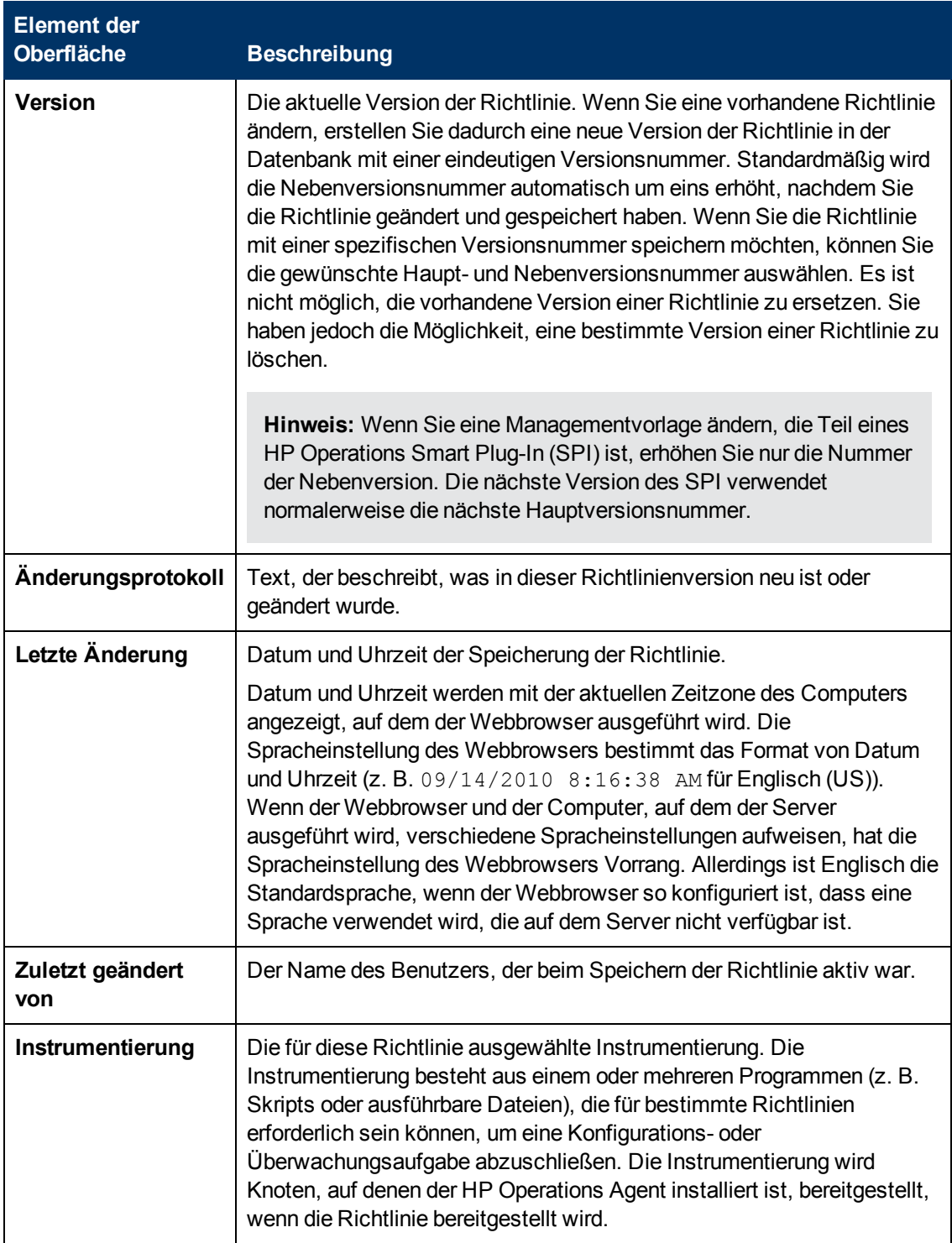

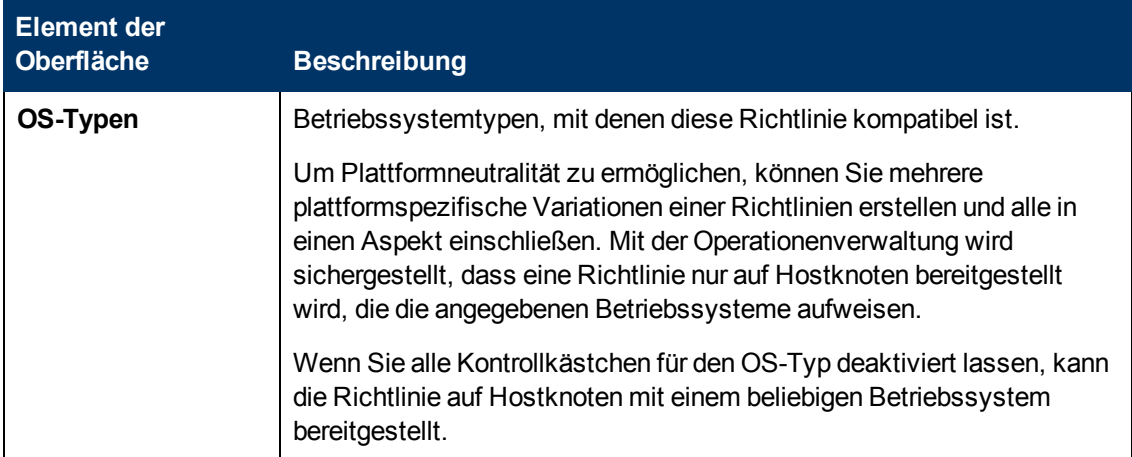

### <span id="page-235-0"></span>**Seite "Zeitplan"**

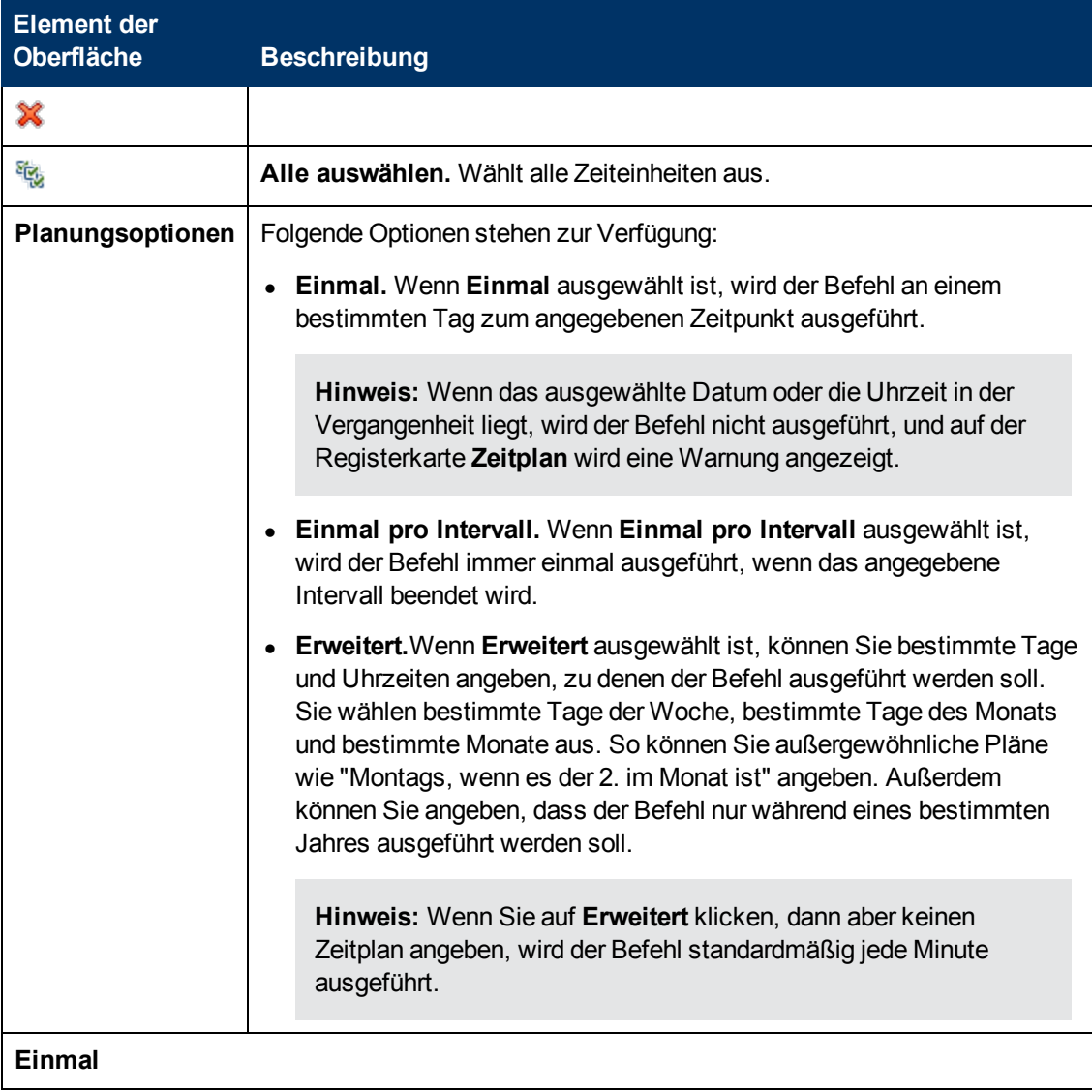

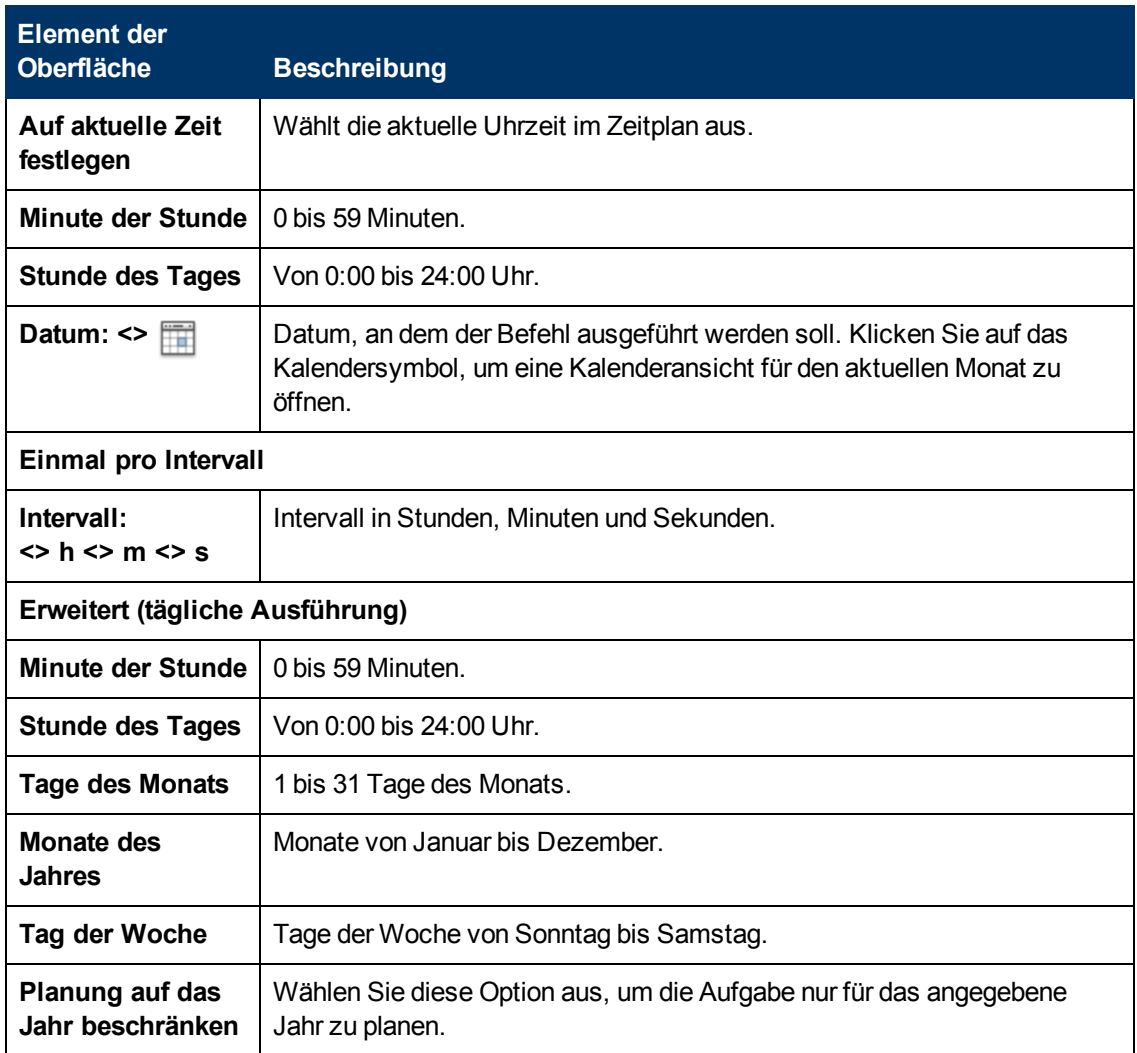

### <span id="page-236-0"></span>**Seite "Startereignis", "Erfolgsereignis" und "Fehlerereignis"**

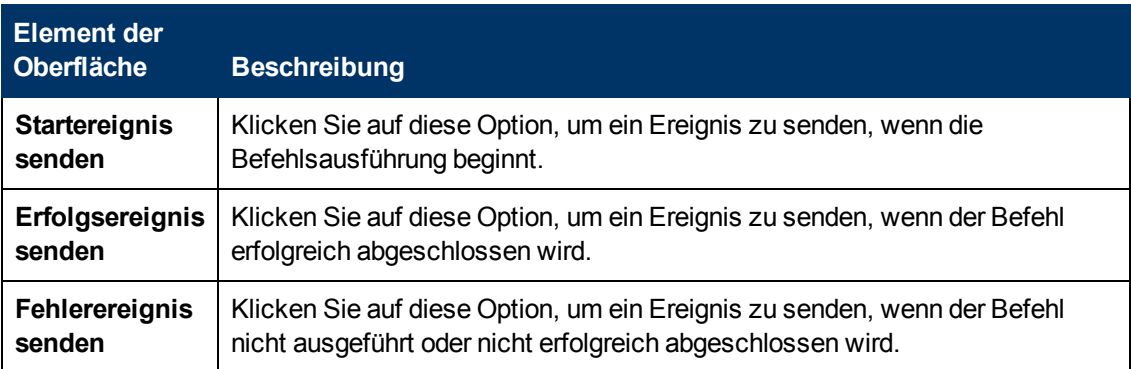

### <span id="page-237-0"></span>**Seite "Aufgabe"**

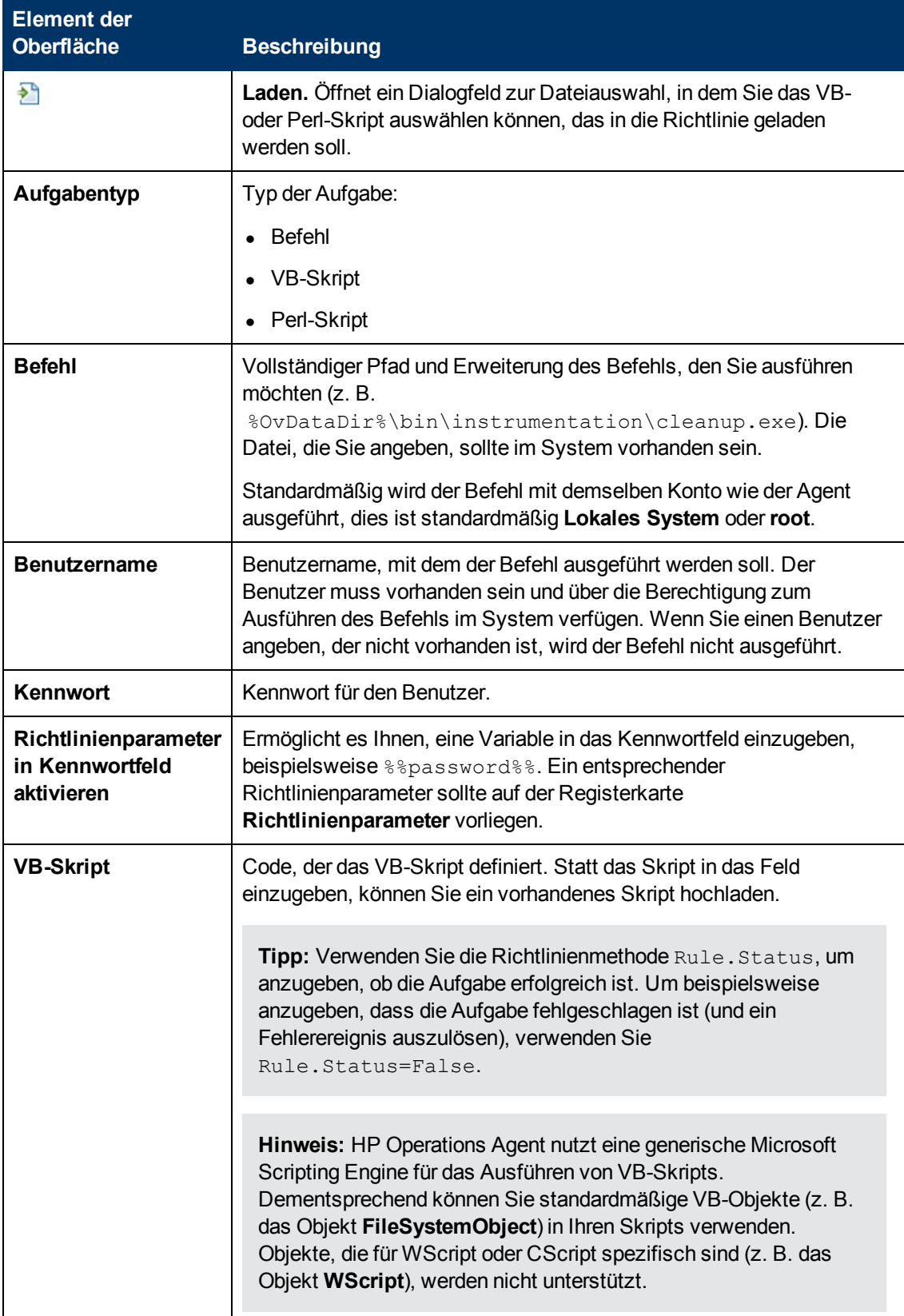

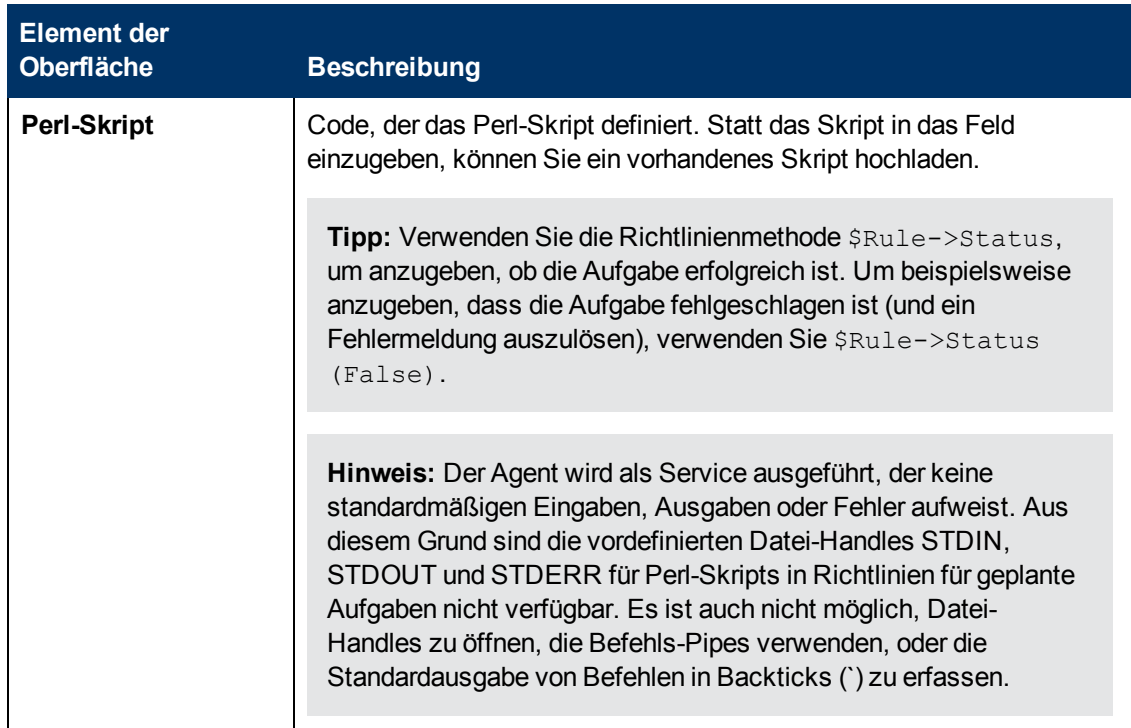

# **Konfigurieren von Richtlinien für die automatische Ermittlung von Diensten**

Mit Richtlinien für die automatische Ermittlung von Diensten (Service-Auto-Discovery-Richtlinien) können Sie Skripts (oder Programme) ausführen, die Konfigurationselemente in Ihrer verwalteten Umgebung ermitteln. Die Ausgabe eines Discovery-Skripts wird verwendet, um das BSM-Laufzeitdienstmodell (Run-Time Service Model, RTSM) automatisch aufzufüllen. HP Operations Smart Plug-Ins (SPIs) liefern viele Richtlinien für die automatische Ermittlung von Diensten. Sie können auch eigene benutzerdefinierte Richtlinien für die automatische Ermittlung von Diensten erstellen.

### **Zugriff**

Sie können eine Richtlinie für die automatische Ermittlung von Diensten mithilfe des Richtlinien-Editors für die Ermittlung erstellen oder bearbeiten, den Sie wie folgt öffnen können.

- **.** So öffnen Sie den Editor über das Dialogfeld **Aspekt bearbeiten**:
	- a. Öffnen Sie den Manager **Managementvorlagen und Aspekte**:

#### **Admin > Operationenverwaltung > Überwachung > Managementvorlagen und Aspekte**

- b. Erweitern Sie im Bereich **Konfigurationsordner** die Konfigurationsordner.
- c. Klicken Sie im Bereich **Managementvorlagen und Aspekte** auf einen Aspekt und klicken Sie dann auf die Schaltfläche

Das Dialogfeld **Aspekt bearbeiten** wird geöffnet.

- d. Klicken Sie auf die Registerkarte **Richtlinienvorlagen** und führen Sie dann einen der folgenden Schritte aus:
	- <sup>o</sup> So fügen Sie eine neue Richtlinienvorlage hinzu:
		- <sup>o</sup> Klicken Sie auf die Schaltfläche . Das Dialogfeld **Richtlinienvorlage zu Aspekt hinzufügen** wird geöffnet.
		- <sup>o</sup> Klicken Sie auf die Schaltfläche **\*** und anschließend auf **\* Richtlinienvorlage hinzufügen** oder die Schaltfläche **Neue Richtlinienvorlage hinzufügen (Raw-Modus)**. Das Dialogfeld **Typ für neue Richtlinienvorlage auswählen** wird geöffnet.
		- <sup>o</sup> Wählen Sie den Typ **Vorlage für die automatische Ermittlung von Diensten** und klicken Sie dann auf **OK**.
	- <sup>o</sup> Um eine vorhandene Richtlinienvorlage zu bearbeiten, klicken Sie auf die Richtlinienvorlage in der Liste, klicken auf die Schaltfläche und klicken dann auf **Richtlinienvorlage bearbeiten** oder auf die Schaltfläche **Richtlinienvorlage bearbeiten (Raw-Modus)**.

Der Richtlinien-Editor für die Ermittlung wird geöffnet.

- So öffnen Sie den Editor über den Manager für Richtlinienvorlagen:
	- a. Öffnen Sie den Manager für Richtlinienvorlagen:

**Admin > Operationenverwaltung > Überwachung > Richtlinienvorlagen**

- b. Erweitern Sie im Bereich **Richtlinienvorlagengruppe** den Eintrag **Richtlinienvorlagengruppe > Nach Typ gruppierte Vorlagen**.
- c. Klicken Sie auf den Ordner für die Vorlagen der automatische Ermittlung von Diensten und führen Sie dann einen der folgenden Schritte aus:
	- <sup>o</sup> Um eine neue Richtlinienvorlage hinzuzufügen, klicken Sie im Bereich **Richtlinienvorlagen** auf die Schaltfläche  $*$  und dann auf **R** Richtlinienvorlage **hinzufügen** oder auf die Schaltfläche **Neue Richtlinienvorlage hinzufügen (Raw-Modus)**.

Der Editor für neue Richtlinien für Knoteninformationen wird geöffnet.

<sup>o</sup> Um eine bestehende Richtlinienvorlage zu bearbeiten, klicken Sie auf die Richtlinienvorlage im Bereich Richtlinienvorlagen, klicken auf die Schaltfläche und anschließend auf **Richtlinienvorlage bearbeiten** oder auf die Schaltfläche **Richtlinienvorlage bearbeiten (Raw-Modus)**.

Der Editor zum Bearbeiten von Richtlinien für Knoteninformationen wird geöffnet.

## **Weitere Informationen**

Dieser Abschnitt umfasst die folgenden Themen:

- <sup>l</sup> ["Syntax der Richtlinien für die automatische Ermittlung von Diensten" auf der nächsten Seite](#page-240-0)
- ["XML-Schemadefinition \(XSD\) für Konfigurationselemente" auf der nächsten Seite](#page-240-1)

<span id="page-240-0"></span>• ["Beschreibung von XML-Elementen für Konfigurationselemente" auf Seite 243](#page-242-0)

#### **Syntax der Richtlinien für die automatische Ermittlung von Diensten**

Der Datenteil einer Richtlinie für die automatische Ermittlung von Diensten besteht aus XML-Code; dieser legt das Managementmodul, die Diensttypdefinition, den Discovery-Befehl und den Zeitplan fest. Wenn Sie eine benutzerdefinierte Richtlinie für die automatische Ermittlung von Diensten erstellen, wählen Sie als Managementmodul customdiscovery und als Diensttypdefinition DiscoveredElement aus.

**Tipp:** Aufgrund der Komplexität des XML-Codes empfiehlt es sich, die Daten aus einer vorhandenen der Richtlinie für die automatische Ermittlung von Diensten zu kopieren und in die neue einzufügen.

#### <span id="page-240-1"></span>**XML-Schemadefinition (XSD) für Konfigurationselemente**

Ihr Ermittlungsskript muss XML ausgeben, die dem folgenden Schema entspricht:

```
<?xml version="1.0" encoding="utf-8"?>
<xs:schema xmlns:xs="http://www.w3.org/2001/XMLSchema">
      <xs:element name="Service">
             <xs:complexType>
                    <xs:choice maxOccurs="unbounded">
                          <xs:element ref="NewInstance" />
                          <xs:element ref="DeleteInstance" />
                          <xs:element ref="NewRelationship" />
                          <xs:element ref="DeleteRelationship" />
                    </xs:choice>
             </xs:complexType>
             <xs:key name="InstanceKey">
                    <xs:selector xpath="NewInstance|DeleteInstance">
                    </xs:selector>
                    <xs:field xpath="Key"></xs:field>
       \langle /xs: key>
             <xs:keyref refer="InstanceKey" name="InstanceKeyRef">
                    <xs:selector xpath="NewInstance|DeleteInstance">
                    </xs:selector>
                    <xs:field xpath="@ref"></xs:field>
             </xs:keyref>
             <xs:keyref refer="InstanceKey" name="InstanceRef">
                    <xs:selector
xpath="NewRelationship/*/Instance|DeleteRelationship/*/Instance">
                    </xs:selector>
                    <xs:field xpath="@ref"></xs:field>
             </xs:keyref>
      </xs:element>
      <xs:element name="NewInstance" type="InstanceType" />
      <xs:element name="DeleteInstance" type="InstanceType" />
      <xs:complexType name="InstanceType">
             <xs:sequence>
                    <xs:element ref="Std" />
                    <xs:element ref="Virtual" minOccurs="0" />
                    <xs:element ref="Key" />
```

```
         <xs:element ref="Attributes" />
             </xs:sequence>
             <xs:attribute name="ref" type="xs:string" use="required" />
      </xs:complexType>
      <xs:element name="NewRelationship" type="RelationType" />
      <xs:element name="DeleteRelationship" type="RelationType" />
      <xs:complexType name="RelationType">
             <xs:sequence>
                    <xs:element ref="Parent" />
                    <xs:element ref="GenericRelations" minOccurs="0" />
             </xs:sequence>
      </xs:complexType>
      <xs:element name="Std">
             <xs:simpleType>
                    <xs:restriction base="xs:string">
                           <xs:enumeration value="DiscoveredElement" />
                    </xs:restriction>
             </xs:simpleType>
      </xs:element>
      <xs:element name="Virtual">
             <xs:complexType />
      </xs:element>
      <xs:element name="Key" type="xs:string" />
      <xs:element name="Attributes">
             <xs:complexType>
             <xs:sequence>
                           <xs:element ref="Attribute" maxOccurs="unbounded" />
                    </xs:sequence>
             </xs:complexType>
      </xs:element>
      <xs:element name="Attribute">
             <xs:complexType>
                    <xs:attribute name="value" type="xs:string" use="required" />
                    <xs:attribute name="name" type="xs:string" use="required" />
             </xs:complexType>
      </xs:element>
      <xs:element name="Parent">
             <xs:complexType>
                    <xs:sequence>
                           <xs:element ref="Instance" />
                    </xs:sequence>
             </xs:complexType>
      </xs:element>
      <xs:element name="GenericRelations" type="RelationsList" />
      <xs:complexType name="RelationsList">
             <xs:sequence>
                    <xs:element name="Relations" maxOccurs="unbounded">
                           <xs:complexType>
                                  <xs:attribute name="type" type="xs:string"
use="required" />
                                 <xs:sequence>
```

```
                  <xs:element ref="Instance" maxOccurs="unbounded" />
                                   </xs:sequence>
                            </xs:complexType>
                     </xs:element>
              </xs:sequence>
       </xs:complexType>
       <xs:element name="Instance">
             <xs:complexType>
                    <xs:attribute name="ref" type="xs:string" use="required" />
             </xs:complexType>
       </xs:element>
</xs:schema>
```
### <span id="page-242-0"></span>**Beschreibung von XML-Elementen für Konfigurationselemente**

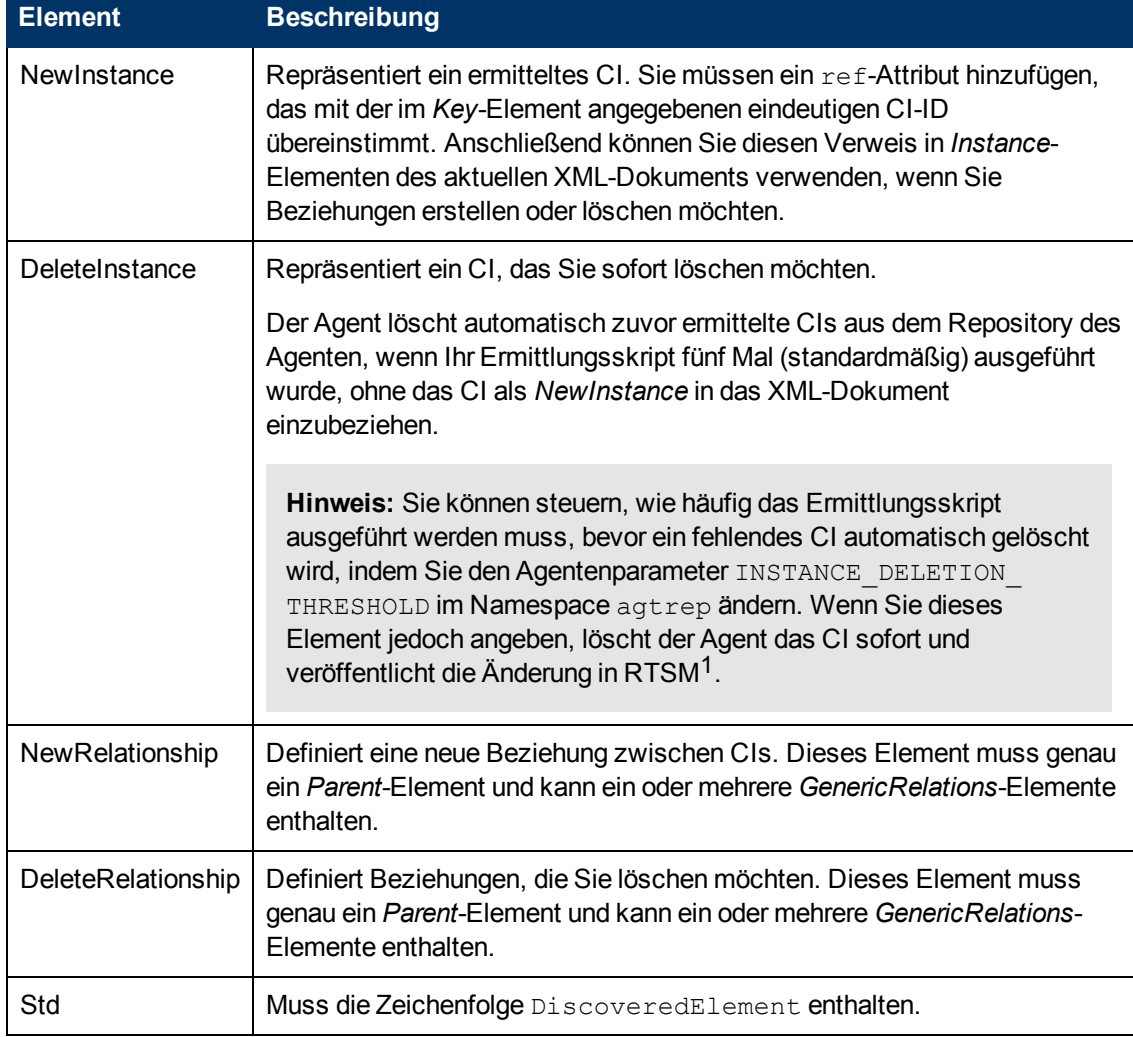

In der folgenden Tabelle sind die Elemente beschrieben, die das XML-Dokument enthalten kann.

<sup>1</sup>(Run-time Service Model)

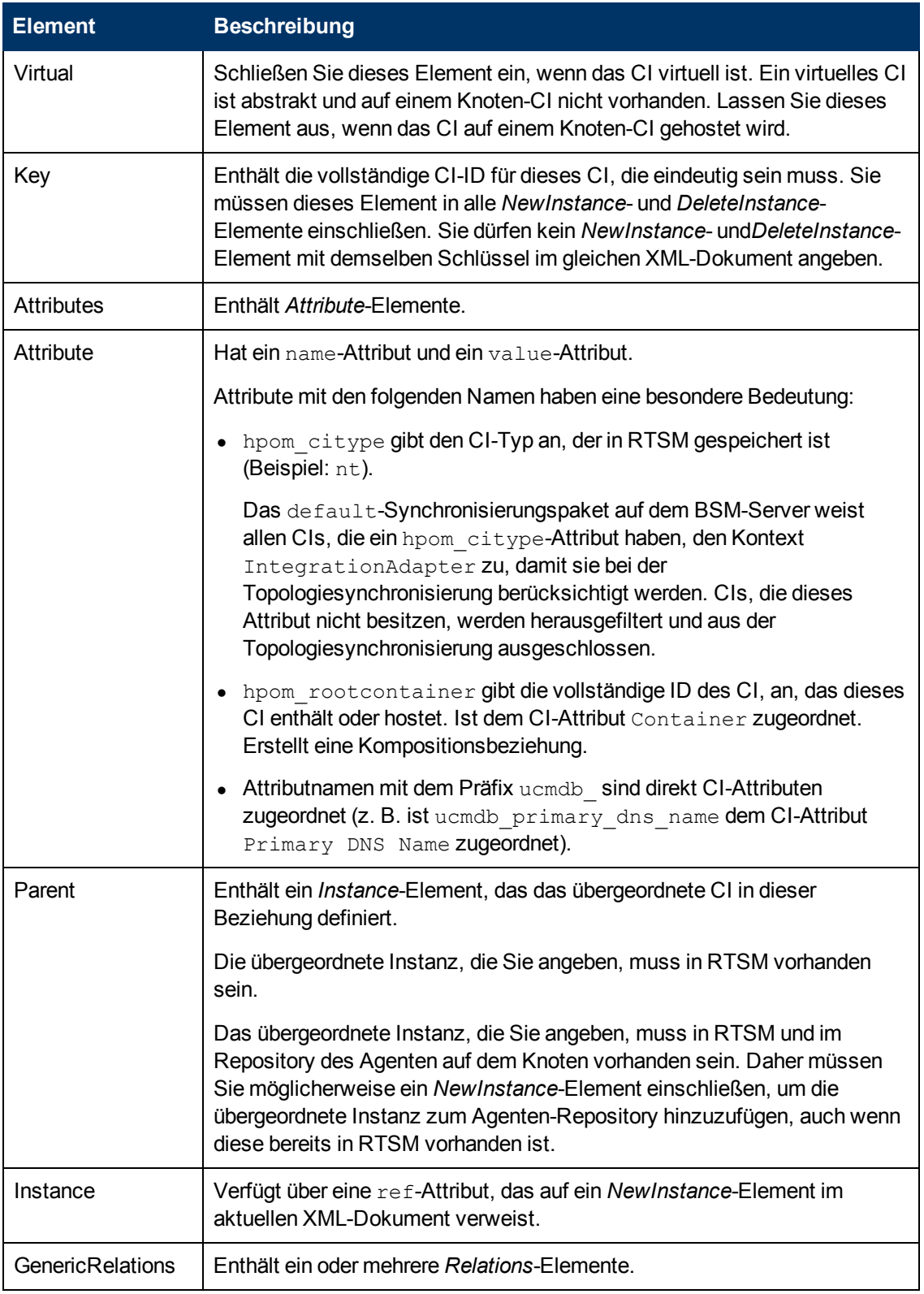

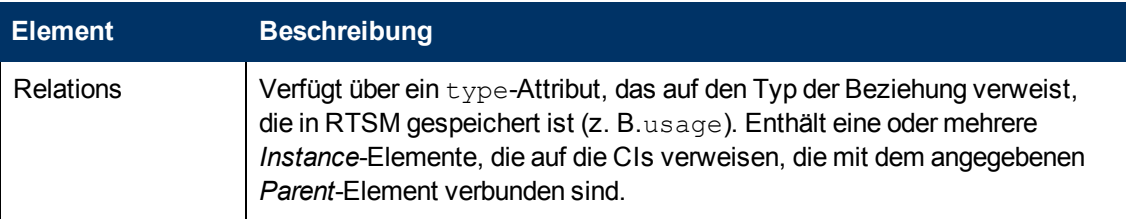

## **Aufgaben**

#### **Erstellen einer Richtlinie für die automatische Ermittlung von Diensten**

1. Geben Sie auf der Eigenschaftenseite einen **Namen** für die Richtlinie ein.

Sie können auch eine **Beschreibung** der Richtlinie eingeben, die mit der Richtlinie bereitzustellende **Instrumentierung** auswählen und die **OS-Typen** auswählen, mit denen diese Richtlinie kompatibel ist.

Weitere Informationen finden Sie unter ["Seite "Eigenschaften"" auf Seite 247](#page-246-0).

2. Geben Sie auf der Seite **Richtliniendaten** die Richtliniendaten ein; beachten Sie dabei die Syntax der Richtlinie für die automatische Ermittlung des HP Operations Agent-Diensts. Wenn Sie eine neue Richtlinie erstellen, kopieren Sie die Vorlagendaten aus einer vorhandenen Richtlinienvorlage und fügen Sie sie ein. Klicken Sie alternativ auf die Schaltfläche <sup>2</sup>, um die Richtliniendaten aus der Vorlagendatei auf den Computer zu laden.

Weitere Informationen finden Sie in ["Syntax der Richtlinien für die automatische Ermittlung von](#page-240-0) [Diensten" auf Seite 241.](#page-240-0)

Der Discovery-Befehl, aus den Sie in der Richtlinie verweisen, muss eine XML-Ausgabe liefern, die der unter ["XML-Schemadefinition \(XSD\) für Konfigurationselemente" auf Seite 241](#page-240-1) beschriebenen XML-Schema-Definition (XSD) entspricht.

Sie können auch Richtlinienparameter verwenden. Weitere Informationen finden Sie unter ["Registerkarte "Richtlinienparameter"" auf der nächsten Seite.](#page-245-0)

3. Klicken Sie auf **OK**, um die Richtlinienvorlage zu speichern.

## **Elemente der Benutzeroberfläche**

Dieser Abschnitt umfasst die folgenden Themen:

- ["Seite "Richtliniendaten"" auf der nächsten Seite](#page-245-1)
- ["Registerkarte "Richtlinienparameter"" auf der nächsten Seite](#page-245-0)
- <sup>l</sup> ["Seite "Eigenschaften"" auf Seite 247](#page-246-0)

### <span id="page-245-1"></span>**Seite "Richtliniendaten"**

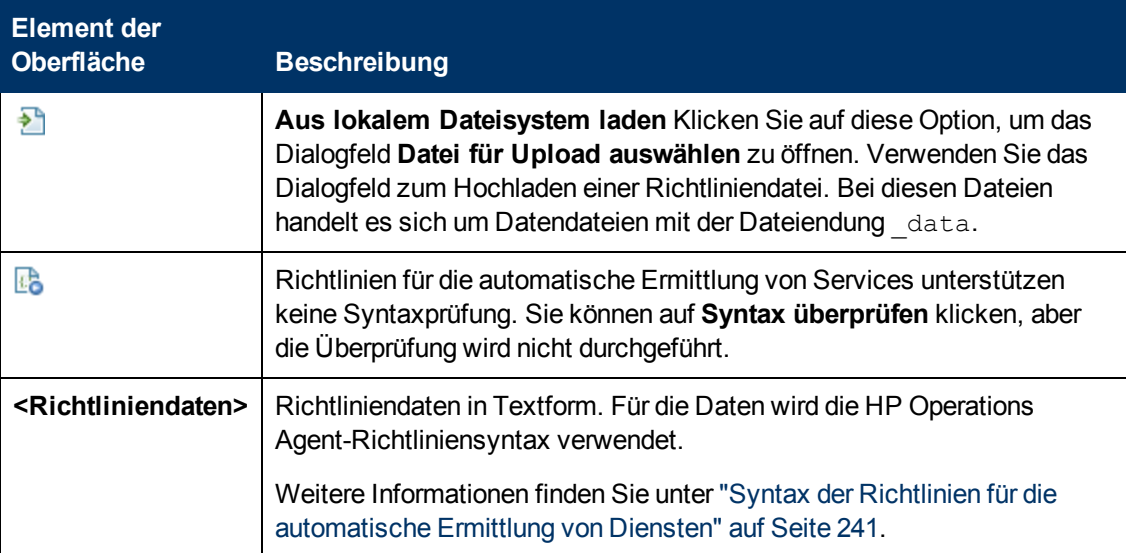

### <span id="page-245-0"></span>**Registerkarte "Richtlinienparameter"**

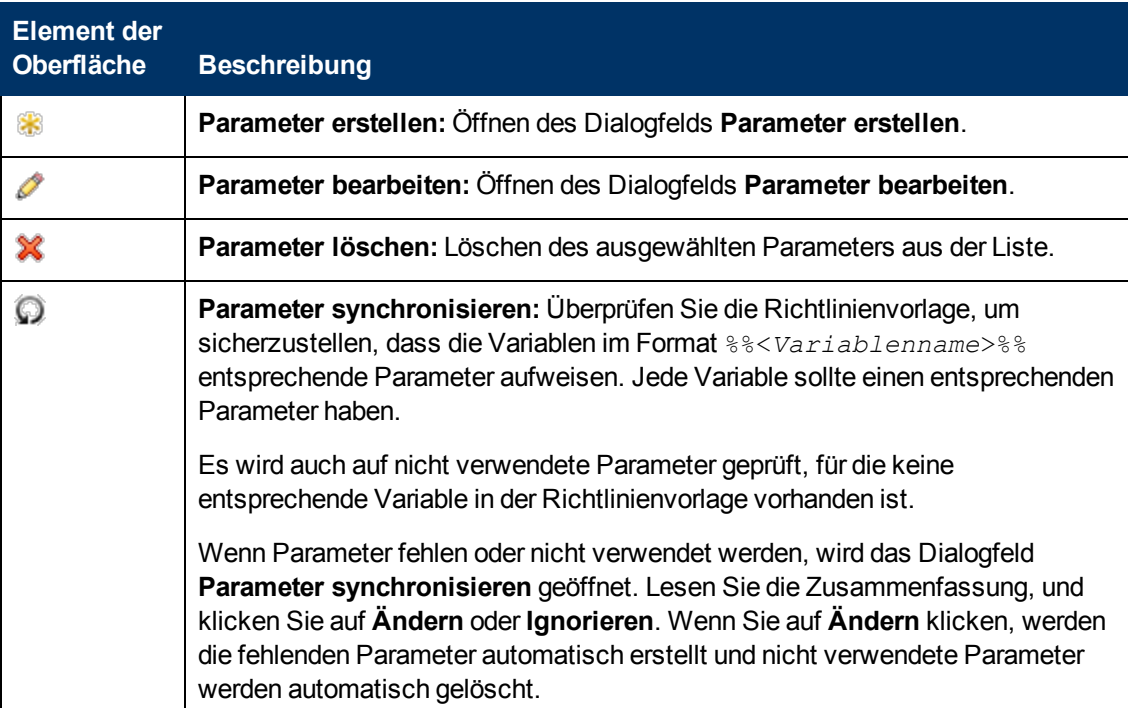

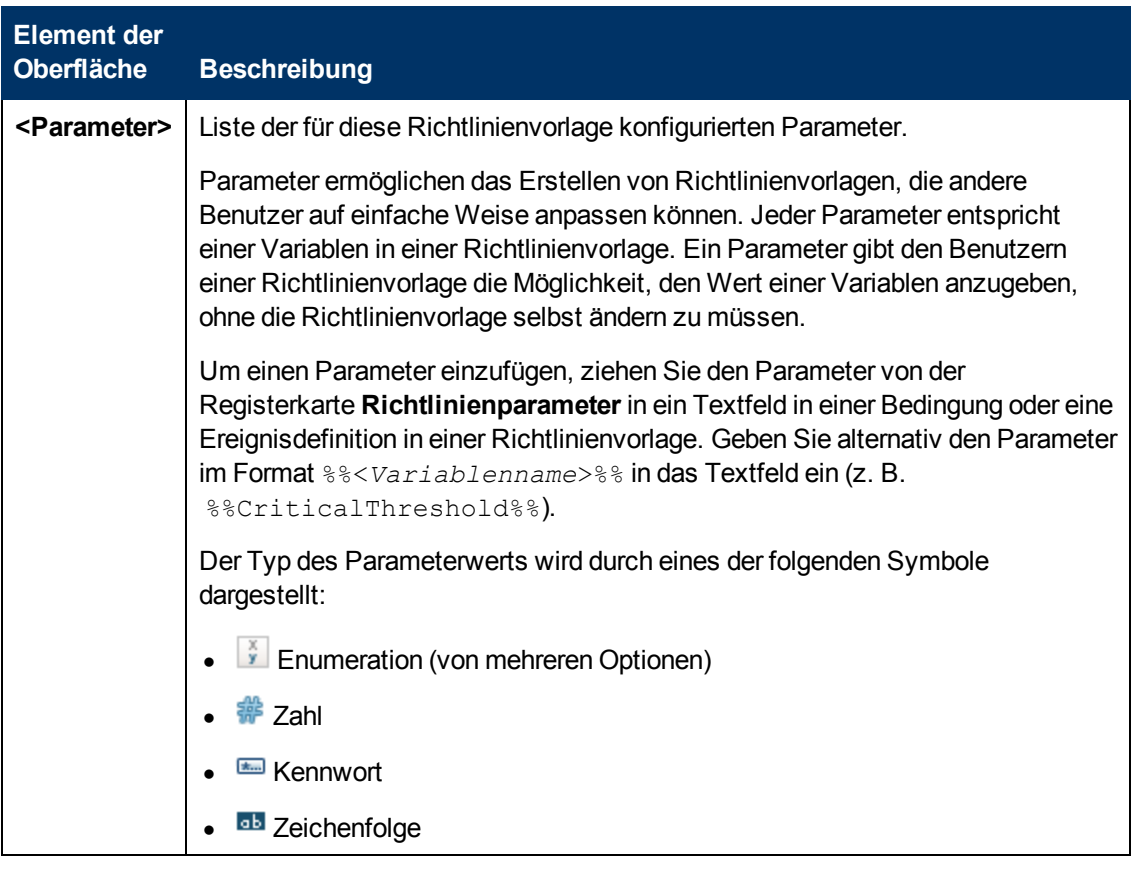

### <span id="page-246-0"></span>**Seite "Eigenschaften"**

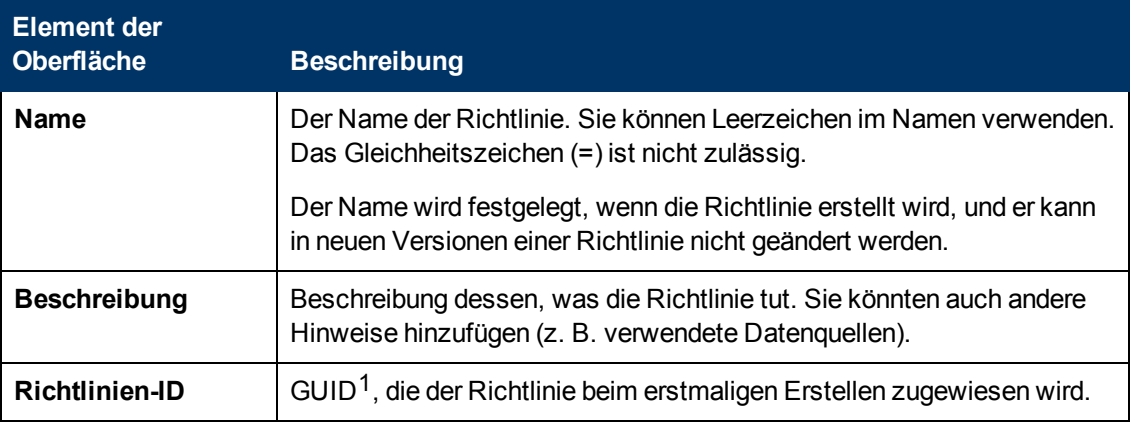

<sup>1</sup>(global eindeutige ID)

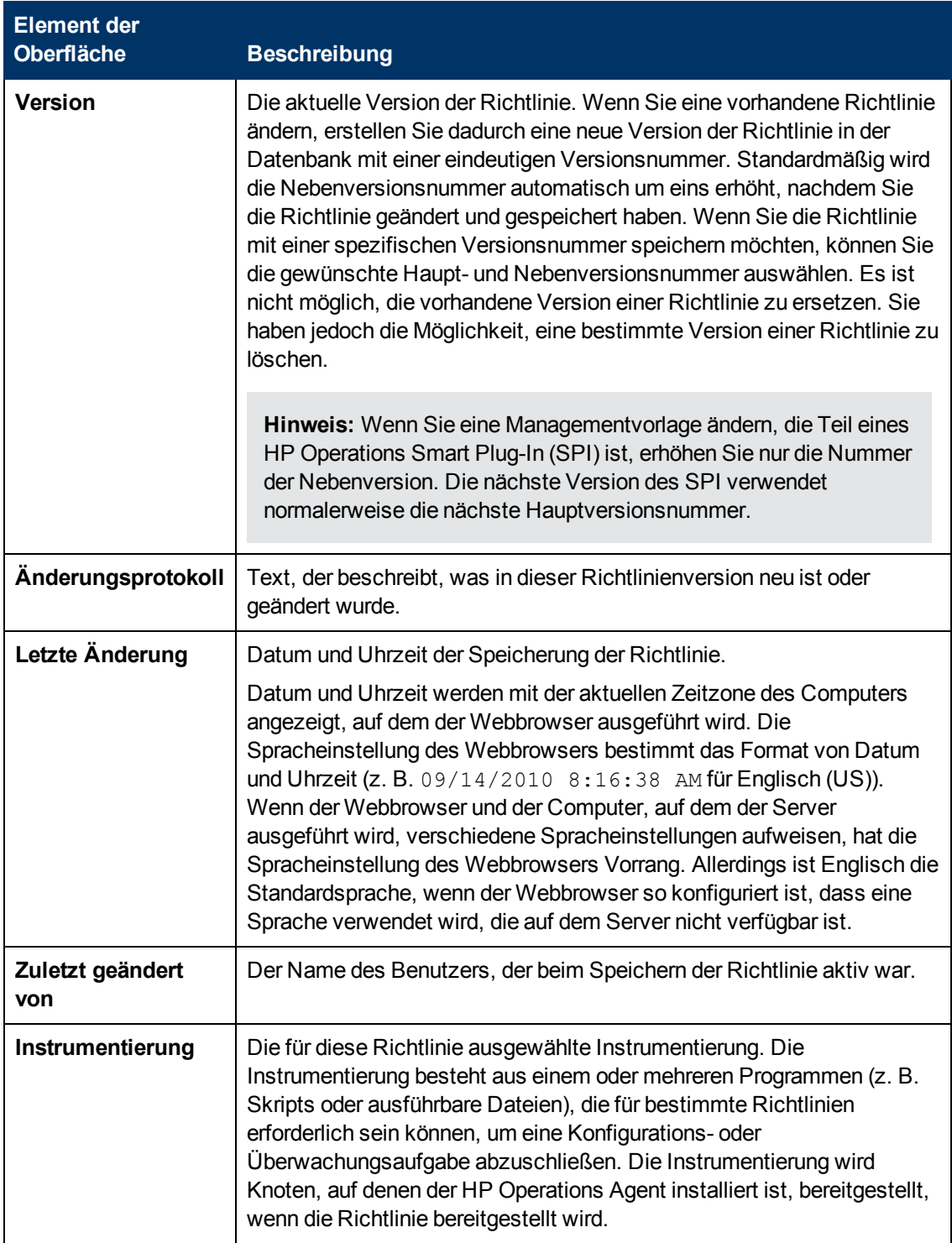

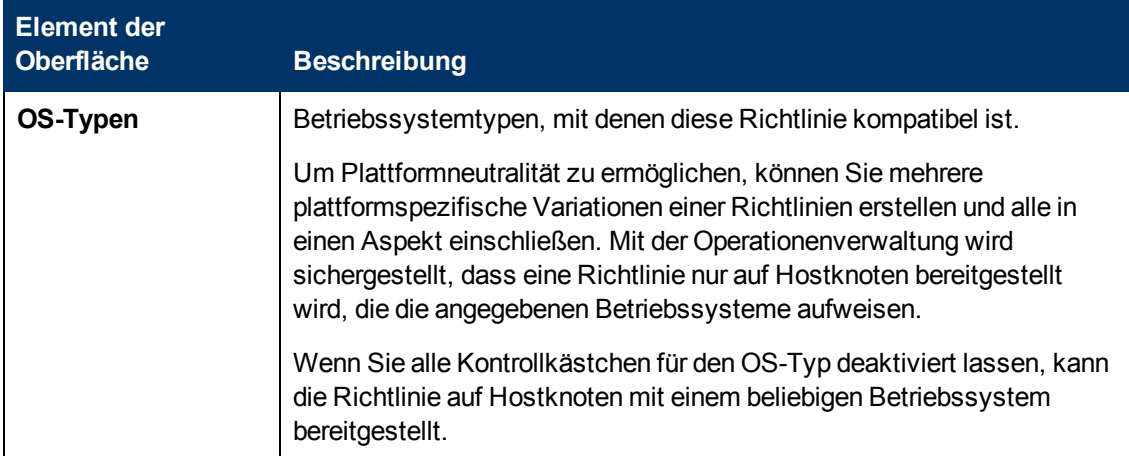

# **Konfigurieren von Richtlinien für Service- /Prozessüberwachung**

Mit Richtlinien für Service-/Prozessüberwachung können Sie den Status von Services (unter Windows) und Prozessen (auf einem beliebigen von HP Operations Agent unterstützten Betriebssystem) überwachen. Sie können die Richtlinien zum Erstellen von Ereignissen und zum Starten von Befehlen konfigurieren, wenn eine Änderung im Status eines Services oder bei der Anzahl ausgeführter Prozesse auftritt.

#### **Zugriff**

Sie können eine Richtlinie für die Service-/Prozessüberwachung mithilfe des Richtlinien-Editors für die Service-/Prozessüberwachung erstellen oder bearbeiten, den Sie wie folgt öffnen können.

- **.** So öffnen Sie den Editor über das Dialogfeld Aspekt bearbeiten:
	- a. Öffnen Sie den Manager **Managementvorlagen und Aspekte**:

**Admin > Operationenverwaltung > Überwachung > Managementvorlagen und Aspekte**

- b. Erweitern Sie im Bereich **Konfigurationsordner** die Konfigurationsordner.
- c. Klicken Sie im Bereich **Managementvorlagen und Aspekte** auf einen Aspekt und klicken Sie dann auf die Schaltfläche

Das Dialogfeld **Aspekt bearbeiten** wird geöffnet.

- d. Klicken Sie auf die Registerkarte **Richtlinienvorlagen** und führen Sie dann einen der folgenden Schritte aus:
	- <sup>o</sup> So fügen Sie eine neue Richtlinienvorlage hinzu:
		- <sup>o</sup> Klicken Sie auf die Schaltfläche . Das Dialogfeld **Richtlinienvorlage zu Aspekt hinzufügen** wird geöffnet.
		- <sup>o</sup> Klicken Sie auf die Schaltfläche **\*** und anschließend auf **\* Richtlinienvorlage hinzufügen** oder die Schaltfläche **Neue Richtlinienvorlage hinzufügen (Raw-Modus)**. Das Dialogfeld **Typ für neue Richtlinienvorlage auswählen** wird

geöffnet.

- <sup>o</sup> Wählen Sie den Typ **Vorlage für Serviceprozessüberwachung** und klicken Sie dann auf **OK**.
- <sup>o</sup> Um eine vorhandene Richtlinienvorlage zu bearbeiten, klicken Sie auf die Richtlinienvorlage in der Liste, klicken auf die Schaltfläche und klicken dann auf **Richtlinienvorlage bearbeiten** oder auf die Schaltfläche **Richtlinienvorlage bearbeiten (Raw-Modus)**.

Der Richtlinien-Editor für die Service-/Prozessüberwachung wird geöffnet.

- So öffnen Sie den Editor über den Manager für Richtlinienvorlagen:
	- a. Öffnen Sie den Manager für Richtlinienvorlagen:

**Admin > Operationenverwaltung > Überwachung > Richtlinienvorlagen**

- b. Erweitern Sie im Bereich **Richtlinienvorlagengruppe** den Eintrag **Richtlinienvorlagengruppe > Nach Typ gruppierte Vorlagen**.
- c. Klicken Sie auf den Ordner für die Vorlagen der Service-/Prozessüberwachung und führen Sie dann einen der folgenden Schritte aus:
	- <sup>o</sup> Um eine neue Richtlinienvorlage hinzuzufügen, klicken Sie im Bereich **Richtlinienvorlagen** auf die Schaltfläche  $*$  und dann auf **R** Richtlinienvorlage **hinzufügen** oder auf die Schaltfläche **Neue Richtlinienvorlage hinzufügen (Raw-Modus)**.

Der Editor für neue Richtlinien für die Service-/Prozessüberwachung wird geöffnet.

<sup>o</sup> Um eine bestehende Richtlinienvorlage zu bearbeiten, klicken Sie auf die Richtlinienvorlage im Bereich Richtlinienvorlagen, klicken auf die Schaltfläche und anschließend auf **Richtlinienvorlage bearbeiten** oder auf die Schaltfläche **Richtlinienvorlage bearbeiten (Raw-Modus)**.

Der Editor zum Bearbeiten von Richtlinien für die Service-/Prozessüberwachung wird geöffnet.

## **Weitere Informationen**

In diesem Abschnitt wird Folgendes behandelt:

- ["Standardmäßige und benutzerdefinierte Aktionen" unten](#page-249-0)
- <span id="page-249-0"></span>• ["Standardmäßige Sitzungsobjektwerte" auf der nächsten Seite](#page-250-0)

#### **Standardmäßige und benutzerdefinierte Aktionen**

Mit einer Richtlinie für Service-/Prozessüberwachung kann eine Aktion ausgeführt werden, wenn eine Änderung beim Status eines Services oder der Anzahl ausgeführter Prozesse auftritt. Folgende Typen von Aktionsantworten sind verfügbar:

- **Start-Aktion.** Eine Start-Aktion wird ausgelöst, wenn der Service nicht den angegeben Status aufweist oder die Anzahl der Prozesse, die CPU-Auslastung oder die Speichernutzung nicht wie angegeben ist.
- **Fortführungs-Aktion.** Nach dem Ausführen der Start-Aktion werden in jedem folgenden

Abfrageintervall Fortführungs-Aktionen ausgeführt, wenn der Zurücksetzungswert nicht erreicht ist.

**Beenden-Aktion.** Nach dem Ausführen der Start-Aktion werden Beenden-Aktionen ausgeführt, nachdem der Service oder Prozess wieder den erwarteten Status angenommen hat.

Sie können standardmäßige Aktionen konfigurieren, die für alle Service- oder Prozess-Monitore gelten. Sie können auch benutzerdefinierte Aktionen in Richtlinienregeln konfigurieren. Benutzerdefinierte Aktionen gelten für einzelne Service- oder Prozess-Monitore. Standardmäßig sind für Service- oder Prozess-Monitore keine standardmäßigen Aktionen angegeben.

#### <span id="page-250-0"></span>**Standardmäßige Sitzungsobjektwerte**

Sie können auch einige standardmäßige Sitzungsobjektwerte in Ereignis- und Befehlstextfelder verwenden. Der Agent legt diese Werte automatisch für Richtlinien für Service- /Prozessüberwachung fest.

<sup>l</sup> **Sitzungsobjektwerte für Richtlinien für Serviceüberwachung.** Der Agent legt die folgenden Werte automatisch im Sitzungsobjekt für Richtlinien für Serviceüberwachung fest:

<\$SESSION(SERVICENAME)>

Gibt den Namen zurück, der für den Zugriff auf den Windows-Service auf dem Knoten verwendet wurde.

<\$SESSION(SERVICEDISPLAYNAME)>

Gibt die Anzeigenamen des Windows-Services zurück. Dieser Wert wird auf dem angegebenen Knoten abgerufen und kann in der lokalen Sprache des Knotens angezeigt werden.

<\$SESSION(SERVICEMONITORSTATE)>

Gibt den Status des zu überwachenden Windows-Services zurück, Beispiele: "Wird ausgeführt", "Angehalten" oder "Deaktiviert". Wenn ein Agentenkatalog in der lokalen Sprache, die auf dem Knoten eingestellt ist, verfügbar ist, wird dieser lokalisierte Text für den Überwachungsstatus angezeigt. Wenn kein Agentenkatalog in der lokalen Sprache des Knotens verfügbar ist, wird der englische Text verwendet, um den Überwachungsstatus anzuzeigen.

<\$SESSION(SERVICECURRENTSTATE)>

Gibt den aktuellen Status des überwachten Windows-Services zurück, Beispiele: "Wird ausgeführt", "Angehalten" oder "Deaktiviert". Wenn ein Agentenkatalog in der lokalen Sprache, die auf dem Knoten eingestellt ist, verfügbar ist, wird dieser lokalisierte Text für den Überwachungsstatus angezeigt. Wenn kein Agentenkatalog in der lokalen Sprache des Knotens verfügbar ist, wird der englische Text verwendet, um den Überwachungsstatus anzuzeigen.

<\$SESSION(SERVICEACTION)>

Gibt die Zeichenfolge zurück, die zum Erstellen des Ereignistitels verwendet wurde. Sie hängt vom definierten Monitormodus ab:

<sup>n</sup> Monitorstatus "Wird ausgeführt" **net start /Y <***Servicename***>**

- **Nonitorstatus "Angehalten" net stop /Y <***Servicename***>**
- <sup>n</sup> Monitorstatus "Deaktiviert" Leer
- <sup>l</sup> **Sitzungsobjektwerte für Überwachungsrichtlinien für Prozesse.** Der Agent legt die folgenden Werte automatisch im Sitzungsobjekt für Überwachungsrichtlinien für Prozesse fest:

<\$SESSION(PROCESSNAME)>

Gibt den Namen zurück, der für den Zugriff auf den Prozess auf dem Knoten verwendet wurde.

<\$SESSION(PROCESSPARAMETERS)>

Gibt das Parameter-Pattern zurück, das für den Zugriff auf den Prozess auf dem Knoten verwendet wurde.

<\$SESSION(PROCESSNBREXPECTED)>

Gibt die Anzahl der überwachten Prozesse zurück.

<\$SESSION(PROCESSNBRAVAILABLE)>

Gibt die Anzahl der verfügbaren Prozesse zurück, die mit dem Prozessnamen und Parameter-Pattern übereinstimmen.

<\$SESSION(PROCESSCPUUSAGEEXPECTED)>

Gibt den Prozentsatz der CPU-Nutzung zurück, von dem Sie erwarten, dass er vom Prozess verwendet wird.

<\$SESSION(PROCESSCPUUSAGE)>

Gibt den Prozentsatz der aktuellen CPU-Nutzung des überwachten Prozesses zurück.

```
<$SESSION(PROCESSMEMUSAGEEXPECTED)>
```
Gibt die Größe des Arbeitsspeichers (in Megabytes) zurück, von der Sie erwarten, dass sie vom Prozess verwendet wird.

```
<$SESSION(PROCESSMEMUSAGE)>
```
Gibt die aktuelle Arbeitsspeichernutzung des überwachten Prozesses zurück.

<\$SESSION(PROCESSMODE)>

Gibt die Zeichenfolge zurück, die zum Erstellen des Meldungstexts verwendet wurde. Sie hängt vom angegebenen Monitor ab, Beispiele:

 $-MIN$ 

PROCESSMODE is: ">= "

 $MAX$ 

PROCESSMODE is: "<= "

<sup>n</sup> EQUAL

PROCESSMODE is: " " (leere Zeichenfolge)
# **Aufgaben**

#### **Erstellen einer Richtlinie für Service-/Prozessüberwachung**

1. Geben Sie im Editor für Richtlinien für Service-/Prozessüberwachung auf der Eigenschaftenseite einen **Namen** für die Richtlinie ein.

Sie können auch eine **Beschreibung** der Richtlinie eingeben, die mit der Richtlinie bereitzustellende **Instrumentierung** auswählen und die **OS-Typen** auswählen, mit denen diese Richtlinie kompatibel ist.

Weitere Informationen finden Sie unter ["Seite "Eigenschaften"" auf Seite 268](#page-267-0).

- 2. Wählen Sie auf der Seite **Quelle** entweder **Services** oder **Prozesse** aus, abhängig davon, was überwacht werden soll. Ändern Sie optional das Abfrageintervall. Mit dem Abfrageintervall wird bestimmt, wie häufig die Richtlinie die Quelle auf neue Informationen überprüft.
- 3. *Optional.* Konfigurieren Sie auf der Seite mit den Voreinstellungen Start-, Fortführungs- oder Beenden-Aktionen für die Richtlinie. Standardaktionen gelten für alle Service- oder Prozess-Monitore. Sie können auch benutzerdefinierte Aktionen in Richtlinienregeln konfigurieren. Benutzerdefinierte Aktionen gelten für einzelne Service- oder Prozess-Monitore. Standardmäßig sind für Service- oder Prozess-Monitore keine standardmäßigen Aktionen angegeben.

Weitere Informationen finden Sie unter ["Start-, Fortführungs- und Beenden-Aktionen](#page-269-0) [\(Standardeinstellungen\)" auf Seite 270.](#page-269-0)

In den Ereignis- und Befehlstextfeldern können Sie Richtlinienvariablen und standardmäßige Sitzungsobjektwerte verwenden. Der Agent legt diese Werte automatisch für Richtlinien für Service-/Prozessüberwachung fest.

Weitere Informationen über die einzelnen Ereignisregisterkarten finden Sie unter ["Registerkarte "Ereignisattribute"" auf Seite 263](#page-262-0), ["Registerkarte "Ereigniskorrelation"" auf](#page-263-0) [Seite 264](#page-263-0), ["Benutzerdefinierte Attribute " auf Seite 262](#page-261-0), ["Element der Oberfläche" auf Seite](#page-263-1) [264](#page-263-1), ["Registerkarte "Erweitert"" auf Seite 259](#page-258-0) und ["Registerkarte "Aktionen" \(Ereignisse\)" auf](#page-255-0) [Seite 256](#page-255-0).

4. Definieren Sie auf der Seite **Regeln** eine oder mehrere Richtlinienregeln. Fügen Sie für jeden Service oder Prozess, den Sie überwachen möchten, eine Regel hinzu, indem Sie auf die Schaltfläche klicken.

Weitere Informationen finden Sie unter ["Liste "Richtlinienregeln"" auf Seite 266.](#page-265-0)

- 5. *Nur Service-Monitore.* Definieren Sie auf der Registerkarte **Bedingung** den Service, den Sie überwachen möchten, und den Status, den Sie erwarten:
	- a. Geben Sie den *tatsächlichen* Namen des Windows-Services ein, den Sie überwachen möchten.
	- b. *Optional.* Geben Sie einen **Anzeigenamen** für den Monitor ein. Der Anzeigename wird im Richtlinien-Editor nur zu Informationszwecken verwendet. Er wird nicht zur Identifizierung des Windows-Services verwendet.
	- c. Wählen Sie den Status aus, den Sie für den ausgewählten Windows-Service überwachen möchten. Beispielsweise wird mit dem standardmäßigen Überwachungsstatus "Wird

ausgeführt" überprüft, ob der ausgewählte Windows-Service ausgeführt wird. Weitere Status sind "Deaktiviert" und "Angehalten". Wenn die Richtlinie eine Statusänderung für den ausgewählten Windows-Service erkennt, werden die für die Richtlinie definierten Aktionen gestartet.

- d. *Optional.* Klicken Sie auf **Ereignis senden, wenn Service nicht vorhanden ist**, um sicherzustellen, dass Sie informiert werden, falls der Windows-Service nicht vorhanden ist, wenn Sie die Richtlinie auf dem Knoten bereitstellen.
- 6. *Nur Prozess-Monitore.* Geben Sie auf der Registerkarte **Bedingung** den Prozess an, den Sie überwachen möchten:
	- a. Geben Sie den Namen des Prozesses ein, den Sie überwachen möchten.

Für Windows-Knoten muss die Zeichenfolge, die Sie hier eingeben, mit dem Namen des Prozesses übereinstimmen, wie er in Windows verwendet wird, einschließlich der Dateierweiterung, Beispiel: "notepad.exe". Duplikate sind nicht zulässig.

Für UNIX- oder Linux-Knoten geben Sie *nur* den Namen der ausführbaren Datei für den Prozess an, den Sie überwachen möchten. Binden Sie nicht den Pfad ein.

- b. *Optional.* Definieren Sie die Zeichenfolgen oder Parameter, die Sie abgleichen müssen, im Feld **Parameter**. Wenn Sie diese Option verwenden, werden die von Ihnen angegebenen Parameter verwendet, um den aktiven Prozess zu identifizieren. Standardmäßige Pattern-Übereinstimmung wird verwendet, um den Inhalt dieses Felds zu bewerten. Dabei muss für verwaltete Windows-Knoten die Groß- und Kleinschreibung nicht beachtet werden. Beachten Sie Folgendes:
	- <sup>o</sup> Wenn das Feld **Parameter** leer ist, gleicht der Richtlinien-Editor nur die Prozesse ab, die ohne Parameter ausgeführt werden.
	- <sup>o</sup> Wenn das Feld **Parameter** eine Zeichenfolge ohne Sonderzeichen für Pattern-Übereinstimmung enthält, gleicht der Richtlinien-Editor nur die Prozesse mit der definierten Zeichenfolge ab.
	- <sup>o</sup> Wenn das Feld **Parameter** Zeichen für Pattern-Übereinstimmung enthält, gleicht der Richtlinien-Editor alle Prozessparameter mit der definierten Zeichenfolge ab (z. B. gleicht <\*> *alle* Parameter und <\*>abc<\*> gleicht alle Parameter, die die Zeichenfolge "abc" enthalten, ab).
- c. Verwenden Sie die Dropdownliste, um einen Operator anzugeben, und das Textfeld mit der Anzahl der Prozesse, um die erwartete Anzahl aktiver Prozesse anzugeben. Verwenden Sie den Operator "gleich" (==), um einen exakten Wert festzulegen. Verwenden Sie alternativ "kleiner als oder gleich" (<=) oder "größer als oder gleich" (>=) für die Definition eines Bereichs (z. B. >=1).
- d. *Optional.* Verwenden Sie die Dropdownliste, um einen Operator anzugeben, und das Textfeld **CPU-Auslastung**, um den erwarteten Prozentsatz der CPU anzugeben, der vom Prozess genutzt wird. Verwenden Sie den Operator "gleich" (==), um einen exakten Wert festzulegen. Verwenden Sie alternativ "kleiner als oder gleich" (<=) oder "größer als oder gleich" (>=) für die Definition eines Bereichs (z. B. <=60).
- e. *Optional.* Verwenden Sie die Dropdownliste, um einen Operator anzugeben, und das Textfeld mit der Speicherverwendung, um den erwarteten Arbeitsspeicher (in Megabytes) anzugeben, der vom Prozess genutzt wird. Verwenden Sie den Operator "gleich" (==), um

einen exakten Wert festzulegen. Verwenden Sie alternativ "kleiner als oder gleich" (<=) oder "größer als oder gleich" (>=) für die Definition eines Bereichs (z. B. <=200).

- 7. *Optional.* Verwenden Sie die Registerkarte **Aktionen**, um zu definieren, wie die Richtlinie reagiert, wenn sich der Status eines überwachten Services ändert, beispielsweise von "Wird ausgeführt" in "Angehalten", oder wenn sich die Anzahl der Prozesse, die CPU-Auslastung oder die Speicherverwendung ändern. Führen Sie die folgenden Schritte aus, um benutzerdefinierte Aktionen für einen Service- oder Prozess-Monitor zu konfigurieren:
	- a. Klicken Sie auf **Standardaktionen überschreiben**.
	- b. Klicken Sie auf **Ereignis 'Start-Aktionen' bearbeiten**, um die Registerkarte **Start-Aktion** zu öffnen. Eine Start-Aktion wird ausgelöst, wenn der Service nicht den angegeben Status aufweist oder wenn die Anzahl der Prozesse, die CPU-Auslastung oder die Speichernutzung nicht wie angegeben ist.

Verwenden Sie die Ereignisregisterkarten auf der Registerkarte **Start-Aktion** zum Definieren der Details des Ereignisses.

Weitere Informationen über die einzelnen Ereignisregisterkarten finden Sie unter ["Registerkarte "Ereignisattribute"" auf Seite 263,](#page-262-0) ["Registerkarte "Ereigniskorrelation"" auf](#page-263-0) [Seite 264](#page-263-0), ["Benutzerdefinierte Attribute " auf Seite 262,](#page-261-0) ["Element der Oberfläche" auf Seite](#page-263-1) [264,](#page-263-1) ["Registerkarte "Erweitert"" auf Seite 259](#page-258-0) und ["Registerkarte "Aktionen" \(Ereignisse\)"](#page-255-0) [auf der nächsten Seite](#page-255-0).

- c. *Optional.* Wenn Sie Fortführungs-Aktionen konfigurieren möchten, klicken Sie auf eine der folgenden Optionen:
	- <sup>o</sup> **Angegebene "Start-Aktionen" verwenden.** Mit dieser Option können Sie ein Ereignis senden, dass ein Duplikat des Ereignisses der Start-Aktion ist. Wenn die Start-Aktion zudem einen automatischen Befehl aufweist, startet der Agent diesen Befehl erneut.
	- <sup>o</sup> **Spezielle "Fortführungs-Aktionen" definieren.** Mit dieser Option können Sie ein Ereignis und Befehle konfigurieren, die sich von denen in der Start-Aktion unterscheiden.

Um das Ereignis zu konfigurieren, das die Fortführungs-Aktion sendet, klicken Sie auf **Ereignis "Fortführungs-Aktionen" bearbeiten**, und verwenden Sie die Registerkarten auf der Registerkarte **Fortführungs-Aktion** zum Definieren der Details des Ereignisses.

Weitere Informationen über die einzelnen Ereignisregisterkarten finden Sie unter ["Registerkarte "Ereignisattribute"" auf Seite 263,](#page-262-0) ["Registerkarte "Ereigniskorrelation"" auf](#page-263-0) [Seite 264](#page-263-0), ["Benutzerdefinierte Attribute " auf Seite 262,](#page-261-0) ["Element der Oberfläche" auf Seite](#page-263-1) [264,](#page-263-1) ["Registerkarte "Erweitert"" auf Seite 259](#page-258-0) und ["Registerkarte "Aktionen" \(Ereignisse\)"](#page-255-0) [auf der nächsten Seite](#page-255-0).

d. *Optional.* Wenn Sie eine Beenden-Aktion konfigurieren möchten, klicken Sie auf **Angegebene "Beenden-Aktionen" starten**. Klicken Sie dann auf **Ereignis "Beenden-Aktionen" bearbeiten**, und verwenden Sie die Registerkarten auf der Registerkarte **Beenden-Aktion** zum Definieren der Details des Ereignisses.

Weitere Informationen über die einzelnen Ereignisregisterkarten finden Sie unter ["Registerkarte "Ereignisattribute"" auf Seite 263,](#page-262-0) ["Registerkarte "Ereigniskorrelation"" auf](#page-263-0) [Seite 264](#page-263-0), ["Benutzerdefinierte Attribute " auf Seite 262,](#page-261-0) ["Element der Oberfläche" auf Seite](#page-263-1) [264,](#page-263-1) ["Registerkarte "Erweitert"" auf Seite 259](#page-258-0) und ["Registerkarte "Aktionen" \(Ereignisse\)"](#page-255-0) [auf der nächsten Seite](#page-255-0).

In den Ereignis- und Befehlstextfeldern können Sie Richtlinienvariablen und standardmäßige Sitzungsobjektwerte verwenden. Der Agent legt diese Werte automatisch für Richtlinien für Service-/Prozessüberwachung fest.

8. Klicken Sie auf **OK**, um die Richtlinienvorlage zu speichern.

## **Elemente der Benutzeroberfläche**

In diesem Abschnitt wird Folgendes behandelt:

- ["Registerkarte "Aktionen" \(Ereignisse\)" unten](#page-255-0)
- <sup>l</sup> ["Registerkarte "Aktionen" \(Regeln\)" auf Seite 258](#page-257-0)
- ["Registerkarte "Erweitert"" auf Seite 259](#page-258-0)
- <sup>l</sup> ["Registerkarte "Bedingung"" auf Seite 260](#page-259-0)
- <sup>l</sup> ["Benutzerdefinierte Attribute " auf Seite 262](#page-261-0)
- ["Registerkarte "Ereignisattribute"" auf Seite 263](#page-262-0)
- <sup>l</sup> ["Registerkarte "Ereigniskorrelation"" auf Seite 264](#page-263-0)
- <sup>l</sup> ["Registerkarte "Anweisungen" " auf Seite 264](#page-263-2)
- ["Seite "Richtliniendaten"" auf Seite 264](#page-263-3)
- <sup>l</sup> ["Registerkarte "Richtlinienparameter"" auf Seite 265](#page-264-0)
- <sup>l</sup> ["Liste "Richtlinienregeln"" auf Seite 266](#page-265-0)
- <sup>l</sup> ["Registerkarte "Richtlinienvariablen"" auf Seite 267](#page-266-0)
- ["Seite "Eigenschaften"" auf Seite 268](#page-267-0)
- ["Seite "Quelle"" auf Seite 269](#page-268-0)
- <sup>l</sup> ["Start-, Fortführungs- und Beenden-Aktionen \(Standardeinstellungen\)" auf Seite 270](#page-269-0)
- <span id="page-255-0"></span><sup>l</sup> ["Start-, Fortführungs- und Beenden-Aktionen \(Regeln\)" auf Seite 270](#page-269-1)

#### **Registerkarte "Aktionen" (Ereignisse)**

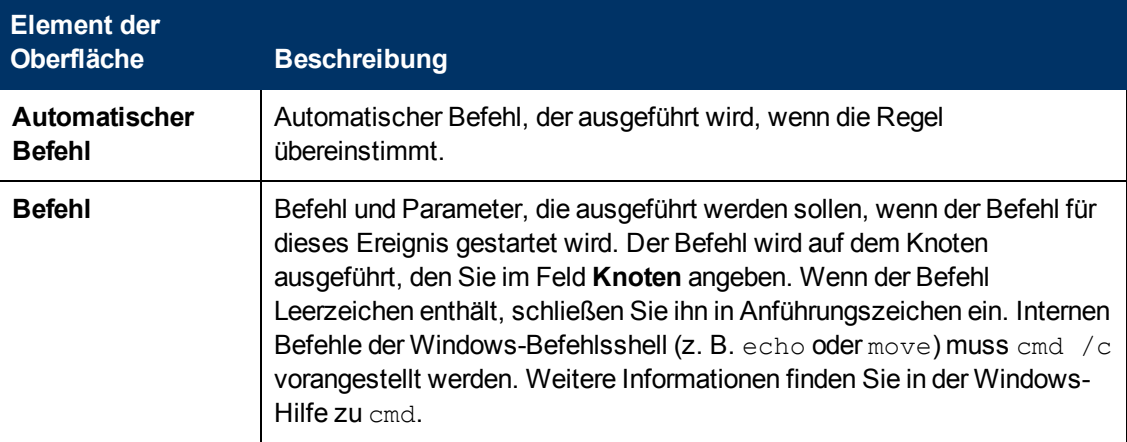

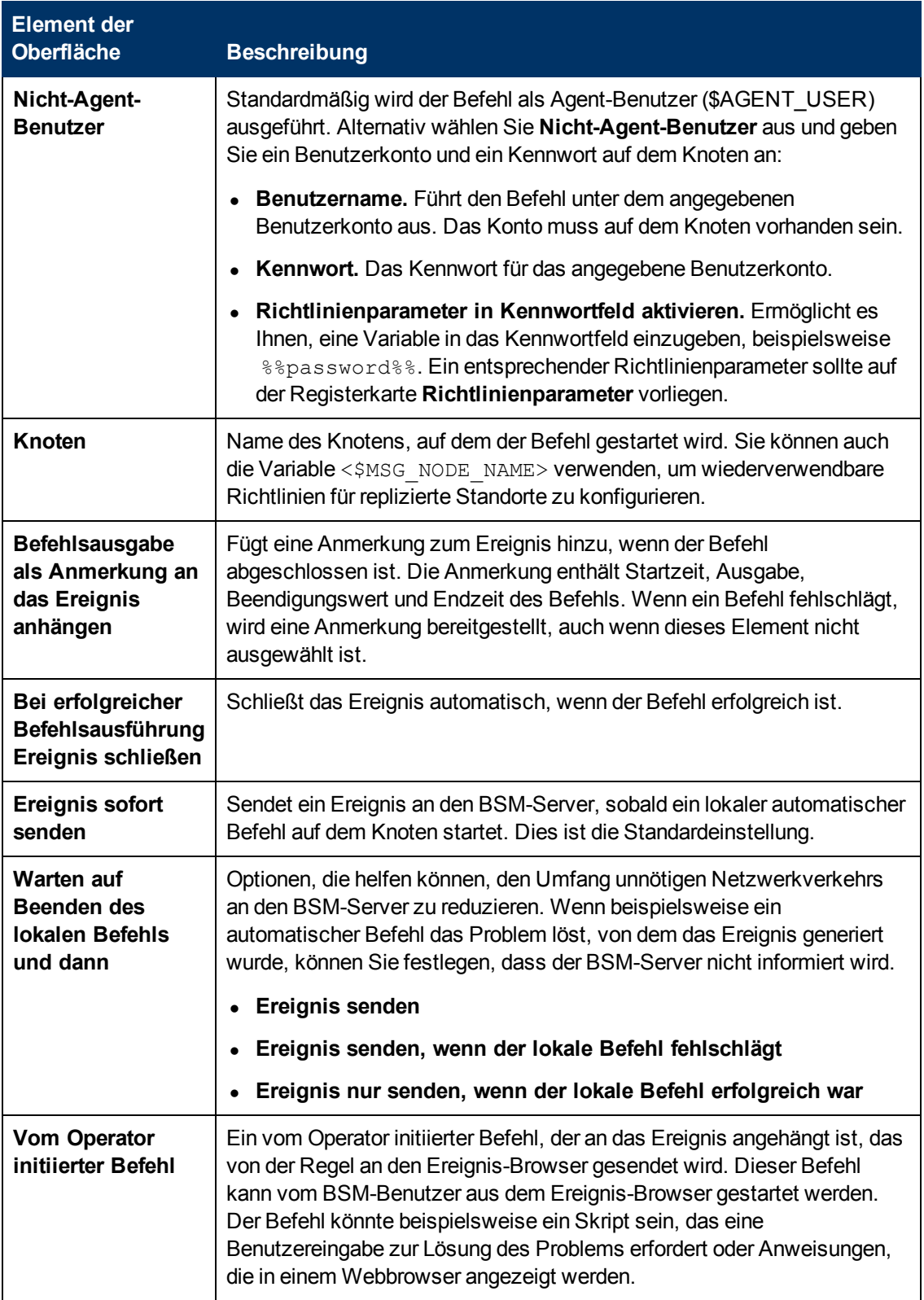

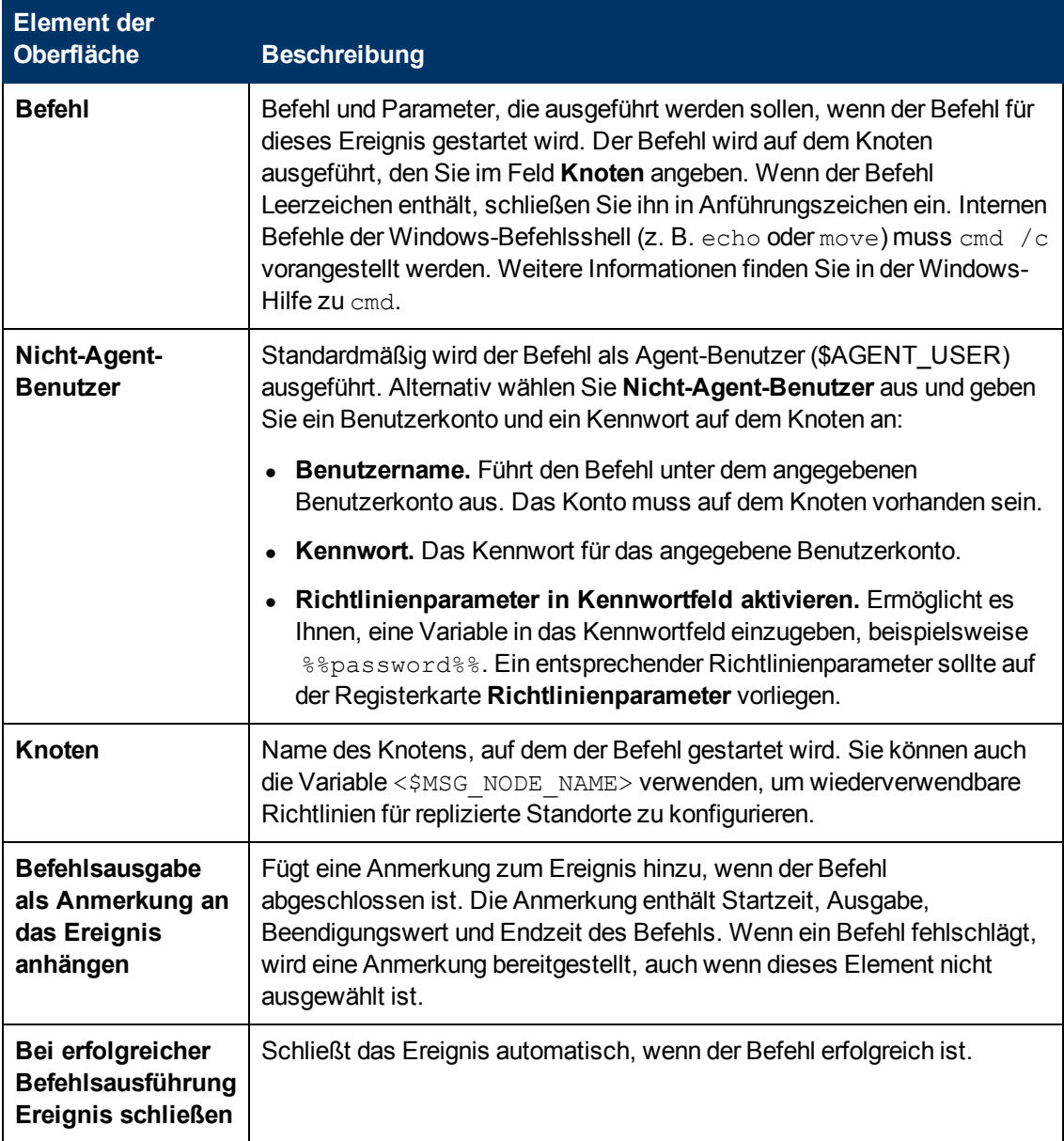

## <span id="page-257-0"></span>**Registerkarte "Aktionen" (Regeln)**

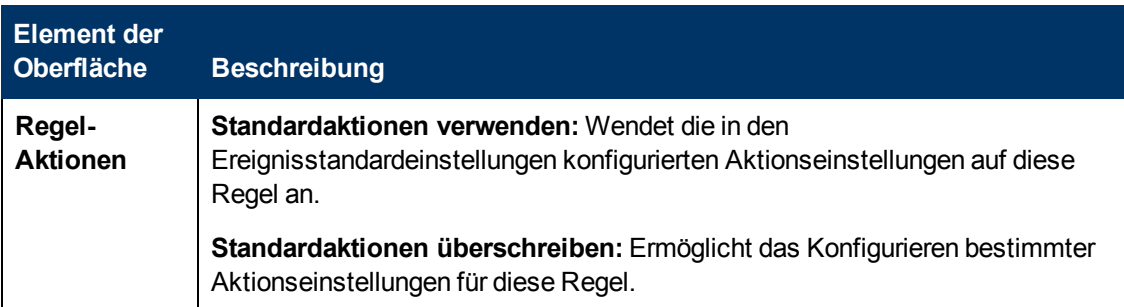

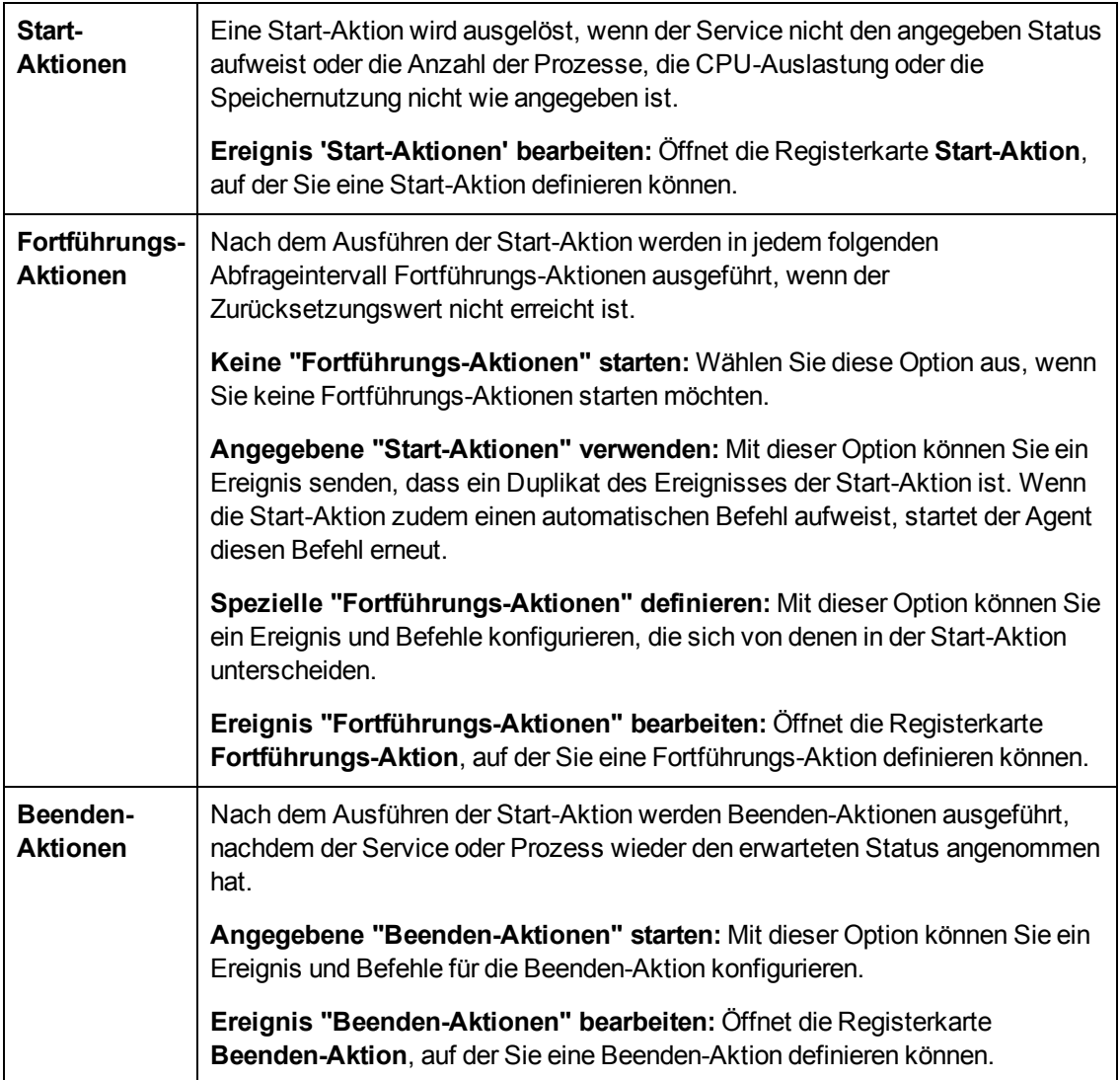

### <span id="page-258-0"></span>**Registerkarte "Erweitert"**

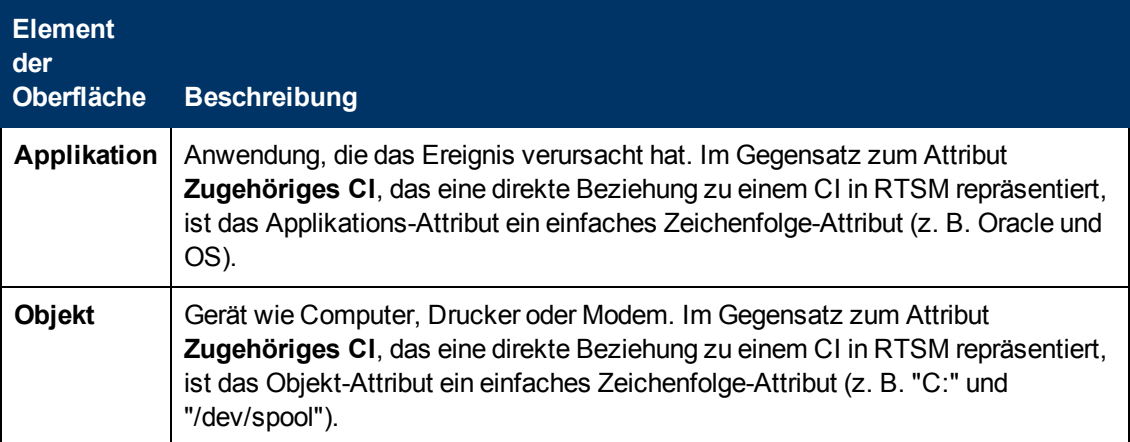

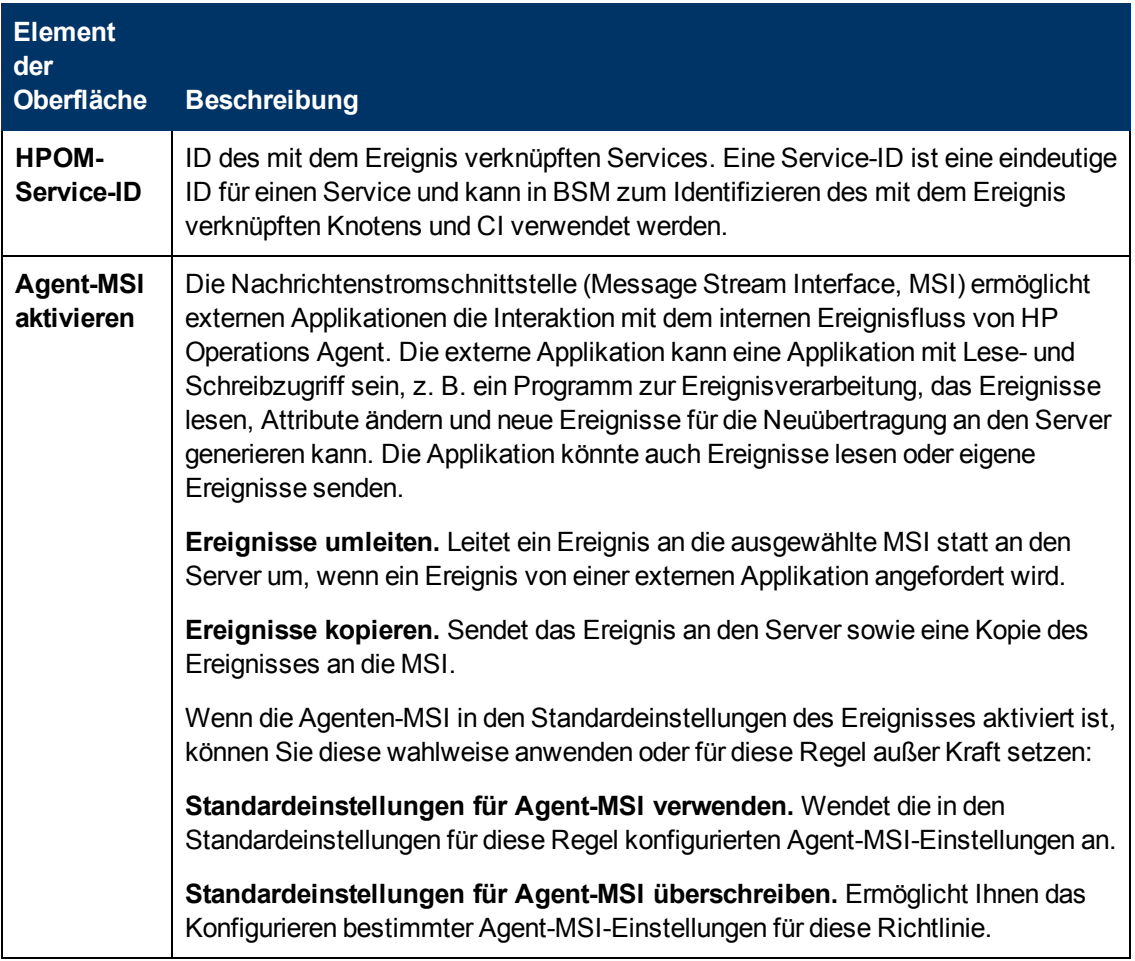

### <span id="page-259-0"></span>**Registerkarte "Bedingung"**

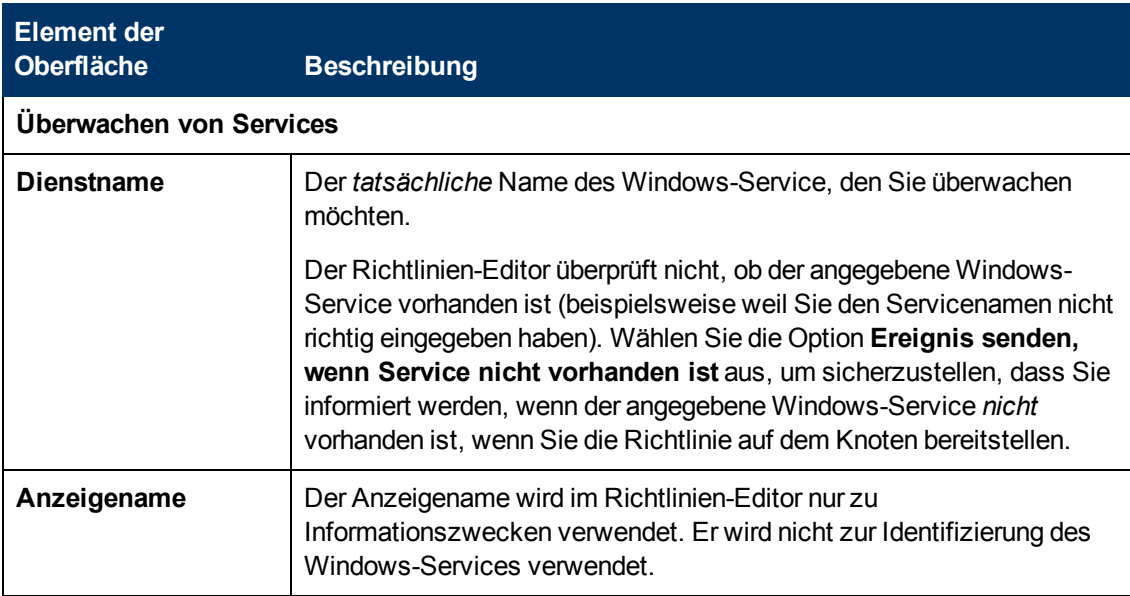

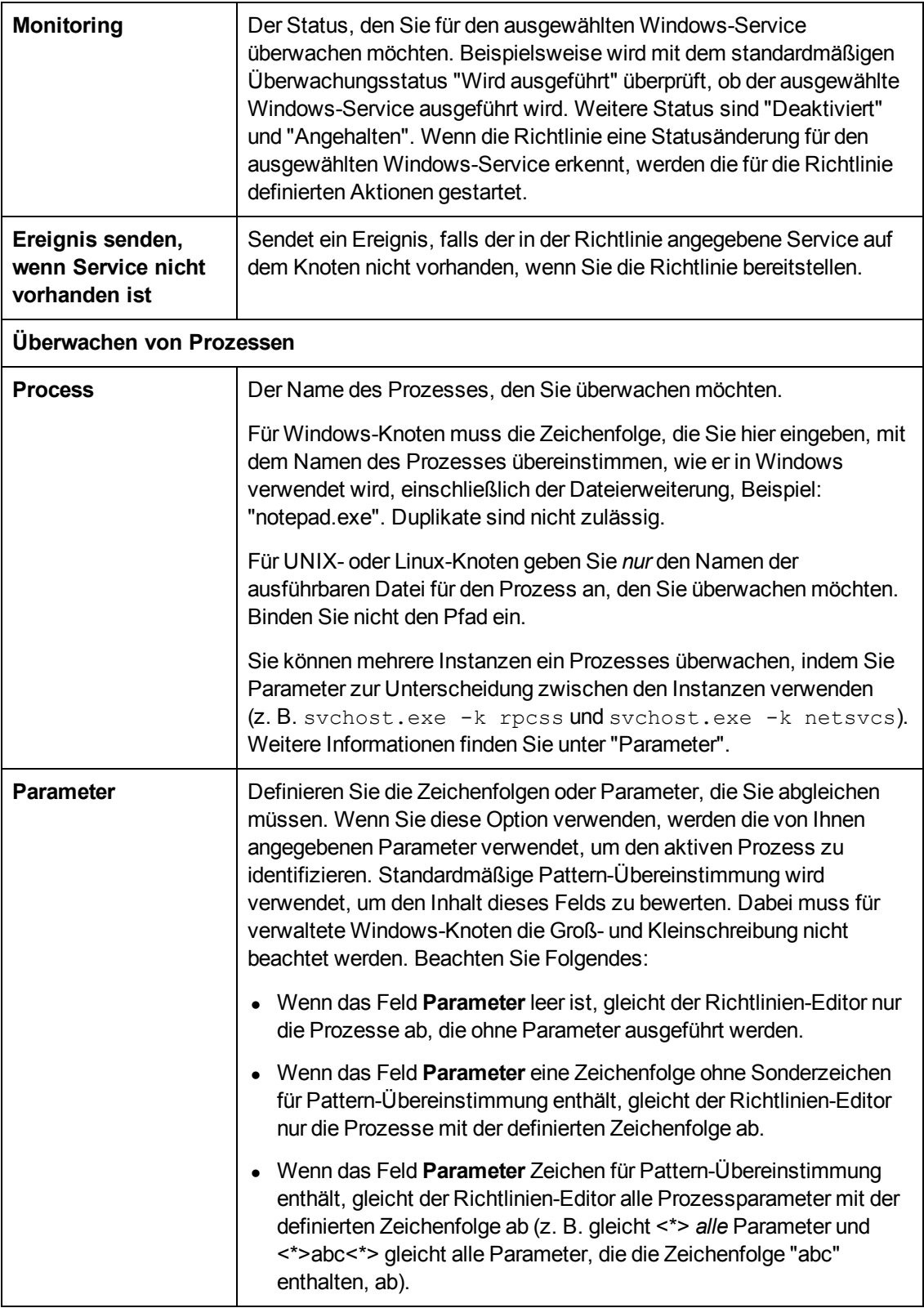

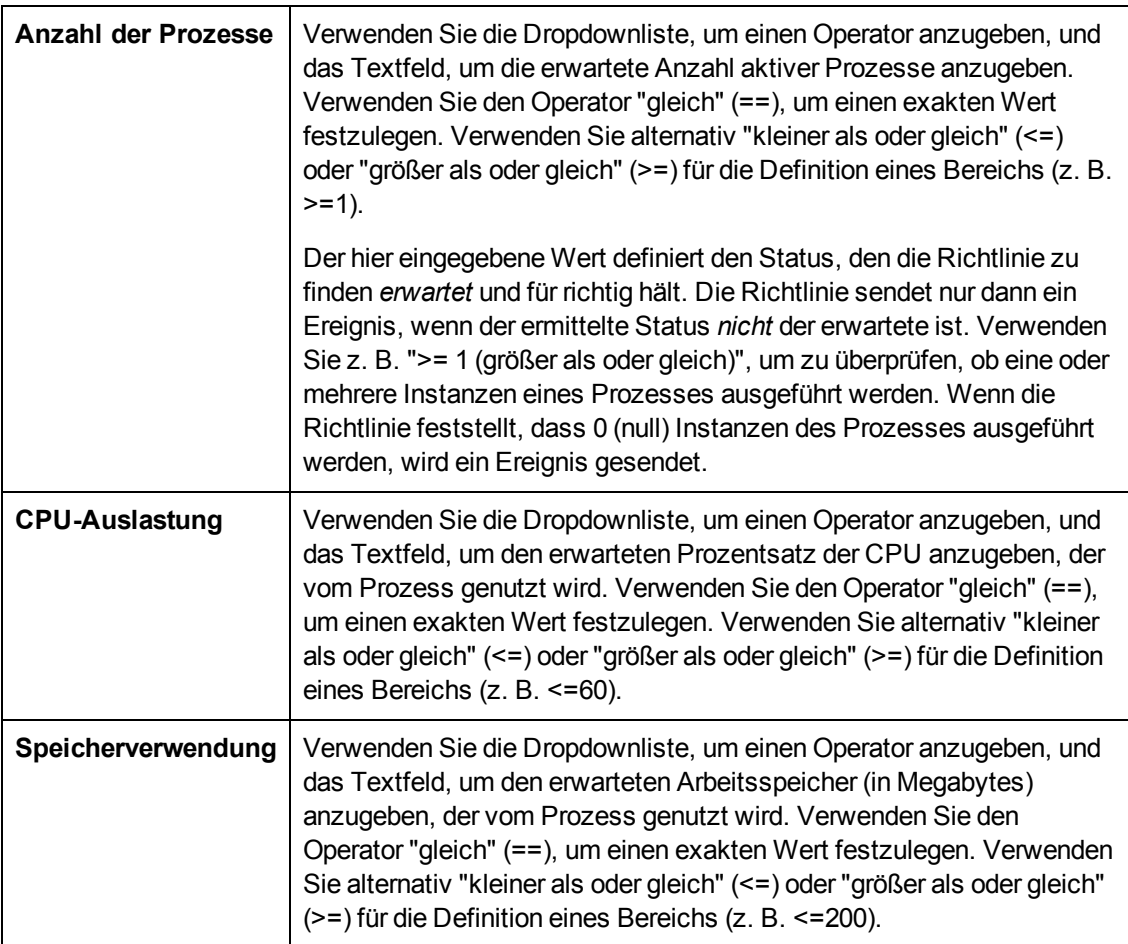

### <span id="page-261-0"></span>**Benutzerdefinierte Attribute**

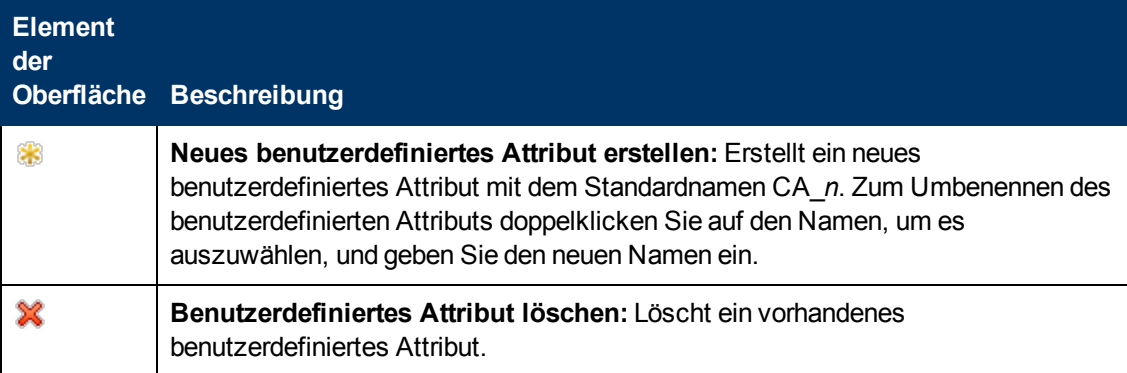

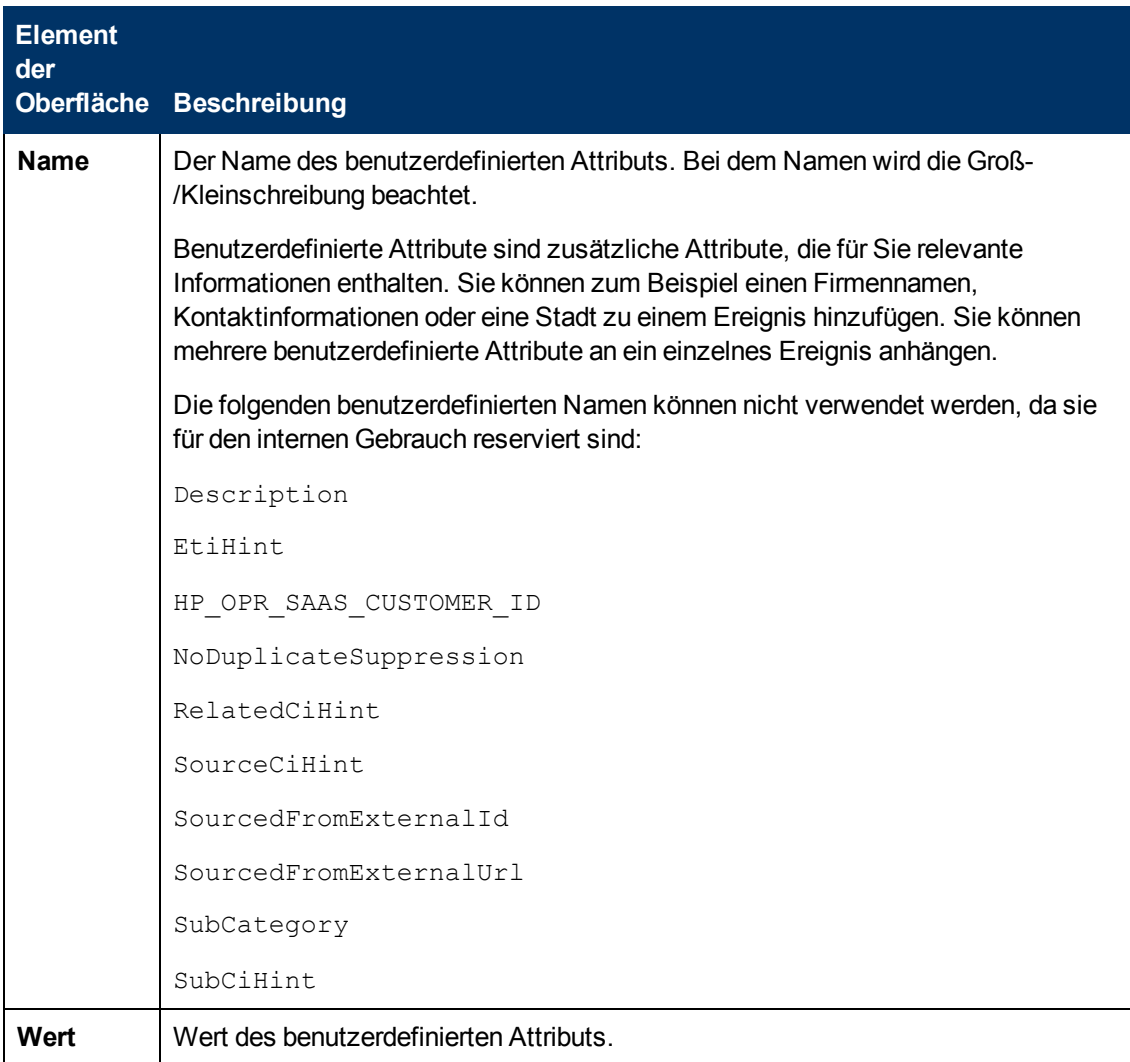

### <span id="page-262-0"></span>**Registerkarte "Ereignisattribute"**

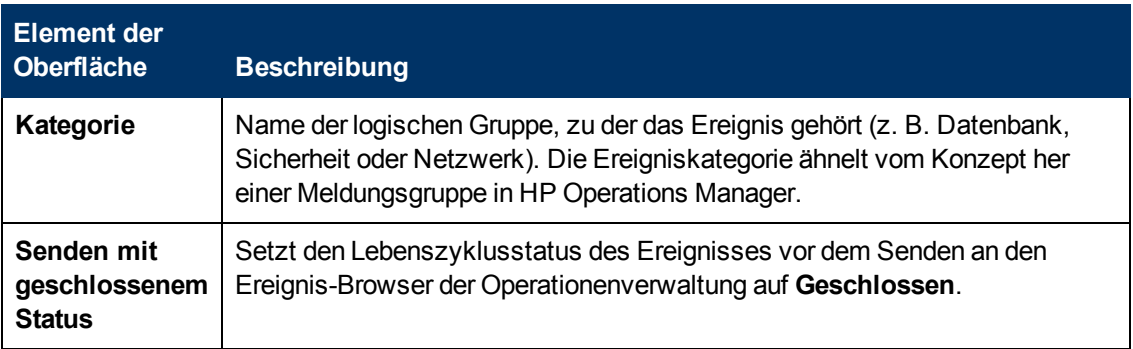

## <span id="page-263-0"></span>**Registerkarte "Ereigniskorrelation"**

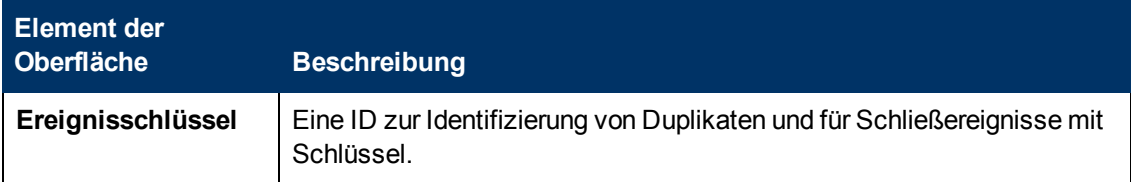

### <span id="page-263-2"></span><span id="page-263-1"></span>**Registerkarte "Anweisungen"**

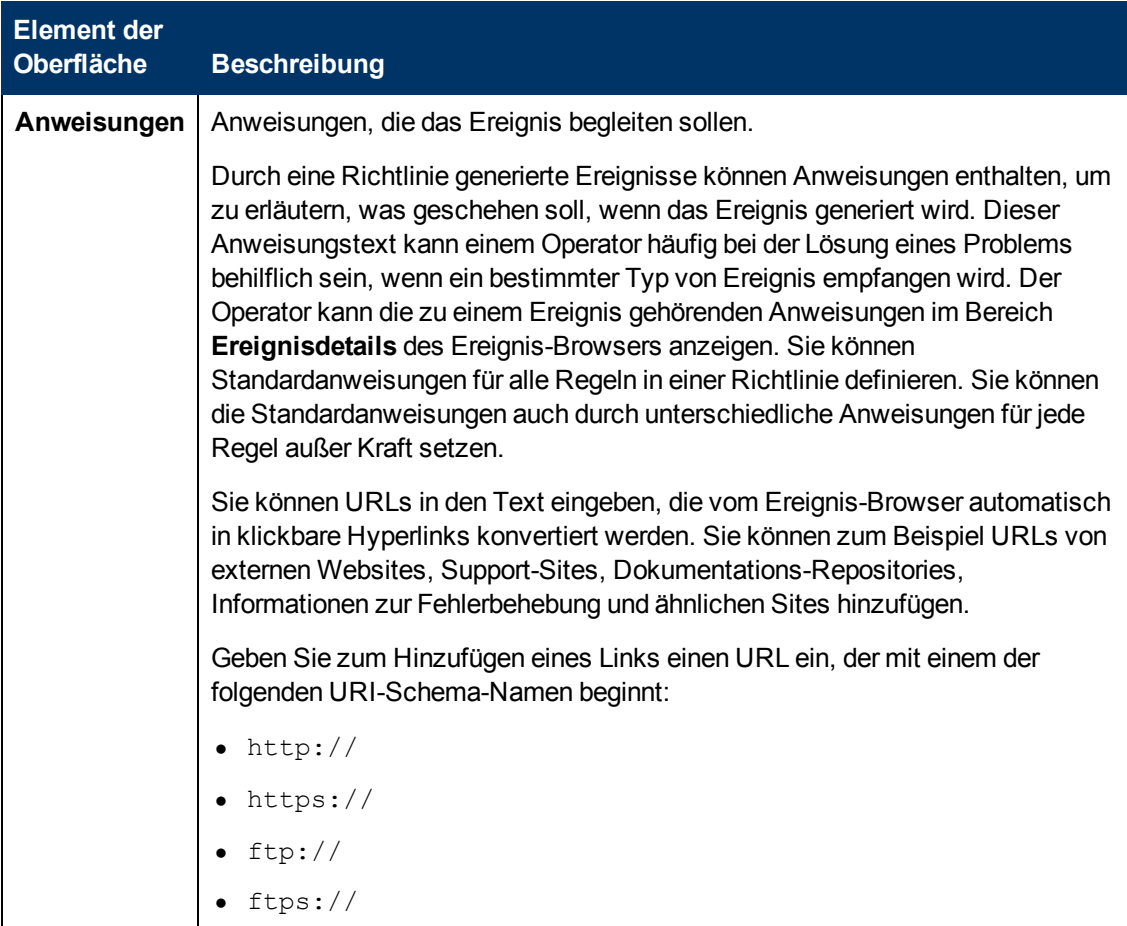

### <span id="page-263-3"></span>**Seite "Richtliniendaten"**

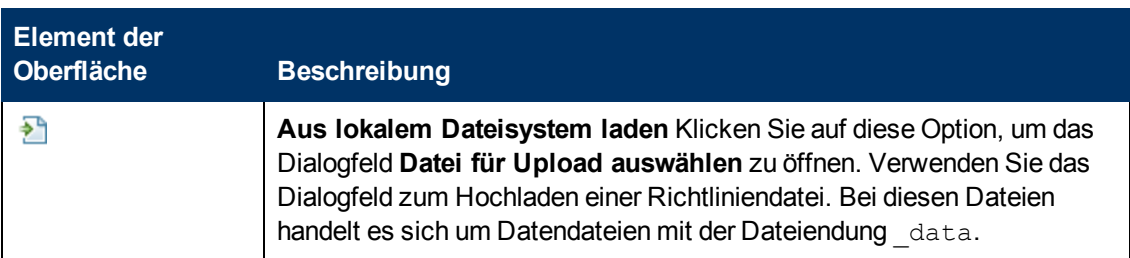

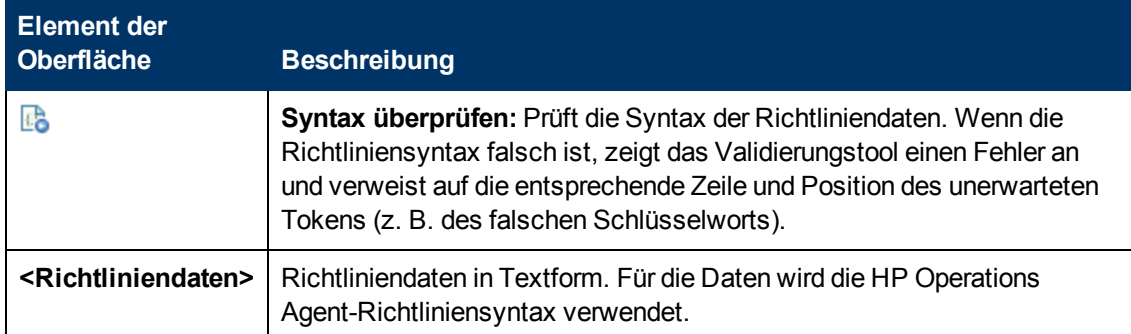

## <span id="page-264-0"></span>**Registerkarte "Richtlinienparameter"**

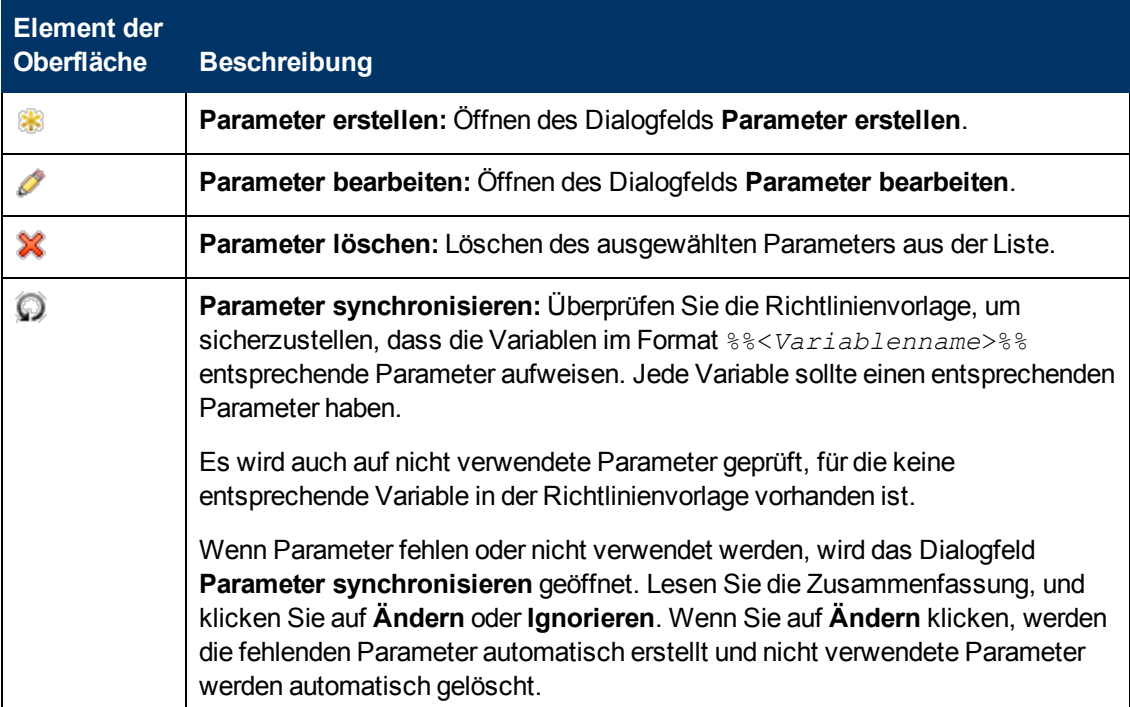

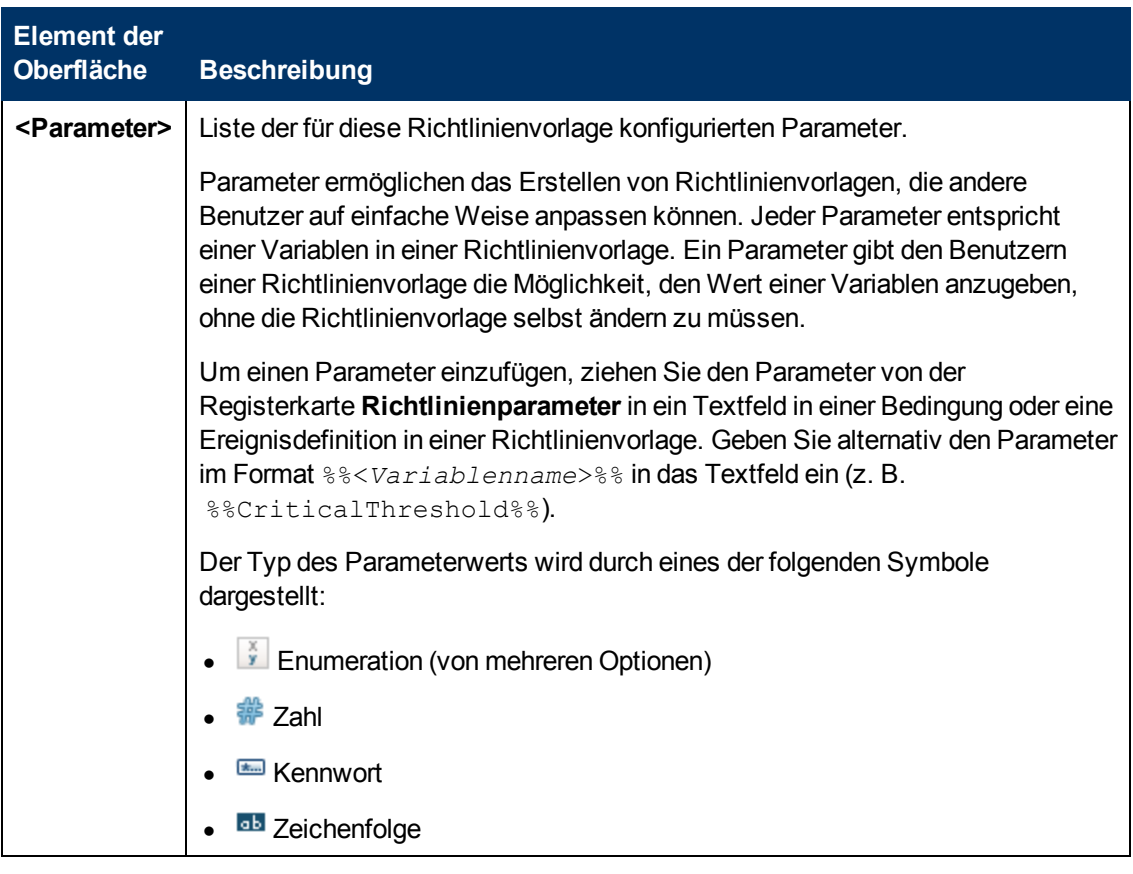

### <span id="page-265-0"></span>**Liste "Richtlinienregeln"**

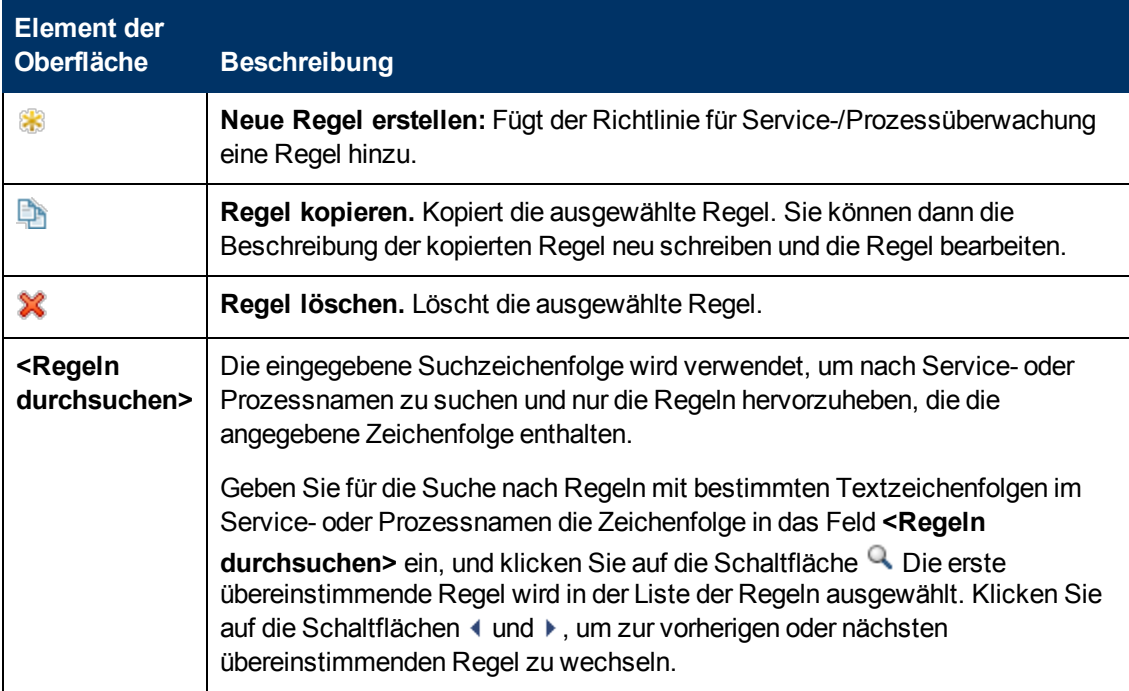

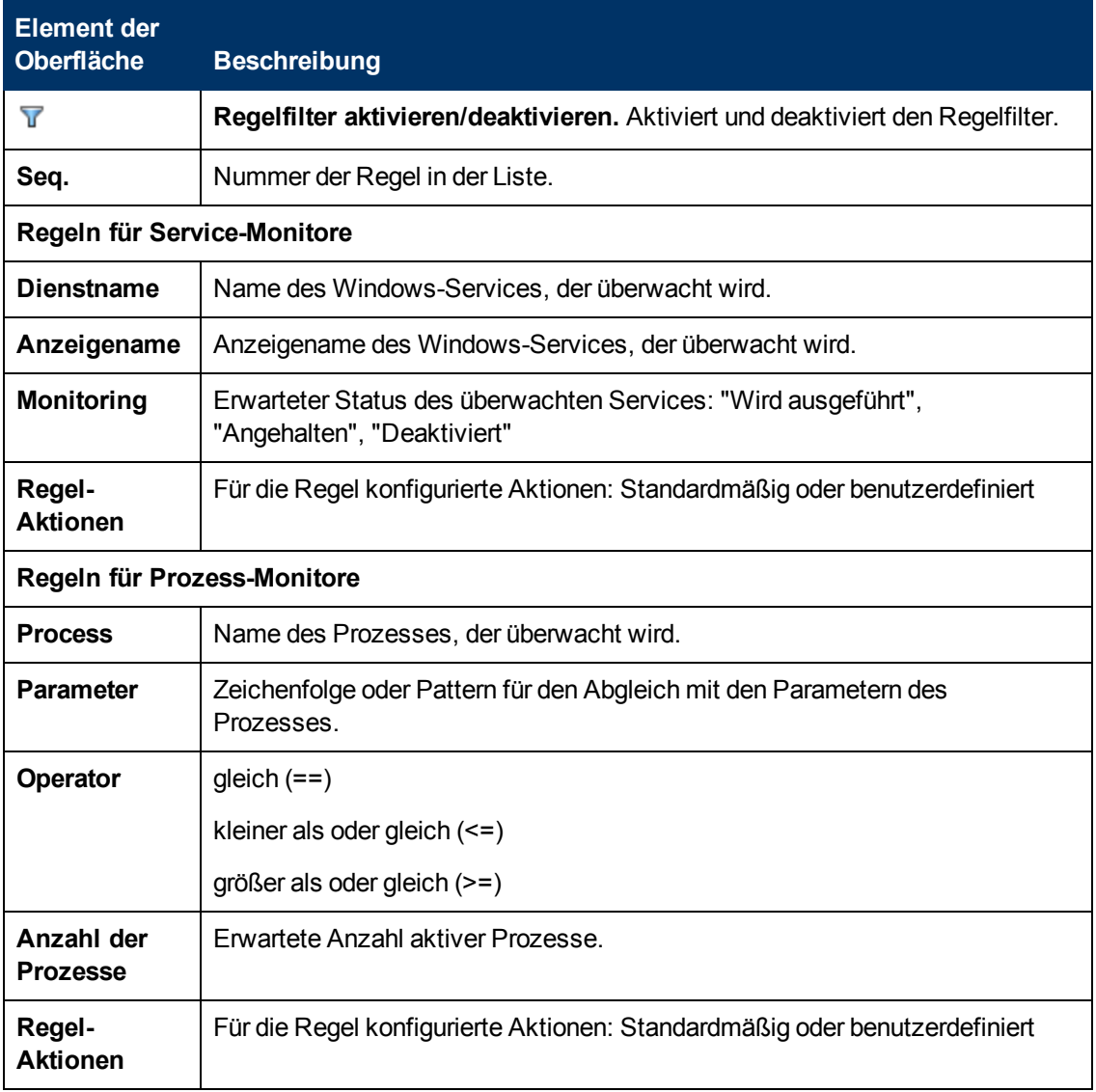

### <span id="page-266-0"></span>**Registerkarte "Richtlinienvariablen"**

Sie können die folgenden Variablen in Richtlinien für Windows-Ereignisprotokolle verwenden. Wenn eine Variable Werte zurückgibt, die Leerzeichen enthalten, setzen Sie die Variable in Anführungszeichen.

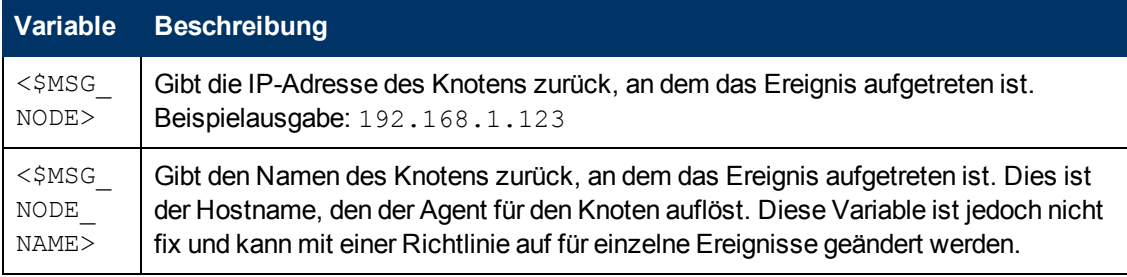

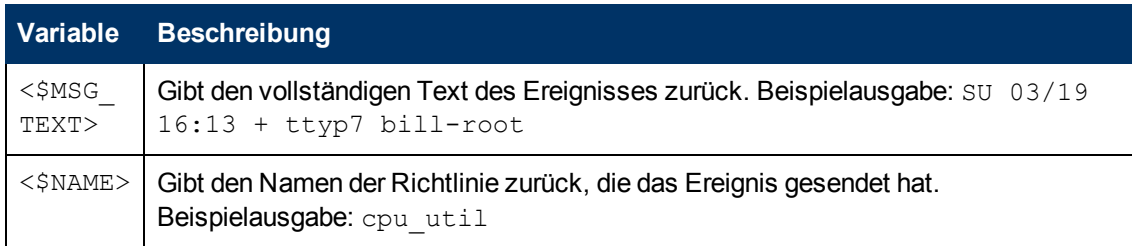

## <span id="page-267-0"></span>**Seite "Eigenschaften"**

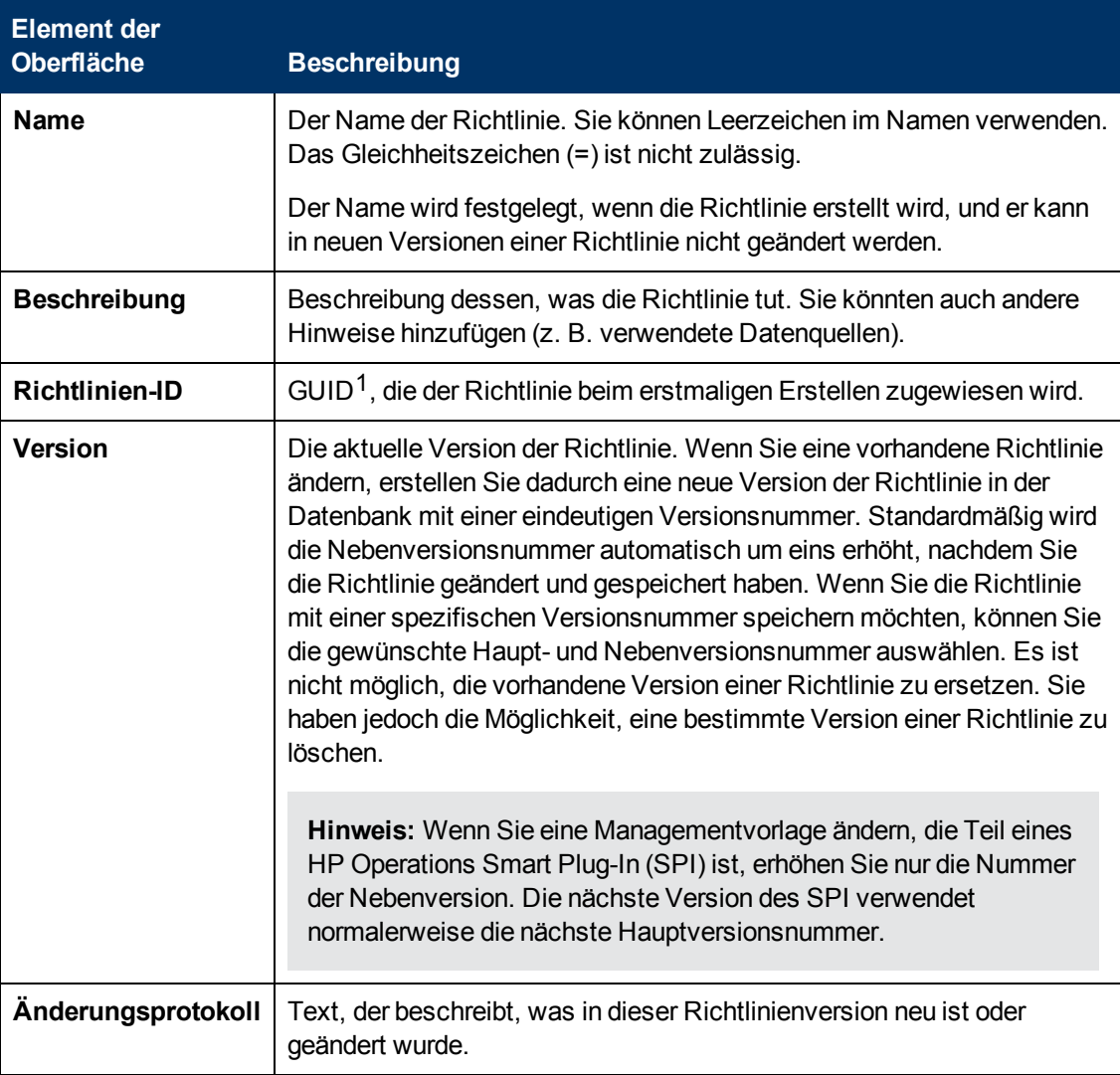

<sup>1</sup>(global eindeutige ID)

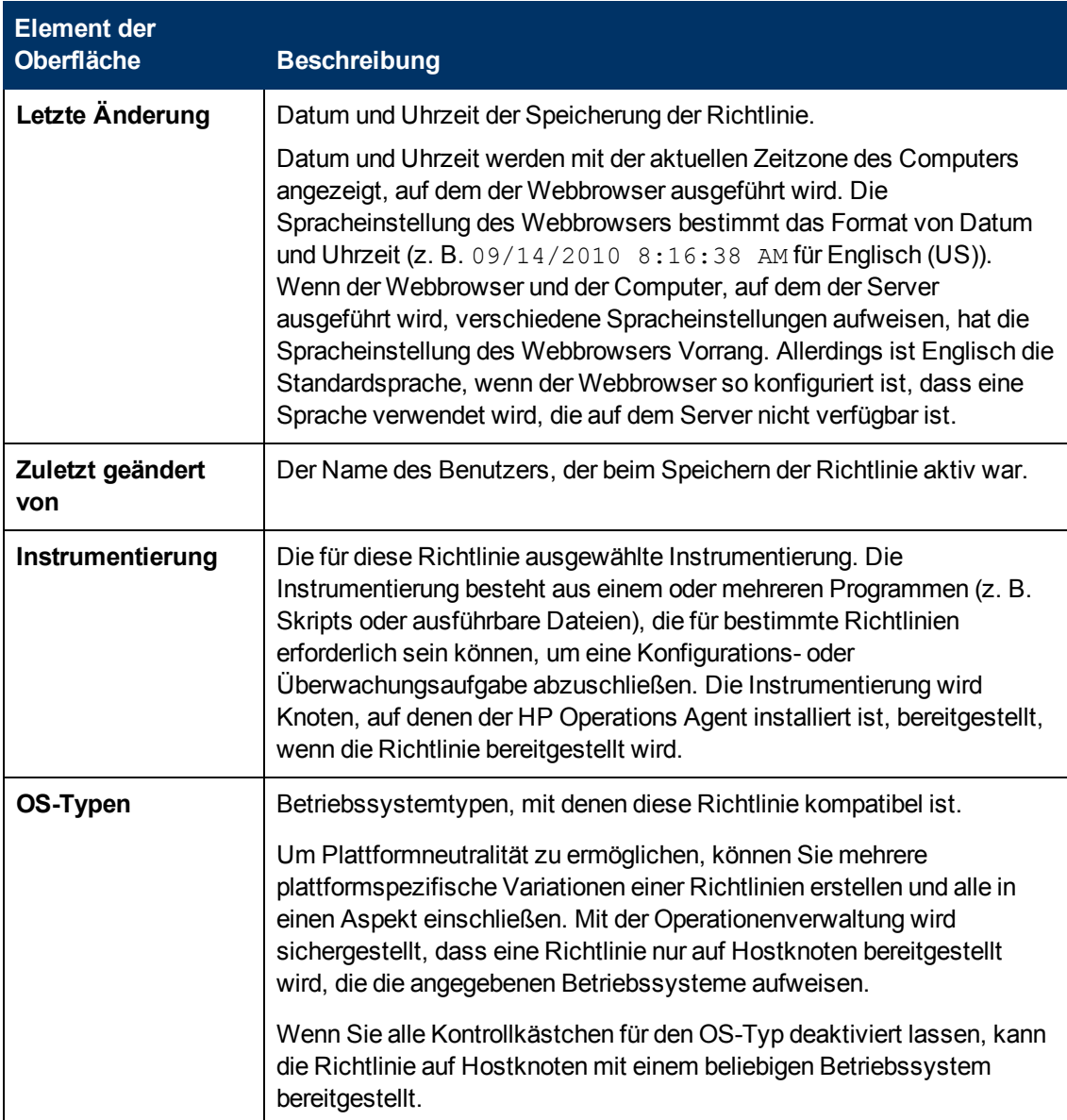

### <span id="page-268-0"></span>**Seite "Quelle"**

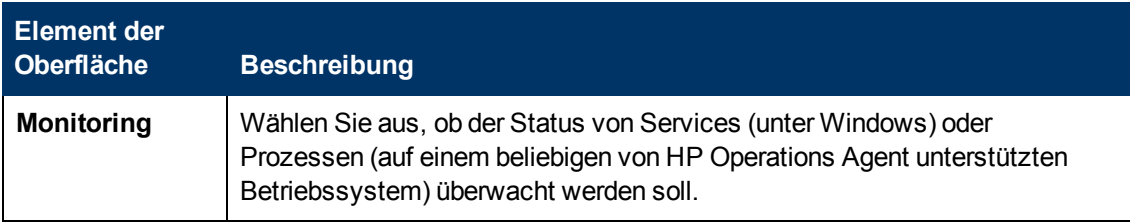

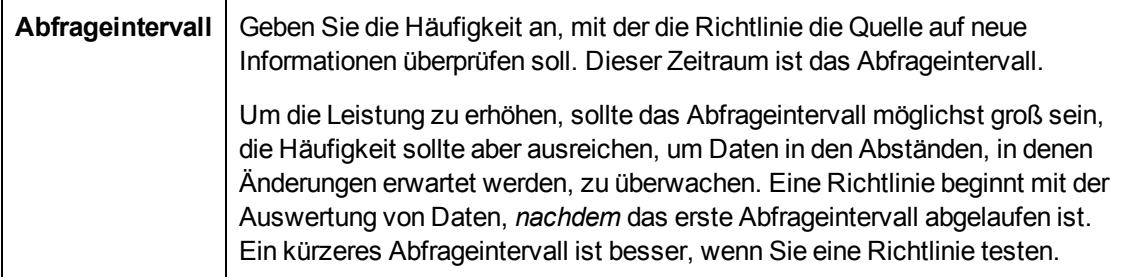

### <span id="page-269-0"></span>**Start-, Fortführungs- und Beenden-Aktionen (Standardeinstellungen)**

**Hinweis:** Auf den Seiten mit Standardeinstellungen für Start-, Fortführungs- oder Beenden-Aktionen können Sie die Standardeinstellungen für beliebige von der Richtlinie initiierte Aktionen konfigurieren. Weitere Informationen über die einzelnen Registerkarten finden Sie unter ["Registerkarte "Ereignisattribute"" auf Seite 263](#page-262-0), ["Registerkarte "Ereigniskorrelation""](#page-263-0) [auf Seite 264,](#page-263-0) ["Benutzerdefinierte Attribute " auf Seite 262](#page-261-0), ["Element der Oberfläche" auf Seite](#page-263-1) [264](#page-263-1), ["Registerkarte "Erweitert"" auf Seite 259](#page-258-0) und ["Registerkarte "Aktionen" \(Ereignisse\)" auf](#page-255-0) [Seite 256](#page-255-0).

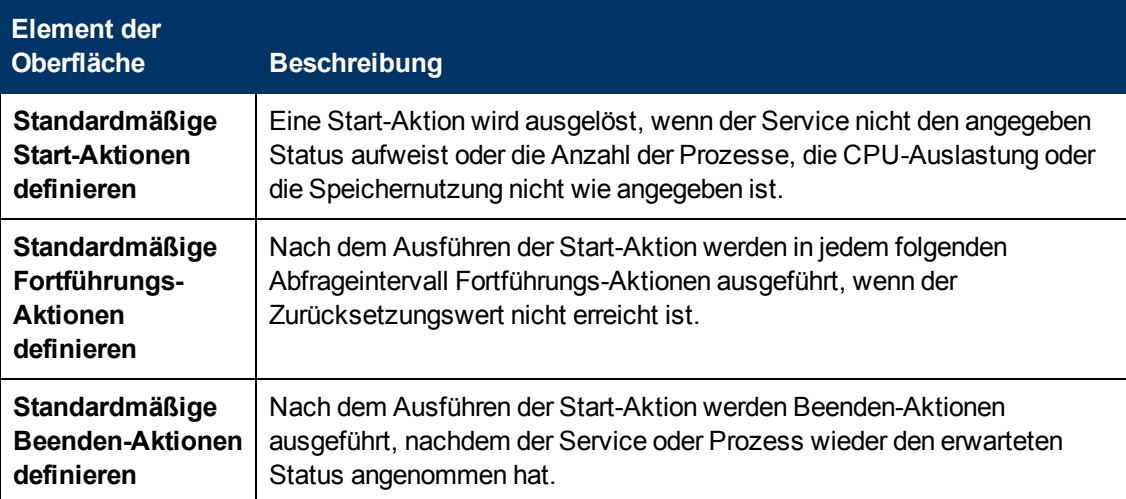

### <span id="page-269-1"></span>**Start-, Fortführungs- und Beenden-Aktionen (Regeln)**

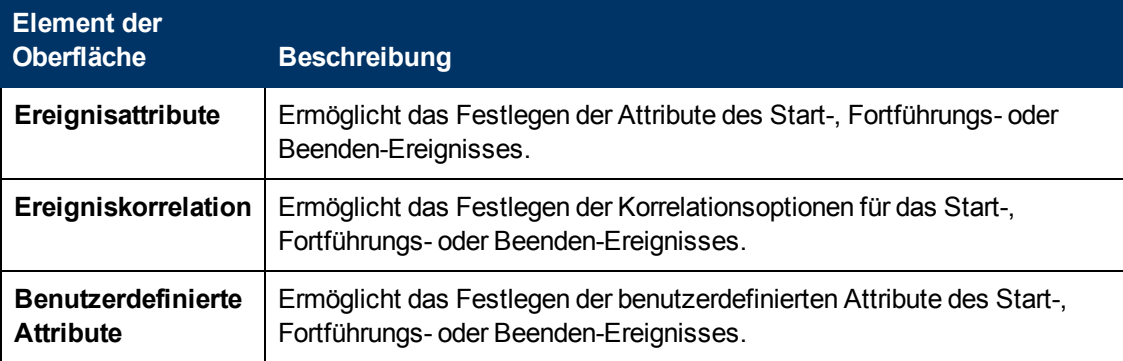

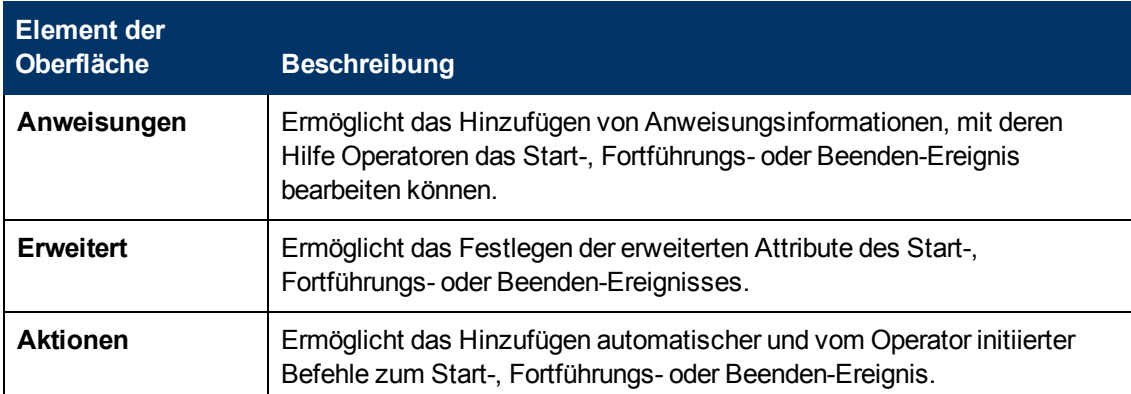

# **Konfigurieren von SNMP-Interceptor-Richtlinien**

SNMP-Interceptor-Richtlinien ermöglichen die Überwachung von Geräten, die SNMP-Benachrichtigungen an HP Operations Agent senden (z. B. Drucker, Router, Computer mit nicht unterstützten Betriebssystemen). SNMP-Interceptor-Richtlinien ermöglichen das Filtern von SNMP-Benachrichtigungen durch Regeln. Jede Regel besteht aus einer Definition von Bedingungen und optional aus einer Ereignisdefinition. Wenn eine SNMP-Benachrichtigung Ihren Bedingungen entspricht, können Sie ein Ereignis erstellen.

### **Zugriff**

Sie können eine Richtlinie für SNMP-Interceptor mithilfe des Richtlinien-Editors für SNMP-Trap erstellen oder bearbeiten, den Sie wie folgt öffnen können.

- <sup>l</sup> So öffnen Sie den Editor über das Dialogfeld **Aspekt bearbeiten**:
	- a. Öffnen Sie den Manager **Managementvorlagen und Aspekte**:

**Admin > Operationenverwaltung > Überwachung > Managementvorlagen und Aspekte**

- b. Erweitern Sie im Bereich **Konfigurationsordner** die Konfigurationsordner.
- c. Klicken Sie im Bereich **Managementvorlagen und Aspekte** auf einen Aspekt und klicken Sie dann auf die Schaltfläche

Das Dialogfeld **Aspekt bearbeiten** wird geöffnet.

- d. Klicken Sie auf die Registerkarte **Richtlinienvorlagen** und führen Sie dann einen der folgenden Schritte aus:
	- <sup>o</sup> So fügen Sie eine neue Richtlinienvorlage hinzu:
		- <sup>o</sup> Klicken Sie auf die Schaltfläche . Das Dialogfeld **Richtlinienvorlage zu Aspekt hinzufügen** wird geöffnet.
		- **Klicken Sie auf die Schaltfläche <sup>ab</sup> und anschließend auf <sup>ab</sup> Richtlinienvorlage hinzufügen** oder die Schaltfläche **Neue Richtlinienvorlage hinzufügen (Raw-Modus)**. Das Dialogfeld **Typ für neue Richtlinienvorlage auswählen** wird

geöffnet.

- <sup>o</sup> Wählen Sie den Typ **Vorlage für SNMP-Interceptor** und klicken Sie dann auf **OK**.
- <sup>o</sup> Um eine vorhandene Richtlinienvorlage zu bearbeiten, klicken Sie auf die Richtlinienvorlage in der Liste, klicken auf die Schaltfläche und klicken dann auf **Richtlinienvorlage bearbeiten** oder auf die Schaltfläche **Richtlinienvorlage bearbeiten (Raw-Modus)**.

Der Richtlinien-Editor für SNMP wird geöffnet.

- So öffnen Sie den Editor über den Manager für Richtlinienvorlagen:
	- a. Öffnen Sie den Manager für Richtlinienvorlagen:

**Admin > Operationenverwaltung > Überwachung > Richtlinienvorlagen**

- b. Erweitern Sie im Bereich **Richtlinienvorlagengruppe** den Eintrag **Richtlinienvorlagengruppe > Nach Typ gruppierte Vorlagen**.
- c. Klicken Sie auf den Ordner für Vorlagen von SNMP-Interceptor und führen Sie dann einen der folgenden Schritte aus:
	- <sup>o</sup> Um eine neue Richtlinienvorlage hinzuzufügen, klicken Sie im Bereich **Richtlinienvorlagen** auf die Schaltfläche  $*$  und dann auf **R** Richtlinienvorlage **hinzufügen** oder auf die Schaltfläche **Neue Richtlinienvorlage hinzufügen (Raw-Modus)**.

Der Editor für neue SNMP-Trap-Richtlinien wird geöffnet.

<sup>o</sup> Um eine bestehende Richtlinienvorlage zu bearbeiten, klicken Sie auf die Richtlinienvorlage im Bereich **Richtlinienvorlagen**, klicken auf die Schaltfläche Und anschließend auf **Richtlinienvorlage bearbeiten** oder auf die Schaltfläche **Richtlinienvorlage bearbeiten (Raw-Modus)**.

Der Editor zum Bearbeiten von Richtlinien für SNMP-Trap wird geöffnet.

# **Weitere Informationen**

#### **Empfangen von SNMP-Benachrichtigungen**

SNMP-Interceptor-Richtlinien ermöglichen das Filtern von SNMP-Benachrichtigungen, die andere Geräte an einen Knoten mit HP Operations Agent senden. HP Operations Agent verfügt über einen integrierten SNMP-Interceptor-Daemon oder -Service (namens opctrapi), der SNMP-Benachrichtigungen an Port 162 standardmäßig akzeptiert. Daher können Sie Ihre SNMP-Geräte in vielen Fällen für das Senden von Benachrichtigungen an Port 162 auf dem Knoten konfigurieren, auf dem HP Operations Agent ausgeführt wird.

Wenn Port 162 bereits von einem anderen Prozess verwendet wird (z. B. dem Microsoft SNMP Trap Service oder dem Linux-Daemon snmptrapd), dann kann opctrapi nicht starten. In diesem Fall können Sie opctrapi für die Verwendung eines anderen Ports konfigurieren, indem Sie die Agentenkonfigurationsvariable SNMP\_TRAP\_PORT (im eaagt-Namespace) festlegen. Sie müssen auch Ihre SNMP-Geräte für das Senden von Benachrichtigungen an denselben Port konfigurieren.

Alternativ können Sie für Knoten, auf denen ein Windows-Betriebssystem ausgeführt wird, opctrapi zum Abonnieren von Microsoft SNMP Trap Service konfigurieren. Allerdings bietet diese Konfiguration nur SNMPv1-Traps.

Um opctrapi zum Abonnieren von Microsoft SNMP Trap Service zu konfigurieren, führen Sie die folgenden Schritte aus:

1. Öffnen Sie eine Eingabeaufforderung und geben Sie dann Folgendes ein:

**ovconfchg -ns eaagt -set SNMP\_SESSION\_MODE WIN\_SNMP**

2. Starten Sie den SNMP-Interceptor neu:

```
ovc -restart opctrapi
```
Weitere Informationen über die verfügbaren SNMP-Konfigurationsvariablen und wie Sie diese festlegen, finden Sie im *Referenzhandbuch zu HP Operations Agent*.

# **Aufgaben**

### **So erstellen Sie eine SNMP-Interceptor-Richtlinie**

1. Geben Sie im SNMP-Richtlinien-Editor auf der Eigenschaftenseite einen **Namen** für die Richtlinie ein.

Sie können auch eine **Beschreibung** der Richtlinie eingeben, die mit der Richtlinie bereitzustellende **Instrumentierung** auswählen und die **OS-Typen** auswählen, mit denen diese Richtlinie kompatibel ist.

Weitere Informationen finden Sie unter ["Seite "Eigenschaften"" auf Seite 292](#page-291-0).

2. *Optional.* Legen Sie auf der Seite mit Standardeinstellungen die Standardattribute für alle Ereignisse fest, die eine Richtlinie sendet. Die Standardeinstellungen für Ereignisse wirken sich nur auf neue Regeln aus. Sie können die Standardwerte für einzelne Regeln überschreiben.

**Hinweis:** Sie können Standardwerte nur für eine Teilmenge der Ereignisattribute festlegen. Sie können die anderen Ereignisattribute in einzelnen Regeln festlegen.

Weitere Informationen finden Sie unter ["Registerkarte "Ereignisattribute"" auf Seite 282,](#page-281-0) ["Registerkarte "Ereigniskorrelation"" auf Seite 282](#page-281-1), ["Registerkarte "Anweisungen" " auf Seite](#page-283-0) [284](#page-283-0) und ["Registerkarte "Erweitert"" auf Seite 277.](#page-276-0)

- 3. Definieren Sie auf der Seite **Regeln** eine oder mehrere Richtlinienregeln.
	- a. Klicken Sie in der Liste Richtlinienregeln auf die Schaltfläche **&**, und klicken Sie dann auf eine der folgenden Optionen:
		- <sup>o</sup> **Ereignis bei Regel mit Übereinstimmung**: Verwenden Sie diese Option, wenn Sie ein Ereignis an BSM senden möchten, sobald die Bedingungen erfüllt sind.
		- <sup>o</sup> **Unterdrücken bei Regel mit Übereinstimmung**: Verwenden Sie diese Option, wenn Sie die Verarbeitung der Richtlinie beenden möchten, sobald die von Ihnen angegebenen Bedingungen erfüllt sind.
		- <sup>o</sup> **Unterdrücken bei Regel ohne Übereinstimmung**: Verwenden Sie diese Option,

wenn Sie die Verarbeitung der Richtlinie beenden möchten, wenn die von Ihnen angegebenen Bedingungen *nicht* erfüllt sind.

b. Klicken Sie auf **Regelbeschreibung**, und geben Sie eine kurze Beschreibung für die Regel ein.

Weitere Informationen finden Sie unter ["Liste "Richtlinienregeln"" auf Seite 288.](#page-287-0)

4. Verwenden Sie in **Regelinhalt** die Registerkarte **Bedingung** zur Definition von Werten, mit denen Sie die SNMP-Benachrichtigungen auswerten möchten, die beim Agenten eintreffen. Die auf der Registerkarte **Bedingung** verfügbaren Attribute entsprechen den Attributen, die eine SNMP-Benachrichtigung enthalten kann.

In Textfeldern können Sie Richtlinienvariablen, Richtlinienparameter und Pattern-Übereinstimmung verwenden.

Legen Sie beispielsweise für den Vergleich mit generischen linkDown-Traps von 192.168.100.123 die folgenden Attribute fest:

- **Knoten:** 192.168.100.123
- **BIMPv1-Notation** (ausgewählt)
- **Generische ID:** linkDown

Weitere Informationen finden Sie unter ["Registerkarte "Bedingung"" auf Seite 278](#page-277-0).

5. Wählen Sie auf der Registerkarte **Bindungen der Bedingungsvariablen** die Variablenbindungen aus, die die Richtlinie beurteilen soll, und schreiben Sie eine oder mehrere Patterns für jede Bindung. Sie können beim Abgleich von Variablenbindungen Pattern-Übereinstimmungsregeln verwenden.

In vielen SNMP-Benachrichtigungen enthält \$2 beispielsweise den Hostnamen des Absenders. Gehen Sie wie folgt vor, um Ereignisse nur aus Systemen in der Domäne **example.com** abzugleichen:

- a. Klicken Sie auf die Schaltfläche
- b. Geben Sie **2** in **Variable** ein.
- c. Geben Sie **<\*>.example.com** in **Pattern** ein.
- 6. *Optional.* Wenn Sie eine Regel mit dem Typ "Ereignis bei Regel mit Übereinstimmung" erstellen, legen Sie Attribute für Ereignisse fest, die die Richtlinie senden soll. Sie können die standardmäßigen Ereignisattribute hier überschreiben. Sie können auch Anweisungen schreiben, die Operatoren beim Verarbeiten des zugehörigen Ereignisses unterstützen, und Aktionen konfigurieren, um Probleme automatisch oder manuell zu lösen.

In Textfeldern können Sie Indikatoren, Richtlinienvariablen und Richtlinienparameter verwenden.

Weitere Informationen finden Sie unter ["Registerkarte "Ereignisattribute"" auf Seite 282,](#page-281-0) ["Registerkarte "Ereigniskorrelation"" auf Seite 282](#page-281-1), ["Benutzerdefinierte Attribute " auf Seite](#page-280-0) [281](#page-280-0), ["Registerkarte "Anweisungen" " auf Seite 284,](#page-283-0) ["Registerkarte "Erweitert"" auf Seite 277](#page-276-0) und ["Registerkarte "Aktionen" " auf der nächsten Seite](#page-274-0).

7. *Optional.* Konfigurieren Sie auf der Seite **Optionen** Optionen für lokale Ereignisprotokolle, nicht übereinstimmende Ereignisse und Pattern-Übereinstimmung.

Weitere Informationen finden Sie unter ["Seite "Optionen"" auf Seite 284](#page-283-1).

8. Klicken Sie auf **OK**, um die Richtlinienvorlage zu speichern.

## **Elemente der Benutzeroberfläche**

In diesem Abschnitt wird Folgendes behandelt:

- ["Registerkarte "Aktionen" " unten](#page-274-0)
- <sup>l</sup> ["Registerkarte "Erweitert"" auf Seite 277](#page-276-0)
- <sup>l</sup> ["Registerkarte "Bedingung"" auf Seite 278](#page-277-0)
- <sup>l</sup> ["Registerkarte "Bindungen der Bedingungsvariablen"" auf Seite 280](#page-279-0)
- <sup>l</sup> ["Benutzerdefinierte Attribute " auf Seite 281](#page-280-0)
- <sup>l</sup> ["Seite "Standardwerte"" auf Seite 281](#page-280-1)
- ["Registerkarte "Ereignisattribute"" auf Seite 282](#page-281-0)
- <sup>l</sup> ["Registerkarte "Ereigniskorrelation"" auf Seite 282](#page-281-1)
- <sup>l</sup> ["Registerkarte "Indikatoren"" auf Seite 283](#page-282-0)
- <sup>l</sup> ["Registerkarte "Anweisungen" " auf Seite 284](#page-283-0)
- ["Seite "Optionen"" auf Seite 284](#page-283-1)
- <sup>l</sup> ["Seite "Richtliniendaten"" auf Seite 286](#page-285-0)
- <sup>l</sup> ["Registerkarte "Richtlinienparameter"" auf Seite 287](#page-286-0)
- ["Liste "Richtlinienregeln"" auf Seite 288](#page-287-0)
- <sup>l</sup> ["Registerkarte "Richtlinienvariablen"" auf Seite 290](#page-289-0)
- <sup>l</sup> ["Seite "Eigenschaften"" auf Seite 292](#page-291-0)
- <span id="page-274-0"></span>• ["Seite "Regeln"" auf Seite 294](#page-293-0)

### **Registerkarte "Aktionen"**

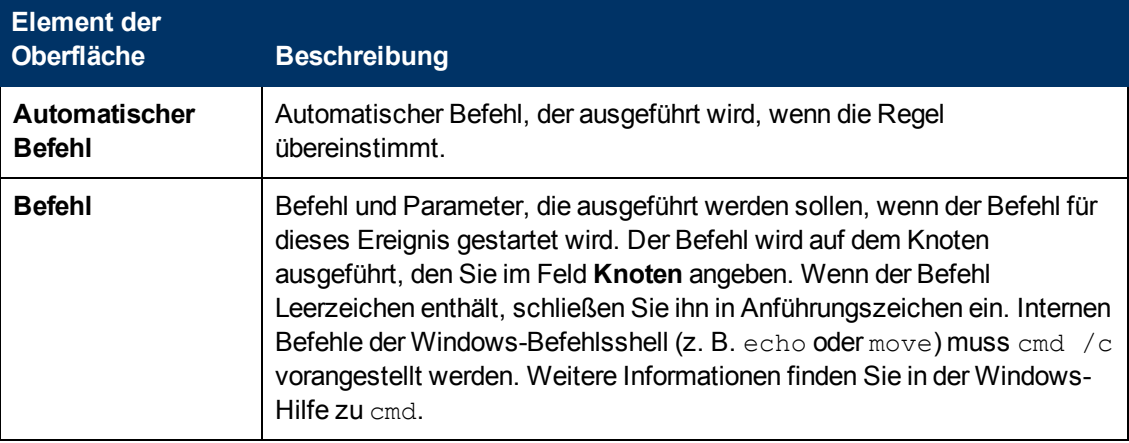

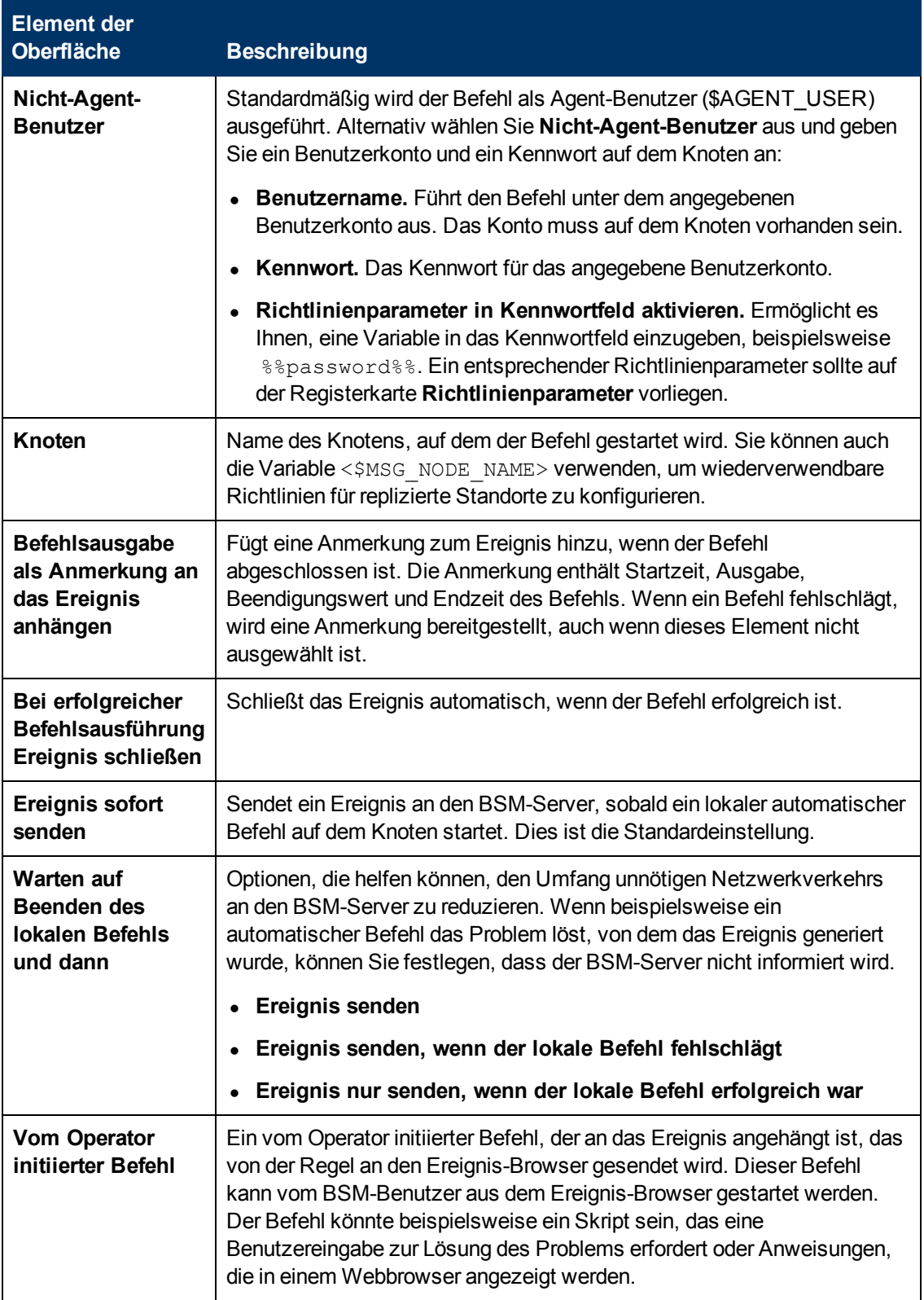

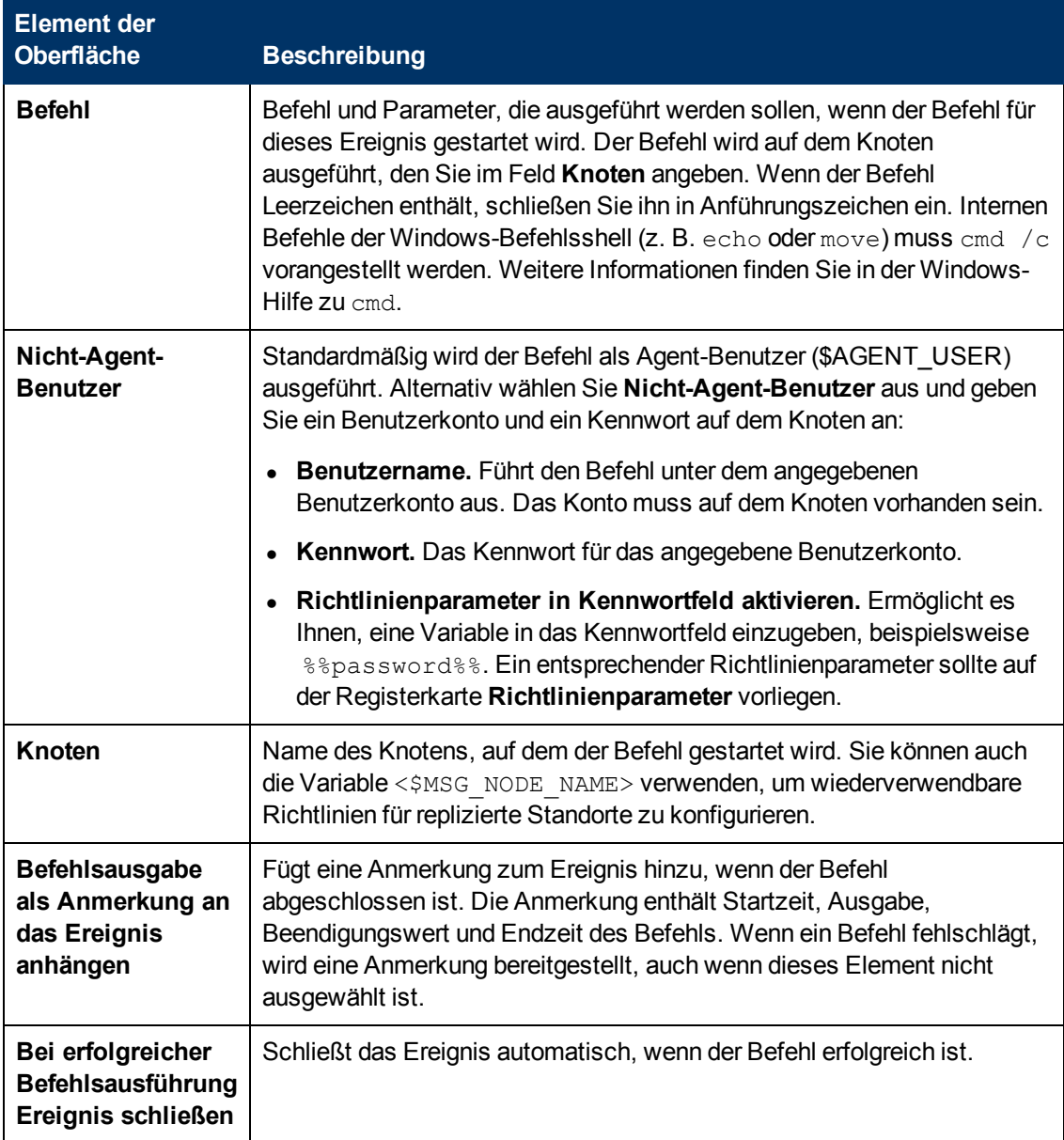

### <span id="page-276-0"></span>**Registerkarte "Erweitert"**

**Hinweis:** In den standardmäßigen Ereignisattributen können Sie folgende Attribute nicht festlegen:

- URL für Ereignis-Drilldown
- $\bullet$  Typ

Sie können diese Ereignisattribute innerhalb einzelner Regeln festlegen.

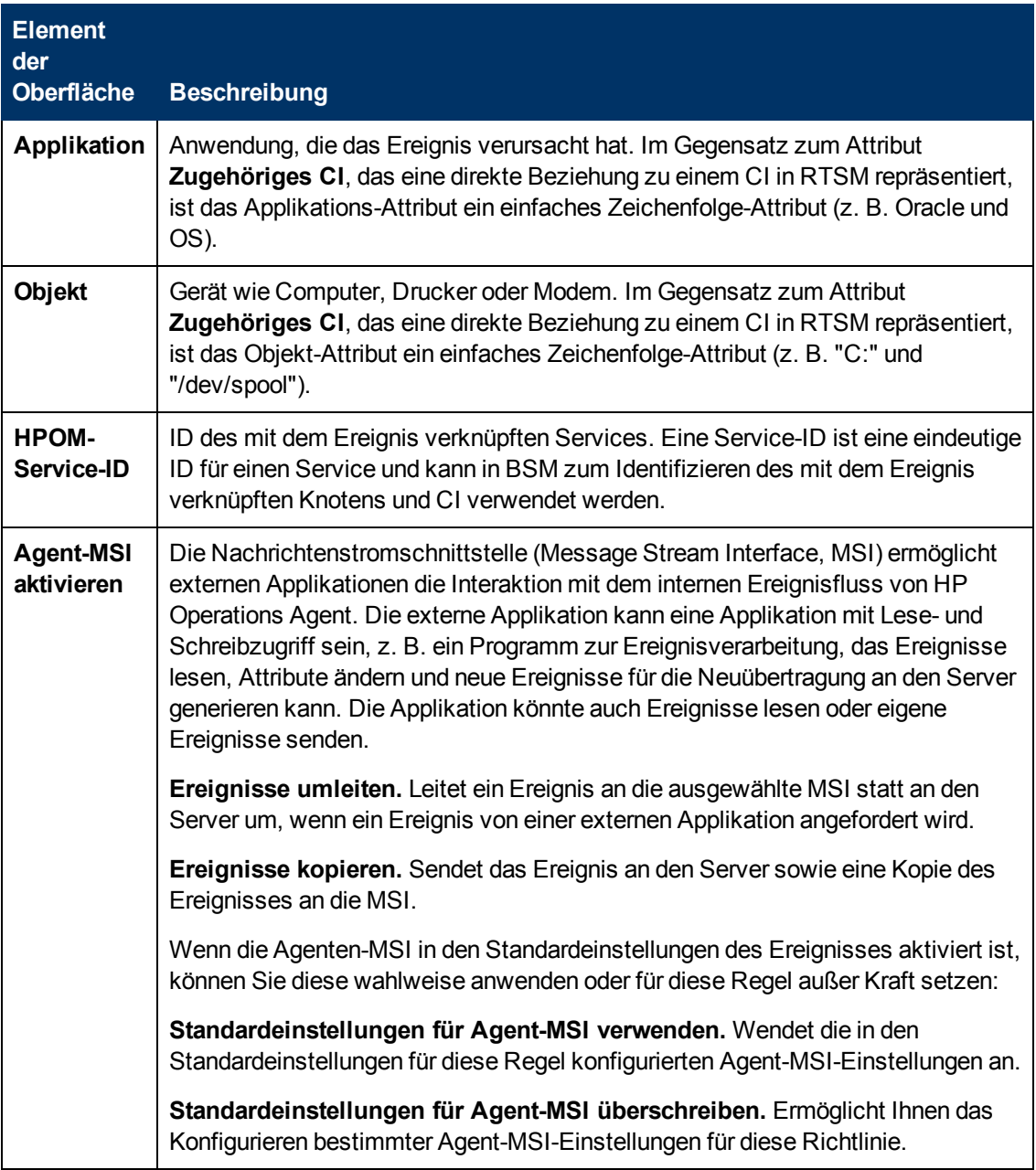

### <span id="page-277-0"></span>**Registerkarte "Bedingung"**

**Element der**

**Beschreibung** 

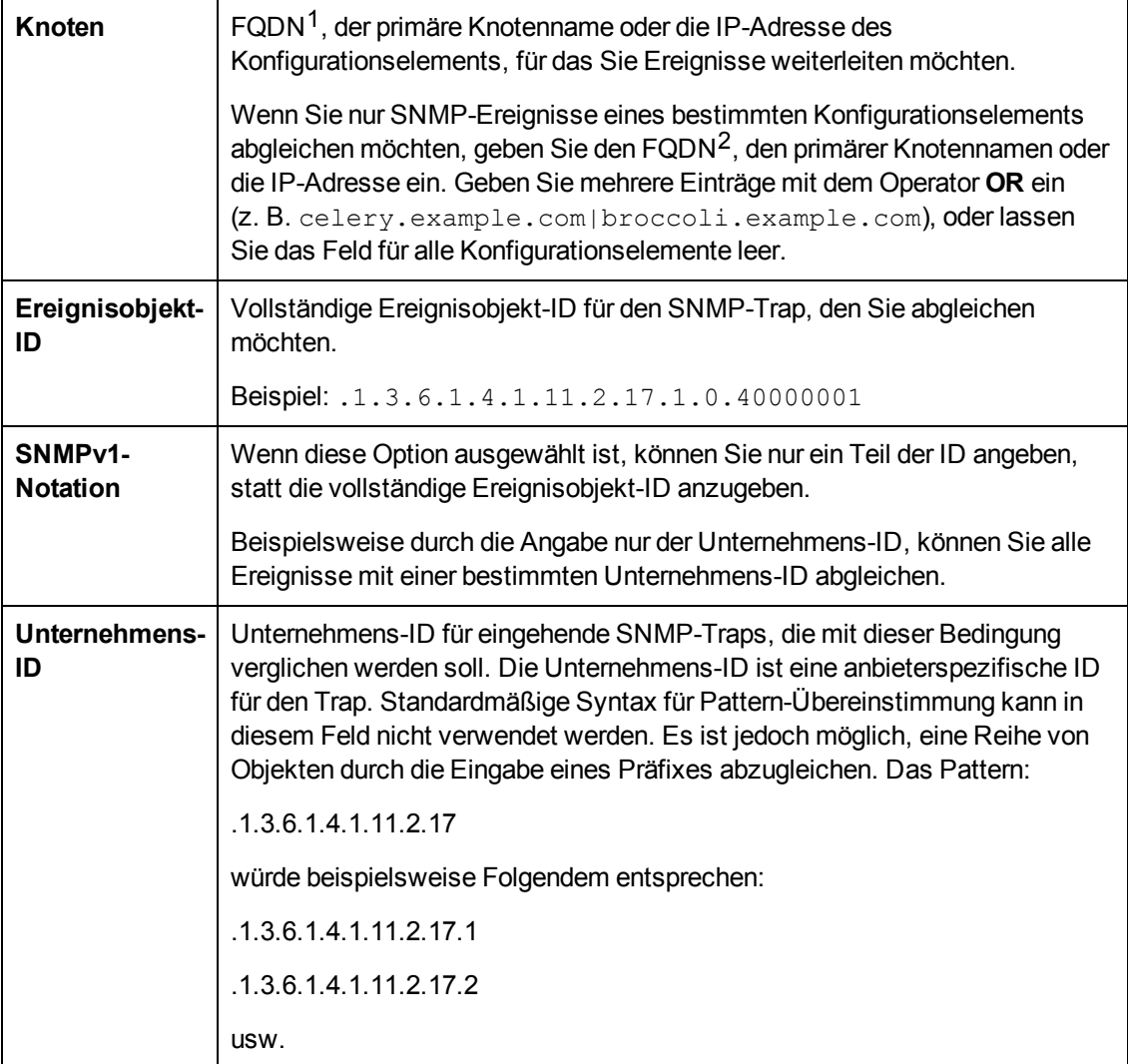

 $\frac{1}{2}$ (vollqualifizierter Domänenname)

<sup>&</sup>lt;sup>2</sup>(vollqualifizierter Domänenname)

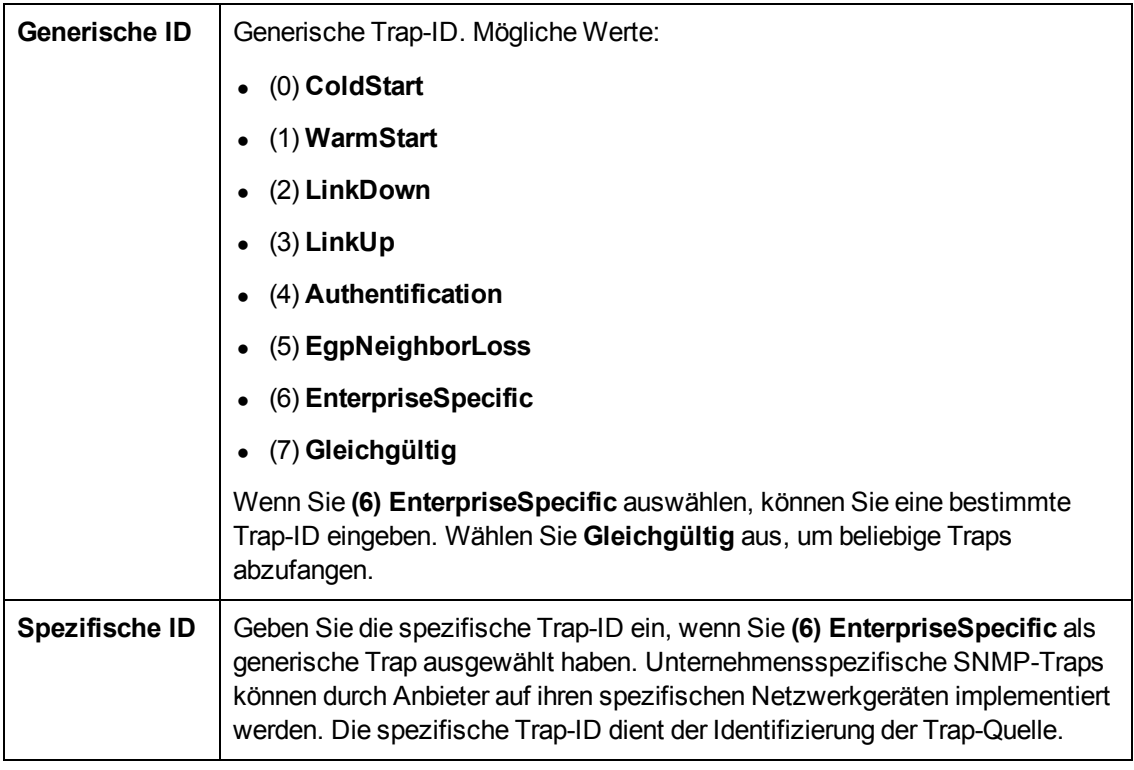

**Hinweis:** Für die vom Editor verwendete SNMP-Syntax ist es erforderlich, dass die Trap-Zeichenfolge mit einem Punkt beginnt.

### <span id="page-279-0"></span>**Registerkarte "Bindungen der Bedingungsvariablen"**

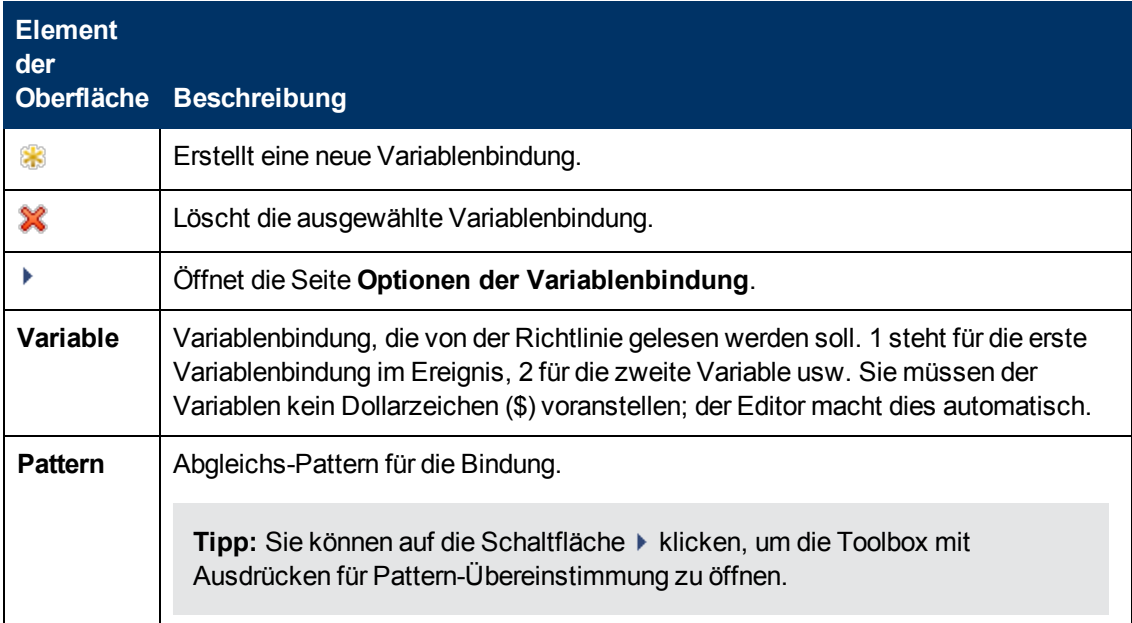

### <span id="page-280-0"></span>**Benutzerdefinierte Attribute**

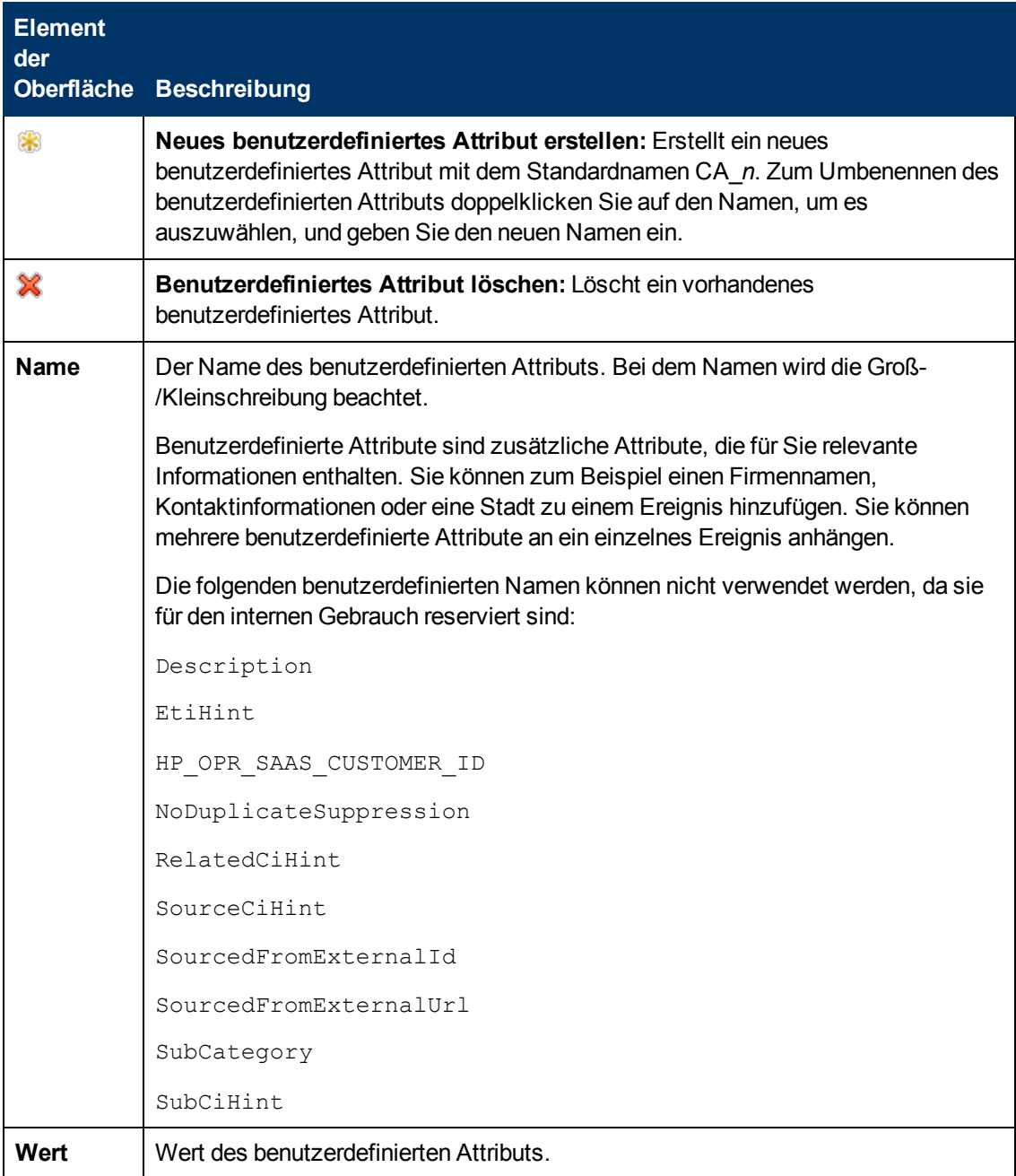

#### <span id="page-280-1"></span>**Seite "Standardwerte"**

Auf der Seite **Standardwerte** können Sie Standardattribute für alle Ereignisse festlegen, die eine Richtlinie sendet. Die Standardwerte für Ereignisse wirken sich nur auf neue Regeln aus. Sie können die Standardwerte für einzelne Regeln überschreiben.

Weitere Informationen finden Sie unter ["Registerkarte "Ereignisattribute"" auf der nächsten Seite](#page-281-0), ["Registerkarte "Ereigniskorrelation"" auf der nächsten Seite](#page-281-1) und ["Registerkarte "Erweitert"" auf](#page-276-0) [Seite 277](#page-276-0).

### <span id="page-281-0"></span>**Registerkarte "Ereignisattribute"**

**Hinweis:** In den standardmäßigen Ereignisattributen können Sie nur die Attribute für Schweregrad und Kategorie festlegen. Sie können die anderen Ereignisattribute in einzelnen Regeln festlegen.

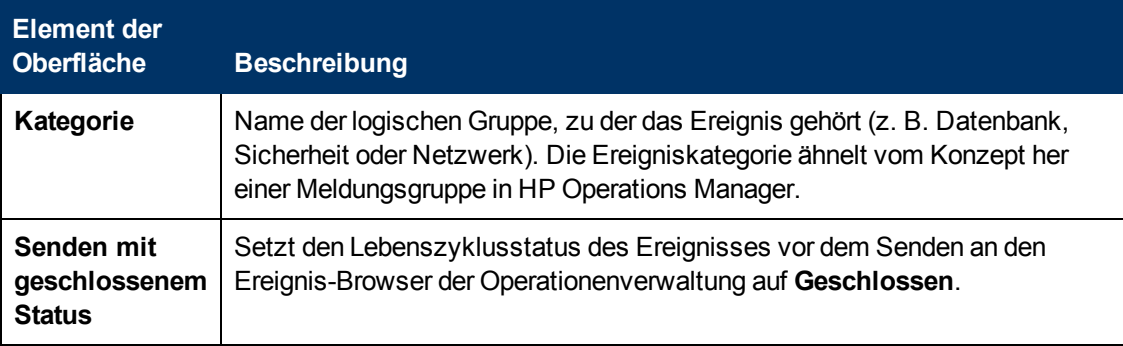

### <span id="page-281-1"></span>**Registerkarte "Ereigniskorrelation"**

**Hinweis:** In den standardmäßigen Ereignisattributen können Sie folgende Attribute nicht festlegen:

- Schließen-Ereignisse mit Schlüssel
- Deduplizierung auf Server unterdrücken

Sie können diese Ereignisattribute innerhalb einzelner Regeln festlegen.

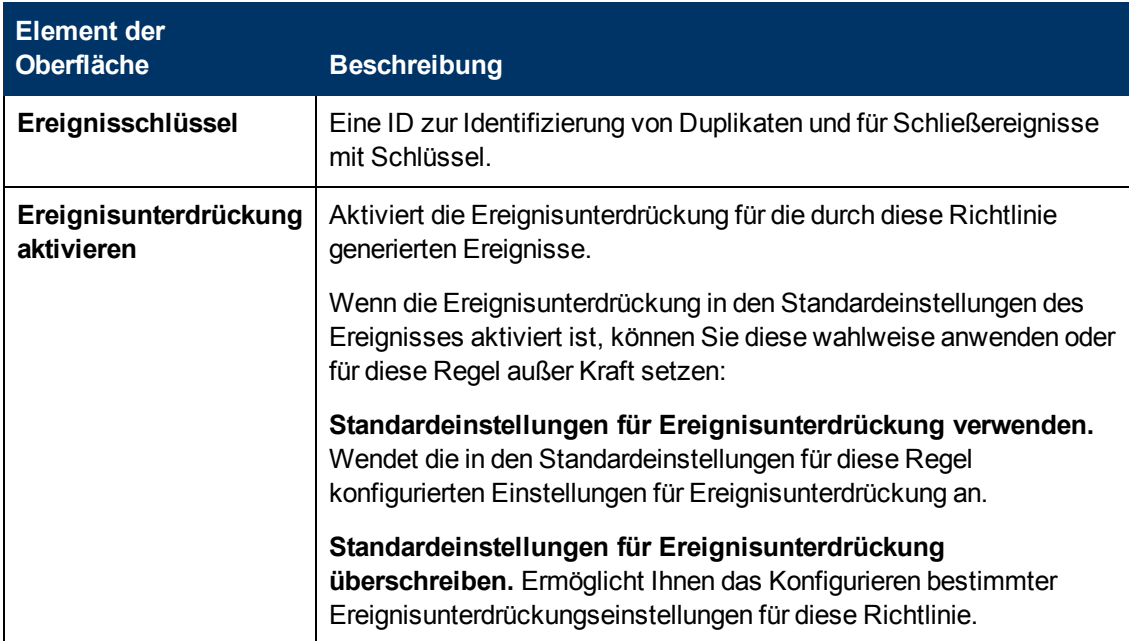

<span id="page-282-0"></span>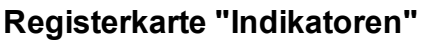

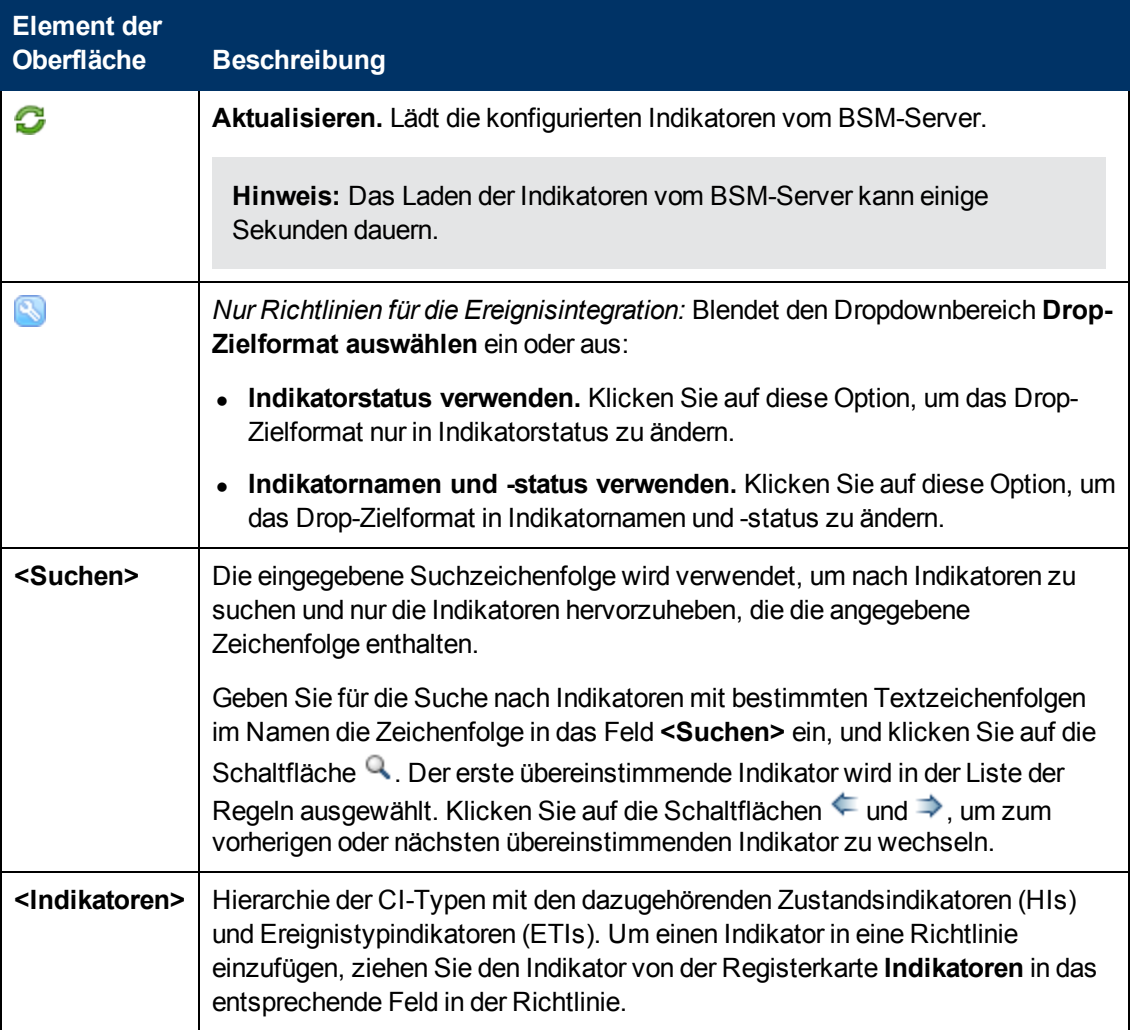

## <span id="page-283-0"></span>**Registerkarte "Anweisungen"**

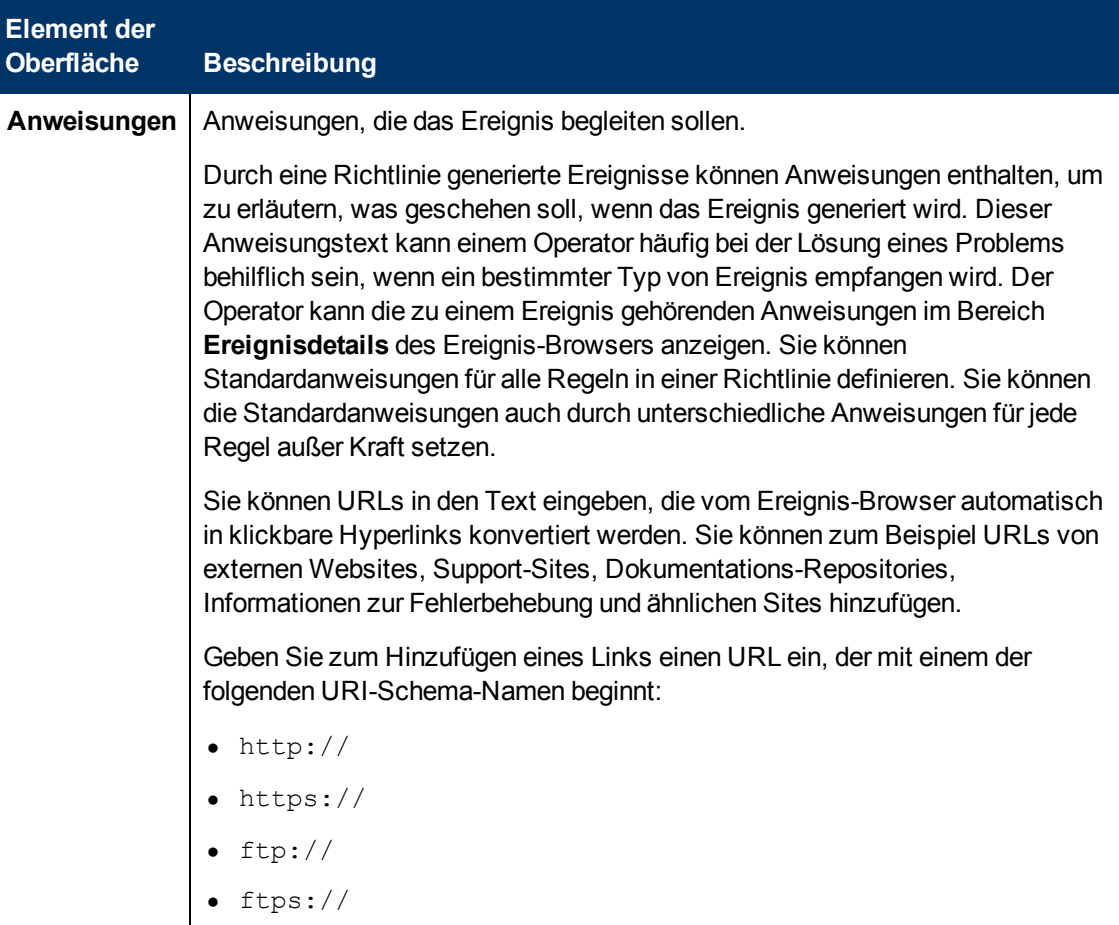

## <span id="page-283-1"></span>**Seite "Optionen"**

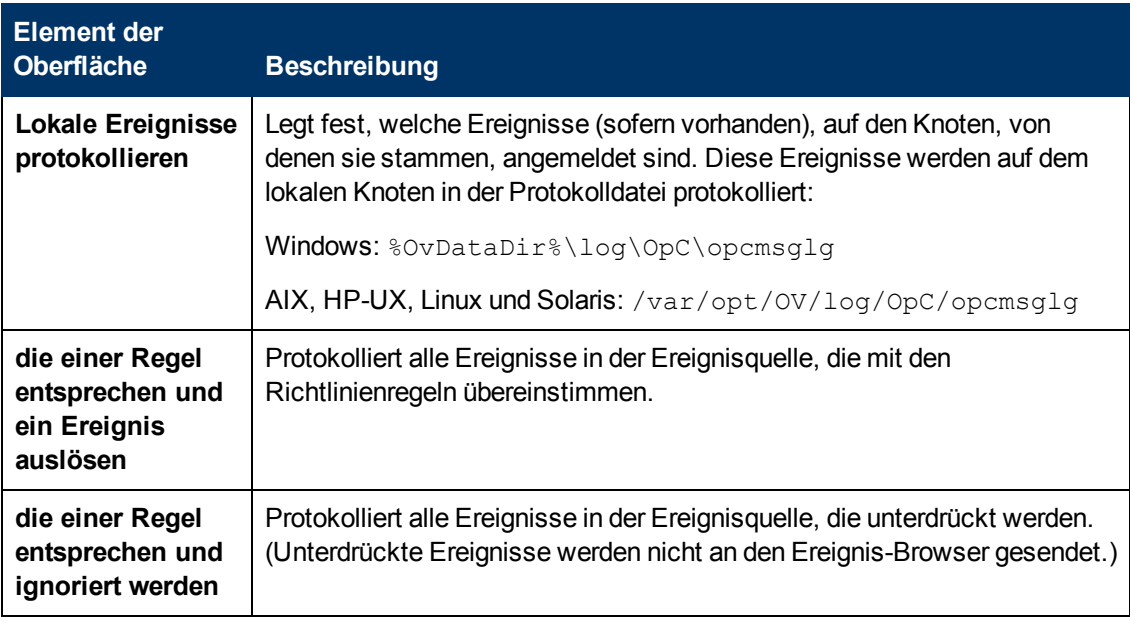

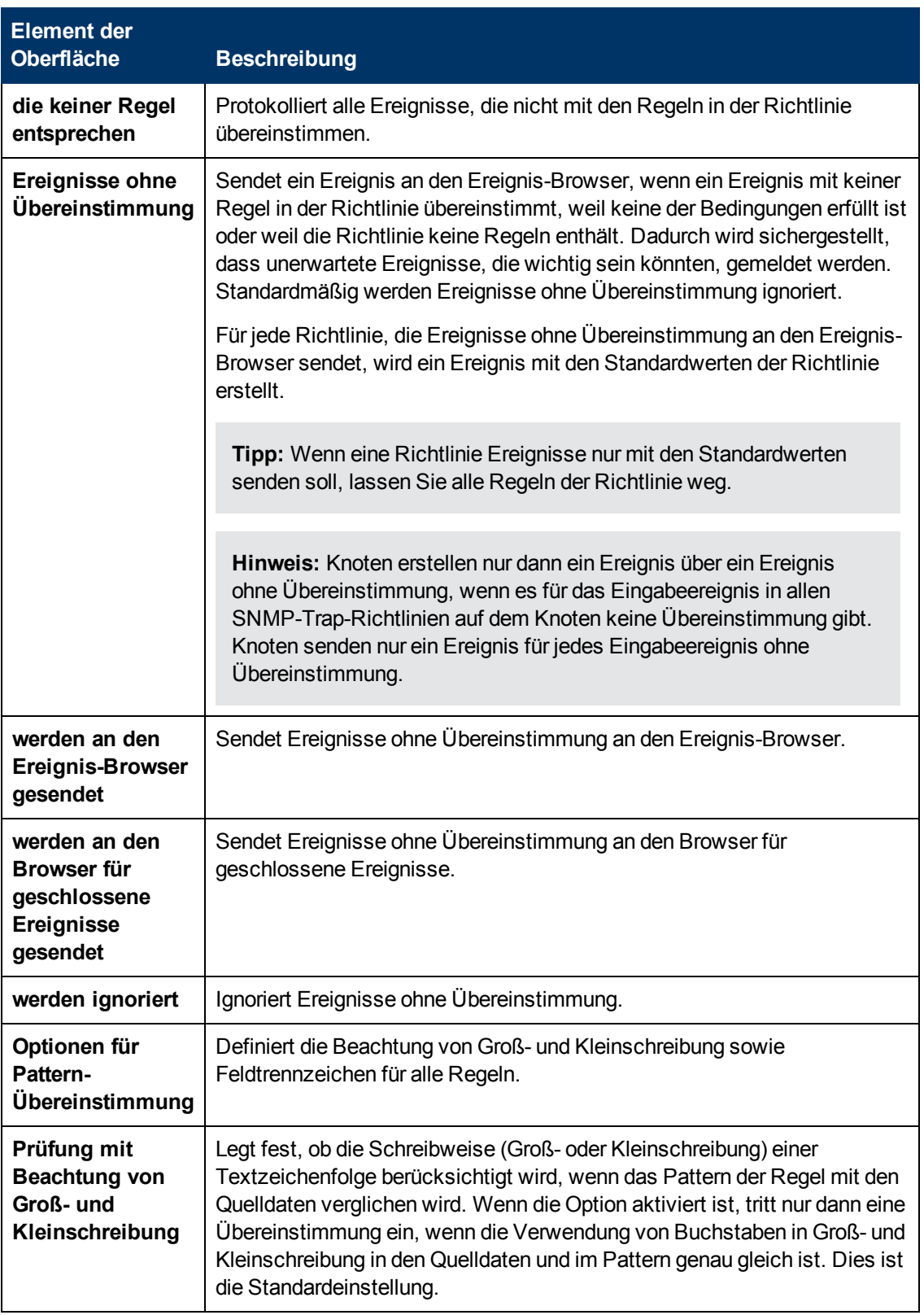

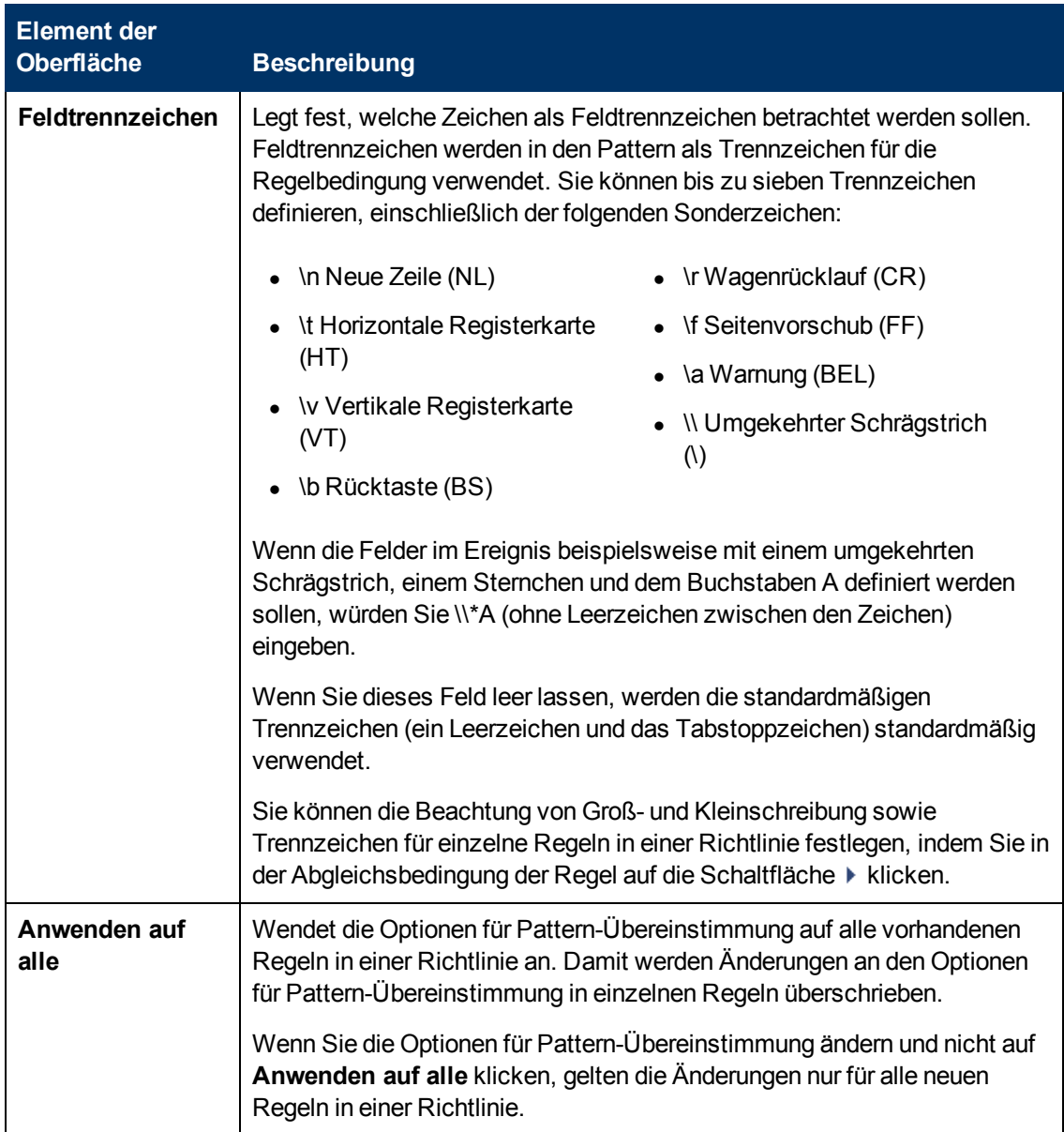

### <span id="page-285-0"></span>**Seite "Richtliniendaten"**

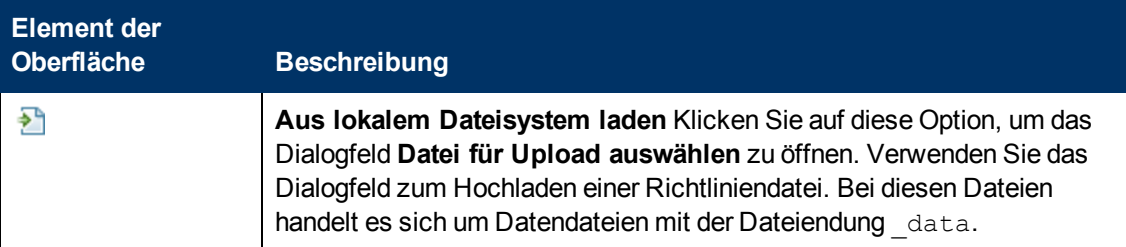

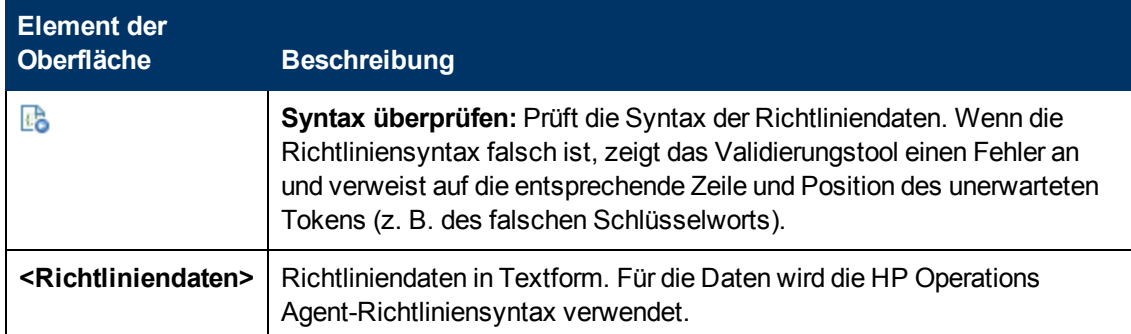

## <span id="page-286-0"></span>**Registerkarte "Richtlinienparameter"**

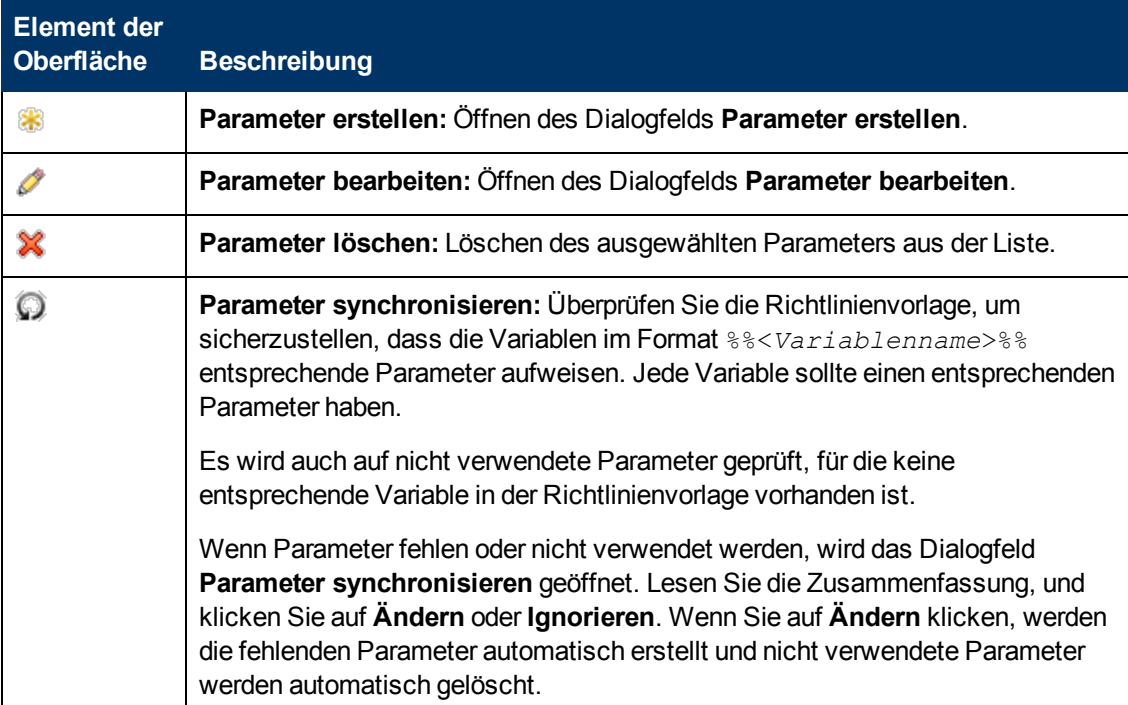

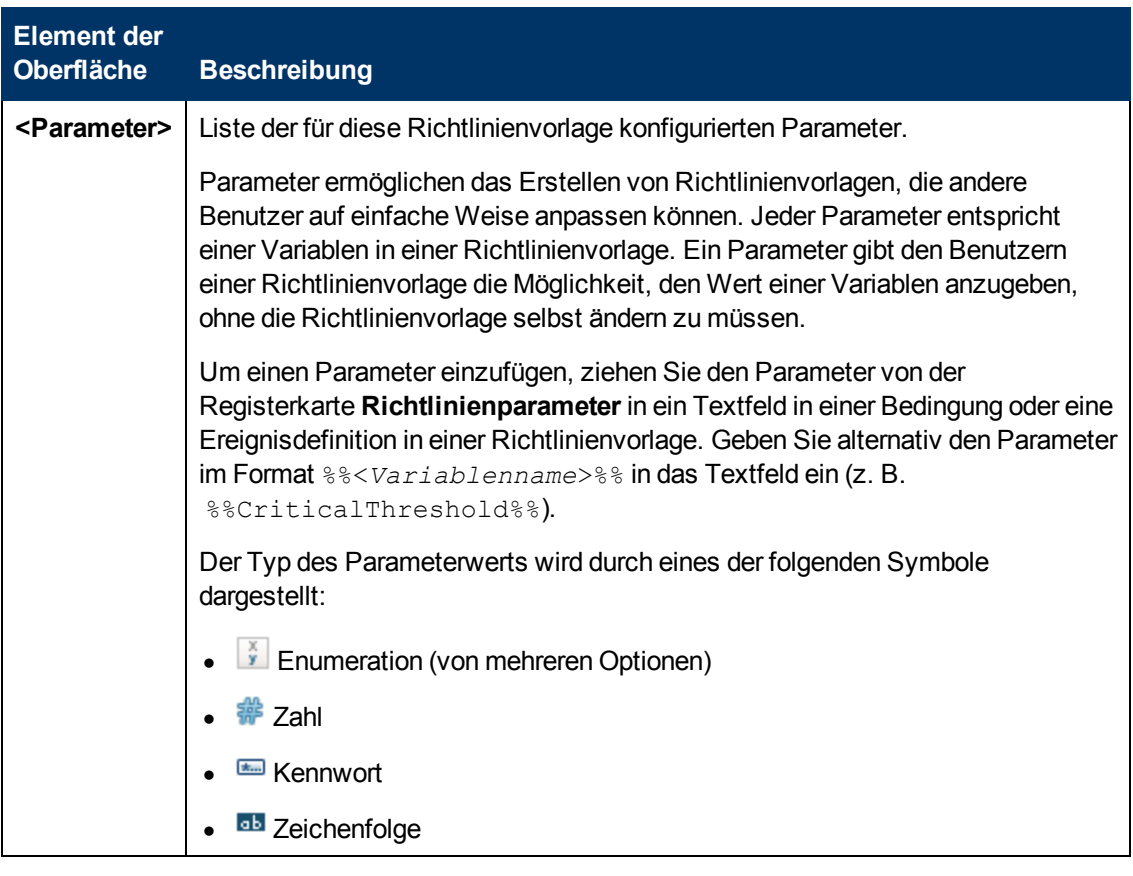

## <span id="page-287-0"></span>**Liste "Richtlinienregeln"**

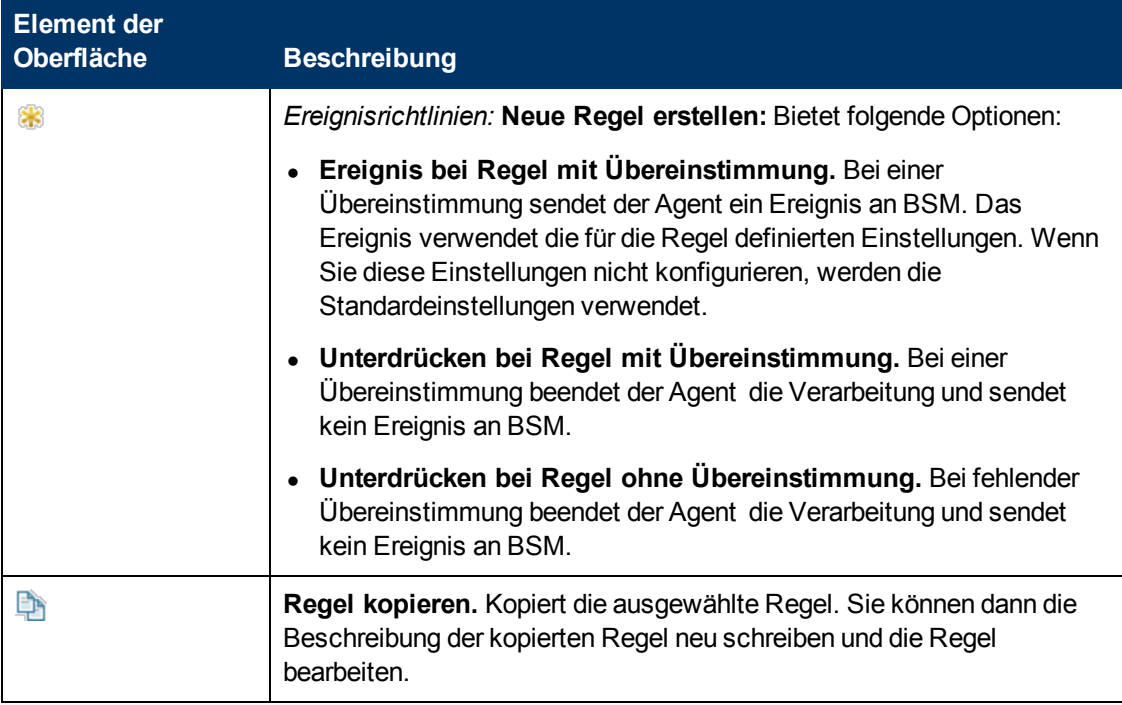
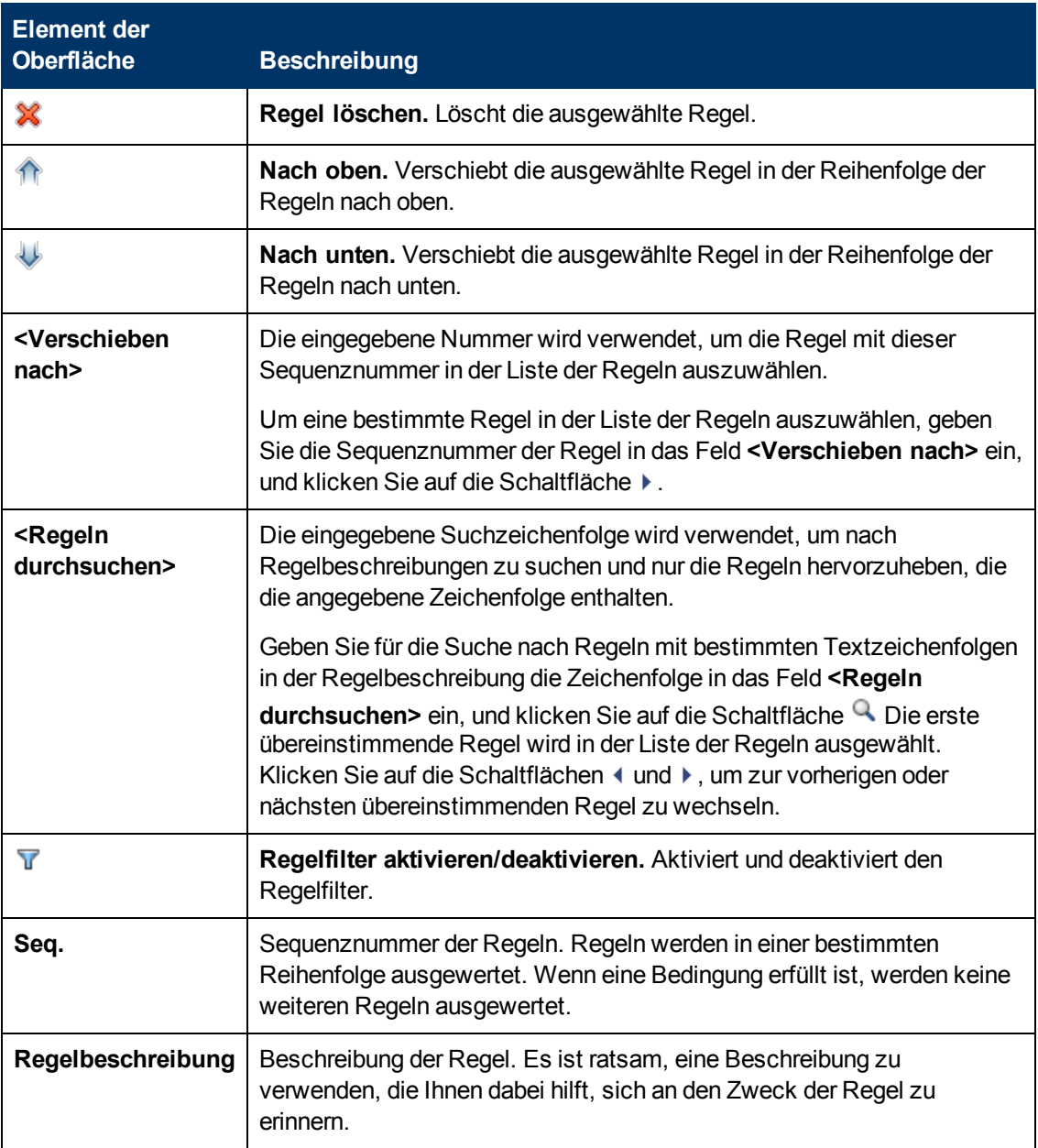

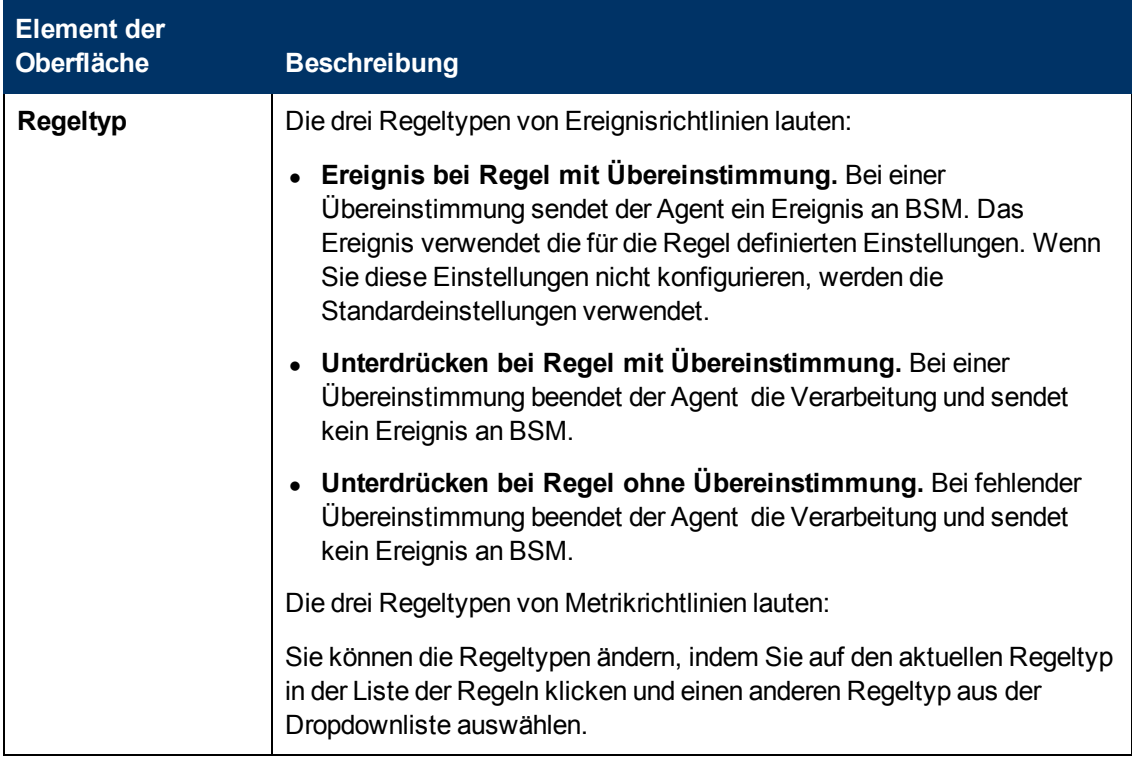

### **Registerkarte "Richtlinienvariablen"**

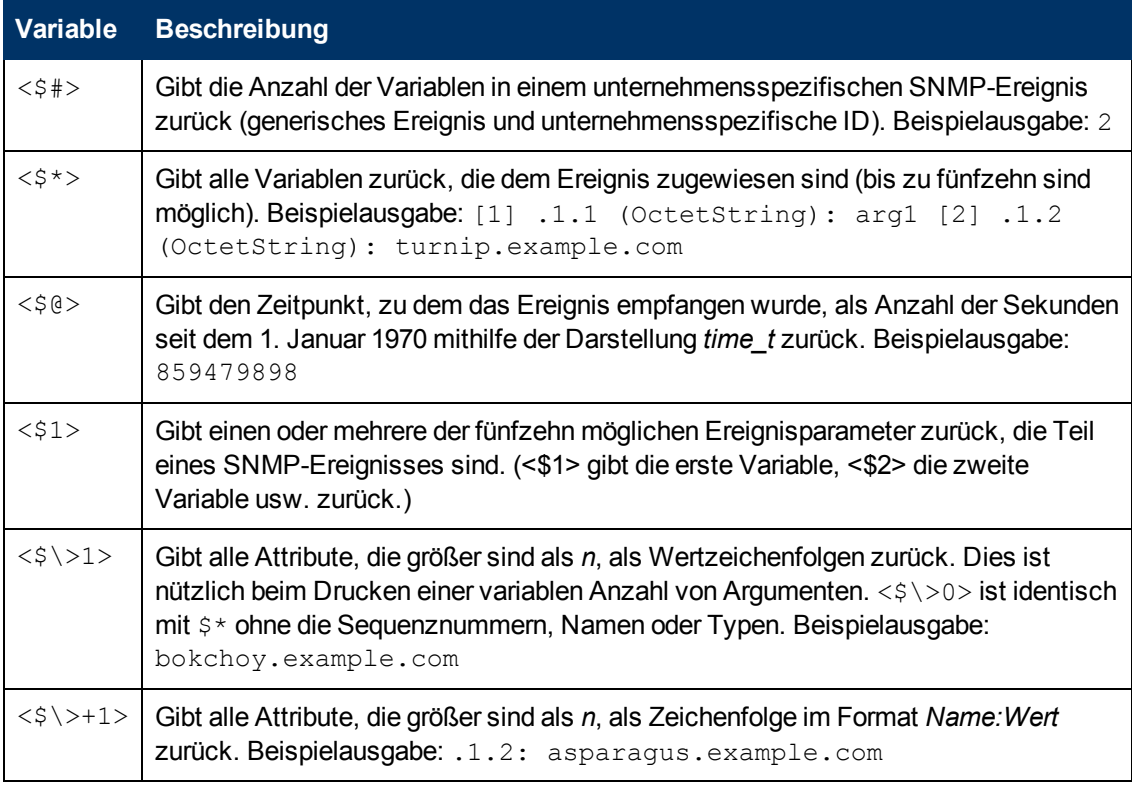

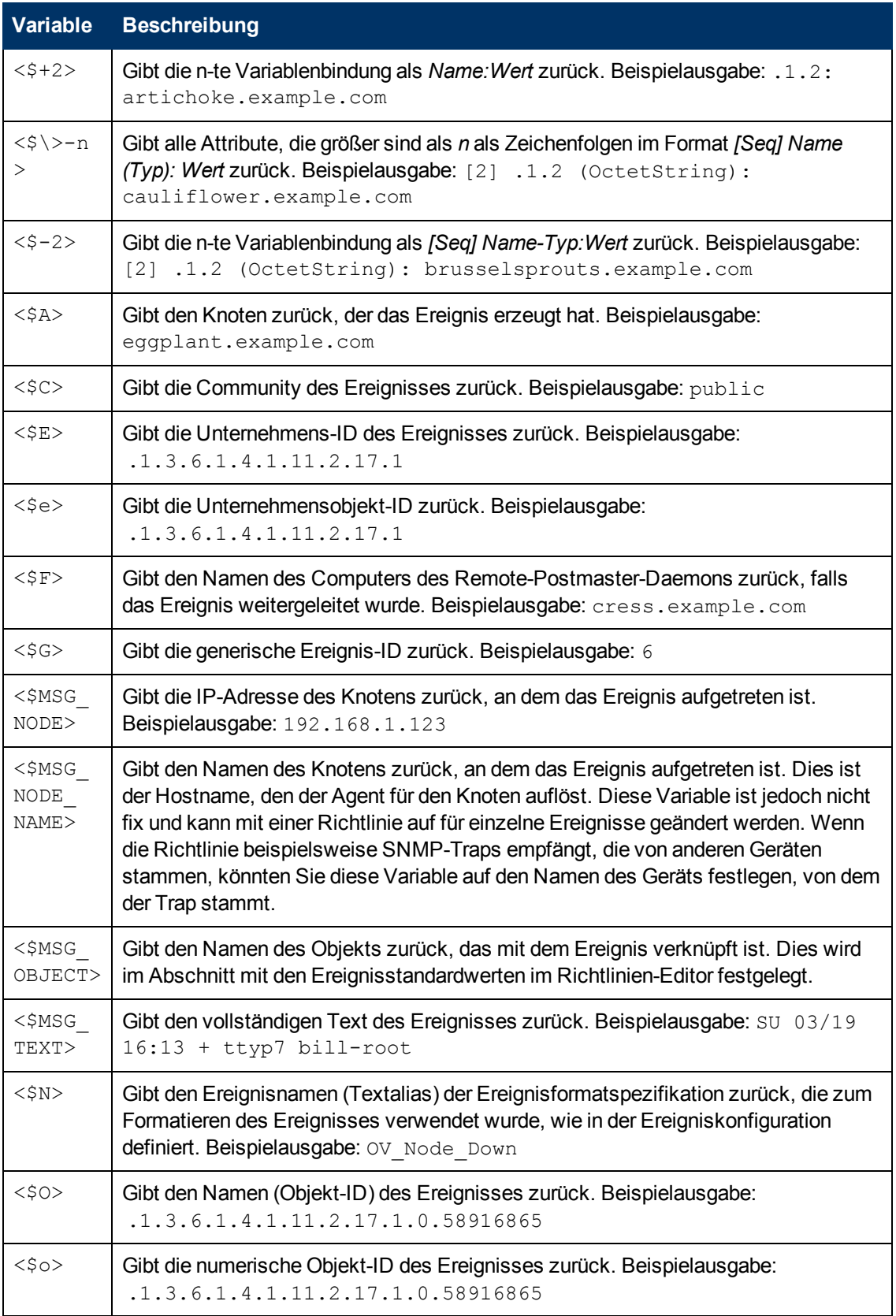

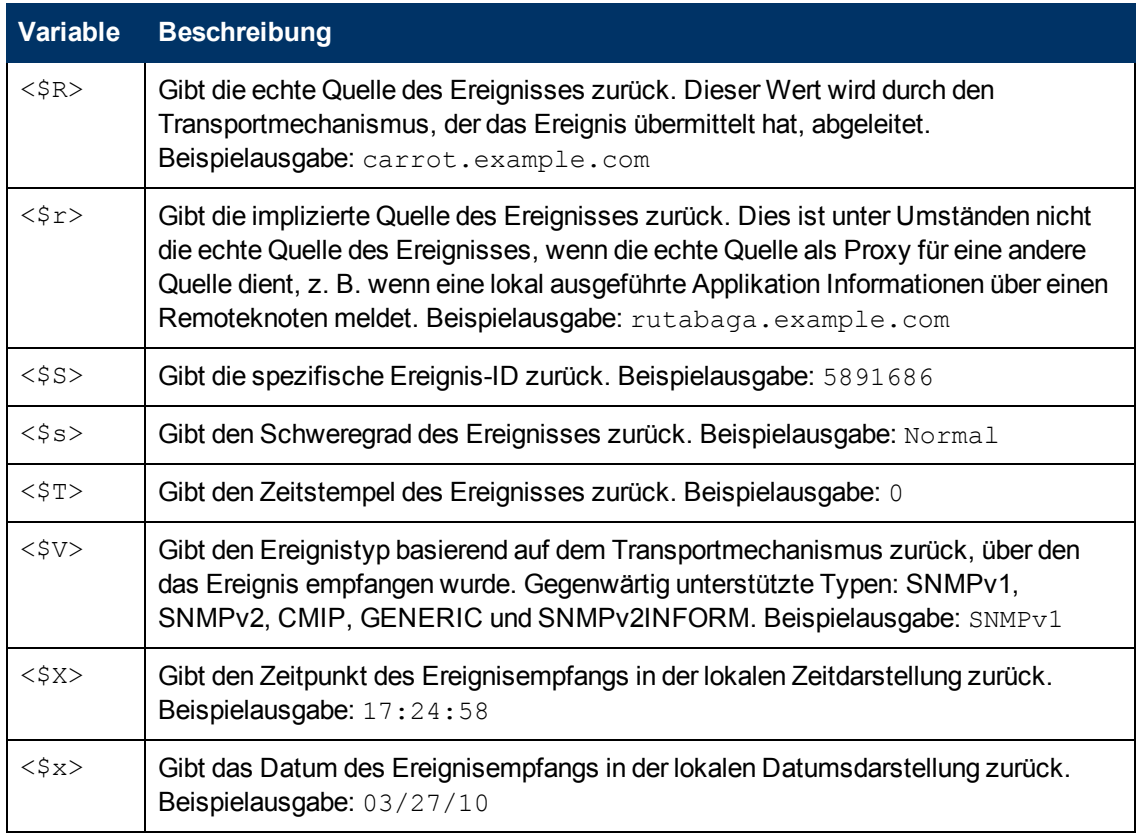

### **Seite "Eigenschaften"**

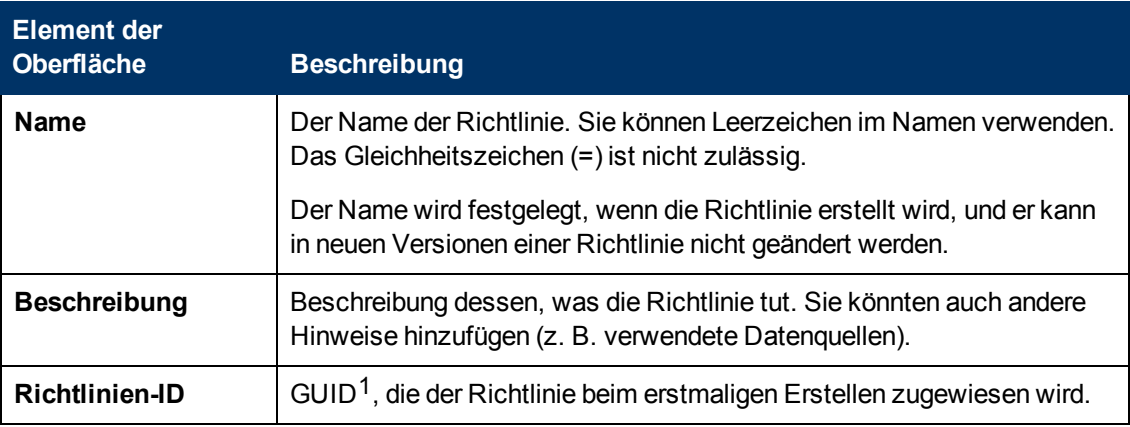

<sup>1</sup>(global eindeutige ID)

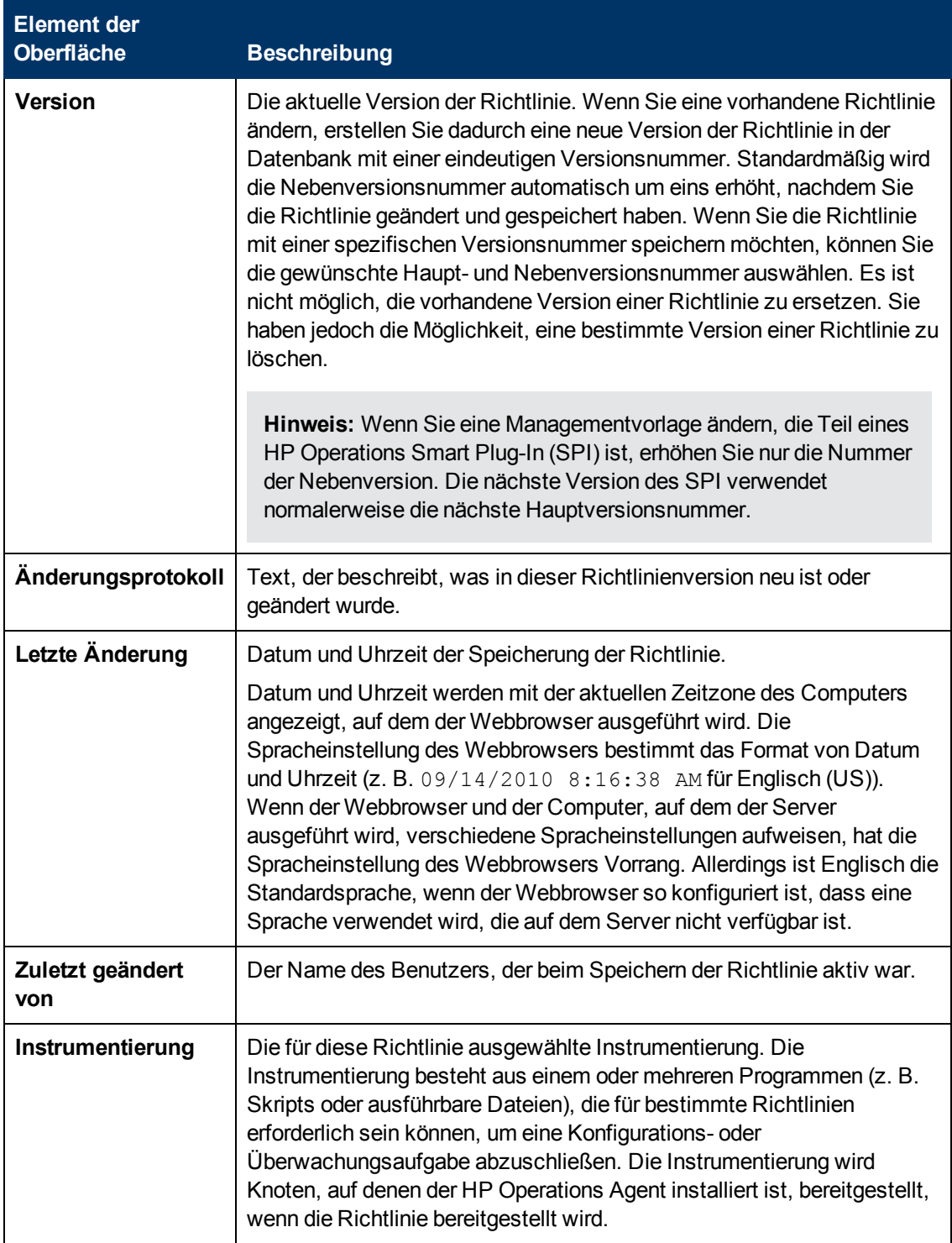

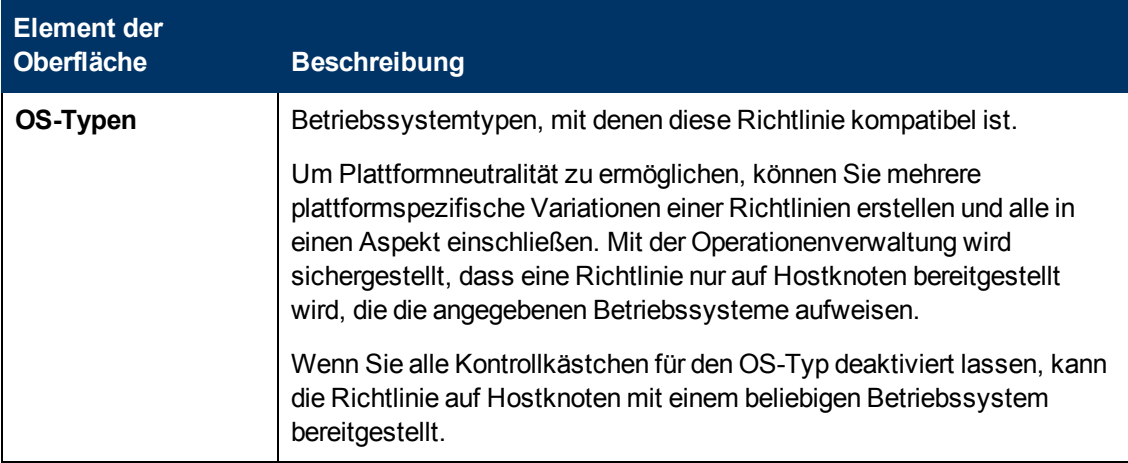

### **Seite "Regeln"**

Die Seite **Regeln** bietet die Möglichkeit, eine oder mehrere Richtlinienregeln zu definieren.

Weitere Informationen finden Sie unter ["Liste "Richtlinienregeln"" auf Seite 288](#page-287-0), ["Registerkarte](#page-277-0) ["Bedingung"" auf Seite 278,](#page-277-0) ["Registerkarte "Bindungen der Bedingungsvariablen"" auf Seite 280,](#page-279-0) ["Registerkarte "Ereignisattribute"" auf Seite 282,](#page-281-0) ["Registerkarte "Ereigniskorrelation"" auf Seite](#page-281-1) [282,](#page-281-1) ["Benutzerdefinierte Attribute " auf Seite 281](#page-280-0), ["Registerkarte "Erweitert"" auf Seite 277](#page-276-0) und ["Registerkarte "Aktionen" " auf Seite 275.](#page-274-0)

# **Konfigurieren von Richtlinien für Windows-Ereignisprotokolle**

Mit Richtlinien für Windows-Ereignisprotokolle können Sie Windows-Ereignisprotokolle auf Einträge überwachen, die bestimmten Regeln entsprechen. Sie können Richtlinien konfigurieren, um Ereignisse zu erstellen und Befehle zu starten, sobald ein Ereignisprotokolleintrag einer Ihrer Regeln entspricht.

### **Zugriff**

Sie können eine Richtline für das Windows-Ereignisprotokoll mithilfe des Richtlinien-Editors für das Windows-Ereignisprotokoll erstellen oder bearbeiten, den Sie wie folgt öffnen können.

- **.** So öffnen Sie den Editor über das Dialogfeld Aspekt bearbeiten:
	- a. Öffnen Sie den Manager **Managementvorlagen und Aspekte**:

#### **Admin > Operationenverwaltung > Überwachung > Managementvorlagen und Aspekte**

- b. Erweitern Sie im Bereich **Konfigurationsordner** die Konfigurationsordner.
- c. Klicken Sie im Bereich **Managementvorlagen und Aspekte** auf einen Aspekt und klicken Sie dann auf die Schaltfläche

Das Dialogfeld **Aspekt bearbeiten** wird geöffnet.

d. Klicken Sie auf die Registerkarte **Richtlinienvorlagen** und führen Sie dann einen der folgenden Schritte aus:

- <sup>o</sup> So fügen Sie eine neue Richtlinienvorlage hinzu:
	- <sup>o</sup> Klicken Sie auf die Schaltfläche . Das Dialogfeld **Richtlinienvorlage zu Aspekt hinzufügen** wird geöffnet.
	- <sup>o</sup> Klicken Sie auf die Schaltfläche **\*** und anschließend auf **\* Richtlinienvorlage hinzufügen** oder die Schaltfläche **Neue Richtlinienvorlage hinzufügen (Raw-Modus)**. Das Dialogfeld **Typ für neue Richtlinienvorlage auswählen** wird geöffnet.
	- <sup>o</sup> Wählen Sie den Typ **Vorlage für Windows-Ereignisprotokoll** und klicken Sie dann auf **OK**.
- <sup>o</sup> Um eine vorhandene Richtlinienvorlage zu bearbeiten, klicken Sie auf die Richtlinienvorlage in der Liste, klicken auf die Schaltfläche und klicken dann auf **Richtlinienvorlage bearbeiten** oder auf die Schaltfläche **Richtlinienvorlage bearbeiten (Raw-Modus)**.

Der Richtlinien-Editors für Windows-Ereignisprotokolle wird geöffnet.

- So öffnen Sie den Editor über den Manager für Richtlinienvorlagen:
	- a. Öffnen Sie den Manager für Richtlinienvorlagen:

#### **Admin > Operationenverwaltung > Überwachung > Richtlinienvorlagen**

- b. Erweitern Sie im Bereich **Richtlinienvorlagengruppe** den Eintrag **Richtlinienvorlagengruppe > Nach Typ gruppierte Vorlagen**.
- c. Klicken Sie auf den Ordner für Vorlagen des Windows-Ereignisprotokolls und führen Sie dann einen der folgenden Schritte aus:
	- <sup>o</sup> Um eine neue Richtlinienvorlage hinzuzufügen, klicken Sie im Bereich **Richtlinienvorlagen** auf die Schaltfläche  $*$  und dann auf **R** Richtlinienvorlage **hinzufügen** oder auf die Schaltfläche **Neue Richtlinienvorlage hinzufügen (Raw-Modus)**.

Der Editor für neue Richtlinien für Windows-Ereignisprotokolle wird geöffnet.

<sup>o</sup> Um eine bestehende Richtlinienvorlage zu bearbeiten, klicken Sie auf die Richtlinienvorlage im Bereich Richtlinienvorlagen, klicken auf die Schaltfläche und anschließend auf **Richtlinienvorlage bearbeiten** oder auf die Schaltfläche **Richtlinienvorlage bearbeiten (Raw-Modus)**.

Der Editor zum Bearbeiten von Richtlinien für Windows-Ereignisprotokolle wird geöffnet.

# **Aufgaben**

#### **So erstellen Sie eine Richtlinie für ein Windows-Ereignisprotokoll**

1. Geben Sie im Editor für Richtlinien für Windows-Ereignisprotokolle auf der Eigenschaftenseite einen **Namen** für die Richtlinie ein.

Sie können auch eine **Beschreibung** der Richtlinie eingeben, die mit der Richtlinie bereitzustellende **Instrumentierung** auswählen und die **OS-Typen** auswählen, mit denen diese Richtlinie kompatibel ist.

Weitere Informationen finden Sie unter ["Seite "Eigenschaften"" auf Seite 312](#page-311-0).

2. Geben Sie auf der Quellseite an, welches Ereignisprotokoll von der Richtlinie gelesen wird und wo die Richtlinie mit dem Lesen des Ereignisprotokolls beginnen soll. Sie können auch wählen, ein Ereignis zu erhalten, wenn ein Ereignisprotokoll fehlt.

Weitere Informationen finden Sie unter ["Quellseite" auf Seite 314.](#page-313-0)

3. *Optional.* Legen Sie auf der Seite mit Standardeinstellungen die Standardattribute für alle Ereignisse fest, die eine Richtlinie sendet. Die Standardeinstellungen für Ereignisse wirken sich nur auf neue Regeln aus. Sie können die Standardwerte für einzelne Regeln überschreiben.

**Hinweis:** Sie können Standardwerte nur für eine Teilmenge der Ereignisattribute festlegen. Sie können die anderen Ereignisattribute in einzelnen Regeln festlegen.

Weitere Informationen finden Sie unter ["Registerkarte "Ereignisattribute"" auf Seite 304,](#page-303-0) ["Registerkarte "Ereigniskorrelation"" auf Seite 304](#page-303-1), ["Registerkarte "Anweisungen" " auf Seite](#page-305-0) [306](#page-305-0) und ["Registerkarte "Erweitert"" auf Seite 300.](#page-299-0)

- 4. Definieren Sie auf der Seite **Regeln** eine oder mehrere Richtlinienregeln.
	- a. Klicken Sie in der Liste **Richtlinienregeln** auf die Schaltfläche , und klicken Sie dann auf eine der folgenden Optionen:
		- <sup>o</sup> **Ereignis bei Regel mit Übereinstimmung**: Verwenden Sie diese Option, wenn Sie ein Ereignis an BSM senden möchten, sobald die Bedingungen erfüllt sind.
		- <sup>o</sup> **Unterdrücken bei Regel mit Übereinstimmung**: Verwenden Sie diese Option, wenn Sie die Verarbeitung der Richtlinie beenden möchten, sobald die von Ihnen angegebenen Bedingungen erfüllt sind.
		- <sup>o</sup> **Unterdrücken bei Regel ohne Übereinstimmung**: Verwenden Sie diese Option, wenn Sie die Verarbeitung der Richtlinie beenden möchten, wenn die von Ihnen angegebenen Bedingungen *nicht* erfüllt sind.
	- b. Klicken Sie auf **Regelbeschreibung**, und geben Sie eine kurze Beschreibung für die Regel ein.

Weitere Informationen finden Sie unter ["Liste "Richtlinienregeln"" auf Seite 310.](#page-309-0)

5. Verwenden Sie unter **Regelinhalt** die Registerkarte **Bedingung**, um einen Eintrag zum Abgleich im Windows-Ereignisprotokoll anzugeben, das von der Richtlinie überwacht wird.

In Textfeldern können Sie Richtlinienvariablen, Richtlinienparameter und Pattern-Übereinstimmung verwenden.

Legen Sie beispielsweise diese Bedingungen so fest, dass sie mit einem Eintrag im Systemereignisprotokoll zur Meldung eines Problems mit dem BSM Connector-Service übereinstimmen:

- **Quelle ist gleich:** Dienststeuerungs-Manager
- **Typ ist gleich:** Fehler/Kritisch
- **Ereignis-ID ist gleich: 7016**

**Beschreibung stimmt überein mit:** <\*>BSM Connector service has reported an invalid current state<\*>

Weitere Informationen finden Sie unter ["Registerkarte "Bedingung"" auf Seite 301](#page-300-0) und ["Pattern-Übereinstimmung in Richtlinienregeln" auf Seite 420](#page-419-0).

6. *Optional.* Wenn Sie eine Regel mit dem Typ "Ereignis bei Regel mit Übereinstimmung" erstellen, legen Sie Attribute für Ereignisse fest, die die Richtlinie senden soll. Sie können die standardmäßigen Ereignisattribute hier überschreiben. Sie können auch Anweisungen schreiben, die Operatoren beim Verarbeiten des zugehörigen Ereignisses unterstützen, und Aktionen konfigurieren, um Probleme automatisch oder manuell zu lösen.

In Textfeldern können Sie Indikatoren, Richtlinienvariablen und Richtlinienparameter verwenden.

Weitere Informationen finden Sie unter ["Registerkarte "Ereignisattribute"" auf Seite 304,](#page-303-0) ["Registerkarte "Ereigniskorrelation"" auf Seite 304](#page-303-1), ["Benutzerdefinierte Attribute " auf Seite](#page-302-0) [303](#page-302-0), ["Registerkarte "Anweisungen" " auf Seite 306,](#page-305-0) ["Registerkarte "Erweitert"" auf Seite 300](#page-299-0) und ["Registerkarte "Aktionen" " auf der nächsten Seite](#page-297-0).

7. *Optional.* Konfigurieren Sie auf der Seite **Optionen** Optionen für lokale Ereignisprotokolle, nicht übereinstimmende Ereignisse und Pattern-Übereinstimmung.

Weitere Informationen finden Sie unter ["Seite "Optionen"" auf Seite 306](#page-305-1).

8. Klicken Sie auf **OK**, um die Richtlinienvorlage zu speichern.

## **Elemente der Benutzeroberfläche**

In diesem Abschnitt wird Folgendes behandelt:

- <sup>l</sup> ["Registerkarte "Aktionen" " auf der nächsten Seite](#page-297-0)
- <sup>l</sup> ["Registerkarte "Erweitert"" auf Seite 300](#page-299-0)
- <sup>l</sup> ["Registerkarte "Bedingung"" auf Seite 301](#page-300-0)
- <sup>l</sup> ["Benutzerdefinierte Attribute " auf Seite 303](#page-302-0)
- <sup>l</sup> ["Seite mit Standardeinstellungen" auf Seite 303](#page-302-1)
- ["Registerkarte "Ereignisattribute"" auf Seite 304](#page-303-0)
- <sup>l</sup> ["Registerkarte "Ereigniskorrelation"" auf Seite 304](#page-303-1)
- <sup>l</sup> ["Registerkarte "Indikatoren"" auf Seite 305](#page-304-0)
- <sup>l</sup> ["Registerkarte "Anweisungen" " auf Seite 306](#page-305-0)
- ["Seite "Optionen"" auf Seite 306](#page-305-1)
- <sup>l</sup> ["Seite "Richtliniendaten"" auf Seite 308](#page-307-0)
- <sup>l</sup> ["Registerkarte "Richtlinienparameter"" auf Seite 309](#page-308-0)
- <sup>l</sup> ["Liste "Richtlinienregeln"" auf Seite 310](#page-309-0)
- <sup>l</sup> ["Registerkarte "Richtlinienvariablen"" auf Seite 312](#page-311-1)
- <sup>l</sup> ["Seite "Eigenschaften"" auf Seite 312](#page-311-0)
- <sup>l</sup> ["Seite "Regeln"" auf Seite 314](#page-313-1)
- <span id="page-297-0"></span>• ["Quellseite" auf Seite 314](#page-313-0)

### **Registerkarte "Aktionen"**

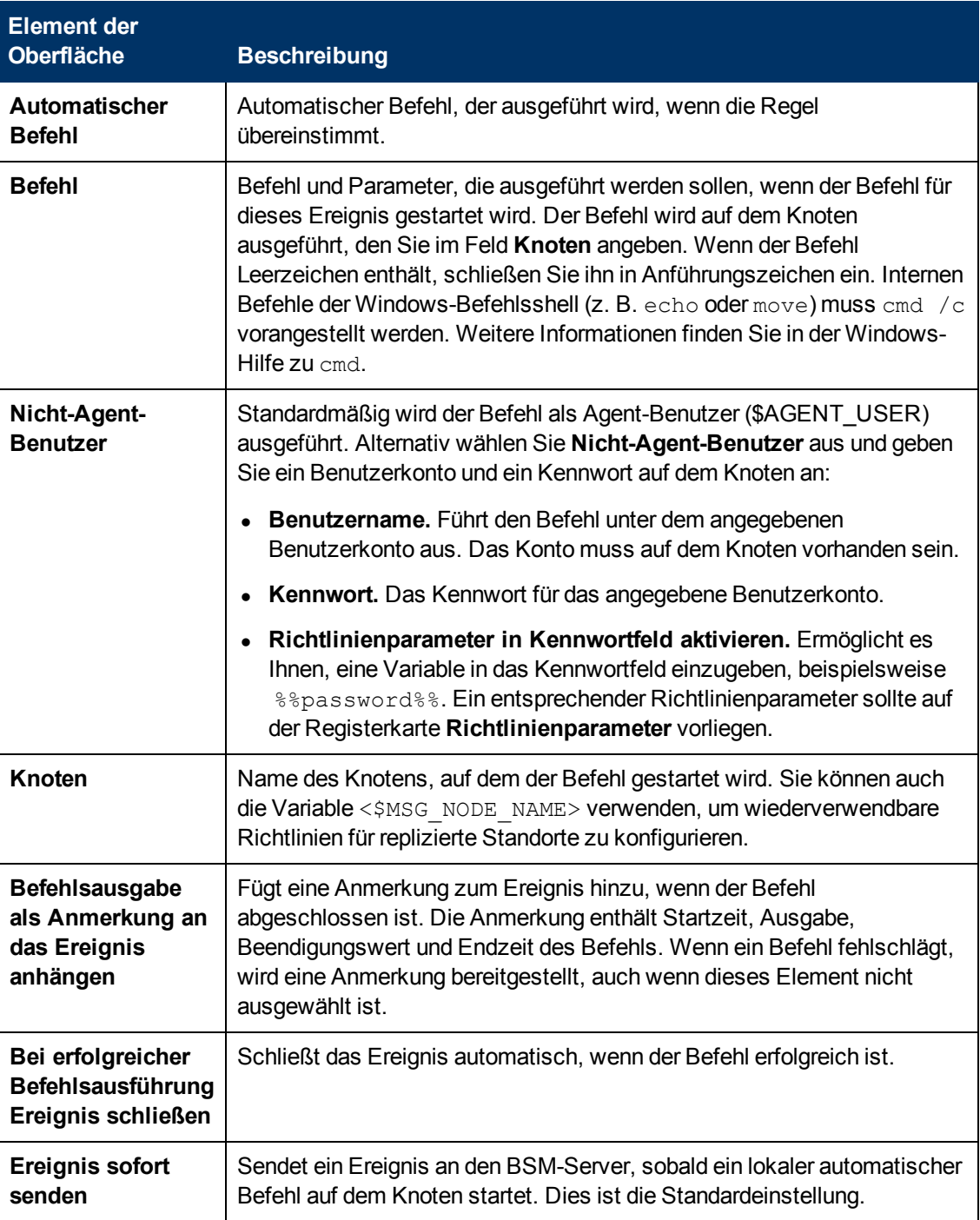

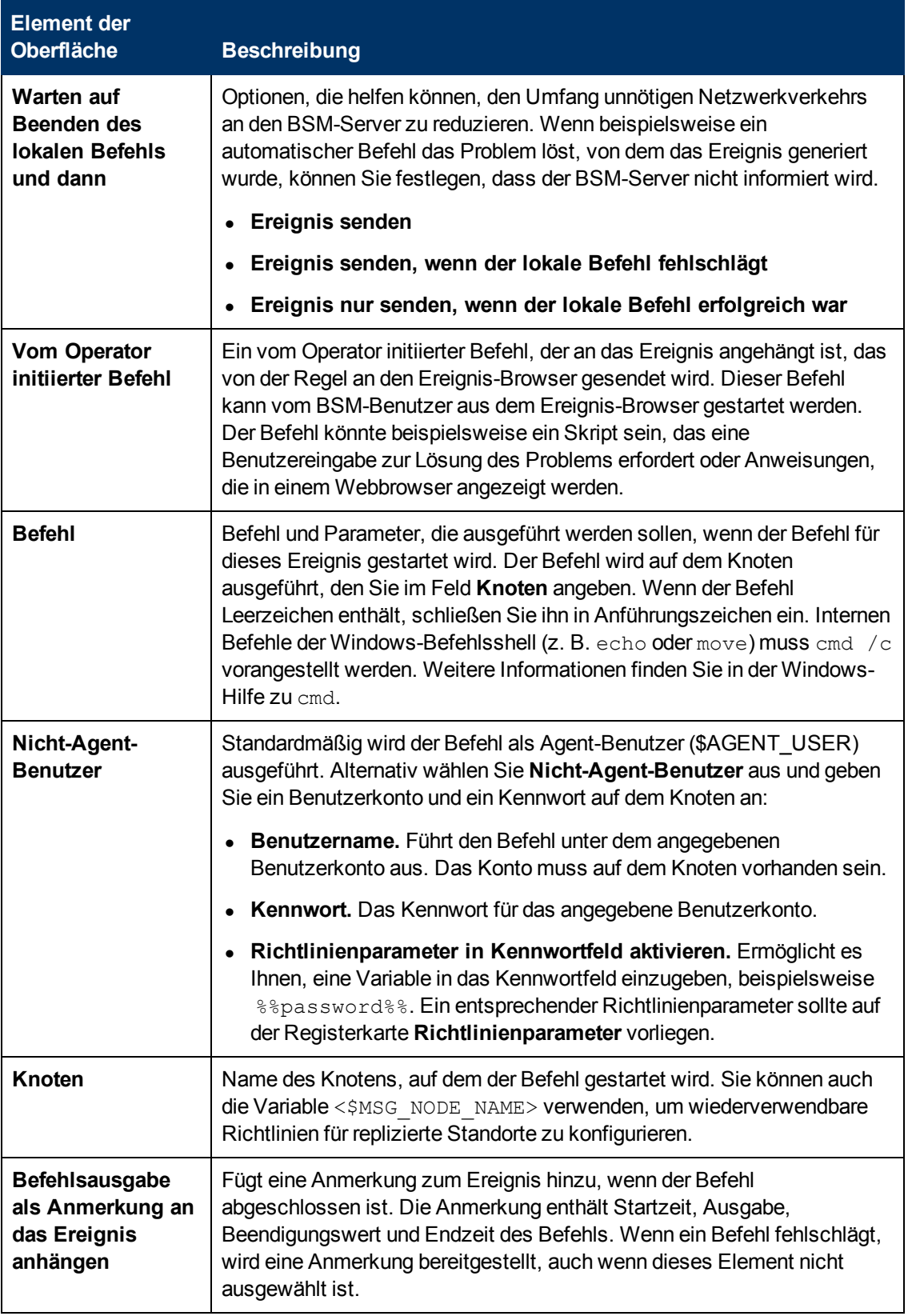

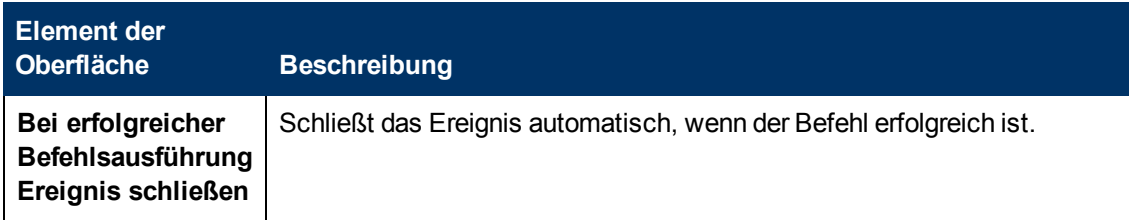

### <span id="page-299-0"></span>**Registerkarte "Erweitert"**

**Hinweis:** In den standardmäßigen Ereignisattributen können Sie das Attribut **URL für Ereignis-Drilldown** nicht festlegen. Sie können dieses Ereignisattribut innerhalb einzelner Regeln festlegen.

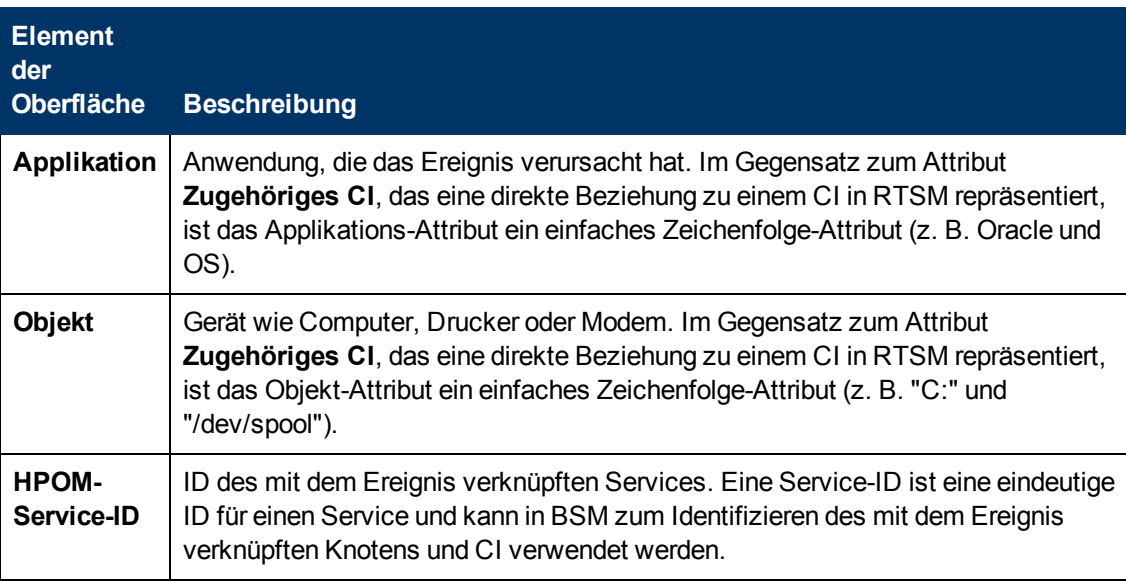

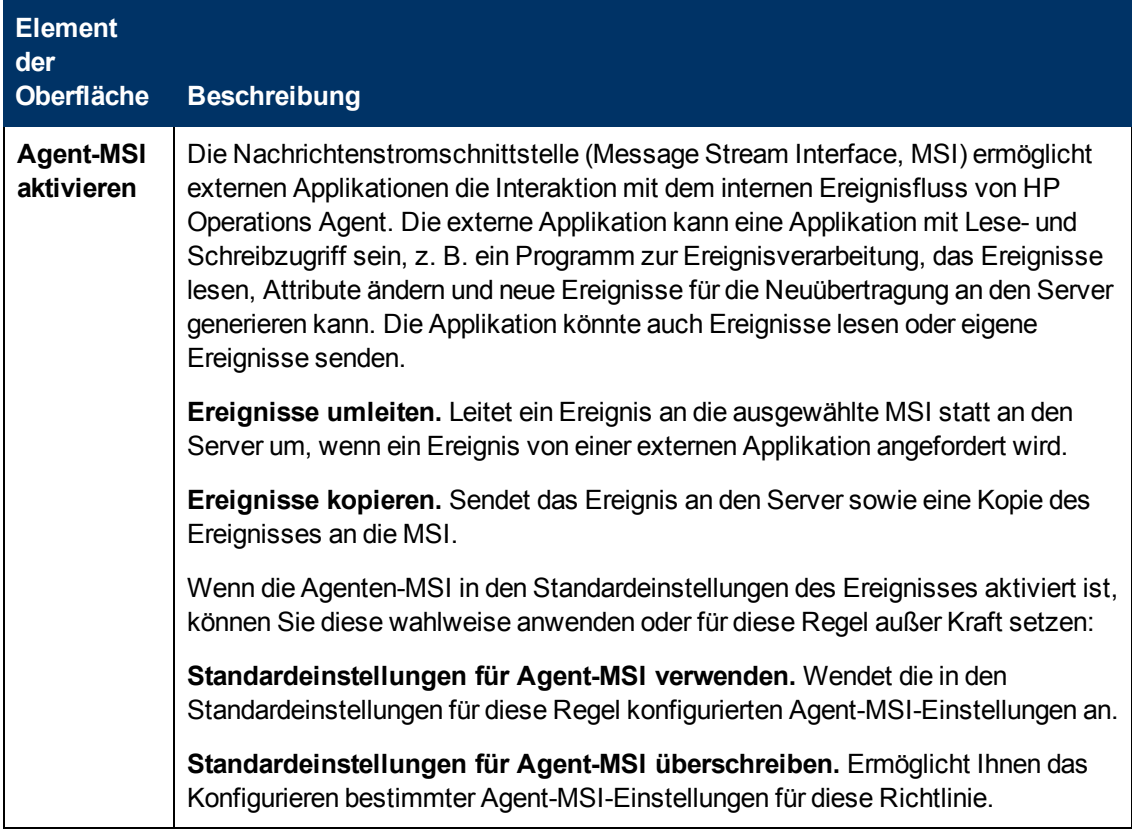

### <span id="page-300-0"></span>**Registerkarte "Bedingung"**

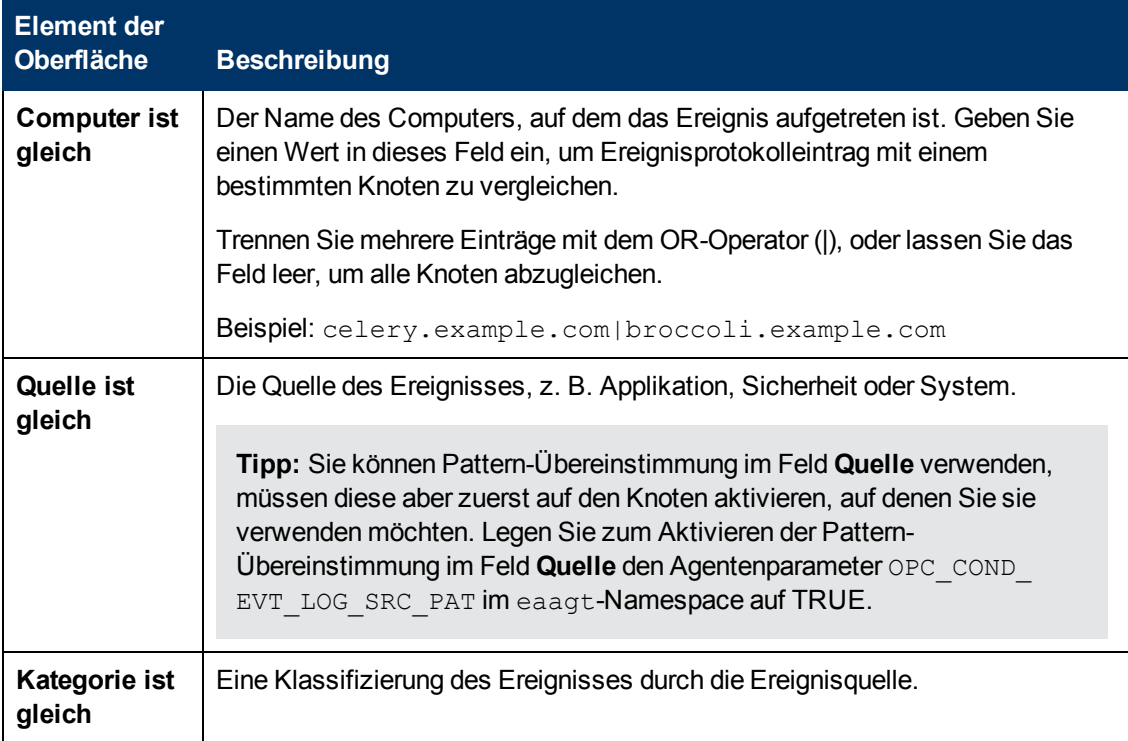

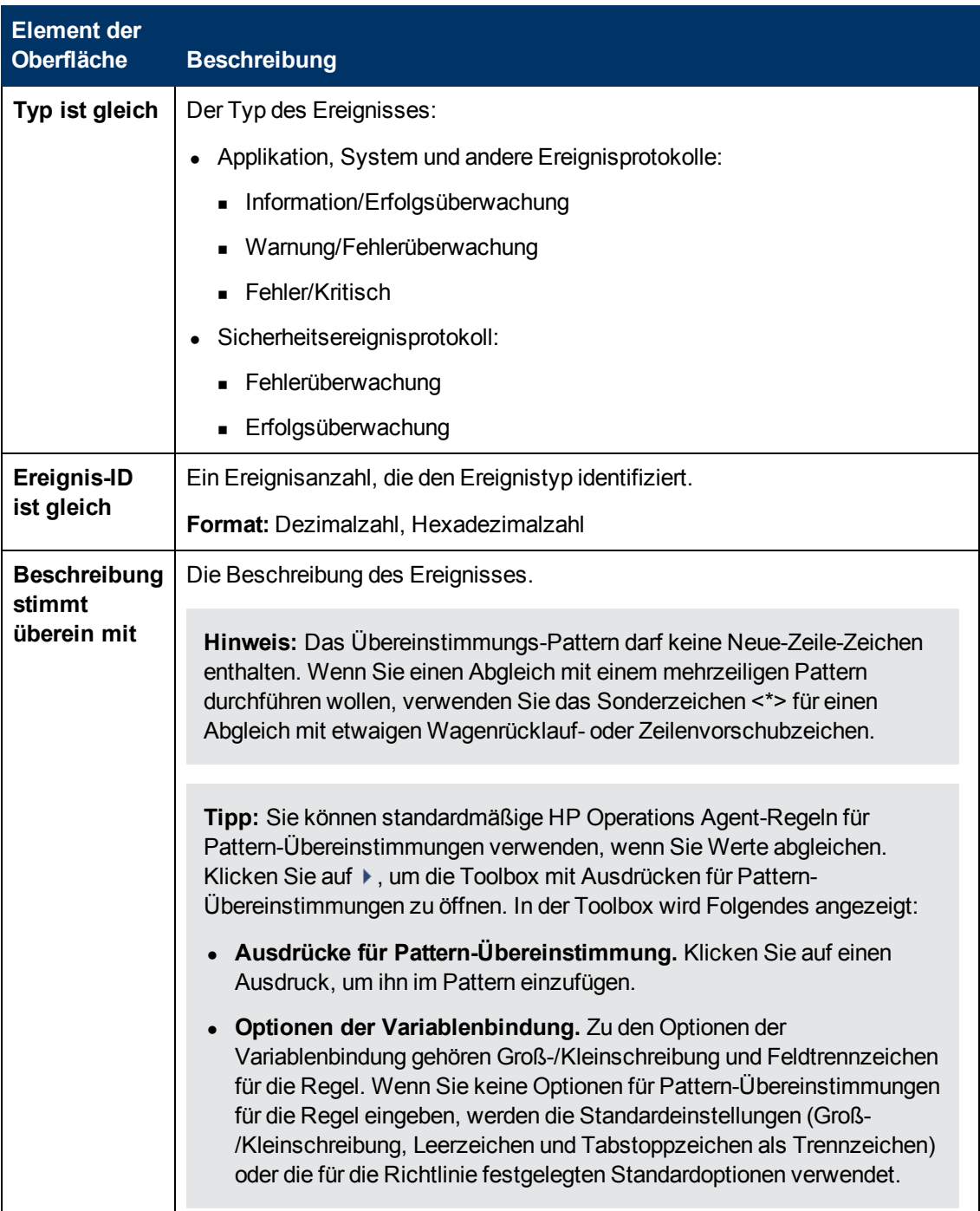

### <span id="page-302-0"></span>**Benutzerdefinierte Attribute**

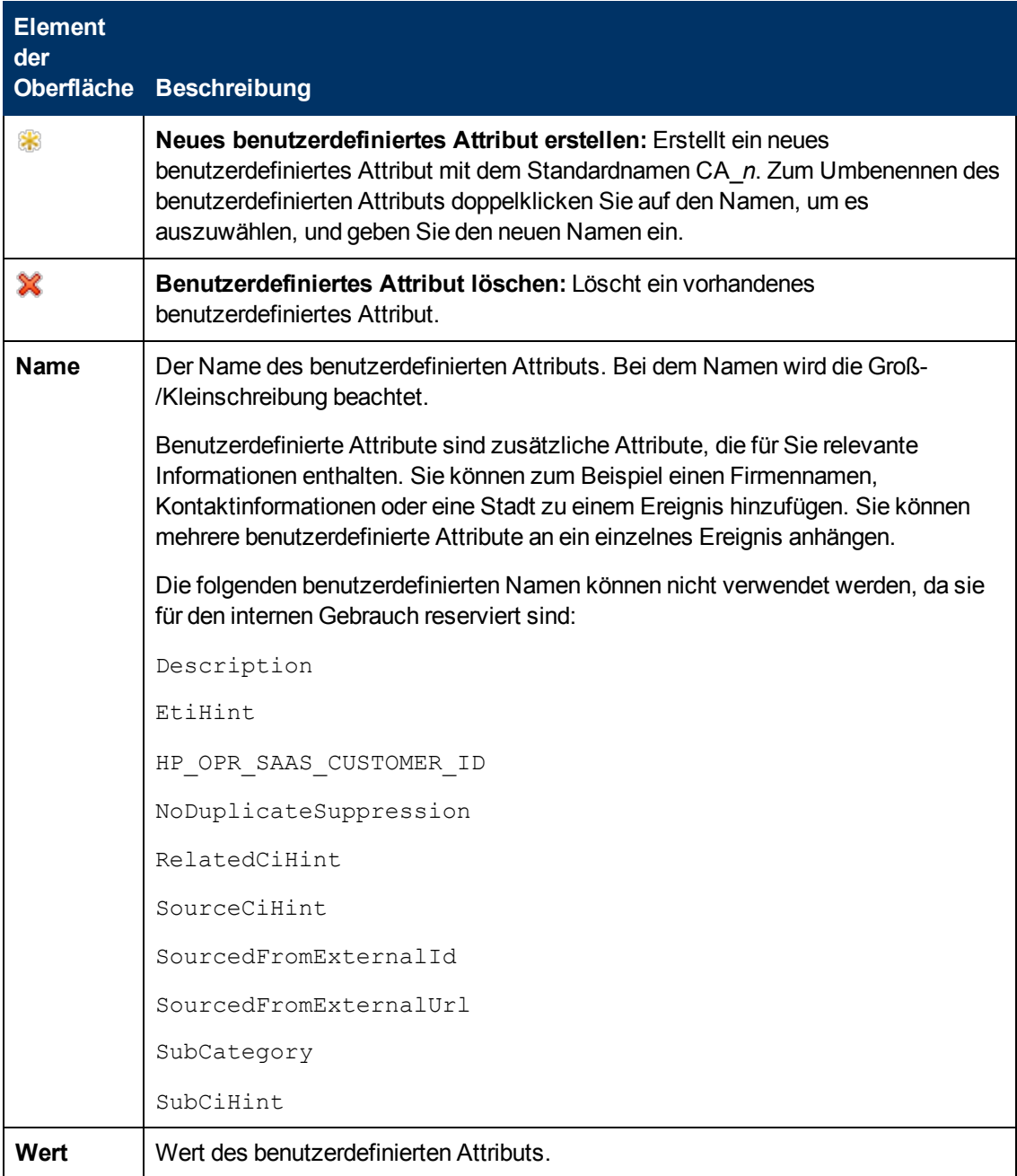

### <span id="page-302-1"></span>**Seite mit Standardeinstellungen**

Auf der Seite mit Standardeinstellungen können Sie Standardattribute für alle Ereignisse festlegen, die eine Richtlinie sendet. Die Standardeinstellungen für Ereignisse wirken sich nur auf neue Regeln aus. Sie können die Standardwerte für einzelne Regeln überschreiben.

Weitere Informationen finden Sie unter ["Registerkarte "Ereignisattribute"" auf der nächsten Seite](#page-303-0), ["Registerkarte "Ereigniskorrelation"" auf der nächsten Seite](#page-303-1), ["Registerkarte "Anweisungen" " auf](#page-305-0) [Seite 306](#page-305-0) und ["Registerkarte "Erweitert"" auf Seite 300](#page-299-0).

### <span id="page-303-0"></span>**Registerkarte "Ereignisattribute"**

**Hinweis:** In den standardmäßigen Ereignisattributen können Sie nur die Attribute für Schweregrad, Kategorie und Knoten festlegen. Sie können die anderen Ereignisattribute in einzelnen Regeln festlegen.

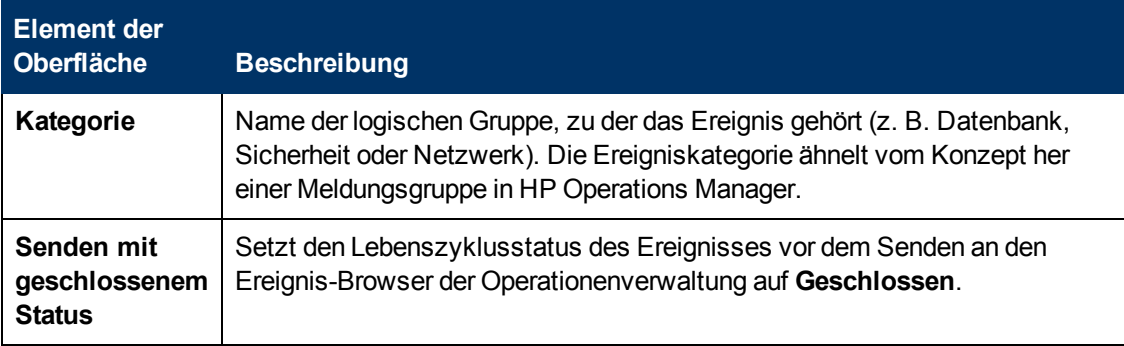

#### <span id="page-303-1"></span>**Registerkarte "Ereigniskorrelation"**

**Hinweis:** In den standardmäßige Ereignisattributen können Sie folgende Attribute nicht festlegen:

- Schließen-Ereignisse mit Schlüssel
- Deduplizierung auf Server unterdrücken

Sie können diese Ereignisattribute innerhalb einzelner Regeln festlegen.

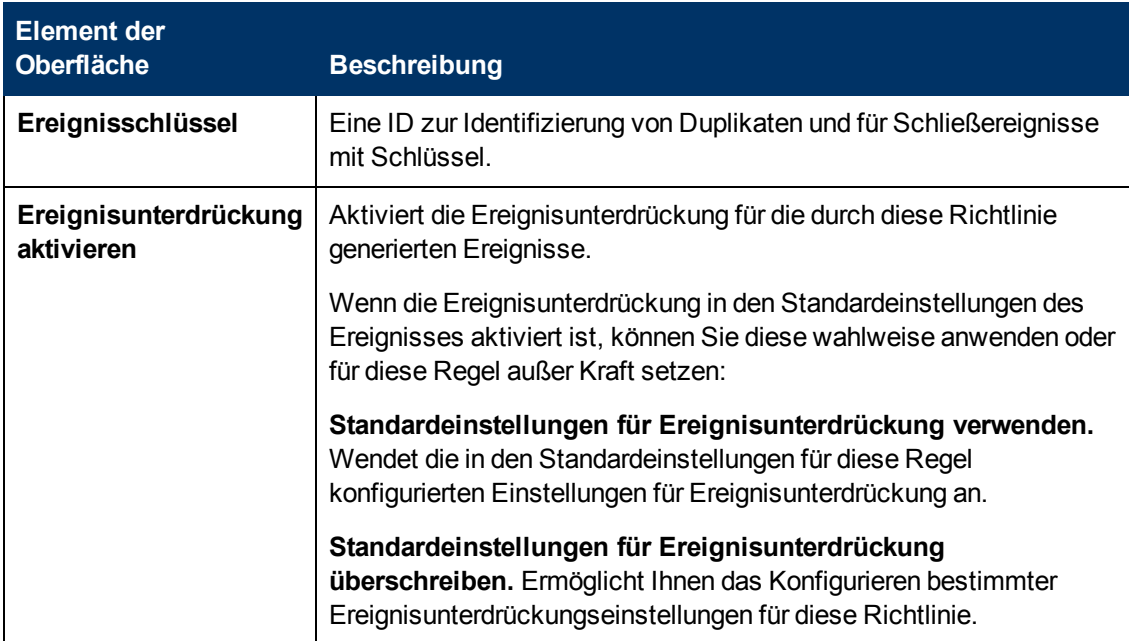

<span id="page-304-0"></span>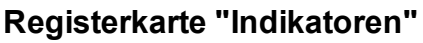

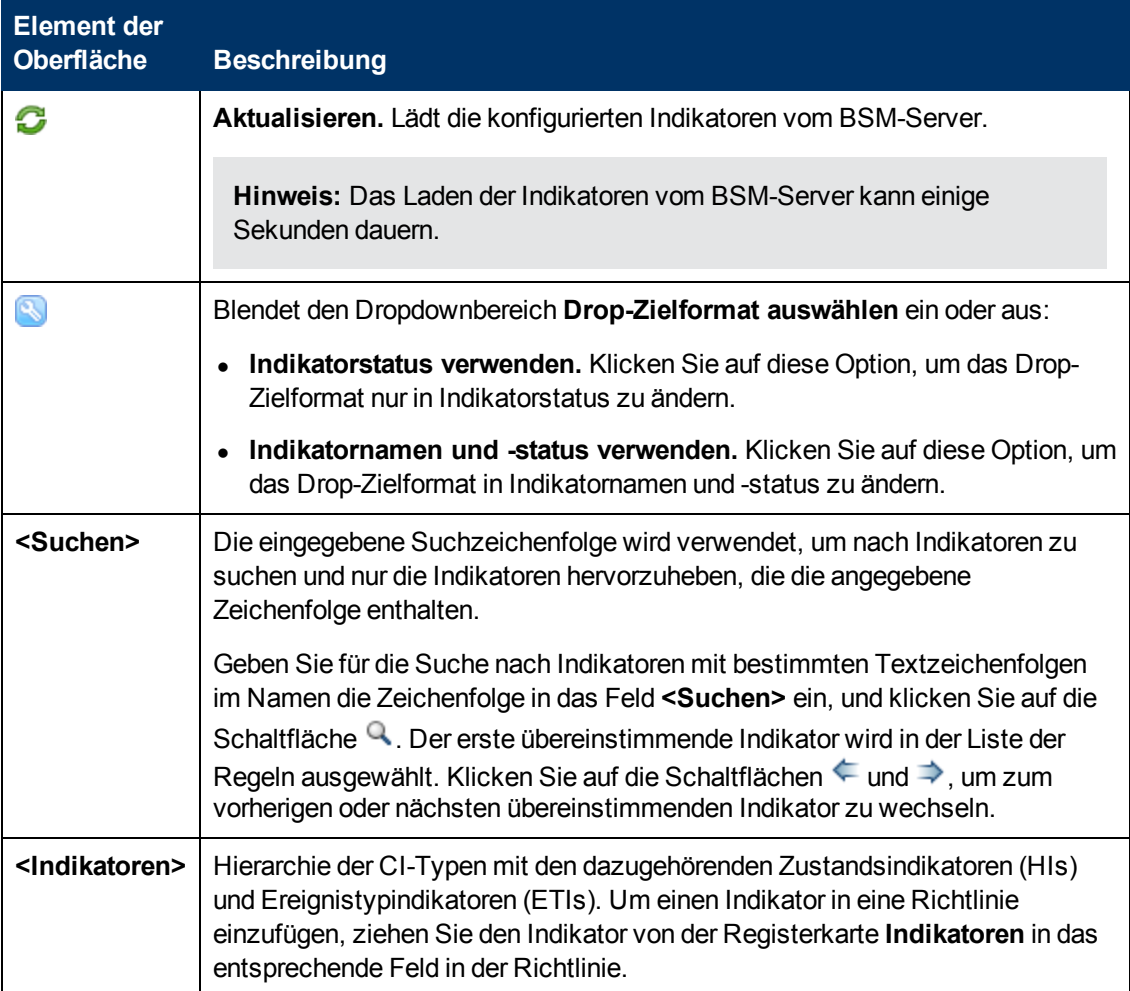

### <span id="page-305-0"></span>**Registerkarte "Anweisungen"**

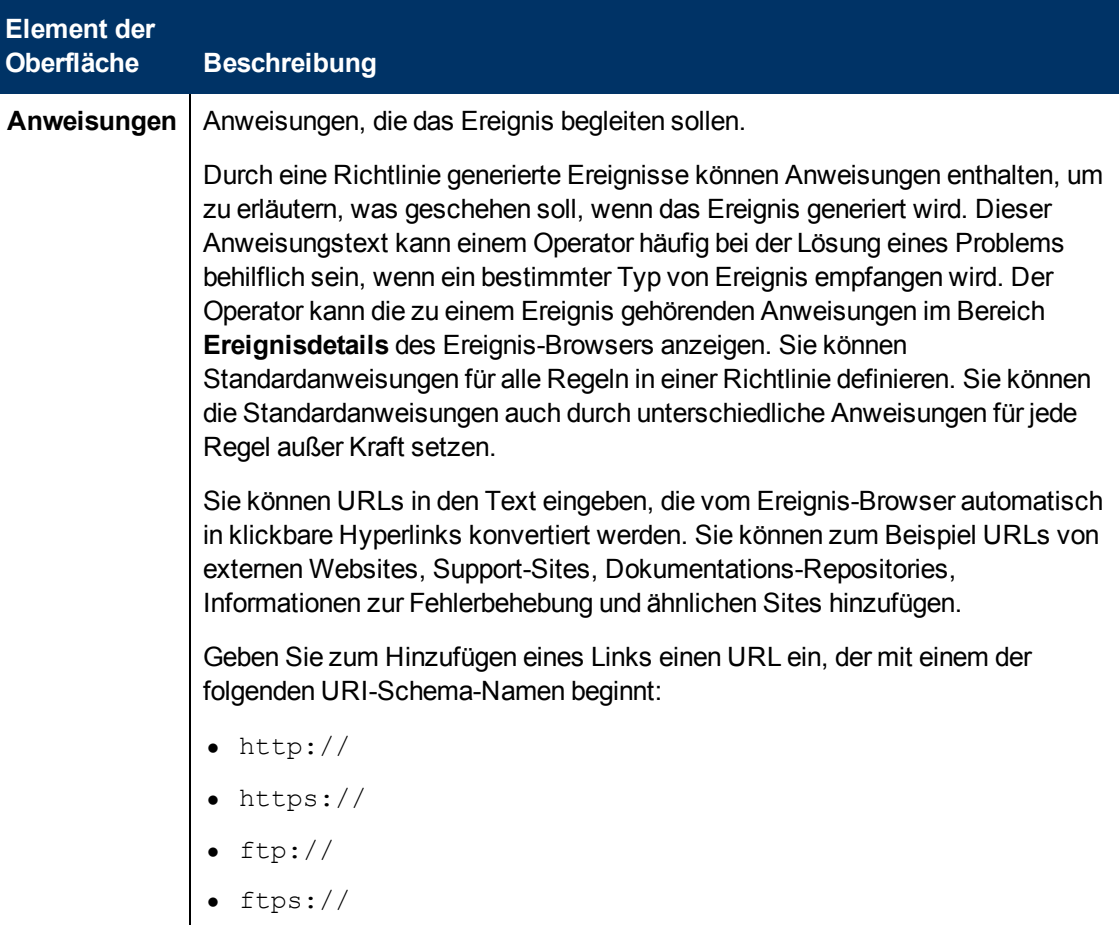

### <span id="page-305-1"></span>**Seite "Optionen"**

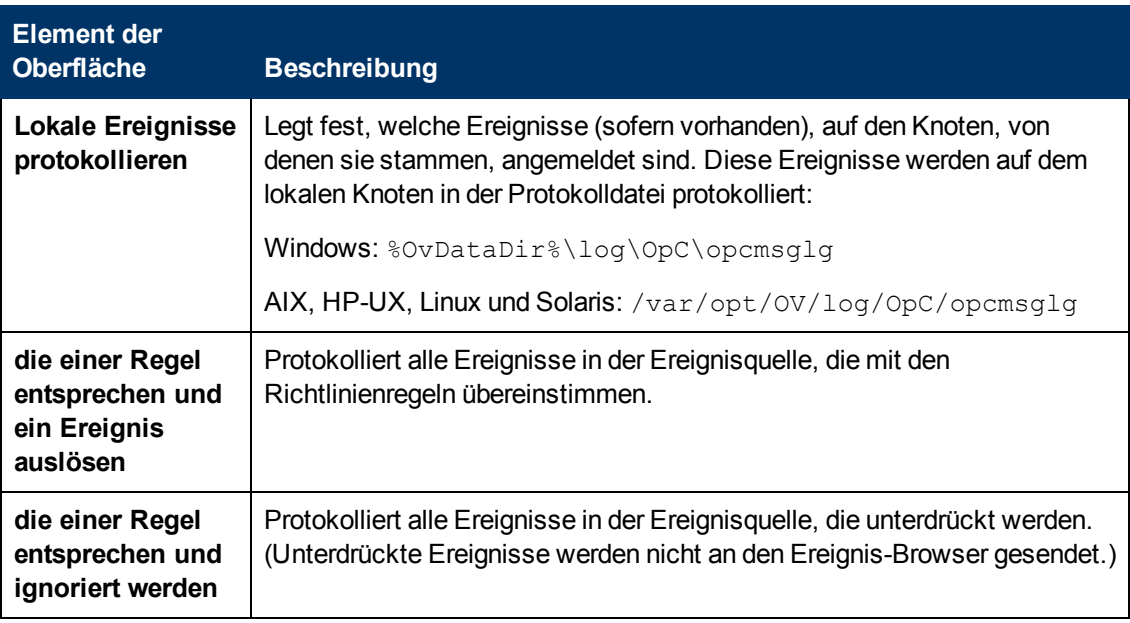

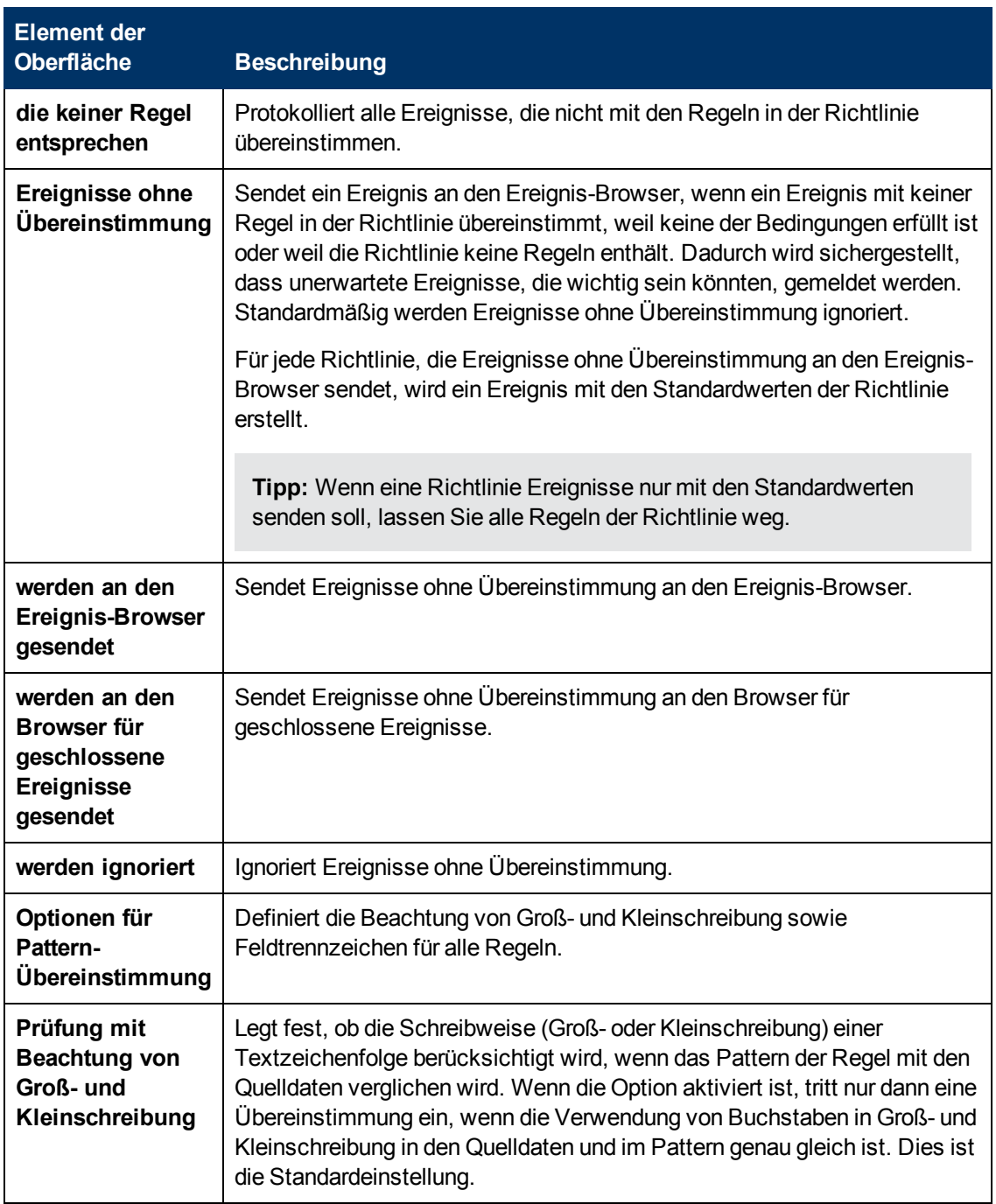

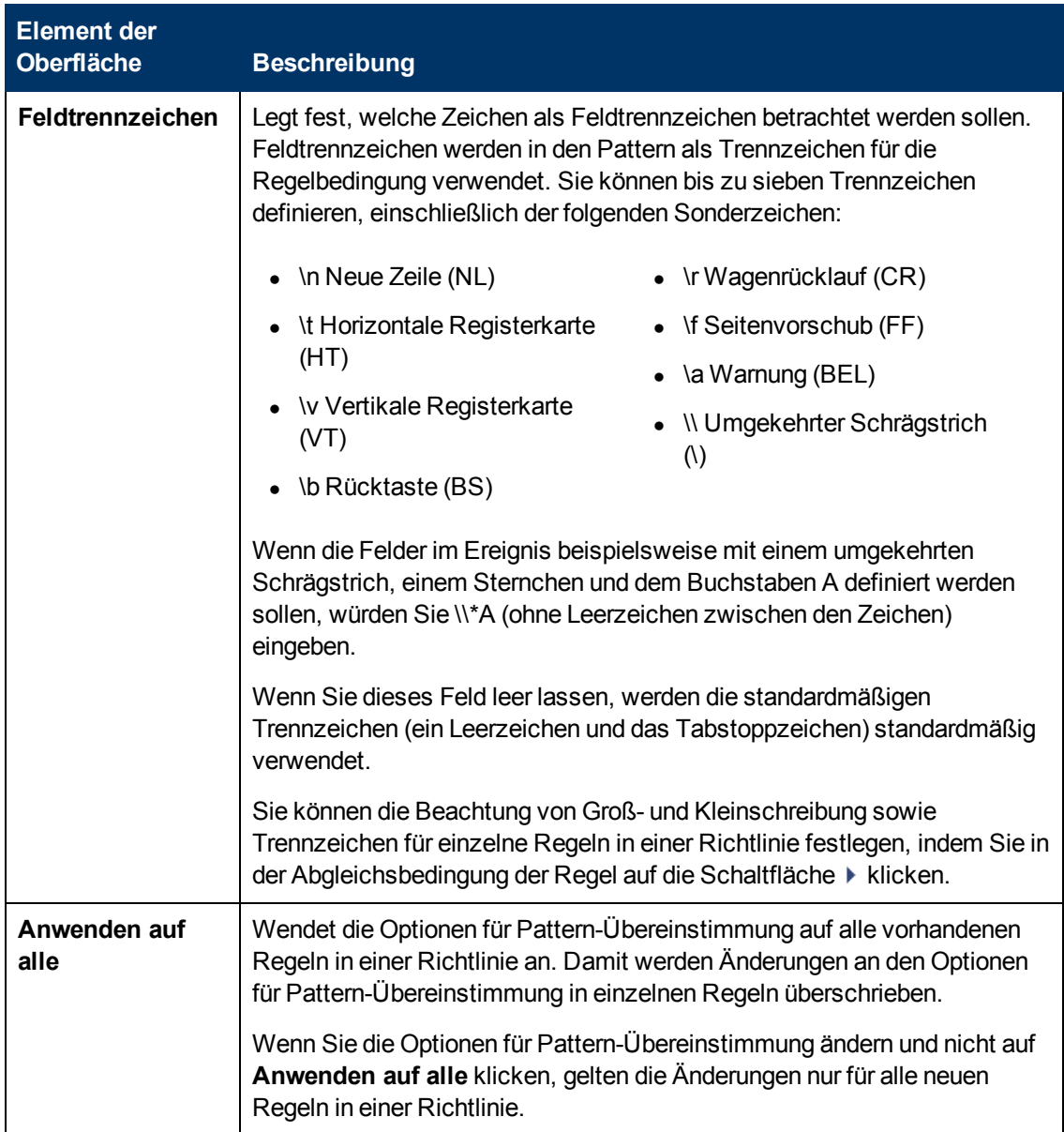

### <span id="page-307-0"></span>**Seite "Richtliniendaten"**

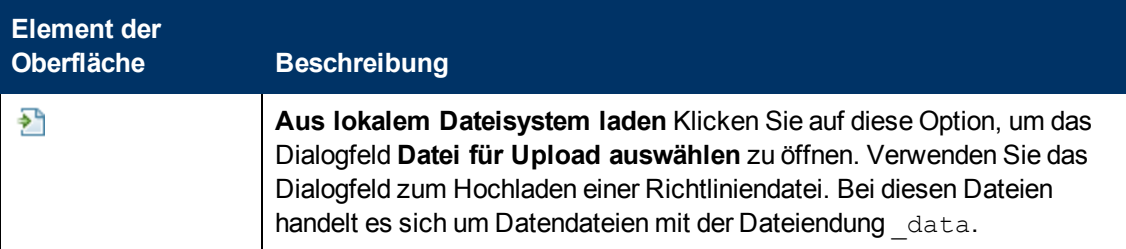

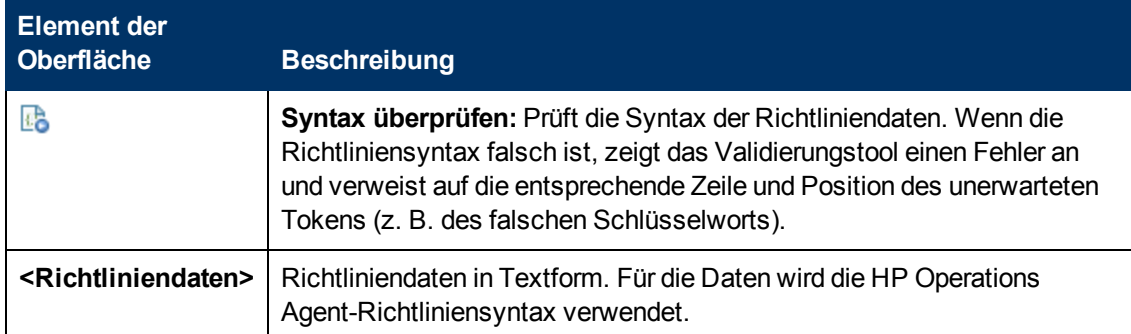

### <span id="page-308-0"></span>**Registerkarte "Richtlinienparameter"**

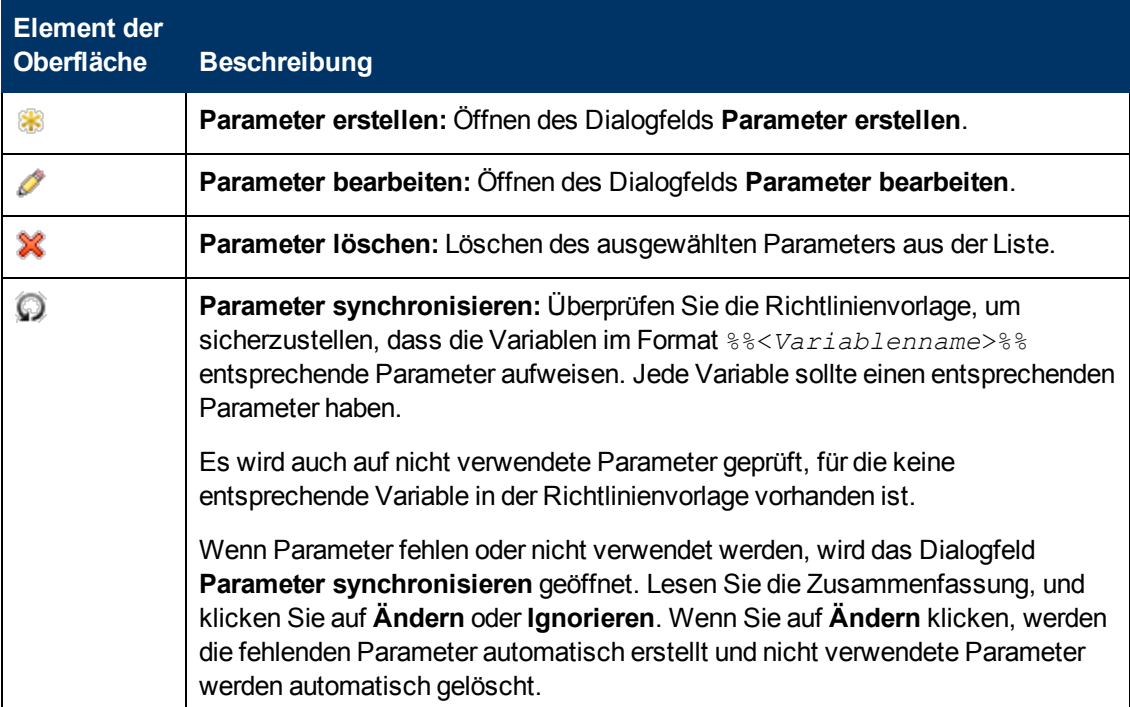

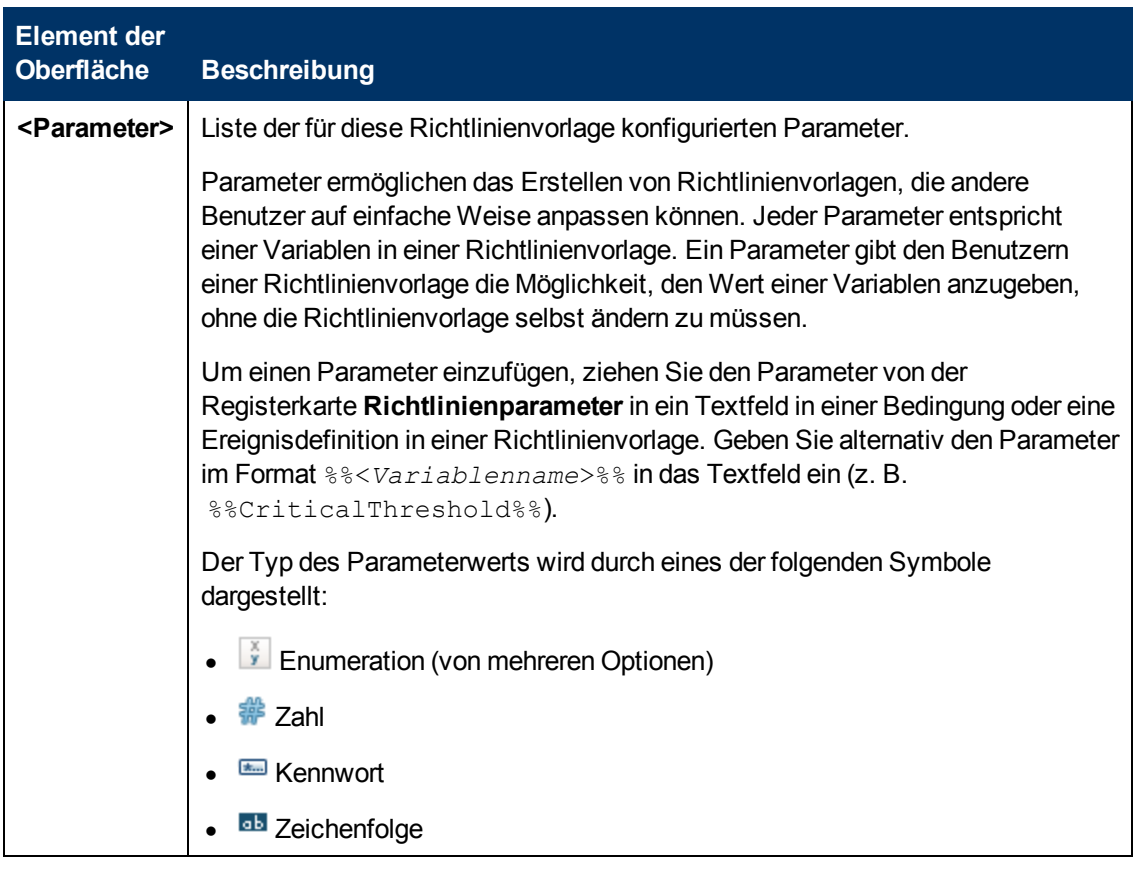

### <span id="page-309-0"></span>**Liste "Richtlinienregeln"**

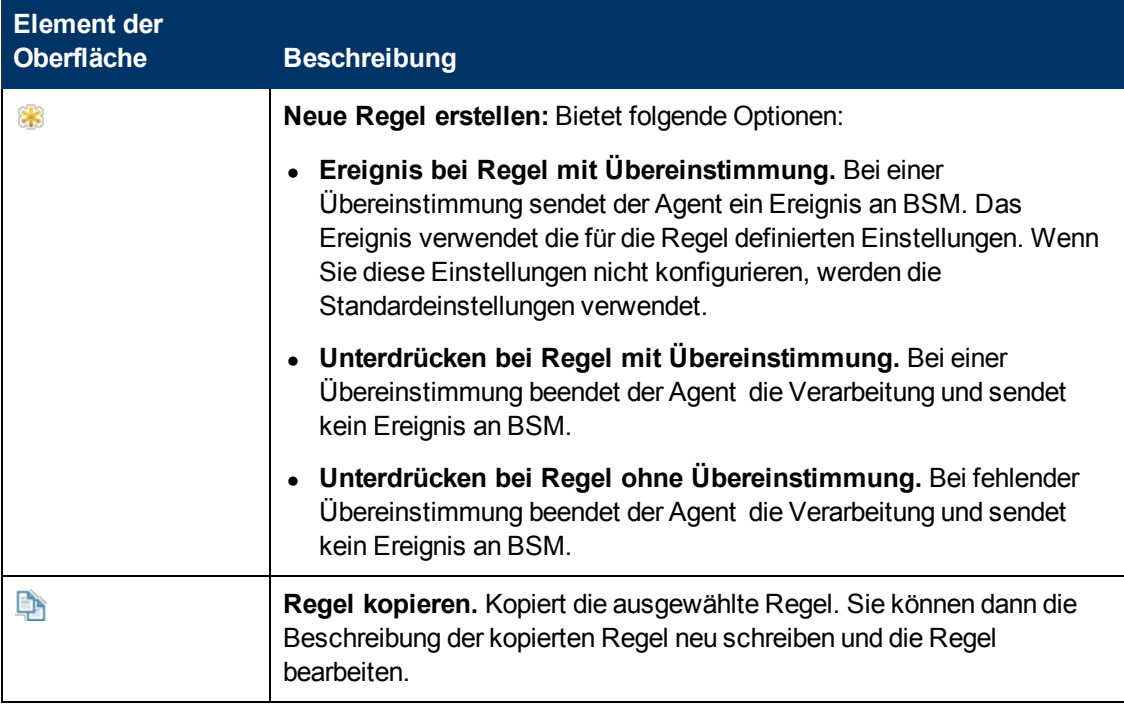

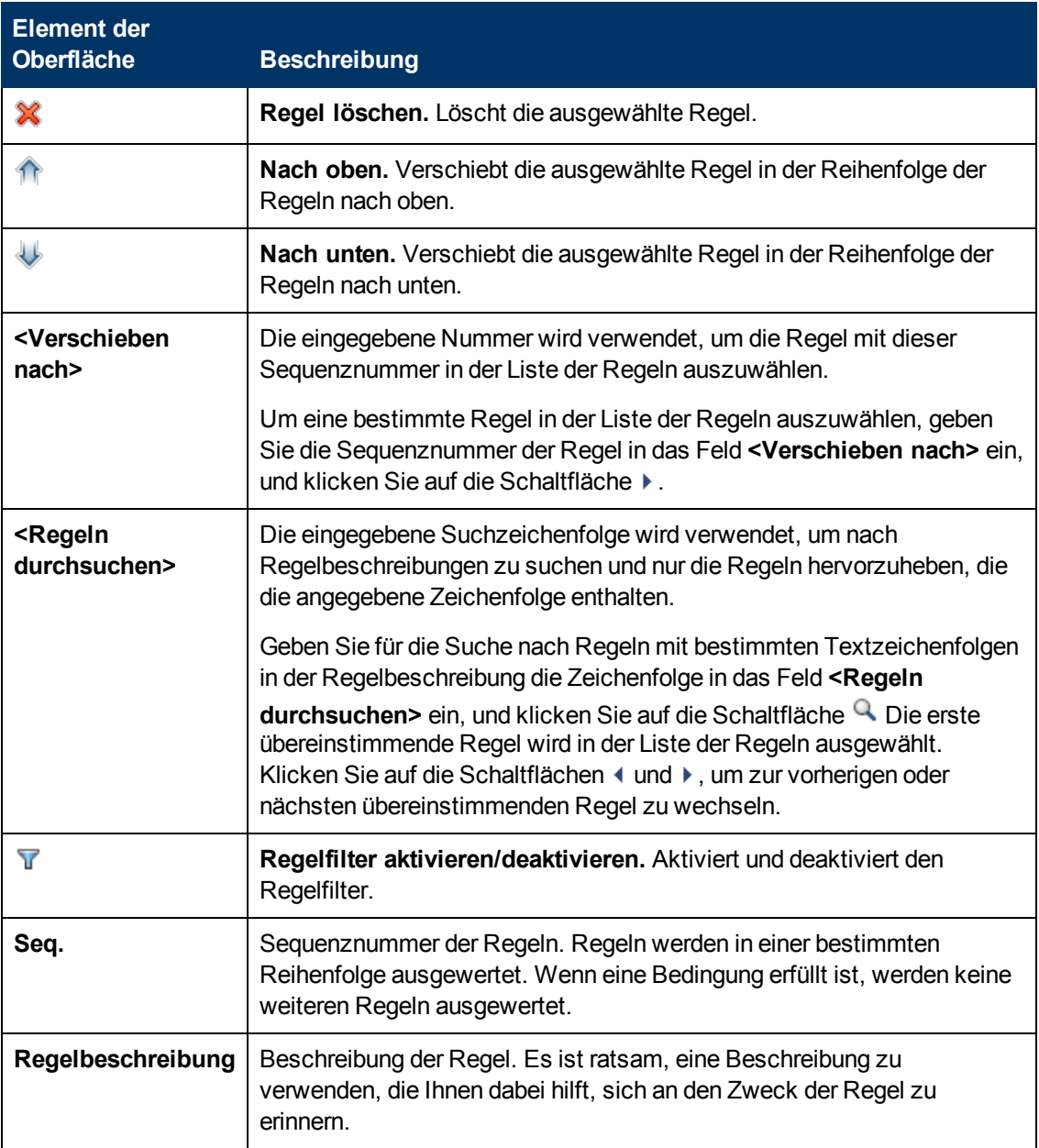

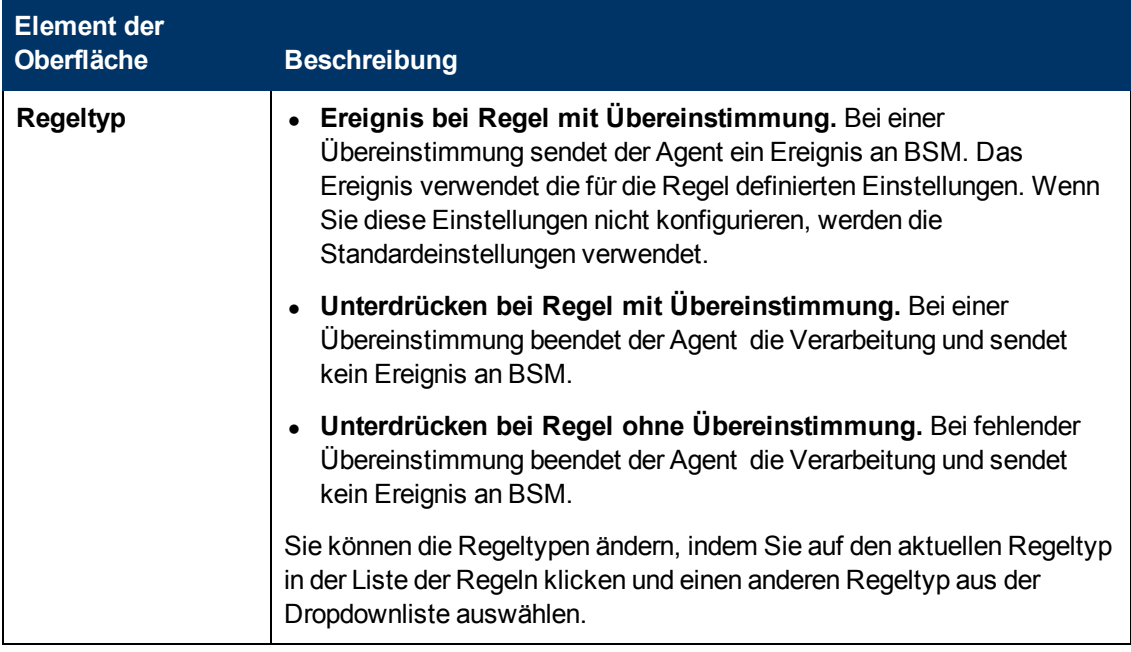

### <span id="page-311-1"></span>**Registerkarte "Richtlinienvariablen"**

Sie können die folgenden Variablen in Richtlinien für Windows-Ereignisprotokolle verwenden. Wenn eine Variable Werte zurückgibt, die Leerzeichen enthalten, setzen Sie die Variable in Anführungszeichen.

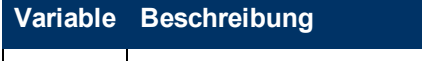

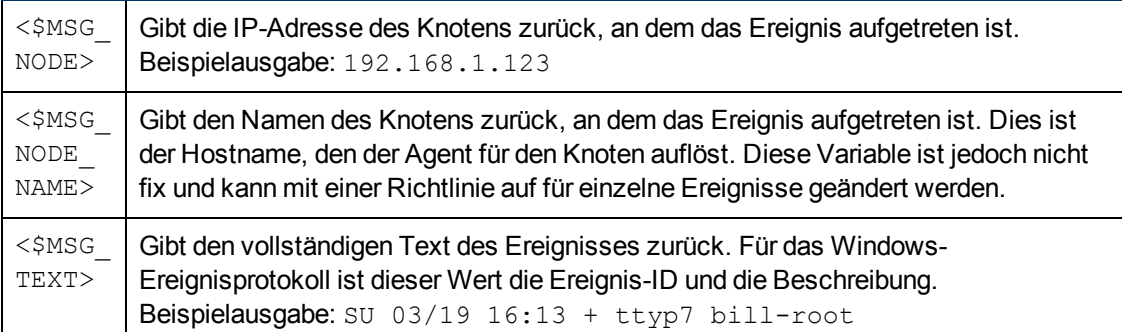

### <span id="page-311-0"></span>**Seite "Eigenschaften"**

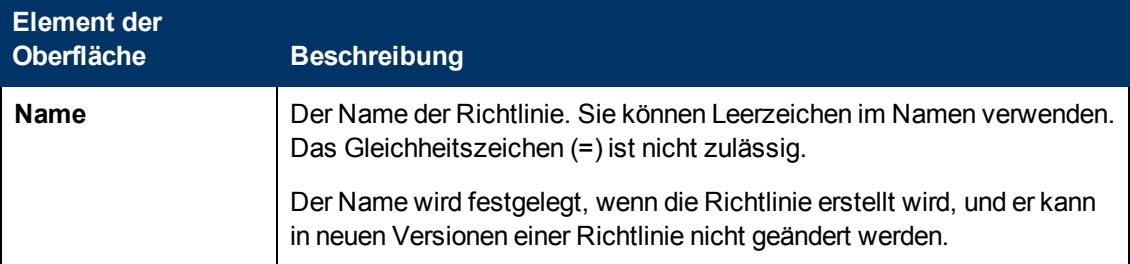

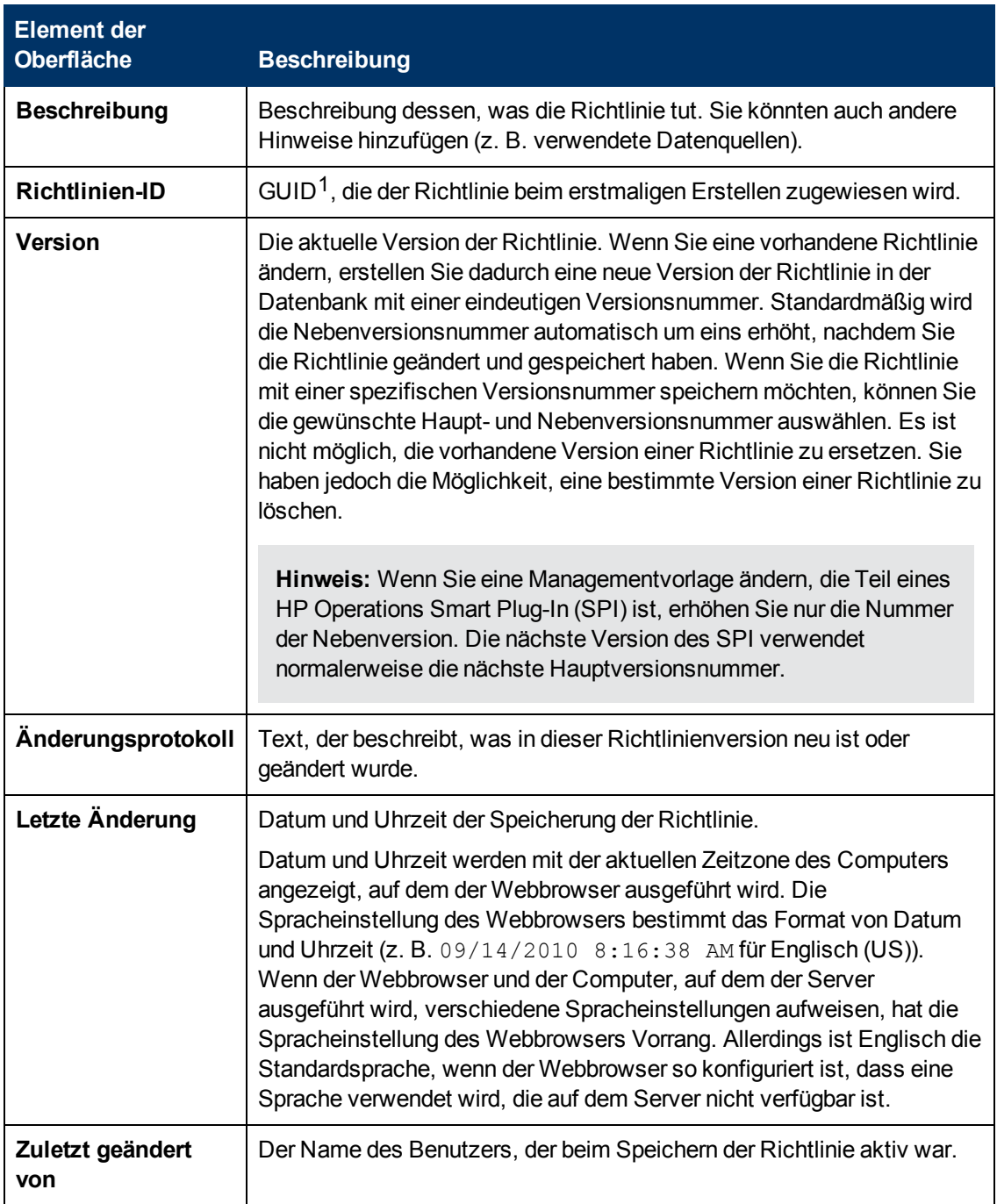

<sup>1</sup>(global eindeutige ID)

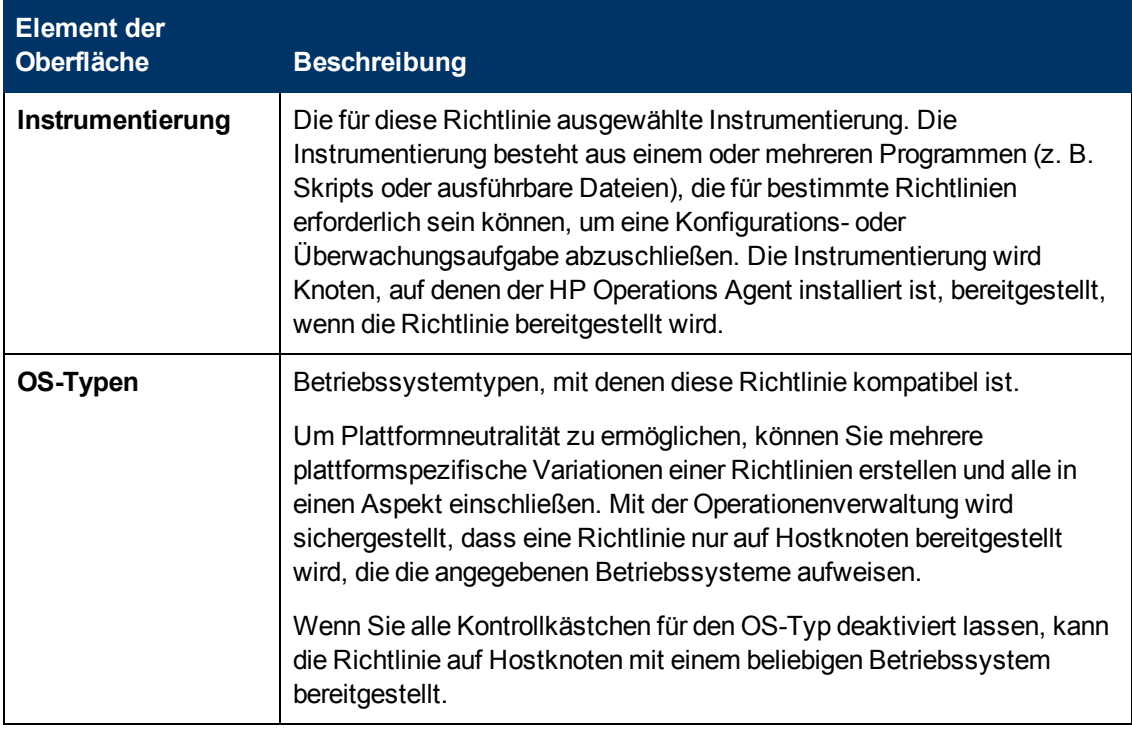

#### <span id="page-313-1"></span>**Seite "Regeln"**

Die Seite **Regeln** bietet die Möglichkeit, eine oder mehrere Richtlinienregeln zu definieren.

Weitere Informationen finden Sie unter ["Liste "Richtlinienregeln"" auf Seite 310](#page-309-0), ["Registerkarte](#page-300-0) ["Bedingung"" auf Seite 301,](#page-300-0) ["Registerkarte "Ereignisattribute"" auf Seite 304,](#page-303-0) ["Registerkarte](#page-303-1) ["Ereigniskorrelation"" auf Seite 304](#page-303-1), ["Benutzerdefinierte Attribute " auf Seite 303](#page-302-0), ["Registerkarte](#page-299-0) ["Erweitert"" auf Seite 300](#page-299-0) und ["Registerkarte "Aktionen" " auf Seite 298.](#page-297-0)

### <span id="page-313-0"></span>**Quellseite**

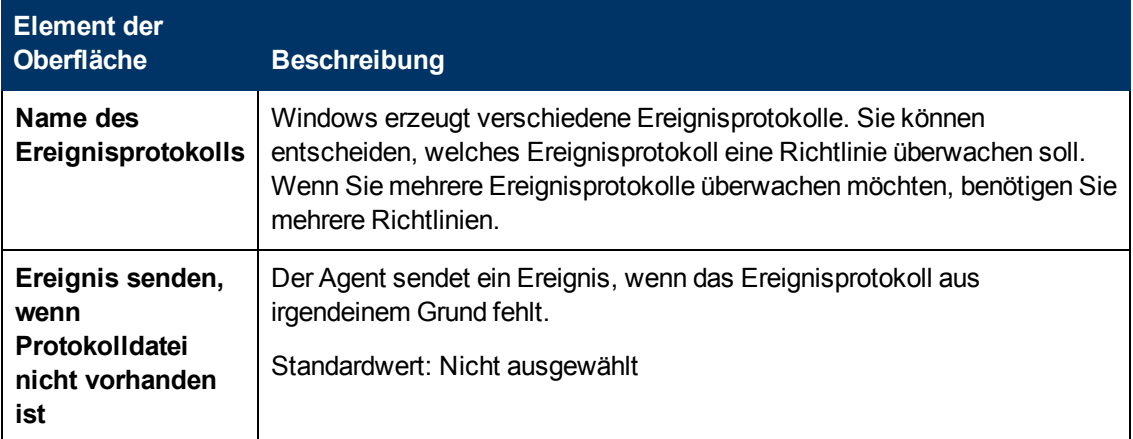

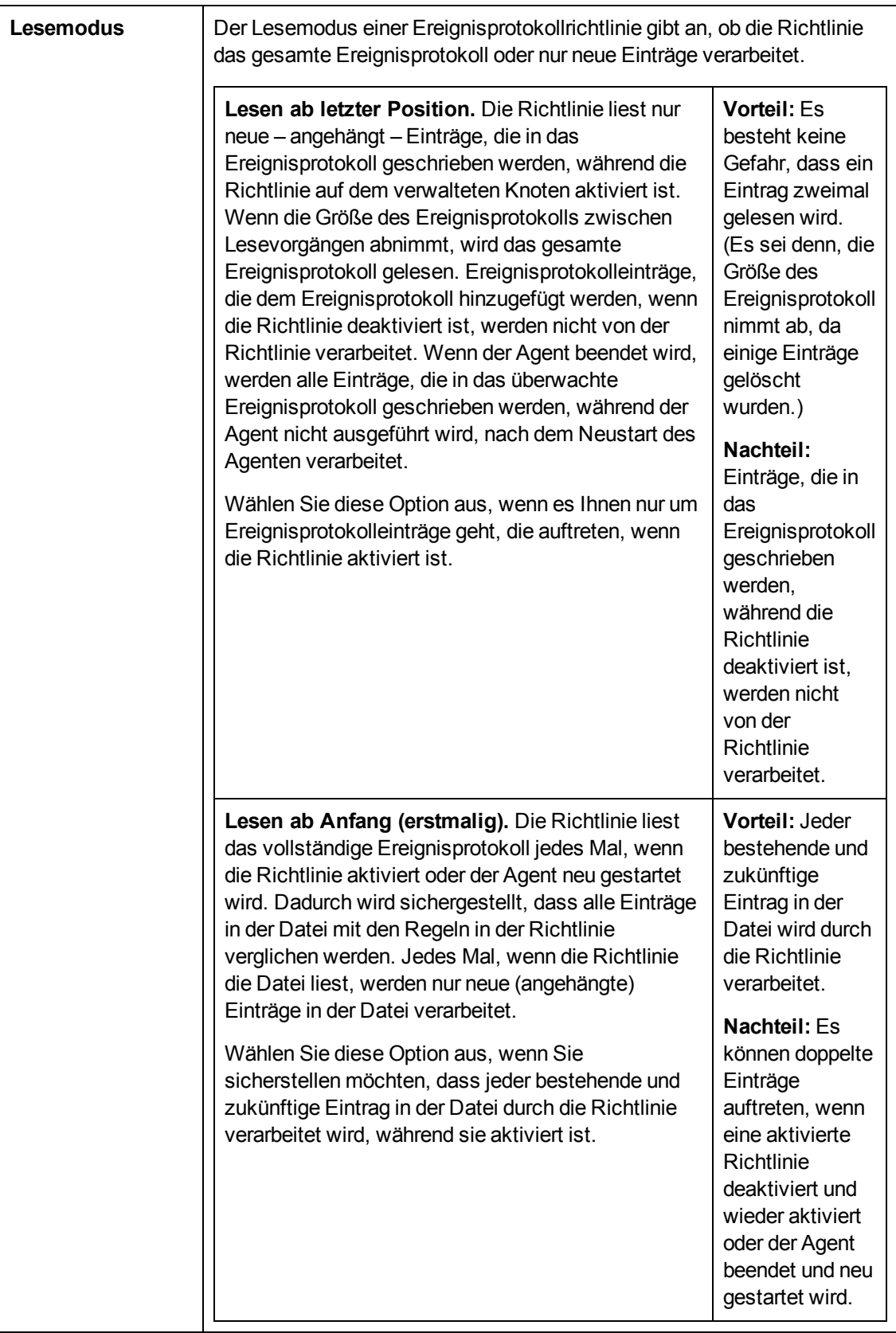

**Hinweis:** Jede Richtlinie liest das gleiche Ereignisprotokoll unabhängig von allen anderen Richtlinien. Beispiel: Wenn "Richtlinie 1" mit Lesemodus **Lesen ab Anfang (erstmalig)** aktiviert wird und "Richtlinie 2" mit dem gleichen Lesemodus bereits vorhanden ist, liest "Richtlinie 1" trotzdem die gesamte Datei, sobald sie aktiviert wurde.

Standardwert: Lesen ab letzter Position

# **Konfigurieren von Richtlinien der Windows-Verwaltungsschnittstelle**

Richtlinien der Windows-Verwaltungsschnittstelle (Windows Management Interface, WMI) ermöglichen das Überwachen der Eigenschaften von WMI-Klassen und -Instanzen. Sie können Richtlinien konfigurieren, um - immer wenn eine WMI-Eigenschaft mit einem angegebenen Wert übereinstimmt oder wenn eine angegebene WMI-Instanz erstellt, geändert oder gelöscht wird - Ereignisse zu erstellen und Befehle zu starten.

#### **Zugriff**

Sie können eine Richtline für die Windows-Verwaltungsschnittstelle mithilfe des Richtlinien-Editors für die Windows-Verwaltungsschnittstelle erstellen oder bearbeiten, den Sie wie folgt öffnen können.

- **.** So öffnen Sie den Editor über das Dialogfeld Aspekt bearbeiten:
	- a. Öffnen Sie den Manager **Managementvorlagen und Aspekte**:

**Admin > Operationenverwaltung > Überwachung > Managementvorlagen und Aspekte**

- b. Erweitern Sie im Bereich **Konfigurationsordner** die Konfigurationsordner.
- c. Klicken Sie im Bereich **Managementvorlagen und Aspekte** auf einen Aspekt und klicken Sie dann auf die Schaltfläche

Das Dialogfeld **Aspekt bearbeiten** wird geöffnet.

- d. Klicken Sie auf die Registerkarte **Richtlinienvorlagen** und führen Sie dann einen der folgenden Schritte aus:
	- <sup>o</sup> So fügen Sie eine neue Richtlinienvorlage hinzu:
		- <sup>o</sup> Klicken Sie auf die Schaltfläche . Das Dialogfeld **Richtlinienvorlage zu Aspekt hinzufügen** wird geöffnet.
		- **o** Klicken Sie auf die Schaltfläche  $\frac{1}{2}$  und anschließend auf  $\frac{1}{2}$  Richtlinienvorlage **hinzufügen** oder die Schaltfläche **Neue Richtlinienvorlage hinzufügen (Raw-Modus)**. Das Dialogfeld **Typ für neue Richtlinienvorlage auswählen** wird geöffnet.
		- <sup>o</sup> Wählen Sie den Typ **Vorlage für Windows-Verwaltungsschnittstelle** und klicken Sie dann auf **OK**.

<sup>o</sup> Um eine vorhandene Richtlinienvorlage zu bearbeiten, klicken Sie auf die Richtlinienvorlage in der Liste, klicken auf die Schaltfläche und klicken dann auf **Richtlinienvorlage bearbeiten** oder auf die Schaltfläche **Richtlinienvorlage bearbeiten (Raw-Modus)**.

Der Richtlinien-Editor für die Windows-Verwaltungsschnittstelle wird geöffnet.

- So öffnen Sie den Editor über den Manager für Richtlinienvorlagen:
	- a. Öffnen Sie den Manager für Richtlinienvorlagen:

#### **Admin > Operationenverwaltung > Überwachung > Richtlinienvorlagen**

- b. Erweitern Sie im Bereich **Richtlinienvorlagengruppe** den Eintrag **Richtlinienvorlagengruppe > Nach Typ gruppierte Vorlagen**.
- c. Klicken Sie auf den Ordner für Vorlagen der Windows-Verwaltungsschnittstelle und führen Sie dann einen der folgenden Schritte aus:
	- <sup>o</sup> Um eine neue Richtlinienvorlage hinzuzufügen, klicken Sie im Bereich **Richtlinienvorlagen** auf die Schaltfläche  $*$  und dann auf **R** Richtlinienvorlage **hinzufügen** oder auf die Schaltfläche **Neue Richtlinienvorlage hinzufügen (Raw-Modus)**.

Der Editor für neue Richtlinien der Windows-Verwaltungsschnittstelle wird geöffnet.

<sup>o</sup> Um eine bestehende Richtlinienvorlage zu bearbeiten, klicken Sie auf die Richtlinienvorlage im Bereich **Richtlinienvorlagen**, klicken auf die Schaltfläche und anschließend auf **Richtlinienvorlage bearbeiten** oder auf die Schaltfläche **Richtlinienvorlage bearbeiten (Raw-Modus)**.

Der Editor zum Bearbeiten von Richtlinien der Windows-Verwaltungsschnittstelle wird geöffnet.

# **Weitere Informationen**

In diesem Abschnitt wird Folgendes behandelt:

- <sup>l</sup> ["Informationen in WMI" unten](#page-316-0)
- <span id="page-316-0"></span>• ["WMI-Instanzen und -Ereignisse" auf der nächsten Seite](#page-317-0)

#### **Informationen in WMI**

WMI enthält eine sehr große Menge an Informationen über die Konfiguration von Windows und über die Konfiguration von anderen Programmen, die Informationen in WMI-Namespaces schreiben. Um eine hilfreiche WMI-Richtlinie zu schreiben, müssen Sie die Informationstypen verstehen, die in WMI verfügbar sind.

Die von WMI bereitgestellten Informationen sind in Namespaces unterteilt. Die standardmäßigen von WMI bereitgestellten Namespaces sind Root, Root\Default, Root\security und Root\CimV2. Andere Anwendungen können andere Namespaces hinzufügen.

Der Namespace Root\CIMV2 ist einer der interessantesten Namespaces, da er eine große Menge an Informationen über das Windows-Betriebssystem und über die Hardware enthält, die über den Computer bereitgestellt wird. Die nützlichsten Klassen verfügen über das Präfix Win32\_, z. B Win32 Service, Win32 Desktop, Win32 Share, Win32 PhysicalDisk usw. Eine gute

Möglichkeit, sich mit den Informationen vertraut zu machen, ist die Verwendung eines Tools wie "wbemtest" zum Überprüfen des Inhalts der einzelnen Klassen.

### <span id="page-317-0"></span>**WMI-Instanzen und -Ereignisse**

Bei einer Instanz handelt es sich um statische Informationen, die in das WMI-Repository geschrieben werden. Diese Informationen bleiben im Repository, bis sie geändert oder gelöscht werden.

WMI-Ereignisse enthalten Informationen, die für kurze Zeit im WMI-Repository angezeigt werden. Diese Informationen sind transitorisch und verbleiben nicht im Repository. Einige Ereignisse werden durch WMI standardmäßig definiert und werden als **systeminterne Ereignisse** bezeichnet. Systeminterne Ereignisse beinhalten die Erstellung, Änderung oder Löschung einer Instanz, Klasse oder eines Namespace. Andere Ereignisse, sogenannte **systemexterne Ereignisse**, sind nur für WMI-Richtlinien verfügbar, wenn der Namespace-Designer sie definiert hat. In beiden Fällen ist das Ereignis nur für WMI-Richtlinien verfügbar, wenn der Namespace Designer einen Anbieter für das Ereignis vorgesehen hat, obwohl systeminiterne Ereignisse von der WMI-Richtlinie durch Verwenden eines Abfrageintervalls simuliert werden können.

# **Aufgaben**

Erstellen einer Richtlinie für die Windows-Verwaltungsschnittstelle (WMI)

1. Geben Sie im Richtlinien-Editor für die Windows-Verwaltungsschnittstelle einen **Namen** für die Richtlinie ein.

Sie können auch eine **Beschreibung** der Richtlinie eingeben, die mit der Richtlinie bereitzustellende **Instrumentierung** auswählen und die **OS-Typen** auswählen, mit denen diese Richtlinie kompatibel ist.

Weitere Informationen finden Sie unter ["Seite "Eigenschaften"" auf Seite 336](#page-335-0).

- 2. Wählen Sie auf der Seite "Quelle" die Instanz oder das Ereignis für die Überwachung durch die WMI-Richtlinie aus:
	- a. *Optional.* Geben Sie den **Knoten** ein, der die WMI-Datenbank beinhaltet, die Sie überwachen möchten. Wenn Sie keinen Knoten angeben, überwacht die Richtlinie die WMI-Datenbank des Knotens, in dem diese Richtlinie bereitgestellt wird.
	- b. Geben Sie den **WMI-Namespace** ein, der die zu verwaltenden Daten enthält, beispielsweise Root\CimV2.
	- c. Wählen Sie **Ereignis** oder **Instanz** als **Objekttyp** aus.
	- d. Geben Sie den **Ereignis-/Instanzklassennamen** an, der das Ereignis enthält, das überwacht werden soll, beispielsweise Win32 Service.
	- e. *Optional.* Wenn Sie für den Zugriff auf die WMI-Datenbank ein anderes als das Standardkonto des Agenten verwenden möchten, klicken Sie auf **Nicht-Agent-Benutzer** und geben Sie den Benutzernamen und das Kennwort eines Benutzers mit lokalen Administratorberechtigungen an.
	- f. Definieren Sie, wie die Richtlinie das Ereignis oder die Instanz abfragt:
		- <sup>o</sup> Wenn Sie ein Ereignis überwachen, für das ein Anbieter definiert ist, müssen keine Informationen unter **Abfragetyp** eingegeben werden.
- <sup>o</sup> Wenn ein systeminternes Ereignis überwacht wird, für das kein Anbieter definiert wurde, dann müssen Sie ein Abfrageintervall unter **Abfragetyp** angeben.
- <sup>o</sup> Wählen Sie **Instanzen der folgenden Klasse abfragen** aus, wenn die Übereinstimmung mit bestimmten Werten innerhalb der Klasse gewünscht wird. Sie müssen das Abfrageintervall zur Angabe der Häufigkeit eingeben, mit der die WMI-Richtlinie die ausgewählten Instanzen überprüft.
- <sup>o</sup> Wählen Sie alternativ **Systeminternes Ereignis für diese Instanzen abfragen** aus, wenn Sie die Erstellung, Änderung oder Löschung der Instanz, der Klasse, die die Instanz enthält, oder des Namespace, der die Instanz enthält, überprüfen möchten. Wenn kein Anbieter für das Ereignis vorhanden ist, müssen Sie auch das **Abfrageintervall** festlegen, um die Häufigkeit anzugeben, mit der die Richtlinie für die Windows-Verwaltungsschnittstelle das ausgewählte Objekt überprüft. (Dies führt zu einer **within**-Klausel der WBEM Query Language.)
- g. *Optional.* Klicken Sie auf **Globalen WQL-Filter verwenden**, um einen globalen Filter zu definieren, der auf die Instanz oder das Ereignis angewendet wird, bevor die Richtlinie mit der Evaluierung beginnt. Ereignisse oder Instanzen, die den Filter nicht passieren, werden nicht von der Richtlinie evaluiert.

Verwenden Sie die Syntax *EIGENSCHAFT OPERATOR WERT*; z. B. filtert StartMode = "Auto" alle Instanzen, die die Eigenschaft StartMode auf Auto gesetzt haben.

Wenn der globale Filter systeminterne Ereignisse filtert, sieht die Syntax wie folgt aus:

- <sup>o</sup> TargetInstance.*EIGENSCHAFT OPERATOR WERT*
- <sup>o</sup> TargetClass.*EIGENSCHAFT OPERATOR WERT*
- <sup>o</sup> TargetNamespace.*EIGENSCHAFT OPERATOR WERT*

Zum Beispiel TargetInstance ISA "ds domaindns"

3. *Optional.* Legen Sie auf der Seite mit Standardeinstellungen die Standardattribute für alle Ereignisse fest, die eine Richtlinie sendet. Die Standardeinstellungen für Ereignisse wirken sich nur auf neue Regeln aus. Sie können die Standardwerte für einzelne Regeln überschreiben.

**Hinweis:** Sie können Standardwerte nur für eine Teilmenge der Ereignisattribute festlegen. Sie können die anderen Ereignisattribute in einzelnen Regeln festlegen.

Weitere Informationen finden Sie unter ["Registerkarte "Ereignisattribute"" auf Seite 327,](#page-326-0) ["Registerkarte "Ereigniskorrelation"" auf Seite 327](#page-326-1), ["Registerkarte "Anweisungen" " auf Seite](#page-328-0) [329](#page-328-0) und ["Registerkarte "Erweitert"" auf Seite 323.](#page-322-0)

- 4. Definieren Sie auf der Seite **Regeln** eine oder mehrere Richtlinienregeln.
	- a. Klicken Sie in der Liste **Richtlinienregeln** auf die Schaltfläche , und klicken Sie dann auf eine der folgenden Optionen:
		- <sup>o</sup> **Ereignis bei Regel mit Übereinstimmung**: Verwenden Sie diese Option, wenn Sie ein Ereignis an BSM senden möchten, sobald die Bedingungen erfüllt sind.
		- <sup>o</sup> **Unterdrücken bei Regel mit Übereinstimmung**: Verwenden Sie diese Option, wenn Sie die Verarbeitung der Richtlinie beenden möchten, sobald die von Ihnen

angegebenen Bedingungen erfüllt sind.

- <sup>o</sup> **Unterdrücken bei Regel ohne Übereinstimmung**: Verwenden Sie diese Option, wenn Sie die Verarbeitung der Richtlinie beenden möchten, wenn die von Ihnen angegebenen Bedingungen *nicht* erfüllt sind.
- b. Klicken Sie auf **Regelbeschreibung**, und geben Sie eine kurze Beschreibung für die Regel ein.

Weitere Informationen finden Sie unter ["Liste "Richtlinienregeln"" auf Seite 333.](#page-332-0)

5. Verwenden Sie unter **Regelinhalt** die Registerkarte **Bedingung**, um Bedingungen für eine WMI-Richtlinie anzugeben. Bedingungen sind Gruppen von Eigenschaften der WMI-Instanzen oder -Ereignisse zusammen mit den Werten, die diese Eigenschaften besitzen müssen, damit eine Übereinstimmung vorliegt.

In Textfeldern können Sie Richtlinienvariablen, Richtlinienparameter und Pattern-Übereinstimmung verwenden.

Beispiel: Mit der folgenden Bedingung wird überprüft, ob ein Dienst (eine Instanz der Klasse Win32 Service im Namespace Root\CimV2) den Status "Angehalten" aufweist:

- **Eigenschaftenname: State**
- **n Operator:** equals
- **Dperand: Angehalten**

Weitere Informationen finden Sie unter ["Registerkarte "Bedingung"" auf Seite 324](#page-323-0) und ["Pattern-Übereinstimmung in Richtlinienregeln" auf Seite 420](#page-419-0).

6. *Optional.* Wenn Sie eine Regel mit dem Typ "Ereignis bei Regel mit Übereinstimmung" erstellen, legen Sie Attribute für Ereignisse fest, die die Richtlinie senden soll. Sie können die standardmäßigen Ereignisattribute hier überschreiben. Sie können auch Anweisungen schreiben, die Operatoren beim Verarbeiten des zugehörigen Ereignisses unterstützen, und Aktionen konfigurieren, um Probleme automatisch oder manuell zu lösen.

In Textfeldern können Sie Indikatoren, Richtlinienvariablen und Richtlinienparameter verwenden.

Weitere Informationen finden Sie unter ["Registerkarte "Ereignisattribute"" auf Seite 327,](#page-326-0) ["Registerkarte "Ereigniskorrelation"" auf Seite 327](#page-326-1), ["Benutzerdefinierte Attribute " auf Seite](#page-325-0) [326](#page-325-0), ["Registerkarte "Anweisungen" " auf Seite 329,](#page-328-0) ["Registerkarte "Erweitert"" auf Seite 323](#page-322-0) und ["Registerkarte "Aktionen" " auf der nächsten Seite](#page-320-0).

7. *Optional.* Konfigurieren Sie auf der Seite **Optionen** Optionen für lokale Ereignisprotokolle, nicht übereinstimmende Ereignisse und Pattern-Übereinstimmung.

Weitere Informationen finden Sie unter ["Seite "Optionen"" auf Seite 329](#page-328-1).

8. Klicken Sie auf **OK**, um die Richtlinienvorlage zu speichern.

# **Elemente der Benutzeroberfläche**

In diesem Abschnitt wird Folgendes behandelt:

- ["Registerkarte "Aktionen" " unten](#page-320-0)
- <sup>l</sup> ["Registerkarte "Erweitert"" auf Seite 323](#page-322-0)
- ["Registerkarte "Bedingung"" auf Seite 324](#page-323-0)
- <sup>l</sup> ["Benutzerdefinierte Attribute " auf Seite 326](#page-325-0)
- <sup>l</sup> ["Seite mit Standardeinstellungen" auf Seite 326](#page-325-1)
- ["Registerkarte "Ereignisattribute"" auf Seite 327](#page-326-0)
- ["Registerkarte "Ereigniskorrelation"" auf Seite 327](#page-326-1)
- <sup>l</sup> ["Registerkarte "Indikatoren"" auf Seite 327](#page-326-2)
- <sup>l</sup> ["Registerkarte "Anweisungen" " auf Seite 329](#page-328-0)
- ["Seite "Optionen"" auf Seite 329](#page-328-1)
- <sup>l</sup> ["Seite "Richtliniendaten"" auf Seite 331](#page-330-0)
- ["Registerkarte "Richtlinienparameter"" auf Seite 332](#page-331-0)
- ["Liste "Richtlinienregeln"" auf Seite 333](#page-332-0)
- ["Registerkarte "Richtlinienvariablen"" auf Seite 335](#page-334-0)
- ["Seite "Eigenschaften"" auf Seite 336](#page-335-0)
- ["Seite "Regeln"" auf Seite 337](#page-336-0)
- <span id="page-320-0"></span>• ["Seite "Quelle"" auf Seite 337](#page-336-1)

#### **Registerkarte "Aktionen"**

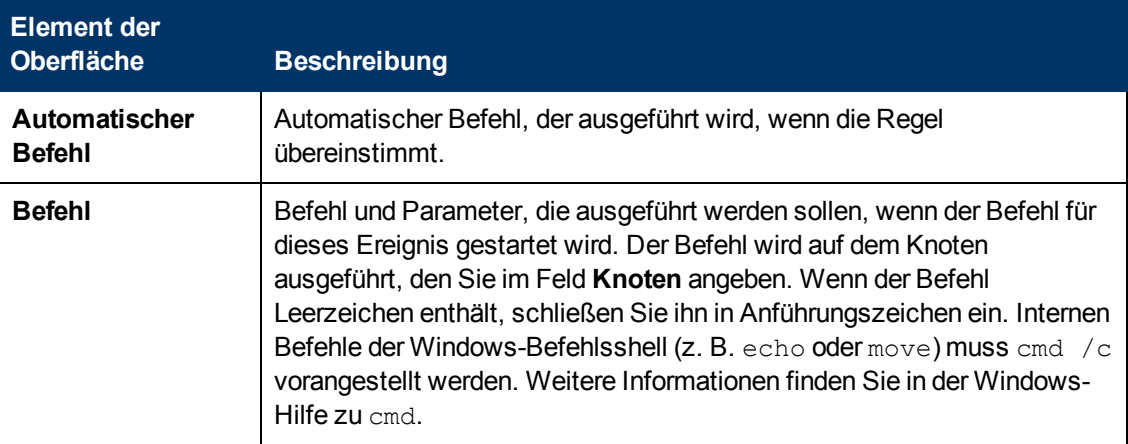

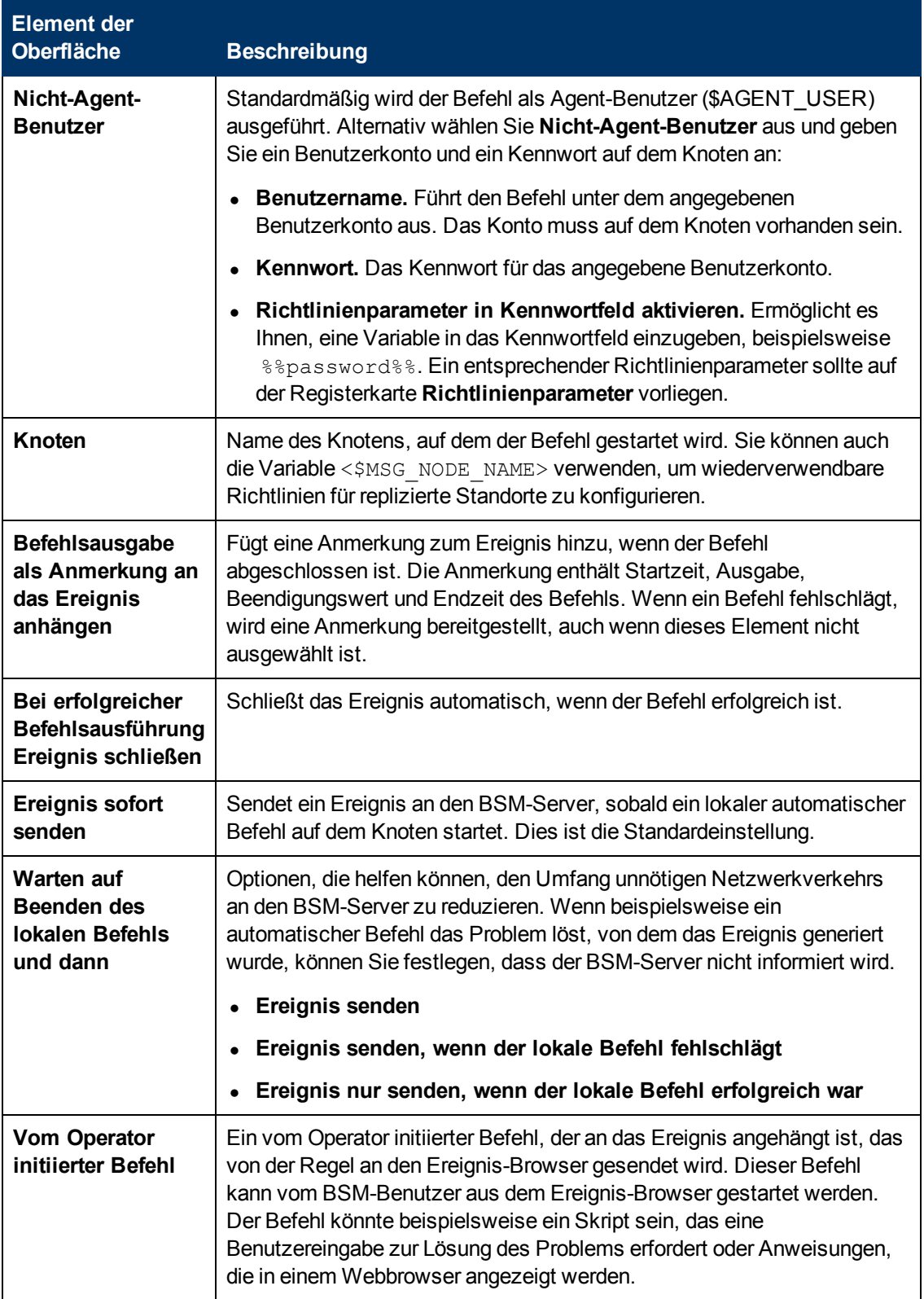

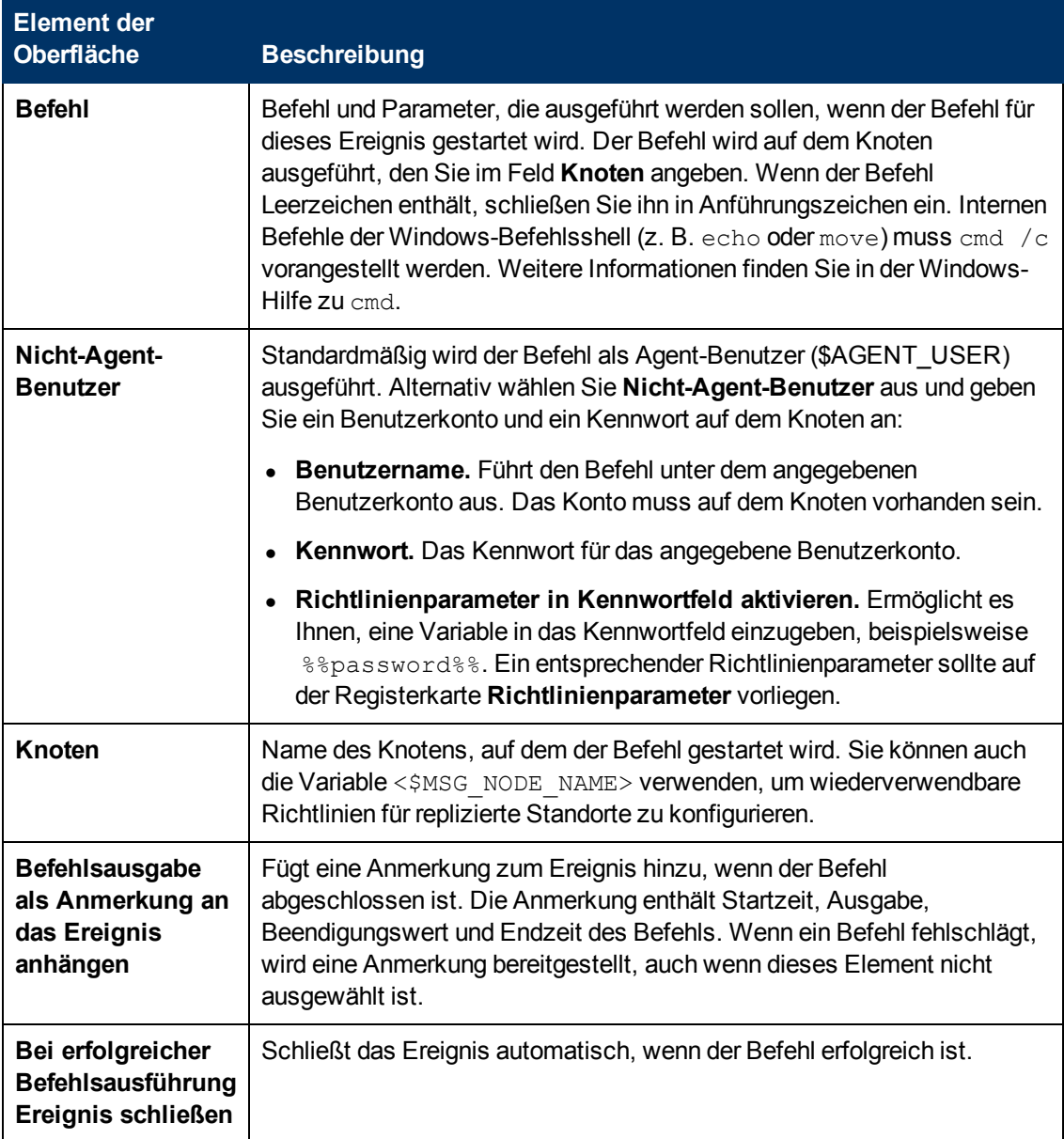

### <span id="page-322-0"></span>**Registerkarte "Erweitert"**

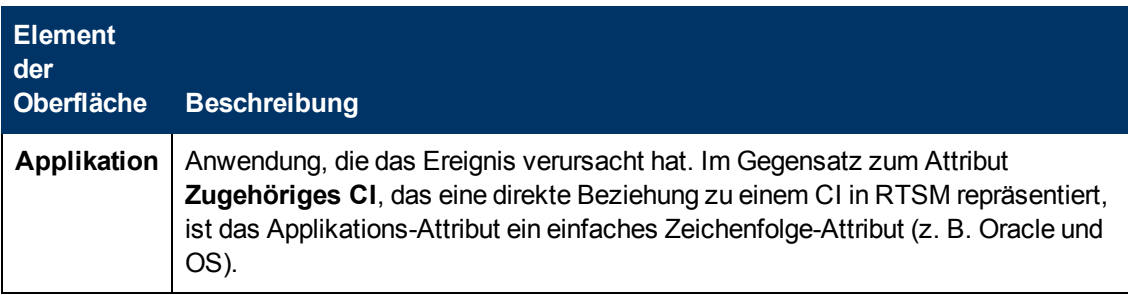

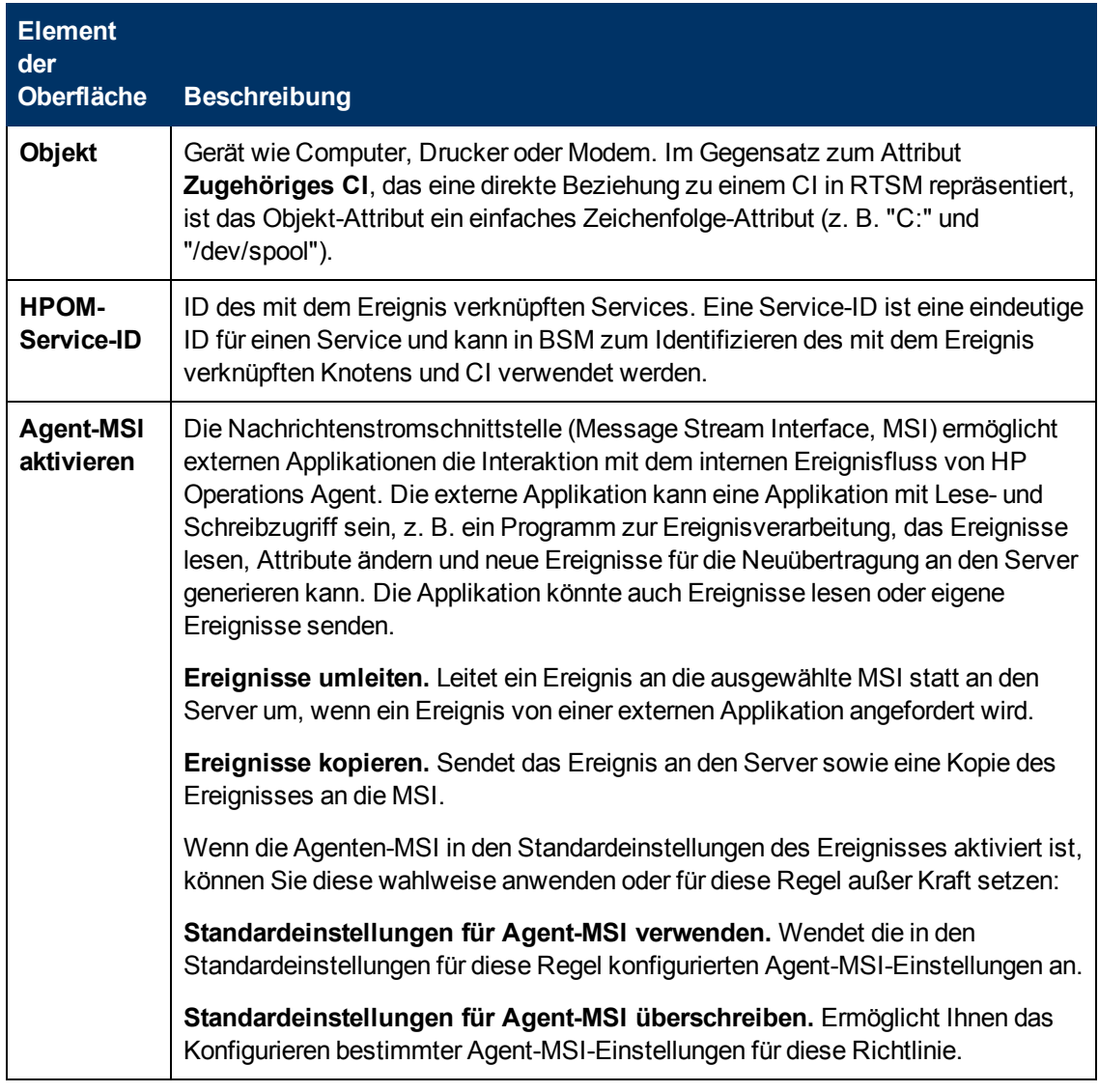

### <span id="page-323-0"></span>**Registerkarte "Bedingung"**

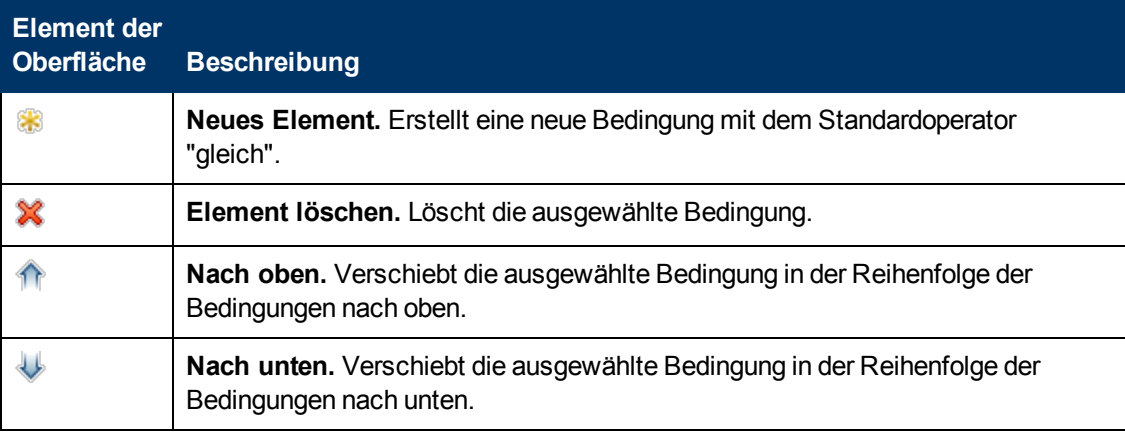
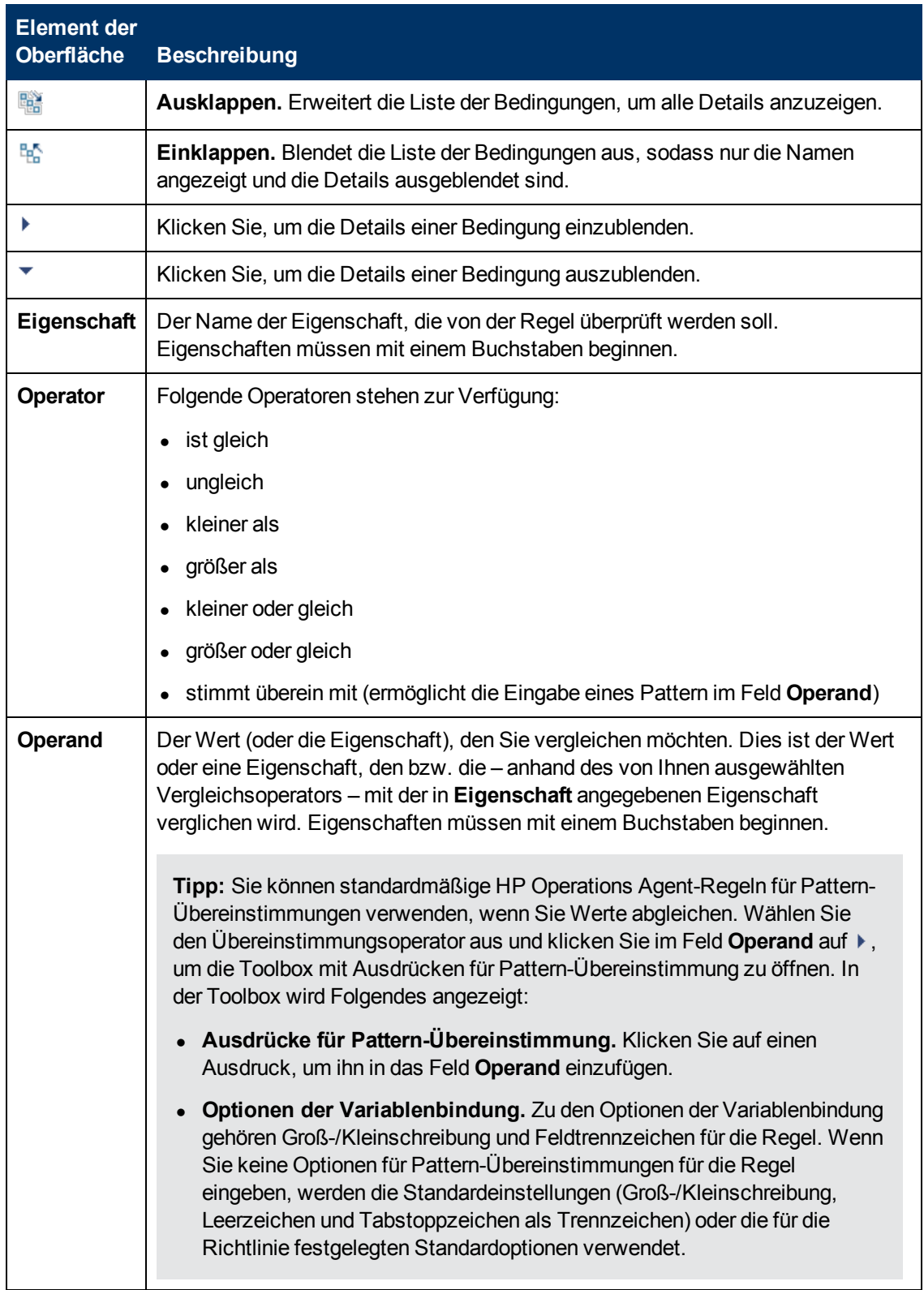

#### <span id="page-325-0"></span>**Benutzerdefinierte Attribute**

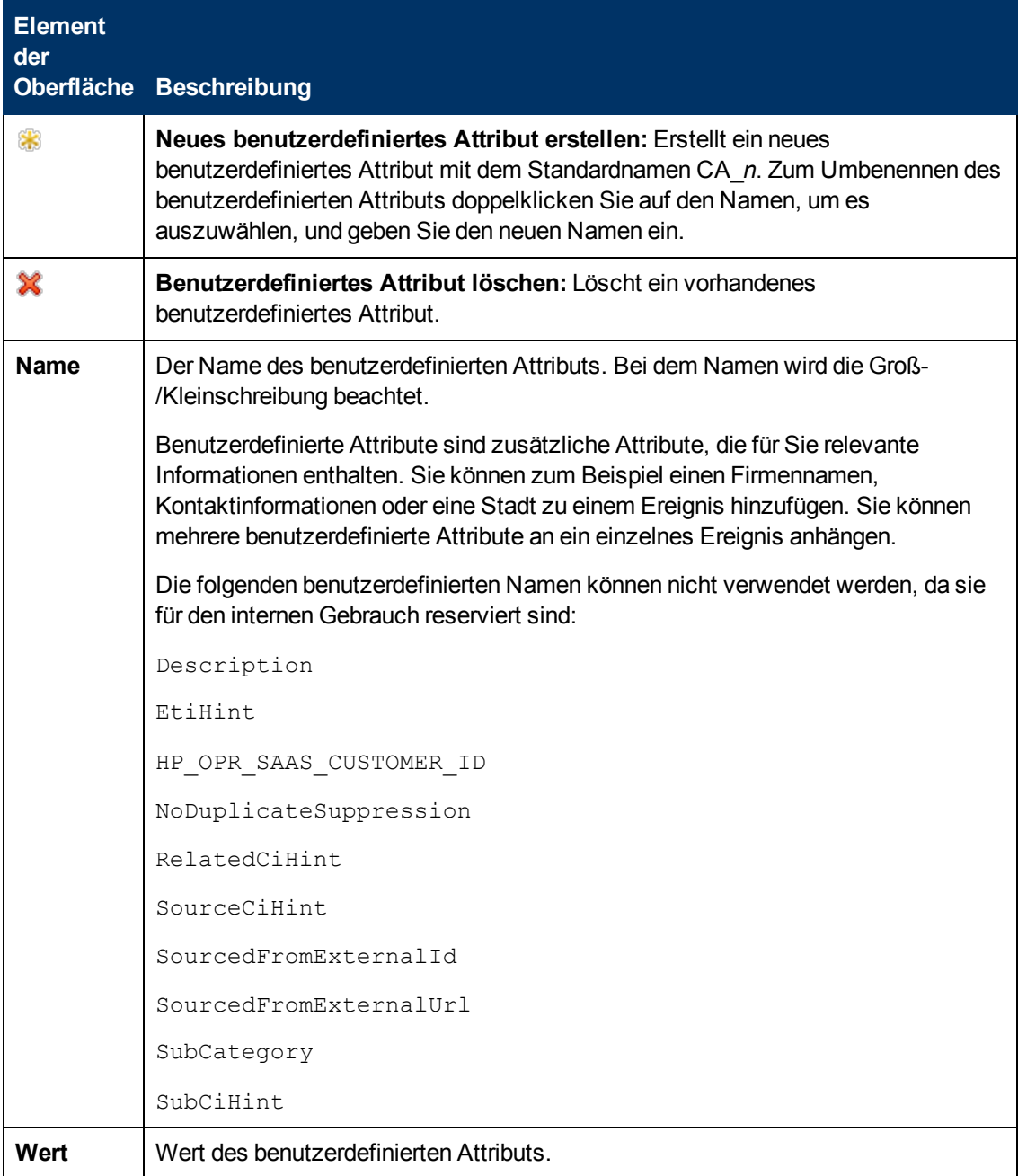

#### **Seite mit Standardeinstellungen**

Auf der Seite mit Standardeinstellungen können Sie Standardattribute für alle Ereignisse festlegen, die eine Richtlinie sendet. Die Standardeinstellungen für Ereignisse wirken sich nur auf neue Regeln aus. Sie können die Standardwerte für einzelne Regeln überschreiben.

Weitere Informationen finden Sie unter ["Registerkarte "Ereignisattribute"" auf der nächsten Seite](#page-326-0), ["Registerkarte "Ereigniskorrelation"" auf der nächsten Seite](#page-326-1), ["Registerkarte "Anweisungen" " auf](#page-328-0) [Seite 329](#page-328-0) und ["Registerkarte "Erweitert"" auf Seite 323](#page-322-0).

# <span id="page-326-0"></span>**Registerkarte "Ereignisattribute"**

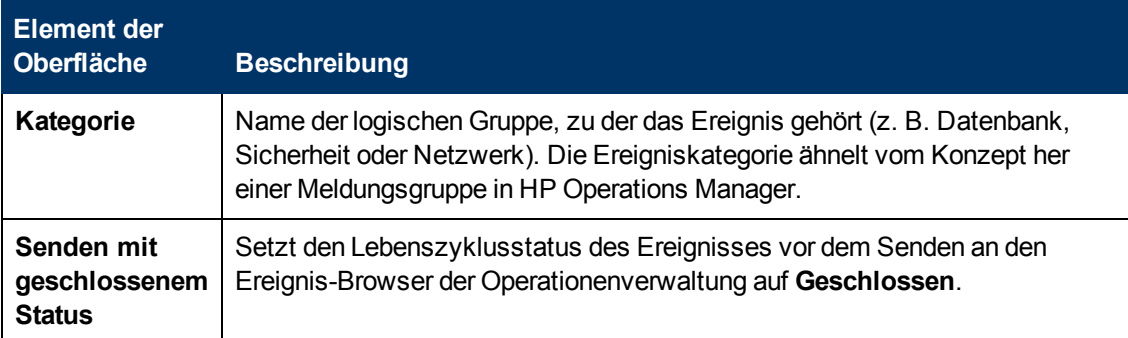

#### <span id="page-326-1"></span>**Registerkarte "Ereigniskorrelation"**

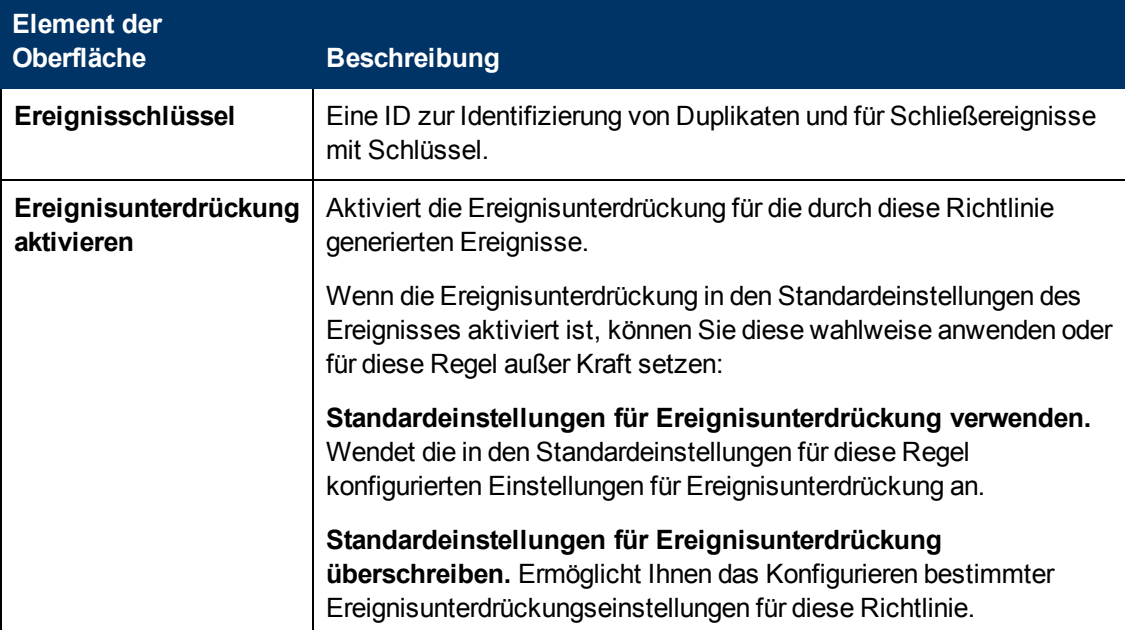

#### **Registerkarte "Indikatoren"**

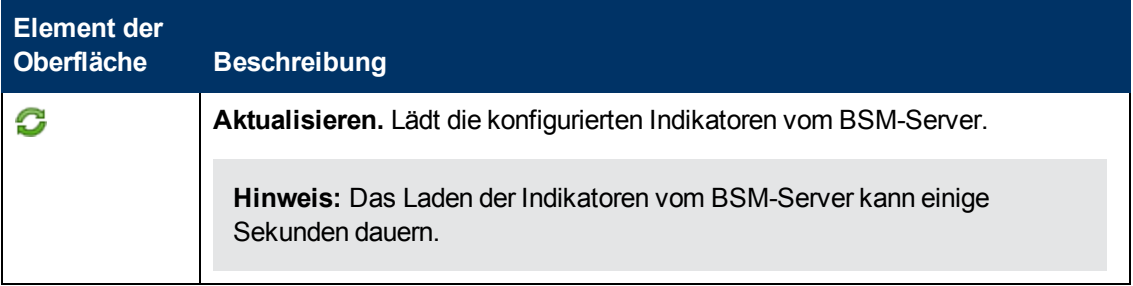

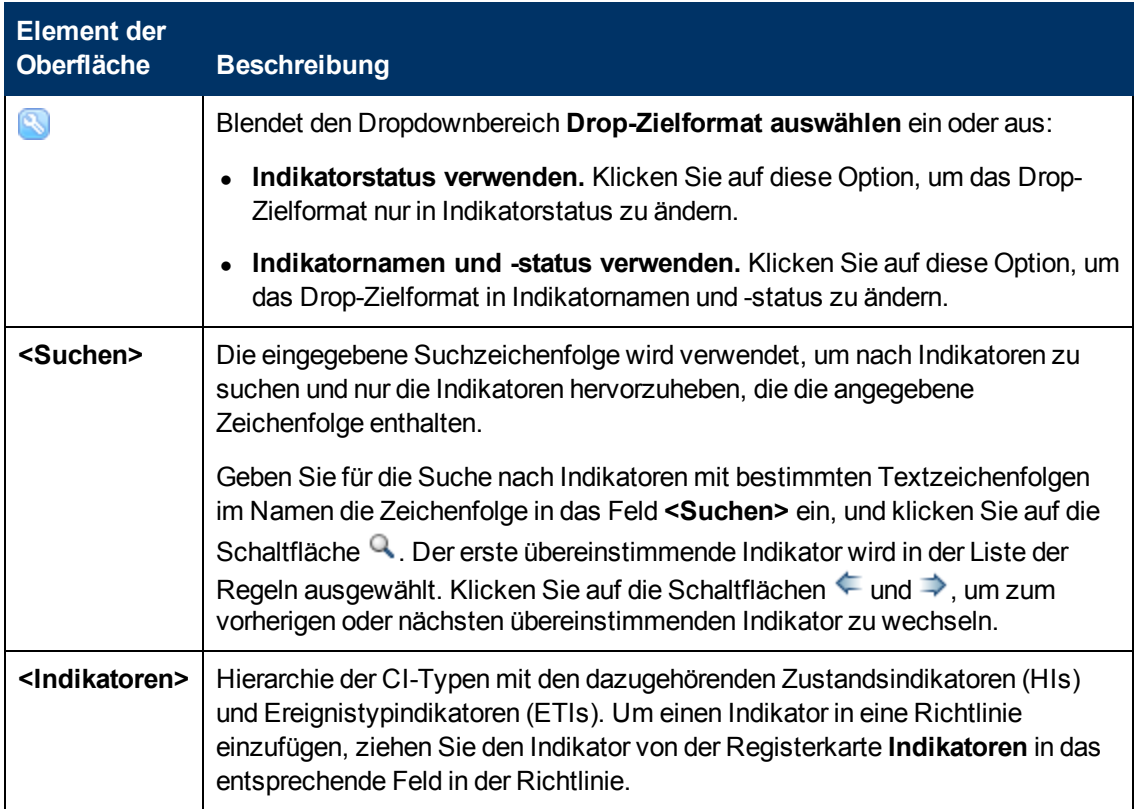

## <span id="page-328-0"></span>**Registerkarte "Anweisungen"**

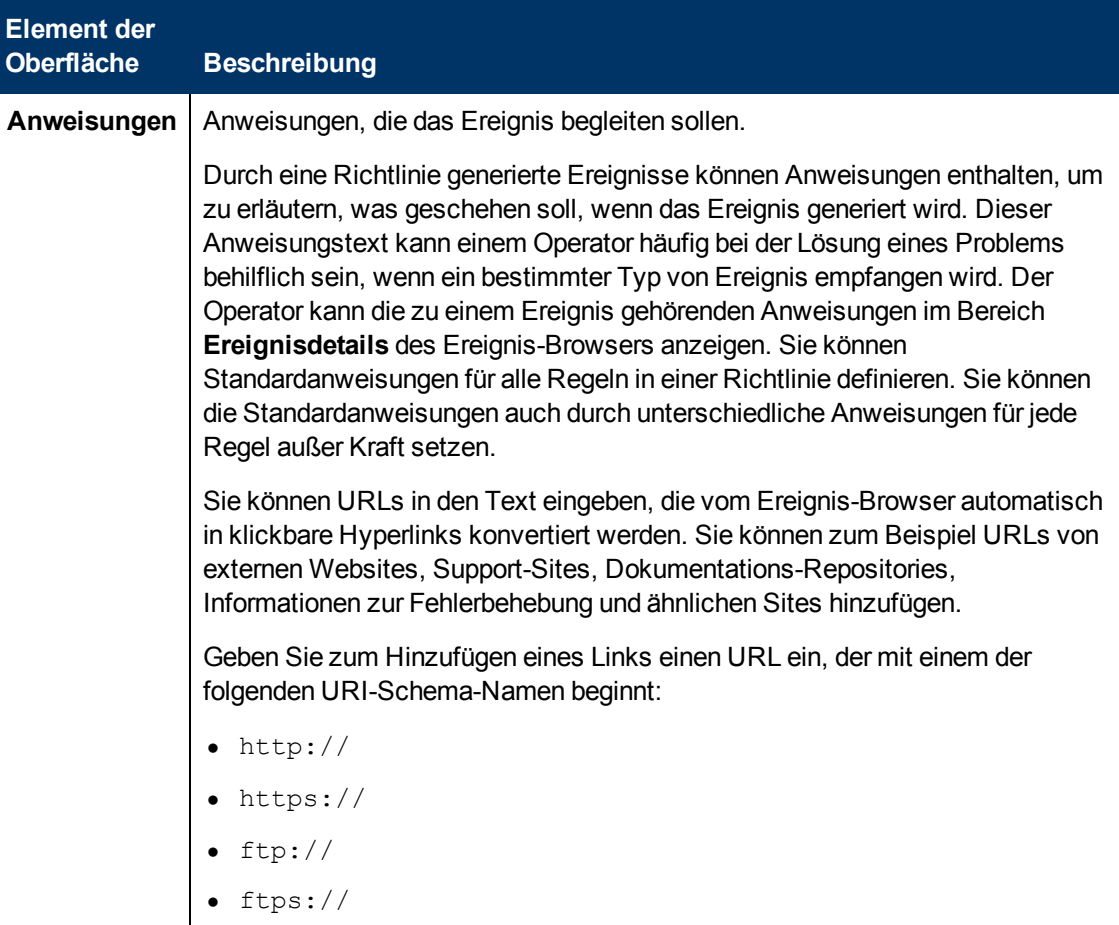

## **Seite "Optionen"**

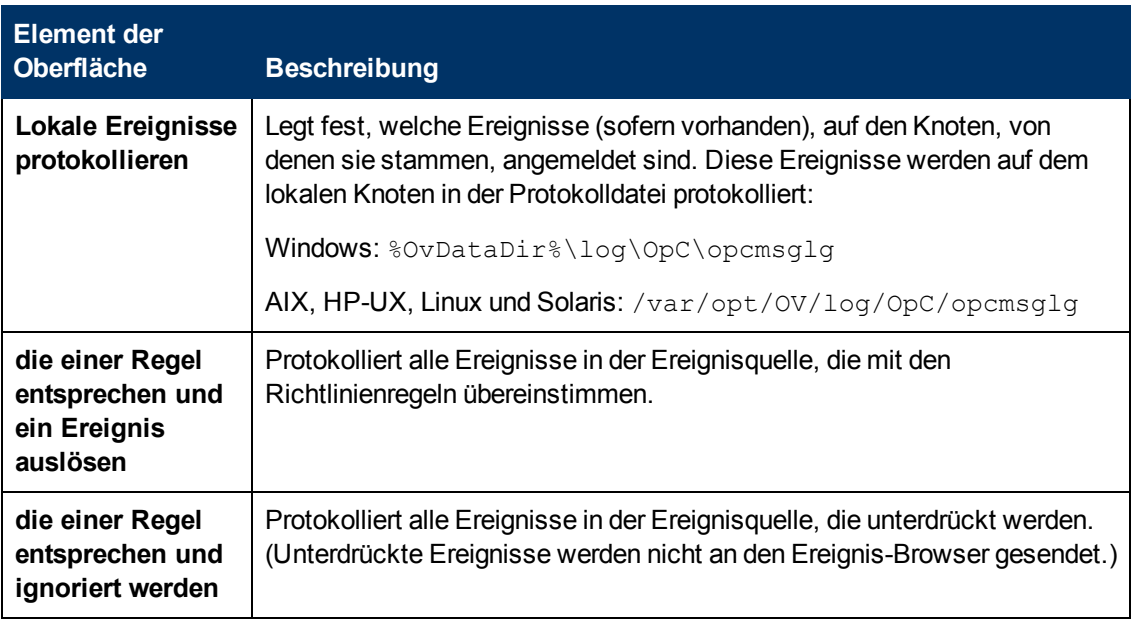

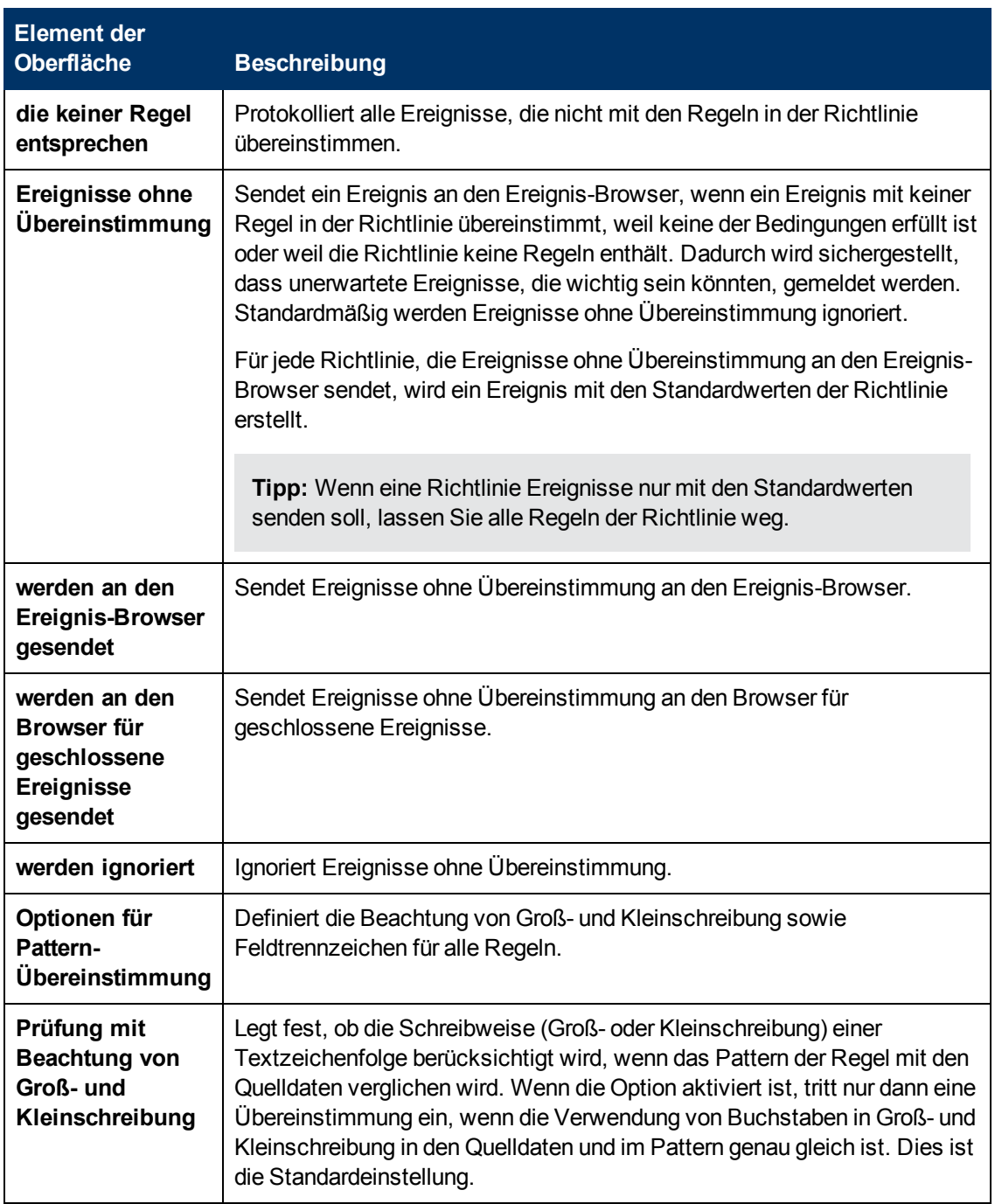

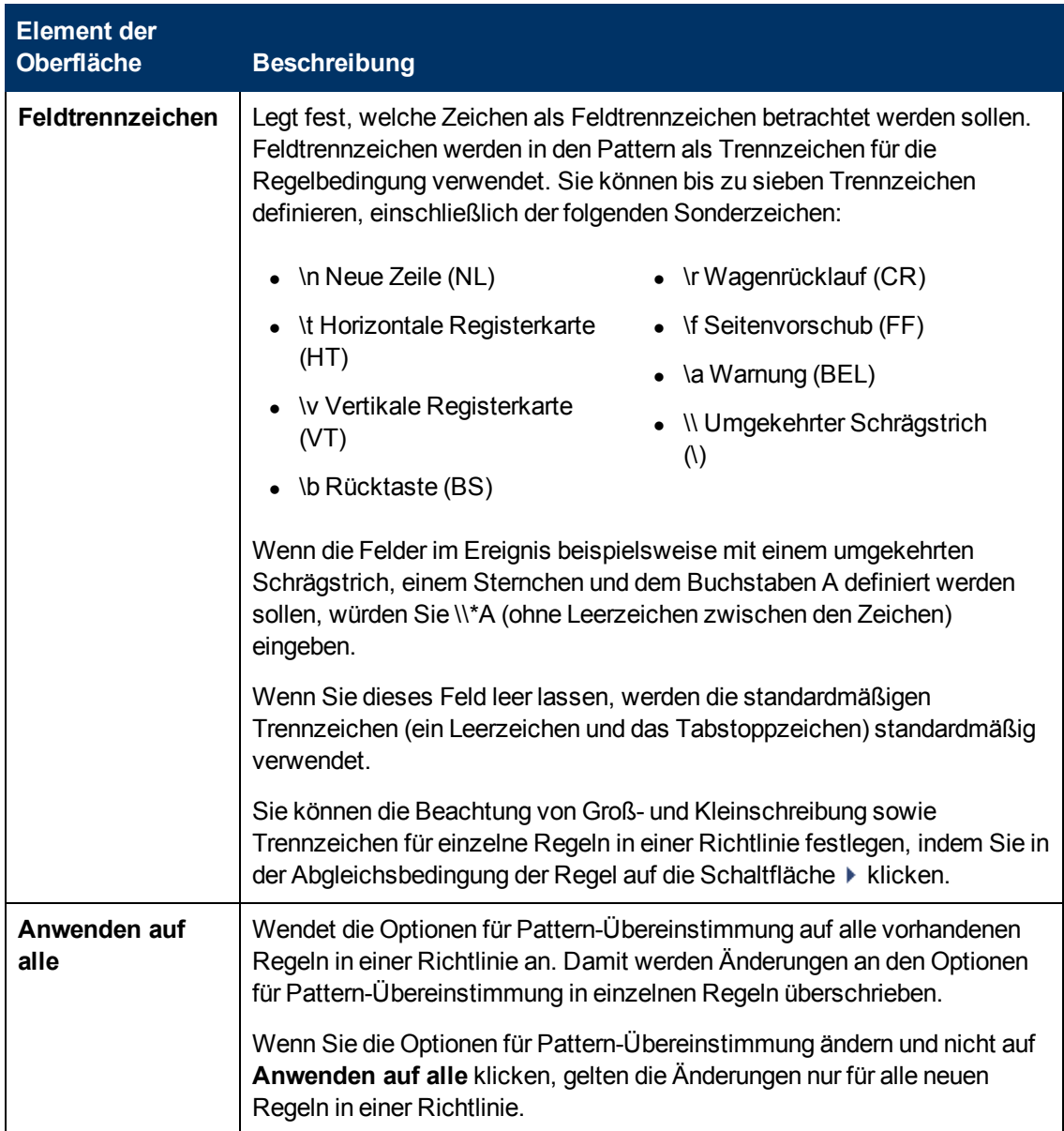

#### **Seite "Richtliniendaten"**

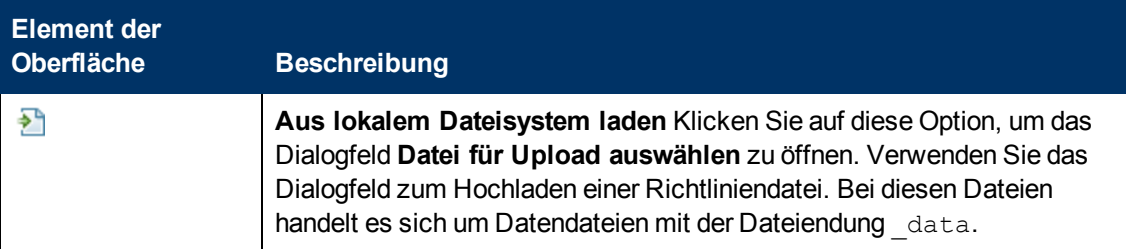

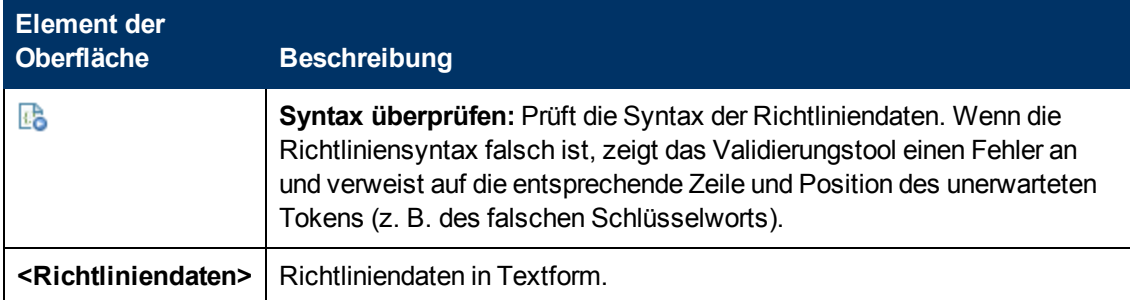

## **Registerkarte "Richtlinienparameter"**

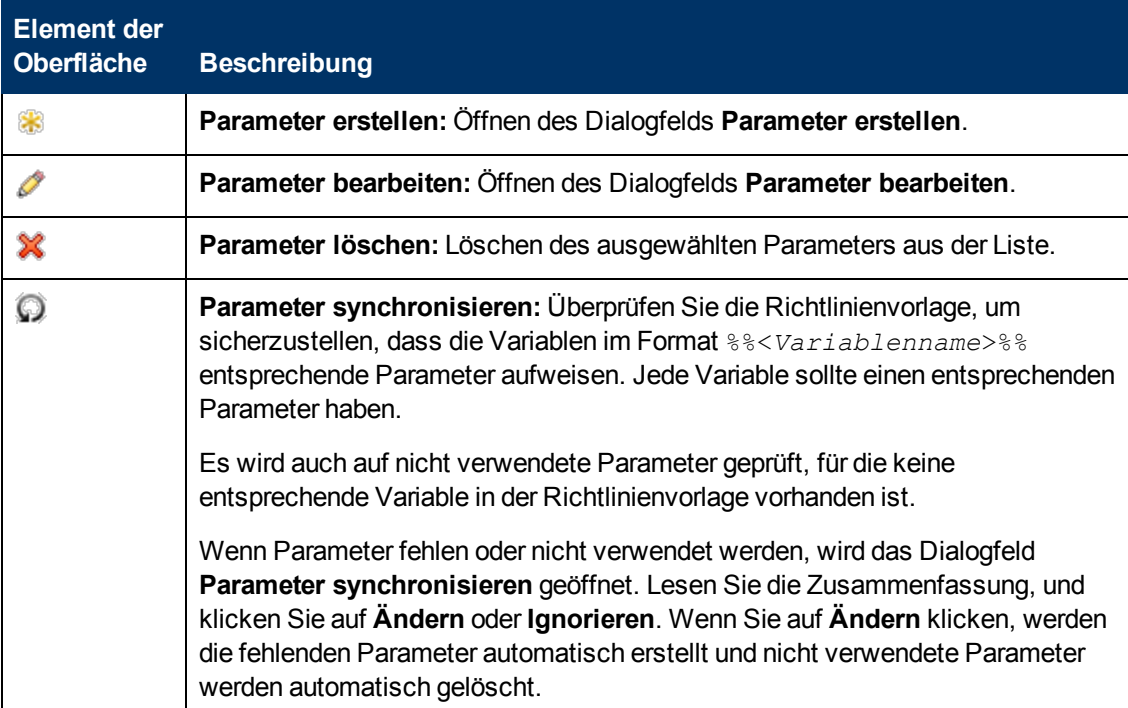

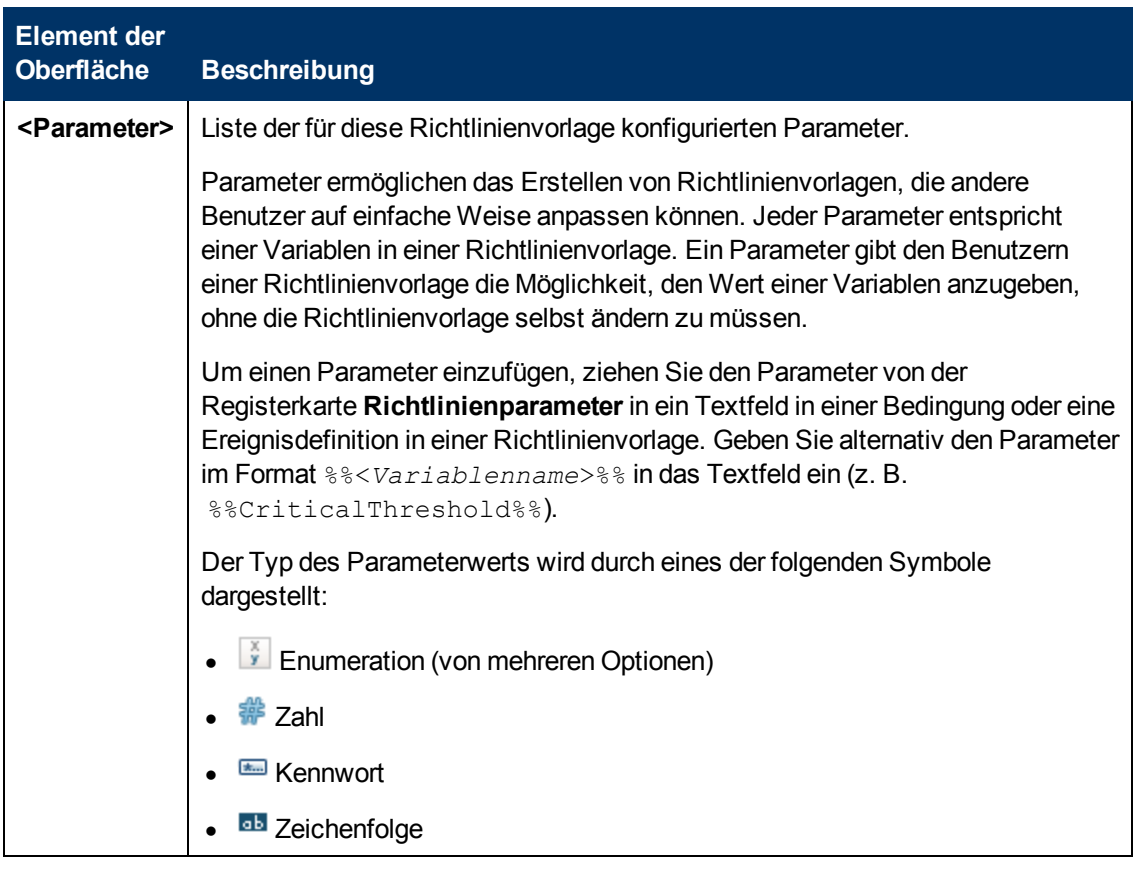

# <span id="page-332-0"></span>**Liste "Richtlinienregeln"**

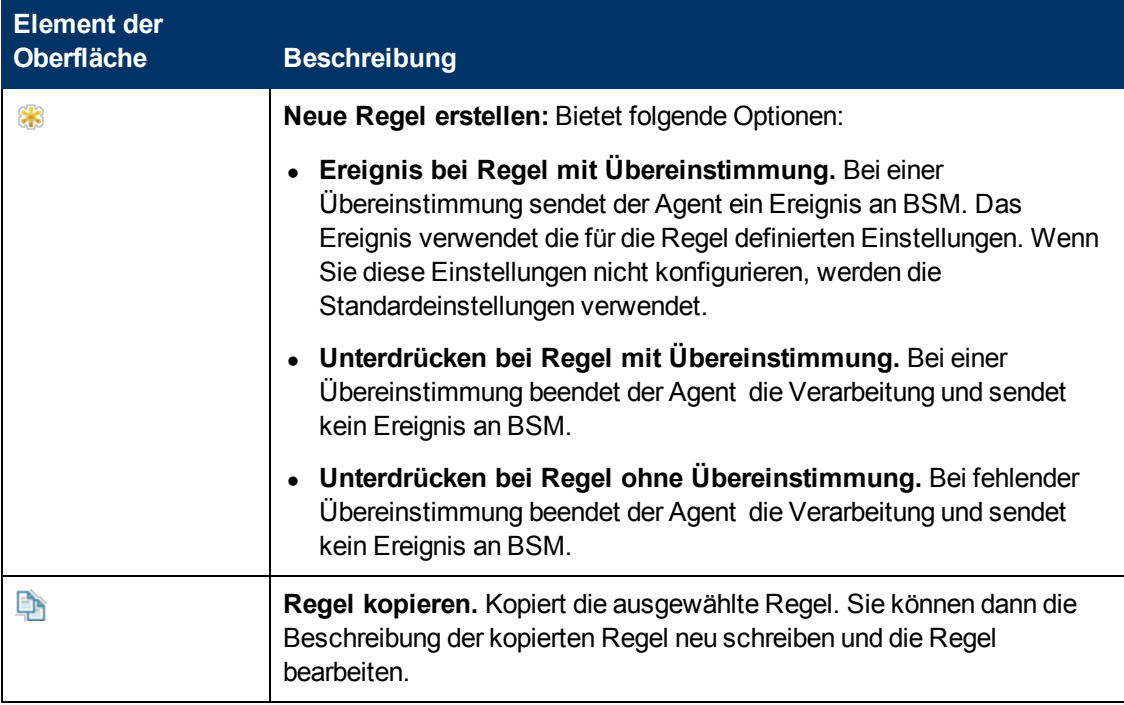

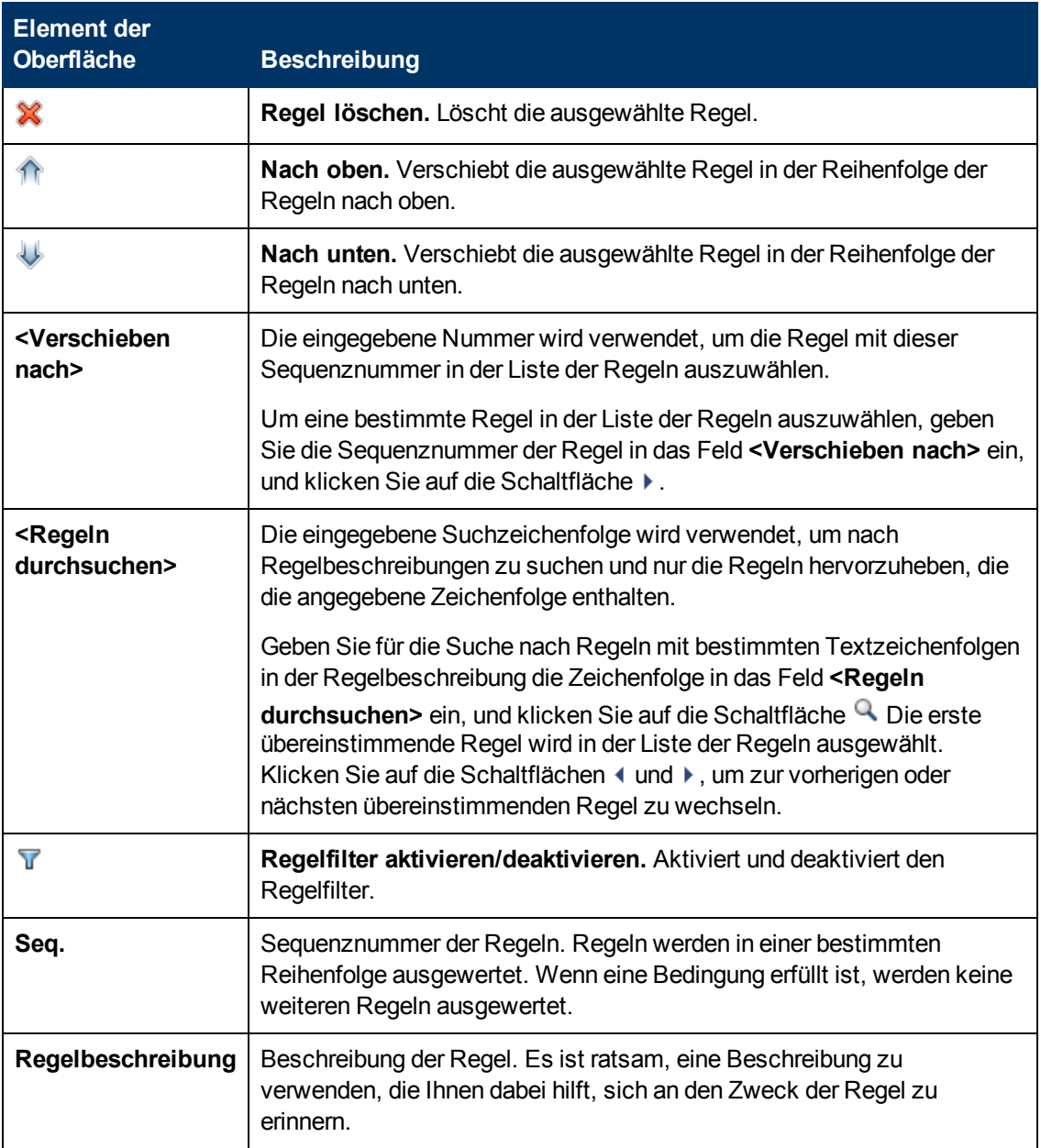

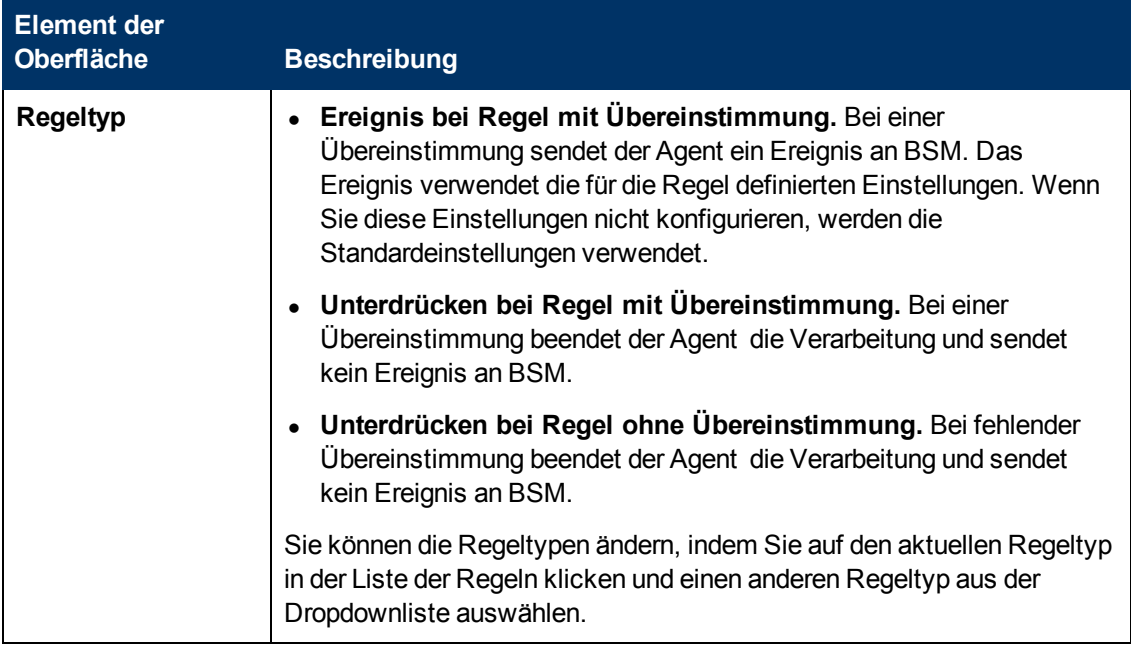

#### **Registerkarte "Richtlinienvariablen"**

Sie können die folgenden Variablen in Richtlinien für Windows-Ereignisprotokolle verwenden. Wenn eine Variable Werte zurückgibt, die Leerzeichen enthalten, setzen Sie die Variable in Anführungszeichen.

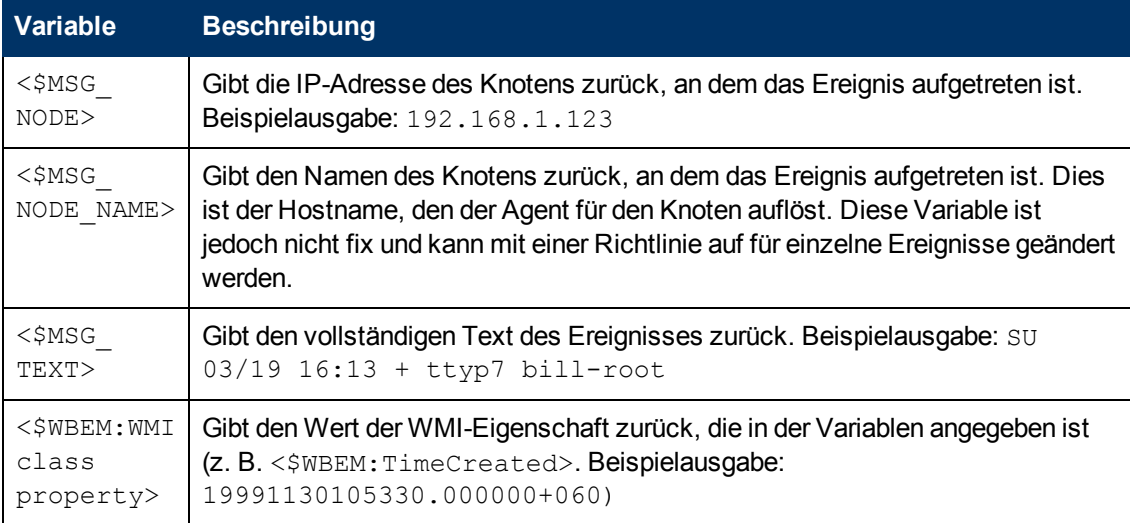

## **Seite "Eigenschaften"**

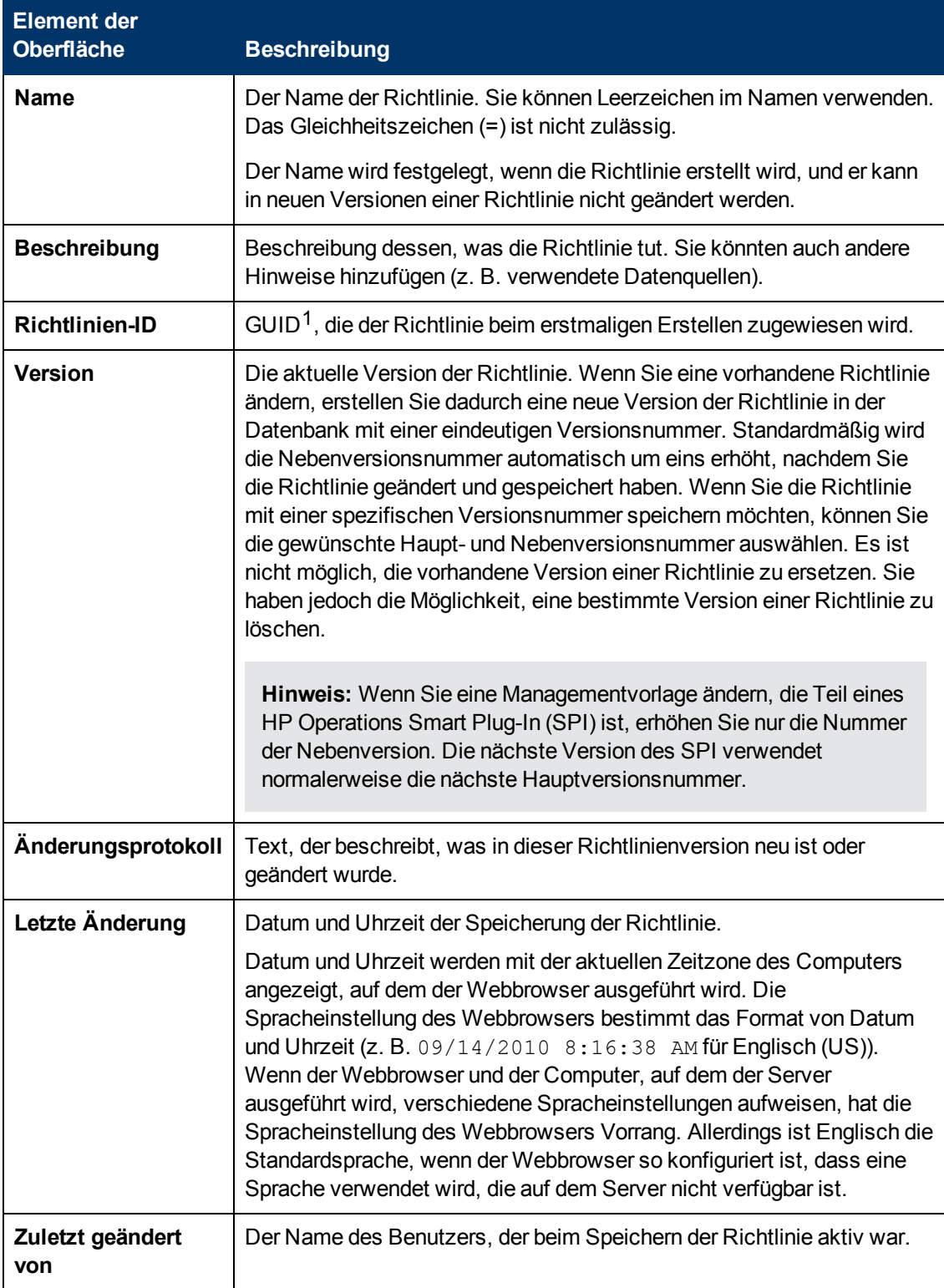

<sup>1</sup>(global eindeutige ID)

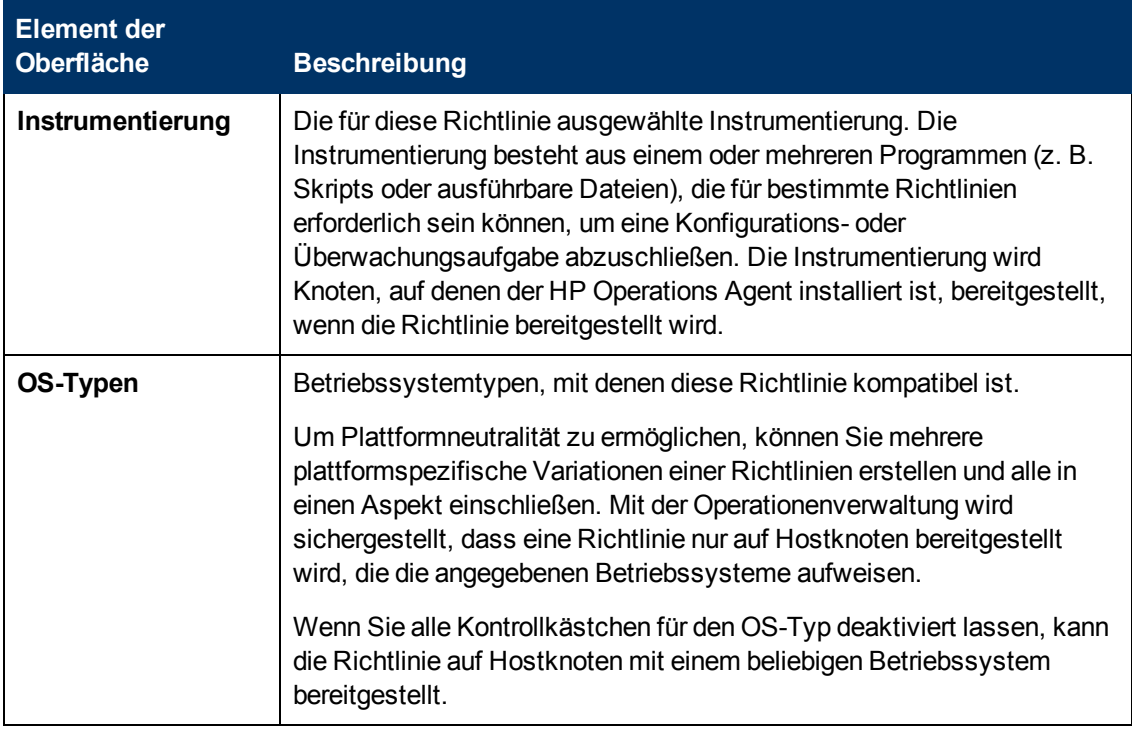

#### **Seite "Regeln"**

Die Seite **Regeln** bietet die Möglichkeit, eine oder mehrere Richtlinienregeln zu definieren.

Weitere Informationen finden Sie unter ["Liste "Richtlinienregeln"" auf Seite 333](#page-332-0), ["Registerkarte](#page-323-0) ["Bedingung"" auf Seite 324,](#page-323-0) ["Registerkarte "Ereignisattribute"" auf Seite 327,](#page-326-0) ["Registerkarte](#page-326-1) ["Ereigniskorrelation"" auf Seite 327](#page-326-1), ["Benutzerdefinierte Attribute " auf Seite 326](#page-325-0), ["Registerkarte](#page-322-0) ["Erweitert"" auf Seite 323](#page-322-0) und ["Registerkarte "Aktionen" " auf Seite 321.](#page-320-0)

#### **Seite "Quelle"**

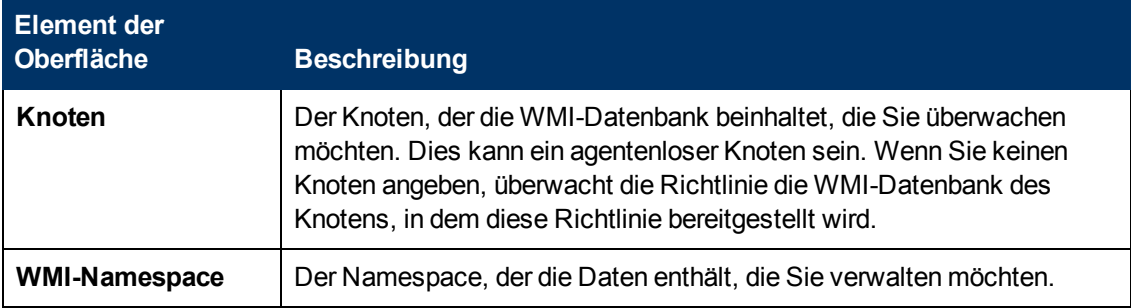

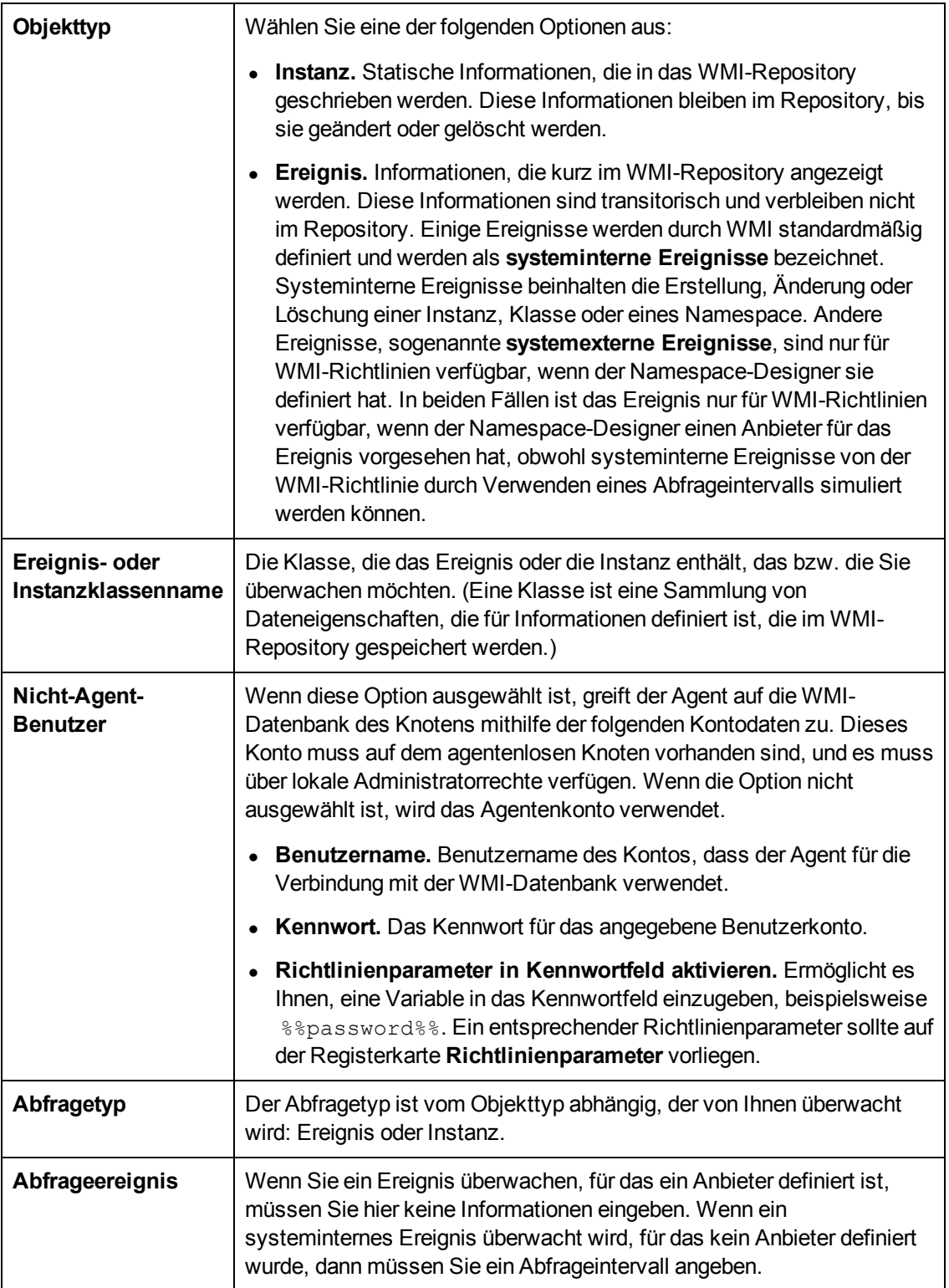

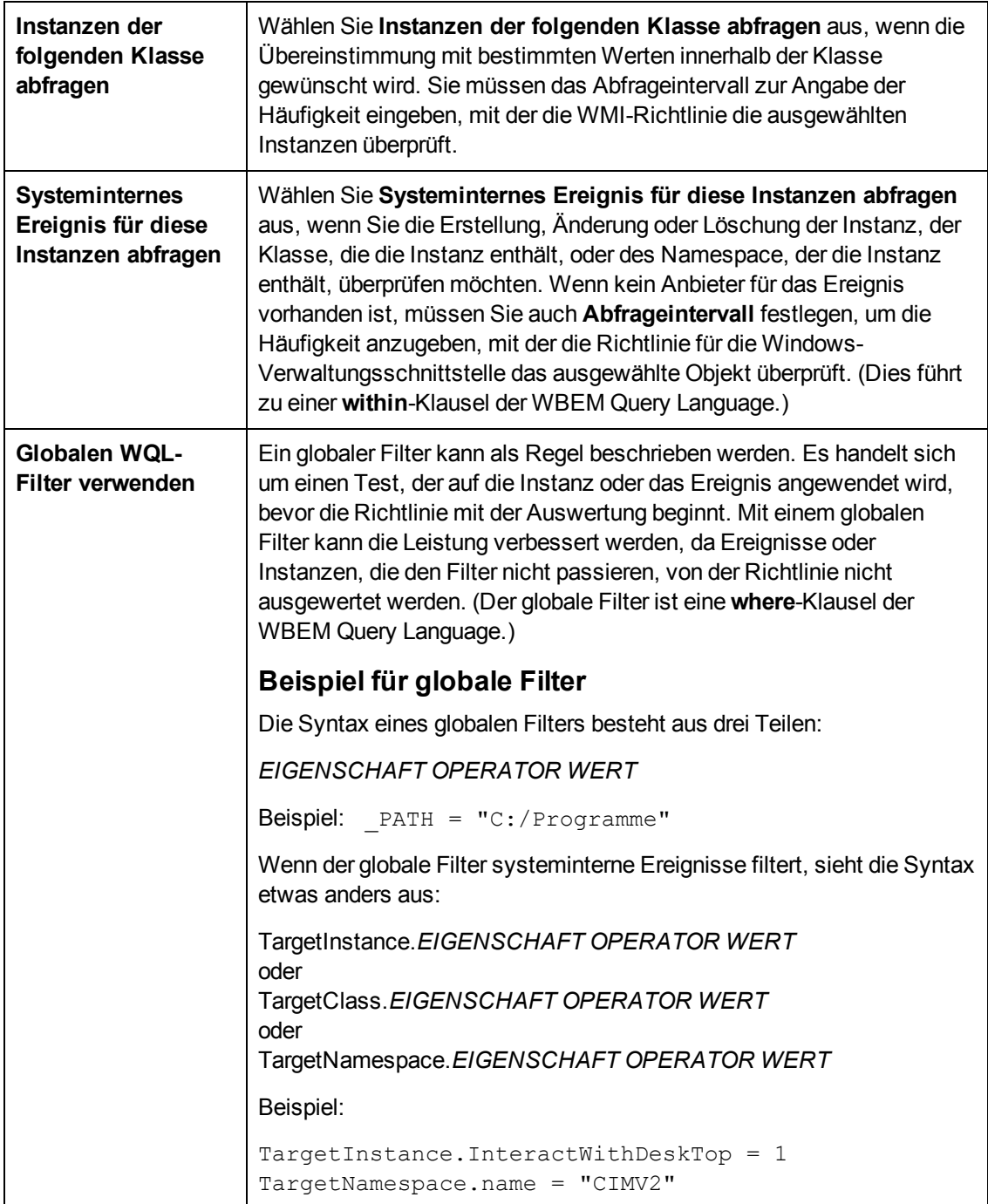

# **Konfigurieren von Richtlinien für XML-Dateien**

Richtlinien für XML-Dateien ermöglichen die Überwachung von XML-Dateien auf Elemente und Attribute, die bestimmten Regeln entsprechen. Jede Regel besteht aus einer Definition von Bedingungen und optional aus einer Ereignisdefinition. Wenn die XML-Datei Elemente oder Attribute enthält, die mit Ihren Bedingungen übereinstimmen, können Sie ein Ereignis erstellen.

#### **Zugriff**

Sie können eine XML-Dateirichtlinie mithilfe des Richtlinien-Editors für XML-Dateien erstellen oder bearbeiten, den Sie wie folgt öffnen können.

- **.** So öffnen Sie den Editor über das Dialogfeld **Aspekt bearbeiten**:
	- a. Öffnen Sie den Manager **Managementvorlagen und Aspekte**:

**Admin > Operationenverwaltung > Überwachung > Managementvorlagen und Aspekte**

- b. Erweitern Sie im Bereich **Konfigurationsordner** die Konfigurationsordner.
- c. Klicken Sie im Bereich **Managementvorlagen und Aspekte** auf einen Aspekt und klicken Sie dann auf die Schaltfläche

Das Dialogfeld **Aspekt bearbeiten** wird geöffnet.

- d. Klicken Sie auf die Registerkarte **Richtlinienvorlagen** und führen Sie dann einen der folgenden Schritte aus:
	- <sup>o</sup> So fügen Sie eine neue Richtlinienvorlage hinzu:
		- <sup>o</sup> Klicken Sie auf die Schaltfläche . Das Dialogfeld **Richtlinienvorlage zu Aspekt hinzufügen** wird geöffnet.
		- **Klicken Sie auf die Schaltfläche <sup>ak</sup> und anschließend auf <sup>ak</sup> Richtlinienvorlage hinzufügen** oder die Schaltfläche **Neue Richtlinienvorlage hinzufügen (Raw-Modus)**. Das Dialogfeld **Typ für neue Richtlinienvorlage auswählen** wird geöffnet.
		- <sup>o</sup> Wählen Sie den Typ **Vorlage für XML-Datei** und klicken Sie dann auf **OK**.
	- <sup>o</sup> Um eine vorhandene Richtlinienvorlage zu bearbeiten, klicken Sie auf die Richtlinienvorlage in der Liste, klicken auf die Schaltfläche und klicken dann auf **Richtlinienvorlage bearbeiten** oder auf die Schaltfläche **Richtlinienvorlage bearbeiten (Raw-Modus)**.

Der Richtlinien-Editor für XML wird geöffnet.

- So öffnen Sie den Editor über den Manager für Richtlinienvorlagen:
	- a. Öffnen Sie den Manager für Richtlinienvorlagen:

**Admin > Operationenverwaltung > Überwachung > Richtlinienvorlagen**

- b. Erweitern Sie im Bereich **Richtlinienvorlagengruppe** den Eintrag **Richtlinienvorlagengruppe > Nach Typ gruppierte Vorlagen**.
- c. Klicken Sie auf den Ordner für Vorlagen der XML-Datei und führen Sie dann einen der folgenden Schritte aus:
	- <sup>o</sup> Um eine neue Richtlinienvorlage hinzuzufügen, klicken Sie im Bereich **Richtlinienvorlagen** auf die Schaltfläche  $*$  und dann auf **R** Richtlinienvorlage **hinzufügen** oder auf die Schaltfläche **Neue Richtlinienvorlage hinzufügen (Raw-Modus)**.

Der Editor für neue XML-Datei-Richtlinien wird geöffnet.

<sup>o</sup> Um eine bestehende Richtlinienvorlage zu bearbeiten, klicken Sie auf die

Richtlinienvorlage im Bereich Richtlinienvorlagen, klicken auf die Schaltfläche und anschließend auf **Richtlinienvorlage bearbeiten** oder auf die Schaltfläche **Richtlinienvorlage bearbeiten (Raw-Modus)**.

Der Editor zum Bearbeiten von XML-Datei-Richtlinien wird geöffnet.

# **Weitere Informationen**

In diesem Abschnitt wird Folgendes behandelt:

- ["Anforderungen für XML-Quelldateien" unten](#page-340-0)
- <span id="page-340-0"></span>• ["Übersicht über Zuordnungen" auf der nächsten Seite](#page-341-0)

#### **Anforderungen für XML-Quelldateien**

XML-Dateien müssen die folgenden Kriterien erfüllen, damit sie durch XML-Dateirichtlinien korrekt verarbeitet werden können:

- Das Stammelement ist optional.
- Wenn ein Stammelement vorhanden ist, darf es nicht durch ein End-Tag geschlossen werden.
- Alle anderen XML-Elemente müssen vollständig sein.

Das folgende XML-Beispiel beginnt mit dem Stamm-Tag <AllAlerts> und enthält zwei Typen von Ereignissen: Leistungswarnungen und Verfügbarkeitswarnungen. Wenn Sie die XML-Elemente <PerformanceAlert> und <AvailabilityAlert> auf der Registerkarte **Quelle** der XML-Richtliniendatei als Ereignis-Tags definieren, werden nur diese Ereignisse von XML-Richtliniendateien verarbeitet.

```
<AllAlerts>
  <AvailabilityAlert>
    <Title>Host Unreachable</Title>
    <Severity>Critical</Severity>
    <TimeOccured>02/11/10 03:52:18AM</TimeOccured>
     <Object>Host:fish.example.com</Object>
  </AvailabilityAlert>
  <PerformanceAlert>
    <Title>Disk IO rate high</Title>
    <Severity>Warning</Severity>
    <TimeOccured>02/11/10 04:08:31AM</TimeOccured>
    <Object>Disk:disk0:dog.example.com</Object>
  </PerformanceAlert>
  <AvailabilityAlert>
    <Title>Web Application unresponsive</Title>
    <Severity>Critical</Severity>
    <TimeOccured>02/11/10 05:01:26AM</TimeOccured>
     <Object>WebApp:http://employeeportal.intra.example.com</Object>
  </AvailabilityAlert>
  <PerformanceAlert>
     <Title>Phyiscal Read Rate high for Bufferpool BP1</Title>
    <Severity>Warning</Severity>
     <TimeOccured>02/11/10 08:37:09AM</TimeOccured>
     <Object>DB:USRDB:cat.example.com</Object>
```

```
</PerformanceAlert>
<PerformanceAlert>
   <Title>Phyiscal Read Rate high for Bufferpool BP1</Title>
  <Severity>Warning</Severity>
   <TimeOccured>02/11/10 08:37:09AM</TimeOccured>
   <Object>DB:USRDB:cat.example.com</Object>
</PerformanceAlert>
```
#### <span id="page-341-0"></span>**Übersicht über Zuordnungen**

Eine benutzerdefinierte Variable besteht aus einem Zuordnungsnamen, einer optionalen XML-Eigenschaft (XML-Elemente oder Attribute) und mindestens einem Paar aus Quell- und Zielwerten. Beispielsweise können Sie das XML-Element Severity dem Zuordnungsnamen mapSeverity zuweisen und den Quellwert Warning hinzufügen. Dann können Sie den Zielwert Major der Variable zuweisen, sodass HP Operations Agent den Wert Major in das Ereignis immer da einfügt, wo die Variable in der XML-Protokolldatei verwendet wird und der Quellwert Warning ist.

Standardwertzuordnung

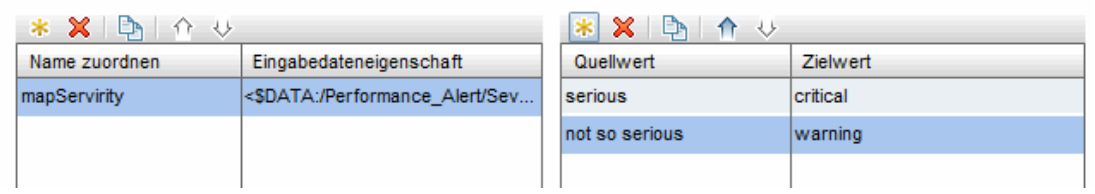

XML-Eigenschaften verwenden Sie folgende Syntax: <\$DATA:/*<XML-Eigenschaft>*>

<*XML-Eigenschaft*> ist der XML-Pfad, getrennt durch Schrägstriche (/), vom XML-Ereignis-Tag zum XML-Element oder Attribut.

Die benutzerdefinierte Variable mapSeverity weist beispielsweise die folgende XML-Eigenschaft auf: <\$DATA:/Performance Alert/Severity>, wobei Severity ein untergeordnetes Element von Performance Alert ist.

XML-Eigenschaften sind optional. Wenn Sie einer Variablen keine XML-Eigenschaft zuweisen, müssen Sie den Quellwert der Variablen direkt hinzufügen, wenn Sie die Variable in ein Ereignisattribut einfügen.

**Hinweis:** Die Registerkarte **Beispieldaten** ist leer, wenn keine Beispieldaten in die Richtlinie geladen wurden oder wenn die Beispieldaten nicht den angegebenen XML-Ereignis-Tags entsprechen.

Die Registerkarte **Beispieldaten** zeigt die folgenden Informationen an, wenn Beispieldaten verfügbar sind:

#### <sup>l</sup> Abschnitt **XML-Eigenschaften**

Wenn Beispieldaten verfügbar sind, zeigt der Abschnitt **XML-Eigenschaften** der Registerkarte **Beispieldaten** alle XML-Elemente und Attribute an, die einem XML-Ereignis-Tag entsprechen. (Sie können Attribute auf der Grundlage des vorangestellten @-Zeichens identifizieren.)

Im Abschnitt **XML-Eigenschaften** wird standardmäßig der kurze Pfad zur XML-Eigenschaft oder zum Wert angezeigt. Um den vollständigen Pfad anzuzeigen, klicken Sie auf ...... Der

vollständige Pfad beginnt mit dem XML-Ereignis-Tag, das auf der Registerkarte **Quelle** angegeben ist.

Um nach einer XML-Eigenschaft oder einem Wert zu suchen, geben Sie die Suchzeichenfolge in das Feld **Eigenschaften durchsuchen** ein. Die Liste ändert sich bei der Eingabe; nur übereinstimmende Elemente werden angezeigt.

• Der Abschnitt **Werte** zeigt die Werte für eine XML-Eigenschaft an, die im Abschnitt **XML-Eigenschaften** ausgewählt ist. Wenn ein Wert mehrfach angezeigt wird, klicken Sie auf <sup>Eh</sup>, um doppelte Werte ein- oder auszublenden. Um Werte zu finden, die zu mehr als einer XML-

Eigenschaft gehören, wählen Sie den Wert aus, und klicken Sie auf **R**. Das Fenster "XML-Beispieldaten" wird geöffnet und zeigt alle XML-Eigenschaften an, die den ausgewählten Wert aufweisen.

Wenn Sie ein XML-Element oder Attribut aus der XML-Eigenschaftenliste in die Liste der Standardwertzuordnungen ziehen, fügt der Editor automatisch dem Zuordnungsnamen das Standardpräfix map hinzu und fügt den richtigen Pfad zur XML-Eigenschaft ein. Sie können dann einen oder mehrere XML-Quellwerte aus der Liste der XML-Werte in die Liste der Quellwerte ziehen. Dann müssen Sie nur noch die Zielwerte eingeben.

# **Aufgaben**

#### **Erstellen einer Richtlinie für XML-Dateien**

1. Geben Sie im Editor für Richtlinien für XML-Dateien auf der Eigenschaftenseite einen **Namen** für die Richtlinie ein.

Sie können auch eine **Beschreibung** der Richtlinie eingeben, die mit der Richtlinie bereitzustellende **Instrumentierung** auswählen und die **OS-Typen** auswählen, mit denen diese Richtlinie kompatibel ist.

Weitere Informationen finden Sie unter ["Seite "Eigenschaften"" auf Seite 362](#page-361-0).

- 2. Definieren Sie auf der Seite **Quelle** die XML-Datei, die die Richtlinie liest (z. B. Name und Pfad der XML-Datei).
	- a. Geben Sie in **Pfad/Name der Protokolldatei** den vollständigen Pfad der XML-Datei auf Knoten ein.
	- b. Klicken Sie auf **Protokolldatei-Zeichensatz**, und wählen Sie den Zeichensatz der XML-Datei aus, die Sie überwachen möchten.
	- c. *Optional.* Klicken Sie auf **the Lumer Beispiel-XML-Datei aus dem System zu laden.**
	- d. Klicken Sie auf  $\ddot{\bullet}$ , ein oder mehrere XML-Ereignis-Tags zu erstellen. Sie können einen Tag manuell erstellen, indem Sie das XML-Element eingeben. Wenn Sie mit Beispieldaten arbeiten, können Sie ein Tag mit einem Doppelklick auf das XML-Element in der Liste erstellen.

Das XML-Ereignis-Tag erstellt eine Verknüpfung mit dem XML-Element, das die Richtlinie verarbeiten soll. Ein Ereignis-Tag identifiziert in der Regel einen Ereignisdatensatz in einer XML-Protokolldatei. Sie können mehr als ein Ereignis-Tag definieren. Beispiel: Ein XML-Datei kann zwei Typen von Ereignissen enthalten: <PerformanceAlert> und <AvailabilityAlert>. Um beide Typen zu verarbeiten, definieren Sie beide Elemente als Ereignis-Tags.

Weitere Informationen finden Sie unter ["Seite "Quelle"" auf Seite 365](#page-364-0).

- 3. Auf der Seite **Zuordnungen** konfigurieren Sie die Standardzuordnungen von XML-Elementen und Attributen zu benutzerdefinierten Variablen.
	- a. Erstellen Sie mindestens eine benutzerdefinierte Variable.

Wenn Sie mit Beispieldaten arbeiten, ziehen Sie die XML-Elemente oder Attribute aus der Liste mit XML-Eigenschaften in die Spalte **Name zuordnen**. Der Editor fügt dem Namen automatisch das Standardpräfix map hinzu und fügt den korrekten Pfad der XML-Eigenschaft ein.

Alternativ können Sie auch auf **Soberhalb der Spalte Name zuordnen** klicken und den Variablennamen in das Feld **Name zuordnen** eingeben. XML-Eigenschaften sind optional. Wenn Sie einer Variablen keine XML-Eigenschaft zuweisen, müssen Sie den Quellwert der Variablen direkt hinzufügen, wenn Sie die Variable in ein Ereignisattribut einfügen.

- b. Fügen Sie jeder benutzerdefinierten Variablen ein oder mehrere Paare aus Quell- und Zielwert hinzu.
	- <sup>o</sup> Wenn Sie mit Beispieldaten arbeiten, ziehen Sie den Gruppenwert aus der Werteliste in die Spalte **Quellwert**, und geben Sie den Zielwert in das entsprechende Feld ein.

Alternativ können Sie auch auf **Steppen auf der Spalte Quellwert** klicken und Quell- und Zielwerte in die entsprechenden Felder eingeben.

<sup>o</sup> Verwenden Sie optional die Registerkarte **Indikatoren**, um den Feldern für Quell- und Zielwerte Indikatoren hinzuzufügen. Nach dem Laden der Indikatoren vom BSM-Server zeigt die Registerkarte **Indikatoren** eine Hierarchie von CI-Typen mit den zugeordneten Zustandsindikatoren (HIs) und Ereignistypindikatoren (ETIs) an.

Um einen Indikator in ein Feld für Quell- oder Zielwerte einzufügen, ziehen Sie den Indikator von der Registerkarte **Indikatoren**. Wenn Sie einen Indikatorstatus ablegen, können Sie wählen, ob Sie nur den Status einfügen möchten (z. B. Normal) oder den Indikatornamen und den Status (z. B. HTTPServer:Normal).

Weitere Informationen finden Sie unter ["Seite "Zuordnungen"" auf Seite 355](#page-354-0) und ["Registerkarte](#page-352-0) ["Indikatoren"" auf Seite 353](#page-352-0).

4. *Optional.* Legen Sie auf der Seite mit Standardeinstellungen die Standardattribute für alle Ereignisse fest, die eine Richtlinie sendet. Die Standardeinstellungen für Ereignisse wirken sich nur auf neue Regeln aus. Sie können die Standardwerte für einzelne Regeln überschreiben.

**Hinweis:** Sie können Standardwerte nur für eine Teilmenge der Ereignisattribute festlegen. Sie können die anderen Ereignisattribute in einzelnen Regeln festlegen.

Weitere Informationen finden Sie unter ["Registerkarte "Ereignisattribute"" auf Seite 353,](#page-352-1) ["Registerkarte "Ereigniskorrelation"" auf Seite 353](#page-352-2), ["Benutzerdefinierte Attribute " auf Seite](#page-350-0) [351](#page-350-0), ["Registerkarte "Anweisungen" " auf Seite 354](#page-353-0) und ["Registerkarte "Erweitert"" auf Seite](#page-348-0) [349](#page-348-0).

5. Definieren Sie auf der Seite **Regeln** eine oder mehrere Richtlinienregeln.

- a. Klicken Sie in der Liste **Richtlinienregeln** auf die Schaltfläche **&**, und klicken Sie dann auf eine der folgenden Optionen:
	- <sup>o</sup> **Ereignis bei Regel mit Übereinstimmung**: Verwenden Sie diese Option, wenn Sie ein Ereignis an BSM senden möchten, sobald die Bedingungen erfüllt sind.
	- <sup>o</sup> **Unterdrücken bei Regel mit Übereinstimmung**: Verwenden Sie diese Option, wenn Sie die Verarbeitung der Richtlinie beenden möchten, sobald die von Ihnen angegebenen Bedingungen erfüllt sind.
	- <sup>o</sup> **Unterdrücken bei Regel ohne Übereinstimmung**: Verwenden Sie diese Option, wenn Sie die Verarbeitung der Richtlinie beenden möchten, wenn die von Ihnen angegebenen Bedingungen *nicht* erfüllt sind.
- b. Klicken Sie auf **Regelbeschreibung**, und geben Sie eine kurze Beschreibung für die Regel ein.

Weitere Informationen finden Sie unter ["Liste "Richtlinienregeln"" auf Seite 360.](#page-359-0)

- 6. Verwenden Sie in **Regelinhalt** die Registerkarte **Bedingung** zur Definition von Werten, mit denen Sie die Elemente und Attribute in der XML-Datei auswerten möchten.
	- a. Klicken Sie auf  $\ddot{\bullet}$ , um eine neue Bedingung zu erstellen. Für neue Bedingungen wird standardmäßig der Operator "gleich" verwendet.
	- b. Klicken Sie auf  $\blacktriangleright$ , um die neue Bedingung zu erweitern.
	- c. Geben Sie im Feld **Eigenschaft** das XML-Element oder Attribut an, nach dem die Richtlinie suchen soll. Sie müssen den XML-Pfad aus dem XML-Ereignis-Tag für die Eigenschaft angeben, getrennt durch Schrägstriche (/) (Beispiel: / PerformanceAlert/Severity).

Wenn Sie mit Beispieldaten arbeiten, können Sie per Drag & Drop das XML-Element oder Attribut aus der Liste der XML-Eigenschaften in das Feld **Eigenschaften** einfügen.

d. Wählen Sie den Pattern-Operator aus.

Wenn Sie den Operator "stimmt überein mit" auswählen, können Sie ein Pattern in das Feld **Operand** eingeben.

e. Geben Sie im Feld **Operand** den Wert oder das Pattern ein, dass die Richtlinie mit der XML-Eigenschaft vergleichen soll. Wenn Sie mit Beispieldaten arbeiten, können Sie den Wert aus der Werteliste ziehen und im Feld **Operand** einfügen.

**Tipp:** Sie können standardmäßige HP Operations Agent-Regeln für Pattern-Übereinstimmungen verwenden, wenn Sie Werte abgleichen. Wählen Sie den Übereinstimmungsoperator aus und klicken Sie im Feld **Operand** auf , um die Toolbox mit Ausdrücken für Pattern-Übereinstimmung zu öffnen. In der Toolbox wird Folgendes angezeigt:

- <sup>o</sup> **Ausdrücke für Pattern-Übereinstimmung.** Klicken Sie auf einen Ausdruck, um ihn in das Feld **Operand** einzufügen.
- <sup>o</sup> **Optionen der Variablenbindung.** Zu den Optionen der Variablenbindung gehören Groß-/Kleinschreibung und Feldtrennzeichen für die Regel. Wenn Sie keine Optionen für Pattern-Übereinstimmungen für die Regel eingeben, werden die Standardeinstellungen (Groß-/Kleinschreibung, Leerzeichen und Tabstoppzeichen

als Trennzeichen) oder die für die Richtlinie festgelegten Standardoptionen verwendet.

Weitere Informationen finden Sie unter ["Registerkarte "Bedingung"" auf Seite 350](#page-349-0).

7. *Optional.* Wenn Sie eine Regel mit dem Typ "Ereignis bei Regel mit Übereinstimmung" erstellen, legen Sie Attribute für Ereignisse fest, die die Richtlinie senden soll. Sie können die standardmäßigen Ereignisattribute hier überschreiben. Sie können auch Anweisungen schreiben, die Operatoren beim Verarbeiten des zugehörigen Ereignisses unterstützen, und Aktionen konfigurieren, um Probleme automatisch oder manuell zu lösen.

In Textfeldern können Sie Beispieldaten, Zuordnungen, Variablen für Pattern-Übereinstimmung, Indikatoren, Richtlinienvariablen und Richtlinienparameter verwenden.

Weitere Informationen finden Sie unter ["Registerkarte "Ereignisattribute"" auf Seite 353,](#page-352-1) ["Registerkarte "Ereigniskorrelation"" auf Seite 353](#page-352-2), ["Benutzerdefinierte Attribute " auf Seite](#page-350-0) [351](#page-350-0), ["Registerkarte "Anweisungen" " auf Seite 354,](#page-353-0) ["Registerkarte "Erweitert"" auf Seite 349](#page-348-0) und ["Registerkarte "Aktionen" " auf der nächsten Seite](#page-346-0).

8. *Optional.* Konfigurieren Sie auf der Seite **Optionen** Optionen für lokale Ereignisprotokolle, nicht übereinstimmende Ereignisse und Pattern-Übereinstimmung.

Weitere Informationen finden Sie unter ["Seite "Optionen"" auf Seite 356](#page-355-0).

9. Klicken Sie auf **OK**, um die Richtlinienvorlage zu speichern.

# **Elemente der Benutzeroberfläche**

In diesem Abschnitt wird Folgendes behandelt:

- <sup>l</sup> ["Registerkarte "Aktionen" " auf der nächsten Seite](#page-346-0)
- <sup>l</sup> ["Registerkarte "Erweitert"" auf Seite 349](#page-348-0)
- <sup>l</sup> ["Registerkarte "Bedingung"" auf Seite 350](#page-349-0)
- <sup>l</sup> ["Benutzerdefinierte Attribute " auf Seite 351](#page-350-0)
- <sup>l</sup> ["Seite mit Standardeinstellungen" auf Seite 352](#page-351-0)
- ["Registerkarte "Ereignisattribute"" auf Seite 353](#page-352-1)
- <sup>l</sup> ["Registerkarte "Ereigniskorrelation"" auf Seite 353](#page-352-2)
- <sup>l</sup> ["Registerkarte "Indikatoren"" auf Seite 353](#page-352-0)
- ["Registerkarte "Anweisungen" " auf Seite 354](#page-353-0)
- ["Seite "Zuordnungen"" auf Seite 355](#page-354-0)
- <sup>l</sup> ["Registerkarte "Zuordnungen"" auf Seite 356](#page-355-1)
- <sup>l</sup> ["Seite "Optionen"" auf Seite 356](#page-355-0)
- <sup>l</sup> ["Registerkarte "Variablen für Pattern-Übereinstimmung"" auf Seite 358](#page-357-0)
- <sup>l</sup> ["Seite "Richtliniendaten"" auf Seite 359](#page-358-0)
- <sup>l</sup> ["Registerkarte "Richtlinienparameter"" auf Seite 359](#page-358-1)
- ["Liste "Richtlinienregeln"" auf Seite 360](#page-359-0)
- <sup>l</sup> ["Registerkarte "Richtlinienvariablen"" auf Seite 362](#page-361-1)
- <sup>l</sup> ["Seite "Eigenschaften"" auf Seite 362](#page-361-0)
- <sup>l</sup> ["Seite "Regeln"" auf Seite 364](#page-363-0)
- <sup>l</sup> ["Registerkarte "Beispieldaten"" auf Seite 364](#page-363-1)
- <span id="page-346-0"></span>• ["Seite "Quelle"" auf Seite 365](#page-364-0)

#### **Registerkarte "Aktionen"**

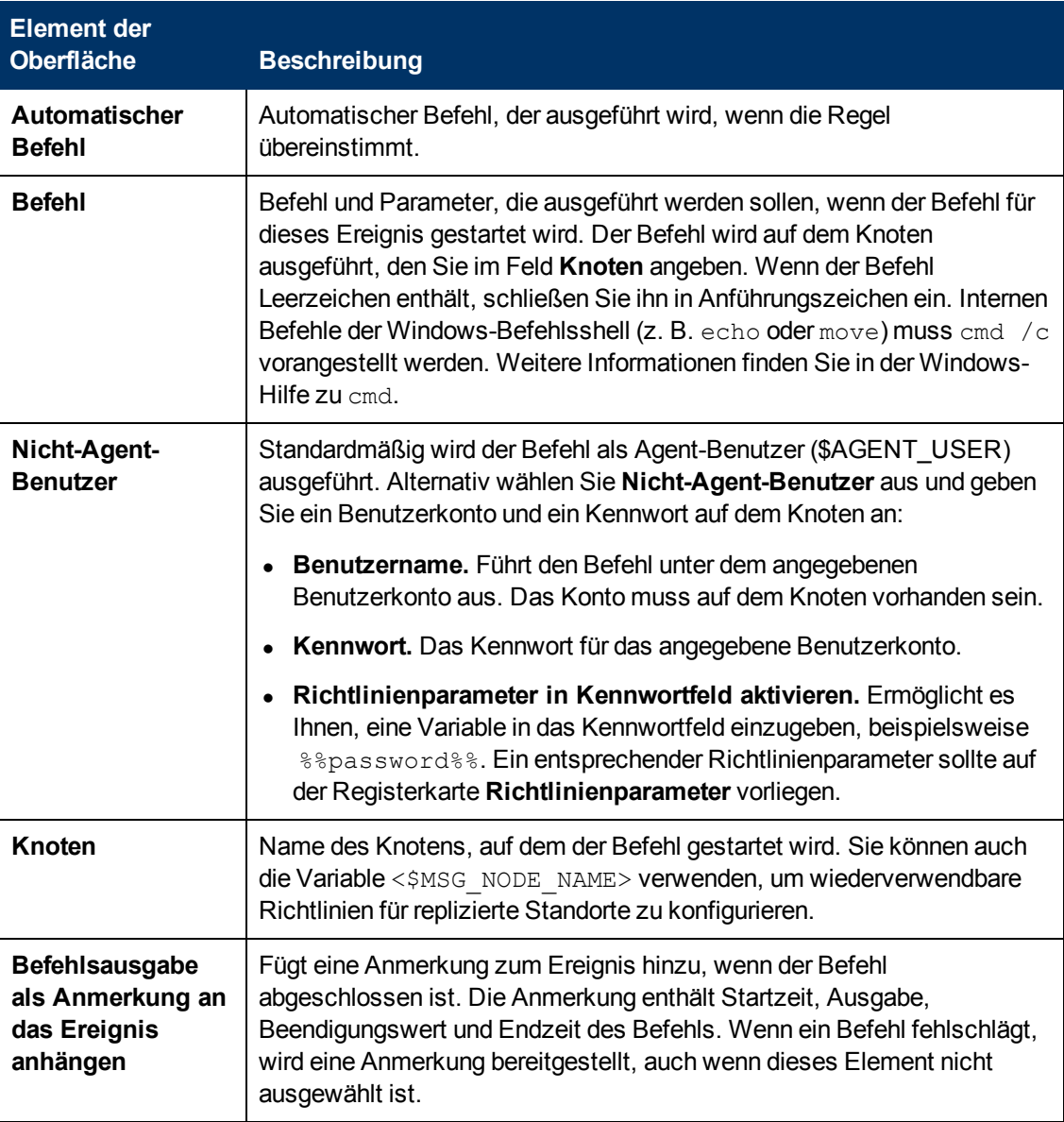

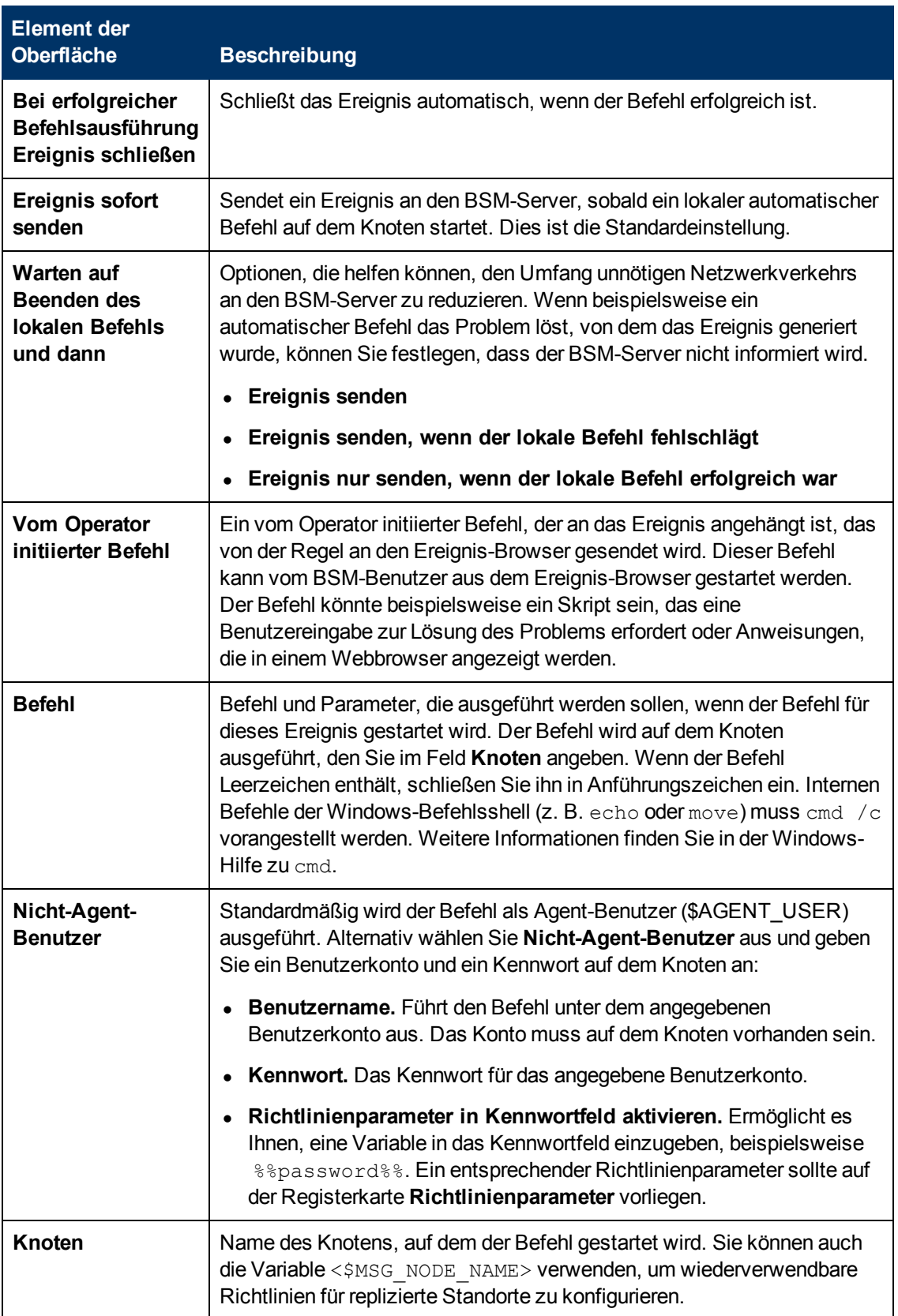

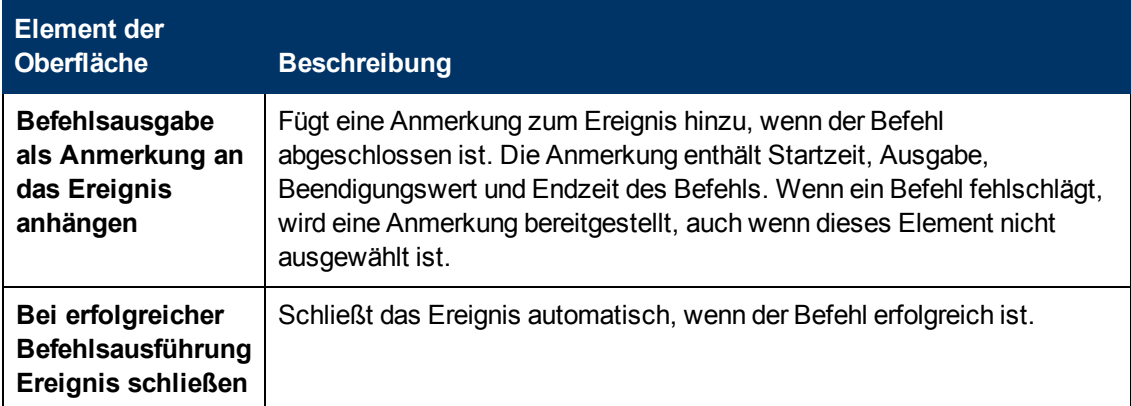

## <span id="page-348-0"></span>**Registerkarte "Erweitert"**

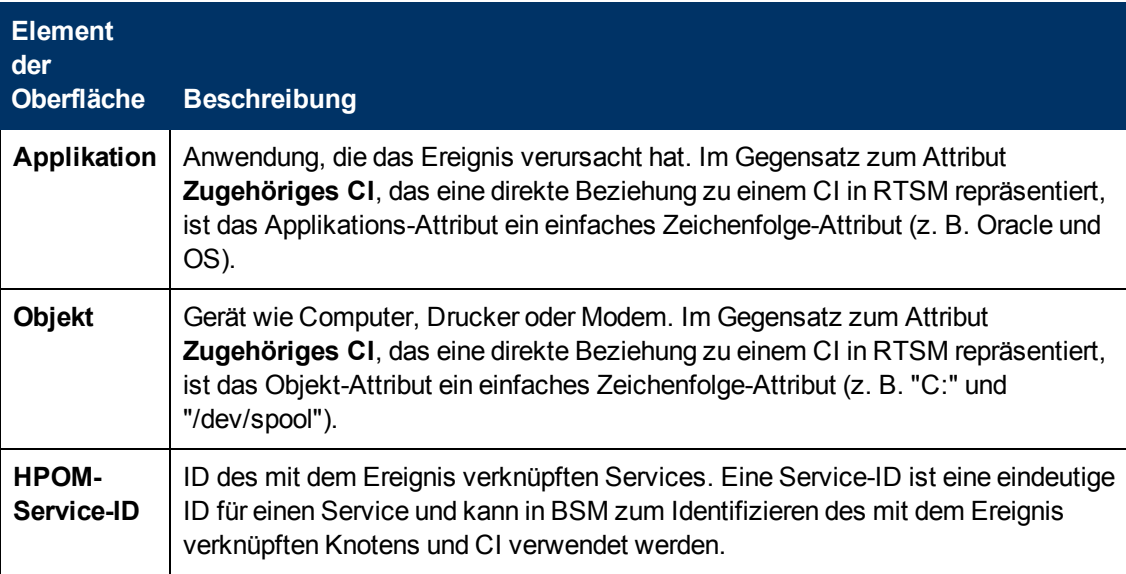

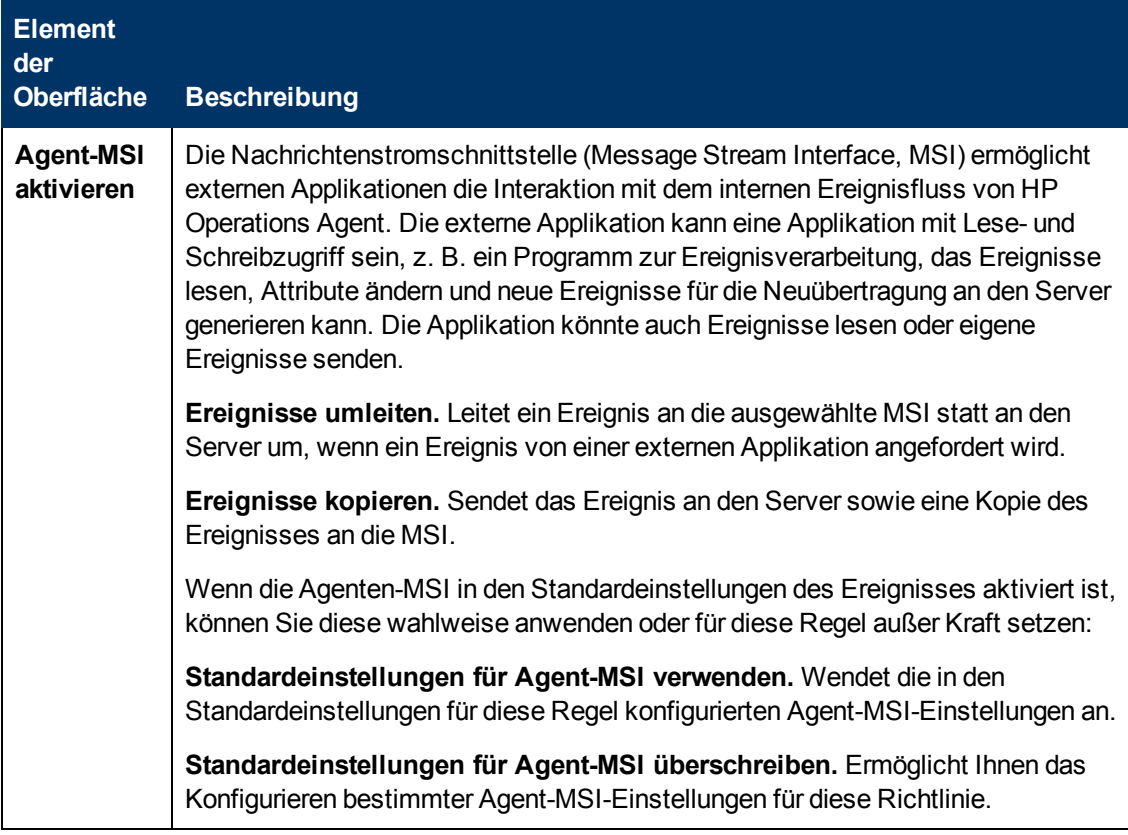

## <span id="page-349-0"></span>**Registerkarte "Bedingung"**

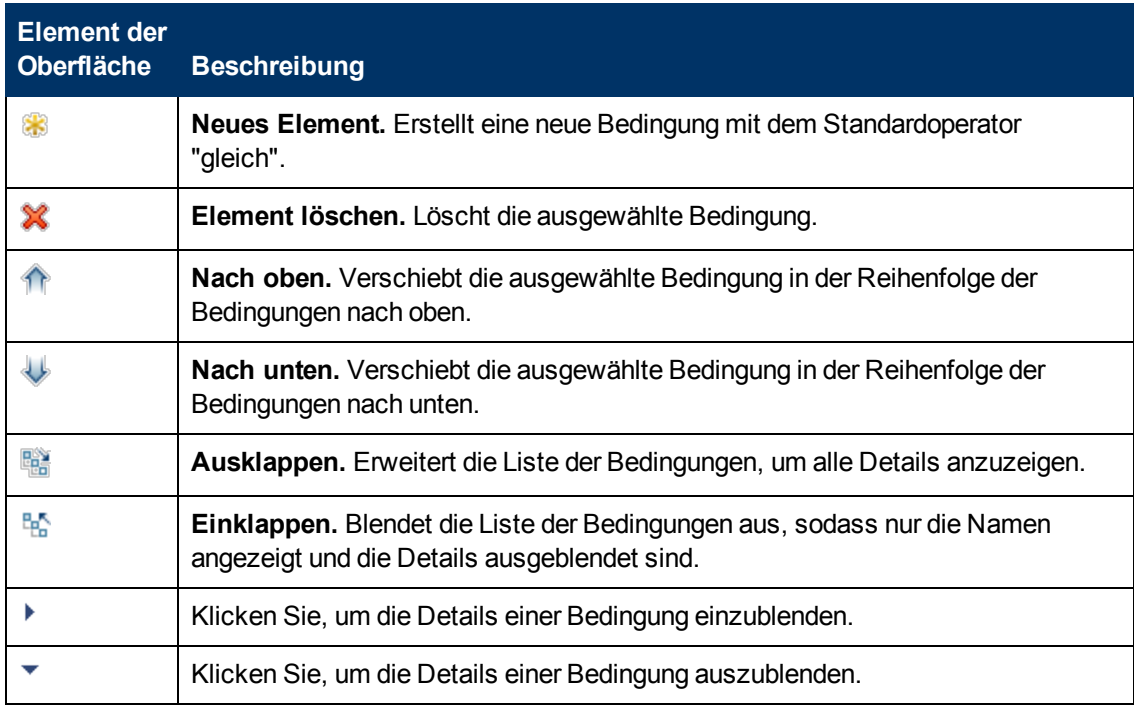

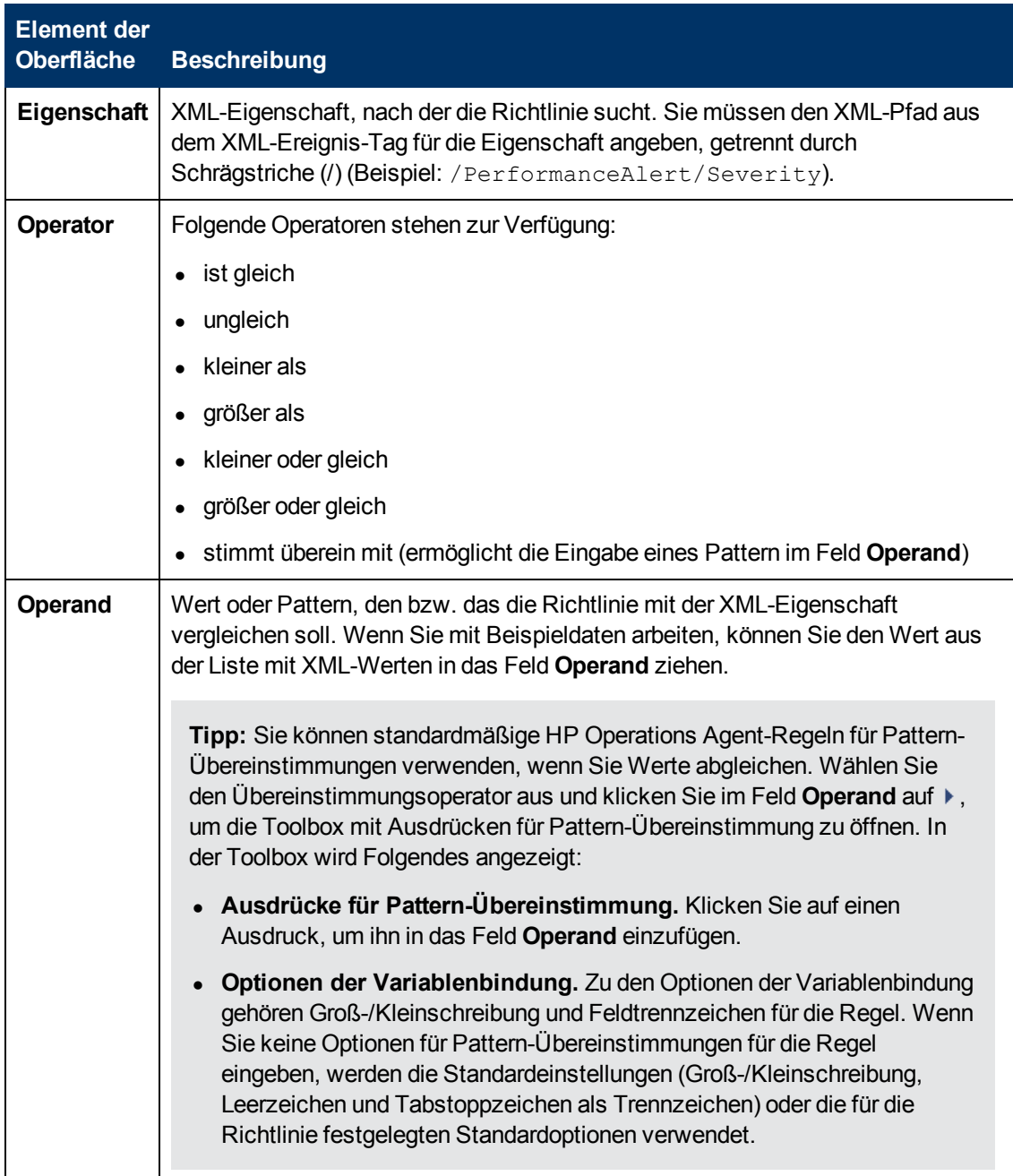

#### <span id="page-350-0"></span>**Benutzerdefinierte Attribute**

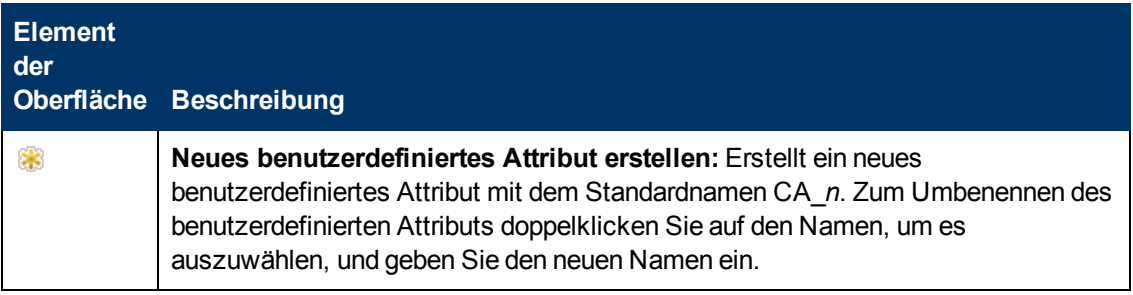

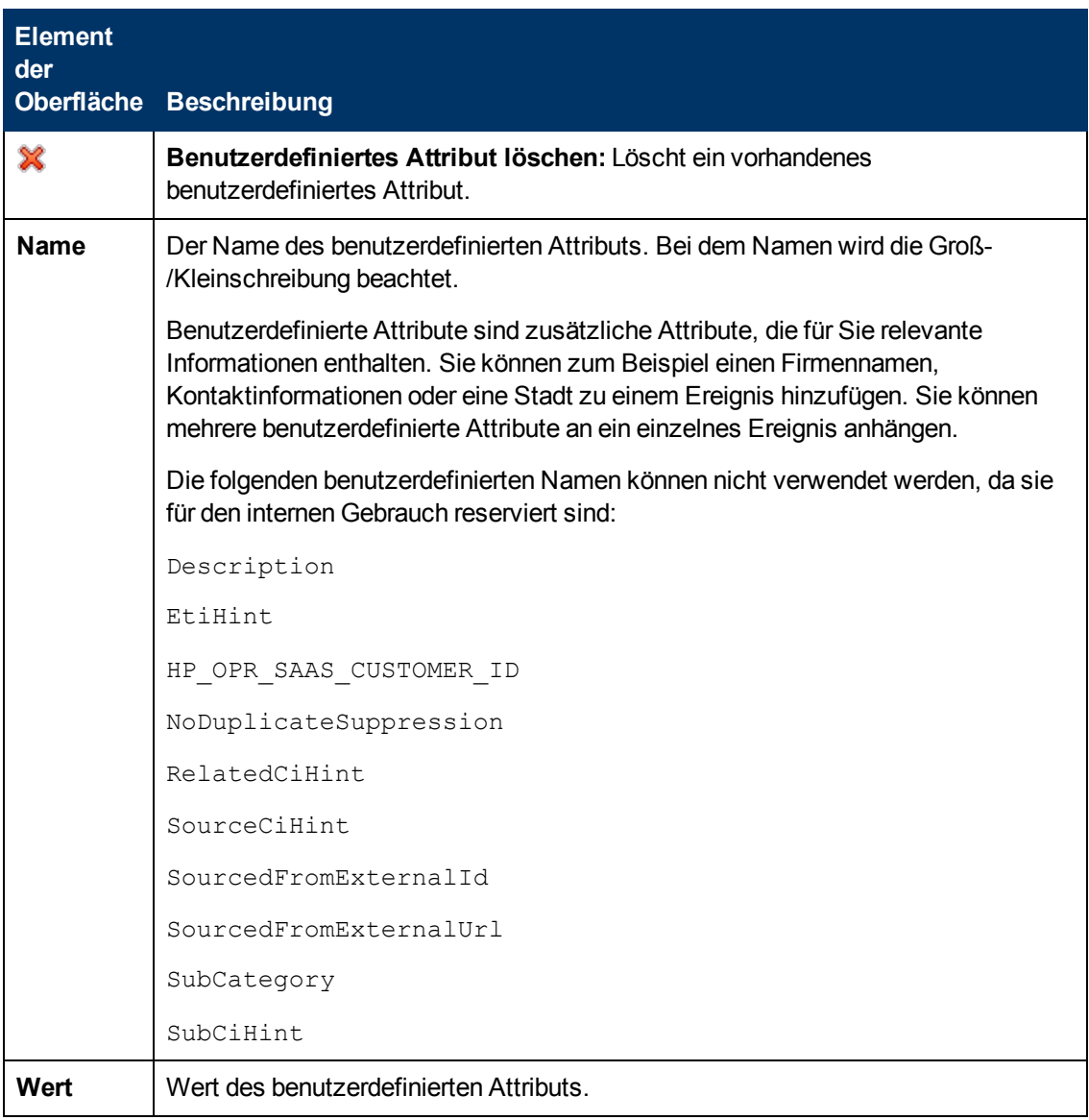

#### <span id="page-351-0"></span>**Seite mit Standardeinstellungen**

Auf der Seite mit Standardeinstellungen können Sie Standardattribute für alle Ereignisse festlegen, die eine Richtlinie sendet. Die Standardeinstellungen für Ereignisse wirken sich nur auf neue Regeln aus. Sie können die Standardwerte für einzelne Regeln überschreiben.

Weitere Informationen finden Sie unter ["Registerkarte "Ereignisattribute"" auf der nächsten Seite](#page-352-1), ["Registerkarte "Ereigniskorrelation"" auf der nächsten Seite](#page-352-2), ["Benutzerdefinierte Attribute " auf der](#page-350-0) [vorherigen Seite,](#page-350-0) ["Registerkarte "Anweisungen" " auf Seite 354](#page-353-0) und ["Registerkarte "Erweitert"" auf](#page-348-0) [Seite 349](#page-348-0).

## <span id="page-352-1"></span>**Registerkarte "Ereignisattribute"**

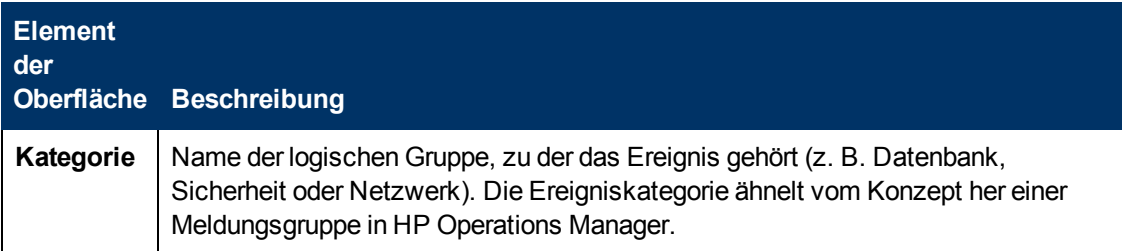

#### <span id="page-352-2"></span>**Registerkarte "Ereigniskorrelation"**

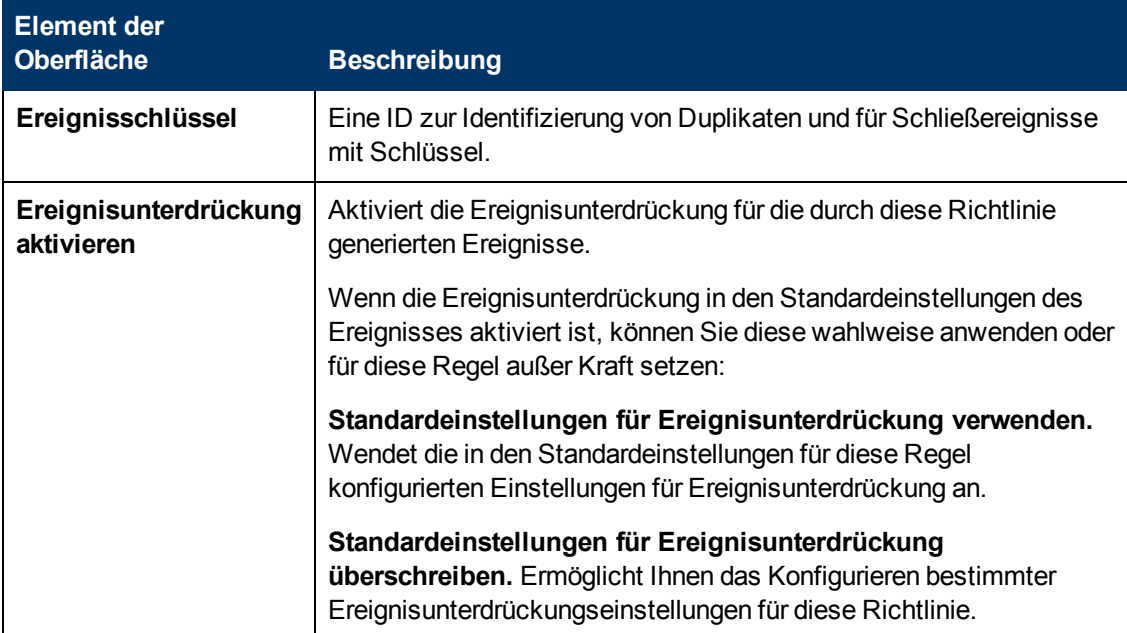

#### <span id="page-352-0"></span>**Registerkarte "Indikatoren"**

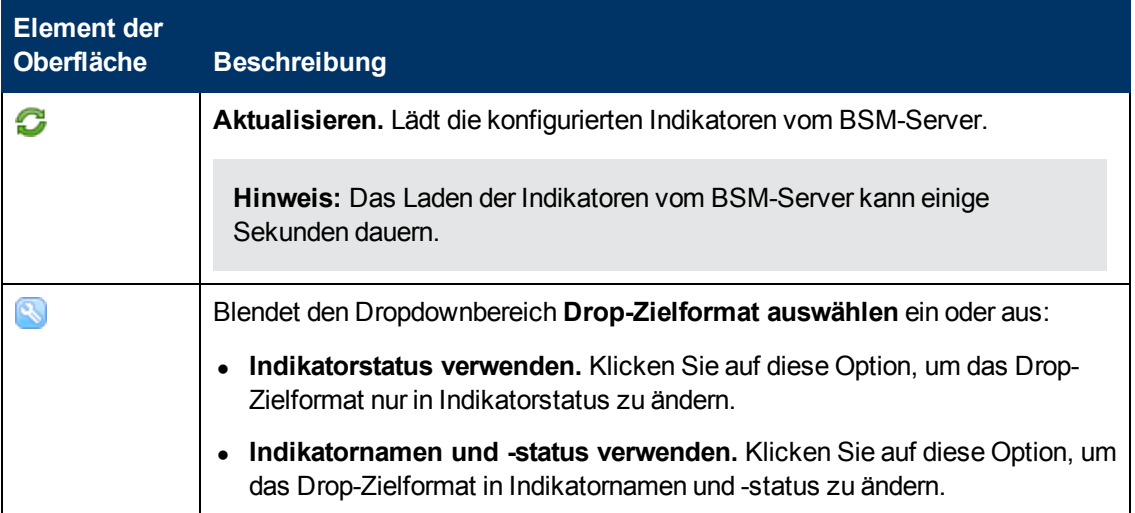

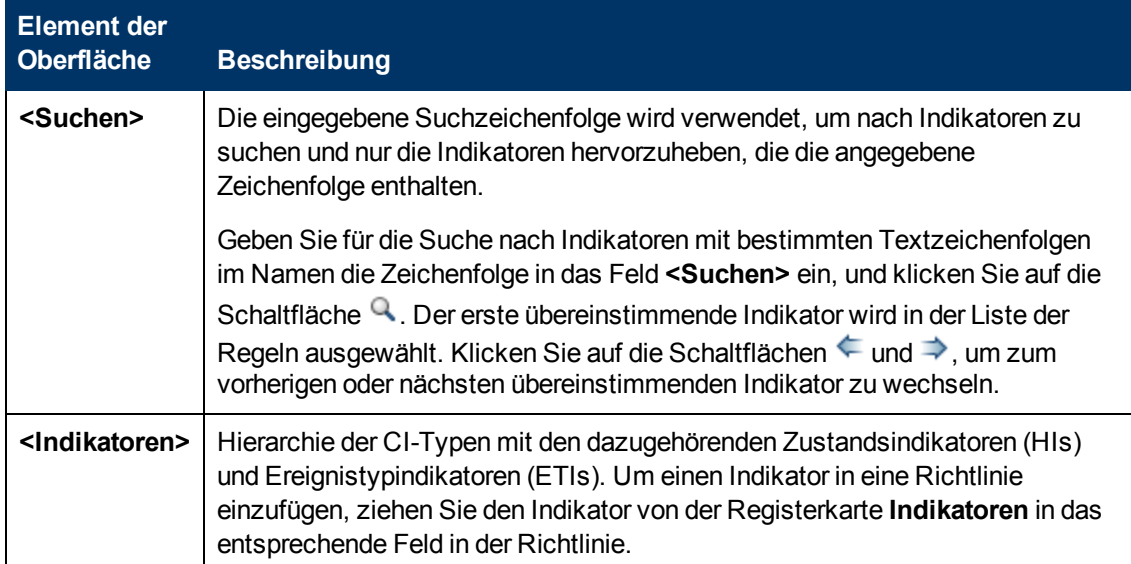

# <span id="page-353-0"></span>**Registerkarte "Anweisungen"**

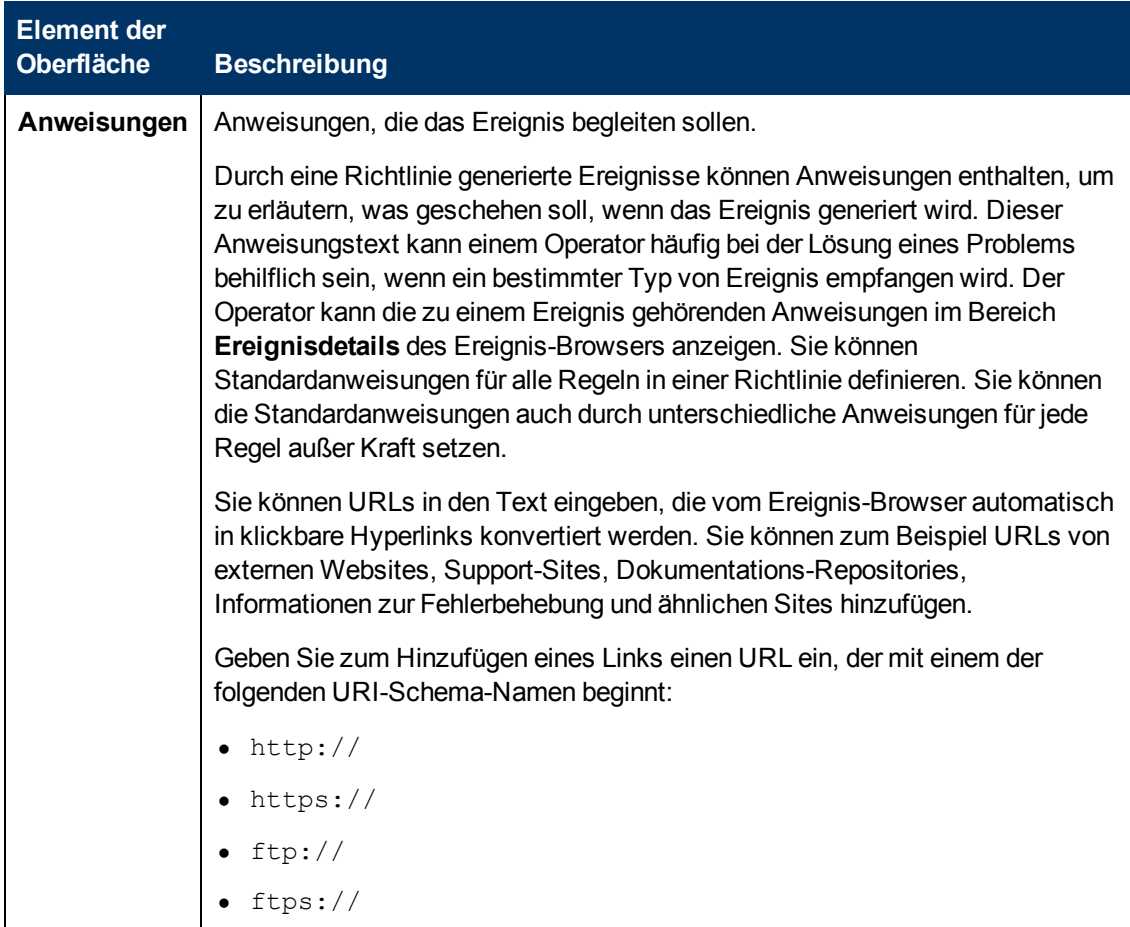

## <span id="page-354-0"></span>**Seite "Zuordnungen"**

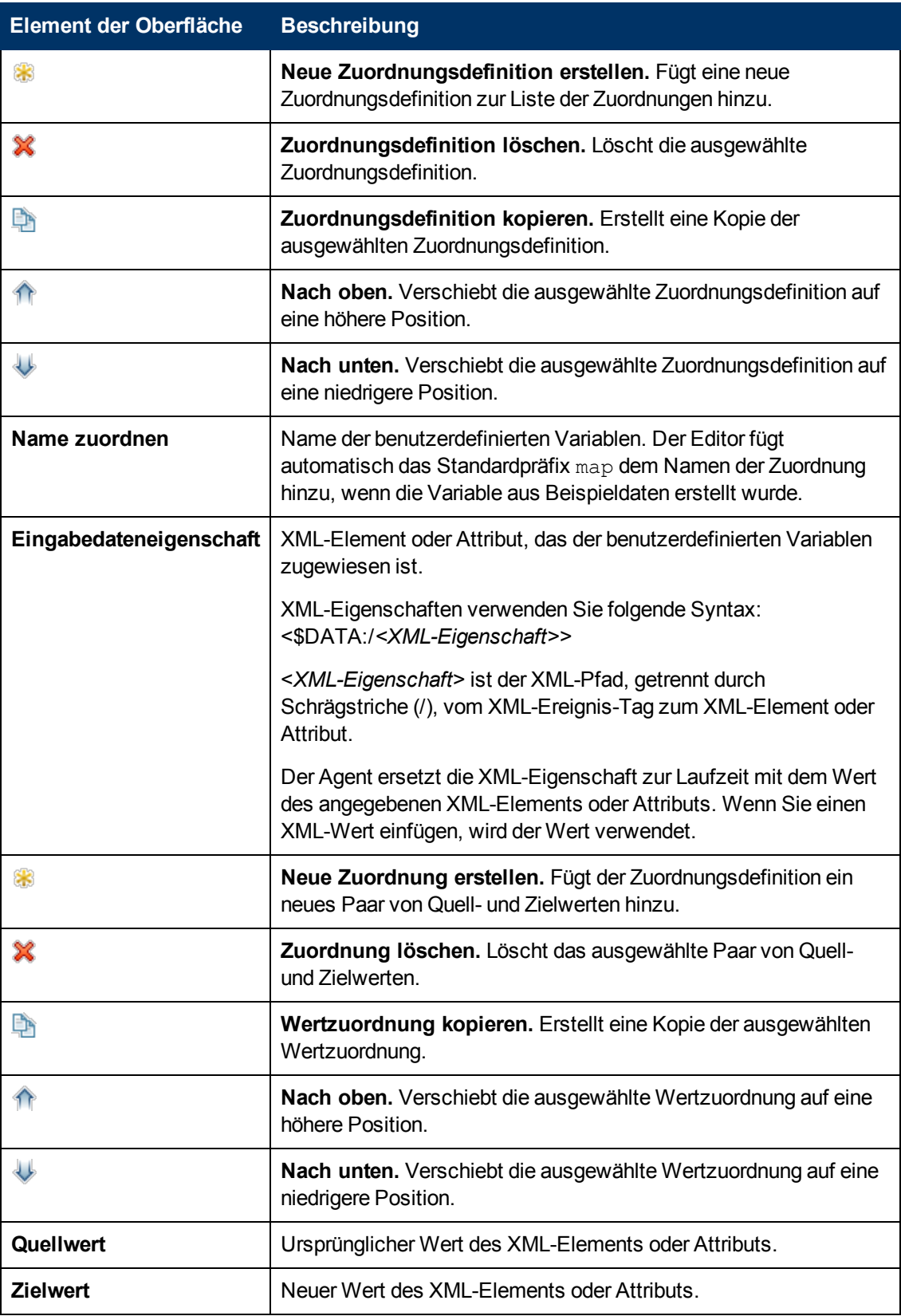

## <span id="page-355-1"></span>**Registerkarte "Zuordnungen"**

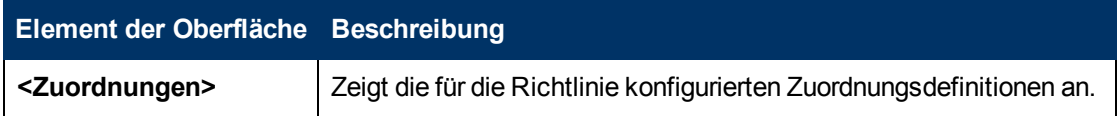

#### <span id="page-355-0"></span>**Seite "Optionen"**

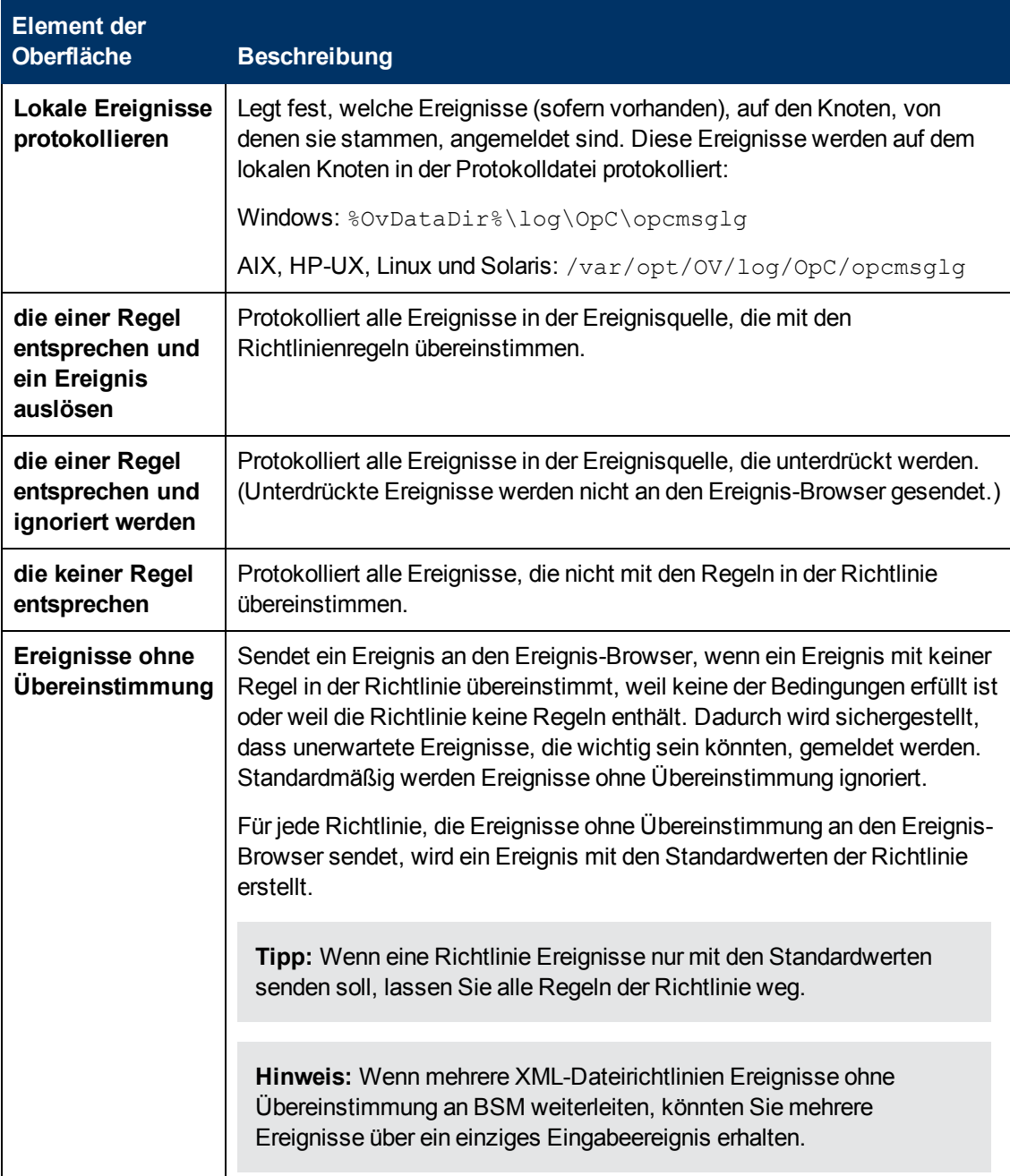

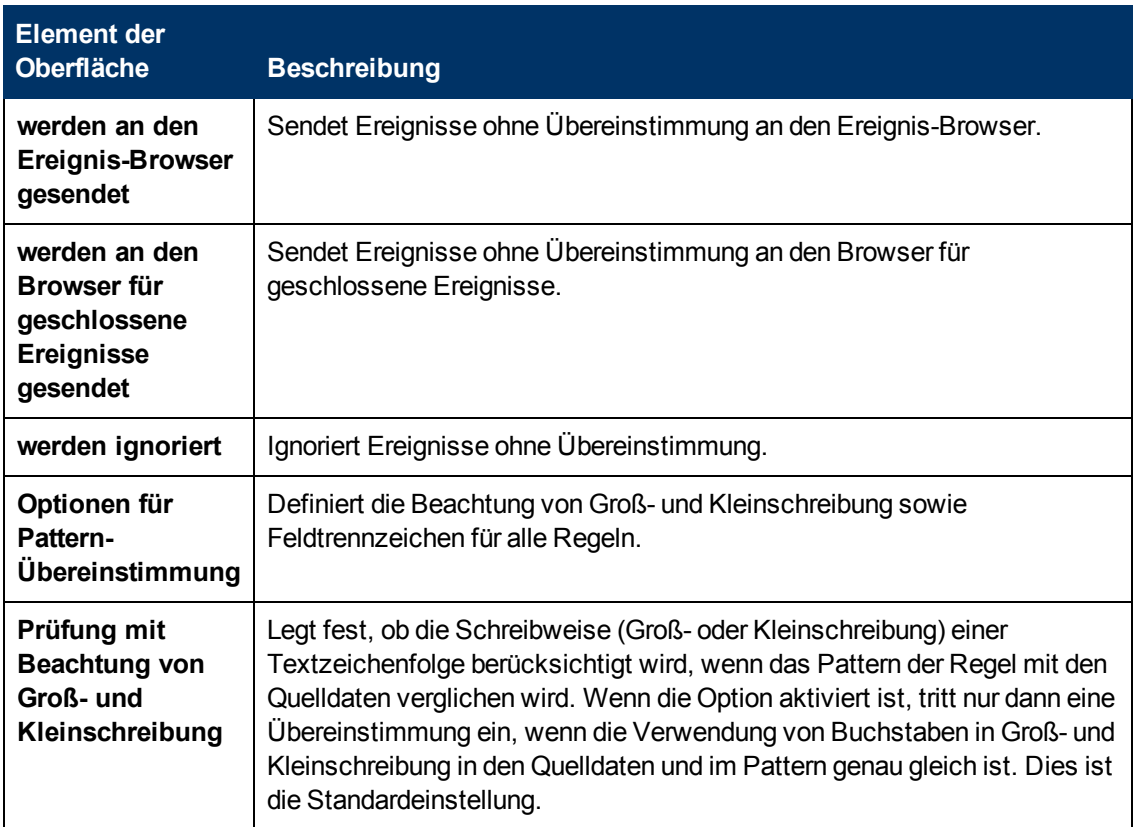

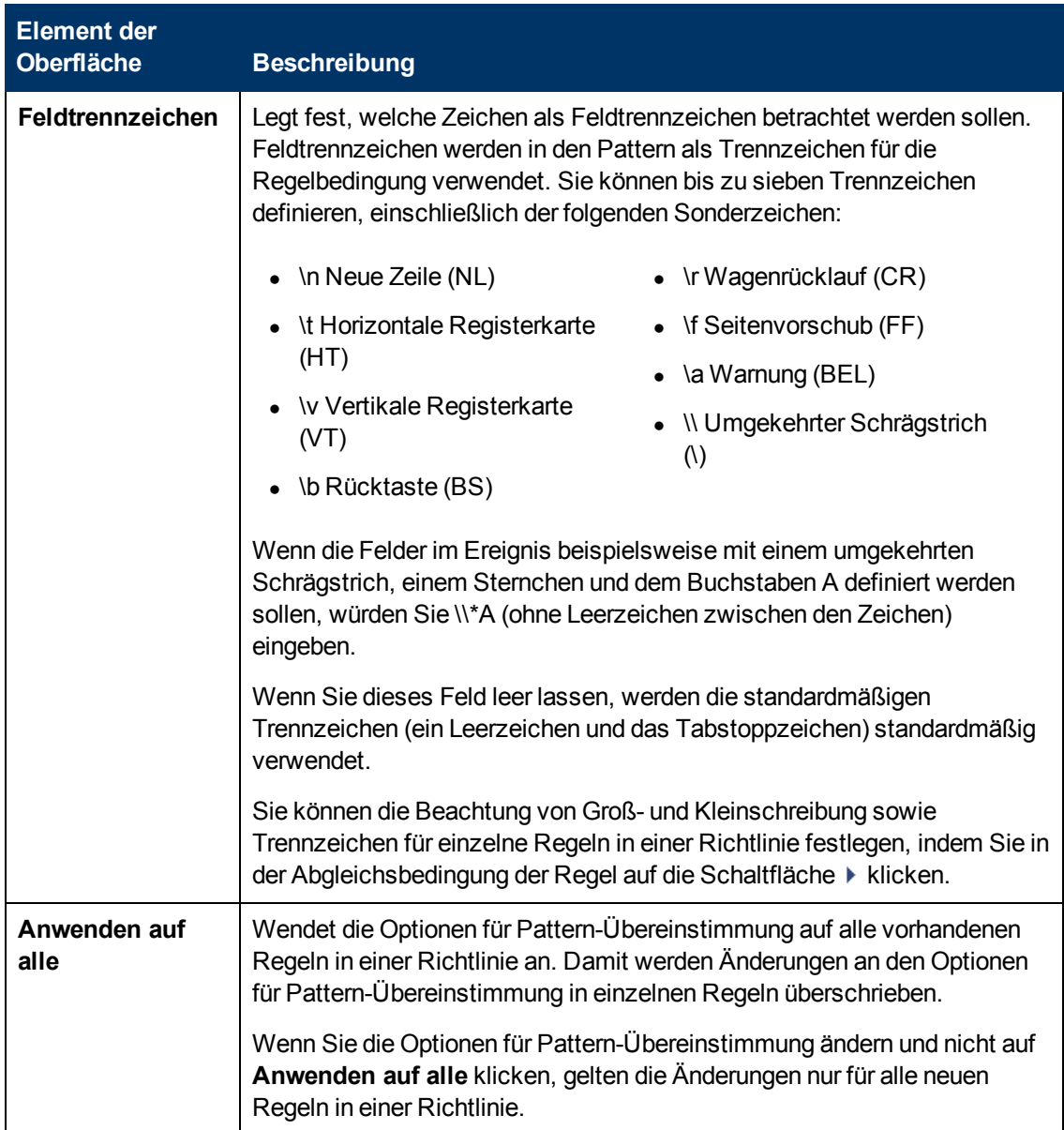

# <span id="page-357-0"></span>**Registerkarte "Variablen für Pattern-Übereinstimmung"**

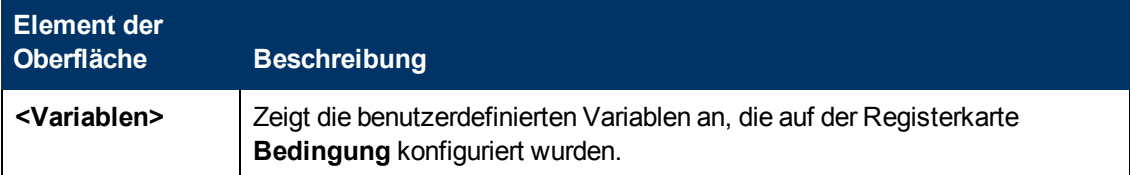

#### <span id="page-358-0"></span>**Seite "Richtliniendaten"**

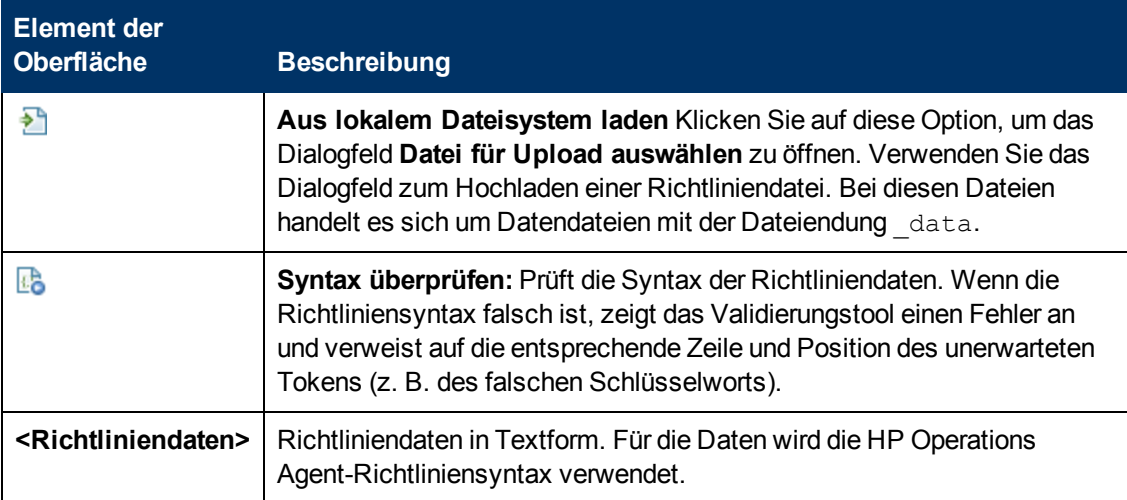

#### <span id="page-358-1"></span>**Registerkarte "Richtlinienparameter"**

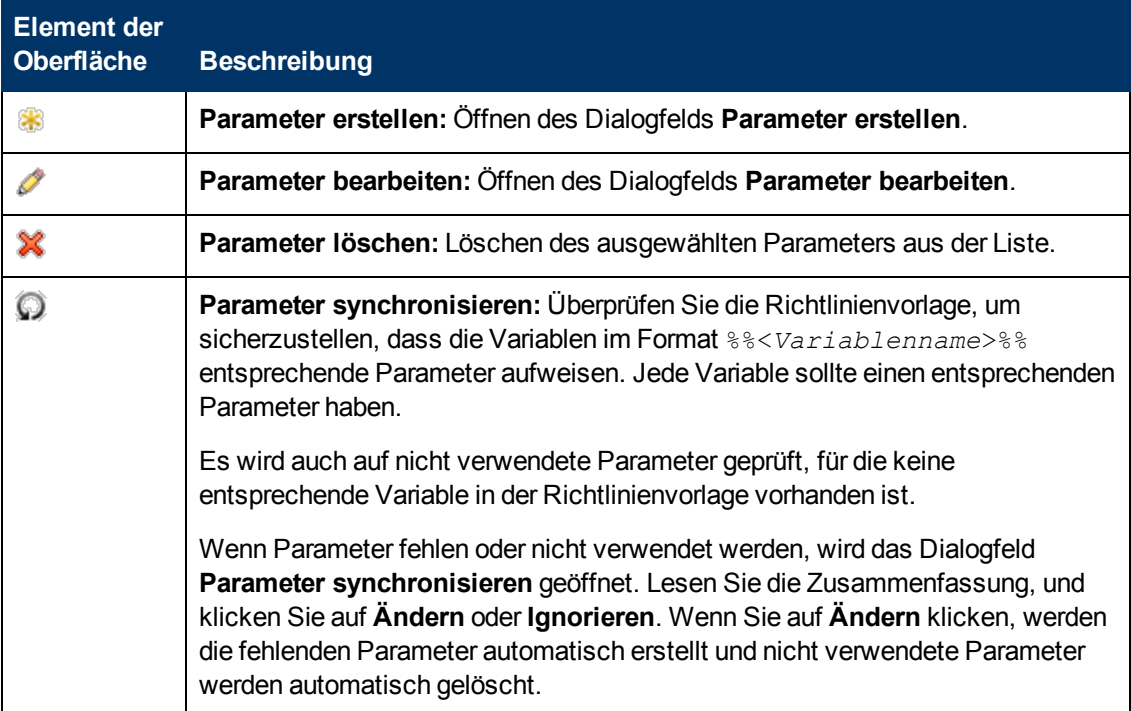

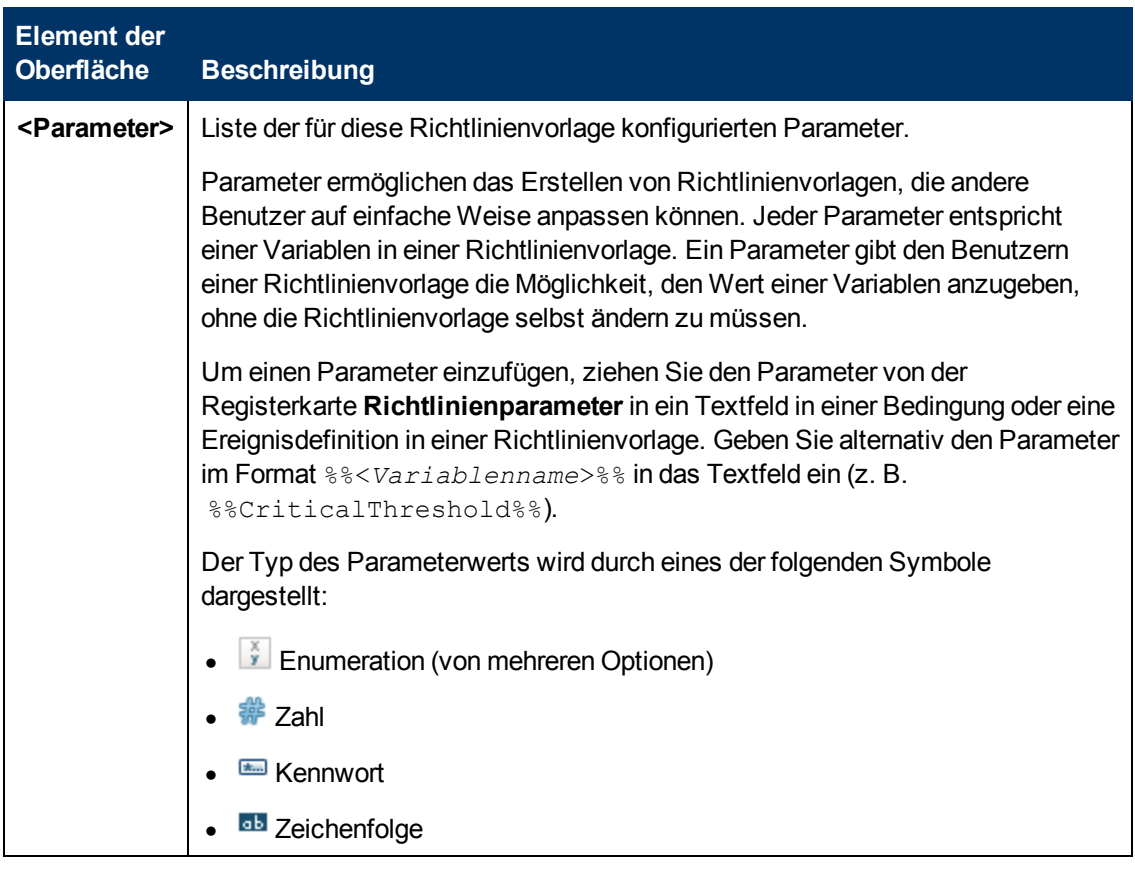

# <span id="page-359-0"></span>**Liste "Richtlinienregeln"**

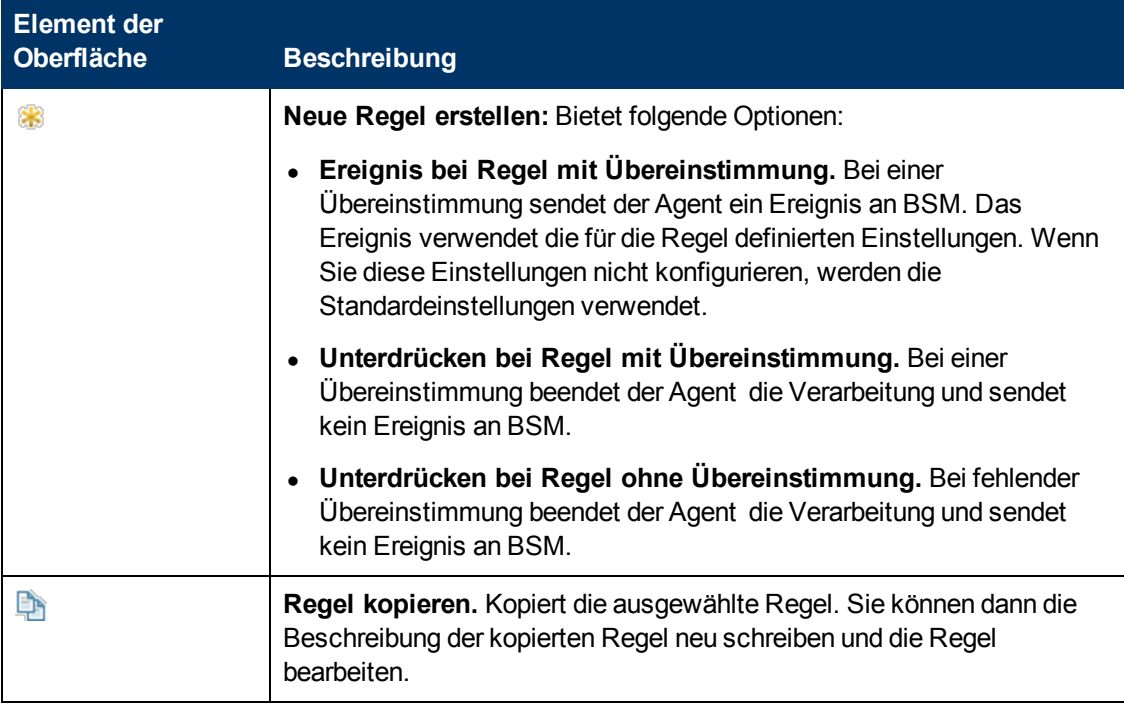
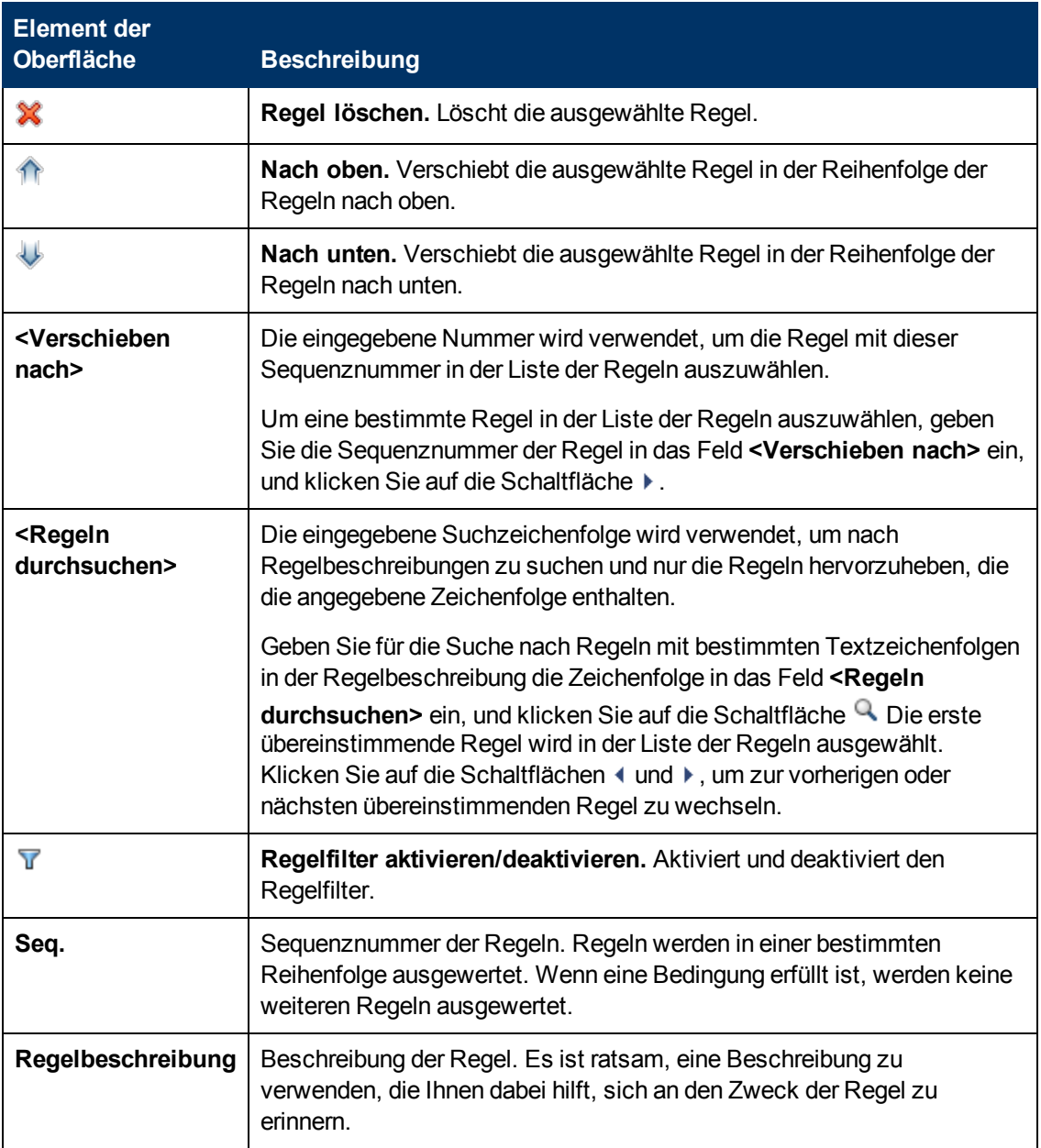

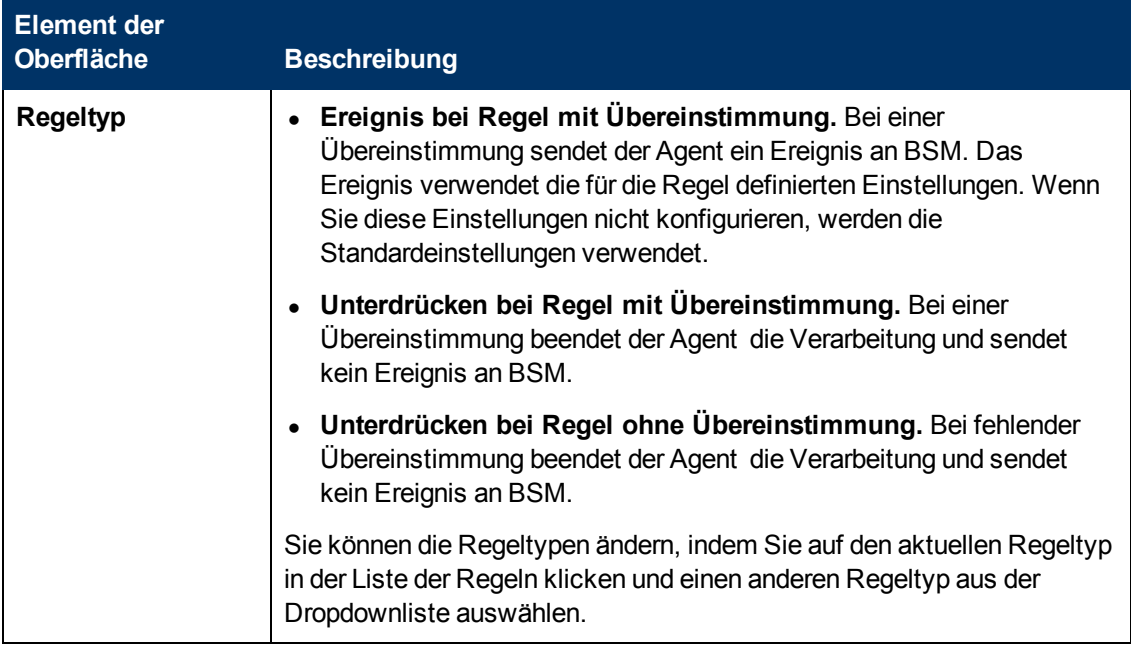

## **Registerkarte "Richtlinienvariablen"**

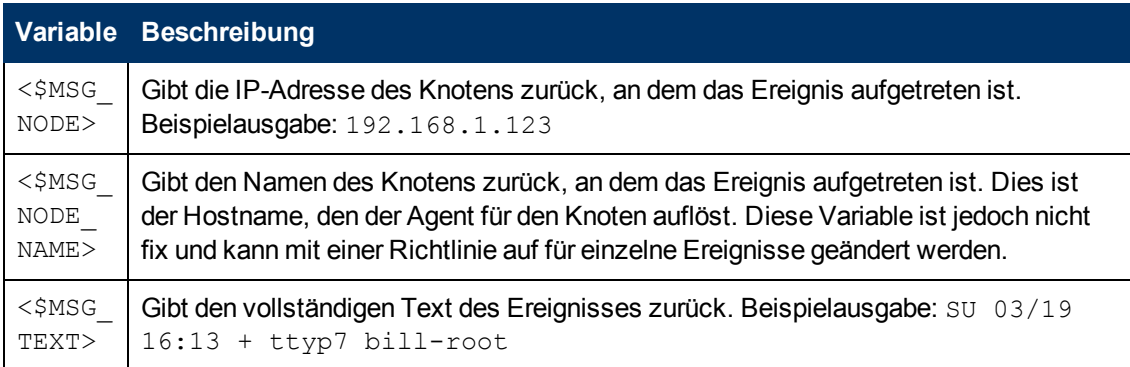

## **Seite "Eigenschaften"**

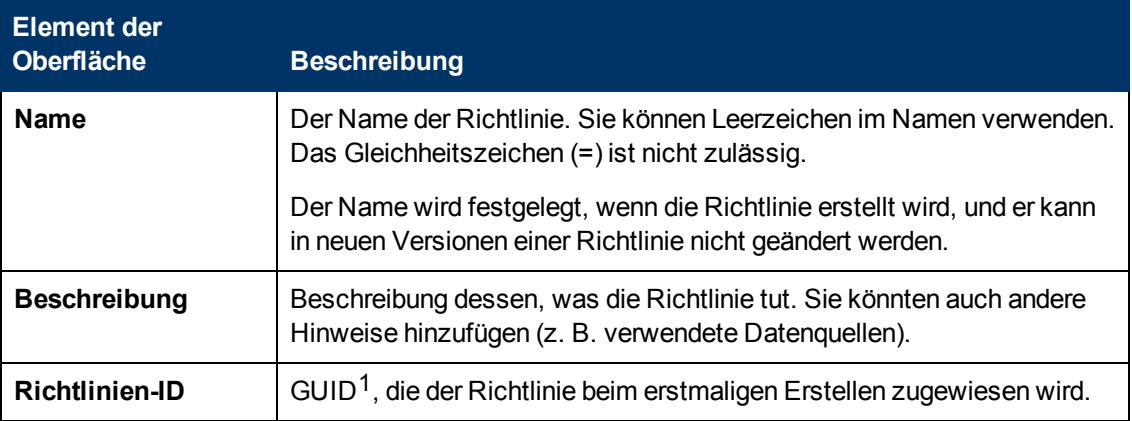

 $1$ (global eindeutige ID)

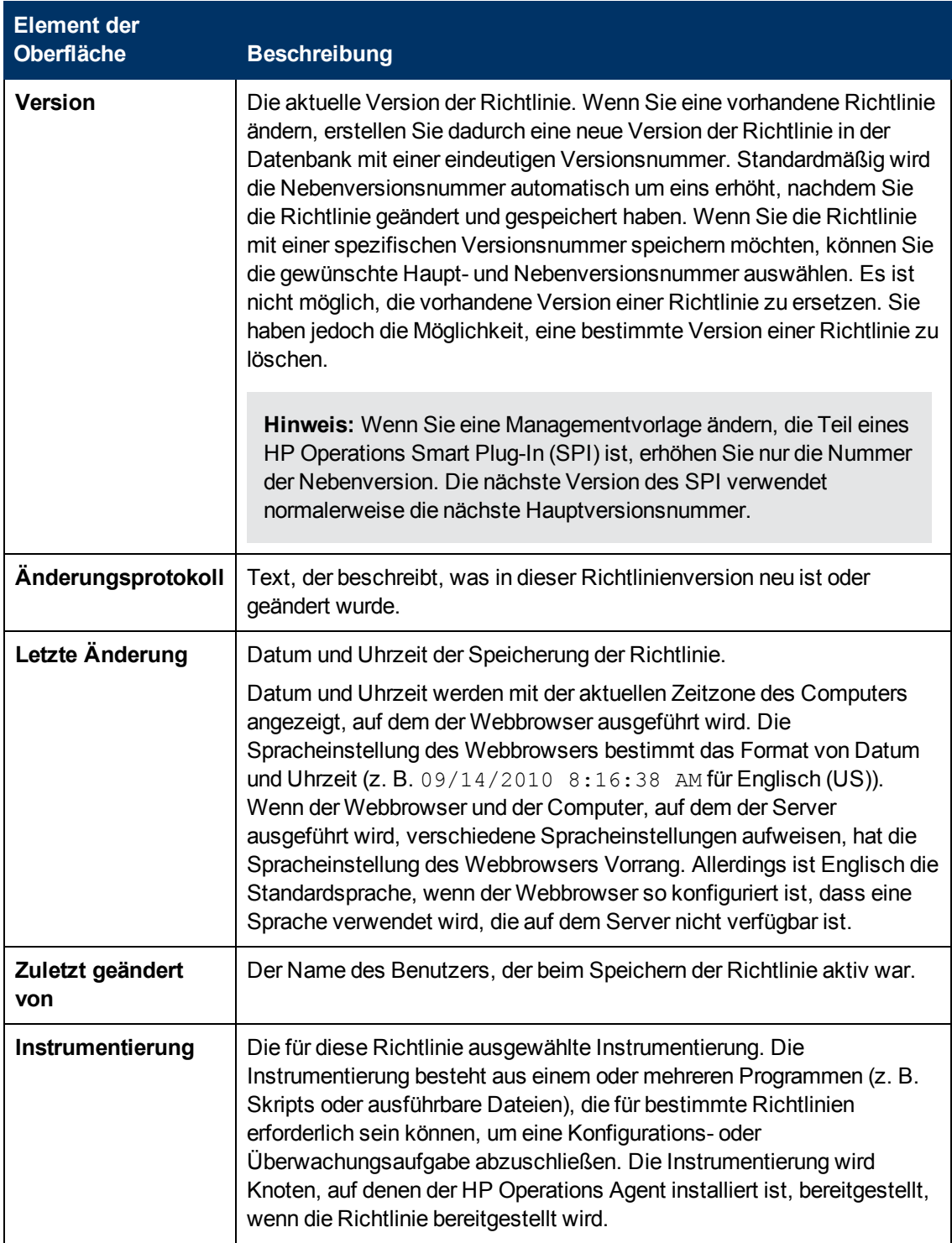

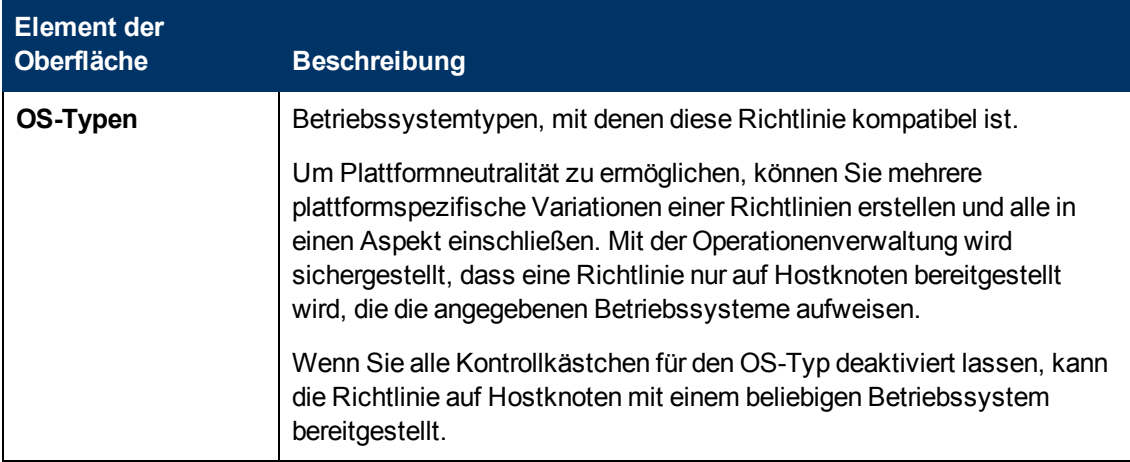

### **Seite "Regeln"**

Die Seite **Regeln** bietet die Möglichkeit, eine oder mehrere Richtlinienregeln zu definieren.

Weitere Informationen finden Sie unter ["Liste "Richtlinienregeln"" auf Seite 360](#page-359-0), ["Registerkarte](#page-349-0) ["Bedingung"" auf Seite 350,](#page-349-0) ["Registerkarte "Ereignisattribute"" auf Seite 353,](#page-352-0) ["Registerkarte](#page-352-1) ["Ereigniskorrelation"" auf Seite 353](#page-352-1), ["Benutzerdefinierte Attribute " auf Seite 351](#page-350-0), ["Registerkarte](#page-348-0) ["Erweitert"" auf Seite 349](#page-348-0) und ["Registerkarte "Aktionen" " auf Seite 347.](#page-346-0)

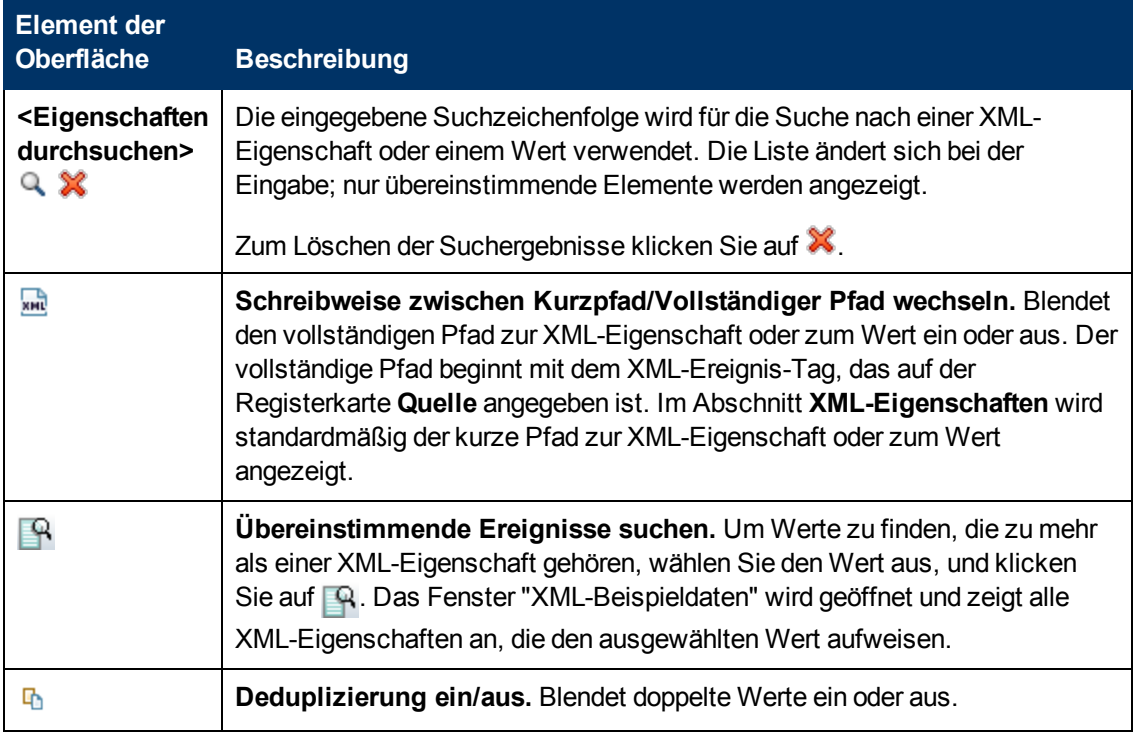

## **Registerkarte "Beispieldaten"**

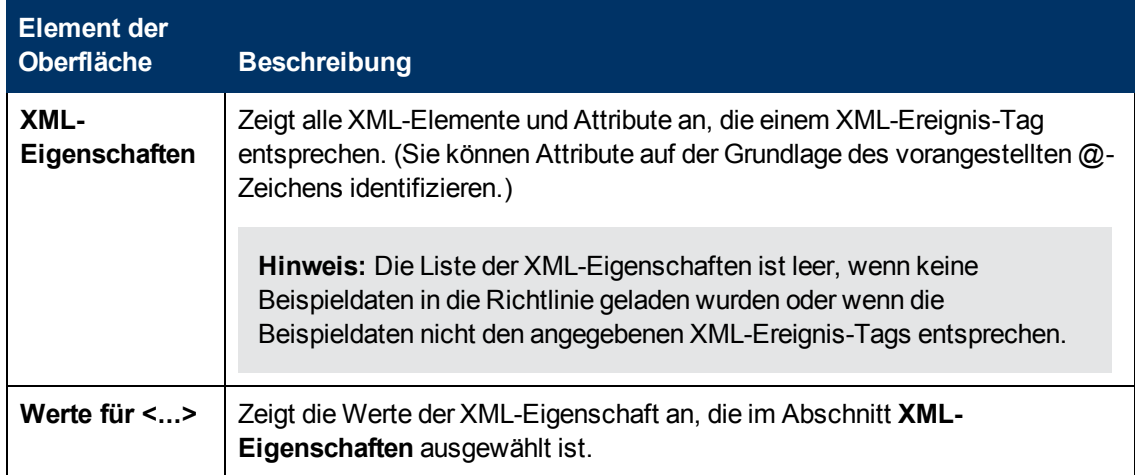

## **Seite "Quelle"**

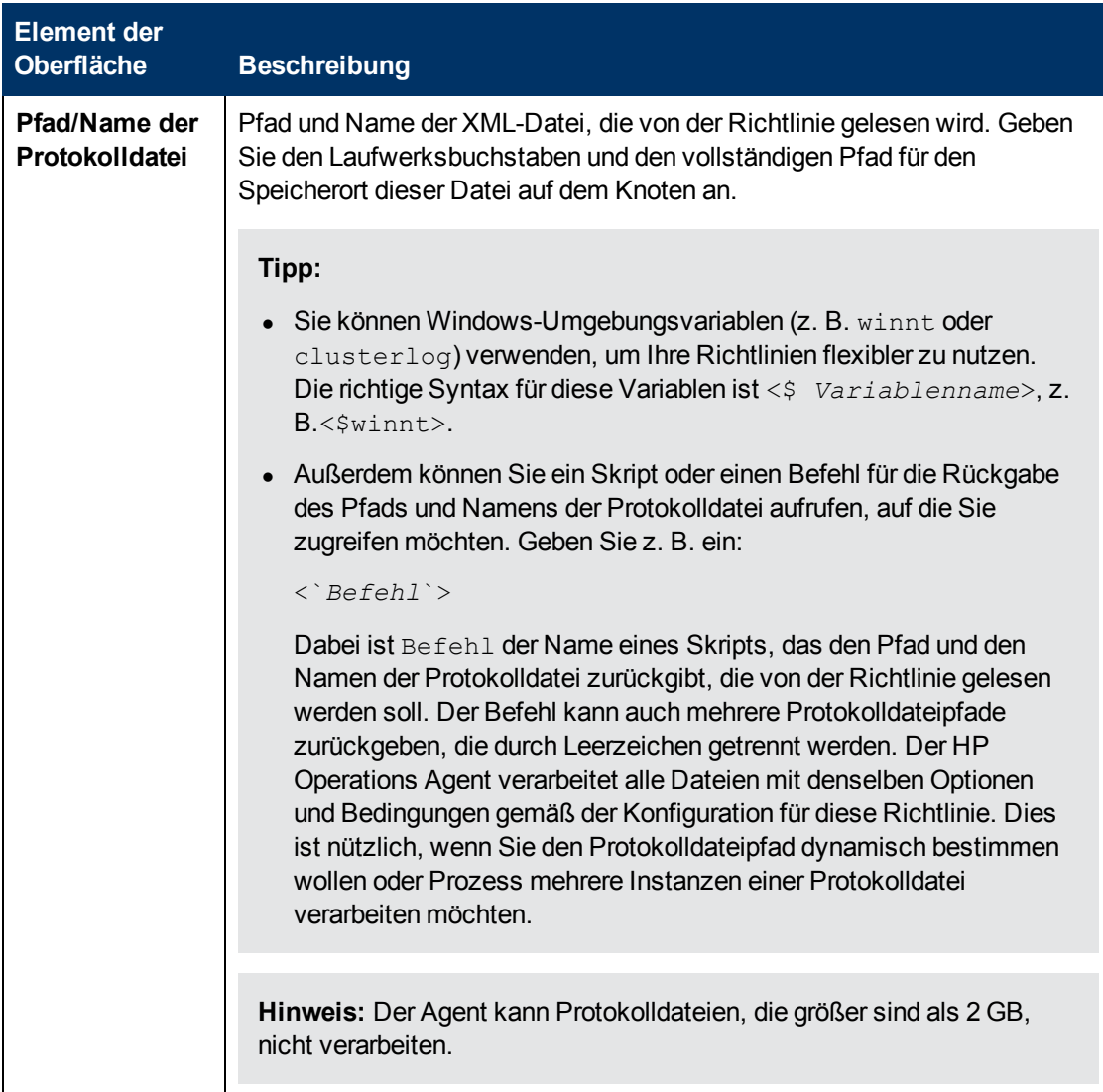

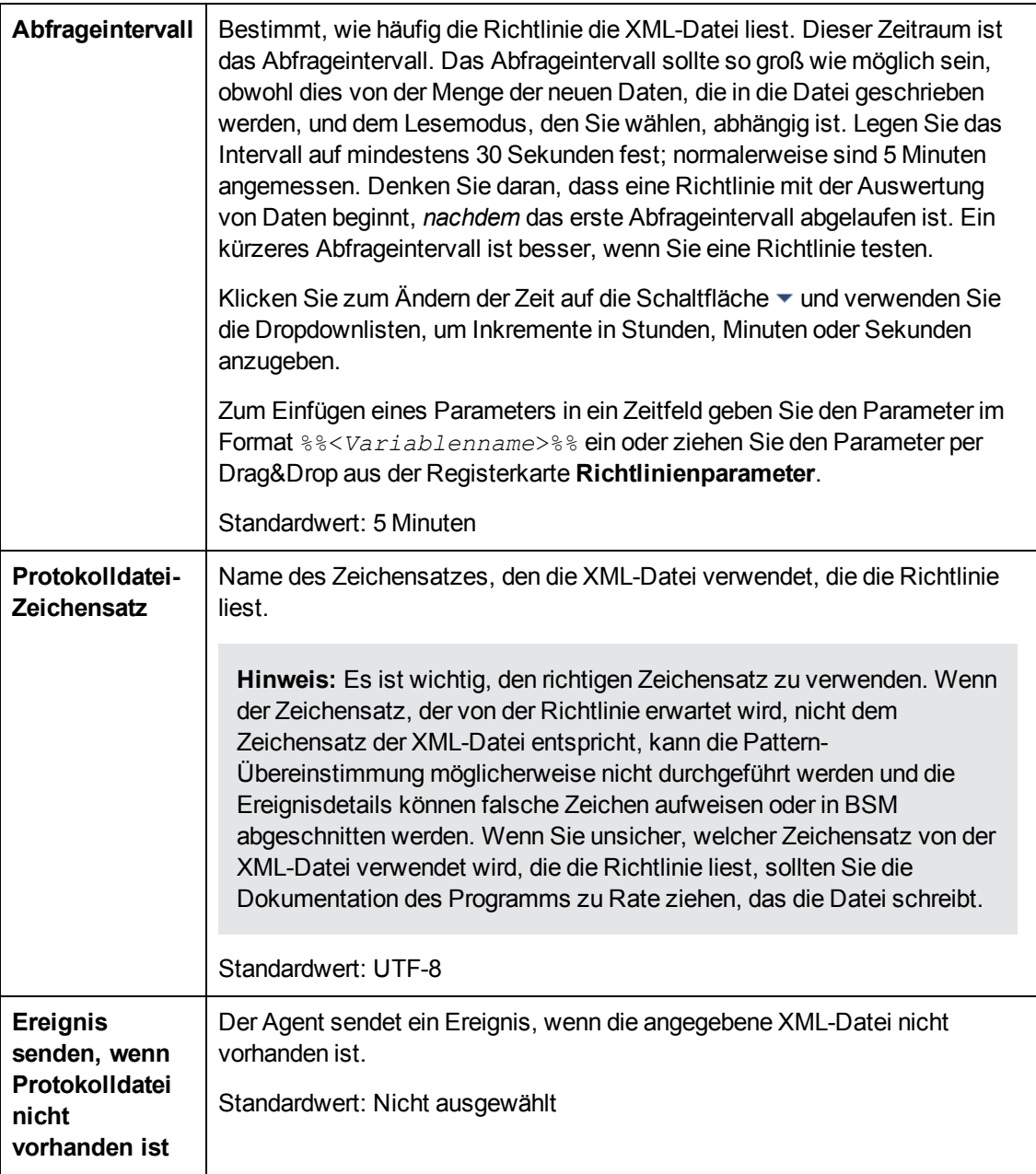

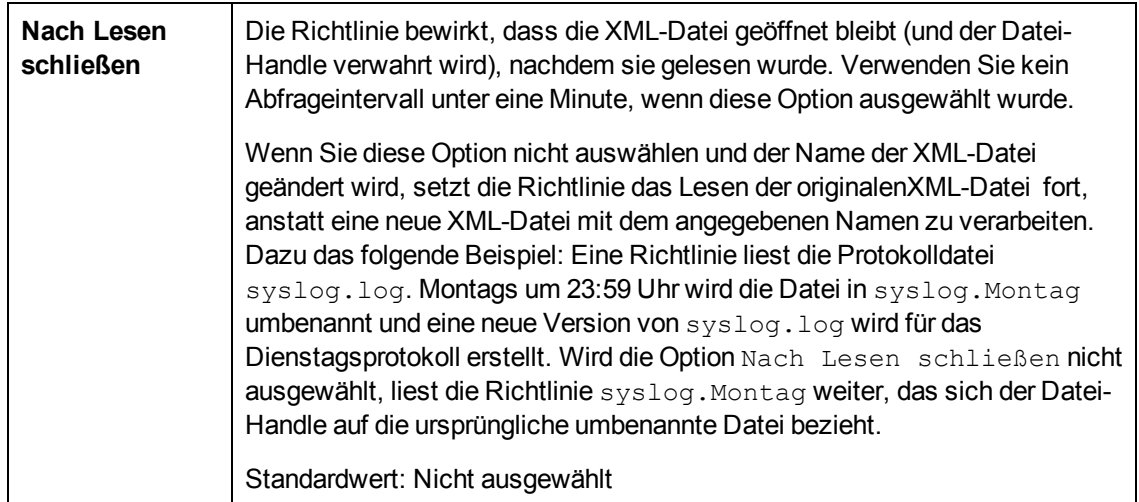

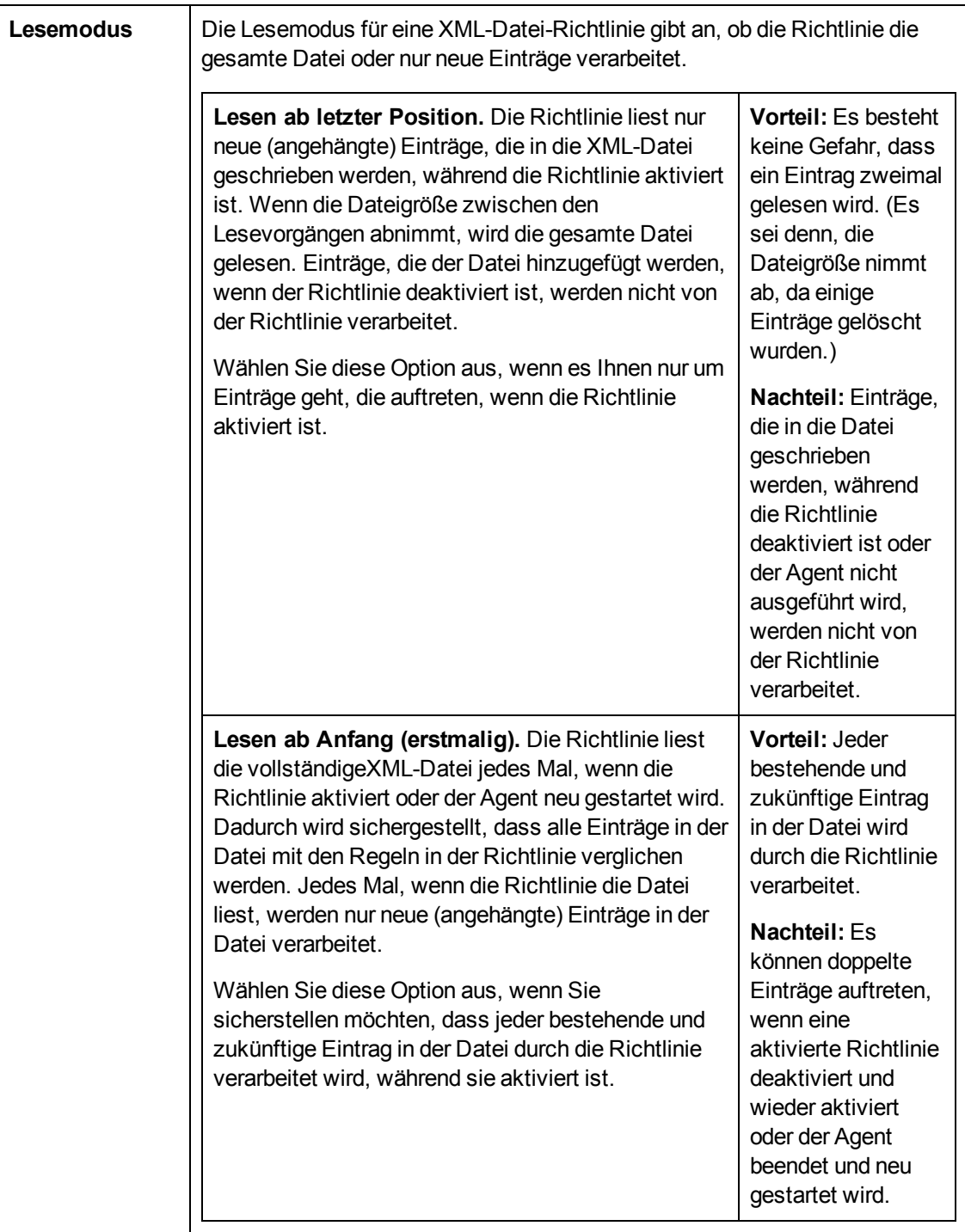

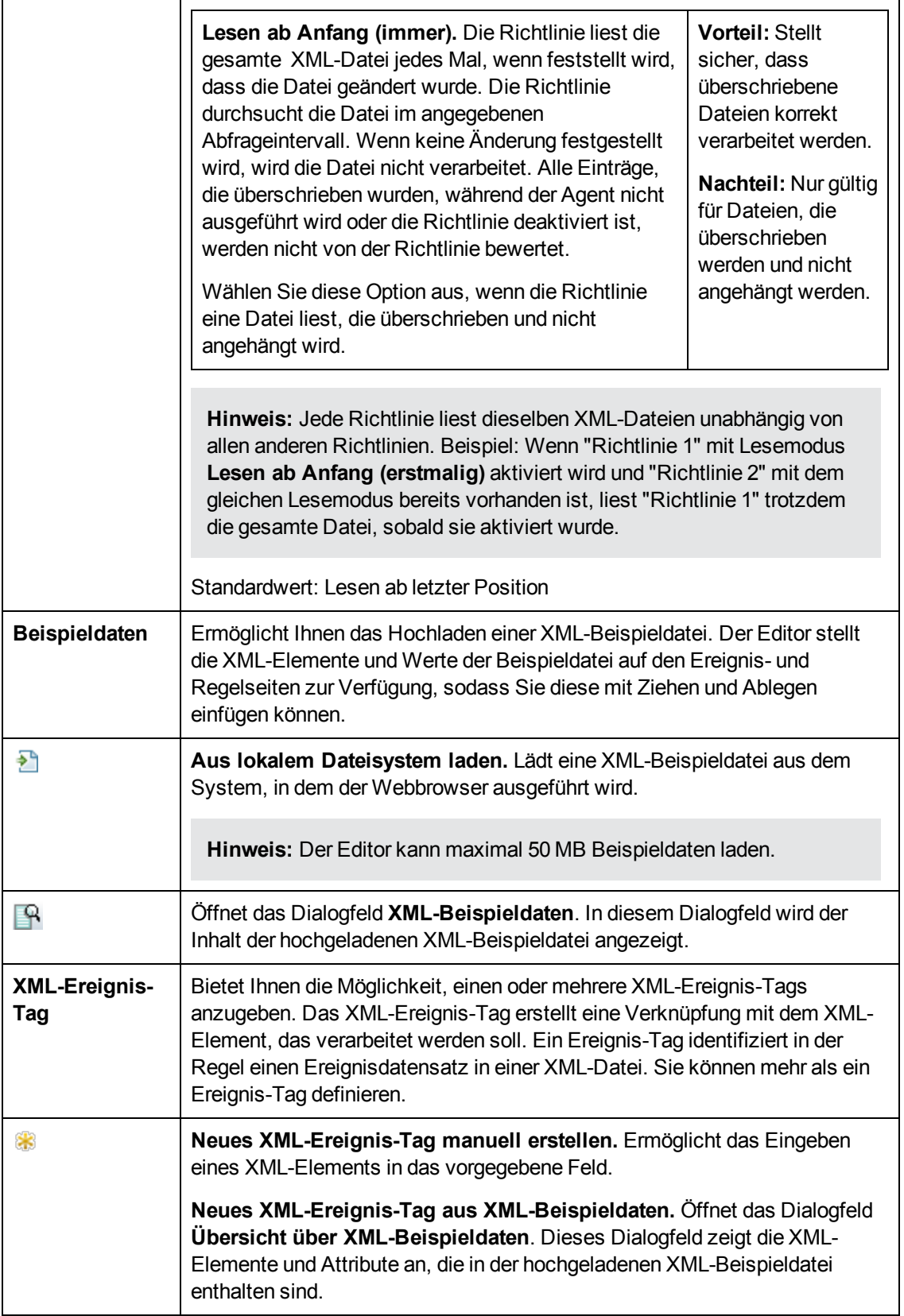

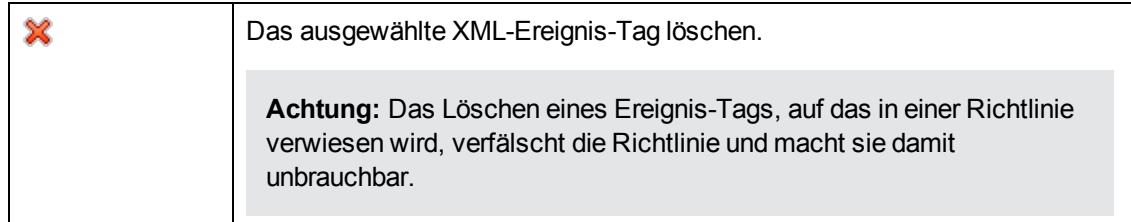

# **Importieren von HP SiteScope-Vorlagen**

HP SiteScope (SiteScope) ist eine Überwachungslösung ohne Agenten, die es Ihnen ermöglicht, die Verfügbarkeit und Leistung Ihrer IT-Infrastruktur (z. B. Server, Betriebssysteme, Netzwerkgeräte, Netzwerkdienste, Applikationen und Applikationskomponenten) remote zu überwachen. Die Operationenverwaltung stellt ein Skript bereit, das es Ihnen ermöglicht, Vorlagen von einem SiteScope-Server zu importieren, um diese in Aspekte einbinden zu können.

## **Zugriff**

Sie können die Eigenschaften einer SiteScope-Richtline mithilfe des Richtlinien-Editors für SiteScope erstellen oder bearbeiten, den Sie wie folgt öffnen können.

- **.** So öffnen Sie den Editor über das Dialogfeld **Aspekt bearbeiten**:
	- a. Öffnen Sie den Manager **Managementvorlagen und Aspekte**:

**Admin > Operationenverwaltung > Überwachung > Managementvorlagen und Aspekte**

- b. Erweitern Sie im Bereich **Konfigurationsordner** die Konfigurationsordner.
- c. Klicken Sie im Bereich **Managementvorlagen und Aspekte** auf einen Aspekt und klicken Sie dann auf die Schaltfläche

Das Dialogfeld **Aspekt bearbeiten** wird geöffnet.

d. Klicken Sie auf die Registerkarte **Richtlinienvorlagen** und klicken Sie dann auf die SiteScope-Richtlinienvorlage in der Liste.

Klicken Sie auf die Schaltfläche **von anschließend auf <b>Richtlinienvorlage bearbeiten** oder auf die Schaltfläche **Richtlinienvorlage bearbeiten (Raw-Modus)**.

Der Richtlinien-Editor für SiteScope wird geöffnet.

- So öffnen Sie den Editor über den Manager für Richtlinienvorlagen:
	- a. Öffnen Sie den Manager für Richtlinienvorlagen:

#### **Admin > Operationenverwaltung > Überwachung > Richtlinienvorlagen**

- b. Erweitern Sie im Bereich **Richtlinienvorlagengruppe** den Eintrag **Richtlinienvorlagengruppe > Nach Typ gruppierte Vorlagen**.
- c. Klicken Sie auf den Ordner für SiteScope-Vorlagen und klicken Sie dann auf die SiteScope-Richtlinienvorlage im Bereich **Richtlinienvorlage**.

Klicken Sie auf die Schaltfläche **von anschließend auf <b>R** Richtlinienvorlage

**bearbeiten** oder auf die Schaltfläche **Richtlinienvorlage bearbeiten (Raw-Modus)**.

Der Editor zum Bearbeiten von SiteScope-Richtlinien wird geöffnet.

## **Weitere Informationen**

In diesem Abschnitt wird Folgendes behandelt:

- ["Monitore" unten](#page-370-0)
- ["Vorlagen" unten](#page-370-1)
- ["Voraussetzung für das Importieren von SiteScope-Vorlagen" unten](#page-370-2)
- <sup>l</sup> ["Zuweisen und Bereitstellen von SiteScope-Richtlinienvorlagen" auf der nächsten Seite](#page-371-0)
- <span id="page-370-0"></span>• ["ConfigExchangeSIS" auf der nächsten Seite](#page-371-1)

#### **Monitore**

In SiteScope sind *Monitore* Werkzeuge, mit denen Sie bestimmte Daten zu Verfügbarkeit und Leistung von Remoteservern abrufen können. Verschiedene Arten von Monitoren stehen für die Überwachung unterschiedlicher Typen von Systemen zur Verfügung. Wenn Sie einen bestimmten Typ von Monitor verwenden möchten, erstellen Sie von diesem eine neue Instanz. Für jede neue Instanz eines Monitors müssen Sie die Remoteserver angeben, die überwacht werden sollen, sowie Werte für alle anderen Einstellungen zur Konfiguration des Monitors.

SiteScope bietet beispielsweise einen Monitor namens CPU, der den Grad der CPU-Auslastung auf einem Remoteserver überwachen kann. Wenn Sie eine Instanz des CPU-Monitors erstellen, müssen Sie den Remoteserver angeben, den Sie überwachen möchten. Sie können auch die Häufigkeit angeben, mit der die CPU-Auslastung auf diesem Server überprüft werden soll, sowie Schwellenwerte, bei denen Sie möchten, dass der Monitor einen Fehler oder eine Warnung ausgibt.

#### <span id="page-370-1"></span>**Vorlagen**

Sie können *Vorlagen* in SiteScope dazu verwenden, Gruppen von Monitoren zu erstellen, die Sie gemeinsam bereitstellen möchten. Wenn Sie einen Monitor zu einer Vorlage hinzufügen, können Sie feste Werte für die Monitoreinstellungen angeben. Darüber hinaus können Sie einer Vorlage Variablen hinzufügen, damit Sie die Werte einiger Einstellungen festlegen können, wenn Sie die Vorlage bereitstellen.

Beispiel: Sie haben eine Vorlage, die die Monitore "CPU" und "Arbeitsspeicher" enthält. Sie könnten einige feste Einstellungen konfigurieren, die Sie immer für die Monitore verwenden möchten, aber Variablen namens Remotehost und Überwachungsintervall für Einstellungen hinzufügen, die Sie jedes Mal bei Bereitstellung der Vorlage angeben möchten.

Wenn Sie Vorlagen aus SiteScope importieren, konvertiert die Operationenverwaltung die Variablen in den resultierenden Richtlinienvorlagen in Parameter.

#### <span id="page-370-2"></span>**Voraussetzung für das Importieren von SiteScope-Vorlagen**

SiteScope-Vorlagen enthalten Informationen zu den Remoteservern, die sie überwachen. Diese Informationen werden in der Regel in einer Variable gespeichert, die bei Bereitstellen der Vorlage durch die Liste der Remoteserver ersetzt wird.

Beim Importieren einer SiteScope-Vorlage muss das Werkzeug für den Datenimport in der Lage sein, die Variable zu ermitteln, die die Hostinformationen enthält, um den entsprechenden

Instanzparameter in der resultierenden Richtlinienvorlage zu erstellen. Das Werkzeug für den Datenimport wählt eine der folgenden SiteScope-Variablen in der nachfolgend beschriebenen Reihenfolge, um den Hostinstanzparameter zu erstellen:

- 1. Die Variable mit der Anzeigenummer 0 in der SiteScope-Vorlage.
- 2. Die Variable namens "Host" in der SiteScope-Vorlage.

**Hinweis:** Wenn die Variable "Host" in einer SiteScope-Vorlage vorhanden ist, jedoch keinen Wert hat, wird der Wert beim Importieren der Vorlage auf "%%HOST%%" gesetzt.

3. Die Variable mit dem Wert "%%HOST%%" in der SiteScope-Vorlage.

Wenn keine der oben genannten Variablen vorhanden ist, kann die SiteScope-Vorlage nicht importiert werden und ein Fehler wird gemeldet.

### <span id="page-371-0"></span>**Zuweisen und Bereitstellen von SiteScope-Richtlinienvorlagen**

Sie weisen SiteScope-Richtlinienvorlagen zu den Remoteservern hinzu, die Sie mit SiteScope überwachen möchten. Vor Bereitstellen der Richtlinienvorlage ersetzt die Operationenverwaltung den Parameter mit dem Wert %%HOST%% durch die Liste der Remoteserver, denen die Richtlinienvorlage zugewiesen ist. Basierend auf der Konfiguration des verbundenen Servers wählt die Operationenverwaltung anschließend den SiteScope-Server aus, der für die Überwachung der Remoteserver in Frage kommt, und stellt die Richtlinienvorlage an diesen Server bereit. Der SiteScope-Server erstellt schließlich die entsprechenden Monitore und startet die Überwachung der Remoteserver.

Damit Sie eine SiteScope-Richtlinienvorlage zuweisen und bereitstellen können, muss der SiteScope-Server als verbundener Server in der Operationenverwaltung eingerichtet werden und unter **Überwachte Knoten** muss sich ein Knoten-CI für das System befinden. Darüber hinaus müssen die Remotesysteme, die von SiteScope überwacht werden, als Knoten-CIs im RTSM dargestellt werden.

## <span id="page-371-1"></span>**ConfigExchangeSIS**

Die Operationenverwaltung stellt das folgende Skript zum Importieren von Vorlagen von einem SiteScope-Server bereit:

• Unter Windows:

<*HP BSM-Stammverzeichnis*>\opr\bin\ConfigExchangeSIS.bat

• Unter Linux:

/opt/HP/BSM/opr/bin/ConfigExchangeSIS.sh

Der Befehl verwendet die folgenden Parameter:

-sis group container

Der Name eines Vorlagencontainers auf dem SiteScope-Server. Der Befehl importiert alle Vorlagen aus diesem Container und allen Untercontainern.

-sis hostname

Der Hostname des SiteScope--Servers. Geben Sie anstelle des Standards localhost den vollqualifizierten Domänennamen des SiteScope-Servers ein,

z. B.sitescope1.example.com.

-sis user

*Optional.*Der Benutzername eines SiteScope-Benutzers mit Berechtigung zum Lesen der Vorlagen (Standard: admin).

```
-sis passwd
```
*Optional.* Das Kennwort des SiteScope-Benutzers (Standard: admin).

-sis port

*Optional.* Der Port des SiteScope-Servers (Standard: 8080).

-sis ssl

*Optional.* Öffnet eine HTTPS-Verbindung zum SiteScope-Server (Standard: HTTP).

-bsm\_hostname

Der Hostname des BSM-Servers. Geben Sie anstelle des Standards localhost den vollqualifizierten Domänennamen des BSM-Servers ein, z. B.bsm1.example.com.

```
-bsm_user
```
*Optional.* Der Benutzername eines BSM-Benutzers mit Berechtigung zum Lesen der Vorlagen (Standard: admin).

```
-bsm_passwd
```
*Optional.* Das Kennwort des BSM-Benutzers (Standard: admin).

-bsm\_port

*Optional.* Der Port des BSN-Servers (Standard: 80).

```
-bsm_root_dir
```
*Optional. Der Basispfad des BSM-Servers (Standard: c: \HPBSM\).* 

-bsm\_ssl

*Optional.* Öffnet eine HTTPS-Verbindung zum BSM-Server (Standard: HTTP).

-verbose

*Optional.* Zeigt ausführliche Informationen an (Standard: false).

#### **Beispiel**

Der folgende Befehl lädt die Vorlagen, die sich im Vorlagencontainer mit dem Namen "Template Examples" aus **sitescope1.example.com** befinden:

```
c:\HPBSM\opr\bin\ConfigExchangeSIS.bat -sis_group_container
"Template Examples" -sis_hostname sitescope1.example.com -sis_user
integrationViewer -sis_passwd password -bsm_hostname
bsm1.example.com -bsm_user admin -bsm_passwd password -bsm_port 80
```
## **Aufgaben**

In diesem Abschnitt wird Folgendes behandelt:

- ["Erforderliche Aufgaben" unten](#page-373-0)
- <span id="page-373-0"></span><sup>l</sup> ["So konfigurieren Sie den Agenten auf dem SiteScope-System" auf der nächsten Seite](#page-374-0)

## **Erforderliche Aufgaben**

Bevor Sie ein Konfigurationselement (Configuration Item, CI) mit SiteScope überwachen können, müssen Sie die folgenden Schritte ausführen:

- Installieren und Konfigurieren des Agenten auf dem SiteScope-System:
	- **n Installieren Sie HP Operations Agent auf dem SiteScope-System. Weitere Informationen** finden Sie im Handbuch zur Bereitstellung von HP SiteScope.
	- Verbinden Sie den Agent mit BSM (navigieren Sie in SiteScope zu **Voreinstellungen > Integrationsvoreinstellungen > Neue Integration > HP Operations Manager-Integration**). Um die Verbindung herzustellen, sendet der Agent eine Zertifikatanforderung an BSM, die in BSM gewährt werden muss. Informationen hierzu finden Sie unter SiteScope-Hilfe.
- Vorbereiten des Agenten auf dem SiteScope-System für die Bereitstellung:
	- <sup>n</sup> Konfigurieren des Agenten mit den SiteScope-Benutzeranmeldeinformationen. Die SiteScope-Benutzeranmeldeinformationen sind erforderlich für die Bereitstellung von SiteScope-Richtlinienvorlagen.
	- <sup>n</sup> Konfigurieren Sie den Agenten im SiteScope-System so, dass er den BSM-Server als autorisierten Manager akzeptiert.

Weitere Informationen finden Sie unter ["So konfigurieren Sie den Agenten auf dem SiteScope-](#page-374-0)[System" auf der nächsten Seite](#page-374-0).

• Konfigurieren Sie das SiteScope-System in der Operationenverwaltung als verbundenen Server.

Weitere Informationen finden Sie unter "Verbundene Server" im BSM-Anwendungsverwaltungshandbuch.

• Stellen Sie sicher, dass ein Knoten-CI für das SiteScope-System erstellt wurde. Greifen Sie folgendermaßen darauf zu:

#### **Admin > Operationenverwaltung > Setup > Überwachte Knoten**

• Stellen Sie sicher, dass die Systeme, die von SiteScope überwacht werden, in RTSM als Knoten dargestellt werden. Greifen Sie folgendermaßen darauf zu:

#### **Admin > Operationenverwaltung > Setup > Überwachte Knoten**

• Konfigurieren Sie Vorlagen in SiteScope und importieren Sie diese. Weitere Informationen finden Sie unter ["Voraussetzung für das Importieren von SiteScope-Vorlagen" auf Seite 371](#page-370-2) und ["ConfigExchangeSIS" auf Seite 372](#page-371-1).

**Hinweis:**

- <sup>n</sup> Sie können keine SiteScope-Richtlinienvorlagen in der Operationenverwaltung erstellen.
- <sup>n</sup> Nach dem Importieren können Sie nur die allgemeinen Eigenschaften von SiteScope-Richtlinienvorlagen bearbeiten. Der Datenteil ist schreibgeschützt.

### <span id="page-374-0"></span>**So konfigurieren Sie den Agenten auf dem SiteScope-System**

- 1. Konfigurieren des Agenten mit den SiteScope-Benutzeranmeldeinformationen:
	- a. Führen Sie auf dem SiteScope-System den folgenden Befehl im Befehlszeilenwerkzeug aus:

Windows: %OvInstallDir%\lbin\sisconfig\sisSetCredentials.bat

UNIX oder Linux: /opt/OV/lbin/sisconfig/sisSetCredentials.sh

b. Das Werkzeug fordert Sie zur Eingabe der folgenden Informationen auf:

SiteScope-Anmeldung: Der Benutzername eines SiteScope-Benutzers (Standard: admin).

SiteScope-Kennwort: Das Kennwort des SiteScope-Benutzers (Standard: admin).

SiteScope-Port: Der Port des SiteScope-Servers (Standard: 8080).

c. *Optional.* Nachdem das Werkzeug abgeschlossen wurde, überprüfen Sie die Anmeldeinformationen, indem Sie Folgendes eingeben:

ovconfget opr.sisconfig

- 2. Konfigurieren Sie die MANAGER ID auf dem SiteScope-System. Die MANAGER ID definiert, wer von außerhalb auf den Agenten zugreifen kann.
	- a. Geben Sie auf dem BSM-Gateway-Server-System folgenden Befehl ein, um die Core-ID herauszufinden:

ovcoreid -ovrg server

b. Legen Sie auf dem SiteScope-System die MANAGER\_ID auf die Core-ID des BSM-Gateway-Servers fest:

ovconfchg -ns sec.core.auth -set MANAGER\_ID <core ID of BSM Gateway Server>

c. Starten Sie die Agentenprozesse neu, indem Sie Folgendes eingeben:

ovc -restart

d. *Optional.* Überprüfen Sie die MANAGER\_ID, indem Sie Folgendes eingeben:

ovconfget sec.core.auth

## **Elemente der Benutzeroberfläche**

In diesem Abschnitt wird Folgendes behandelt:

- ["Seite "Richtliniendaten"" auf der nächsten Seite](#page-375-0)
- ["Registerkarte "Richtlinienparameter"" auf der nächsten Seite](#page-375-1)

<span id="page-375-0"></span><sup>l</sup> ["Seite "Eigenschaften"" auf der nächsten Seite](#page-376-0)

## **Seite "Richtliniendaten"**

**Hinweis:** In HP SiteScope-Vorlagen ist die Seite **Richtliniendaten** schreibgeschützt.

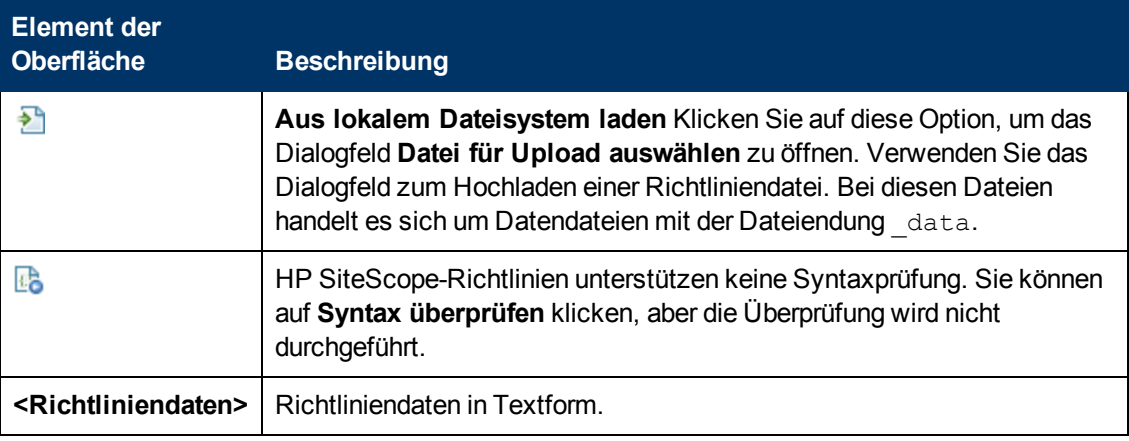

## <span id="page-375-1"></span>**Registerkarte "Richtlinienparameter"**

**Hinweis:** In HP SiteScope-Vorlagen ist die Registerkarte **Richtlinienparameter** schreibgeschützt.

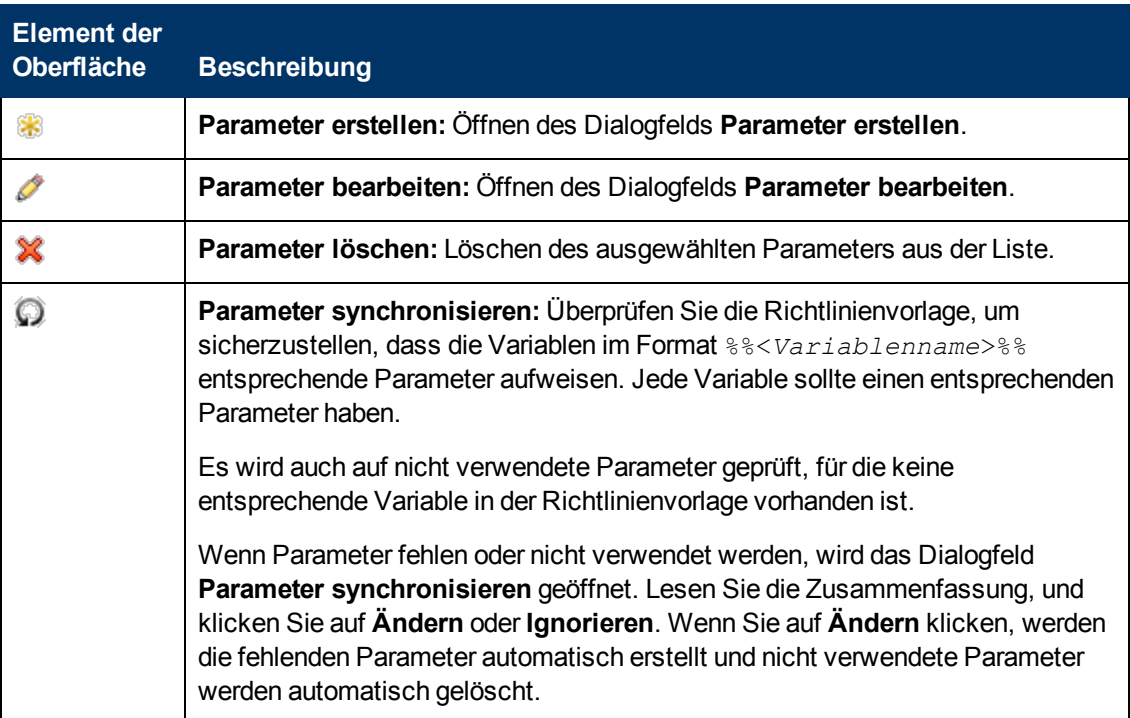

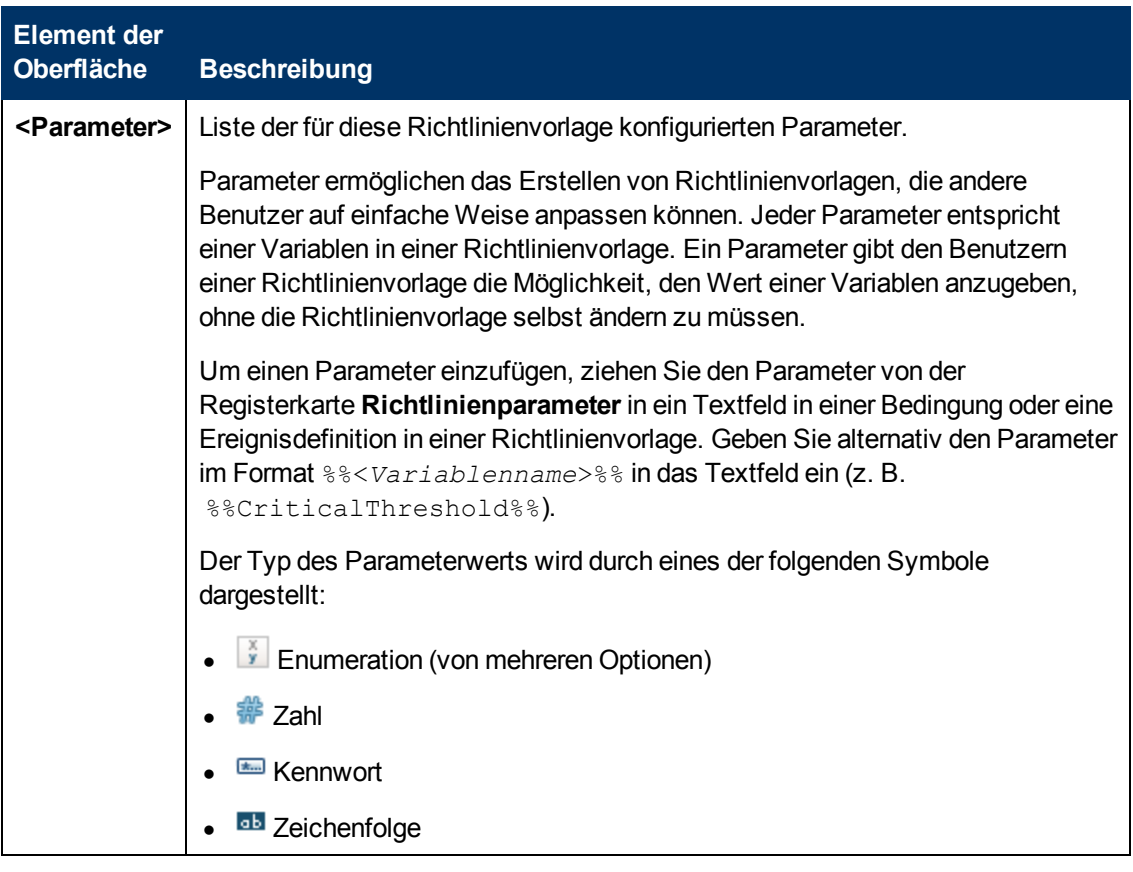

## <span id="page-376-0"></span>**Seite "Eigenschaften"**

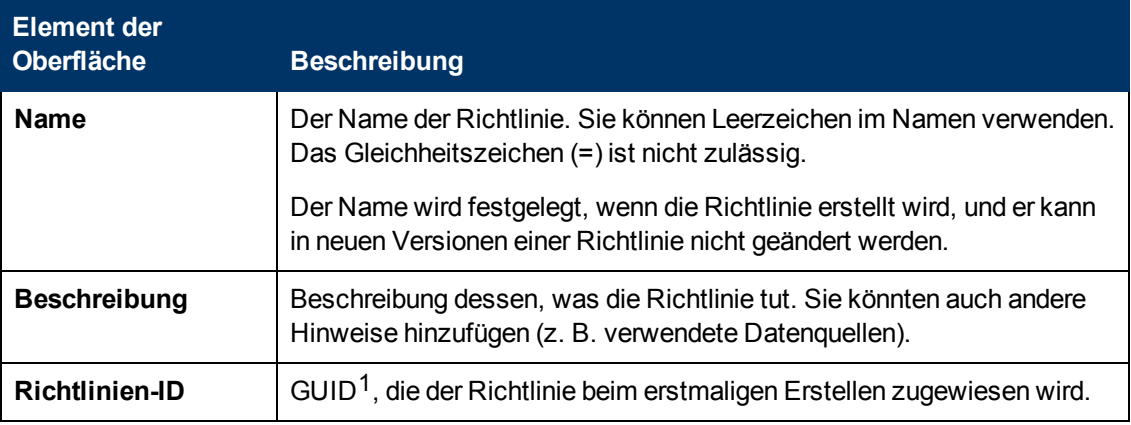

<sup>1</sup>(global eindeutige ID)

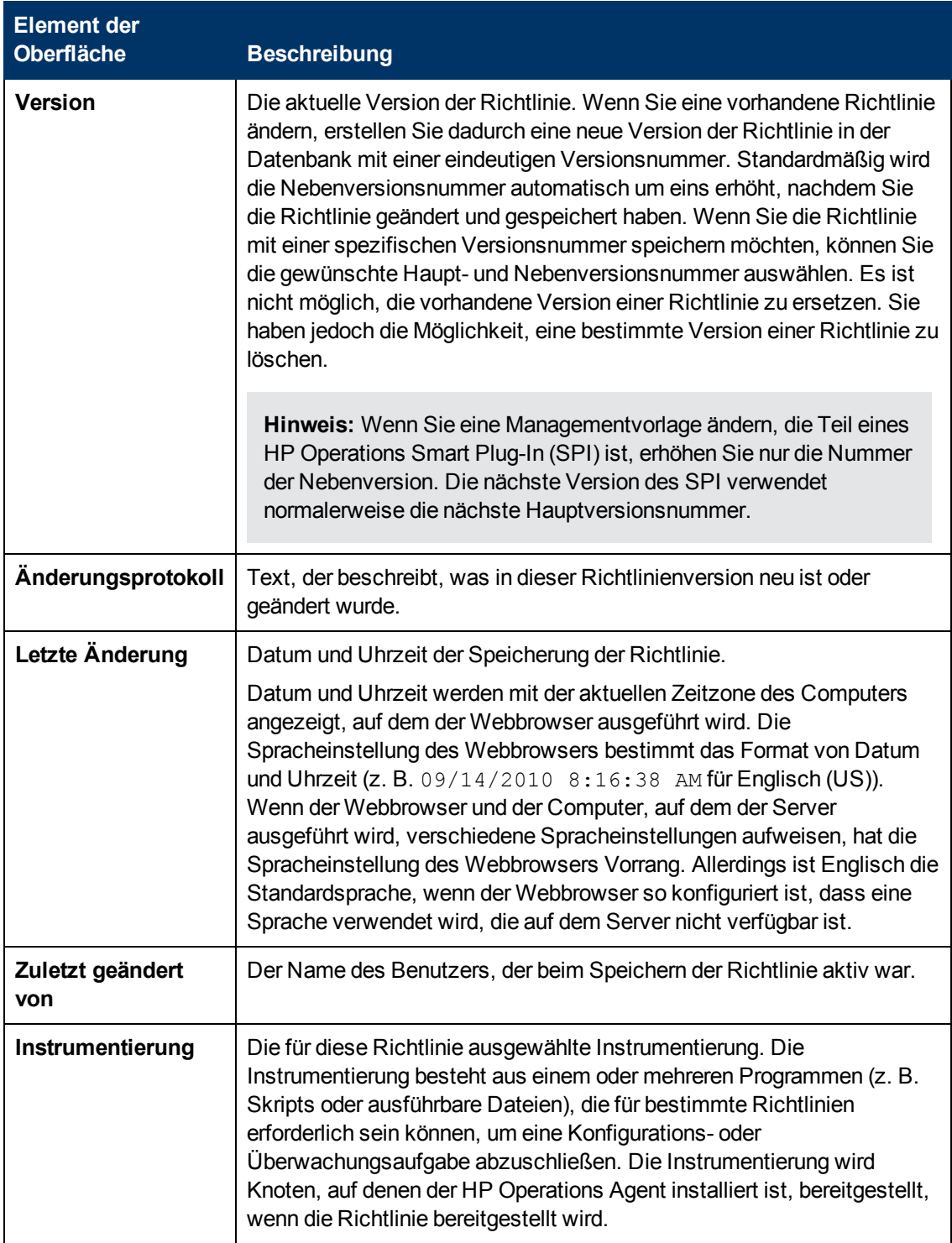

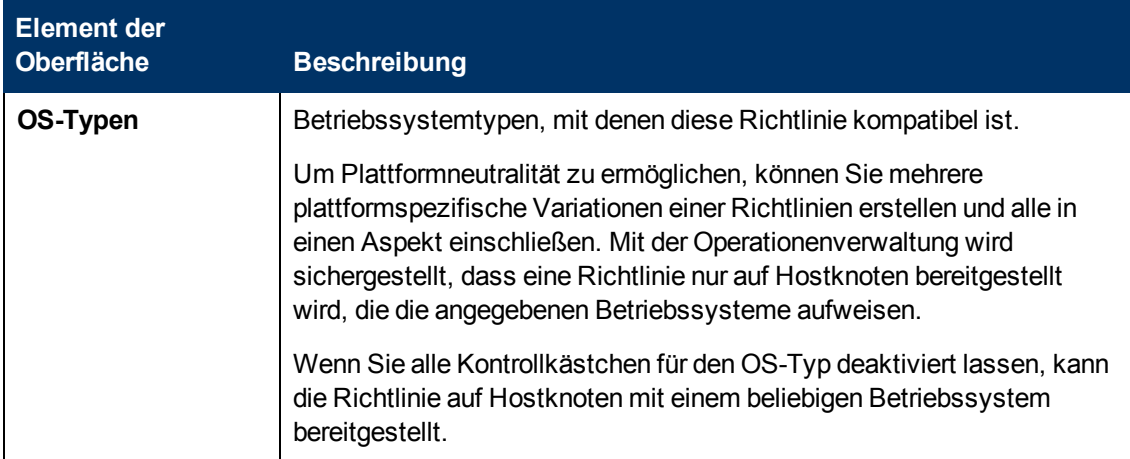

# **Importieren von HP Operations Manager-Richtlinien und -Instrumentierung**

HP Operations Manager (HPOM) ist eine server- und agentenbasierte Überwachungslösung, die es ermöglicht, die Verfügbarkeit und Leistung Ihrer IT-Infrastruktur und Services zu überwachen. Mit HPOM können Sie HP Operations Agent auf den Knoten konfigurieren, die Sie durch die Bereitstellung von Richtlinien an diese Agenten verwalten möchten. Die BSM-Operationenverwaltung von HP stellt ein Skript bereit, mit dem Sie Richtlinien HPOM importieren können, um diese in Aspekte einzubinden und auch direkt aus der BSM-Operationenverwaltung von

HP bereitzustellen.

## **Weitere Informationen**

## **Vorlagengruppen**

In HPOM bestehen Richtliniengruppen aus mehreren Richtlinien mit einigen gemeinsamen Attributen oder einer logischen Verbindung. Mit Richtliniengruppen können Sie müheloser mit mehreren Richtlinien gleichzeitig arbeiten. Sie können zum Beispiel alle Richtlinien zusammen in einer Gruppe an verwaltete Knoten bereitstellen.

Sie können Richtliniengruppen aus HP Operations Manager exportieren und in die Operationenverwaltung importieren. Die Richtliniengruppen werden im Richtlinienvorlagen-Manager unter **Vorlagengruppen** angezeigt.

#### **Instrumentierung**

Die Instrumentierung besteht aus einem oder mehreren Programmen, die mithilfe von Richtlinien an Knoten mit HP Operations Agent bereitgestellt werden. Bei den Programmen handelt es sich um Skripts oder ausführbare Dateien, die von Richtlinien verwendet werden können.

Die Instrumentierung ist in Kategorien unterteilt. Richtlinien können mit Instrumentierungskategorien verknüpft werden, um sicherzustellen, dass HP Operations Manager die Instrumentierung automatisch bei der Bereitstellung der Richtlinie bereitstellt.

Wenn Sie Richtlinienkonfigurationsdaten aus HPOM exportieren, können Sie nach Bedarf alle Instrumentierungskategorien einbeziehen. Wenn Sie diese Konfigurationsdaten importieren,

werden die Instrumentierungskategorien in der Operationenverwaltung zur Verfügung gestellt. Sie können die Instrumentierungskategorien mit einzelnen Richtlinien bereitstellen und Sie können die Instrumentierung Aspekten hinzufügen.

## **Skriptparameter**

In HPOM können Sie Messungsschwellenwertrichtlinien erstellen, die VB-Skript oder Perl-Skripts enthalten. Die Skripts können komplizierte Berechnungen durchführen, Schwellenwerte bewerten oder Funktionen hinzufügen. Skriptparameter ermöglichen es Ihnen, die Werte der Variablen im Skript zu ändern, ohne das Skript selbst bearbeiten zu müssen.

Wenn Sie Messungsschwellenwertrichtlinien aus HPOM importieren, werden alle Skriptparameter in Richtlinienvorlagenparameter für die Operationenverwaltung konvertiert.

## **Automatische und vom Operator initiierte Befehle**

HPOM-Richtlinien können Ereignisse erstellen (aufgerufene Nachrichten in HPOM), die automatische und vom Operator initiierte Befehle enthalten:

- Automatische Befehle können lokal auf einem verwalteten Knoten ausgeführt werden, wenn HP Operations Agent das Ereignis erkennt. HPOM kann auch automatische Befehle auf dem Management-Server oder einen Remoteknoten ausführen, wenn das Ereignis auf dem Management-Server eintrifft. Operatoren können automatische Befehle manuell aus dem HPOM-Nachrichten-Browser neu starten.
- HPOM-Operatoren können vom Operator initiierte Befehle nach der Bewertung die Details des Ereignisses manuell aus dem HPOM-Nachrichten-Browser starten.

Wenn Sie Richtlinien aus HPOM in die Operationenverwaltung importieren, sind alle automatischen und vom Operator initiierten Befehle enthalten. Wenn Sie Richtlinienvorlagen mithilfe der Operationenverwaltung bereitgestellt haben, können alle automatischen Befehle lokal auf einem verwalteten Knoten ausgeführt werden. Die Operationenverwaltung führt jedoch keine automatischen Befehle auf dem BSM-Server oder Remoteknoten aus. Sie können keine automatischen Befehle aus der Operationenverwaltung neu starten und Sie können auch keine vom Operator initiierten Befehle starten.

Wenn Sie die HPOM-Management-Server mit der Operationenverwaltung verbunden haben und Sie Ereignisse aus der Operationenverwaltung an HPOM weiterleiten, können Sie beliebige Befehle, die in diesen Ereignissen vorhanden sind, mithilfe des HPOM-Nachrichten-Browsers starten.

## **Exportieren von Richtlinien aus HPOM**

Sie können Richtlinien, Richtliniengruppen und Instrumentierung mithilfe der folgenden Werkzeuge auf dem HPOM-Management-Server aus HPOM exportieren:

 $\bullet$  HPOM für Windows:

```
ovpmutil cfg pol dnl <Ordner> /p <ID> [/instrum]
```
- <sup>n</sup> Ersetzen Sie <*Ordner*> durch den Pfad eines Ordners, in den Sie die Richtlinienkonfigurationsdaten herunterladen möchten.
- <sup>n</sup> Ersetzen Sie <*ID*> durch den Pfad zu einer Richtliniengruppe, aus der die Richtlinienheruntergeladen werden sollen. Der Pfad muss den Pfad zu der Richtlinie enthalten, wie in der Konsolenstruktur unter **Richtliniengruppen** dargestellt. Beginnen Sie den Richtliniengruppenpfad mit einem umgekehrten Schrägstrich (\) und trennen Sie auch untergeordnete Gruppen durch einen umgekehrten Schrägstrich (\). Wenn der Name einer

Richtliniengruppe Leerzeichen enthält, setzen Sie den vollständigen Pfad in Anführungszeichen.

Fügen Sie /instrum hinzu, wenn Sie zugehörige Instrumentierungskategorien exportieren wollen.

#### **Beispiel:**

Mit dem folgenden Befehl laden Sie Richtlinien und Instrumentierung aus der Richtliniengruppe "Samples" in den Ordner c:\test:

ovpmutil cfg pol dnl c:\test /p \Samples /instrum

Weitere Informationen finden Sie in der Onlinehilfe zu HPOM for Windows.

• HPOM unter UNIX oder Linux:

Sie können die Shopping Cart-Funktion zum Exportieren von Richtlinien, Richtliniengruppen und Instrumentierung verwenden:

- a. Klicken Sie in der Benutzeroberfläche der Verwaltung auf **Browse** > **All Policy Groups**.
- b. Wählen Sie Richtliniengruppen in der Liste aus und klicken Sie dann auf **Choose an action** > **Add to Shopping Cart**.
- c. *Optional.* Klicken Sie auf **Browse** > **All Categories**. Wählen Sie alle Instrumentierungskategorien aus, die von den Richtlinien benötigt werden, und klicken Sie dann auf **Choose an action** > **Add to Shopping Cart**.
- d. Klicken Sie auf **Browse** > **Shopping Cart** und klicken Sie dann auf **Choose an action** > **Download Shopping Cart**. Geben Sie einen Kommentar ein und klicken Sie dann auf **OK**.
- e. Die Daten sind dann in einem neuen Unterordner unter **Browse** > **Downloads** und im folgenden Ordner auf dem Management-Server verfügbar:

/opt/OV/OMU/adminUI/data/clipboard/

Alternativ können Sie den Befehl opccfgdwn verwenden. Weitere Informationen finden Sie auf der opccfgdwn-Manpage.

Kopieren Sie den Ausgabeordner vom HPOM-Server an den BSM-Server.

## **Elemente der Benutzeroberfläche**

#### **ConfigExchange**

Die Operationenverwaltung stellt das folgende Skript für den Import von Richtlinien, Richtliniengruppen und Instrumentierung aus HP Operations Manager bereit:

• Unter Windows:

<*HP BSM-Stammverzeichnis*>\opr\bin\ConfigExchange.bat

• Unter Linux:

/opt/HP/BSM/opr/bin/ConfigExchange.sh

Der Befehl erfordert die folgenden Parameter (in der folgenden Reihenfolge):

-uploadOM -input <*Ordner*>

Der Pfad zu einem Ordner, der die Richtliniendaten und Instrumentierung enthält. Bei dem Ordner muss es sich um Ausgabe von ovpmutil (HPOM for Windows) oder opccfgdwn (HPOM unter UNIX oder HPOM unter Linux) handeln.

-server <*Gateway-Server*> [-port <*Port*>] [-ssl]

Der Hostname des BSM-Gateway-Servers.

Standardmäßig versucht der Befehl, eine Verbindung zu Port 80 für HTTP-Verbindungen oder Port 443 für HTTPS-Verbindungen herzustellen. Geben Sie -portan, wenn der BSM-Gateway-Server einen anderen Port verwendet.

Geben Sie -ssl an, um den BSM-Gateway-Server über HTTPS zu verbinden.

-username

Der Benutzername eines BSM-Benutzers mit Berechtigung zum Lesen der Richtlinienvorlagen.

-password

Das Kennwort des BSM-Benutzers.

-verbose

*Optional.* Ausführliche Informationen ausgeben.

-force

*Optional.* Upload fortsetzen, auch wenn ein Fehler auftritt.

#### **Beispiel:**

Der folgende Befehl lädt Richtlinien, Richtliniengruppen und Instrumentierung aus einem Ordner namens **example\_policy\_group** hoch:

```
c:\HPBSM\opr\bin\ConfigExchange.bat -uploadOM -input
c:\Users\Administrator\Desktop\example_policy_group -server
bsm1.example.com -port 8080 -username admin -password password
```
## **Instrumentierungsentwicklung**

Die Instrumentierung umfasst von HP Operations Agent ausgeführte Skripts und ausführbare Dateien, wie definiert in den Richtlinien für verwaltete Knoten, auf denen der Agent installiert ist.

SPI-Entwickler und -Benutzer, die eigene Überwachungspakete entwickeln möchten, müssen diese Richtlinien beim Entwickeln, Testen und Aktualisieren der Instrumentierung einhalten. Die Instrumentierung wird außerhalb von BSM entwickelt. Sie verwenden das ["Befehlszeilenwerkzeug](#page-391-0) ["ConfigExchange"" auf Seite 392,](#page-391-0) um Ihre Instrumentierung in RTSM hochzuladen. Die produktionsreife Instrumentierung kann mithilfe von Content Packs an andere BSM-Instanzen verteilt werden.

**Hinweis:** Weitere Informationen zur Instrumentierung finden Sie in der Dokumentation zu HP

Operations Manager für Windows und HP Operations Agent.

**Hinweis:** Nur Basis-Packages können Vorlagen oder Aspekten zugewiesen werden. Wenn Sie einen Patch oder Hotfix zuzuweisen versuchen, wird ein Fehler angezeigt.

## **Zugriff:**

Die **ConfigExchange**-Befehlszeilenschnittstelle befindet sich in:

*<BSM-Stammverzeichnis>*/opr/bin

## **Weitere Informationen**

### **Entwicklung der Instrumentierung**

Das Dienstprogramm für die Instrumentierungsentwicklung ist dazu konzipiert, Ihnen bei der Entwicklung der Instrumentierung zu helfen. Es wird für die folgenden Aufgaben verwendet:

- Erstellen von Verzeichnisstrukturen für die Instrumentierung
- Hochladen und Herunterladen von Verzeichnisstrukturen für die Instrumentierung
- Hochladen und Herunterladen von Verzeichnisstrukturen für die Instrumentierung als Patch
- Hochladen und Herunterladen von Verzeichnisstrukturen für die Instrumentierung als Hotfix

Nach Abschluss der Instrumentierungsentwicklung müssen die Instrumentierungskomponenten in ein Content Pack zur Verteilung an die BSM-Server gepackt werden.

#### **Bereitstellung von Instrumentierungs-Packages**

Instrumentierungs-Packages (einschließlich Patches und Hotfixes) müssen an verwaltete Knoten bereitgestellt werden.

#### **Konventionen für die Benennung von Instrumentierungs-Packages**

Es gibt drei Instrumentierungsartefakte:

- Instrumentierungs-Package (auch als Basis-Package bezeichnet)
- Instrumentierungs-Package-Patch
- Instrumentierungs-Package-Hotfix

Artefakttypen werden über die folgende Namenskonvention definiert:

- Namen von Instrumentierungs-Packages sollten nur alphanumerische Zeichen und den Unterstrich (\_) enthalten (ähnlich wie Kategorienamen in HPOM).
- Patch-Namen sollten nur alphanumerische Zeichen, den Unterstrich () und das folgende Suffix enthalten: \_\_PATCH\_\_*<num>*.
- c) Hotfix-Namen sollten nur alphanumerische Zeichen, den Unterstrich () und das folgende Suffix enthalten: PATCH <num> HOTFIX <name>.

## **Patch- und Hotfix-Strategie**

Im Folgenden wird die Strategie erläutert, die Sie zum Erstellen von Patches und Hotfixes für die Instrumentierung befolgen sollten:

#### **Basis-Package-Definition**

Die Basis-Package-Definition ist eine komprimierte Verzeichnisstruktur für eine Kategorie.

Beim Entfernen des Basis-Package werden auch alle Hotfixes und Patches entfernt.

Das erneute Hochladen eines Basis-Package kann über die Option -force erreicht werden.

#### **- Definition von Patches für die Instrumentierung**

Patch-Namenskonvention: *<base\_pkg\_name>*\_\_PATCH\_\_*<num>*

Patch-Definitionen für die Instrumentierung werden in dem zugehörigen Basis-Package eingesetzt und überschreiben die Dateien des Basis-Package. Die Verzeichnisstruktur muss mit dem Basis-Package übereinstimmen. Bei der Dateigruppe handelt es sich im Allgemeinen um eine Untergruppe der Basis-Package-Dateien.

Für ein Basis-Package können mehrere Patches vorhanden sind, die nach Versionsnummern geordnet sind.

Versionsnummer-Syntax: *<major>.<minor>* wobei *<major>* oder *<minor>* eine Ganzzahl ≥ 1 ist.

Beim Rollback eines Patches wird der Patch samt der damit verbundenen Hotfixes aus der Datenbank entfernt. Andere Patches, die mit dem Basis-Package verknüpft sind, bleiben unverändert.

Das erneute Hochladen eines Patches kann über die Option -force erreicht werden.

#### <sup>l</sup> **Hotfix-Definition**

Hotfix-Namenskonvention: *<categoryname>*[\_\_PATCH\_\_*<num>*]\_\_HOTFIX\_\_ *<hotfixname>*

Hotfix-Definitionen werden in alphabetischer Reihenfolge an das damit verbundenen Basis-Package bereitgestellt und überschreiben Dateien des Basis-Package mit identischen Namen sowie alle vorhergehenden Patches. Die Verzeichnisstruktur muss mit dem Basis-Package übereinstimmen. Bei der Dateigruppe handelt es sich im Allgemeinen um eine Untergruppe der Basis-Package-Dateien.

Für ein Basis-Package oder einen Patch können mehrere Hotfixes vorhanden sind, die nach Versionsnummern geordnet sind.

Versionsnummer-Syntax: *<major>.<minor>* wobei *<major>* oder *<minor>* eine Ganzzahl ≥ 1 ist.

Beim Rollback einen Hotfixes wird der Hotfix nur aus der Datenbank entfernt.

**Hinweis:** Es wird nicht überprüft, ob zwei Hotfixes miteinander in Konflikt stehende Dateien haben, aber die Bereitstellungsreihenfolge wird definiert (alphabetisch).

Das erneute Hochladen eines Hotfixes kann über die Option -force erreicht werden.

#### **Bereitstellungsstrategie für Patches und Hotfixes**

Patches mit höheren Versionsnummern haben Vorrang vor Patches mit niedrigeren Versionsnummern.

Ein Agentknoten führt das Basis-Package stets mit dem neusten verfügbaren Patch sowie mit allen verfügbaren Hotfixes des neuesten Patches zusammen. Wenn kein Patch vorhanden ist, werden alle verfügbaren Hotfixes für die Basis-Package zusammengeführt.

#### **Hinweis:**

- Wenn ein Patch oder Hotfix vorhanden ist, wird dieser mit dem Basis-Package bereitgestellt.
- <sup>n</sup> Wenn ein Hotfix vorhanden ist, können das zugehörige Basis-Package oder der Patch unabhängig bereitgestellt werden.
- <sup>n</sup> Einen Patch, der nicht die höchste Versionsnummer aufweist, kann nicht bereitgestellt werden.

So sind beispielsweise die beiden folgenden Patches für mySPI verfügbar: mySpi PATCH 1 and mySpi PATCH 2. Es ist nicht möglich, mySpi PATCH 1 bereitzustellen. Es wird immer mySpi PATCH 2 ausgewählt.

#### <sup>l</sup> **Verzweigen von Instrumentierungs-Packages**

Wenn Sie mehrere Varianten eines Instrumentierungs-Package benötigen, das von dem gleichen Basis-Package abzweigen soll, müssen Sie dies über die Benennung des Instrumentierungs-Package lösen. Duplizieren Sie einfach das Basis-Package mit einem neuen Namen.

#### **Instrumentierungsbefehle der ConfigExchange-Befehlszeilenschnittstelle**

Die ConfigExchange-Befehlszeilenschnittstelle umfasst die folgenden Optionen für die Instrumentierung:

Weitere Informationen finden Sie unter ["Befehlszeilenwerkzeug "ConfigExchange"" auf Seite 392.](#page-391-0)

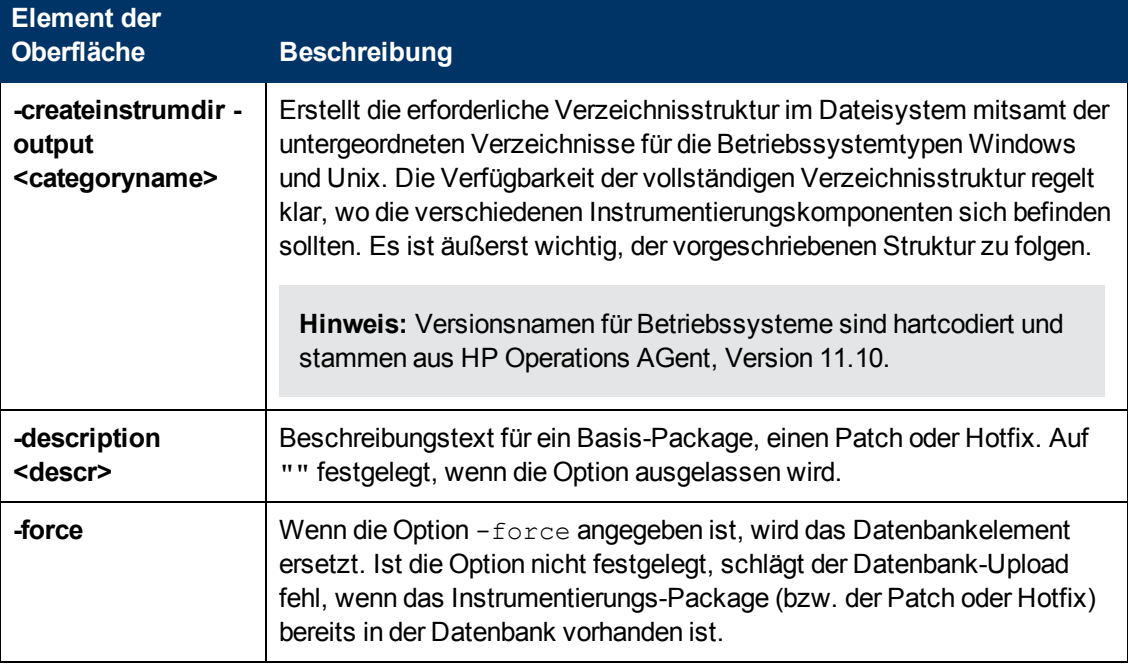

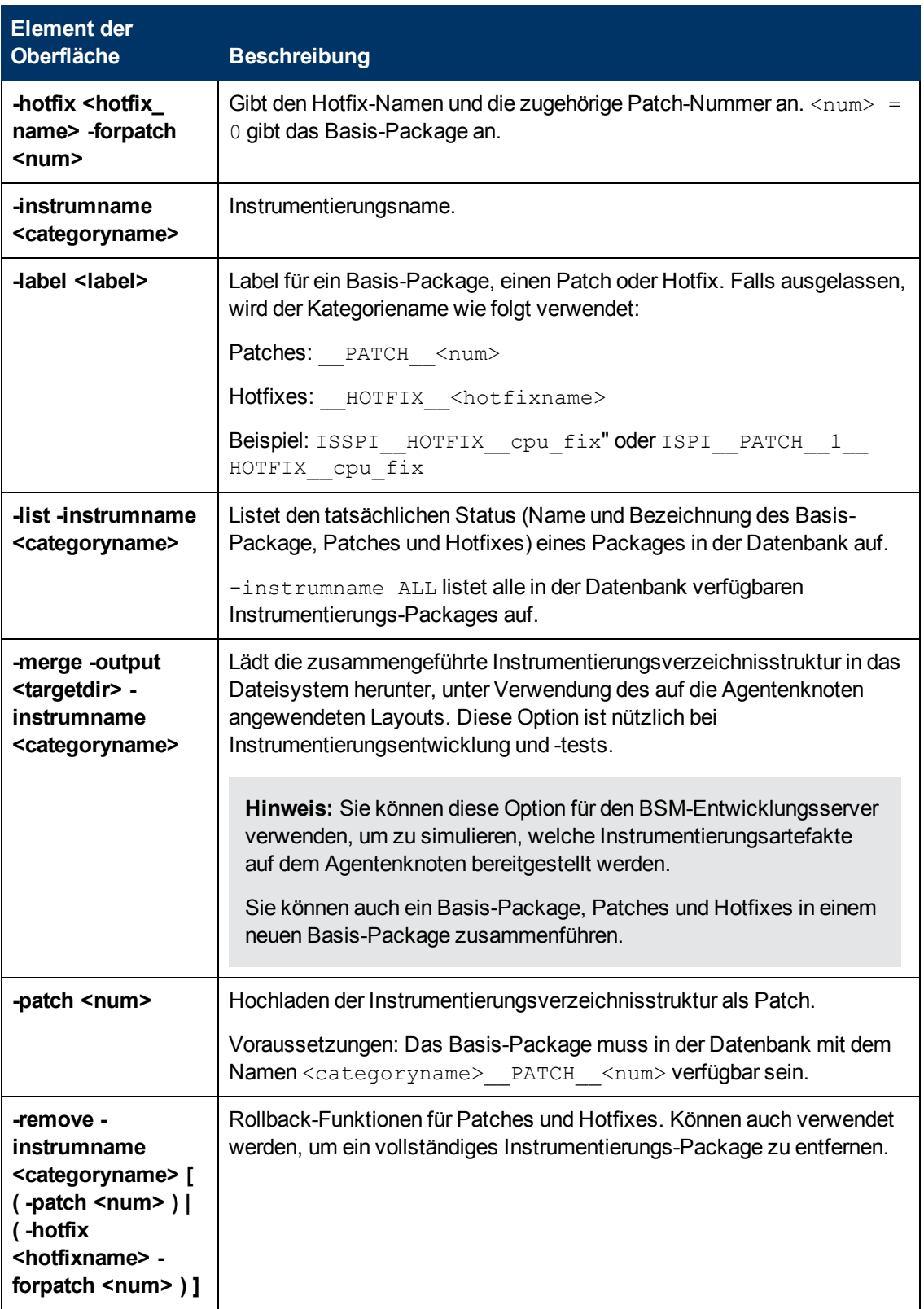

## **Verwendungsbeispiele für die ConfigExchange-Befehlszeilenschnittstelle**

Im Folgenden finden Sie einige Verwendungsbeispiele für die ConfigExchange-

Befehlszeilenschnittstelle:

<sup>l</sup> **ConfigExchange.sh -upload -input <upload\_dir> -instrumname <categoryname>**

Lädt <upload dir> in die Datenbank mit dem Namen <categoryname> hoch. Schlägt fehl, wenn Package <categoryname> bereits in der Datenbank vorhanden ist.

<sup>l</sup> **ConfigExchange.sh -upload -input <upload\_dir> -instrumname <categoryname> -force**

Lädt <upload dir> in Datenbanken mit dem Namen <categoryname> hoch. Überschreibt das Package <categoryname>, wenn dieses bereits in der Datenbank vorhanden ist.

<sup>l</sup> **ConfigExchange.sh -upload -input <upload\_dir> -instrumname <categoryname> -patch 3 -label <label>**

Lädt  $\langle$ upload  $\text{dir}$  hoch und speichert es als patch 3 für Package  $\langle$ categoryname> in der Datenbank. Wendet auch Label <label> auf Patch 3 an.

<sup>l</sup> **ConfigExchange.sh -upload -input <upload\_dir> -instrumname <categoryname> -hotfix <hotfix\_name> -forpatch 0 -description <descr>**

Lädt <upload dir> hoch und speichert es als Hotfix <hotfixname> für Basis-Package <categoryname> in der Datenbank. Wendet auch Beschreibung <descr> auf den Hotfix <hotfixname> an.

<sup>l</sup> **ConfigExchange.sh -upload -input mySPI -instrumname mySPI -hotfix hf\_CPUfix -forpatch 3 -force -description "mySPI hotfix for patch 3; fix CPU issue"**

Lädt aus Verzeichnis .  $/mySPI$  hoch und speichert die Daten als Hotfix  $hf$  CPUfix für patch 3 von "mySPI" in der Datenbank, unter Verwendung der Beschreibung mySPI PATCH 3 HOTFIX hf CPUfix.

-force stellt sicher, dass das Paket erneut hochgeladen wird, wenn das Hotfix-Package sich bereits in der Datenbank befindet.

<sup>l</sup> **ConfigExchange.sh -download -output <download\_dir> -instrumname <categoryname>**

Lädt das Instrumentierungs-Package mit dem Namen <categoryname> aus der Datenbank herunter und entpackt es in das Verzeichnis <download\_dir>.

**Hinweis:** Patches und Hotfixes werden nicht heruntergeladen.

<sup>l</sup> **ConfigExchange.sh -download -output <download\_dir> -instrumname <categoryname> -patch 1**

Lädt patch 1 für das Instrumentierungs-Package <categoryname> aus der Datenbank herunter und entpackt es in das Verzeichnis <download\_dir>.

**Hinweis:** Basis-Package und Hotfixes werden nicht heruntergeladen.

<sup>l</sup> **ConfigExchange.sh -download -output <download\_dir> -instrumname**

#### <categoryname> -hotfix <hotfix name> -forpatch 1

Lädt Hotfix <hotfix name> von patch 1 für das Instrumentierungs-Package <categoryname> aus der Datenbank herunter und entpackt es in das Verzeichnis <download\_dir>.

Hinweis: Basis-Package und patch 1 werden nicht heruntergeladen.

<sup>l</sup> **ConfigExchange.sh -merge -instrumname <categoryname> -output <download\_dir>**

Lädt das Instrumentierungs-Package <categoryname>, zugehörige Patches und Hotfixes aus der Datenbank herunter und entpackt sie in der folgenden Reihenfolge in das Verzeichnis  $\langle$  download  $\text{dir}$  (so, wie diese auf dem Agentenknoten bereitgestellt würden):

- **Basis-Package**
- **Höchster Patch**
- <sup>n</sup> Hotfixes für den höchsten Patch in alphabetischer Reihenfolge
- <sup>l</sup> **ConfigExchange.sh -remove -instrumname <categoryname> -hotfix hf1 forpatch 0**

Macht Hotfix hf1 des Basis-Instrumentierungs-Packages <categoryname> rückgängig.

<sup>l</sup> **ConfigExchange.sh -remove -instrumname <categoryname> -patch 1**

Macht patch 1 und seine Hotfixes rückgängig.

**Hinweis:** Patches mit höheren Versionsnummern als patch 1 werden nicht heruntergeladen.

<sup>l</sup> **ConfigExchange.sh -createinstrumdir -output <categoryname>**

Erzeugt eine leere Verzeichnisstruktur unter <categoryname>, die für die Unterbringung von Instrumentierungsdateien verwendet werden kann.

<sup>l</sup> **ConfigExchange.sh -list -instrumname <categoryname>**

Listet alle Patches und Hotfixes für das Instrumentierungs-Package <categoryname> auf.

## **Workflows**

#### **Bereitstellen von Instrumentierung an Agentenknoten**

Bei der Bereitstellung von Instrumentierung an Agentenknoten müssen Sie Folgendes beachten:

- Bereitstellungsreihenfolge:
	- **Basis-Package**
	- **Höchster Patch**
	- Hotfixes für den höchsten Patch oder des Basis-Package in alphabetischer Reihenfolge
- Wird einer der folgenden Änderungen vorgenommen:
- Neuer Patch oder Hotfix wird in die Datenbank hochgeladen
- **Basis-Package wird geändert**
- Patches oder Hotfix wird geändert

dann stellt die nächste Instrumentierungsbereitstellung an ein System, bei dem das Basis-Package bereits bereitgestellt ist, die neue Instrumentierung automatisch an den Agentenknoten bereit.

Die Zusammenführung von Basis-Package, Patches und Hotfixes wird auf dem Gateway-Server durchgeführt und sorgt dafür, dass bei der Bereitstellung an Agentenknoten kein überflüssiger Netzwerkverkehr anfällt.

### **Einbeziehen von Instrumentierungspatches und Hotfixes in Content Packs**

1. Instrumentierungspatches und Hotfixes sind Artefakte und können nicht auf dieselbe Art und Weise verarbeitet werden wie Instrumentierungs-Basis-Packages. Sie sind individuell identifizierbar und können mithilfe des Content-Managers für den Export und Import angegeben werden.

**Hinweis:** Ignorieren Sie ein Patch- oder Hotfix-Package zur Upload-Zeit, wenn kein Basis-Package in der Datenbank vorhanden ist, und ignorieren Sie einen Hotfix für ein Patch, wenn der Patch noch nicht in der Datenbank vorhanden ist.

2. Wenn Sie ein Basis-Package über die Benutzeroberfläche des Content-Managers auswählen und exportieren, werden die dazugehörigen Patches und Hotfixes automatisch ausgewählt und exportiert. Wenn ein Patch ausgewählt ist, werden alle zugehörigen Hotfixes heruntergeladen.

## **SPI-Workflow für die Entwicklung des Instrumentierungs-Basis-Package**

Der folgende Workflow beschreibt die Entwicklung eines neuen mySPI-Instrumentierungs-Package:

1. Erstellen Sie die Verzeichnisstruktur für das mySPI-Instrumentierungs-Package:

#### **ConfigExchange.sh -createinstrumdir -output mySPI**

- 2. Kopieren Sie die mySPI-Dateien in die neu erstellte Verzeichnisstruktur.
- 3. Importieren Sie diese zu Testzwecken in die Datenbank:

#### **ConfigExchange.sh -upload -input mySPI -instrumname mySPI**

4. Setzen Sie die Entwicklung fort und beheben Sie Fehler. Exportieren Sie das Package in die Datenbank:

#### **ConfigExchange.sh -upload -input mySPI -instrumname mySPI -force**

- 5. Erstellen Sie ein Content Pack und fügen Sie das Instrumentierungs-Package "mySPI" zu den anderen mySPI-Artefakten im Content Pack hinzu. Exportieren Sie das Content Pack.
- 6. Veröffentlichen Sie das mySPI-Content Pack für die Verwendung in der Produktionsumgebung

## **SPI-Workflow für die Entwicklung von Instrumentierungs-Patches oder - Hotfixes**

Der folgende Workflow beschreibt die Entwicklung eines neuen Patches oder Hotfixes für das mySPI-Instrumentierungs-Package:

1. Laden Sie das mySPI-Instrumentierungs-Package zur Bearbeitung in das Dateisystem herunter:

#### **ConfigExchange.sh -download -output . -instrumname mySPI**

- 2. Bearbeiten und erweitern Sie die Dateien, die Sie für den Patch oder Hotfix benötigen, und fügen Sie diese hinzu.
- 3. Laden Sie neuen Inhalt als Patch oder Hotfix hoch:

#### **ConfigExchange.sh -upload -input mySPI -instrumname mySPI -patch 1**

Falls es sich um ein Hotfix für das Basis-Package handelt:

**ConfigExchange.sh -upload -input mySPI -instrumname mySPI -hotfix hf1 forpatch 0**

Oder ein Hotfix für Patch 1:

**ConfigExchange.sh -upload -input mySPI -instrumname mySPI -hotfix hf1 forpatch 1**

**Hinweis:** Erstellen Sie alternativ eine neue Verzeichnisstruktur und fügen Sie nur die für den Patch oder den Hotfix benötigten Dateien hinzu.

4. Testen Sie neuen Inhalt und überarbeiten Sie diesen nach Bedarf. Laden Sie diesen mit der Option -force hoch, um vorherige Updates in der Datenbank zu ersetzen:

**ConfigExchange.sh -upload -input mySPI -instrumname mySPI -patch 1 -force**

oder

**ConfigExchange.sh -upload -input mySPI -instrumname mySPI -hotfix hf1 -forpatch 0 force**

- 5. Erstellen Sie ein Content Pack. Sie können wählen, ob das mySPI-Basis-Package auch im Content Pack enthalten sein soll.
- 6. Veröffentlichen Sie das mySPI-Patch- oder Hotfix-Content Pack für die Verwendung in der Produktionsumgebung.

# **Prüfen von HP Operations Manager-Richtlinien**

In diesem Kapitel wird beschrieben, wie Sie überprüfen und validieren, ob Richtlinien von HP Operations Manager (HPOM) mit Monitoring Automation kompatibel sind.

## **Zugriff:**

Führen Sie das Befehlszeilenwerkzeug configexchange an folgendem Speicherort aus:

```
<BSM-Stammverzeichnis>/opr/bin/configexchange -check -policyfile
<file_or_dir> -logfile <logfile>
```
Weitere Informationen hierzu finden Sie unter ["Befehlszeilenwerkzeug "ConfigExchange"" auf der](#page-391-0) [nächsten Seite](#page-391-0).

## **So erstellen Sie einen Kompatibilitäts-Report für eine HPOM-Richtlinie oder eine Reihe von HPOM-Richtlinien**

1. Führen Sie den folgenden Befehl aus:

```
<BSM-Stammverzeichnis>/opr/bin/configexchange -check -policyfile
<file_or_dir> -logfile <logfile>
```
Für die Datei oder alle Dateien in dem in *<file\_or\_dir>* angegebenen Verzeichnis wird ein Richtlinienanalyse-Report generiert und in die in *<logfile>* angegebene Datei geschrieben.

- 2. Öffnen Sie den neu generierten Richtlinienanalyse-Report. Er enthält die folgenden Informationen:
	- <sup>n</sup> Übersicht über die Anzahl und Typen der Probleme und Inkompatibilitäten
	- Richtlinien ohne Probleme
	- <sup>n</sup> Richtliniendateien mit ECS
	- <sup>n</sup> Richtliniendatei-Problemdetails

#### **Beispiel:**

```
Policies without problems: 4 of 11 (36.36%)
Potential policy problems:
ECS-Policies: Error 1 of 10
Patterns: Error 9 of 10
Actions:
 Server Var: Error 10 of 36
 Server Exe: Error 9 of 36
 Var in Action String: Error 0 of 36
 Pwd encryption: Error 0 of 36
Forwarding rules (MPI_SV_...):
 In # of conditions: Warning 0
Server functionality (TroubleTicket, Notification, INSTRUCTION_
TEXT_INTERFACE):
 In # of conditions: Warning 10
Suspicious instructions:
 In # of conditions: Warning 1
Policies without problems
-------------------------
```

```
[OK] /data/Work/Unified-Config/Policies_for_test/cd56be9e-fee3-
71e0-1bf0-1039249e0000_data
[OK] /data/Work/Unified-Config/Policies_for_test/dfa1c17a-fee3-
71e0-1bf0-1039249e0000_data
[OK] /data/Work/Unified-Config/Policies_for_test/e1f3301e-9837-
4f28-a103-4ec3b09dbc09_data
[OK] /data/Work/Unified-Config/Policies_for_test/f5969ab4-fee3-
71e0-1bf0-1039249e0000_data
Policy files containing ECS
 ---------------------------
[ECS] /data/Work/Unified-Config/Policies for test/f7df32d6-fee3-
71e0-1bf0-1039249e0000_data
Problem details of problematic policies
---------------------------------------
Policy File: /data/Work/Unified-Config/Policies for test/f4d5252c-
4600-4c2e-99a2-67dbf002f333_data
  Condition ID: b0c51b22-ece3-71d9-09fb-0f8878050000
  Condtion: "Verify opcmona flag files - not found at all"
    Problem: ACTION SERVER VAR [ERROR]
      Action: "opcragt -start <$MSG_NODE_NAME>"
     Action Node: ACTIONNODE IP 0.0.0.0 "<$OPC MGMTSV>"
      Password:
  Condition ID: 258941c8-ece3-71d9-09fb-0f8878050000
  Condtion:
    Problem: ACTION SERVER VAR [ERROR]
      Action: "opcragt -start <$MSG NODE NAME>"
     Action Node: ACTIONNODE IP 0.0.0.0 "<$OPC MGMTSV>"
     Password:
...
```
**Hinweis:** Einige Richtlinieneinstellungen können Teil einer Bedingung, aber auch globaler Teil der Richtlinie sein. Dies hat zur Folge, dass die Bedingungs-ID Null ist, wenn sie außerhalb einer Bedingung gefunden wurde, und Folgendes protokolliert wird:

```
Policy Default Settings: Problem: SERVER_FUNCTION [FEHLER]
Server Funktion: INSTRUCTION TEXT INTERFACE
```
<span id="page-391-0"></span>3. Ändern Sie jede Richtlinie mit Fehlermeldungen mithilfe des Richtlinien-Editors nach Ihren Anforderungen.

## **Befehlszeilenwerkzeug "ConfigExchange"**

In diesem Abschnitt werden die Optionen und Parameter im Befehlszeilenwerkzeug **ConfigExchange** beschrieben.

Das Befehlszeilenwerkzeug **ConfigExchange** befindet sich in folgendem Verzeichnis:

*<BSM-Stammverzeichnis>*/opr/bin

Für den Befehl **ConfigExchange** ist folgende Syntax erforderlich:

#### **ConfigExchange <Operation> <Verbindung> <Benutzeranmeldeinformationen> <Option>**

#### **Operation:** Erfordert eine der folgenden Optionen:

-upload -input <input file or directory> -uploadOM -input <input file or directory> -remove <InstrumOpts> -merge -output <output file or directory> <InstrumOpts> -list <InstrumOpts> -createinstrumdir -output <output file or directory> -version -help

-check -policyfile <fileordir> -logfile <logfile>

**Instrumentierungsoptionen:** Erfordert eine der folgenden Optionen:

```
-instrumname <name> [ ( -patch <patchnum> ) | (-hotfix <hotfixname> -
forpatch <patchnum> ] [ -label <label> ] [ -description <descr> ] [ -
force ]
```
(-list und -merge bieten nur die Unteroption -instrumname; -list -instrumname ALL listet alle Instrumentierungs-Packages auf; -label, -description und -force werden nur unterstützt von -upload).

**Verbindung:** Erfordert eine der folgenden Optionen:

```
-url <URL>
```
-server <gateway server> [-port <port>] [-ssl]

#### **Benutzeranmeldeinformationen:**

-username <login name> [-password <password>]

**Option:** Eine der folgenden:

```
-verbose
```

```
-force
```
-policyname

In der folgenden Tabelle finden Sie weitere Informationen über die Argumente, die vom Befehl **ConfigExchange** erkannt werden:

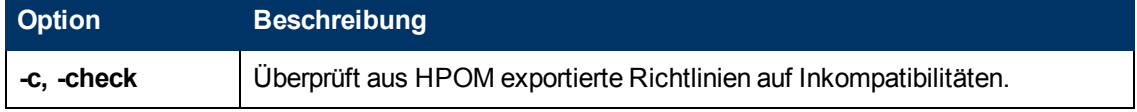

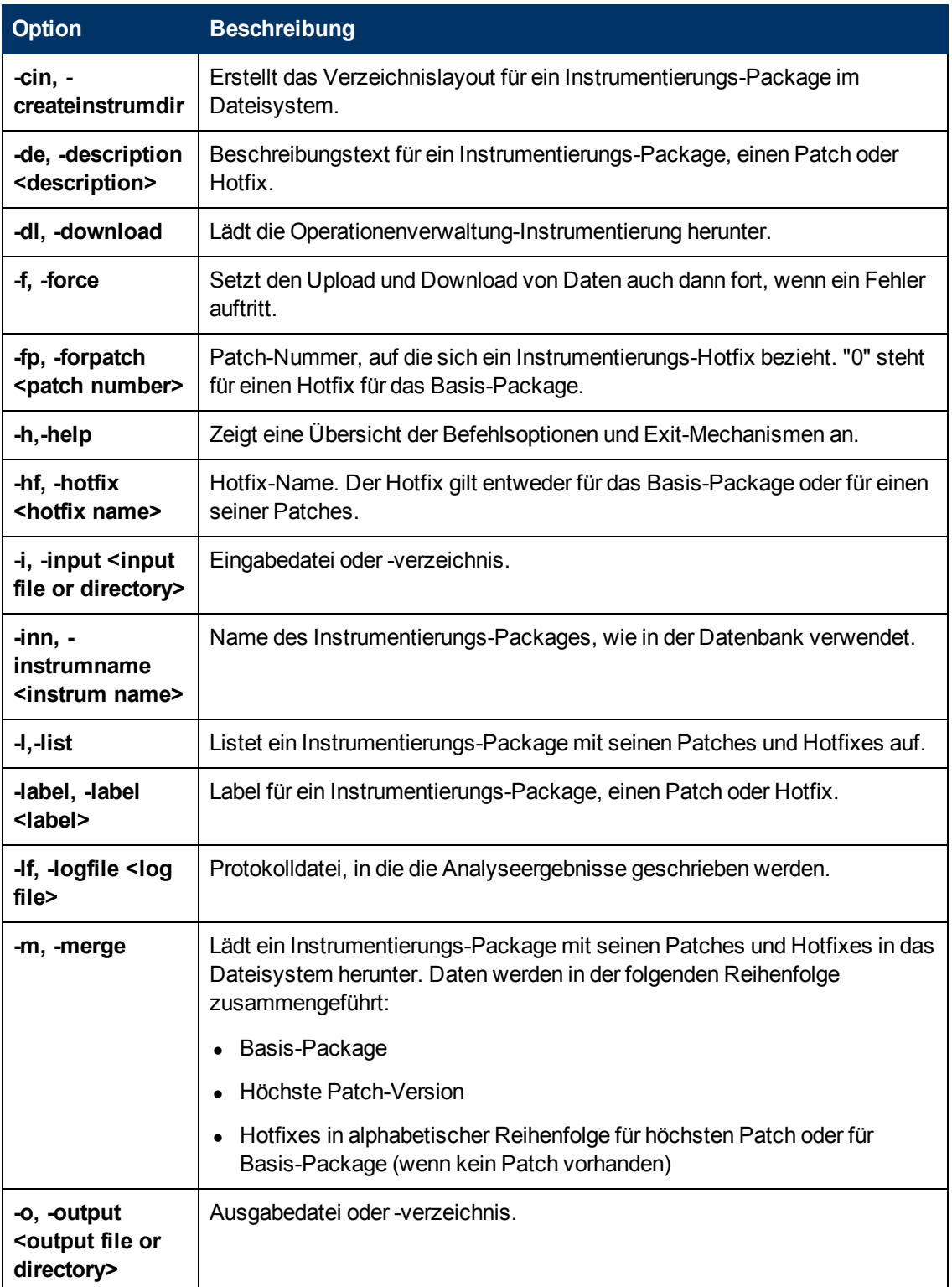

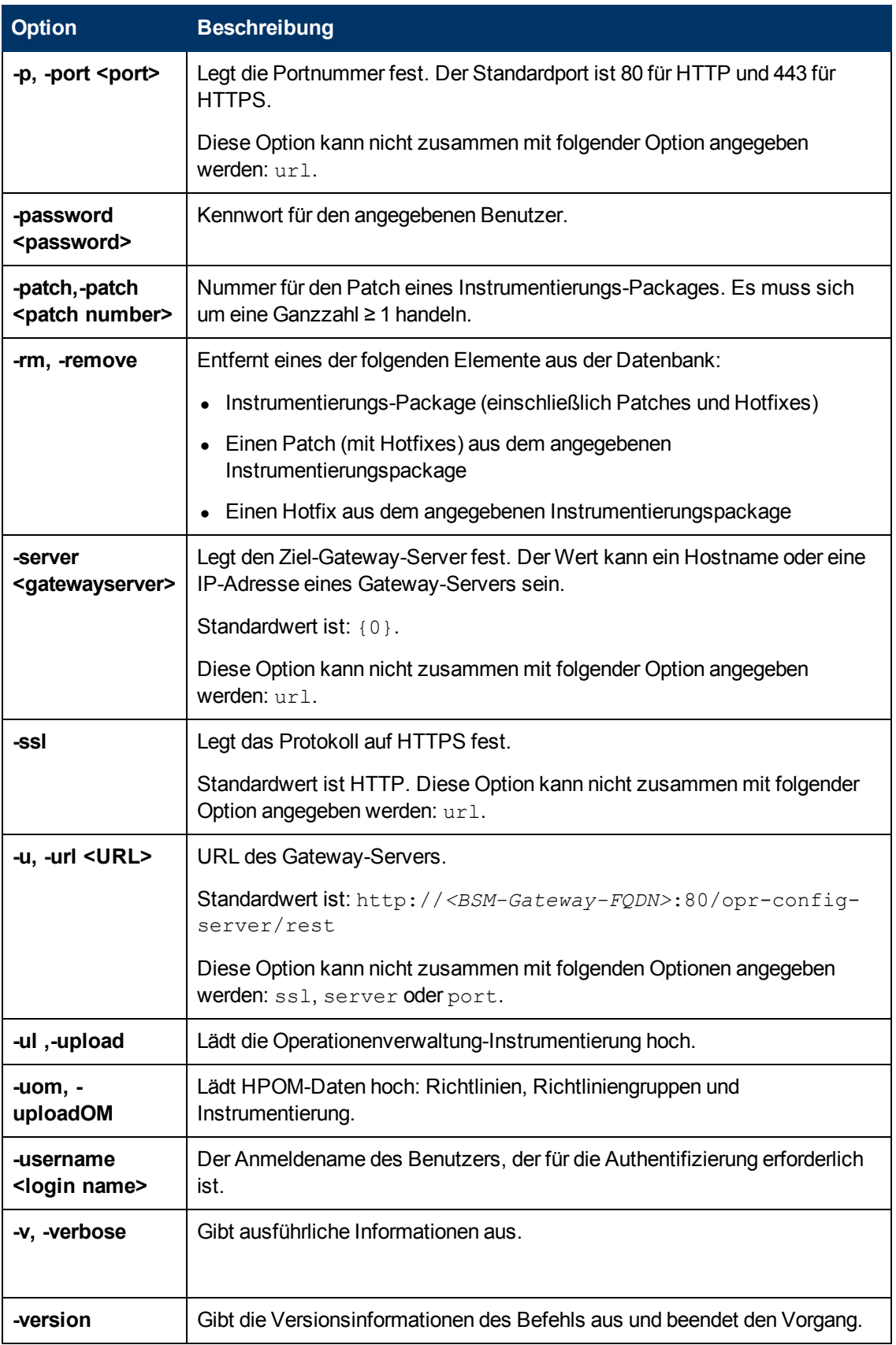

Mit dem Befehl **ConfigExchange** werden die folgenden Werte angezeigt, um den Exit-Status der angeforderten Operation anzugeben:

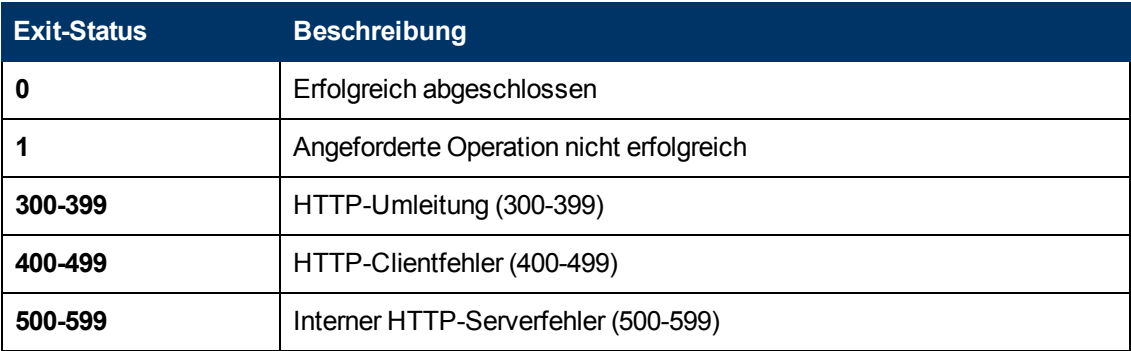

Die Nummern des Exit-Status (300-599) geben eine standardmäßige HTTP-Statuskategorie (und Nummer) wieder. Beispiel: Umleitung (300-399). Weitere Informationen zu einem bestimmten HTTP-Fehlerstatus, beispielsweise 307, was eine temporäre HTTP-Umleitung bedeutet, finden Sie in der öffentlich verfügbaren HTTP-Dokumentation.

# **Richtlinienobjekte für Skripts**

Die hier aufgelisteten Objekte sind verfügbar für jede Richtlinie und können mit Visual Basic Scripting Edition oder mit Perl bearbeitet werden. Diese Richtlinienobjekte können nur in den Skripts verwendet werden, die innerhalb einer Richtlinie ausgeführt werden. Sie können nicht in eigenständigen Skripts verwendet werden, die über die Befehlszeile ausgeführt werden.

**Achtung:** Richtlinienskripts sind für Administratoren ein leistungsstarkes Werkzeug zum Evaluieren und Bearbeiten von Daten. Wenn jedoch ein Skript falsch geschrieben wird, kann dies dazu führen, dass der Agent fehlschlägt. Die Hewlett-Packard Company ist nicht verantwortlich für Agentenfehler, die durch falsch geschriebene Skripte verursacht werden.

In diesem Abschnitt wird Folgendes behandelt:

- ["Richtlinienobjekt" unten](#page-395-0)
- ["Source-Objekt" auf Seite 404](#page-403-0)
- ["Session-Objekt" auf Seite 410](#page-409-0)
- ["Rule-Objekt" auf Seite 411](#page-410-0)
- ["ConsoleMessage-Objekt" auf Seite 412](#page-411-0)
- <span id="page-395-0"></span><sup>l</sup> ["ExecuteCommand-Objekt" auf Seite 417](#page-416-0)

#### **Richtlinienobjekt**

Dieses Objekt wird für den Zugriff auf die Attribute einer Richtlinie verwendet.
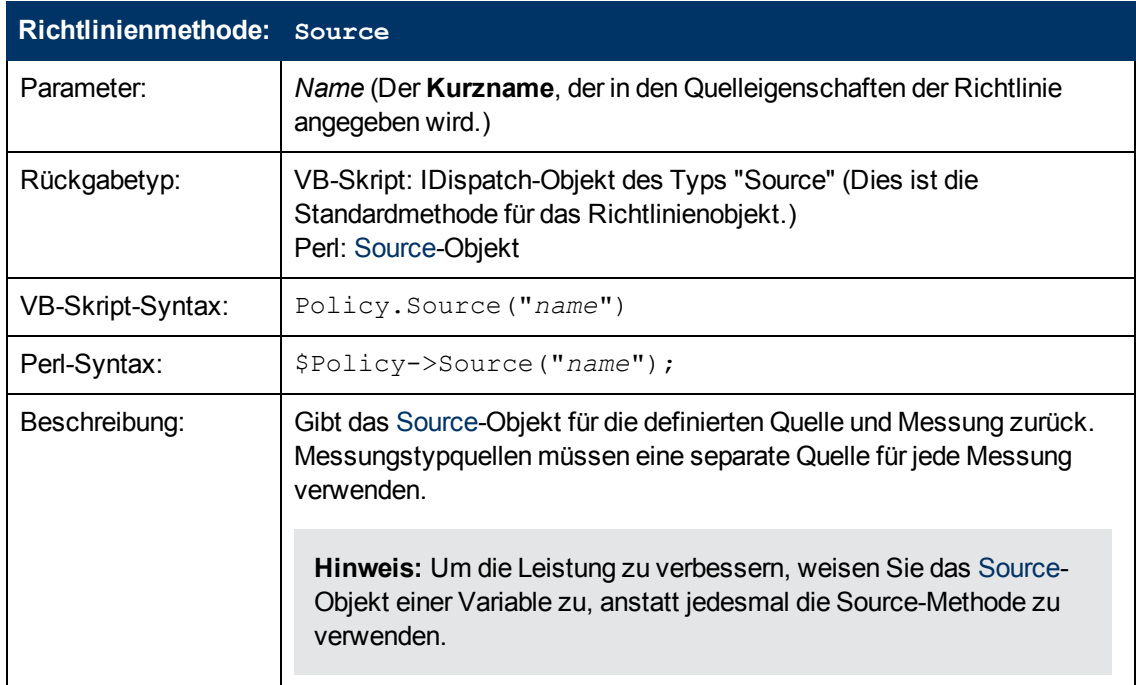

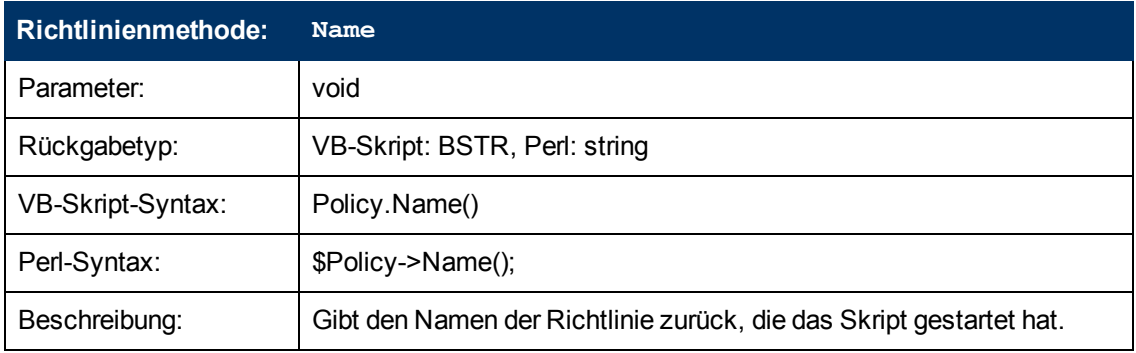

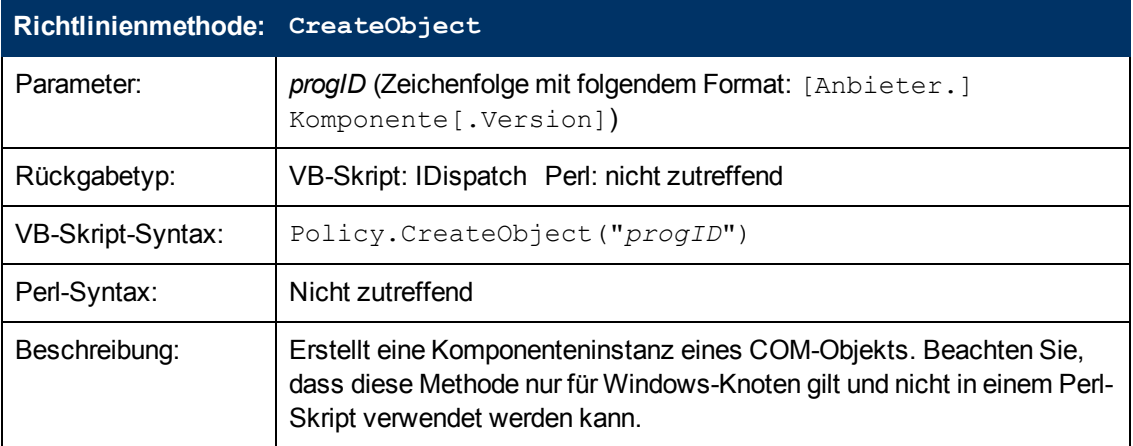

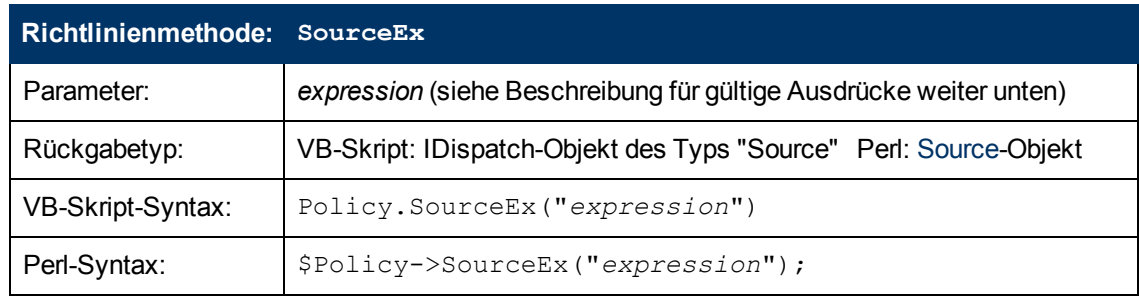

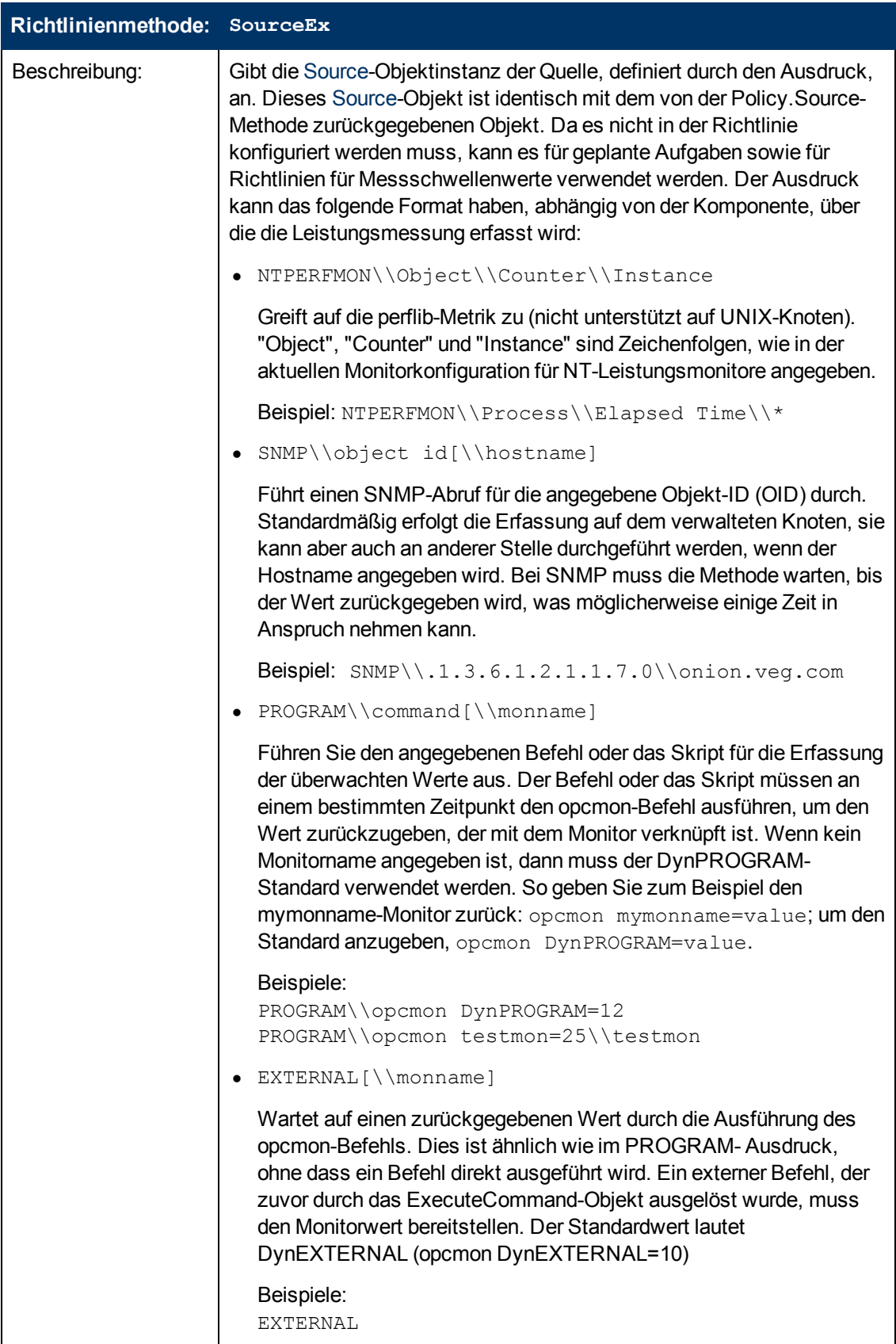

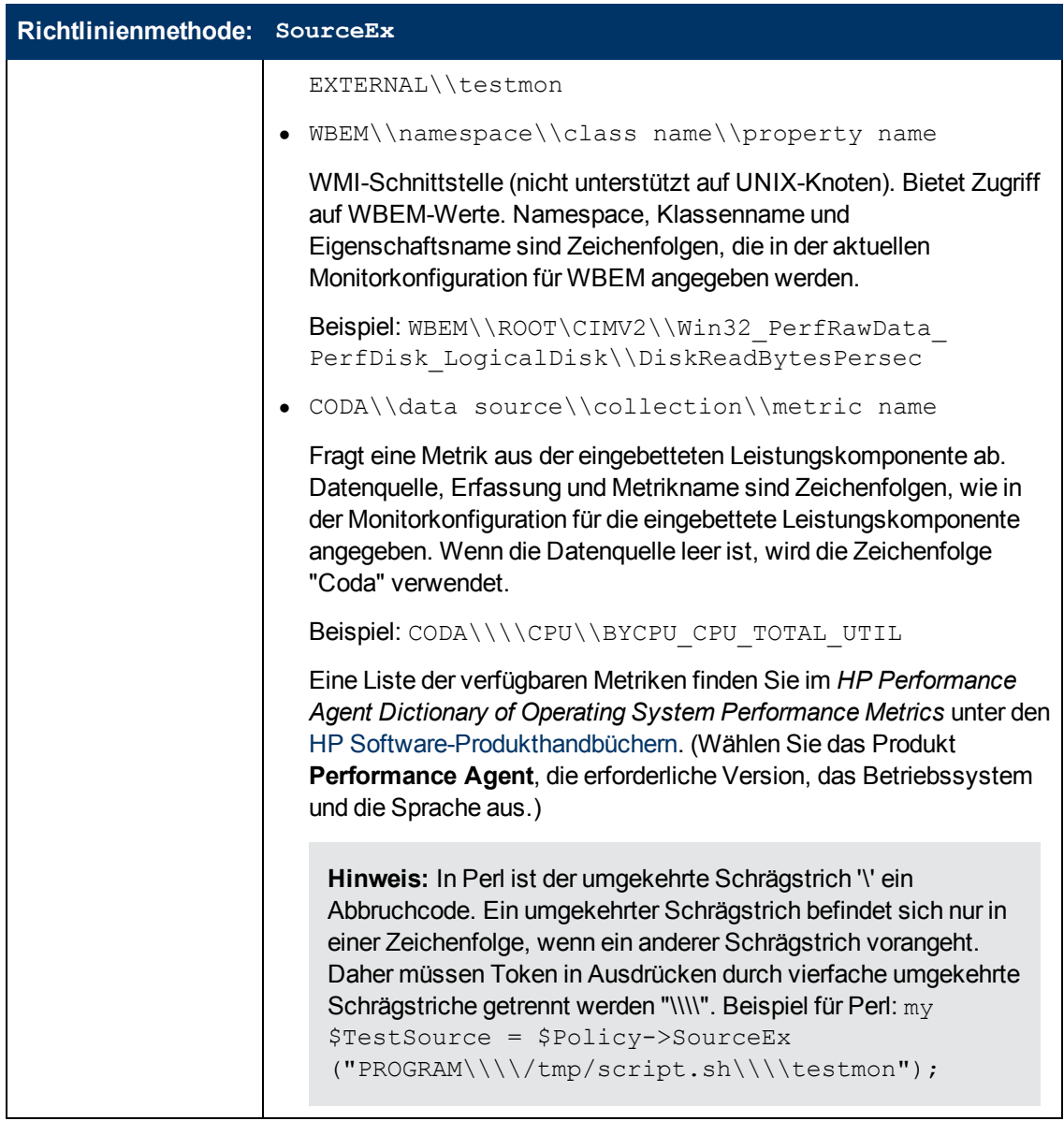

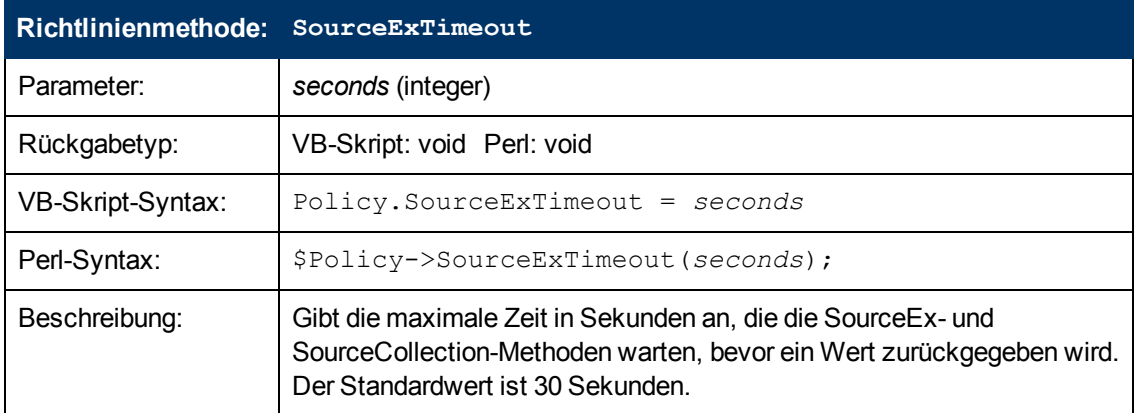

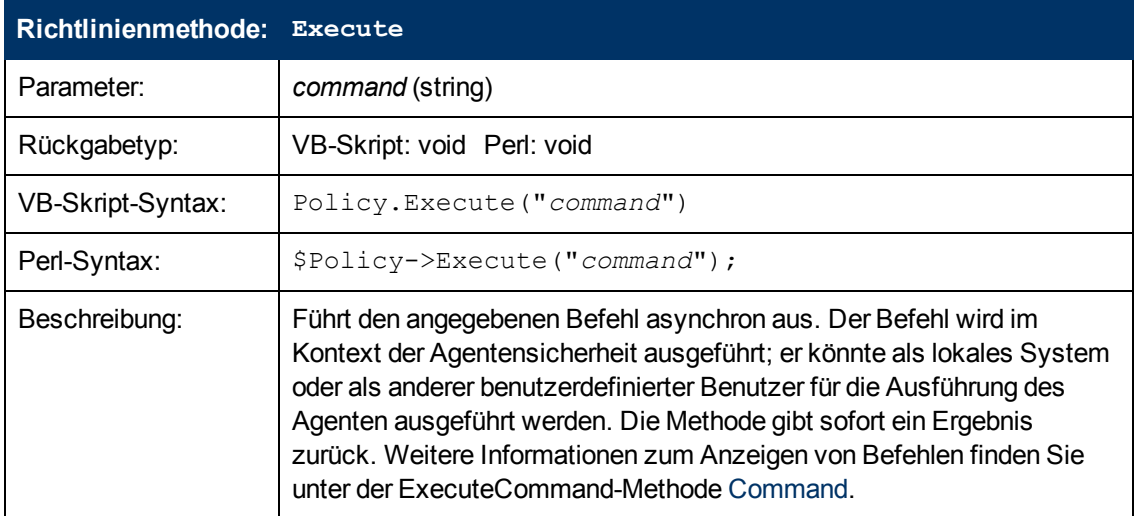

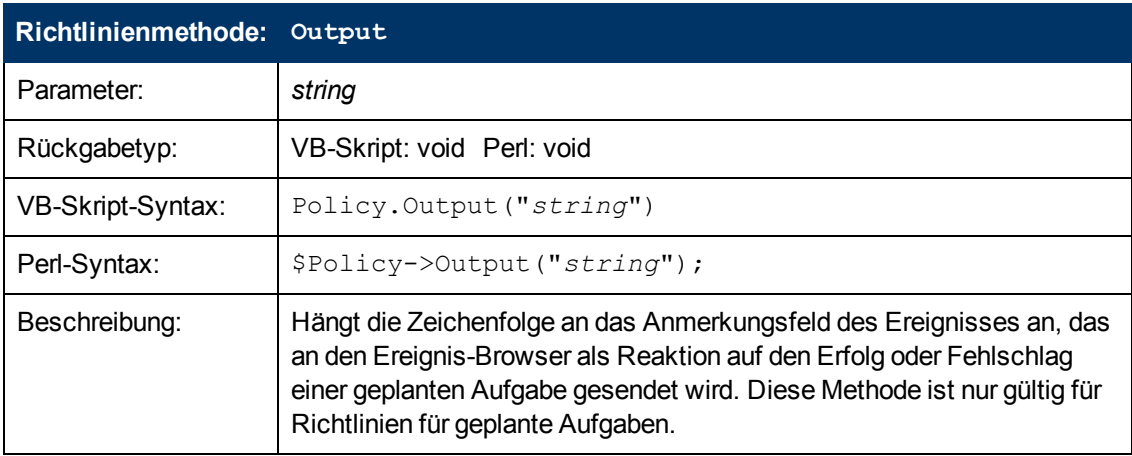

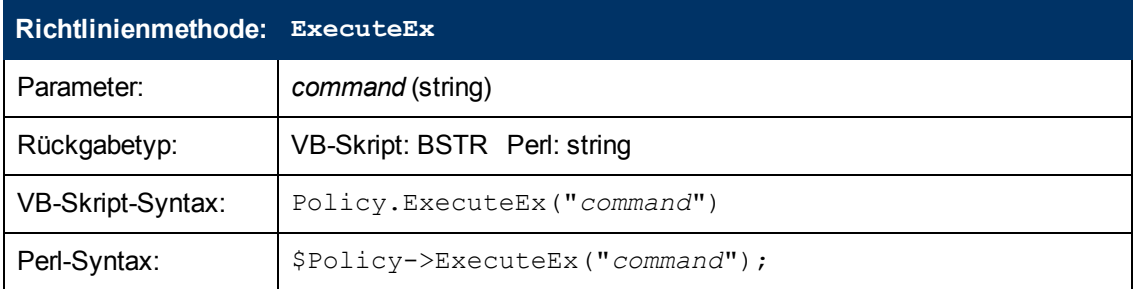

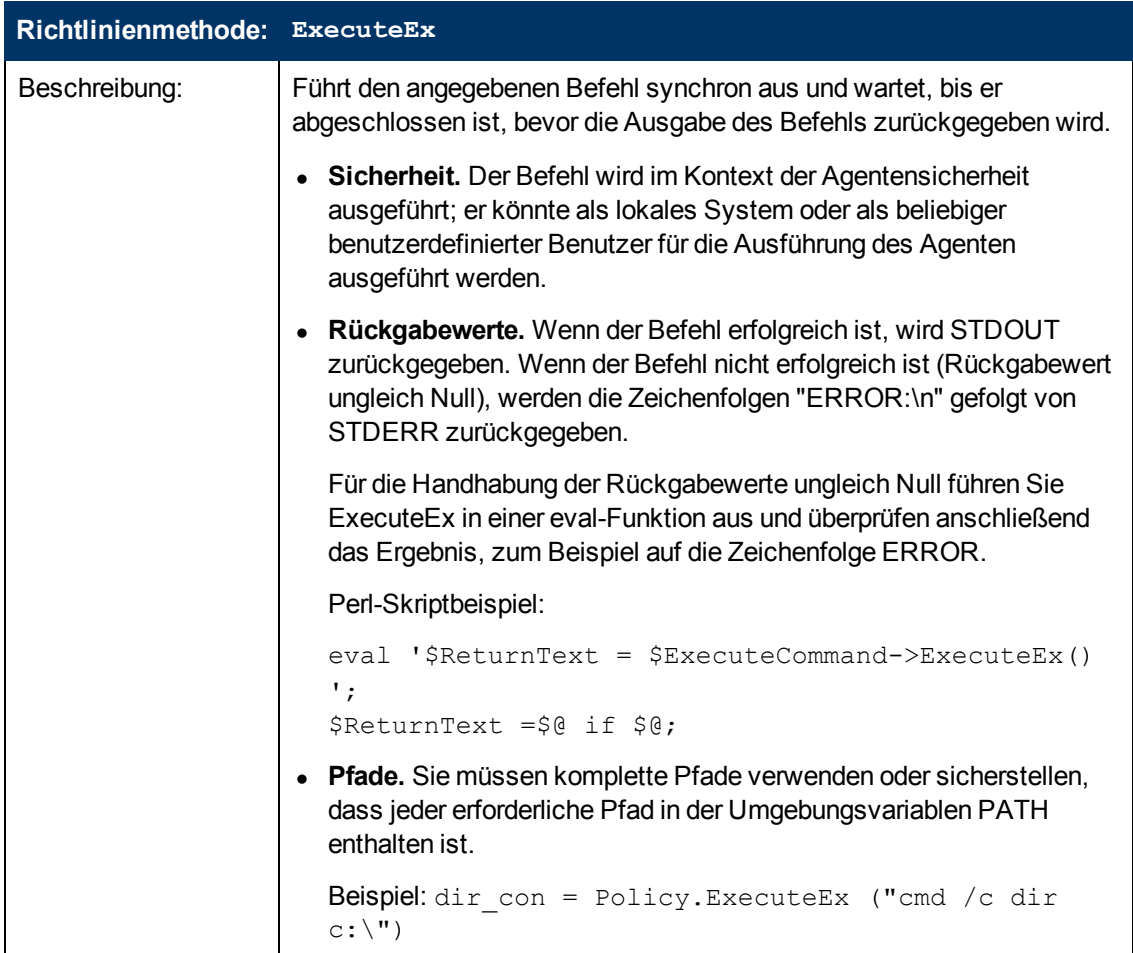

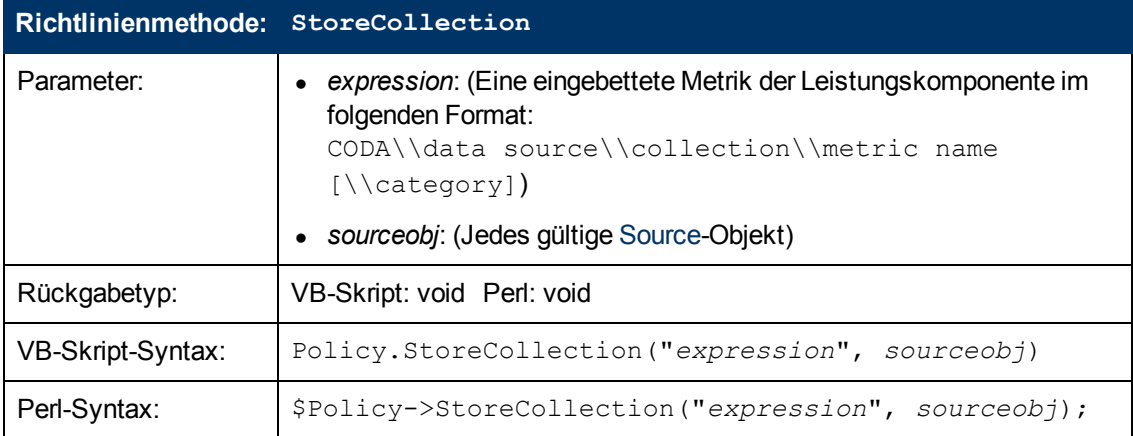

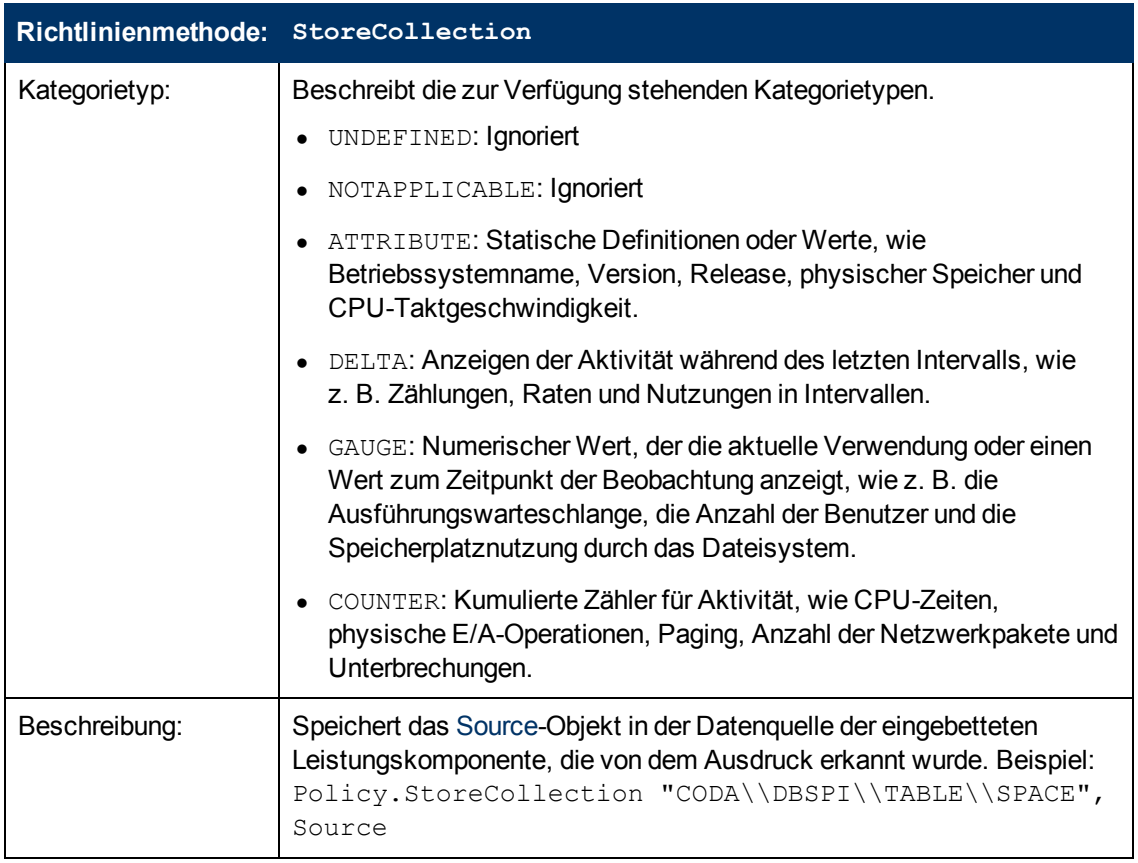

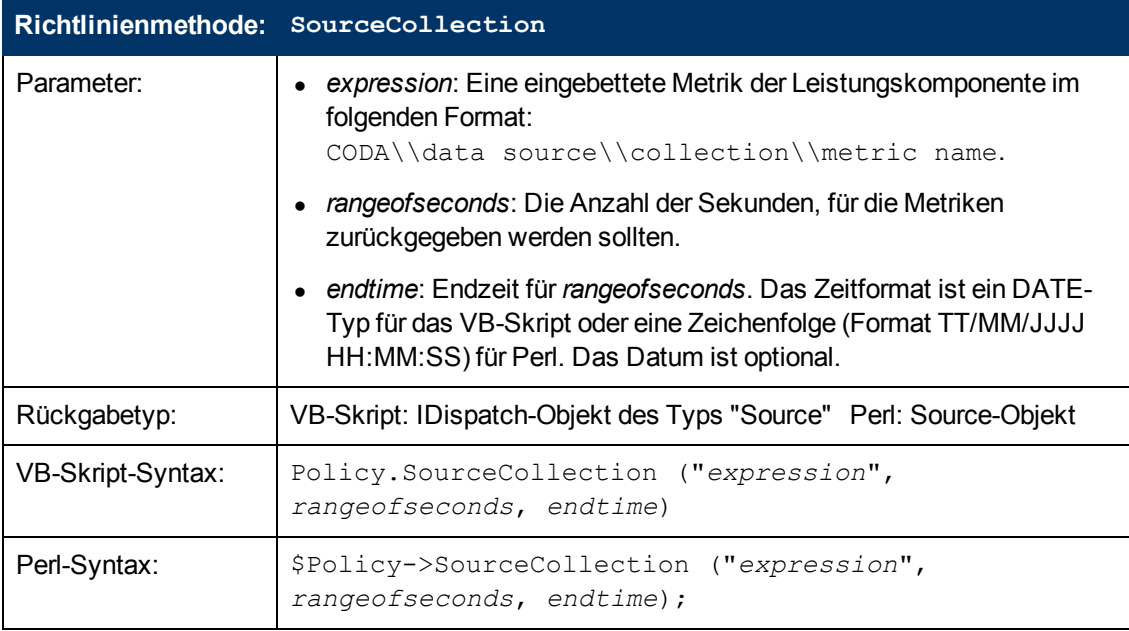

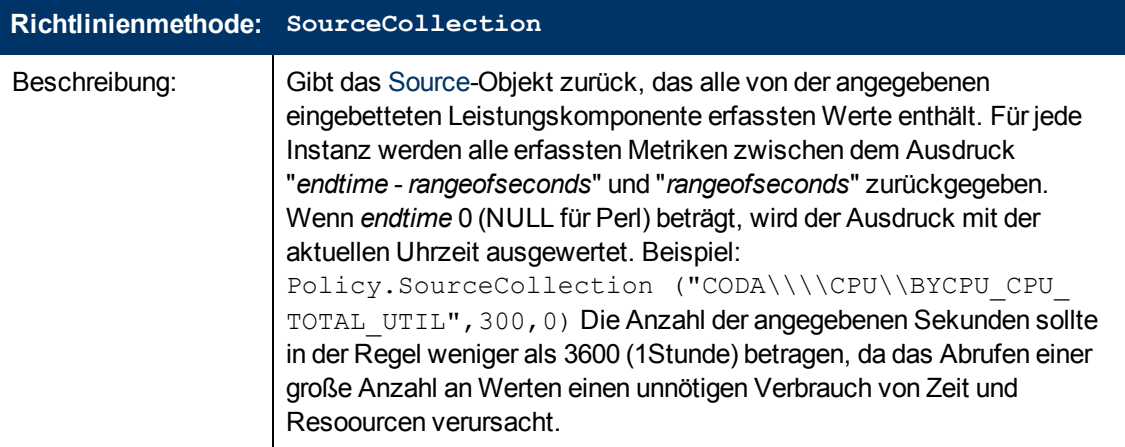

#### <span id="page-403-0"></span>**Source-Objekt**

Das Source-Objekt wird für den Zugriff auf die aktuellen Werte der Metriken verwendet. Die Source-Objektinstanzen können von allen Methoden erstellt werden, die das [Source](#page-403-0)-Objekt zurückgeben.

<span id="page-403-1"></span>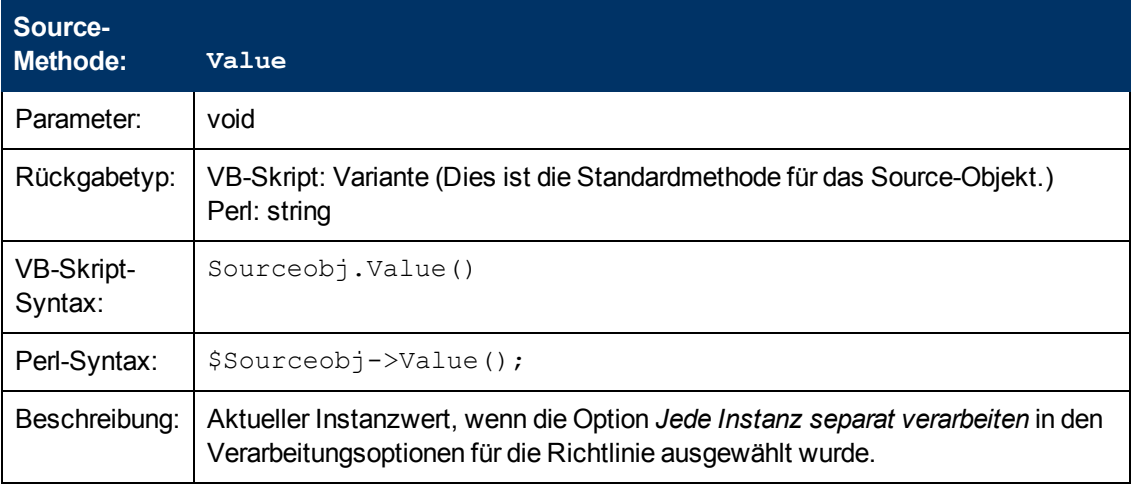

<span id="page-403-2"></span>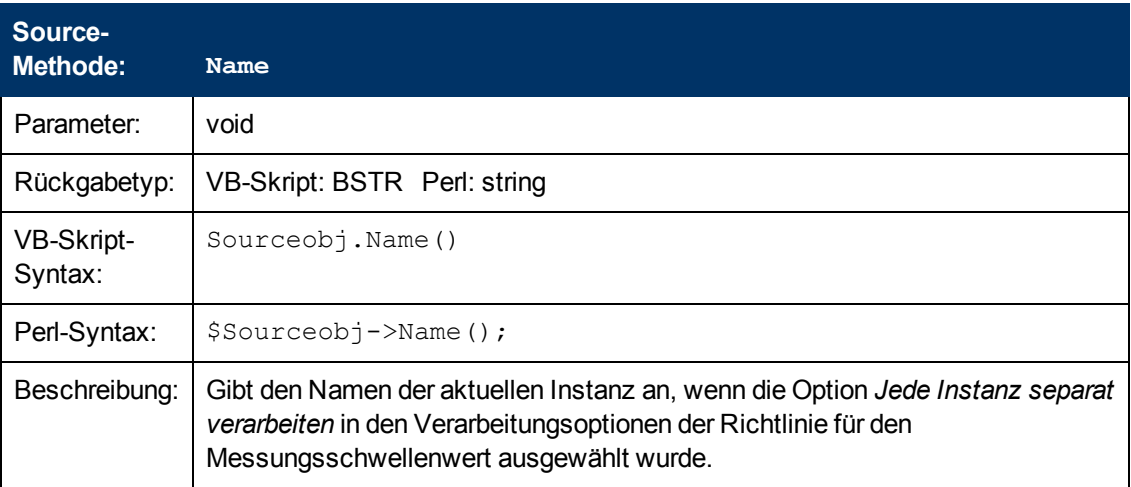

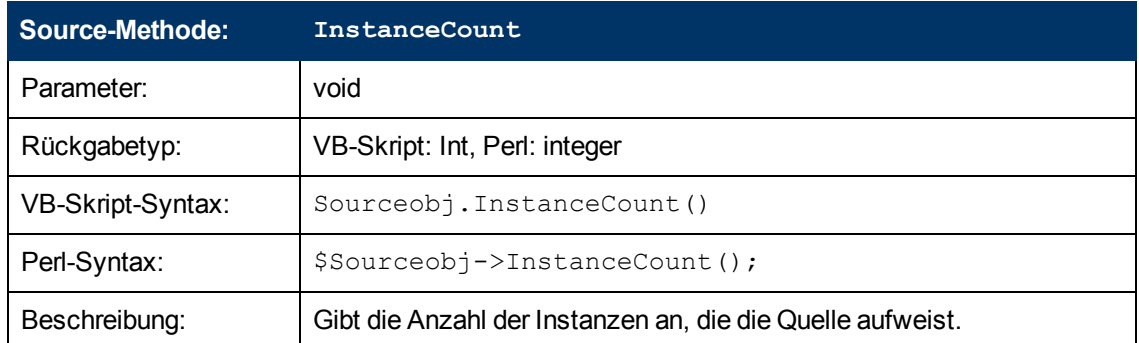

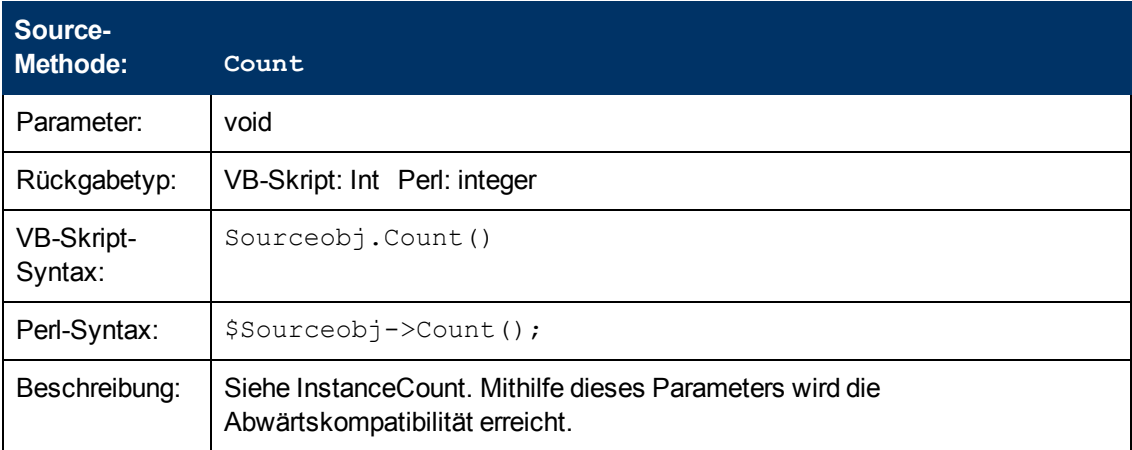

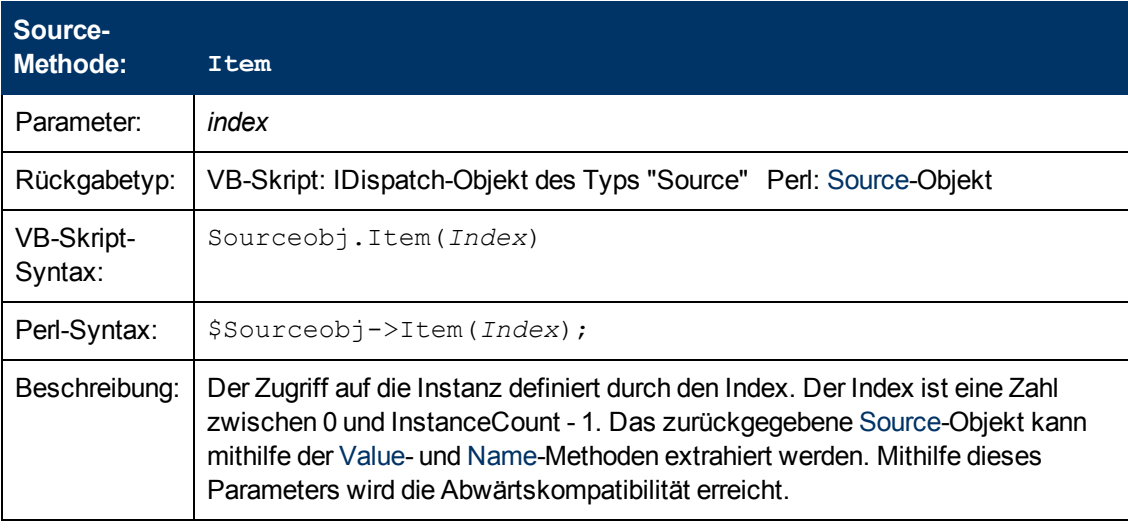

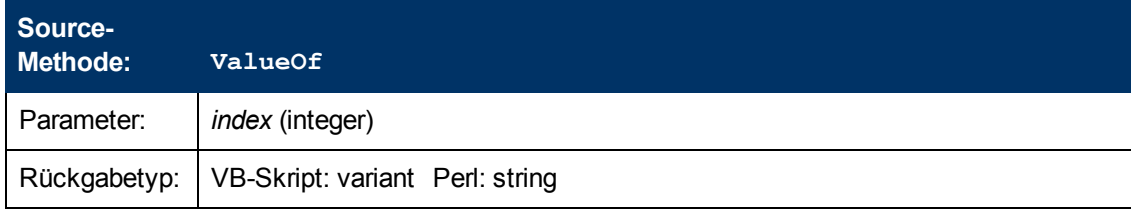

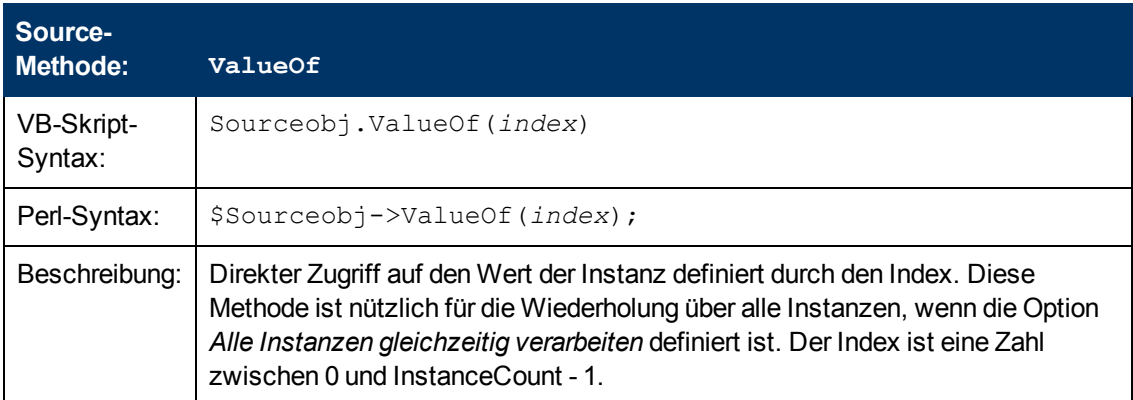

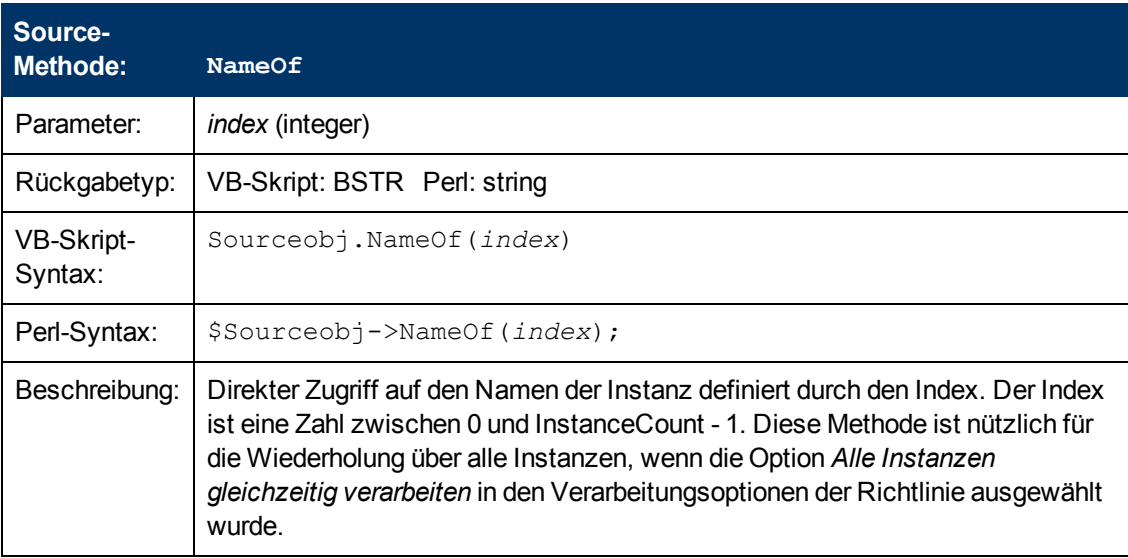

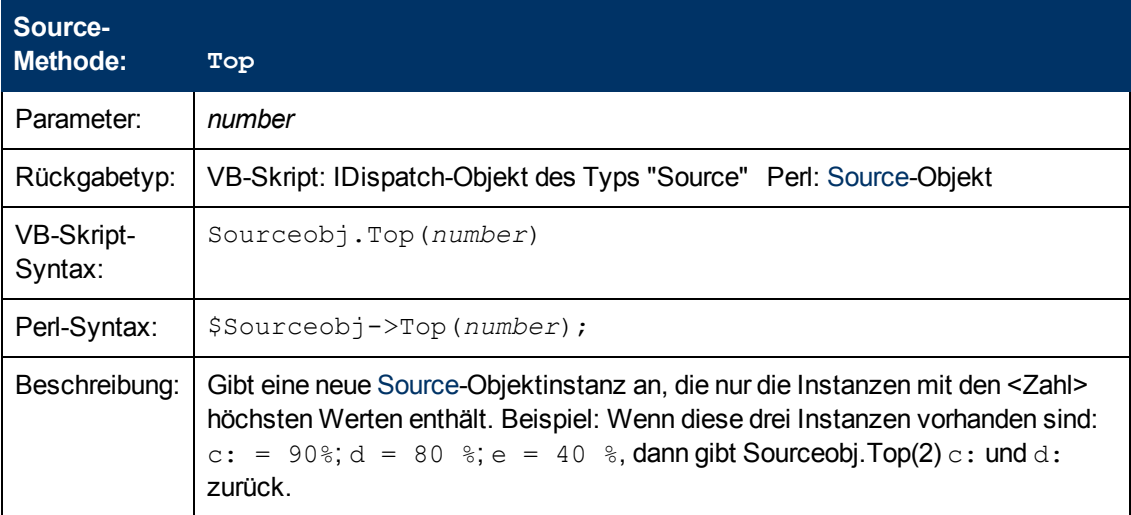

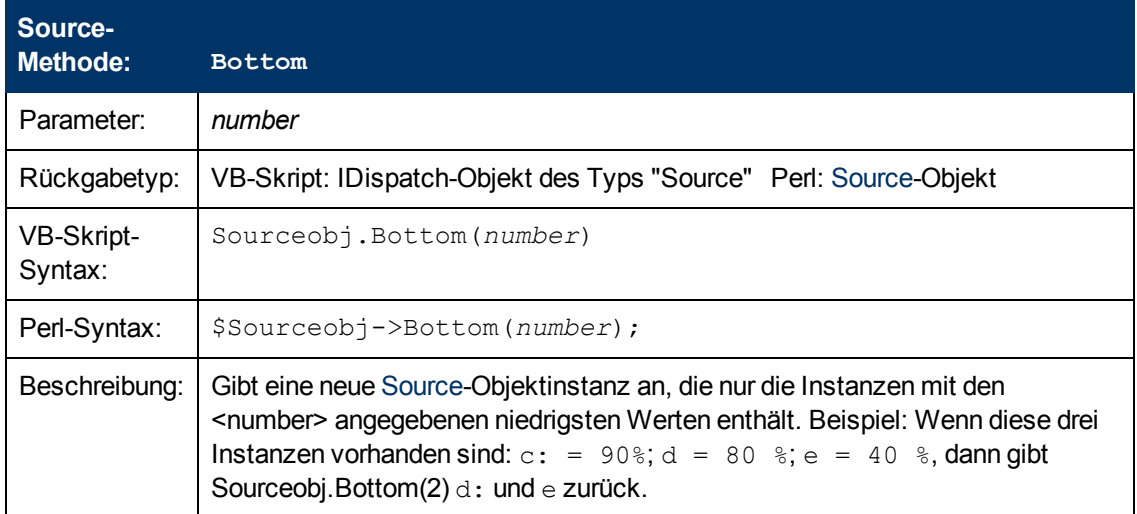

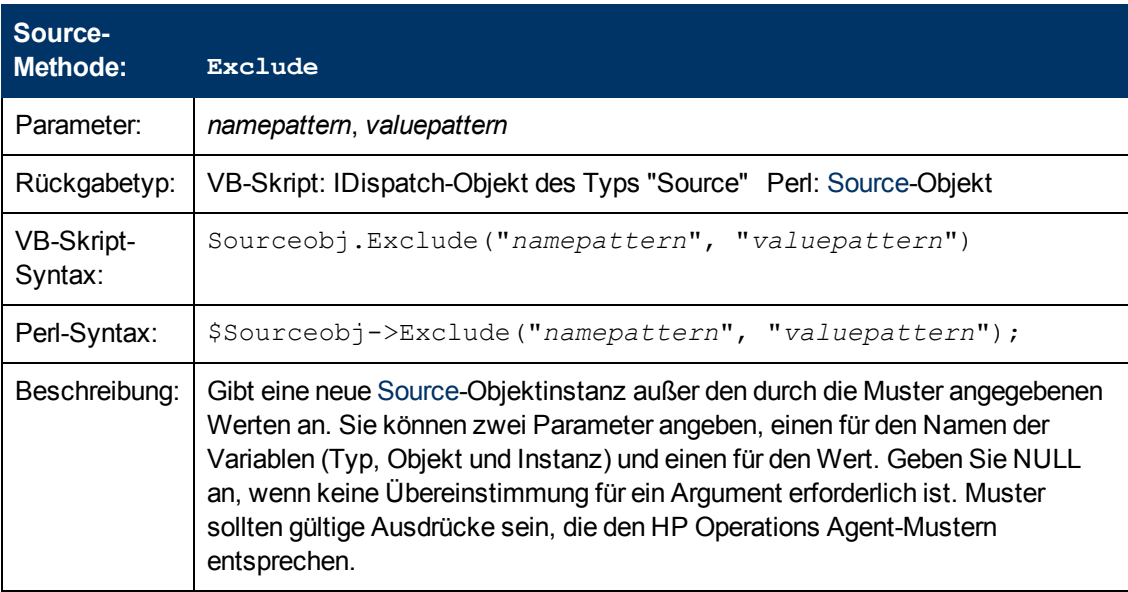

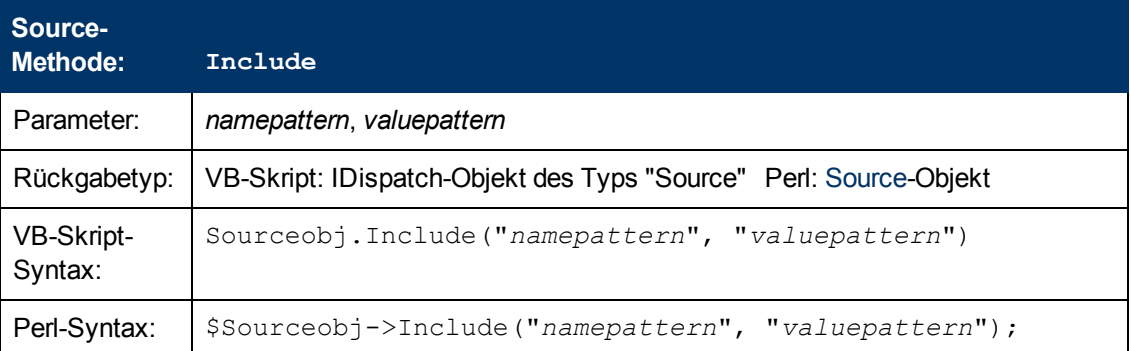

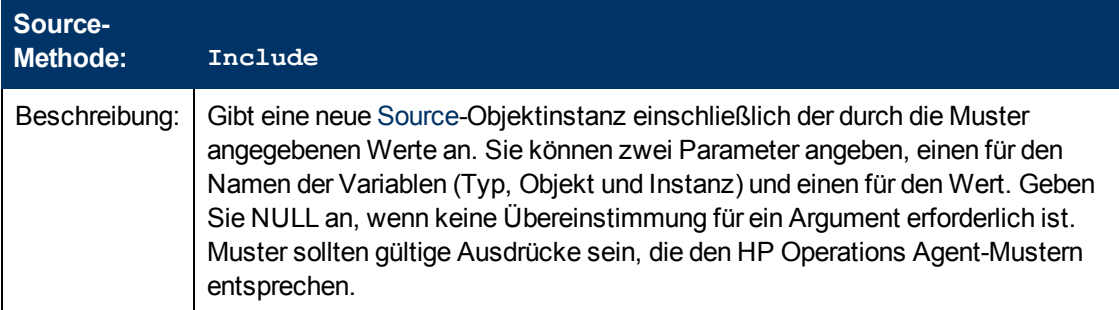

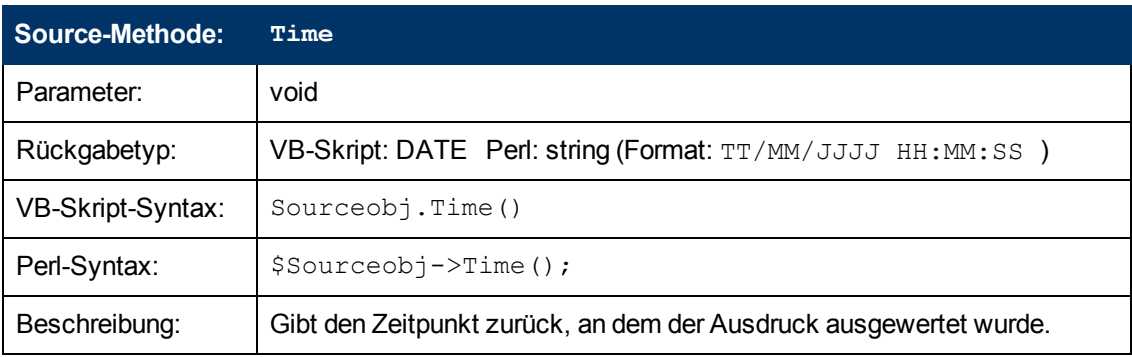

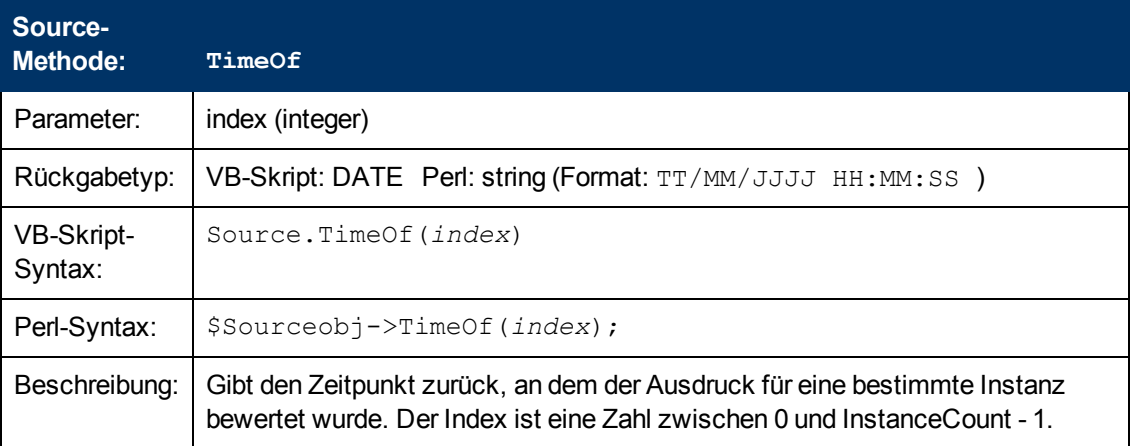

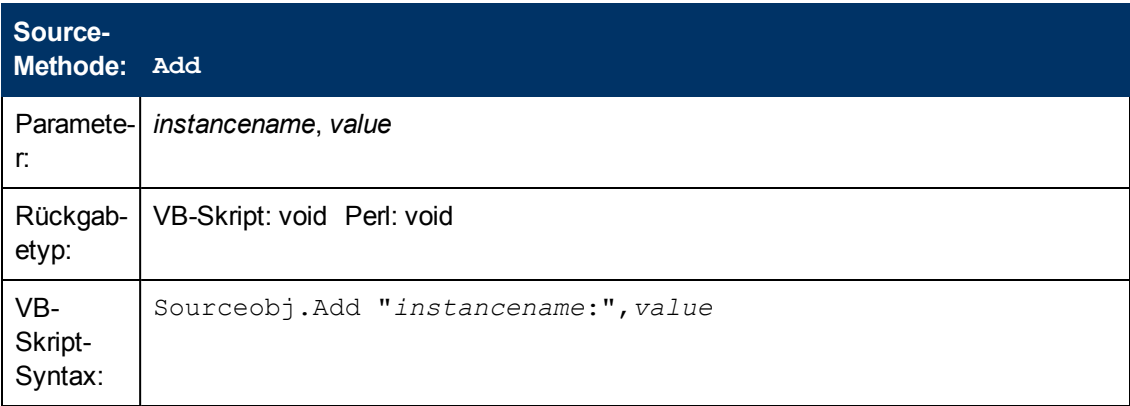

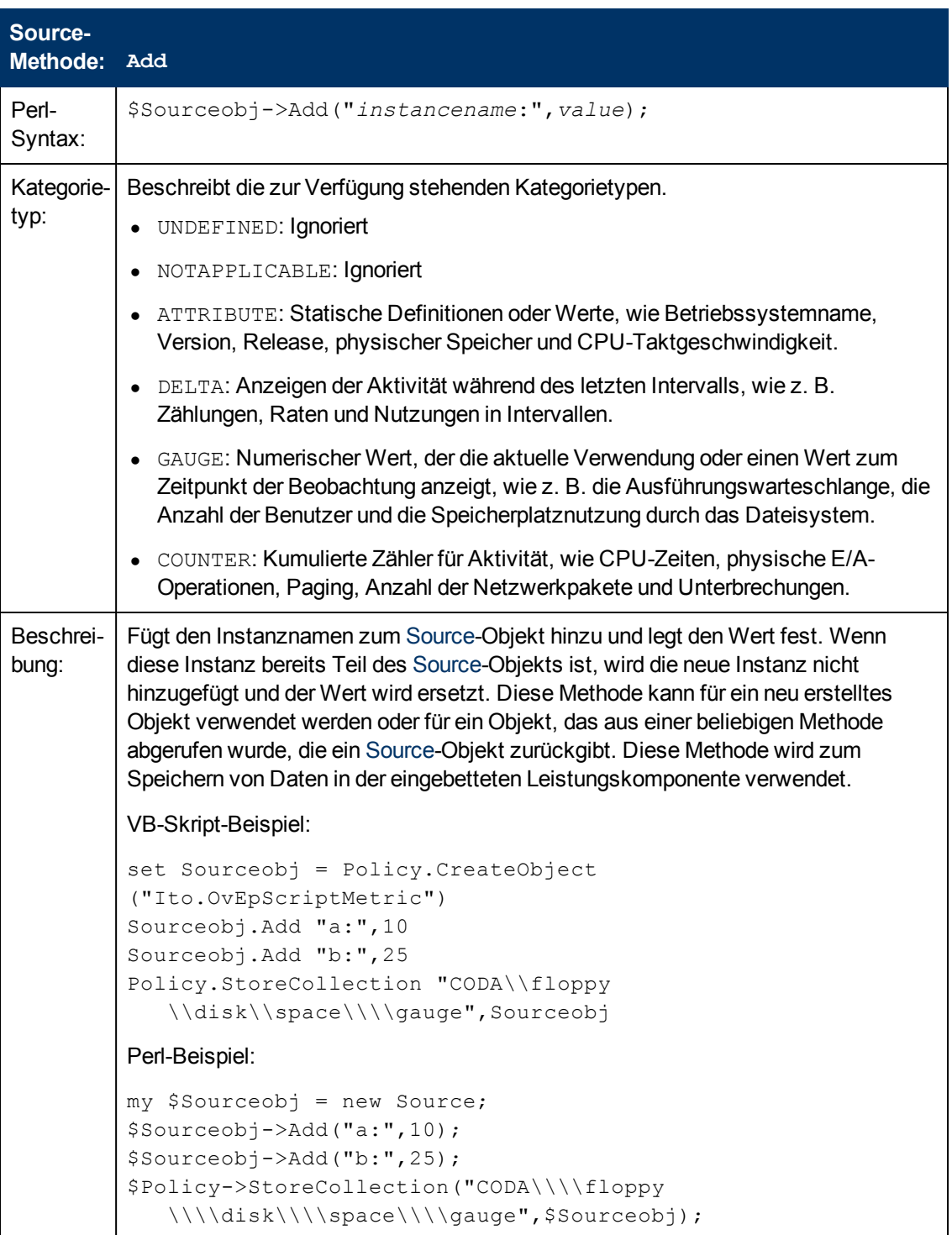

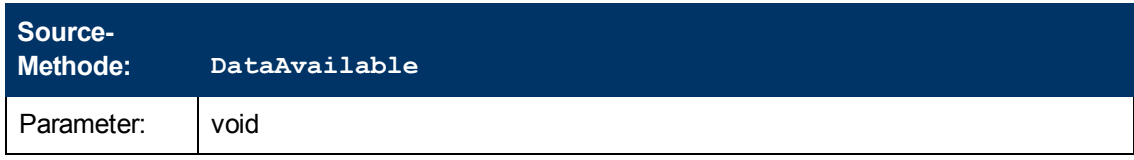

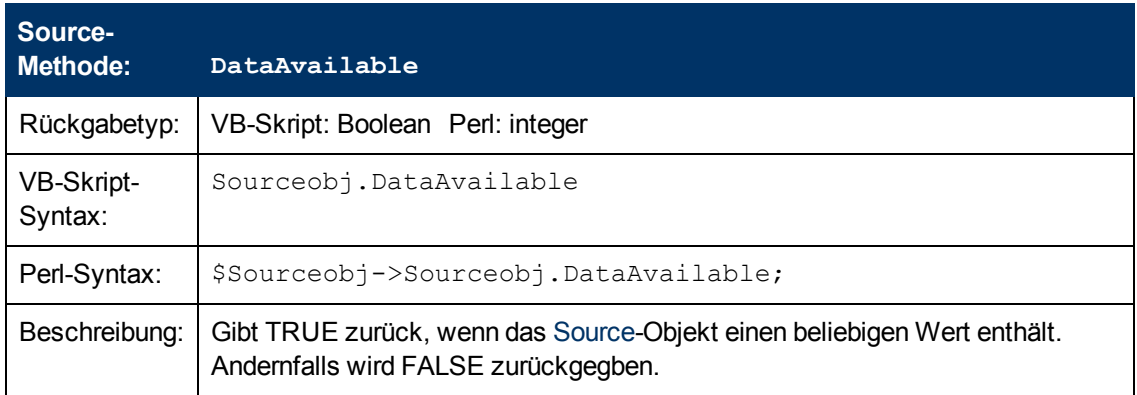

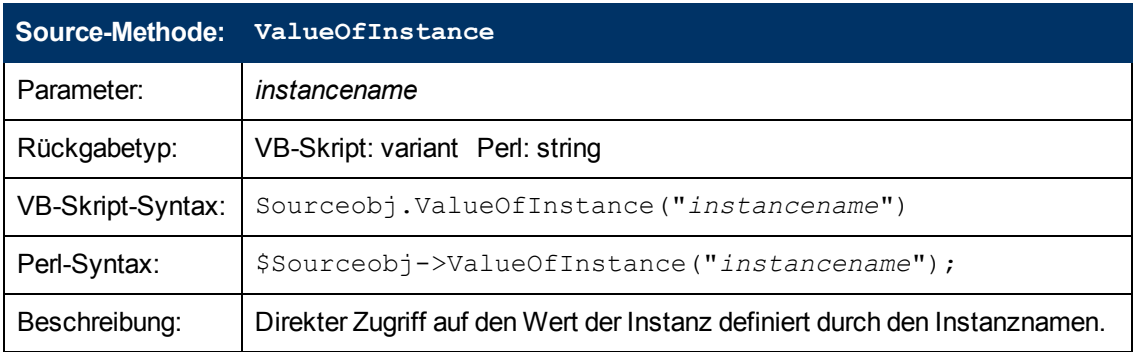

### **Session-Objekt**

Das Session-Objekt kann zum Speichern von Daten verwendet werden, auf die zu einem späteren Zeitpunkt im Skript bei der Ausführung in einem anderen Intervall zugegriffen werden kann. Das Session-Objekt kann auch für die Übertragung von Daten aus dem Skript in die Richtlinienaktionen über die Aktionsvariable <\$SESSION(KEY)> verwendet werden. Das Session-Objekt ist für jede Richtlinie eindeutig.

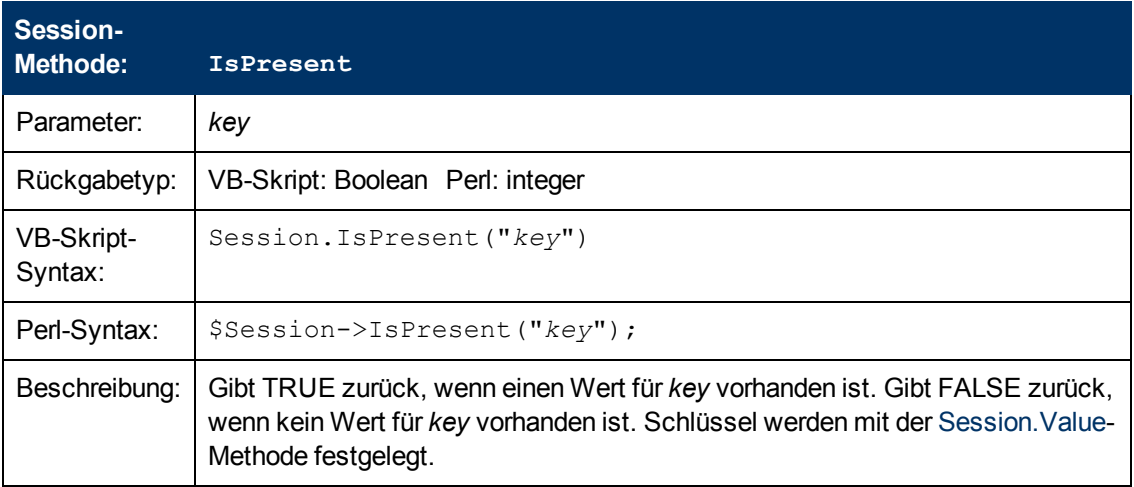

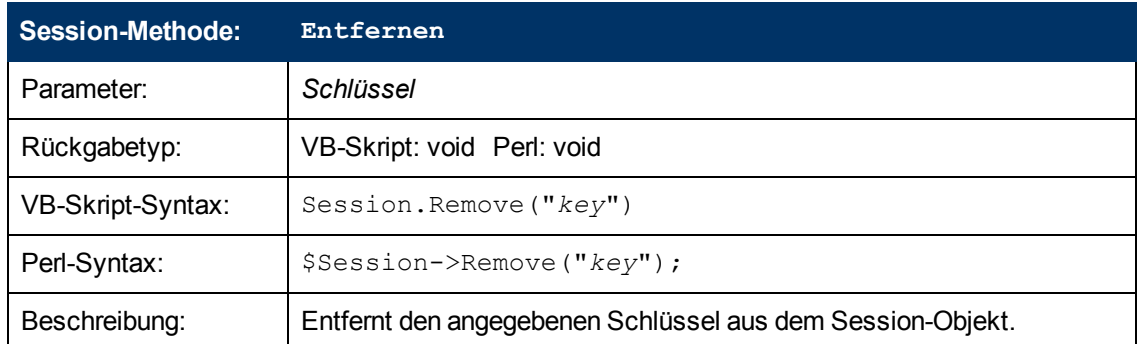

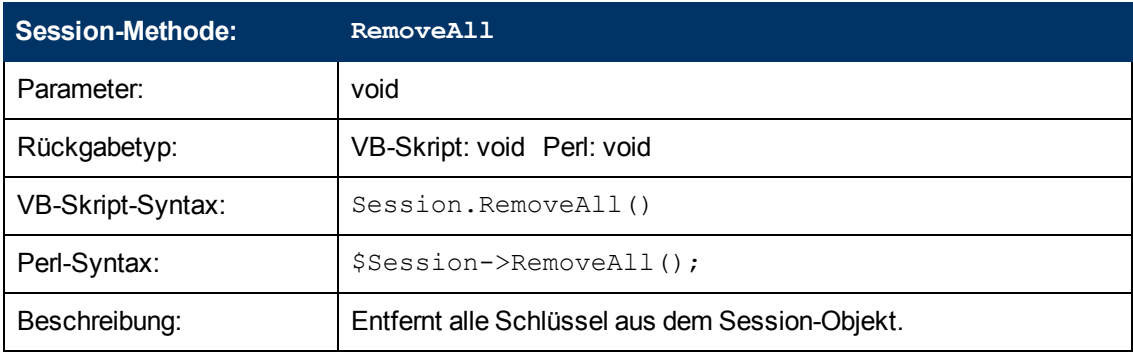

<span id="page-410-0"></span>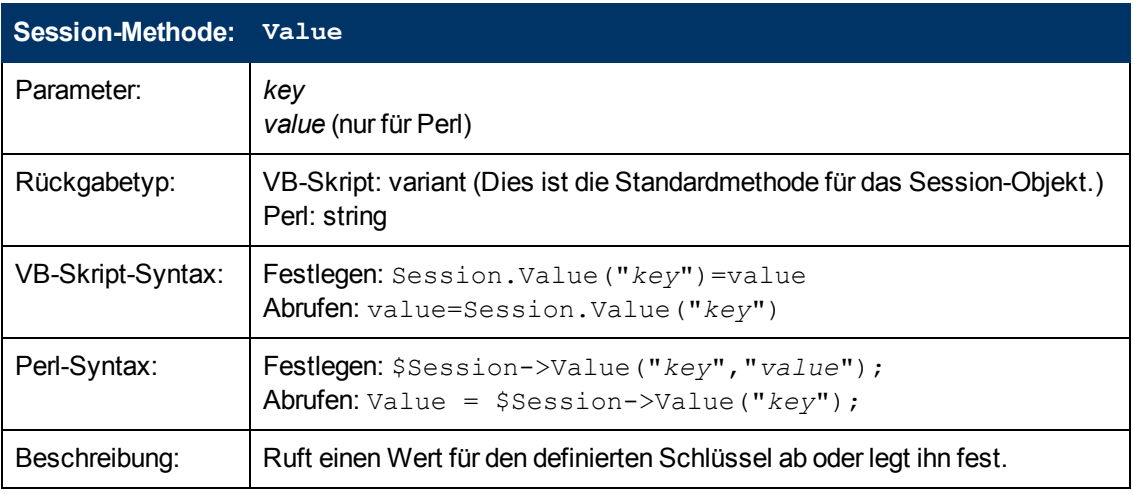

### **Rule-Objekt**

Das Rule-Objekt wird verwendet, um der Richtlinie anzuzeigen, ob ein Schwellenwert überschritten wurde oder nicht. TRUE = Schwellenwert überschritten, FALSE = Schwellenwert nicht überschritten.

In Richtlinien für geplante Aufgaben wird das Rule-Objekt verwendet, um anzugeben, ob der Befehl erfolgreich war oder fehlgeschlagen ist. TRUE = Befehl erfolgreich, FALSE = Befehl fehlgeschlagen.

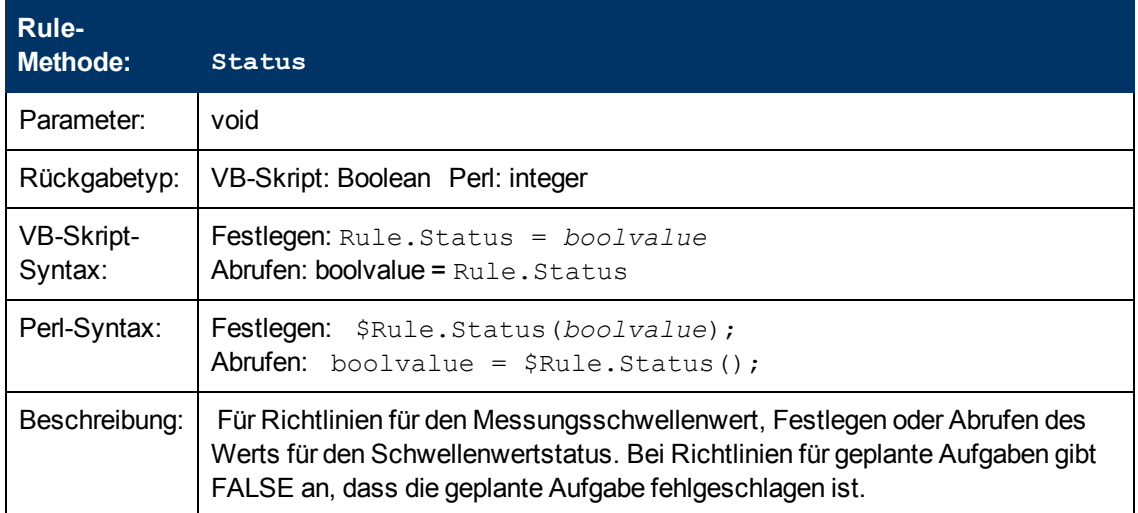

### **ConsoleMessage-Objekt**

Das ConsoleMessage-Objekt stellt eine Methode für das Senden von Ereignissen direkt an den Ereignis-Browser dar. Ereignisse, die auf diese Weise gesendet wurden, werden nicht von einer Richtlinie für Open Message Interface abgefangen, sondern direkt an den Server gesendet (das Ereignis geht an MSI, falls konfiguriert). Das angegebene Ereignis wird an den HP Operations Agent für Nachrichten gesendet. Mehrfaches Verwenden der Send-Methode wird unterstützt. Das gleiche Skript kann mehrere Ereignisse an BSM senden, je nachdem, welches Problem es erkennt.

**Hinweis:** Sie können keine Aktionsvariablen mit dem ConsoleMessage-Objekt verwenden.

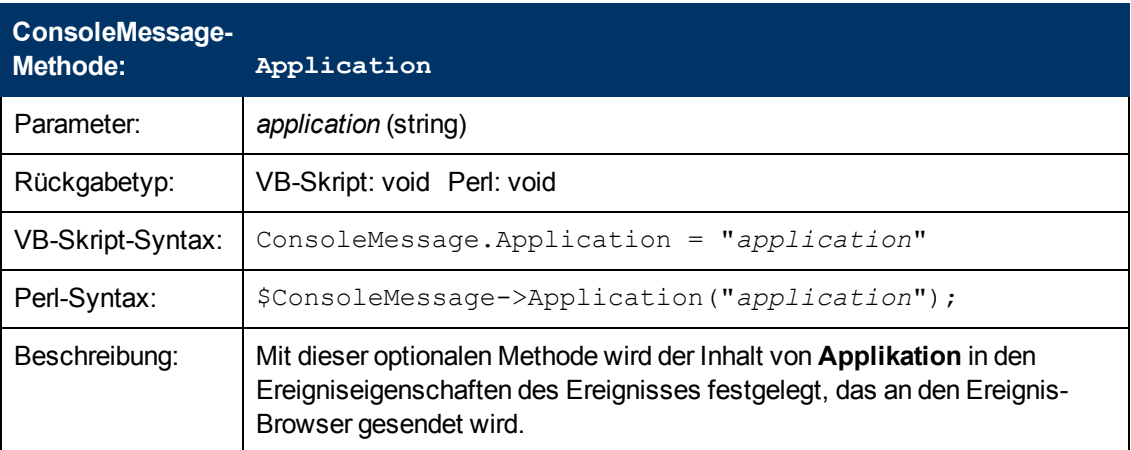

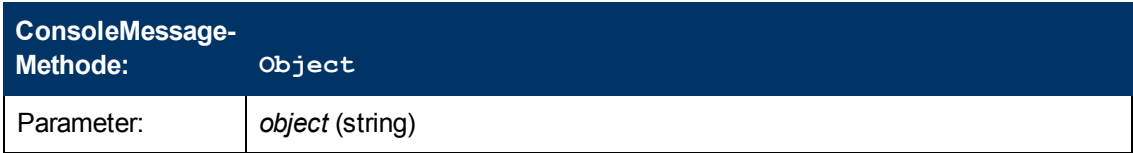

#### **Monitoring Automation für HP Operations Manager i – Administratorhandbuch** Kapitel 3: Richtlinienvorlagen

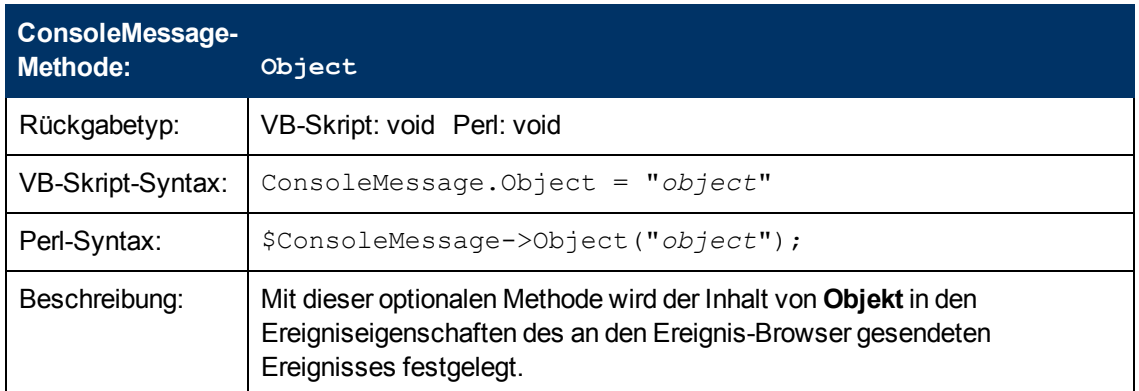

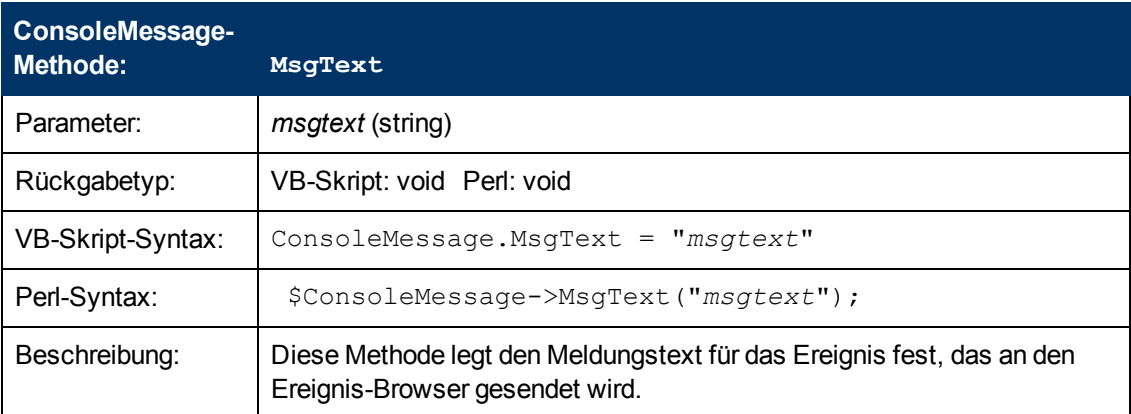

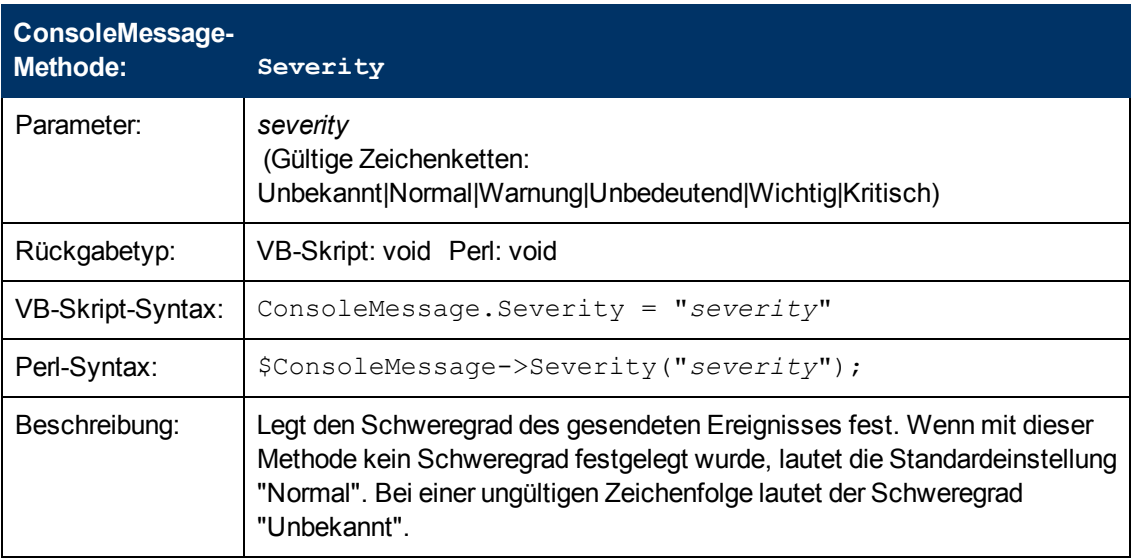

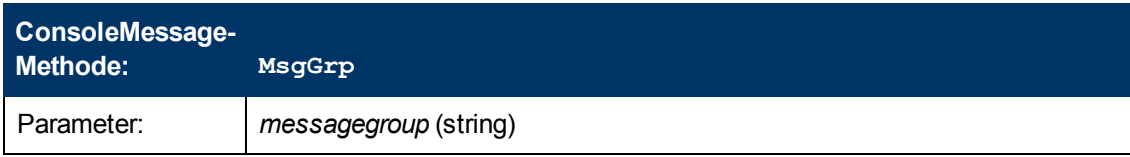

#### **Monitoring Automation für HP Operations Manager i – Administratorhandbuch** Kapitel 3: Richtlinienvorlagen

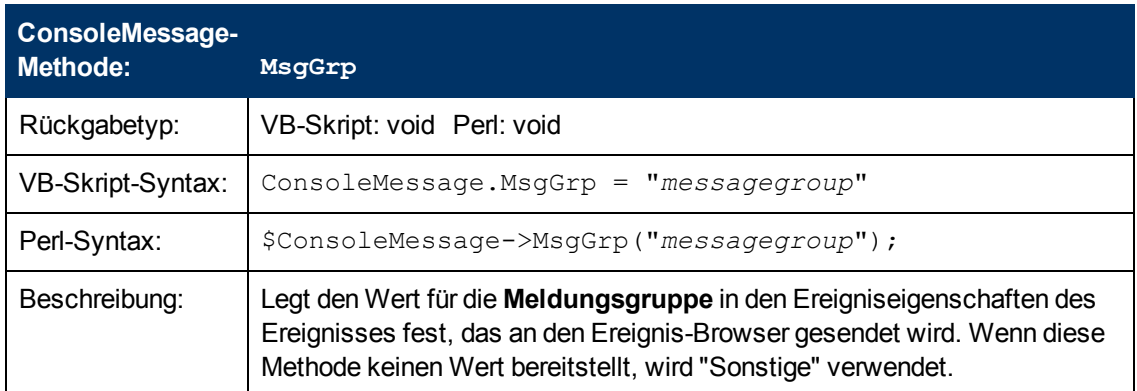

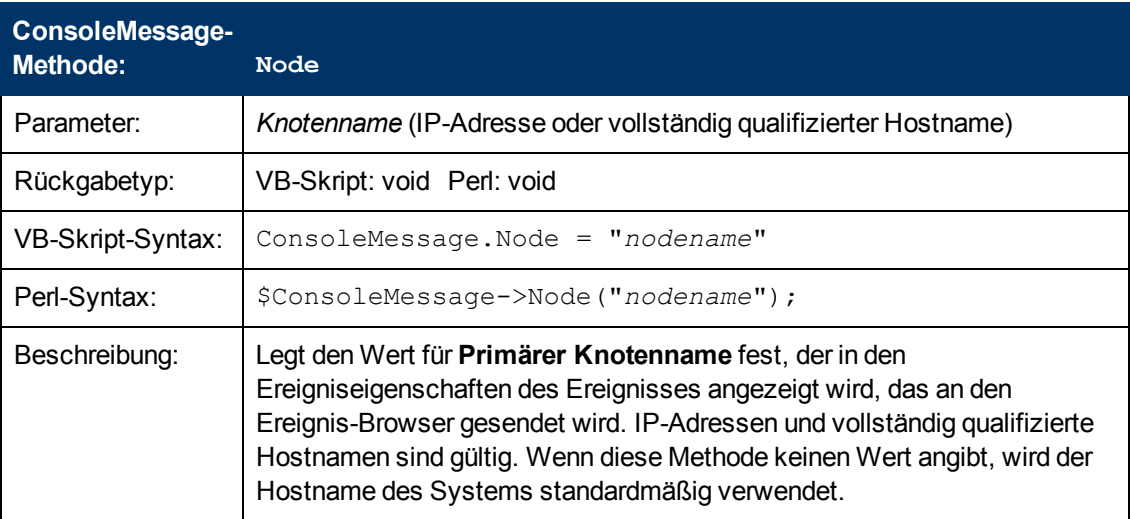

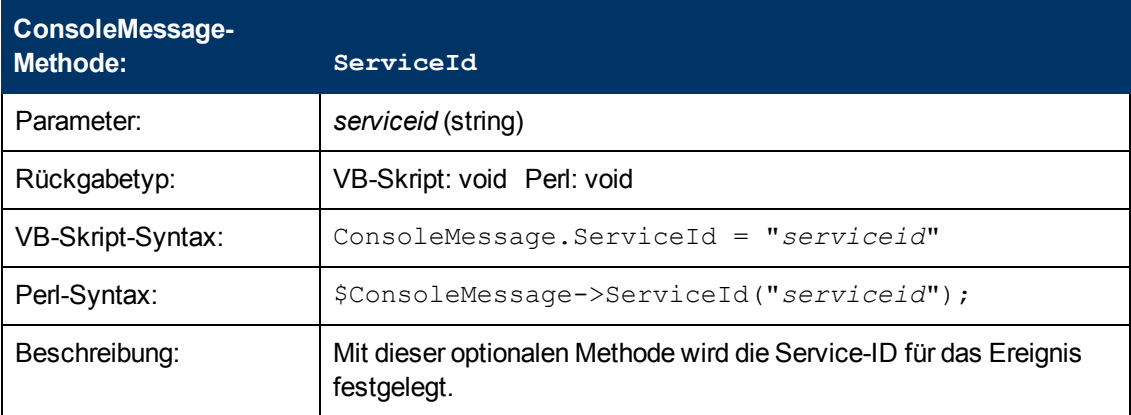

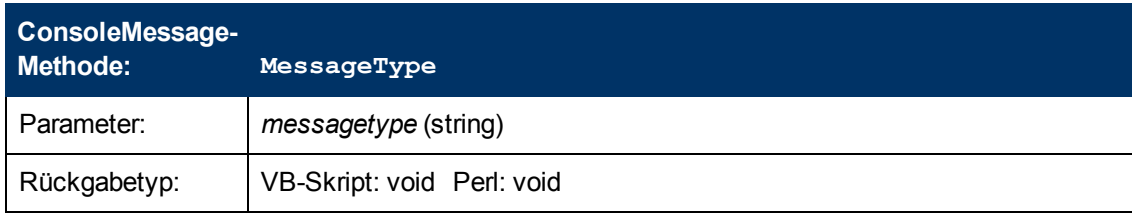

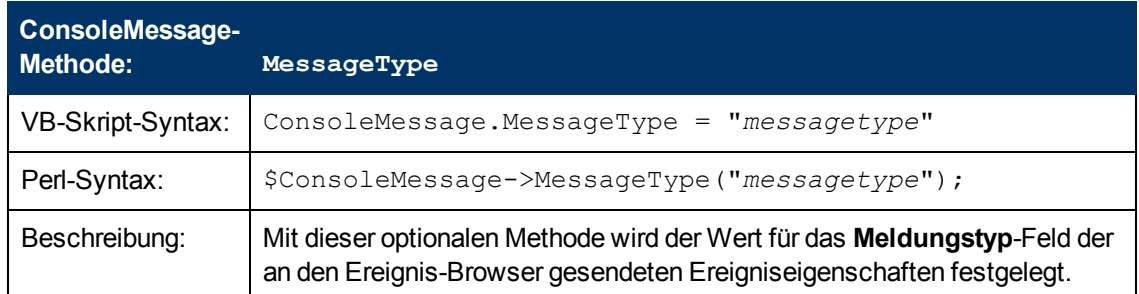

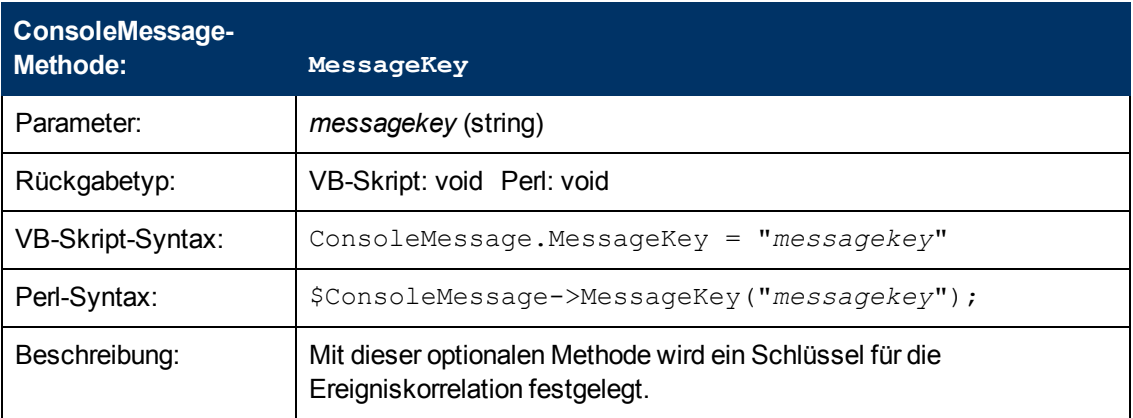

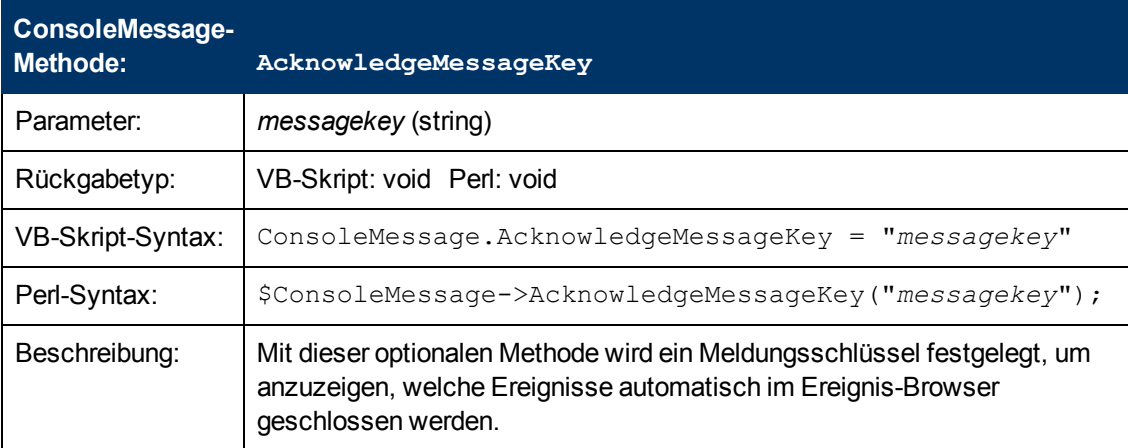

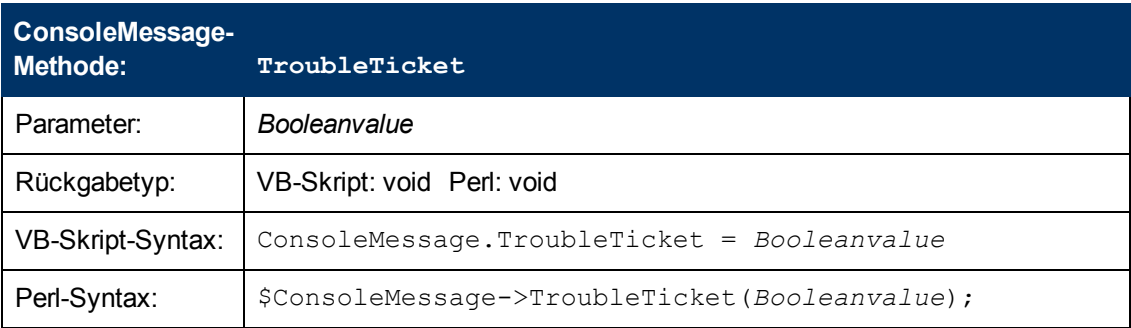

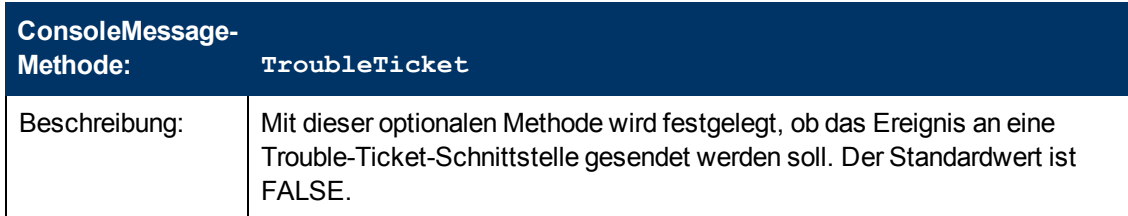

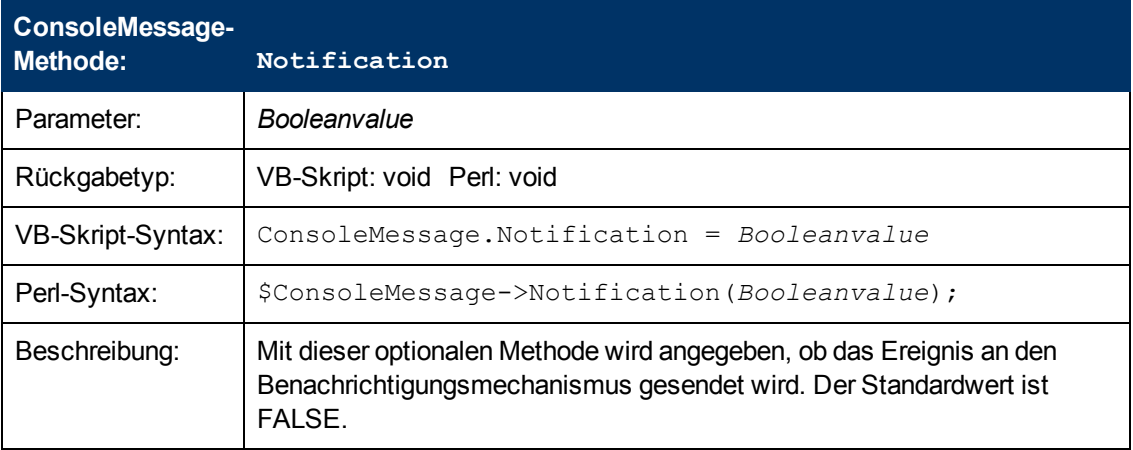

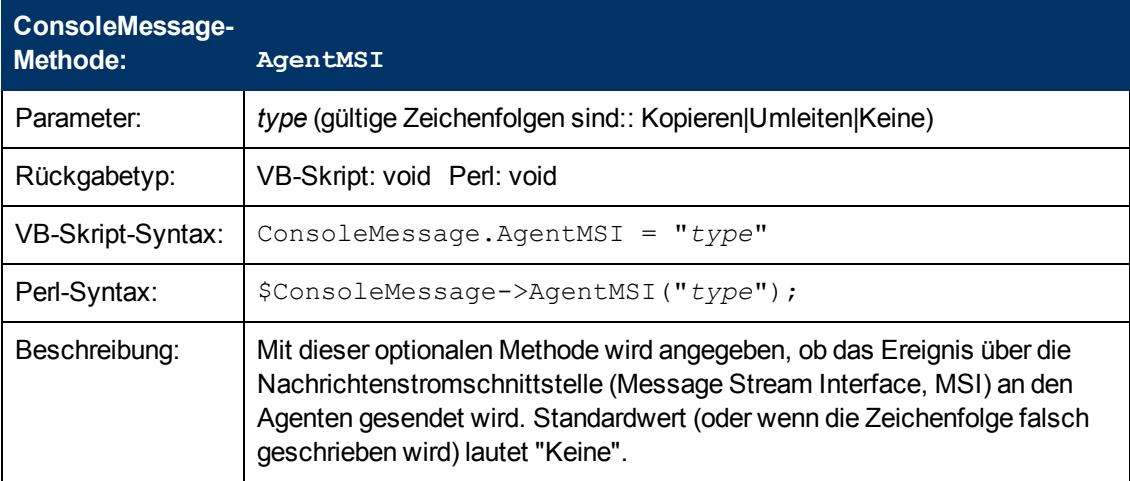

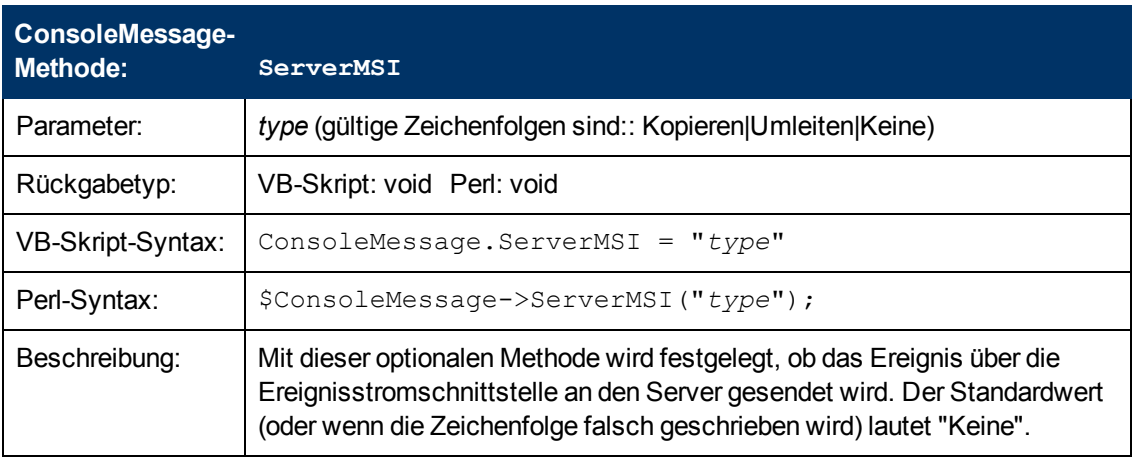

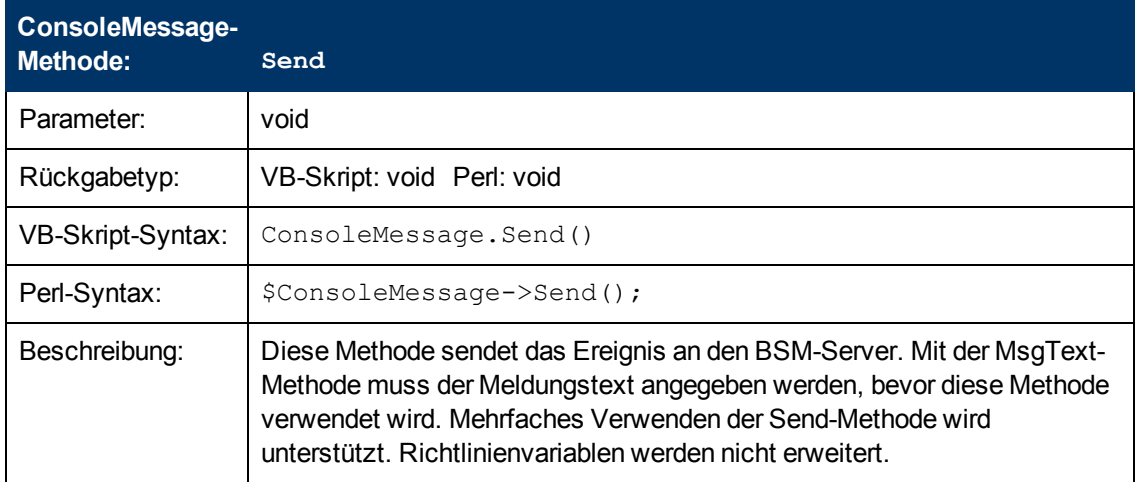

### **ExecuteCommand-Objekt**

Objekt für das Anfordern eines Befehls, der ausgeführt werden soll. Diese Option startet einen Befehl zur Ausführung durch den HP Operations Agent.

<span id="page-416-0"></span>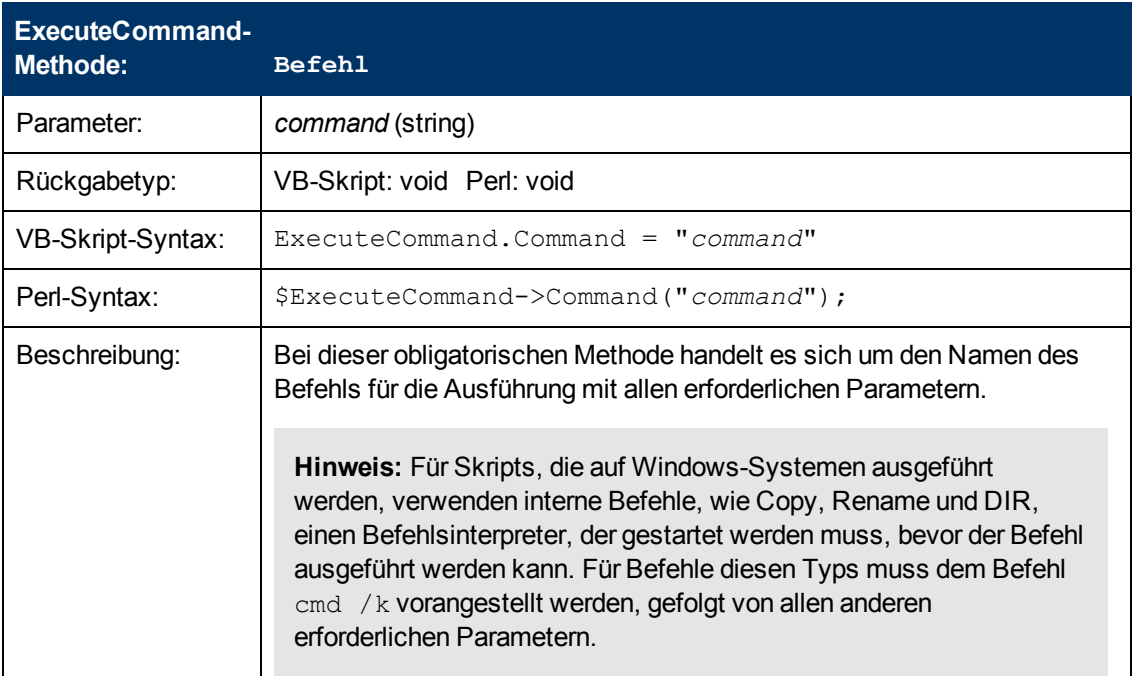

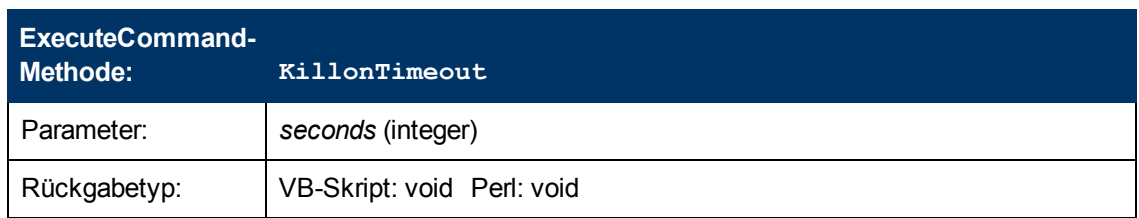

#### **Monitoring Automation für HP Operations Manager i – Administratorhandbuch** Kapitel 3: Richtlinienvorlagen

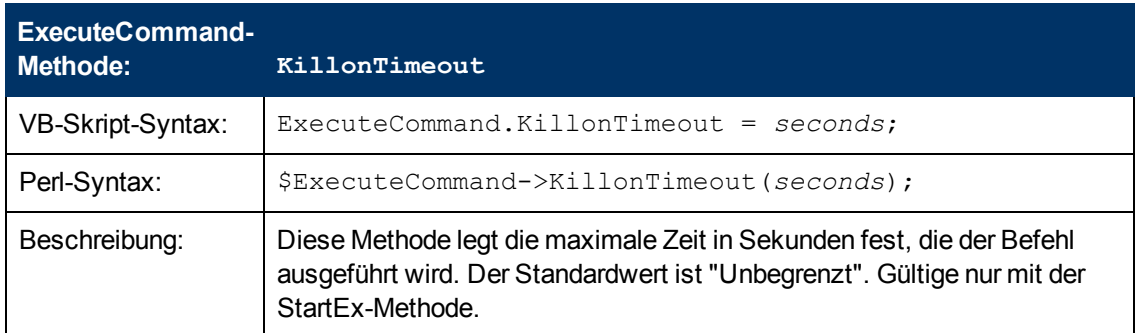

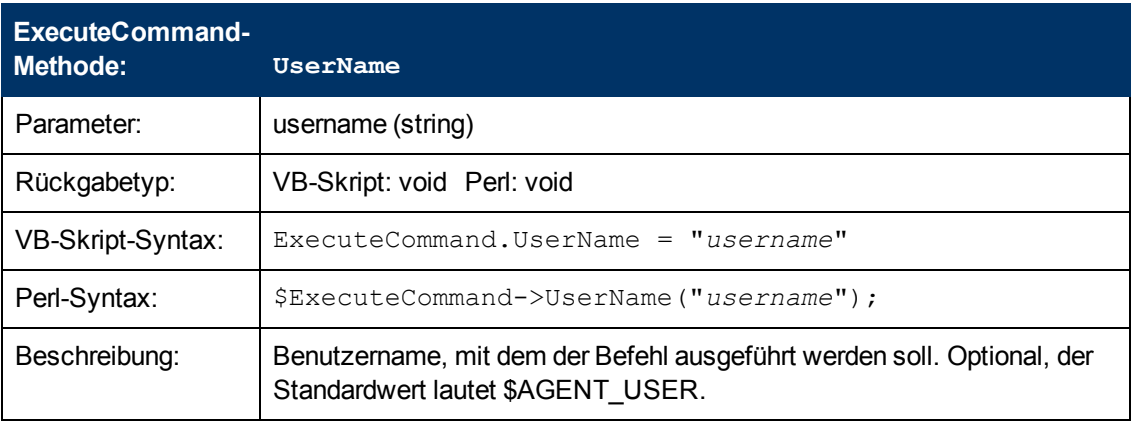

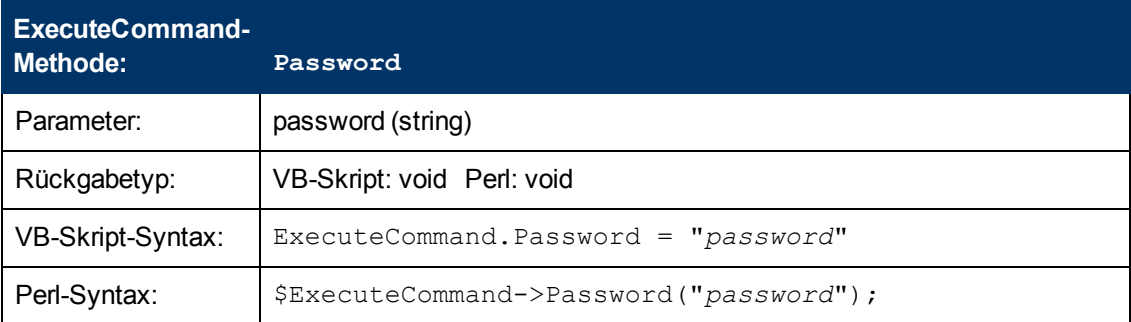

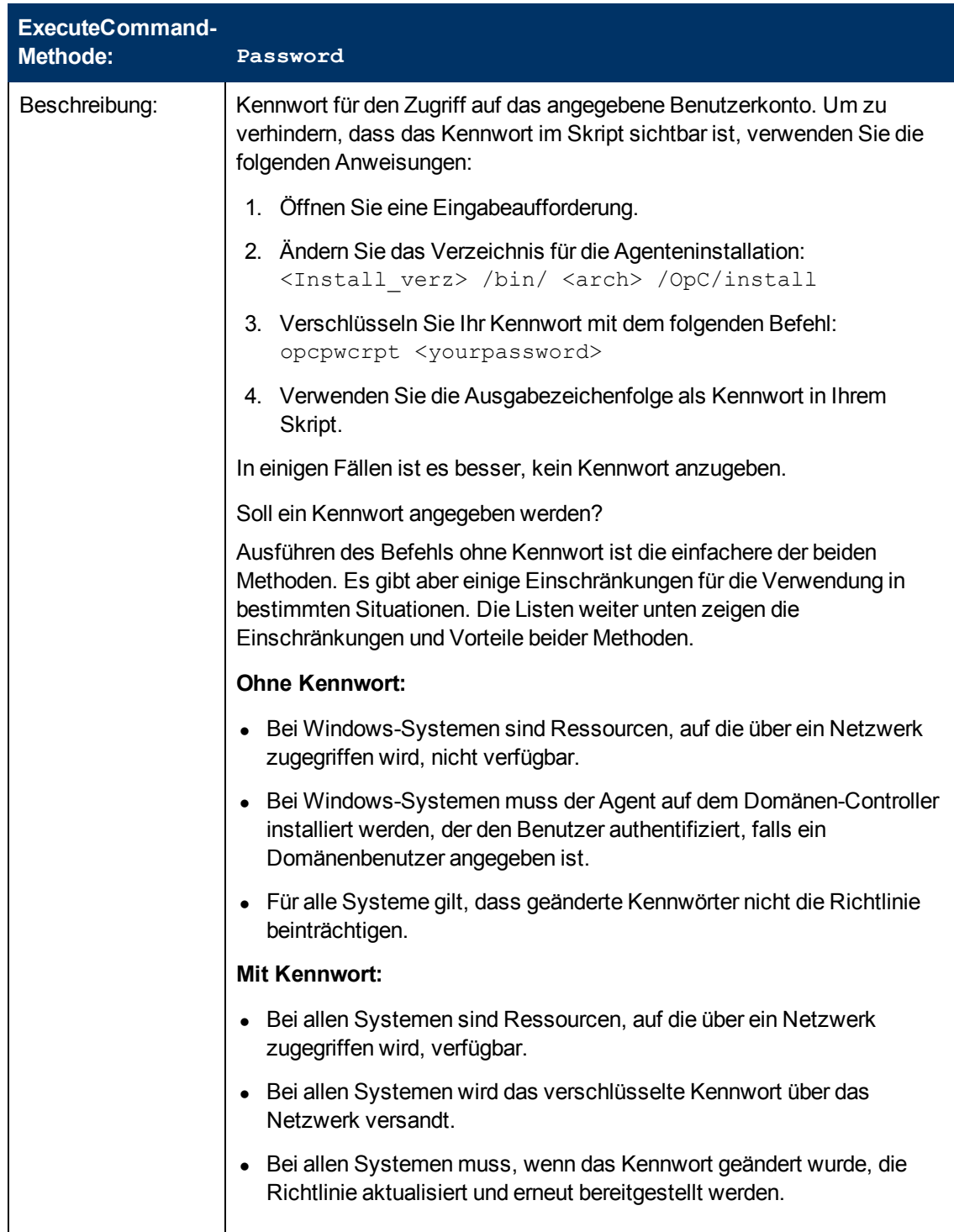

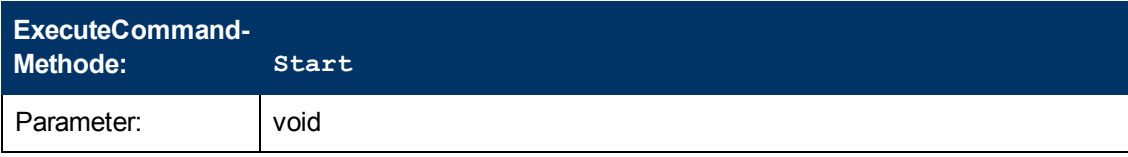

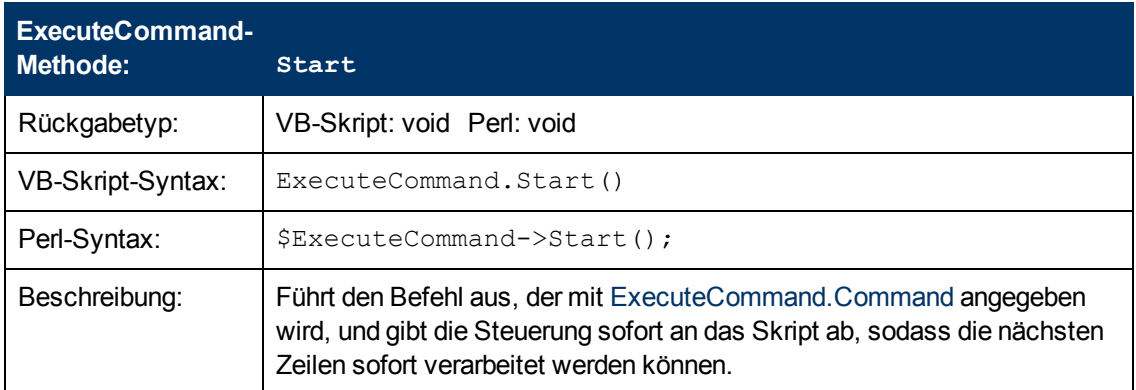

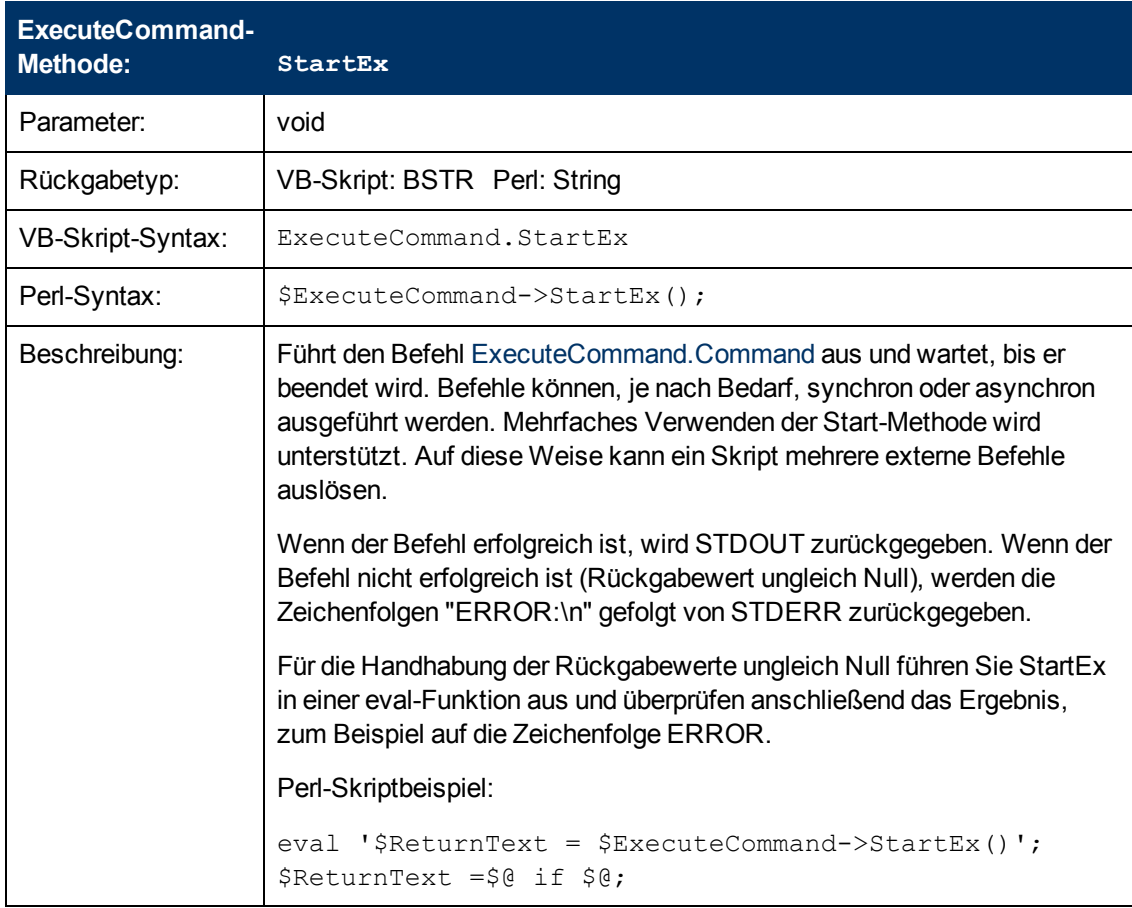

# **Pattern-Übereinstimmung in Richtlinienregeln**

Damit Ihre Richtlinien so flexibel wie möglich sind, können Sie Syntax für Pattern-Übereinstimmung verwenden. Die Syntax für Pattern-Übereinstimmung ermöglicht das Schreiben von Regelbedingungen, die mit genauen Zeichenfolgen übereinstimmen.

## **Details für Pattern-Übereinstimmung**

HP Operations Agent bietet eine leistungsstarke Sprache zur Pattern-Übereinstimmung, mit der sich die Anzahl der Bedingungen, die Sie verwenden müssen, reduzieren lässt. Ausgewählte, dynamische Teile von textbasierten Ereignissen können extrahiert, Variablen zugewiesen und als Parameter zum Erstellen der Ereignisbeschreibung oder zum Festlegen anderer Attribute verwendet werden.

Mithilfe der Sprache für die Pattern-Übereinstimmung können Sie die Zeichenfolge, mit der eine Regel übereinstimmen soll, präzise angeben.

**Hinweis:** In Textfeldern, in denen Ausdrücke für Pattern-Übereinstimmung zulässig sind, können Sie auf ▶ klicken, um ein Kontextmenü mit Ausdrücken für Pattern-Übereinstimmung anzuzeigen, die ausgewählt und in das Textfeld eingefügt werden können.

#### Abgleichen von Sonderzeichen

Gewöhnliche Zeichen sind Ausdrücke, die sich selbst darstellen. Alle Zeichen des unterstützten Zeichensatzes können verwendet werden. Wenn jedoch eines der folgenden Sonderzeichen verwendet wird, muss diesen ein umgekehrter Schrägstrich (\) vorangestellt werden, um ihre gewöhnliche Funktion zu maskieren.

 $\langle$  [ ] < > | ^ \$

Wenn  $\wedge$  und \$ nicht als Verankerungszeichen verwendet werden, also nicht als erstes oder letztes Zeichen, werden sie als gewöhnliche Zeichen betrachtet und es nicht erforderlich, sie zu maskieren.

#### Abgleichen von Zeichen am Anfang oder Ende einer Zeile

Wenn das Caretzeichen (^) als erstes Zeichen des Patterns verwendet wird, werden nur Ausdrücke am Zeilenanfang abgeglichen. Beispiel: "^ab" stimmt mit der Zeichenfolge "ab" in der Zeile "abcde" überein, aber nicht in der Zeile "xabcde".

Wenn das Dollarzeichen als letztes Zeichen eines Patterns verwendet wird, werden nur Ausdrücke am Zeilenende abgeglichen. Beispiel: "de\$" stimmt mit der Zeichenfolge "de" in der Zeile "abcde" überein, aber nicht in der Zeile "abcdex".

#### Abgleichen von mehreren Zeichen

Patterns, die zum Abgleichen von Zeichenfolgen aus einer beliebigen Anzahl von Zeichen verwendet werden, erfordern einen oder mehrere der folgenden Ausdrücke:

- < \*> steht für eine beliebige Zeichenfolge aus null oder mehr Zeichen (einschließlich Trennzeichen).
- <sup>l</sup> <*n*\*> entspricht einer Zeichenfolge mit *n* beliebigen Zeichen (einschließlich Trennzeichen).
- <#> entspricht einer Folge aus einer oder mehreren Ziffern.
- <sup>l</sup> <*n*#> entspricht einer Zahl bestehend aus *n* Ziffern,
- $\bullet$  <  $\geq$  entspricht einer Folge aus einer oder mehreren Feldtrennzeichen.
- <sup>l</sup> <*n*\_> entspricht eine Zeichenfolge mit *n* Trennzeichen.
- $\bullet$  <  $@>$  entspricht einer beliebigen Zeichenfolge, die keine Trennzeichen enthält, also einer Sequenz aus einem oder mehreren Nicht-Trennzeichen. Sie kann zum Abgleichen von Wörtern verwendet werden.
- < /> entspricht einem oder mehreren Zeilenumbrüchen.
- <sup>l</sup> <*n*/> entspricht genau *n* Zeilenumbrüchen.
- <S> entspricht einem oder mehreren Zeichen für Leerraum: Leerzeichen, Tabstoppzeichen und Neue-Zeile-Zeichen (" ", \t, \n, \r)
- < *n*S > entspricht genau *n* Zeichen für Leerraum (Leerzeichen).

**Hinweis:** Auf Windows-Betriebssystemen besteht eine neue Zeile aus zwei Leerzeichen  $(\ln r)$ .

Trennzeichen sind für jedes Pattern konfigurierbar. Standardmäßig handelt es sich bei den Trennzeichen um Leerzeichen und Tabstoppzeichen.

Abgleichen von zwei oder mehr unterschiedlichen Ausdrücken

Zwei durch das Sonderzeichen vertikaler Strich (|) getrennte Ausdrücke entsprechen einer Zeichenfolge, die mit beiden Ausdrücken übereinstimmt. Das Pattern:

[ab|c]d

entspricht beispielsweise der Zeichenfolge "abd" und der Zeichenfolge "cd".

Abgleichen von Text, der keinen Ausdruck enthält

Der **NOT-Operator** ( ! ) muss mit trennenden eckigen Klammern verwendet werden. Beispiel:

<![WARNING]>

Das Pattern oben entspricht jeglichem Text, in dem die Zeichenfolge "WARNING" nicht enthalten ist.

Der **NOT-Operator** kann auch mit komplexen Subpattern verwendet werden:

SU  $\langle * \rangle$  +  $\langle 0. t \rangle$ ,  $\langle |$  [root | [user [1|2]]]. from  $\langle * \rangle$ . ot  $\rangle$ 

Das oben genannte Pattern ermöglicht das Generieren eines Ereignisses "switch user" zum Wechseln des Benutzers für alle, die nicht "user1", "user2" oder "root" sind. Deshalb würde Folgendes abgeglichen werden:

SU 03/25 08:14 + ttyp2 user11-root

Die folgende Zeile würde jedoch nicht abgeglichen werden, weil sie einen Eintrag zu "user2" enthält:

SU 03/25 08:14 + ttyp2 user2-root

Beachten Sie, dass der **NOT-Operator** sich wie ein <\*> verhält, wenn das Subpattern mit dem **NOT-Operator** keine Übereinstimmung findet: Es stimmt mit null oder mehr beliebigen Zeichen überein. Aus diesem Grund entspricht der Ausdruck <![1|2|3]> für Pattern-Übereinstimmung einem beliebigen Zeichen oder einer beliebigen Anzahl von Zeichen außer 1, 2 oder 3.

Maskierungs-Operator (\)

Der umgekehrte Schrägstrich (\) wird zum Maskieren der speziellen Bedeutung der Zeichen verwendet:

 $[ |$   $|$   $<$   $>$   $|$   $<$   $\frac{1}{2}$ 

Ein Sonderzeichen, dem ein \ vorangestellt ist, führt zu einem Ausdruck, der dem Sonderzeichen selbst entspricht.

Da  $\wedge$  und \$ nur dann eine besondere Bedeutung haben, wenn sie am Anfang bzw. Ende des Patterns platziert werden, müssen Sie diese nicht maskieren, wenn sie innerhalb des Patterns verwendet werden (also nicht am Anfang oder Ende).

Die einzige Ausnahme von dieser Regel ist das Tabstoppzeichen, das durch die Eingabe von "\t" in die Pattern-Zeichenfolge eingegeben wird.

Klammerausdrücke ([ und ])

Die eckigen Klammern ([ und ]) werden als Trennzeichen für Gruppenausdrücke verwendet. Zur Verbesserung der Leistung sollten eckige Klammern dort, wo sie unnötig sind, vermieden werden. Im Pattern:

ab[cd[ef]gh]

sind allle eckigen Klammern unnötig – "abcdefgh" ist äquivalent.

Ausdrücke in eckigen Klammern werden häufig mit dem **OR-Operator**, dem **NOT-Operator** und bei der Verwendung von **Subpatterns** für die Zuweisung von Zeichenfolgen zu Variablen verwendet.

Operatoren für numerische Bereiche

HP Operations Agent bietet sechs Operatoren für numerische Bereiche, die bei der Pattern-Übereinstimmung verwendet werden können. Die Operatoren werden auf diese Weise verwendet:

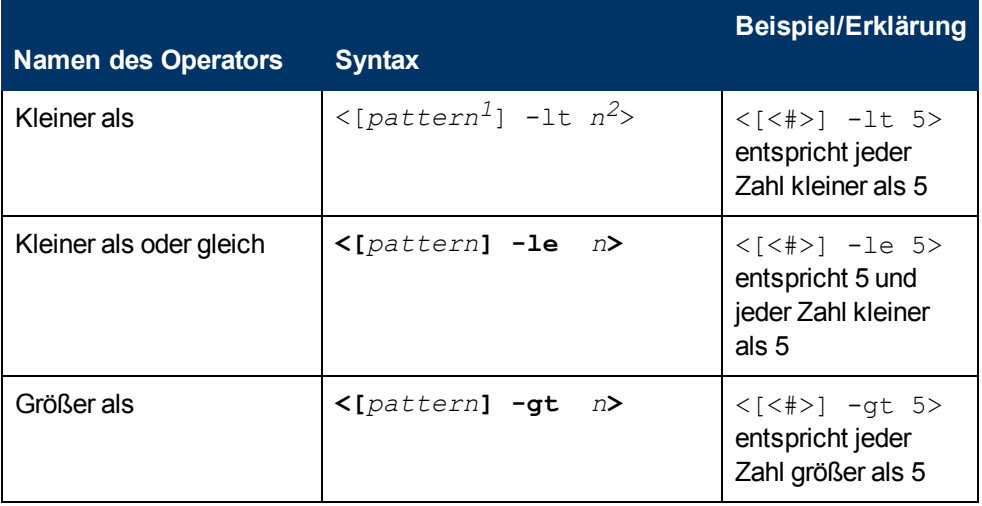

*<sup>1</sup>*Dies ist ein von Ihnen bereitgestelltes Übereinstimmungs-Pattern, das die zu vergleichende Zahl zurückgibt

*<sup>2</sup>*Dies ist der Wert, anhand dessen Sie die vom Übereinstimmungs-Pattern zurückgegebene Zahl testen wollen.

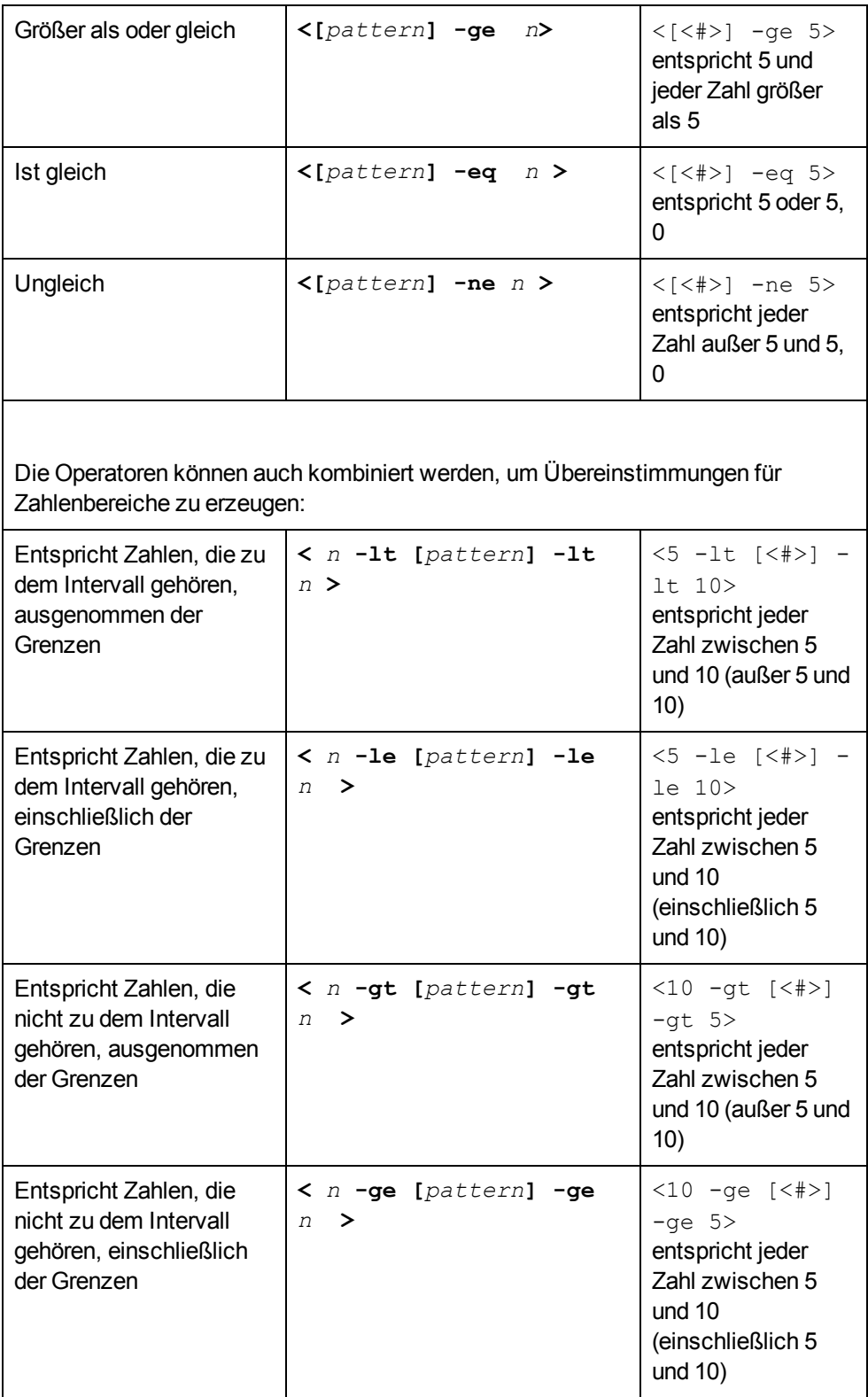

## **Benutzerdefinierte Variablen in Pattern**

Allen übereinstimmenden Zeichenfolgen können einer Variable zugewiesen werden, die zum Zusammenstellen von Ereignissen verwendet werden kann. Zum Definieren eines Parameters, fügen Sie ". parametername " vor der schließenden Klammer hinzu. Das Pattern:

^errno: <#.number> - <\*.error text>

stimmt mit einem Ereignis wie dem folgenden überein:

errno: 125 - Gerät nicht vorhanden

und weist "125" **number** und "Gerät nicht vorhanden" **error\_text** zu.

Wenn Sie diese Variablen verwenden, lautet die Syntax *<Variablenname>* (zum Beispiel <<number>).

#### **Regeln, nach denen HP Operations Agent Variablen Zeichenfolgen zuweist**

Beim Vergleich des Patterns <\***.var1**><\***.var2**> mit der Zeichenfolge "abcdef" ist nicht sofort klar, welche Unterzeichenfolge der Eingabezeichenfolge den einzelnen Variablen zugewiesen wird. Es ist zum Beispiel möglich, **var1** eine leere Zeichenfolge und **var2** die gesamte Eingabezeichenfolge sowie **var1** "a" und **var2** "bcdef" zuzuweisen usw.

Der Algorithmus für die Pattern-Übereinstimmung durchsucht sowohl die Eingabezeile als auch die Pattern-Definition (einschließlich alternativer Ausdrücke) von links nach rechts. <\*>-Ausdrücken werden so wenig Zeichen wie möglich zugewiesen. <#>>, <@>>, <S>-Ausdrücken werden so viele Zeichen wie möglich zugewiesen. Daher wird **var1** im obigen Beispiel eine leere Zeichenfolge zugewiesen.

Zum Abgleichen einer Eingabezeichenfolge wie die folgende:

```
dies ist Fehler 100: großer Fehler
```
verwenden Sie ein Pattern wie folgendes:

```
error<#.errnumber>:<*.errtext>
```
Dabei gilt:

- <sup>l</sup> "100" wird **errnumber** zugewiesen
- <sup>l</sup> "Großer Fehler" wird **errtext** zugewiesen

Um die Lesbarkeit von Leistung und Pattern zu verbessern, können Sie zwischen zwei Ausdrücken eine Unterzeichenfolge zur Trennung eingeben. Im obigen Beispiel wird ":" zur Trennung von <#> und <\*> verwendet.

Beim Abgleichen von <@.**word**><#.**num**> mit "abc123" wird **word** "abc12" und **num** "3" zugewiesen, da Ziffern für <#> und <@> zulässig sind und der linke Ausdruck so viele Zeichen wie möglich aufnimmt.

Pattern ohne Ausdrucksverankerung können mit einer beliebigen Unterzeichenfolge innerhalb der Eingabezeile übereinstimmen. Aus diesem Grund werden Pattern wie:

```
this is number<#.num>
```
in der gleichen Weise behandelt wie:

<\*>this is number<#.num><\*>

#### **Verwenden von Subpatterns zum Zuweisen von Zeichenfolgen zu Variablen**

Neben der Möglichkeit zur Verwendung eines einzelnen Operators wie **\*** oder **#**, um eine Zeichenfolge einer Variablen zuzuweisen, können Sie auch ein komplexes Subpattern aus einer Reihe von Operatoren nach dem folgenden Muster zusammenstellen: <[ *subpattern* ].**var**>

Beispiel: <[<@>file.tmp].**fname**>

Im obigen Beispiel stimmt der Punkt ( . ) zwischen "file" und "tmp" mit einem vergleichbaren Punktzeichen überein, während den Punkt zwischen "]" und "**fname**" erforderliche Syntax darstellt. Dieses Pattern stimmt mit einer Zeichenfolge wie "Logfile.tmp" überein und weist die vollständige Zeichenfolge **fname** zu.

Weitere Beispiele für Subpatterns:

- <sup>l</sup> <[Error|Warning].**sev**>
- <sup>l</sup> <[Error[<#.n><\*.msg>]].**complete**>\$

Im ersten Beispiel oben wird jede Zeile mit dem Wort "Error" oder dem Wort "Warning" der Variable **sev** zugewiesen. Im zweiten Beispiel wird für jede Zeile mit dem Wort "Error" die Fehlernummer der Variablen **n** und jeder weitere Text der Variablen **msg** zugewiesen. Schließlich werden das Wort "Error", die Fehlernummer und der Text **complete** zugewiesen.

Das zweite Beispiel erfordert das Dollarzeichen (\$) am Ende, um den Ausdruck zu verankern. Wie bereits erwähnt, können Pattern ohne Ausdrucksverankerung mit einer beliebigen Unterzeichenfolge innerhalb der Eingabezeile übereinstimmen. Aus diesem Grund wird das Pattern:

<[Error[<#.n><\*.msg>]].complete>

behandelt wie:

```
<*><[Error[<#.n><*.msg>]].complete><*>
```
Pattern werden von links nach rechts ausgewertet und <\*>-Ausdrücken werden so wenig Zeichen wie möglich zugewiesen. Aus diesem Grund stimmt der Ausdruck <\*.msg> ohne Verankerung durch ein Dollarzeichen (\$) am Ende des Ausdrucks stets mit null Zeichen überein und der Rest der Zeile wird mit dem impliziten Ausdruck <\*> am Ende abgeglichen.

## **Pattern-Übereinstimmung für Variablen**

Sie können eine Zeichenfolge oder eine Variable anhand eines Patterns testen und eine Ausgabezeichenfolge definieren, die abhängig ist vom Ergebnis. Sie können dazu **\$MATCH** mit der folgenden Syntax verwenden:

\$MATCH(string, pattern, true, [false])

Legen Sie die Parameter wie folgt fest:

string

Geben Sie eine Literalzeichenfolge (z. B.TEST STRING) oder eine Richtlinienvariable  $(z. B. < $LOGPATH$ ) an.

pattern

Geben Sie ein Pattern an und verwenden Sie dazu die Pattern-Überstimmungssyntax von HP Operations Agent. Sie können benutzerdefinierte Variablen in dem Pattern erstellen, zur Verwendung in den Parametern true und false. Beim Pattern ist die Groß-/Kleinschreibung zu beachten.

true

Geben Sie eine Zeichenfolge an, die zurückgegeben werden soll, wenn die Zeichenfolge und das Pattern übereinstimmen. Sie können eine Literalzeichenfolge, eine benutzerdefinierte Variable oder eine Richtlinienvariable angeben.

false

*Optional.* Geben Sie eine Zeichenfolge an, die zurückgegeben werden soll, wenn die Zeichenfolge und das Pattern nicht übereinstimmen. Sie können eine Literalzeichenfolge, eine benutzerdefinierte Variable oder eine Richtlinienvariable angeben.

Trennen Sie die einzelnen Parameter durch ein Komma (,). Um ein Komma in einem Parameter anzugeben, müssen Sie diesem zwei Schrägstriche (\\) voranstellen.

Sie können \$MATCH in Ihren Richtlinien in folgenden Ereignisattributen verwenden:

- Service-ID
- **Meldungstyp**
- **Kategorie**
- Applikation
- **Objekt**
- Titel

**Hinweis:** Sie können \$MATCH nur einmal in jedem Meldungsattribut verwenden. Sie können \$MATCH nicht rekursiv verwenden.

#### Beispiel

Eine Richtlinie kann eine Reihe von Protokolldateien lesen. Der Name des Pfads der Protokolldatei steht in der Richtlinienvariable <\$LOGPATH> zur Verfügung. Falls ein Teil des Protokolldateipfads einem Applikationsnamen entspricht, können Sie mit \$MATCH das Applikationsereignisattribut wie folgt festlegen:

\$MATCH(<\$LOGPATH>,<@.application>.log, <application>, Unknown)

## **Beispiele für Pattern-Übereinstimmung in Regelbedingungen**

Die folgenden Beispiele zeigen einige der viele Möglichkeiten für die Verwendung der Sprache für die Pattern-Übereinstimmung.

• Fehler

Erkennt alle Ereignisse mit dem Schlüsselwort Error an einer beliebigen Stelle im Ereignis. (Die Groß- /Kleinschreibung wird standardmäßig beachtet.)

 $\bullet$  panic

Stimmt mit allen Ereignissen überein, die an einer beliebigen Stelle im Text des Ereignisses panic, Panic oder PANIC enthalten, wenn der Groß-/Kleinschreibungsmodus ausgeschaltet ist.

• logon|logoff

Verwendet den **OR-Operator**, um alle Ereignisse mit dem Schlüsselwort logon oder logoff zu erkennen.

<sup>l</sup> ^getty:<\*.msg> errno<\*><#.errnum>\$

Erkennt ein Ereignis wie das folgende: getty: cannot open ttyxx errno : 6 oder getty: can't open ttyop3; errno 16

Im Beispiel getty: cannot open ttyxx errno : 6, wird die Zeichenfolge "cannot open ttyxx" der Variablen **msg** zugewiesen. Die Ziffer 6 wird der Variable **errnum** zugewiesen. Beachten Sie, dass das Dollarzeichen (\$) als Verankerungssymbol verwendet wird, um anzugeben, dass die Ziffer 6 nur dann abgeglichen wird, wenn sie sich am Ende der Zeile befindet.

<sup>l</sup> ^errno[ |=]<#.errnum> <\*.errtext>

Stimmt mit Ereignissen wie dem folgenden überein: errno 6 - no such device or address oder errno=12 not enough core.

Beachten Sie das Leerzeichen vor dem **OR-Operator**. Der Ausdruck in eckigen Klammern stimmt entweder mit diesem Leerzeichen oder dem Gleichzeichen überein. Das Leerzeichen zwischen <#.**errnum**> und <\*.**errtext**> wird als Trennzeichen verwendet. Auch wenn das Leerzeichen nicht unbedingt für Zuweisungen an die hier gezeigten Variablen erforderlich ist, dient es zur Verbesserung der Leistung.

• ^hugo:<\*>:<\*.uid>:

Stimmt mit allen **/etc/passwd**-Einträgen für Benutzer hugo überein und gibt die Benutzer-ID an die Variable **uid** zurück. Beachten Sie, dass "." In der Mitte des Patterns zur Trennung der an **uid** übergebenen Zeichenfolge von der vorherigen Zeichenfolge verwendet wird. Der Doppelpunkt ":" am Ende des Patterns wird zur Trennung der an **uid** übergebenen Zeichenfolge von der anschließenden Gruppen-ID im Eingabe-Pattern verwendet. Hier ist der Doppelpunkt notwendig, aber nicht nur zur Geschwindigkeitsverbesserung, sondern auch als Mittel zur logischen Trennung zwischen Zeichenfolgen.

<sup>l</sup> ^Warning:<\*.text>on node<@.node>\$

Stimmt mit einem Ereignis wie dem folgenden überein: Warning: too many users on node hpbbx und weist too many users der Variablen **text** und hpbbx der Variablen **node** hinzu.

<sup>l</sup> ^<\*.line1><1/><\*.line2><1/><\*.line3><1/><\*.line4>\$

Stimmt mit vier Textzeilen überein, zum Beispiel:

```
Security ID: S-1-5-21-3358208617-1210941181-189752109-500
Account Name: Administrator
Account Domain: EXAMPLE
Logon ID: 0x228a2
```
Es gibt einen Zeilenumbruch zwischen jeder Zeile. Das Pattern weist jede Zeile des Textes einer Variable zu.

 $\bullet$  <<#> -le 45>

Dieses Pattern stimmt mit allen Zeichenfolgen überein, die eine Zahl kleiner oder gleich 45 enthalten. Das Ereignis *ATTENTION: Error 40 has occurred* würde beispielsweise übereinstimmen.

Beachten Sie, dass die Zahl 45 im Pattern ein echter numerischen Wert und keine Zeichenfolge ist. Zahlen höher als 45, zum Beispiel "4545", stimmen nicht überein, auch wenn sie die Kombination "45" enthalten.

```
\bullet <15 -lt <2#> -le 87>
```
Dieses Pattern stimmt mit jedem Ereignis überein, in dem die ersten beiden Ziffern einer Zahl sich innerhalb des Bereichs 16-87 befinden. Das Ereignis *Error Message 3299* würde beispielsweise übereinstimmen. Die Zeichenfolge *Error Message 9932* würde nicht übereinstimmen.

 $\bullet$  ^ERROR <[<#.err>] -le 57>

Dieses Pattern stimmt mit jedem Text überein, der mit der Zeichenfolge "ERROR\_", unmittelbar gefolgt von einer Zahl kleiner oder gleich 57, beginnt.

Das Ereignis *ERROR\_34: processing stopped* würde beispielsweise übereinstimmen und die Zeichenfolge 34 der Variablen *err* zugewiesen.

```
\bullet <120 -gt [<#>1] -gt 20>
```
Stimmt mit allen Zahlen zwischen 21 und 119 überein, die 1 als letzte Ziffer haben. Ereignisse mit den folgenden Zahlen würden beispielsweise übereinstimmen: 21, 31, 41... 101... 111 usw.

<sup>l</sup> Temperature <\*> <@.*plant*>: <<#> -gt 100> F\$

Dieses Pattern stimmt überein mit Zeichenfolgen wie "Actual Temperature in Building A: 128 F". Der Buchstabe "A" würde der Variable *plant* zugewiesen.

 $\bullet$  Error  $\lt\lt\neq$  -eq 1004>

Dieses Pattern stimmt mit jedem Ereignis überein, das die Zeichenfolge "Error" gefolgt von einem Leerzeichen und der Ziffernfolge "1004" enthält.

Beispiel: *Warning: Error 1004 has occurred* würde diesem Pattern entsprechen. *Error 10041* würde diesem Pattern jedoch nicht entsprechen.

 $\bullet$  WARNING  $\lt\lt\#$  -ne 107>

Dieses Pattern stimmt mit jedem Ereignis überein, das die Zeichenfolge "WARNING" enthält, gefolgt von einem Leerzeichen und einer beliebiger Sequenz aus einer oder mehreren Ziffern, mit Ausnahme von "107". Das Ereignis *Application Enterprise (94/12/45 14:03): WARNING 3877* würde übereinstimmen.

# **Kapitel 4**

# **Zuweisungen und Abstimmung**

Eine Managementvorlage bietet eine vollständige Managementlösung für eine Applikation oder einen Service. Um die Überwachung einer Applikation oder eines Services zu starten, müssen Sie die entsprechende Managementvorlage den Instanzen der CIs, aus denen die Applikation oder der Service besteht, zuweisen und ihnen bereitstellen. Benutzer, die keine Add-On-Lizenz für HP Monitoring Automation for Composite Applications erworben haben, können keine Managementvorlagen erstellen, sollten aber den gleichen Prozess verwenden und alle erforderlichen Aspekte einzeln den CIs zuweisen, die überwacht werden sollen, und diese stattdessen bereitstellen. Managementvorlagen, Aspekte und Richtlinienvorlagen werden Konfigurationsobjekte (Configuration Object, CO) genannt.

**Tipp:** Es ist auch möglich, Richtlinienvorlagen direkt zuzuweisen, aber für eine flexiblere Überwachungslösung, die leichter zu verwalten ist, empfiehlt HP die Verwendung von Managementvorlagen und Aspekten.

Die Zuweisung gibt an, welche CI-Instanz anhand der Werte überwacht werden soll, die für den entsprechenden CI-Typ definiert sind, auf den in der Managementvorlage oder im Aspekt verwiesen wird.

**Hinweis:** Wenn Sie die Funktion zur automatischen Zuweisung verwenden, können Managementvorlagen oder Aspekte bereits automatisch zu einigen der CI-Instanzen zugewiesen sein.

Bevor Sie den Überwachungsprozess beginnen, könnten Sie die Werte abstimmen, mit denen die CIs überwacht werden.

Während der Überwachungsprozess aktiv ist, können Sie Bereitstellungsjobs auf dem Bildschirm **Bereitstellungsjobs** verwalten. Weitere Informationen finden Sie unter ["Bereitstellungsjobs" auf](#page-448-0) [Seite 449](#page-448-0).

## **Weitere Informationen**

### **Manuelle Zuweisungen**

Jede Managementvorlage ist darauf ausgelegt, eine Topologieansicht zu verwenden, die alle CIs für eine bestimmte Applikation oder für einen Dienst aus dem BSM-RTSM (Run-time Service Model) auswählt. Eine Topologieansicht wählt die CIs basierend auf ihrem CI-Typ und ihren Beziehungen mit anderen CIs mit unterschiedlichem Typ aus. Ein CI-Typ in der Topologieansicht ist der Stamm-CI-Typ der Managementvorlage. Eine Managementvorlage kann nur zu CIs eines CI-Typs zugewiesen werden, der dem Stamm-CI-Typ oder einem Untertyp davon entspricht.

Die folgenden Grafik zeigt beispielsweise eine Topologieansicht, die CIs des Typs Geschäftsapplikation und die zugehörigen CIs der Typen Applikationsserver, Datenbank und Computer auswählt. Eine Managementvorlage mit dem Stamm-CI-Typ Geschäftsapplikation kann nur CIs des Typs Geschäftsapplikation (oder eines Untertyps) zugewiesen werden, aber würde auch andere CIs in der Ansicht überwachen.

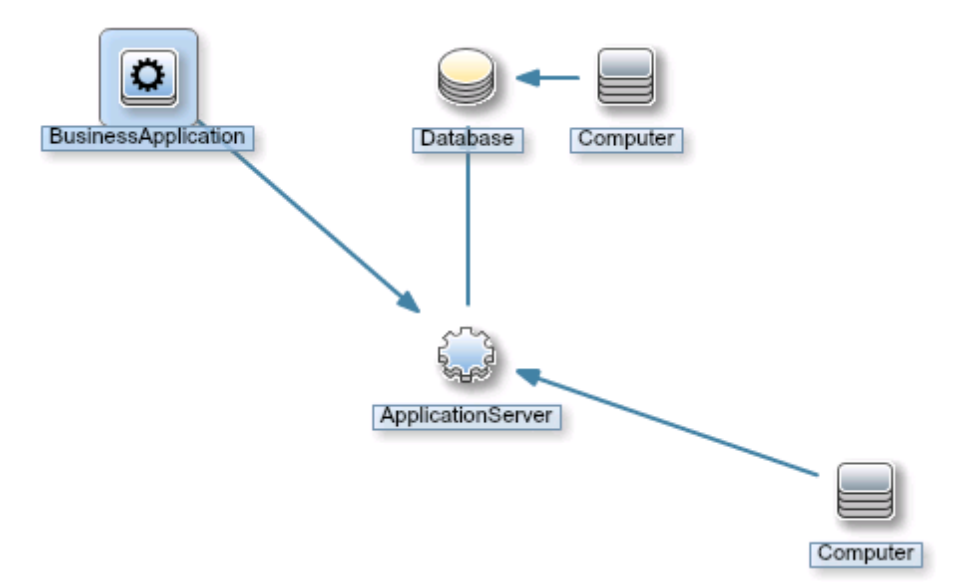

Abhängig von der Konfiguration einer Managementvorlage können Sie Werte für verschiedene Parameter definieren, wenn Sie die Managementvorlage einem CI zuweisen. Parameter können Ihnen die Möglichkeit zur Anpassung des Überwachungsverhaltens (z. B. zum Definieren des Überwachungsintervalls) oder zur Bereitstellung von Werten, die für die Überwachung erforderlich sind (z. B. Benutzernamen und Kennwörter), geben.

Wenn Sie eine Managementvorlage einem CI zuweisen und bereitstellen, identifiziert die Operationenverwaltung die CI-Instanz, die mit der Managementvorlage oder dem Aspekt überwacht werden soll, und stellt die Überwachungskonfiguration auf den relevanten HP Operations Agents bereit.

Nachdem die Operationenverwaltung die Überwachungskonfiguration bereitgestellt hat, können Sie die Parameterwerte für diese Zuweisung ändern und so das Überwachungsverhalten abstimmen. Wenn Sie Parameterwerte abstimmen, sendet die Operationenverwaltung nur die neuen Parameterwerte an die relevanten HP Operations Agents.

Sie können Zuweisungen deaktivieren, wenn es notwendig ist, um die Überwachung des CI vorübergehend zu beenden. Wenn Sie ein CI nicht mehr mit einer bestimmten Managementvorlage überwachen möchten, können Sie alternativ die Zuweisung löschen. Beim Löschen einer Zuweisung entfernt die Operationenverwaltung die Überwachungskonfiguration von den relevanten HP Operations Agents.

### **Automatische Zuweisungen**

Eine Ansicht ist eine Abfrage, die die CIs basierend auf ihrem CI-Typ und ihren Beziehungen zu anderen CIs auswählt. Wenn Sie eine Managementvorlage erstellen, identifizieren Sie eine Ansicht und ein Stamm-CI für die automatische Zuweisung. Jedes Mal, wenn ein CI ermittelt wird, das dem Stamm-CI-Typ entspricht, weist der automatische Zuweisungsprozess dynamisch dem CI die Managementvorlage zu.

Sie könnten beispielsweise eine Ansicht erstellen, die ein CI mit dem Typ Versicherungsapplikation auswählt, und in einer Reihe von Managementvorlagen identifizieren. Die Operationenverwaltung

weist automatisch diese Managementvorlagen allen neuen Versicherungsapplikations-CIs zu, wenn sie in dieser Ansicht angezeigt werden.

Wenn die Managementvorlage für die Überwachung der zugehörigen CIs konzipiert ist, weist die Operationenverwaltung die Überwachungskonfiguration auch diesen CIs zu, sogar wenn die CIs in der Ansicht für die automatische Zuweisung nicht angezeigt werden und wenn sie RTSM hinzugefügt wurden, nachdem die erste automatische Zuweisung stattgefunden hat.

Beispiel:

- Sie verfügen über eine Managementvorlage namens "Überwachen von Geschäftsapplikationen".
- Sie haben eine Ansicht namens "Insurance Applications", die nach bestimmten Kriterien Geschäftsapplikations-CIs aus RTSM auswählt.

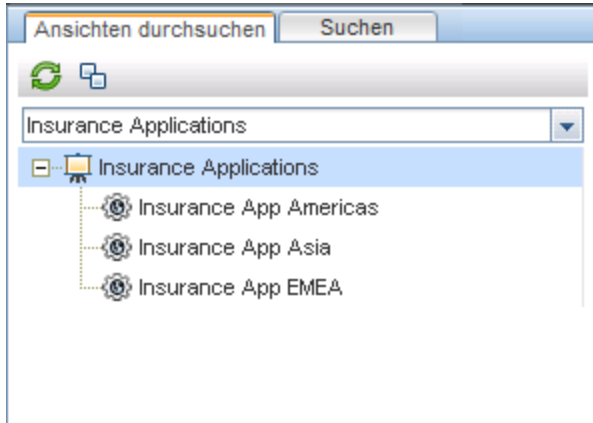

- Die Managementvorlage "Monitor Business Applications" ist mit der Ansicht "Insurance Applications" und dem Stamm-CI-Typ "Business Application" für die automatische Zuweisung konfiguriert. Sie umfasst auch die Überwachungskonfiguration für zugehörige CIs der Typen Applikationsserver, Datenbank und Computer.
- Ein neues CI namens "Insurance App Asia 2" wird RTSM hinzugefügt. Das CI entspricht den Kriterien der Ansicht "Insurance Applications", und so weist die Operationenverwaltung die Managementvorlage "Monitor Business Applications" dem neuen CI zu.
- Später werden neue CIs der Typen Applikationsserver, Datenbank und Computer RTSM hinzugefügt und mit "Insurance App Asia 2" verknüpft. Die Operationenverwaltung weist die Überwachungskonfiguration aus der Managementvorlage "Monitor Business Applications" diesen neuen CIs zu.
- Später wird "Insurance App EMEA" aus RTSM entfernt, und somit ist die Managementvorlage "Monitor Business Applications" nicht mehr "Insurance App EMEA" zugewiesen.

# **Aufgaben**

### **Überwachen von CIs mit einer Managementvorlage**

1. Wählen Sie auf der Registerkarte **Ansichten durchsuchen** im Ansichts-Browser (linker Bereich) eine Ansicht aus, die CIs enthält, die Sie überwachen möchten. Die erfassten COs, die den CIs aus der Ansicht entsprechen, werden im Ansichts-Browser angezeigt. Alternativ
können Sie die Registerkarte **Suchen** für die Suche nach einem CO verwenden.

- 2. Klicken Sie in der Liste der COs auf das CO, das Sie überwachen möchten. Der Bereich **Zuweisungen** zeigt Details zu vorhandenen Zuweisungen für das CO an.
- 3. Wenn die Zuweisungen Ihren Anforderungen entsprechen, können Sie **Erneut bereitstellen** verwenden, um alle oder einige ausgewählte Zuweisungen erneut bereitzustellen. Wenn Sie neue Zuweisungen erstellen müssen, klicken Sie auf **Neue Zuweisung** , und wählen Sie das Element aus, das Sie zuweisen möchten. Der Assistent zum Zuweisen und Bereitstellen wird mit dem Bildschirm **Konfigurationsobjekt auswählen** geöffnet. Der Bildschirm besteht aus einer Liste von Elementen, die dem CI-Typ des ausgewählten CO zugewiesen werden können.
- 4. Klicken Sie auf der Seite **Konfigurationsobjekt auswählen** auf den Namen der Managementvorlage, die Sie zuweisen möchten. Falls erforderlich, wählen Sie zudem die Version der Managementvorlage aus, die Sie zuweisen möchten.
- 5. Klicken Sie auf **Weiter**, um zur Seite **Parameter** zu wechseln.
- 6. Geben Sie auf der Seite **Parameter** einen Wert für jeden Parameter ein:
	- a. *Optional.* Standardmäßig werden in der Liste nur erforderliche Parameter angezeigt. Um alle Parameter anzuzeigen, klicken Sie auf die Schaltfläche V. Sie können auch auf die Schaltfläche kilicken, um Expertenparameter zu sehen.
	- b. Wählen Sie einen Parameter in der Liste aus, und klicken Sie anschließend auf die Schaltfläche
		- <sup>o</sup> Bei Standardparametern wird das Dialogfeld **Parameter bearbeiten** geöffnet.

Klicken Sie auf **Wert**, geben Sie den Wert an, und klicken Sie dann auf **OK**.

<sup>o</sup> Bei Instanzparametern wird das Dialogfeld **Instanzparameter bearbeiten** geöffnet.

Fügen Sie Instanzwerte hinzu, und geben Sie anschließend für jeden Instanzwert abhängige Parameterwerte an. Nachdem Sie die Instanzen und abhängigen Parameterwerte angeben haben, klicken Sie auf **OK**.

Klicken Sie auf **Weiter**, um zum Bildschirm **Optionen konfigurieren** zu wechseln.

- 7. *Optional.* Wenn Sie auf der Seite **Optionen konfigurieren** die Zuweisung nicht sofort aktivieren möchten, deaktivieren Sie das Kontrollkästchen **Zugewiesene Objekte aktivieren**. Sie können die Zuweisung dann später über den Manager für Zuweisungen und Abstimmung aktivieren.
- 8. Klicken Sie auf **Fertig stellen**. Wenn **Zugewiesene Objekte aktivieren** aktiviert war, werden die Aspekte in der Managementvorlage dem ausgewählten CI zugewiesen und bereitgestellt, wie durch das System angegeben. Klicken Sie auf **OK**, um die Benachrichtigung zu schließen.

Die Operationenverwaltung erstellt Bereitstellungsjobs für die Übertragung der Überwachungskonfiguration auf die Knoten. Nachdem eine Richtlinienvorlage bereitgestellt wurde, wird der BSM-Server, der in der Infrastruktureinstellung **URL des standardmäßigen virtuellen Gateway-Servers für Datenerfassungsinstanzen** angegeben ist, der Besitzer der Richtlinie auf dem Knoten.

### **Automatisches Zuweisen von Managementvorlagen oder Aspekten**

- 1. Wechseln Sie zum Bildschirm **Zuweisungen und Abstimmung**.
- 2. Wählen Sie in der Dropdownliste oben auf der Registerkarte **Ansichten durchsuchen** (linker Bereich) die Ansicht aus, für die Sie die automatische Zuweisung konfigurieren möchten. Der Ansicht und die erste Ebene zugewiesener COs werden im Ansichts-Browser angezeigt.
- 3. Wählen Sie die Ansicht selbst aus. Sie ist das Element der obersten Ebene mit der

Bezeichnung **Erstellter Ansicht**>. In der Liste der Zuweisungen (oben im rechten Bereich) sehen Sie nun die automatischen Zuweisungen für die Ansicht, wie die Kopfzeile **Automatische Zuweisungen** angibt.

**Hinweis:** Stellen Sie sicher, dass die für die automatische Zuweisung ausgewählte Ansicht den Stamm-CI-Typ der Managementvorlage bzw. bei der automatischen Zuweisung von Aspekten den CI-Typ des Aspekts enthält.

Es ist nicht erforderlich, dass die Ansicht alle CI-Typen der Aspekte enthält, die in einer Managementvorlage enthalten sind, um automatisch zugewiesen zu werden.

- 4. Klicken Sie auf **Neue Zuweisung \*** in der Symbolleiste der Liste der automatischen Zuweisungen, und wählen Sie die entsprechende Option aus. Der Assistent zum Zuweisen und Bereitstellen wird angezeigt.
- 5. Klicken Sie auf der Seite **Konfigurationsobjekt auswählen** auf den Namen der Managementvorlage oder des Aspekts, die bzw. den Sie automatisch zuweisen möchten.

Die Liste zeigt nur die Managementvorlagen an, die einen Stamm-CI-Typ aufweisen, der in der Ansicht erscheint, die Sie ausgewählt haben. Bei automatisch zugewiesenen Aspekten werden kompatible Aspekte angezeigt.

6. Wählen Sie die Version der Managementvorlage oder des Aspekts aus, die bzw. den Sie zuweisen möchten.

Klicken Sie auf **Weiter**.

- 7. Geben Sie auf der Seite **Parameter** einen Wert für jeden Parameter ein:
	- a. *Optional.* Standardmäßig werden in der Liste nur erforderliche Parameter angezeigt. Um alle Parameter anzuzeigen, klicken Sie auf die Schaltfläche  $\blacktriangledown$ . Sie können auch auf die Schaltfläche klicken, um Expertenparameter zu sehen.
	- b. Wählen Sie einen Parameter in der Liste aus, und klicken Sie anschließend auf die Schaltfläche .
		- <sup>o</sup> Bei Standardparametern wird das Dialogfeld **Parameter bearbeiten** geöffnet.

Klicken Sie auf **Wert**, geben Sie den Wert an, und klicken Sie dann auf **OK**.

<sup>o</sup> Bei Instanzparametern wird das Dialogfeld **Instanzparameter bearbeiten** geöffnet.

Fügen Sie Instanzwerte hinzu, und geben Sie anschließend für jeden Instanzwert abhängige Parameterwerte an. Nachdem Sie die Instanzen und abhängigen Parameterwerte angeben haben, klicken Sie auf **OK**.

Klicken Sie auf der Seite **Parameter** auf **Weiter**.

- 8. *Optional.* Wenn Sie auf der Seite **Optionen konfigurieren** die Zuweisung nicht sofort aktivieren möchten, deaktivieren Sie das Kontrollkästchen **Zugewiesene Objekte aktivieren**. Sie können dann die Zuweisung zu einem späteren Zeitpunkt aktivieren.
- 9. Klicken Sie auf **Fertig stellen**. Die Managementvorlage oder der Aspekt wird der Liste der automatischen Zuweisungen hinzugefügt.

Die Operationenverwaltung erstellt Bereitstellungsjobs für die Übertragung der Überwachungskonfiguration auf die Knoten. Nachdem eine Richtlinienvorlage bereitgestellt wurde, wird der BSM-Server, der in der Infrastruktureinstellung **URL des standardmäßigen virtuellen Gateway-Servers für Datenerfassungsinstanzen** angegeben ist, der Besitzer der Richtlinie auf dem Knoten.

#### **Abstimmen der Parameterwerte für vorhandene Zuweisungen**

- 1. Wählen Sie auf der Registerkarte **Ansichten durchsuchen** eine Ansicht aus, die das CI enthält, für das Sie Parameter abstimmen möcht. Alternativ können Sie mit der Registerkarte **Suchen** nach einem CI suchen.
- 2. Klicken Sie in der Liste der CIs auf ein CI. Der Bereich **Zuweisungen** zeigt Details zu vorhandenen direkten oder indirekten Zuweisungen für das CI an.
- 3. Klicken Sie auf die Zuweisung, für die Sie die Parameter abstimmen möchten. Im Bereich **Zuweisungsdetails** werden die aktuellen Parameterwerte angezeigt.
- 4. Klicken Sie im Bereich **Zuweisungen** auf die Schaltfläche . Das Dialogfeld **Zuweisung anpassen** wird geöffnet.
- 5. Ändern Sie die Parameter:
	- a. *Optional.* Standardmäßig werden in der Liste nur erforderliche Parameter angezeigt. Um alle Parameter anzuzeigen, klicken Sie auf die Schaltfläche  $\mathbb T$ .
	- b. Wählen Sie einen Parameter in der Liste aus, und klicken Sie anschließend auf die Schaltfläche 2.
		- <sup>o</sup> Bei Standardparametern wird das Dialogfeld **Parameter bearbeiten** geöffnet.

Klicken Sie auf **Wert**, geben Sie den Wert an, und klicken Sie dann auf **OK**.

<sup>o</sup> Bei Instanzparametern wird das Dialogfeld **Instanzparameter bearbeiten** geöffnet.

Ändern Sie den Instanzwert, falls erforderlich, und ändern Sie dann für jeden Instanzwert abhängige Parameterwerte. Nachdem Sie die Instanzen und abhängigen Parameterwerte geändert haben, klicken Sie auf **OK**.

6. Klicken Sie Sie im Dialogfeld **Zuweisungsdetails** auf **OK**. Die Operationenverwaltung sendet die neuen Parameterwerte an die relevanten HP Operations Agents.

### **Anzeigen eines Reports für ein CI**

- 1. Wählen Sie ein CI aus, und wählen Sie einen der verfügbaren Reports aus dem Menü **aus.** Die folgenden CI-spezifischen Reports stehen zur Verfügung:
	- **Report für CI-Konfiguration:** Beschreibt, wie das ausgewählte CI überwacht wird.
	- **Report für CI-Konfiguration für alle CIs in einer Ansicht: Beschreibt, wie alle CIs in der** ausgewählten Ansicht überwacht werden.
- <sup>n</sup> **Report für Vergleich:** Vergleicht die Überwachungskonfiguration eines ausgewählten CI mit der Überwachungskonfiguration aller CIs (des gleichen Typs) in einer Ansicht.
- <sup>n</sup> **Report für Zuweisung:** Zeigt, zu welcher Managementvorlage oder zu welchem Aspekt das ausgewählte CI zugewiesen ist. Der vorkonfigurierte Report für das ausgewählte CI wird angezeigt. Ein Report für Zuweisung ist nur verfügbar, wenn eine Managementvorlagen- oder Aspektzuweisung im Bereich **Zuweisungen** (rechts) ausgewählt ist.

Der vorkonfigurierte Report für das ausgewählte CI wird angezeigt.

Mit den Schaltflächen **Alle CIs einklappen** (**Biggerich)** und **Alle CIs ausklappen** (**Biggerich**) können Sie die zugewiesenen CI-Informationen erweitern oder reduzieren. Die Schaltfläche **Alle Werte anzeigen** (**V**) wechselt zwischen der Anzeige aller Werte und der Anzeige nur der angepassten Werte.

# **Elemente der Benutzeroberfläche**

## **Assistent zum Zuweisen und Bereitstellen**

**– Bildschirm "Konfigurationsobjekt auswählen"**

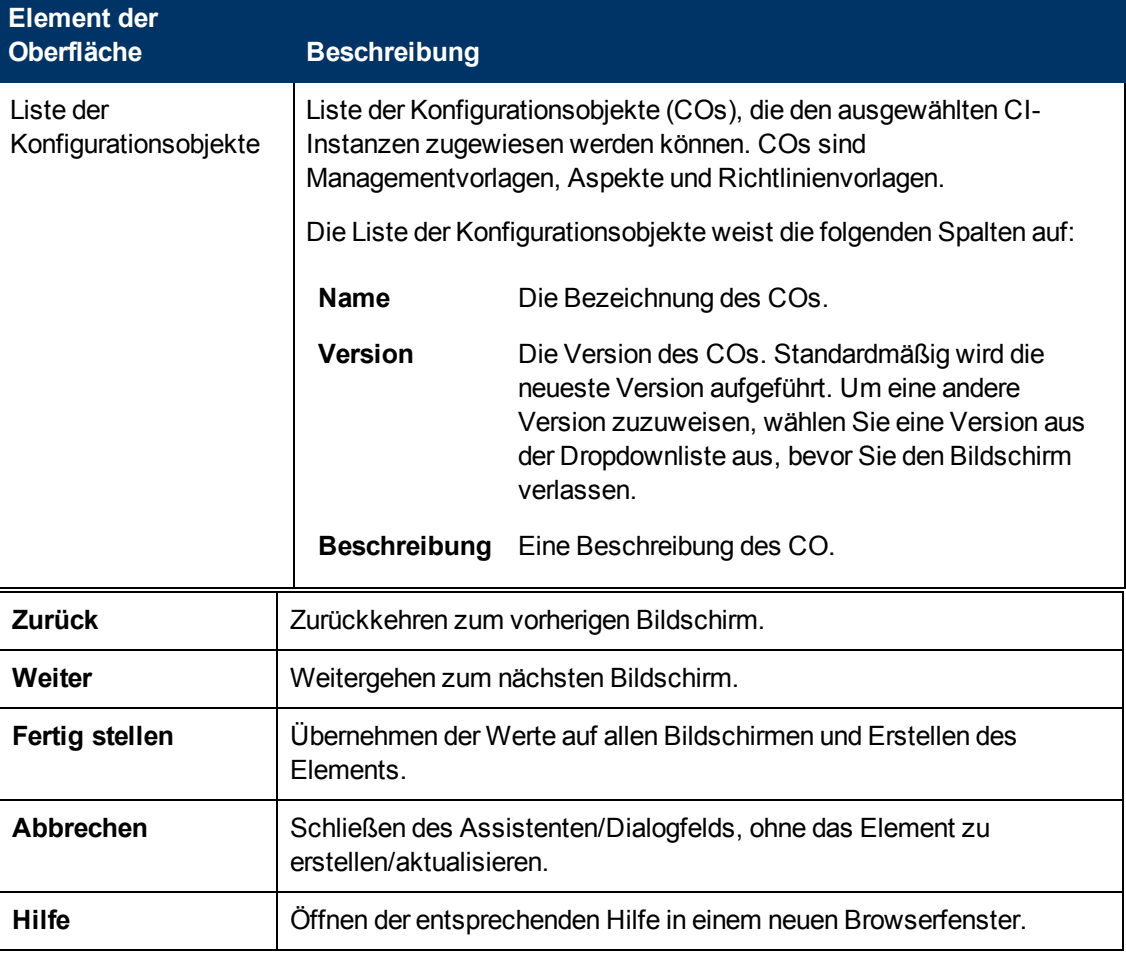

# **– Bildschirm "Parameter"**

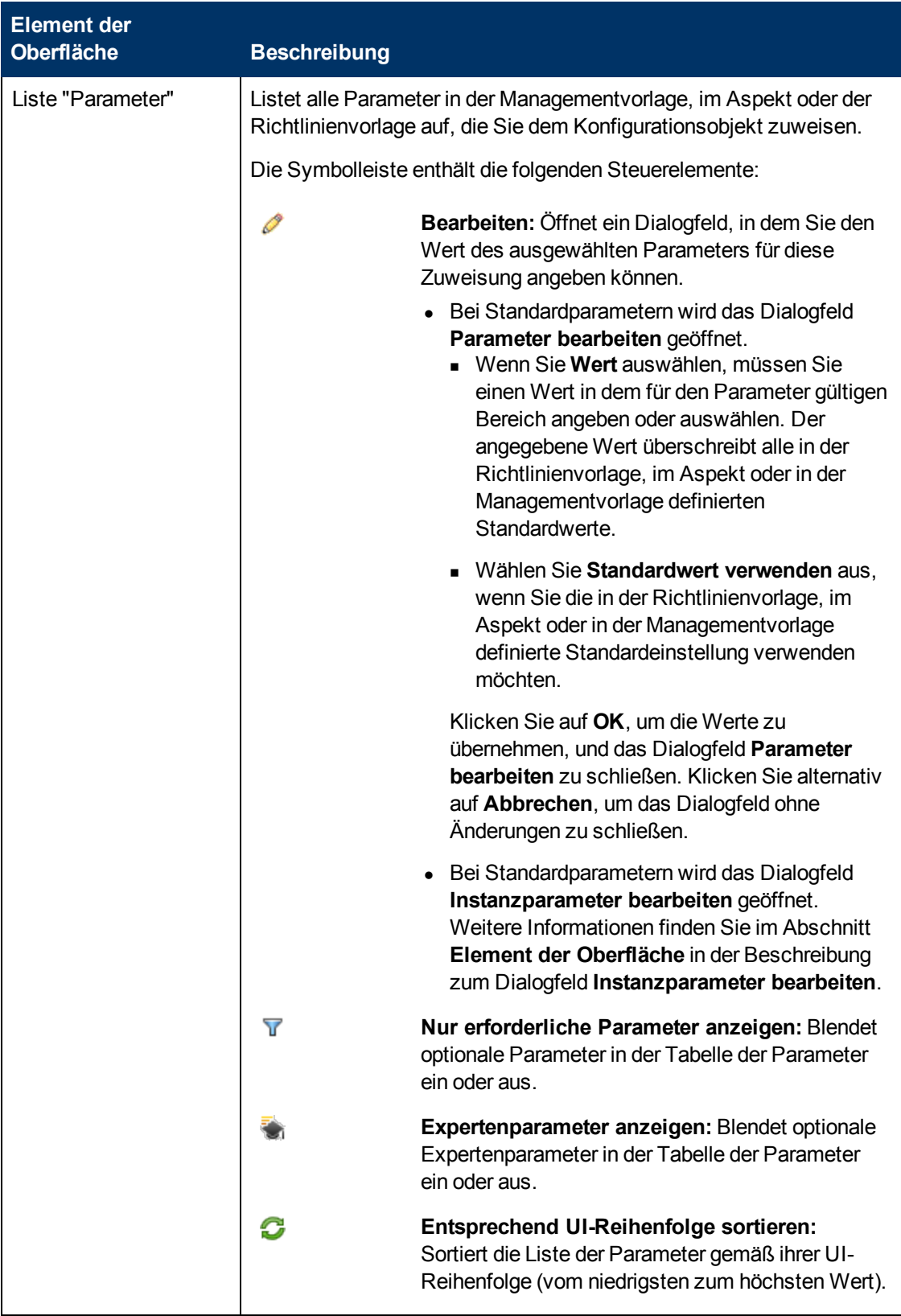

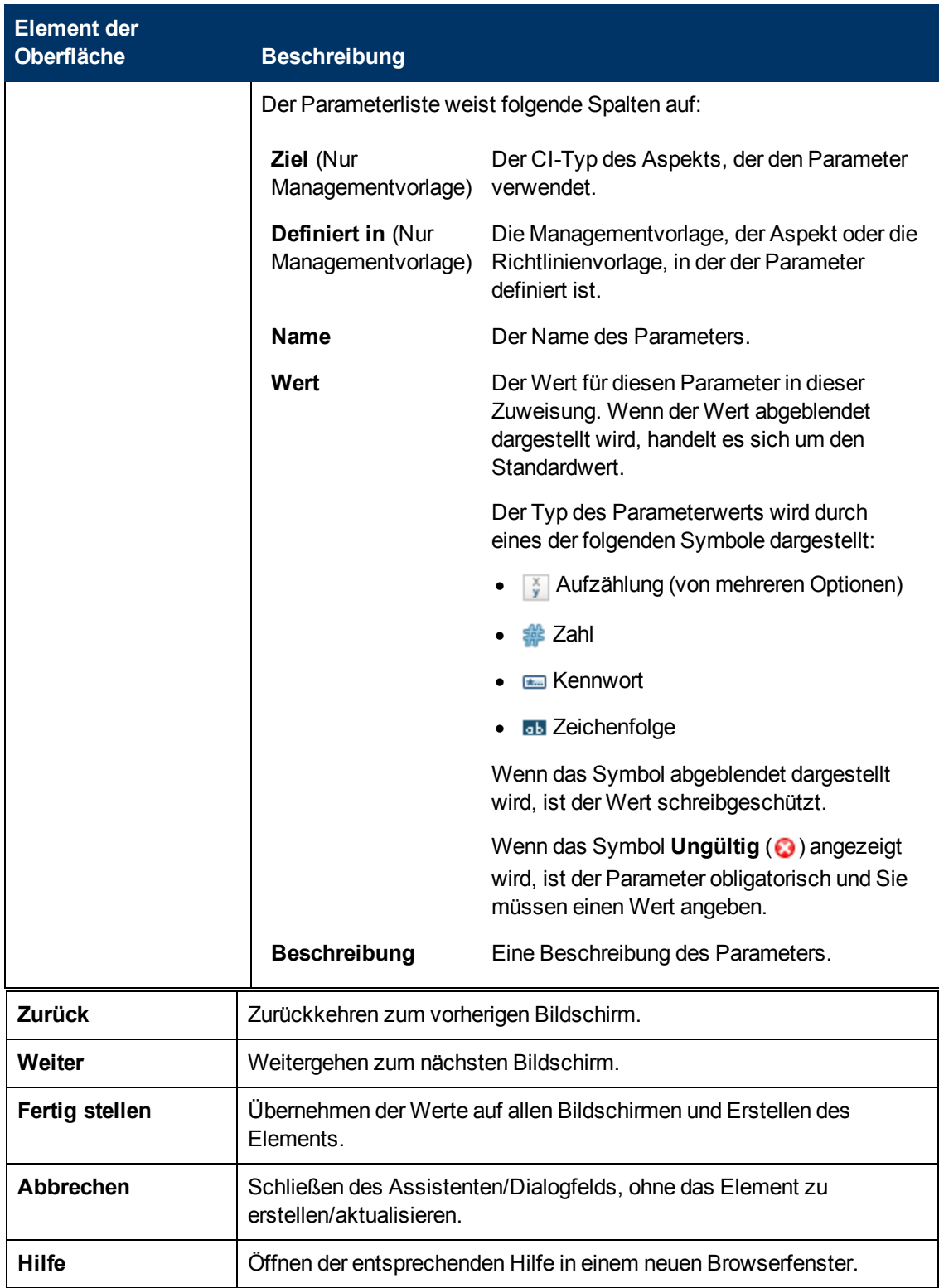

# **– Bildschirm "Optionen konfigurieren"**

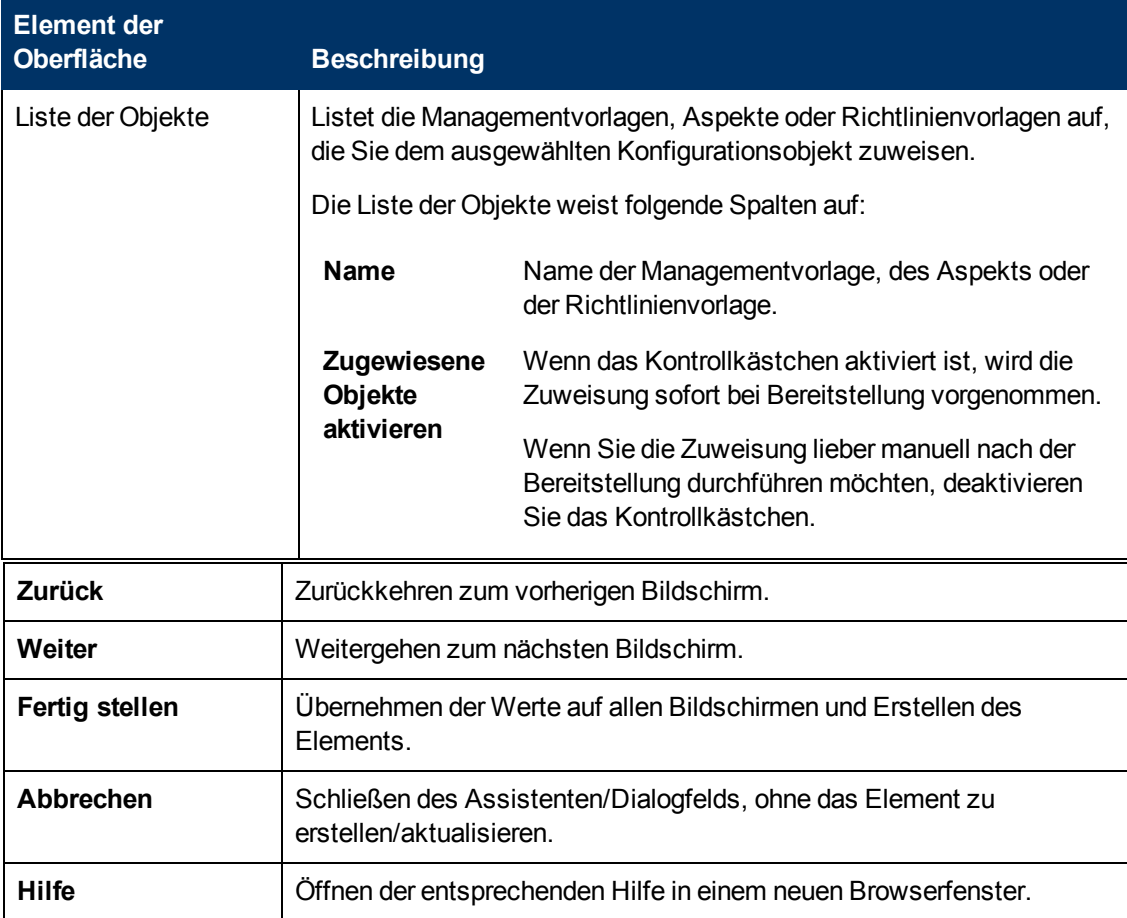

## **Bereiche "Zuweisungen/Automatische Zuweisungen/Direkte Zuweisungen zu übergeordneten Elementen"**

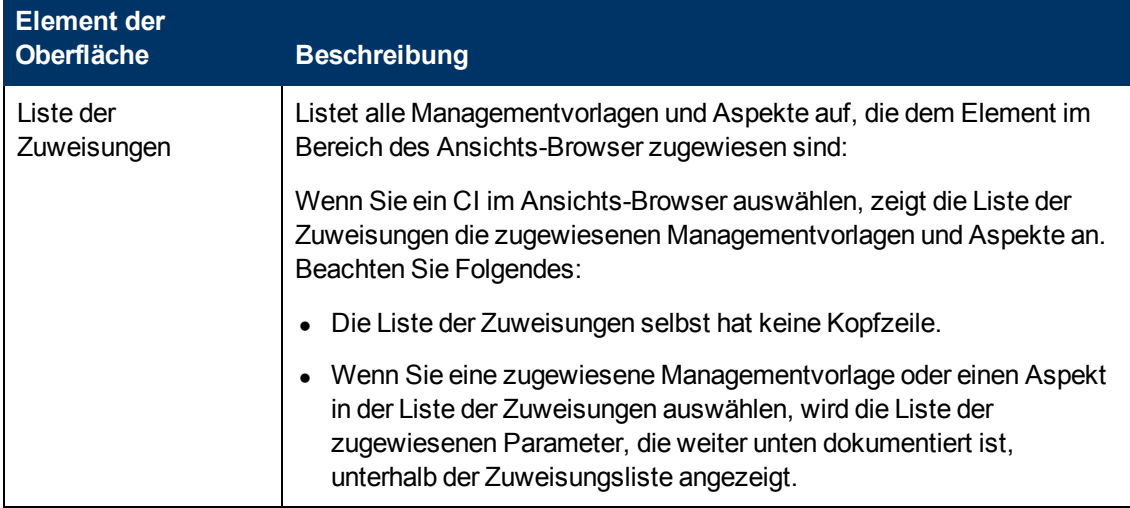

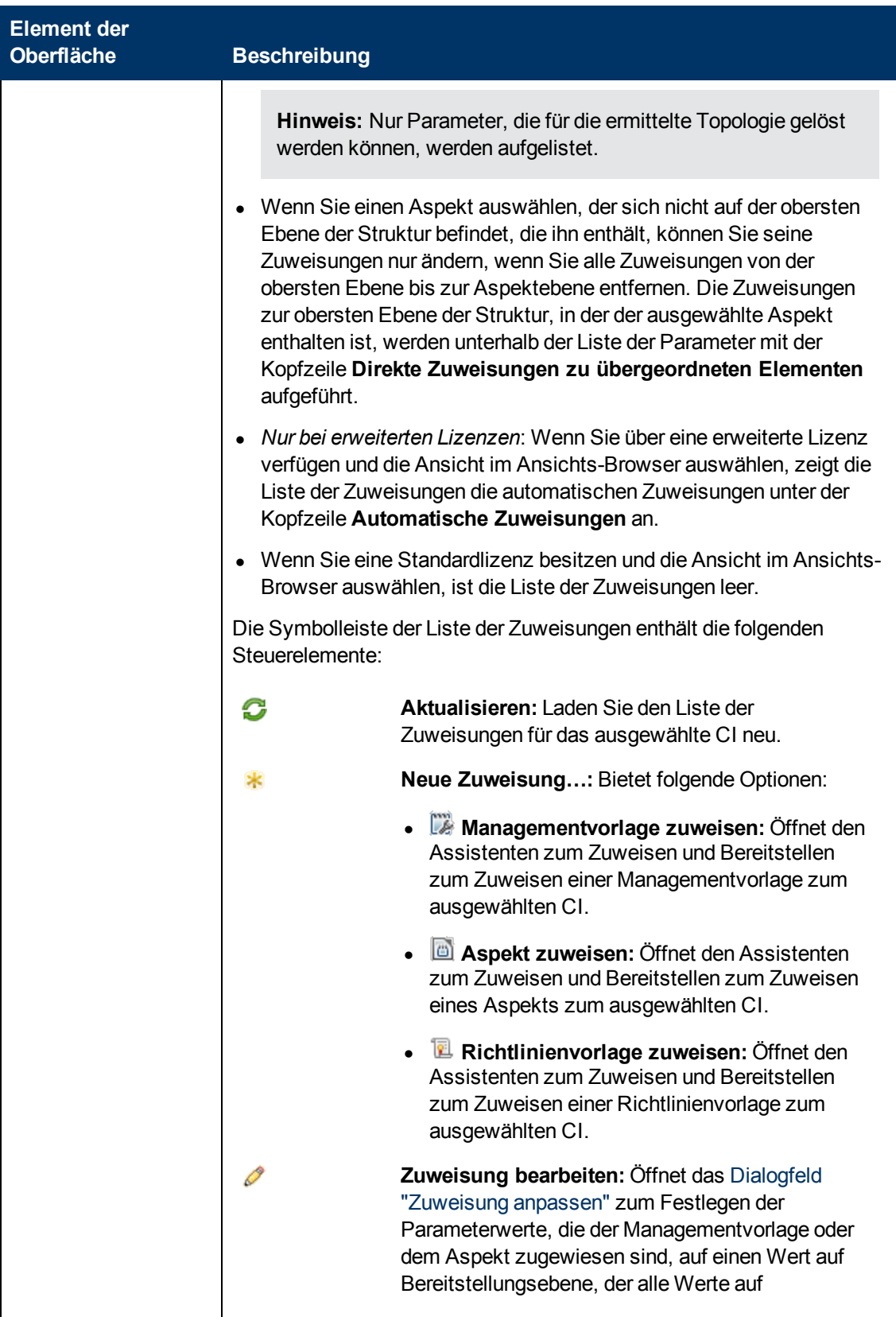

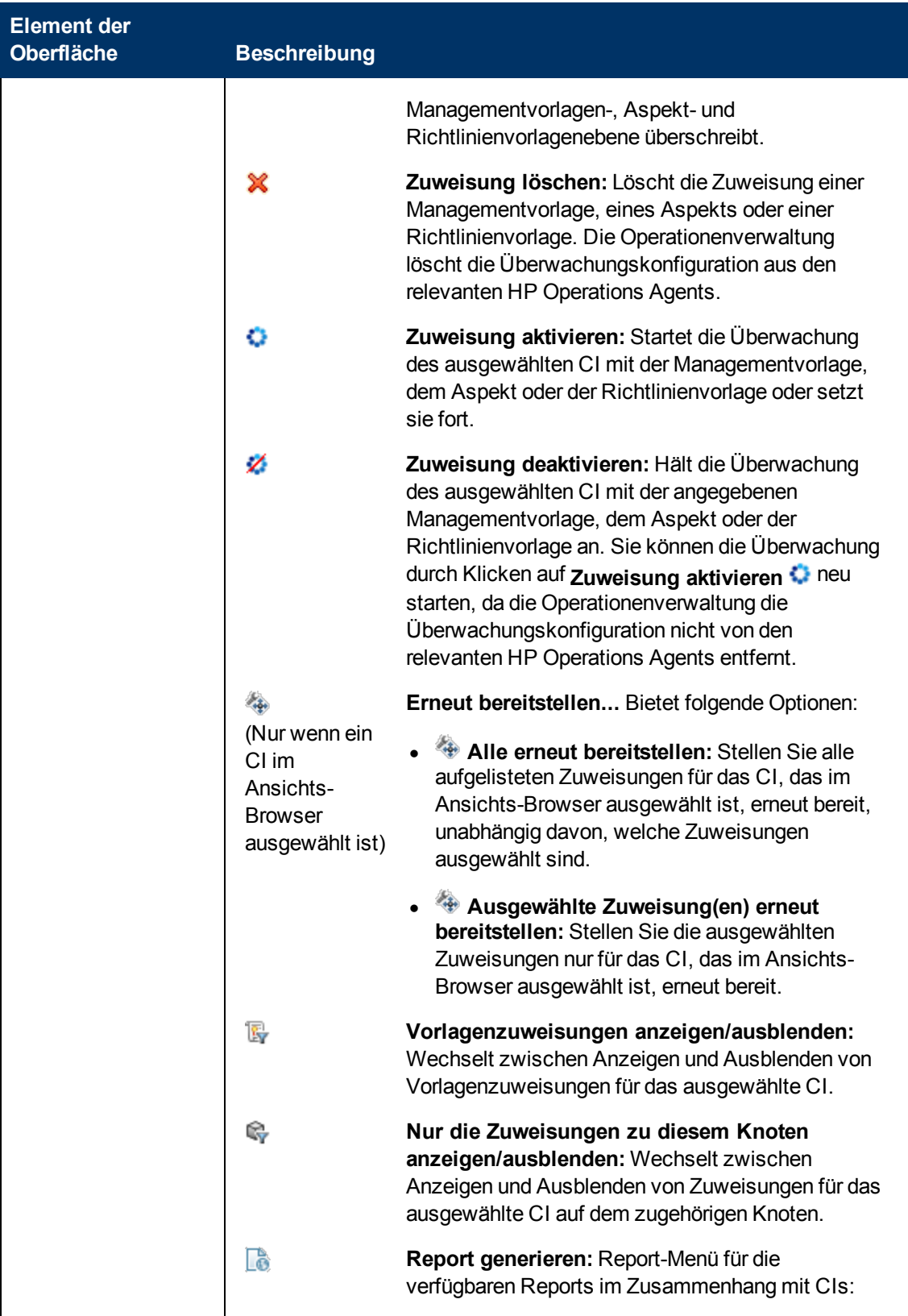

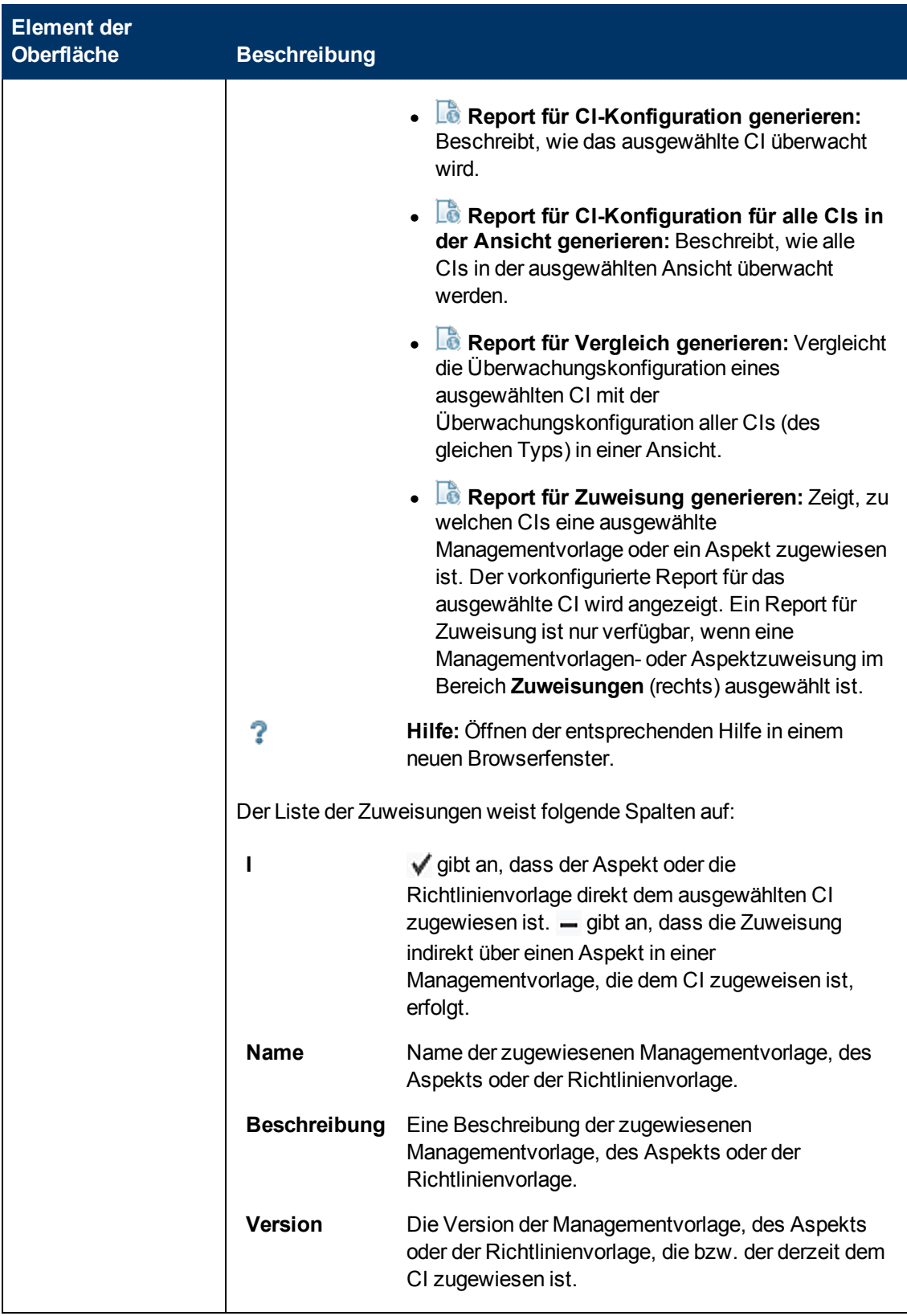

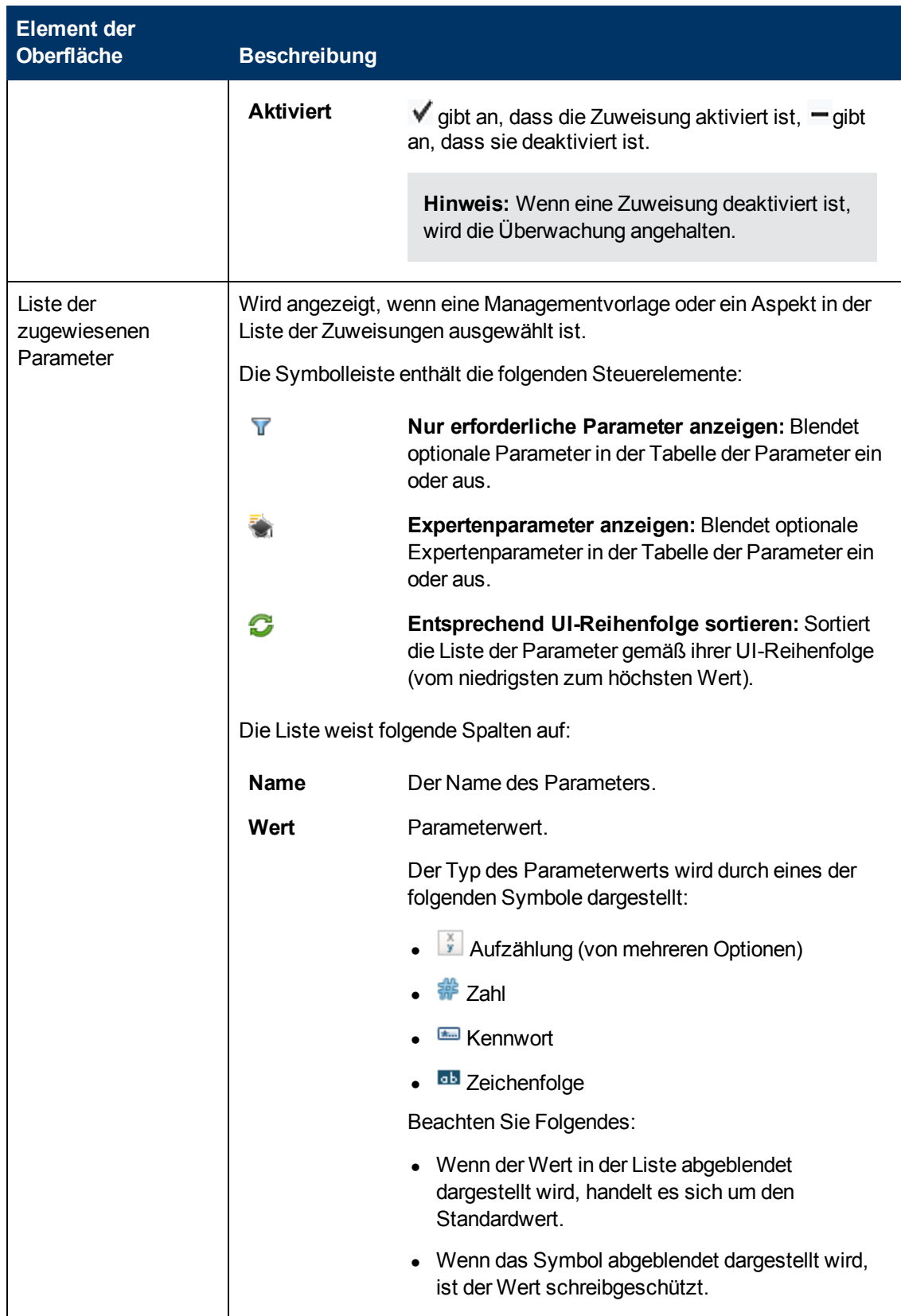

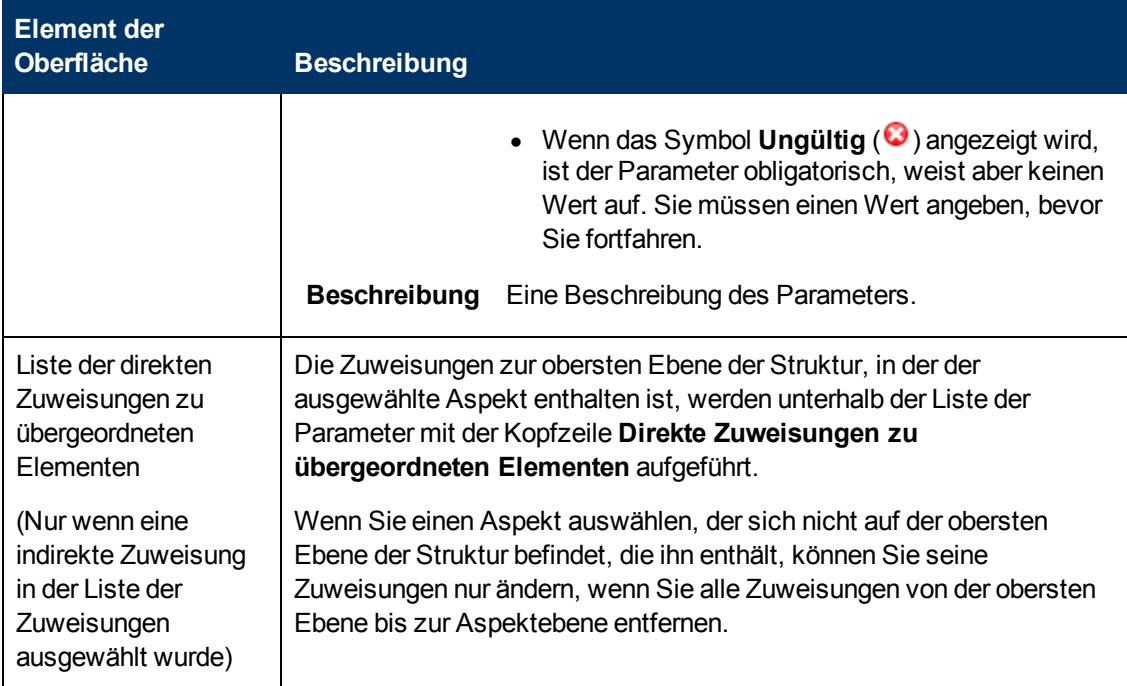

# **Dialogfeld "Instanzparameter bearbeiten"**

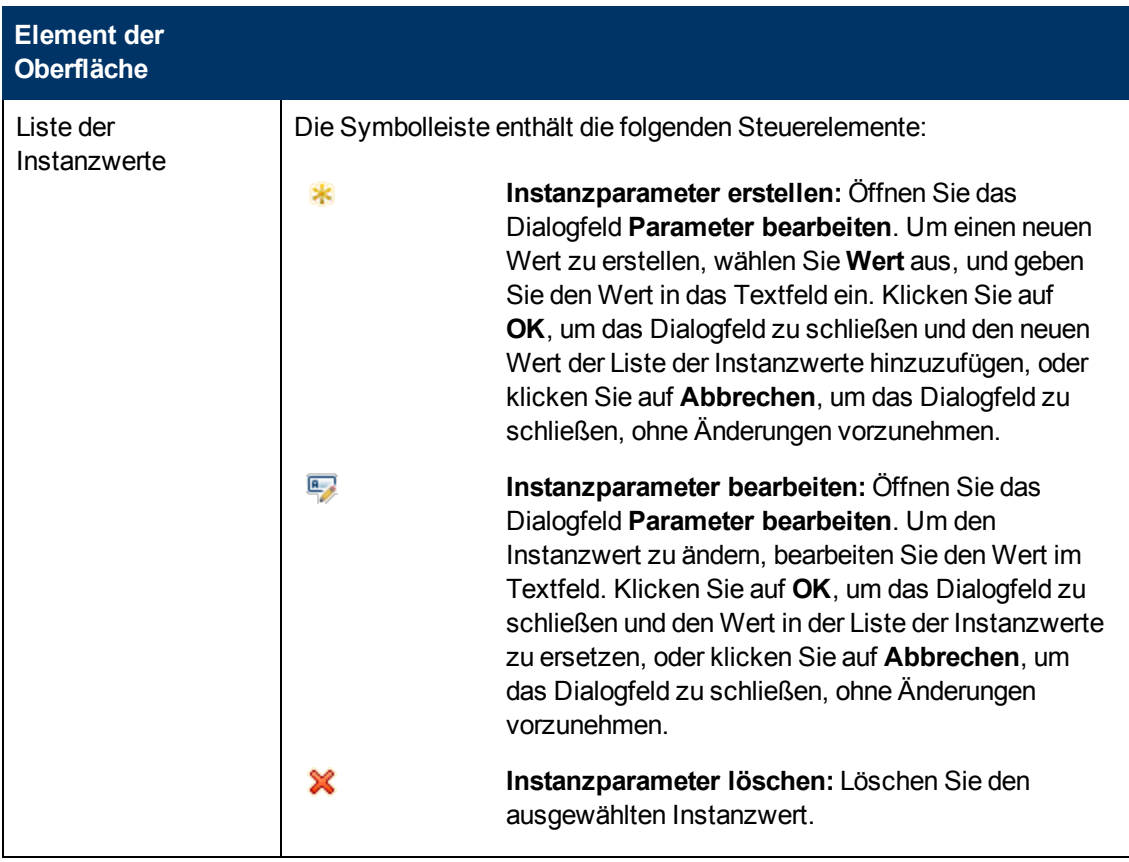

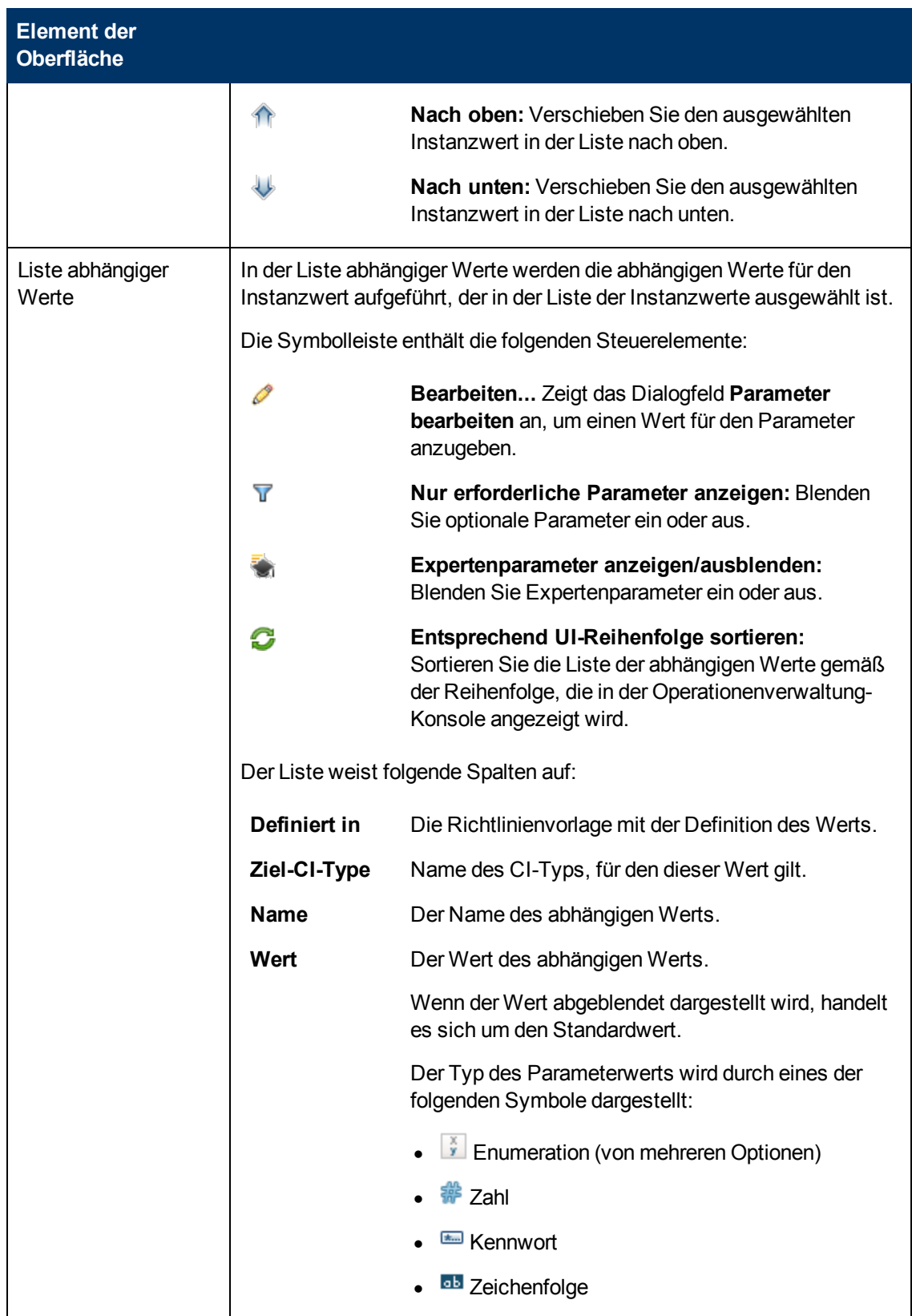

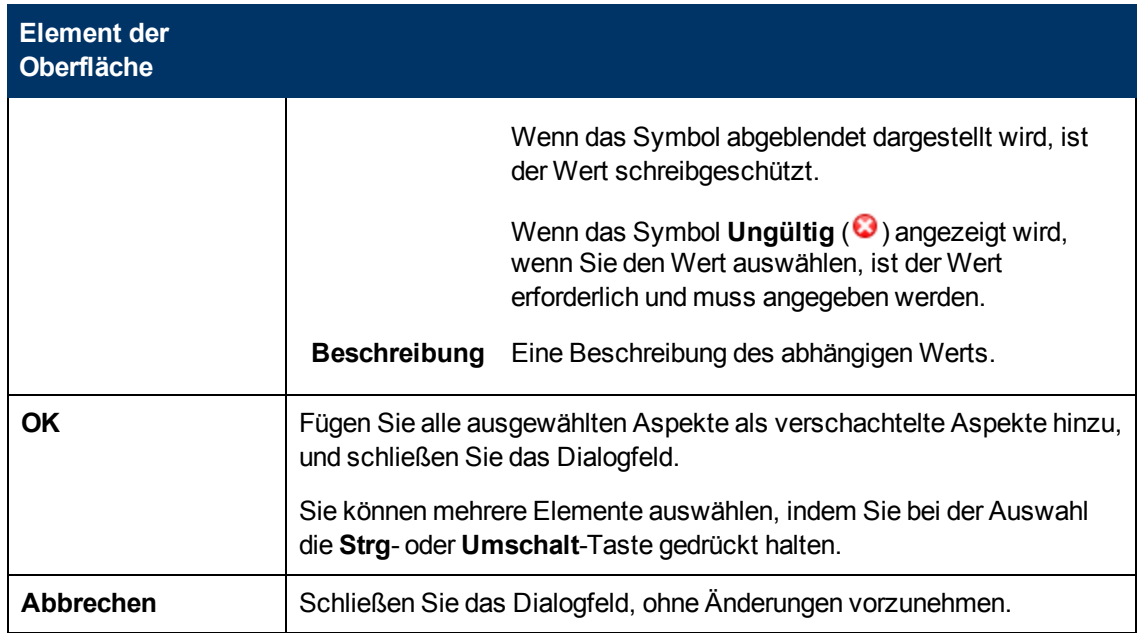

# **Dialogfeld "Parameter bearbeiten"**

<span id="page-445-1"></span>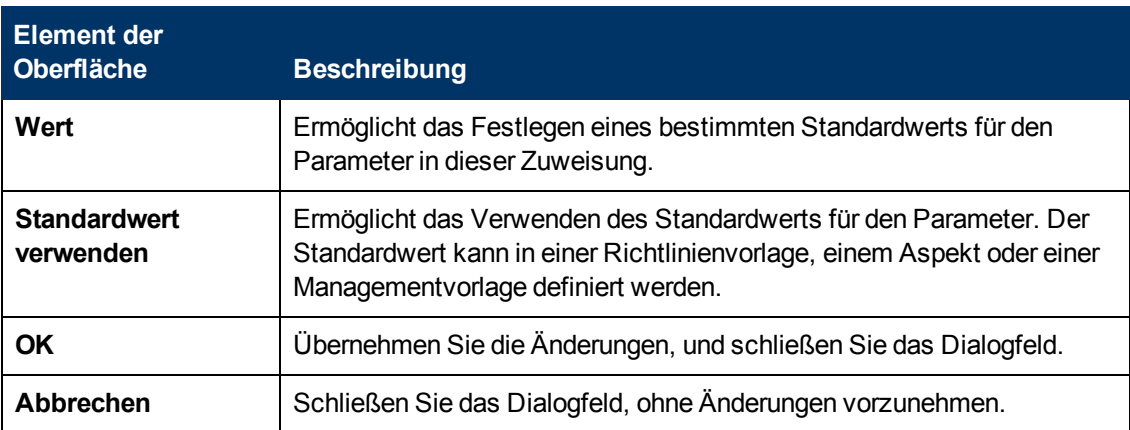

# **Dialogfeld "Zuweisung anpassen"**

<span id="page-445-0"></span>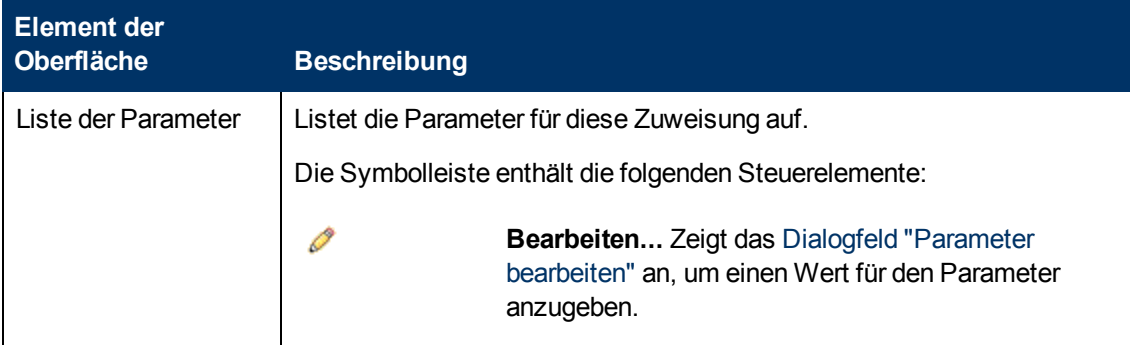

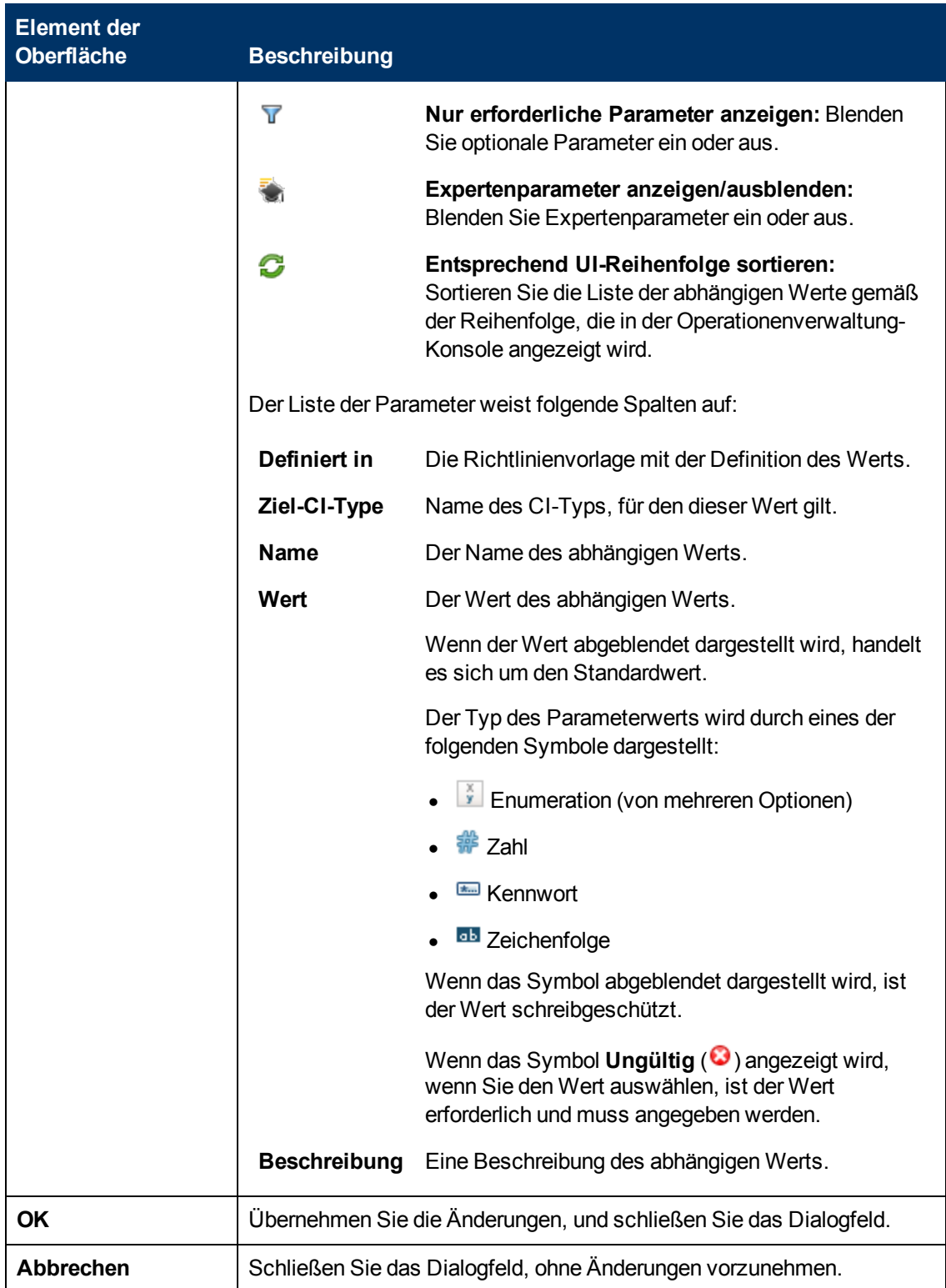

## **Ansichts-Browser**

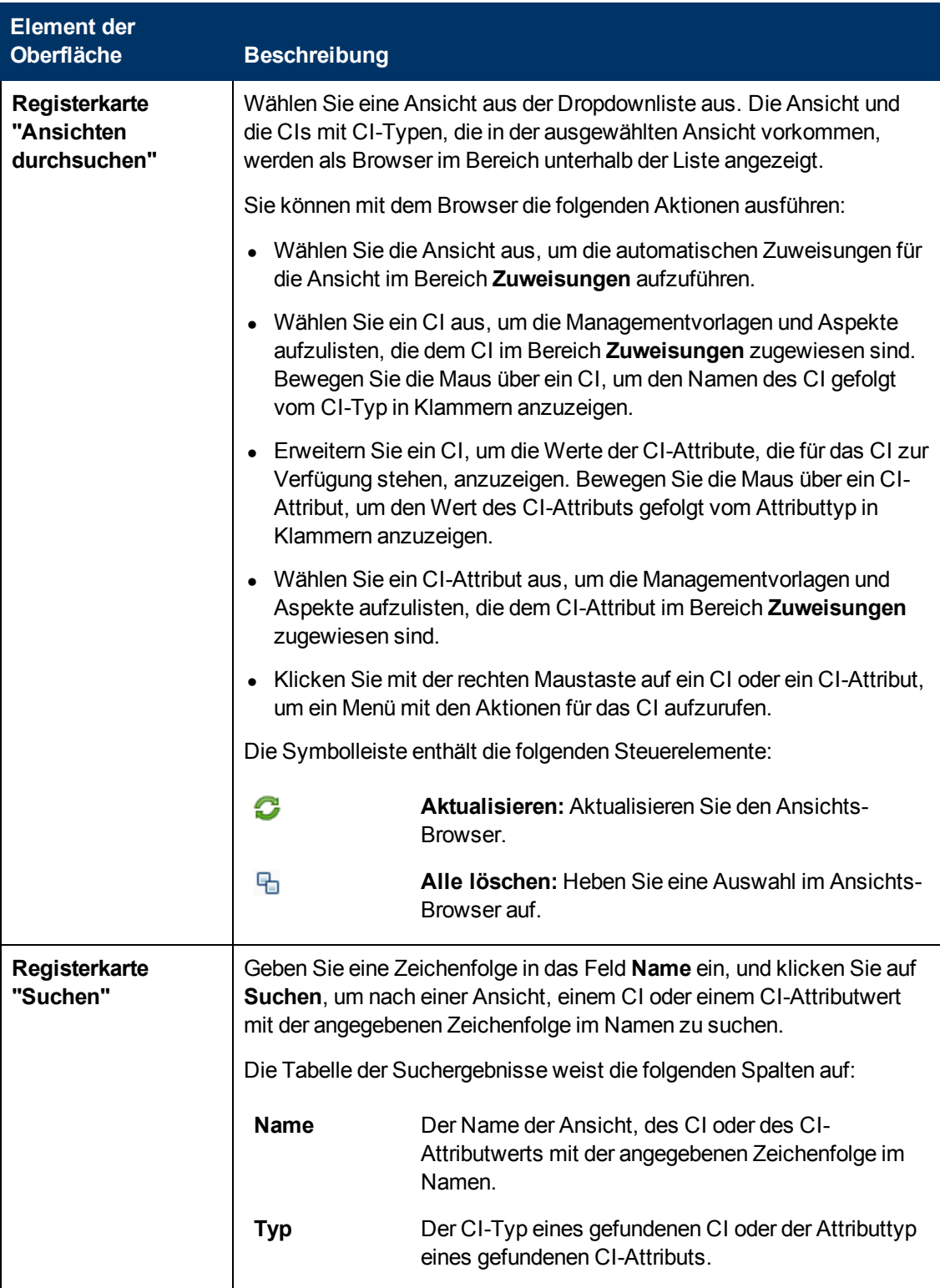

# **Kapitel 5**

# **Bereitstellungsjobs**

Bereitstellung bezieht sich auf den Prozess der Übertragung von Richtlinien, Aspekten, Verwaltungsvorlagen und anderer Software vom Management-Server auf einen oder mehrere verwaltete Knoten.

Die Operationenverwaltung erstellt automatisch einen Bereitstellungsjob, wann immer Sie Instrumentierung, Richtlinien oder Richtliniengruppen für einen verwalteten Knoten bereitstellen oder von diesem entfernen. Verwenden Sie den Bildschirm **Bereitstellungsjobs**, um ausstehende Bereitstellungsjobs zu verwalten.

Verwenden Sie den Bildschirm **Bereitstellungsjobs**, um zu überprüfen, ob der Überwachungsprozess so ausgeführt wird wie konfiguriert. Einige Beispiele für Aufgaben:

- $\bullet$  Untersuchen und Reparieren von Jobs mit dem Status  $\bullet$  FEHLGESCHLAGEN.
- **Untersuchen und Reparieren von Jobs, die länger als erwartet im Status**  $\bullet$  **AUSSTEHEND** verbleiben.
- Manuelles Neustarten von Jobs mit dem Status  $\mathbf{O}_{\text{ANGEHALTEN}}$  nach Reparaturen oder anderen Updates.

Nach dem Korrigieren von Problemen können Sie die betroffenen Jobs über die Seite "Bereitstellungsjobs" neu starten.

**Hinweis:** Auf dem Bildschirm **Bereitstellungsjobs** werden nur ausstehende Bereitstellungsjobs aufgelistet. Sobald ein Bereitstellungsjob erfolgreich abgeschlossen wird, wird er aus der Liste der ausstehenden Jobs gelöscht.

# **Aufgaben**

### **So starten Sie Bereitstellungsjobs neu**

Wählen Sie die Jobs aus, die neu gestartet werden sollen, und klicken Sie auf **Bereitstellungsjobs neu starten <sup>O</sup>.** Der Status der ausgewählten Jobs ändert sich in O WIRD AUSGEFÜHRT, O AUSSTEHEND **oder OFEHLGESCHLAGEN** 

Sie können mehrere Elemente auswählen, indem Sie bei der Auswahl die **Strg**- oder **Umschalt**-Taste gedrückt halten.

### **So halten Sie Bereitstellungsjobs an**

Wählen Sie die Jobs aus, die angehalten werden sollen, und klicken Sie auf **Bereitstellungsjobs anhalten <sup>1</sup>D**. Der Status der ausgewählten Jobs ändert sich in <sup>1</sup> ANGEHALTEN.

Sie können mehrere Elemente auswählen, indem Sie bei der Auswahl die **Strg**- oder **Umschalt**-Taste gedrückt halten.

## **So löschen Sie Bereitstellungsjobs**

Wählen Sie die Jobs aus, die gelöscht werden sollen, und klicken Sie auf **Bereitstellungsjobs löschen**  $\mathbb{X}$ . Die ausgewählten Bereitstellungsjobs werden aus der Liste entfernt.

Sie können mehrere Elemente auswählen, indem Sie bei der Auswahl die **Strg**- oder **Umschalt**-Taste gedrückt halten.

### **So starten Sie Jobs für verzögerte Zuweisungen**

Sie können eine verzögerte Bereitstellung von Jobs konfigurieren, indem Sie das Kontrollkästchen **Zugewiesene Objekte aktivieren** im Assistenten zum Zuweisen und Bereitstellen deaktivieren. Zum manuellen Starten dieser Jobs über den Bildschirm **Bereitstellungsjobs** wählen Sie die verzögerten Jobs aus, die Sie starten möchten, und klicken Sie auf **Jobs für nicht bereitgestellte**

**Zuweisungen starten** . Verzögerte Jobs werden gestartet und die Liste der Bereitstellungsjobs wird automatisch hinzugefügt.

Sie können mehrere Elemente auswählen, indem Sie bei der Auswahl die **Strg**- oder **Umschalt**-Taste gedrückt halten.

# **Elemente der Benutzeroberfläche**

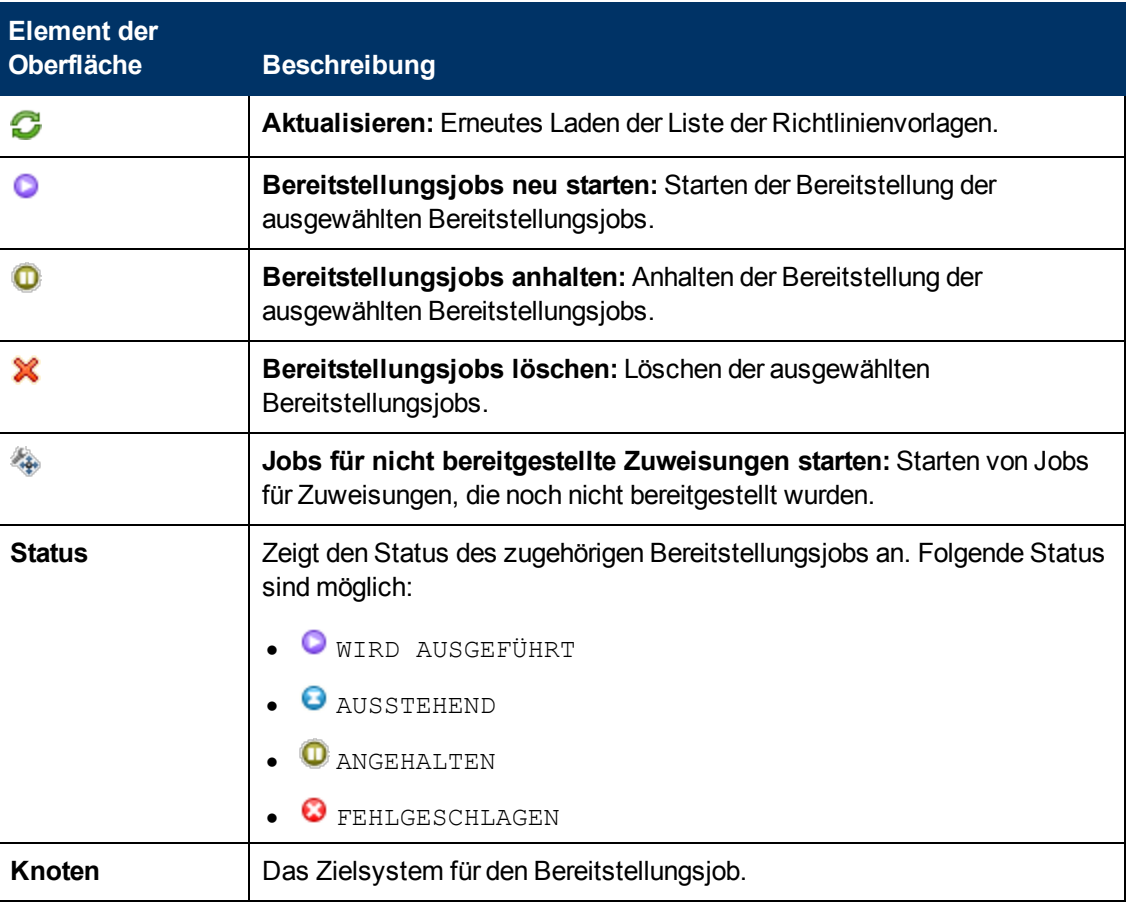

### **Bildschirm "Bereitstellungsjobs"**

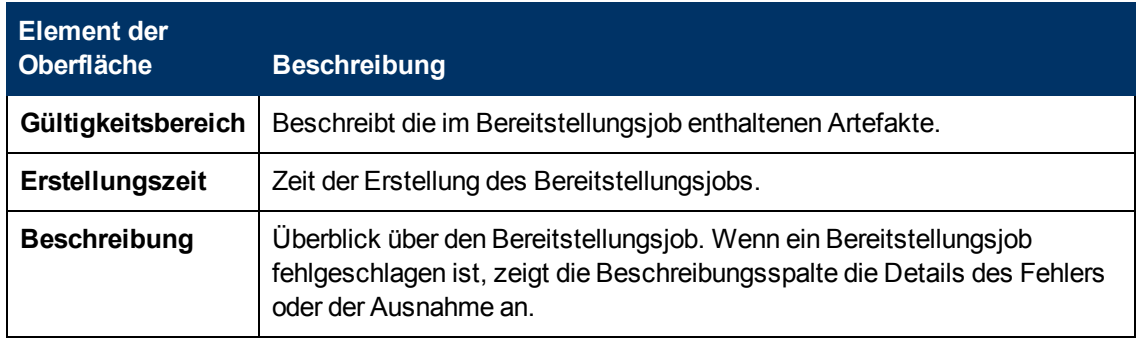

# **Kapitel 6**

# **Einstellungen für Monitoring Automation**

In diesem Kapitel finden Sie eine Übersicht über die für Monitoring Automation erforderlichen Einstellungen, darunter Informationen zur Konfiguration der Monitoring Automation-Einstellungen.

Folgende Einstellungen werden behandelt:

- ["Infrastruktureinstellungen für Monitoring Automation" unten](#page-451-0)
- <sup>l</sup> ["Lizenzeinstellungen für Monitoring Automation" auf Seite 454](#page-453-0)
- <span id="page-451-0"></span><sup>l</sup> ["Protokollierung und Verfolgung für Monitoring Automation" auf Seite 455](#page-454-0)

# **Infrastruktureinstellungen für Monitoring Automation**

Auf der Seite **Infrastructure Settings Manager** für Monitoring Automation können Sie die Standardkonfiguration für Monitoring Automation anzeigen und ändern. Mit den auf dieser Seite angezeigten Einstellungen werden das Verhalten und die Leistungsfähigkeit von Monitoring Automation festgelegt. Eine Änderung der Einstellungen kann die Leistung sowohl der Applikation selbst als auch der zugrunde liegenden Plattform beeinträchtigen. Nur Benutzer mit dem erforderlichen Hintergrundwissen und der entsprechenden Zugriffsberechtigung sollten versuchen, diese Einstellungen zu ändern.

**Hinweis:** Geänderte Werte werden in **fett** formatiertem Text angezeigt. In einige Fällen sind die vorgenommenen Änderungen nicht sofort wirksam. Möglicherweise müssen Sie die Browsersitzung oder einen Serverprozess neu starten.

## **Zugriff**

- 1. Wählen Sie **Admin > Plattform > Setup und Verwaltung > Infrastruktureinstellungen** aus.
- 2. Wählen Sie **Applikationen** aus und setzen Sie den Verwaltungskontext unter Verwendung der Liste auf **Monitoring Automation**.

**Hinweis:** Um vorhandene oder standardmäßige Einstellungen zu ändern, klicken Sie auf die Schaltfläche *h*inter der Einstellung.

Dieser Abschnitt umfasst die folgenden Themen:

- ["Die Einstellungen für die automatische Zuweisung enthalten die verfügbaren Konfigurationen,](#page-452-0) [mit denen sich die Steuerung der automatischen Zuweisung anpassen lässt. " auf der nächsten](#page-452-0) **[Seite](#page-452-0)**
- ["Die Einstellungen für Skripts für die Proxybereitstellung enthalten die verfügbaren](#page-452-1)

[Konfigurationen, mit denen die für die Auswahl von Bereitstellungsservern verwendeten Skripts](#page-452-1) [angegeben werden. " auf der nächsten Seite](#page-452-1)

<sup>l</sup> ["Die Einstellungen der Vorlagensyntaxprüfung enthalten die verfügbaren Konfigurationen, die](#page-452-2) [zur Steuerung der Syntaxprüfung von Vorlagen verwendet werden." unten](#page-452-2)

### <span id="page-452-0"></span>**Automatische Zuweisung**

Die Einstellungen für die automatische Zuweisung enthalten die verfügbaren Konfigurationen, mit denen sich die Steuerung der automatischen Zuweisung anpassen lässt.

Die folgenden Elemente sind im Bereich **Automatische Zuweisung** enthalten.

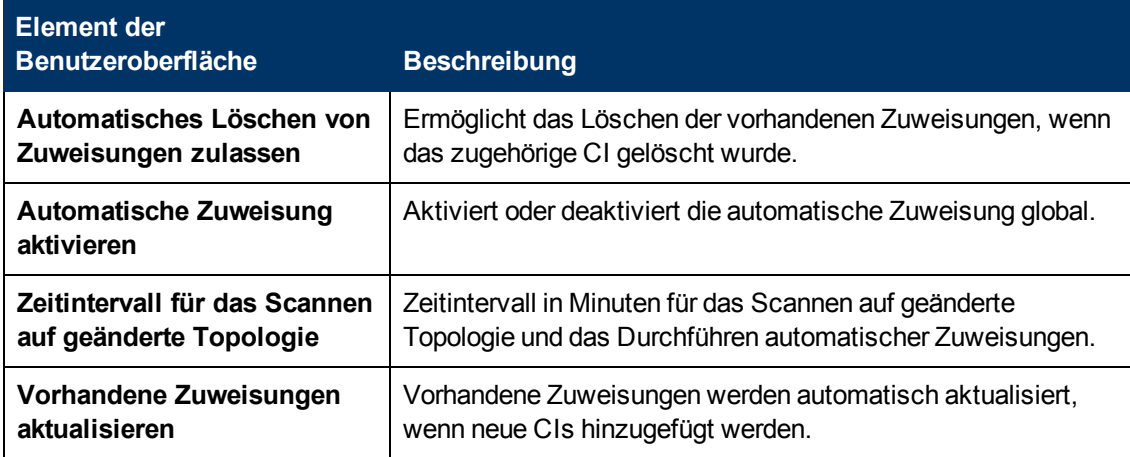

### <span id="page-452-1"></span>**Skripts für die Proxybereitstellung**

Die Einstellungen für Skripts für die Proxybereitstellung enthalten die verfügbaren Konfigurationen, mit denen die für die Auswahl von Bereitstellungsservern verwendeten Skripts angegeben werden.

Die folgenden Elemente sind im Bereich **Skripts für die Proxybereitstellung** enthalten.

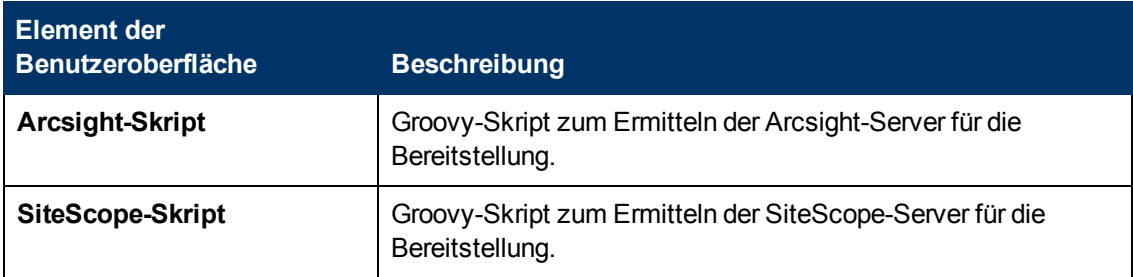

## <span id="page-452-2"></span>**Vorlagensyntaxprüfung**

Die Einstellungen der Vorlagensyntaxprüfung enthalten die verfügbaren Konfigurationen, die zur Steuerung der Syntaxprüfung von Vorlagen verwendet werden.

Die folgenden Elemente sind im Bereich **Vorlagensyntaxprüfung** enthalten.

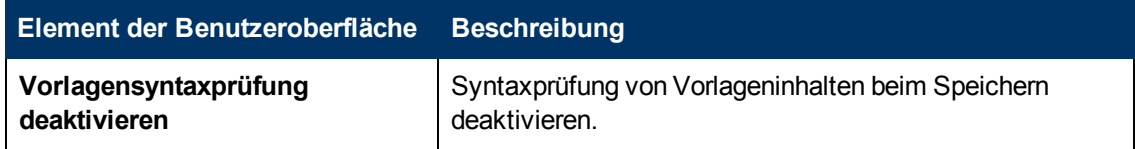

# <span id="page-453-0"></span>**Lizenzeinstellungen für Monitoring Automation**

Über die Lizenz Manager-Seite können Sie eine Lizenz aus einer Datei hinzufügen.

## **Zugriff**

Wählen Sie **Admin > Plattform > Setup und Verwaltung > Lizenzverwaltung**.

# **Aufgaben**

# **So fügen Sie eine Lizenz für HP Monitoring Automation für Composite Applications hinzu**

- 1. Suchen Sie den Lizenzordner für die Operationenverwaltung im Bereich **Lizenzverwaltung**. Klicken Sie ggf. auf E<sub>i</sub>. um den Ordner zu erweitern, oder klicken Sie auf Alle ausklappen ...
- 2. Wenn ein Eintrag namens Monitoring Automation for Composite Applications vorhanden ist, ist die Lizenz bereits installiert und Sie können den Lizenz-Manager schließen. Wenn kein entsprechender Eintrag vorhanden ist, wenden Sie sich an die zuständige HP-Vertriebsniederlassung, um eine Lizenz zu erwerben und eine Lizenzdatei abzurufen.
- 3. Speichern Sie die Lizenzdatei an einem Ort, auf den Sie über den Server, auf dem BSM gehostet ist, zugreifen können.
- 4. Klicken Sie auf **Lizenz aus Datei hinzufügen** . Das Dialogfeld **Lizenz aus Datei hinzufügen** wird angezeigt. Hier können Sie im Dateisystem nach der Lizenzdatei suchen. Sobald Sie die Lizenzdatei ausgewählt haben, klicken Sie auf **Lizenz hinzufügen**. Die Lizenz wird der Lizenzliste als Monitoring Automation for Composite Applications unter Operationenverwaltung hinzugefügt.

# **Element der Oberfläche**

### **Bereich "Lizenzverwaltung"**

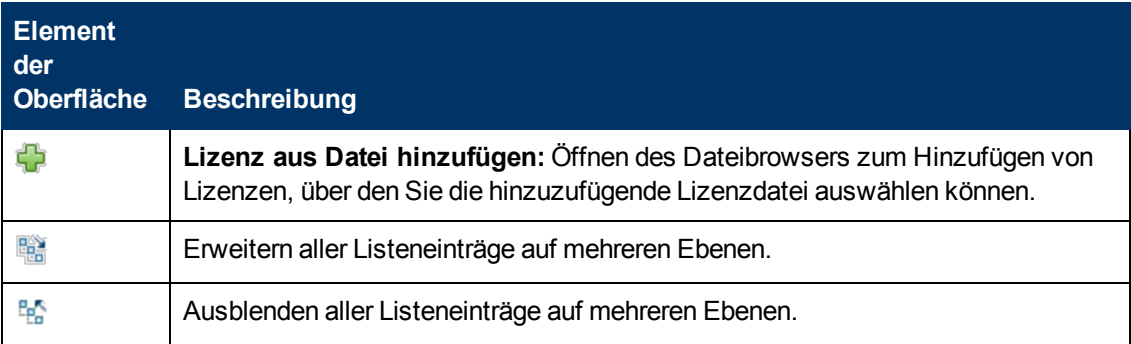

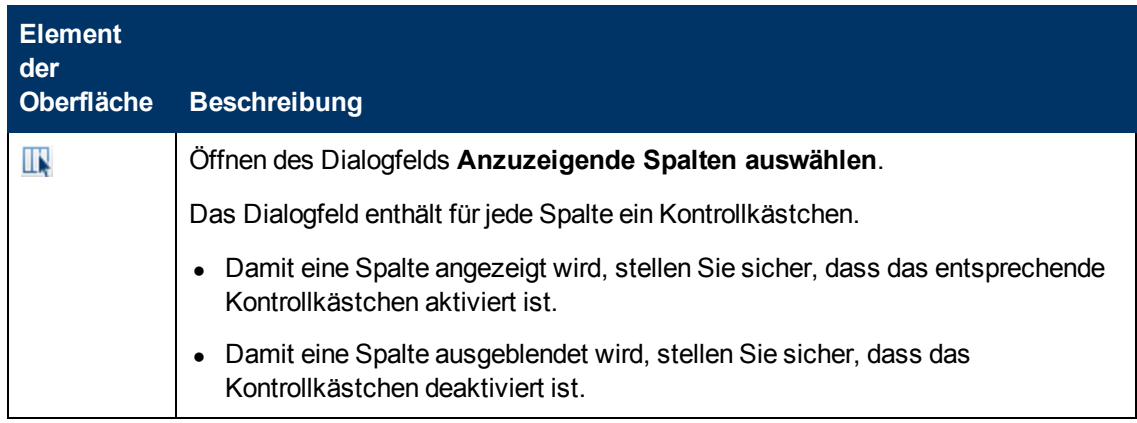

# <span id="page-454-0"></span>**Protokollierung und Verfolgung für Monitoring Automation**

Protokollierung und Verfolgung für Monitoring Automation verwenden die gleichen Mechanismen wie die Operationenverwaltung, haben aber spezifische Konfigurations und Protokolldateien.

# **Aufgaben**

## **Aktivieren der Protokollierung über die Konsole der Operationenverwaltung**

Zum Aktivieren der Protokollierung melden Sie sich bei BSM an und navigieren zur relevanten Applikation für die Protokollierungskonfiguration:

- 1. Zum Aktivieren der Monitoring Automation rufen Sie Folgendes auf: http://<hostname>/opr-config-server/logging/logging.html
- 2. Zum Aktivieren der Protokollierung für Richtlinien-Editoren rufen Sie Folgendes auf: http://<hostname>/opr-pm/logging/logging.html

## **Konfigurieren der Protokollierung und Verfolgung für Monitoring Automation**

Monitoring Automation ist in den folgenden Protokolldatei-Konfigurationsdateien definiert: <HPBSM-Stammverzeichnis>\conf\core\Tools\log4j\EJB\oprwebapp.properties

```
<HPBSM-Stammverzeichnis>\conf\core\Tools\log4j\EJB\opr-
config.properties
```
Weitere Informationen über die Konfiguration und Verwendung von Protokollierung und Verfolgung finden Sie im BSM-Benutzerhandbuch unter *Applikationsverwaltung > Operationenverwaltung > Weitere Konfigurationsschritte*.

# **Speicherort der Protokolldateien für Monitoring Automation**

```
Monitoring Automation protokolliert in die folgenden Protokolldateien:
```

```
<HPBSM-Stammverzeichnis>\log\EJBContainer\opr-webapp.log
<HPBSM-Stammverzeichnis>\log\EJBContainer\opr-configserver.log
```
# **Kapitel 7**

# **Exportieren von Konfigurationsdaten**

Mit dem Content Manager können Sie Konfigurationsdaten von einem System exportieren und in andere Systeme importieren. Die folgende Artefakte muss in der Content Manager-Oberfläche ausgewählt werden:

#### **• Alle Konfigurationsordner**

Alle Aspekte, Managementvorlagen sowie ihre jeweiligen Versionen werden automatisch berücksichtigt.

#### **- Alle Vorlagenversionen**

Alle Vorlagen, die noch nicht in einem Aspekt enthalten sind, oder Managementvorlagen, die Teil der Content Pack-Definition sind, werden automatisch berücksichtigt.

#### <sup>l</sup> **Die gesamte Instrumentierung**

Die gesamte Instrumentierung, die nicht von einer Vorlage oder einem Aspekt verwendet wird, wird automatisch berücksichtigt.

#### **- Alle Vorlagengruppen**

**Hinweis:** Das Exportieren und Importieren von Zuweisungsinformationen (Aspekte, Managementvorlagen und Richtlinienvorlagen für jedes CI) wird nicht unterstützt.

# **Kapitel 8**

# **Überwachte Knoten**

Verwenden Sie den Bildschirm **Überwachte Knoten**, um überwachte Knoten zu organisieren und zu verwalten. Dies sind Geräte in Ihrer IT-Infrastruktur, die von einem OM-Agenten oder SiteScope überwacht werden.

Der Bildschirm **Überwachte Knoten** setzt sich aus folgenden Bereichen zusammen:

**• Browser für Knotenansichten** (linker Bereich)

Jeder Stammordner im Browser entspricht einer der oben erwähnten Filtermethoden. Den Typ des Filters, der beim Klicken auf **Neues Element** erstellt wird, hängt davon ab, welcher Stammordner ausgewählt ist, wenn auf das Symbol geklickt wird (siehe auch den Abschnitt *Aufgaben*).

**- Liste der überwachten Knoten** (mittlerer Bereich)

Die Liste der überwachten Knoten, gefiltert mit dem Filter, der im Browser für Knotenansichten ausgewählt ist.

Die folgenden Filtermethoden können angewendet werden:

- **Nordefinierte Filter.**
- <sup>n</sup> Benutzerdefinierte Filter, die Sie nach Ihren Anforderungen konfigurieren können.
- Knotensammlungen, die Container für Knoten darstellen, die in RTSM verfügbar sind Sie können Knotensammlungen konfigurieren und verwenden, um Knoten nach Ihren Anforderungen zu organisieren.

Hinweis: Knotensammlungen werden in RTSM als CIs mit dem Typ CI-Sammlung modelliert, wobei das Attribut monitored by auf OM festgelegt ist.

**• Knotendetails** (rechter Bereich)

Details für den in der Liste der überwachten Knoten ausgewählten Knoten.

### **Zugriff:**

Wählen Sie **Verwaltung > Operationenverwaltung > Setup > Überwachte Knoten** aus.

# **Aufgaben**

#### **Erstellen benutzerdefinierter Filter**

- 1. Wählen Sie den Stammordner Benutzerdefinierter Knotenfilter oder einen seiner Unterordner im Browser für Knotenansichten aus.
- 2. Klicken Sie auf die Schaltfläche **\*\***. Das Dialogfeld **Neu erstellen: Benutzerdefinierter Knotenfilter** wird geöffnet.
- 3. Geben Sie einen eindeutigen **Anzeigenamen** für den neuen Filter ein. Sie können optional eine Beschreibung für den Filter eingeben.
- 4. Aktivieren Sie die Filterkriterieneinträge, die Sie anwenden möchte, und geben Sie entsprechenden Werte für jedes ausgewählte Kriterium ein.
- 5. Klicken Sie auf **OK**. Das Dialogfeld wird geschlossen, und der neue Knoten wird der Liste der Knoten im Bereich **Knoten** hinzugefügt.

#### **Erstellen von Knotensammlungen**

- 1. Wählen Sie den Stammordner Knotensammlung oder einen seiner Unterordner im Browser für Knotenansichten aus.
- 2. Klicken Sie auf die Schaltfläche <sup>3.</sup> Das Dialogfeld **Neu erstellen: Knotensammlung** wird geöffnet.
- 3. Geben Sie den Namen der neuen Knotensammlung und gegebenenfalls eine Beschreibung ein.
- 4. Wenn die neue Knotensammlung in einer vorhandenen Knotensammlung enthalten sein soll, wählen Sie die übergeordnete Sammlung im Bereich **Übergeordnete Sammlung** aus.
- 5. Klicken Sie auf **OK**. Das Dialogfeld wird geschlossen, und die neue Knotensammlung wird dem Ordner Knotensammlung hinzugefügt.

#### **Erstellen eines neuen überwachten Knotens**

1. Klicken Sie im Bereich **Knoten** auf die Schaltfläche <sup>\*</sup>, und wählen Sie den Typ von Knoten aus, den Sie RTSM hinzufügen möchten, z. B.**Generischer Knoten**, **Computer**, **Netzwerkgerät** usw.

Das Dialogfeld **Neu erstellen: Überwachter Knoten** wird geöffnet.

2. Definieren Sie den Knoten durch die Eingabe von entsprechenden Werte in die erforderlichen Felder.

**Hinweis:** Sie müssen einen primären DNS-Namen und eine IP-Adresse für den neuen Knoten eingeben.

3. Klicken Sie auf **OK**. Das Dialogfeld wird geschlossen, und der neue Knoten wird erstellt und der Liste der Knoten hinzugefügt.

#### **Hinzufügen eines Knotens zu einer Knotensammlung**

- 1. Wählen Sie im Bereich **Knoten** einen oder mehrere Knoten aus, und klicken Sie auf die Schaltfläche . Das Dialogfeld **Zu einer ausgewählten Knotensammlung hinzufügen** wird geöffnet.
- 2. Wählen Sie die Knotensammlung, zu der Sie die ausgewählten Knoten hinzufügen möchten, als **Übergeordnete Sammlung** aus.
- 3. Klicken Sie auf **OK**. Das Dialogfeld wird geschlossen, und die ausgewählten Knoten werden der Knotensammlung hinzugefügt. Wenn Sie im Browser für Knotenansichten auf die Knotensammlung klicken, wird der hinzugefügte Knoten im Bereich **Knoten** aufgeführt.

#### **Löschen eines Knotens aus einer Knotensammlung**

Wählen Sie im Bereich **Knoten** einen oder mehrere Knoten aus, und klicken Sie auf die

Schaltfläche **...** 

### **Anzeigen eines Reports für einen Knoten**

Wählen Sie im Bereich **Knoten** einen Knoten aus, und klicken Sie auf die Schaltfläche **...**.

Der vorkonfigurierte Report für den ausgewählten Knoten wird angezeigt. Er vergleicht die Überwachungskonfiguration eines ausgewählten Knotens mit dem tatsächlichen Status. Der Report enthält detaillierte Informationen über die zugehörigen Aspekte und Vorlagen, z. B. Version und Status.

Mit den Schaltflächen Aspekte und Vorlagen ausklappen (**in dem Aspekte und Vorlagen**) **einklappen** ( ) können Sie die Informationen zu Aspekten und Vorlagen erweitern oder reduzieren. Die Schaltfläche **Anzeigen** (V) wechselt zwischen der Anzeige aller Werte und der Anzeige nur der angepassten Werte.

# **Elemente der Benutzeroberfläche**

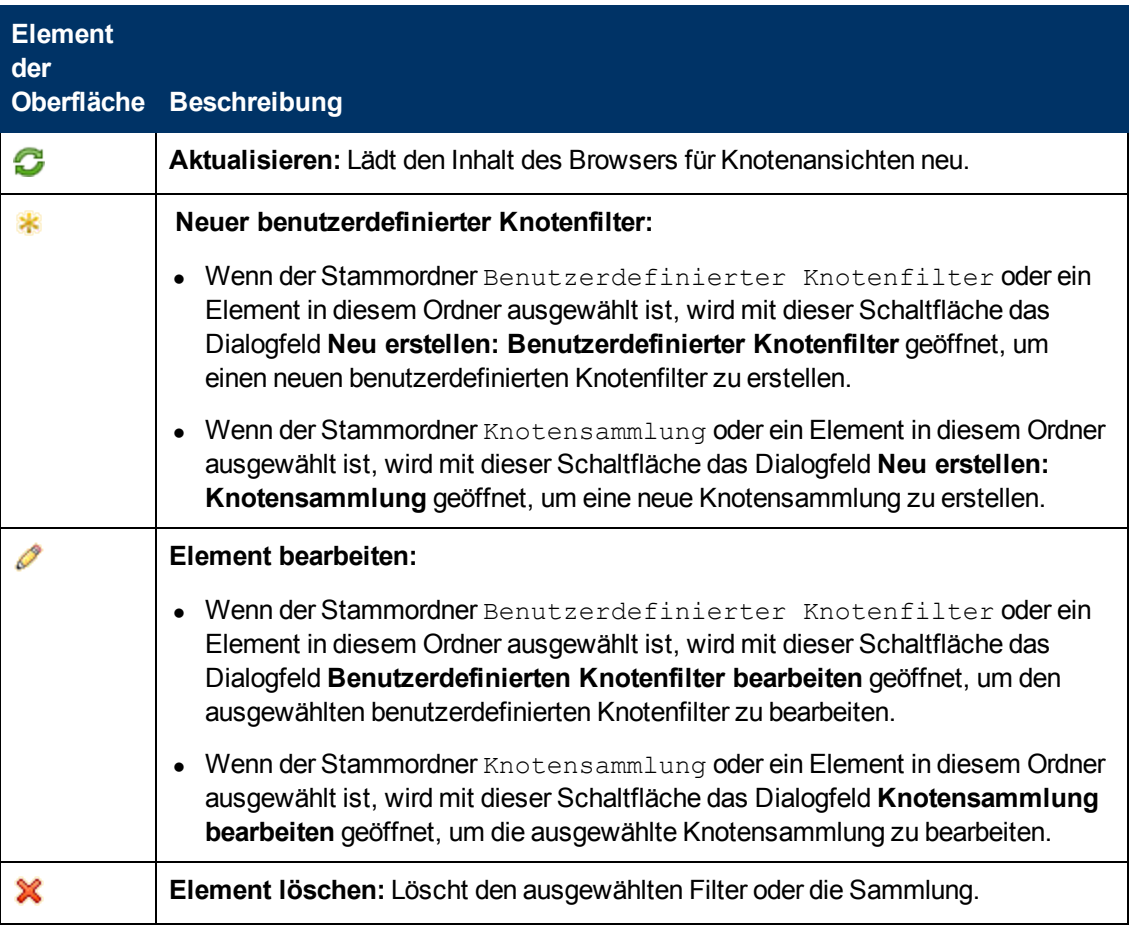

### **Browser für Knotenansichten**

# **Liste der überwachten Knoten**

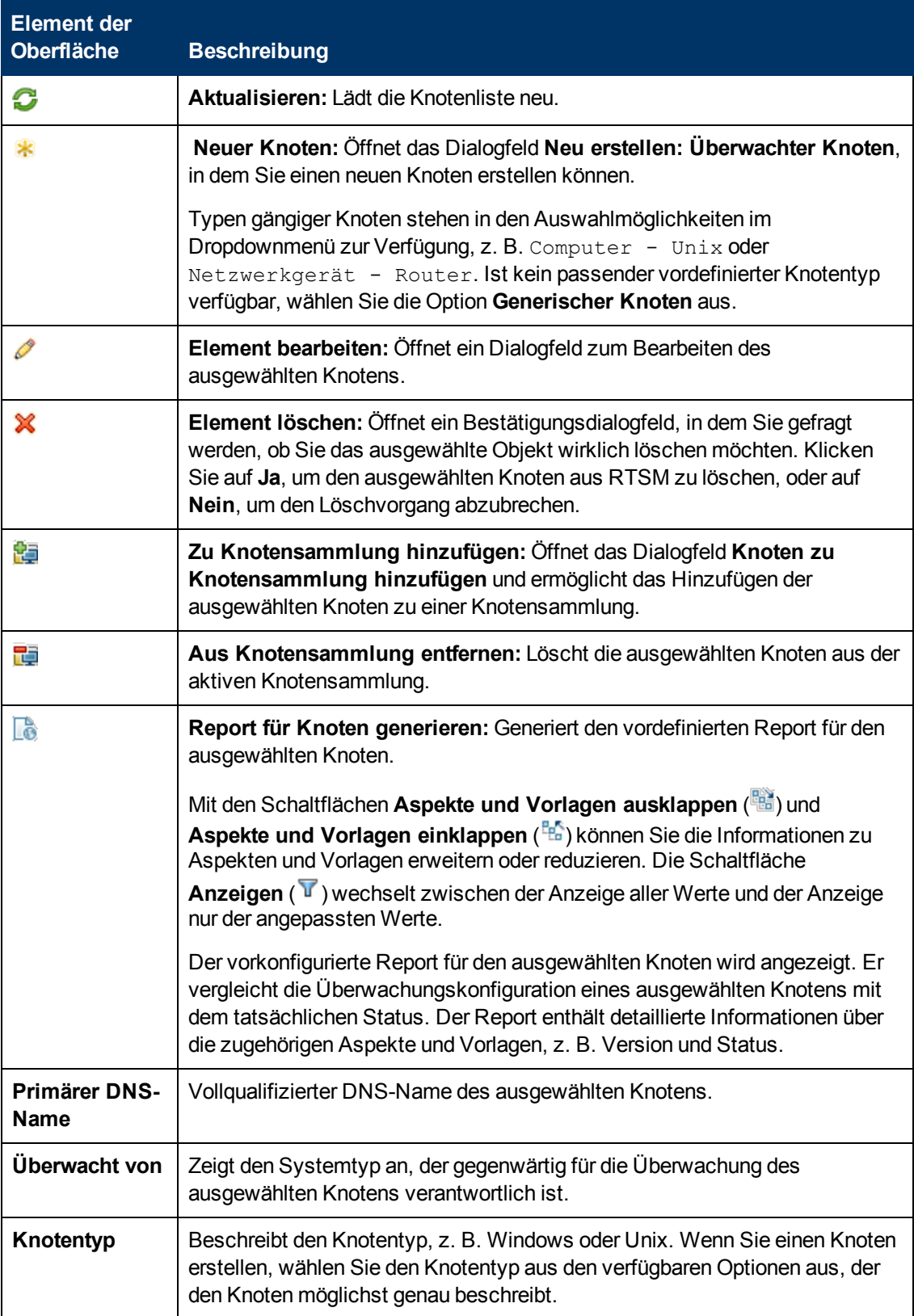

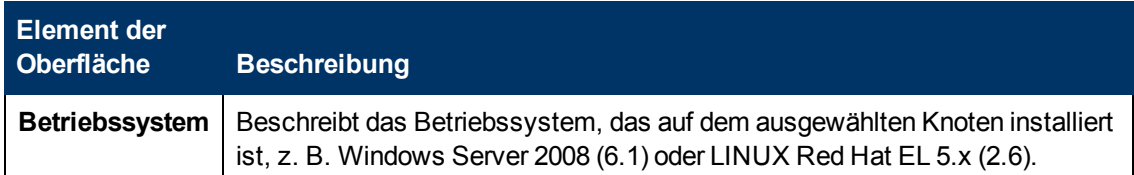

### **Knotendetails**

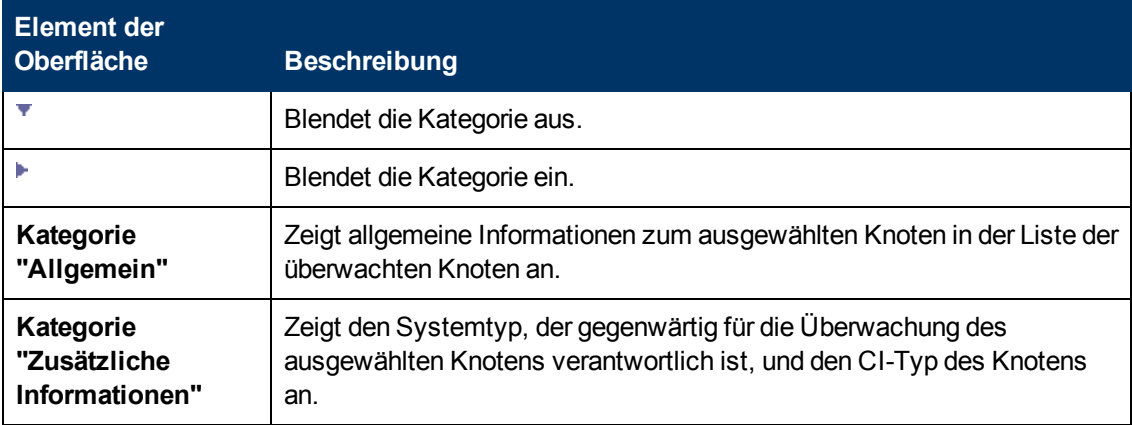

# **Dialogfeld "Überwachten Knoten erstellen/bearbeiten"**

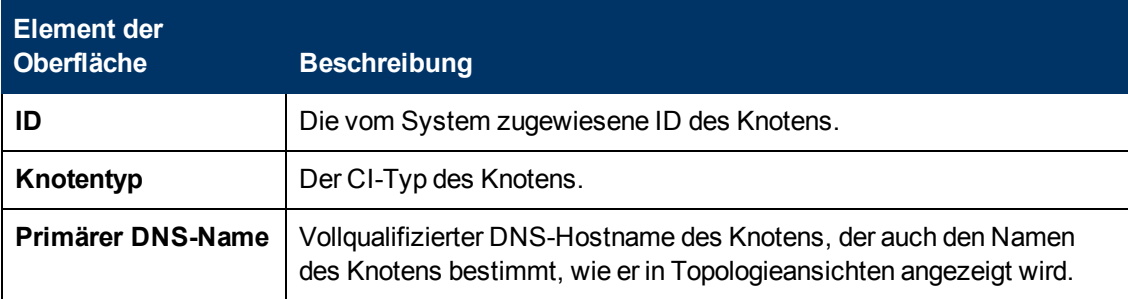

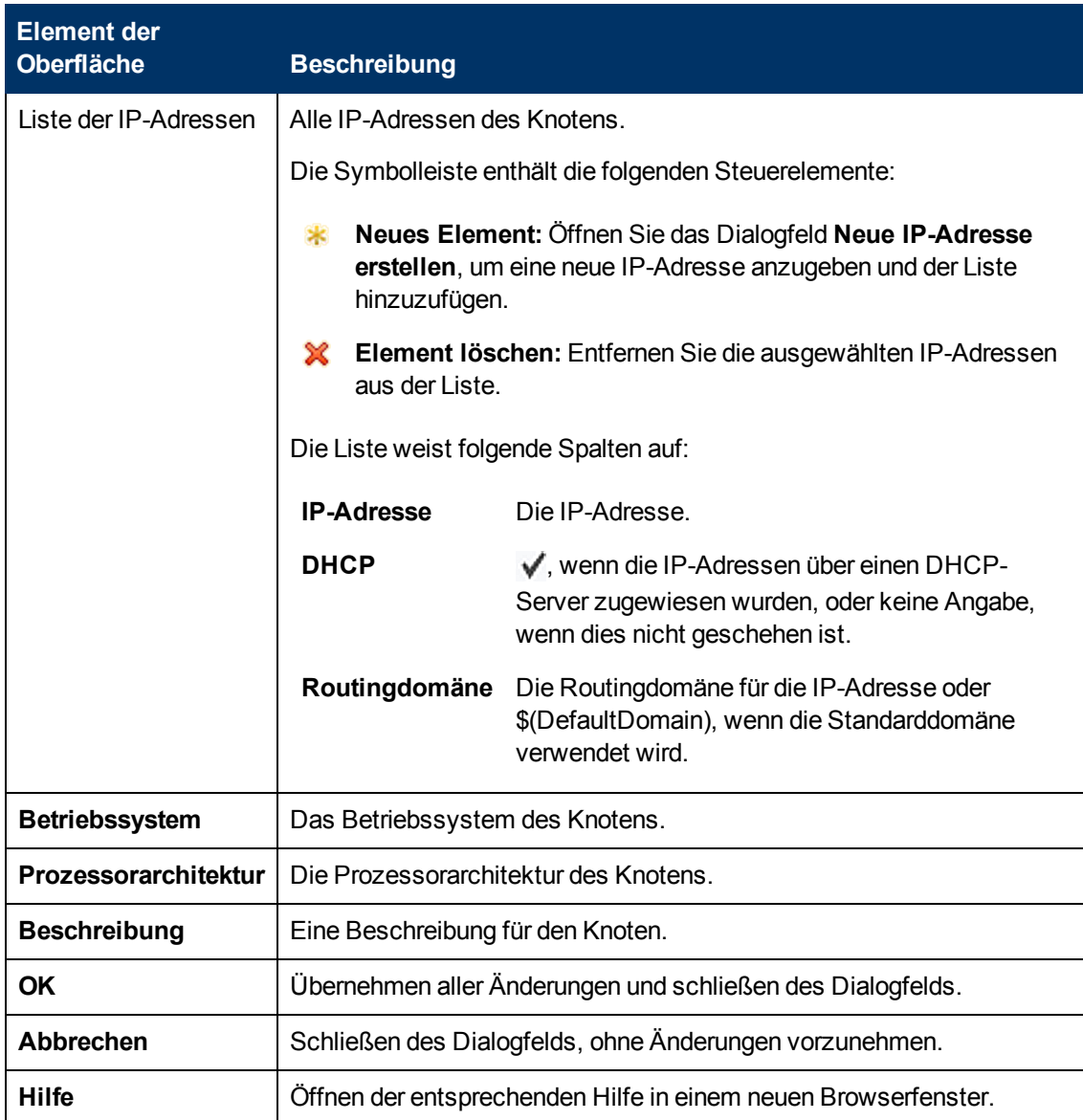